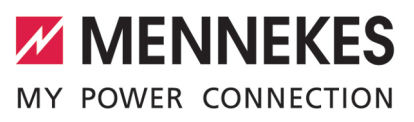

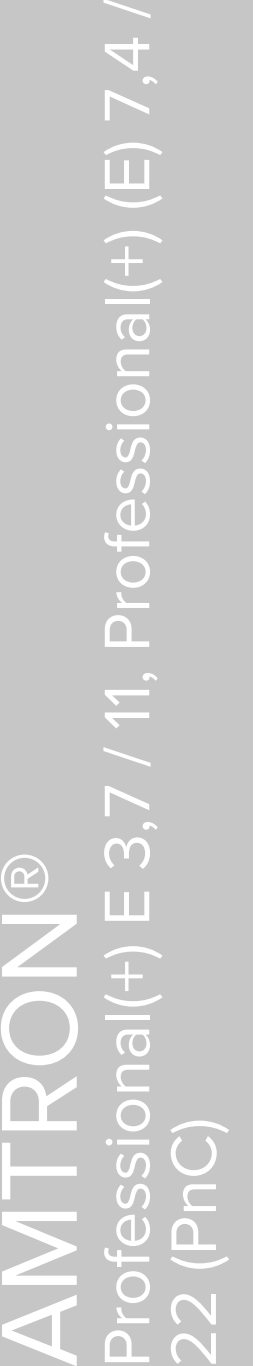

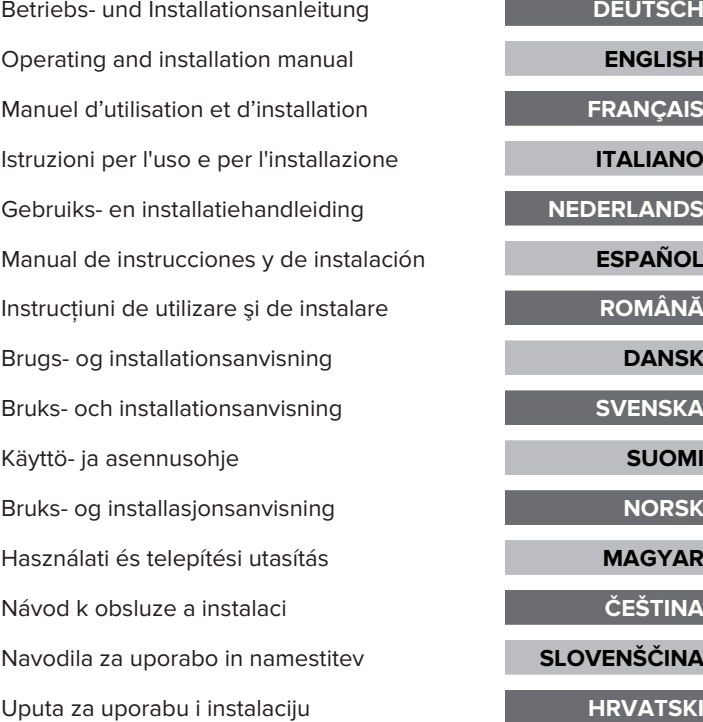

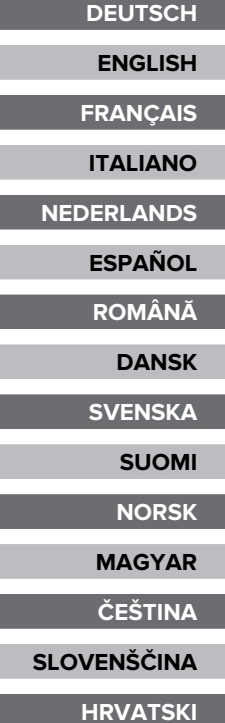

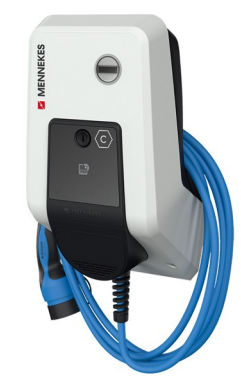

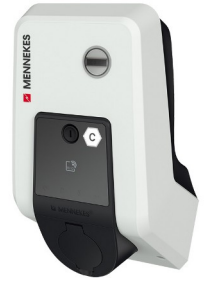

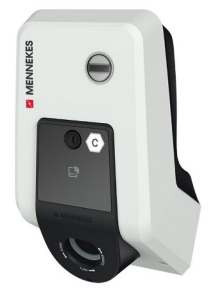

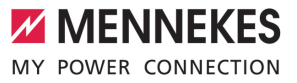

# Inhaltsverzeichnis

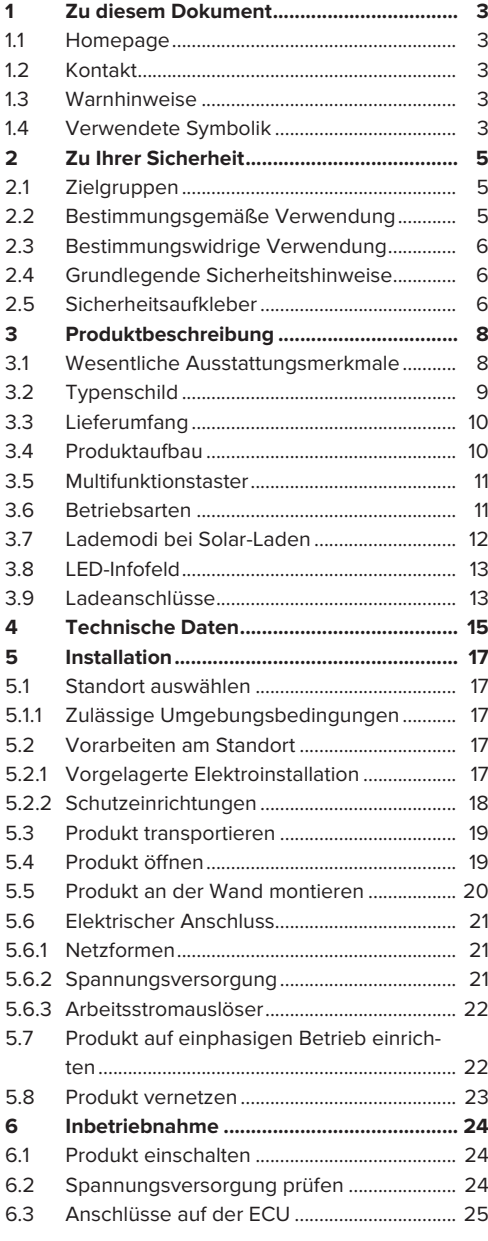

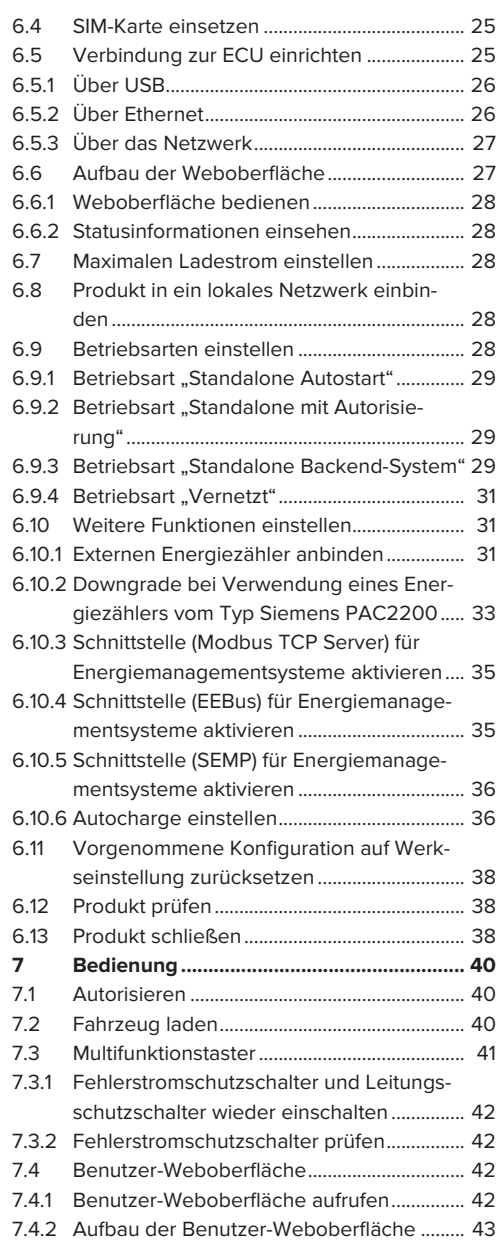

**DE**

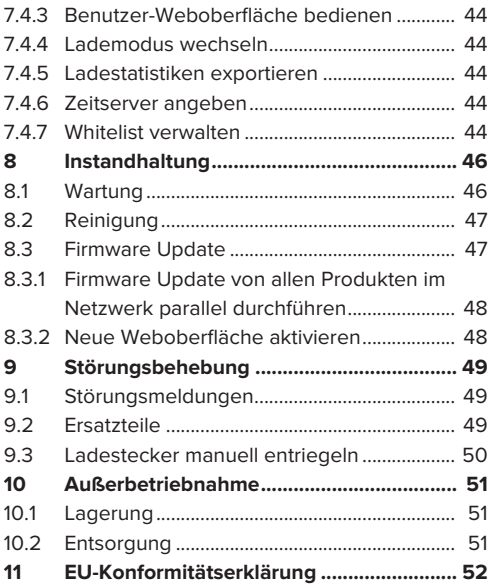

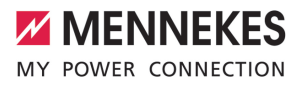

# <span id="page-4-0"></span>1 Zu diesem Dokument

Die Ladestation wird im Folgenden "Produkt" genannt. Dieses Dokument ist für folgende Produktvariante(n) gültig:

- $MTRON<sup>®</sup> Professional + F 3.7 / 11$
- $\blacksquare$  AMTRON® Professional+ E 7.4 / 22
- $\blacksquare$  AMTRON® Professional+ 7.4 / 22
- $\blacksquare$  AMTRON® Professional+ 7.4 / 22 PnC
- $\blacksquare$  AMTRON® Professional E 3.7 / 11
- $\blacksquare$  AMTRON® Professional E 7.4 / 22
- $\blacksquare$  AMTRON® Professional 7.4 / 22
- n AMTRON® Professional 7,4 / 22 PnC

Firmware-Version des Produkts: 5.22.3

Dieses Dokument beinhaltet Informationen für die Elektrofachkraft und den Betreiber. Dieses Dokument enthält u. a. wichtige Hinweise zur Installation und zum ordnungsgemäßen Gebrauch des Produkts.

Copyright ©2023 MENNEKES Elektrotechnik GmbH & Co. KG

## <span id="page-4-1"></span>**1.1 Homepage**

Deutschland: [www.mennekes.de/emobility](https://www.mennekes.de/emobility)

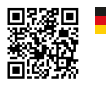

Österreich: [www.mennekes.at/emobility](https://www.mennekes.at/emobility/)

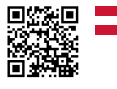

Schweiz: [www.mennekes.ch/emobility](https://www.mennekes.ch/emobility/)

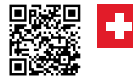

## <span id="page-4-2"></span>**1.2 Kontakt**

Nutzen Sie für einen direkten Kontakt zu MENNEKES das Formular unter "Kontakt" auf unserer Homepage.

<span id="page-4-3"></span> $\Box$  "1.1 Homepage"  $\Box$  [3\]](#page-4-1)

#### **1.3 Warnhinweise**

#### **Warnung vor Personenschäden**

#### **GEFAHR**

Der Warnhinweis kennzeichnet eine unmittelbare Gefahr, **die zum Tod oder schweren Verletzungen führt.**

#### **A** WARNUNG

Der Warnhinweis kennzeichnet eine gefährliche Situation, **die zum Tod oder schweren Verletzungen führen kann.**

#### **A** VORSICHT

Der Warnhinweis kennzeichnet eine gefährliche Situation, **die zu leichten Verletzungen führen kann.**

#### **Warnung vor Sachschäden**

#### **A** ACHTUNG

Der Warnhinweis kennzeichnet eine Situation, **die zu Sachschäden führen kann.**

#### <span id="page-4-4"></span>**1.4 Verwendete Symbolik**

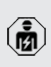

Das Symbol kennzeichnet Tätigkeiten, die nur von einer Elektrofachkraft durchgeführt werden dürfen.

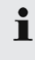

Das Symbol kennzeichnet einen wichtigen Hinweis.

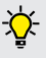

Das Symbol kennzeichnet eine zusätzliche, nützliche Information.

- $\checkmark$  Das Symbol kennzeichnet eine Voraussetzung.
- **Das Symbol kennzeichnet eine Handlungs**aufforderung.
- ð Das Symbol kennzeichnet ein Ergebnis.
- Das Symbol kennzeichnet eine Aufzählung.
- 1 Das Symbol verweist auf ein anderes Dokument oder auf eine andere Textstelle in diesem Dokument.

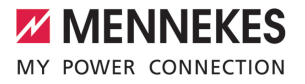

# <span id="page-6-1"></span><span id="page-6-0"></span>2 Zu Ihrer Sicherheit

## **2.1 Zielgruppen**

Dieses Dokument beinhaltet Informationen für die Elektrofachkraft und den Betreiber. Für bestimmte Tätigkeiten sind Kenntnisse der Elektrotechnik erforderlich. Diese Tätigkeiten dürfen nur von einer Elektrofachkraft durchgeführt werden und sind mit dem Symbol Elektrofachkraft gekennzeichnet. 1 ["1.4 Verwendete Symbolik" \[](#page-4-4)[}](#page-4-4) [3\]](#page-4-4)

#### **Betreiber**

Der Betreiber ist für die bestimmungsgemäße Verwendung und den sicheren Gebrauch des Produkts verantwortlich. Dazu gehört auch die Unterweisung von Personen, die das Produkt verwenden. Der Betreiber ist dafür verantwortlich, dass Tätigkeiten, die Fachkenntnisse erfordern, von einer entsprechenden Fachkraft ausgeführt werden.

#### **Elektrofachkraft**

Elektrofachkraft ist, wer aufgrund seiner fachlichen Ausbildung, Kenntnisse und Erfahrungen sowie Kenntnis der einschlägigen Bestimmungen die ihm übertragenen Tätigkeiten beurteilen und mögliche Gefahren erkennen kann.

## <span id="page-6-2"></span>**2.2 Bestimmungsgemäße Verwendung**

Das Produkt ist für den Einsatz im privaten und halb-öffentlichen Bereich vorgesehen, z. B. Privatgrundstücke, Firmenparkplätze oder Betriebshöfe, zu dem ein eingeschränkter Zugang besteht.

Das Produkt ist ausschließlich zum Aufladen von Elektro- und Hybridfahrzeugen, folgend "Fahrzeug" genannt, vorgesehen.

- Ladung nach Mode 3 gemäß IEC 61851 für Fahrzeuge mit nicht-gasenden Batterien.
- Steckvorrichtungen gemäß IEC 62196.

Fahrzeuge mit gasenden Batterien können nicht geladen werden.

Das Produkt ist ausschließlich für die ortsfeste Wandmontage oder Montage an einem Standsystem von MENNEKES (z. B. Standfuß) im Innenund Außenbereich vorgesehen.

In einigen Ländern gibt es die Vorschrift, dass ein mechanisches Schaltelement den Ladepunkt vom Netz trennt, falls ein Lastkontakt des Produkts verschweißt ist (welding detection). Die Vorschrift kann z. B. durch einen Arbeitsstromauslöser umgesetzt werden.

In einigen Ländern gibt es gesetzliche Vorschriften, die einen zusätzlichen Schutz gegen elektrischen Schlag fordern. Eine mögliche zusätzliche Schutzmaßnahme ist die Verwendung eines Shutters.

Das Produkt darf nur unter Berücksichtigung aller internationalen und nationalen Vorschriften betrieben werden. Zu beachten sind unter anderem folgende internationale Vorschriften bzw. die jeweilige nationale Umsetzung:

- **N** IFC 61851-1
- $\blacksquare$  IEC 62196-1
- $\blacksquare$  IEC 60364-7-722
- $I E C 61439-7$

Das Produkt erfüllt im Auslieferungszustand die europäischen normativen Mindestanforderungen zur Ladepunktkennzeichnung nach EN 17186. In einigen Ländern gibt es zusätzliche, nationale Anforderungen, die ebenfalls beachtet werden müssen.

Dieses Dokument und alle zusätzlichen Dokumente zu diesem Produkt lesen, beachten, aufbewahren und ggf. an den nachfolgenden Betreiber weitergeben.

## <span id="page-7-0"></span>**2.3 Bestimmungswidrige Verwendung**

Der Gebrauch des Produkts ist nur bei bestimmungsgemäßer Verwendung sicher. Jede andere Verwendung sowie Veränderungen an dem Produkt sind bestimmungswidrig und nicht zulässig.

Für alle Personen- und Sachschäden, die aufgrund bestimmungswidriger Verwendung entstehen, sind der Betreiber, die Elektrofachkraft oder der Anwender verantwortlich. MENNEKES Elektrotechnik GmbH & Co. KG übernimmt keine Haftung für Folgen aus bestimmungswidriger Verwendung.

## <span id="page-7-1"></span>**2.4 Grundlegende Sicherheitshinweise**

## **Kenntnisse der Elektrotechnik**

Für bestimmte Tätigkeiten sind Kenntnisse der Elektrotechnik erforderlich. Diese Tätigkeiten dürfen nur von einer Elektrofachkraft durchgeführt werden und sind mit dem Symbol "Elektrofachkraft" gekennzeichnet

1 "[1.4 Verwendete Symbolik" \[](#page-4-4)[}](#page-4-4) [3\]](#page-4-4)

Werden Tätigkeiten, die Kenntnisse der Elektrotechnik erfordern, von elektrotechnischen Laien durchgeführt, können Personen schwer verletzt oder getötet werden.

- $\blacktriangleright$  Tätigkeiten, die Kenntnisse der Elektrotechnik erfordern, nur von einer Elektrofachkraft durchführen lassen.
- ▶ Symbol "Elektrofachkraft" in diesem Dokument beachten.

## **Beschädigtes Produkt nicht verwenden**

Bei Verwendung eines beschädigten Produkts, können Personen schwer verletzt oder getötet werden.

- Beschädigtes Produkt nicht verwenden.
- $\blacktriangleright$  Beschädigtes Produkt kennzeichnen, sodass dieses nicht von anderen Personen verwendet wird.
- Schäden unverzüglich durch eine Elektrofachkraft beseitigen lassen.

**Produkt ggf. außer Betrieb nehmen lassen.** 

#### **Wartung sachgemäß durchführen**

Eine unsachgemäße Wartung kann die Betriebssicherheit des Produkts beeinträchtigen. Dadurch können Personen schwer verletzt oder getötet werden.

- u Wartung sachgemäß durchführen.
- 1 ["8.1 Wartung" \[](#page-47-1)[}](#page-47-1) [46\]](#page-47-1)

#### **Aufsichtspflicht beachten**

Personen, die mögliche Gefahren nicht oder nur bedingt einschätzen können, und Tiere stellen eine Gefahr für sich und für andere dar.

- Gefährdete Personen, z. B. Kinder, vom Produkt fernhalten.
- $\blacktriangleright$  Tiere vom Produkt fernhalten.

#### **Ladekabel ordnungsgemäß verwenden**

Durch einen unsachgemäßen Umgang mit dem Ladekabel können Gefahren wie elektrischer Schlag, Kurzschluss oder Brand entstehen.

- **Lasten und Stöße vermeiden.**
- $\blacktriangleright$  Ladekabel nicht über scharfe Kanten ziehen.
- $\blacktriangleright$  Ladekabel nicht verknoten und Knicke vermeiden.
- u Keine Adapterstecker oder Verlängerungskabel verwenden.
- $\blacktriangleright$  Ladekabel nicht unter Zugspannung setzen.
- $\blacktriangleright$  Ladekabel am Ladestecker aus der Ladesteckdose ziehen.
- $\blacktriangleright$  Nach Gebrauch des Ladekabels die Schutzkappe auf den Ladestecker stecken.

## <span id="page-7-2"></span>**2.5 Sicherheitsaufkleber**

An einigen Komponenten des Produkts sind Sicherheitsaufkleber angebracht, die vor Gefahrensituationen warnen. Werden die Sicherheitsaufkleber nicht beachtet, kann es zu schweren Verletzungen und zum Tod kommen.

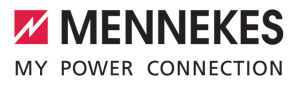

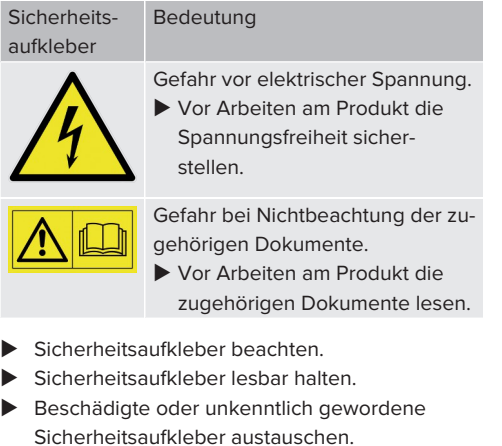

Ist ein Austausch eines Bauteils, auf dem ein Sicherheitsaufkleber angebracht ist, notwendig, muss sichergestellt werden, dass der Sicherheitsaufkleber auch auf dem neuen Bauteil angebracht ist. Ggf. muss der Sicherheitsaufkleber nachträglich angebracht werden.

#### **DE**

# <span id="page-9-1"></span><span id="page-9-0"></span>3 Produktbeschreibung

## **3.1 Wesentliche Ausstattungsmerkmale**

## **Allgemein**

- Ladung nach Mode 3 gemäß IEC 61851
- Steckvorrichtung gemäß IEC 62196
- Kommunikation zum Fahrzeug gemäß ISO 15118 \*
- $\blacksquare$  Max. Ladeleistung (AMTRON® Professional(+) E 3,7 / 11): 3,7 / 11 kW
- $Max.$  Ladeleistung (AMTRON® Professional(+) (E) 7,4 / 22 (PnC)): 7,4 / 22 kW
- $\blacksquare$  Anschluss: einphasig / dreiphasig
- Max. Ladeleistung konfigurierbar durch Elektrofachkraft
- Von außen ablesbarer geeichter Energiezähler (MID konform)
- Statusinformationen per LED-Infofeld
- Entriegelungsfunktion bei Stromausfall (nur bei Produkten mit Ladesteckdose)
- Integrierte Kabelaufhängung
- Gehäuse aus AMELAN®
- Multifunktionstaster
	- Fehlerstromschutzschalter und Leitungsschutzschalter von außen wieder einschal $tan$
	- Fehlerstromschutzschalter von außen auf Funktion prüfen

## **Benutzer-Weboberfläche (für EV-Fahrer)**

- Monitoring von Ladevorgängen
- Datenexport aller Ladevorgänge im CSV-Format
- Whitelist zur Verwaltung der RFID-Karten
- Vorgaben für Solar-Laden (bei Anbindung an ein Heim-Energiemanagementsystem)

#### **Möglichkeiten zur Autorisierung**

- Autostart (ohne Autorisierung)
- **REID (ISO / IEC 14443 A)** Kompatibel zu MIFARE classic und MIFARE **DESFire**
- Über ein Backend-System
- **n** Plug and Charge \*
	- Gemäß ISO 15118
	- Mittels Fahrzeug-ID (Autocharge)

## **Möglichkeiten zur Vernetzung**

- Anbindung an ein Netzwerk über LAN / Ethernet (RJ45) \*\*
- Vernetzung mehrerer Produkte über LAN / Ethernet (RJ45) \*\*

## **Möglichkeiten zur Anbindung an ein Backend-System**

- Über das integrierte Mobilfunkmodem (2G (GSM) / 3G (UMTS) / 4G (LTE)) \*
	- Micro-SIM-Karte notwendig
- Über LAN / Ethernet (RJ45) und einen externen Router \*\*
- Unterstützung der Kommunikationsprotokolle OCPP 1.5s, OCPP 1.6s und OCPP 1.6j

## **Möglichkeiten zum lokalen Lastmanagement**

- Reduzierung des Ladestroms über ein externes Steuersignal (Downgrade) des vorgelagerten, externen Energiezählers vom Typ Siemens PAC2200
- Statisches Lastmanagement
- Dynamisches Lastmanagement für bis zu 100 Ladepunkte (phasengenau)
- Reduzierung des Ladestroms bei ungleichmäßiger Phasenbelastung (Schieflastbegrenzung)
- Lokaler Blackoutschutz durch die Anbindung eines externen Modbus TCP Energiezählers

# **ZA MENNEKES** MY POWER CONNECTION

**DE**

## **Möglichkeiten zur Anbindung an ein externes Energiemanagementsystem (EMS)**

- n Über Modbus TCP
- n Über EEBus
- n Über SEMP
- Dynamische Steuerung des Ladestroms über ein OCPP-System (Smart Charging)

## **Integrierte Schutzeinrichtungen**

- Fehlerstromschutzschalter Typ A\*
- Leitungsschutzschalter \*
- DC-Fehlerstromüberwachung > 6 mA mit einem Auslöseverhalten nach IEC 62752
- Arbeitsstromauslöser, um im Fehlerfall (verschweißter Lastkontakt, welding detection) den Ladepunkt vom Netz zu trennen \*
- Schaltausgang für die Ansteuerung eines externen Arbeitsstromauslösers, um im Fehlerfall (verschweißter Lastkontakt, welding detection) den Ladepunkt vom Netz zu trennen \*

## \*optional

\*\* Das notwendige Nachrüstset (USB-Ethernet-Adapter) zur Vernetzung (im Lieferumfang enthalten) ist im Auslieferungszustand nicht eingebaut.

# **Optionale Ausstattung**

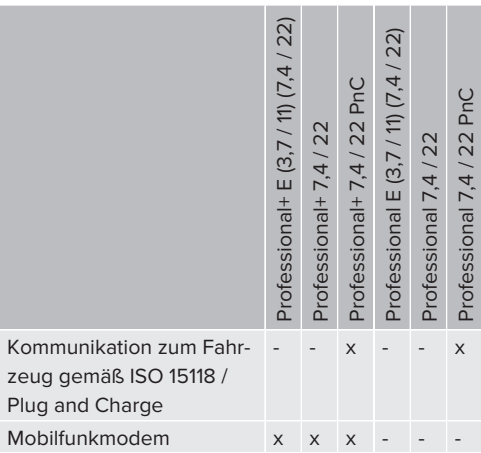

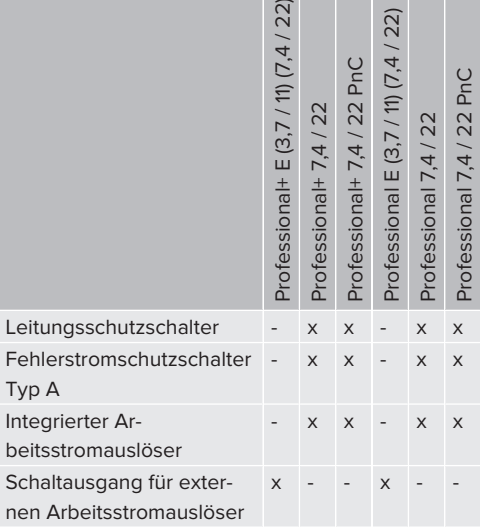

# <span id="page-10-0"></span>**3.2 Typenschild**

Auf dem Typenschild befinden sich alle wichtigen Produktdaten.

▶ Typenschild an Ihrem Produkt beachten. Das Typenschild befindet sich oben am Gehäuseunterteil.

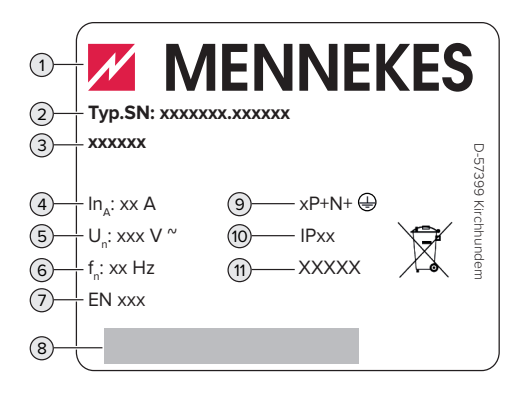

Abb. 1: Typenschild (Muster)

1 Hersteller

- Typnummer.Seriennummer
- Typbezeichnung
- Nennstrom
- Nennspannung
- Nennfrequenz
- Standard
- Barcode
- Polzahl
- Schutzart
- <span id="page-11-0"></span>Verwendung

# **3.3 Lieferumfang**

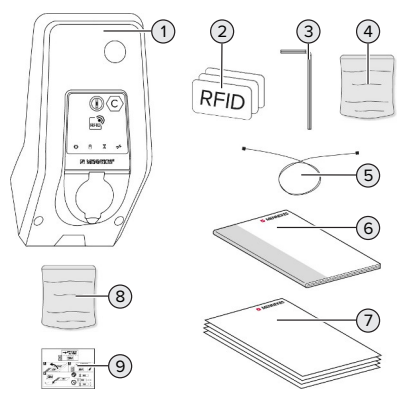

Abb. 2: Lieferumfang

- Produkt
- 3 x RFID-Karte
- Innensechskantschlüssel
- Beutel mit Befestigungsmaterial (Schrauben, Dübel, Verschlussstopfen)
- USB-Kabel
- Betriebs- und Installationsanleitung
- Zusätzliche Dokumente:
	- $\blacksquare$  Einrichtungsdatenblatt
	- Bohrschablone
	- $\blacksquare$  Stromlaufplan
	- $\blacksquare$  Prüfprotokoll
	- Zuliefererdokumentationen
- Nachrüstset zur Vernetzung (USB-Ethernet-Adapter, ggf. Antennenverlängerung, Klappferrit, Installationsanleitung)

 Aufkleber zum Entfernen der SIM-Karte (nur bei den Produktvarianten mit Modem)

# <span id="page-11-1"></span>**3.4 Produktaufbau**

## **Außenansicht (von vorne)**

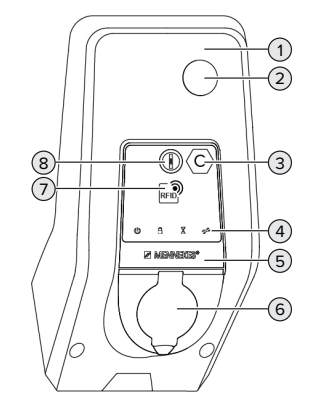

Abb. 3: Außenansicht (von vorne)

- Gehäuseoberteil
- Sichtfenster für Energiezähler
- Ladepunktkennzeichnung nach EN 17186
- LED-Infofeld
- Frontpanel
- Ladeanschluss
- RFID-Kartenleser
- Multifunktionstaster

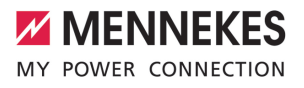

#### **Außenansicht (von hinten)**

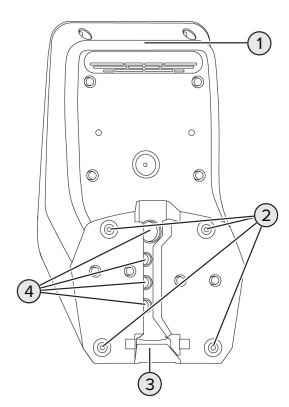

Abb. 4: Außenansicht (von hinten)

- 1 Gehäuseunterteil
- 2 Befestigungsbohrungen für Montage
- 3 Aussparung für Versorgungsleitung / Kabelkanal
- 4 Kabeleinführungen

## **Innenansicht**

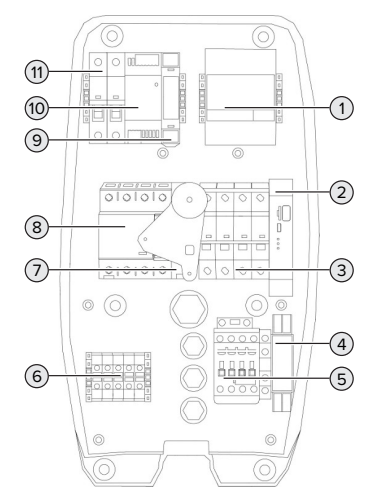

Abb. 5: Innenansicht (Beispiel: AMTRON® Professional+ 7,4 / 22)

- 1 Energiezähler
- 2 ECU (Electronic Control Unit, Steuergerät)
- 3 Leitungsschutzschalter \*
- 4 Phasenfolgemessrelais \*
- 5 Ladeschütz
- 6 Anschlussklemmen für Spannungsversorgung
- 7 Arbeitsstromauslöser \*
- 8 Fehlerstromschutzschalter \*
- 9 Aktuatorsteuerung (nur bei Produkten mit einer Ladesteckdose vorhanden)
- 10 Netzteil
- 11 Steuersicherung \*\*

\* Nur gültig für die Produktvarianten mit integrierten Fehlerstromschutzschalter und Leitungsschutzschalter.

\*\* Nur gültig für die Produktvarianten AMTRON® Professional(+) (E) 7,4 / 22 (PnC).

## <span id="page-12-0"></span>**3.5 Multifunktionstaster**

Nur gültig für die Produktvarianten mit integrierten Fehlerstromschutzschalter und Leitungsschutzschalter.

Funktionen:

- Fehlerstromschutzschalter und Leitungsschutzschalter von außen wieder einschalten
- n Fehlerstromschutzschalter von außen auf Funktion prüfen

## <span id="page-12-1"></span>**3.6 Betriebsarten**

Das Produkt verfügt über verschiedene Betriebsarten, die auch während des Betriebs geändert werden können.

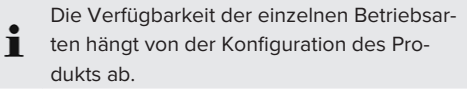

#### **"Standalone Autostart"**

Der Betrieb des Produkts erfolgt als Einzelplatzlösung ohne Anbindung an ein Backend-System. Eine Autorisierung wird nicht benötigt. Die Ladung startet automatisch, sobald das Fahrzeug eingesteckt ist.

## **"Standalone mit Autorisierung"**

Der Betrieb des Produkts erfolgt als Einzelplatzlösung ohne Anbindung an ein Backend-System. Die Autorisierung erfolgt durch RFID-Karten und eine lokale Whitelist.

## **"Standalone Backend-System"**

Das Produkt kann über Mobilfunk oder über Ethernet an ein Backend-System angebunden werden. Der Betrieb des Produkts erfolgt über das Backend-System.

Die Autorisierung erfolgt in Abhängigkeit von dem Backend-System, z. B. mit einer RFID-Karte, einer Smartphone-App oder Ad hoc (z. B. direct payment).

## **"Vernetzt"**

Ť

Mehrere Produkte werden über Ethernet verbunden. Dadurch kann lokales Lastmanagement betrieben werden und eine Verbindung zum Backend-System für alle vernetzten Produkte hergestellt werden.

> Eine ausführliche Beschreibung der Vernetzung, der Anbindung an ein Backend-System und des Lastmanagements mit Anwendungsbeispielen finden Sie auf unserer Homepage im Download-Bereich des ausgewählten Produkts.  $\Box$  .11 Homepage"  $\Box$  31

## <span id="page-13-0"></span>**3.7 Lademodi bei Solar-Laden**

Voraussetzung(en):

- $\checkmark$  Das Produkt ist über SEMP an ein Energiemanagementsystem angebunden. Das Energiemanagementsystem ist an eine Photovoltaik-Anlage angebunden.
- $\checkmark$  Die SEMP-Schnittstelle ist in der Weboberfläche aktiviert.
- 1 ["6.10.5 Schnittstelle \(SEMP\) für Energiemanage](#page-37-0)[mentsysteme aktivieren" \[](#page-37-0)[}](#page-37-0) [36\]](#page-37-0)
- $\checkmark$  Das Energiemanagementsystem und das Produkt befinden sich im gleichen Netzwerk.

Das Produkt verfügt über 3 Lademodi (Überschussladen, Sofortladen, Manuelle Konfiguration):

## **Überschussladen**

Die Ladeleistung ist abhängig von der überschüssigen Energie der Photovoltaik-Anlage. Eine Ladung des Fahrzeugs wird gestartet, sobald genügend überschüssige Energie von der Photovoltaik-Anlage generiert wird. Es wird ausschließlich mit Sonnenenergie geladen.

#### **Sofortladen**

Die Ladung erfolgt mit maximaler Leistung. Sollte nicht genügend überschüssige Energie von der Photovoltaik-Anlage zur Verfügung stehen, wird mit Netzstrom geladen.

#### **Manuelle Konfiguration**

Die Ladung erfolgt in Abhängigkeit von den eingestellten Werten. Es lassen sich u. A. folgende Einstellungen vornehmen:

- Uhrzeit, zu der das Fahrzeug geladen sein muss
- Minimale und maximale Energiemenge, die bis zur angegebenen Uhrzeit geladen sein muss

Sollte nicht genügend überschüssige Energie von der Photovoltaik-Anlage zur Verfügung stehen, wird mit Netzstrom geladen.

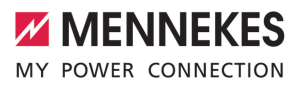

# <span id="page-14-0"></span>**3.8 LED-Infofeld**

Das LED-Infofeld zeigt den Betriebszustand (Standby, Ladung, Wartezeit, Störung) des Produkts an.

## **Standby**

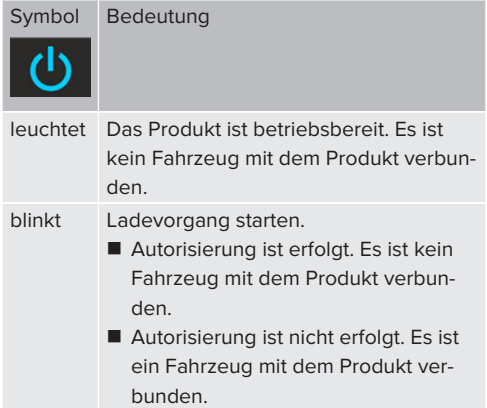

Farbe des Symbols: blau oder grün (in Abhängigkeit von der Konfiguration)

## **Ladung**

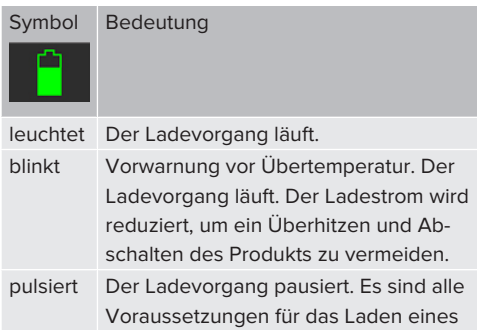

Fahrzeugs erfüllt. Der Ladevorgang pausiert aufgrund einer Fahrzeugrückmeldung oder wurde vom Fahrzeug beendet.

Farbe des Symbols: blau oder grün (in Abhängigkeit von der Konfiguration)

## **Wartezeit**

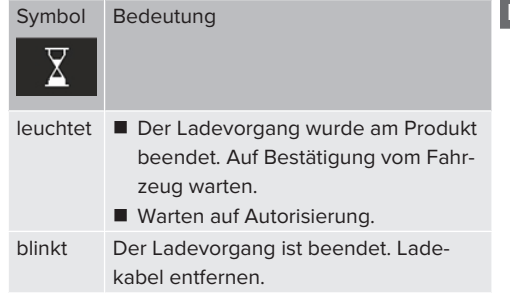

Farbe des Symbols: weiß

## **Störung**

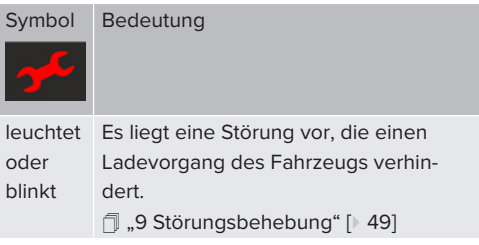

<span id="page-14-1"></span>Farbe des Symbols: rot

## **3.9 Ladeanschlüsse**

Die Produktvarianten gibt es mit folgenden Ladeanschlüssen:

## **Fest angeschlossenes Ladekabel mit Ladekupplung Typ 2**

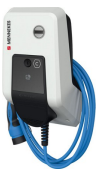

Hiermit können alle Fahrzeuge mit einem Ladestecker Typ 2 geladen werden. Es ist kein separates Ladekabel notwendig.

## **Ladesteckdose Typ 2 mit Klappdeckel zur Verwendung separater Ladekabel**

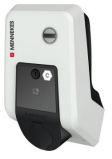

Hiermit können alle Fahrzeuge mit einem Ladestecker Typ 2 oder Typ 1 geladen werden (abhängig vom verwendeten Ladekabel).

## **Ladesteckdose Typ 2 mit Shutter zur Verwendung separater Ladekabel**

Nur bei den Produktvarianten Professional(+) E (3,7 / 11) (7,4 / 22) vorhanden.

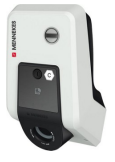

Der Shutter bietet zusätzlichen Schutz gegen elektrischen Schlag und ist in einigen Ländern gesetzlich vorgeschrieben.

1 "[2.2 Bestimmungsgemäße Verwendung" \[](#page-6-2)[}](#page-6-2) [5\]](#page-6-2)

Hiermit können alle Fahrzeuge mit einem Ladestecker Typ 2 oder Typ 1 geladen werden (abhängig vom verwendeten Ladekabel).

Alle Ladekabel von MENNEKES finden Sie auf unserer Homepage unter "Portfolio" > "Ladekabel".  $\Box$  ...1.1 Homepage"  $[$  [3\]](#page-4-1)

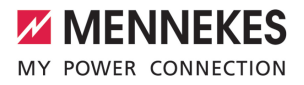

# <span id="page-16-0"></span>4 Technische Daten

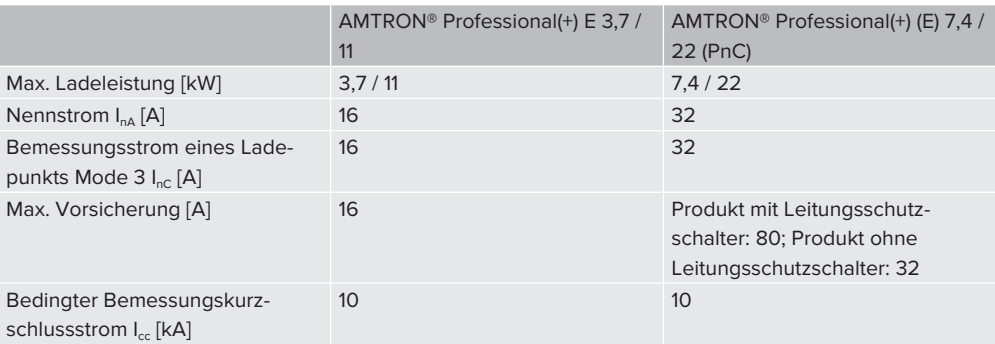

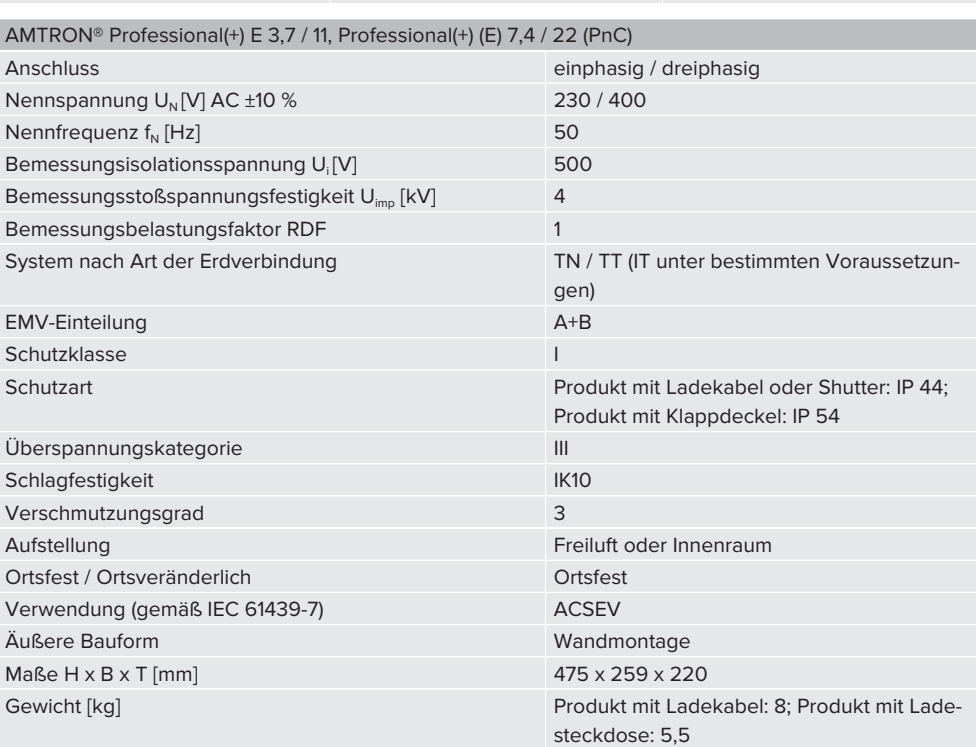

Standard IEC 61851, IEC 61439-7

15

Die konkreten Normenstände, nach denen das Produkt geprüft wurde, finden Sie in der Konformitätserklärung des Produkts. Die Konformitätserklärung finden Sie auf unserer Homepage im Download-Bereich des ausgewählten Produkts.

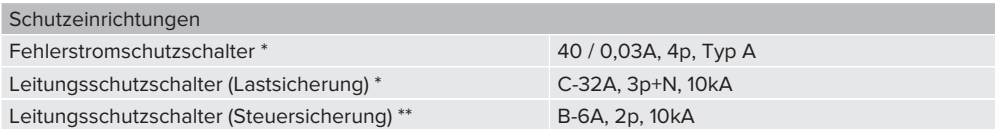

\* Nur gültig für die Produktvarianten mit integrierten Fehlerstromschutzschalter und Leitungsschutzschalter.

\*\* Nur gültig für die Produktvarianten AMTRON® Professional(+) (E) 7,4 / 22 (PnC).

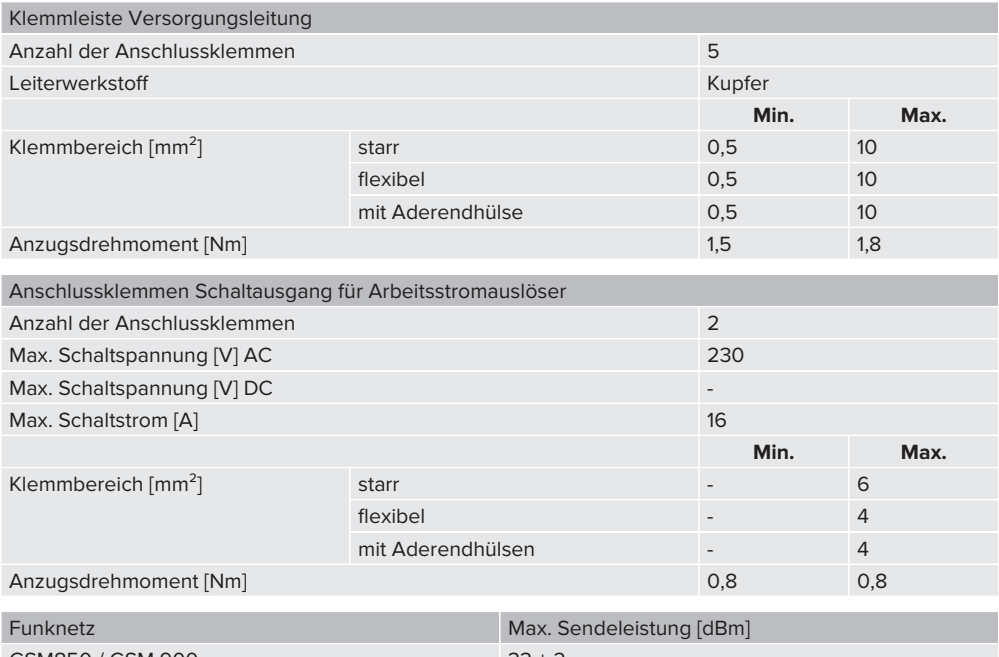

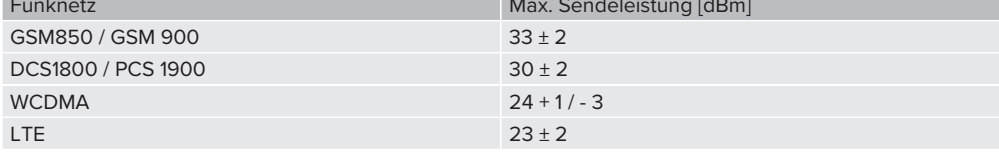

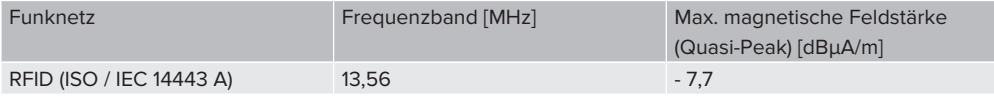

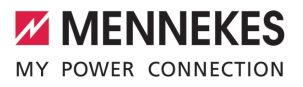

# <span id="page-18-1"></span><span id="page-18-0"></span>5 Installation

## **5.1 Standort auswählen**

Voraussetzung(en):

- $\checkmark$  Technische Daten und Netzdaten stimmen überein.
- 1 ["4 Technische Daten" \[](#page-16-0)[}](#page-16-0) [15\]](#page-16-0)
- $\checkmark$  Zulässige Umgebungsbedingungen werden eingehalten.
- $\checkmark$  Produkt und Ladestellplatz befinden sich, in Abhängigkeit von der Länge des verwendeten Ladekabels, in ausreichender Nähe zueinander.
- ü Folgende Mindestabstände zu anderen Objekten (z. B. Wände) werden eingehalten:
	- $\blacksquare$  Abstand nach links und rechts: 300 mm
	- Abstand nach oben: 300 mm
- $\checkmark$  Bei Anbindung an ein Backend-System: Das Mobilfunknetz ist am Standort uneingeschränkt verfügbar.
- $\checkmark$  Sollen mehrere Produkte vernetzt werden, müssen sich diese in ausreichender Nähe zueinander befinden. Ein Ethernet-Kabel darf maximal 100 m lang sein.

## <span id="page-18-2"></span>**5.1.1 Zulässige Umgebungsbedingungen**

#### **GEFAHR**

#### **Explosions- und Brandgefahr**

Wird das Produkt in explosionsgefährdeten Bereichen (EX-Bereich) betrieben, können sich explosive Stoffe durch Funkenbildung von Bauteilen des Produkts entzünden. Es besteht Explosions- und Brandgefahr.

u Produkt nicht in explosionsgefährdeten Bereichen (z. B. Gastankstellen) verwenden.

## **A** ACHTUNG

# **Sachschaden durch ungeeignete Umgebungsbedingungen**

Ungeeignete Umgebungsbedingungen können das Produkt beschädigen.

- **D** Produkt vor direktem Wasserstrahl schützen.
- Direkte Sonneneinstrahlung vermeiden.
- u Auf ausreichende Belüftung des Produkts achten. Mindestabstände einhalten.
- **Produkt von Hitzequellen fernhalten.**
- $\blacktriangleright$  Starke Temperaturschwankungen vermeiden.

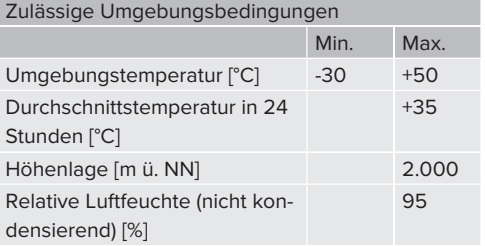

## <span id="page-18-4"></span><span id="page-18-3"></span>**5.2 Vorarbeiten am Standort**

#### **5.2.1 Vorgelagerte Elektroinstallation**

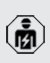

Die Tätigkeiten in diesem Kapitel dürfen nur von einer Elektrofachkraft durchgeführt werden.

## **GEFAHR**

## **Brandgefahr durch Überlastung**

Bei ungeeigneter Auslegung der vorgelagerten Elektroinstallation (z. B. Versorgungsleitung) besteht Brandgefahr.

u Vorgelagerte Elektroinstallation entsprechend der geltenden normativen Anforderungen, der technischen Daten des Produkts und der Konfiguration des Produkts auslegen.

1 ["4 Technische Daten" \[](#page-16-0)[}](#page-16-0) [15\]](#page-16-0)

Bei der Auslegung der Versorgungsleitung (Querschnitt und Leitungstyp) unbedingt die folgenden örtlichen Gegebenheiten beach-

Ť.

ten:

- Verlegeart
- Leitungslänge
- ▶ Versorgungsleitung und gaf. Steuer- / Datenleitung an den gewünschten Standort verlegen.

Sollen mehrere Produkte miteinander vernetzt werden, müssen die Produkte über ein Ethernet-Kabel (max. 100 m lang) mit einem zentralen Router bzw. Switch verbunden werden. Die Verdrahtung muss in Stern-Topologie erfolgen.

## **Möglichkeiten der Montage**

- **n** An einer Wand
- n An der Edelstahlsäule von MENNEKES
- An der Betonsäule von MENNEKES
- An dem Standfuß von MENNEKES

## Wandmontage – Aufputzverlegung:

Bei einer Aufputzverlegung mit der Kabeleinführung von unten muss die vorgestanzte Aussparung für die Versorgungsleitung / Kabelkanal aus dem Gehäuseoberteil herausgeschnitten werden.

Wandmontage – Unterputzverlegung:

Bei einer Unterputzverlegung muss die Position der Versorgungsleitung anhand der mitgelieferten Bohrschablone oder anhand der Abbildung "Bohrmaße [mm]" vorgesehen werden.

Montage an einer Edelstahlsäule, einer Betonsäule oder einem Standfuß:

Diese sind bei MENNEKES als Zubehör erhältlich.

<span id="page-19-0"></span>1 Siehe jeweilige Installationsanleitung

## **5.2.2 Schutzeinrichtungen**

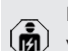

Die Tätigkeiten in diesem Kapitel dürfen nur von einer Elektrofachkraft durchgeführt werden.

Die folgenden Bedingungen müssen bei der Installation der Schutzeinrichtungen in der vorgelagerten Elektroinstallation erfüllt werden:

## **Fehlerstromschutzschalter**

- Nationale Vorschriften müssen beachtet werden (z. B. IEC 60364‑7‑722 (in Deutschland DIN VDE 0100-722)).
- Im Produkt ist ein Differenzstromsensor zur DC-Fehlerstromüberwachung > 6 mA mit einem Auslöseverhalten nach IEC 62752 integriert.
- n Im Geltungsbereich der IEC 60364-7-722:2018 muss das Produkt i mit einem Fehlerstromschutzschalter Typ B geschützt werden.
	- n Im Geltungsbereich der HD 60364-7-722:2016 muss das Produkt mit mindestens einem Fehlerstromschutzschalter Typ A geschützt werden.
	- Es dürfen keine weiteren Stromkreise an den Fehlerstromschutzschaltern angeschlossen werden.

## **Sicherung der Versorgungsleitung (z. B. Leitungsschutzschalter, NH-Sicherung)**

- Nationale Vorschriften müssen beachtet werden (z. B. IEC 60364‑7‑722 (in Deutschland DIN VDE 0100-722)).
- Die Sicherung für die Versorgungsleitung muss u. a. unter Beachtung des Typenschilds, der gewünschten Ladeleistung und der Versorgungsleitung (Leitungslänge, Querschnitt, Anzahl der Außenleiter, Selektivität) zum Produkt ausgelegt werden.
- Ť. **Für Produktvarianten mit integrierten Leitungsschutzschalter gilt:**
	- Der Nennstrom der Sicherung für die Versorgungsleitung darf maximal 80 A betragen.

## **Für Produktvarianten ohne integrierten Leitungsschutzschalter gilt:**

■ Der Nennstrom der Sicherung für die Versorgungsleitung darf maximal 16 (Produkt mit 3,7 / 11 kW) / 32 (Produkt mit 7,4 / 22 kW) A betragen (mit C-Charakteristik).

## **Arbeitsstromauslöser**

Ť

Nur gültig für die Produktvarianten mit einem Schaltausgang für die Ansteuerung eines externen Arbeitsstromauslösers.

- **EXT** Prüfen, ob ein Arbeitsstromauslöser in dem Verwenderland gesetzlich vorgeschrieben ist.
- 1 ["2.2 Bestimmungsgemäße Verwendung" \[](#page-6-2)[}](#page-6-2) [5\]](#page-6-2)
	- Der Arbeitsstromauslöser muss neben dem Leitungsschutzschalter positioniert sein.
	- Der Arbeitsstromauslöser und der Leitungsschutzschalter müssen kompatibel zueinander sein.

## <span id="page-20-0"></span>**5.3 Produkt transportieren**

## **A** ACHTUNG

## **Sachschaden durch unsachgemäßen Transport**

Kollisionen und Stöße können das Produkt beschädigen.

- $\blacktriangleright$  Kollisionen und Stöße vermeiden.
- Produkt bis zum Aufstellort eingepackt transportieren.
- **Bolzen zur Befestigung des Frontpanels nicht** als Transporthilfe oder Haltegriff verwenden.
- Eine weiche Unterlage zum Abstellen des Produkts verwenden.

## <span id="page-20-1"></span>**5.4 Produkt öffnen**

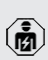

Die Tätigkeiten in diesem Kapitel dürfen nur von einer Elektrofachkraft durchgeführt werden.

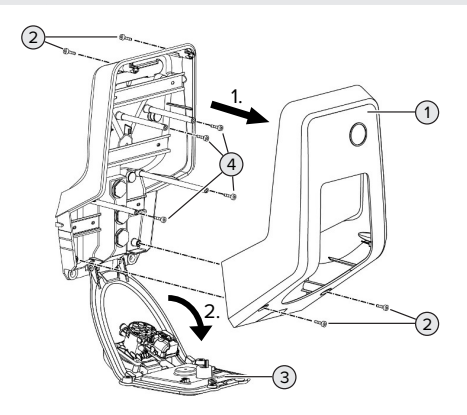

Abb. 6: Produkt öffnen

Im Auslieferungszustand ist das Gehäuseoberteil (1) nicht verschraubt. Die Schrauben (2) sind im Lieferumfang enthalten.

- Schrauben  $(2)$  ggf. lösen.
- Gehäuseoberteil (1) abnehmen.
- Schrauben (4) lösen und Frontpanel (3) nach unten klappen.

## <span id="page-21-0"></span>**5.5 Produkt an der Wand montieren**

## **ACHTUNG**

## **Sachschaden durch unebene Oberfläche**

Durch die Montage an einer unebenen Oberfläche kann sich das Gehäuse verziehen, sodass die Schutzart nicht mehr gewährleistet ist. Es kann zu Folgeschäden an Elektronikkomponenten kommen.

- u Produkt nur an einer ebenen Oberfläche montieren.
- Unebene Oberflächen ggf. mit geeigneten Maßnahmen ausgleichen.

MENNEKES empfiehlt die Montage in einer ergonomisch sinnvollen Höhe in Abhängigkeit von der Körpergröße.

Das mitgelieferte Befestigungsmaterial

(Schrauben, Dübel) ist ausschließlich für eii ne Montage auf Beton-, Ziegel- und Holzwänden geeignet.

## **A** ACHTUNG

## **Sachschaden durch Bohrstaub**

Wenn Bohrstaub in das Produkt gelangt, kann es zu Folgeschäden an Elektronikkomponenten kommen.

- Darauf achten, dass kein Bohrstaub in das Produkt gelangt.
- Das Produkt nicht als Bohrschablone verwenden und nicht durch das Produkt bohren.
- Die Bohrlöcher mithilfe der Bohrschablone (im Lieferumfang enthalten) erstellen oder die Bohrlöcher zuerst mithilfe der Abbildung "Bohrmaße [mm]" anzeichnen und dann erstellen. Der Durchmesser der Bohrlöcher ist abhängig von dem gewählten Befestigungsmaterial.

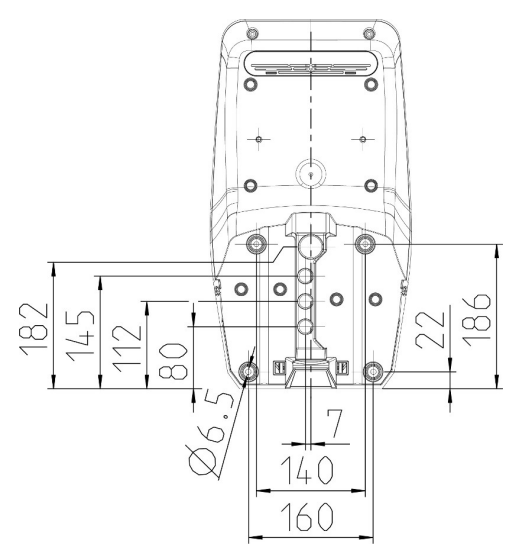

Abb. 7: Bohrmaße [mm]

- $\blacktriangleright$  Versorgungsleitung und ggf. Datenleitung durch eine Kabeleinführung in das Produkt einführen. Dazu muss ein Loch in die jeweilige Membran gestochen werden.
	- Um das Eintreten von Regenwasser zu ver-Ť hindern, sollte das Loch in der Membran nicht größer sein als die Leitungen.
	- Innerhalb des Produkts werden ca. 30 cm Ť Versorgungsleitung benötigt.
- **Produkt unter der Verwendung von Dübeln und** Schrauben an der Wand montieren. Anzugsdrehmoment in Abhängigkeit vom Baustoff der Wand wählen.
- Produkt auf feste und sichere Befestigung prüfen.

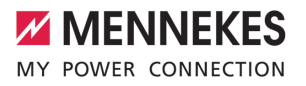

#### **Verschlussstopfen**

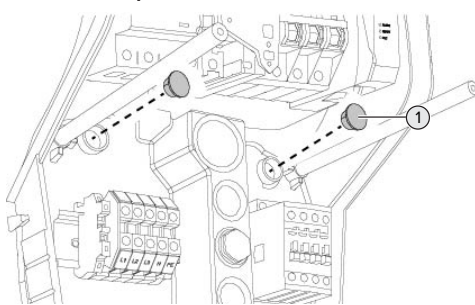

Abb. 8: Verschlussstopfen

u Befestigungsschrauben mit den Verschlussstopfen (1) (im Lieferumfang enthalten) abdecken.

## **A** ACHTUNG

## **Sachschaden durch fehlende Verschlussstopfen**

Werden die Befestigungsschrauben nicht oder nur unzureichend mit den Verschlussstopfen abgedeckt, ist die angegebene Schutzart nicht mehr gewährleistet. Es kann zu Folgeschäden an den Elektronikkomponenten kommen.

Befestigungsschrauben mit den Verschlussstopfen abdecken.

#### <span id="page-22-0"></span>**5.6 Elektrischer Anschluss**

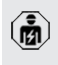

Die Tätigkeiten in diesem Kapitel dürfen nur von einer Elektrofachkraft durchgeführt werden.

## <span id="page-22-1"></span>**5.6.1 Netzformen**

Das Produkt darf in einem TN / TT Netz angeschlossen werden.

Das Produkt darf nur unter folgenden Voraussetzungen in einem IT Netz angeschlossen werden:

ü Der Anschluss in einem 230 / 400 V IT Netz ist nicht erlaubt.

ü Der Anschluss in einem IT Netz mit 230 V Außenleiterspannung über einen Fehlerstromschutzschalter ist unter der Voraussetzung zulässig, dass im Fall des ersten Fehlers die maximale Berührungsspannung 50 V AC nicht übersteigt.

## <span id="page-22-2"></span>**5.6.2 Spannungsversorgung**

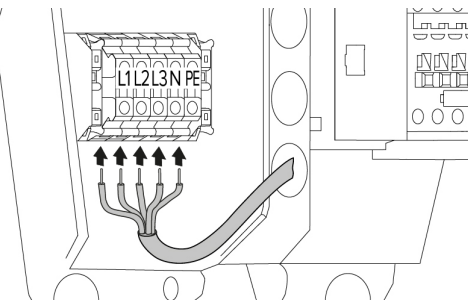

Abb. 9: Anschluss Spannungsversorgung (Beispiel: dreiphasiger Betrieb)

- Versorgungsleitung abmanteln.
- u Adern 12 mm … 18 mm abisolieren.
	- Beim Verlegen der Versorgungsleitung den Ť zulässigen Biegeradius einhalten.

#### **Einphasiger Betrieb**

- **Adern der Versorgungsleitung gemäß** Klemmenbeschriftung an den Klemmen L1, N und PE anschließen.
- $\blacktriangleright$  Anschlussdaten der Klemmleiste beachten.
- 1 ["4 Technische Daten" \[](#page-16-0)[}](#page-16-0) [15\]](#page-16-0)
- $\blacktriangleright$  Produkt auf den einphasigen Betrieb einrichten.
- 1 ["5.7 Produkt auf einphasigen Betrieb einrich](#page-23-1)[ten" \[](#page-23-1)[}](#page-23-1) [22\]](#page-23-1)

#### **Dreiphasiger Betrieb**

- $\blacktriangleright$  Adern der Versorgungsleitung gemäß Klemmenbeschriftung an den Klemmen L1, L2, L3 N und PE anschließen. Es ist ein Rechtsdrehfeld erforderlich.
- **Anschlussdaten der Klemmleiste beachten.**

## <span id="page-23-0"></span>1 "[4 Technische Daten" \[](#page-16-0)[}](#page-16-0) [15\]](#page-16-0)

## **5.6.3 Arbeitsstromauslöser**

Nur gültig für die Produktvarianten mit einem Schaltausgang für die Ansteuerung eines externen Arbeitsstromauslösers.

Voraussetzung(en):

- $\checkmark$  Der Arbeitsstromauslöser ist in der vorgelagerten Elektroinstallation installiert.
- 1 "[5.2.2 Schutzeinrichtungen" \[](#page-19-0)[}](#page-19-0) [18\]](#page-19-0)

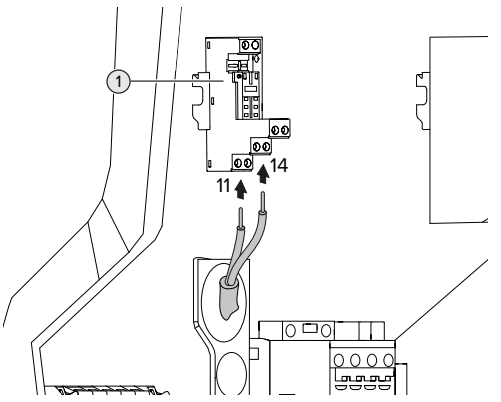

Abb. 10: Anschluss Arbeitsstromauslöser

- $\blacktriangleright$  Leitung des Arbeitsstromauslösers abmanteln.
- $\blacktriangleright$  Adern 8 mm abisolieren.
- ▶ Adern an den Schaltausgang (1) anschließen. Dazu die Klemmen 11 (COM) und 14 (NO) verwenden.
- **Anschlussdaten des Schaltausgangs beachten.**
- <span id="page-23-1"></span>1 "[4 Technische Daten" \[](#page-16-0)[}](#page-16-0) [15\]](#page-16-0)

## **5.7 Produkt auf einphasigen Betrieb einrichten**

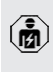

Die Tätigkeiten in diesem Kapitel dürfen nur von einer Elektrofachkraft durchgeführt werden.

Im Auslieferungszustand ist das Produkt auf einen dreiphasigen Betrieb eingerichtet.

Voraussetzung(en):

- $\checkmark$  Das Produkt ist einphasig angeschlossen.
- 1 ["5.6.2 Spannungsversorgung" \[](#page-22-2)[}](#page-22-2) [21\]](#page-22-2)

#### **Phasenfolgemessrelais**

Nur gültig für die Produktvarianten mit Phasenfolgemessrelais (AMTRON® Professional+ 7,4 / 22, AMTRON® Professional+ 7,4 / 22 PnC, AMTRON® Professional 7,4 / 22, AMTRON® Professional 7,4 / 22 PnC).

Um das Produkt einphasig zu betreiben, muss das Potenziometer am Phasenfolgemessrelais umgestellt werden.

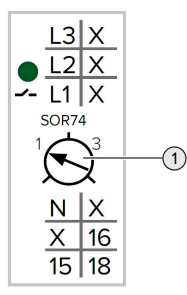

Potenziometer (1) auf Stellung 1 mit Hilfe eines Schlitzschraubendrehers einstellen.

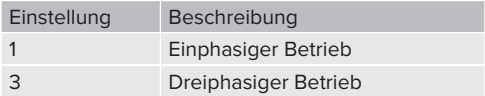

#### **Weboberfläche**

Um das Produkt einphasig zu betreiben, muss ein Parameter in der Weboberfläche umgestellt werden.

1 ["6 Inbetriebnahme" \[](#page-25-0)[}](#page-25-0) [24\]](#page-25-0)

Zu dem Menü "Installation" > "Allgemeine Installation" navigieren und folgenden Parameter einstellen:

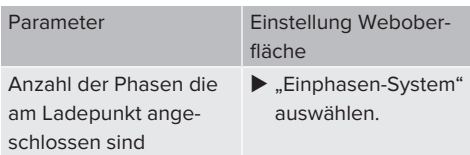

# <span id="page-24-0"></span>**5.8 Produkt vernetzen**

Sollen mehrere Produkte miteinander vernetzt werden, müssen die Produkte über ein Ethernet-Kabel (max. 100 m lang) mit einem zentralen Router bzw. Switch verbunden werden. Die Verdrahtung muss in Stern-Topologie erfolgen.

Voraussetzung(en):

- ü Das Nachrüstset (USB-Ethernet-Adapter) zur Vernetzung ist eingebaut.
- 1 Installationsanleitung des Nachrüstsets.

**DE**

# <span id="page-25-1"></span><span id="page-25-0"></span>6 Inbetriebnahme

## **6.1 Produkt einschalten**

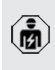

Die Tätigkeiten in diesem Kapitel dürfen nur von einer Elektrofachkraft durchgeführt werden.

Voraussetzung(en):

- $\checkmark$  Produkt ist korrekt installiert.
- $\checkmark$  Alle Steckverbinder sind vollständig in der ECU eingesteckt.
- $\checkmark$  Produkt ist nicht beschädigt.
- $\checkmark$  Die notwendigen Schutzeinrichtungen sind unter Beachtung der jeweiligen nationalen Vorschriften in der vorgelagerten Elektroinstallation installiert.
- 1 "[5.2.2 Schutzeinrichtungen" \[](#page-19-0)[}](#page-19-0) [18\]](#page-19-0)
- $\checkmark$  Produkt wurde nach IEC 60364-6 sowie den entsprechenden gültigen nationalen Vorschriften (z. B. DIN VDE 0100-600 in Deutschland) bei der ersten Inbetriebnahme geprüft.
- 1 "[6.12 Produkt prüfen" \[](#page-39-1)[}](#page-39-1) [38\]](#page-39-1)
- $\blacktriangleright$  Spannungsversorgung einschalten und prüfen.
- <span id="page-25-2"></span>1 "[6.2 Spannungsversorgung prüfen" \[](#page-25-2)[}](#page-25-2) [24\]](#page-25-2)

## **6.2 Spannungsversorgung prüfen**

Die Tätigkeiten in diesem Kapitel dürfen nur von einer Elektrofachkraft durchgeführt werden.

Nur gültig für die Produktvarianten mit Phasenfolgemessrelais (AMTRON® Professional+ 7,4 / 22, AMTRON® Professional+ 7,4 / 22 PnC, AMTRON® Professional 7,4 / 22, AMTRON® Professional 7,4 / 22 PnC).

Das Produkt wird durch ein Phasenfolgemessrelais überwacht. Es überwacht die drei Phasen (L1, L2, L3) und den Neutralleiter (N) der Spannungsversorgung auf korrekte Phasenfolge, Phasenausfall bzw. Unterspannung.

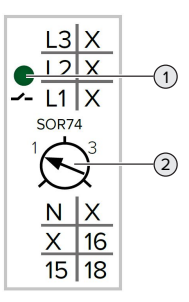

Abb. 11: Phasenfolgemessrelais

- $\blacktriangleright$  Spannungsversorgung mithilfe des Phasenfolgemessrelais prüfen.
- ð Wenn die grüne LED (1) **leuchtet,** ist das Produkt korrekt an der Spannungsversorgung angeschlossen.
- ð Wenn die grüne LED (1) **blinkt**, ist das Produkt aufgrund von falscher Phasenfolge, Phasenausfall oder Unterspannung nicht korrekt an der Spannungsversorgung angeschlossen. Das Produkt ist nicht betriebsbereit.

## **Voraussetzungen beim dreiphasigen Betrieb**

- $\checkmark$  Die Adern der Versorgungsleitung wurden korrekt an den Klemmen L1, L2, L3, N und PE im Rechtsdrehfeld angeschlossen.
- $\checkmark$  Das Potenziometer (2) am Phasenfolgemessrelais ist auf "3" eingestellt.

Wenn die grüne LED **blinkt,** wurde das Pro-

- dukt möglicherweise im Linksdrehfeld an i
	- der Spannungsversorgung angeschlossen. Es ist ein Rechtsdrehfeld erforderlich.

## **Voraussetzungen beim einphasigen Betrieb**

- $\checkmark$  Die Adern der Versorgungsleitung wurden korrekt an den Klemmen L1, N und PE angeschlossen.
- $\checkmark$  Das Potenziometer (2) am Phasenfolgemessrelais ist auf "1" eingestellt.

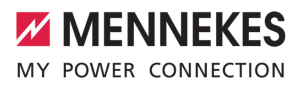

## <span id="page-26-0"></span>**6.3 Anschlüsse auf der ECU**

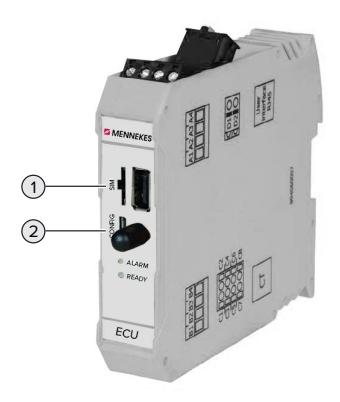

## Abb. 12: Anschlüsse auf der ECU

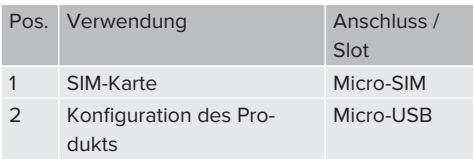

## <span id="page-26-1"></span>**6.4 SIM-Karte einsetzen**

Die Tätigkeiten in diesem Kapitel dürfen nur von einer Elektrofachkraft durchgeführt werden.

Nur gültig für die Produktvarianten mit Modem.

## **A** ACHTUNG

#### **Sachschaden durch elektrostatische Entladung**

Durch elektrostatische Entladung kann die SIM-Karte beschädigt werden.

u Vor dem Berühren der SIM-Karte ein geerdetes Metallteil berühren.

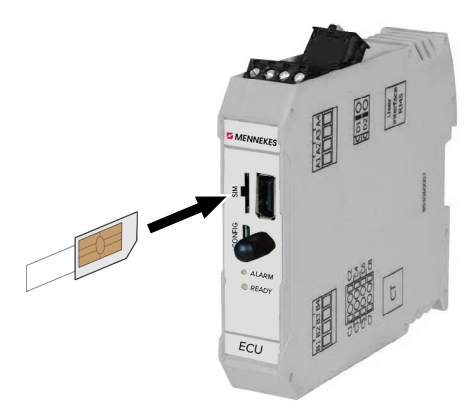

Abb. 13: SIM-Karte einsetzen

- $\blacktriangleright$  Aufkleber (im Lieferumfang enthalten) auf die SIM-Karte kleben. Dazu die Hinweise auf dem Aufkleber beachten.
- <span id="page-26-2"></span>u SIM-Karte in den Micro-SIM Slot einsetzen.

### **6.5 Verbindung zur ECU einrichten**

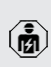

Die Tätigkeiten in diesem Kapitel dürfen nur von einer Elektrofachkraft durchgeführt werden.

Ist das Produkt mit einem Endgerät (z. B. PC, Laptop) verbunden, kann das Produkt konfiguriert und Statusinformationen abgerufen werden. Die Konfiguration erfolgt über eine Weboberfläche in einem aktuellen Internet-Browser. Die Weboberfläche ist mit einem Passwort geschützt.

Ab der Firmware-Version 5.22 gibt es für die Benutzer "user" und "operator" zwei verschiedene Weboberflächen. Durch Eintragen des gewünschten Benutzers beim Login, wird die jeweilige Weboberfläche geöffnet. Das notwendige Passwort steht auf dem Einrichtungsdatenblatt.

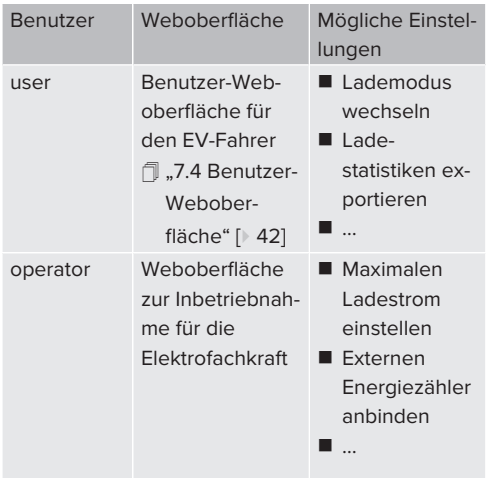

Zur Inbetriebnahme muss die Weboberfläche für die Elektrofachkraft verwendet werden (operator). Diese wird folgend "Weboberfläche" genannt.

> Das Einrichtungsdatenblatt ist in zwei Bereiche aufgeteilt. Der erste Bereich ist aus-

Ť schließlich für die Elektrofachkraft bestimmt und muss daher vor Übergabe an den Benutzer abgetrennt werden.

Es gibt folgende Möglichkeiten eine Verbindung zur ECU einzurichten:

# <span id="page-27-0"></span>**6.5.1 Über USB**

- ▶ Endgerät (z. B. PC, Laptop) und ECU mit einem USB-Kabel verbinden.
- 1 "[6.3 Anschlüsse auf der ECU" \[](#page-26-0)[}](#page-26-0) [25\]](#page-26-0)

Falls der Treiber unter dem Betriebssystem Windows nicht automatisch installiert wird:

- ▶ Navigieren zu "Systemsteuerung" > "Gerätemanager" > "sonstige Geräte".
- Rechtsklick auf "RNDIS/Ethernet Gad-
- get" > "Treibersoftware aktualisieren" >  $\mathbf i$ "auf dem Computer nach Treibersoftware suchen" > "aus einer Liste von Gerätetreibern auf dem Computer auswählen" > "Netzwerkadapter" > "Microsoft Corporation" > "NDIS-kompatibles Remotegerät". ð Der Treiber wird installiert.
- $\blacktriangleright$  Internet-Browser öffnen. Unter <http://192.168.123.123>ist die Weboberfläche erreichbar.
- Benutzername (operator) und Passwort eingeben.
- <span id="page-27-1"></span>1 Passwort: Siehe Einrichtungsdatenblatt

# **6.5.2 Über Ethernet**

Voraussetzung(en):

- ü Das Nachrüstset (USB-Ethernet-Adapter) zur Vernetzung ist eingebaut.
- 1 Installationsanleitung des Nachrüstsets.
- Endgerät (z. B. PC, Laptop) und ECU mit einem Ethernet-Kabel verbinden. Dazu den Ethernet Anschluss am USB-Ethernet-Adapter verwenden.
- u Das Netzwerk des Endgeräts folgendermaßen konfigurieren:
	- IPv4-Adresse: 192.168.124.21
	- Subnetzmaske: 255.255.255.0
	- Standardgateway:  $192.168.124.1$
- $\blacktriangleright$  Internet-Browser öffnen. Unter http://192.168.124.123 ist die Weboberfläche erreichbar.
- $\blacktriangleright$  Benutzername (operator) und Passwort eingeben.
- 1 Passwort: Siehe Einrichtungsdatenblatt

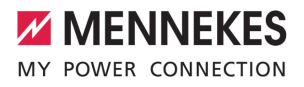

## <span id="page-28-0"></span>**6.5.3 Über das Netzwerk**

Sobald das Produkt über Ethernet im Netzwerk eingebunden ist, kann die Weboberfläche über ein Endgerät, welches sich im gleichen Netzwerk befindet, erreicht werden.

Voraussetzung(en):

- $\checkmark$  Das Produkt ist in einem Netzwerk eingebunden.
- $\Box$  .6.8 Produkt in ein lokales Netzwerk einbinden" [\[](#page-29-3)[}](#page-29-3) [28\]](#page-29-3)
- $\checkmark$  Ein Endgerät (z. B. PC, Laptop) ist ebenfalls über den Router / Switch im Netzwerk eingebunden.
- ü Die IP-Adresse des Produkts ist bekannt.

Ist die IP-Adresse des Produkts nicht bekannt (z. B. aufgrund einer dynamischen IP-Adressvergabe durch einen DHCP-Server),

- kann die IP-Adresse entweder über einen Ť. Netzwerk Scan (als freies Tool auf dem Endgerät installieren) oder über die Weboberfläche des Routers / Switches bestimmt werden.
- Internet-Browser am Endgerät öffnen. Unter http://*IP-Adresse* ist die Weboberfläche erreichbar. Beispiel:
	- **n** IP-Adresse: 192.168.0.70
	- Die Weboberfläche ist erreichbar unter: <http://192.168.0.70>
- $\blacktriangleright$  Benutzername (operator) und Passwort eingeben.
- 1 Passwort: Siehe Einrichtungsdatenblatt

Durch Eingabe der jeweiligen IP-Adresse im Internet-Browser kann jedes Produkt im Ť Netzwerk über das Endgerät konfiguriert werden.

Auf der Login-Seite wird oben rechts die Seriennummer des jeweiligen Produkts für Ť eine bessere Zuordnung zum Einrichtungsdatenblatt angezeigt.

## <span id="page-28-1"></span>**6.6 Aufbau der Weboberfläche**

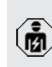

Die Tätigkeiten in diesem Kapitel dürfen nur von einer Elektrofachkraft durchgeführt werden.

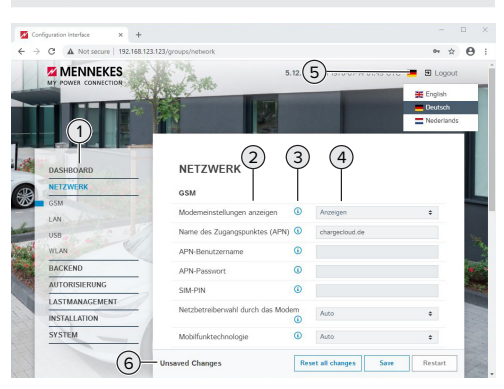

Abb. 14: Aufbau Weboberfläche bei Firmware Version 5.12.3 (Beispiel)

- 1 Menü
- 2 Parameter
- 3 Anmerkung / Information \*
- 4 Einstellung / Status
- 5 Schaltfläche zum Auswählen der Sprache
- 6 Schaltfläche zum Zurücksetzen und Speichern der geänderten Einstellungen und zum Neustart des Produkts
	- \* Die Anmerkungen / Informationen (3) ent-
	- halten viele wichtige Informationen, die 1
		- Hilfestellungen zum jeweiligen Parameter und zur Konfiguration geben.

Ab der Firmware Version 5.12.3 ist die Darstellung der Weboberfläche angepasst worden. Bei einem Firmware Update von der alten Weboberfläche (Firmware Version kleiner als 5.12.3) auf die neue Weboberfläche (Firmware Version 5.12.3 oder höher) muss die neue Weboberfläche manuell aktiviert werden.

1 ["8.3.2 Neue Weboberfläche aktivieren" \[](#page-49-1)[}](#page-49-1) [48\]](#page-49-1)

#### <span id="page-29-0"></span>**6.6.1 Weboberfläche bedienen**

**Der Produkt unter Berücksichtigung der Gegeben**heiten und Kundenwünsche konfigurieren.

Nachdem das Produkt vollständig konfigu-

- riert wurde, ist ein Neustart erforderlich. Ť
	- ▶ Auf die Schaltfläche "Neu starten" klicken, um das Produkt neu zu starten.

## <span id="page-29-1"></span>**6.6.2 Statusinformationen einsehen**

Im Menü "Dashboard" werden Statusinformationen des Produkts angezeigt, z. B.

- Aktueller Zustand
	- Störungsmeldungen
	- Ladevorgänge
	- IP-Adresse (Parameter "Netzwerk")
	- n …
- Vorgenommene Konfigurationen
	- $\blacksquare$  Lastmanagement
	- Anbindung eines externen Energiezählers
	- n …

## <span id="page-29-2"></span>**6.7 Maximalen Ladestrom einstellen**

Die Tätigkeiten in diesem Kapitel dürfen nur von einer Elektrofachkraft durchgeführt werden.

- Im Auslieferungszustand ist der max. Ladeí strom auf 16 A eingestellt.
- $\blacktriangleright$  Navigieren zu dem Menü "Installation" > "Allgemeine Installation" und den Parameter "Installations-Strombegrenzung [A]" einstellen.
- ▶ Auf die Schaltfläche "Save" klicken, um die Einstellung(en) zu speichern.

## <span id="page-29-3"></span>**6.8 Produkt in ein lokales Netzwerk einbinden**

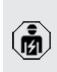

Die Tätigkeiten in diesem Kapitel dürfen nur von einer Elektrofachkraft durchgeführt werden.

#### Voraussetzung(en):

- ü Das Nachrüstset (USB-Ethernet-Adapter) zur Vernetzung ist eingebaut.
- 1 Installationsanleitung des Nachrüstsets.
- ▶ Zentraler Router / Switch und USB-Ethernet-Adapter mit einem Ethernet-Kabel verbinden.

Das Produkt ist im Auslieferungszustand als DHCP-Client konfiguriert. Nachdem das Produkt mit dem Router / Switch verbunden wurde, bekommt das Produkt die IP-Adresse dynamisch vom Router zugewiesen.

Bei Bedarf kann dem Produkt in der Weboberfläche eine statische IP-Adresse vergeben werden.

▶ Zu dem Menü "Netzwerk" > "LAN" navigieren und folgende Parameter einstellen:

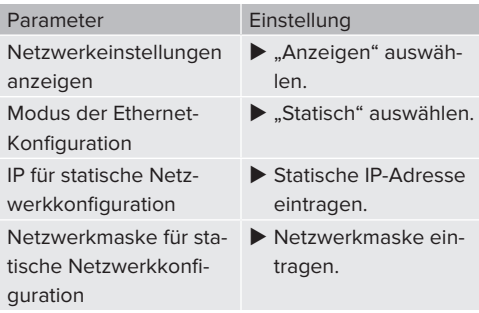

Eine ausführliche Beschreibung der Vernetzung, der Anbindung an ein Backend-System und des Lastmanagements mit Anwendungsbeispielen finden Sie auf unserer Homepage im Download-Bereich des aus-

gewählten Produkts.

 $\Box$  "1.1 Homepage"  $[$  [3\]](#page-4-1)

## <span id="page-29-4"></span>**6.9 Betriebsarten einstellen**

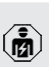

i

Die Tätigkeiten in diesem Kapitel dürfen nur von einer Elektrofachkraft durchgeführt werden.

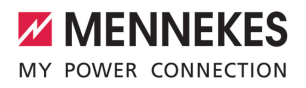

## <span id="page-30-0"></span>**6.9.1 Betriebsart "Standalone Autostart"**

Der Betrieb des Produkts erfolgt als Einzelplatzlösung ohne Anbindung an ein Backend-System. Eine Autorisierung wird nicht benötigt. Die Ladung startet automatisch, sobald das Fahrzeug eingesteckt ist.

▶ Navigieren zu dem Menü "Backend" > "Verbindung" und folgenden Parameter einstellen:

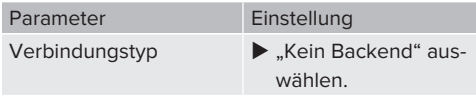

- ▶ Auf die Schaltfläche "Save" klicken, um die Finstellung(en) zu speichern.
- ▶ Navigieren zu dem Menü "Autorisierung" > "Kostenloses Laden" und folgenden Parameter einstellen:

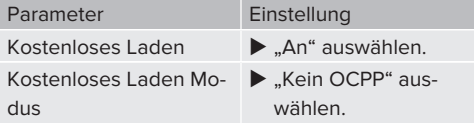

Auf die Schaltfläche "Save" klicken, um die Einstellung(en) zu speichern.

#### <span id="page-30-1"></span>**6.9.2 Betriebsart "Standalone mit Autorisierung"**

Der Betrieb des Produkts erfolgt als Einzelplatzlösung ohne Anbindung an ein Backend-System. Die Autorisierung erfolgt durch RFID-Karten und eine lokale Whitelist.

▶ Navigieren zu dem Menü "Backend" > "Verbindung" und folgenden Parameter einstellen:

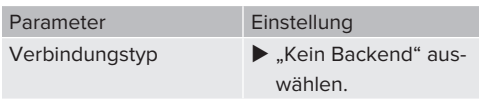

- ▶ Auf die Schaltfläche "Save" klicken, um die Einstellung(en) zu speichern.
- ▶ Navigieren zu dem Menü "Autorisierung" > "Kostenloses Laden" und folgende Parameter einstellen:

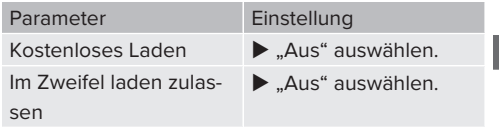

Navigieren zu dem Untermenü "RFID Whitelists" und folgende Parameter einstellen:

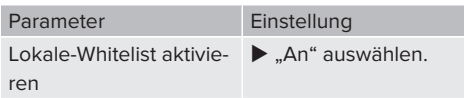

Auf die Schaltfläche "Save" klicken, um die Einstellung(en) zu speichern.

Bei einer Anbindung an ein Backend-System: Der Parameter "Nur Fälschungssichere-RFID akzeptieren" (Menü "Autorisierung" > "RFID Einstellungen") aktiviert, dass ausschließlich fälschungssichere RFID-Token nach VDE-AR-E 2532-100 akzeptiert werden.

## **RFID-Karten anlernen**

- $\blacktriangleright$  Navigieren zum Menü "Whitelists" > "Eintrag hinzufügen".
- ▶ RFID-Karte vor den RFID-Kartenleser halten, um die RFID-UID zu übermitteln. Alternativ kann die RFID-UID manuell eingetragen werden.
- ▶ Auf die Schaltfläche "Eintrag hinzufügen" klicken.

Des Weiteren kann eine Liste mit allen RFID-UIDs exportiert und importiert werden.

#### <span id="page-30-2"></span>**6.9.3 Betriebsart "Standalone Backend-System"**

Das Produkt kann über Mobilfunk oder über Ethernet an ein Backend-System angebunden werden. Der Betrieb des Produkts erfolgt über das Backend-System.

Eine ausführliche Beschreibung der Vernetzung, der Anbindung an ein Backend-System und des Lastmanagements mit Anwen-

Ť. dungsbeispielen finden Sie auf unserer Homepage im Download-Bereich des ausgewählten Produkts.

 $\Box$  "1.1 Homepage"  $[$  [3\]](#page-4-1)

Für die Anbindung über Mobilfunk wird eine

- Micro-SIM-Karte benötigt. Ť
- $\blacktriangleright$  SIM-Karte einsetzen. 1 "[6.4 "SIM-Karte einsetzen"" \[](#page-26-1)[}](#page-26-1) [25\]](#page-26-1)
- Mavigieren zu dem Menü "Backend" und folgende Parameter einstellen:

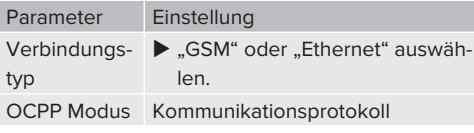

Wenn "OCPP Modus" = "OCPP-S 1.5" oder "OCPP-S 1.6": Parameter Einstellung

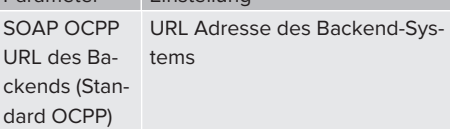

Wenn "OCPP Modus" = "OCPP-J 1.6":

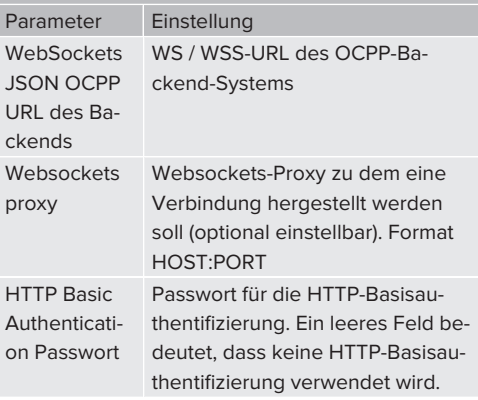

Für die Kommunikation zum Backend-System empfehlen wir die Verwendung einer sicheren Internetverbindung. Dies kann z. B. über eine vom Backend-System-Betreiber bereitgestellte SIM-Karte oder einer

 $\mathbf i$ TLS-gesicherten Verbindung erfolgen. Bei Zugang über das öffentliche Internet sollte mindestens die HTTP-Basisauthentifizierung aktiviert werden, da die Daten ansonsten für unbefugte Dritte lesbar übertragen werden.

Informationen zum OCPP und das Passwort für die HTTP-Basisauthentifizierung werden Ľ von Ihrem Backend-System-Betreiber bereitgestellt.

Auf die Schaltfläche "Save" klicken, um die Einstellung(en) zu speichern.

## **Bei Anbindung über GSM**

▶ Navigieren zu dem Menü "Netzwerk" und folgende Parameter einstellen:

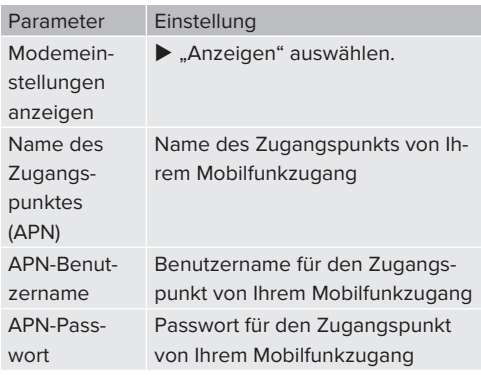

- Informationen über APN werden von Ihrem 1 Mobilfunkbetreiber bereitgestellt.
- Auf die Schaltfläche "Save" klicken, um die Einstellung(en) zu speichern.

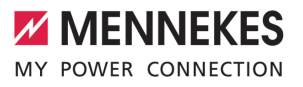

#### <span id="page-32-0"></span>**6.9.4 Betriebsart "Vernetzt"**

Mehrere Produkte werden über Ethernet verbunden. Dadurch kann lokales Lastmanagement betrieben werden und eine Verbindung zum Backend-System für alle vernetzten Produkte hergestellt werden.

Voraussetzung(en):

- ü Das Nachrüstset (USB-Ethernet-Adapter) zur Vernetzung ist eingebaut.
- 1 Installationsanleitung des Nachrüstsets.
- $\checkmark$  Mehrere Produkte sind über einen Switch / Router miteinander vernetzt.

Eine ausführliche Beschreibung der Vernetzung, der Anbindung an ein Backend-System und des Lastmanagements mit Anwen-

i. dungsbeispielen finden Sie auf unserer Homepage im Download-Bereich des ausgewählten Produkts.

 $\Box$  ...11 Homepage"  $[$  [3\]](#page-4-1)

## <span id="page-32-2"></span><span id="page-32-1"></span>**6.10 Weitere Funktionen einstellen**

#### **6.10.1 Externen Energiezähler anbinden**

Die Tätigkeiten in diesem Kapitel dürfen nur von einer Elektrofachkraft durchgeführt werden.

Um eine Überlast am Gebäudeanschluss mit einem oder mehreren Ladepunkten zu verhindern (Blackoutschutz), ist es notwendig, die aktuellen Stromwerte aus dem Gebäudeanschluss mit einem zusätzlichen externen Energiezähler zu erfassen. Mit dem Energiezähler werden ebenfalls andere Verbraucher im Gebäude berücksichtigt.

Die ECU ist mit folgenden Energiezählern kompatibel:

## 1. Siemens PAC2200:

- Indirekte Messung über einen Wandler (5 A):
	- 7KM2200-2EA30-1JA1 (mit MID-Zulassung)
- 7KM2200-2EA30-1EA1 (ohne MID-Zulassung)
- 7KM2200-2EA00-1JB1 (mit MID-Zulassung)
- Direktmessung (bis 65 A)
	- 7KM2200-2EA40-1JA1 (mit MID-Zulassung)
	- 7KM2200-2EA40-1EA1 (ohne MID-Zulassung)
	- 7KM2200-2EA40-1JB1 (mit MID-Zulassung)

2. Phoenix EEM-MB371-EIP 2907976:

Dieser Energiezähler ermöglicht zusätzlich einen direkten Anschluss von Rogowski-Spulen. Der Energiezähler muss als Modbus TCP Slave konfiguriert sein.

3. Kostal Smart Energy Meter 10507524:

Dafür ist die Einstellung "Modbus TQ EM300-LR (TCP)" in der Weboberfläche (Parameter "Konfiguration Externer Zähler") erforderlich. Außerdem muss der Energiezähler als Modbus TCP Slave konfiguriert sein.

#### 4. TQ Energy Manager EM 420-LLRR:

Dafür ist die Einstellung "Modbus TQ EM410/EM420 (TCP)" in der Weboberfläche (Parameter "Konfiguration Externer Zähler") erforderlich. Außerdem muss der Energiezähler als Modbus TCP Slave konfiguriert sein.

#### 5. Janitza UMG 605 (PRO):

Dafür ist die Einstellung "Modbus Janitza UMG 605 PRO (TCP)" in der Weboberfläche (Parameter "Konfiguration Externer Zähler") erforderlich. Außerdem muss der Energiezähler als Modbus TCP Slave konfiguriert sein und die Client-ID des Energiezählers auf "2" eingestellt werden.

#### **Installation und Vernetzung**

Die Vernetzung zwischen Energiezähler und der Ladestation erfolgt über eine Direktverbindung oder über einen Switch / Router.

Der externe Energiezähler kann so platziert sein, dass nur die externen Verbraucher gemessen werden oder, dass die externen Verbraucher und die Ladestation(en) gemessen werden.

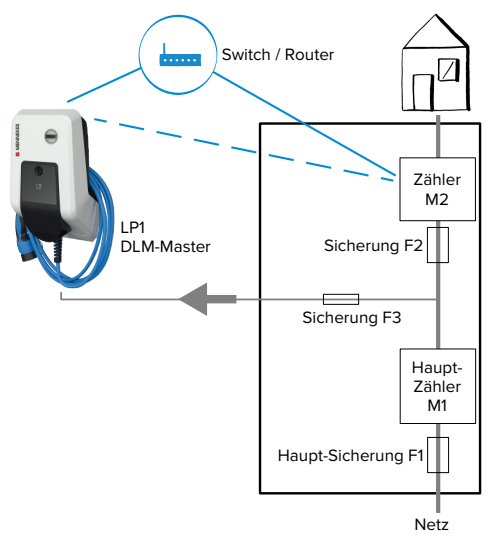

**Energiezähler misst nur externe Verbraucher**

Abb. 15: Energiezähler misst nur externe Verbraucher

DLM-Master: Ladestation, die beim dynamischen Lastmanagement (DLM; Dynamic Loadmanagement) die Koordinierungsfunktion übernimmt.

## **Energiezähler misst externe Verbraucher und Ladestationen (Gesamtverbrauch)**

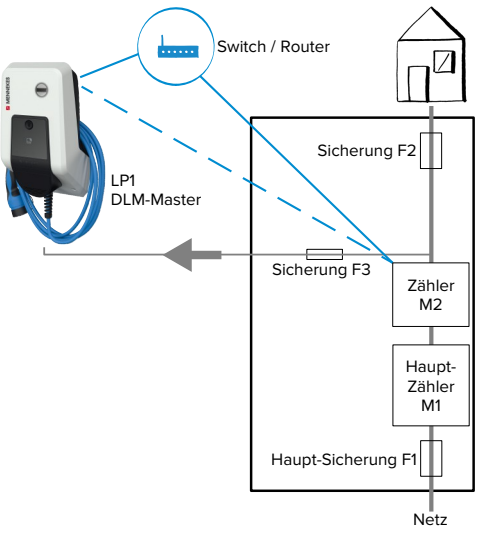

Abb. 16: Energiezähler misst externe Verbraucher und Ladestation (Gesamtverbrauch)

## **Konfiguration**

▶ Navigieren zu dem Menü "Lastmanagement" > "Dynamisches Lastmanagement" und folgende Parameter einstellen:

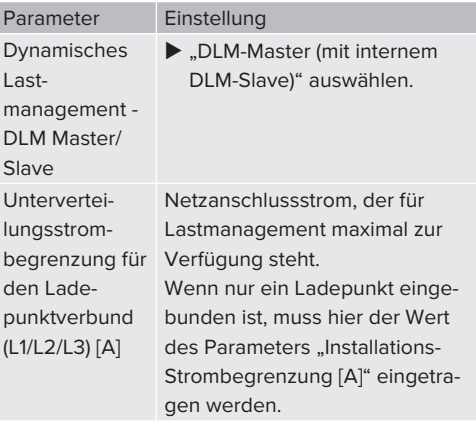

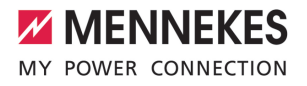

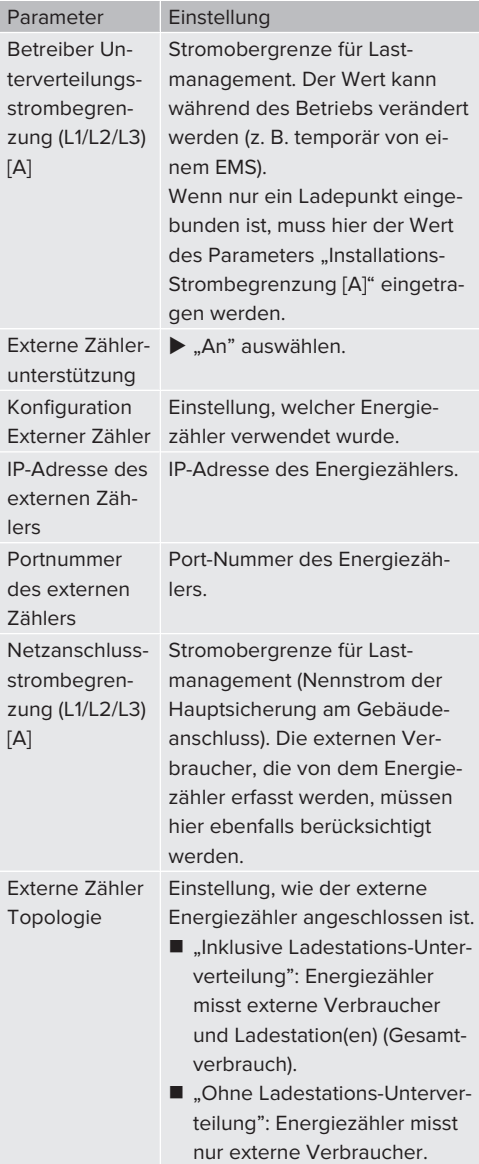

▶ Auf die Schaltfläche "Save" klicken, um die Finstellung(en) zu speichern.

## **IP-Adresse und Port-Nummer des Energiezählers Siemens 7KM2200 (TCP) abfragen**

Dazu werden die Tasten F1, F2, F3 und F4 am Energiezähler benötigt.

- ▶ Taste F4 drücken, um das Menü zu öffnen.
- $\blacktriangleright$  Taste F2 drücken und zu "Einstellungen" navigieren.
- $\blacktriangleright$  Taste F4 drücken, um "Einstellungen" zu öffnen.
- ▶ Mehrfach die Taste F3 drücken und zu "Kommunikation" navigieren.
- $\blacktriangleright$  Taste F4 drücken, um "Kommunikation" zu öffnen.
- ▶ Taste F4 drücken, um "Modbus TCP" zu öffnen.
- ▶ Taste F3 drücken und zu "IP: IP-Adresse des Zählers" navigieren. IP-Adresse des Energiezählers notieren.
- $\blacktriangleright$  Mehrfach die Taste F3 drücken und zu "Modbus Port" navigieren. Port-Nummer des Energiezählers notieren.
- ▶ 4 x die Taste F1 drücken, um das Menü zu schließen.

## <span id="page-34-0"></span>**6.10.2Downgrade bei Verwendung eines Energiezählers vom Typ Siemens PAC2200**

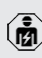

Die Tätigkeiten in diesem Kapitel dürfen nur von einer Elektrofachkraft durchgeführt werden.

Voraussetzung(en):

- $\checkmark$  Der externe Energiezähler vom Typ Siemens PAC2200 wurde im Netzwerk eingebunden und konfiguriert.
- 1 ["6.10.1 Externen Energiezähler anbinden" \[](#page-32-2)[}](#page-32-2) [31\]](#page-32-2)

Der digitale Eingang des Energiezählers kann als Downgrade-Eingang zur Stromreduzierung für einen Ladepunkt oder einen Ladepunktverbund verwendet werden. Zur Ansteuerung des digitalen Eingangs gibt es zwei Möglichkeiten:

- über ein externes 12 V DC oder 24 V DC Steuersignal
- über ein Koppelrelais und einer zusätzlichen Spannungsversorgung

## **Ansteuerung über ein externes 12 V DC oder 24 V DC Steuersignal**

Das Steuersignal kann beispielsweise von einem externen Lastabwurfrelais oder einer externen Zeitschaltuhr erzeugt werden. Sobald das Steuersignal in Höhe von 12 V DC oder 24 V DC an dem digitalen Eingang anliegt, reduziert sich der Ladestrom gemäß der vorgenommenen Konfiguration.

Externes Steuersystem an Klemme 12 des digitalen Eingangs anschließen.

## **Ansteuerung über ein Koppelrelais und einer zusätzlichen Spannungsversorgung**

Der digitale Eingang kann mit einem Koppelrelais (S0) und einer zusätzlichen Spannungsversorgung (1) angesteuert werden.

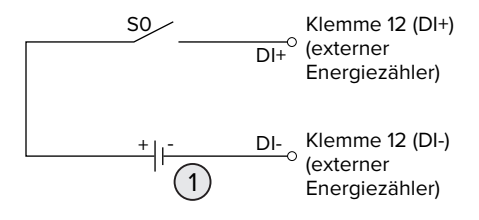

Abb. 17: Ansteuerung über ein Koppelrelais und einer zusätzlichen Spannungsversorgung

- 1 Externe Spannungsversorgung, max. 30 V DC
- u Externes Steuersystem an Klemme 12 des digitalen Eingangs anschließen.

## **Konfiguration in der Weboberfläche der ECU**

▶ Navigieren zu dem Menü "Lastmanagement" > "Dynamisches Lastmanagement" und folgende Parameter einstellen:

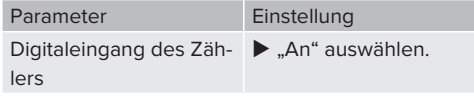

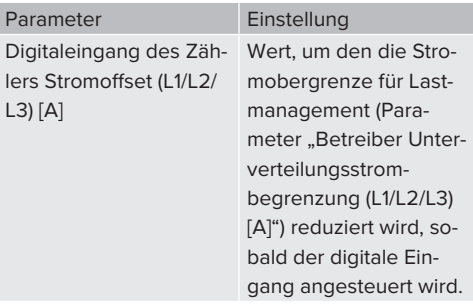

▶ Auf die Schaltfläche "Save" klicken, um die Einstellung(en) zu speichern.

Im Menü "Dashboard" > "DLM Status" unter "Gesamter verteilter Strom [A]" kann überprüft werden, ob die Stromobergrenze reduziert wird, sobald der digitale Eingang angesteuert wird.

## **Konfiguration des digitalen Eingangs am Energiezähler Siemens 7KM2200 (TCP)**

Um die erforderliche Einstellung "HT/NT" auszuwählen, werden die Tasten F1, F2, F3 und F4 am Energiezähler benötigt.

- $\blacktriangleright$  Taste F4 drücken, um das Menü zu öffnen.
- Taste F2 drücken und zu "Einstellungen" navigieren.
- Taste F4 drücken, um "Einstellungen" zu öffnen.
- $\blacktriangleright$  Mehrfach die Taste F3 drücken und zu "Integrierte E/A" navigieren.
- ▶ Taste F4 drücken, um "Integrierte E/A" zu öffnen.
- ▶ Taste F3 drücken und zu "Dig. Eingang" navigieren.
- Taste F4 drücken, um "Dig. Eingang" zu öffnen.
- ▶ Taste F4 drücken, um "Aktion" zu öffnen.
- ▶ Taste F3 drücken und zu "HT/NT" navigieren.
- $\blacktriangleright$  Taste F4 drücken, um "HT/NT" zu bestätigen.
- ▶ 4 x die Taste F1 drücken, um das Menü zu schließen.
# **MMENNEKES** MY POWER CONNECTION

# **6.10.3Schnittstelle (Modbus TCP Server) für Energiemanagementsysteme aktivieren**

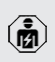

Die Tätigkeiten in diesem Kapitel dürfen nur von einer Elektrofachkraft durchgeführt werden.

Ab der ECU-Firmware 5.12.x ist es möglich, dass die Ladestation durch ein Energiemanagementsystem gesteuert wird.

> Informationen zu den kompatiblen Energiemanagementsystemen und die Beschreibung der Modbus TCP Schnittstelle (Modbus TCP Register Tabelle) finden Sie auf un-

- serer Homepage:
- ı [www.mennekes.de/emobility/wissen/kom](https://www.mennekes.de/emobility/wissen/kompatible-systeme/)[patible-systeme](https://www.mennekes.de/emobility/wissen/kompatible-systeme/)

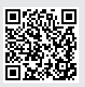

Navigieren zu dem Menü "Lastmanagement" > "Modbus" und folgende Parameter einstellen:

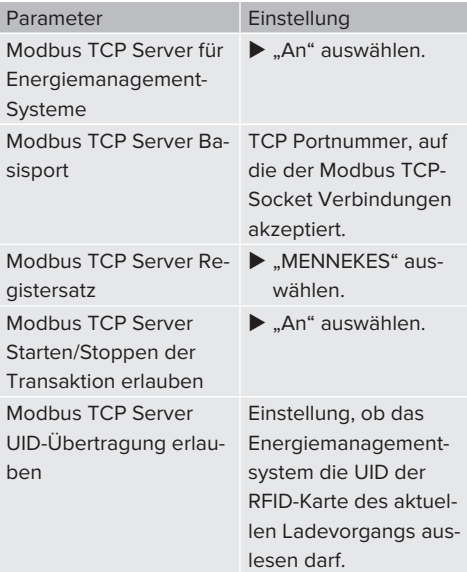

Wenn jede Ladestation separat durch ein Energiemanagementsystem gesteuert werden soll, muss die Schnittstelle in der Weboberfläche von jeder Ladestation aktiviert werden.

Wenn der komplette Ladepunktverbund durch ein Energiemanagementsystem gesteuert werden soll, muss die Schnittstelle nur in der Weboberfläche des DLM-Masters aktiviert werden.

# **6.10.4Schnittstelle (EEBus) für Energiemanagementsysteme aktivieren**

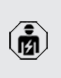

Die Tätigkeiten in diesem Kapitel dürfen nur von einer Elektrofachkraft durchgeführt werden.

Ab der ECU-Firmware 5.22 ist es möglich, dass die Ladestation über EEBus durch ein Energiemanagementsystem gesteuert wird.

> Informationen zu den kompatiblen Energiemanagementsystemen und die Beschreibung der EEBus-Schnittstelle (EEBus Register Tabelle) finden Sie auf unserer Home-

page: Ť

[www.mennekes.de/emobility/wissen/kom](https://www.mennekes.de/emobility/wissen/kompatible-systeme/)[patible-systeme](https://www.mennekes.de/emobility/wissen/kompatible-systeme/)

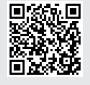

 $\blacktriangleright$  Navigieren zum Menü "Lastmanagement" > "EE-Bus-Schnittstelle" und folgende Parameter einstellen:

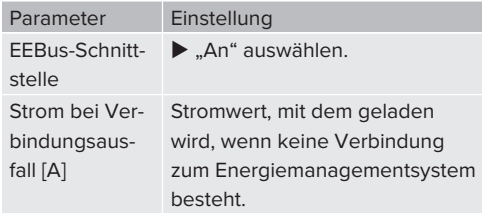

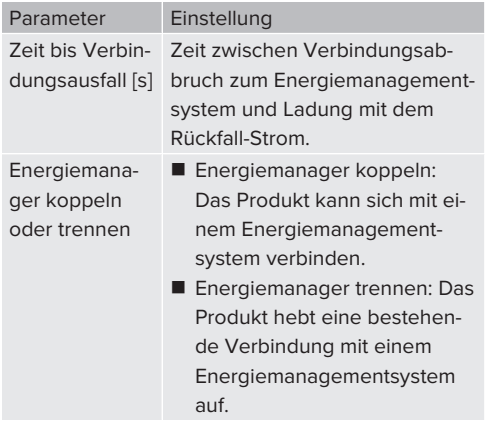

# **6.10.5Schnittstelle (SEMP) für Energiemanagementsysteme aktivieren**

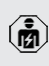

Die Tätigkeiten in diesem Kapitel dürfen nur von einer Elektrofachkraft durchgeführt werden.

Ab der ECU-Firmware 5.22 ist es möglich, dass die Ladestation über SEMP durch ein Energiemanagementsystem gesteuert wird.

> Informationen zu den kompatiblen Energiemanagementsystemen und die Beschreibung der SEMP-Schnittstelle (SEMP Register Tabelle) finden Sie auf unserer Home-

page: Ť

[www.mennekes.de/emobility/wissen/kom](https://www.mennekes.de/emobility/wissen/kompatible-systeme/)[patible-systeme](https://www.mennekes.de/emobility/wissen/kompatible-systeme/)

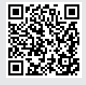

▶ Navigieren zum Menü "Lastmanagement" > "SEMP-Schnittstelle (SMA Sunny Home Manager)" und folgende Parameter einstellen:

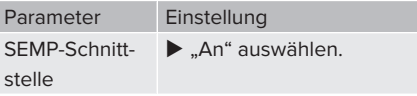

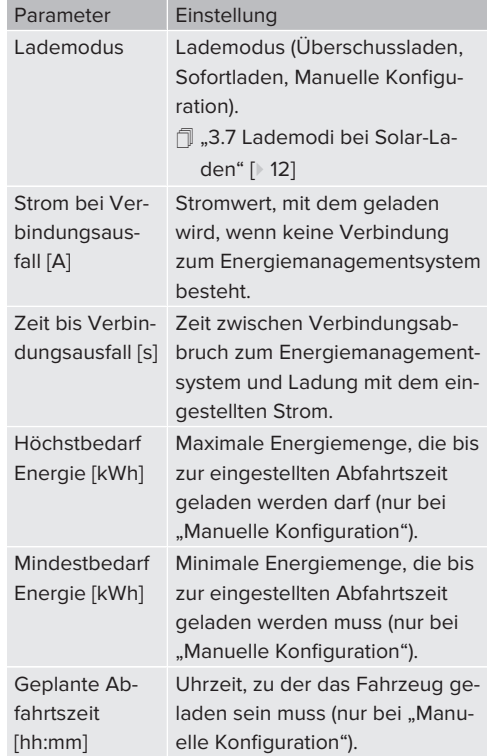

# **6.10.6Autocharge einstellen**

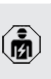

Die Tätigkeiten in diesem Kapitel dürfen nur von einer Elektrofachkraft durchgeführt werden.

Nur gültig für die PnC-fähigen Produktvarianten.

Bei Autocharge erfolgt die Autorisierung automatisch durch eine eindeutige Fahrzeug-ID (z. B. die MAC-Adresse des Fahrzeugs).

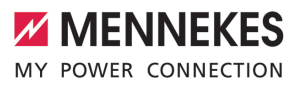

**DE**

- Autocharge ist nicht gleichzusetzen mit Plug and Charge nach ISO 15118, bei der die Autorisierung mittels Vertragszertifikat vom eMobility Service Provider (EMP) erfolgt, das im Fahrzeug hinterlegt werden muss.
- Autocharge ist keine offizielle bzw. standardisierte Funktion der Automobilhersteller bzw. der Ladeinfrastrukturhersteller.
	- MENNEKES kann nicht garantieren, dass Autocharge mit den Fahrzeugen, die in der u. g. Liste aufgeführten sind, immer einwandfrei funktioniert. Die Kompatibilität zu Autocharge kann sich u. a. in Abhängigkeit von Modell und Softwareversion des Fahrzeugs unterscheiden. Die Liste resultiert aus verschiedenen Feldtests mit den aufgeführten Fahrzeugen.
	- Autocharge hat aktuell noch einen experimentellen Charakter und wird in den nächsten Firmware Versionen optimiert und verbessert.

Voraussetzung(en):

i.

- $\checkmark$  Bei Anbindung an ein Backend-System: Das Backend-System unterstützt Autocharge.
- $\checkmark$  Das Fahrzeug kann eine eindeutige Fahrzeug-ID übertragen.

Eine Auflistung, bei welchen Fahrzeugen Autocharge erfolgreich von MENNEKES getestet wurde, finden Sie auf unserer Homepage unter:

[www.mennekes.de/emobility/services/auto-](https://www.mennekes.de/emobility/services/autocharge/)Ť [charge](https://www.mennekes.de/emobility/services/autocharge/)

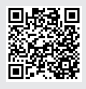

Die Fahrzeug-ID wird vergleichsweise wie eine RFID-UID behandelt.

▶ Zu dem Menü "Autorisierung" > "HLC 15118" navigieren und folgenden Parameter einstellen:

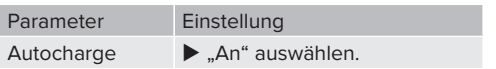

▶ Auf die Schaltfläche "Save" klicken, um die Einstellung(en) zu speichern.

## **Bei Anbindung an ein Backend-System**

Die Konfiguration im Backend-System ist vom jeweiligen Backend-System abhängig und kann deshalb in diesem Dokument nicht genau beschrieben werden.

- 1. Fahrzeug-ID im Backend-System auslesen. Zuvor das Produkt und das Fahrzeug mit dem Ladekabel verbinden.
- 2. Fahrzeug-ID im Backend-System eintragen oder Fahrzeug-ID in der Weboberfläche im Parameter "OCPP-Whitelist Einträge" bzw. "Lokale-Whitelist-Einträge" eintragen.

## **Ohne Anbindung an ein Backend-System**

- 1. Fahrzeug-ID in der Weboberfläche auslesen.
- ▶ Zu dem Menü "Autorisierung" > "HLC 15118" navigieren und folgende Parameter einstellen:

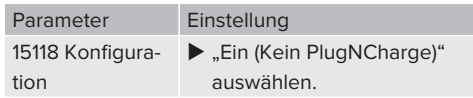

- Produkt und Fahrzeug mit dem Ladekabel verbinden.
- ▶ In der Adresszeile des Internet-Browsers die Endung "/legacy/operator" eingeben (z. B. 192.168.123.123/legacy/operator).
- Benutzername (operator) und Passwort eingeben.
- 1 Passwort: Siehe Einrichtungsdatenblatt
- ▶ Zu dem Menü "> 15118" navigieren. Das Menü "> 15118" erscheint nur, wenn der Parameter "15118 Konfiguration" eingeschaltet ist.
- ▶ Unter "Event Logger" wird die Fahrzeug-ID angezeigt.
- ▶ Fahrzeug-ID in die Zwischenablage kopieren bzw. notieren.
- 2. Fahrzeug-ID in der Weboberfläche eintragen.
- ▶ In der Adresszeile des Internet-Browsers die Endung "/legacy/operator" löschen (z. B. 192.168.123.123).
- Benutzername (operator) und Passwort eingeben.
- 1 Passwort: Siehe Einrichtungsdatenblatt
- ▶ Zu dem Menü "Autorisierung" navigieren und folgende Parameter einstellen:

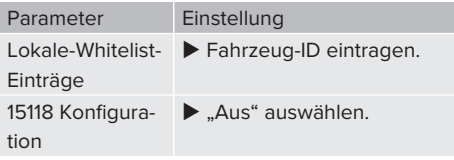

▶ Auf die Schaltfläche "Save" klicken, um die Einstellung(en) zu speichern.

# **6.11 Vorgenommene Konfiguration auf Werkseinstellung zurücksetzen**

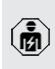

Die Tätigkeiten in diesem Kapitel dürfen nur von einer Elektrofachkraft durchgeführt werden.

- ▶ In der Adresszeile des Internet-Browsers die Endung "/legacy/operator" eingeben (z. B. 192.168.123.123/legacy/operator).
- Benutzername (operator) und Passwort eingeben.
- 1 Passwort: Siehe Einrichtungsdatenblatt
- ▶ Auf die Schaltfläche "Betreiberstandardwerte Anwenden & Neustarten" klicken, um die Werkseinstellungen wiederherzustellen und das Produkt neu zu starten.

# **6.12 Produkt prüfen**

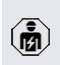

Die Tätigkeiten in diesem Kapitel dürfen nur von einer Elektrofachkraft durchgeführt werden.

▶ Bei der Erstinbetriebnahme eine Prüfung des Produkts nach IEC 60364-6 sowie den entsprechenden gültigen nationalen Vorschriften (z. B. DIN VDE 0100-600 in Deutschland) durchführen.

Die Prüfung kann in Verbindung mit der MENNEKES Prüfbox und einem Prüfgerät zum normgerechten Prüfen erfolgen. Die MENNEKES Prüfbox simuliert dabei die Fahrzeugkommunikation. Prüfboxen sind bei MENNEKES als Zubehör erhältlich.

# <span id="page-39-0"></span>**6.13 Produkt schließen**

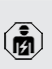

Die Tätigkeiten in diesem Kapitel dürfen nur von einer Elektrofachkraft durchgeführt werden.

# **A** ACHTUNG

# **Sachschaden durch gequetschte Bauteile oder Kabel**

Durch gequetschte Bauteile oder Kabel kann es zu Beschädigungen und Fehlfunktionen kommen.

- Beim Schließen des Produkts darauf achten, dass keine Bauteile oder Kabel gequetscht werden.
- Bauteile oder Kabel ggf. fixieren.

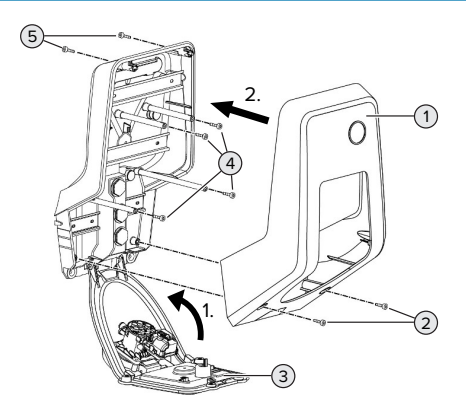

Abb. 18: Produkt schließen

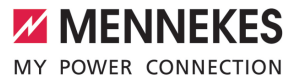

- $\blacktriangleright$  Frontpanel (3) nach oben schwenken und mit den Schrauben (4) befestigen.
- Gehäuseoberteil (1) aufsetzen und mit den Schrauben (2) und (5) befestigen. Dazu den mitgelieferten verkürzten Innensechskantschlüssel verwenden.

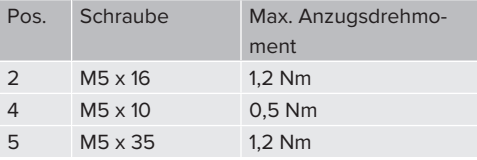

# 7 Bedienung

# **7.1 Autorisieren**

Voraussetzung(en):

- $\checkmark$  Das Symbol "Standby" auf dem LED-Infofeld leuchtet.
- ▶ Autorisieren (in Abhängigkeit von der Konfiguration).
- Gqf. Anweisungen auf dem Produkt beachten (z. B. QR-Code scannen).
- $\Rightarrow$  Das Symbol "Wartezeit" auf dem LED-Infofeld leuchtet, wenn die Autorisierung erfolgreich war. Der Ladevorgang kann gestartet werden.

Wird die Ladung innerhalb der konfigurierbaren Freigabezeit nicht gestartet, wird die

Autorisierung zurückgesetzt und das Produkt wechselt in den Status "Standby". Die Autorisierung muss erneut erfolgen.

Es gibt folgende Möglichkeiten zur Autorisierung:

## **Keine Autorisierung (Autostart)**

Alle Benutzer können laden.

## **Autorisierung durch RFID**

Benutzer mit einer RFID-Karte oder Benutzer, deren RFID-UID in der lokalen Whitelist eingetragen ist, können laden.

▶ Die RFID-Karte vor den RFID-Kartenleser halten.

# **Autorisierung durch Backend-System**

Die Autorisierung erfolgt in Abhängigkeit von dem Backend-System, z. B. mit einer RFID-Karte, einer Smartphone-App oder Ad hoc (z. B. direct payment).

Die Anweisungen vom jeweiligen Backend-System befolgen.

## **Autorisierung durch Backend-System und ISO 15118**

Nur gültig für die PnC-fähigen Produktvarianten.

Die Autorisierung erfolgt durch Kommunikation zwischen Produkt und Fahrzeug nach ISO 15118.

Voraussetzung(en):

- $\checkmark$  Ihr Fahrzeug und ihr Backend-System unterstützen ISO 15118.
- Die Anweisungen vom jeweiligen Backend-System befolgen.

# **Autorisierung durch Autocharge**

Nur gültig für die PnC-fähigen Produktvarianten.

Die Autorisierung erfolgt durch Kommunikation zwischen Produkt und Fahrzeug durch Autocharge.

Voraussetzung(en):

 $\checkmark$  Ihr Fahrzeug und ggf. ihr Backend-System unterstützen Autocharge.

# **7.2 Fahrzeug laden**

## **A** WARNUNG

## **Verletzungsgefahr durch unzulässige Hilfsmittel**

Werden beim Ladevorgang unzulässige Hilfsmittel (z. B. Adapterstecker, Verlängerungskabel) verwendet, besteht die Gefahr von Stromschlag oder Kabelbrand.

u Ausschließlich das für Fahrzeug und Produkt vorgesehene Ladekabel verwenden.

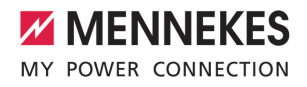

**DE**

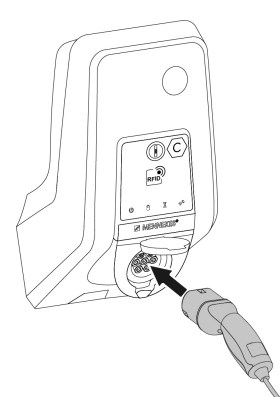

Abb. 19: Fahrzeug laden (Beispiel)

Voraussetzung(en):

- $\checkmark$  Die Autorisierung ist erfolgt (falls erforderlich).
- $\checkmark$  Fahrzeug und Ladekabel sind für eine Ladung nach Mode 3 geeignet.
- $\blacktriangleright$  Ladekabel vollständig abwickeln.
- **Ladekabel mit dem Fahrzeug verbinden.**

Nur gültig für Produkte mit einem Klappdeckel:

- $\blacktriangleright$  Klappdeckel nach oben klappen.
- u Ladestecker vollständig in die Ladesteckdose am Produkt stecken.

Nur gültig für Produkte mit einem Shutter:

- $\blacktriangleright$  Ladestecker passgenau in die Ladesteckdose am Produkt stecken. Der graue Ring zeigt durch seine Kontur die Ausrichtung des Ladesteckers an.
- ► Ladestecker um 60° gegen den Uhrzeigersinn drehen, um den Shutter zu öffnen.
- ▶ Ladestecker vollständig in die Ladesteckdose stecken.

## **Ladevorgang startet nicht**

Wenn der Ladevorgang nicht startet, ist z. B. die Verriegelung des Ladesteckers nicht möglich.

- ▶ Ladesteckdose auf Fremdkörper prüfen und ggf. entfernen.
- $\blacktriangleright$  Ladekabel ggf. austauschen.

#### **Ladevorgang beenden**

# **A** ACHTUNG

#### **Sachschaden durch Zugspannung**

Zugspannung am Kabel kann zu Kabelbrüchen und anderen Beschädigungen führen.

- ▶ Ladekabel am Ladestecker aus der Ladesteckdose ausstecken.
- **Ladevorgang am Fahrzeug oder durch Vorhal**ten der RFID-Karte vor den RFID-Kartenleser beenden.
- ▶ Ladekabel am Ladestecker aus der Ladesteckdose ausstecken.
- $\blacktriangleright$  Schutzkappe auf den Ladestecker stecken.
- ▶ Ladekabel knickfrei aufhängen bzw. verstauen.

# **Ladekabel lässt sich nicht ausstecken**

Ladevorgang erneut starten und beenden.

Lässt sich das Ladekabel, z. B. nach einem Stromausfall, nicht ausstecken, konnte der Ladestecker in dem Produkt nicht entriegelt werden. Der Ladestecker muss manuell entriegelt werden.

- ▶ Ladestecker durch Elektrofachkraft manuell entriegeln lassen.
- 1 ["9.3 Ladestecker manuell entriegeln" \[](#page-51-0)[}](#page-51-0) [50\]](#page-51-0)

# **7.3 Multifunktionstaster**

Nur gültig für die Produktvarianten mit integrierten Fehlerstromschutzschalter und Leitungsschutzschalter.

# <span id="page-43-0"></span>**7.3.1 Fehlerstromschutzschalter und Leitungsschutzschalter wieder einschalten**

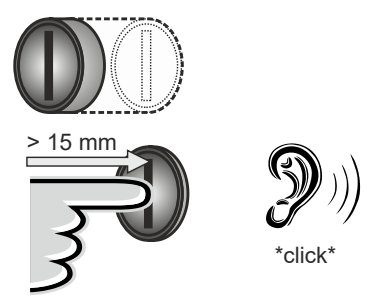

Abb. 20: Fehlerstromschutzschalter und Leitungsschutzschalter wieder einschalten

- u Den Multifunktionstaster bis in die Endlage drücken (> 15 mm).
- ð Der Fehlerstromschutzschalter und der Leitungsschutzschalter sind jetzt wieder eingeschaltet.

# **7.3.2 Fehlerstromschutzschalter prüfen**

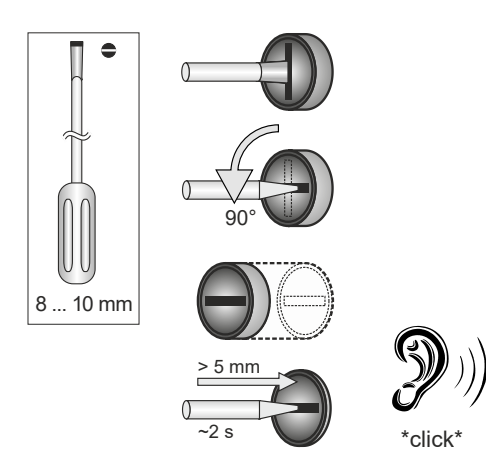

Abb. 21: Fehlerstromschutzschalter prüfen

 $\blacktriangleright$  Schlitzschraubendreher mit einer Klingenbreite von 8 mm … 10 mm in den Schlitz des Multifunktionstasters stecken.

- $\blacktriangleright$  Multifunktionstaster um 90 $^{\circ}$  entgegen den Uhrzeigersinn drehen.
- ▶ Multifunktionstaster für ca. zwei Sekunden drücken (> 5 mm).
- ð Wenn der Fehlerstromschutzschalter funktionsfähig ist, löst der Fehlerstromschutzschalter aus und das Symbol "Störung" auf dem LED-Infofeld leuchtet.
- u Den Fehlerstromschutzschalter wieder einschalten.
- 7.3.1 Fehlerstromschutzschalter und Leitungs[schutzschalter wiedereingeschalten" \[](#page-43-0) $\rightarrow$  [42\]](#page-43-0)

# **7.4 Benutzer-Weboberfläche**

Über die Benutzer-Weboberfläche können folgende Einstellungen vorgenommen werden:

- Lademodus auswählen (Solar-Laden)
- Ladestatistiken exportieren
- Zeitserver auswählen (NTP)
- Netzwerkeinstellungen (z. B. IP-Adresse) ändern
- n RFID-Karten in der lokalen Whitelist verwalten
- Passwort zur Weboberfläche ändern

# **7.4.1 Benutzer-Weboberfläche aufrufen**

Voraussetzung:

- $\checkmark$  Bei der Inbetriebnahme hat die Elektrofachkraft das Produkt in das gleiche Netzwerk eingebunden, in dem auch Ihr Endgerät (z. B. Smartphone, Tablet, Laptop) eingebunden ist.
- ▶ Internet-Browser am Endgerät (z. B. Smartphone, Tablet, Laptop) öffnen. Unter http://*IP-Adresse* ist die Benutzer-Weboberfläche erreichbar.

# Beispiel:

- n IP-Adresse: 192.168.0.70
- Die Benutzer-Weboberfläche ist erreichbar unter: http://192.168.0.70

# **IP-Adresse ist aufgrund einer dynamischen Vergabe nicht bekannt**

Wenn die IP-Adresse aufgrund einer dynamischen Vergabe per DHCP nicht bekannt ist, kann die Weboberfläche über die Typ- / Seriennummer erreicht werden. Diese steht in folgender Form auf dem Typenschild Ihres Produkts: Typnummer.Seriennummer

- 1 ["3.2 Typenschild" \[](#page-10-0)[}](#page-10-0) [9\]](#page-10-0)
- **Internet-Browser öffnen und die Typ- / Serien**nummer nach folgendem Schema eingeben: **http://AN***typnummer***SN***seriennummer*

#### Beispiel:

Ť

- Typ- / Seriennummer (auf dem Typenschild): 1384202.10364
- Notwendige Eingabe im Internet-Browser: http://AN1384202SN10364

**Besonderheit**: Abhängig vom verwendeten Router und Firmware-Version, kann ein Zusatz erforderlich sein, damit die Weboberfläche anhand der o. g. Vorgehensweise erreicht werden kann. z. B. kann bei Verwendung einer Fritzbox der Zusatz *.fritz.box* erforderlich sein (**http://AN***typnummer***SN***seriennummer***.fritz.box**).

#### **Benutzername und Passwort**

- $\blacktriangleright$  Benutzername (user) und Passwort eingeben.
- 1 Passwort: Siehe Einrichtungsdatenblatt

Auf dem Einrichtungsdatenblatt stehen ggf. auch die Login-Daten für den "operator". Durch Eingabe dieser Daten öffnet sich die Weboberfläche zur Inbetriebnahme, die

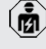

ausschließlich von einer Elektrofachkraft durchgeführt werden darf.

 $\blacktriangleright$  Die Weboberfläche ausschließlich durch Eingabe der Login-Daten für den "user" öffnen.

Da die Benutzer-Weboberfläche erst ab der Firmware Version 5.22 zur Verfügung steht, wird das Passwort bei Produkten, die mit einer früheren Firmware Version ausgeliefert

Ť. wurden, noch nicht auf dem Einrichtungsdatenblatt abgebildet. Das Passwort lautet in dem Fall: green\_zone Aus eigenem Interesse sollten Sie nach der

ersten Anmeldung das Passwort ändern.

#### **Die Benutzer-Weboberfläche kann nicht aufgerufen werden**

Sollte die Benutzer-Weboberfläche nicht aufgerufen werden können, sollten Sie folgende Voraussetzungen kontrollieren:

- Das Produkt ist eingeschaltet.
- Das Produkt und das Endgerät (z. B. Smartphone, Tablet, Laptop) sind im gleichen Netzwerk integriert.

Falls weiterhin keine Verbindung zur Benutzer-Weboberfläche bestehen sollte, ist z. B. die Konfiguration fehlerhaft. Wenden Sie sich an Ihren zuständigen Servicepartner.

## **7.4.2 Aufbau der Benutzer-Weboberfläche**

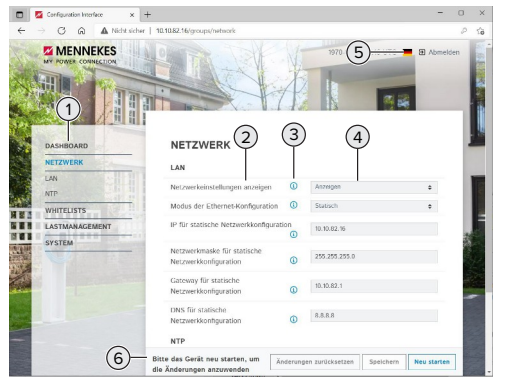

Abb. 22: Aufbau der Benutzer-Weboberfläche bei Firmware Version 5.22 (Beispiel)

1 Menü

**DE**

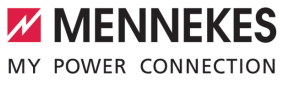

- 2 Parameter
- 3 Anmerkung / Information \*
- 4 Einstellung / Status
- 5 Schaltfläche zum Auswählen der Sprache
- 6 Schaltfläche zum Zurücksetzen und Speichern der geänderten Einstellungen und zum Neustart des Produkts

Die Anmerkungen / Informationen (3) ent-

halten viele wichtige Informationen, die ĺ. Hilfestellungen zum jeweiligen Parameter geben.

# **7.4.3 Benutzer-Weboberfläche bedienen**

Im Menü "Dashboard" können keine Einstellungen vorgenommen werden. Dort werden die aktuellen Betriebswerte angezeigt und es kann die Ladestatistik heruntergeladen werden. In den restlichen Menüs können Einstellungen vorgenommen werden.

Produkt wie gewünscht konfigurieren.

Nachdem das Produkt vollständig konfigu-

- riert wurde, ist ein Neustart erforderlich.
- i. ▶ Auf die Schaltfläche "Neu starten" klicken, um das Produkt neu zu starten.

# **7.4.4 Lademodus wechseln**

Wenn bei der Konfiguration das Solar-Laden über die SEMP-Schnittstelle aktiviert wurde (Elektrofachkraft erforderlich), kann zwischen 3 verschiedenen Lademodi gewechselt werden.

- 1 Beschreibung der Lademodi: "[3.7 Lademodi bei](#page-13-0) [Solar-Laden" \[](#page-13-0)[}](#page-13-0) [12\]](#page-13-0)
- u In der Benutzer-Weboberfläche zum Menü "Lastmanagement" navigieren und den Parameter "Lademodus" einstellen.

Der Lademodus kann auch während einer aktiven Ladung gewechselt werden.

#### **7.4.5 Ladestatistiken exportieren**

Im Menü "Dashboard" können die Ladestatistiken im CSV-Format exportiert werden.

▶ Auf die Schaltfläche "Download" unter "Liste der Ladevorgänge speichern" klicken.

Voraussetzung(en):

- $\checkmark$  Ein Zeitserver ist angegeben.
- <span id="page-45-0"></span>1 ["7.4.6 Zeitserver angeben" \[](#page-45-0)[}](#page-45-0) [44\]](#page-45-0)

## **7.4.6 Zeitserver angeben**

Für einige Funktionen benötigen Sie eine valide Zeit (z. B. für das Exportieren von Ladestatistiken oder für manuelle Einstellungen beim Solar-Laden). Dazu muss ein Zeitserver angegeben werden.

Voraussetzung(en):

- $\checkmark$  Das Produkt wurde über einen internetfähigen Router an das Netzwerk angebunden.
- $\checkmark$  Der Router ist permanent mit dem Internet verbunden.
- ▶ Navigieren zum Menü "Netzwerk" > "NTP" und folgende Parameter einstellen:

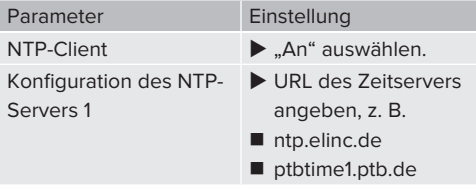

Bei Bedarf können weitere Zeitserver eingetragen werden. Diese werden herangezogen, falls die Verbindung zu dem ersten Zeitserver unterbrochen wird.

## **7.4.7 Whitelist verwalten**

#### **RFID-Karten anlernen**

 $\blacktriangleright$  Navigieren zum Menü "Whitelists" > "Eintrag hinzufügen".

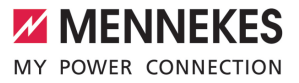

- ▶ RFID-Karte vor den RFID-Kartenleser halten, um die RFID-UID zu übermitteln. Alternativ kann die RFID-UID manuell eingetragen werden.
- ▶ Auf die Schaltfläche "Eintrag hinzufügen" klicken.

Des Weiteren kann eine Liste mit allen RFID-UIDs exportiert und importiert werden.

**DE**

# 8 Instandhaltung

# **8.1 Wartung**

# **GEFAHR**

# **Stromschlaggefahr durch beschädigtes Produkt**

Bei Verwendung eines beschädigten Produkts können Personen durch einen Stromschlag schwer verletzt oder getötet werden.

- Beschädigtes Produkt nicht verwenden.
- $\blacktriangleright$  Beschädigtes Produkt kennzeichnen, sodass dieses nicht von anderen Personen verwendet wird.
- Schäden unverzüglich von einer Elektrofachkraft beseitigen lassen.
- Produkt ggf. von einer Elektrofachkraft außer Betrieb nehmen lassen.
- **Produkt täglich bzw. bei jeder Ladung auf** Betriebsbereitschaft und äußere Schäden prüfen.

Beispiele für Schäden:

- Defektes Gehäuse
- n Defekte oder fehlende Bauteile
- Unlesbare oder fehlende Sicherheitsaufkleber

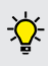

Ein Wartungsvertrag mit einem zuständigen Servicepartner stellt eine regelmäßige Wartung sicher.

#### **Wartungsintervalle**

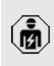

Die nachfolgenden Tätigkeiten dürfen nur von einer Elektrofachkraft durchgeführt werden.

Die Wartungsintervalle unter Berücksichtigung von folgenden Aspekten wählen:

- Alter und Zustand des Produkts
- **n** Umgebungseinflüsse
- $\blacksquare$  Beanspruchung
- Letzte Prüfprotokolle

Die Wartung mindestens in den folgenden Intervallen durchführen.

## **Halbjährlich:**

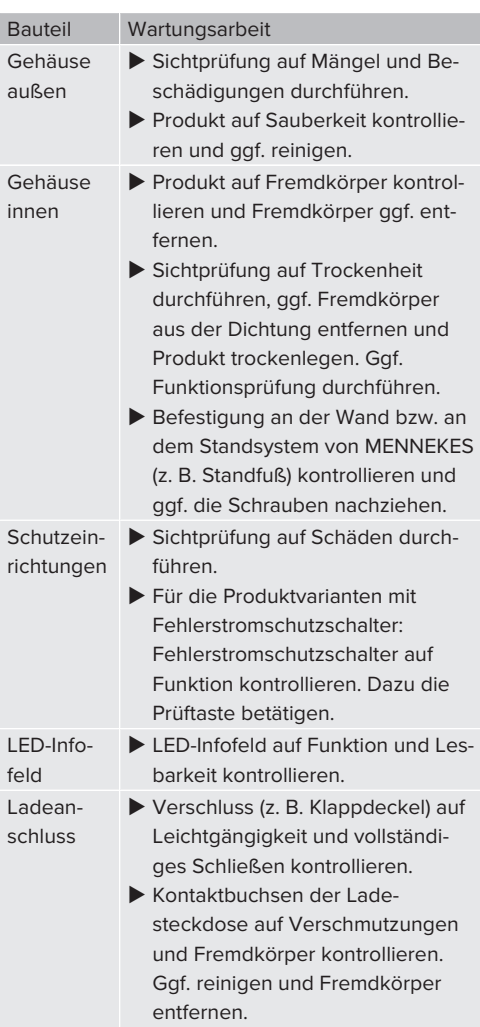

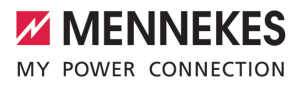

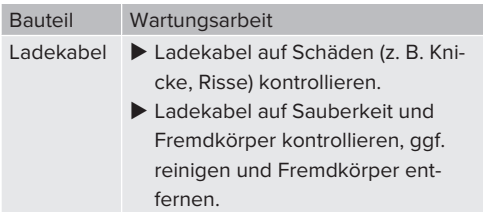

#### **Jährlich:**

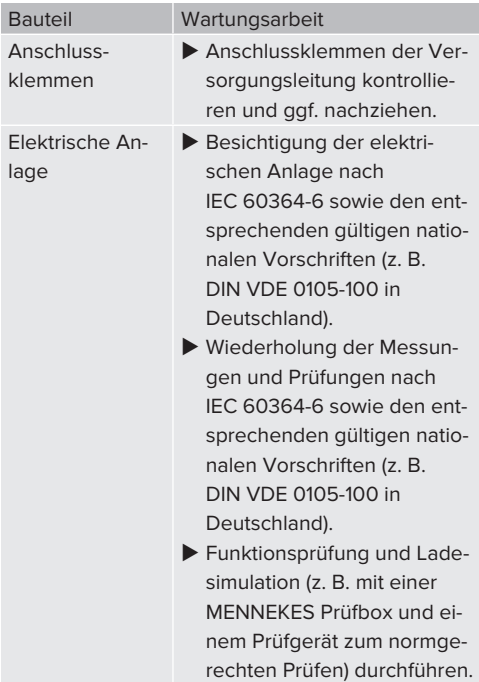

- u Schäden am Produkt ordnungsgemäß beseitigen.
- $\blacktriangleright$  Wartung dokumentieren. Das Wartungsprotokoll von MENNEKES finden Sie auf unserer Homepage unter "Services" > "Dokumente für Installateure".
- 1 ["1.1 Homepage" \[](#page-4-0)[}](#page-4-0) [3\]](#page-4-0)

# **8.2 Reinigung**

# **GEFAHR**

# **Stromschlaggefahr durch unsachgemäße Reinigung**

Das Produkt enthält elektrische Bauteile, die unter hoher Spannung stehen. Bei unsachgemäßer Reinigung können Personen durch einen Stromschlag schwer verletzt oder getötet werden.

- u Das Gehäuse ausschließlich von außen reinigen.
- Kein fließendes Wasser verwenden.

# **A** ACHTUNG

#### **Sachschaden durch unsachgemäße Reinigung**

Durch eine unsachgemäße Reinigung kann ein Sachschaden am Gehäuse entstehen.

- ▶ Das Gehäuse mit einem trockenen Tuch oder mit einem Tuch, das leicht mit Wasser oder mit Spiritus (94 % Vol.) befeuchtet ist, abwischen.
- $\blacktriangleright$  Kein fließendes Wasser verwenden.
- Keine Hochdruckreinigungsgeräte verwenden.

# **8.3 Firmware Update**

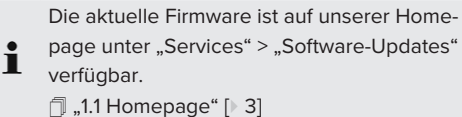

Das Firmware Update kann in der Weboberfläche im Menü "System" durchgeführt werden.

Alternativ kann das Firmware Update über das Backend-System durchgeführt werden.

Bei einem Firmware Update von der Version 4.5x auf die Version 5.xx über die Weboberfläche ist es notwendig, das Produkt zuerst auf die Version 4.6x zu aktualisieren.

Bei einem Firmware Update über das Ba-Ť ckend-System ist dieser Zwischenschritt nicht notwendig.

> Das Firmware Update von der Version 4.6x auf die Version 5.xx kann bis zu 30 Minuten dauern.

#### **8.3.1 Firmware Update von allen Produkten im Netzwerk parallel durchführen**

Voraussetzung(en):

- $\checkmark$  Die Verbindung zur ECU ist über ein Netzwerk eingerichtet.
- 1 "[6.5.3 Über das Netzwerk" \[](#page-28-0)[}](#page-28-0) [27\]](#page-28-0)
- u Weboberfläche von jeder vernetzten ECU in einem eigenen Tab des Internet-Browsers durch Eingabe der jeweiligen IP-Adresse öffnen.
- ▶ In jedem Tab zu dem Menü "System" navigieren und das Firmware Update durchführen.

# **8.3.2 Neue Weboberfläche aktivieren**

Ab der Firmware Version 5.12.3 ist die Darstellung der Weboberfläche angepasst worden. Bei einem Firmware Update von der alten Weboberfläche (Firmware Version kleiner als 5.12.3) auf die neue Weboberfläche (Firmware Version 5.12.3 oder höher) muss die neue Weboberfläche manuell aktiviert werden.

- ▶ Navigieren zu dem Menü "Operator".
- Parameter "Web Interface" auf "2.0" einstellen.
- ▶ Auf die Schaltfläche "Save & Restart" klicken, um die neue Weboberfläche zu aktivieren.

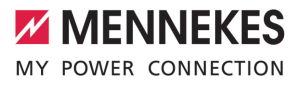

**DE**

# 9 Störungsbehebung

Tritt eine Störung auf, leuchtet bzw. blinkt das Symbol "Störung" auf dem LED-Infofeld. Für einen weiteren Betrieb muss die Störung behoben werden.

#### **Mögliche Störungen**

- Falsches oder defektes Ladekabel eingesteckt.
- Fehlerstromschutzschalter oder Leitungsschutzschalter hat ausgelöst (nur gültig für die Produktvarianten mit Fehlerstromschutzschalter und Leitungsschutzschalter).
- Es liegt ein Linksdrehfeld an. Es ist ein Rechtsdrehfeld erforderlich.
- Die Steckverbinder sind nicht vollständig in der ECU eingesteckt.

## **Zur Störungsbehebung folgende Reihenfolge beachten**

- $\blacktriangleright$  Ladevorgang beenden und Ladekabel ausstecken.
- Prüfen, ob das Ladekabel geeignet ist.
- $\blacktriangleright$  Ladekabel erneut einstecken und Ladevorgang starten.
- $\blacktriangleright$  Fehlerstromschutzschalter oder Leitungsschutzschalter wieder einschalten (nur gültig für die Produktvarianten mit Fehlerstromschutzschalter und Leitungsschutzschalter).
- 1 ["7.3.1 Fehlerstromschutzschalter und Leitungs](#page-43-0)[schutzschalter wieder einschalten" \[](#page-43-0)[}](#page-43-0) [42\]](#page-43-0)

Konnte die Störung nicht behoben werden,

- wenden Sie sich an Ihren zuständigen Ť Servicepartner.
	- 1 ["1.2 Kontakt" \[](#page-4-1)[}](#page-4-1) [3\]](#page-4-1)

## **9.1 Störungsmeldungen**

Die Tätigkeiten in diesem Kapitel dürfen nur von einer Elektrofachkraft durchgeführt werden.

Die Störungsmeldung wird in der Weboberfläche unter "Dashboard" > "Systemstatus" > "Fehler" angezeigt.

> Auf unserer Homepage unter "Services" > "Dokumente für Installateure" finden Sie ein

- Dokument zur Störungsbehebung. Dort ĭ
- sind die Störungsmeldungen, mögliche Ursachen und Lösungsansätze beschrieben.  $\Box$  "1.1 Homepage"  $[$  [3\]](#page-4-0)

**Weitere Lösungsansätze der Störungsmeldung in der Weboberfläche suchen**

- ▶ In der Adresszeile des Internet-Browsers die Endung "/legacy/doc" eingeben (z. B. 192.168.123.123/legacy/doc).
- $\blacktriangleright$  Benutzername (operator) und Passwort eingeben.
- 1 Passwort: Siehe Einrichtungsdatenblatt
- **Navigieren zu "Fehlerdokumentation".**

In der Spalte "Meldung bei Auftreten des Fehlers" sind sämtliche Störungsmeldungen aufgeführt. In der Spalte "Fehlerbehebung" sind die jeweiligen Lösungsansätze beschrieben.

- Einige Backend-Systeme geben weitere Hilfestellungen zur Störungsbehebung.
- $\blacktriangleright$  Störung dokumentieren. Das Störungsprotokoll von MENNEKES finden Sie auf unserer Homepage unter "Services" > "Dokumente für Installateure".
- $\Box$  "1.1 Homepage"  $[$  [3\]](#page-4-0)

# **9.2 Ersatzteile**

Ť

Sind für die Störungsbehebung Ersatzteile notwendig, müssen diese vorab auf Baugleichheit überprüft werden.

- $\blacktriangleright$  Ausschließlich originale Ersatzteile verwenden, die von MENNEKES bereitgestellt und / oder freigegeben sind.
- 1 Siehe Installationsanleitung des Ersatzteils

# <span id="page-51-0"></span>**9.3 Ladestecker manuell entriegeln**

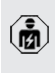

Die Tätigkeiten in diesem Kapitel dürfen nur von einer Elektrofachkraft durchgeführt werden.

In Ausnahmefällen kann es passieren, dass der Ladestecker mechanisch nicht entriegelt wird. Der Ladestecker kann dann nicht abgezogen werden und muss manuell entriegelt werden.

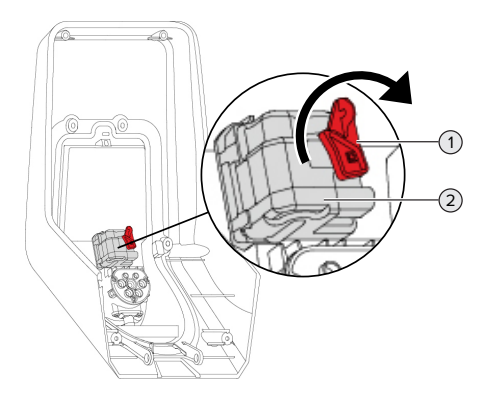

Abb. 23: Ladestecker manuell entriegeln

- $\blacktriangleright$  Produkt öffnen.
- 1 "[5.4 Produkt öffnen" \[](#page-20-0)[}](#page-20-0) [19\]](#page-20-0)
- Roten Hebel (1) lösen. Der rote Hebel ist in der Nähe des Aktuators mit einem Kabelbinder befestigt.
- $\blacktriangleright$  Roten Hebel auf den Aktuator (2) stecken.
- ▶ Roten Hebel um 90° im Uhrzeigersinn drehen.
- $\blacktriangleright$  Ladestecker ausstecken.
- $\blacktriangleright$  Roten Hebel vom Aktuator abnehmen und in der Nähe des Aktuators mit einem Kabelbinder befestigen.
- $\blacktriangleright$  Produkt schließen.
- 1 "[6.13 Produkt schließen" \[](#page-39-0)[}](#page-39-0) [38\]](#page-39-0)

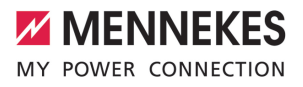

**DE**

# 10 Außerbetriebnahme

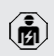

Die Tätigkeiten in diesem Kapitel dürfen nur von einer Elektrofachkraft durchgeführt werden.

- u Versorgungsleitung spannungsfrei schalten und gegen Wiedereinschalten sichern.
- $\blacktriangleright$  Produkt öffnen.
- 1 ["5.4 Produkt öffnen" \[](#page-20-0)[}](#page-20-0) [19\]](#page-20-0)
- u Versorgungsleitung und ggf. Steuer- / Datenleitung abklemmen.
- **Produkt von der Wand bzw. von dem Stand**system von MENNEKES (z. B. Standfuß) lösen.
- versorgungleitung und ggf. Steuer- / Datenleitung aus dem Gehäuse führen.
- **Produkt schließen.**
- 1 ["6.13 Produkt schließen" \[](#page-39-0)[}](#page-39-0) [38\]](#page-39-0)

# **10.1 Lagerung**

Die ordnungsgemäße Lagerung kann die Betriebsfähigkeit des Produkts positiv beeinflussen und erhalten.

- **Produkt vor dem Lagern reinigen.**
- **Produkt in Originalverpackung oder mit geeig**neten Packstoffen sauber und trocken lagern.
- ▶ Zulässige Lagerbedingungen beachten.

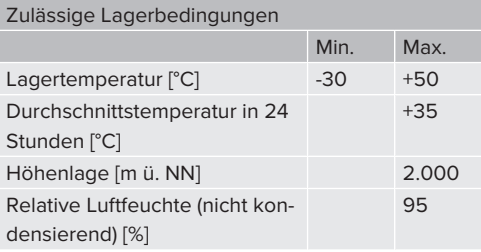

# **10.2 Entsorgung**

- u Die nationalen gesetzlichen Bestimmungen des Verwenderlands zur Entsorgung und zum Umweltschutz beachten.
- $\blacktriangleright$  Verpackung sortenrein entsorgen.

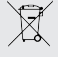

Das Produkt darf nicht mit dem Hausmüll entsorgt werden.

#### **Rückgabemöglichkeiten für private Haushalte**

Das Produkt kann bei den Sammelstellen der öffentlich-rechtlichen Entsorgungsträger oder bei den Rücknahmestellen, die gemäß der Richtlinie 2012/19/EU eingerichtet wurden, unentgeltlich abgegeben werden.

#### **Rückgabemöglichkeiten für Gewerbe**

Details zur gewerblichen Entsorgung bekommen Sie auf Anfrage von MENNEKES.

1 ["1.2 Kontakt" \[](#page-4-1)[}](#page-4-1) [3\]](#page-4-1)

## **Personenbezogene Daten / Datenschutz**

Auf dem Produkt sind ggf. personenbezogene Daten gespeichert. Der Endnutzer ist für das Löschen der Daten selbst verantwortlich.

# 11 EU-Konformitätserklärung

Hiermit erklärt MENNEKES Elektrotechnik GmbH & Co. KG, dass das Produkt der Richtlinie 2014/53/EU entspricht. Die vollständige EU-Konformitätserklärung finden Sie auf unserer Homepage im Download-Bereich des ausgewählten Produkts:

[www.mennekes.org/emobility/products/portfolio/](https://www.mennekes.org/emobility/products/portfolio/amtronr-wallboxes/) [amtronr-wallboxes](https://www.mennekes.org/emobility/products/portfolio/amtronr-wallboxes/)

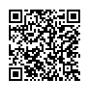

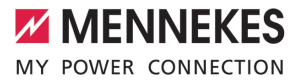

# Table of contents

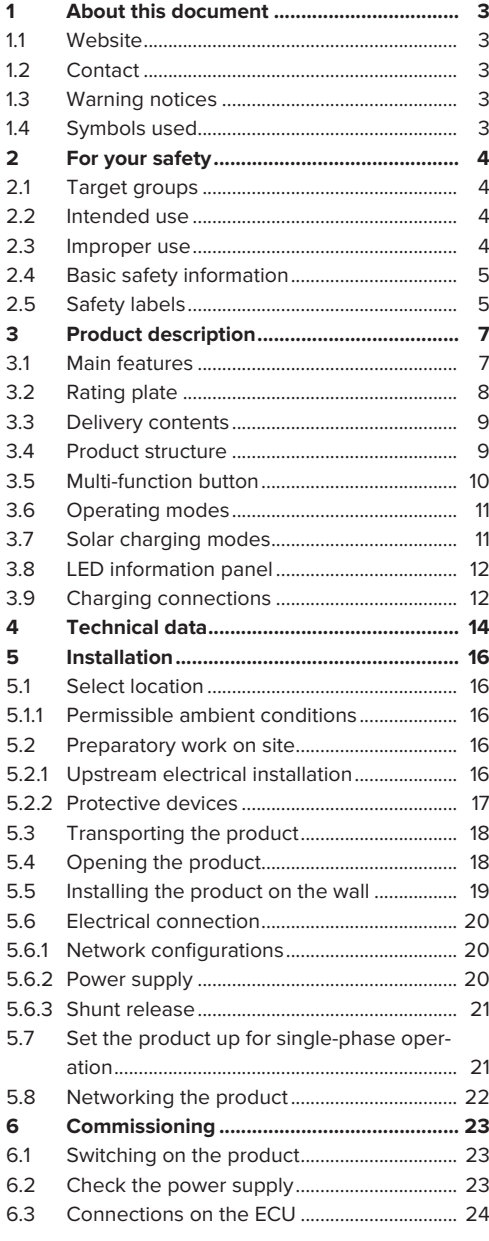

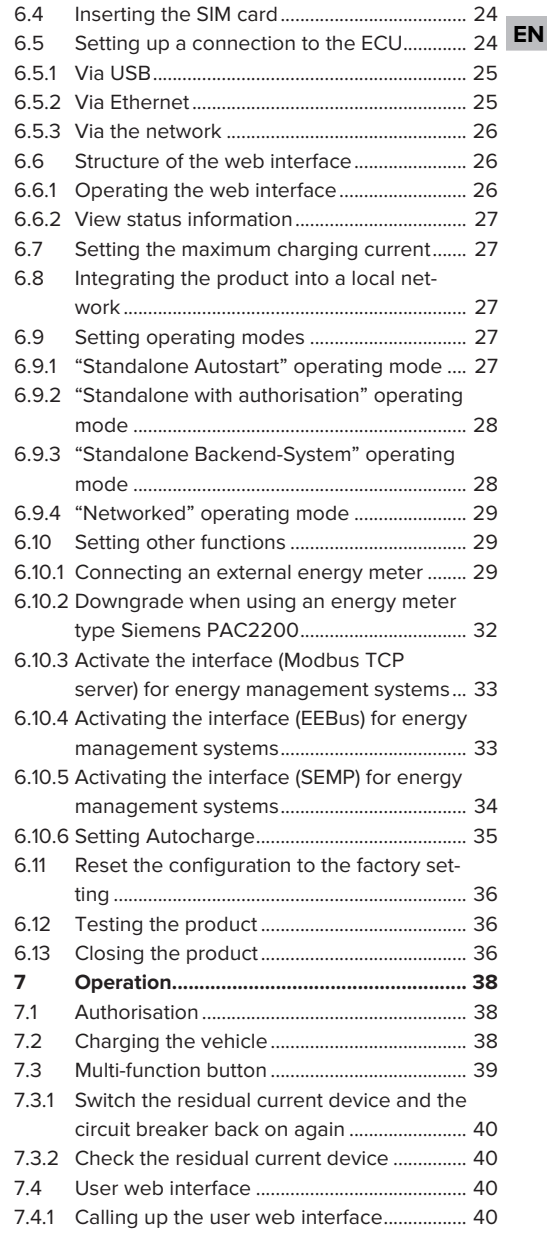

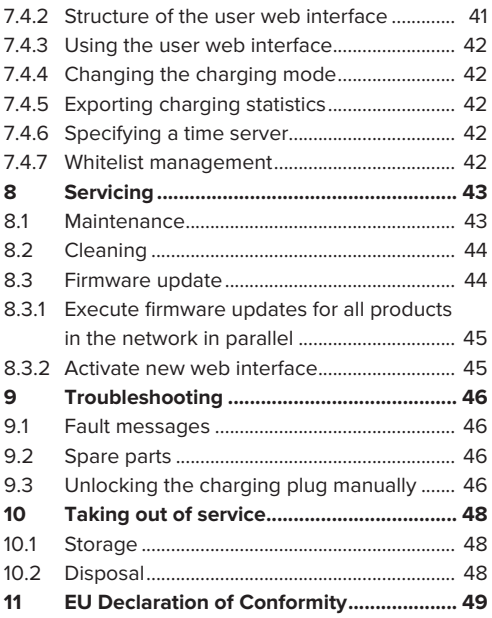

**EN**

# <span id="page-56-0"></span>1 About this document

The charging station is hereinafter referred to as "product". This document applies to the following product variants:

- $MTRON<sup>®</sup> Professional + F 3.7 / 11$
- $\blacksquare$  AMTRON® Professional+ F 7.4 / 22
- $\blacksquare$  AMTRON® Professional+ 7.4 / 22
- $\blacksquare$  AMTRON® Professional+ 7.4 / 22 PnC
- $\blacksquare$  AMTRON® Professional E 3.7 / 11
- $\blacksquare$  AMTRON® Professional E 7.4 / 22
- AMTRON® Professional 7.4 / 22
- AMTRON® Professional 7.4 / 22 PnC

Firmware version of the product: 5.22.3

This document provides information for the qualified electrician and the operator. It contains important instructions for the installation and proper use of the product.

Copyright ©2023 MENNEKES Elektrotechnik GmbH & Co. KG

## <span id="page-56-1"></span>**1.1 Website**

[www.mennekes.org/emobility](https://www.mennekes.org/emobility)

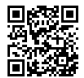

## <span id="page-56-2"></span>**1.2 Contact**

To contact MENNEKES directly, please use the form on our website under "Contact".

1 ["1.1 Website" \[](#page-56-1)[}](#page-56-1) [3\]](#page-56-1)

# <span id="page-56-3"></span>**1.3 Warning notices**

#### **Warning of personal injury**

#### **DANGER**

This warning notice indicates imminent danger **that will result in death or severe injuries.**

## **WARNING**

This warning notice indicates a dangerous situation **that can result in death or severe injuries.**

## **CAUTION**

This warning notice indicates a dangerous situation **that can result in minor injuries.**

# **Warning of material damage**

## **ATTENTION**

This warning notice indicates a dangerous situation **that can result in material damage.**

## <span id="page-56-4"></span>**1.4 Symbols used**

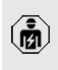

The activities marked with this symbol may only be carried out by a qualified electrician.

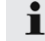

This symbol indicates an important note.

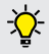

This symbol indicates additional, useful information.

- $\checkmark$  This symbol indicates a requirement.
- $\blacktriangleright$  This symbol indicates a call for action.
- $\Rightarrow$  This symbol indicates a result.
- $\blacksquare$  This symbol indicates a listing.
- $\Box$  This symbol is used to refer to another document or another passage in this document.

# <span id="page-57-1"></span><span id="page-57-0"></span>2 For your safety

# **2.1 Target groups**

This document provides information for the qualified electrician and the operator. Knowledge of electrical engineering is required for certain tasks. These tasks, which are identified by the "qualified electrician" symbol, should only be carried out by a qualified electrician.

 $\Box$  "[1.4 Symbols used" \[](#page-56-4) $\Box$  [3\]](#page-56-4)

# **Operators**

The operator is responsible for ensuring compliance with the intended use of the product and its safe operation. This also includes instructing persons who use the product. The operator is responsible for ensuring that tasks that require specialist knowledge are completed by an accordingly qualified professional.

## **Qualified electricians**

A qualified electrician is a person who, based on his or her professional education, knowledge and experience as well as knowledge of relevant provisions, can assess the work assigned to him or her and identify possible hazards.

# <span id="page-57-2"></span>**2.2 Intended use**

The product is intended for use in the private and semi-public sphere with limited access, such as private property, company car parks or municipal depots.

The product is intended exclusively for the charging of electric and hybrid vehicles, hereinafter referred to as "vehicle".

- Charging according to Mode 3 pursuant to IEC 61851 for vehicles with non-gassing batteries.
- Plugs and sockets according to IEC 62196.

Vehicles with gassing batteries cannot be charged.

The product is intended exclusively for permanent wall mounting or mounting on a stand system provided by MENNEKES (e.g. pole), for indoor and outdoor use.

In some countries, there is a requirement for a mechanical switching element to disconnect the charging point from the mains if a load contact on the product is welded (welding detection). The requirement can be implemented, for example, by means of a shunt release.

Legal requirements in some countries provide for additional protection against electric shock. One possible additional protective measure is the use of a shutter.

The product may only be operated taking into account all international and national regulations. Observe the following international regulations or the respective national transposition:

- **N** IFC 61851-1
- $\blacksquare$  IEC 62196-1
- IEC 60364-7-722
- $\blacksquare$  IEC 61439-7

When delivered, the product meets the minimum requirements of the European standards for charging point identification in accordance with EN 17186. Some countries have additional national requirements, which must also be observed.

Read, observe and retain this document and all additional documents for this product and, if necessary, pass them on to the subsequent operator.

## <span id="page-57-3"></span>**2.3 Improper use**

Using the product is safe only when used as intended. Any other use or changes to the product are considered improper use and therefore not permitted.

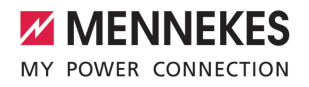

**EN**

The operator, qualified electrician or user is responsible for any personal injury or material damage arising from improper use. Mennekes Elektrotechnik GmbH & Co. KG accepts no liability for any consequences arising from improper use.

# <span id="page-58-0"></span>**2.4 Basic safety information**

#### **Knowledge of electrical engineering**

Knowledge of electrical engineering is required for certain tasks. These tasks, which are identified by the "qualified electrician" symbol, must only be carried out by a qualified electrician.

1 ["1.4 Symbols used" \[](#page-56-4)[}](#page-56-4) [3\]](#page-56-4)

People can be seriously injured or killed if work that requires knowledge of electrical engineering is carried out by electrical laypersons.

- $\blacktriangleright$  Arrange for work that requires knowledge of electrical engineering to be carried out only by a qualified electrician.
- $\blacktriangleright$  Pay attention to the symbol "Qualified electrician" in this document.

#### **Do not use a damaged product**

People can be seriously injured or killed if a damaged device is used.

- $\triangleright$  Do not use a damaged product.
- $\blacktriangleright$  Mark a damaged product to ensure that no one uses it.
- $\blacktriangleright$  Arrange for a qualified electrician to rectify the damage without delay.
- $\blacktriangleright$  Take the product out of service if necessary.

#### **Carry out maintenance properly**

Improper maintenance can affect the safety of the product and cause accidents. This can seriously injure or kill people.

- $\blacktriangleright$  Carry out maintenance properly.
- 1 ["8.1 Maintenance" \[](#page-96-1)[}](#page-96-1) [43\]](#page-96-1)

#### **Pay attention to supervisory duties**

Individuals who are not fully able to assess potential hazards as well as animals pose a danger to themselves and others.

- $\blacktriangleright$  Keep persons at risk away from the product, e.g. children.
- $\blacktriangleright$  Keep animals away from the product.

#### **Proper use of charging cable**

Improper handling of the charging cable can cause hazards such as electric shock, short circuit or fire.

- $\blacktriangleright$  Avoid loads and impacts.
- $\triangleright$  Do not pull the charging cable over sharp edges.
- $\triangleright$  Do not allow the charging cable to become knotted and avoid kinks.
- $\triangleright$  Do not use adapter plugs or extension cables.
- $\triangleright$  Do not expose the charging cable to tensile stress.
- $\blacktriangleright$  Pull the charging plug from the charging socket.
- $\blacktriangleright$  After using the charging cable, put the protective cap on the charging plug.

# <span id="page-58-1"></span>**2.5 Safety labels**

Safety labels that warn of hazardous situations are affixed on some of the product components. If the instructions on the safety labels are not complied with severe or fatal injuries can occur.

# Safety labels Meaning

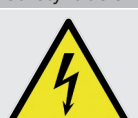

Danger – high voltage.

 $\blacktriangleright$  Prior to working on the product, ensure that it is de-energised.

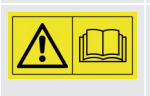

Danger if the instructions in the accompanying documents are not complied with.

 $\blacktriangleright$  Read the accompanying documents before working on the product.

- $\triangleright$  Comply with the instructions on the safety labels.
- $\blacktriangleright$  Keep safety labels legible.
- $\blacktriangleright$  Replace damaged or illegible safety labels.
- $\blacktriangleright$  If it is necessary to replace a component on which a safety sticker is attached, ensure that the safety sticker is also attached to the new component. The safety sticker must be attached later if necessary.

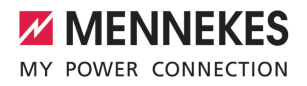

**EN**

# <span id="page-60-1"></span><span id="page-60-0"></span>3 Product description

# **3.1 Main features**

# **General**

- Mode 3 charging according to IEC 61851
- Plug and socket according to IEC 62196
- $\blacksquare$  Communication with the vehicle according to IEC 15118 \*
- $\blacksquare$  Max. charging power (AMTRON® Professional(+) E 3,7 / 11): 3.7 / 11 kW
- $\blacksquare$  Max. charging power (AMTRON® Professional(+) (E) 7,4 / 22 (PnC)): 7.4 / 22 kW
- $\Box$  Connection: single phase / three phase
- $\blacksquare$  Max. charging power configurable by qualified electrician
- $\Box$  Calibrated energy meter, readable from outside (MID compliant)
- Status information via LED information panel
- $\blacksquare$  Unlocking function in the event of a power failure (only for products with charging socket)
- Integrated cable hanger
- $\blacksquare$  Enclosures made of AMELAN®
- **Nulti-function button** 
	- $\blacksquare$  Switch the residual current device and the circuit breaker back on again from the outside.
	- $\blacksquare$  Check the residual current device for damage from the outside

# **User web interface (for EV drivers)**

- $\blacksquare$  Monitoring of charging processes
- Data export of all charging processes in CSV format
- Whitelist for RFID card management
- Solar charging specifications (for connecting to a home energy management system)

## **Authorisation options**

- $\blacksquare$  Autostart (without authorisation)
- **N** RFID (ISO / IEC 14443 A) compatible with MIFARE classic and MIFARE **DESFire**
- Via a backend system
- $\blacksquare$  Plug and charge  $*$ 
	- According to IEC 15118
	- Via vehicle ID (Autocharge)

## **Networking options**

- Connection to a network via LAN / Ethernet (RJ45) \*\*
- Networking multiple products via LAN / Ethernet (RJ45) \*\*

## **Options for connecting to a backend system**

- $\blacksquare$  Via the integrated wireless communication modem (2G (GSM) / 3G (UMTS) / 4G (LTE)) \*
	- Micro-SIM card required
- Via LAN / Ethernet (RJ45) and an external router \*\*
- Support for communication protocols OCPP 1.5s, OCPP 1.6s and OCPP 1.6j

## **Options for local load management**

- $\blacksquare$  Reduction of the charging current via an external control signal (downgrade) of the upstream, external energy meter type Siemens PAC2200
- Statistical load management
- Dynamic load management for up to 100 charging points (in phase)
- Reduction of the charging current in case of uneven phase load (unbalanced load limitation)
- $\blacksquare$  Local blackout protection through the connection of an external Modbus TCP energy meter

## **Options for connecting to an external energy management system (EMS)**

- $\blacksquare$  Via Modbus TCP
- **N** Via EEBus
- **N** Via SEMP
- $\blacksquare$  Dynamic control of the charging current via an OCPP system (smart charging)

# **Integrated protective devices**

- Residual current circuit breaker type  $A^*$
- $\blacksquare$  Circuit breaker  $*$
- $\blacksquare$  DC residual current monitoring > 6 mA with tripping characteristics in accordance with IEC 62752
- $\blacksquare$  Shunt release, in order to disconnect the charging point voltage from the mains in case of a fault (welded load contact, welding detection) \*
- $\blacksquare$  Switching output for controlling an external shunt release, in order to disconnect the charging point voltage from the mains in case of a fault (welded load contact, welding detection) \*

## \*optional

\*\* The necessary retrofit kit (USB Ethernet adapter) for networking (included in the delivery contents) is not installed in the delivery state.

# **Optional equipment**

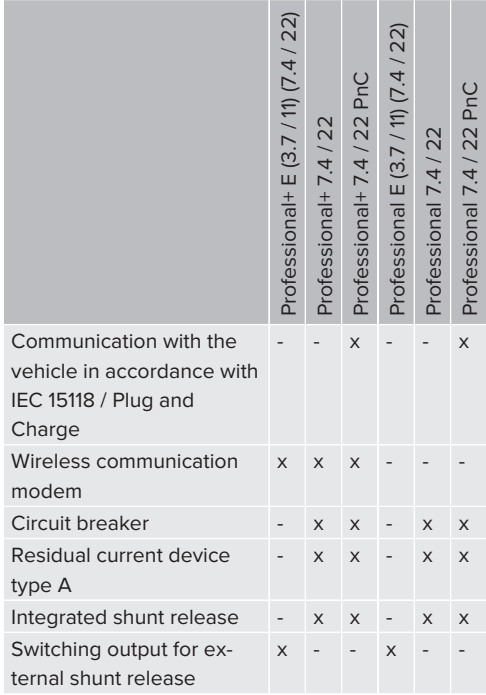

# <span id="page-61-0"></span>**3.2 Rating plate**

The rating plate contains all important product data.

 $\triangleright$  Observe the information on the rating plate on your product. The rating plate is located at the top on the bottom section of the housing.

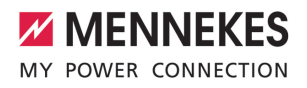

**EN**

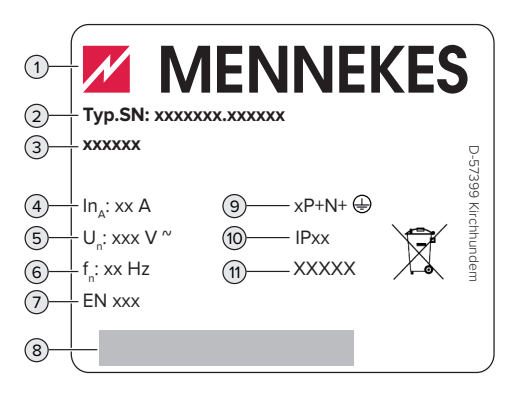

Fig. 1: Rating plate (example)

- Manufacturer
- Type number / serial number
- Type designation
- Rated current
- Rated voltage
- Rated frequency
- Standard
- Barcode
- Number of poles
- IP rating
- <span id="page-62-0"></span>Use

## **3.3 Delivery contents**

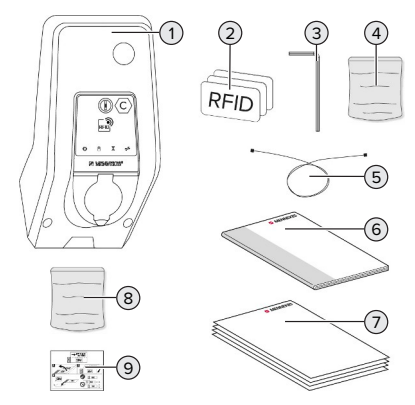

Fig. 2: Delivery contents

- Product
- 3x RFID card
- Allen key
- Bag with installation hardware (screws, dowels, sealing plugs)
- USB cable
- Operating and installation manual
- Additional documents:
	- $\blacksquare$  Commissioning data sheet
	- $\blacksquare$  Drilling template
	- $\blacksquare$  Circuit diagram
	- Test log
	- Supplier documentation
- Retrofit kit for local networking (USB-Ethernet-Adapter, antenna extension if required, split ferrite, installation manual)
- Sticker for removing the SIM card (for product variants with modem only)

# <span id="page-62-1"></span>**3.4 Product structure**

## **Exterior view (from front)**

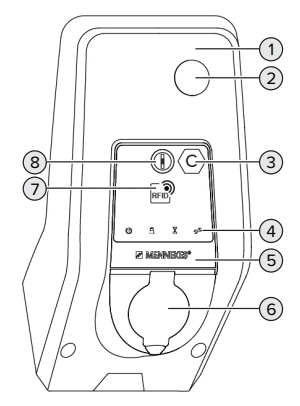

Fig. 3: Exterior view (from front)

- Top section of housing
- Inspection window for energy meter
- Charging point marking according to EN 17186
- LED information panel
- Front panel
- Charging connection
- RFID card reader
- Multi-function button

#### **Exterior view (from rear)**

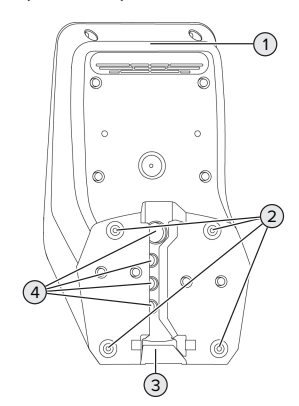

Fig. 4: Exterior view (from rear)

- Bottom section section
- Fastening bores for mounting
- Aperture for supply line / cable duct
- Cable glands

# **Inside view**

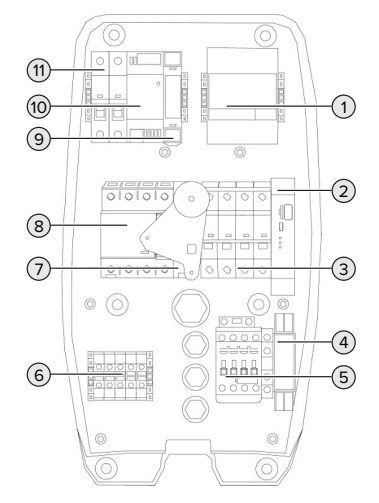

Fig. 5: Inside view (example: AMTRON® Professional+ 7.4 / 22)

- Energy meter
- ECU (Electronic Control Unit)
- Circuit breaker \*
- Phase sequence relay \*
- Charging contactor
- Connection terminals for power supply
- Shunt release \*
- Residual current device \*
- Actuator control (only available for products with a charging socket)
- Power supply unit
- Control fuse \*\*

\* Only valid for the product variants with integrated residual current device and circuit breaker.

\*\* Only valid for the product variants AMTRON® Professional(+) (E) 7,4 / 22 (PnC).

# <span id="page-63-0"></span>**3.5 Multi-function button**

Only valid for the product variants with integrated residual current device and circuit breaker.

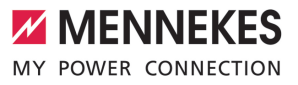

**EN**

Functions

- $\blacksquare$  Switch the residual current device and the circuit breaker back on again from the outside.
- $\blacksquare$  Check the residual current device for damage from the outside

# <span id="page-64-0"></span>**3.6 Operating modes**

The product has various operating modes that can be changed even during operation.

The availability of the individual operating Ť modes depends on the configuration of the product.

# **"Standalone Autostart"**

The product is operated as a stand-alone solution without connection to a backend system. Charging starts automatically as soon as the vehicle is plugged in.

## **"Standalone with authorisation"**

The product is operated as a stand-alone solution without connection to a master backend system. The authorisation occurs through RFID cards and a local whitelist.

## **"Standalone Backend System"**

The product can be connected to a backend system via wireless communication or ethernet. The product is operated via the backend system.

Authorisation is dependent on the backend system, for example an RFID card, smartphone app or ad hoc (e.g. direct payment).

## **"Networked"**

Several devices are connected via ethernet. This enables use of local load management and a connection to the Backend-System can be established for all networked products.

A detailed description of networking, the connection to a backend system and load management, including application ex-

Ť amples, can be found on our website in the download section for the selected product. 1 ["1.1 Website" \[](#page-56-1)[}](#page-56-1) [3\]](#page-56-1)

# <span id="page-64-1"></span>**3.7 Solar charging modes**

Requirement(s):

- $\checkmark$  The product is connected to an energy management system via SEMP. The energy management system is connected to a photovoltaic system.
- $\checkmark$  The SEMP interface is activated in the web interface.
- 1 ["6.10.5 Activating the interface \(SEMP\) for en](#page-87-0)[ergy management systems" \[](#page-87-0)[}](#page-87-0) [34\]](#page-87-0)
- $\checkmark$  The energy management system and the product are located in the same network.

The product offers 3 charging modes (Surplus charging, Immediate charging, Manual configuration):

## **Surplus charging**

The charging power is dependent on the excess energy from the photovoltaic system. Electric vehicle charging starts as soon as there is a sufficient amount of excess energy generated by the photovoltaic system. Solar energy exclusively is used for charging.

#### **Immediate charging**

Charging occurs at maximum power. Mains power is used for charging unless there is a sufficient amount of excess energy generated by the photovoltaic system.

#### **Manual configuration**

Charging takes place according to the set values. Among others, the following settings can be made:

- $\blacksquare$  The time by when the vehicle has to be charged
- $\blacksquare$  Minimum and maximum amount of energy that must be charged by the time specified

Mains power is used for charging unless there is a sufficient amount of excess energy generated by the photovoltaic system.

# <span id="page-65-0"></span>**3.8 LED information panel**

The LED information panel shows the operating status of the product (standby, charging, wait time, fault).

# **Standby**

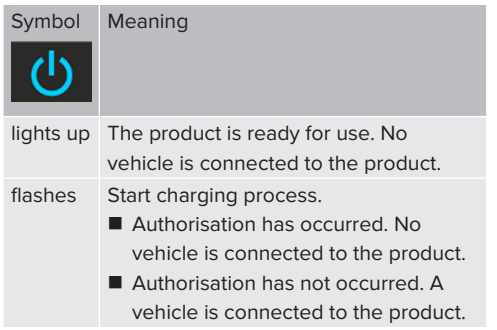

Colour of the symbol (dependent on the configuration)

# **Charging**

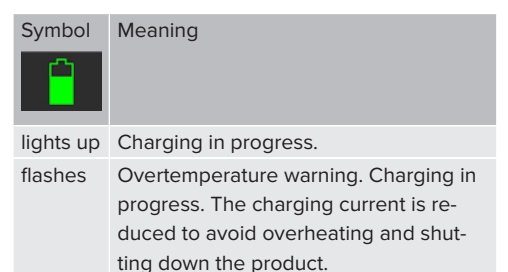

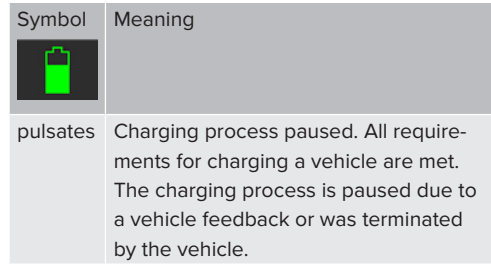

Colour of the symbol (dependent on the configuration)

## **Wait time**

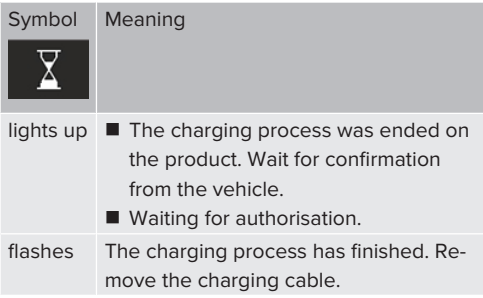

Colour of the symbol: white

# **Fault**

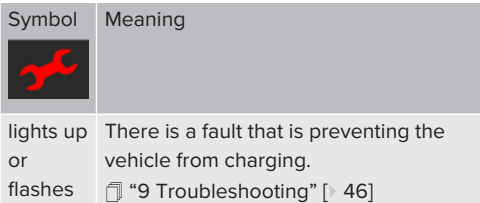

<span id="page-65-1"></span>Colour of the symbol: red

# **3.9 Charging connections**

The product variants are available with the following charging connections:

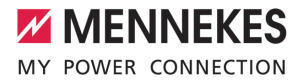

## **Permanently connected charging cable with type 2 charging connector**

All charging cables from MENNEKES can be found on our website under "Portfolio" > "Charging Cables". 1 ["1.1 Website" \[](#page-56-1)[}](#page-56-1) [3\]](#page-56-1) **EN**

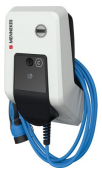

This can be used to charge all vehicles with a type 2 charging plug. A separate charging cable is not necessary.

#### **Type 2 charging socket with hinged lid for use with separate charging cable**

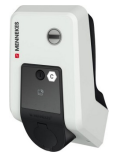

This can be used to charge all vehicles with a type 2 or type 1 charging plug (depending on the charging cable used).

## **Type 2 charging socket with shutter for use with separate charging cable**

Only available for the product variants Professional(+) E (3.7 / 11) (7.4 / 22).

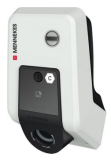

The shutter provides additional protection against electric shock and is legally prescribed in some countries.

 $\Box$  "2.2 Intended use"  $[$  [4\]](#page-57-2)

This can be used to charge all vehicles with a type 2 or type 1 charging plug (depending on the charging cable used).

# <span id="page-67-0"></span>4 Technical data

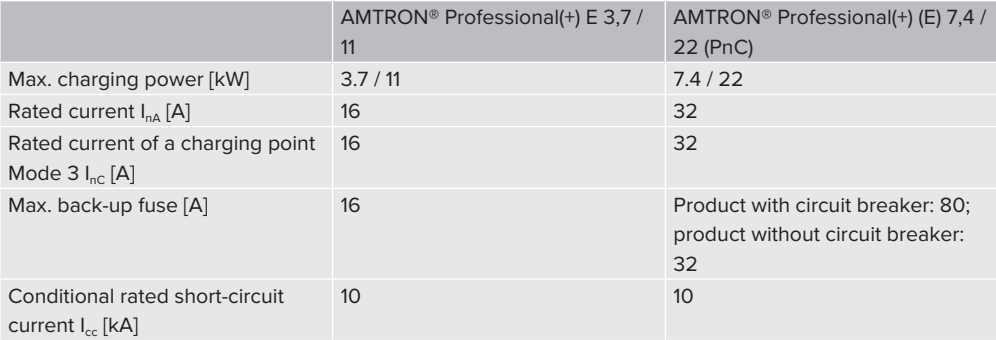

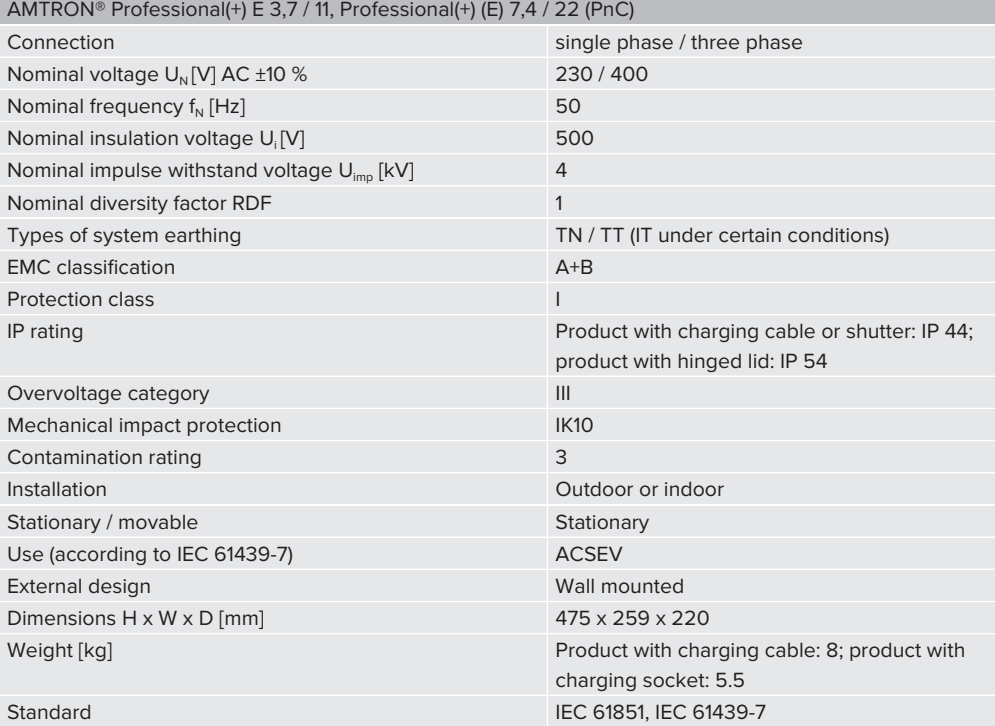

The specific standards according to which the product was tested can be found in the declaration of conformity for the product. The declaration of conformity can be found on our website in the download section for the selected product.

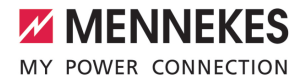

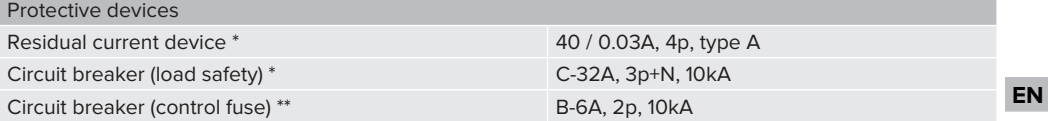

\* Only valid for the product variants with integrated residual current device and circuit breaker.

\*\* Only valid for the product variants AMTRON® Professional(+) (E) 7,4 / 22 (PnC).

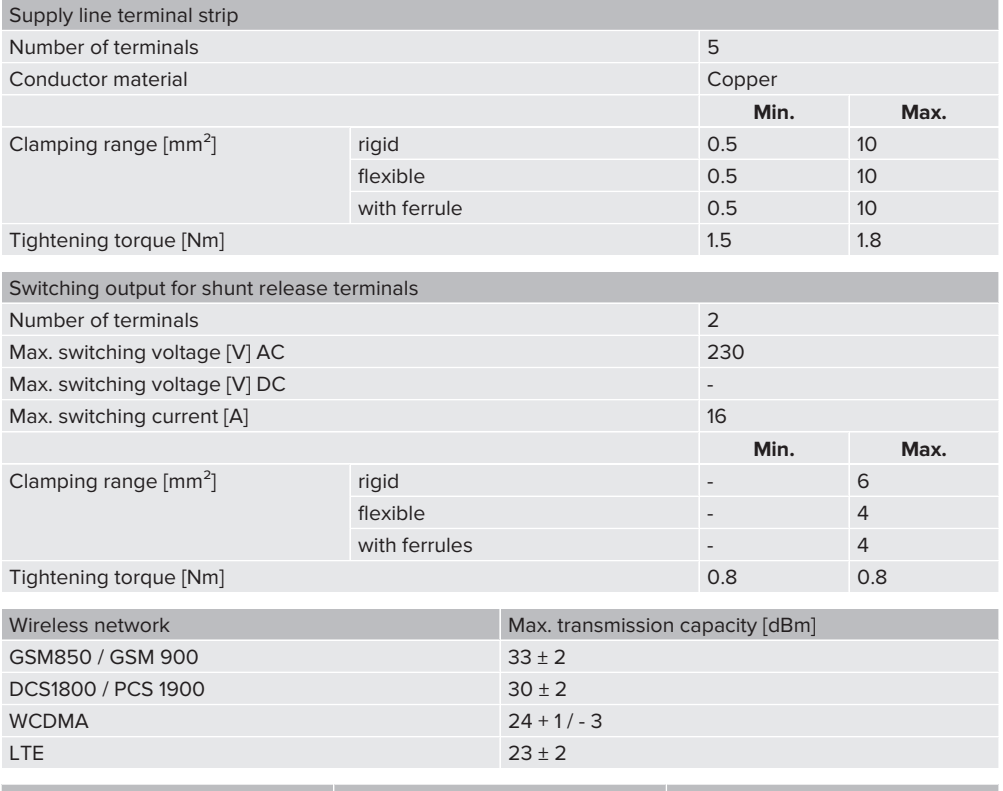

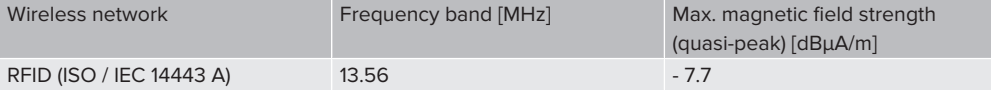

# <span id="page-69-1"></span><span id="page-69-0"></span>5 Installation

# **5.1 Select location**

Requirement(s):

- $\checkmark$  Technical data and mains data are the same.
- 1 "[4 Technical data" \[](#page-67-0)[}](#page-67-0) [14\]](#page-67-0)
- $\checkmark$  Permissible ambient conditions are observed.
- $\checkmark$  The product and the charging station are in sufficient proximity to each other, depending on the length of the charging cable used.
- $\checkmark$  The following minimum clearances to other objects (e.g. walls) must be complied with:
	- Distance to left and right: 300 mm
	- Distance above: 300 mm
- $\checkmark$  Connection to a backend system: The mobile network is fully available at the location.
- $\checkmark$  If several products are to be networked, they must be in sufficient proximity to each other. The length of an Ethernet cable must be no longer than 100 m.

# <span id="page-69-2"></span>**5.1.1 Permissible ambient conditions**

# **DANGER**

## **Risk of explosion and fire**

If the product is operated in potentially explosive areas (ex areas), explosive substances may be ignited by sparking of product components. There is a risk of explosion and fire.

 $\blacktriangleright$  Do not use the product in potentially explosive atmospheres (e.g. gas filling stations).

# **A** ATTENTION

# **Material damage due to unsuitable ambient conditions**

Unsuitable ambient conditions can damage the product.

- $\blacktriangleright$  Protect the product from a direct water jet.
- $\blacktriangleright$  Avoid direct sunlight.
- $\blacktriangleright$  Ensure adequate ventilation of the product. Adhere to minimum distances.
- $\blacktriangleright$  Keep the product away from heat sources.
- Avoid large temperature fluctuations.

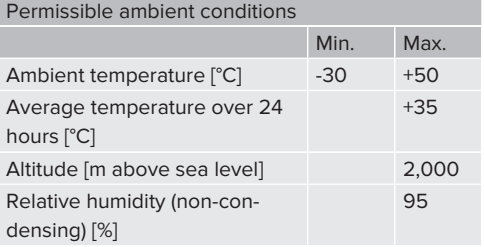

# <span id="page-69-4"></span><span id="page-69-3"></span>**5.2 Preparatory work on site**

## **5.2.1 Upstream electrical installation**

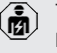

The tasks described in this section may only be carried out by a qualified electrician.

## **DANGER**

## **Fire hazard due to overload**

If the upstream electrical installation is flawed (e.g. supply line), there is a fire hazard.

 $\blacktriangleright$  Design the upstream electrical installation according to the applicable regulatory standards and the technical data and configuration of the product.

1 ["4 Technical data" \[](#page-67-0)[}](#page-67-0) [14\]](#page-67-0)

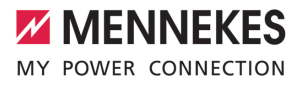

**EN**

When configuring the supply line (cross section and cable type), give due consider-

- ation to the following local conditions:
	- $\blacksquare$  Type of installation
	- $\blacksquare$  Line length
- $\blacktriangleright$  Route the supply line and the control / data line, if applicable, to the desired location.

The products must be connected to a central router or switch via an Ethernet cable (max. length 100 m) in order to connect several products to form a network. The wiring must be carried out in star topology.

## **Installation options**

 $\Box$  On a wall

Ť

- $\Box$  On the stainless steel column from MENNEKES
- On the concrete column from MENNEKES
- On the pole from MENNEKES

Wall mounting - surface-mounted installation: For surface-mounted installation with the cable entry from below, the pre-punched opening for the supply line / cable duct must be cut out of the upper part of the housing.

Wall-mounting - concealed installation:

For concealed installation, the position of the supply line must be arranged using the drilling template provided or according to the illustration "Drilling dimensions [mm]".

Installation on a stainless steel column, concrete column or pole:

These are available as accessories from MEN-NEKES.

<span id="page-70-0"></span> $\Box$  See the corresponding installation instructions

## **5.2.2 Protective devices**

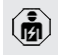

The tasks described in this section may only be carried out by a qualified electrician.

The following conditions must be met when installing the protective devices in the upstream electrical installation:

#### **Residual current circuit breaker**

i.

- $\blacksquare$  National regulations must be observed (e.g. IEC 60364‑7‑722 (in Germany DIN VDE 0100‑722)).
- $\blacksquare$  A differential current sensor for DC residual current monitoring > 6 mA with tripping characteristics in accordance with IEC 62752 is integrated in the product.
- $\blacksquare$  The product must be protected by a type B residual current circuit breaker if it is subject to the scope of IEC 60364-7-722:2018.
	- $\blacksquare$  The product must be protected by at least one type A residual current circuit breaker if it is subject to the scope of HD 60364-7-722:2016.
- $\blacksquare$  No other circuits may be connected to the residual current circuit breakers.

# **Supply line fuse (e.g. miniature circuit breaker, NH fuse)**

- National regulations must be observed (e.g. IEC 60364‑7‑722 (in Germany DIN VDE 0100‑722)).
- $\blacksquare$  The fuse for the supply line must be designed for the product, taking account. among other considerations, of the rating plate, the required charging power and the supply line (line length, cable crosssection, number of outer conductors, selectivity).
- Ť

# **For product variants with integrated circuit breaker:**

 $\blacksquare$  The rated current of the fuse for the supply line must not exceed 80 A.

**For product variants without integrated circuit breaker:**

 $\blacksquare$  The rated current of the fuse for the supply line must not exceed 16 (product with 3.7 / 11 kW) / 32 (product with 7.4 / 22 kW) A (with C characteristics).

# **Shunt release**

Only valid for the product variants with a switching output for controlling an external shunt release.

- $\blacktriangleright$  Check whether a shunt release is legally prescribed in the country of use.
- $\Box$  "2.2 Intended use"  $\Box$  [4\]](#page-57-2)
	- $\blacksquare$  The shunt release must be positioned next to the line circuit breaker.
	- Ť  $\blacksquare$  The shunt release and the line circuit breaker must be compatible with each other.

# <span id="page-71-0"></span>**5.3 Transporting the product**

#### **A** ATTENTION

# **Material damage due to improper transportation**

Collisions and impacts may damage the product.

- $\blacktriangleright$  Avoid collisions and impacts.
- $\blacktriangleright$  Transport the product to the place of installation in the packed condition.
- $\triangleright$  Do not use bolts for fastening the front panel as a transport aid or handle.
- Set the product down on a soft base.

#### <span id="page-71-1"></span>**5.4 Opening the product**

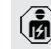

The tasks described in this section may only be carried out by a qualified electrician.

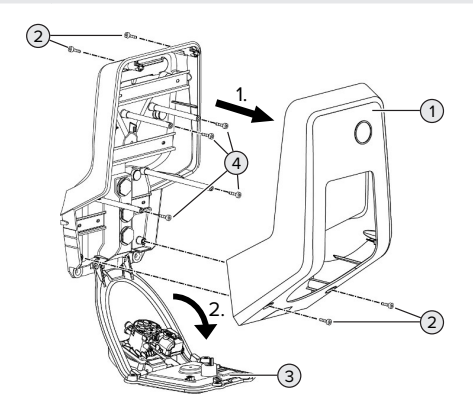

Fig. 6: Open the product

When delivered, the top section of the housing (1) is not attached with screws. The screws (2) are included in the delivery contents.

- $\blacktriangleright$  Unscrew screws (2) if necessary.
- $\blacktriangleright$  Remove the top section of the housing (1).
- $\blacktriangleright$  Unscrew screws (4) and fold down the front panel (3).
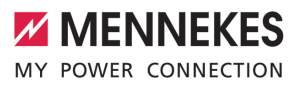

#### **5.5 Installing the product on the wall**

#### **ATTENTION**

#### **Material damage due to uneven surface**

Installing on an uneven surface can cause the housing to go out of shape, so that the protection class is no longer guaranteed. Consequential damage of electronic components can occur.

- Only install the product on an even surface.
- If necessary, level out uneven surfaces with suitable measures.

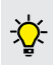

MENNEKES recommends installing at an ergonomically sensible height depending on the height of the body.

The fastening materials provided (screws Ť and dowels) are only suitable for installation on concrete, brick or wooden walls.

#### **A** ATTENTION

#### **Material damage due to drilling dust**

Consequential damage of electronic components can occur if drilling dust gets into the product.

- Make sure that drilling dust does not get into the product.
- Do not use the product as a drilling template and do not drill through the product.
- $\blacktriangleright$  Create the drill holes using the drilling template (included in the delivery contents) or first mark the drill holes using the illustration "Drilling dimensions [mm]" and then drill them. The diameter of the holes depends on the chosen mounting hardware.

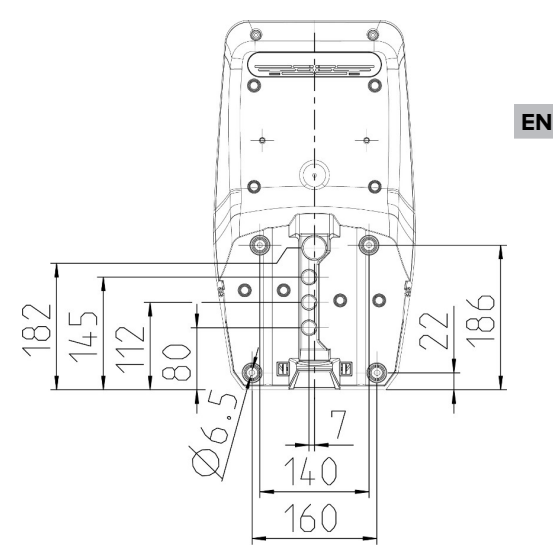

Fig. 7: Drilling dimensions [mm]

- Insert the supply line into the product through a cable entry together with the data line (if applicable). To do this, a hole has to be made in the respective membrane.
	- To prevent the ingress of rainwater, the Ť hole in the membrane should not be larger than the pipes.
	- Approx. 30 cm of cable is required for the Ť supply line inside the product.
- $\blacktriangleright$  Fasten the product to the wall using dowels and screws. Select the tightening torque according to the building material of the wall.
- $\blacktriangleright$  Check the product for firm and secure attachment.

### **Sealing plugs**

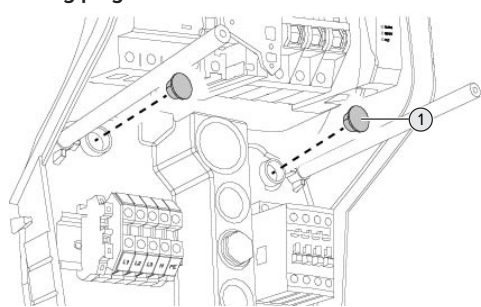

Fig. 8: Sealing plugs

 $\triangleright$  Cover fastening screws with the sealing plugs (1) (included in the scope of delivery).

## **ATTENTION**

#### **Material damage due to missing sealing plugs**

If the fastening screws are not covered, or are not adequately covered with the sealing plugs

provided, the specified IP rating is no longer guaranteed. This can lead to consequential damage of electronic components.

Cover fastening screws with the sealing plugs.

#### **5.6 Electrical connection**

The tasks described in this section may only be carried out by a qualified electrician.

## **5.6.1 Network configurations**

The product can be connected in a TN / TT network.

The product can only be connected in an IT network under the following conditions:

 $\checkmark$  Connection to a 230 / 400 V IT network is not permitted.

 $\checkmark$  Connection to an IT network with 230 V external line voltage over a residual current circuit breaker is permissible, provided that the maximum contact voltage does not exceed 50 V AC when the first error occurs.

## <span id="page-73-0"></span>**5.6.2 Power supply**

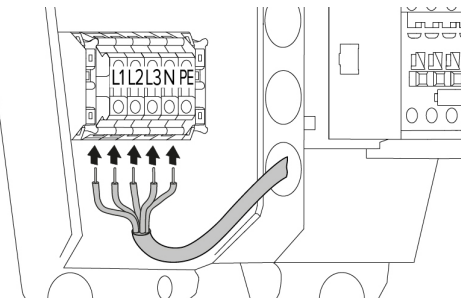

Fig. 9: Power supply connection (example: threephase operation)

- $\blacktriangleright$  Strip the supply line.
- $\blacktriangleright$  Strip conductors 12 to 18 mm.
	- When routing the supply line, comply with 1 the permissible bending radius.

#### **Single-phase operation**

- $\triangleright$  Connect the wires of the supply line to the terminals L1, N and PE as per the terminal labelling.
- $\blacktriangleright$  Comply with the connection data for the terminals.
- 1 ["4 Technical data" \[](#page-67-0)[}](#page-67-0) [14\]](#page-67-0)
- $\blacktriangleright$  Set the product up for three-phase operation.
- 1 ["5.7 Set the product up for single-phase opera](#page-74-0)[tion" \[](#page-74-0)[}](#page-74-0) [21\]](#page-74-0)

#### **Three-phase operation**

- $\blacktriangleright$  Connect the wires of the supply line to the terminals L1, L2, L3 N and PE as per the terminal labelling. A clockwise rotating field is required.
- $\blacktriangleright$  Comply with the connection data for the terminals.
- 1 ["4 Technical data" \[](#page-67-0)[}](#page-67-0) [14\]](#page-67-0)

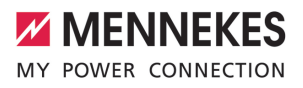

### **5.6.3 Shunt release**

Only valid for the product variants with a switching output for controlling an external shunt release.

Requirement(s):

- $\checkmark$  The shunt release is installed in the upstream electrical installation.
- 1 ["5.2.2 Protective devices" \[](#page-70-0)[}](#page-70-0) [17\]](#page-70-0)

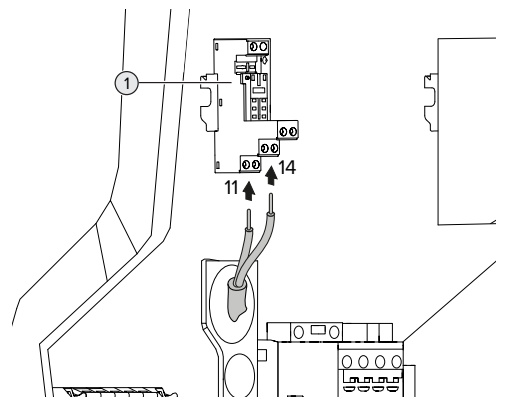

Fig. 10: Connection - shunt release

- $\blacktriangleright$  Strip the line of the shunt release.
- $\blacktriangleright$  Strip the conductors 8 mm.
- $\triangleright$  Connect the wires to the switching output (1). To do this use terminals 11 (COM) and 14 (NO).
- $\triangleright$  Comply with the connection data for the switching output.
- <span id="page-74-0"></span>1 ["4 Technical data" \[](#page-67-0)[}](#page-67-0) [14\]](#page-67-0)

## **5.7 Set the product up for single-phase operation**

The tasks described in this section may only be carried out by a qualified electrician.

The product is configured for three-phase operation when delivered.

Requirement(s):

 $\checkmark$  The product is connected to single-phase voltage.

1 ["5.6.2 Power supply" \[](#page-73-0)[}](#page-73-0) [20\]](#page-73-0)

#### **Phase sequence relay**

Only valid for product variants with phase sequence **EN**relay (AMTRON® Professional+ 7,4 / 22, AMTRON® Professional+ 7,4 / 22 PnC, AMTRON® Professional 7,4 / 22, AMTRON® Professional 7,4 / 22 PnC).

To operate the product in single-phase, the potentiometer at the phase sequence relay must be changed over.

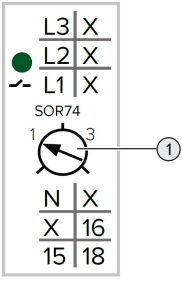

 $\blacktriangleright$  Adjust potentiometer (1) to position 1 using a slotted screwdriver.

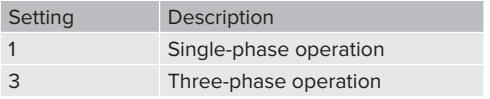

#### **Web interface**

To operate the product in single-phase, a parameter in the web interface must be changed over. 1 ["6 Commissioning" \[](#page-76-0)[}](#page-76-0) [23\]](#page-76-0)

Navigate to the menu "Installation" > "General Installation" and set the following parameters:

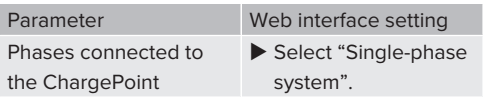

## **5.8 Networking the product**

The products must be connected to a central router or switch via an Ethernet cable (max. length 100 m) in order to connect several products to form a network. The wiring must be carried out in star topology.

Requirement(s):

- $\checkmark$  The retrofit kit (USB-Ethernet adapter) for networking is installed.
- $\Box$  Installation instructions for the retrofit kit.

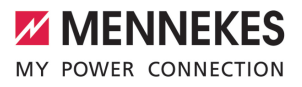

## <span id="page-76-0"></span>6 Commissioning

## **6.1 Switching on the product**

The tasks described in this section may only be carried out by a qualified electrician.

Requirement(s):

- $\checkmark$  Product is installed correctly.
- $\checkmark$  All connectors are fully inserted into the ECU.
- $\checkmark$  Product is not damaged.
- $\checkmark$  The necessary protective devices are installed in the upstream electrical installation in compliance with the relevant national regulations.
- 1 ["5.2.2 Protective devices" \[](#page-70-0)[}](#page-70-0) [17\]](#page-70-0)
- $\checkmark$  During the initial setting-up process, the product was inspected in accordance with IEC 60364-6 and the applicable national regulations (e.g. in Germany: DIN VDE 0100-600).
- 1 ["6.12 Testing the product" \[](#page-89-0)[}](#page-89-0) [36\]](#page-89-0)
- $\blacktriangleright$  Switch on the power supply and check.
- <span id="page-76-1"></span>1 ["6.2 Check the power supply" \[](#page-76-1)[}](#page-76-1) [23\]](#page-76-1)

## **6.2 Check the power supply**

 $\widehat{a}$ 

The tasks described in this section may only be carried out by a qualified electrician.

Only valid for product variants with phase sequence relay (AMTRON® Professional+ 7,4 / 22, AMTRON® Professional+ 7,4 / 22 PnC, AMTRON® Professional 7,4 / 22, AMTRON® Professional 7,4 / 22 PnC).

The product is monitored by a phase sequence relay. It checks the three phases (L1, L2, L3) and the neutral conductor (N) of the power supply for correct phase sequence, phase failure or undervoltage.

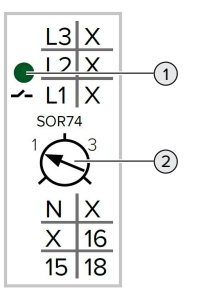

Fig. 11: Phase sequence relay

- $\blacktriangleright$  Check the power supply with the aid of the phase sequence relay.
- ð If the green LED (1) **lights up**, the product is correctly connected to the power supply.
- ð If the green LED (1) **flashes**, the product is not correctly connected to the power supply due to an incorrect phase sequence, phase failure or undervoltage. The product is not ready for use.

#### **Requirements for three-phase operation**

- $\checkmark$  The wires of the supply line were correctly connected to terminals L1, L2, L3, N and PE in the clockwise rotating field.
- $\checkmark$  The potentiometer (2) on the phase sequence relay is set to "3".

If the green LED **flashes**, the product may

have been connected to the power supply ĭ in the anti-clockwise rotating field. A clockwise rotating field is required.

#### **Requirements for single-phase operation**

- $\checkmark$  The wires of the supply line were correctly connected to terminals L1, N and PE.
- $\checkmark$  The potentiometer (2) on the phase sequence relay is set to "1".

## <span id="page-77-0"></span>**6.3 Connections on the ECU**

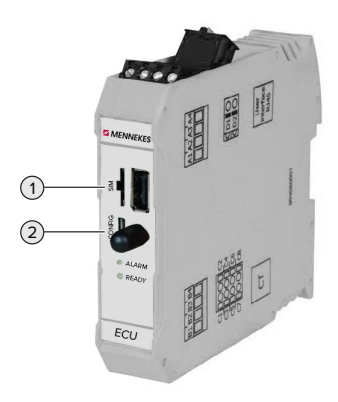

#### Fig. 12: Connections on the ECU

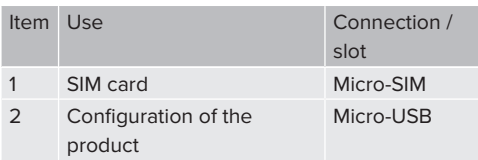

#### <span id="page-77-1"></span>**6.4 Inserting the SIM card**

The tasks described in this section may only  $\widehat{\mathbf{r}}$ be carried out by a qualified electrician.

Only valid for the product variants with modem.

## **A** ATTENTION

#### **Material damage due to electrostatic discharge**

The SIM card can be damaged due to electrostatic discharge.

 $\blacktriangleright$  Touch a grounded metal part before touching the SIM card.

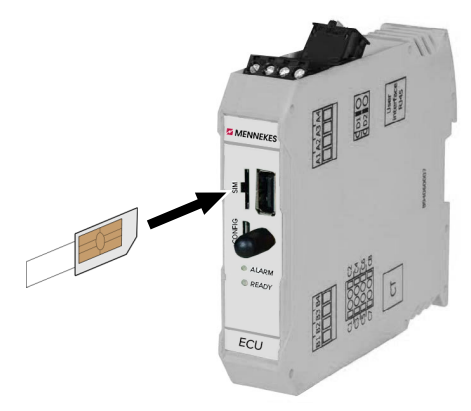

Fig. 13: Insert the SIM card

- $\blacktriangleright$  Attach the sticker (included in the delivery contents) to the SIM card. To do this, follow the instructions on the sticker.
- Insert the SIM card in the Micro-SIM slot.

#### **6.5 Setting up a connection to the ECU**

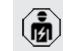

The tasks described in this section may only be carried out by a qualified electrician.

If the product is connected to a terminal device (e.g. PC, laptop), the product can be configured and status information can be retrieved. Configuration takes place via the web interface in a current web browser. The web interface is password-protected.

As of firmware version 5.22, there are two different web interfaces; one for "users" and the other one for "operators". Entering the desired user when logging in, opens the corresponding web interface. The required password is included in the setup data sheet.

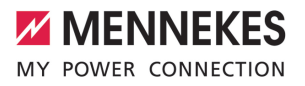

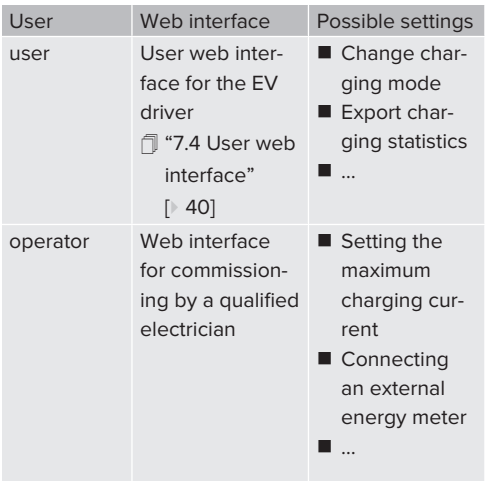

For commissioning, the web interface for qualified electricians (operator) has to be used. This is hereinafter referred to as "web interface".

The setup data sheet is divided into two sections. The first section is intended solely Ť for qualified electricians and must therefore be detached before handing it over to the user.

The following options are available for setting up a connection to the ECU:

## **6.5.1 Via USB**

- $\triangleright$  Connect terminal device (e.g. PC, laptop) and ECU with a USB cable.
- 1 ["6.3 Connections on the ECU" \[](#page-77-0)[}](#page-77-0) [24\]](#page-77-0)

If the driver is not automatically installed under the Windows operating system:

- ▶ Navigate to "Control Panel" > "Device Manager" > "Other devices".
- Right-click on "RNDIS/Ethernet Gadget" >
- "Update Driver Software" > "Search for  $\mathbf i$ driver software on the computer" > "Select from a list of device drivers on the computer" > "Network Adapter" > "Microsoft Corporation" > "NDIS-compatible remote device".
	- ð The driver is installed.
- $\triangleright$  Open web browser. The web interface can be reached via [http://](http://192.168.123.123) [192.168.123.123.](http://192.168.123.123)
- $\blacktriangleright$  Enter the user name (operator) and password.
- 1 Password: See Commissioning data sheet

## **6.5.2 Via Ethernet**

Requirement(s):

- $\checkmark$  The retrofit kit (USB-Ethernet adapter) for networking is installed.
- $\Box$  Installation instructions for the retrofit kit.
- $\triangleright$  Connect terminal device (e.g. PC, laptop) and ECU with an Ethernet cable. To do this, use the Ethernet port on the USB-Ethernet adapter.
- $\triangleright$  Configure the network of the terminal device as follows:
	- **n** IPv4 address: 192.168.124.21
	- Subnet mask: 255.255.255.0
	- Standard gateway:  $192.168.124.1$
- $\triangleright$  Open web browser. The web interface can be reached via http:// 192.168.124.123.
- $\blacktriangleright$  Enter the user name (operator) and password.
- 1 Password: See Commissioning data sheet

#### <span id="page-79-0"></span>**6.5.3 Via the network**

Once the product is integrated into the network via Ethernet, the web interface can also be reached via a terminal device that is located in the same network.

Requirement(s):

- $\checkmark$  The product must be integrated into a network.
- $\Box$  "[6.8 Integrating the product into a local net](#page-80-0)[work" \[](#page-80-0)[}](#page-80-0) [27\]](#page-80-0)
- $\checkmark$  A terminal device (e.g. PC, laptop) must also be integrated in the network via the router / switch.
- The IP address of the product must be known.

If the IP address of the product is not known (e.g. due to dynamic IP address configura-

- tion by a DHCP server), the IP address can  $\mathbf i$ either be set via a network scan (installed as a free tool on the terminal device) or via the web interface of the router / switch.
- $\triangleright$  Open web browser on terminal device. The web interface can be reached via http://*IP address*.

Example:

- **n** IP address: 192.168.0.70
- $\blacksquare$  The web interface can be reached via: [http://](http://192.168.0.70) [192.168.0.70](http://192.168.0.70)
- $\blacktriangleright$  Enter the user name (operator) and password.
- 1 Password: See Commissioning data sheet

By entering the relevant IP address in the ı. web browser, each product in the network can be configured via the terminal device.

The serial number of the respective product  $\mathbf i$ is displayed at the top right of the login page for better correlation with the commissioning data sheet.

#### **6.6 Structure of the web interface**

The tasks described in this section may only be carried out by a qualified electrician.

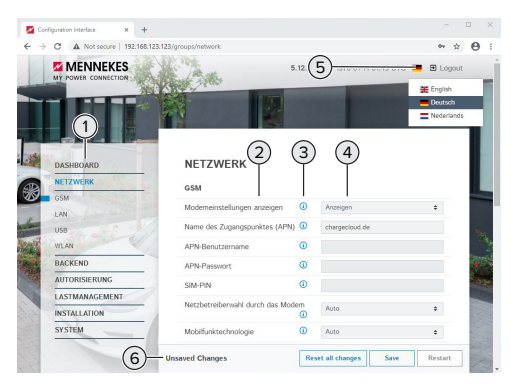

Fig. 14: Structure of the web interface for firmware version 5.12.3 (example)

- 1 Menu
- 2 Parameter
- 3 Note / information \*
- 4 Setting / status
- 5 Language selection button
- 6 Button to reset and save the changed settings and restart the product

\* The notes / information (3) contain a great deal of important information that provides Ť tips on the respective parameter and for configuration purposes.

As of firmware version 5.12.3, the display of the web interface has been adapted. When updating the firmware from the old web interface (firmware version lower than 5.12.3) to the new web interface (firmware version 5.12.3 or higher), the new web interface must be activated manually.

1 ["8.3.2 Activate new web interface" \[](#page-98-0)[}](#page-98-0) [45\]](#page-98-0)

#### **6.6.1 Operating the web interface**

 $\blacktriangleright$  Configure the product taking into account the local conditions and customer requirements.

> After the product has been fully configured, a restart is required.

1  $\blacktriangleright$  Click the "Restart" button to restart the product.

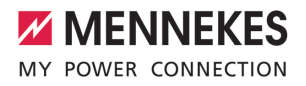

#### **6.6.2 View status information**

Status information about the product is displayed in the "Dashboard" menu, e.g.

- $\blacksquare$  Current state
	- **n** Fault messages
	- Charging processes
	- IP address (parameter "Interfaces")

n …

- $\blacksquare$  Configuration settings made
	- **Load management**
	- $\blacksquare$  Connection of an external energy meter
	- n …

#### **6.7 Setting the maximum charging current**

The tasks described in this section may only be carried out by a qualified electrician.

- The maximum charging current is set to Ť 16 A on delivery.
- $\blacktriangleright$  Navigate to the menu "Installation" > "General Installation" and set the parameter "Installation Current Limit [A]".
- <span id="page-80-0"></span> $\blacktriangleright$  Click the "Save" button to save the setting(s).

#### **6.8 Integrating the product into a local network**

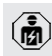

The tasks described in this section may only be carried out by a qualified electrician.

Requirement(s):

- $\checkmark$  The retrofit kit (USB-Ethernet adapter) for networking is installed.
- $\Box$  Installation instructions for the retrofit kit.
- $\blacktriangleright$  Connect the central router / switch and the USB-Ethernet adapter with an Ethernet cable.

The product is configured as a DHCP client on delivery. After the product has been connected to the router / switch, the IP address is assigned to the product dynamically by the router.

If necessary, a static IP address can be assigned to the product in the web interface.

Navigate to the menu "Network" > "LAN" and set the following parameters:

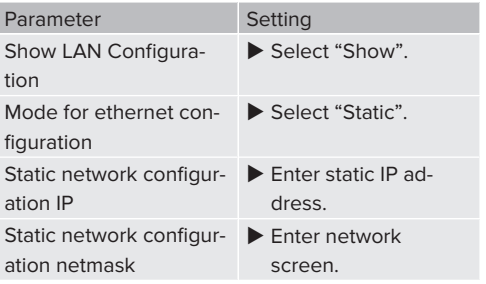

A detailed description of networking, the connection to a backend system and load management, including application ex-

Ť amples, can be found on our website in the download section for the selected product. 1 ["1.1 Website" \[](#page-56-0)[}](#page-56-0) [3\]](#page-56-0)

#### **6.9 Setting operating modes**

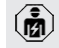

The tasks described in this section may only be carried out by a qualified electrician.

## **6.9.1 "Standalone Autostart" operating mode**

The product is operated as a stand-alone solution without connection to a backend system. Charging starts automatically as soon as the vehicle is plugged in.

▶ Navigate to the menu "Backend" > "Connection" and set the following parameters:

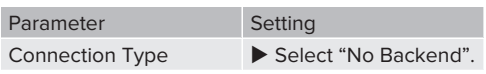

- $\blacktriangleright$  Click the "Save" button to save the setting(s).
- $\blacktriangleright$  Navigate to the menu "Authorization" > "Free Charging" and set the following parameters:

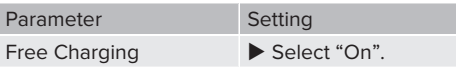

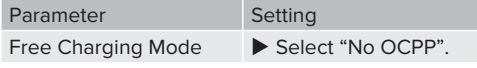

 $\blacktriangleright$  Click the "Save" button to save the setting(s).

### **6.9.2 "Standalone with authorisation" operating mode**

The product is operated as a stand-alone solution without connection to a master backend system. The authorisation occurs through RFID cards and a local whitelist.

▶ Navigate to the menu "Backend" > "Connection" and set the following parameters:

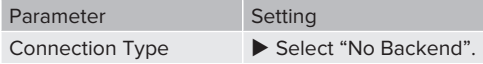

- $\blacktriangleright$  Click the "Save" button to save the setting(s).
- $\blacktriangleright$  Navigate to the menu "Authorization" > "Free Charging" and set the following parameters:

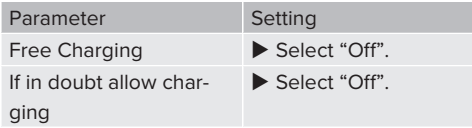

Navigate to the submenu "RFID Whitelists" and set the following parameters:

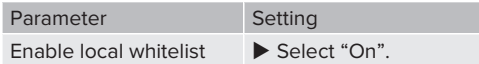

 $\blacktriangleright$  Click the "Save" button to save the setting(s).

If connected to a backend system: If the parameter "Enforce using Secure RFID" (menu "Authorization" > "RFID Settings") is activated, only counterfeit-proof RFID tokens in accordance with VDE-AR-E 2532-100 will be accepted.

## **Programming RFID cards**

- $\blacktriangleright$  Navigate to the menu "Whitelists" > "Add entry".
- $\blacktriangleright$  Hold the RFID card in front of the RFID card reader to transmit the UID of the RFID. Alternatively, the RFID UID can be entered manually.

 $\blacktriangleright$  Click the "Add entry" button.

A list with all the UIDs of the RFIDs can also be exported or imported.

## **6.9.3 "Standalone Backend-System" operating mode**

The product can be connected to a backend system via wireless communication or ethernet. The product is operated via the backend system.

> A detailed description of networking, the connection to a backend system and load

management, including application ex-Ĭ. amples, can be found on our website in the download section for the selected product. f "[1.1 Website" \[](#page-56-0) [3\]](#page-56-0)

A Micro-SIM card is required for connecting

- via wireless communication. п
- Insert the SIM card. 1 ["6.4 "Insert SIM card"" \[](#page-77-1)[}](#page-77-1) [24\]](#page-77-1)
- $\blacktriangleright$  Navigate to the menu "Backend" and set the following parameters:

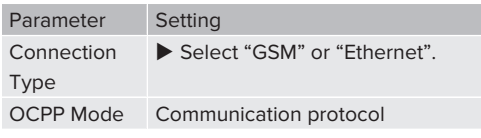

If "OCPP Mode" = "OCPP-S 1.5" or "OCPP-S 1.6":

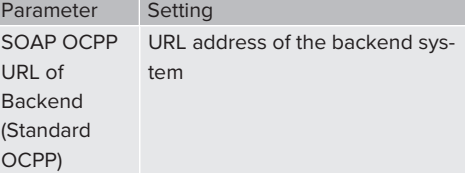

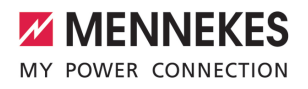

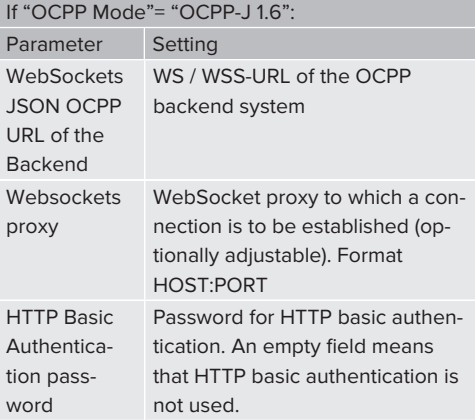

We recommend using a secure Internet connection to communicate with the backend system. This can be done, for example, via a SIM card provided by the backend system operator or via a connec-Ť tion secured by TLS. In the case of access via the public Internet, at least the HTTP basic authentication should be activated, otherwise the data will be transmitted in a format that is readable for unauthorised third parties.

Information concerning OCPP and the pass-Ť word for the HTTP basic authentication are provided by your backend system provider.

Click the "Save" button to save the setting(s).

#### **For connection via GSM**

 $\blacktriangleright$  Navigate to the "Network" menu and set the following parameters:

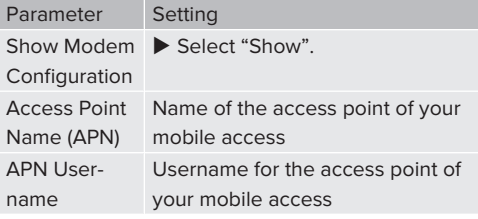

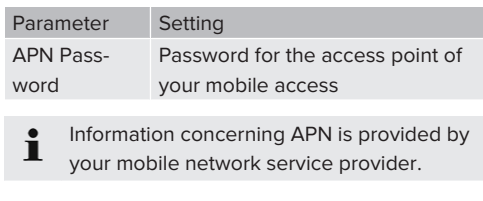

 $\blacktriangleright$  Click the "Save" button to save the setting(s).

## **6.9.4 "Networked" operating mode**

Several devices are connected via ethernet. This enables use of local load management and a connection to the Backend-System can be established for all networked products.

Requirement(s):

- $\checkmark$  The retrofit kit (USB-Ethernet adapter) for networking is installed.
- f Installation instructions for the retrofit kit.
- $\checkmark$  Multiple devices are networked via a switch / router.

A detailed description of networking, the connection to a backend system and load management, including application ex-

Ť amples, can be found on our website in the download section for the selected product. 1 ["1.1 Website" \[](#page-56-0)[}](#page-56-0) [3\]](#page-56-0)

## <span id="page-82-0"></span>**6.10 Setting other functions**

## **6.10.1 Connecting an external energy meter**

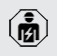

The tasks described in this section may only be carried out by a qualified electrician.

To prevent an overload at the building connection with one or more charging points (blackout protection), it is necessary to record the current values from the building connection with an additional external energy meter. The energy meter also takes account of other consumers in the building.

The ECU is compatible with the following energy meters:

1. Siemens PAC2200:

- $\blacksquare$  Indirect measurement via a transducer (5 A):
	- 7KM2200-2EA30-1JA1 (with MID approval)
	- 7KM2200-2EA30-1EA1 (without MID approval)
	- 7KM2200-2EA00-1JB1 (with MID approval)
- $\blacksquare$  Direct measurement (up to 65 A)
	- 7KM2200-2EA40-1JA1 (with MID approval)
	- 7KM2200-2EA40-1EA1 (without MID approval)
	- 7KM2200-2FA40-1JB1 (with MID approval)

#### 2. Phoenix EEM-MB371-EIP 2907976:

This energy meter also allows the direct connection of Rogowski coils. The energy meter must be configured as a Modbus TCP slave.

3. Kostal Smart Energy Meter 10507524:

This requires the setting "Modbus TQ EM300-LR (TCP)" in the web interface (parameter "Meter configuration (Second)"). The energy meter also must be configured as a Modbus TCP slave.

#### 4. TQ Energy Manager EM 420-LLRR:

This requires the setting "Modbus TQ EM410/ EM420 (TCP)" in the web interface (parameter "Meter configuration (Second)"). The energy meter also must be configured as a Modbus TCP slave.

#### 5. Janitza UMG 605 (PRO):

This requires the setting "Modbus Janitza UMG 605 PRO (TCP)" in the web interface (parameter "Meter configuration (Second)"). The energy meter also must be configured as a Modbus TCP slave and the Client-ID of the energy meter must be set to "2".

#### **Installation and networking**

Networking between the energy meter and the charging station takes place via a direct connection or via a switch / router.

The external energy meter can be placed in such a way that only the external consumers are measured or that the external consumers and the charging station(s) are measured.

#### **Energy meter measures external consumers only**

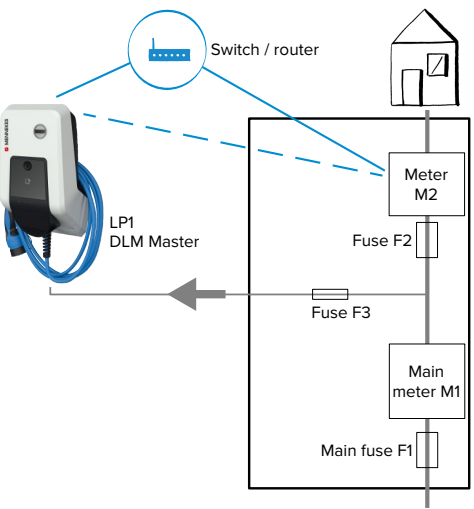

Flectrical network

Fig. 15: Energy meter measures external consumers only

DLM Master: Charging station that takes on the coordination function in dynamic load management (DLM).

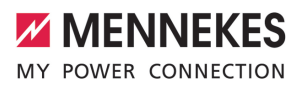

**EN**

#### **Energy meter measures external consumers and charging stations (total consumption)**

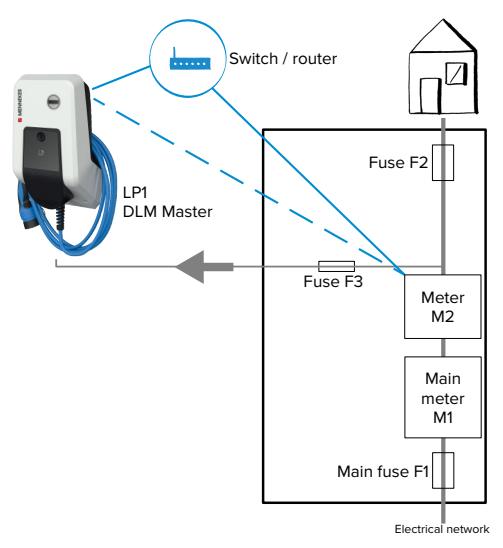

Fig. 16: Energy meter measures external consumers and charging station (total consumption)

## **Configuration**

▶ Navigate to the menu "Load Management" > "Dynamic Load Management" and set the following parameters:

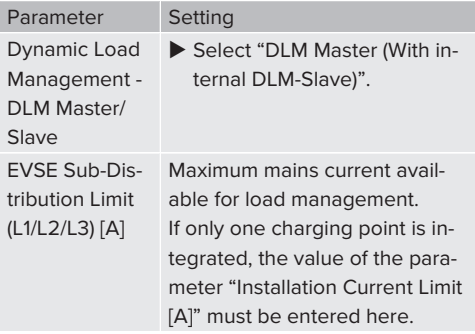

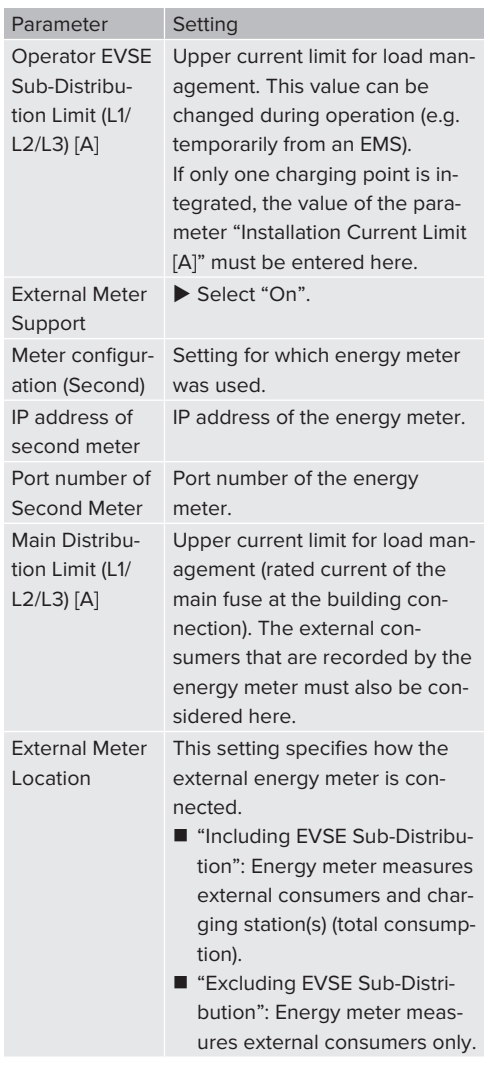

 $\blacktriangleright$  Click the "Save" button to save the setting(s).

## **Query the IP address and port number of the Siemens 7KM2200 (TCP) energy meter**

The F1, F2, F3 and F4 keys on the energy meter are required for this.

 $\blacktriangleright$  Press the F4 key to open the menu.

31

- $\blacktriangleright$  Press the F2 key and navigate to "Settings".
- $\blacktriangleright$  Press the F4 key to open "Settings".
- $\blacktriangleright$  Press the F3 key several times and navigate to "Communication".
- $\blacktriangleright$  Press the F4 key to open "Communication".
- $\blacktriangleright$  Press the F4 key to open "Modbus TCP".
- $\blacktriangleright$  Press the F3 key and navigate to "IP: IP address" of the meter". Make a note of the IP address of the energy meter.
- $\blacktriangleright$  Press the F3 key several times and navigate to "Modbus Port". Make a note of the port number of the energy meter.
- $\blacktriangleright$  Press the F1 key 4 times to close the menu.

#### **6.10.2Downgrade when using an energy meter type Siemens PAC2200**

The tasks described in this section may only be carried out by a qualified electrician.

Requirement(s):

- $\checkmark$  The external energy meter type Siemens PAC2200 was integrated in the network and configured.
- **1** "[6.10.1 Connecting an external energy meter"](#page-82-0) [\[](#page-82-0)[}](#page-82-0) [29\]](#page-82-0)

The digital input of the energy meter can be used as a downgrade input to reduce the current for a single charging point or a charging point network. There are two options for controlling the digital input:

- via an external 12 V DC or 24 V DC control signal
- $\blacksquare$  via a coupling relay and an additional power supply

## **Control via an external 12 V DC or 24 V DC control signal**

The control signal can be generated, for example, by an external load shedding relay or an external timer. As soon as the 12 V DC or 24 V DC control

signal is applied to the digital input, the charging current is reduced according to the set configuration.

 $\triangleright$  Connect the external control system to terminal 12 of the digital input.

## **Control via a coupling relay and additional power supply**

The digital input can be controlled with a coupling relay (S0) and an additional power supply (1).

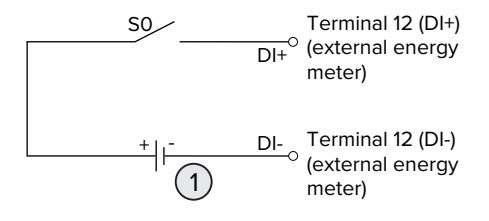

Fig. 17: Control via a coupling relay and additional power supply

- External power supply, max. 30 V DC
- $\triangleright$  Connect the external control system to terminal 12 of the digital input.

## **Configuration in the web interface of the ECU**

▶ Navigate to the menu "Load Management" > "Dynamic Load Management" and set the following parameters:

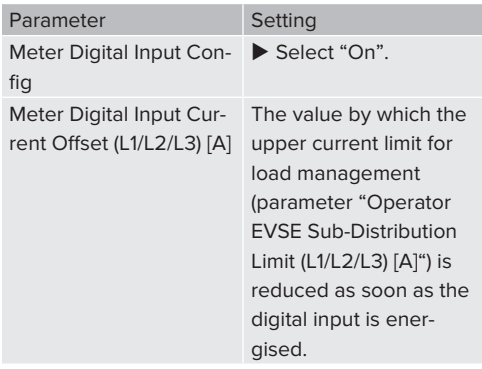

 $\blacktriangleright$  Click the "Save" button to save the setting(s).

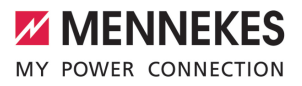

The value by which the upper current limit is reduced as soon as the digital input is energised can be checked in the menu "Dashboard" > "DLM Status" under "Overall Current Applied [A]".

#### **Configuration of the digital input on the Siemens 7KM2200 energy meter (TCP)**

The F1, F2, F3 and F4 keys on the energy meter are needed to select the required "On/Off-Peak" setting.

- $\blacktriangleright$  Press the F4 key to open the menu.
- $\blacktriangleright$  Press the F2 key and navigate to "Settings".
- $\blacktriangleright$  Press the F4 key to open "Settings".
- $\blacktriangleright$  Press the F3 key several times and navigate to "Integrated I/O".
- $\blacktriangleright$  Press the F4 key to open "Integrated I/O".
- $\blacktriangleright$  Press the F3 key and navigate to "Dig input".
- $\blacktriangleright$  Press the F4 key to open "Dig input".
- $\blacktriangleright$  Press the F4 key to open "Action".
- Press the F3 key and navigate to "On/Off-Peak".
- Press the F4 key to confirm "On/Off-Peak".
- $\blacktriangleright$  Press the F1 key 4 times to close the menu.

#### **6.10.3Activate the interface (Modbus TCP server) for energy management systems**

The tasks described in this section may only be carried out by a qualified electrician.

As of ECU firmware 5.12.x, it is possible for the charging station to be controlled by an energy management system.

> Information on compatible energy management systems and the description of the Modbus TCP interface (Modbus TCP Register Table) can be found on our website: [www.mennekes.org/emobility/knowledge/](https://www.mennekes.org/emobility/knowledge/compatible-systems-and-interfaces/) [compatible-systems-and-interfaces](https://www.mennekes.org/emobility/knowledge/compatible-systems-and-interfaces/)

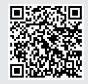

Ť

▶ Navigate to the menu "Load Management" > "Modbus" and set the following parameters:

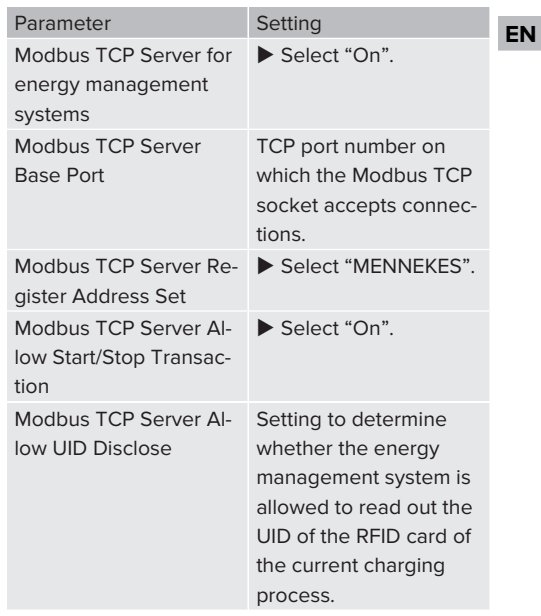

If each charging station is to be controlled separately by an energy management system, the interface must be activated in the web interface of each charging station.

If the entire charging point network is to be controlled by an energy management system, the interface only needs to be activated in the web interface of the DLM Master.

## **6.10.4Activating the interface (EEBus) for energy management systems**

The tasks described in this section may only ĥ be carried out by a qualified electrician.

As of ECU firmware 5.22, it is possible for the charging station to be controlled by an energy management system via EEBus.

Information on compatible energy management systems and the description of the EE-Bus interface (EEBus Register Table) can be found on our website:

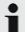

[www.mennekes.org/emobility/knowledge/](https://www.mennekes.org/emobility/knowledge/compatible-systems-and-interfaces/) [compatible-systems-and-interfaces](https://www.mennekes.org/emobility/knowledge/compatible-systems-and-interfaces/)

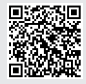

▶ Navigate to the menu "Load Management" > "EEBUS interface" and set the following parameters:

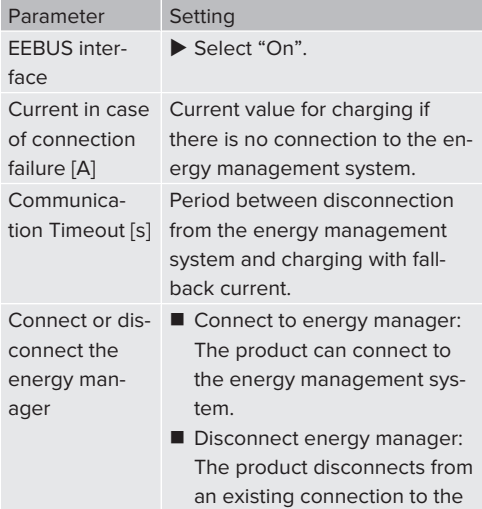

## **6.10.5Activating the interface (SEMP) for energy management systems**

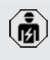

The tasks described in this section may only be carried out by a qualified electrician.

energy management system.

As of ECU firmware 5.22, it is possible for the charging station to be controlled by an energy management system via SEMP.

Information on compatible energy management systems and the description of the SEMP interface (SEMP Register Table) can be found on our website:

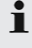

[www.mennekes.org/emobility/knowledge/](https://www.mennekes.org/emobility/knowledge/compatible-systems-and-interfaces/) [compatible-systems-and-interfaces](https://www.mennekes.org/emobility/knowledge/compatible-systems-and-interfaces/)

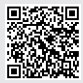

▶ Navigate to the menu "Load Management" > "SEMP interface (SMA Sunny Home Manager)" and set the following parameters:

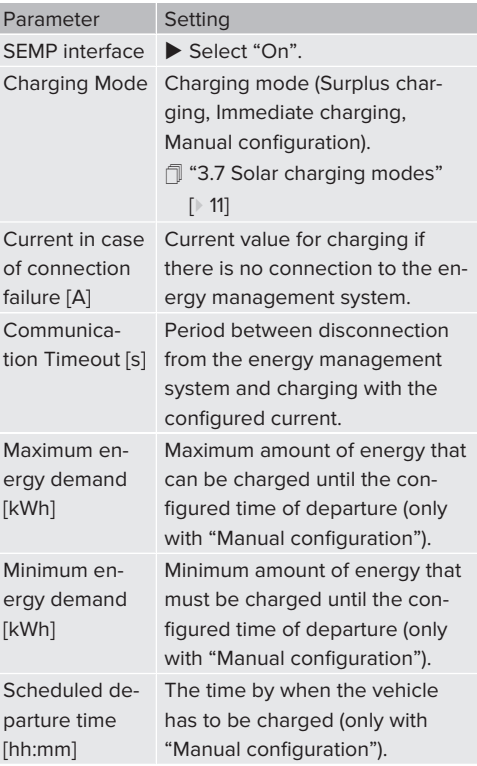

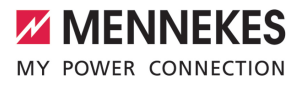

#### **6.10.6Setting Autocharge**

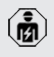

Ť

The tasks described in this section may only be carried out by a qualified electrician.

Only valid for the PnC-compatible product variants.

With Autocharge, authorisation takes place automatically by means of a unique vehicle ID (e.g. the vehicle's MAC address).

- Autocharge is not the same as Plug and Charge according to ISO 15118, in which the authorisation takes place by means of a contract certificate from the eMobility Service Provider (EMP), which must be stored in the vehicle.
- Autocharge is not an official or standardised function of the automobile or charging infrastructure manufacturers.
- MENNEKES cannot guarantee that Autocharge will always function properly with the vehicles in the list below. Compatibility with Autocharge can vary, including depending on the model and software version of the vehicle. The list results from various field tests with the listed vehicles.
	- $\blacksquare$  Autocharge is currently of an experimental nature and will be optimised and improved in the next firmware versions.

Requirement(s):

- $\checkmark$  For connection to a backend system: The backend system supports Autocharge.
- $\checkmark$  The vehicle can transmit a unique vehicle ID.

You can find a list of the vehicles in which Autocharge was successfully tested by MENNEKES on our website at:

[www.mennekes.org/emobility/services/](https://www.mennekes.org/emobility/services/autocharge/) Ť [autocharge](https://www.mennekes.org/emobility/services/autocharge/)

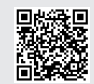

The vehicle ID is treated in the same way as an RFID UID.

 $\blacktriangleright$  Navigate to the menu "Authorization" > "HLC 15118" and set the following parameters:

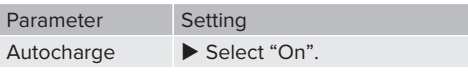

 $\blacktriangleright$  Click the "Save" button to save the setting(s).

#### **For connection to a backend system**

The configuration in the backend system depends on the respective backend system and therefore cannot be described in detail in this document.

- 1. Read the vehicle ID in the backend system. First connect the product and the vehicle to the charging cable.
- 2. Enter the vehicle ID in the backend system or enter the vehicle ID in the web interface in the parameter "List of entries in OCPP whitelist" or "List of entries in local whitelist".

#### **Without a connection to a backend system**

- 1. Read the vehicle ID in the web interface.
- $\blacktriangleright$  Navigate to the menu "Authorization" > "HLC 15118" and set the following parameters:

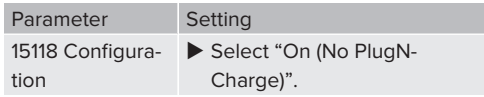

 $\triangleright$  Connect the product and the vehicle to the charging cable.

- $\blacktriangleright$  Enter the ending "/legacy/operator" in the address line of the web browser (e.g. 192.168.123.123/legacy/operator).
- $\blacktriangleright$  Enter the user name (operator) and password.
- 1 Password: See Commissioning data sheet  $\blacktriangleright$  Navigate to the menu "> 15118". The menu "> 15118" only appears if the parameter "15118
- Configuration" is switched on.  $\blacktriangleright$  The vehicle ID is displayed under "Event Logger".
- $\triangleright$  Copy the vehicle ID to the clipboard or note it down.
- 2. Enter the vehicle ID in the web interface.
- Delete the ending "/legacy/operator" in the address line of the web browser (e.g. 192.168.123.123).
- $\blacktriangleright$  Enter the user name (operator) and password.
- 1 Password: See Commissioning data sheet
- u Navigate to the menu "Authorization" and set the following parameters:

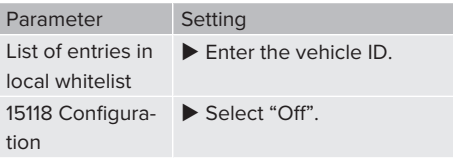

 $\blacktriangleright$  Click the "Save" button to save the setting(s).

## **6.11 Reset the configuration to the factory setting**

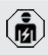

The tasks described in this section may only be carried out by a qualified electrician.

- $\blacktriangleright$  Enter the ending "/legacy/operator" in the address line of the web browser (e.g. 192.168.123.123/legacy/operator).
- $\blacktriangleright$  Enter the user name (operator) and password.
- 1 Password: See Commissioning data sheet
- ▶ Click the button "Operator Default & Restart" to restore the factory settings and restart the product.

## <span id="page-89-0"></span>**6.12 Testing the product**

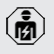

The tasks described in this section may only be carried out by a qualified electrician.

 $\blacktriangleright$  At initial start-up, test the product in accordance with IEC 60364-6 and the applicable national regulations (e.g. in Germany: DIN VDE 0100-600).

The test can be carried out in conjunction with the MENNEKES test box and standard-compliant test equipment. The MENNEKES test box simulates vehicle communication. Test boxes are available as an accessory from MENNEKES.

## <span id="page-89-1"></span>**6.13 Closing the product**

The tasks described in this section may only be carried out by a qualified electrician.

## **ATTENTION**

## **Material damage due to crushed components or cables**

Damage and malfunctions can occur due to crushed components or cables.

- $\blacktriangleright$  When closing the product ensure that components or cables are not crushed.
- $\blacktriangleright$  Fix components or cables in place if necessary.

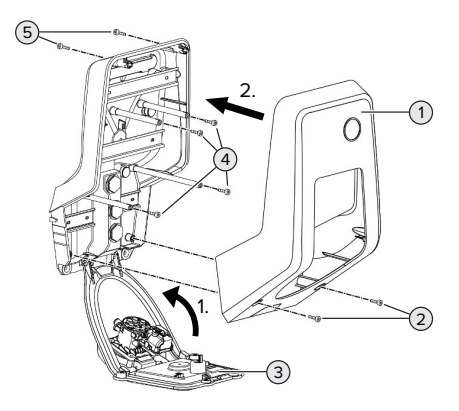

Fig. 18: Closing the product

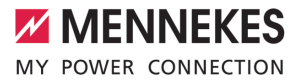

- $\blacktriangleright$  Lift the front panel (3) upwards and secure it with the screws (4).
- $\blacktriangleright$  Attach the top section of the housing (1) and secure it with the screws (2) and (5). To do this, use the shortened Allen key supplied.

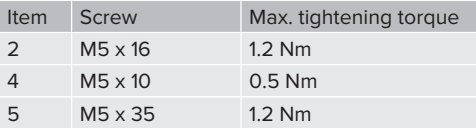

## 7 Operation

## **7.1 Authorisation**

Requirement(s):

- $\checkmark$  The symbol "Standby" lights up on the LED information panel.
- $\blacktriangleright$  Authorise (dependent on the configuration).
- $\blacktriangleright$  If necessary, observe the instructions on the product (e.g. scan QR code).
- $\Rightarrow$  If the authorisation was successful, the symbol "Wait time" lights up on the LED information panel. The charging process can now be started.

If charging does not start within the configurable release time, the authorisation is re-

Ť set and the product switches to "Standby" mode. The authorisation process must be repeated.

The following authorisation options are available:

#### **No authorisation (Autostart)**

All users can charge.

#### **Authorisation through RFID**

Users with an RFID card or users whose RFID UID is entered in the local whitelist can charge.

 $\blacktriangleright$  Hold the RFID card in front of the RFID card reader.

## **Authorisation through the backend system**

Authorisation is dependent on the backend system, for example an RFID card, smartphone app or ad hoc (e.g. direct payment).

 $\blacktriangleright$  Follow the instructions for the respective backend system.

## **Authorisation through the backendsystem and ISO 15118**

Only valid for the PnC-compatible product variants.

Authorisation takes place by communication between product and vehicle according to ISO 15118.

Requirement(s):

- $\checkmark$  Your vehicle and backend system support ISO 15118.
- $\blacktriangleright$  Follow the instructions for the respective backend system.

## **Authorisation through Autocharge**

Only valid for the PnC-compatible product variants.

Authorisation takes place by communication between product and vehicle through Autocharge.

Requirement(s):

 $\checkmark$  Your vehicle and if necessary your backend system support Autocharge.

## **7.2 Charging the vehicle**

## **WARNING**

#### **Risk of injury from using unsuitable aids**

If unsuitable aids (e.g. adapter plugs, extension cables) are used during the charging process, there is a risk of electric shock or cable fire.

Use only the charging cable intended for the vehicle and the product.

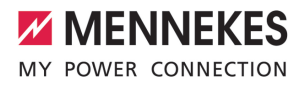

**EN**

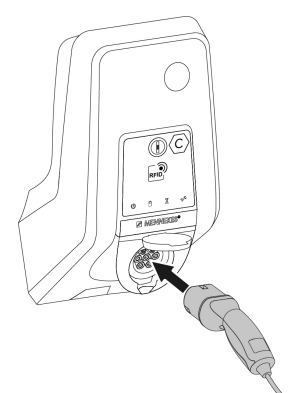

Fig. 19: Charging the vehicle (example)

Requirement(s):

- $\checkmark$  The authorisation process is complete (if necessary).
- $\checkmark$  The vehicle and the charging cable are suitable for Mode 3 charging.
- $\blacktriangleright$  Unroll the charging cable completely.
- $\blacktriangleright$  Connect the charging cable to the vehicle.

Only valid for products with a hinged lid:

- $\blacktriangleright$  Flip up the hinged lid.
- $\blacktriangleright$  Fully plug the charging plug into the charging socket of the product.

Only valid for products with a shutter:

- $\blacktriangleright$  Firmly plug the charging plug into the charging socket of the product. The contour of the grey ring indicates the orientation of the charging plug.
- $\blacktriangleright$  To open the shutter, turn the charging plug 60 $^{\circ}$ in the anti-clockwise direction.
- $\blacktriangleright$  Fully plug the charging plug into the charging socket.

#### **Charging process does not start**

If the charging process does not start, the lock function of the charging plug is not possible, for example.

- $\blacktriangleright$  Check the charging socket for foreign objects and remove if necessary.
- $\blacktriangleright$  Replace the charging cable if necessary.

#### **Ending the charging process**

#### **ATTENTION**

#### **Material damage due to tensile stress**

Tensile stress on the cable may cause cable breaks and other damage.

- $\blacktriangleright$  Pull the charging plug out of the charging socket.
- $\blacktriangleright$  End the charging process on the vehicle or by holding the RFID card in front of the RFID card reader.
- $\blacktriangleright$  Pull the charging plug out of the charging socket.
- $\blacktriangleright$  Put the protective cap on the charging plug.
- $\blacktriangleright$  Hang or store the charging cable kink-free.

## **Charging cable cannot be unplugged**

 $\blacktriangleright$  Start and stop the charging process again.

If the charging cable cannot be unplugged, e.g. after a power failure, the charging plug cannot not be unlocked in the product. The charging plug must be unlocked manually.

- $\blacktriangleright$  Have the charging plug unlocked manually by a qualified electrician.
- f ["9.3 Unlocking the charging plug manually"](#page-99-0) [\[](#page-99-0)[}](#page-99-0) [46\]](#page-99-0)

## **7.3 Multi-function button**

Only valid for the product variants with integrated residual current device and circuit breaker.

## <span id="page-93-1"></span>**7.3.1 Switch the residual current device and the circuit breaker back on again**

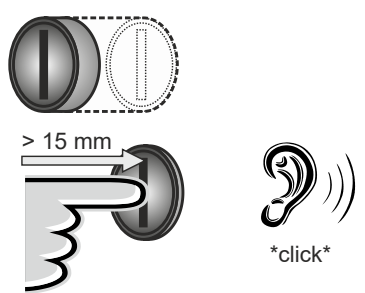

Fig. 20: Switch the residual current device and the circuit breaker back on again

- $\blacktriangleright$  Press the multi-function button up to the end position  $(> 15$  mm).
- $\Rightarrow$  Residual current device and miniature circuit breaker are switched on again.

## **7.3.2 Check the residual current device**

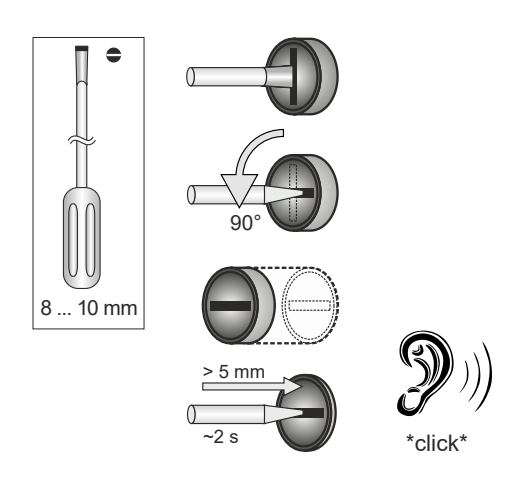

Fig. 21: Check the residual current device

 $\blacktriangleright$  Insert a flat screwdriver with a blade width of 8 to 10 mm into the slot of the multi-function button.

- $\blacktriangleright$  Turn the multi-function button 90 $^{\circ}$  in the anticlockwise direction.
- $\blacktriangleright$  Press the multi-function button for about two seconds (> 5mm).
- $\Rightarrow$  If the residual current device is functional, the residual current device trips and the "Fault" symbol lights up on the LED information panel.
- $\blacktriangleright$  Switch the residual current device on again.
- 1 ["7.3.1 Residual current device and circuit](#page-93-1) [breaker reactivated." \[](#page-93-1) [40\]](#page-93-1)

## <span id="page-93-0"></span>**7.4 User web interface**

The following settings can be made via the user web interface:

- Select charging mode (solar charging)
- $\blacksquare$  Export charging statistics
- Select time server (NTP)
- $\blacksquare$  Change network settings (e.g. IP address)
- Manage RFID cards in local whitelist
- Change password to web interface

## **7.4.1 Calling up the user web interface**

Requirement:

- $\checkmark$  During commissioning, the qualified electrician has connected the product to the same network your terminal device is connected to (e. g. smartphone, tablet, laptop).
- $\triangleright$  Open web browser on terminal device (e. g. smartphone, tablet, laptop). The user web interface can be reached via http://*IP address*.

#### Example:

- n IP address: 192.168.0.70
- The user web interface can be reached via: http://192.168.0.70

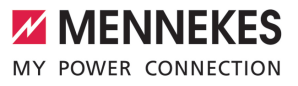

### **Due to dynamic assignment, the IP address is not known**

If the IP address is not known due to dynamic assignment via DHCP, the web interface can be reached via the type / serial number. It is indicated on the name plate of your product as follows: Type number.Serial number

- $\Box$  "3.2 Rating plate"  $\triangleright$  81
- $\triangleright$  Open the web browser and enter the type / serial number according to the following pattern: **http://AN***type number***SN***serial number*

Example:

i

- $\blacksquare$  Type / serial number (on the name plate): 1384202.10364
- Required entry in web browser: http:// AN1384202SN10364

**Special feature**: Depending on the router and firmware version used, an add-on may be required to allow the web interface to be accessed by means of the above procedure, e.g. if a Fritzbox is used, the add-on *.fritz.box* may be required. (**http://AN***type number***SN***serial number***.fritz.box**).

#### **Username and password**

- $\blacktriangleright$  Enter the username (user) and password.
- 1 Password: See Setup data sheet

The login information for the "operator" might also be listed on the setup data sheet. Entering this information opens the

web interface for commissioning, which may only be performed by a qualified electrician.

 $\triangleright$  Open the web interface only by entering the "user" login information.

Since the user web interface has been available only as of firmware version 5.22, the password for products delivered with an

earlier firmware version is not included in Ť the setup data sheet. In this case, the password is: green\_zone It is in your own interest to change the password after the first login.

#### **It is not possible to call up the user web interface**

If it is not possible to call up the user web interface, check the following requirements:

- $\blacksquare$  The product is switched on.
- $\blacksquare$  The product and the terminal device (e. g. smartphone, tablet, laptop) are integrated in the same network.

If a connection to the user web interface still cannot be established, the configuration could be faulty, for example. Please contact your responsible service partner.

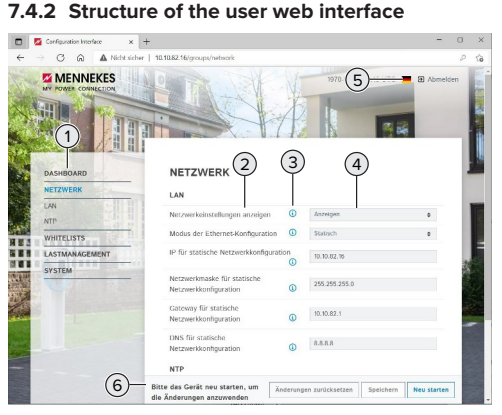

Fig. 22: Structure of the user web interface for firmware version 5.22 (example)

- 1 Menu
- 2 Parameter
- 3 Note / information \*
- 4 Setting / status
- 5 Language selection button
- 6 Button to reset and save the changed settings and restart the product

The notes / information (3) contain a great deal of important information that provides L tips on the respective parameter.

## **7.4.3 Using the user web interface**

Settings can be made in the "Dashboard" menu. This is where the current operating values are indicated and where the charging statistics can be downloaded. Settings can be made in the remaining menus.

 $\blacktriangleright$  Configure the product according to your preferences.

After the product has been fully configured,

- a restart is required. Ť
	- $\blacktriangleright$  Click the "Restart" button to restart the product.

#### **7.4.4 Changing the charging mode**

If during configuration, solar charging has been activated via the SEMP interface (qualified electrician required), one of 3 different charging modes can be selected.

- 1 Description of charging modes: ["3.7 Solar char](#page-64-0)[ging modes" \[](#page-64-0)[}](#page-64-0) [11\]](#page-64-0)
- $\blacktriangleright$  In the user web interface, navigate to the "Load" Management" menu and set the "Charging Mode" parameter.

Changing the charging mode can also take place while a charging process in progress.

## **7.4.5 Exporting charging statistics**

In the "Dashboard" menu, the charging statistics can be exported in the CSV format.

**E** Click the "Download" button under "Download Session Report:".

#### Requirement(s):

- $\checkmark$  A time server is specified.
- <span id="page-95-0"></span>fl ["7.4.6 Specifying a time server" \[](#page-95-0) [42\]](#page-95-0)

#### **7.4.6 Specifying a time server**

A valid time is required for some functions (e. g. to export charging statistics or for making manual settings for solar charging). For these purposes, a time server must be specified.

Requirement(s):

- $\checkmark$  The product has been connected to the network via an internet capable router.
- $\checkmark$  The router is permanently connected to the internet.
- $\blacktriangleright$  Navigate to the menu "Network" > "NTP" and make the following parameter settings:

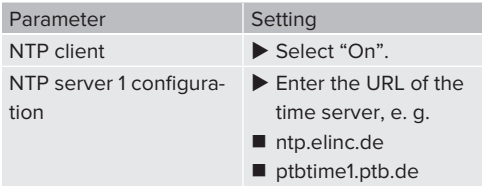

Additional time servers can be entered if necessary. They are called upon if the connection to the first time server is interrupted.

#### **7.4.7 Whitelist management**

#### **Programming RFID cards**

- $\blacktriangleright$  Navigate to the menu "Whitelists" > "Add entry".
- $\blacktriangleright$  Hold the RFID card in front of the RFID card reader to transmit the UID of the RFID. Alternatively, the RFID UID can be entered manually.
- $\blacktriangleright$  Click the "Add entry" button.

A list with all the UIDs of the RFIDs can also be exported or imported.

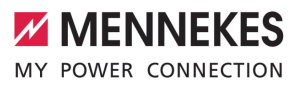

## 8 Servicing

## **8.1 Maintenance**

#### **DANGER**  $\mathbb A$

## **Risk of electric shock due to damaged product**

If a damaged product is used people can be seriously injured or killed due to an electric shock.

- $\blacktriangleright$  Do not use a damaged product.
- $\blacktriangleright$  Mark a damaged product to ensure that no one uses it.
- $\blacktriangleright$  Arrange for a qualified electrician to rectify the damage without delay.
- $\blacktriangleright$  Have the product taken out of service by a qualified electrician if necessary.
- $\blacktriangleright$  Check the product for operational readiness and external damage daily or on each charging process.

Examples of damage:

- $\blacksquare$  Defective housing
- Defective or missing components
- Illegible or missing safety labels

A maintenance contract with a responsible service partner guarantees regular maintenance.

#### **Maintenance intervals**

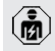

The tasks described below may only be carried out by a qualified electrician.

Select the maintenance intervals with due consideration of the following aspects:

- $\Box$  Age and condition of the product
- $\blacksquare$  Environmental influences
- $\blacksquare$  Mechanical stress
- $\blacksquare$  Last test reports

Perform maintenance at least in the following intervals.

#### **Every 6 months:**

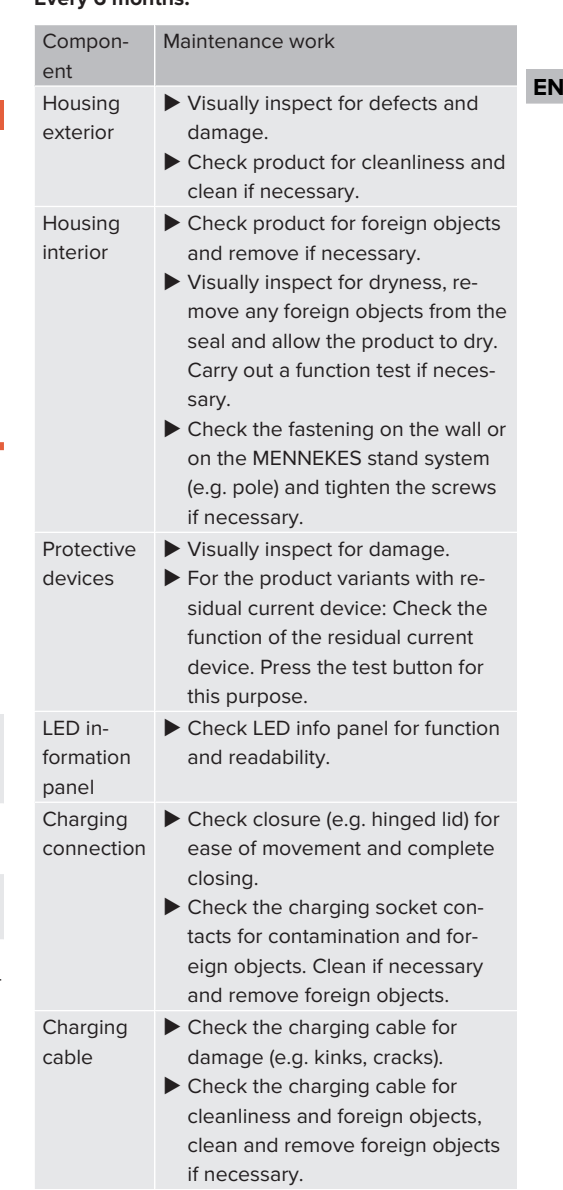

#### **Annually:**

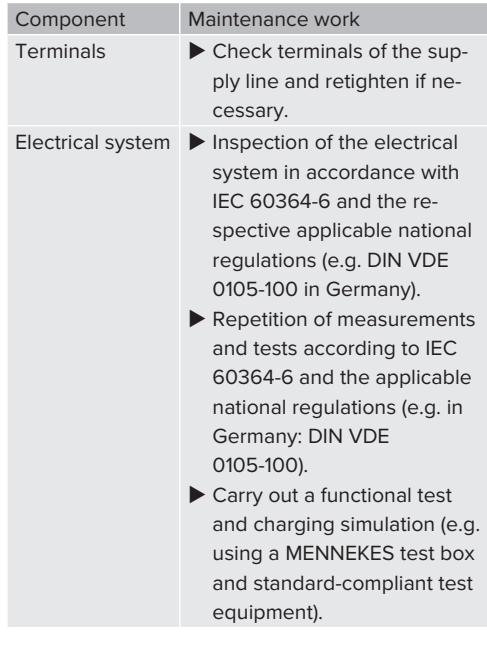

 $\blacktriangleright$  Properly eliminate damage to the product.

#### $\blacktriangleright$  Document maintenance.

You can find the MENNEKES maintenance log on our website under "Services" > "Documents for installers".

1 "[1.1 Website" \[](#page-56-0)[}](#page-56-0) [3\]](#page-56-0)

### **8.2 Cleaning**

#### **DANGER**

## **Risk of electric shock due to improper cleaning**

The product contains electrical components that carry high voltage. In case of improper cleaning, people can be seriously injured or killed due to electric shock.

- $\blacktriangleright$  Clean only the outside of the housing.
- Do not use running water.

## **A** ATTENTION

#### **Material damage due to improper cleaning**

Improper cleaning can damage the housing.

- $\blacktriangleright$  Wipe the housing with a dry cloth or a cloth lightly moistened with water or spirit (94 % vol.).
- $\blacktriangleright$  Do not use running water.
- $\triangleright$  Do not use high-pressure cleaning devices.

#### **8.3 Firmware update**

The current firmware is available on our

- website under "Services" > "Software up-
- ĭ dates".

1 ["1.1 Website" \[](#page-56-0)[}](#page-56-0) [3\]](#page-56-0)

The firmware update can be executed in the web interface in the "System" menu.

Alternatively, the firmware update can be executed via the backend system.

> For a firmware update from version 4.5x to version 5.xx via the web interface, the product must first be updated to version

4.6x. This intermediate step is not neces-Ť sary for a firmware update via the backend system.

> The firmware update from version 4.6x to version 5.xx can take up to 30 minutes.

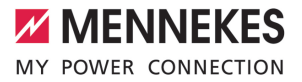

#### **8.3.1 Execute firmware updates for all products in the network in parallel**

Requirement(s):

- $\checkmark$  The connection to the ECU is established via a network.
- 1 ["6.5.3 Via the network" \[](#page-79-0)[}](#page-79-0) [26\]](#page-79-0)
- $\triangleright$  Open the web interface of each networked ECU in a separate tab of the web browser by entering the respective IP address.
- In each tab, navigate to the "System" menu and execute the firmware update.

## <span id="page-98-0"></span>**8.3.2 Activate new web interface**

As of firmware version 5.12.3, the display of the web interface has been adapted. When updating the firmware from the old web interface (firmware version lower than 5.12.3) to the new web interface (firmware version 5.12.3 or higher), the new web interface must be activated manually.

- Mavigate to the "Operator" menu.
- $\blacktriangleright$  Set the "Web Interface" parameter to "2.0".
- $\blacktriangleright$  Click the "Save & Restart" button to activate the new web interface.

## 9 Troubleshooting

If a fault occurs the "Fault" symbol lights up or flashes on the LED information panel. The fault must be rectified for further operation.

#### **Possible malfunctions**

- $\blacksquare$  Wrong or defective charging cable is plugged in.
- $\blacksquare$  Residual current device or circuit breaker has triggered (only valid for the product variants with integrated residual current device and circuit breaker).
- $\blacksquare$  There is an anti-clockwise field of rotation. A clockwise rotating field is required.
- $\blacksquare$  The connectors are not fully inserted into the ECU.

#### **To correct the fault, observe the following sequence**

- $\blacktriangleright$  Terminate the charging process and unplug the charging cable.
- $\blacktriangleright$  Check whether the charging cable is suitable.
- $\blacktriangleright$  Plug the charging cable back in and start the charging process.
- $\blacktriangleright$  Reactivate the residual current device or circuit breaker (only valid for the product variants with integrated residual current device and circuit breaker).
- 1 "[7.3.1 Switch the residual current device and the](#page-93-1) [circuit breaker back on again" \[](#page-93-1)[}](#page-93-1) [40\]](#page-93-1)
	- If the fault could not be corrected, contact
	- your responsible service partner. Ť. 1 "[1.2 Contact" \[](#page-56-1)[}](#page-56-1) [3\]](#page-56-1)

#### **9.1 Fault messages**

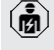

The tasks described in this section may only be carried out by a qualified electrician.

The fault message is displayed in the web interface under "Dashboard" > "System Status" > "Error(s)".

You can find a document on troubleshooting on our website under "Services" > "Doc-

uments for installers". The fault messages, Ť possible causes and possible solutions are described there.

1 ["1.1 Website" \[](#page-56-0)[}](#page-56-0) [3\]](#page-56-0)

#### **Search for further solutions to the fault message in the web interface**

- Enter the ending "/legacy/doc" in the address line of the web browser (e.g. 192.168.123.123/ legacy/doc).
- $\blacktriangleright$  Enter the user name (operator) and password.
- 1 Password: See Commissioning data sheet
- Mavigate to "Errors Documentation".

All fault messages are listed in the column "Error activation message". The respective solutions are described in the column "Corrective actions".

- Several backend systems provide addiı tional assistance for troubleshooting.
- Document the fault You can find the MENNEKES fault report on our website under "Services" > "Documents for installers".
- 1 ["1.1 Website" \[](#page-56-0)[}](#page-56-0) [3\]](#page-56-0)

## **9.2 Spare parts**

If replacement parts are necessary for troubleshooting, these must first be checked to ensure identical design.

- $\blacktriangleright$  Use only original spare parts that are provided and / or approved by MENNEKES.
- <span id="page-99-0"></span> $\Box$  See the installation manual for the spare part

#### **9.3 Unlocking the charging plug manually**

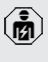

The tasks described in this section may only be carried out by a qualified electrician.

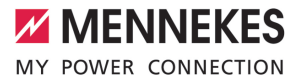

In exceptional cases, the charging plug may not be mechanically unlocked. In this case, the charging plug cannot be removed and must be unlocked manually.

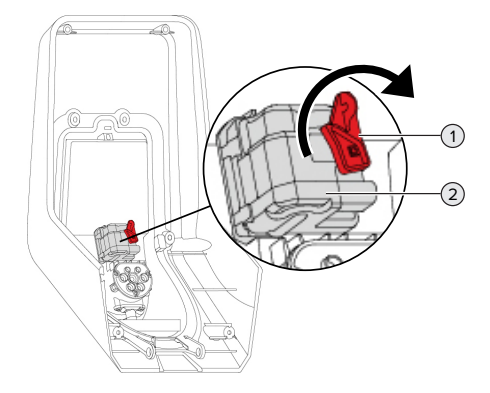

Fig. 23: Unlocking the charging plug manually

- $\triangleright$  Open the product.
- 1 ["5.4 Opening the product" \[](#page-71-0)[}](#page-71-0) [18\]](#page-71-0)
- $\blacktriangleright$  Loosen the red lever (1). The red lever is attached with a cable tie close to the actuator.
- $\blacktriangleright$  Insert the red lever into the actuator (2).
- $\blacktriangleright$  Turn the red lever 90 $^{\circ}$  in the clockwise direction.
- $\blacktriangleright$  Unplug the charging plug.
- $\blacktriangleright$  Remove the red lever from the actuator and fasten it close to the actuator with a cable tie.
- $\blacktriangleright$  Close the product.
- 1 ["6.13 Closing the product" \[](#page-89-1)[}](#page-89-1) [36\]](#page-89-1)

## 10 Taking out of service

The tasks described in this section may only be carried out by a qualified electrician.

- $\blacktriangleright$  Disconnect the supply line and secure against reactivation.
- $\triangleright$  Open the product.
- 1 "[5.4 Opening the product" \[](#page-71-0)[}](#page-71-0) [18\]](#page-71-0)
- $\triangleright$  Disconnect the supply line and the control / data line (if applicable).
- $\blacktriangleright$  Unfasten the product from the wall or from the stand system provided by MENNEKES (e.g. pole).
- $\blacktriangleright$  Run the supply line and the control / data line (if applicable) out of the housing.
- $\blacktriangleright$  Close the product.
- 1 "[6.13 Closing the product" \[](#page-89-1)[}](#page-89-1) [36\]](#page-89-1)

## **10.1 Storage**

Proper storage can positively affect and maintain the operability of the product.

- $\blacktriangleright$  Clean the product before storing.
- $\triangleright$  Store the product in a clean and dry place in its original or other suitable packaging.
- $\triangleright$  Observe permissible storage conditions.

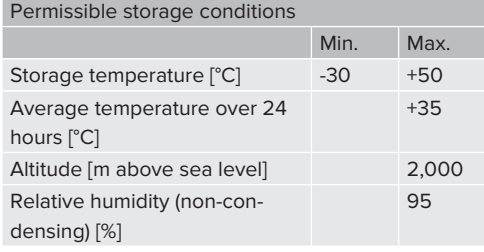

#### **10.2 Disposal**

 $\blacktriangleright$  Comply with the statutory regulations and provisions for disposal and environmental protection in the country of use.

 $\blacktriangleright$  Dispose of packaging sorted by type.

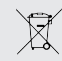

The product must not be discarded with household waste.

#### **Recycling options for private households**

The product can be returned free of charge at the collection points operated by the public waste management authorities or at the disposal points established in accordance with Directive 2012/19/EU.

#### **Recycling options for businesses**

Details regarding commercial disposal are available from MENNEKES on request. 1 ["1.2 Contact" \[](#page-56-1)[}](#page-56-1) [3\]](#page-56-1)

#### **Personal data / data protection**

Personal data may be stored on the product. The end user is personally responsible for deleting the data.

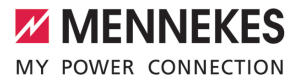

## 11 EU Declaration of Conformity

MENNEKES Elektrotechnik GmbH & Co. KG declares that this product complies with Directive 2014/53/EU. The EU declaration of conformity can be found on our website in the download section for the selected product.

[www.mennekes.org/emobility/products/portfolio/](https://www.mennekes.org/emobility/products/portfolio/amtronr-wallboxes/) [amtronr-wallboxes](https://www.mennekes.org/emobility/products/portfolio/amtronr-wallboxes/)

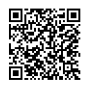

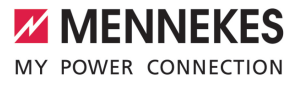

**FR**

# Table des matières

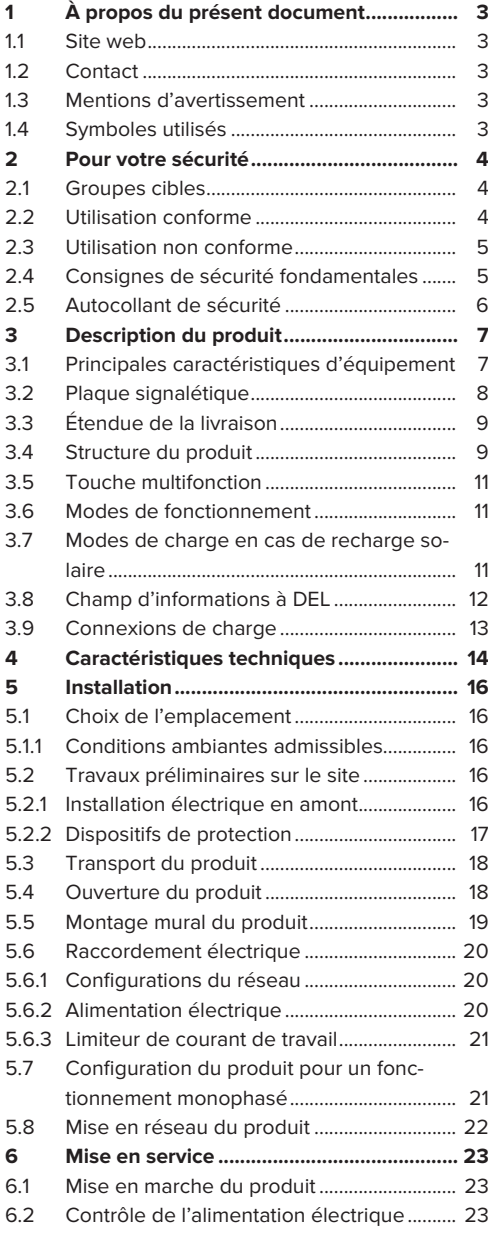

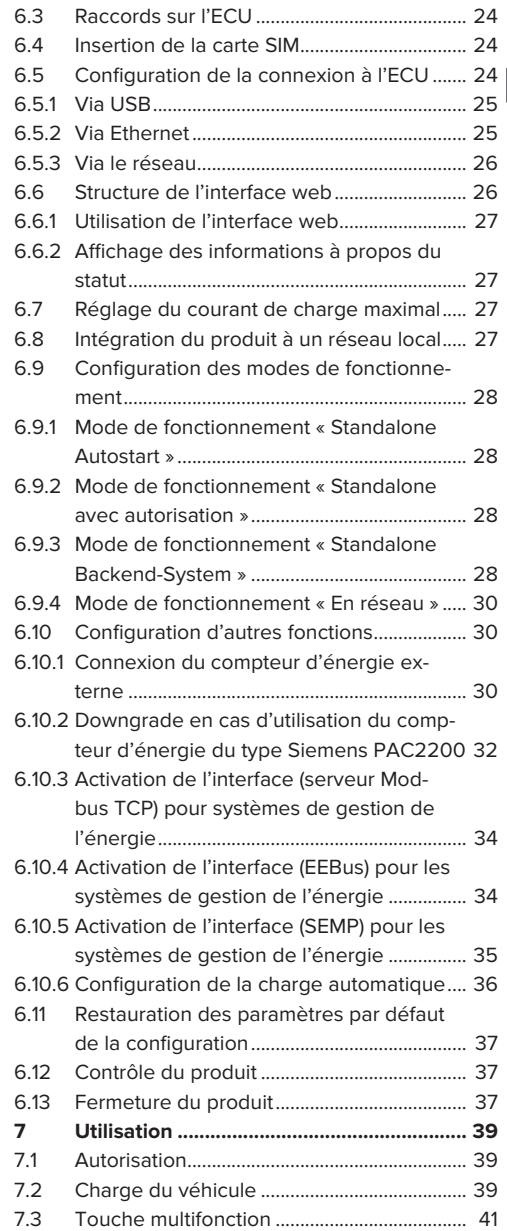

1

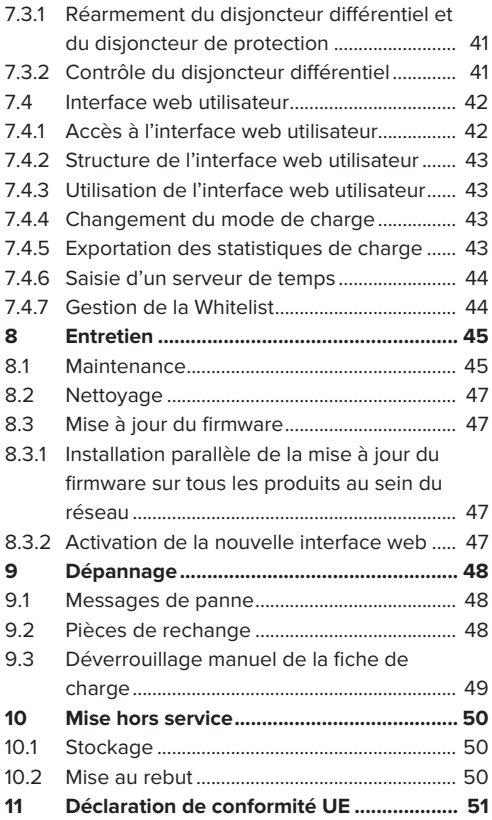

## <span id="page-106-0"></span>1 À propos du présent document

La station de charge est dénommée ci-après « produit ». Le présent document s'applique à ou aux variantes suivantes du produit :

- $\blacksquare$  AMTRON® Professional+ E 3.7 / 11
- $\blacksquare$  AMTRON® Professional+ F 7 4 / 22
- $\blacksquare$  AMTRON® Professional+ 7.4 / 22
- $\blacksquare$  AMTRON® Professional+ 7.4 / 22 PnC
- $\blacksquare$  AMTRON® Professional E 3.7 / 11
- $\blacksquare$  AMTRON® Professional E 7.4 / 22
- $\blacksquare$  AMTRON® Professional 7.4 / 22
- AMTRON® Professional 7.4 / 22 PnC

Version du firmware du produit : 5.22.3

Le présent document contient des informations à l'attention des électriciens spécialisés et de l'exploitant. Le présent document contient notamment des remarques importantes à propos de l'installation et de l'utilisation conforme du produit.

Copyright ©2023 MENNEKES Elektrotechnik GmbH & Co. KG

### <span id="page-106-1"></span>**1.1 Site web**

Belgique: [www.mennekes.be/fr/emobility](https://www.mennekes.be/fr/emobility)

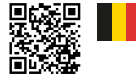

Suisse: [www.mennekes.ch/fr/emobility](https://www.mennekes.ch/fr/emobility)

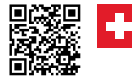

## <span id="page-106-2"></span>**1.2 Contact**

Pour contacter directement MENNEKES, utilisez le formulaire disponible sur notre site web, sous « Contact ».

<span id="page-106-3"></span> $\Box$  « [1.1 Site web » \[](#page-106-1) $\Box$  [3\]](#page-106-1)

#### **1.3 Mentions d'avertissement**

#### **Avertissement, dommages corporels**

#### **DANGER**

Cet avertissement indique un danger immédiat **provoquant la mort ou de graves blessures.**

#### **A** AVERTISSEMENT

Cet avertissement indique une situation dangereuse **pouvant provoquer la mort ou de graves blessures.**

#### **ATTENTION**

Cet avertissement indique une situation dangereuse **pouvant provoquer des blessures légères.**

#### **Avertissement, dommages matériels**

#### **A** ATTENTION

Cet avertissement indique une situation **pouvant provoquer des dommages matériels.**

## <span id="page-106-4"></span>**1.4 Symboles utilisés**

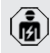

Ce symbole indique les activités strictement réservées aux électriciens spécialisés.

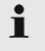

Ce symbole indique une remarque importante.

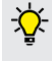

Ce symbole indique une information complémentaire utile.

- $\checkmark$  Ce symbole indique une condition préalable.
- $\blacktriangleright$  Ce symbole indique une action à réaliser.
- $\Rightarrow$  Ce symbole indique un résultat.
- Ce symbole indique une énumération.
- 1 Ce symbole renvoie à un autre document ou à un autre emplacement dans le texte de ce document.

## <span id="page-107-1"></span><span id="page-107-0"></span>2 Pour votre sécurité

## **2.1 Groupes cibles**

Le présent document contient des informations à l'attention des électriciens spécialisés et de l'exploitant. Certaines activités nécessitent des connaissances en électrotechnique. Ces activités sont strictement réservées aux électriciens spécialisés et sont indiquées par le symbole Électricien spécialisé.

 $\sqrt{2}$  $\sqrt{2}$  « [1.4 Symboles utilisés » \[](#page-106-4) $\sqrt{3}$ ]

#### **Exploitant**

La responsabilité de l'utilisation conforme et en toute sécurité du produit incombe à l'exploitant. Cela inclut également l'instruction des personnes qui emploient le produit. L'exploitant assume la responsabilité pour l'exécution par un technicien qualifié des activités qui nécessitent des connaissances spécialisées.

#### **Électricien spécialisé**

Par électricien spécialisé, on entend une personne qui, de par sa formation professionnelle, ses connaissances et son expérience ainsi que ses connaissances des dispositions pertinentes, est en mesure d'évaluer les activités qui lui sont confiées et d'identifier les dangers potentiels.

## <span id="page-107-2"></span>**2.2 Utilisation conforme**

Le produit est conçu pour une utilisation dans le secteur semi-privé et le secteur privé, par ex. sur les terrains privés et les parkings d'entreprise et dans les dépôts à accès limité.

Le produit est exclusivement conçu en vue de la recharge de véhicules électriques ou hybrides, ciaprès dénommés « véhicule ».

- Charge selon mode 3 conformément à la norme CEI 61851 pour véhicules équipés de batteries sans dégagement gazeux.
- $\blacksquare$  Dispositifs de connexion conformes à la norme CEI 62196.

Les véhicules équipés de batteries à dégagement gazeux ne peuvent pas être chargés.

Le produit est exclusivement prévu en vue d'un montage mural stationnaire ou d'un montage sur un système de support MENNEKES (par ex. pied support) en intérieur ou en extérieur.

Dans certains pays, il existe un règlement selon lequel un élément de commutation mécanique doit déconnecter le point de charge du réseau si un contact de charge du produit est soudé (welding detection). Ce règlement peut être mis en œuvre par ex. au moyen d'un limiteur de courant de travail.

Dans certains pays, il existe des prescriptions légales, qui exigent une protection supplémentaire contre les décharges électriques. L'utilisation d'un obturateur constitue une éventuelle mesure de précaution supplémentaire.

L'exploitation du produit est exclusivement autorisée à condition d'observer toutes les prescriptions nationales et internationales. Les prescriptions internationales suivantes ou la transposition nationale respective doivent notamment être observées :

- CEI 61851-1
- n CEI 62196-1
- CEI 60364-7-722
- n CEI 61439-7

Au moment de la livraison, le produit satisfait aux exigences normatives européennes minimales en ce qui concerne le marquage des points de charge
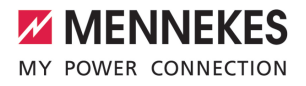

conformément à la norme EN 17186. Dans certains pays, il existe des exigences nationales supplémentaires qui doivent également être respectées.

Lire, observer, conserver et, le cas échéant, remettre le présent document et tous les documents supplémentaires inhérents au présent produit au nouvel exploitant.

# **2.3 Utilisation non conforme**

L'utilisation du produit n'est sûre que dans le cadre d'une utilisation conforme. Toute autre utilisation ainsi que les modifications du produit sont réputées non conformes et sont donc interdites.

L'exploitant, l'électricien spécialisé ou l'utilisateur assume l'entière responsabilité pour les dommages corporels ou matériels résultant d'une utilisation non conforme. MENNEKES Elektrotechnik GmbH & Co. KG décline toute responsabilité pour les conséquences résultant d'une utilisation non conforme.

# **2.4 Consignes de sécurité fondamentales**

#### **Connaissances en électrotechnique**

Certaines activités nécessitent des connaissances en électrotechnique. Ces activités sont strictement réservées aux électriciens spécialisés et sont indiquées par le symbole « Électricien spécialisé »

1 « [1.4 Symboles utilisés » \[](#page-106-0)[}](#page-106-0) [3\]](#page-106-0)

En cas de réalisation d'activités, qui nécessitent des connaissances en électronique, par des personnes ne disposant pas de connaissances en électronique, les personnes s'exposent à des blessures graves, voire mortelles.

- $\blacktriangleright$  Uniquement confier les activités qui nécessitent des connaissances en électronique à des électriciens spécialisés.
- u Observer le symbole « Électricien spécialisé » dans le présent document.

#### **Ne pas employer un produit endommagé**

En cas d'utilisation d'un produit endommagé, les personnes s'exposent à des blessures graves, voire mortelles.

- $\blacktriangleright$  Ne pas employer un produit endommagé.
- u Marquer le produit endommagé afin d'exclure toute utilisation par d'autres personnes.
- $\blacktriangleright$  Demander immédiatement à un électricien spécialisé d'éliminer les dommages.
- ▶ Le cas échéant, demander à une personne qualifiée de mettre le produit hors service.

#### **Réalisation conforme de la maintenance**

Une maintenance non conforme peut compromettre la sécurité d'exploitation du produit. Les personnes s'exposent alors à un risque de blessures graves, voire mortelles.

- $\blacktriangleright$  Garantir une réalisation conforme de la maintenance.
- 1 « [8.1 Maintenance » \[](#page-148-0)[}](#page-148-0) [45\]](#page-148-0)

#### **Observation du devoir de surveillance**

Les personnes, qui ne sont pas en mesure d'identifier les dangers potentiels ou uniquement dans une certaine mesure, et les animaux constituent un danger pour leur propre sécurité et la sécurité des autres personnes.

- Maintenir les personnes vulnérables, par ex. les enfants, à l'écart du produit.
- u Maintenir les animaux à l'écart du produit.

#### **Utilisation conforme du câble de charge**

Une manipulation non conforme du câble de charge peut engendrer des dangers tels qu'une décharge électrique, un court-circuit ou un incendie.

- $\blacktriangleright$  Éviter les contraintes et chocs.
- $\blacktriangleright$  Ne pas tirer le câble de charge sur des arêtes vives.
- $\blacktriangleright$  Ne pas nouer ou plier le câble de charge.
- Il est interdit d'employer des adaptateurs ou des rallonges.
- $\blacktriangleright$  Ne pas exposer le câble de charge à des contraintes de traction.
- u Débrancher le câble de charge au niveau de la fiche de charge de la prise de charge.
- u Après l'utilisation du câble de charge, emboîter le capuchon de protection sur la fiche de charge.

# **2.5 Autocollant de sécurité**

Certains composants du produit comportent des autocollants de sécurité avec des avertissements contre les situations dangereuses. Une non-observation des autocollants de sécurité peut provoquer des blessures graves, voire mortelles.

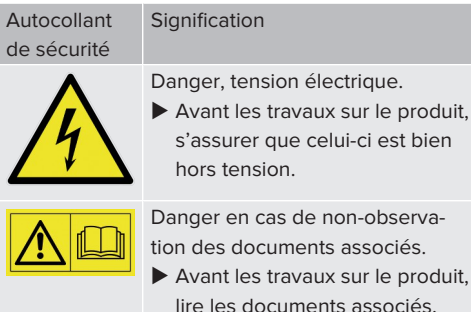

- u Observer les autocollants de sécurité.
- u Garantir la bonne lisibilité des autocollants de sécurité.
- Remplacer les autocollants de sécurité endommagés ou illisibles.
- u Lorsqu'il s'avère nécessaire de remplacer un composant qui comporte un autocollant de sécurité, il incombe de s'assurer que le nouveau composant comporte également le même autocollant de sécurité. Le cas contraire, y apposer l'autocollant de sécurité par la suite.

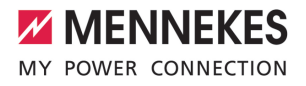

# 3 Description du produit

# **3.1 Principales caractéristiques d'équipement**

## **Généralités**

- Charge selon mode 3 conforme à la norme CEI 61851
- Dispositif de connexion conforme à la norme CEI 62196
- Communication avec le véhicule conforme à la norme ISO 15118 \*.
- Capacité de charge max. (AMTRON® Professional(+) E 3,7 / 11) : 3,7 / 11 kW
- Capacité de charge max. (AMTRON® Professional(+) (E) 7,4 / 22 (PnC)) : 7,4 / 22 kW
- Raccordement : monophasé / triphasé
- Capacité de charge max. configurable par l'électricien spécialisé
- Compteur d'énergie étalonné à relever de l'extérieur (conformité MID)
- Informations à propos du statut par champ d'informations à DEL
- Fonction de déverrouillage en cas de panne de courant (uniquement pour produits avec prise de de charge)
- Suspension intégrée des câbles
- Boîtier en AMELAN®
- Touche multifonction
	- Réarmer le disjoncteur différentiel et le disjoncteur de protection par l'extérieur
	- Contrôler le fonctionnement correct du disjoncteur différentiel par l'extérieur

## **Interface web utilisateur (pour conducteurs de véhicule électrique)**

- Surveillance des processus de charge
- Exportation des données de tous les processus de charge au format CSV
- Whitelist pour la gestion des cartes RFID
- Spécifications pour recharge solaire (en cas de connexion à un système domestique de gestion de l'énergie)

#### **Options d'autorisation**

- Démarrage automatique (sans autorisation)
- **n** RFID (ISO / CEI 14443 A) Compatible avec MIFARE classic et MIFARE **DESFire**
- Via un Backend-System
- **n** Plug and Charge \*
	- Conformément à la norme ISO 15118
	- Via l'ID du véhicule (charge automatique)

#### **Options de mise en réseau**

- Connexion à un réseau via LAN / Ethernet (RJ45) \*\*
- $\Box$  Connexion de plusieurs produits via LAN / Ethernet (RJ45) \*\*

#### **Options de connexion à un Backend-System**

- Via le modem de téléphonie mobile intégré (2G (GSM) / 3G (UMTS) / 4G (LTE)) \*
	- Carte micro SIM requise
- Via LAN / Ethernet (RJ45) et un routeur externe \*\*
- Prise en charge des protocoles de communication OCPP 1.5s, OCPP 1.6s et OCPP 1.6j

#### **Options de gestion locale de la charge**

- Réduction du courant de charge via un signal de commande externe (Downgrade) du compteur d'énergie externe en amont du type Siemens PAC2200
- Gestion statique de la charge
- Gestion dynamique de la charge pour jusqu'à 100 points de charge (à la phase près)
- Réduction du courant de charge en cas de charge des phases non uniforme (limitation du déséquilibre de charge)
- Protection locale contre une panne générale par la connexion d'un compteur d'énergie externe Modbus TCP

# **Options de connexion à un système externe de gestion de l'énergie (EMS)**

- Via Modbus TCP
- **N** Via EEBus
- **N** Via SEMP
- Commande dynamique du courant de charge via un système OCPP (Smart Charging)

# **Dispositifs de protection intégrés**

- $\blacksquare$  Disjoncteur différentiel type A \*
- $\blacksquare$  Disjoncteur de protection  $*$
- $\blacksquare$  Surveillance de courant de défaut CC > 6 mA avec une caractéristique de déclenchement conforme à la norme CEI 62752
- $\blacksquare$  Limiteur de courant de travail pour la coupure du réseau du point de charge en présence d'une erreur (contact de charge soudé, welding detection) \*
- Sortie de commutation pour la commande d'un limiteur de courant de travail externe pour la coupure du réseau du point de charge en présence d'une erreur (contact de charge soudé, welding detection) \*

#### \*en option

\*\* Le kit de rééquipement nécessaire (adaptateur Ethernet-USB) destiné à la mise en réseau (compris dans l'étendue de la livraison) n'est pas installé lors de la livraison.

## **Équipement optionnel**

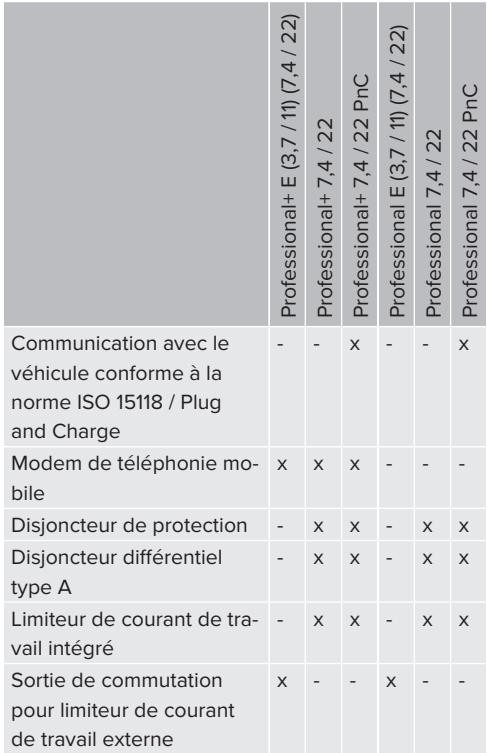

# **3.2 Plaque signalétique**

La plaque signalétique comporte toutes les caractéristiques importantes du produit.

u Observez la plaque signalétique sur votre produit. La plaque signalétique se trouve sur le haut de la partie inférieure du boîtier.

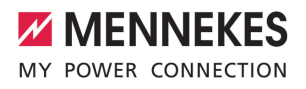

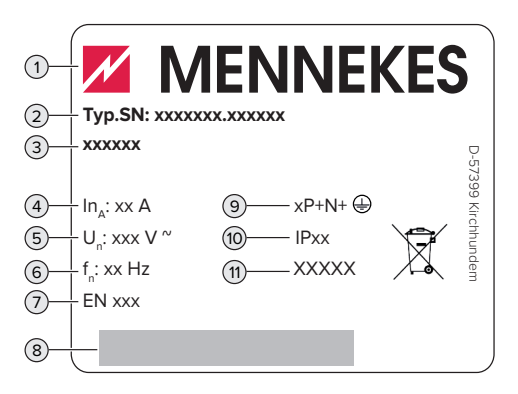

Fig. 1 : plaque signalétique (spécimen)

- Fabricant
- Numéro du modèle.Numéro de série
- Désignation du modèle
- Courant nominal
- Tension nominale
- Fréquence nominale
- Standard
- Code-barres
- Nombre de pôles
- Degré de protection
- Utilisation

#### **3.3 Étendue de la livraison**

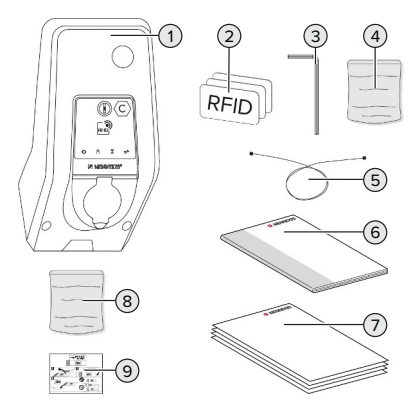

Fig. 2 : étendue de la livraison

- Produit
- 3 cartes RFID
- Clé mâle coudée pour vis à six pans creux
- Sachet avec matériel de fixation (vis, chevilles, bouchon de fermeture)
- Câble USB
- Manuel d'utilisation et d'installation
- Documents supplémentaires :
	- Fiche technique de configuration
	- Gabarit de percage
	- Schéma de câblage
	- Certificat d'essai
	- $\blacksquare$  Documentations des sous-traitants
- Kit de rééquipement pour la mise en réseau (adaptateur Ethernet-USB, rallonge d'antenne le cas échéant, ferrite pliante, guide d'installation)
- Autocollant pour le retrait de la carte SIM (uniquement avec les variantes du produit équipées d'un modem)

# **3.4 Structure du produit**

### **Vue extérieure (de l'avant)**

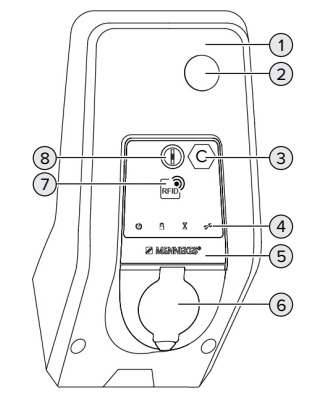

Fig. 3 : vue extérieure (de l'avant)

- Partie supérieure du boîtier
- Regard pour compteur d'énergie
- Marquage du point de charge conformément à la norme EN 17186
- Champ d'informations à DEL
- Panneau avant
- Connexion de charge
- Lecteur de cartes RFID
- Touche multifonction

# **Vue extérieure (de l'arrière)**

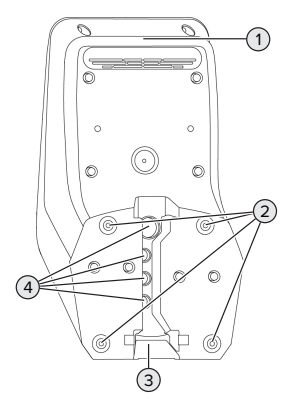

Fig. 4 : vue extérieure (de l'arrière)

- Partie inférieure du boîtier
- Trous de fixation pour le montage
- Évidement pour ligne d'alimentation / caniveau électrique
- Entrées de câbles

## **Vue de l'intérieur**

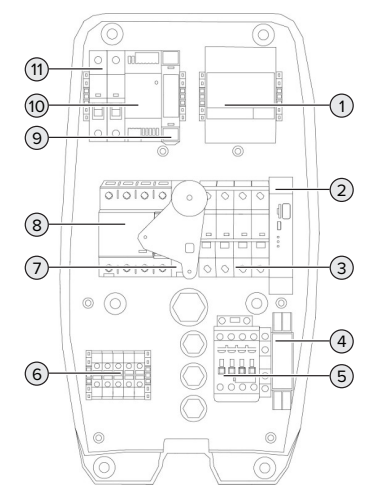

Fig. 5 : Vue de l'intérieur (exemple AMTRON® Professional+ 7,4 / 22)

- Compteur d'énergie
- ECU (Electronic Control Unit, unité de commande)
- Disjoncteur de protection \*
- Relais de mesure d'ordre de phases \*
- Contacteur de charge
- Bornes de connexion pour alimentation électrique
- Limiteur de courant de travail \*
- Disjoncteur différentiel \*
- 9 Commande de l'actionneur (uniquement disponible sur les produits équipés d'une prise de charge)
- Bloc d'alimentation
- Fusible de commande \*\*

\* Uniquement valable pour les variantes de produit avec disjoncteur différentiel et disjoncteur de protection intégrés.

\*\* Uniquement valable pour les variantes de produit AMTRON® Professional(+) (E) 7,4 / 22 (PnC).

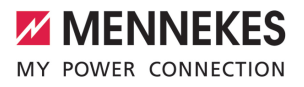

# **3.5 Touche multifonction**

Uniquement valable pour les variantes de produit avec disjoncteur différentiel et disjoncteur de protection intégrés.

Fonctions :

- Réarmer le disjoncteur différentiel et le disjoncteur de protection par l'extérieur
- Contrôler le fonctionnement correct du disioncteur différentiel par l'extérieur

### **3.6 Modes de fonctionnement**

Le produit possède différents modes de fonctionnement, qui peuvent également être modifiés pendant le fonctionnement.

La disponibilité des différents modes de Ť fonctionnement dépend de la configuration du produit.

#### **« Standalone Autostart »**

Le produit fonctionne sous forme de solution autonome sans connexion à un Backend-System. Une autorisation n'est pas requise. La charge démarre automatiquement dès que le véhicule est branché.

#### **« Standalone avec autorisation »**

Le produit fonctionne sous forme de solution autonome sans connexion à un Backend-System. L'autorisation s'effectue au moyen de cartes RFID et d'une Whitelist locale.

#### **« Standalone Backend-System »**

Le produit peut être connecté à un Backend-System via le réseau de téléphonie mobile ou via Ethernet. Le produit fonctionne via le Backend-System.

En fonction du Backend-System, l'autorisation est accordée par ex. en liaison avec une carte RFID, une application sur le smartphone ou à la demande (par ex. paiement direct).

#### **« En réseau »**

Plusieurs produits sont connectés via Ethernet. Cela permet de réaliser une gestion de la charge à l'échelle locale et d'établir une connexion au Backend-System pour tous les produits en réseau.

> Une description détaillée de la mise en réseau, de la connexion à un Backend-System et de la gestion de la charge est dispo-

Ť. nible avec des exemples d'application sur notre site web, dans la rubrique Téléchargement du produit sélectionné.

 $\sqrt{2}$  $\sqrt{2}$  « [1.1 Site web » \[](#page-106-1) $\sqrt{3}$ ]

# <span id="page-114-0"></span>**3.7 Modes de charge en cas de recharge solaire**

Configuration requise :

- $\checkmark$  Le produit est connecté à un système de gestion de l'énergie via SEMP. Le système de gestion de l'énergie est connecté à un système photovoltaïque.
- $\checkmark$  L'interface SEMP est intégrée à l'interface web.
- 1 « [6.10.5 Activation de l'interface \(SEMP\) pour les](#page-138-0) [systèmes de gestion de l'énergie » \[](#page-138-0) $\blacktriangleright$  [35\]](#page-138-0)
- $\checkmark$  Le système de gestion de l'énergie et le produit sont installés au sein du même réseau.

Le produit possède 3 modes de charge (Surplus charging, Immediate charging, Manual configuration) :

#### **Surplus charging**

La capacité de charge varie en fonction de l'excédent d'énergie généré par le système photovoltaïque. La charge du véhicule démarre dès que l'excédent d'énergie généré par le système photovoltaïque est suffisant. La charge est exclusivement effectuée à partir d'énergie solaire.

#### **Immediate charging**

La charge est effectuée à puissance maximale. Si l'excédent d'énergie généré par le système photovoltaïque n'est pas suffisant, la charge est effectuée à partir du courant de secteur.

# **Manual configuration**

La charge varie en fonction des valeurs programmées. Il est notamment possible de configurer les réglages suivants:

- Heure à laquelle la recharge du véhicule doit être terminée
- Quantité d'énergie minimale et maximale à charger jusqu'à l'heure indiquée

Si l'excédent d'énergie généré par le système photovoltaïque n'est pas suffisant, la charge est effectuée à partir du courant de secteur.

# **3.8 Champ d'informations à DEL**

Le champ d'informations à DEL indique l'état de service (veille, charge, temps d'attente, panne) du produit.

#### **Veille**

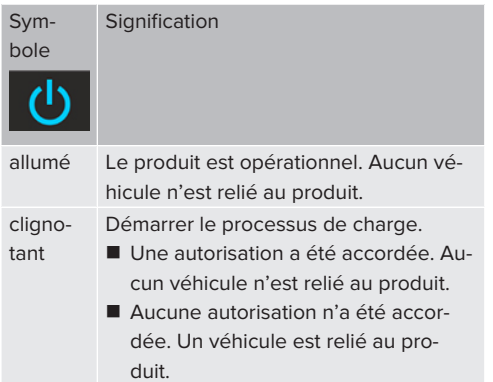

Couleur du symbole : bleu ou vert (en fonction de la configuration)

#### **Charge**

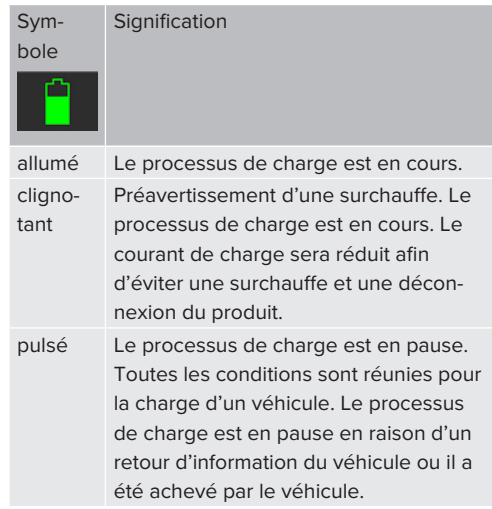

Couleur du symbole : bleu ou vert (en fonction de la configuration)

### **Temps d'attente**

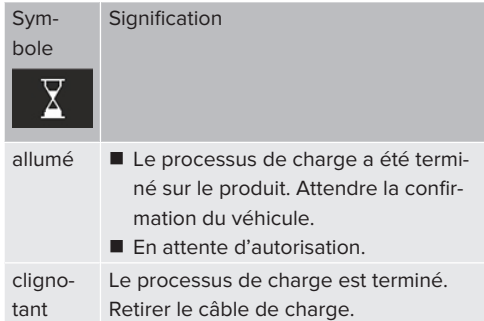

Couleur du symbole : blanc

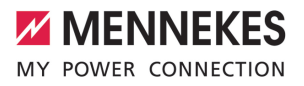

#### **Panne**

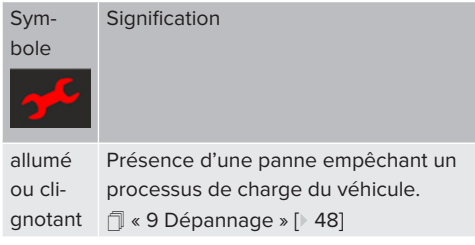

Couleur du symbole : rouge

# **3.9 Connexions de charge**

Les variantes du produit sont disponibles avec les connexions de charge suivants :

#### **Câble de charge monté à demeure avec couplage de charge du type 2**

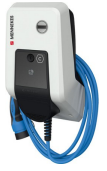

Ce câble permet de recharger tous les véhicules équipés d'une fiche de charge du type 2. Il n'est pas nécessaire d'utiliser un câble de charge distinct.

**Prise de charge du type 2 avec couvercle rabattable en vue de l'utilisation d'un câble de charge distinct**

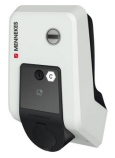

Ce câble permet de recharger tous les véhicules équipés d'une fiche de charge du type 2 ou du type 1 (en fonction du câble de charge employé).

## **Prise de charge du type 2 avec obturateur en vue de l'utilisation d'un câble de charge distinct**

Uniquement disponible avec les variantes du produit Professional(+) E (3,7 / 11) (7,4 / 22).

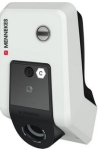

L'obturateur offre une protection supplémentaire contre les décharges électriques et, dans certains pays, son utilisation est obligatoire.

1 « [2.2 Utilisation conforme » \[](#page-107-0)[}](#page-107-0) [4\]](#page-107-0)

Ce câble permet de recharger tous les véhicules équipés d'une fiche de charge du type 2 ou du type 1 (en fonction du câble de charge employé).

Tous les câbles de charge MENNEKES sont disponibles sur notre site web, dans la rubrique « Portefeuille produits » > « Câble de charge ».

 $\Box$  « [1.1 Site web » \[](#page-106-1) $\Box$  [3\]](#page-106-1)

# <span id="page-117-0"></span>4 Caractéristiques techniques

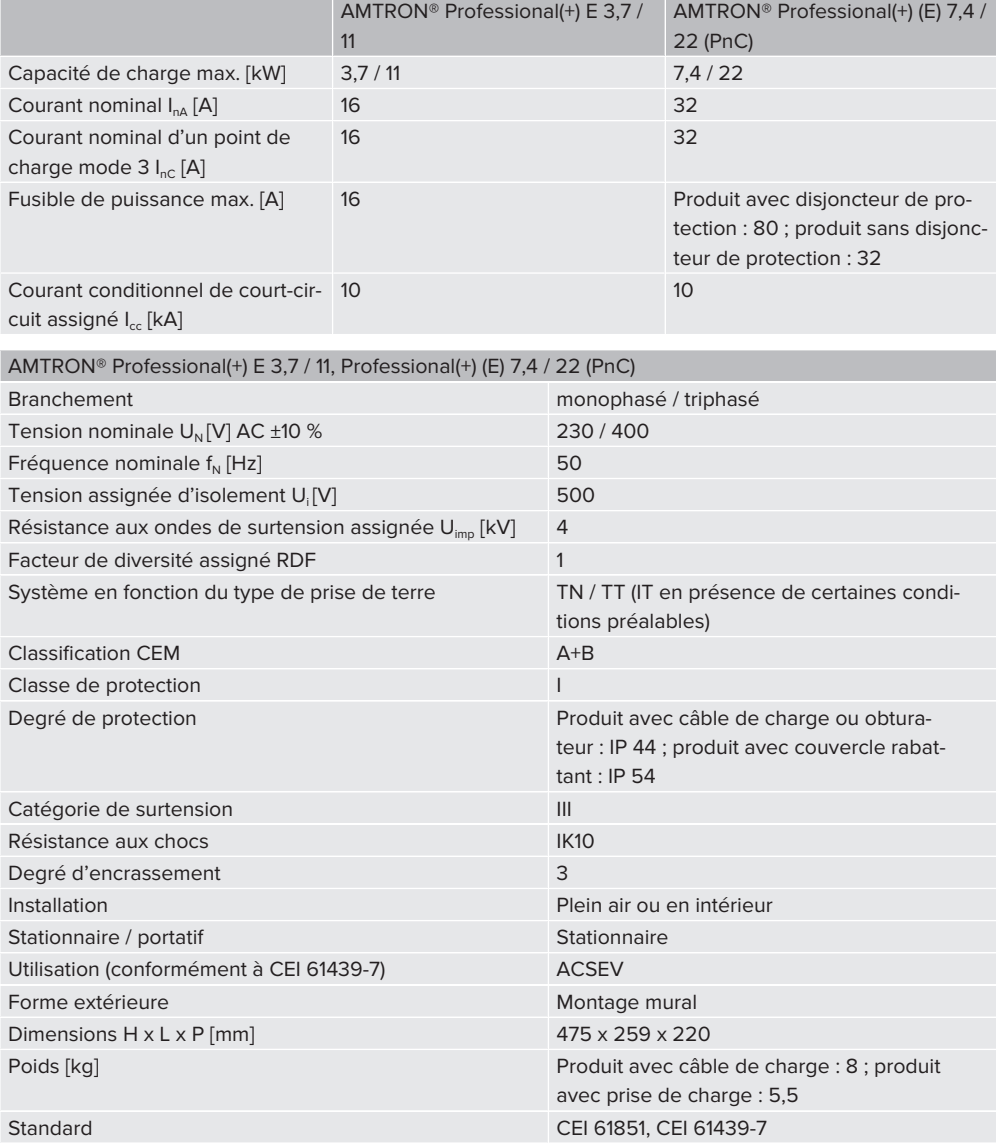

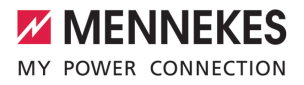

Les normes concrètes selon lesquelles le produit a été testé sont indiquées dans la déclaration de conformité du produit. Le déclaration de conformité est disponible sur notre site web, dans la rubrique Téléchargement du produit sélectionné.

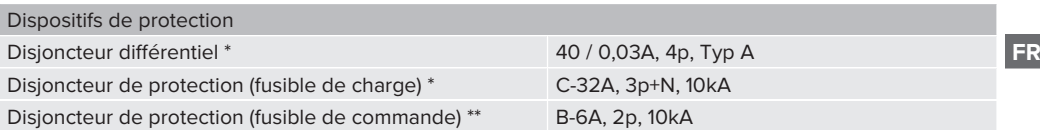

\* Uniquement valable pour les variantes de produit avec disjoncteur différentiel et disjoncteur de protection intégrés.

\*\* Uniquement valable pour les variantes de produit AMTRON® Professional(+) (E) 7,4 / 22 (PnC).

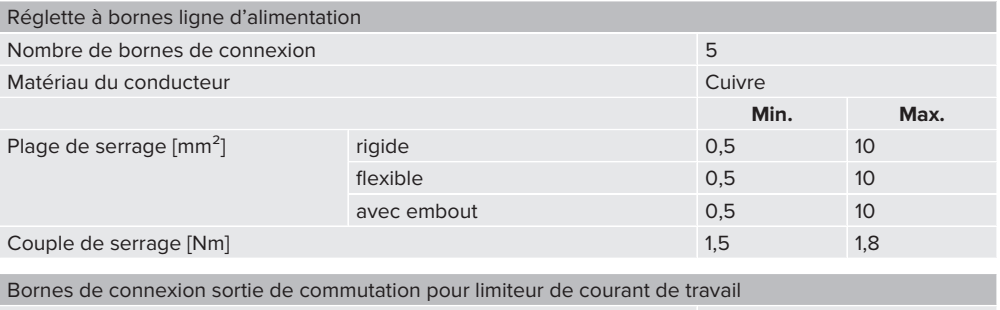

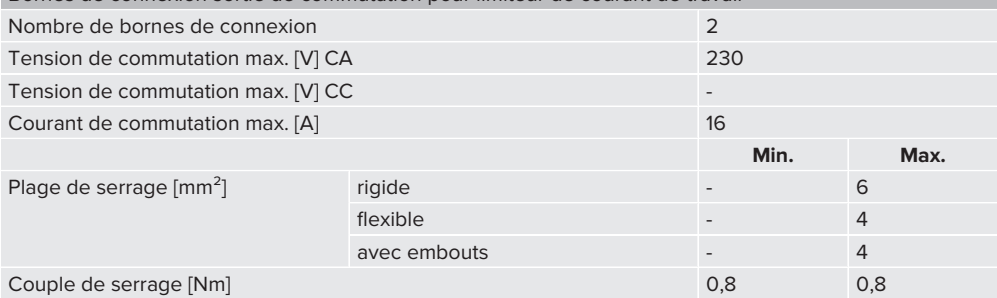

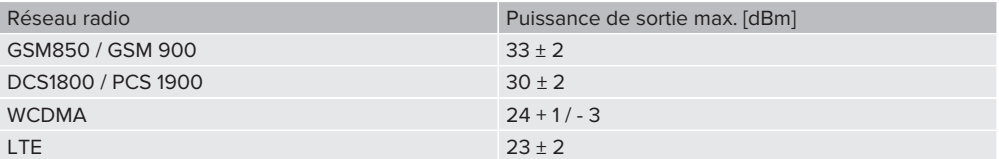

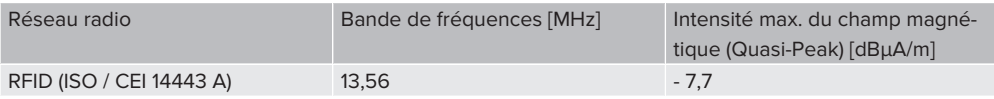

# 5 Installation

# **5.1 Choix de l'emplacement**

Configuration requise :

- $\checkmark$  Les caractéristiques techniques et les caractéristiques de l'alimentation secteur sont identiques.
- 1 « [4 Caractéristiques techniques » \[](#page-117-0)[}](#page-117-0) [14\]](#page-117-0)
- $\checkmark$  Les conditions ambiantes admissibles sont respectées.
- $\checkmark$  Le produit et l'emplacement dédié à la charge sont suffisamment rapprochés l'un par rapport à l'autre en fonction du câble de charge employé.
- $\checkmark$  Les distances minimales suivantes sont observées par rapport aux autres objets (par ex. murs) :
	- Distance vers la gauche et la droite : 300 mm
	- Distance vers le haut : 300 mm
- $\checkmark$  En cas de connexion à un Backend-System : le réseau de téléphonie mobile est disponible sans restriction sur le site.
- $\checkmark$  En cas de mise en réseau de plusieurs produits, ceux-ci doivent être installés à proximité les uns des autres. La longueur du câble Ethernet doit être inférieure ou égale à 100 m.

## **5.1.1 Conditions ambiantes admissibles**

#### **DANGER**

#### **Danger d'explosion et d'incendie**

En cas d'utilisation du produit en zones explosives (zone ATEX), des substances explosives peuvent s'enflammer au contact des étincelles produites par les composants du produit. Il y a danger d'explosion et d'incendie.

 $\blacktriangleright$  Ne pas employer le produit en zones à risque d'explosion (par ex. stations de distribution de gaz).

#### **A** ATTENTION

# **Dommage matériel en présence de conditions ambiantes inappropriées**

Les conditions ambiantes inappropriées peuvent endommager le produit.

- Protéger le produit contre les jets d'eau directs.
- $\blacktriangleright$  Éviter tout rayonnement solaire direct.
- veiller à une aération suffisante du produit. Respecter les distances minimales.
- $\blacktriangleright$  Tenir le produit à l'écart de sources de chaleur.
- Éviter les fortes variations de températures.

# Conditions ambiantes admissibles

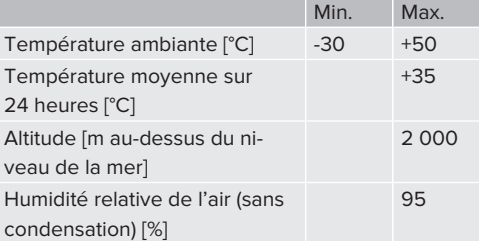

#### **5.2 Travaux préliminaires sur le site**

#### **5.2.1 Installation électrique en amont**

Les activités dans ce chapitre sont strictement réservées aux électriciens spécialisés.

#### **DANGER**

#### **Danger d'incendie en cas de surcharge**

En cas de dimensionnement incorrect de l'installation électrique en amont (par ex. ligne d'alimentation), il existe un danger d'incendie.

Dimensionner l'installation électrique en amont conformément aux exigences normatives en vigueur, aux caractéristiques techniques et à la configuration du produit.

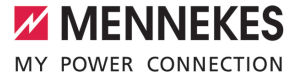

Lors du dimensionnement de la ligne d'alimentation (section et type de câble), impé-

- rativement observer les particularités lo-Ť cales suivantes :
	- Type de pose
	- Longueur de la ligne
- ▶ Poser la ligne d'alimentation et, le cas échéant, la ligne pilote / ligne de données à l'emplacement souhaité.

En cas de mise en réseau de plusieurs produits, les produits doivent être connectés à un routeur ou commutateur réseau central à l'aide d'un câble Ethernet (max. 100 m de long). Procéder au câblage avec une topologie en étoile.

# **Options de montage**

- $\blacksquare$  Sur un mur
- Sur la colonne en acier inoxydable MENNEKES
- Sur la colonne en béton MENNEKES
- Sur le pied support MENNEKES

Montage mural – Installation apparente : En cas d'installation apparente avec l'entrée de câbles par le bas, l'évidement prédécoupé pour la ligne d'alimentation / caniveau électrique doit être cassé sur la partie supérieure du boîtier.

Montage mural – Installation encastrée : En cas d'installation encastrée, la position de la ligne d'alimentation doit être définie à l'aide du gabarit de perçage fourni ou de la figure « Dimensions de perçage [mm] ».

Montage sur une colonne en acier inoxydable, une colonne en béton ou un pied support : Ceux-ci sont disponibles comme accessoires auprès de l'entreprise MENNEKES.

<span id="page-120-0"></span>1 Voir guide d'installation respectif

#### **5.2.2 Dispositifs de protection**

Les activités dans ce chapitre sont strictement réservées aux électriciens spécialisés. Les conditions suivantes doivent être réunies lors de l'installation des dispositifs de protection sur l'installation électrique en amont :

#### **Disjoncteur différentiel**

i.

- Les prescriptions nationales doivent être observées (par ex. CEI 60364‑7‑722 (en Allemagne, DIN VDE 0100‑722)).
- Un capteur de courant différentiel résiduel avec une caractéristique de déclenchement conforme à la norme CEI 62752 est intégré au produit en vue de la surveillance de courant de défaut CC  $> 6 \text{ mA}$
- Dans le domaine d'application de la norme CEI 60364-7-722:2018, le produit doit être protégé avec un disjoncteur différentiel du type B.
	- Dans le domaine d'application de la norme HD 60364-7-722:2016, le produit doit être protégé avec au moins un disjoncteur différentiel du type A.
	- Il est interdit de raccorder d'autres circuits électriques aux disjoncteurs différentiels.

### **Protection de la ligne d'alimentation (par ex. disjoncteur de protection et coupe-circuit B.T. à haut pouvoir de coupure)**

- Les prescriptions nationales doivent être observées (par ex. CEI 60364‑7‑722 (en Allemagne, DIN VDE 0100‑722)).
- Le fusible pour la ligne d'alimentation doit notamment être choisi en observant la plaque signalétique, la capacité de charge souhaitée et la ligne d'alimentation (longueur et section de la ligne, nombre de conducteurs extérieurs, sélectivité) vers le produit.
- **Pour les variantes de produit avec disjonc**i **teur de protection intégré :**
	- Le courant nominal du fusible pour la ligne d'alimentation doit être inférieur ou égal à 80 A.

# **Pour les variantes de produit sans disjoncteur de protection intégré :**

 $\blacksquare$  Le courant nominal du fusible pour la ligne d'alimentation doit être inférieur ou égal à 16 (produit avec 3,7 / 11 kW) / 32 (produit avec 7,4 / 22 kW) A (avec caractéristique C).

# **Limiteur de courant de travail**

Uniquement valable pour les variantes de produit avec une sortie de commutation pour la commande d'un limiteur de courant de travail externe.

- u Contrôler si la législation en vigueur dans le pays de l'utilisateur prescrit l'installation d'un limiteur de courant de travail.
- 1 « [2.2 Utilisation conforme » \[](#page-107-0)[}](#page-107-0) [4\]](#page-107-0)
	- Le limiteur de courant de travail doit être installé à côté du disjoncteur de protection.
	- Le limiteur de courant de travail et disjoncteur de protection doivent être compatibles entre eux.

# **5.3 Transport du produit**

## **A** ATTENTION

#### **Dommage matériel en cas de transport incorrect**

Les collisions et les chocs peuvent endommager le produit.

- $\blacktriangleright$  Éviter les collisions et chocs.
- Laisser le produit emballé pendant le transport jusqu'à son emplacement de montage.
- $\blacktriangleright$  Employer des boulons pour la fixation du panneau avant comme accessoire de transport ou comme poignée.
- Déposer le produit sur un support souple.

## **5.4 Ouverture du produit**

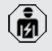

Les activités dans ce chapitre sont strictement réservées aux électriciens spécialisés.

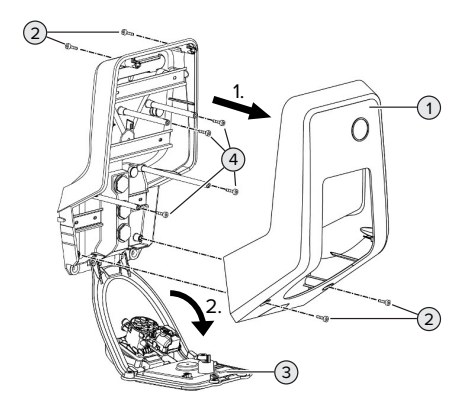

Fig. 6 : ouverture du produit

Lors de la livraison, la partie supérieure (1) du boîtier n'est pas vissée. Les vis (2) sont comprises dans l'étendue de la livraison.

- $\blacktriangleright$  Le cas échéant, desserrer les vis (2).
- Retirer la partie supérieure (1) du boîtier.
- $\blacktriangleright$  Desserrer les vis (4) puis rabattre le panneau avant (3) vers le bas.

i

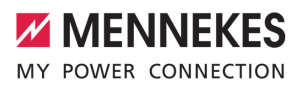

# **5.5 Montage mural du produit**

## **ATTENTION**

# **Dommage matériel en cas de montage sur une surface irrégulière**

En cas de montage sur une surface irrégulière, le boîtier peut se déformer et le degré de protection ne peut alors plus être garanti. Les composants électroniques peuvent subir des dommages consécutifs.

- Monter uniquement le produit sur une surface plane.
- Le cas échéant, égaliser les surfaces irrégulières en prenant les mesures qui s'imposent.

MENNEKES recommande de procéder au montage à une hauteur ergonomique adaptée à la taille du corps.

Le matériel de fixation fourni (vis, chevilles) Ť convient uniquement à un montage sur les murs en béton, en briques ou en bois.

#### **ATTENTION**

# **Dommage matériel en cas de pénétration de poussière de perçage**

En cas de pénétration de poussière de perçage dans le produit, les composants électroniques peuvent subir des dommages consécutifs.

- Veiller à ce que la poussière de perçage ne puisse pas pénétrer dans le produit.
- Ne pas employer le produit comme gabarit de perçage et ne pas non plus percer à travers le produit.
- Percer les trous à l'aide du gabarit de perçage (compris dans l'étendue de la livraison) ou d'abord dessiner les trous à l'aide de la figure « Dimensions de perçage [mm] » puis les percer. Le diamètre des trous varie en fonction du matériel de fixation employé.

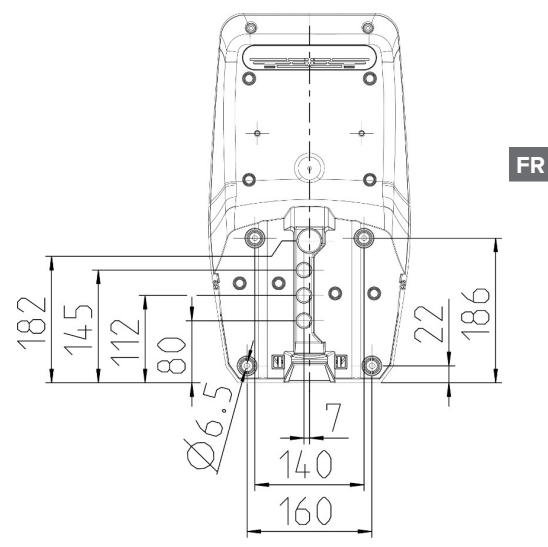

Fig. 7 : dimensions de perçage [mm]

 $\blacktriangleright$  Introduire la ligne d'alimentation et, le cas échéant, la ligne de données à travers une entrée de câbles dans le produit. À cet effet, percer un trou dans la membrane respective.

Afin d'exclure toute pénétration d'eau de

- pluie, le diamètre du trou dans la mem- $\mathbf i$
- brane ne devrait pas être supérieur au diamètre des lignes.
- Env. 30 cm de la ligne d'alimentation sont Ť requis à l'intérieur du produit.
- Monter le produit au mur à l'aide de chevilles et de vis. Adapter le couple de serrage au matériau du mur.
- S'assurer que le produit est fermement fixé en toute sécurité.

#### **Bouchon de fermeture**

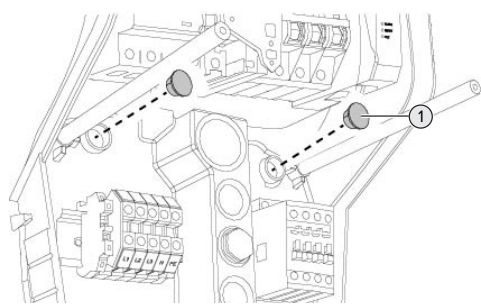

Fig. 8 : Bouchons de fermeture

Recouvrir les vis de fixation avec les bouchons de fermeture (1) (compris dans l'étendue de la livraison).

#### **ATTENTION**

### **Dommage matériel en l'absence de bouchons de fermeture**

Si les vis de fixation ne sont pas recouvertes ou seulement de manière insuffisante avec les bouchons de fermeture, le degré de protection indiqué n'est plus garanti. Les composants électroniques peuvent subir des dommages consécutifs.

u Recouvrir les vis de fixation avec les bouchons de fermeture.

#### **5.6 Raccordement électrique**

Les activités dans ce chapitre sont strictement réservées aux électriciens spécialisés.

#### **5.6.1 Configurations du réseau**

Le produit peut être raccordé à un réseau TN / TT.

Le produit peut uniquement être raccordé à un réseau informatique à condition de respecter les conditions suivantes :

 $\checkmark$  Le raccordement à un réseau informatique 230 / 400 V n'est pas autorisé.

 $\checkmark$  Le raccordement à un réseau informatique avec une tension composée 230 V par le biais d'un disjoncteur différentiel est autorisé à condition que la tension de contact maximale ne dépasse pas 50 V CA dans le cas de la première erreur.

#### <span id="page-123-0"></span>**5.6.2 Alimentation électrique**

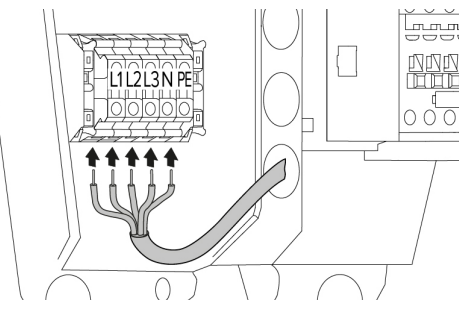

Fig. 9 : raccordement de l'alimentation électrique (exemple : fonctionnement triphasé)

- u Dénuder la ligne d'alimentation.
- ▶ Dénuder les fils sur 12 mm ... 18 mm.
	- Pendant la pose de la ligne d'alimentation,
	- Ť ne pas dépasser le rayon de courbure admissible.

#### **Fonctionnement monophasé**

- $\blacktriangleright$  Raccorder les fils de la ligne d'alimentation aux bornes L1, N et PE conformément au marquage des bornes.
- u Observer les caractéristiques de raccordement de la réglette à bornes.
- 1 « [4 Caractéristiques techniques » \[](#page-117-0)[}](#page-117-0) [14\]](#page-117-0)
- $\blacktriangleright$  Configurer le produit pour un fonctionnement monophasé.
- 1 « [5.7 Configuration du produit pour un fonction](#page-124-0)[nement monophasé » \[](#page-124-0)[}](#page-124-0) [21\]](#page-124-0)

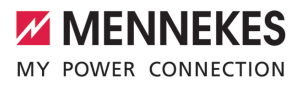

**FR**

#### **Fonctionnement triphasé**

- $\blacktriangleright$  Raccorder les fils de la ligne d'alimentation aux bornes L1, L2, L3, N et PE conformément au marquage des bornes. Un champ magnétique rotatif vers la droite est requis.
- u Observer les caractéristiques de raccordement de la réglette à bornes.
- 1 « [4 Caractéristiques techniques » \[](#page-117-0)[}](#page-117-0) [14\]](#page-117-0)

## **5.6.3 Limiteur de courant de travail**

Uniquement valable pour les variantes de produit avec une sortie de commutation pour la commande d'un limiteur de courant de travail externe.

Configuration requise :

- $\checkmark$  Le limiteur de courant de travail est intégré à l'installation électrique en amont.
- $\Box$  « [5.2.2 Dispositifs de protection » \[](#page-120-0) $\Box$  [17\]](#page-120-0)

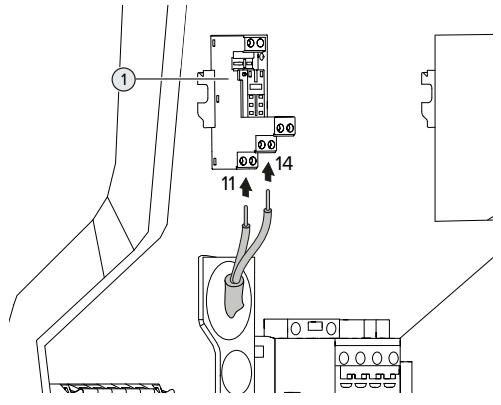

Fig. 10 : raccordement du limiteur de courant de travail

- u Dénuder la ligne du limiteur de courant de travail.
- $\rightarrow$  Dénuder les fils sur 8 mm.
- $\blacktriangleright$  Raccorder les fils à la sortie de commutation (1). À cet effet, employer les bornes 11 (COM) et 14 (NO).
- u Observer les caractéristiques de raccordement de la sortie de commutation.

<span id="page-124-0"></span>1 « [4 Caractéristiques techniques » \[](#page-117-0)[}](#page-117-0) [14\]](#page-117-0)

#### **5.7 Configuration du produit pour un fonctionnement monophasé**

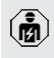

Les activités dans ce chapitre sont strictement réservées aux électriciens spécialisés.

Lors de la livraison, le produit est configuré pour un fonctionnement triphasé.

Configuration requise :

- ü Le produit est raccordé au réseau monophasé.
- 1 « [5.6.2 Alimentation électrique » \[](#page-123-0)[}](#page-123-0) [20\]](#page-123-0)

#### **Relais de mesure d'ordre de phases**

Uniquement valable pour les variantes de produit avec relais de mesure d'ordre de phases (AM-TRON® Professional+ 7,4 / 22, AMTRON® Professional+ 7,4 / 22 PnC, AMTRON® Professional 7,4 / 22, AMTRON® Professional 7,4 / 22 PnC).

Pour un fonctionnement monophasé du produit, il est indispensable de basculer le potentiomètre sur le relais de mesure d'ordre de phases.

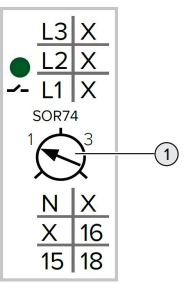

Régler le potentiomètre (1) en position 1 à l'aide d'un tournevis plat.

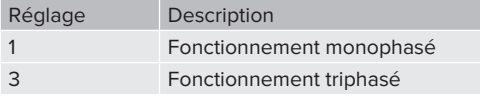

## **Interface web**

Pour un fonctionnement monophasé du produit, il est indispensable de basculer un paramètre sur l'interface web.

1 « [6 Mise en service » \[](#page-126-0)[}](#page-126-0) [23\]](#page-126-0)

Aller au menu « Installation » > « General Installation » puis configurer le paramètre suivant :

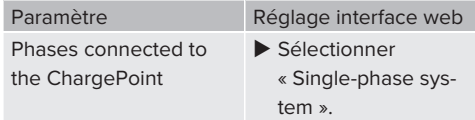

# **5.8 Mise en réseau du produit**

En cas de mise en réseau de plusieurs produits, les produits doivent être connectés à un routeur ou commutateur réseau central à l'aide d'un câble Ethernet (max. 100 m de long). Procéder au câblage avec une topologie en étoile.

Configuration requise :

- $\checkmark$  Le kit de rééquipement (adaptateur Ethernet-USB) destiné à la mise en réseau est installé.
- 1 Guide d'installation du kit de rééquipement.

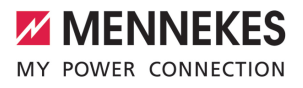

# <span id="page-126-0"></span>6 Mise en service

# **6.1 Mise en marche du produit**

Les activités dans ce chapitre sont strictement réservées aux électriciens spécialisés.

Configuration requise :

- $\checkmark$  Le produit est correctement installé.
- $\checkmark$  Tous les connecteurs enfichables sont complètement branchés sur l'ECU.
- $\checkmark$  Le produit n'est pas endommagé.
- $\checkmark$  Les dispositifs de protection requis sont intégrés conformément aux prescriptions nationales en vigueur à l'installation électrique en amont.
- $\sqrt{2}$  $\sqrt{2}$  « [5.2.2 Dispositifs de protection » \[](#page-120-0) $\sqrt{2}$  [17\]](#page-120-0)
- $\checkmark$  Lors de la première mise en service, le produit a été contrôlé conformément à la norme CEI 60364-6 ainsi qu'aux prescriptions nationales en vigueur (par ex. DIN VDE 0100-600 en Allemagne).
- 1 « [6.12 Contrôle du produit » \[](#page-140-0)[}](#page-140-0) [37\]](#page-140-0)
- $\blacktriangleright$  Enclencher l'alimentation électrique et procéder à un contrôle.
- 1 « [6.2 Contrôle de l'alimentation électrique »](#page-126-1) [\[](#page-126-1)[}](#page-126-1) [23\]](#page-126-1)

#### <span id="page-126-1"></span>**6.2 Contrôle de l'alimentation électrique**

 $\widehat{\mathbf{m}}$ Les activités dans ce chapitre sont strictement réservées aux électriciens spécialisés.

Uniquement valable pour les variantes de produit avec relais de mesure d'ordre de phases (AM-TRON® Professional+ 7,4 / 22, AMTRON® Professional+ 7,4 / 22 PnC, AMTRON® Professional 7,4 / 22, AMTRON® Professional 7,4 / 22 PnC).

Le produit est surveillé par un relais de mesure d'ordre des phases. Il surveille les trois phases (L1, L2, L3) et le conducteur neutre (N) de l'alimentation électrique en ce qui concerne le bon ordre des phases, un déphasage ou une sous-tension.

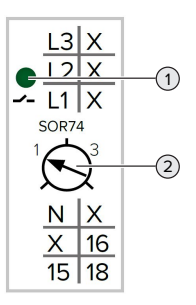

Fig. 11 : relais de mesure d'ordre de phases

- u Contrôler l'alimentation électrique au moyen du relais de mesure d'ordre de phases.
- ð Lorsque la DEL verte (1) **est allumée,** le produit est correctement raccordé à l'alimentation électrique.
- ð Lorsque la DEL verte (1) **clignote,** le produit n'est pas correctement raccordé à l'alimentation électrique en raison d'un ordre des phases incorrect, d'un déphasage ou d'une sous-tension. Le produit n'est pas opérationnel.

#### **Configuration requise pour le fonctionnement triphasé**

- $\checkmark$  Les fils de la ligne d'alimentation ont correctement été raccordés aux bornes L1, L2, L3, N et PE dans le champ magnétique rotatif vers la droite.
- $\checkmark$  Le potentiomètre (2) sur le relais de mesure d'ordre de phases est réglé sur « 3 ».

Lorsque la DEL verte **clignote,** il est possible que le produit ait été raccordé à l'alii mentation électrique dans le champ magnétique rotatif vers la gauche. Un champ magnétique rotatif vers la droite est requis.

### **Configuration requise pour le fonctionnement monophasé**

- $\checkmark$  Les fils de la ligne d'alimentation ont correctement été raccordés aux bornes L1, N et PE.
- $\checkmark$  Le potentiomètre (2) sur le relais de mesure d'ordre de phases est réglé sur « 1 ».

# <span id="page-127-0"></span>**6.3 Raccords sur l'ECU**

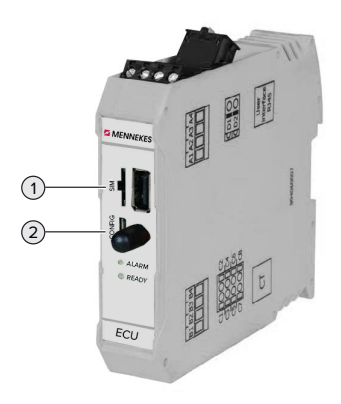

Fig. 12 : raccords sur l'ECU

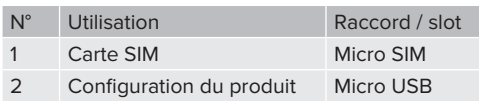

#### <span id="page-127-1"></span>**6.4 Insertion de la carte SIM**

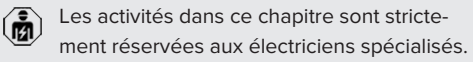

Uniquement valable pour les variantes de produit avec modem.

#### **A** ATTENTION

# **Dommage matériel en cas de décharge électrostatique**

Une décharge électrostatique peut endommager la carte SIM.

Avant de toucher la carte SIM, toucher un objet métallique mis à la terre.

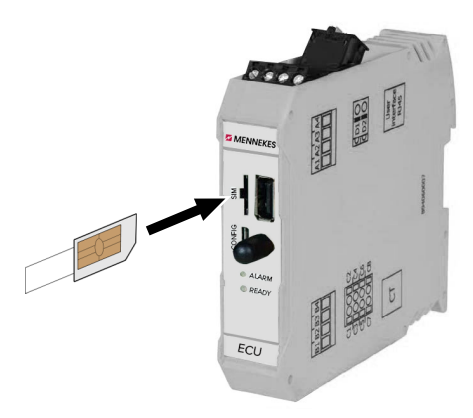

Fig. 13 : insertion de la carte SIM

- u Coller l'autocollant (compris dans l'étendue de la livraison) sur la carte SIM. À cet effet, observer les indications sur l'autocollant.
- Insérer la carte SIM dans le slot micro SIM.

#### **6.5 Configuration de la connexion à l'ECU**

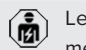

Les activités dans ce chapitre sont strictement réservées aux électriciens spécialisés.

Lorsque le produit est raccordé à un périphérique (par ex. ordinateur, ordinateur portable), le produit peut être configuré et les informations à propos du statut peuvent être consultées. La configuration s'effectue à partir d'une interface web dans un navigateur web à jour. L'interface web est protégée par un mot de passe.

À partir de la version 5.22 du firmware, les utilisateurs ont le choix entre deux différentes interfaces web : « user » et « operator ». L'interface web correspondante s'affiche après la saisie de l'utilisateur souhaité lors de la connexion. Le mot de passe requis est indiqué sur la fiche technique de configuration.

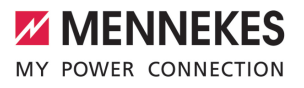

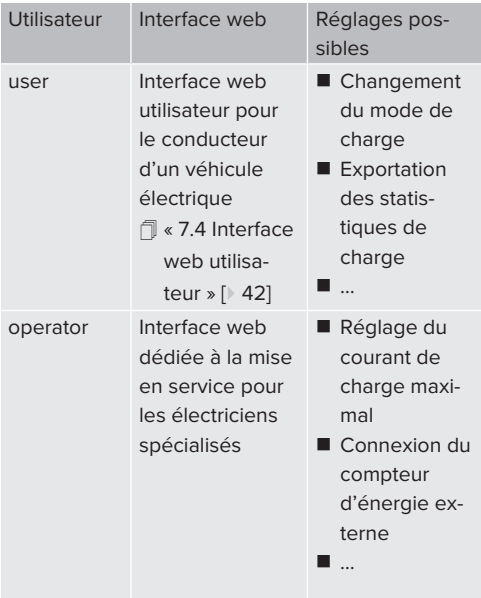

En vue de la mise en service, employer impérativement l'interface web pour les électriciens spécialisés (« operator »). Ci-après, celle-ci est appelée « Interface web ».

La fiche technique de configuration est divisée en deux zones. La première zone est Ť strictement réservée aux électriciens spécialisés et doit donc être détachée avant la remise à l'utilisateur.

Pour configurer une connexion à l'ECU, les options suivantes sont disponibles :

# **6.5.1 Via USB**

- Raccorder le périphérique (par ex. ordinateur, ordinateur portable) à l'ECU à l'aide d'un câble USB.
- 1 « [6.3 Raccords sur l'ECU » \[](#page-127-0)[}](#page-127-0) [24\]](#page-127-0)

Si le pilote n'est pas automatiquement installé avec le système d'exploitation Windows :

- ▶ Ouvrir « Panneau de configuration » > « Gestionnaire de périphériques » > « Autres périphériques ».
- ▶ Clic droit sur « RNDIS/Ethernet Gad- $\mathbf i$ get » > « Mettre à jour le pilote » > « Rechercher un pilote sur mon ordinateur » > « Choisir parmi une liste de pilotes de périphériques sur mon ordinateur » > « Carte réseau » > « Microsoft Corporation » > « Périphérique compatible NDIS distant ». ð Le pilote est installé.
- $\blacktriangleright$  Ouvrir le navigateur web.
- L'interface web est accessible à l'adresse [http://](http://192.168.123.123) [192.168.123.123.](http://192.168.123.123)
- u Saisir le nom d'utilisateur (operator) et le mot de passe.
- 1 Mot de passe : voir fiche technique de configuration

# **6.5.2 Via Ethernet**

Configuration requise :

- $\checkmark$  Le kit de rééquipement (adaptateur Ethernet-USB) destiné à la mise en réseau est installé.
- 1 Guide d'installation du kit de rééquipement.
- Raccorder le périphérique (par ex. ordinateur, ordinateur portable) à l'ECU à l'aide d'un câble Ethernet. À cet effet, employer la prise Ethernet sur l'adaptateur Ethernet-USB.
- u Configurer le réseau du périphérique de la manière suivante :
	- Adresse IPv4 : 192.168.124.21
	- $\blacksquare$  Masque de sous-réseau : 255.255.255.0
	- Passerelle par défaut : 192.168.124.1
- $\blacktriangleright$  Ouvrir le navigateur web. L'interface web est accessible à l'adresse http:// 192.168.124.123.
- Saisir le nom d'utilisateur (operator) et le mot de passe.

 $\Box$  Mot de passe : voir fiche technique de configuration

# **6.5.3 Via le réseau**

Dès que le produit est intégré via Ethernet au réseau, l'interface web est accessible à partir d'un périphérique connecté au même réseau.

Configuration requise :

- ü Le produit est intégré à un réseau.
- 1 « [6.8 Intégration du produit à un réseau local »](#page-130-0) [\[](#page-130-0)[}](#page-130-0) [27\]](#page-130-0)
- $\checkmark$  Un périphérique (par ex. ordinateur, ordinateur portable) est également intégré au réseau via le routeur / commutateur réseau.
- $\checkmark$  L'adresse IP du produit est connue.

Si l'adresse IP du produit n'est pas connue (par ex. en raison d'une attribution dynamique de l'adresse IP par un serveur

- DHCP), l'adresse IP peut être déterminée à Ť. l'aide d'un outil d'analyse du réseau (installer un outil gratuit sur le périphérique) ou à partir de l'interface web du routeur / commutateur réseau.
- u Ouvrir le navigateur web sur le périphérique. L'interface web est accessible à l'adresse http:// *Adresse IP*.

Exemple :

- Adresse IP : 192.168.0.70
- $\blacksquare$  L'interface web est accessible à partir de l'adresse :<http://192.168.0.70>
- u Saisir le nom d'utilisateur (operator) et le mot de passe.
- 1 Mot de passe : voir fiche technique de configuration

La saisie de l'adresse IP respective dans le

navigateur web permet de configurer  $\mathbf i$ chaque produit au sein du réseau à partir du périphérique.

Sur la page de connexion, le numéro de série du produit respectif est affiché en haut à droite pour une affectation plus facile à la fiche technique de configuration.

# **6.6 Structure de l'interface web**

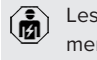

 $\mathbf i$ 

Les activités dans ce chapitre sont strictement réservées aux électriciens spécialisés.

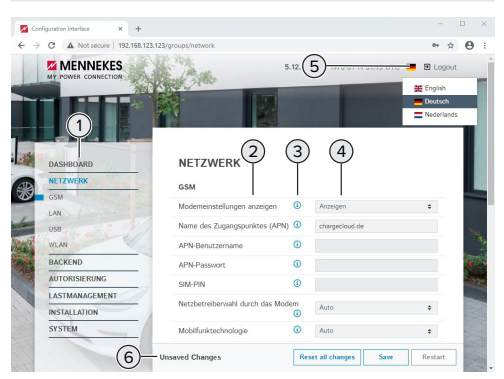

Fig. 14 : structure de l'interface web avec la version 5.12.3 du firmware (exemple)

- 1 Menu
- 2 Paramètre
- 3 Remarque / information \*
- 4 Réglage / statut
- 5 Bouton pour la sélection de la langue
- 6 Bouton pour la réinitialisation et l'enregistrement des réglages modifiés et pour le redémarrage du produit

\* Les remarques / informations (3) contiennent une multitude d'informations

importantes ainsi que des explications à Ť propos des différents paramètres et de la configuration.

À partir de la version 5.12.3 du firmware, la présentation de l'interface web a été remaniée. En cas de mise à jour du firmware de l'ancienne interface web (version du firmware antérieure à 5.12.3) avec la

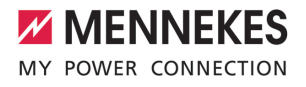

nouvelle interface web (version 5.12.3 ou postérieure du firmware), la nouvelle interface web doit être activée manuellement.

1 « [8.3.2 Activation de la nouvelle interface web »](#page-150-0) [\[](#page-150-0)[}](#page-150-0) [47\]](#page-150-0)

#### **6.6.1 Utilisation de l'interface web**

 $\blacktriangleright$  Configurer le produit en tenant compte des particularités locales et des souhaits du client.

Après la configuration complète du produit,

- un redémarrage est nécessaire. Ť
	- u Cliquer sur le bouton « Restart » pour redémarrer le produit.

#### **6.6.2 Affichage des informations à propos du statut**

Le menu « Dashboard » contient les informations à propos du statut du produit, par ex. :

- $\blacksquare$  Statut actuel
	- $\blacksquare$  Messages de panne
	- $\blacksquare$  Processus de charge
	- Adresse IP (paramètre « Interfaces »)
	- n …
- Configurations programmées
	- $\Box$  Gestion de la charge
	- Connexion d'un compteur d'énergie externe
	- n …

#### **6.7 Réglage du courant de charge maximal**

Les activités dans ce chapitre sont strictement réservées aux électriciens spécialisés.

- À la livraison, le courant de charge max. est Ť réglé sur 16 A.
- u Aller au menu « Installation » > « General Installation » puis configurer le paramètre « Installation Current Limit [A] ».
- ▶ Cliquer sur le bouton « Save » pour enregistrer les réglages.

#### <span id="page-130-0"></span>**6.8 Intégration du produit à un réseau local**

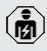

Les activités dans ce chapitre sont strictement réservées aux électriciens spécialisés.

Configuration requise :

- $\checkmark$  Le kit de rééquipement (adaptateur Ethernet-USB) destiné à la mise en réseau est installé.
- 1 Guide d'installation du kit de rééquipement.
- Raccorder le routeur / commutateur réseau central et l'adaptateur Ethernet-USB à l'aide d'un câble Ethernet.

À la livraison, le produit est configuré comme client DHCP. Après avoir raccordé le produit au routeur / commutateur réseau, l'adresse IP est attribuée de manière dynamique au produit par le routeur.

Si nécessaire, il est possible d'attribuer une adresse IP statique au produit à partir de l'interface web.

▶ Aller au menu « Network » > « LAN » puis configurer les paramètres suivants :

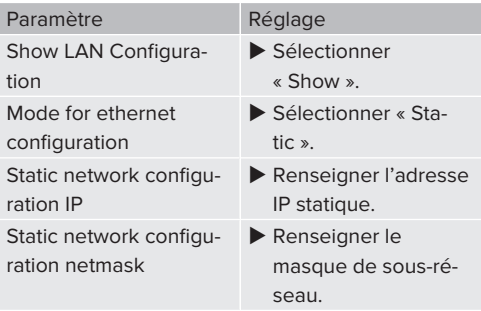

Une description détaillée de la mise en réseau, de la connexion à un Backend-System et de la gestion de la charge est disponible avec des exemples d'application sur notre site web, dans la rubrique Téléchar-

gement du produit sélectionné.  $\sqrt{2}$  $\sqrt{2}$  « [1.1 Site web » \[](#page-106-1) $\sqrt{3}$ ]

Ť

# **6.9 Configuration des modes de fonctionnement**

Les activités dans ce chapitre sont strictement réservées aux électriciens spécialisés.

## **6.9.1 Mode de fonctionnement « Standalone Autostart »**

Le produit fonctionne sous forme de solution autonome sans connexion à un Backend-System. Une autorisation n'est pas requise. La charge démarre automatiquement dès que le véhicule est branché.

▶ Aller au menu « Backend » > « Connection » puis configurer le paramètre suivant :

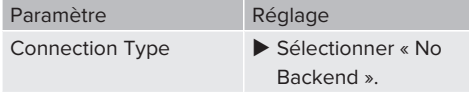

- ▶ Cliquer sur le bouton « Save » pour enregistrer les réglages.
- ▶ Aller au menu « Authorization » > « Free Charging » puis configurer le paramètre suivant :

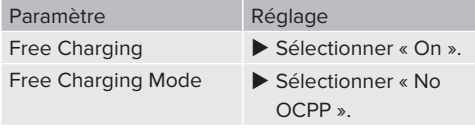

▶ Cliquer sur le bouton « Save » pour enregistrer les réglages.

#### **6.9.2 Mode de fonctionnement « Standalone avec autorisation »**

Le produit fonctionne sous forme de solution autonome sans connexion à un Backend-System. L'autorisation s'effectue au moyen de cartes RFID et d'une Whitelist locale.

▶ Aller au menu « Backend » > « Connection » puis configurer le paramètre suivant :

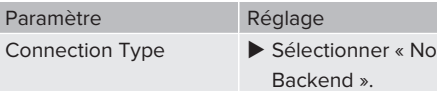

- ▶ Cliquer sur le bouton « Save » pour enregistrer les réglages.
- ▶ Aller au menu « Authorization » > « Free Charging » puis configurer les paramètres suivants :

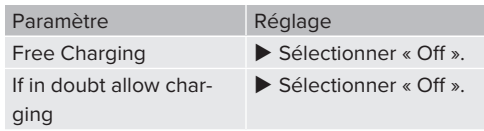

Aller au sous-menu « RFID Whitelists » puis configurer les paramètres suivants :

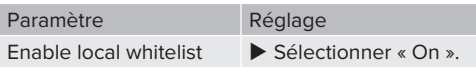

▶ Cliquer sur le bouton « Save » pour enregistrer les réglages.

En cas de connexion à un Backend-System : le paramètre « Enforce using Secure RFID » (menu « Authorization » > « RFID Settings ») active l'acceptation exclusive de jetons RFID infalsifiables selon VDE-AR-E 2532-100.

## **Programmation de cartes RFID**

- $\blacktriangleright$  Aller au menu « Whitelists » > « Add entry ».
- $\blacktriangleright$  Tenir la carte RFID en face du lecteur de cartes RFID pour transmettre l'UID RFID. De manière alternative, il est possible de saisir l'UID RFID à la main.
- ▶ Cliquer sur le bouton « Add entry ».

Par ailleurs, il est possible d'exporter ou d'importer une liste de tous les UID RFID.

## **6.9.3 Mode de fonctionnement « Standalone Backend-System »**

Le produit peut être connecté à un Backend-System via le réseau de téléphonie mobile ou via Ethernet. Le produit fonctionne via le Backend-System.

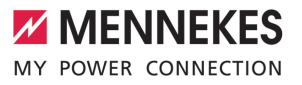

Une description détaillée de la mise en réseau, de la connexion à un Backend-System et de la gestion de la charge est dispo-

Ť nible avec des exemples d'application sur notre site web, dans la rubrique Téléchargement du produit sélectionné.  $\sqrt{2}$  $\sqrt{2}$  « [1.1 Site web » \[](#page-106-1) $\sqrt{3}$ ]

La connexion via le réseau de téléphonie mobile nécessite une carte micro SIM.  $\blacktriangleright$  Insérer la carte SIM.

- 1 « [6.4 « Insertion de la carte SIM » » \[](#page-127-1)[}](#page-127-1) [24\]](#page-127-1)
- Aller au menu « Backend » puis configurer les paramètres suivants :

Ť

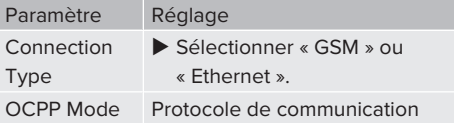

Si « OCPP Mode » = « OCPP-S 1.5 » ou « OCPP-S 1.6 » : Paramètre Réglage SOAP OCPP URL of Backend (Standard OCPP) Adresse URL du Backend-System

Si « OCPP Mode » = « OCPP-J 1.6 » :

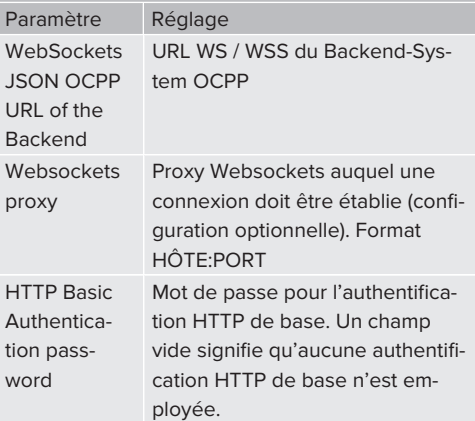

Pour la communication avec le système de gestion, nous recommandons l'utilisation d'une connexion internet sécurisée. Cela peut par ex. être effectué par le biais d'une carte SIM mise à disposition par l'exploitant

- du système de gestion ou par le biais d'une Ť connexion TLS sécurisée. En cas d'accès via le réseau internet public, il est recommandé d'activer au moins l'authentification HTTP de base, car les données transmises peuvent sinon être lues par des tiers non autorisés.
- Les informations à propos de l'OCPP et le mot de passe pour l'authentification HTTP i. de base sont fournis par l'exploitant de votre Backend-System.
- ▶ Cliquer sur le bouton « Save » pour enregistrer les réglages.

# **En cas de connexion via GSM**

 $\blacktriangleright$  Aller au menu « Network » puis configurer les paramètres suivants :

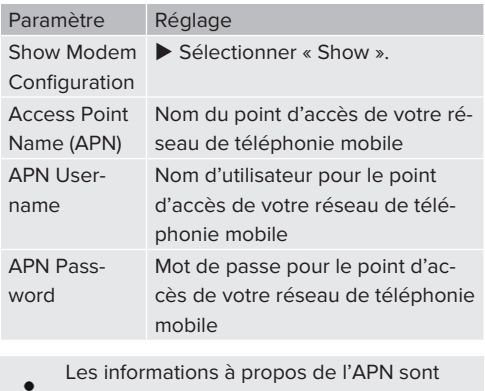

fournies par votre opérateur de téléphonie mobile.

▶ Cliquer sur le bouton « Save » pour enregistrer les réglages.

#### **6.9.4 Mode de fonctionnement « En réseau »**

Plusieurs produits sont connectés via Ethernet. Cela permet de réaliser une gestion de la charge à l'échelle locale et d'établir une connexion au Backend-System pour tous les produits en réseau.

Configuration requise :

- $\checkmark$  Le kit de rééquipement (adaptateur Ethernet-USB) destiné à la mise en réseau est installé.
- 1 Guide d'installation du kit de rééquipement.
- $\checkmark$  Plusieurs produits sont interconnectés par le biais d'un commutateur réseau / routeur.

Une description détaillée de la mise en réseau, de la connexion à un Backend-System et de la gestion de la charge est dispo-

Ť. nible avec des exemples d'application sur notre site web, dans la rubrique Téléchargement du produit sélectionné.  $\sqrt{2}$  $\sqrt{2}$  « [1.1 Site web » \[](#page-106-1) $\sqrt{3}$ ]

#### <span id="page-133-0"></span>**6.10 Configuration d'autres fonctions**

#### **6.10.1 Connexion du compteur d'énergie externe**

Les activités dans ce chapitre sont strictement réservées aux électriciens spécialisés.

Afin d'éviter une surcharge sur le raccordement du bâtiment avec un ou plusieurs points de charge (protection contre une panne générale), il est indispensable de mesurer les valeurs électriques actuelles du raccordement du bâtiment avec un compteur d'énergie externe supplémentaire. Le cas échéant, le compteur d'énergie enregistre également les valeurs des autres consommateurs à l'intérieur du bâtiment.

L'ECU est compatible avec les compteurs d'énergie suivants :

#### 1. Siemens PAC2200 :

■ Mesure indirecte par le biais d'un convertisseur  $(5 A)$ :

- 7KM2200-2EA30-1JA1 (avec homologation MID)
- 7KM2200-2EA30-1EA1 (sans homologation MID)
- 7KM2200-2EA00-1JB1 (avec homologation MID)
- $\blacksquare$  Mesure directe (jusqu'à 65 A)
	- 7KM2200-2EA40-1JA1 (avec homologation MID)
	- 7KM2200-2EA40-1EA1 (sans homologation MID)
	- 7KM2200-2EA40-1JB1 (avec homologation MID)

2. Phoenix EEM-MB371-EIP 2907976 :

Ce compteur d'énergie permet également un raccordement direct d'enroulements de Rogowski. Le compteur d'énergie doit être configuré comme esclave Modbus TCP.

3. KOSTAL Smart Energy Meter 10507524 :

À cet effet, le réglage « Modbus TQ EM300-LR (TCP) » est requis sur l'interface web (paramètre « Meter configuration (Second) »). Par ailleurs, le compteur d'énergie doit être configuré comme esclave Modbus TCP.

4. TQ Energy Manager EM 420-LLRR :

À cet effet, le réglage « Modbus TQ EM410/EM420 (TCP) » est requis sur l'interface web (paramètre « Meter configuration (Second) »). Par ailleurs, le compteur d'énergie doit être configuré comme esclave Modbus TCP.

#### 5. Janitza UMG 605 (PRO) :

À cet effet, le réglage « Modbus Janitza UMG 605 PRO (TCP) » est requis sur l'interface web (paramètre « Meter configuration (Second) »). Par ailleurs, le compteur d'énergie doit être configuré comme esclave Modbus TCP et l'ID Client du compteur d'énergie réglé sur « 2 ».

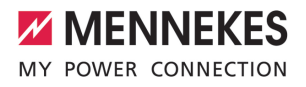

#### **Installation et mise en réseau**

La mise en réseau entre le compteur d'énergie et la station de charge s'effectue par le biais d'une connexion directe ou par le biais d'un commutateur réseau / routeur.

Le compteur d'énergie externe peut être installé de manière à ne mesurer que les consommateurs externes ou à mesurer les consommateurs externes et la ou les stations de charge.

#### **Le compteur d'énergie mesure uniquement les consommateurs externes**

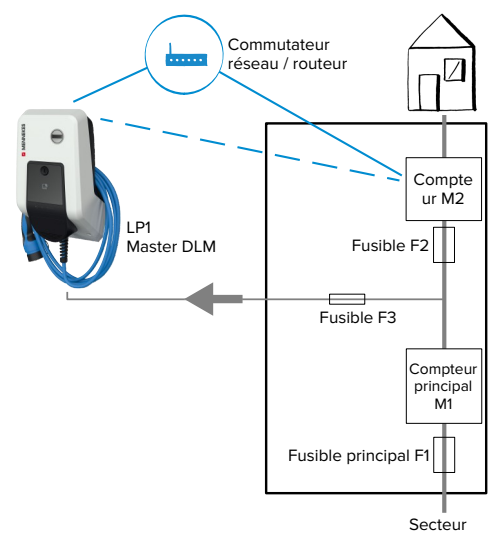

Fig. 15 : le compteur d'énergie mesure uniquement les consommateurs externes

DLM-Master : station de charge, qui se charge de la fonction de coordination avec la gestion dynamique de la charge (DLM ; Dynamic Loadmanagement).

#### **Le compteur d'énergie mesure les consommateurs externes et les stations de charge (consommation totale)**

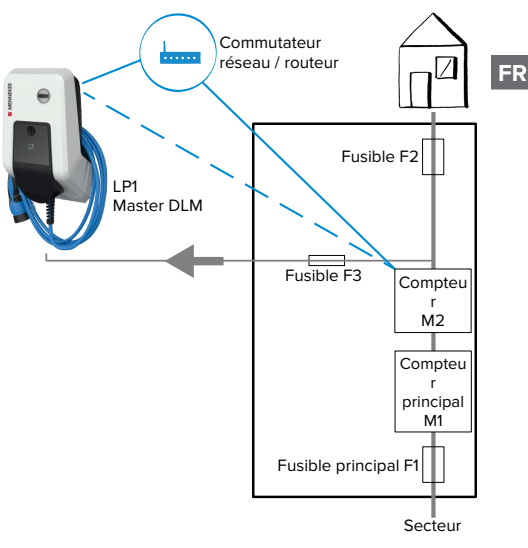

Fig. 16 : le compteur d'énergie mesure les consommateurs externes et la station de charge (consommation totale)

#### **Configuration**

▶ Aller au menu « Load Management » > « Dynamic Load Management » puis configurer les paramètres suivants :

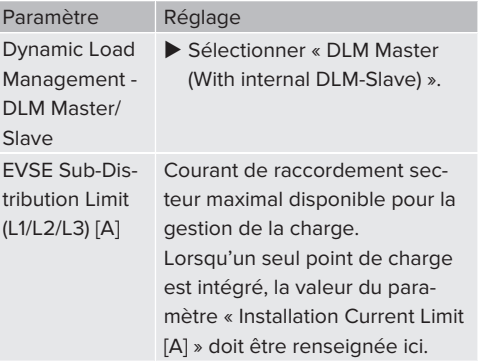

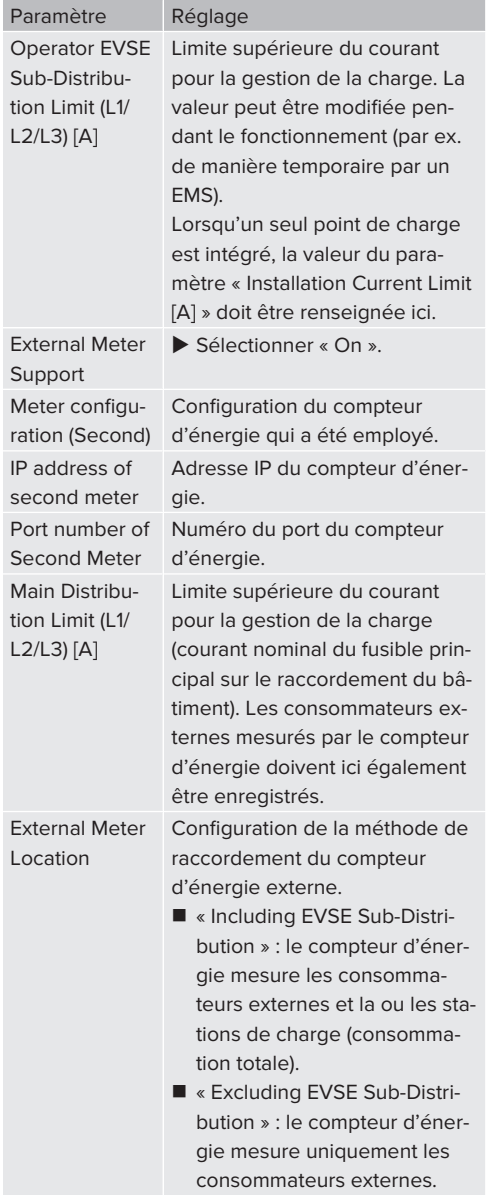

▶ Cliquer sur le bouton « Save » pour enregistrer les réglages.

# **Interrogation de l'adresse IP et numéro du port du compteur d'énergie Siemens 7KM2200 (TCP)**

À cet effet, les touches F1, F2, F3 et F4 du compteur d'énergie sont requises.

- $\blacktriangleright$  Appuyer sur la touche F4 pour ouvrir le menu.
- Appuyer sur la touche F2 et aller à la rubrique « Settings » (Réglages).
- ▶ Appuyer sur la touche F4 pour ouvrir « Settings » (Réglages).
- $\blacktriangleright$  Appuyer plusieurs fois sur la touche F3 et aller à la rubrique « Communication » (Communication).
- ▶ Appuyer sur la touche F4 pour ouvrir « Communication » (Communication).
- $\blacktriangleright$  Appuyer sur la touche F4 pour ouvrir « Modbus TCP » (Modbus TCP).
- Appuyer sur la touche F3 et aller à la rubrique « IP » (IP : adresse IP du compteur). Noter l'adresse IP du compteur d'énergie.
- Appuyer plusieurs fois sur la touche F3 et aller à la rubrique « Modbus Port » (Port Modbus). Noter le numéro du port du compteur d'énergie.
- $\blacktriangleright$  Appuyer 4 fois sur la touche F1 pour fermer le menu.

### **6.10.2Downgrade en cas d'utilisation du compteur d'énergie du type Siemens PAC2200**

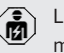

Les activités dans ce chapitre sont strictement réservées aux électriciens spécialisés.

Configuration requise :

- $\checkmark$  Le compteur d'énergie externe du type Siemens PAC2200 a été intégré au réseau et est configuré.
- 1 « [6.10.1 Connexion du compteur d'énergie ex](#page-133-0)terne »  $[$  [30\]](#page-133-0)

L'entrée numérique du compteur d'énergie peut être employée comme entrée Downgrade en vue de la réduction du courant pour un point de charge

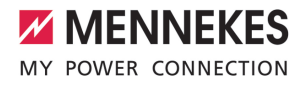

**FR**

ou un groupe de points de charge. Deux méthodes sont disponibles pour l'activation de l'entrée numérique :

- par le biais d'un signal de commande externe 12 V CC ou 24 V CC
- par le biais d'un relais de couplage et d'une alimentation électrique supplémentaire

#### **Activation par le biais d'un signal de commande externe 12 V CC ou 24 V CC**

Le signal de commande peut par exemple être généré par un relais de délestage automatique externe ou d'une minuterie externe. Dès que le signal de commande avec une tension de 12 V CC ou 24 V CC est disponible sur l'entrée numérique, le courant de charge diminue selon la configuration programmée.

 $\blacktriangleright$  Raccorder le système de commande externe à la borne 12 de l'entrée numérique.

#### **Activation par le biais d'un relais de couplage et d'une alimentation électrique supplémentaire**

L'entrée numérique peut être activée avec un relais de couplage (S0) et d'une alimentation électrique supplémentaire (1).

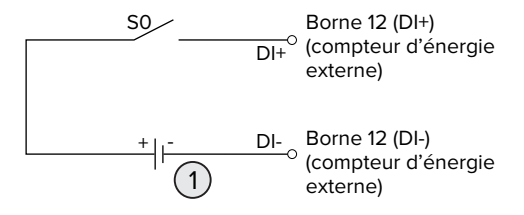

Fig. 17 : activation par le biais d'un relais de couplage et d'une alimentation électrique supplémentaire

- 1 Alimentation électrique externe, max. 30 V CC
- u Raccorder le système de commande externe à la borne 12 de l'entrée numérique.

#### **Configuration dans l'interface web de l'ECU**

▶ Aller au menu « Load Management » > « Dynamic Load Management » puis configurer les paramètres suivants :

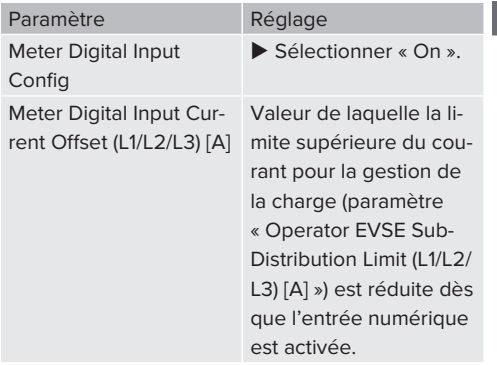

▶ Cliquer sur le bouton « Save » pour enregistrer les réglages.

Le menu « Dashboard » > « DLM Status » permet, sous « Overall Current Applied [A] », de contrôler si la limite supérieure du courant pour la gestion de la charge est réduite dès que l'entrée numérique est activée.

#### **Configuration de l'entrée numérique sur le compteur d'énergie Siemens 7KM2200 (TCP)**

Pour sélectionner le réglage « On/Off-Peak » (Heures pleines/creuses) requis, les touches F1, F2, F3 et F4 du compteur d'énergie sont requises.

- $\blacktriangleright$  Appuyer sur la touche F4 pour ouvrir le menu.
- $\triangleright$  Appuyer sur la touche F2 et aller à la rubrique « Settings » (Réglages).
- ▶ Appuyer sur la touche F4 pour ouvrir « Settings » (Réglages).
- $\blacktriangleright$  Appuyer plusieurs fois sur la touche F3 et aller à la rubrique « Integrated I/O » (E/S intégrées).
- ▶ Appuyer sur la touche F4 pour ouvrir « Integrated I/O » (E/S intégrées).
- ▶ Appuyer sur la touche F3 et aller à « Dig Input » (Entrée num.).
- ▶ Appuyer sur la touche F4 pour ouvrir « Dig Input » (Entrée num.).
- ▶ Appuyer sur la touche F4 pour ouvrir « Action » (Action).
- $\blacktriangleright$  Appuyer sur la touche F3 et aller à la rubrique « On/Off-Peak » (Heures pleines/creuses).
- $\blacktriangleright$  Appuyer sur la touche F4 pour confirmer « On/ Off-Peak » (Heures pleines/creuses).
- $\blacktriangleright$  Appuyer 4 fois sur la touche F1 pour fermer le menu.

#### **6.10.3Activation de l'interface (serveur Modbus TCP) pour systèmes de gestion de l'énergie**

Les activités dans ce chapitre sont strictement réservées aux électriciens spécialisés.

À partir de la version 5.12.x du firmware de l'ECU, il est possible de contrôler la station de charge à l'aide d'un système de gestion de l'énergie.

> Des informations à propos des systèmes de gestion de l'énergie compatibles et la description de l'interface Modbus TCP (tableau des registres Modbus TCP) sont disponibles

sur notre site web :

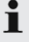

[www.mennekes.org/emobility/knowledge/](https://www.mennekes.org/emobility/knowledge/compatible-systems-and-interfaces/) [compatible-systems-and-interfaces](https://www.mennekes.org/emobility/knowledge/compatible-systems-and-interfaces/)

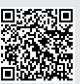

▶ Aller au menu « Load Management » > « Modbus » puis configurer les paramètres suivants :

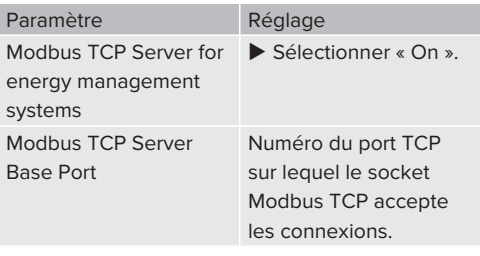

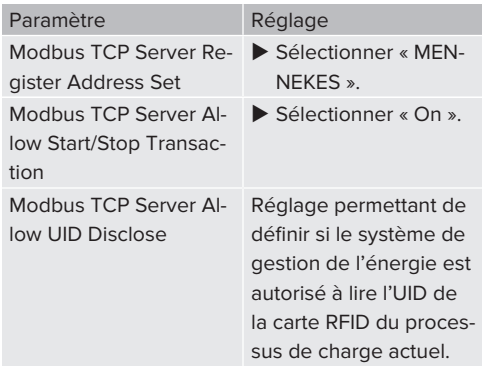

Si chaque station de charge doit être contrôlée séparément par un système de gestion de l'énergie, la connexion sur l'interface web doit être activée par chaque station de charge.

Lorsque le groupe complet de points de charge doit être contrôlé par un système de gestion de l'énergie, la connexion doit uniquement être activée dans l'interface web du Master DLM.

# **6.10.4Activation de l'interface (EEBus) pour les systèmes de gestion de l'énergie**

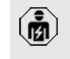

Les activités dans ce chapitre sont strictement réservées aux électriciens spécialisés.

À partir de la version 5.22 du firmware de l'ECU, il est possible de contrôler la station de charge, via EEBus, à l'aide d'un système de gestion de l'énergie.

> Des informations à propos des systèmes de gestion de l'énergie compatibles et la description de l'interface EEBus (tableau des registres EEBus) sont disponibles sur notre

site web :

Ť [www.mennekes.org/emobility/knowledge/](https://www.mennekes.org/emobility/knowledge/compatible-systems-and-interfaces/) [compatible-systems-and-interfaces](https://www.mennekes.org/emobility/knowledge/compatible-systems-and-interfaces/)

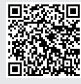

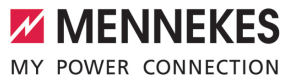

▶ Aller au menu « Load Management » > « EEBUS interface » puis configurer les paramètres suivants :

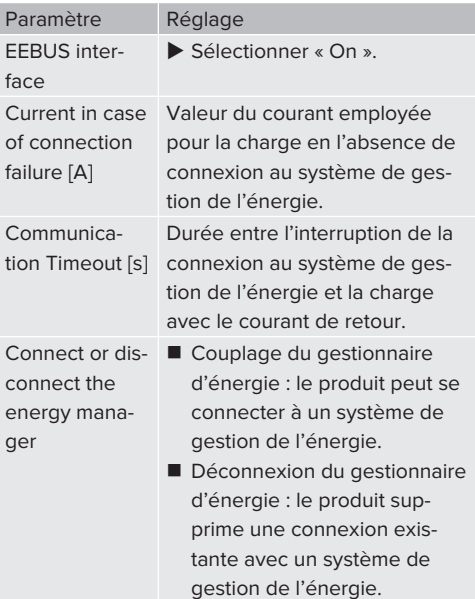

## <span id="page-138-0"></span>**6.10.5Activation de l'interface (SEMP) pour les systèmes de gestion de l'énergie**

Les activités dans ce chapitre sont stricte- $\bar{\mathbf{g}}$ ment réservées aux électriciens spécialisés.

À partir de la version 5.22 du firmware de l'ECU, il est possible de contrôler la station de charge, via SEMP, à l'aide d'un système de gestion de l'énergie.

Des informations à propos des systèmes de gestion de l'énergie compatibles et la description de l'interface SEMP (tableau des registres SEMP) sont disponibles sur notre

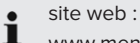

[www.mennekes.org/emobility/knowledge/](https://www.mennekes.org/emobility/knowledge/compatible-systems-and-interfaces/) [compatible-systems-and-interfaces](https://www.mennekes.org/emobility/knowledge/compatible-systems-and-interfaces/)

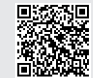

▶ Aller au menu « Load Management » > « SEMP interface (SMA Sunny Home Manager) » puis configurer les paramètres suivants :

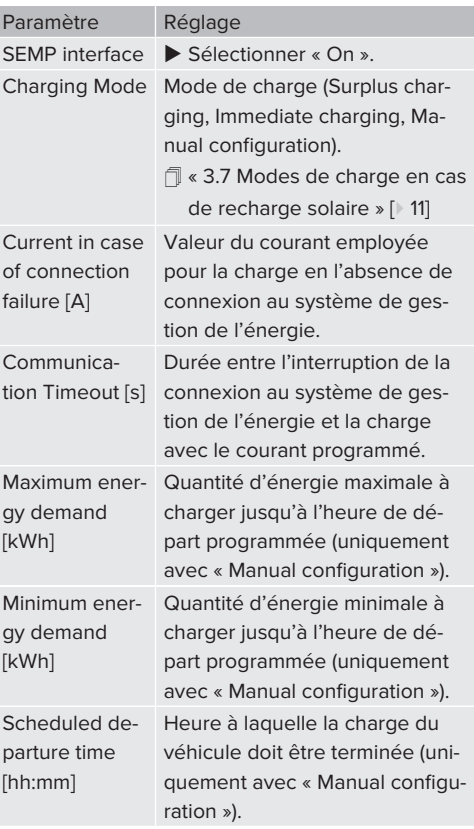

#### **6.10.6Configuration de la charge automatique**

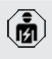

i.

Les activités dans ce chapitre sont strictement réservées aux électriciens spécialisés.

Uniquement valable pour les variantes de produit compatibles PnC.

Avec la charge automatique, l'autorisation est automatiquement accordée par un ID unique du véhicule (par ex. adresse MAC du véhicule).

- Ne pas confondre charge automatique et Plug and Charge selon la norme ISO 15118 avec lequel l'autorisation est accordée via un certificat de contrat délivré par un eMobility Service Provider (EMP) à enregistrer sur le véhicule.
- La charge automatique n'est pas une fonction officielle ou standardisée des constructeurs automobiles ou des fabricants d'infrastructure de charge.
	- L'entreprise MENNEKES ne peut pas garantir que la charge automatique fonctionne de manière irréprochable avec les véhicules stipulés dans la liste mentionnée ci-dessous. La compatibilité avec la charge automatique peut varier, notamment en fonction du modèle et de la version du logiciel du véhicule. La liste est le résultat de différents tests sur le terrain avec les véhicules stipulés.
	- $\blacksquare$  À l'heure actuelle, la charge automatique est encore au stade expérimental et sera optimisée et améliorée dans les prochaines versions du firmware.

Configuration requise :

- $\checkmark$  En cas de connexion à un Backend-System : le Backend-System prend en charge la charge automatique.
- $\checkmark$  Le véhicule peut transmettre un ID unique du véhicule.

Une liste des véhicules sur lesquels la charge automatique a été testée avec succès par l'entreprise MENNEKES est disponible sur notre site web à l'adresse :

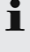

[www.mennekes.org/emobility/services/au](https://www.mennekes.org/emobility/services/autocharge/)[tocharge](https://www.mennekes.org/emobility/services/autocharge/)

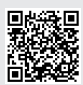

À titre de comparaison, l'ID du véhicule est traité comme un UID RFID.

▶ Aller au menu « Authorization » > « HLC 15118 » puis configurer le paramètre suivant :

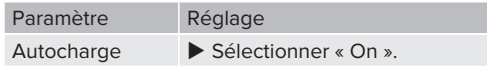

▶ Cliquer sur le bouton « Save » pour enregistrer les réglages.

#### **En cas de connexion à un Backend-System**

La configuration dans le Backend-System varie d'un Backend-System à l'autre et ne peut par conséquent pas être décrite en détail dans le présent document.

- 1. Relever l'ID du véhicule sur le Backend-System. Préalablement raccorder le produit et le véhicule à l'aide du câble de charge.
- 2. Renseigner l'ID du véhicule sur le Backend-System ou renseigner l'ID du véhicule sur l'interface web, sous le paramètre « List of entries in OCPP whitelist » ou « List of entries in local whitelist ».

#### **Sans connexion à un Backend-System**

- 1. Relever l'ID du véhicule sur l'interface web.
- $\blacktriangleright$  Aller au menu « Authorization » > « HLC 15118 » puis configurer les paramètres suivants :

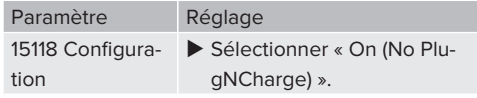

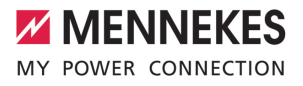

**FR**

- u Raccorder le produit et le véhicule à l'aide du câble de charge.
- Dans la barre d'adresse du navigateur web, saisir le suffixe « /legacy/operator » (par ex. 192.168.123.123/legacy/operator).
- u Saisir le nom d'utilisateur (operator) et le mot de passe.
- 1 Mot de passe : voir fiche technique de configuration
- Aller au menu «  $> 15118$  ». Le «  $> 15118$  » s'affiche uniquement lorsque le paramètre « 15118 Configuration » est activé.
- ▶ L'ID du véhicule est affiché sous « Event Logger ».
- u Copier l'ID du véhicule dans le presse-papier ou le noter.
- 2. Renseigner l'ID du véhicule sur l'interface web.
- Dans la barre d'adresse du navigateur web, supprimer le suffixe « /legacy/operator » (par ex. 192.168.123.123).
- u Saisir le nom d'utilisateur (operator) et le mot de passe.
- $\Box$  Mot de passe : voir fiche technique de configuration
- $\blacktriangleright$  Aller au menu « Authorization » puis configurer les paramètres suivants :

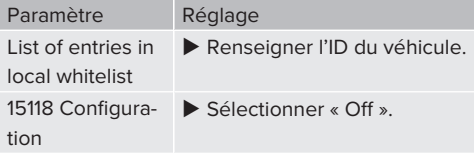

▶ Cliquer sur le bouton « Save » pour enregistrer les réglages.

# **6.11 Restauration des paramètres par défaut de la configuration**

Les activités dans ce chapitre sont strictement réservées aux électriciens spécialisés.

Dans la barre d'adresse du navigateur web, saisir le suffixe « /legacy/operator » (par ex. 192.168.123.123/legacy/operator).

- Saisir le nom d'utilisateur (operator) et le mot de passe.
- $\Box$  Mot de passe : voir fiche technique de configuration
- **EX Cliquer sur le bouton « Operator Default & Res**tart » pour restaurer les paramètres par défaut et redémarrer le produit.

## <span id="page-140-0"></span>**6.12 Contrôle du produit**

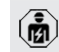

Les activités dans ce chapitre sont strictement réservées aux électriciens spécialisés.

▶ Lors de la première mise en service, réaliser un contrôle du produit selon la norme CEI 60364-6 et les prescriptions nationales en vigueur (par ex. DIN VDE 0100-600 en Allemagne).

Le contrôle peut être réalisé en liaison avec la boîte d'essai MENNEKES et un appareil d'essai adapté à un contrôle conforme aux normes. La boîte d'essai MENNEKES simule ici la communication avec le véhicule. Les boîtes d'essai sont disponibles en option auprès de MENNEKES.

#### **6.13 Fermeture du produit**

Les activités dans ce chapitre sont strictement réservées aux électriciens spécialisés.

# **ATTENTION**

# **Dommage matériel en cas d'écrasement de composants ou de câbles**

L'écrasement de composants ou de câbles peut provoquer des détériorations et des dysfonctionnements.

- u Pendant la fermeture du produit, veiller à ne pas écraser de composants ni de câbles.
- ▶ Le cas échéant, fixer les composants ou les câbles.

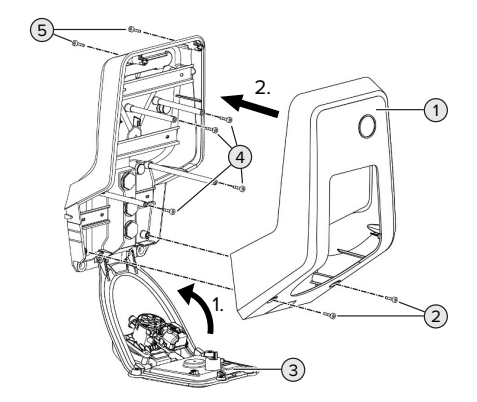

Fig. 18 : fermeture du produit

- $\blacktriangleright$  Rabattre le panneau avant (3) vers le haut puis le fixer à l'aide des vis (4).
- u Installer la partie supérieure (1) du boîtier puis la fixer à l'aide des vis (2) et (5). À cet effet, employer la clé mâle pour vis à six pans creux raccourcie fournie.

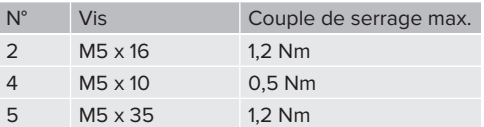

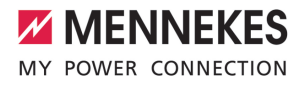

**FR**

# 7 Utilisation

# **7.1 Autorisation**

Configuration requise :

- $\checkmark$  Le symbole « Veille » est allumé sur le champ d'informations à DEL.
- $\blacktriangleright$  Autoriser (en fonction de la configuration).
- $\blacktriangleright$  Le cas échéant, observer les instructions sur le produit (par ex. scanner le code QR).
- ð Le symbole « Temps d'attente » est allumé sur le champ d'informations à DEL après le succès de l'autorisation. Le processus de charge peut être démarré.

Si le processus de charge ne démarre durant le délai configurable imparti, l'autorisa-

i. tion est réinitialisée et le produit bascule en mode « Veille ». La procédure d'autorisation doit être répétée.

Les options sont disponibles en vue de l'autorisation :

# **Aucune autorisation (démarrage automatique)**

Tous les utilisateurs peuvent charger leur véhicule.

# **Autorisation par RFID**

Les utilisateurs avec une carte RFID et les utilisateurs dont l'UID RFID est inscrite dans la Whitelist locale peuvent charger leur véhicule.

 $\blacktriangleright$  Tenir la carte RFID en face du lecteur de cartes RFID.

#### **Autorisation par un Backend-System**

En fonction du Backend-System, l'autorisation est accordée par ex. en liaison avec une carte RFID, une application sur le smartphone ou à la demande (par ex. paiement direct).

u Suivre les instructions du Backend-System respectif.

## **Autorisation par un Backend-System et ISO 15118**

Uniquement valable pour les variantes de produit compatibles PnC.

L'autorisation est accordée par communication entre le produit et le véhicule selon ISO 15118.

Configuration requise :

- ü Votre véhicule et votre Backend-System sont compatibles avec la norme ISO 15118.
- u Suivre les instructions du Backend-System respectif.

#### **Autorisation par charge automatique**

Uniquement valable pour les variantes de produit compatibles PnC.

L'autorisation est accordée via la charge automatique par une communication entre le produit et le véhicule.

Configuration requise :

ü Votre véhicule et, le cas échéant, votre Backend-System prennent en charge la charge automatique.

# **7.2 Charge du véhicule**

# **A** AVERTISSEMENT

# **Danger de blessures en cas d'utilisation de matériel non autorisé**

En cas d'utilisation de matériel non autorisé (par ex. adaptateur, rallonge) pendant le processus de charge, il y a danger d'électrocution ou d'incendie de câble.

 $\blacktriangleright$  Exclusivement employer le câble de charge prévu pour le véhicule et le produit.

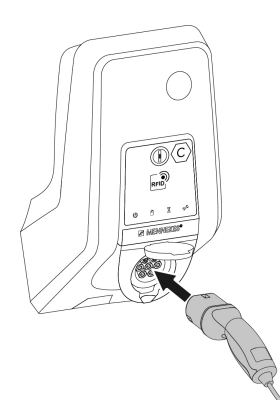

Fig. 19 : charge du véhicule (exemple)

Configuration requise :

- $\checkmark$  Une autorisation a été accordée (si nécessaire).
- $\checkmark$  Le véhicule et le câble de charge sont adaptés à une charge en mode 3.
- Dérouler complètement le câble de charge.
- Raccorder le câble de charge au véhicule.

Uniquement valable pour les produits avec un couvercle rabattable :

- $\blacktriangleright$  Rabattre le couvercle rabattable vers le haut.
- Insérer complètement la fiche de charge dans la prise de charge sur le produit.

Uniquement valable pour les produits avec un obturateur :

- $\blacktriangleright$  Insérer la fiche de charge dans le bon sens dans la prise de charge sur le produit. Le contour de la bague grise indique l'orientation correcte de la fiche de charge.
- ▶ Pour ouvrir l'obturateur, tournez la fiche de charge de 60° en sens antihoraire.
- Insérer complètement la fiche de charge dans la prise de charge.

# **Le processus de charge ne démarre pas**

Lorsque le processus de charge ne démarre pas, il est par ex. impossible de verrouiller la fiche de charge.

- $\blacktriangleright$  S'assurer que la prise de charge ne contient pas de corps étrangers et les éliminer le cas échéant.
- $\blacktriangleright$  Le cas échéant, remplacer le câble de charge.

# **Fin du processus de charge**

# **A** ATTENTION

# **Dommage matériel en cas d'exposition à une contrainte de traction**

En cas de contrainte de traction sur le câble, ce dernier peut se rompre et provoquer d'autres dommages.

- $\blacktriangleright$  Débrancher le câble de charge au niveau de la fiche de charge de la prise de charge.
- Ferminer le processus de charge sur le véhicule ou en tenant la carte RFID en face du lecteur de cartes RFID.
- u Débrancher le câble de charge au niveau de la fiche de charge de la prise de charge.
- $\blacktriangleright$  Emboîter le capuchon de protection sur la fiche de charge.
- Suspendre ou ranger le câble de charge en veillant à ne pas le plier.

# **Impossible de débrancher le câble de charge**

Redémarrer puis terminer le processus de charge.

S'il s'avère impossible de débrancher le câble de charge, par ex. après une coupure de courant, cela signifie que la fiche de charge n'a pas été déverrouillée à l'intérieur du produit. La fiche de charge doit être déverrouillée manuellement.

- $\blacktriangleright$  Demander à un électricien spécialisé de procéder à un déverrouillage manuel de la fiche de charge.
- 1 « [9.3 Déverrouillage manuel de la fiche de](#page-152-0) charge  $\sqrt{2}$  $\sqrt{2}$  [ $\sqrt{2}$  [49\]](#page-152-0)
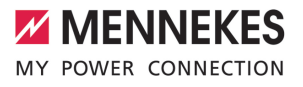

## **7.3 Touche multifonction**

Uniquement valable pour les variantes de produit avec disjoncteur différentiel et disjoncteur de protection intégrés.

### <span id="page-144-0"></span>**7.3.1 Réarmement du disjoncteur différentiel et du disjoncteur de protection**

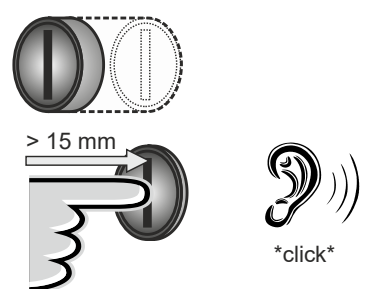

Fig. 20 : réarmement du disjoncteur différentiel et du disjoncteur de protection

- $\blacktriangleright$  Enfoncer à fond la touche multifonction (de plus de 15 mm).
- ð Le disjoncteur différentiel et le disjoncteur de protection sont maintenant réarmés.

**7.3.2 Contrôle du disjoncteur différentiel**

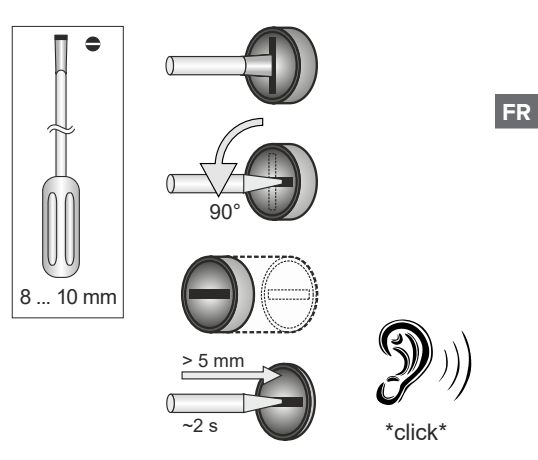

Fig. 21 : contrôle du disjoncteur différentiel

- $\blacktriangleright$  Enfoncer un tournevis plat avec une lame de 8 à 10 mm de large dans la fente de la touche multifonction.
- $\triangleright$  Tourner la touche multifonction de 90 $^{\circ}$  en sens antihoraire.
- $\blacktriangleright$  Enfoncer la touche multifonction pendant env. deux secondes (de plus de 5 mm).
- ð Si le disjoncteur différentiel est en ordre de marche, le disjoncteur différentiel se déclenche et le symbole « Panne » sur le champ d'information à DEL.
- Réarmer le disjoncteur différentiel.
- 1 « [7.3.1 Le disjoncteur différentiel et le disjonc](#page-144-0)[teur de protection sont maintenant réarmés. »](#page-144-0) [\[](#page-144-0)[}](#page-144-0) [41\]](#page-144-0)

## **7.4 Interface web utilisateur**

Les réglages suivants peuvent être configurés à partir de l'interface web utilisateur :

- Sélection du mode de charge (recharge solaire)
- $\blacksquare$  Exportation des statistiques de charge
- Sélection du serveur de temps (NTP)
- Modification des paramètres réseau (par ex. adresse IP)
- Gestion des cartes RFID dans la Whitelist locale
- Modification du mot de passe de l'interface web

#### **7.4.1 Accès à l'interface web utilisateur**

Configuration requise :

- ü Lors de la mise en service, l'électricien spécialisé a installé le produit dans le même réseau que votre périphérique (par ex. smartphone, tablette, ordinateur portable).
- u Ouvrir le navigateur web sur le périphérique (par ex. smartphone, tablette, ordinateur portable).

L'interface web utilisateur est accessible à l'adresse http://*Adresse IP*.

#### Exemple :

- Adresse IP : 192.168.0.70
- L'interface web utilisateur est accessible à partir de l'adresse : http://192.168.0.70

### **L'adresse IP est inconnue en raison d'une affectation dynamique**

Si l'adresse IP est inconnue en raison d'une affectation dynamique par DHCP, l'interface web est accessible via le numéro de type/de série. Celui-ci est indiqué sur la plaque signalétique de votre produit au format suivant : numéro de type.numéro de série

- $\sqrt{2}$  $\sqrt{2}$  « [3.2 Plaque signalétique » \[](#page-111-0) $\sqrt{8}$ ]
- $\triangleright$  Ouvrir le navigateur et saisir le numéro de type/ de série selon le schéma suivant : **http://AN***numéro de type***SN***numéro de série*

#### Exemple :

 $\mathbf i$ 

- Numéro de type/de série (sur la plaque signalétique) : 1384202.10364
- Adresse à saisir dans le navigateur : http://AN1384202SN10364

**Particularité** : en fonction du routeur utilisé et de la version du micrologiciel, une extension peut être requise pour accéder à l'interface web selon la procédure ci-dessus. Par exemple, en cas d'utilisation d'une Fritzbox, l'extension *.fritz.box* peut être nécessaire (**http://AN***numéro de type***SN***numéro de série***.fritz.box**).

#### **Nom d'utilisateur et mot de passe**

- Saisir le nom d'utilisateur (user) et le mot de passe.
- $\Box$  Mot de passe : voir fiche technique de configuration

Le cas échéant, la fiche technique de configuration contient également les identifiants pour l'utilisateur « operator ». La saisie de ces données ouvre l'interface web dédiée à

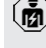

la mise en service, qui est strictement réservée aux électriciens spécialisés.

 $\triangleright$  Ouvrir exclusivement l'interface utilisateur en saisissant les identifiants pour l'utilisateur « user ».

Comme l'interface web utilisateur est uniquement disponible à partir de la version 5.22 du firmware, le mot de passe n'est pas encore indiqué sur la fiche technique de configuration jointe aux produits

Ť fournis avec une version antérieure du firmware. En tel cas, le mot de passe est : green\_zone

Dans votre intérêt, nous vous recommandons de modifier le mot de passe après la première connexion.

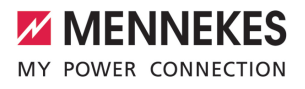

#### **Impossible d'ouvrir l'interface web utilisateur**

S'il s'avère impossible d'ouvrir l'interface web utilisateur, nous vous recommandons de contrôler la configuration requise suivante :

- $\blacksquare$  Le produit est en marche.
- e le produit et le périphérique (par ex. smartphone, tablette, ordinateur portable) sont installés au sein du même réseau.

S'il s'avère toujours encore impossible d'établir une connexion à l'interface web utilisateur, il est par ex. possible que la configuration soit incorrecte. Adressez-vous à votre partenaire S.A.V. compétent.

**7.4.2 Structure de l'interface web utilisateur**

#### $\Box$   $\Box$  Candia  $x +$  $C = 0$ 10108214 **MENNEKES** 5 田園  $\bigcap$ 2) (3) (4 LAN  $\sigma$ WHITELISTS 日 区 **TACTELLE** an i SYSTEM 255, 255, 255.0 w für stati **DATE für ernebenba**  $0.000$  $\alpha$ **NTD** 6 das Gerät neu starten, um Anderungen zurücksetzen Speichern Neu starten

Fig. 22 : Structure de l'interface web utilisateur avec la version 5.22 du firmware (exemple)

- 1 Menu
- 2 Paramètre
- 3 Remarque / information \*
- 4 Réglage / statut
- 5 Bouton pour la sélection de la langue
- 6 Bouton pour la réinitialisation et l'enregistrement des réglages modifiés et pour le redémarrage du produit

Les remarques / informations (3)

- contiennent une multitude d'informations
- T importantes avec des explications à propos du paramètre respectif.

### **7.4.3 Utilisation de l'interface web utilisateur**

Le menu « Dashboard » ne permet de procéder à aucun réglage. Il contient les valeurs de service actuelles et permet de télécharger les statistiques de charge. Des réglages peuvent être effectués dans les autres menus.

u Configurer le produit de la manière souhaitée.

Après la configuration complète du produit,

- un redémarrage est nécessaire. Ť
	- u Cliquer sur le bouton « Restart » pour redémarrer le produit.

#### **7.4.4 Changement du mode de charge**

Si la recharge solaire via l'interface SEMP a été activée pendant la configuration (électricien spécialisé requis), il est possible de basculer entre 3 différents modes de charge.

- 1 Description des modes de charge : « [3.7 Modes](#page-114-0) [de charge en cas de recharge solaire » \[](#page-114-0)[}](#page-114-0) [11\]](#page-114-0)
- $\blacktriangleright$  Dans l'interface web utilisateur, aller au menu « Load Management » puis configurer le paramètre « Charging Mode ».

Il est également possible de changer le mode de charge lorsqu'un processus de charge est actif.

#### **7.4.5 Exportation des statistiques de charge**

À partir du menu « Dashboard », il est possible d'exporter les statistiques de charge au format CSV.

- $\blacktriangleright$  Cliquer sur le bouton « Download » sous
	- « Download Session Report: ».

Configuration requise :

- $\checkmark$  Un serveur de temps est indiqué.
- 1 « [7.4.6 Saisie d'un serveur de temps » \[](#page-147-0)[}](#page-147-0) [44\]](#page-147-0)

#### <span id="page-147-0"></span>**7.4.6 Saisie d'un serveur de temps**

Certaines fonctions nécessitent une heure valide (par ex. pour l'exportation des statistiques de charge ou pour des réglages manuels en cas de recharge solaire). À cet effet, un serveur de temps doit être saisi.

Configuration requise :

- $\checkmark$  Le produit a été connecté au réseau par le biais d'un routeur avec accès Internet.
- $\checkmark$  Le routeur est connecté en permanence à l'Internet.
- ▶ Aller au menu « Network » > « NTP » puis configurer les paramètres suivants :

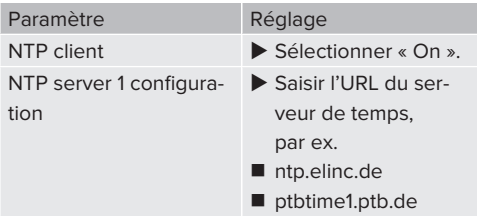

Si nécessaire, il est possible de saisir des serveurs de temps supplémentaires. Ceux-ci seront employés en cas d'interruption de la connexion avec le premier serveur de temps.

#### **7.4.7 Gestion de la Whitelist**

#### **Programmation de cartes RFID**

- $\blacktriangleright$  Aller au menu « Whitelists » > « Add entry ».
- $\blacktriangleright$  Tenir la carte RFID en face du lecteur de cartes RFID pour transmettre l'UID RFID. De manière alternative, il est possible de saisir l'UID RFID à la main.
- ▶ Cliquer sur le bouton « Add entry ».

Par ailleurs, il est possible d'exporter ou d'importer une liste de tous les UID RFID.

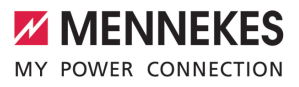

## 8 Entretien

## **8.1 Maintenance**

#### **DANGER**  $\mathbb{A}$

## **Danger d'électrocution en cas de détérioration du produit**

En cas d'utilisation d'un produit endommagé, les personnes s'exposent à un danger de blessures graves, voire mortelles par électrocution.

- $\blacktriangleright$  Ne pas employer un produit endommagé.
- u Marquer le produit endommagé afin d'exclure toute utilisation par d'autres personnes.
- Demander immédiatement à un électricien spécialisé d'éliminer les dommages.
- ▶ Le cas échéant, demander à un électricien spécialisé de mettre le produit hors service.
- u Contrôler l'état de marche du produit tous les jours et / ou à chaque charge, et s'assurer qu'il ne comporte pas de dommages apparents.

Exemples de dommages :

- Boîtier endommagé
- Composants défectueux ou manquants
- Autocollants de sécurité manquants ou illisibles

La signature d'un contrat de maintenance avec un partenaire S.A.V. compétent garantit une maintenance régulière.

#### **Intervalles de maintenance**

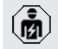

Les activités ci-dessous sont strictement réservées aux électriciens spécialisés.

Définir les intervalles de maintenance en tenant compte des aspects suivants :

- $\rightharpoonup$  Âge et état du produit
- $\blacksquare$  Influences environnementales
- Sollicitation
- **n** Derniers certificats d'essai

Effectuer la maintenance au moins aux intervalles suivants.

## **Tous les six mois :**

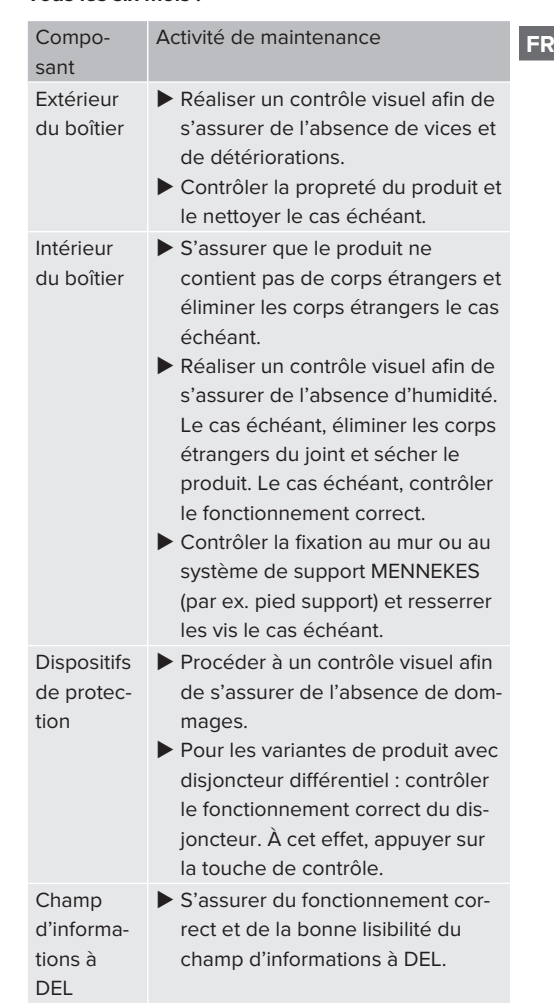

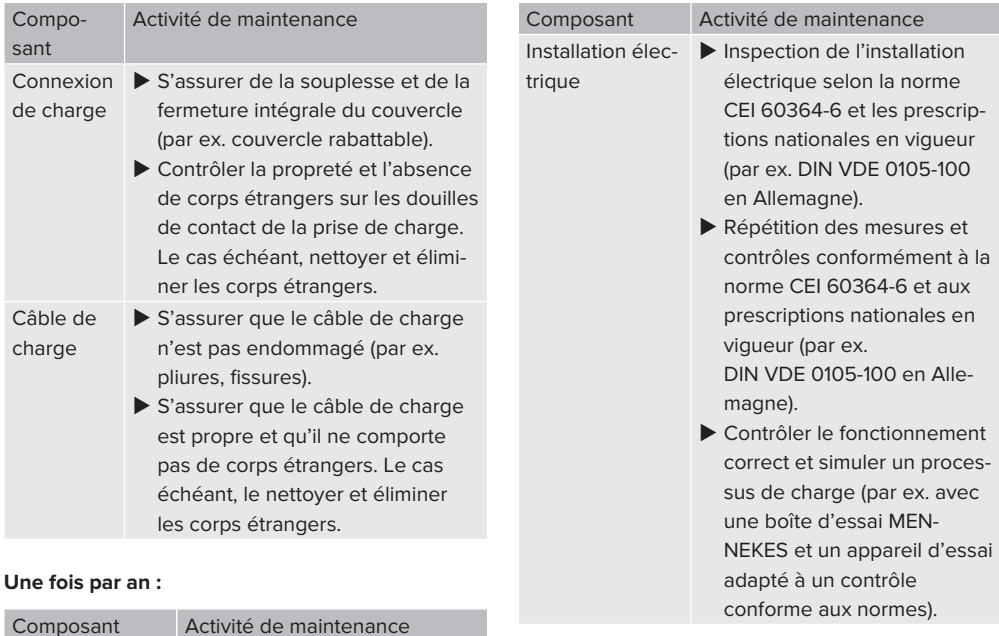

- u Éliminer les dommages sur le produit dans les règles de l'art.
- $\blacktriangleright$  Documenter la maintenance. Le procès-verbal de maintenance MENNEKES est disponible sur notre site web, sous « Services » > « Documents pour les installateurs ».
- $\sqrt{2}$  $\sqrt{2}$  « [1.1 Site web » \[](#page-106-0) $\sqrt{3}$ ]

Bornes de connexion ▶ Contrôler les bornes de connexion de la ligne d'alimentation et les resserrer le

cas échéant.

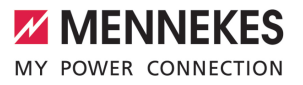

**FR**

## **8.2 Nettoyage**

#### **DANGER**

**Danger d'électrocution en cas de nettoyage incorrect**

Le produit abrite des composants électriques sous haute tension. En cas de nettoyage incorrect, les personnes s'exposent à un risque de blessures graves, voire mortelles par électrocution.

- Nettoyer exclusivement l'extérieur du boîtier.
- Ne pas employer d'eau courante.

#### **A** ATTENTION

#### **Dommage matériel en cas de nettoyage incorrect**

Un nettoyage incorrect peut engendrer un dommage matériel sur le boîtier.

- Essuyer le boîtier à l'aide d'un chiffon sec ou d'un chiffon légèrement imbibé d'eau ou d'alcool à brûler (94 % vol).
- Ne pas employer d'eau courante.
- Ne pas employer d'appareils de nettoyage à haute pression.

#### **8.3 Mise à jour du firmware**

Le firmware actuel est disponible sur notre site web, sous « Services » > « Mises à jour

i du logiciel ».  $\sqrt{2}$  $\sqrt{2}$  « [1.1 Site web » \[](#page-106-0) $\sqrt{3}$ ]

La mise à jour du firmware peut être effectuée à partir de l'interface web dans la rubrique « System » du menu.

De manière alternative, il est possible d'effectuer la mise à jour du firmware par le biais du Backend-System.

En cas de mise à jour du firmware de la version 4.5x à la version 5.xx à partir de l'interface web, il est indispensable de d'abord installer la mise à jour pour la version 4.6x

sur le produit. En cas de mise à jour du firm-Ť ware à partir du Backend-System, cette étape intermédiaire n'est pas nécessaire. La mise à jour du firmware de la version 4.6x à la version 5.xx peut durer jusqu'à 30 minutes.

### **8.3.1 Installation parallèle de la mise à jour du firmware sur tous les produits au sein du réseau**

Configuration requise :

- $\checkmark$  La connexion à l'ECU est configurée par le biais d'un réseau.
- 1 « [6.5.3 Via le réseau » \[](#page-129-0)[}](#page-129-0) [26\]](#page-129-0)
- u Ouvrir l'interface web de chaque ECU en réseau dans un onglet distinct du navigateur web en saisissant l'adresse IP respective.
- Dans chaque onglet, aller à la rubrique « System » du système puis procéder à la mise à jour du firmware.

## **8.3.2 Activation de la nouvelle interface web**

À partir de la version 5.12.3 du firmware, la présentation de l'interface web a été remaniée. En cas de mise à jour du firmware de l'ancienne interface web (version du firmware antérieure à 5.12.3) avec la nouvelle interface web (version 5.12.3 ou postérieure du firmware), la nouvelle interface web doit être activée manuellement.

- Aller à la rubrique « Operator » du menu.
- ▶ Configurer le paramètre « Web Interface » sur « 2.0 ».
- ▶ Cliquer sur le bouton « Save & Restart » pour activer la nouvelle interface web.

## 9 Dépannage

En présence d'une panne, le symbole « Panne » sur le champ d'informations à DEL s'allume ou clignote. Pour poursuivre l'utilisation, il est indispensable de remédier à la panne.

#### **Pannes possibles**

- Branchement d'un câble de charge incorrect ou défectueux.
- Le disioncteur différentiel ou le disioncteur de protection s'est déclenché (uniquement valable pour les variantes de produit avec disjoncteur différentiel et disjoncteur de protection).
- Il y a un champ magnétique rotatif vers la gauche. Un champ magnétique rotatif vers la droite est requis.
- Les connecteurs enfichables ne sont pas complètement branchés sur l'ECU.

#### **En vue du dépannage, observer l'ordre suivant**

- **Terminer le processus de charge et débrancher** le câble de charge.
- u Contrôler si le câble de charge est adapté.
- u Rebrancher le câble de charge et démarrer le processus de charge.
- $\blacktriangleright$  Réarmer le disjoncteur différentiel ou le disjoncteur de protection (uniquement valable pour les variantes de produit avec disjoncteur différentiel et disjoncteur de protection).
- 1 « [7.3.1 Réarmement du disjoncteur différentiel et](#page-144-0) [du disjoncteur de protection » \[](#page-144-0)[}](#page-144-0) [41\]](#page-144-0)

Si le dépannage s'avère impossible, adressez-vous à votre partenaire S.A.V. compé-

 $\sqrt{2}$  $\sqrt{2}$  « [1.2 Contact » \[](#page-106-1) $\sqrt{3}$ ]

#### **9.1 Messages de panne**

tent.

i

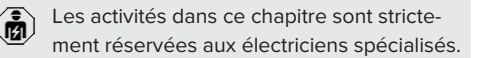

Le message de panne est affiché dans l'interface web, sous « Dashboard » > « System Status » > « Error(s) ».

> Un document consacré au dépannage est disponible sur notre site web, sous « Services » > « Documents pour les installa-

i teurs ». Vous y trouverez les messages de panne, les causes possibles et les solutions envisageables.

 $\sqrt{2}$  $\sqrt{2}$  « [1.1 Site web » \[](#page-106-0) $\sqrt{3}$ ]

#### **Recherche d'autres solutions envisageables pour le message de panne dans l'interface web**

- Dans la barre d'adresse du navigateur web, saisir le suffixe « /legacy/doc » (par ex. 192.168.123.123/legacy/doc).
- u Saisir le nom d'utilisateur (operator) et le mot de passe.
- 1 Mot de passe : voir fiche technique de configuration
- **Aller à « Errors Documentation »**

La colonne « Error activation message » contient l'intégralité des messages de panne. La colonne « Corrective actions » décrit respectivement les solutions envisageables.

Certains Backend-System fournissent П d'autres assistances en vue du dépannage.

 $\blacktriangleright$  Documenter la panne. Le procès-verbal de dépannage MENNEKES est disponible sur notre site web, sous « Services » > « Documents pour les installateurs ».

 $\Box$  « [1.1 Site web » \[](#page-106-0) $\Box$  [3\]](#page-106-0)

#### **9.2 Pièces de rechange**

Lorsque des pièces de rechange sont requises en vue du dépannage, vous devez préalablement vous assurer que leur construction est identique.

Exclusivement employer des pièces de rechange d'origine fournis et / ou agréés par MENNEKES.

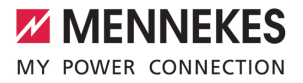

fl Voir quide d'installation de la pièce de rechange

## **9.3 Déverrouillage manuel de la fiche de charge**

Les activités dans ce chapitre sont stricte- $\widehat{a}$ ment réservées aux électriciens spécialisés.

Dans des cas exceptionnels, il est possible que la fiche de charge ne soit pas déverrouillée mécaniquement. La fiche de charge ne peut alors pas être débranchée et doit être déverrouillée manuellement.

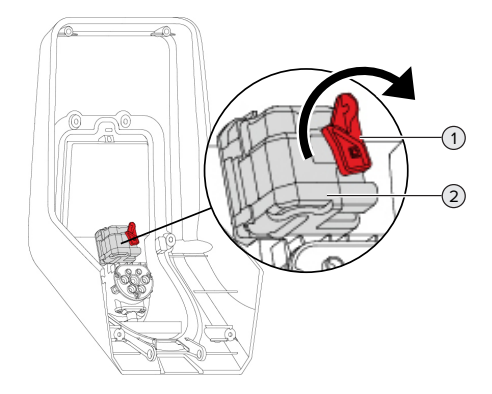

Fig. 23 : déverrouillage manuel de la fiche de charge

- $\triangleright$  Ouvrir le produit.
- 1 « [5.4 Ouverture du produit » \[](#page-121-0)[}](#page-121-0) [18\]](#page-121-0)
- $\triangleright$  Détacher le levier rouge (1). Le levier rouge est fixé à l'aide d'un attache-câbles à proximité de l'actionneur.
- Emboîter le levier rouge sur l'actionneur (2).
- $\triangleright$  Tourner le levier rouge de 90 $^{\circ}$  en sens horaire.
- $\blacktriangleright$  Débrancher la fiche de charge.
- Retirer le levier rouge de l'actionneur puis le fixer à proximité de l'actionneur à l'aide d'un attache-câbles.
- $\blacktriangleright$  Refermer le produit.
- 1 « [6.13 Fermeture du produit » \[](#page-140-0)[}](#page-140-0) [37\]](#page-140-0)

**FR**

## 10 Mise hors service

Les activités dans ce chapitre sont strictement réservées aux électriciens spécialisés.

- $\blacktriangleright$  Mettre la ligne d'alimentation hors tension puis la sécuriser contre tout réenclenchement accidentel.
- $\triangleright$  Ouvrir le produit.
- 1 « [5.4 Ouverture du produit » \[](#page-121-0)[}](#page-121-0) [18\]](#page-121-0)
- $\triangleright$  Débrancher la ligne d'alimentation et, le cas échéant, la ligne pilote / ligne de données.
- u Détacher le produit du mur ou du système de support MENNEKES (par ex. pied support).
- Retirer la ligne d'alimentation et, le cas échéant, la ligne pilote / ligne de données du boîtier.
- $\blacktriangleright$  Refermer le produit.
- 1 « [6.13 Fermeture du produit » \[](#page-140-0)[}](#page-140-0) [37\]](#page-140-0)

#### **10.1 Stockage**

Un stockage dans les règles de l'art permet d'influencer l'ordre de marche du produit de manière positive et de le conserver.

- $\blacktriangleright$  Avant le stockage, nettoyer le produit.
- $\triangleright$  Stocker le produit à un emplacement propre et sec dans son emballage d'origine ou dans un emballage adéquat.
- u Observer les conditions de stockage admissibles.

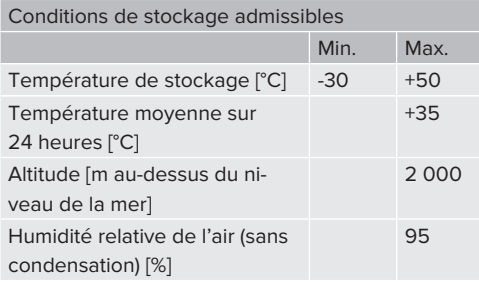

#### **10.2 Mise au rebut**

- u Observer les dispositions nationales légales en vigueur dans le pays de l'utilisateur en vue de la mise au rebut et de la protection de l'environnement.
- Trier l'emballage avant de le mettre au rebut.

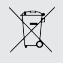

Il est interdit de mettre au rebut le produit avec les ordures ménagères.

#### **Possibilités de retour pour les particuliers**

Le produit peut être déposé gratuitement dans les points de collecte des organismes publics de traitement des déchets ou dans les points de collecte mis en place conformément à la directive 2012/19/ UE.

#### **Possibilités de retour pour les professionnels**

Des détails à propos de la mise au rebut pour les professionnels sont disponibles sur demande auprès de MENNEKES.

 $\Box$  « [1.2 Contact » \[](#page-106-1) $\Box$  [3\]](#page-106-1)

#### **Données à caractère personnel / protection des données**

Le cas échéant, des données à caractère personnel sont enregistrées sur le produit. L'utilisateur final assume lui-même la responsabilité pour l'effacement des données.

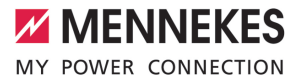

# 11 Déclaration de conformité UE

Par la présente, MENNEKES Elektrotechnik GmbH & Co. KG déclare que le produit est conforme à la directive 2014/53/UE. Le déclaration de conformité UE est disponible dans son intégralité sur notre site web, dans la rubrique Téléchargement du produit sélectionné :

[www.mennekes.org/emobility/products/portfolio/](https://www.mennekes.org/emobility/products/portfolio/amtronr-wallboxes/) [amtronr-wallboxes](https://www.mennekes.org/emobility/products/portfolio/amtronr-wallboxes/)

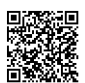

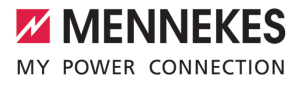

# Indice

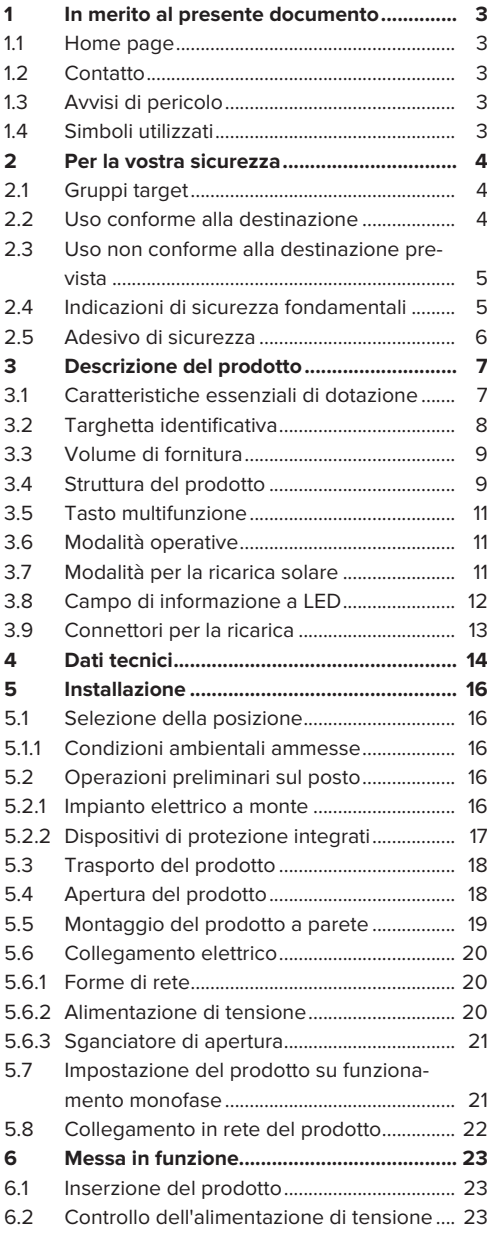

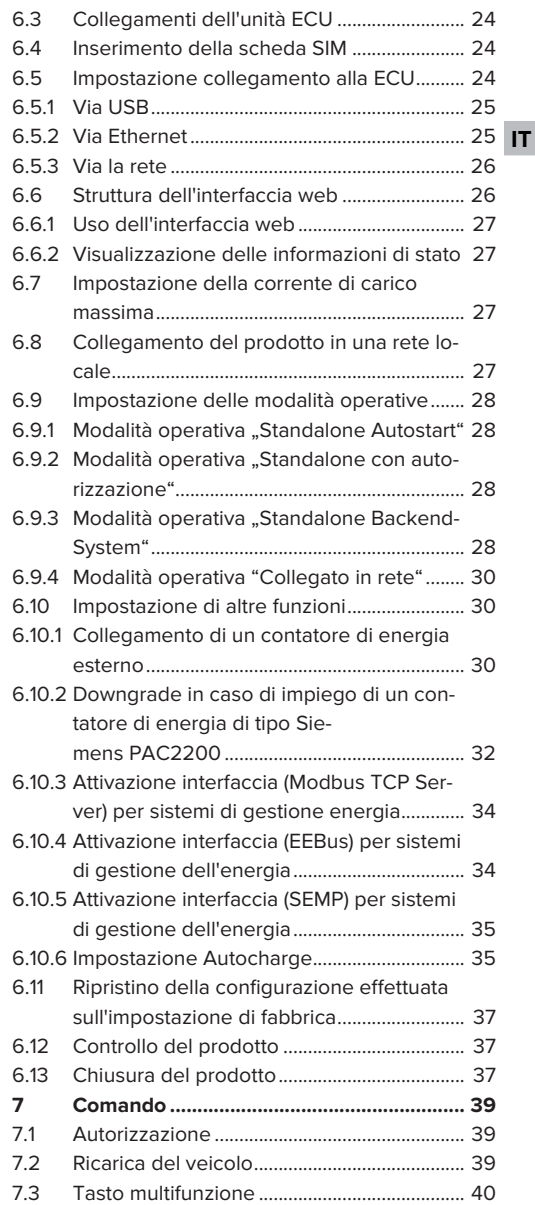

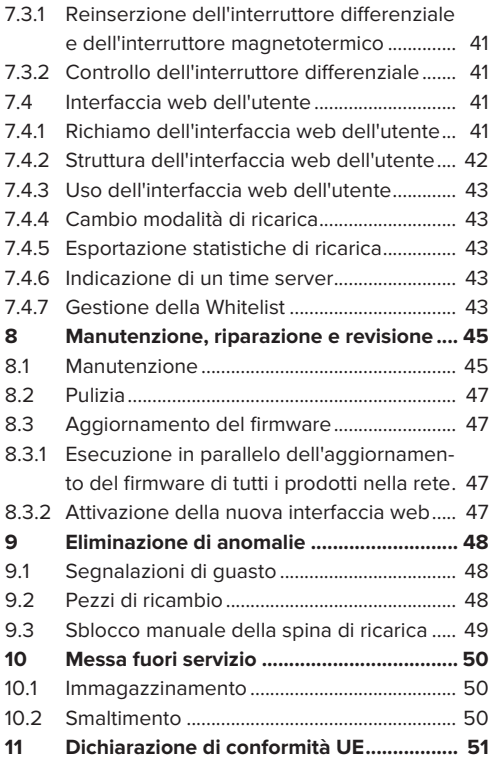

**IT**

## <span id="page-158-0"></span>1 In merito al presente documento

Qui di seguito la stazione di ricarica è denominata "prodotto". Questo documento è valido per le seguenti varianti di prodotto:

- $\blacksquare$  AMTRON® Professional+ E 3.7 / 11
- $\blacksquare$  AMTRON® Professional+ F 7 4 / 22
- $\blacksquare$  AMTRON® Professional+ 7.4 / 22
- $\blacksquare$  AMTRON® Professional+ 7.4 / 22 PnC
- $\blacksquare$  AMTRON® Professional E 3.7 / 11
- $\blacksquare$  AMTRON® Professional E 7.4 / 22
- $\blacksquare$  AMTRON® Professional 7.4 / 22
- AMTRON® Professional 7.4 / 22 PnC

Versione firmware del prodotto: 5.22.3

Questo documento contiene informazioni per l'elettrotecnico specializzato e il gestore. Questo documento contiene, tra l'altro, avvertenze importanti relative all'installazione e all'uso regolare del prodotto.

Copyright ©2023 MENNEKES Elektrotechnik GmbH & Co. KG

#### <span id="page-158-1"></span>**1.1 Home page**

Italia: [www.mennekes.it/emobility](https://www.mennekes.it/emobility)

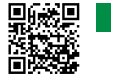

Svizzera: [www.mennekes.ch/it/emobility](https://www.mennekes.ch/it/emobility)

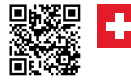

### <span id="page-158-2"></span>**1.2 Contatto**

Per contattare direttamente MENNEKES utilizzare il modulo che si trova sotto "Contatto" sulla nostra home page.

## <span id="page-158-3"></span>1 ["1.1 Home page" \[](#page-158-1)[}](#page-158-1) [3\]](#page-158-1)

## **1.3 Avvisi di pericolo**

#### **Pericolo di danni a persone**

#### **A** PERICOLO

Questo avviso di pericolo indica un pericolo imminente **che causa la morte o lesioni gravissime.**

### **AVVERTIMENTO**

L'avviso di pericolo indica una situazione pericolosa **che può causare la morte o lesioni gravi.**

#### **CAUTELA**

L'avviso di pericolo indica una situazione pericolosa **che può causare lesioni di lieve entità.**

#### **Avvertimento di danni materiali**

**A** ATTENZIONE

L'avviso di pericolo indica una situazione **che può causare lesioni di lieve entità.**

## <span id="page-158-4"></span>**1.4 Simboli utilizzati**

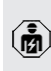

Il simbolo indica le attività che possono essere eseguite esclusivamente da un elettrotecnico specializzato.

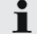

Il simbolo indica un'avvertenza importante.

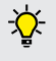

Il simbolo indica un'informazione supplementare, utile.

- $\checkmark$  Il simbolo indica una condizione preliminare.
- $\blacktriangleright$  Il simbolo indica una richiesta d'intervento.
- ð Il simbolo indica un risultato.
- $\blacksquare$  Il simbolo indica un elenco.
- $\Box$  Il simbolo rimanda a un altro documento o a un altro passaggio di testo in questo documento.

## <span id="page-159-1"></span><span id="page-159-0"></span>2 Per la vostra sicurezza

## **2.1 Gruppi target**

Questo documento contiene informazioni per l'elettrotecnico specializzato e il gestore. Per determinate attività, è richiesta la conoscenza dell'elettrotecnica. Queste attività possono essere eseguite esclusivamente da un elettrotecnico specializzato e sono contrassegnate con il simbolo rappresentante un Elettrotecnico specializzato.

1 "[1.4 Simboli utilizzati" \[](#page-158-4)[}](#page-158-4) [3\]](#page-158-4)

#### **Gestore**

Il gestore risponde dell'uso conforme alla destinazione prevista e dell'uso sicuro del prodotto. Questo include anche l'istruzione delle persone che utilizzano il prodotto. Il gestore è responsabile di garantire che le attività che richiedono una competenza professionale siano eseguite da un tecnico qualificato.

#### **Elettrotecnico specializzato**

Un elettrotecnico specializzato è una persona che, sulla base della sua formazione specialistica, delle sue conoscenze, della sua esperienza, nonché della conoscenza dei regolamenti pertinenti, è in grado di valutare ed eseguire il lavoro assegnato e di riconoscere i possibili pericoli.

### <span id="page-159-2"></span>**2.2 Uso conforme alla destinazione**

Il prodotto è previsto per l'impiego nel settore privato e semi-pubblico, ad es. terreni privati, parcheggi o depositi aziendali con accesso ristretto.

Il prodotto è previsto esclusivamente per la ricarica di veicoli elettrici e ibridi, qui di seguito denominati "veicoli".

- Ricarica in modalità 3 conformemente alla norma IEC 61851 per i veicoli con batterie che non producono gas.
- $\blacksquare$  Connettori a innesto conformemente alla norma IEC 62196.

I veicoli con batterie a rilascio di gas non possono essere ricaricati.

Il prodotto è destinato unicamente al montaggio fisso a parete o al montaggio su un sistema di supporto di MENNEKES, ad es. su un piede d'appoggio, in aree interne ed esterne.

In alcuni paesi c'è l'obbligo che un elemento di commutazione meccanica disconnetta il punto di ricarica dalla rete se un contatto di carico del prodotto è saldato (welding detection). Questa disposizione può essere attuata, ad esempio, per mezzo di uno sganciatore di apertura.

In alcuni Paesi si hanno norme di legge che richiedono una protezione supplementare contro il rischio di folgorazione. Una possibile misura di protezione addizionale è l'impiego di uno shutter.

Il prodotto può essere messo in servizio soltanto se vengono osservate tutte le norme internazionali e nazionali. Vanno osservate, tra l'altro, le seguenti norme internazionali ovvero il relativo recepimento nazionale:

- **N** IFC 61851-1
- **N** IEC 62196-1
- **N** IEC 60364-7-722
- **N** IEC 61439-7

Allo stato originale il prodotto è conforme ai requisiti minimi normativi europei per identificare il punto di ricarica secondo la norma EN 17186. In alcuni Paesi si hanno ulteriori requisiti nazionali che vanno osservati.

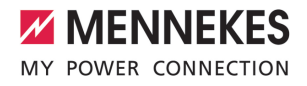

Leggere, osservare, conservare questo documento e tutti i documenti supplementari relativi a questo prodotto e inoltrarlo a un eventuale gestore successivo.

## <span id="page-160-0"></span>**2.3 Uso non conforme alla destinazione prevista**

Il prodotto è sicuro solamente se viene utilizzato conformemente alla destinazione prevista. Qualsiasi altro impiego, così come le modifiche al prodotto, sono da considerarsi non conformi e di conseguenza non ammissibili.

Il gestore, l'elettrotecnico specializzato o l'utilizzatore rispondono di tutti i danni materiali e di danni alle persone risultanti da un uso non conforme alla destinazione. MENNEKES Elektrotechnik GmbH & Co. KG non si assume alcuna responsabilità per danni derivanti da un uso non conforme.

## <span id="page-160-1"></span>**2.4 Indicazioni di sicurezza fondamentali**

## **Conoscenze dell'elettrotecnica**

Per determinate attività, è richiesta la conoscenza dell'elettrotecnica. Queste attività possono essere eseguite esclusivamente da un elettrotecnico specializzato e sono contrassegnate con il simbolo "Elettrotecnico specializzato"

1 ["1.4 Simboli utilizzati" \[](#page-158-4)[}](#page-158-4) [3\]](#page-158-4)

Se le attività che richiedono la conoscenza dell'elettrotecnica sono svolte da profani in materia, le persone possono essere gravemente ferite o uccise.

- $\blacktriangleright$  Le attività che richiedono la conoscenza dell'elettrotecnica possono essere svolte solo da un elettrotecnico specializzato.
- ▶ Osservare il simbolo "Elettrotecnico specializzato" in questo documento.

#### **Non utilizzare il prodotto se danneggiato**

Se viene utilizzato un prodotto danneggiato, le persone possono essere gravemente ferite o uccise.

 $\blacktriangleright$  Non utilizzare il prodotto se danneggiato.

- $\blacktriangleright$  Contrassegnare il prodotto danneggiato in modo tale che non possa essere utilizzato da altre persone.
- $\blacktriangleright$  Far eliminare i danni immediatamente da elettrotecnici specializzati.
- $\blacktriangleright$  Se necessario, mettere il prodotto fuori servizio.

## **Manutenzione corretta**

Una manutenzione non corretta può compromettere la sicurezza operativa del prodotto. Una tale situazione può causare la morte o gravi lesioni.

- $\blacktriangleright$  Eseguire la manutenzione in modo corretto.
- 1 ["8.1 Manutenzione" \[](#page-200-1)[}](#page-200-1) [45\]](#page-200-1)

## **Rispetto dell'obbligo di sorveglianza**

Le persone, che non sono in grado di valutare i possibili rischi o solo in determinate circostanze, e animali rappresentano un pericolo per gli altri e per se stessi.

- $\blacktriangleright$  Tenere le persone in pericolo, ad esempio i bambini, lontano dal prodotto.
- $\blacktriangleright$  Tenere gli animali lontani dal prodotto.

## **Utilizzo corretto del cavo di ricarica**

L'utilizzo non corretto del cavo di ricarica comporta l'insorgenza di pericoli quali scariche elettriche, cortocircuito o incendio.

- $\blacktriangleright$  Evitare carichi e urti.
- $\blacktriangleright$  Non tirare il cavo di ricarica sopra a spigoli vivi.
- $\blacktriangleright$  Non annodare il cavo di ricarica ed evitare le piegature.
- $\triangleright$  Non usare adattatori o cavi di prolunga.
- $\triangleright$  Non sottoporre il cavo di ricarica a forze di trazione.
- $\blacktriangleright$  Sfilare il cavo di ricarica dalla presa di ricarica afferrando la spina di ricarica.
- ▶ Dopo l'uso del cavo di ricarica applicare il cappuccio sulla spina di ricarica.

## <span id="page-161-0"></span>**2.5 Adesivo di sicurezza**

Adesivi di sicurezza sono attaccati ad alcuni componenti del prodotto che avvertono di situazioni pericolose. Il mancato rispetto degli adesivi di sicurezza può causare lesioni gravi o morte.

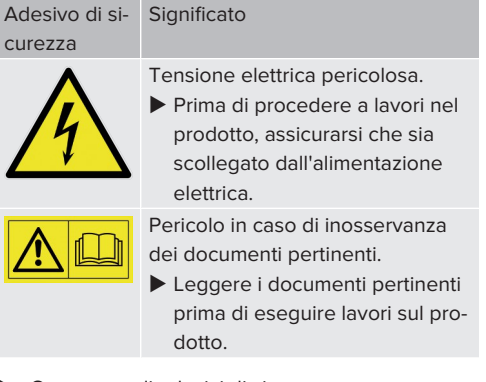

- Surface gli adesivi di sicurezza.
- $\blacktriangleright$  Mantenere leggibili gli adesivi di sicurezza.
- u Gli adesivi di sicurezza danneggiati o diventati illeggibili e irriconoscibili devono essere sostituiti.
- ▶ Se è necessario sostituire un componente su cui è attaccato un adesivo di sicurezza, assicurarsi che l'adesivo di sicurezza sia attaccato anche sul nuovo componente. Se necessario, l'adesivo di sicurezza deve essere applicato in un secondo momento.

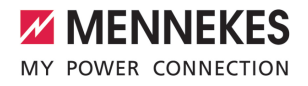

**IT**

## <span id="page-162-1"></span><span id="page-162-0"></span>3 Descrizione del prodotto

## **3.1 Caratteristiche essenziali di dotazione**

#### **Generalità**

- Ricarica in modalità 3 secondo la norma IEC 61851
- Connettore a innesto secondo la norma IEC 62196
- Comunicazione con il veicolo secondo la norma ISO 15118 \*
- Potenza di carica max.: (AMTRON® Professional(+) E 3,7 / 11): 3,7 / 11 kW
- Potenza di carica max.: (AMTRON® Professional(+) (E) 7,4 / 22 (PnC)): 7,4 / 22 kW
- Collegamento: monofase / trifase
- Potenza di carica max. configurabile da un elettrotecnico specializzato
- Contatore di energia leggibile dall'esterno (conforme a MID)
- Informazioni di stato attraverso il campo di informazione a LED
- Funzione di sblocco in caso di black-out elettrico (soltanto per prodotti con presa di ricarica)
- Sostegno integrato per la sospensione di cavi
- Alloggiamento in AMELAN®
- Tasto multifunzione
	- n Reinserire l'interruttore differenziale e l'interruttore magnetotermico dall'esterno
	- Controllare dall'esterno la funzione dell'interruttore differenziale.

#### **Interfaccia web dell'utente (per conducenti di veicoli elettrici (EV))**

- Monitoring dei processi di ricarica
- Esportazione dei dati di tutti i processi di ricarica in formato CSV
- Whitelist per la gestione delle schede RFID
- Specifiche per la ricarica solare (in caso di collegamento a un sistema di gestione dell'energia domestica)

#### **Possibilità di autorizzazione**

- $\blacksquare$  Autostart (senza autorizzazione)
- **N** RFID (ISO / IEC 14443 A) Compatibile con MIFARE classic e MIFARE DE-SFire
- Attraverso un Backend-System
- **n** Plug and Charge \*
	- Secondo la norma ISO 15118
	- Tramite l'ID del veicolo (Autocharge)

#### **Possibilità di collegamento in rete**

- Collegamento a una rete via LAN / Ethernet (RJ45) \*\*
- $\Box$  Collegamento in rete di vari prodotti via LAN / Ethernet (RJ45) \*\*

#### **Possibilità di collegamento a un Backend-System**

- Per mezzo del modem per cellulare integrato (2G (GSM) / 3G (UMTS) / 4G (LTE)) \*
	- $\blacksquare$  Scheda micro SIM necessaria
- Via LAN / Ethernet (RJ45) e un router esterno \*\*
- Supporto dei protocolli di comunicazione OCPP 1.5s, OCPP 1.6s e OCPP 1.6j

#### **Possibilità di gestione del carico locale**

- Riduzione della corrente di carico attraverso un segnale di controllo esterno (downgrade) del contatore di energia esterno installato a monte, del tipo Siemens PAC2200
- $\blacksquare$  Gestione statica del carico
- Gestione dinamica del carico per fino a 100 punti di ricarica (con precisione di fase)
- $\blacksquare$  Riduzione della corrente di carico in caso di un carico di fase irregolare (limitazione del carico squilibrato)
- Protezione locale da blackout elettrico mediante collegamento di un contatore di energia esterno Modbus TCP

#### **Possibilità di collegamento a un sistema di gestione dell'energia (EMS) esterno**

- Attraverso Modbus TCP
- Attraverso EEBus
- Attraverso SEMP
- Controllo dinamico della corrente di carico attraverso un sistema OCPP (Smart Charging)

## **Dispositivi di protezione integrati**

- $\blacksquare$  Interruttore differenziale tipo A \*
- $\blacksquare$  Interruttore magnetotermico \*
- $\Box$  Controllo della corrente di quasto DC > 6 mA con comportamento di intervento secondo IEC 62752
- Sganciatore di apertura che, in caso di errore (contattore di carico saldato, welding detection), serve a scollegare il punto di ricarica dalla rete \*
- Uscita di commutazione per pilotare uno sganciatore di apertura esterno che, in caso di errore (contattore di carico saldato, welding detection), serve a scollegare il punto di ricarica dalla rete \*

#### \*optional

\*\* Il set di retrofit necessario (adattatore USB-Ethernet) per il collegamento in rete (in dotazione) non è montato alla consegna dell'apparecchio.

### **Dotazione opzionale**

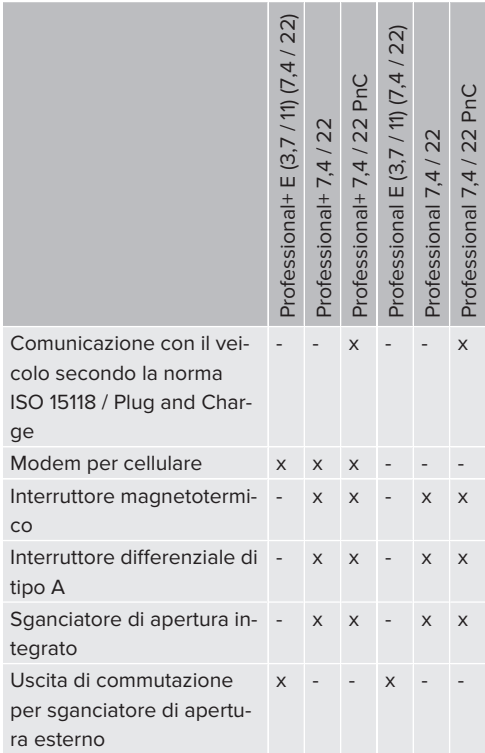

## <span id="page-163-0"></span>**3.2 Targhetta identificativa**

La targhetta identificativa riporta tutti i dati importanti del prodotto.

 $\triangleright$  Osservare la targhetta identificativa del prodotto. La targhetta identificativa si trova in alto sulla parte inferiore dell'alloggiamento.

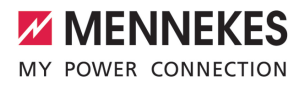

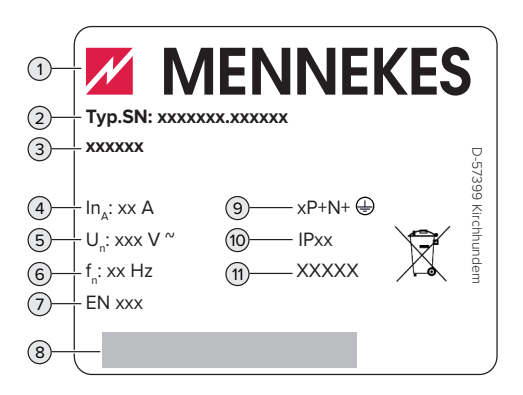

Fig. 1: targhetta identificativa (campione)

- Produttore
- Numero di tipo.Numero di serie
- Denominazione del tipo
- Corrente nominale
- Tensione nominale
- Frequenza nominale
- Norma
- Codice a barre
- Numero di poli
- Grado di protezione
- <span id="page-164-0"></span>Utilizzo

#### **3.3 Volume di fornitura**

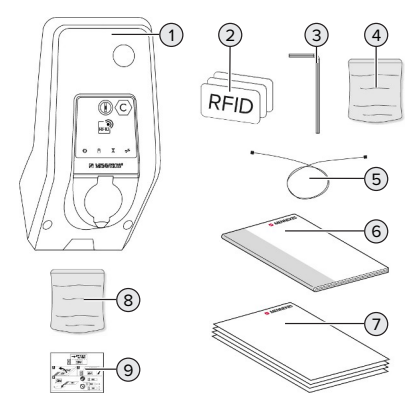

Fig. 2: volume di fornitura

- Prodotto
- 3 x scheda RFID
- Chiave a brugola
- Sacchetto con materiale di fissaggio (viti, tasselli, tappi)
- Cavo USB
- Istruzioni per l'uso e per l'installazione
- Documenti aggiuntivi:
	- Scheda dati di configurazione
	- $\blacksquare$  Maschera per foratura
	- Schema elettrico
	- n Protocollo di collaudo
	- Documentazione dei subfornitori
- Set di retrofit per il collegamento in rete (adattatore USB-Ethernet, ev. prolunga antenna, ferrite pieghevole, istruzioni per l'installazione)
- Adesivo per rimuovere la scheda SIM (soltanto per le varianti di prodotto con modem)

## <span id="page-164-1"></span>**3.4 Struttura del prodotto**

#### **Vista esterna (dal davanti)**

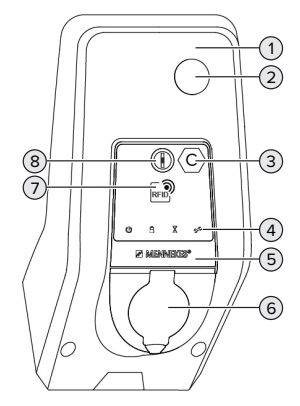

Fig. 3: vista esterna (dal davanti)

- Parte superiore dell'alloggiamento
- Pannello trasparente per contatore di energia
- Identificazione del punto di ricarica secondo la norma EN 17186
- Campo di informazione a LED
- Pannello frontale
- Connettore per la ricarica
- Lettore schede RFID
- Tasto multifunzione

#### **Vista esterna (da dietro)**

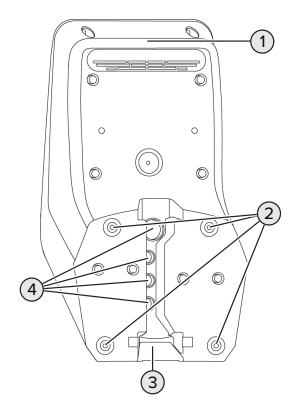

Fig. 4: vista esterna (da dietro)

- Parte inferiore dell'alloggiamento
- Fori di fissaggio per montaggio
- Incavo per la linea di alimentazione / canalina
- Passacavi

## **Vista interna**

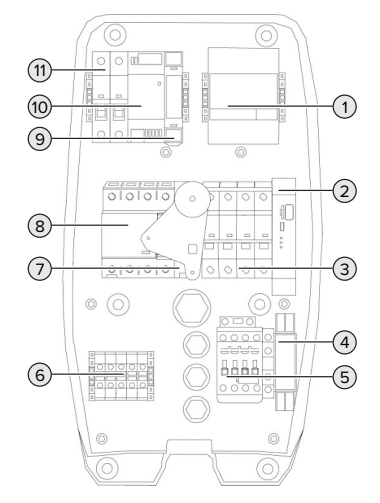

Fig. 5: vista interna (esempio: AMTRON® Professional+ 7,4 / 22)

- Contatore di energia
- ECU (Electronic Control Unit, unità di controllo)
- Interruttore magnetotermico \*
- Relè di misura sequenza di fase \*
- Contattore di carica
- Morsetti per l'alimentazione di tensione
- Sganciatore di apertura \*
- Interruttore differenziale \*
- Comando dell'attuatore (disponibile solo per prodotti con una presa di ricarica)
- Alimentatore
- Fusibile di controllo \*\*

\* Valido soltanto per le varianti di prodotto con interruttore differenziale e interruttore magnetotermico integrati.

\*\* Valido soltanto per le varianti di prodotto AM-TRON® Professional(+) (E) 7,4 / 22 (PnC).

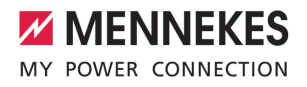

## <span id="page-166-0"></span>**3.5 Tasto multifunzione**

Valido soltanto per le varianti di prodotto con interruttore differenziale e interruttore magnetotermico integrati.

Funzioni:

- n Reinserire l'interruttore differenziale e l'interruttore magnetotermico dall'esterno
- Controllare dall'esterno la funzione dell'interruttore differenziale.

#### <span id="page-166-1"></span>**3.6 Modalità operative**

Il prodotto dispone di diverse modalità operative che possono essere cambiate anche durante il funzionamento.

La disponibilità delle singole modalità ope-Ť rative e delle funzioni dipende dalla configurazione del prodotto.

#### **"Standalone Autostart"**

Il funzionamento del prodotto avviene come soluzione indipendente senza collegamento a un Backend-System. Non è necessaria un'autorizzazione. Il processo di ricarica si avvia automaticamente non appena il veicolo viene collegato.

#### **"Standalone con autorizzazione"**

Il funzionamento del prodotto avviene come soluzione indipendente senza collegamento a un Backend-System. L'autorizzazione avviene mediante schede RFID e una Whitelist locale.

#### **"Standalone Backend-System"**

Il prodotto può essere collegato a un Backend-System attraverso la telefonia mobile o via Ethernet. Il funzionamento del prodotto avviene mediante il Backend-System.

L'autorizzazione avviene in funzione del Backend-System, ad es. con una scheda RFID, un'app per smartphone o ad hoc (ad es. direct payment).

#### **"Collegato in rete"**

Diversi apparecchi sono collegati via Ethernet. In questo modo sono possibili la gestione del carico locale e la connessione al Backend-System di tutti i prodotti collegati in rete.

Per una descrizione dettagliata del collegamento in rete, del collegamento a un Backend-System e della gestione del carico

Ť. con esempi di applicazione consultare l'area di scarico del prodotto selezionato sulla nostra home page.

 $\Box$  "1.1 Home page"  $\Box$  [3\]](#page-158-1)

#### <span id="page-166-2"></span>**3.7 Modalità per la ricarica solare**

Condizione(i) preliminare(i):

- $\checkmark$  Il prodotto è collegato a un sistema di gestione dell'energia attraverso SEMP. Il sistema di gestione dell'energia è collegato a un impianto fotovoltaico.
- ü L'interfaccia SEMP è attivata nell'interfaccia web.
- 1 ["6.10.5 Attivazione interfaccia \(SEMP\) per siste](#page-190-0)[mi di gestione dell'energia" \[](#page-190-0)[}](#page-190-0) [35\]](#page-190-0)
- $\checkmark$  Il sistema di gestione dell'energia e il prodotto sono collegati nella stessa rete.

Il prodotto possiede 3 modalità di ricarica (Surplus charging, Immediate charging, Manual configuration):

#### **Surplus charging**

La potenza di carica dipende dall'energia in eccesso dell'impianto fotovoltaico. Una carica del veicolo viene avviata non appena viene generata abbastanza energia in eccesso dall'impianto fotovoltaico. La ricarica avviene unicamente con energia solare.

#### **Immediate charging**

La ricarica avviene alla potenza massima. Se l'impianto fotovoltaico non genera una quantità sufficiente di energia, per la ricarica viene utilizzata la corrente di rete.

### **Manual configuration**

La ricarica avviene in funzione dei valori impostati. Si possono effettuare, tra le altre, le seguenti impostazioni:

- $n = 0$ ra in cui la ricarica del veicolo deve essere terminata
- quantità minima e massima di energia che deve essere caricata entro l'ora indicata

Se l'impianto fotovoltaico non genera una quantità sufficiente di energia, per la ricarica viene utilizzata la corrente di rete.

## <span id="page-167-0"></span>**3.8 Campo di informazione a LED**

Il campo di informazione a LED mostra lo stato di esercizio (stand-by, ricarica, tempo di attesa, anomalia) del prodotto.

## **Stand-by**

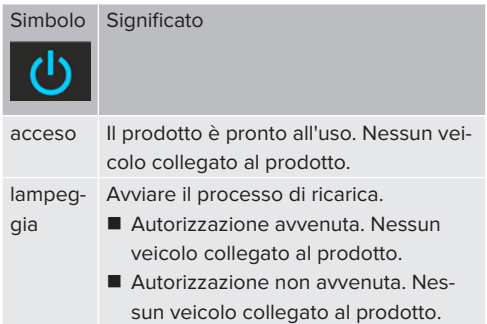

Colore del simbolo: blu o verde (in funzione della configurazione)

### **Ricarica**

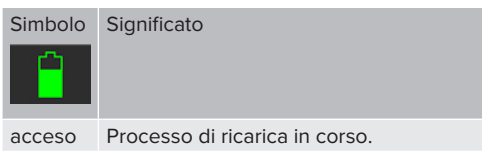

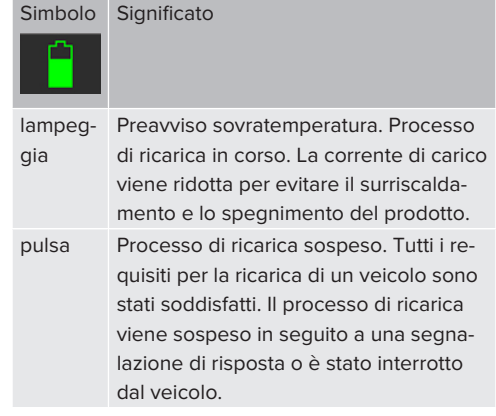

Colore del simbolo: blu o verde (in funzione della configurazione)

## **Tempo di attesa**

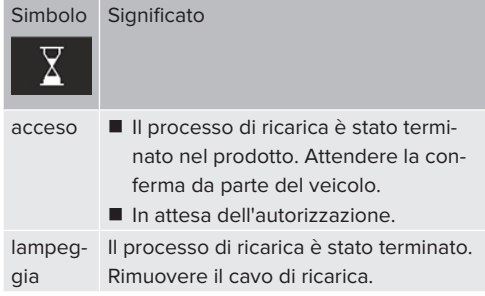

Colore del simbolo: bianco

## **Anomalia**

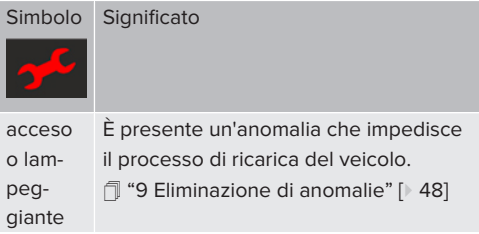

Colore del simbolo: rosso

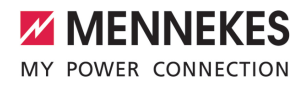

## <span id="page-168-0"></span>**3.9 Connettori per la ricarica**

Le varianti del prodotto sono disponibili con i seguenti connettori per la ricarica.

## **Cavo di ricarica fisso con connettore di ricarica tipo 2**

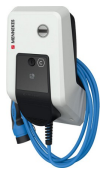

Tutti i veicoli con una spina di ricarica di tipo 2 possono essere ricaricati. Non è necessario utilizzare un cavo di ricarica separato.

#### **Presa di ricarica di tipo 2 con coperchietto incernierato per l'uso di cavi di ricarica separati**

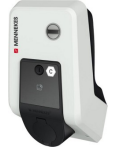

Possono essere caricati tutti i veicoli con una spina di ricarica del tipo 2 o del tipo 1 (a seconda del cavo di ricarica utilizzato).

#### **Presa di ricarica tipo 2 con shutter, per l'uso di cavi di ricarica separati**

Disponibile solo per le varianti di prodotto Professional(+) E (3,7 / 11) (7,4 / 22).

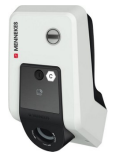

Lo shutter offre una protezione supplementare contro il rischio di folgorazione e in alcuni Paesi è prescritto per legge.

1 ["2.2 Uso conforme alla destinazione" \[](#page-159-2)[}](#page-159-2) [4\]](#page-159-2)

Possono essere caricati tutti i veicoli con una spina di ricarica del tipo 2 o del tipo 1 (a seconda del cavo di ricarica utilizzato).

Tutti i cavi di ricarica MENNEKES sono descritti sulla nostra home page alla voce "Portfolio" > "Cavi di ricarica".

1 ["1.1 Home page" \[](#page-158-1)[}](#page-158-1) [3\]](#page-158-1)

## <span id="page-169-0"></span>4 Dati tecnici

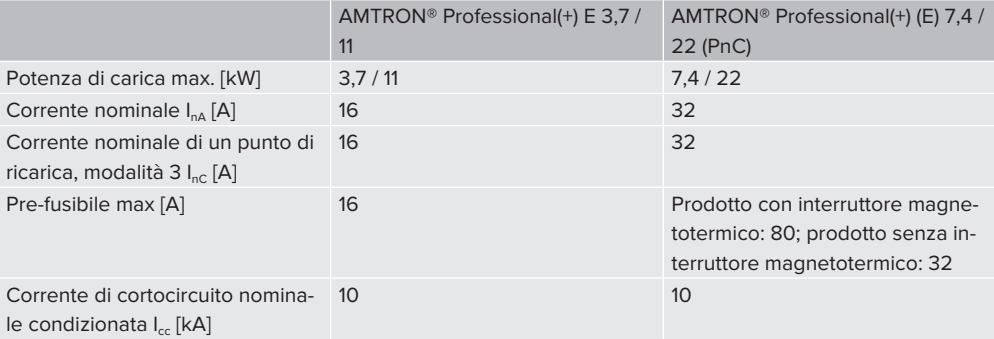

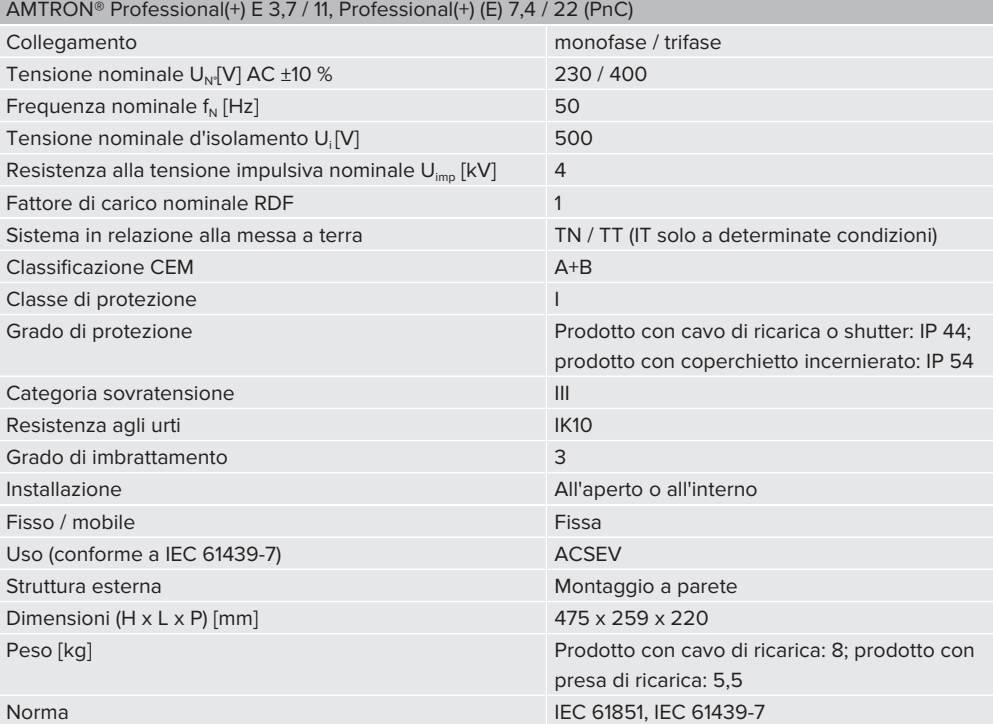

Le rispettive versioni concrete delle norme secondo le quali il prodotto è stato testato sono riportate nella dichiarazione di conformità del prodotto. Per la dichiarazione di conformità consultare l'area di scarico del prodotto selezionato sulla nostra home page.

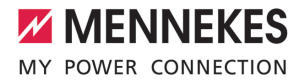

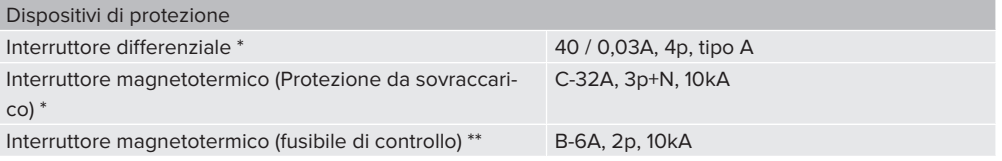

\* Valido soltanto per le varianti di prodotto con interruttore differenziale e interruttore magnetotermico inte-**IT**grati.

\*\* Valido soltanto per le varianti di prodotto AMTRON® Professional(+) (E) 7,4 / 22 (PnC).

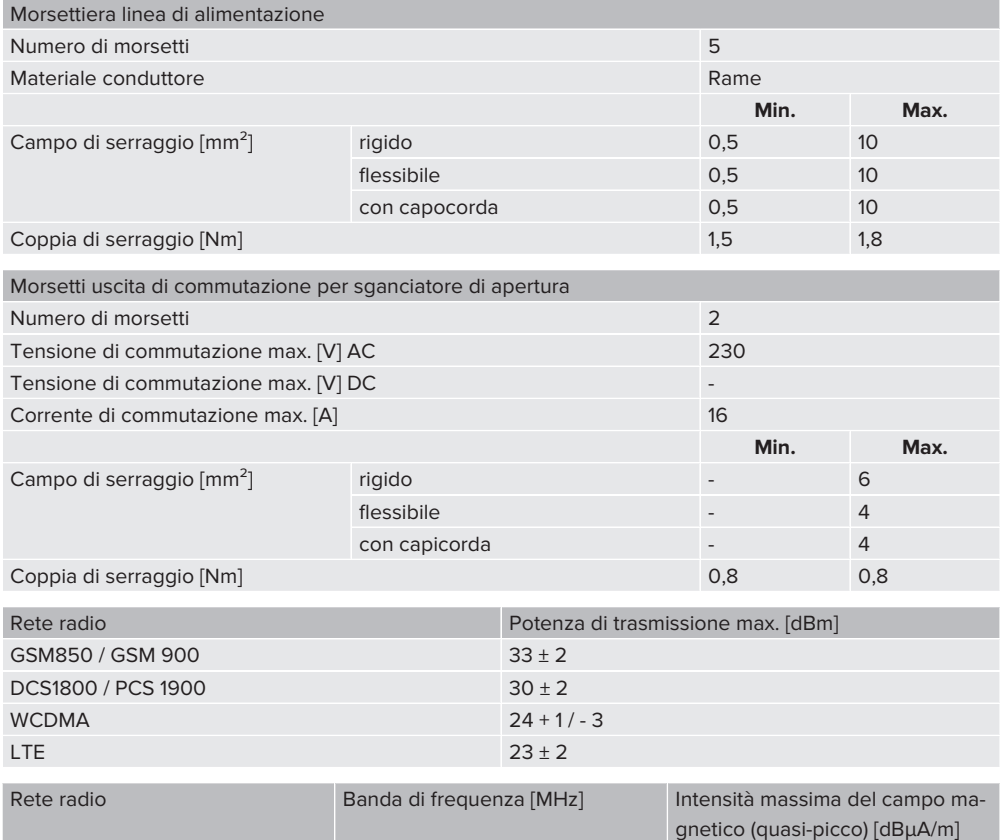

## <span id="page-171-1"></span><span id="page-171-0"></span>5 Installazione

## **5.1 Selezione della posizione**

Condizione(i) preliminare(i):

- $\checkmark$  I dati tecnici e i dati della rete corrispondono.
- 1 "[4 Dati tecnici" \[](#page-169-0)[}](#page-169-0) [14\]](#page-169-0)
- $\checkmark$  Le condizioni ambientali ammesse sono rispettate.
- $\checkmark$  Il prodotto e il posto macchina per la ricarica si trovano, in funzione della lunghezza del cavo di ricarica utilizzato, a distanza sufficiente l'uno dall'altro.
- $\checkmark$  Vengono mantenute le sequenti distanze minime da altri oggetti (ad es. pareti):
	- distanza a sinistra e a destra:  $300 \text{ mm}$
	- $\blacksquare$  distanza dall'alto: 300 mm
- $\checkmark$  In caso di collegamento a un "Backend-System": la rete di telefonia mobile è illimitatamente disponibile sul posto.
- $\checkmark$  Se diversi prodotti devono essere collegati in rete, questi devono trovarsi a una distanza sufficiente, l'uno dall'altro. Un caco Ethernet può avere una lunghezza massima di 100 m.

## <span id="page-171-2"></span>**5.1.1 Condizioni ambientali ammesse**

#### **PERICOLO**

#### **Pericolo di esplosione e di incendio**

Se il prodotto viene utilizzato in aree a rischio di esplosione (zone Ex), le sostanze esplosive possono innescarsi a causa di scintille provocate da componenti dello stesso. Pericolo di esplosione e di incendio.

 $\triangleright$  Non utilizzare il prodotto in aree a rischio di esplosione (ad es. stazioni di servizio di gas).

#### **A** ATTENZIONE

## **Danno materiale derivante da condizioni ambientali non idonee**

Pericolo per condizioni ambientali inadatte.

- **•** Proteggere il prodotto da un getto diretto di acqua.
- $\blacktriangleright$  Evitare l'esposizione alla luce solare diretta.
- $\blacktriangleright$  Assicurare una sufficiente ventilazione del prodotto. Mantenere le distanze minime.
- $\blacktriangleright$  Tenere il prodotto lontano da fonti di calore.
- Evitare eccessivi sbalzi di temperatura.

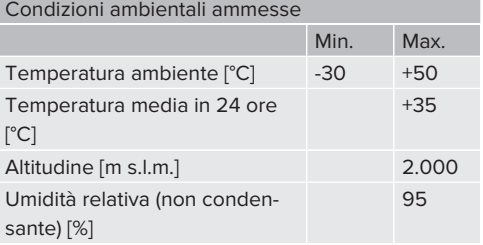

## <span id="page-171-4"></span><span id="page-171-3"></span>**5.2 Operazioni preliminari sul posto**

#### **5.2.1 Impianto elettrico a monte**

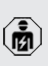

Le attività descritte in questo capitolo possono essere eseguite esclusivamente da un elettrotecnico specializzato.

## **A** PERICOLO

### **Pericolo di incendio in seguito a sovraccarico**

Se l'installazione elettrica a monte (ad es. linea di alimentazione) non è progettata in modo adeguato, sussiste pericolo di incendio.

Progettare l'installazione elettrica a monte in conformità ai requisiti normativi applicabili, ai dati tecnici e alla configurazione del prodotto.

1 ["4 Dati tecnici" \[](#page-169-0)[}](#page-169-0) [14\]](#page-169-0)

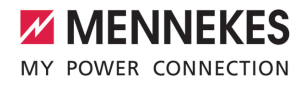

**IT**

All'atto del dimensionamento della linea di alimentazione (sezione e tipo di cavo), atte-

- nersi tassativamente alle seguenti condizio-Ť ni locali:
	- $\blacksquare$  Tipo di posa in opera
	- Lunghezza della linea
- $\blacktriangleright$  Posare la linea di alimentazione ed eventualmente la linea di controllo e di trasmissione dati nella posizione desiderata.

Se devono essere collegati in rete più prodotti, questi devono essere collegati a un router centrale o switch tramite cavo Ethernet (lunghezza max. 100 m). Il cablaggio deve essere in topologia a stella.

## **Possibilità di montaggio**

- $A$  una parete
- Alla colonna in acciaio inox di MENNEKES
- n Alla colonna in calcestruzzo di MENNEKES
- Al piede d'appoggio di MENNEKES

Montaggio a parete – Posa a vista:

Per la posa a vista con l'introduzione del cavo dal basso, l'incavo pretagliato per la linea di alimentazione / la canalina deve essere tagliato nella parte superiore dell'alloggiamento.

Montaggio a parete - Posa sotto traccia:

In caso di posa sotto traccia, la posizione della linea di alimentazione deve essere prevista utilizzando la maschera per la foratura in dotazione o la figura "Dimensioni dei fori" [mm].

Montaggio a una colonna in acciaio inox, a una colonna in calcestruzzo o a un piede d'appoggio: Questi sono disponibili fra gli accessori ordinabili presso MENNEKES.

1 Vedi le rispettive Istruzioni per l'installazione

#### <span id="page-172-0"></span>**5.2.2 Dispositivi di protezione integrati**

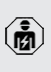

Le attività descritte in questo capitolo possono essere eseguite esclusivamente da un elettrotecnico specializzato.

Le seguenti condizioni devono essere rispettate quando si installano i dispositivi di protezione nell'installazione elettrica a monte:

#### **Interruttore differenziale**

- Si devono osservare i regolamenti nazionali (ad es. IEC 60364‑7‑722 (in Germania DIN VDE 0100‑722)).
- Il prodotto è dotato di un sensore di corrente differenziale per il controllo della corrente di guasto DC > 6 mA con comportamento di intervento secondo IEC 62752.
- Nell'ambito di applicazione della norma Ť. IEC 60364-7-722:2018 il prodotto deve essere protetto da un interruttore differenziale di tipo B.
	- Nell'ambito di applicazione della norma HD 60364-7-722:2016 il prodotto deve essere protetto almeno da un interruttore differenziale di tipo A.
	- Non è ammesso collegare ulteriori circuiti elettrici agli interruttori differenziali.

### **Protezione della linea di alimentazione (ad es. interruttore magnetotermico, fusibile NH)**

- Si devono osservare i regolamenti nazionali (ad es. IEC 60364‑7‑722 (in Germania DIN VDE 0100‑722)).
- Il fusibile per la linea di alimentazione deve essere dimensionato, tra l'altro, tenendo conto della targhetta identificativa, della potenza di carica desiderata e della linea di alimentazione (lunghezza linea, sezione, numero conduttori esterni, selettività) verso il prodotto.
- **Per le varianti di prodotto con interruttore** Ť **magnetotermico integrato vale:**
	- La corrente nominale del fusibile per la linea di alimentazione può essere di mas $simo 80<sub>A</sub>$

**Per le varianti di prodotto senza interruttore magnetotermico integrato vale:**

■ La corrente nominale del fusibile per la linea di alimentazione può essere di massimo 16 (prodotto con 3,7 / 11 kW) / 32 (prodotto con 7,4 / 22 kW) A (con caratteristica C).

## **Sganciatore di apertura**

Valido soltanto per le varianti di prodotto con un'uscita di commutazione per il pilotaggio di uno sganciatore di apertura esterno.

- u Controllare se è prescritto l'uso di uno sganciatore di apertura nel paese di utilizzo.
- 1 "[2.2 Uso conforme alla destinazione" \[](#page-159-2)[}](#page-159-2) [4\]](#page-159-2)
	- Lo sganciatore di apertura deve essere posizionato accanto all'interruttore magnetotermico.
	- Lo sganciatore di apertura e l'interruttore magnetotermico devono essere compatibili.

## <span id="page-173-0"></span>**5.3 Trasporto del prodotto**

#### **A** ATTENZIONE

## **Danno materiale in seguito a un trasporto non appropriato!**

Collisioni e urti possono danneggiare il prodotto.

- u Evitare gli urti e le collisioni.
- $\blacktriangleright$  Trasportare il prodotto imballato su un pallet fino al luogo di installazione.
- $\triangleright$  Non utilizzare i perni per il fissaggio del pannello frontale come ausilio per il trasporto o come maniglia.
- Usare una base morbida dove appoggiare il prodotto.

## <span id="page-173-1"></span>**5.4 Apertura del prodotto**

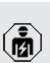

Le attività descritte in questo capitolo pos-

sono essere eseguite esclusivamente da un elettrotecnico specializzato.

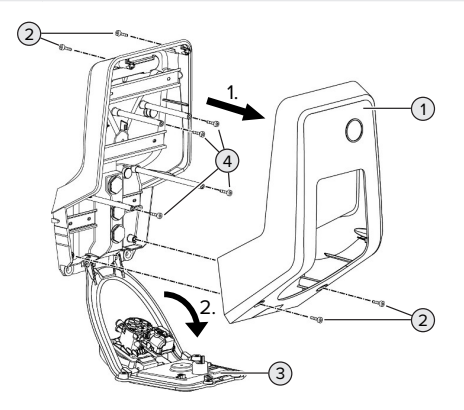

Fig. 6: apertura del prodotto

Allo stato originale la parte superiore dell'alloggiamento (1) non è avvitata. Le viti (2) sono comprese nella fornitura!

- $\blacktriangleright$  Se necessario, allentare le viti (2).
- $\blacktriangleright$  Rimuovere la parte superiore dell'alloggiamento (1).
- $\blacktriangleright$  Allentare le viti (4) e ribaltare il pannello frontale (3) verso il basso.

Ť

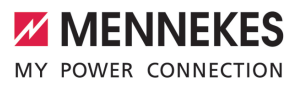

## <span id="page-174-0"></span>**5.5 Montaggio del prodotto a parete**

#### **ATTENZIONE**

## **Danno materiale causato da una superficie non piana**

Il montaggio eseguito su una superficie non piana può causare la deformazione dell'alloggiamento, per cui il grado di protezione non è più garantita. Possono verificarsi danni conseguenti nei componenti elettronici.

- Montare il prodotto soltanto su una superficie piana.
- Se necessario, livellare le superfici irregolari adottando misure adeguate.

MENNEKES raccomanda il montaggio ad un'opportuna altezza ergonomica a seconda dell'altezza del corpo.

Il materiale di fissaggio fornito (viti, tasselli)

Ť è adatto esclusivamente per il montaggio su pareti in calcestruzzo, mattoni e legno.

#### **ATTENZIONE**

### **Danno materiale causato da polvere di foratura**

Se la polvere di foratura entra nel prodotto, possono verificarsi danni conseguenti nei componenti elettronici.

- $\blacktriangleright$  Assicurarsi che la polvere di foratura non possa entrare nel prodotto.
- Non utilizzare il prodotto come maschera per la foratura ed evitare di forare attraverso il prodotto.
- $\blacktriangleright$  Praticare i fori di trapanatura con l'ausilio della maschera di foratura (in dotazione) oppure tracciare i fori in base alla figura "Dimensioni dei fori [mm]" prima di praticarli. Il diametro dei fori dipende dal materiale di fissaggio che si intende utilizzare.

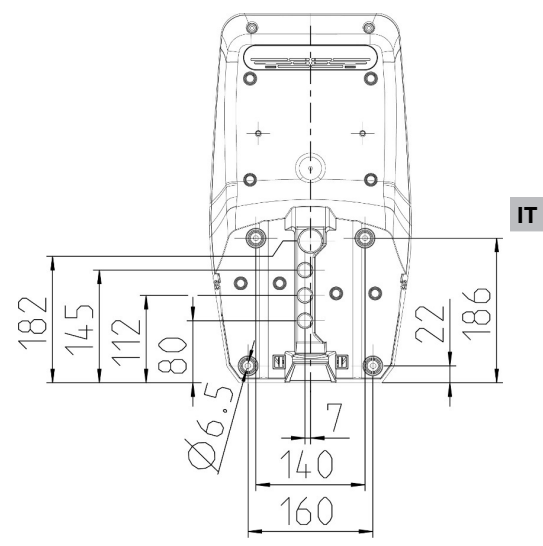

Fig. 7: dimensioni dei fori [mm]

- $\blacktriangleright$  Introdurre la linea di alimentazione ed eventualmente la linea di trasmissione dati nel prodotto attraverso un passacavi. A tale scopo praticare un foro nella rispettiva membrana.
	- Per evitare la penetrazione di acqua piova-Ť na, il foro da praticare nella membrana non deve essere più grande dei cavi.
	- Sono necessari circa 30 cm di linea di ali-Ť mentazione all'interno del prodotto.
- u Montare il prodotto alla parete utilizzando tasselli e viti. Scegliere la coppia di serraggio in funzione del materiale di costruzione della parete.
- u Controllare che il prodotto sia fissato in maniera salda e sicura.

#### **Tappo**

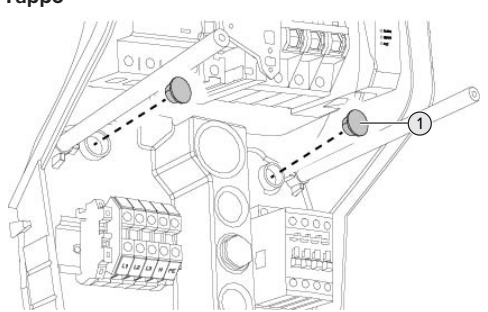

## Fig. 8: Tappo

Coprire le viti di fissaggio con i tappi (1) (forniti in dotazione).

## **ATTENZIONE**

#### **Danno materiale a causa di tappi mancanti**

Se le viti di fissaggio non vengono coperte o solo in modo insufficiente con i tappi, non è più garantito il grado di protezione specificato. Possono verificarsi danni conseguenti nei componenti elettronici.

 $\triangleright$  Coprire le viti di fissaggio con i tappi.

#### <span id="page-175-0"></span>**5.6 Collegamento elettrico**

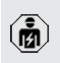

Le attività descritte in questo capitolo possono essere eseguite esclusivamente da un elettrotecnico specializzato.

## <span id="page-175-1"></span>**5.6.1 Forme di rete**

Il prodotto può essere collegato a una rete TN / TT.

Il prodotto può essere collegato a una rete IT soltanto alle seguenti condizioni:

- $\checkmark$  Non è ammesso il collegamento in una rete a 230 / 400 V IT.
- $\checkmark$  Il collegamento a una rete IT con tensione di 230 V del conduttore esterno attraverso un interruttore differenziale è consentito a condizione che al verificarsi del primo errore la tensione di contatto massima non superi i 50 V AC.

#### <span id="page-175-2"></span>**5.6.2 Alimentazione di tensione**

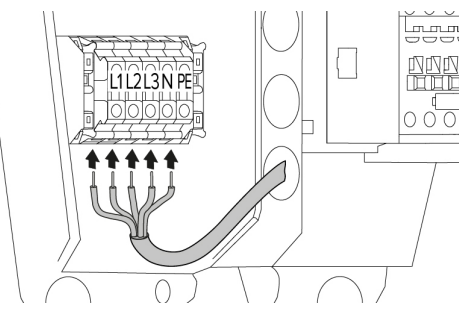

Fig. 9: collegamento dell'alimentazione di tensione (esempio: funzionamento trifase)

- u Rimuovere la guaina isolante della linea di alimentazione.
- ▶ Togliere l'isolante dei fili per una lunghezza di 12 mm ... 18 mm.
	- La posa in opera della linea di alimentazio-
	- Ť ne deve rispettare i raggi di piegatura ammessi.

#### **Funzionamento monofase**

- u Collegare i fili della linea di alimentazione ai morsetti L1, N e PE osservando i contrassegni riportati sui morsetti.
- u Osservare i dati di collegamento della morsettiera.
- 1 ["4 Dati tecnici" \[](#page-169-0)[}](#page-169-0) [14\]](#page-169-0)
- $\blacktriangleright$  Impostare il prodotto su funzionamento monofase.
- 1 ["5.7 Impostazione del prodotto su funzionamen](#page-176-1)[to monofase" \[](#page-176-1)[}](#page-176-1) [21\]](#page-176-1)

## **Funzionamento trifase**

- $\blacktriangleright$  Collegare i fili della linea di alimentazione ai morsetti L1, L2, L3 N e PE osservando i contrassegni riportati sui morsetti. È necessario un campo di rotazione destrorso.
- u Osservare i dati di collegamento della morsettiera.
- 1 ["4 Dati tecnici" \[](#page-169-0)[}](#page-169-0) [14\]](#page-169-0)

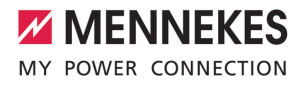

#### <span id="page-176-0"></span>**5.6.3 Sganciatore di apertura**

Valido soltanto per le varianti di prodotto con un'uscita di commutazione per il pilotaggio di uno sganciatore di apertura esterno.

Condizione(i) preliminare(i):

- $\checkmark$  o nellLo sganciatore di apertura è integrata nell'installazione elettrica a monte.
- 1 ["5.2.2 Dispositivi di protezione integrati" \[](#page-172-0)[}](#page-172-0) [17\]](#page-172-0)

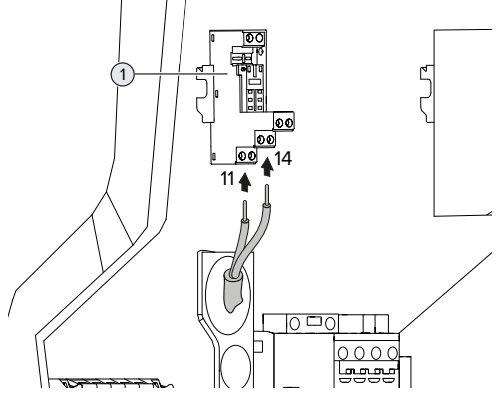

Fig. 10: collegamento sganciatore di apertura

- $\blacktriangleright$  Spelare il cavo dello sganciatore di apertura.
- $\blacktriangleright$  Togliere l'isolante dei fili per una lunghezza di 8 mm.
- $\triangleright$  Collegare i fili all'uscita di commutazione (1). A questo scopo utilizzare i morsetti 11 (COM) e 14 (NO).
- u Osservare i dati di collegamento dell'uscita di commutazione.
- <span id="page-176-1"></span>1 ["4 Dati tecnici" \[](#page-169-0)[}](#page-169-0) [14\]](#page-169-0)

## **5.7 Impostazione del prodotto su funzionamento monofase**

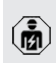

Le attività descritte in questo capitolo possono essere eseguite esclusivamente da un elettrotecnico specializzato.

Nello stato alla fornitura, il prodotto è predisposto per il funzionamento trifase.

Condizione(i) preliminare(i):

- $\checkmark$  Il prodotto è stato collegato in monofase.
- 1 ["5.6.2 Alimentazione di tensione" \[](#page-175-2)[}](#page-175-2) [20\]](#page-175-2)

#### **Relè di misura sequenza di fase**

Valido soltanto per le varianti di prodotto con relè di misura sequenza di fase (AMTRON® Professional+ 7,4 / 22, AMTRON® Professional+ 7,4 / 22 PnC, AMTRON® Professional 7,4 / 22, AMTRON® Professional 7,4 / 22 PnC).

Per poter utilizzare il prodotto in funzionamento monofase, è necessario commutare il potenziometro del relè di misura sequenza fasi.

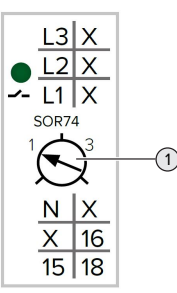

Regolare il potenziometro (1) sulla posizione 1 con l'ausilio di un cacciavite a testa piatta.

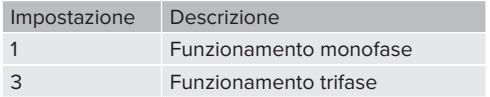

#### **Interfaccia web**

Per poter utilizzare il prodotto in funzionamento monofase, è necessario cambiare un parametro nell'interfaccia web.

1 ["6 Messa in funzione" \[](#page-178-0)[}](#page-178-0) [23\]](#page-178-0)

Navigare al menu "Installation" > "General Installation" e impostare il seguente parametro:

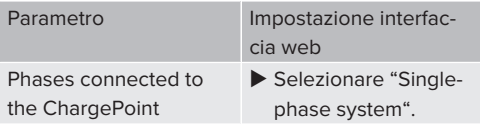

## <span id="page-177-0"></span>**5.8 Collegamento in rete del prodotto**

Se devono essere collegati in rete più prodotti, questi devono essere collegati a un router centrale o switch tramite cavo Ethernet (lunghezza max. 100 m). Il cablaggio deve essere in topologia a stella.

Condizione(i) preliminare(i):

- $\checkmark$  Il set di retrofit (adattatore USB-Ethernet) per il collegamento in rete è montato.
- 1 Istruzioni per l'installazione del set di retrofit.

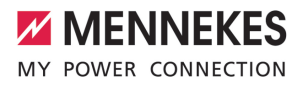

## <span id="page-178-1"></span><span id="page-178-0"></span>6 Messa in funzione

## **6.1 Inserzione del prodotto**

Le attività descritte in questo capitolo possono essere eseguite esclusivamente da un elettrotecnico specializzato.

Condizione(i) preliminare(i):

- $\checkmark$  Il prodotto è correttamente installato.
- $\checkmark$  Tutti i connettori a spina sono inseriti completamente nell'ECU.
- $\checkmark$  Il prodotto non è danneggiato.
- $\checkmark$  I dispositivi di protezione necessari sono installati nell'installazione elettrica a monte in conformità alle rispettive prescrizioni nazionali.
- 1 ["5.2.2 Dispositivi di protezione integrati" \[](#page-172-0)[}](#page-172-0) [17\]](#page-172-0)
- $\checkmark$  Alla prima messa in funzione il prodotto è stato controllato in conformità alla norma IEC 60364-6 e alle vigenti prescrizioni nazionali (in Germania ad es. secondo DIN VDE 0100-600).
- 1 ["6.12 Controllo del prodotto" \[](#page-192-1)[}](#page-192-1) [37\]](#page-192-1)
- $\blacktriangleright$  Inserire e controllare l'alimentazione di tensione.
- 1 ["6.2 Controllo dell'alimentazione di tensione"](#page-178-2) [\[](#page-178-2)[}](#page-178-2) [23\]](#page-178-2)

#### <span id="page-178-2"></span>**6.2 Controllo dell'alimentazione di tensione**

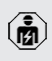

Le attività descritte in questo capitolo possono essere eseguite esclusivamente da un elettrotecnico specializzato.

Valido soltanto per le varianti di prodotto con relè di misura sequenza di fase (AMTRON® Professional+ 7,4 / 22, AMTRON® Professional+ 7,4 / 22 PnC, AMTRON® Professional 7,4 / 22, AMTRON® Professional 7,4 / 22 PnC).

Il prodotto è monitorato da un relè di misura sequenza fasi. Questo serve a controllare la corretta sequenza, la mancanza di fase o la bassa tensione nelle tre fasi (L1, L2, L3) e nel conduttore neutro (N) dell'alimentazione di tensione.

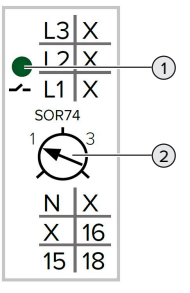

Fig. 11: relè di misura sequenza di fase

- u Controllare l'alimentazione di tensione con l'ausilio del relè di misura sequenza di fase.
- ð Se il LED verde (1) è **acceso,** il prodotto è collegato correttamente all'alimentazione di tensione.
- ð Se il LED verde (1) **lampeggia**, il prodotto non è collegato correttamente all'alimentazione di tensione a causa di una sequenza di fase errata, mancanza di fase o bassa tensione. Il prodotto non è pronto all'uso.

#### **Presupposti per il funzionamento trifase**

- $\checkmark$  I fili della linea di alimentazione sono stati collegati correttamente ai morsetti L1, L2, L3, N e PE nel campo di rotazione destrorso.
- $\checkmark$  Il potenziometro (2) del relè di misura sequenza fasi è impostato su "3".

Se il LED verde **lampeggia,** è possibile che il prodotto sia collegato all'alimentazione di Ť. tensione in un campo di rotazione sinistrorso. È necessario un campo di rotazione destrorso.

#### **Presupposti per il funzionamento monofase**

- $\checkmark$  I fili della linea di alimentazione sono stati collegati correttamente ai morsetti L1, N e PE.
- $\checkmark$  Il potenziometro (2) del relè di misura sequenza fasi è impostato su "1".

## <span id="page-179-0"></span>**6.3 Collegamenti dell'unità ECU**

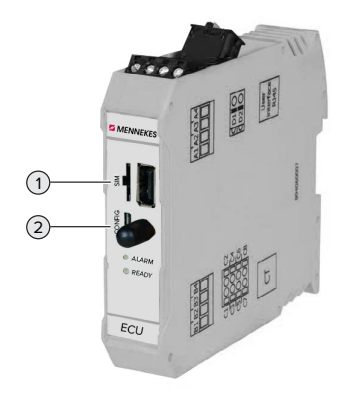

Fig. 12: collegamenti dell'unità ECU

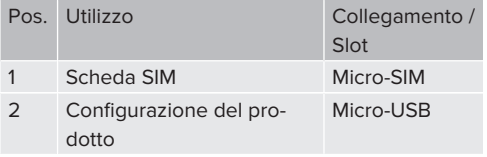

#### <span id="page-179-1"></span>**6.4 Inserimento della scheda SIM**

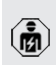

Le attività descritte in questo capitolo possono essere eseguite esclusivamente da un elettrotecnico specializzato.

Valido soltanto per le varianti di prodotto con modem.

## **A** ATTENZIONE

**Danno materiale a causa di scariche elettrostatiche**

La scheda SIM può essere danneggiata a causa di scariche elettrostatiche.

Prima di toccare la scheda SIM, toccare un pezzo di metallo messo a terra.

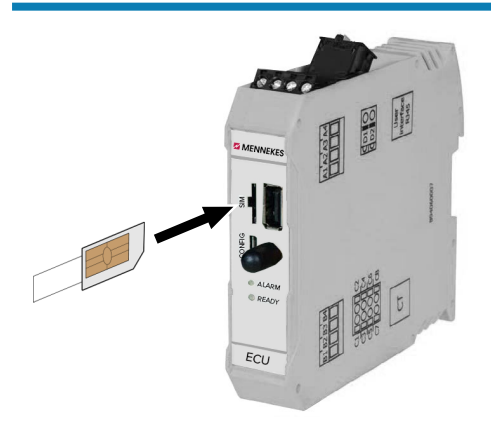

Fig. 13: inserimento della scheda SIM

- $\blacktriangleright$  Incollare l'adesivo (compreso nella fornitura) sulla scheda SIM osservando le informazioni riportate sull'adesivo.
- <span id="page-179-2"></span> $\blacktriangleright$  Inserire la scheda SIM nello slot Micro-SIM.

#### **6.5 Impostazione collegamento alla ECU**

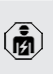

Le attività descritte in questo capitolo possono essere eseguite esclusivamente da un elettrotecnico specializzato.

Se il prodotto è collegato con un terminale (ad esempio PC, laptop), è possibile configurarlo e richiamare le informazioni di stato. La configurazione avviene attraverso un'interfaccia web aggiornato in un browser Internet. L'interfaccia web è protetta da password.
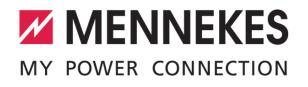

A partire dalla versione firmware 5.22 si hanno due interfacce web differenti per gli utenti "user" e "operator". Registrando l'utente desiderato durante il login, si apre la rispettiva interfaccia web. La password necessaria è riportata sulla scheda dati di configurazione.

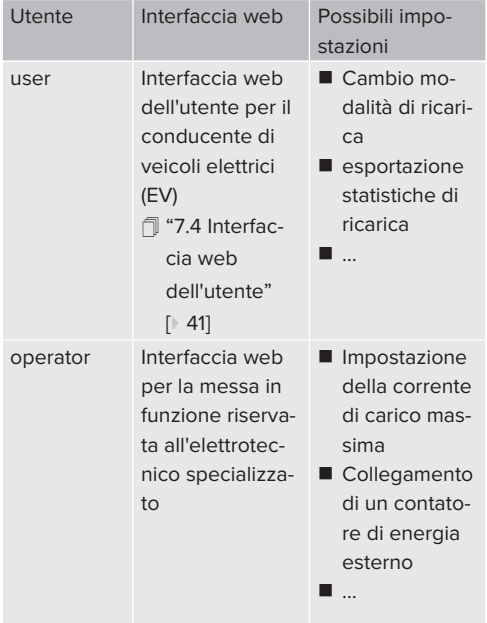

Per la messa in funzione deve essere utilizzata l'interfaccia web riservata all'elettrotecnico specializzato (operator). Questa è denominata, qui di seguito, "Interfaccia web".

La scheda dati di configurazione è suddivisa in due parti. La prima parte è riservata Ť esclusivamente all'elettrotecnico specializzato e va pertanto staccata prima della consegna all'utente.

Si hanno le seguenti possibilità per stabilire una connessione con l'ECU:

#### **6.5.1 Via USB**

- ▶ Collegare il terminale (ad es. PC, laptop) e l'ECU con un cavo USB.
- 1 ["6.3 Collegamenti dell'unità ECU" \[](#page-179-0)[}](#page-179-0) [24\]](#page-179-0)

Se il driver non viene installato automaticamente nel sistema operativo Windows:

- u navigare a "Pannello di controllo" > "Gestione dispositivi" > "Altri dispositivi".
- $\blacktriangleright$  Fare clic con il pulsante destro del mouse su "RNDIS/Ethernet Gadget" > "Ag-
- $\mathbf i$ giornamento software driver" > "Cerca driver nel computer" > "Scegli manualmente da un elenco di driver di dispositivo nel computer" > "Scheda di rete" > "Microsoft Corporation" > "Dispositivo compatibile NDIS remoto".
	- ð Il driver viene installato.
- $\blacktriangleright$  Aprire il browser Internet. L'interfaccia web è accessibile all'indirizzo [http://192.168.123.123.](http://192.168.123.123)
- u Immettere il nome dell'utente (operator) e la password.
- 1 Password: vedi Scheda dati di configurazione.

#### **6.5.2 Via Ethernet**

Condizione(i) preliminare(i):

- $\checkmark$  Il set di retrofit (adattatore USB-Ethernet) per il collegamento in rete è montato.
- fil Istruzioni per l'installazione del set di retrofit.
- $\blacktriangleright$  Collegare il terminale (ad es. PC, laptop) e l'ECU con un cavo Ethernet. A questo scopo utilizzare il connettore Ethernet dell'adattatore USB-Ethernet.
- $\triangleright$  Configurare la rete del terminale nel seguente modo:
	- Indirizzo IPv4: 192.168.124.21
	- Subnet Mask (Maschera di sottorete): 255.255.255.0
	- Gateway standard:  $192.168.124.1$
- $\blacktriangleright$  Aprire il browser Internet. L'interfaccia web è accessibile all'indirizzo http://192.168.124.123.
- u Immettere il nome dell'utente (operator) e la password.
- <span id="page-181-0"></span>1 Password: vedi Scheda dati di configurazione.

# **6.5.3 Via la rete**

Non appena il prodotto viene integrato nella rete, via Ethernet, si può accedere all'interfaccia web attraverso un terminale collegato alla stessa rete.

Condizione(i) preliminare(i):

- ü Il prodotto è integrato in una rete.
- 1 "[6.8 Collegamento del prodotto in una rete lo](#page-182-0)[cale" \[](#page-182-0)[}](#page-182-0) [27\]](#page-182-0)
- $\checkmark$  Anche un terminale (ad. es. PC, laptop) è integrato nella rete tramite il router / switch.
- $\checkmark$  L'indirizzo IP del prodotto è noto.

Se l'indirizzo IP del prodotto non è noto (ad es. a causa di un'assegnazione dinamica dell'indirizzo IP da parte di un server DHCP),

- è possibile determinare l'indirizzo IP o attraĭ. verso la funzione di scansione di rete (da installare sul terminale come tool gratuito) o attraverso l'interfaccia web del router / switch.
- $\blacktriangleright$  Aprire il browser Internet sul terminale. L'interfaccia web è accessibile all'indirizzo http://*indirizzo IP*. Esempio:
	-
	- Indirizzo IP: 192,168,0.70
	- $\blacksquare$  L'interfaccia web è accessibile all'indirizzo [http://192.168.0.70.](http://192.168.0.70)
- u Immettere il nome dell'utente (operator) e la password.
- 1 Password: vedi Scheda dati di configurazione.

Se il rispettivo indirizzo IP viene immesso

nel browser Internet, ogni prodotto nella re- $\mathbf{i}$ te può essere configurato con l'ausilio del terminale.

Sulla pagina di log-in il numero di serie del rispettivo prodotto viene visualizzato in alto a destra per facilitare l'assegnazione alla scheda dati di configurazione.

# **6.6 Struttura dell'interfaccia web**

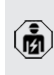

 $\mathbf i$ 

Le attività descritte in questo capitolo possono essere eseguite esclusivamente da un elettrotecnico specializzato.

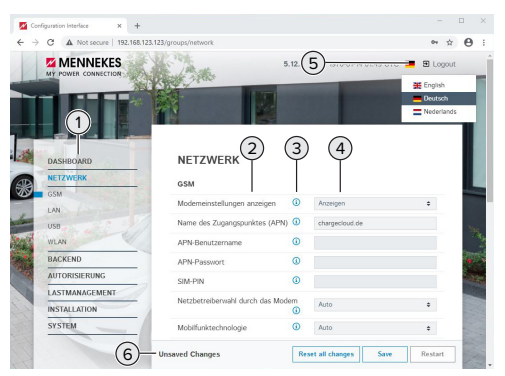

Fig. 14: struttura dell'interfaccia web per versione 5.12.3 del firmware (esempio)

- 1 Menu
- 2 Parametro
- 3 Annotazione / Informazione \*
- 4 Impostazione / Stato
- 5 Pulsante per selezionare la lingua
- 6 Pulsante per ripristinare e salvare le impostazioni modificate e per riavviare il prodotto
	- \* Le Annotazioni / Informazioni (3) includono
	- molte informazioni importanti che fornisco-
	- Ľ no assistenza per i rispettivi parametri e per la configurazione.

A partire dalla versione 5.12.3 del firmware è stata adattata la rappresentazione dell'interfaccia web. Quando si procede ad aggiornare il firmware dall'interfaccia web precedente (firmware inferiore alla

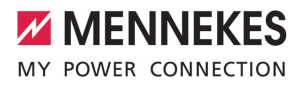

versione 5.12.3) alla nuova interfaccia web (firmware versione 5.12.3 o superiore), bisogna attivare manualmente la nuova interfaccia web.

fl ["8.3.2 Attivazione della nuova interfaccia web"](#page-202-0) [\[](#page-202-0)[}](#page-202-0) [47\]](#page-202-0)

#### **6.6.1 Uso dell'interfaccia web**

 $\blacktriangleright$  Configurare il prodotto tenendo conto delle circostanze e delle richieste del cliente.

> Una volta terminata la configurazione completa del prodotto, è necessario riavviare il sistema.

u Fare clic sul pulsante "Restart" per riavviare il prodotto.

#### **6.6.2 Visualizzazione delle informazioni di stato**

Nel menu "Dashboard" vengono visualizzate le informazioni di stato del prodotto, ad es.

 $\blacksquare$  Stato attuale

Ť

- segnalazioni di guasto
- **n** Processi di ricarica
- Indirizzo IP (Parametro "Interfaces")
- n …
- Configurazioni effettuate
	- Gestione del carico
	- Collegamento di un contatore di energia esterno
	- n …

# **6.7 Impostazione della corrente di carico massima**

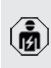

Le attività descritte in questo capitolo possono essere eseguite esclusivamente da un elettrotecnico specializzato.

Allo stato originale la corrente di carico Ť massima è impostata su 16 A.

 $\blacktriangleright$  Navigare al menu "Installation" > "General Installation" e impostare il parametro "Installation Current Limit [A]".

 $\blacktriangleright$  Fare clic sul pulsante ... Save " per salvare le impostazioni.

#### <span id="page-182-0"></span>**6.8 Collegamento del prodotto in una rete locale**

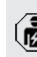

Le attività descritte in questo capitolo pos-

sono essere eseguite esclusivamente da un elettrotecnico specializzato.

Condizione(i) preliminare(i):

- $\checkmark$  Il set di retrofit (adattatore USB-Ethernet) per il collegamento in rete è montato.
- fil Istruzioni per l'installazione del set di retrofit.
- $\blacktriangleright$  Collegare il router centrale / lo switch e l'adattatore USB-Ethernet con un cavo Ethernet.

Allo stato originale il prodotto è configurato come Client DHCP. Una volta che il prodotto sarà collegato con il router / lo switch, il router provvede all'assegnazione dinamica dell'indirizzo IP al prodotto.

All'occorrenza è possibile assegnare un indirizzo IP statico al prodotto attraverso l'interfaccia web.

▶ Navigare al menu "Network" > "LAN" e impostare i seguenti parametri:

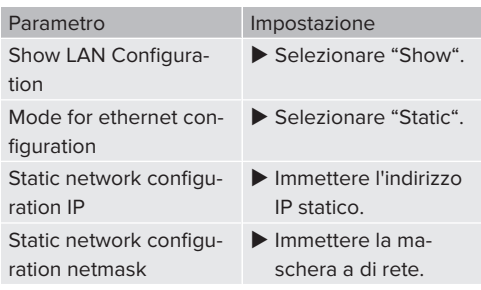

Per una descrizione dettagliata del collegamento in rete, del collegamento a un Backend-System e della gestione del carico

con esempi di applicazione consultare l'area di scarico del prodotto selezionato sulla nostra home page.

 $\Box$  "1.1 Home page"  $\Box$  [3\]](#page-158-0)

Ť

#### **6.9 Impostazione delle modalità operative**

Le attività descritte in questo capitolo possono essere eseguite esclusivamente da un elettrotecnico specializzato.

#### **6.9.1 Modalità operativa "Standalone Autostart"**

Il funzionamento del prodotto avviene come soluzione indipendente senza collegamento a un Backend-System. Non è necessaria un'autorizzazione. Il processo di ricarica si avvia automaticamente non appena il veicolo viene collegato.

▶ Navigare al menu "Backend" > "Connection" e impostare il seguente parametro:

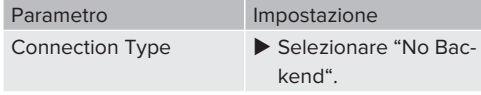

- $\blacktriangleright$  Fare clic sul pulsante "Save" per salvare le impostazioni.
- u Navigare al menu "Authorization" > "Free Charging" e impostare il seguente parametro:

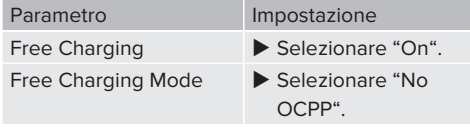

 $\blacktriangleright$  Fare clic sul pulsante "Save" per salvare le impostazioni.

#### **6.9.2 Modalità operativa "Standalone con autorizzazione"**

Il funzionamento del prodotto avviene come soluzione indipendente senza collegamento a un Backend-System. L'autorizzazione avviene mediante schede RFID e una Whitelist locale.

▶ Navigare al menu "Backend" > "Connection" e impostare il seguente parametro:

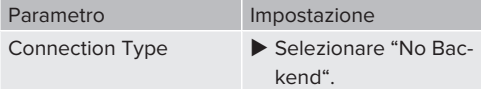

- $\blacktriangleright$  Fare clic sul pulsante ... Save " per salvare le impostazioni.
- ▶ Navigare al menu "Authorization" > "Free Charging" e impostare i seguenti parametri:

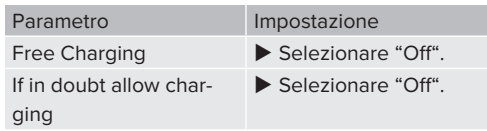

Navigare al sottomenu "RFID Whitelists" e impostare i seguenti parametri:

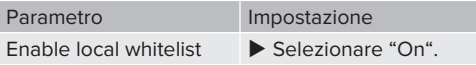

 $\blacktriangleright$  Fare clic sul pulsante "Save" per salvare le impostazioni.

In caso di collegamento a un Backend-System: il parametro "Enforce using Secure RFID" (menu "Authorization" > "RFID Settings") prevede che vengono accettati unicamente token RFID a prova di falsificazione secondo VDE-AR-E 2532-100.

### **Fase di teach-in delle schede RFID**

- ▶ Navigare al menu "Whitelists" > "Add entry".
- ▶ Tenere la scheda RFID davanti al lettore schede RFID per trasmettere l'UID della scheda RFID. A titolo di alternativa si può registrare manualmente l'UID della scheda RFID.
- $\blacktriangleright$  Cliccare sul pulsante di comando "Add entry".

Oltre a ciò, si può esportare e importare una lista di tutti gli UID delle schede RFID.

#### 6.9.3 Modalità operativa "Standalone Backend-**System"**

Il prodotto può essere collegato a un Backend-System attraverso la telefonia mobile o via Ethernet. Il funzionamento del prodotto avviene mediante il Backend-System.

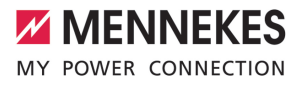

Per una descrizione dettagliata del collegamento in rete, del collegamento a un Backend-System e della gestione del carico

Ť con esempi di applicazione consultare l'area di scarico del prodotto selezionato sulla nostra home page.

 $\sqrt{2}$  $\sqrt{2}$  ["1.1 Home page" \[](#page-158-0) $\sqrt{3}$ ]

Per il collegamento attraverso la telefonia mobile è necessaria una scheda Micro SIM.

- $\blacktriangleright$  Inserire la scheda SIM. 1 ["6.4 "Inserimento della scheda SIM""](#page-179-1) [\[](#page-179-1)[}](#page-179-1) [24\]](#page-179-1)
- u Navigare al menu "Backend" e impostare i seguenti parametri:

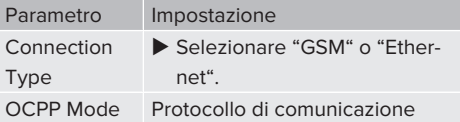

#### Se "OCPP Mode" = "OCPP-S 1.5" o "OCPP-S 1.6":

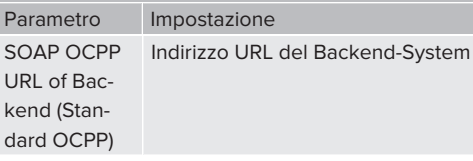

# Se "OCPP Mode" = "OCPP-J 1.6":

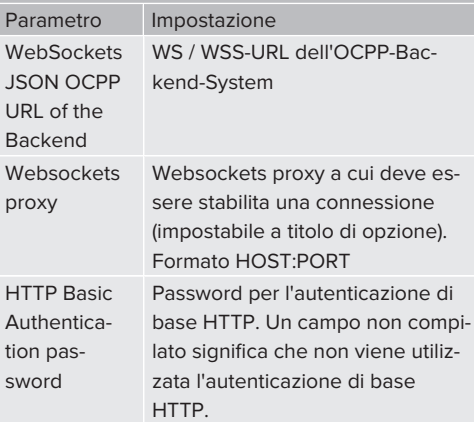

Per la comunicazione con il Backend-System si consiglia di utilizzare una connessione Internet sicura. Ciò può avvenire, ad esempio, attraverso una scheda SIM fornita dal gestore del Backend-System o tramite

- Ť. una connessione sicura TLS. In caso di accesso al sistema tramite Internet pubblico, deve essere attivata almeno l'autenticazione di base HTTP, diversamente i dati saranno trasmessi in forma leggibile a terze persone non autorizzate.
- Le informazioni sull'OCPP e la password per Ť l'autenticazione di base HTTP vengono fornite dal gestore del Backend-System.
- $\blacktriangleright$  Fare clic sul pulsante "Save" per salvare le impostazioni.

#### **In caso di connessione mediante GSM**

u Navigare al menu "Network" e impostare i seguenti parametri:

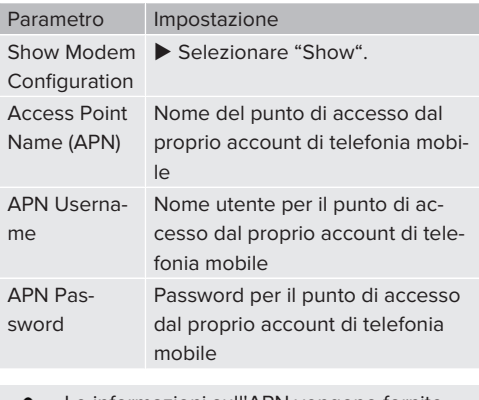

- Le informazioni sull'APN vengono fornite т dal vostro operatore di telefonia mobile.
- $\blacktriangleright$  Fare clic sul pulsante ... Save " per salvare le impostazioni.

**IT**

### **6.9.4 Modalità operativa "Collegato in rete"**

Diversi apparecchi sono collegati via Ethernet. In questo modo sono possibili la gestione del carico locale e la connessione al Backend-System di tutti i prodotti collegati in rete.

Condizione(i) preliminare(i):

- $\checkmark$  Il set di retrofit (adattatore USB-Ethernet) per il collegamento in rete è montato.
- 1 Istruzioni per l'installazione del set di retrofit.
- $\checkmark$  Sono intercollegati in rete più prodotti tramite uno switch / un router.

Per una descrizione dettagliata del collegamento in rete, del collegamento a un Backend-System e della gestione del carico

Ť. con esempi di applicazione consultare l'area di scarico del prodotto selezionato sulla nostra home page.  $\sqrt{2}$  $\sqrt{2}$  "1.1 Home page"  $\sqrt{3}$ 

# <span id="page-185-0"></span>**6.10 Impostazione di altre funzioni**

#### **6.10.1 Collegamento di un contatore di energia esterno**

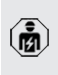

Le attività descritte in questo capitolo possono essere eseguite esclusivamente da un elettrotecnico specializzato.

Per evitare un sovraccarico al collegamento dell'edificio con uno o più punti di ricarica (protezione contro il blackout elettrico), è necessario registrare i valori di corrente dal collegamento dell'edificio con un contatore di energia esterno aggiuntivo. Il contatore di energia tiene conto anche delle altre utenze dell'edificio.

L'ECU è compatibile con i seguenti contatori di energia:

# 1. Siemens PAC2200:

 $\blacksquare$  Misurazione indiretta attraverso un convertitore (5 A):

- 7KM2200-2EA30-1JA1 (con approvazione MID)
- 7KM2200-2EA30-1EA1 (senza approvazione MID)
- 7KM2200-2EA00-1JB1 (con approvazione MID)
- $\blacksquare$  Misurazione diretta (fino a 65 A)
	- 7KM2200-2EA40-1JA1 (con approvazione MID)
	- 7KM2200-2EA40-1EA1 (senza approvazione MID)
	- 7KM2200-2EA40-1JB1 (con approvazione MID)

#### 2. Phoenix EEM-MB371-EIP 2907976:

Questo contatore di energia permette inoltre un collegamento diretto di bobine Rogowski. Il contatore di energia deve essere configurato come slave Modbus TCP.

## 3. Kostal Smart Energy Meter 10507524:

Questo richiede l'impostazione "Modbus TQ EM300-LR (TCP)" nell'interfaccia web (parametro "Meter configuration (Second)"). Oltre a ciò, deve essere configurato lo slave Modbus TCP.

# 4. TQ Energy Manager EM 420-LLRR:

Questo richiede l'impostazione "Modbus TQ EM410/EM420 (TCP)" nell'interfaccia web (parametro "Meter configuration (Second)"). Oltre a ciò, deve essere configurato lo slave Modbus TCP.

#### 5. Janitza UMG 605 (PRO)

:Questo richiede l'impostazione "Modbus Janitza UMG 605 PRO (TCP)" nell'interfaccia web (parametro "Meter configuration (Second)"). Oltre a ciò, deve essere configurato lo slave Modbus TCP Slave e l'ID del Client del contatore di energia deve essere impostato su "2".

#### **Installazione e collegamento in rete**

Il collegamento in rete tra contatore di energia e stazione di ricarica avviene attraverso il collegamento diretto o uno switch / router.

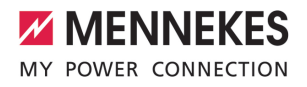

Il contatore di energia esterno può essere posizionato in modo tale da misurare soltanto le utenze esterne oppure da misurare le utenze esterne e la(le) stazione(i) di ricarica.

#### **Il contatore di energia misura soltanto le utenze esterne**

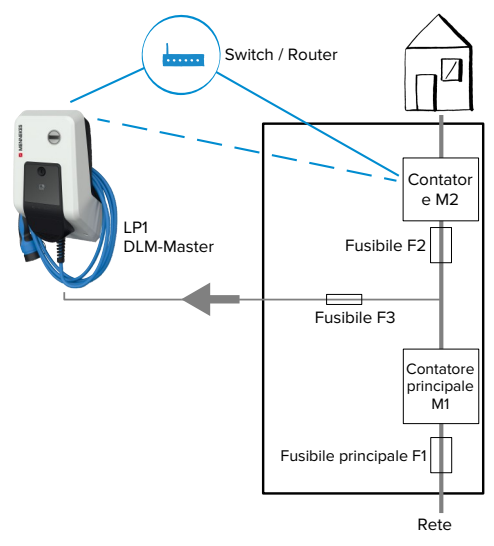

Fig. 15: il contatore di energia misura soltanto le utenze esterne

DLM-Master: stazione di ricarica che assume la funzione di coordinamento nella gestione dinamica del carico (DLM; Dynamic Loadmanagement).

# **Contatore di energia misura utenze esterne e stazioni di ricarica (consumo totale)**

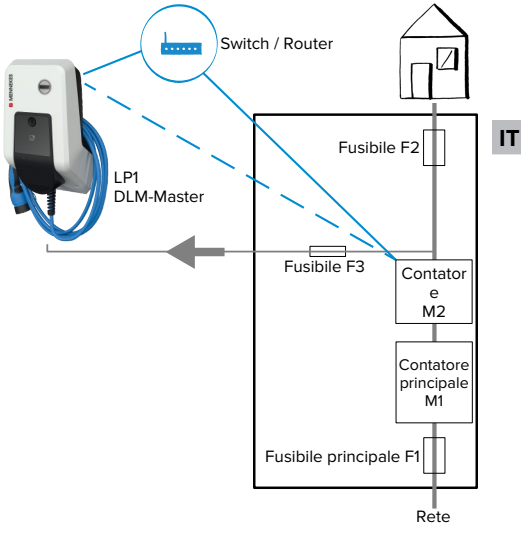

Fig. 16: il contatore di energia misura le utenze esterne e la stazione di ricarica (consumo totale)

# **Configurazione**

u Navigare al menu "Load Management" > "Dynamic Load Management" e impostare i seguenti parametri:

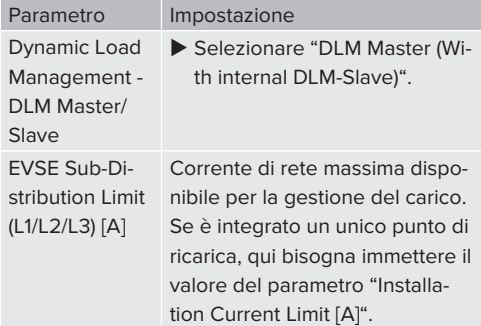

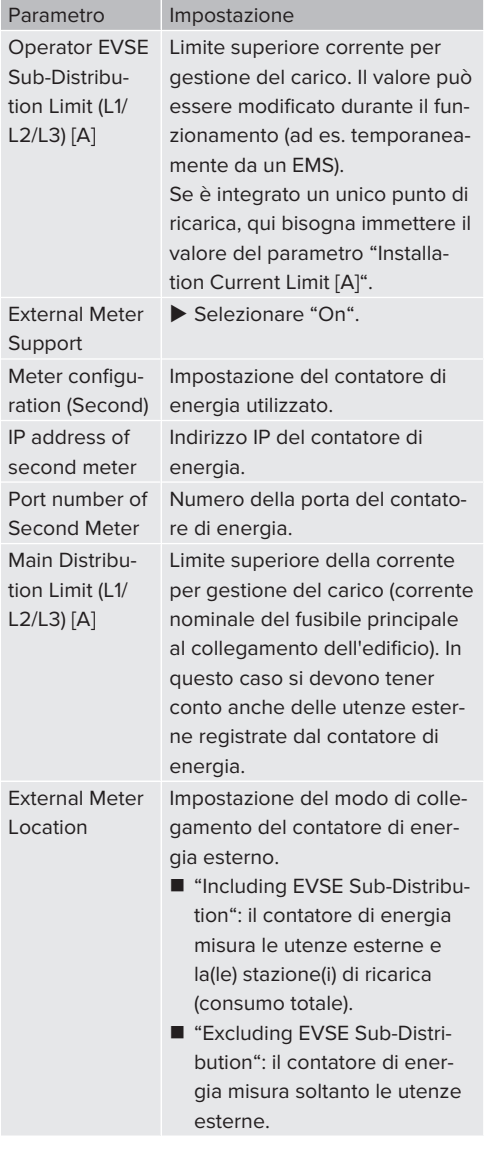

 $\blacktriangleright$  Fare clic sul pulsante "Save" per salvare le impostazioni.

### **Richiesta dell'indirizzo IP e del numero della porta del contatore di energia Siemens 7KM2200 (TCP)**

A questo scopo servono i tasti F1, F2, F3 e F4 del contatore di energia.

- $\blacktriangleright$  Premere il tasto F4 per aprire il menu.
- ▶ Premere il tasto F2 e navigare alla voce "Settings" ("Impostazioni").
- Premere il tasto F4 per aprire "Settings" ("Impostazioni").
- ▶ Premere ripetutamente il tasto F3 e navigare alla voce "Communication".
- Premere il tasto F4 per aprire "Communication".
- Premere il tasto F4 per aprire "Modbus TCP".
- $\blacktriangleright$  Premere il tasto F3 e navigare alla voce "IP". Annotare l'indirizzo IP del contatore di energia.
- ▶ Premere ripetutamente il tasto F3 e navigare alla voce "Modbus Port". Annotare il numero della porta del contatore di energia.
- $\blacktriangleright$  Premere 4 volte il tasto F1 per chiudere il menu.

#### **6.10.2Downgrade in caso di impiego di un contatore di energia di tipo Siemens PAC2200**

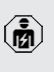

Le attività descritte in questo capitolo possono essere eseguite esclusivamente da un elettrotecnico specializzato.

Condizione(i) preliminare(i):

- $\checkmark$  Il contatore di energia esterno tipo Siemens PAC2200 è stato integrato nella rete e configurato.
- 1 ["6.10.1 Collegamento di un contatore di energia](#page-185-0) [esterno" \[](#page-185-0)[}](#page-185-0) [30\]](#page-185-0)

L'ingresso digitale del contatore di energia può essere utilizzato come ingresso downgrade per ridurre la corrente per un determinato punto di ricarica o un gruppo di punti di ricarica. Si hanno due possibilità per pilotare l'ingresso digitale:

- attraverso un segnale di controllo esterno 12 V DC o 24 V DC
- $\blacksquare$  attraverso un relè di accoppiamento e un'alimentazione di tensione aggiuntiva

# **Pilotaggio attraverso un segnale di controllo esterno 12 V DC o 24 V DC**

Il segnale di controllo può essere generato, ad esempio, da un relè esterno per il distacco del carico o da un temporizzatore esterno. Non appena il segnale di controllo di 12 V DC o di 24 V DC viene applicato all'ingresso digitale, la corrente di carico viene ridotta in conformità alla configurazione effettuata.

 $\blacktriangleright$  Collegare il sistema di controllo esterno al morsetto 12 dell'ingresso digitale.

#### **Pilotaggio attraverso un relè di accoppiamento e un'alimentazione di tensione aggiuntiva**

L'ingresso digitale può essere pilotato con un relè di accoppiamento (S0) e un'alimentazione di tensione aggiuntiva (1).

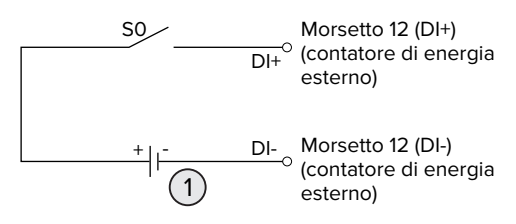

Fig. 17: pilotaggio attraverso un relè di accoppiamento e un'alimentazione di tensione aggiuntiva

- 1 Alimentazione di tensione esterna, max. 30 V DC
- ▶ Collegare il sistema di controllo esterno al morsetto 12 dell'ingresso digitale.

# **Configurazione nell'interfaccia web dell'ECU**

▶ Navigare al menu "Load Management" > "Dynamic Load Management" e impostare i seguenti parametri:

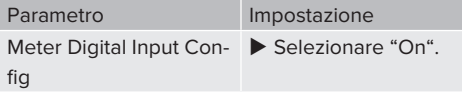

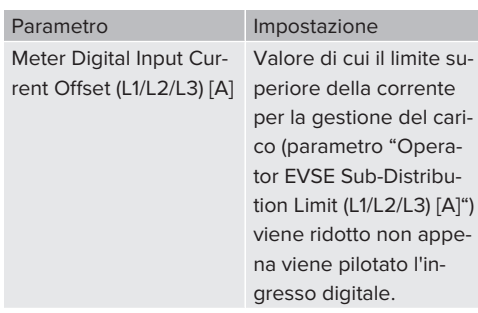

 $\blacktriangleright$  Fare clic sul pulsante ... Save " per salvare le impostazioni.

Nel menu "Dashboard" > "DLM Status" sotto "Overall Current Applied [A]" si può verificare se il limite superiore della corrente viene ridotto non appena viene pilotato l'ingresso digitale.

# **Configurazione dell'ingresso digitale nel contatore di energia Siemens 7KM2200 (TCP)**

Per selezionare l'impostazione necessaria "On/Off-Peak" utilizzare i tasti F1, F2, F3 e F4 del contatore di energia.

- $\blacktriangleright$  Premere il tasto F4 per aprire il menu.
- Premere il tasto F2 e navigare alla voce "Settings".
- ▶ Premere il tasto F4 per aprire "Settings" ("Impostazioni").
- ▶ Premere ripetutamente il tasto F3 e navigare alla voce "I/O integrati".
- Premere il tasto F4 per aprire "Integrated I/O".
- ▶ Premere il tasto F3 e navigare alla voce "Dig. Input".
- $\blacktriangleright$  Premere il tasto F4 per aprire "Ingresso dig.".
- Premere il tasto F4 per aprire "Action".
- Premere il tasto F3 e navigare alla voce "On/ Off-Peak".
- Premere il tasto F4 per confermare "On/Off-Peak".
- Premere 4 volte il tasto F1 per chiudere il menu.

# **6.10.3Attivazione interfaccia (Modbus TCP Server) per sistemi di gestione energia**

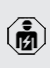

Le attività descritte in questo capitolo possono essere eseguite esclusivamente da un elettrotecnico specializzato.

A partire del firmware 5.12.x dell'ECU è possibile che la stazione di ricarica venga controllata attraverso un sistema di gestione energia.

> Per informazioni sui sistemi di gestione dell'energia compatibili e per una descrizione dell'interfaccia Modbus TCP (Tabella registri Modbus TCP) rimandiamo alla nostra

- home page: Ť
- [www.mennekes.org/emobility/knowledge/](https://www.mennekes.org/emobility/knowledge/compatible-systems-and-interfaces/) [compatible-systems-and-interfaces](https://www.mennekes.org/emobility/knowledge/compatible-systems-and-interfaces/)

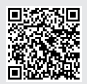

u Navigare al menu "Load Management" > "Modbus" e impostare i seguenti parametri:

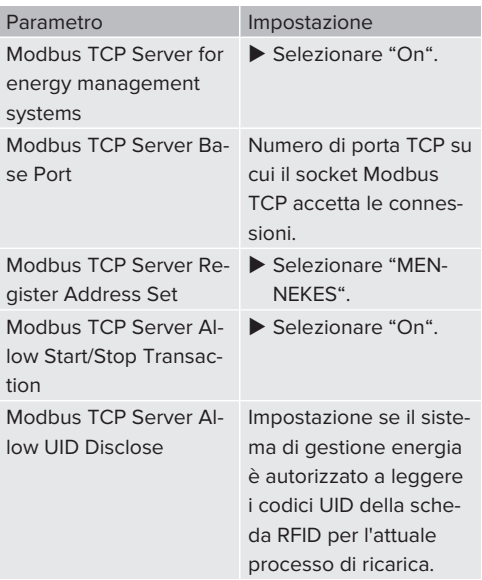

Se ogni stazione di ricarica deve essere controllata separatamente da un sistema di gestione dell'energia, è necessario attivare l'interfaccia di ogni stazione di ricarica nell'interfaccia web.

Se si intende far controllare l'intero gruppo di punti di ricarica da un sistema di gestione dell'energia, è sufficiente attivare l'interfaccia nell'interfaccia web del DLM-Master.

# **6.10.4Attivazione interfaccia (EEBus) per sistemi di gestione dell'energia**

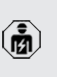

Le attività descritte in questo capitolo possono essere eseguite esclusivamente da un elettrotecnico specializzato.

A partire del firmware 5.22 dell'ECU è possibile che la stazione di ricarica venga controllata da un sistema di gestione dell'energia tramite EEBus.

> Per informazioni sui sistemi di gestione dell'energia compatibili e per una descrizione dell'interfaccia EEBus (Tabella registri EEBus) rimandiamo alla nostra home page:

Ť [www.mennekes.org/emobility/knowledge/](https://www.mennekes.org/emobility/knowledge/compatible-systems-and-interfaces/) [compatible-systems-and-interfaces](https://www.mennekes.org/emobility/knowledge/compatible-systems-and-interfaces/)

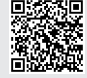

u Navigare al menu "Load Management" > "EE-BUS interface" e impostare i seguenti parametri:

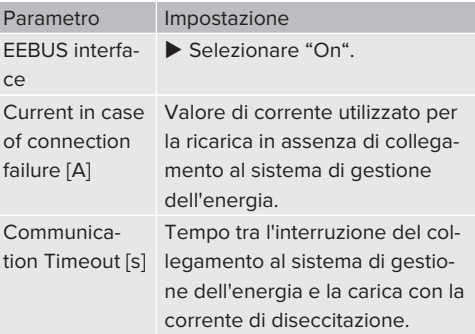

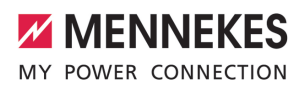

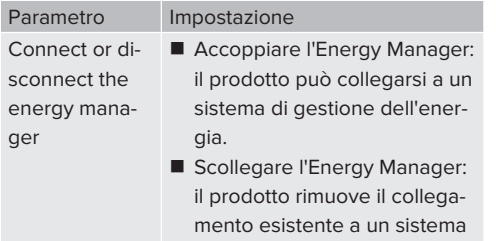

#### di gestione dell'energia.

### **6.10.5Attivazione interfaccia (SEMP) per sistemi di gestione dell'energia**

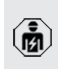

Le attività descritte in questo capitolo possono essere eseguite esclusivamente da un elettrotecnico specializzato.

A partire del firmware 5.22 dell'ECU è possibile che la stazione di ricarica venga controllata da un sistema di gestione dell'energia tramite SEMP.

> Per informazioni sui sistemi di gestione dell'energia compatibili e per una descrizione dell'interfaccia SEMP (Tabella registri SEMP) rimandiamo alla nostra home page:

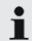

[www.mennekes.org/emobility/knowledge/](https://www.mennekes.org/emobility/knowledge/compatible-systems-and-interfaces/) [compatible-systems-and-interfaces](https://www.mennekes.org/emobility/knowledge/compatible-systems-and-interfaces/)

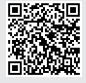

u Navigare al menu "Load Management" > "SEMP interface (SMA Sunny Home Manager)" e impostare i seguenti parametri:

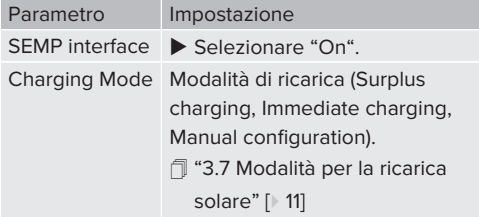

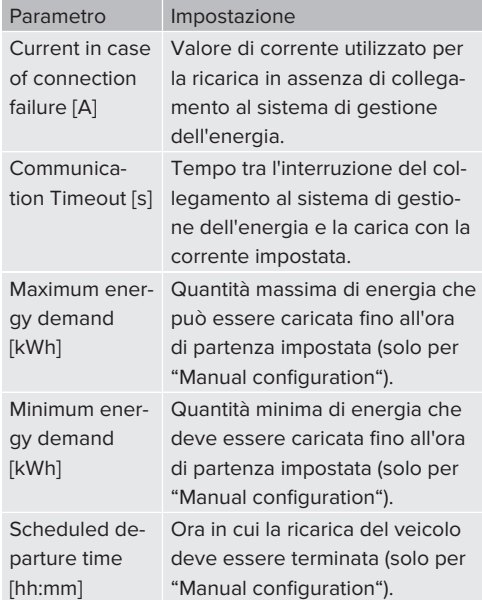

#### **6.10.6Impostazione Autocharge**

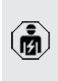

Le attività descritte in questo capitolo possono essere eseguite esclusivamente da un elettrotecnico specializzato.

Valido soltanto per le varianti di prodotto con capacità PnC.

Con Autocharge l'autorizzazione avviene automaticamente attraverso un ID univoco del veicolo (ad. es. l'indirizzo MAC del veicolo).

- Autocharge non va confuso con la funzione Plug and Charge secondo la norma ISO 15118 dove l'autorizzazione avviene mediante il certificato di contratto dal provider di servizi di eMobility (EMP) da custodire nel veicolo.
- Autocharge non è una funzione ufficiale o standardizzata dei produttori di automobili o di infrastrutture di ricarica.
	- MENNEKES non può garantire che Autocharge funzioni sempre in modo perfetto con i veicoli elencati nella seguente lista. La compatibilità con Autocharge può differire, tra l'altro, in funzione del modello e della versione software del veicolo. La lista risulta da diverse prove sul campo con i veicoli elencati.
		- Attualmente Autocharge è ancora in fase sperimentale e sarà ottimizzata e migliorata con le prossime versioni del firmware.

Condizione(i) preliminare(i):

i

- $\checkmark$  Per il collegamento a un Backend-System: il Backend-System supporta la funzione Autocharge.
- $\checkmark$  Il veicolo può trasmettere un ID univoco.

L'elenco dei veicoli in cui MENNEKES ha testato con successo il funzionamento di Autocharge si trova sul nostro home page all'indirizzo:

Ť [www.mennekes.org/emobility/services/au](https://www.mennekes.org/emobility/services/autocharge/)[tocharge](https://www.mennekes.org/emobility/services/autocharge/)

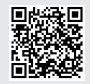

L'ID del veicolo viene trattato come un codice UID per schede RFID.

u Navigare al menu "Authorization" > "HLC 15118" e impostare il seguente parametro:

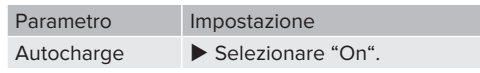

 $\blacktriangleright$  Fare clic sul pulsante "Save" per salvare le impostazioni.

# **In caso di collegamento a un Backend-System**

La configurazione nel Backend-System dipende dal rispettivo Backend-System stesso e pertanto non è possibile fornire, in questo documento, una descrizione precisa.

- 1. Leggere l'ID del veicolo nel Backend-System. Prima collegare il prodotto e il veicolo con il cavo di ricarica.
- 2. Registrare l'ID del veicolo nel Backend-System o nell'interfaccia web al parametro "List of entries in OCPP whitelist" o "List of entries in local whitelist".

# **Senza collegamento a un Backend-System**

- 1. Leggere l'ID del veicolo nell'interfaccia web.
- ▶ Navigare al menu "Authorization" > "HLC 15118" e impostare i seguenti parametri:

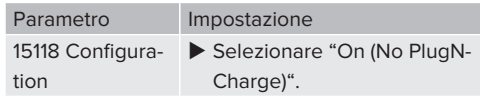

- u Collegare il prodotto e il veicolo con il cavo di ricarica.
- u Immettere l'estensione "/legacy/operator" nella riga dell'indirizzo del browser Internet (ad es. 192.168.123.123/legacy/operator).
- u Immettere il nome dell'utente (operator) e la password.
- 1 Password: vedi Scheda dati di configurazione.
- $\triangleright$  Navigare al menu "> 15118". Il menu "> 15118" appare soltanto se il parametro "15118 Configuration" è attivato.
- $\blacktriangleright$  L'ID del veicolo viene visualizzato sotto "Event Logger".
- copiare l'ID del veicolo negli Appunti oppure annotarlo.
- 2. Registrare l'ID del veicolo nell'interfaccia web.

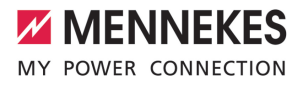

- ▶ Cancellare l'estensione "/legacy/operator" dalla riga dell'indirizzo del browser Internet (ad es. 192.168.123.123).
- u Immettere il nome dell'utente (operator) e la password.
- 1 Password: vedi Scheda dati di configurazione.
- ▶ Navigare al menu "Authorization" e impostare i seguenti parametri:

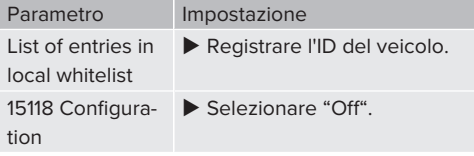

 $\blacktriangleright$  Fare clic sul pulsante "Save" per salvare le impostazioni.

# **6.11 Ripristino della configurazione effettuata sull'impostazione di fabbrica**

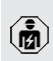

Le attività descritte in questo capitolo possono essere eseguite esclusivamente da un elettrotecnico specializzato.

- u Immettere l'estensione "/legacy/operator" nella riga dell'indirizzo del browser Internet (ad es. 192.168.123.123/legacy/operator).
- u Immettere il nome dell'utente (operator) e la password.
- 1 Password: vedi Scheda dati di configurazione.
- Fare clic sul pulsante di comando "Operator Default & Restart" per ripristinare le impostazioni di fabbrica e per riavviare il prodotto.

# **6.12 Controllo del prodotto**

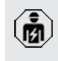

Le attività descritte in questo capitolo possono essere eseguite esclusivamente da un elettrotecnico specializzato.

 $\blacktriangleright$  Durante la prima messa in funzione eseguire un controllo del prodotto in conformità alla norma IEC 60364-6 e alle vigenti prescrizioni nazionali (in Germania ad es. DIN VDE 0100-600).

Il controllo si può effettuare unitamente al dispositivo di test MENNEKES e a un dispositivo di controllo in conformità alle norme. Il dispositivo di test MEN-NEKES simula la comunicazione con il veicolo. I dispositivi di test sono disponibili fra gli accessori MENNEKES.

# <span id="page-192-0"></span>**6.13 Chiusura del prodotto**

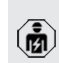

Le attività descritte in questo capitolo possono essere eseguite esclusivamente da un elettrotecnico specializzato.

#### **A ATTENZIONE**

# **Danno materiale a causa di componenti o cavi schiacciati**

I componenti o i cavi schiacciati possono causare danni o malfunzionamenti.

- Durante la chiusura del prodotto aver cura che nessun componente o cavo venga schiacciato.
- Se necessario, fissare i componenti o cavi.

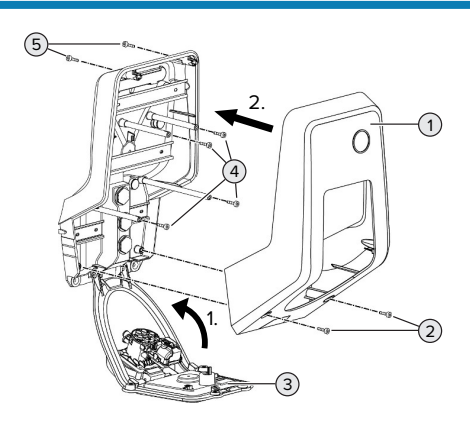

Fig. 18: chiusura del prodotto

- Sollevare il pannello frontale (3) verso l'alto e fissarlo con le viti (4).
- $\blacktriangleright$  Applicare la parte superiore dell'alloggiamento (1) e fissarla con le viti (2) e (5). Utilizzare a questo scopo la chiave a brugola accorciata fornita in dotazione.

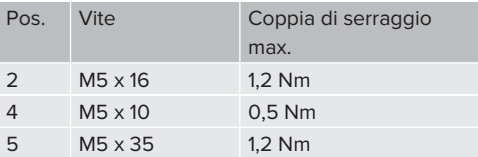

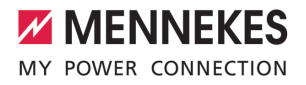

# 7 Comando

# **7.1 Autorizzazione**

Condizione(i) preliminare(i):

- $\checkmark$  Il simbolo "Stand-by" nel campo di informazione a LED è acceso.
- $\blacktriangleright$  Autorizzazione (in funzione della configurazione).
- $\blacktriangleright$  Se necessario, osservare le istruzioni riportate sul prodotto (ad es. scannerizzare il codice QR).
- $\Rightarrow$  Se l'autorizzazione ha avuto successo, si accende il simbolo "Tempo di attesa" nel campo di informazione a LED. Il processo di ricarica può essere avviato.

Se la ricarica non viene avviata entro l'intervallo di abilitazione configurabile, l'autoriz-

Ť zazione viene ripristinata e il prodotto passa allo stato di "Stand-by". L'autorizzazione deve essere ripetuta.

Si hanno le seguenti possibilità di autorizzazione:

#### **Senza autorizzazione (Autostart)**

Ricarica possibile per tutti gli utenti.

### **Autorizzazione con RFID**

Possono attivare un processo di ricarica gli utenti in possesso di una scheda RFID o gli utenti il cui codice UID di una scheda RFID è inserito nella Whitelist locale.

 $\blacktriangleright$  Tenere la scheda RFID davanti al lettore schede RFID.

#### **Autorizzazione via Backend-System**

L'autorizzazione avviene in funzione del Backend-System, ad es. con una scheda RFID, un'app per smartphone o ad hoc (ad es. direct payment).

▶ Sequire le istruzioni del rispettivo Backend-System.

#### **Autorizzazione via Backend-System e ISO 15118**

Valido soltanto per le varianti di prodotto con capacità PnC.

L'autorizzazione avviene tramite comunicazione tra prodotto e veicolo a norma ISO 15118.

Condizione(i) preliminare(i):

- $\checkmark$  Il vostro veicolo e il vostro Backend-System supportano ISO 15118.
- ▶ Seguire le istruzioni del rispettivo Backend-System.

#### **Autorizzazione con Autocharge**

Valido soltanto per le varianti di prodotto con capacità PnC.

L'autorizzazione avviene tramite comunicazione tra prodotto e veicolo con la funzione Autocharge.

Condizione(i) preliminare(i):

 $\checkmark$  Il vostro veicolo ed eventualmente il vostro Backend-System supportano Autocharge.

# **7.2 Ricarica del veicolo**

#### **A** AVVERTIMENTO

# **Pericolo di lesioni dovute all'impiego di mezzi ausiliari non ammessi**

Se vengono utilizzati mezzi ausiliari non ammessi durante il processo di ricarica (ad es. adattatori, cavi di prolunga), esiste il pericolo di folgorazione o di incendi di cavi elettrici.

u Utilizzare esclusivamente il cavo di ricarica previsto per il veicolo e per il prodotto.

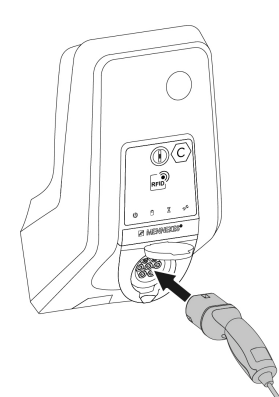

Fig. 19: ricarica del veicolo (esempio)

Condizione(i) preliminare(i):

- $\checkmark$  L'autorizzazione è avvenuta (se necessario).
- $\checkmark$  Il veicolo e il cavo di ricarica sono adatti per una ricarica in modalità 3.
- $\triangleright$  Svolgere completamente il cavo di ricarica.
- $\triangleright$  Collegare il cavo di ricarica con il veicolo.

Valido soltanto per prodotti con un coperchietto incernierato:

- $\blacktriangleright$  Ribaltare il coperchietto incernierato verso l'alto.
- $\blacktriangleright$  Inserire completamente la spina di ricarica nella presa di ricarica del prodotto.

Valido soltanto per prodotti con uno shutter:

- $\blacktriangleright$  Inserire esattamente la spina di ricarica nella presa di ricarica del prodotto. L'anello grigio, con il proprio contorno, indica l'allineamento della spina di ricarica.
- Girare la spina di ricarica di 60 $^{\circ}$  in senso antiorario per aprire lo shutter.
- $\blacktriangleright$  Inserire completamente la spina di ricarica nella presa di ricarica.

#### **Il processo di ricarica non si avvia**

Se il processo di ricarica non si avvia, non è possibile, ad es., bloccare la spina di ricarica.

u Controllare la presenza di corpi estranei nella presa di ricarica e se necessario eliminarli.

 $\blacktriangleright$  Se necessario, sostituire il cavo di ricarica.

#### **Termine del processo di ricarica**

#### **A** ATTENZIONE

#### **Danno materiale a causa di forze di trazione**

Forze di trazione applicate al cavo possono provocarne la rottura o il danneggiamento.

- Scollegare il cavo di ricarica dalla presa di ricarica afferrando la spina di ricarica.
- $\blacktriangleright$  Terminare il processo di ricarica al veicolo oppure tenendo la scheda RFID davanti al lettore schede RFID.
- u Scollegare il cavo di ricarica dalla presa di ricarica afferrando la spina di ricarica.
- $\blacktriangleright$  Applicare il cappuccio di protezione sulla spina di ricarica.
- $\blacktriangleright$  Riporre il cavo di ricarica senza piegature.

#### **Impossibile scollegare il cavo di ricarica**

 $\blacktriangleright$  Riavviare e terminare il processo di ricarica.

Se il cavo di ricarica non può essere scollegato, ad esempio dopo una caduta della rete elettrica, non è stato possibile sbloccare la spina di ricarica nel prodotto. La spina di ricarica dovrà essere sbloccata manualmente.

- $\blacktriangleright$  Fare intervenire un elettrotecnico specializzato per sbloccare la spina di ricarica manualmente.
- **1** ["9.3 Sblocco manuale della spina di ricarica"](#page-204-0) [\[](#page-204-0)[}](#page-204-0) [49\]](#page-204-0)

# **7.3 Tasto multifunzione**

Valido soltanto per le varianti di prodotto con interruttore differenziale e interruttore magnetotermico integrati.

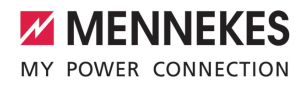

# <span id="page-196-1"></span>**7.3.1 Reinserzione dell'interruttore differenziale e dell'interruttore magnetotermico**

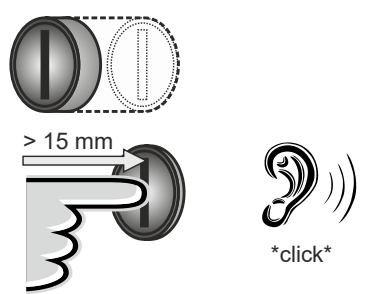

Fig. 20: reinserzione dell'interruttore differenziale e dell'interruttore magnetotermico

- $\blacktriangleright$  Premere il tasto multifunzione fino all'arresto (> 15 mm).
- ð L'interruttore differenziale e l'interruttore magnetotermico sono così reinseriti.

# **7.3.2 Controllo dell'interruttore differenziale**

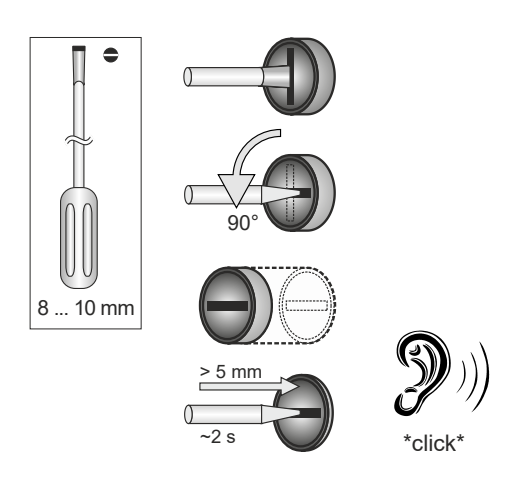

Fig. 21: controllo dell'interruttore differenziale

 $\blacktriangleright$  Inserire un cacciavite a testa piatta con lama larga 8 mm ... 10 mm nell'intaglio del tasto multifunzione.

- $\blacktriangleright$  Ruotare il tasto multifunzione di 90° in senso antiorario.
- $\blacktriangleright$  Premere il tasto multifunzione per circa due secondi (> 5 mm).
- $\Rightarrow$  Se l'interruttore differenziale è funzionale, questo scatta e si accende il simbolo "Anomalia" sul campo di informazione a LED.
- $\blacktriangleright$  Reinserire l'interruttore differenziale.
- f ["7.3.1 Interruttore differenziale e interruttore ma](#page-196-1)[gnetotermico reinseriti." \[](#page-196-1)[}](#page-196-1) [41\]](#page-196-1)

# <span id="page-196-0"></span>**7.4 Interfaccia web dell'utente**

Attraverso l'interfaccia web dell'utente si possono effettuare le seguenti impostazioni:

- selezione modalità di ricarica (ricarica solare)
- esportazione statistiche di ricarica
- $\blacksquare$  selezione time server (NTP)
- modifica configurazione della rete (ad es. indirizzo IP)
- gestione delle schede RFID nella whitelist loca- $\overline{a}$
- $\blacksquare$  modifica password dell'interfaccia web

# **7.4.1 Richiamo dell'interfaccia web dell'utente**

Condizione preliminare:

- $\checkmark$  Durante la messa in funzione l'elettrotecnico specializzato ha collegato il prodotto nella stessa rete in cui è collegato anche il vostro terminale (ad es. smartphone, tablet, laptop).
- $\blacktriangleright$  Aprire il browser Internet sul terminale (ad es. smartphone, tablet, laptop). L'interfaccia web dell'utente è accessibile all'indirizzo http://*indirizzo IP*.

#### Esempio:

- $\blacksquare$  Indirizzo IP: 192.168.0.70
- L'interfaccia web dell'utente è accessibile all'indirizzo: http://192.168.0.70

# **Dovuto all'assegnazione dinamica, l'indirizzo IP non è noto**

Se non si conosce l'indirizzo IP dovuto all'assegnazione dinamica via DHCP, è possibile accedere all'interfaccia web attraverso il numero di tipo / di serie. Questo numero è riportato sulla targhetta identificativa del vostro prodotto: numero tipo.numero di serie

- 1 "[3.2 Targhetta identificativa" \[](#page-163-0)[}](#page-163-0) [8\]](#page-163-0)
- $\blacktriangleright$  Aprire il browser Internet e immettere il numero di tipo / di serie in base al seguente schema: **http://AN***numero tipo***SN***numero di serie*

#### Esempio:

i.

- Numero di tipo / di serie (riportato sulla targhetta identificativa): 1384202.10364
- Immissione necessaria nel browser Internet: http://AN1384202SN10364

**Particolarità**: In funzione del router e della versione del firmware utilizzata, potrebbe essere necessario un suffisso per accedere all'interfaccia web con la suddescritta procedura. Ad esmpio, quando viene utilizzato un Fritzbox può essere necessario il suffisso *.fritz.box* (**http://AN***numero tipo***SN***numero di serie***.fritz.box**).

#### **Nome dell'utente e password**

- $\blacktriangleright$  Immettere il nome dell'utente (user) e la password.
- 1 Password: vedi Scheda dati di configurazione

È possibile che sulla scheda dati di configurazione siano riportate anche i dati necessari di login per l'"operator". Se vengono immessi questi dati, si apre l'interfaccia web per la messa in funzione che può essere eseguita esclusivamente da un elettrotecnico specializzato.

u Aprire l'interfaccia web unicamente immettendo i dati di login riservati all'"user". Poiché l'interfaccia web del'utente è disponibile solo a partire dalla versione 5.22 del firmware, la password non è ancora indicata sulla scheda dati di configurazione per i

prodotti che sono stati consegnati con una Ť versione precedente del firmware. In questo caso la password è la seguente: green\_zone

Nel vostro interesse dovreste modificare la password dopo il primo accesso.

#### **L'interfaccia web dell'utente non può essere richiamata**

Se non è possibile richiamare l'interfaccia web dell'utente, controllare se sono soddisfatte le seguenti condizioni:

- $\blacksquare$  il prodotto è acceso.
- il prodotto e il terminale (ad es. smartphone, tablet, laptop) sono integrati nella stessa rete.

Se tuttavia non si stabilisce una connessione all'interfaccia web dell'utente, potrebbe essere che la configurazione sia difettosa. Contattare il proprio partner di assistenza competente.

#### **7.4.2 Struttura dell'interfaccia web dell'utente**

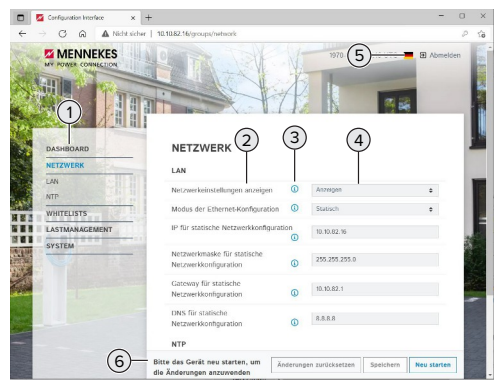

Fig. 22: Struttura dell'interfaccia web dell'utente per versione 5.22 del firmware (esempio)

**Menu** 

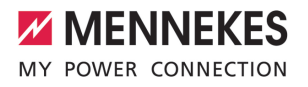

- 2 Parametro
- 3 Annotazione / Informazione \*
- 4 Impostazione / Stato
- 5 Pulsante per selezionare la lingua
- 6 Pulsante per ripristinare e salvare le impostazioni modificate e per riavviare il prodotto
	- Le annotazioni / informazioni (3) includono П molte informazioni importanti che forniscono assistenza per i rispettivi parametri.

#### **7.4.3 Uso dell'interfaccia web dell'utente**

Nel menu "Dashboard" non possono essere effettuate delle impostazioni. Invece vengono visualizzati i valori operativi attuali ed è possibile scaricare le statistiche di carica. Negli ulteriori menu possono essere effettuate le impostazioni.

 $\blacktriangleright$  Configurare il prodotto come desiderato.

Una volta terminata la configurazione completa del prodotto, è necessario riavviare il sistema.

Fare clic sul pulsante "Restart" per riavviare il prodotto.

### **7.4.4 Cambio modalità di ricarica**

Ť.

Se la ricarica solare attraverso l'interfaccia SEMP è stata attivata durante la configurazione (è necessario l'intervento di un elettrotecnico specializzato), è possibile passare tra 3 diverse modalità di ricarica.

- 1 Descrizione delle modalità di ricarica: "[3.7 Mo](#page-166-0)[dalità per la ricarica solare" \[](#page-166-0)[}](#page-166-0) [11\]](#page-166-0)
- $\blacktriangleright$  Sull'interfaccia web dell'utente navigare al menu "Load Management" e impostare il parametro "Charging Mode".

Si può passare a un'altra modalità di ricarica anche durante un processo di ricarica attivato.

#### **7.4.5 Esportazione statistiche di ricarica**

Nel menu "Dashboard" si possono esportare le statistiche di ricarica in formato CSV.

▶ Cliccare sul pulsante di comando "Download" sotto "Download Session Report:".

Condizione(i) preliminare(i):

- $\checkmark$  È stato indicato un time server.
- <span id="page-198-0"></span>1 ["7.4.6 Indicazione di un time server" \[](#page-198-0)[}](#page-198-0) [43\]](#page-198-0)

#### **7.4.6 Indicazione di un time server**

Per alcune funzioni è necessario un determinato tempo (ad es. per l'esportazione delle statistiche di ricarica o per impostazioni manuali durante la ricarica solare). A questo scopo deve essere indicato un time server.

Condizione(i) preliminare(i):

- $\checkmark$  Il prodotto è stato collegato alla rete tramite un router che consente il collegamento a Internet.
- $\checkmark$  Il router è connesso permanentemente a Internet.
- ▶ Navigare al menu "Network" > "NTP" e impostare i seguenti parametri:

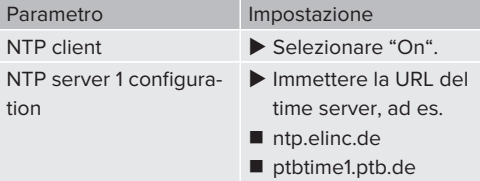

Se necessario, si possono registrare ulteriori time server. Questi vengono utilizzati quando si interrompe la connessione al primo time server.

## **7.4.7 Gestione della Whitelist**

#### **Fase di teach-in delle schede RFID**

- ▶ Navigare al menu "Whitelists" > "Add entry".
- ▶ Tenere la scheda RFID davanti al lettore schede RFID per trasmettere l'UID della scheda RFID. A titolo di alternativa si può registrare manualmente l'UID della scheda RFID.
- $\blacktriangleright$  Cliccare sul pulsante di comando . Add entry".

Oltre a ciò, si può esportare e importare una lista di tutti gli UID delle schede RFID.

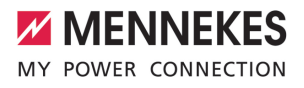

# 8 Manutenzione, riparazione e revisione

# **8.1 Manutenzione**

#### **PERICOLO**

# **Pericolo di folgorazione dovuto al prodotto danneggiato**

Se viene utilizzato un prodotto danneggiato, è possibile che persone siano gravemente ferite o uccise in seguito a folgorazione.

- $\blacktriangleright$  Non utilizzare il prodotto se danneggiato.
- $\blacktriangleright$  Contrassegnare il prodotto danneggiato in modo tale che non possa essere utilizzato da altre persone.
- $\blacktriangleright$  Far eliminare i danni immediatamente da un elettrotecnico specializzato.
- $\blacktriangleright$  Se necessario, fare eseguire la messa fuori servizio del prodotto da un elettrotecnico specializzato.
- $\triangleright$  Controllare giornalmente ovvero durante ogni processo di ricarica che il prodotto sia pronto per l'uso e che non presenti danni esterni.

Esempi di possibili danni:

- Alloggiamento difettoso
- Componenti difettosi o mancanti
- n Adesivi di sicurezza illeggibili o mancanti

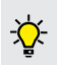

La stipula di un contratto di manutenzione con un competente partner di assistenza garantisce una manutenzione regolare.

#### **Intervalli di manutenzione**

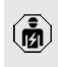

Le seguenti attività possono essere eseguite esclusivamente da un elettrotecnico specializzato.

Selezionare gli intervalli di manutenzione tenendo conto dei seguenti aspetti:

- Età e stato del prodotto
- Fattori ambientali
- Sollecitazione
- Ultimi protocolli di verifica

Eseguire la manutenzione almeno ai seguenti intervalli.

#### **Ogni 6 mesi:**

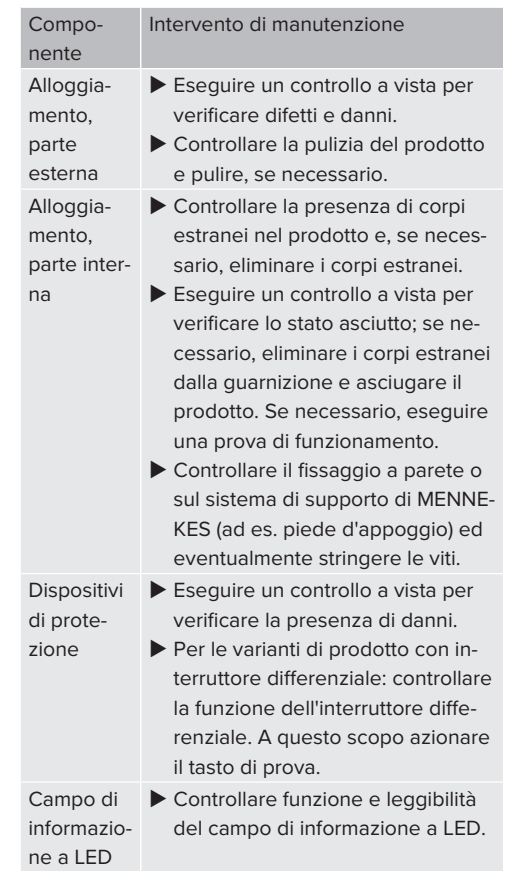

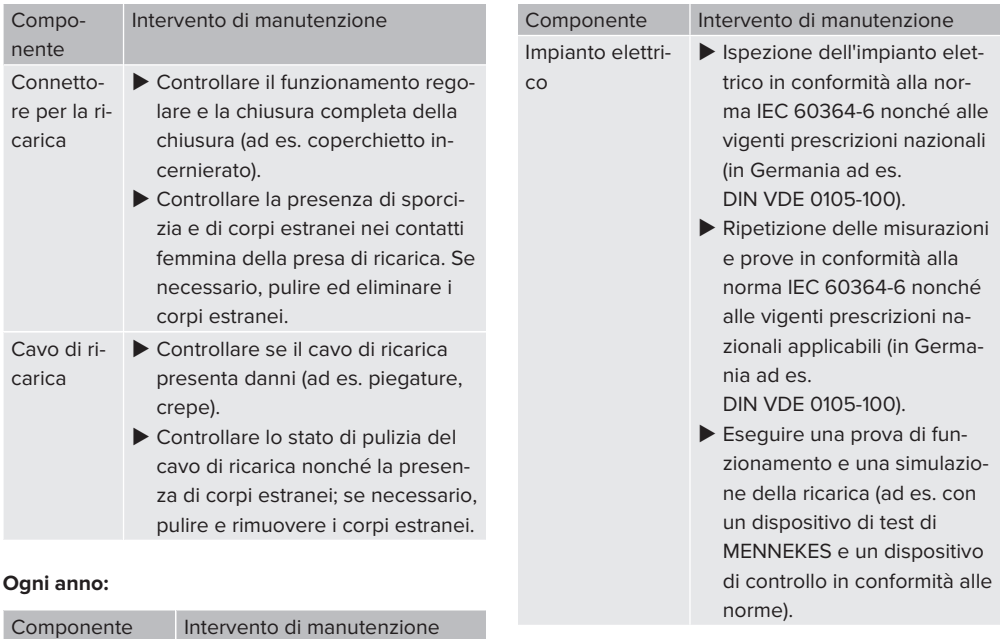

Morsetti **D** Controllare i morsetti della li-

nea di alimentazione e stringere, se necessario.

- $\blacktriangleright$  Riparare regolarmente i danni al prodotto.
- $\blacktriangleright$  Documentare la manutenzione. Il protocollo di manutenzione di MENNEKES si trova sulla nostra home page alla voce "Service" > "Documenti per installatori".
- $\Box$  "1.1 Home page"  $[$  [3\]](#page-158-0)

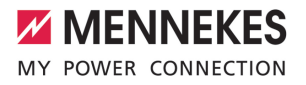

# **8.2 Pulizia**

#### **PERICOLO**

# **Pericolo di folgorazione dovuto a una pulizia non appropriata**

Il prodotto contiene componenti elettrici alimentati ad alta tensione. In caso di una pulizia eseguita in modo non appropriato può causare gravi lesioni o la morte per folgorazione.

- $\blacktriangleright$  Poi pulire il prodotto esclusivamente dall'esterno.
- Non usare acqua corrente.

# **A** ATTENZIONE

# **Danno materiale dovuto a una pulizia non appropriata**

Una pulizia non eseguita correttamente può causare un danno materiale all'alloggiamento.

- Pulire l'alloggiamento con un panno asciutto o con un panno leggermente inumidito con acqua o spirito (94 % in vol.).
- Non usare acqua corrente.
- Non utilizzare pulitori ad alta pressione.

#### **8.3 Aggiornamento del firmware**

L'attuale firmware è disponibile sulla nostra home page alla voce "Service" > "Aggiorna-

- Ť menti software".
	- $\Box$  "1.1 Home page"  $\Box$  [3\]](#page-158-0)

È possibile eseguire l'aggiornamento del firmware nell'interfaccia web al menu "Sistema".

A titolo di alternativa è possibile eseguire l'aggiornamento del firmware attraverso il Backend-System.

Se il firmware viene aggiornato dalla versione 4.5x alla versione 5.xx utilizzando l'interfaccia web, è necessario aggiornare prima il prodotto alla versione 4.6x. Se l'aggiorna-

#### mento del firmware avviene, invece, attra-Ť verso il Backend-System, questa fase intermedia non è necessaria.

L'aggiornamento del firmware dalla versione 4.6x alla versione 5.xx può durare fino a 30 minuti.

#### **8.3.1 Esecuzione in parallelo dell'aggiornamento del firmware di tutti i prodotti nella rete**

Condizione(i) preliminare(i):

- $\checkmark$  La connessione all'ECU è stata stabilita attraverso una rete.
- 1 ["6.5.3 Via la rete" \[](#page-181-0)[}](#page-181-0) [26\]](#page-181-0)
- u Aprire l'interfaccia web di ogni ECU collegata in rete in una scheda propria del browser Internet immettendo il rispettivo indirizzo IP.
- ▶ In ogni scheda navigare al menu "Sistema" e aggiornare il firmware.

#### <span id="page-202-0"></span>**8.3.2 Attivazione della nuova interfaccia web**

A partire dalla versione 5.12.3 del firmware è stata adattata la rappresentazione dell'interfaccia web. Quando si procede ad aggiornare il firmware dall'interfaccia web precedente (firmware inferiore alla versione 5.12.3) alla nuova interfaccia web (firmware versione 5.12.3 o superiore), bisogna attivare manualmente la nuova interfaccia web.

- Navigare al menu "Operator".
- $\blacktriangleright$  Impostare il parametro "Web Interface" su "2.0".
- Fare clic sul pulsante "Save & Restart" per attivare la nuova interfaccia web.

# 9 Eliminazione di anomalie

Qualora si verifichi un'anomalia, si illumina o lampeggia il simbolo "Anomalia" nel campo di informazione a LED. Per l'ulteriore funzionamento è necessario eliminare l'anomalia.

# **Possibili anomalie:**

- Cavo di ricarica errato o difettoso inserito
- $\blacksquare$  È scattato l'interruttore differenziale o l'interruttore magnetotermico (valido soltanto per le varianti di prodotto con interruttore differenziale e interruttore magnetotermico integrati).
- $\blacksquare$  Si ha un campo di rotazione sinistrorso. È necessario un campo di rotazione destrorso.
- I connettori a spina non sono inseriti completamente nell'ECU.

#### **Per l'eliminazione di anomalie attenersi alla sequenza riportata di seguito**

- ▶ Terminare il processo di ricarica e scollegare il cavo di ricarica.
- u Controllare se il cavo di ricarica è adatto.
- $\blacktriangleright$  Inserire di nuovo il cavo di ricarica e avviare il processo di ricarica.
- $\blacktriangleright$  Reinserire l'interruttore differenziale o l'interruttore magnetotermico (valido soltanto per le varianti di prodotto con interruttore differenziale e interruttore magnetotermico integrati).
- 1 "[7.3.1 Reinserzione dell'interruttore differenziale](#page-196-1) [e dell'interruttore magnetotermico" \[](#page-196-1)[}](#page-196-1) [41\]](#page-196-1)

Se non è stato possibile eliminare il guasto,

rivolgersi al competente partner di assisten-Ť za.

1 "[1.2 Contatto" \[](#page-158-1)[}](#page-158-1) [3\]](#page-158-1)

#### **9.1 Segnalazioni di guasto**

Le attività descritte in questo capitolo possono essere eseguite esclusivamente da un elettrotecnico specializzato.

La segnalazione di guasto viene visualizzata nell'interfaccia web alla voce "Dashboard" > "System Status" > "Error(s)".

> Un documento per l'eliminazione di anomalie si trova sulla nostra home page alla voce

"Service" > "Documenti per installatori". Lì sono descritte le segnalazioni di guasto, le possibili cause e gli approcci di soluzione.  $\Box$  "1.1 Home page"  $[$  [3\]](#page-158-0)

#### **Ricerca di ulteriori approcci di soluzione della segnalazione di guasto nell'interfaccia web**

i

Ĩ

- u Immettere l'estensione "/legacy/doc" nella riga dell'indirizzo del browser Internet (ad es. 192.168.123.123/legacy/doc).
- u Immettere il nome dell'utente (operator) e la password.
- 1 Password: vedi Scheda dati di configurazione.
- Mavigare a "Errors Documentation".

Nella colonna "Error activation message" sono elencate tutte le segnalazioni di guasto. Nella colonna "Corrective actions" sono descritti i rispettivi approcci di soluzione.

- Alcuni Backend-System forniscono ulteriore assistenza per l'eliminazione di anomalie.
- $\blacktriangleright$  Documentare l'anomalia. Il protocollo delle anomalie di MENNEKES si trova sulla nostra home page alla voce "Service" > "Documenti per installatori".
- $\Box$  "1.1 Home page"  $\Box$  [3\]](#page-158-0)

#### **9.2 Pezzi di ricambio**

Se per l'eliminazione di anomalie sono necessari pezzi di ricambio, occorre dapprima verificarne l'uniformità costruttiva.

- $\blacktriangleright$  Utilizzare esclusivamente ricambi originali che sono stati approntati e / o autorizzati da MEN-NEKES.
- 1 Vedi le istruzioni per l'installazione del ricambio.

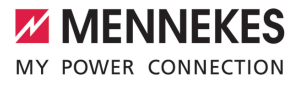

### <span id="page-204-0"></span>**9.3 Sblocco manuale della spina di ricarica**

ſй

Le attività descritte in questo capitolo possono essere eseguite esclusivamente da un elettrotecnico specializzato.

In casi eccezionali può succedere che la spina di ricarica non venga sbloccata meccanicamente. In questo caso la spina di ricarica non può essere staccata e dovrà essere sbloccata manualmente.

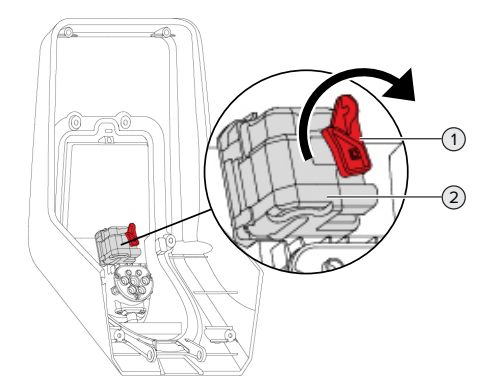

Fig. 23: sblocco manuale della spina di ricarica

- $\blacktriangleright$  Aprire il prodotto.
- 1 ["5.4 Apertura del prodotto" \[](#page-173-0)[}](#page-173-0) [18\]](#page-173-0)
- u Sbloccare la leva rossa (1). La leva rossa è fissata in prossimità dell'attuatore con una fascetta fermacavo.
- $\blacktriangleright$  Inserire la leva rossa sull'attuatore (2).
- $\blacktriangleright$  Ruotare la leva rossa di 90 $^{\circ}$  in senso orario.
- $\blacktriangleright$  Scollegare la spina di ricarica.
- $\blacktriangleright$  Staccare la leva rossa dall'attuatore e fissarla in prossimità del medesimo utilizzando una fascetta serracavo.
- $\blacktriangleright$  Chiudere il prodotto.
- 1 ["6.13 Chiusura del prodotto" \[](#page-192-0)[}](#page-192-0) [37\]](#page-192-0)

**IT**

# 10 Messa fuori servizio

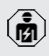

Le attività descritte in questo capitolo possono essere eseguite esclusivamente da un elettrotecnico specializzato.

- $\blacktriangleright$  Diseccitare la linea di alimentazione e assicurarsi che la tensione non possa essere ripristinata.
- $\blacktriangleright$  Aprire il prodotto.
- 1 "[5.4 Apertura del prodotto" \[](#page-173-0)[}](#page-173-0) [18\]](#page-173-0)
- $\blacktriangleright$  Staccare dai morsetti la linea di alimentazione ed eventualmente la linea di controllo e di trasmissione dati.
- $\blacktriangleright$  Staccare il prodotto dalla parete o da un sistema di supporto di MENNEKES (ad es. da un piede d'appoggio).
- u Estrarre dall'alloggiamento la linea di alimentazione e, se necessario, la linea di controllo e di trasmissione dati.
- $\blacktriangleright$  Chiudere il prodotto.
- 1 "[6.13 Chiusura del prodotto" \[](#page-192-0)[}](#page-192-0) [37\]](#page-192-0)

#### **10.1 Immagazzinamento**

Il corretto immagazzinamento del prodotto ne influenza positivamente l'operatività e la conservazione.

- $\blacktriangleright$  Pulire il prodotto prima dell'immagazzinamento.
- u Immagazzinare in modo pulito e asciutto il prodotto nell'imballaggio originale oppure con materiale idoneo per imballaggio.
- $\blacktriangleright$  Attenersi alle condizioni di immagazzinamento ammesse.

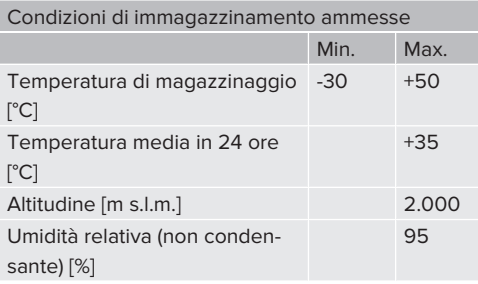

### **10.2 Smaltimento**

- u Osservare le disposizioni di legge nazionali del paese di utilizzo per lo smaltimento e per la tutela dell'ambiente.
- $\blacktriangleright$  Smaltire il materiale da imballaggio raccolto in modo differenziato.

Il prodotto non deve essere smaltito con i rifiuti domestici.

#### **Possibilità di ritorno per utenze private**

Il prodotto può essere consegnato gratuitamente presso i centri di raccolta dell'ente comunale preposto al servizio di smaltimento dei rifiuti o presso i punti di ritiro istituiti ai sensi della direttiva 2012/19/ UE.

#### **Possibilità di ritorno per utenze commerciali**

I dettagli sullo smaltimento dei rifiuti commerciali sono disponibili su richiesta presso MENNEKES. 1 ["1.2 Contatto" \[](#page-158-1)[}](#page-158-1) [3\]](#page-158-1)

#### **Dati personali / Privacy**

Sul prodotto possono essere memorizzati dati personali. L'utente finale è responsabile della cancellazione di tali dati.

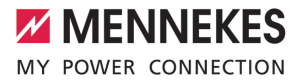

# 11 Dichiarazione di conformità UE

Con la presente, MENNEKES Elektrotechnik GmbH & Co. KG dichiara che il prodotto è conforme alla direttiva 2014/53/UE. Per la Dichiarazione di conformità UE completa consultare l'area Download del prodotto selezionato sulla nostra homepage:

[www.mennekes.org/emobility/products/portfolio/](https://www.mennekes.org/emobility/products/portfolio/amtronr-wallboxes/) [amtronr-wallboxes](https://www.mennekes.org/emobility/products/portfolio/amtronr-wallboxes/)

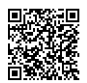

**IT**

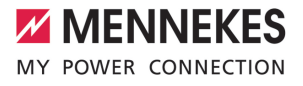

# Inhoud

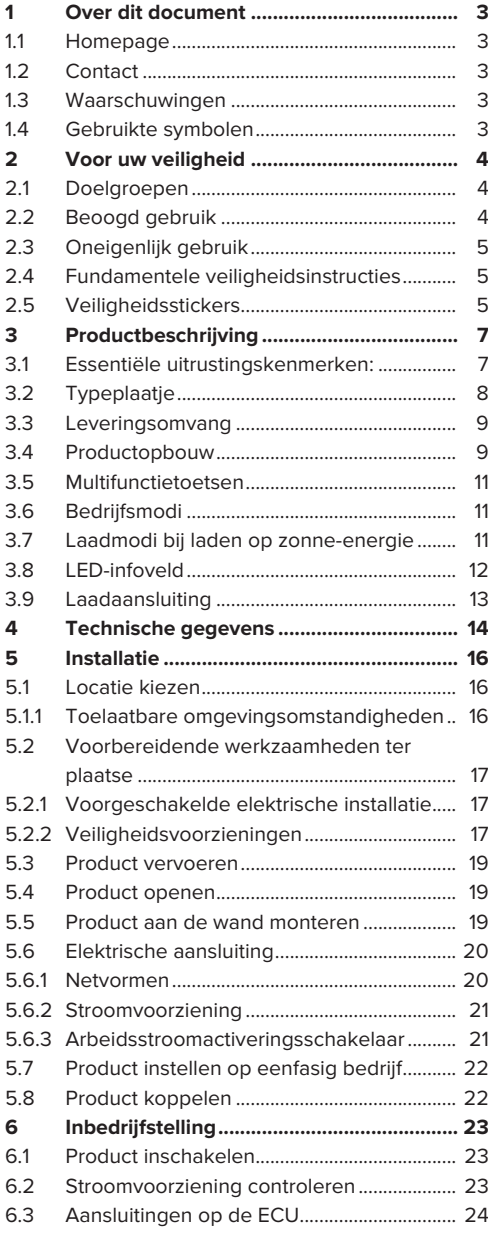

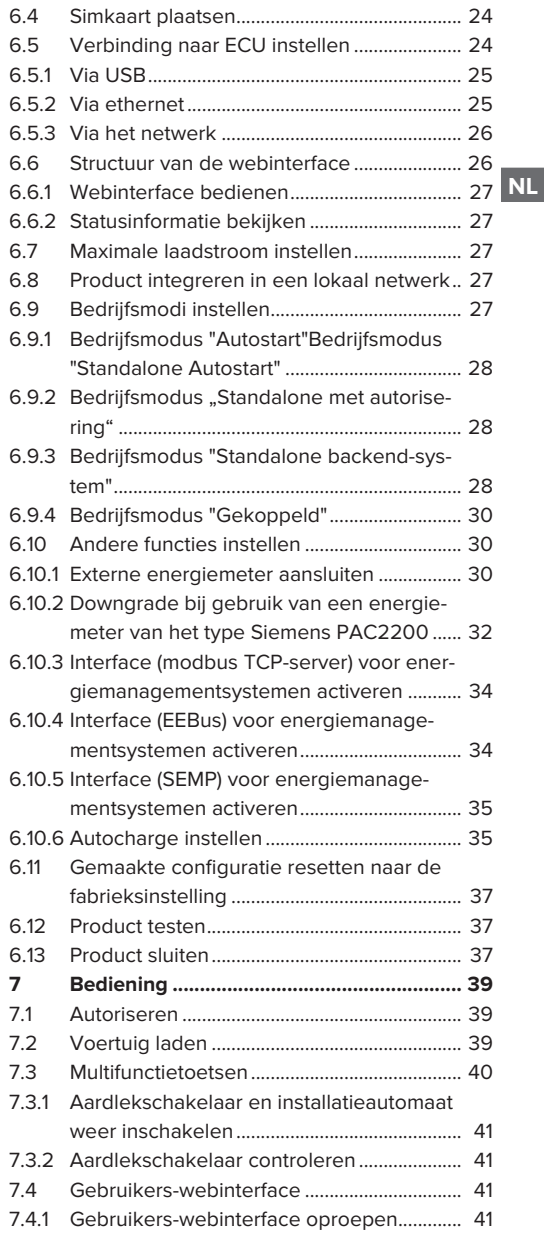

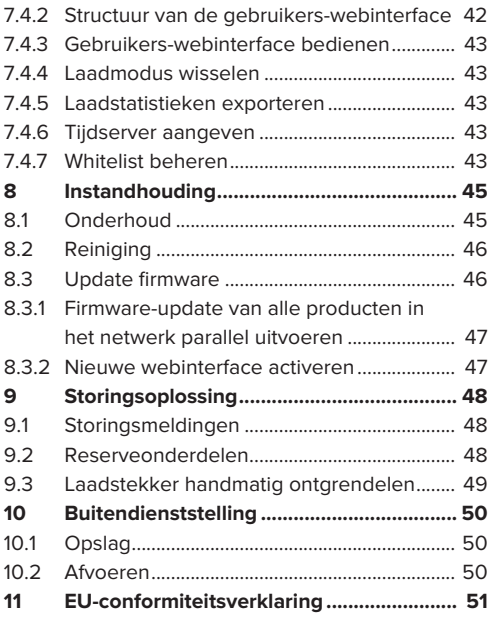

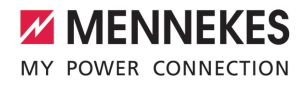

# <span id="page-210-0"></span>1 Over dit document

Het laadstation wordt hierna "product" genoemd. Dit document is geldig voor de volgende productvariant(en):

- $MTRON<sup>®</sup> Professional + F 3.7 / 11$
- $\blacksquare$  AMTRON® Professional+ E 7.4 / 22
- $\blacksquare$  AMTRON® Professional+ 7.4 / 22
- $\blacksquare$  AMTRON® Professional+ 7.4 / 22 PnC
- $\blacksquare$  AMTRON® Professional+ E 3.7 / 11
- $\blacksquare$  AMTRON® Professional+ E 7.4 / 22
- AMTRON® Professional+ 7.4 / 22
- AMTRON® Professional 7.4 / 22 PnC

Firmwareversie van het product: 5.22.3

Dit document bevat informatie voor de elektromonteur en de exploitant. Dit document bevat o.a. belangrijke aanwijzingen voor de installatie en voor het correcte gebruik van het product.

Copyright ©2023 MENNEKES Elektrotechnik GmbH & Co. KG

#### <span id="page-210-1"></span>**1.1 Homepage**

Nederland: [www.mennekes.nl/emobility](https://www.mennekes.nl/emobility)

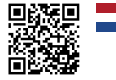

België: [www.mennekes.be/emobility](https://www.mennekes.be/emobility/)

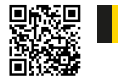

#### <span id="page-210-2"></span>**1.2 Contact**

Gebruik voor direct contact met MENNEKES het formulier onder "Contact" op onze homepage.

1 ["1.1 Homepage" \[](#page-210-1)[}](#page-210-1) [3\]](#page-210-1)

# <span id="page-210-3"></span>**1.3 Waarschuwingen**

#### **Waarschuwing voor persoonlijk letsel**

#### **GEVAAR**

De waarschuwing markeert een onmiddellijk gevaar, **dat leidt tot de dood of zware verwondingen.**

#### **A WAARSCHUWING**

De waarschuwing markeert een gevaarlijke situatie, **die kan leiden tot de dood of zware verwondingen.**

#### **A VOORZICHTIG**

De waarschuwing markeert een gevaarlijke situatie, **die kan leiden tot lichte verwondingen.**

#### **Waarschuwing voor materiële schade**

#### **LET OP**

De waarschuwing markeert een gevaarlijke situatie, **die kan leiden tot materiële schade.**

#### <span id="page-210-4"></span>**1.4 Gebruikte symbolen**

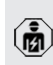

Het symbool geeft handelingen aan die alleen door een elektromonteur uitgevoerd mogen worden.

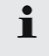

Het symbool markeert een belangrijke opmerking.

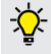

Het symbool markeert aanvullende, nuttige informatie.

- $\checkmark$  Het symbool markeert een voorwaarde.
- $\blacktriangleright$  Het symbool markeert een oproep tot actie.
- ð Het symbool markeert een resultaat.
- Het symbool markeert een opsomming.
- 1 Het symbool verwijst naar een ander document of een andere tekstpassage in dit document.

# <span id="page-211-1"></span><span id="page-211-0"></span>2 Voor uw veiligheid

# **2.1 Doelgroepen**

Dit document bevat informatie voor de elektromonteur en de exploitant. Voor bepaalde activiteiten is kennis van de elektrotechniek vereist. Deze activiteiten mogen alleen worden uitgevoerd door een elektromonteur en zijn gemarkeerd met het symbool Elektromonteur.

1 ["1.4 Gebruikte symbolen" \[](#page-210-4)[}](#page-210-4) [3\]](#page-210-4)

#### **Exploitant**

De exploitant is verantwoordelijk voor het beoogde en het veilige gebruik van het product. Dit omvat ook de instructie van personen die het product gebruiken. De exploitant is ervoor verantwoordelijk, dat activiteiten, die vakkennis vereisen, worden uitgevoerd door een overeenkomstige vakkracht.

#### **Elektromonteur**

Elektromonteur is, wie op grond van zijn vakopleiding, kennis en ervaringen alsmede kennis van de toepasselijke bepalingen, de hem opgedragen activiteiten kan beoordelen en mogelijke gevaren kan herkennen.

#### <span id="page-211-2"></span>**2.2 Beoogd gebruik**

Het product is voorzien voor gebruik in het particuliere en semi-openbaar bereik, bijvoorbeeld particuliere terreinen, bedrijfsparkeerplaatsen of bedrijventerreinen, waartoe beperkte toegang bestaat.

Het product is uitsluitend voorzien voor het opladen van elektrische en hybride voertuigen, hierna "voertuig" genoemd.

- Laden conform modus 3 overeenkomstig IEC 61851 voor voertuigen met niet-gassende accu's.
- Contactmateriaal conform IEC 62196

Voertuigen met gassende accu's kunnen niet worden geladen.

Het product is uitsluitend bedoeld voor de vaste wandmontage of montage aan een statiefsysteem van Mennekes (bijvoorbeeld sokkel) binnen of buiten.

In sommige landen is er een voorschrift, dat een mechanisch schakelelement het laadpunt van het net scheidt, wanneer een lastcontact van het product is gelast (welding detection). Het voorschrift kan bijvoorbeeld worden uitgevoerd door een shuntvrijgave.

In sommige landen zijn er wettelijke voorschriften die een aanvullende bescherming eisen tegen een elektrische schok. Een mogelijke aanvullende veiligheidsmaatregel is het gebruik van een sluitdeksel.

Het product mag alleen met inachtneming van alle internationale en nationale voorschriften worden gebruikt. De volgende internationale voorschriften of de desbetreffende nationale omzetting hiervan moeten o.a. in acht worden genomen:

- **N** IEC 61851-1
- **N** IEC 62196-1
- **N** IEC 60364-7-722
- $\blacksquare$  IEC 61439-7

In uitleveringstoestand voldoet het product aan de Europese, normatieve minimale eisen voor laadpuntidentificatie volgens EN 17186. In sommige landen zijn er aanvullende, nationale eisen, die ook in acht moeten worden genomen.

Dit document en alle aanvullende documenten bij dit product lezen, in acht nemen, bewaren en evt. doorgeven aan de volgende exploitant.

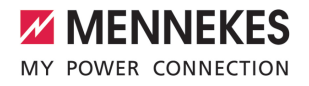

# <span id="page-212-0"></span>**2.3 Oneigenlijk gebruik**

Het gebruik van het product is alleen veilig bij beoogd gebruik. Elk ander gebruik alsmede veranderingen aan het product zijn in strijd met het beoogde doel en daarom niet toegestaan.

Voor al het persoonlijk letsel en materiële schade, die ontstaat door oneigenlijk gebruik, zijn de exploitant, de elektromonteur of de gebruiker verantwoordelijk. MENNEKES Elektrotechnik GmbH & Co. KG aanvaardt geen aansprakelijkheid voor de gevolgen van oneigenlijk gebruik.

# <span id="page-212-1"></span>**2.4 Fundamentele veiligheidsinstructies**

#### **Kennis van de elektrotechniek**

Voor bepaalde activiteiten is kennis van de elektrotechniek vereist. Deze activiteiten mogen alleen worden uitgevoerd door een elektromonteur en zijn gemerkeerd met het symbool "Elektromonteur" 1 ["1.4 Gebruikte symbolen" \[](#page-210-4)[}](#page-210-4) [3\]](#page-210-4)

Worden activiteiten, die kennis van de elektrotechniek vereisen, uitgevoerd door elektrotechnische leken, kunnen personen zwaar worden verwond of gedood.

- $\blacktriangleright$  Activiteiten, die kennis van de elektrotechniek vereisen, alleen laten uitvoeren door een elektromonteur.
- u Symbool "Elektromonteur" in dit document in acht nemen.

#### **Beschadigd product niet gebruiken**

Bij gebruik van een beschadigd product kunnen personen zwaar worden verwond of gedood.

- $\blacktriangleright$  Beschadigd product niet gebruiken.
- Beschadigd product markeren, zodat dit niet door andere personen wordt gebruikt.
- u Laat eventuele schade onmiddellijk door een elektromonteur verhelpen.
- $\blacktriangleright$  Product evt. buiten bedrijf laten nemen.

#### **Onderhoud deskundig uitvoeren**

Ondeskundig onderhoud kan de bedrijfsveiligheid van het product beïnvloeden. Daardoor kunnen personen zwaar worden verwond of gedood.

- $\triangleright$  Onderhoud deskundig uitvoeren.
- 1 "[8.1 Onderhoud" \[](#page-252-1)[}](#page-252-1) [45\]](#page-252-1)

#### **Toezichtplicht in acht nemen**

Personen, die mogelijke gevaren niet of slechts beperkt kunnen inschatten, en dieren vormen een gevaar voor zichzelf en anderen.

- **Personen die risico lopen, bijvoorbeeld kinde**ren, uit de buurt van het product houden.
- $\blacktriangleright$  Dieren uit de buurt van het product houden.

#### **Laadkabel zoals voorgeschreven gebruiken**

Gevaren zoals elektrische schokken, kortsluiting of brand kunnen het gevolg zijn van verkeerd gebruik van de laadkabel.

- $\blacktriangleright$  Belastingen en schokken voorkomen.
- $\blacktriangleright$  Laadkabel niet over scherpe randen trekken.
- $\blacktriangleright$  Laadkabel niet in de knoop trekken en knikken vermijden.
- $\blacktriangleright$  Gebruik geen adapterstekkers of verlengkabels.
- $\blacktriangleright$  Plaats de laadkabel niet onder trekspanning.
- $\blacktriangleright$  Laadkabel aan de stekker uit de laadcontactdoos trekken.
- $\blacktriangleright$  Na gebruik van de laadkabel de beschermkap op de laadstekker zetten.

#### <span id="page-212-2"></span>**2.5 Veiligheidsstickers**

Op sommige componenten van het product zijn veiligheidsstickers aangebracht, die waarschuwen voor gevaarlijke situaties. Worden de veiligheidsstickers niet in acht genomen, kan dit tot ernstige verwondingen of de dood leiden.

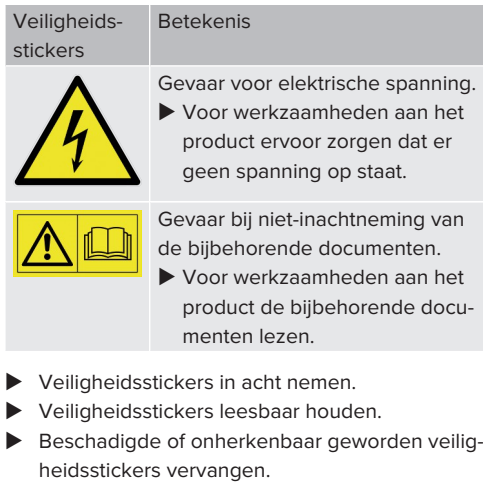

 $\blacktriangleright$  Is vervanging van een onderdeel, waarop een veiligheidssticker is aangebracht noodzakelijk, moet worden verzekerd dat de veiligheidssticker ook op het nieuwe onderdeel is aangebracht. Eventueel moet de veiligheidssticker achteraf worden aangebracht.

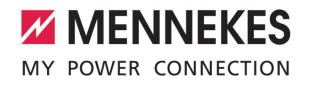

**NL**

# <span id="page-214-1"></span><span id="page-214-0"></span>3 Productbeschrijving

# **3.1 Essentiële uitrustingskenmerken:**

#### **Algemeen**

- Lading volgens modus 3 overeenkomstig IEC 61851
- Stekkervoorziening overeenkomstig IEC 62196
- Communicatie met het voertuig overeenkomstig ISO 15118 \*
- Max. laadvermogen (AMTRON® Professional(+) E 3,7 / 11): 3,7 / 11 kW
- Max. laadvermogen (AMTRON® Professional(+) (E) 7,4 / 22 (PnC)): 7,4 / 22 kW
- Aansluiting: eenfasig / driefasig
- Max. laadvermogen configureerbaar door elektromonteur
- Van buiten afleesbare geijkte energiemeter (MID-conform)
- Statusinformatie per LED-infoveld
- Ontgrendelingsfunctie bij stroomuitval (alleen bij producten met laadcontactdoos)
- Geïntegreerde kabelophanging
- $\blacksquare$  Behuizing van AMELAN®
- Multifunctietoetsen
	- n Aardlekschakelaar en installatieautomaat weer inschakelen
	- Aardlekschakelaar van buiten op functie controleren

#### **Gebruikers-webinterface (voor bestuurders van elektrische voertuigen)**

- Monitoring van laadprocessen
- Dataexport van alle laadprocessen in csv-formaat
- Whitelist voor beheer van de RFID-kaarten
- Specificaties voor laden op zonne-energie (bij aansluiting op een energiebeheersysteem voor thuis)

#### **Mogelijkheden voor autorisatie**

- $\blacksquare$  Autostart (zonder autorisatie)
- **n** RFID (ISO / IEC 14443 A) Compatibel met MIFARE classic en MIFARE **DESFire**
- Via een backend-systeem
- **n** Plug and charge \*
	- Overeenkomstig ISO 15118
	- Door middel van voertuig-ID (autocharge)

#### **Mogelijkheden voor koppeling**

- $\blacksquare$  Koppeling met een netwerk via LAN / ethernet (RJ45) \*\*
- $\blacksquare$  Koppeling van meerdere producten vian LAN / ethernet (RJ45) \*\*

### **Mogelijkheden voor koppeling met een backendsysteem**

- Via het geïntegreerde mobiele modem (2G (GSM) / 3G (UMTS) / 4G (LTE)) \*
	- Micro-simkaart nodig
- Via LAN / ethernet (RJ45) en een externe router \*\*
- Ondersteuning van de communicatieprotocollen OCPP 1.5s, OCPP 1.6s en OCPP 1.6j

#### **Mogelijkheden voor lokaal lastmanagement**

- Reductie van de laadstroom via een extern stuursignaal (downgrade) van de voorgeschakelde, externe energiemeter van het type Siemens PAC2200
- Statisch lastmanagement
- Dynamisch lastmanagement voor tot 100 laadpunten (in fase)
- Reductie van de laadstroom bij ongelijkmatige fasebelasting (scheeflastbegrenzing)
- Lokale blackoutbescherming door de koppeling van een externe modbis TCP energiemeter

#### **Mogelijkheden voor koppeling met een extern energiemanagementsysteem (EMS)**

- $\blacksquare$  Via modbus TCP
- **N** Via EEBus
- **N** Via SEMP
- Dynamische besturing van de laadstroom via een OCPP-systeem (smart charging)

# **Geïntegreerde veiligheidsvoorzieningen**

- $\blacksquare$  Aardlekschakelaar type A \*
- $\blacksquare$  Installatieautomaat \*
- $\blacksquare$  DC-foutstroombewaking > 6 mA met een activeringsgedrag conform IEC 62752
- Arbeidsstroomactiveringsschakelaar, om in het geval van een storing (plakkend lastcontact, welding detection) het laadpunt van het net te scheiden \*
- Schakeluitgang voor de aansturing van een externe arbeidsstroomactiveringsschakelaar, om in het geval van een storing (plakkend lastcontact, welding detection) het laadpunt van het net te scheiden \*
- \* optioneel

\*\* De noodzakelijke uitbreidingsset (USB-ethernetadapter) voor koppeling (inbegrepen in de leveringsomvang) is in de uitleveringstoestand niet ingebouwd.

#### **Optionele uitrusting**

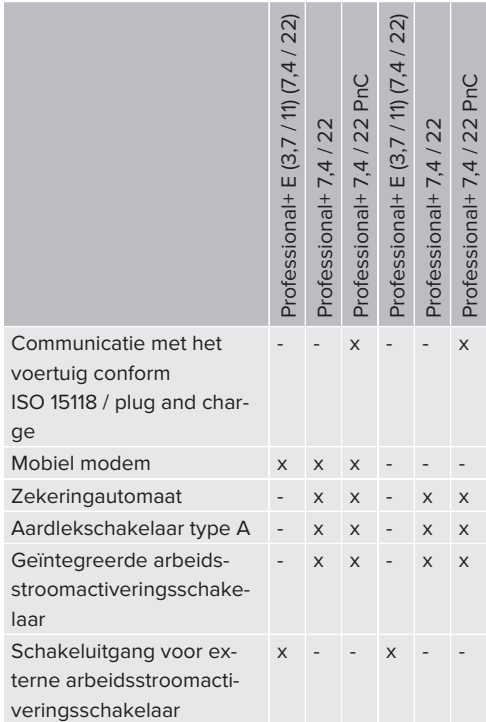

# <span id="page-215-0"></span>**3.2 Typeplaatje**

Op het typeplaatje staan alle belangrijke productgegevens.

 $\blacktriangleright$  Typeplaatje op uw product in acht nemen. Het typeplaatje bevindt zich aan de bovenkant van het onderstuk van de behuizing.
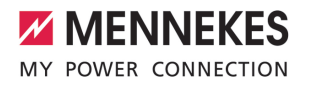

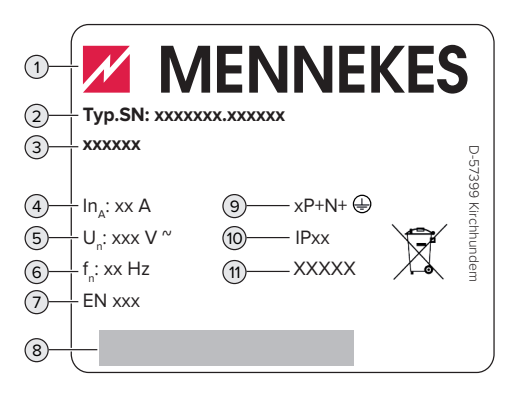

Afb. 1: Typeplaatie (monster)

- Fabrikant
- Typenummer serienummer
- Typeaanduiding
- Nominale stroom
- Nominale spanning
- Nominale frequentie
- Standaard
- Barcode
- Poolnummer
- Beschermingsklasse
- Toepassing

## **3.3 Leveringsomvang**

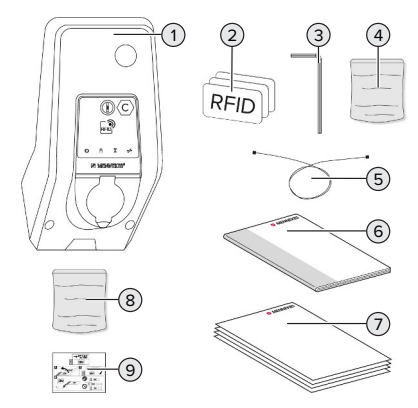

Afb. 2: Leveringsomvang

- Product
- 3 x RFID-kaart
- binnenzeskantsleutel
- Zak met bevestigingsmateriaal (schroeven, pluggen, afsluitdoppen)
- USB-kabel
- Gebruiks- en installatiehandleiding
- Aanvullende documenten:
	- Installatiegegevensblad
	- Boorsiabloon
	- Stroomschema
	- $\blacksquare$  Testprotocol
	- $\blacksquare$  Leveranciersdocumentatie
- Uitbreidingsset voor koppeling (USB-ethernetadapter, evt. antenneverlenging, klapferriet, installatiehandleiding)
- Sticker voor het verwijderen van de simkaart (alleen bij de productvarianten met modem)

# **3.4 Productopbouw**

## **Buitenaanzicht (van voren)**

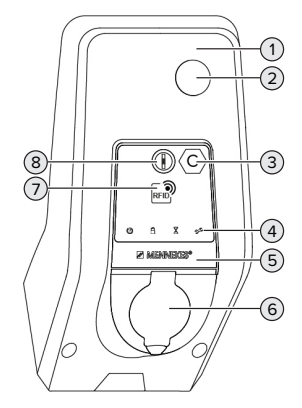

Afb. 3: Buitenaanzicht (van voren)

- Behuizingsbovendeel
- Kijkvenster voor energiemeter
- Laadpuntmarkering conform EN 17186
- LED-infoveld
- Frontpaneel
- Laadaansluiting
- RFID-kaartlezer
- Multifunctietoetsen

#### **Buitenaanzicht (van achteren)**

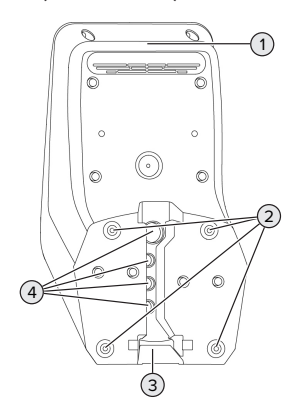

Afb. 4: Buitenaanzicht (van achteren)

- Onderstuk van de behuizing
- Bevestigingsboringen voor montage
- Uitsparing voor voedingsleiding / kabelkanaal
- Kabelopeningen

#### **Binnenaanzicht**

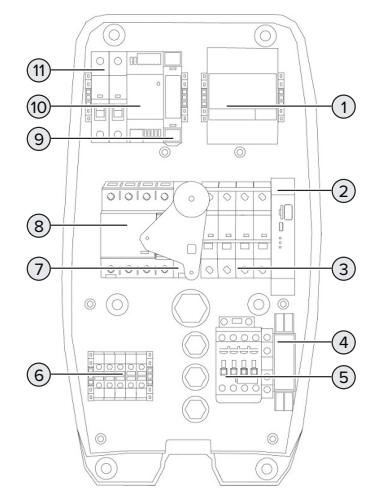

Afb. 5: Binnenaanzicht (voorbeeld: AMTRON® Professional+ 7,4 / 22)

- Energiemeter
- ECU (Electronic Control Unit, besturingsapparaat)
- Zekeringautomaat \*
- Fasevolgordemeetrelais \*
- Laadzekering
- Aansluitklemmen voor stroomvoorziening
- Arbeidsstroomactiveringsschakelaar \*
- Aardlekschakelaar \*
- Actuatorbesturing (alleen aanwezig bij producten met een laadcontactdoos)
- Voeding
- Stuurzekering \*\*

\* Alleen geldig bij de productvarianten met geïntegreerde aardlekschakelaar en installatieautomaat.

\*\* Alleen geldig bij de productvarianten AMTRON® Professional(+) (E) 7,4 / 22 (PnC).

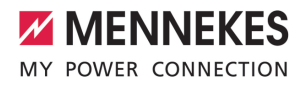

# **3.5 Multifunctietoetsen**

Alleen geldig voor de productvarianten met geïntegreerde aardlekschakelaar en installatieautomaat.

Functies:

- n Aardlekschakelaar en installatieautomaat weer inschakelen
- Aardlekschakelaar van buiten op functie controleren

# **3.6 Bedrijfsmodi**

Het product beschikt over verschillende bedrijfsmodi, die ook tijdens het bedrijf kunnen worden veranderd.

De beschikbaarheid van de afzonderlijke Ť bedrijfsmodi hangt af van de configuratie van het product.

## **"Standalone autostart"**

Gebruik van het product gebeurt als oplossing voor één gebruiker zonder koppeling met een backendsysteem. Een autorisatie is niet nodig. Het laden start automatisch, zodra het voertuig is aangesloten.

#### **"Standalone met autorisatie"**

Gebruik van het product gebeurt als oplossing voor één gebruiker zonder koppeling met een backendsysteem. De autorisatie gebeurt door RFID-kaarten en een lokale whitelist.

#### **"Standalone backend-systeem"**

Het product kan via mobiele communicatie of via ethernet worden aangesloten op een backend-systeem. Gebruik van het product gebeurt via het backend-systeem.

De autorisatie gebeurt afhankelijk van het backendsysteem bijvoorbeeld met een RFID-kaart, een smartphone-app of ad hoc (bijvoorbeeld direct payment).

#### **"Gekoppeld"**

Meerdere producten worden via ethernet verbonden. Daardoor kan lokaal lastmanagement worden uitgevoerd en een verbinding met het backend-systeem tot stand worden gebracht voor alle gekoppelde producten.

> Een uitvoerige beschrijving van de koppeling, de aansluiting op een backend-systeem en het lastmanagement met toepas-

Ť. singsvoorbeelden vindt u op onze homepage in het downloadgedeelte van het geselecteerde product.

 $\Box$  "1.1 Homepage"  $[$  [3\]](#page-210-0)

## <span id="page-218-0"></span>**3.7 Laadmodi bij laden op zonne-energie**

Voorwaarde(n):

- $\checkmark$  Het product is via SEMP aangesloten op een energiebeheersysteem. Het energiebeheersysteem is aangesloten op een fotovoltaïsche installatie.
- $\checkmark$  De SEMP-interface is in de webinterface geactiveerd.
- 1 "[6.10.5 Interface \(SEMP\) voor energiemanage](#page-242-0)[mentsystemen activeren" \[](#page-242-0)[}](#page-242-0) [35\]](#page-242-0)
- $\checkmark$  Het energiemanagementsysteem en het product bevinden zich in hetzelfde netwerk.

Het product heeft 3 laadmodi (Opladen met overtollige zonne-energie, Onmiddellijk opladen, Handmatigen configuratie):

#### **Opladen met overtollige zonne-energie**

Het laadvermogen is afhankelijk van de overtollige energie van de fotovoltaïsche installatie. Het laden van het voertuig wordt gestart, zodra voldoende overtollige energie wordt gegenereerd door de fotovoltaïsche installatie. Er wordt uitsluitend geladen met zonne-energie.

#### **Onmiddellijk opladen**

De lading gebeurt met maximaal vermogen. Als niet voldoende overtollige energie van de fotovoltaïsche installatie beschikbaar is wordt netstroom geladen.

## **Handmatigen configuratie**

Het laden gebeurt afhankelijk van de ingestelde waarden. Er kunnen o.a. de volgende instellingen worden gedaan:

- Tijd, waarop het voertuig moet zijn geladen
- Minimale en maximale energiehoeveelheid, die op het aangegeven tijdstip moet zijn geladen

Als niet voldoende overtollige energie van de fotovoltaïsche installatie beschikbaar is wordt netstroom geladen.

# **3.8 LED-infoveld**

Het led-infoveld geeft de bedrijfstoestand (standby, lading, wachttijd, storing) van het product aan.

# **Stand-by**

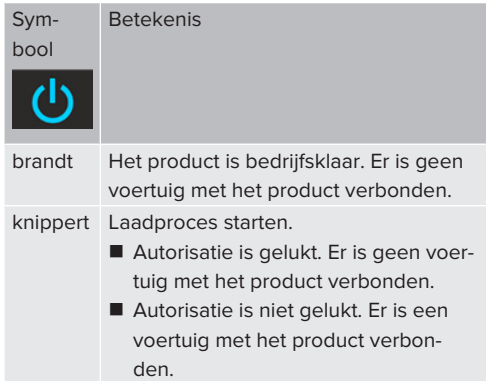

Kleur van het symbool: blauw of groen (afhankelijk van de configuratie)

#### **Laden**

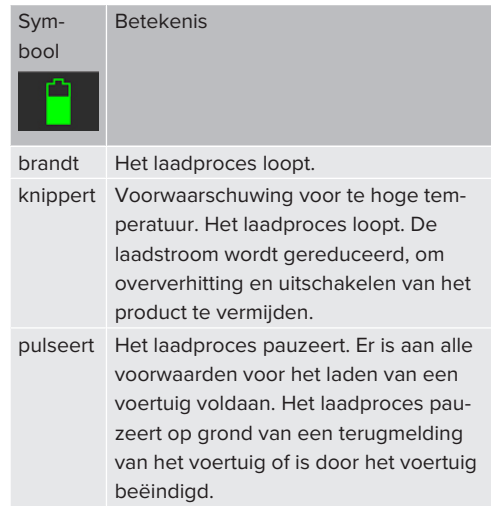

Kleur van het symbool: blauw of groen (afhankelijk van de configuratie)

## **Wachttijd**

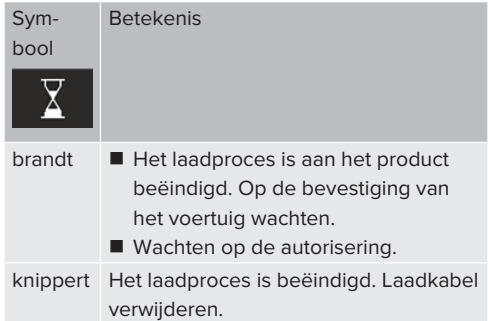

Kleur van het symbool: wit

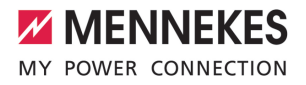

## **Storing**

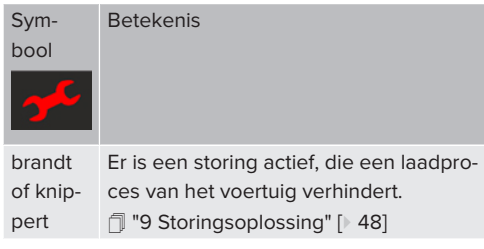

Kleur van het symbool: rood

# **3.9 Laadaansluiting**

De productvarianten zijn er met de volgende laadaansluitingen:

## **Vast aangesloten laadkabel met laadkoppeling type 2**

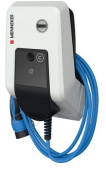

Hiermee kunnen alle voertuigen met een laadstekker type 2worden geladen. Er is geen aparte laadkabel nodig.

#### **Laadcontactdoos type 2 met klapdeksel voor gebruik van afzonderlijke laadkabels**

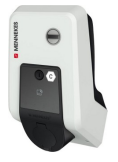

Hiermee kunnen alle voertuigen met een laadstekker type 2 of type 1 worden geladen (afhankelijk van de gebruikte laadkabel).

## **Laadcontactdoos type 2 met sluitdeksel voor gebruik van afzonderlijke laadkabels**

Alleen aanwezig bij de productvarianten Professional (+) E (3,7 / 11) (7,4 / 22).

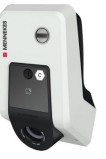

De sluitdeksel biedt extra bescherming tegen een elektrische schok en is in sommige landen wettelijk voorgeschreven.

1 "[2.2 Beoogd gebruik" \[](#page-211-0)[}](#page-211-0) [4\]](#page-211-0)

Hiermee kunnen alle voertuigen met een laadstekker type 2 of type 1 worden geladen (afhankelijk van de gebruikte laadkabel).

Alle laadkabels van MENNEKES vindt u op onze homepage onder "Portfolio" > "Laadkabels". 1 "[1.1 Homepage" \[](#page-210-0)[}](#page-210-0) [3\]](#page-210-0)

# <span id="page-221-0"></span>4 Technische gegevens

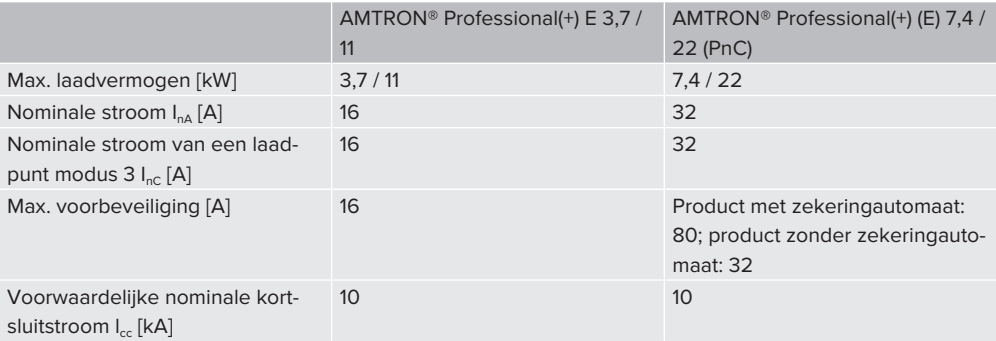

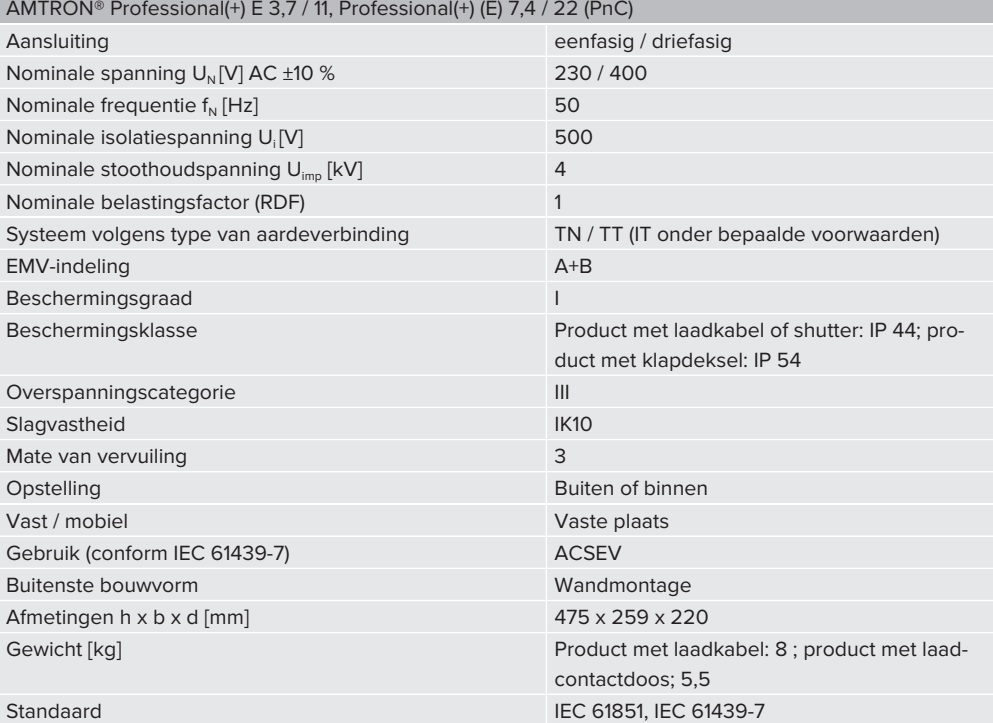

De concrete normstatus, volgens welke het product werd getest, vindt u in de conformiteitsverklaring van het product. De conformiteitsverklaring vindt u op onze homepage in het downloadgedeelte van het geselecteerde product.

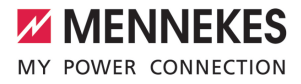

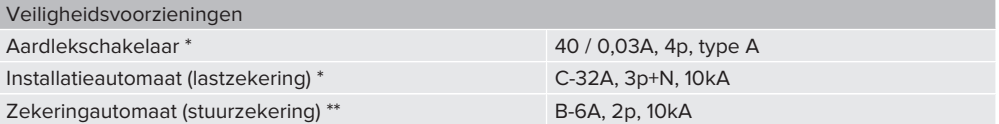

\* Alleen geldig bij de productvarianten met geïntegreerde aardlekschakelaar en installatieautomaat.

\*\* Alleen geldig bij de productvarianten AMTRON® Professional(+) (E) 7,4 / 22 (PnC).

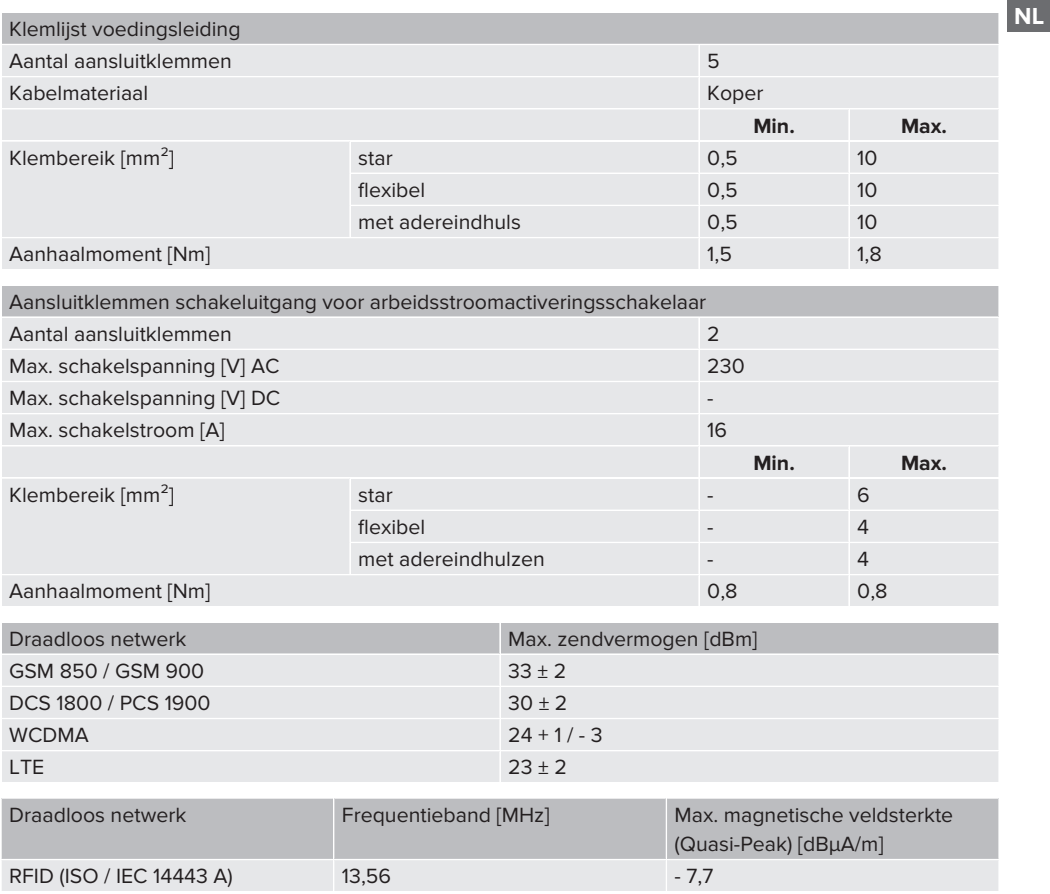

# 5 Installatie

# **5.1 Locatie kiezen**

Voorwaarde(n):

- $\checkmark$  Technische gegevens en netwerkgegevens stemmen overeen.
- 1 ["4 Technische gegevens" \[](#page-221-0)[}](#page-221-0) [14\]](#page-221-0)
- $\checkmark$  Toelaatbare omgevingsvoorwaarden worden aangehouden.
- $\checkmark$  Product en laadlocatie bevinden zich, afhankelijk van de lengte van de gebruikte laadkabel, voldoende dichtbij elkaar.
- $\checkmark$  De volgende minimale afstanden tot andere objecten (bijvoorbeeld wanden) worden aangehouden:
	- $\blacksquare$  Afstand links en rechts: 300 mm
	- Afstand naar boven: 300 mm
- $\checkmark$  Bij aansluiting op een backend-systeem: het mobiele netwerk is op locatie onbeperkt beschikbaar.
- $\checkmark$  Moeten meerdere producten worden gekoppeld, moeten deze zich voldoende dicht bij elkaar bevinden. Een ethernetkabel mag maximaal 100 m lang zijn.

#### **5.1.1 Toelaatbare omgevingsomstandigheden**

#### **GEVAAR**

#### **Explosie- en brandgevaar**

Wordt het product in explosiegevaarlijke gebieden (Ex-bereik) gebruikt, kunnen explosieve stoffen door vonkvorming van onderdelen van het product ontsteken. Er bestaat explosie- en brandgevaar.

Product niet in explosiegevaarlijke omgevingen (bijvoorbeeld LPG-tankstations) gebruiken.

## **LET OP**

# **Materiële schade door ongeschikte omgevingsomstandigheden**

Ongeschikte omgevingsomstandigheden kunnen het product beschadigen.

- $\blacktriangleright$  Product beschermen tegen directe waterstralen.
- $\blacktriangleright$  Vermijd directe zoninstraling.
- $\blacktriangleright$  Letten op voldoende ventilatie van het product. Minimale afstanden aanhouden.
- $\blacktriangleright$  Product uit de buurt houden van warmtebronnen.
- $\blacktriangleright$  Vermijd sterke temperatuurschommelingen.

## Toelaatbare omgevingsomstandigheden

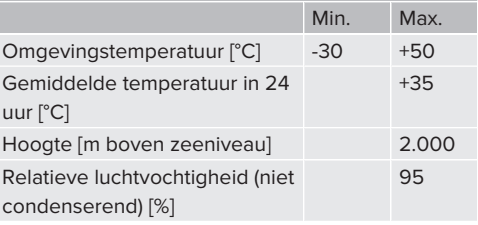

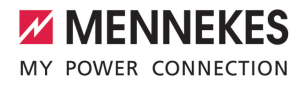

**NL**

# **5.2 Voorbereidende werkzaamheden ter plaatse**

#### **5.2.1 Voorgeschakelde elektrische installatie**

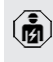

De werkzaamheden in dit hoofdstuk mogen alleen door een elektromonteur worden uitgevoerd.

## **GEVAAR**

#### **Brandgevaar door overbelasting**

Bij een ongeschikt ontwerp van de voorgeschakelde elektrische installatie (bijvoorbeeld voedingsleiding) bestaat brandgevaar.

- Voorgeschakelde elektrische installatie ontwerpen overeenkomstig de geldende normatieve vereisten, de technische gegevens van het product en de configuratie van het product.
- 1 ["4 Technische gegevens" \[](#page-221-0)[}](#page-221-0) [14\]](#page-221-0)

Bij het leggen van de voedingsleiding (doorsnede en leidingtype) altijd de volgen-

- de plaatselijke omstandigheden in acht ne- $\mathbf{i}$ men:
	- **Type van plaatsing**
	- $\blacksquare$  Leidinglengte
- $\triangleright$  Voedingsleiding en evt. stuur- / gegevensleiding naar de gewenste locatie leggen.

Moeten meerdere producten met elkaar worden gekoppeld, moeten de producten via een ethernetkabel (max. 100 m lang) worden verbonden met een centrale router of switch. De bedrading moet gebeuren in ster-topologie.

## **Mogelijkheden van de montage**

- Aan een wand
- Aan de roestvrijstalen zuil van MENNEKES
- Aan de betonnen zuil van MENNEKES
- Aan de staande voet van MENNEKES

Wandmontage – Opbouwinstallatie: bij opbouwinstallatie met de kabelinvoer van onderen moet de voorgeponste uitsparing voor voedingsleiding / kabelkanaal uit het behuizingsbovendeel worden gesneden.

Wandmontage - Inbouwmontage:

bij inbouwmontage moet de positie van de voedingsleiding worden voorzien aan de hand van de meegeleverde boorsjabloon of aan de hand van de afbeelding "Boormaten [mm]".

Montage aan een roestvrijstalen zuil, een betonnen zuil of een staande voet:

deze zijn bij MENNEKES als toebehoren verkrijgbaar.

<span id="page-224-0"></span>1 Zie de betreffende installatiehandleiding

#### **5.2.2 Veiligheidsvoorzieningen**

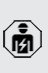

De werkzaamheden in dit hoofdstuk mogen alleen door een elektromonteur worden uitgevoerd.

Bij de installatie van de veiligheidsinrichtingen in de voorgeschakelde elektrische installatie moet zijn voldaan aan de volgende voorwaarden:

#### **Aardlekschakelaar**

- Nationale voorschriften moeten in acht worden genomen (bijvoorbeeld IEC 60364‑7‑722 (in Duitsland DIN VDE 0100‑722)).
- In het product is een verschilstroomsensor voor de DC-foutstroombewaking > 6 mA met een activeringsgedrag conform IEC 62752 geïntegreerd.
- n In het toepassingsgebied van de
- i. IEC 60364-7-722:2018 moet het product worden beschermd met een aardlekschakelaar type B.
	- n In het toepassingsgebied van de HD 60364-7-722:2016 moet het product worden beschermd met ten minste één aardlekschakelaar type A.
	- Er mogen geen andere stroomcircuits op deze aardlekschakelaar worden aangesloten.

#### **Verzekering van de voedingsleiding (bijvoorbeeld installatieautomaat, NH-zekering)**

- Nationale voorschriften moeten in acht worden genomen (bijvoorbeeld IEC 60364‑7‑722 (in Duitsland DIN VDE 0100‑722)).
- De zekering van de voedingsleiding moet o.a. met inachtneming van de typeplaat, het gewenste laadvermogen en de voedingsleiding (leidinglengte, diameter, aantal buitenste geleiders, selectiviteit) aan het product worden aangepast.
- **Voor productvarianten met geïntegreerde**  $\mathbf i$ **installatieautomaat geldt:**
	- De nominale stroom van de zekering voor de voedingsleiding mag maximaal 80 A bedragen.

## **Voor productvarianten zonder geïntegreerde installatieautomaat geldt:**

 $\blacksquare$  De nominale stroom van de zekering voor de voedingsleiding mag maximaal 16 (product met 3,7 / 11 kW) / 32 (product met 7,4 / 22 kW) A bedragen (met C-karakteristiek).

#### **Arbeidsstroomactiveringsschakelaar**

Alleen geldig voor de productvarianten met een schakeluitgang voor de aansturing van een externe arbeidsstroomactiveringsschakelaar.

- $\blacktriangleright$  Controleren, of een arbeidsstroomactiveringsschakelaar in het land van gebruik is voorgeschreven.
- 1 ["2.2 Beoogd gebruik" \[](#page-211-0)[}](#page-211-0) [4\]](#page-211-0)
	- De arbeidsstroomactiveringsschakelaar moet naast de installatieautomaat zijn aangebracht.
	- Ť ■ De arbeidsstroomactiveringsschakelaar en de installatieautomaat moeten compatibel t.o.v. elkaar zijn.

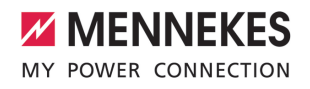

**NL**

# **5.3 Product vervoeren**

## **LET OP**

# **Materiële schade door ondeskundig transport**

Botsingen en schokken kunnen het product beschadigen.

- Botsingen en schokken vermijden.
- Product tot de opstellingslocatie ingepakt vervoeren.
- Bouten voor de bevestiging van het frontpaneel niet gebruiken als transporthulp of handgreep.
- Een zachte ondergrond gebruiken voor het neerzetten van het product.

## **5.4 Product openen**

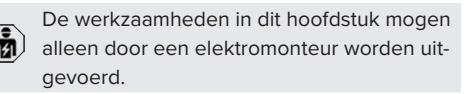

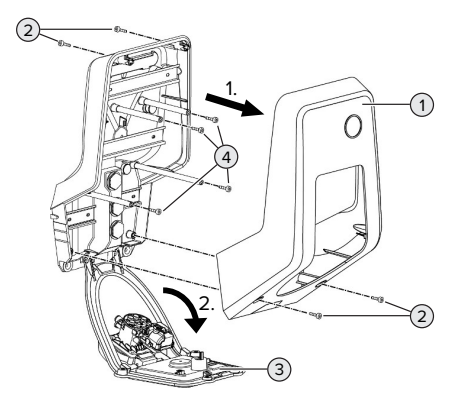

Afb. 6: Product openen

In de uitleveringstoestand is het behuizingsbovendeel (1) niet vastgeschroefd. De schroeven (2) zijn inbegrepen in de leveringsomvang.

- Schroeven (2) eventueel losdraaien.
- $\blacktriangleright$  Behuizingsbovendeel (1) afnemen.
- Schroeven (4) losdraaien en frontpaneel (3) omlaag klappen.

## **5.5 Product aan de wand monteren**

### **LET OP**

## **Materiële schade door oneffen oppervlak**

Door de montage op een oneffen oppervlak kan de behuizing kromtrekken, zodat de beschermingsklasse niet meer gegarandeerd is. Er kan gevolgschade aan elektronische componenten ontstaan.

- $\blacktriangleright$  Product alleen monteren op een effen oppervlak.
- u Oneffen oppervlakken evt. met geschikte maatregelen uitvlakken.

MENNEKES adviseert de montage op een ergonomisch geschikte hoogte afhankelijk van de lichaamslengte.

Het meegeleverde bevestigingsmateriaal

(schroeven, pluggen) is alleen geschikt voor Ť een montage op betonnen, stenen en houten wanden.

## **LET OP**

## **Materiële schade door boorstof**

Wanneer boorstof in het product komt, kan dat leiden tot gevolgschade aan elektronische componenten.

- Erop letten, dat geen boorstof in het product komt.
- Het product niet gebruiken als boorsjabloon en niet door het product boren.
- $\blacktriangleright$  De boorgaten maken met behulp van de boorsjabloon (inbegrepen in de leveringsomvang) of de boorgaten eerst met behulp van de afbeelding "Boormaten [mm]" aftekenen en dan maken. De diameter van de boorgaten is afhankelijk van het gekozen bevestigingsmateriaal.

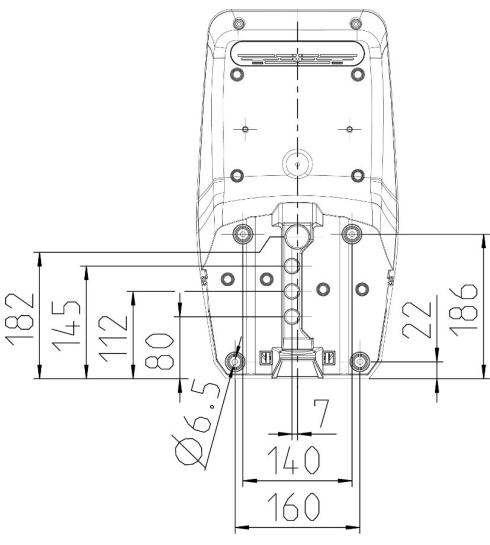

Afb. 7: Boormaten [mm]

- ▶ Voedingsleiding en evt. gegevensleiding door een kabelinvoer in het product brengen. Daartoe moet een gat in het betreffende membraan worden gestoken.
	- Om het binnendringen van regenwater te Ľ voorkomen, moet het gat in het membraan niet groter zijn dan de leidingen.
	- Er is ca. 30 cm voedingsleiding nodig in het Ť product.
- $\blacktriangleright$  Product met gebruik van pluggen, schroeven aan de wand monteren. Aanhaalmoment kiezen, afhankelijk van het materiaal van de wand.
- $\blacktriangleright$  Product controleren op stevige en veilige bevestiging.

#### **Afsluitstoppen**

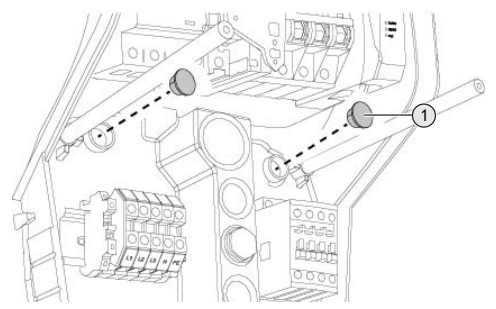

Afb. 8: Afsluitstoppen

 $\blacktriangleright$  Bevestigingsschroeven met de afsluitstoppen (1) (inbegrepen in de leveringsomvang) afdekken.

## **LET OP**

# **Materiële schade door ontbrekende afdichtpluggen**

Worden de bevestigingsschroeven niet of slechts onvoldoende afgedekt met de afsluitstoppen, is de aangegeven beschermingsklasse niet meer gegarandeerd. Er kan gevolgschade aan de elektronische componenten ontstaan.

u Bevestigingsschroeven met afdekken met de afsluitstoppen.

## **5.6 Elektrische aansluiting**

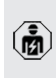

De werkzaamheden in dit hoofdstuk mogen alleen door een elektromonteur worden uitgevoerd.

# **5.6.1 Netvormen**

Het product mag worden aangesloten in een TN / TT net.

Het product mag alleen onder de volgende voorwaarden worden aangesloten in een IT net.

 $\checkmark$  De aansluiting in een 230 / 400 V IT-net is niet toegestaan.

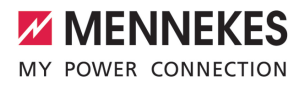

 $\checkmark$  De aansluiting in een IT net met 230 V externe geleiderspanning via een aardlekschakelaar is toegestaan, mits de maximale aanraakspanning bij de eerste storing niet hoger is dan 50 V AC.

### <span id="page-228-0"></span>**5.6.2 Stroomvoorziening**

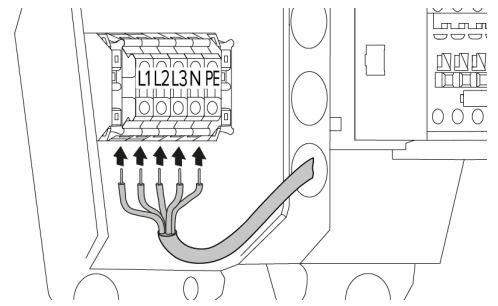

Afb. 9: Aansluiting stroomvoorziening (voorbeeld: driefasig bedrijf)

- Voedingsleiding strippen.
- $\blacktriangleright$  Aders 12 mm ... 18 mm strippen.

Bij het plaatsen van de voedingsleiding de Ť toegestane buigradius aanhouden.

## **Eenfasig bedrijf**

- $\blacktriangleright$  Aders van de voedingsleiding overeenkomstig het klemmenopschrift aansluiten op de klemmen L1, N en PE.
- $\blacktriangleright$  Aansluitgegevens van de klemmenstrook in acht nemen.
- 1 ["4 Technische gegevens" \[](#page-221-0)[}](#page-221-0) [14\]](#page-221-0)
- $\blacktriangleright$  Product instellen op het eenfasige bedrijf.
- 1 ["5.7 Product instellen op eenfasig bedrijf"](#page-229-0) [\[](#page-229-0)[}](#page-229-0) [22\]](#page-229-0)

## **Driefasig bedrijf**

- $\blacktriangleright$  Aders van de voedingsleiding overeenkomstig het klemmenopschrift aansluiten op de klemmen L1, L2, L3 N en PE. Er is een rechtsdraaiend veld vereist.
- $\blacktriangleright$  Aansluitgegevens van de klemmenstrook in acht nemen.

1 "[4 Technische gegevens" \[](#page-221-0)[}](#page-221-0) [14\]](#page-221-0)

#### **5.6.3 Arbeidsstroomactiveringsschakelaar**

Alleen geldig voor de productvarianten met een schakeluitgang voor de aansturing van een externe arbeidsstroomactiveringsschakelaar.

Voorwaarde(n):

- $\checkmark$  De arbeidsstroomactiveringsschakelaar is in de voorgeschakelde elektrische installatie geïnstalleerd.
- 1 "[5.2.2 Veiligheidsvoorzieningen" \[](#page-224-0)[}](#page-224-0) [17\]](#page-224-0) 1 14 11 lo Oo

Afb. 10: Aansluiting arbeidsstroomactiveringsschakelaar

ممما

- $\blacktriangleright$  Leiding van de arbeidsstroomactiveringsschakelaar demonteren.
- $\blacktriangleright$  Aders 8 mm strippen.
- $\blacktriangleright$  Aders aansluiten op de schakeluitgang (1). Daarvoor de klemmen 11 (COM) en 14 (NO) gebruiken.
- $\blacktriangleright$  Aansluitgegevens van de schakeluitgang in acht nemen.
- 1 "[4 Technische gegevens" \[](#page-221-0)[}](#page-221-0) [14\]](#page-221-0)

## <span id="page-229-0"></span>**5.7 Product instellen op eenfasig bedrijf**

De werkzaamheden in dit hoofdstuk mogen alleen door een elektromonteur worden uitgevoerd.

In de uitleveringstoestand is het product ingericht op een driefasig bedrijf.

#### Voorwaarde(n):

- $\checkmark$  Het product is eenfasig aangesloten.
- 1 ["5.6.2 Stroomvoorziening" \[](#page-228-0)[}](#page-228-0) [21\]](#page-228-0)

#### **Fasevolgordemeetrelais**

Alleen geldig voor de productvarianten met fasevolgordemeetrelais (AMTRON® Professional+ 7,4 / 22, AMTRON® Professional+ 7,4 / 22 PnC, AM-TRON® Professional 7,4 / 22, AMTRON® Professional 7,4 / 22 PnC).

Om het product eenfasig te gebruiken, moet de potentiometer aan het fasevolgordemeetrelais worden omgezet.

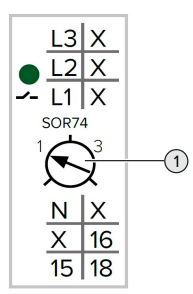

 $\blacktriangleright$  Potentiometer (1) instellen op stand 1 met behulp van een sleufschroevendraaier.

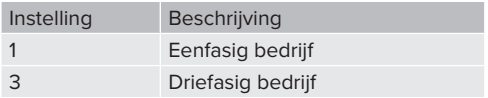

#### **Webinterface**

Om het product eenfasig te gebruiken, moet een parameter in de webinterface worden omgezet.

1 ["6 Inbedrijfstelling" \[](#page-230-0)[}](#page-230-0) [23\]](#page-230-0)

Naar het menu "Installatie" > "General Installation" navigeren en de volgende parameter instellen:

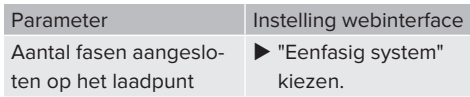

## **5.8 Product koppelen**

Moeten meerdere producten met elkaar worden gekoppeld, moeten de producten via een ethernetkabel (max. 100 m lang) worden verbonden met een centrale router of switch. De bedrading moet gebeuren in ster-topologie.

Voorwaarde(n):

- $\checkmark$  De ombouwset (USB-ethernet-adapter) voor koppeling is ingebouwd.
- full Installatiehandleiding van de ombouwset.

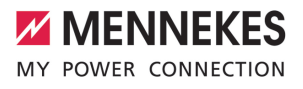

# <span id="page-230-0"></span>6 Inbedrijfstelling

# **6.1 Product inschakelen**

De werkzaamheden in dit hoofdstuk mogen alleen door een elektromonteur worden uitgevoerd.

Voorwaarde(n):

- $\checkmark$  Product is correct geïnstalleerd.
- $\checkmark$  Alle connectoren zijn volledig in de ECU gestoken.
- $\checkmark$  Poduct is niet beschadigd.
- $\checkmark$  De noodzakelijke veiligheidsinrichtingen zijn in overeenstemming met de respectieve nationale voorschriften geïnstalleerd in de voorgeschakelde elektronische installatie.
- 1 ["5.2.2 Veiligheidsvoorzieningen" \[](#page-224-0)[}](#page-224-0) [17\]](#page-224-0)
- $\checkmark$  Product werd conform IEC 60364-6 en de overeenkomstige geldende nationale voorschriften (bijvoorbeeld DIN VDE 0100-600 in Duitsland) bij de eerste inbedrijfstelling getest.
- 1 ["6.12 Product testen" \[](#page-244-0)[}](#page-244-0) [37\]](#page-244-0)
- $\blacktriangleright$  Stroomvoorziening inschakelen en controleren.
- <span id="page-230-1"></span>1 ["6.2 Stroomvoorziening controleren" \[](#page-230-1)[}](#page-230-1) [23\]](#page-230-1)

## **6.2 Stroomvoorziening controleren**

De werkzaamheden in dit hoofdstuk mogen alleen door een elektromonteur worden uitgevoerd.

Alleen geldig voor de productvarianten met fasevolgordemeetrelais (AMTRON® Professional+ 7,4 / 22, AMTRON® Professional+ 7,4 / 22 PnC, AM-TRON® Professional 7,4 / 22, AMTRON® Professional 7,4 / 22 PnC).

Het product wordt door een fasevolgordemeetrelais bewaakt. Het bewaakt de drie fasen (L1, L2, L3) en de nulgeleider (N) van de spanningsvoorziening op correcte fasevolgorde, fase-uitval resp. onderspanning.

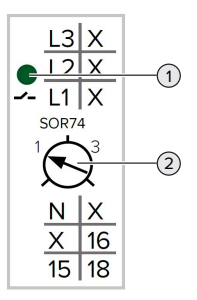

Afb. 11: Fasevolgordemeetrelais

- $\blacktriangleright$  Stroomvoorziening controleren met behulp van het fasevolgordemeetrelais.
- ð Wanneer de groene led (1) **brandt,** is het product correct aangesloten op de stroomvoorziening.
- ð Wanneer de groen led (1) **knippert**, is het product vanwege een verkeerde fasevolgorde, fase-uitval of onderspanning niet correct aangesloten op de stroomvoorziening. Het product is niet bedrijfsklaar.

#### **Voorwaarden bij driefasig bedrijf**

- $\checkmark$  De aders van de voedingsleiding zijn correct aangesloten op de klemmen L1, L2, L3, N en PE in het rechtsdraaiend veld.
- $\checkmark$  De potentiometer (2) aan het fasevolgordemeetrelais is ingesteld op "3".

Wanneer de groene led **knippert,** is het

- product mogelijk in het linksdraaiend veld i
	- aangesloten op de stroomvoorziening. Er is een rechtsdraaiend veld vereist.

#### **Voorwaarden bij eenfasig bedrijf**

- $\checkmark$  De aders van de voedingsleiding zijn correct aangesloten op de klemmen L1, N en PE.
- $\checkmark$  De potentiometer (2) aan het fasevolgordemeetrelais is ingesteld op "1".

# <span id="page-231-0"></span>**6.3 Aansluitingen op de ECU**

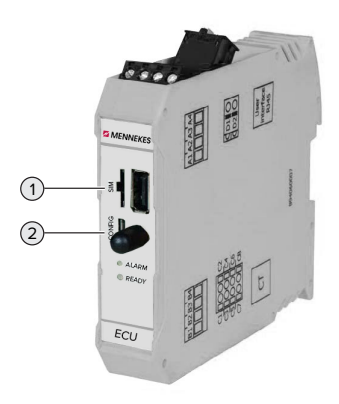

#### Afb. 12: Aansluitingen op de ECU

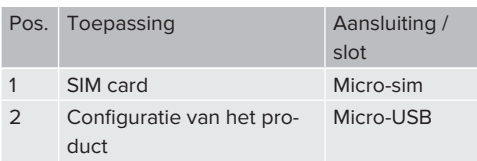

#### <span id="page-231-1"></span>**6.4 Simkaart plaatsen**

De werkzaamheden in dit hoofdstuk mogen alleen door een elektromonteur worden uitgevoerd.

Alleen geldig voor de productvarianten met modem.

#### **LET OP**

M

# **Materiële schade door elektrostatische ontlading**

Door elektrostatische ontlading kan de simkaart worden beschadigd.

u Voor het aanraken van de simkaart een geaard metalen onderdeel aanraken.

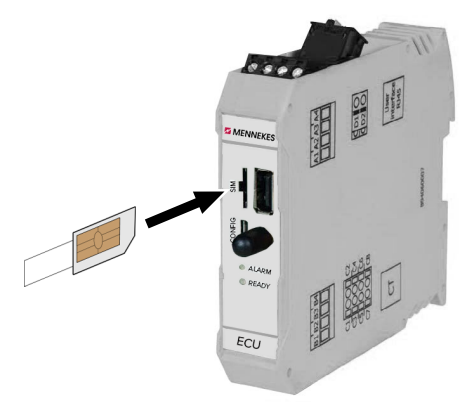

Afb. 13: Simkaart plaatsen

- $\blacktriangleright$  Sticker (inbegrepen in de leveringsomvang) op de simkaart plakken. Daarvoor de aanwijzingen op de sticker in acht nemen.
- u Simkaart in de het micro-sim-slot steken.

## **6.5 Verbinding naar ECU instellen**

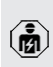

De werkzaamheden in dit hoofdstuk mogen alleen door een elektromonteur worden uitgevoerd.

Als het product verbonden is met een eindapparaat (bijvoorbeeld pc, laptop), kan het product geconfigureerd en statusinformatie opgeroepen worden. De configuratie gebeurt via een webinterface in een actuele internetbrowser. De webinterface is met een wachtwoord beveiligd.

Vanaf de firmwareversie 5.22 zijn er voor de gebruikers "user" en "operator" twee verschillende webinterfaces. Door invoeren van de gewenste gebruiker bij de login, wordt de betreffende webinterface geopend. Het vereiste wachtwoord staat op het installatiegegevensblad.

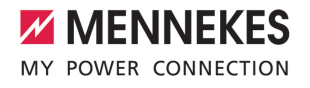

**NL**

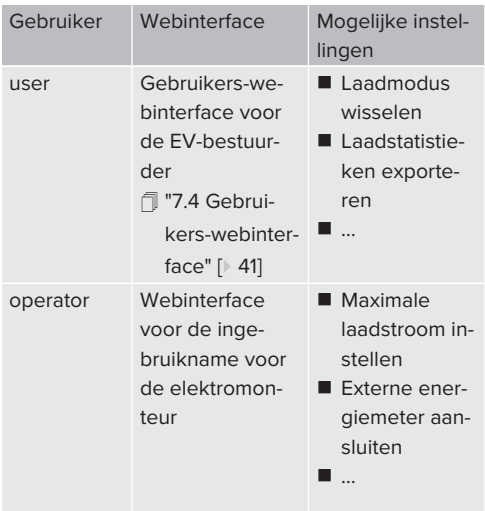

Voor de inbedrijfname moet de webinterface voor de elektromonteur worden gebruikt (operator). Deze wordt hierna "Webinterface" genoemd.

> Het installatiegegevensblad is verdeeld in twee bereiken. Het eerste bereik is uitslui-

Ť tend bedoeld voor de elektromonteur en moet daarom voor overdracht aan de gebruiker worden afgescheiden.

De volgende mogelijkheden zijn beschikbaar om een verbinding met de ECU in te richten:

# **6.5.1 Via USB**

- $\blacktriangleright$  Eindapparaat (bijvoorbeeld pc, laptop) en ECU met een USB-kabel verbinden.
- 1 ["6.3 Aansluitingen op de ECU" \[](#page-231-0)[}](#page-231-0) [24\]](#page-231-0)

Als de driver onder het besturingssysteem Windows niet automatisch wordt geïnstalleerd:

- u Navigeren naar "Configuratiescherm" > "Apparaatbeheer" > "overige apparaten".
- Rechts klikken op "RNDIS/Ethernet Gad-
- Ť. get" > "Driversoftware actualiseren" > "op de computer naar driversoftware zoeken" > "uit een lijst met apparaatdrivers op de computer kiezen" > "Netwerkadapter" > "Microsoft Corporation" > "NDIScompatibel extern apparaat".
	- ð De driver wordt geïnstalleerd.
- $\blacktriangleright$  Internetbrowser openen. [Onder http://192.168.123.123](http://192.168.123.123) is de webinterface bereikbaar.
- u Gebruikersnaam (operator) en wachtwoord invoeren.
- 1 Wachtwoord: zie installatiegegevensblad

# **6.5.2 Via ethernet**

Voorwaarde(n):

- $\checkmark$  De ombouwset (USB-ethernet-adapter) voor koppeling is ingebouwd.
- 1 Installatiehandleiding van de ombouwset.
- $\blacktriangleright$  Eindapparaat (bijvoorbeeld pc, laptop) en ECU met een ethernet-kabel verbinden. Daarvoor de ethernet-aansluiting aan de USB-ethernet-adapter gebruiken.
- $\blacktriangleright$  Het netwerk van het eindapparaat als volgt configureren:
	- IPv4-adres: 192.168.124.21
	- Subnetzmaske: 255.255.255.0
	- $\blacksquare$  Standardgateway: 192.168.124.1
- $\blacktriangleright$  Internetbrowser openen. Onder http://192.168.124.123 is de webinterface bereikbaar.
- u Gebruikersnaam (operator) en wachtwoord invoeren.
- 1 Wachtwoord: zie installatiegegevensblad

## **6.5.3 Via het netwerk**

Zodra het product via ethernet in het netwerk is geïntegreerd, kan de webinterface via een eindapparaat, dat zich in hetzelfde netwerk bevindt, worden bereikt.

Voorwaarde(n):

- $\checkmark$  Het product is nu geïntegreerd in een netwerk.
- 1 ["6.8 Product integreren in een lokaal netwerk"](#page-234-0) [\[](#page-234-0)[}](#page-234-0) [27\]](#page-234-0)
- $\checkmark$  Een eindapparaat (bijvoorbeeld pc, laptop) is eveneens via de router / switch geïntegreerd in het netwerk.
- Het IP-adres van het product is bekend.

Is het IP-adres van het product niet bekend (bijvoorbeeld vanwege een dynamische IPadrestoewijzing door een DHCP-server),

- i. kan het IP-adres ofwel via een netwerkscan (als gratis tool op het eindapparaat installeren) of via de webinterface van de router / switch worden bepaald.
- $\blacktriangleright$  Internetbrowser op het eindapparaat openen. Onder http://*IP-adres* is de webinterface bereikbaar.

Voorbeeld:

- n IP-Adresse: 192.168.0.70
- De webinterface is bereikbaar onder: [http://](http://192.168.0.70) [192.168.0.70](http://192.168.0.70)
- u Gebruikersnaam (operator) en wachtwoord invoeren.
- 1 Wachtwoord: zie installatiegegevensblad

Door invoer van het betreffende IP-adres in

de internetbrowser kan elk product in het Ť netwerk worden geconfigueerd via het eindapparaat.

Op de login-pagina wordt rechtsboven het serienummer van het betreffende product  $\mathbf i$ aangegeven voor een betere toewijzing aan het installatiegegevensblad.

#### **6.6 Structuur van de webinterface**

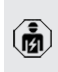

De werkzaamheden in dit hoofdstuk mogen alleen door een elektromonteur worden uitgevoerd.

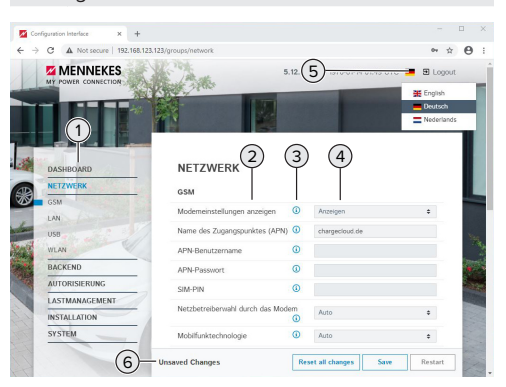

Afb. 14: Structuur webinterface bij firmwareversie 5.12.3 (voorbeeld)

- 1 Menu
- 2 Parameter
- 3 Opmerking / informatie \*
- 4 Instelling / status
- 5 Knop voor het selecteren van de taal
- 6 Knop voor het resetten en opslaan van de gewijzigde instellingen en herstart van het product
	-

\* De opmerkingen / informatie (3) bevatten

veel belangrijke informatie, die hulp biedt п over de betreffende parameter en de configuratie.

Vanaf de firmwareversie 5.12.3 is de weergave van de webinterface aangepast. Bij een firmware-update van de oude webinterface (firmwareversie lager dan 5.12.3.) naar de nieuwe webinterface (firmwareversie 5.12.3 of hoger) moet de nieuwe webinterface handmatig worden geactiveerd.

1 ["8.3.2 Nieuwe webinterface activeren" \[](#page-254-0)[}](#page-254-0) [47\]](#page-254-0)

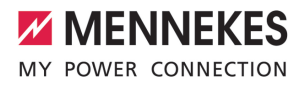

#### **6.6.1 Webinterface bedienen**

 $\blacktriangleright$  Product met inachtneming van de omstandigheden en klantwensen configureren.

Nadat het product volledig is geconfigu-

- reerd, is een herstart vereist. Ť
	- Klik op de knop "Herstart", om het product opnieuw te starten.

# **6.6.2 Statusinformatie bekijken**

In het menu "Dashboard" wordt statusinformatie van het product weergegeven, bijvoorbeeld

- $\blacksquare$  Actuele toestand
	- Storingsmeldingen
	- Laadprocessen
	- IP-adres (parameter "Interfaces")
	- n …
- $\blacksquare$  Uitgevoerde configuraties
	- Lastmanagement
	- Aansluiting van een externe energiemeter
	- n …

## **6.7 Maximale laadstroom instellen**

De werkzaamheden in dit hoofdstuk mogen alleen door een elektromonteur worden uitgevoerd.

- In de uitleveringstoestand is de max. laad-Ť stroom ingesteld op 16 A.
- u Navigeren naar het menu "Installatie" > "General Installation" en de parameter "Maximale stroomsterkte installatie [A] [A]" instellen.
- ▶ Op de knop "Save" klikken, om de instelling(en) op te slaan.

#### <span id="page-234-0"></span>**6.8 Product integreren in een lokaal netwerk**

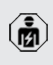

De werkzaamheden in dit hoofdstuk mogen alleen door een elektromonteur worden uitgevoerd.

- $\checkmark$  De ombouwset (USB-ethernet-adapter) voor koppeling is ingebouwd.
- 1 Installatiehandleiding van de ombouwset.
- ▶ Centrale router / switch en USB-ethernet-adapter met een ethernetkabel verbinden.

Het product is in de uitleveringstoestand geconfigureerd als DHCP-client. Nadat het product met de router / switch is verbonden, krijgt het product het IP-adres dynamisch toegewezen door de router.

Indien nodig kan aan het product in de webinterface een statisch IP-adres worden toegewezen.

▶ Naar het menu "Netwerk" > "LAN" navigeren en de volgende parameter instellen:

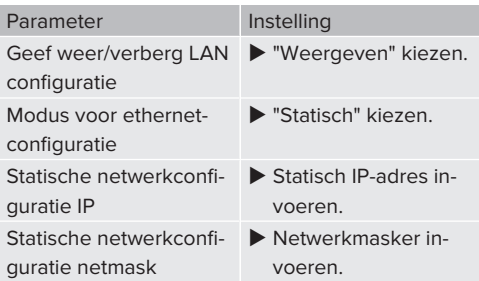

Een uitvoerige beschrijving van de koppeling, de aansluiting op een backend-sys-

teem en het lastmanagement met toepas-Ť singsvoorbeelden vindt u op onze homepage in het downloadgedeelte van het geselecteerde product.

 $\Box$  "1.1 Homepage"  $\Box$  [3\]](#page-210-0)

#### **6.9 Bedrijfsmodi instellen**

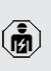

De werkzaamheden in dit hoofdstuk mogen alleen door een elektromonteur worden uitgevoerd.

Voorwaarde(n):

## **6.9.1 Bedrijfsmodus "Autostart"Bedrijfsmodus "Standalone Autostart"**

Gebruik van het product gebeurt als oplossing voor één gebruiker zonder koppeling met een backendsysteem. Een autorisatie is niet nodig. Het laden start automatisch, zodra het voertuig is aangeslo $tan$ 

u Navigeren naar het menu "Backend" > "Verbinding" en de volgende parameter instellen:

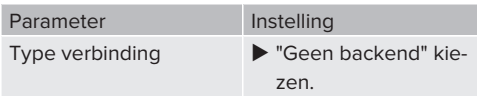

- $\triangleright$  Op de knop "Save" klikken, om de instelling(en) op te slaan.
- u Navigeren naar het menu "Autorisatie" > "Vrij laden" en de volgende parameter instellen:

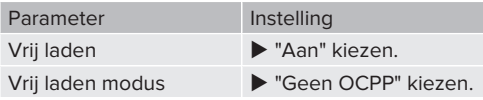

▶ Op de knop "Save" klikken, om de instelling(en) op te slaan.

## **6.9.2 Bedrijfsmodus "Standalone met autorisering"**

Gebruik van het product gebeurt als oplossing voor één gebruiker zonder koppeling met een backendsysteem. De autorisatie gebeurt door RFID-kaarten en een lokale whitelist.

u Navigeren naar het menu "Backend" > "Verbinding" en de volgende parameter instellen:

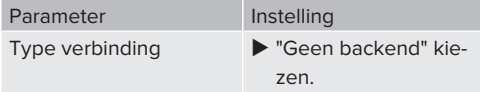

- ▶ Op de knop "Save" klikken, om de instelling(en) op te slaan.
- ▶ Navigeren naar het menu "Autorisatie" > "Vrij laden" en de volgende parameter instellen:

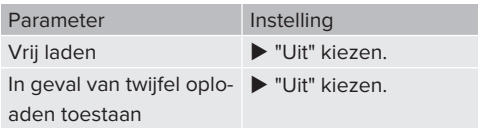

Navigeer naar het submenu "RFID Whitelists" en de volgende parameter instellen:

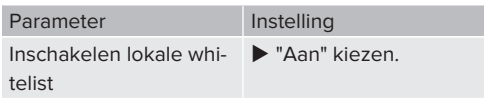

▶ Op de knop "Save" klikken, om de instelling(en) op te slaan.

Bij een aansluiting op een backend-systeem: de parameter "Dwing het gebruik van Secure RFID af" (menu "Autorisatie" > "RFID-instellingen") activeert, dat uitsluitend vervalsingsbestendige RFID-tokens conform VDE-AR-E 2532-100 worden geaccepteerd.

## **RFID-kaarten aanleren**

- $\blacktriangleright$  Navigeren naar het menu "Whitelists" > "Item toevoegen".
- ▶ RFID-kaart voor de RFID-kaartlezer houden, om de RFID-UID te verzenden. Alternatief kan de RFID-UID handmatig worden ingevoerd.
- $\blacktriangleright$  Klik op de knop "Item toevoegen".

Verder kan een lijst met alle RFID-UID's worden geëxporteerd en geïmporteerd.

## **6.9.3 Bedrijfsmodus "Standalone backendsystem"**

Het product kan via mobiele communicatie of via ethernet worden aangesloten op een backend-systeem. Gebruik van het product gebeurt via het backend-systeem.

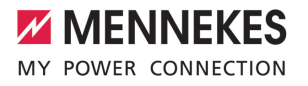

Een uitvoerige beschrijving van de koppeling, de aansluiting op een backend-systeem en het lastmanagement met toepas-

Ť singsvoorbeelden vindt u op onze homepage in het downloadgedeelte van het geselecteerde product.

 $\Box$  "1.1 Homepage"  $[$  [3\]](#page-210-0)

Voor de aansluiting via een mobiel netwerk

- is een micro-simkaart nodig. Ť
	- $\blacktriangleright$  Simkaart plaatsen.
		- 1 "[6.4 "Simkaart plaatsen"" \[](#page-231-1)[}](#page-231-1) [24\]](#page-231-1)
- Navigeren naar het menu "Backend" en de volgende parameter instellen:

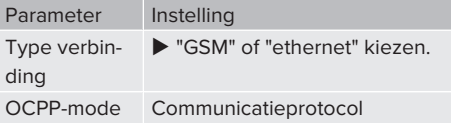

#### Als "OCPP-mode" = "OCPP-S 1.5" of "OCPP-S 1.6":

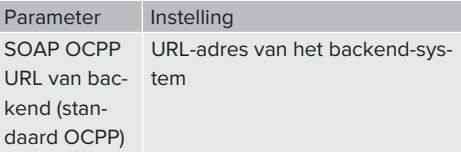

Als "OCPP-mode" = "OCPP-J 1.6":

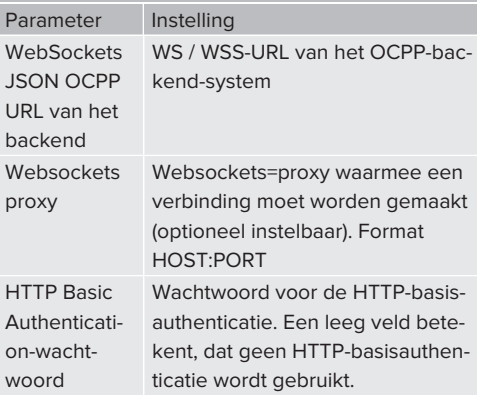

Voor de communicatie met het backendsysteem adviseren wij het gebruik van een beveiligde internetverbinding. Dit kan bijvoorbeeld gebeuren via een door de backend-systeem-operator beschikbaar gestel-

i. de simkaart of een TLS-beveiligde verbinding. Bij toegang via het openbare internet moet minstens de HTTP-basisauthenticatie worden geactiveerd, omdat de gegevens anders leesbaar voor onbevoegde derden worden overgedragen.

Informatie over OCPP en het wachtwoord voor de HTTP-basisauthenticatie wordt  $\mathbf i$ door de beheerder van uw backend-systeem ter beschikking gesteld.

▶ Op de knop "Save" klikken, om de instelling(en) op te slaan.

## **Bij aansluiting via gsm**

u Navigeren naar het menu "Netwerk" en de volgende parameter instellen:

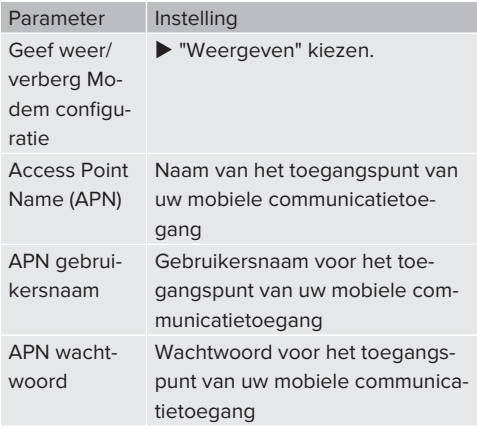

Informatie over APN wordt door de beheerder van het mobiele netwerk ter beschikking gesteld.

 $\triangleright$  Op de knop "Save" klikken, om de instelling(en) op te slaan.

## **6.9.4 Bedrijfsmodus "Gekoppeld"**

Meerdere producten worden via ethernet verbonden. Daardoor kan lokaal lastmanagement worden uitgevoerd en een verbinding met het backend-systeem tot stand worden gebracht voor alle gekoppelde producten.

Voorwaarde(n):

- ü De ombouwset (USB-ethernet-adapter) voor koppeling is ingebouwd.
- 1 Installatiehandleiding van de ombouwset.
- $\checkmark$  Meerdere producten zijn met elkaar gekoppeld via een switch / router.

Een uitvoerige beschrijving van de koppeling, de aansluiting op een backend-systeem en het lastmanagement met toepas-

Ť singsvoorbeelden vindt u op onze homepage in het downloadgedeelte van het geselecteerde product.

1 ["1.1 Homepage" \[](#page-210-0)[}](#page-210-0) [3\]](#page-210-0)

# <span id="page-237-0"></span>**6.10 Andere functies instellen**

#### **6.10.1 Externe energiemeter aansluiten**

De werkzaamheden in dit hoofdstuk mogen alleen door een elektromonteur worden uitgevoerd.

Om overlast aan de gebouwaansluiting met één of meer laadpunten te voorkomen (black-outbescherming), is het noodzakelijk, de actuele stroomwaarden uit de gebouwaansluiting te registreren met een extra externe energiemeter. Met de energiemeter wordt ook rekening gehouden met andere verbruikers in het gebouw.

De ECU is compatibel met de volgende energiemeters:

1. Siemens PAC2200:

 $\blacksquare$  Indirecte meting via een omvormer (5 A):

- 7KM2200-2EA30-1JA1 (met MID-aoedkeuring)
- 7KM2200-2EA30-1EA1 (zonder MID-goedkeuring)
- 7KM2200-2EA00-1JB1 (met MID-goedkeuring)
- $\blacksquare$  Directe meting (tot 65 A)
	- 7KM2200-2EA40-1JA1 (met MID-goedkeuring)
	- 7KM2200-2EA40-1EA1 (zonder MID-goedkeuring)
	- 7KM2200-2EA40-1JB1 (met MID-goedkeuring)

#### 2. Phoenix EEM-MB371-EIP 2907976:

Deze energiemeter maakt bovendien een directe aansluiting van Rogowski-spoelen mogelijk. De energiemeter moet als modbus TCP slave zijn geconfigureerd.

3. Kostal Smart Energy Meter 10507524:

daarvoor is de instelling "Modbus TQ EM300-LR (TCP)" in de webinterface (parameter "Meter configuratie (secundaire meter)") vereist. Bovendien moet de energiemeter als modbus TCP slave zijn geconfigureerd.

## 4. TQ Energy Manager EM 420-LLRR:

daarvoor is de instelling "Modbus TQ EM410/ EM420 (TCP)" in de webinterface (parameter "Meter configuratie (secundaire meter)") vereist. Bovendien moet de energiemeter als modbus TCP slave zijn geconfigureerd.

#### 5. Janitza UMG 605 (PRO):

daarvoor is de instelling "Modbus Janitza UMG 605 PRO (TCP)" in de webinterface (parameter "Meter configuratie (secundaire meter)") vereist. Bovendien moet de energiemeter als modbus TCP slave zijn geconfigureerd en de client-ID van de energiemeter op "2" worden ingesteld.

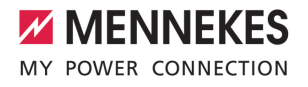

#### **Installatie en koppeling**

De koppeling tussen energiemeter en laadstation gebeurt via een directe verbinding of via een switch / router.

De externe energiemeter kan zo geplaatst zijn, dat alleen de externe verbruikers worden gemeten of, dat externe verbruikers en laadstation(s) worden gemeten.

#### **Energiemeter meet alleen externe verbruikers**

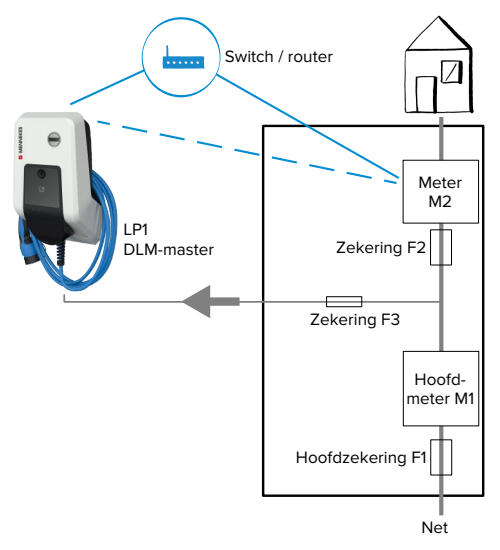

Afb. 15: Energiemeter meet alleen externe verbruikers

DLM-master laadstation, die bij dynamische lastmanagement (DLM; Dynamic Loadmanagement) de coördinatiefunctie overneemt.

#### **Energiemeter meet externe verbruikers en laadstations (totaalverbruik)**

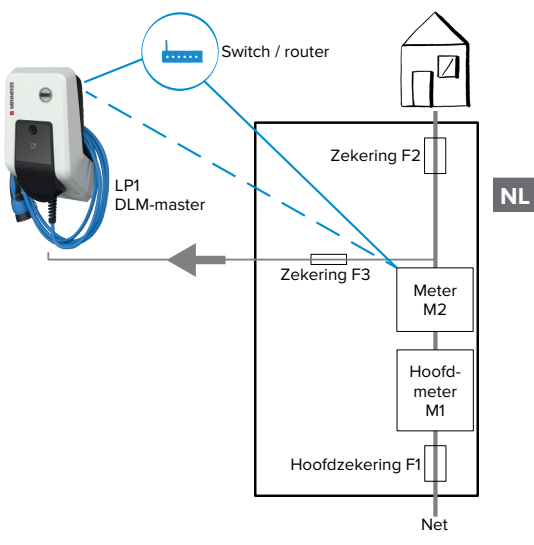

Afb. 16: Energiemeter meet externe verbruikers en laadstation (totaalverbruik)

## **Configuratie**

u Navigeren naar het menu "Lastmanagement" > "Dynamisch lastmanagement (DLM)" en de volgende parameter instellen:

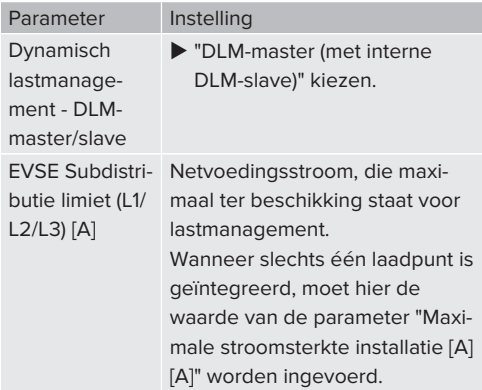

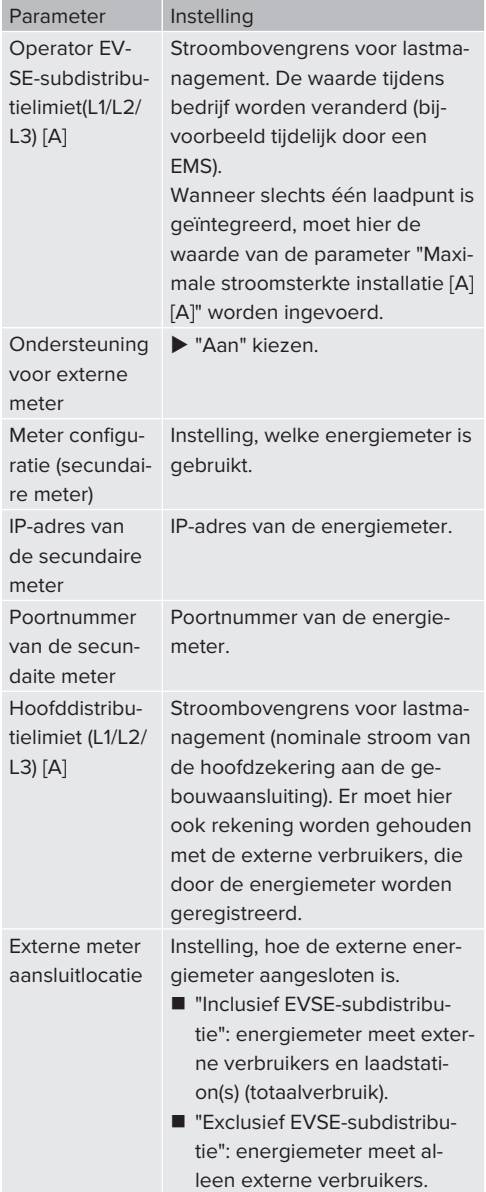

 $\triangleright$  Op de knop "Save" klikken, om de instelling(en) op te slaan.

## **IP-adres en poortnummer van de energiemeter Siemens 7KM2200 (TCP) opvragen**

Daarvoor zijn de knoppen F1, F2, F3 en F4 op de energiemeter nodig.

- $\blacktriangleright$  Knop F4 drukken, om het menu te openen.
- ▶ Knop F2 drukken en naar "Settings" (Instellingen) navigeren.
- ▶ Knop F4 drukken, om "Settings" (Instellingen) te openen.
- u Meermaals de knop F3 drukken en naar "Communication" (Communicatie) navigeren.
- ▶ Knop F4 drukken, om "Communication" (Communicatie) te openen.
- ▶ Knop F4 drukken, om "Modbus TCP" te openen.
- ▶ Knop F3 drukken en naar "IP"" (IP-adres van de meter) navigeren. IP-adres van de energiemeter noteren.
- ▶ Meermaals de knop F3 drukken en naar "Modbus port" (Modbus poort) navigeren. Poortnummer van de energiemeter noteren.
- $\blacktriangleright$  4 x de knop F1 drukken, om het menu te sluiten.

#### **6.10.2Downgrade bij gebruik van een energiemeter van het type Siemens PAC2200**

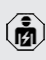

De werkzaamheden in dit hoofdstuk mogen alleen door een elektromonteur worden uitgevoerd.

Voorwaarde(n):

- $\checkmark$  De externe energiemeter van het type Siemens PAC2200 is in het netwerk geïntegreerd en geconfigureerd.
- 1 ["6.10.1 Externe energiemeter aansluiten" \[](#page-237-0)[}](#page-237-0) [30\]](#page-237-0)

De digitale ingang van de energiemeter kan worden gebruikt als downgrade-ingang voor stroomreductie voor een laadpunt of een laadpuntennetwerk. Voor de aansturing van de digitale ingang zijn er twee mogelijkheden:

- via een extern 12 V DC of 24 V DC stuursignaal
- via een koppelrelais en een extra stroomvoorziening

**NL**

# **Aansturing via een extern 12 V DC of 24 V DC stuursignaal**

Het stuursignaal kan bijvoorbeeld worden gegenereerd door een extern lastscheidingsrelais of een externe schakelklok. Zodra het stuursignaal van 12 V DC of 24 V DC op de digitale ingang wordt gezet, reduceert de laadstroom overeenkomstig de gemaakte configuratie.

 $\blacktriangleright$  Externe stuursystemen aansluiten op klem 12 van de digitale ingang.

## **Aansturing via een koppelrelais en een extra stroomvoorziening**

De digitale ingang kan worden aangestuurd met een koppelrelais (S0) en een extra stroomvoorziening (1).

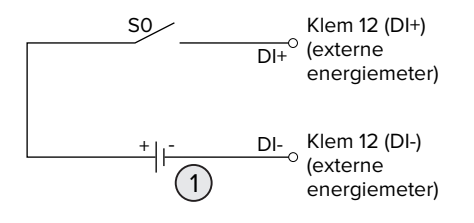

Afb. 17: Aansturing via een koppelrelais en een extra stroomvoorziening

- Extra stroomvoorziening, max. 30 V DC
- $\blacktriangleright$  Externe stuursystemen aansluiten op klem 12 van de digitale ingang.

## **Configuratie in de webinterface van de ECU**

▶ Navigeren naar het menu "Lastmanagement" > "Dynamisch lastmanagement (DLM)" en de volgende parameter instellen:

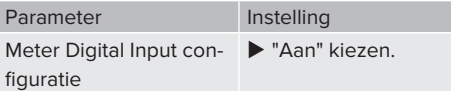

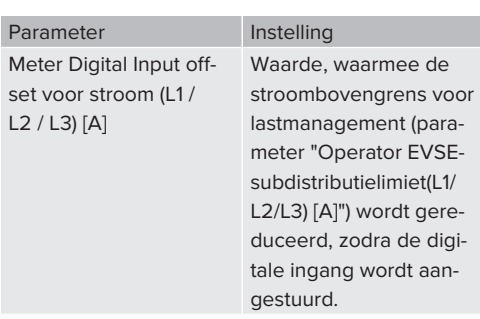

▶ Op de knop "Save" klikken, om de instelling(en) op te slaan.

In het menu "Dashboard" > "DLM status" onder "Totale toegepaste stroom [A]" kan worden gecontroleerd, of de stroombovengrens wordt gereduceerd, zodra de digitale ingang wordt aangestuurd.

## **Configuratie van de digitale ingang aan de energiemeter Siemens 7KM2200 (TCP)**

Om de vereiste instelling "On/Off-Peak" (Hoog/laag tarief) te selecteren, zijn de knoppen F1, F2, F3 en F4 aan de energiemeter nodig.

- $\blacktriangleright$  Knop F4 drukken, om het menu te openen.
- ▶ Knop F2 drukken en naar "Settings" (Instellingen) navigeren.
- ▶ Knop F4 drukken, om "Settings" (Instellingen) te openen.
- $\blacktriangleright$  Meermaals de knop F3 drukken en naar "Integrated I/O" (Geïntegreerde E/A) navigeren.
- ▶ Knop F4 drukken, om "Geïntegreerde E/A" (Geïntegreerde E/A) te openen.
- ▶ Knop F3 drukken en naar "Dig Input" (Dig. ingang) navigeren.
- Knop F4 drukken, om "Dig Input" (Dig. ingang) te openen.
- ▶ Knop F4 drukken, om "Action" (Actie) te openen.
- ▶ Knop F3 drukken en naar "On/Off-Peak" (Hoog/ laag tarief) navigeren.
- u Knop F4 drukken, om "On/Off-Peak" (Hoog/laag tarief) te bevestigen.
- $\blacktriangleright$  4 x de knop F1 drukken, om het menu te sluiten.

## **6.10.3Interface (modbus TCP-server) voor energiemanagementsystemen activeren**

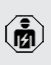

De werkzaamheden in dit hoofdstuk mogen alleen door een elektromonteur worden uitgevoerd.

Vanaf de ECU-firmware 5.12x is het mogelijk, dat het laadstation wordt gestuurd door een energiemanagementsysteem.

> Informatie over de compatibele energiemanagementsystemen en de beschrijving van de modbus TCP-interface (modbus TCP registertabel) vindt u op onze homepage:

Ť [www.mennekes.org/emobility/knowledge/](https://www.mennekes.org/emobility/knowledge/compatible-systems-and-interfaces/) [compatible-systems-and-interfaces](https://www.mennekes.org/emobility/knowledge/compatible-systems-and-interfaces/)

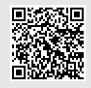

▶ Navigeren naar het menu "Lastmanagement" > "Modbus" en de volgende parameter instellen:

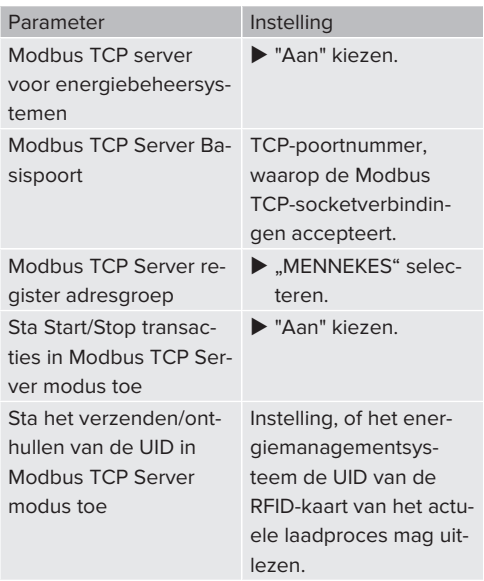

Wanneer elk laadstation afzonderlijk door een energiemanagementsysteem moet worden gestuurd, moet de interface in de webinterface van elk laadstation worden geactiveerd. Wanneer het complete laadpuntennetwerk door een energiemanagementsysteem moet worden gestuurd, hoeft de interface alleen in de webinterface van de DLM-master te worden geactiveerd.

## **6.10.4Interface (EEBus) voor energiemanagementsystemen activeren**

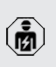

De werkzaamheden in dit hoofdstuk mogen alleen door een elektromonteur worden uitgevoerd.

Vanaf de ECU-firmware 5.22 is het mogelijk, dat het laadstation via EEBus door een energiemanagementsysteem wordt gestuurd.

> Informatie over de compatible energiemanagementsystemen en de beschrijving van de EEBus-interface (EEBus registertabel) vindt u op onze homepage:

Ť. [www.mennekes.org/emobility/knowledge/](https://www.mennekes.org/emobility/knowledge/compatible-systems-and-interfaces/) [compatible-systems-and-interfaces](https://www.mennekes.org/emobility/knowledge/compatible-systems-and-interfaces/)

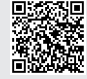

u Navigeer naar het menu "Lastmanagement" > "EEBUS-interface" en de volgende parameter instellen:

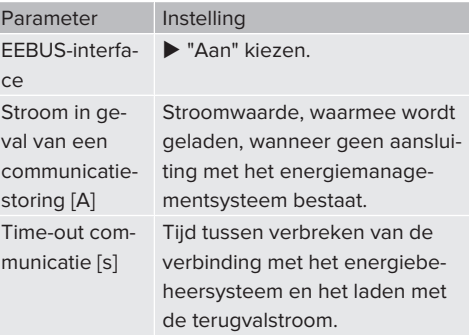

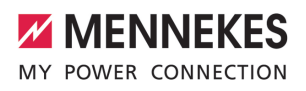

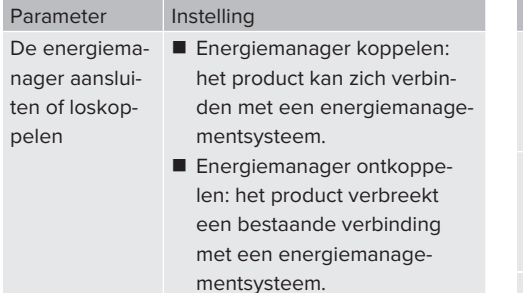

## <span id="page-242-0"></span>**6.10.5Interface (SEMP) voor energiemanagementsystemen activeren**

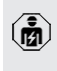

De werkzaamheden in dit hoofdstuk mogen alleen door een elektromonteur worden uitgevoerd.

Vanaf de ECU-firmware 5.22xis het mogelijk, dat het laadstation via SEMP door een energiemanagementsysteem wordt gestuurd.

> Informatie over de compatibele energiemanagementsystemen en de beschrijving van de SEMP-interface (SEMP registertabel) vindt u op onze homepage:

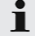

[www.mennekes.org/emobility/knowledge/](https://www.mennekes.org/emobility/knowledge/compatible-systems-and-interfaces/) [compatible-systems-and-interfaces](https://www.mennekes.org/emobility/knowledge/compatible-systems-and-interfaces/)

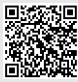

u Navigeer naar het menu "Lastmanagement" > "SEMP-interface (SMA Sunny Home Manager)" en de volgende parameter instellen:

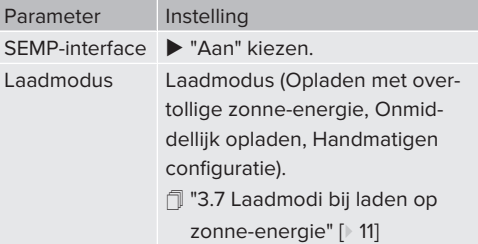

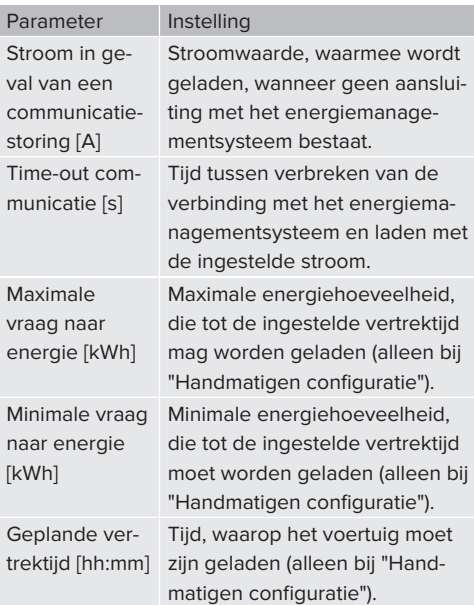

# **6.10.6Autocharge instellen**

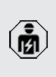

De werkzaamheden in dit hoofdstuk mogen alleen door een elektromonteur worden uitgevoerd.

Alleen geldig voor de PnC-compatibele productvarianten.

Bij autocharge gebeurt de autorisatie automatisch door een uniek voertuig-ID (bijvoorbeeld het MACadres van het voertuig).

**NL**

- $\blacksquare$  Autocharge is niet hetzelfde als plug and charge conform ISO 15118, waarbij de autorisatie gebeurt door middel van een contractcertificaat van de eMobility service provider (EMP), dat in het voertuig moet worden bewaard.
- Autocharge is geen officiële of gestandaardiseerde functie van de voertuigfabrikant of de producent van de laadinfrastructuur.
	- MENNEKES kan niet garanderen, dat autocharge altijd probleemlood functioneert met de voertuigen, die zijn vermeld in de onderstaande lijst. De compatibiliteit voor autocharge kan o.a. afhankelijk van model en softwareversie van het voertuig verschillen. De lijst is een resultaat uit verschillende veldtests met de vermelde voertuigen.
	- Autocharge heeft momenteel nog een experimenteel karakter en wordt in de volgende firmwareversies geoptimaliseerd en verbeterd.

Voorwaarde(n):

i

- $\checkmark$  Bij koppeling met een backend-systeem: het backend-systeem ondersteunt autocharge.
- $\checkmark$  Het voertuig kan een unieke voertuig-ID overdragen.

Een lijst, bij welke voertuigen autocharge succesvol door MENNEKES werd getest, vindt u op onze homepage onder:

[www.mennekes.org/emobility/services/au](https://www.mennekes.org/emobility/services/autocharge/)i [tocharge](https://www.mennekes.org/emobility/services/autocharge/)

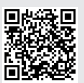

De voertuig-ID wordt behandeld als een RFID-UID.

▶ Naar het menu "Autorisatie" > "HLC 15118" navigeren en de volgende parameter instellen:

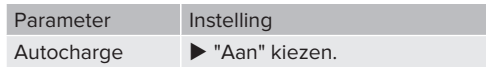

▶ Op de knop "Save" klikken, om de instelling(en) op te slaan.

# **Bij koppeling aan een backend-systeem**

De configuratie in het backend-systeem is afhankelijk van het betreffende backend-systeem en kan daarom niet precies worden beschreven in dit document.

- 1. Voertuig-ID in het backend-systeem uitlezen. Eerst het product en het voertuig verbinden met de laadkabel.
- 2. Voertuig-ID in het backend-systeem invoeren of voertuig-ID in de webinterface in de parameter "Lijst met UID's in de OCPP whitelist" of "Lijst met UID's in de lokale whitelist" invoeren.

# **Zonder koppeling met een backend-systeem**

- 1. Voertuig-ID in de webinterface uitlezen.
- ▶ Naar het menu "Autorisatie" > "HLC 15118" navigeren en de volgende parameter instellen:

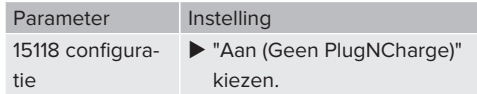

- Product en voertuig verbinden met de laadkabel.
- $\blacktriangleright$  In de adresregel van de internetbrowser de extensie "/legacy/operator "invoeren (bijvoorbeeld 192.168.123.123/legacy/operator).
- u Gebruikersnaam (operator) en wachtwoord invoeren.
- 1 Wachtwoord: zie installatiegegevensblad
- $\blacktriangleright$  Naar het menu ... > 15118" navigeren. Het menu "> 15118" verschijnt alleen, wanneer de parameter "15118 configuratie" is ingeschakeld.
- ▶ Onder "Event logger" wordt de voertuig-ID getoond.
- u Voertuig-ID kopiëren naar het klembord of noteren.
- 2. Voertuig-ID in de webinterface invoeren.

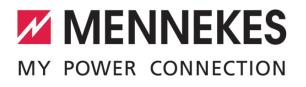

- $\blacktriangleright$  In de adresbalk van de internetbrowser de extensie "/legacy/operator" verwijderen (bijvoorbeeld 192.168.123.123).
- u Gebruikersnaam (operator) en wachtwoord invoeren.
- 1 Wachtwoord: zie installatiegegevensblad
- u Naar het menu "Autorisatie" navigeren en de volgende parameter instellen:

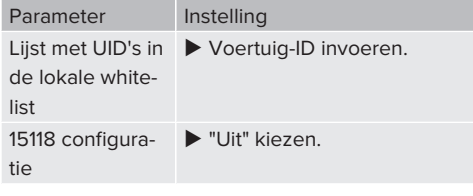

▶ Op de knop "Save" klikken, om de instelling(en) op te slaan.

# **6.11 Gemaakte configuratie resetten naar de fabrieksinstelling**

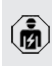

De werkzaamheden in dit hoofdstuk mogen alleen door een elektromonteur worden uitgevoerd.

- $\blacktriangleright$  In de adresregel van de internetbrowser de extensie "/legacy/operator "invoeren (bijvoorbeeld 192.168.123.123/legacy/operator).
- u Gebruikersnaam (operator) en wachtwoord invoeren.
- 1 Wachtwoord: zie installatiegegevensblad
- ▶ Op de knop "Operator defaultinstellingen & restart" klikken, om de fabrieksinstellingen te herstellen en het product opnieuw te starten.

# <span id="page-244-0"></span>**6.12 Product testen**

De werkzaamheden in dit hoofdstuk mogen alleen door een elektromonteur worden uitgevoerd.

 $\blacktriangleright$  Bij de eerste inbedrijfstelling een test van het product conform IEC 60364-6 en de overeenkomstige geldende nationale voorschriften (bijvoorbeeld DIN VDE 0100-600 in Duitsland) uitvoeren.

De controle kan worden uitgevoerd in combinatie met het MENNEKES-testkastje en een testapparaat voor gestandaardiseerde testen. Het MENNEKEStestkastje simuleert daarbij de voertuigcommunicatie. Testkastjes zijn bij MENNEKES als toebehoren verkrijgbaar.

## **6.13 Product sluiten**

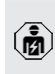

De werkzaamheden in dit hoofdstuk mogen alleen door een elektromonteur worden uitgevoerd.

## **LET OP**

# **Materiële schade door beknelde onderdelen of kabels**

Door beknelde onderdelen of kabels kunnen er beschadigingen en storingen optreden.

- $\blacktriangleright$  Er bij het sluiten van het product op letten, dat geen onderdelen of kabels bekneld worden.
- Onderdelen of kabels evt. vastzetten.

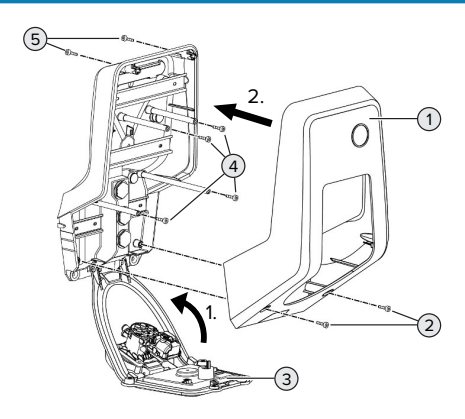

Afb. 18: Product sluiten

- $\blacktriangleright$  Frontpaneel (3) naar boven zwenken en met de schroeven (4) bevestigen.
- Behuizingsbovendeel (1) erop zetten en met de schroeven (2) en (5) bevestigen. Daarvoor de meegeleverde verkorte inbussleutel gebruiken.

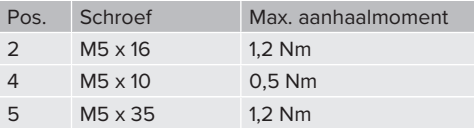

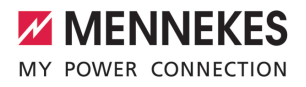

# 7 Bediening

# **7.1 Autoriseren**

Voorwaarde(n):

- $\checkmark$  Het symbool "Standby" op het LED-infoveld brandt.
- $\blacktriangleright$  Autoriseren (afhankelijk van de configuratie).
- $\blacktriangleright$  Evt. aanwijzingen op het product in acht nemen (bijvoorbeeld QR-code scannen).
- ð Het symbool "Wachttijd" op het led-infoveld brandt, wanneer de autorisatie succesvol was. Het laadproces kan gestart worden.

Wordt het laden niet binnen de configureerbare vrijgavetijd gestart, wordt de autorisa-

Ť tie gereset en het product wisselt naar de status "Stand-by". De autorisatie moet opnieuw plaatsvinden.

De volgende mogelijkheden voor autorisatie zijn beschikbaar:

# **Geen autorisatie (autostart)**

Alle gebruikers kunnen laden.

# **Autorisatie door RFID**

GEbruikers met een RFID-kaart of gebruikers, waarvan de RFID-UID in de lokale whitelist in ingevoerd, kunnen laden.

▶ De RFID-kaart voor de RFID-kaartlezer houden.

## **Autorisatie door backend-systeem**

De autorisatie gebeurt afhankelijk van het backendsysteem bijvoorbeeld met een RFID-kaart, een smartphone-app of ad hoc (bijvoorbeeld direct payment).

De aanwijzingen van het desbetreffende backend-systeem opvolgen.

# **Autorisatie door backend-systeem en ISO 15118**

Alleen geldig voor de PnC-compatibele productvarianten.

De autorisatie gebeurt door communicatie tussen product en voertuig volgens ISO 15118.

#### Voorwaarde(n):

- $\checkmark$  Ww voertuig en uw backend-systsem ondersteunen ISO 15118.
- $\blacktriangleright$  De aanwiizingen van het desbetreffende backend-systeem opvolgen.

## **Autorisatie door autocharge**

Alleen geldig voor de PnC-compatibele productvarianten.

De autorisatie gebeurt door communicatie tussen product en voertuig door autocharge.

Voorwaarde(n):

 $\checkmark$  Uw voertuig en evt. uw backend-systeem ondersteunen autocharge.

# **7.2 Voertuig laden**

# **A WAARSCHUWING**

## **Gevaar voor letsel door niet-toegestane hulpmiddelen**

Worden bij het laadproces ontoelaatbare hulpmiddelen (bijvoorbeeld adapterstekker, verlengkabel) gebruikt, bestaat het gevaar van een elektrische schok of kabelbrand.

 $\blacktriangleright$  Uitsluitend de voor voertuig en product voorziene laadkabel gebruiken.

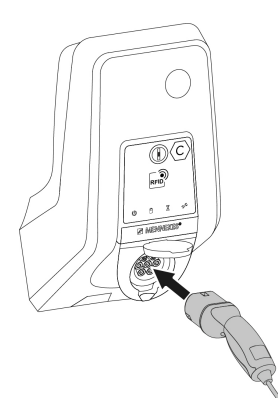

Afb. 19: Voertuig laden (voorbeeld)

Voorwaarde(n):

- $\checkmark$  De autorisatie is gelukt (indien succesvol).
- $\checkmark$  Voertuig en laadkabel zijn geschikt voor laden volgens modus 3.
- $\blacktriangleright$  Rol de laadkabel volledig af.
- $\blacktriangleright$  Laadkabel met het voertuig verbinden.

Alleen geldig voor producten met een klapdeksel:

- $\blacktriangleright$  Klapdeksel naar boven klappen.
- $\blacktriangleright$  Laadstekker volledig in de laadcontactdoos aan het product steken.

Alleen geldig voor producten met een sluitdeksel:

- $\blacktriangleright$  Laadstekker precies in de laadcontactdoos aan het product steken. De grijze ring geeft door zijn contour de uitlijning van de laadstekker aan.
- ▶ Laadstekker 60° linksom draaien om de sluitdeksel te openen.
- $\blacktriangleright$  Laadstekker volledig in de laadcontactdoos steken.

# **Laadproces start niet**

Wanneer het laadproces niet start, is bijvoorbeeld de vergrendeling van de laadstekker niet mogelijk.

- ▶ Laadcontactdoos controleren op vreemde voorwerpen en evt. verwijderen.
- **Laadkabel evt. vervangen.**

## **Laadproces beëindigen**

# **LET OP**

#### **Materiële schade door trekspanning**

Trekspanning op de kabel kan leiden tot kabelbreuken en andere beschadigingen.

- $\blacktriangleright$  Laadkabel aan de laadstekker uit de laadcontactdoos trekken.
- $\blacktriangleright$  Laadproces op het voertuig of door het tonen van de RFID-kaart voor de RFID-kaartlezer beëindigen.
- $\blacktriangleright$  Laadkabel aan de laadstekker uit de laadcontactdoos trekken.
- $\blacktriangleright$  Beschermkap op de laadstekker zetten.
- Hang of berg de laadkabel op zonder knikken.

## **Laadkabel kan niet worden verwijderd**

**Laadproces opnieuw starten en beëindigen.** 

Kan de laadkabel, bijvoorbeeld na een stroomuitval, niet worden uitgetrokken, kan de laadstekker in het product niet worden ontgrendeld. De laadstekker moet handmatig worden ontgrendeld.

- $\blacktriangleright$  Laat door een elektromonteur handmatig laten ontgrendelen.
- 1 ["9.3 Laadstekker handmatig ontgrendelen"](#page-256-0) [\[](#page-256-0)[}](#page-256-0) [49\]](#page-256-0)

# **7.3 Multifunctietoetsen**

Alleen geldig voor de productvarianten met geïntegreerde aardlekschakelaar en installatieautomaat.

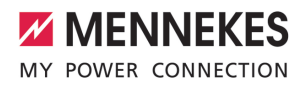

**NL**

# <span id="page-248-1"></span>**7.3.1 Aardlekschakelaar en installatieautomaat weer inschakelen**

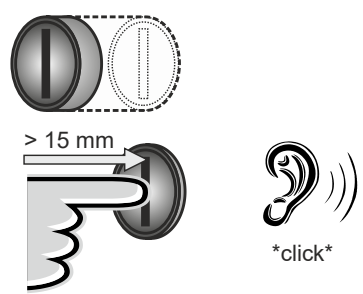

Afb. 20: Aardlekschakelaar en installatieautomaat weer inschakelen

- $\triangleright$  De multifunctionele knop tot in de eindpositie duwen ( > 15mm).
- ð De aardlekschakelaar en de zekeringautomaat zijn nu weer ingeschakeld.

# **7.3.2 Aardlekschakelaar controleren**

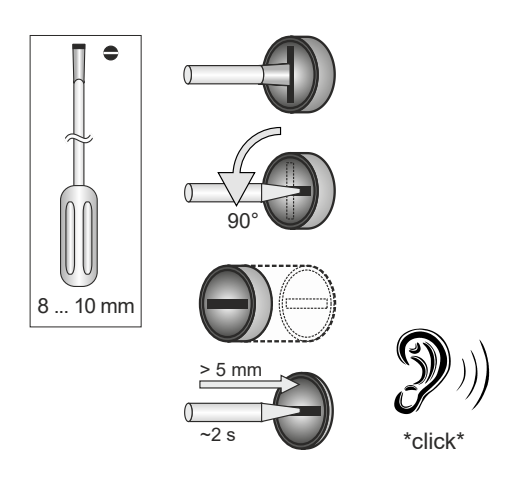

## Afb. 21: Aardlekschakelaar controleren

- u Platte schroevendraaier met een bladbreedte van 8 mm ... 10 mm in de sleuf van de multifunctionele knop steken.
- $\blacktriangleright$  Multifunctionele knop 90° linksom draaien.
- $\blacktriangleright$  Multifunctionele knop gedurende ca. twee seconden drukken (> 5 mm).
- $\Rightarrow$  Wanneer de aardlekschakelaar functioneel is, activeert de aardlekschakelaar en het symbool "Storing" op het led-infoveld brandt.
- $\blacktriangleright$  Schakel de aardlekschakelaar weer in.
- 1 "[7.3.1 Aardlekschakelaar en installatieautomaat](#page-248-1) [weer inschakelen" \[](#page-248-1)[}](#page-248-1) [41\]](#page-248-1)

## <span id="page-248-0"></span>**7.4 Gebruikers-webinterface**

Via de gebruikers-webinterface kunnen de volgende instellingen worden gedaan:

- Laadmodus selecteren (laden op zonne-energie)
- $\blacksquare$  Laadstatistieken exporteren
- Tijdserver selecteren (NTP)
- n Netwerkinstellingen (bijvoorbeeld IP-adres) veranderen
- $\blacksquare$  RFID-kaarten in de lokale whitelist beheren
- n Wachtwoord voor de webinterface veranderen

## **7.4.1 Gebruikers-webinterface oproepen**

Voorwaarde:

- $\checkmark$  Bij de ingebruikname heeft de elektromonteur het product in hetzelfde netwerk geïntegreerd, waarin ook uw eindapparaat (bijvoorbeeld smartphone, tablet, laptop) is geïntegreerd.
- $\blacktriangleright$  Internetbrowser op het eindapparaat (bijvoorbeeld smartphone, tablet, laptop) openen. Onder http://*IP-adres* is de gebruikers-webinterface bereikbaar.

## Voorbeeld:

- n IP-Adresse: 192.168.0.70
- De gebruikers-webinterface is bereikbaar onder: http://192.168.0.70

## **IP-adres is vanwege een dynamische toewijzing niet bekend**

Indien het IP-adres vanwege een dynamische toewijzing van de DHCP niet bekend is, kan de webinterface worden bereikt via het type- / serienummer. Dit staat in de volgende vorm op de typeplaat van uw product: typenummer.serienummer

- 1 ["3.2 Typeplaatje" \[](#page-215-0)[}](#page-215-0) [8\]](#page-215-0)
- $\blacktriangleright$  Internetbrowser openen en het type- / serienummer invoeren volgens het volgende schema: **http://AN***typenummer***SN***serienummer*

#### Voorbeeld:

 $\mathbf i$ 

- Type- / serienummer (op de typeplaat): 1384202.10364
- Noodzakelijke invoer in de internetbrowser: http://AN1384202SN10364

**Bijzonderheid**: afhankelijk van de gebruikte router en firmware-versie, kan een toevoeging nodig zijn, zodat de webinterface op basis van de boven genoemde procedure kan worden bereikt. Bijvoorbeeld kan bij het gebruik van een Fritzbox de toevoeging *.fritz.box* vereist zijn (**http://AN***typenummer***SN***serienummer***.fritz.box**).

#### **Gebruikersnaam en wachtwoord**

- u Gebruikersnaam (user) en wachtwoord invoeren.
- Wachtwoord: zie installatiegegevensblad

Op het installatiegegevensblad staan evt. ook de logingegevens voor de "operator". Door invoer van deze gegevens opent de webinterface voor de inbedrijfname, die uitsluitend mag worden uitgevoerd door een elektromonteur.

De webinterface uitsluitend openen door invoer van de logingegevens voor de "user".

Omdat de gebruikers-webinterface pas vanaf de firmwareversie 5.22 ter beschikking is, wordt het wachtwoord bij producten, die met een eerdere firmwareversie zijn uitge-

п leverd, nog niet afgebeeld op het installatiegegevensblad. Het wachtwoord luidt in dat geval: green\_zone Verander in uw eigen belang het wacht-

woord na de eerste aanmelding.

## **De gebruikers-webinterface kan niet worden opgeroepen**

Controleer de volgende voorwaarden als de gebruikers-webinterface niet kan worden opgeroepen:

- $\blacksquare$  Het product is ingeschakeld.
- Het product en het eindapparaat (bijvoorbeeld smartphone, tablet, laptop) zijn in hetzelfde netwerk geïntegreerd.

Indien nog steeds geen verbinding bestaat met de gebruikers-webinterface is de configuratie verkeerd. Neem contact op met uw verantwoordelijke servicepartner.

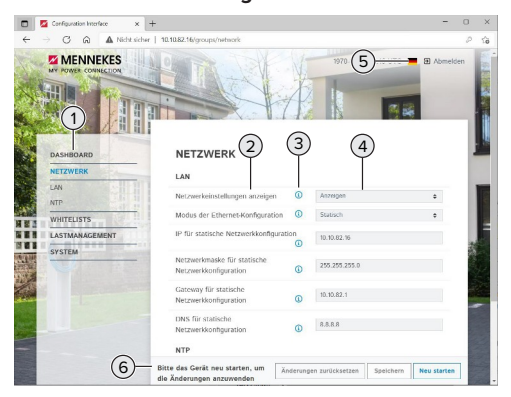

Afb. 22: Structuur van de gebruikers-webinterface bij firmwareversie 5.22 (voorbeeld)

**Menu** 

# **7.4.2 Structuur van de gebruikers-webinterface**

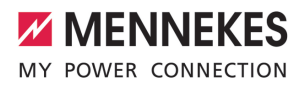

- 2 Parameter
- 3 Opmerking / informatie \*
- 4 Instelling / status
- 5 Knop voor het selecteren van de taal
- 6 Knop voor het resetten en opslaan van de gewijzigde instellingen en herstart van het product
	- De opmerkingen / informatie (3) bevatten Ť veel belangrijke informatie, die hulp biedt bij de betreffende parameter.

## **7.4.3 Gebruikers-webinterface bedienen**

In het menu "Dashboard" kunnen geen instellingen worden gedaan. Daar worden de actuele bedrijfswaarden weergegven en de laadstatistiek kan worden gedownload. In de resterende menu's kunnen instellingen worden gedaan.

 $\triangleright$  Configureer het product zoals gewenst.

Nadat het product volledig is geconfigu-

- reerd, is een herstart vereist. i
	- Klik op de knop "Herstart", om het product opnieuw te starten.

## **7.4.4 Laadmodus wisselen**

Indien bij de configuratie het laden op zonne-energie via de SEMP-interface is geactiveerd (elektromonteur vereist), kan worden gewisseld tussen 3 verschillende laadmodi.

- 1 Beschrijving van de laadmodi: "[3.7 Laadmodi bij](#page-218-0) [laden op zonne-energie" \[](#page-218-0) $\triangleright$  [11\]](#page-218-0)
- $\blacktriangleright$  Navigeer in de gebruikers-webinterface naar het menu "Lastmanagement" en stel de parameter "Laadmodus" in.

De laadmodus kan ook tijdens een actieve lading worden gewisseld.

#### **7.4.5 Laadstatistieken exporteren**

In het menu "Dashboard" kunnen de laadstatistieken in csv-formaat worden geëxporteerd.

▶ Klik op de knop "Download", onder "Download" laadoverzicht:".

Voorwaarde(n):

- $\checkmark$  Er is een tijdserver aangegeven.
- <span id="page-250-0"></span>1 "[7.4.6 Tijdserver aangeven" \[](#page-250-0)[}](#page-250-0) [43\]](#page-250-0)

#### **7.4.6 Tijdserver aangeven**

Voor sommige functies hebt u een valide tijd nodig (bijvoorbeeld voor het exporten van laadstatistieken of voor handmatige instellingen bij het laden op zonne-energie). Daarvoor moet een tijdserver worden aangegeven.

Voorwaarde(n):

- $\checkmark$  Het product werd via een voor internet geschikte router met het netwerk verbonden.
- $\checkmark$  De router is permanent met het internet verbonden.
- u Navigeer naar het menu "Netwerk" > "NTP" en stel de volgende parameter in:

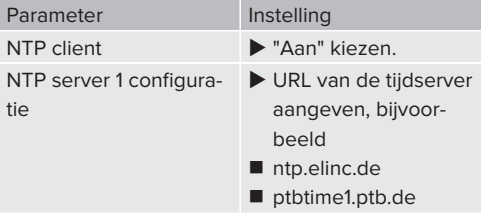

Indien nodig kunnen andere tijdservers worden ingevoerd. Deze worden gebruikt, indien de verbiding met de eerste tijdserver wordt onderbroken.

### **7.4.7 Whitelist beheren**

#### **RFID-kaarten aanleren**

- $\blacktriangleright$  Navigeren naar het menu "Whitelists" > "Item toevoegen".
- ▶ RFID-kaart voor de RFID-kaartlezer houden, om de RFID-UID te verzenden. Alternatief kan de RFID-UID handmatig worden ingevoerd.
- $\blacktriangleright$  Klik op de knop "Item toevoegen".

Verder kan een lijst met alle RFID-UID's worden geëxporteerd en geïmporteerd.
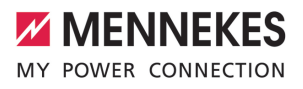

**NL**

# 8 Instandhouding

# **8.1 Onderhoud**

#### **GEVAAR**  $\mathbb{A}$

# **Gevaar van een elektrische schok door een beschadigd product**

Bij gebruik van een beschadigd product kunnen personen door een elektrische schok zwaar gewond of gedood worden.

- $\blacktriangleright$  Beschadigd product niet gebruiken.
- Beschadigd product markeren, zodat dit niet door andere personen wordt gebruikt.
- $\blacktriangleright$  Schade onmiddellijk laten verhelpen door een elektromonteur.
- u Product evt. door een elektromonteur buiten gebruik laten nemen.
- $\blacktriangleright$  Product dagelijks of bij elke keer laden controleren op bedrijfsgereedheid en uitwendige schade.

Voorbeelden van schade:

- $\blacksquare$  Defecte behuizing
- Defecte of ontbrekende onderdelen
- n Onleesbare of ontbrekende veiligheidssticker

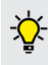

Een onderhoudsovereenkomst met een verantwoordelijke servicepartner garandeert een regelmatig onderhoud.

### **Onderhoudsintervallen**

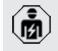

De volgende activiteiten mogen alleen door een elektromonteur worden uitgevoerd.

De onderhoudsintervallen met inachtneming van de volgende aspecten kiezen:

- Leeftijd en toestand van het product
- Omgevingsinvloeden
- **Belasting**
- Laatste testprotocollen

Het onderhoud minimaal met de volgende intervallen uitvoeren.

# **Halfjaarlijks:**

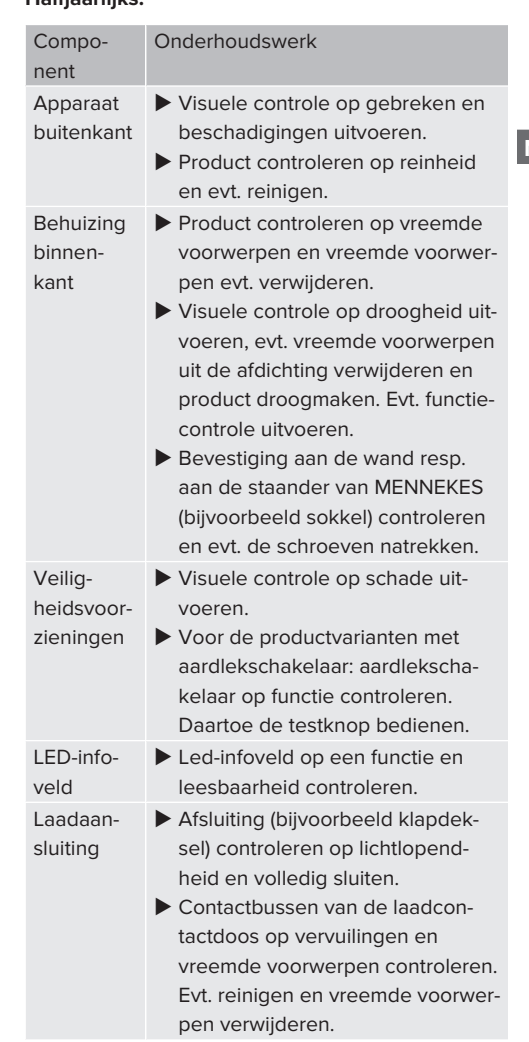

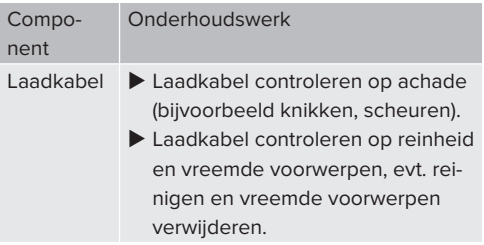

### **Jaarlijks:**

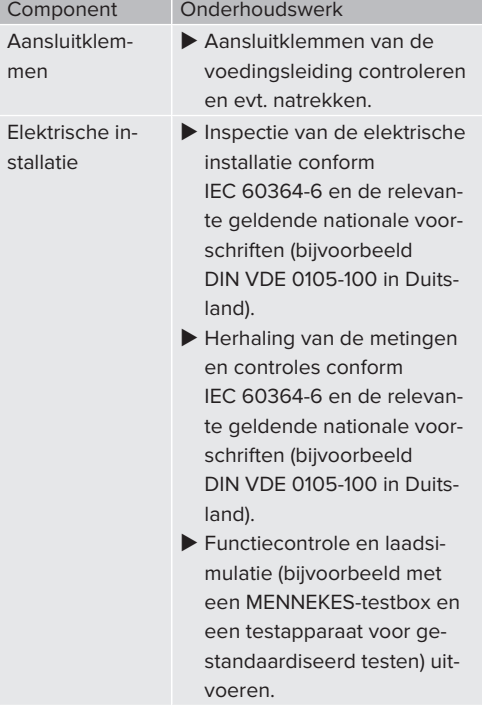

- Schade aan het product zoals voorgeschreven verhelpen.
- $\blacktriangleright$  Onderhoud documenteren. Het onderhoudsprotocol van MENNEKES vindt u op onze homepage onder "Services" > "Documenten voor installateurs".
- "1.1 Homepage"  $[$  [3\]](#page-210-0)

# **8.2 Reiniging**

#### **GEVAAR**

# **Gevaar van een elektrische schok door ondeskundige reiniging**

Het product bevat elektrische componenten die onder hoge spanning staan. Bij ondeskundige reiniging kunnen personen zwaar worden verwond of gedood door een elektrische schok.

- $\blacktriangleright$  De behuizing uitsluitend van buiten reinigen.
- Geen stromend water gebruiken.

#### **LET OP**

#### **Materiële schade door ondeskundige reiniging**

Door ondeskundige reiniging kan materiële schade aan de behuizing ontstaan.

- De behuizing afvegen met een droge doek of met een doek, die licht is bevochtigd met water of met spiritus (94 % vol.).
- $\blacktriangleright$  Geen stromend water gebruiken.
- Geen hogedrukreinigingsapparaten gebruiken.

## **8.3 Update firmware**

De actuele firmware is beschikbaar op onze homepage onder "Services" > "Software-up-Ť dates". 1 "[1.1 Homepage" \[](#page-210-0)[}](#page-210-0) [3\]](#page-210-0)

De firmware-update kan niet in de webinterface in het menu "Systeem" worden uitgevoerd.

Alternatief kan de firmware-update worden uitgevoerd via het backend-systeem.

> Bij een firmware-update van de versie 4.5x naar de versie 5.xx via de webinterface is het nodig, het product eerst te actualiseren

naar de versie 4.6x. Bij een firmware-upda-Ť te via het backend-systeem is deze tussenstap niet nodig.

De firmware-update van de versie 4.6x naar de versie 5.xx kan tot 30 minuten duren.

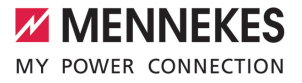

#### **8.3.1 Firmware-update van alle producten in het netwerk parallel uitvoeren**

Voorwaarde(n):

- $\checkmark$  De verbinding met de ECU is via een netwerk ingericht.
- 1 ["6.5.3 Via het netwerk" \[](#page-233-0)[}](#page-233-0) [26\]](#page-233-0)
- $\blacktriangleright$  Webinterface van iedere verbonden ECU in een eigen tab van de internetbrowser openen door invoer van het betreffende IP-adres.
- In elke tab naar het menu "Systeem" navigeren en de firmware-update uitvoeren.

# **8.3.2 Nieuwe webinterface activeren**

Vanaf de firmwareversie 5.12.3 is de weergave van de webinterface aangepast. Bij een firmware-update van de oude webinterface (firmwareversie lager dan 5.12.3.) naar de nieuwe webinterface (firmwareversie 5.12.3 of hoger) moet de nieuwe webinterface handmatig worden geactiveerd.

- u Navigeren naar het menu "Operator".
- ▶ Parameter "Webinterface" instellen op "2.0".
- ▶ Op de knop "Save & Restart" klikken, om de nieuwe webinterface te activeren.

**NL**

# 9 Storingsoplossing

Treedt een storing op, brandt resp. knippert het symbool "Storing" op het LED-infoveld. Voor verder gebruik moet de storing worden verholpen.

#### **Mogelijke storingen**

- Verkeerde of defecte laadkabel ingestoken.
- Aardlekschakelaar of installatieautomaat is geactiveerd (alleen geldig voor de productvarianten met aardlekschakelaar en installatieautomaat).
- Er is een linksdraaiend veld. Er is een rechtsdraaiend veld vereist.
- De connectoren zijn niet volledig in de ECU gestoken.

# **Voor de storingsoplossing de volgende volgorde in acht nemen**

- **Laadproces beëindigen en laadkabel eruit trek**ken.
- $\triangleright$  Controleer of de laadkabel geschikt is.
- $\blacktriangleright$  Laadkabel opnieuw erin steken en laadproces starten.
- $\blacktriangleright$  Aardlekschakelaar of installatieautomaat weer inschakelen (alleen geldig voor de productvarianten met aardlekschakelaar en installatieautomaat).
- 1 ["7.3.1 Aardlekschakelaar en installatieautomaat](#page-248-0) [weer inschakelen" \[](#page-248-0)[}](#page-248-0) [41\]](#page-248-0)

Kon de storing niet worden verholpen,

- neem dan contact op met uw verantwoor-
- Ť delijke servicepartner. 1 ["1.2 Contact" \[](#page-210-1)[}](#page-210-1) [3\]](#page-210-1)

### **9.1 Storingsmeldingen**

De werkzaamheden in dit hoofdstuk mogen alleen door een elektromonteur worden uitgevoerd.

De storingsmelding wordt in de webinterface getond onder "Dashboard" > "Systeemstatus" > "Fout(en)".

> Op onze homepage onder "Services" > "Documenten voor installateurs" vindt u een

document voor storingen oplossen. Daar  $\mathbf i$ 

zijn de storingsmeldingen, mogelijke oorzaken en oplossingen beschreven.

1 "[1.1 Homepage" \[](#page-210-0)[}](#page-210-0) [3\]](#page-210-0)

### **Andere oplossingen van de storingsmelding zoeken in de webinterface**

- $\blacktriangleright$  In de adresregel van de internetbrowser de toevoeging "/legacy/doc" invoeren (bijvoorbeeld 192.168.123.123/legacy/doc).
- u Gebruikersnaam (operator) en wachtwoord invoeren.
- 1 Wachtwoord: zie installatiegegevensblad
- **Navigeren naar "Foutenoverzicht".**

In de kolom "Bericht van een geactiveerde fout" zijn alle storingsmeldingen vermeld. In de kolom "Corrigerende maatregelen" zijn de respectieve mogelijke oplossingen beschreven.

- 1
	- Sommige backend-systemen bieden verdere hulp bij de storingsoplossing.
- $\blacktriangleright$  Storing documenteren. Het storingsprotocol van MENNEKES vindt u op onze homepage onder "Services" > "Documenten voor installateurs".
- 1 ["1.1 Homepage" \[](#page-210-0)[}](#page-210-0) [3\]](#page-210-0)

# **9.2 Reserveonderdelen**

Zijn voor de storingsoplossing reserveonderdelen nodig, moeten deze eerst worden gecontroleerd op identieke contructie.

- $\blacktriangleright$  Uitsluitend originele reserveonderdelen gebruiken, die door MENNEKES beschikbaar gesteld en / of vrijgegeven zijn.
- 1 Zie installatiehandleiding van het reserveonderdeel

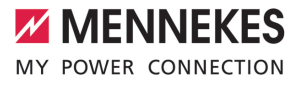

## **9.3 Laadstekker handmatig ontgrendelen**

De werkzaamheden in dit hoofdstuk mogen alleen door een elektromonteur worden uitgevoerd.

In uitzonderingsgevallen kan het gebeuren, dat de laadstekker mechanisch niet wordt ontgrendeld. De laadstekker kan dan niet worden uitgetrokken en moet handmatig worden ontgrendeld.

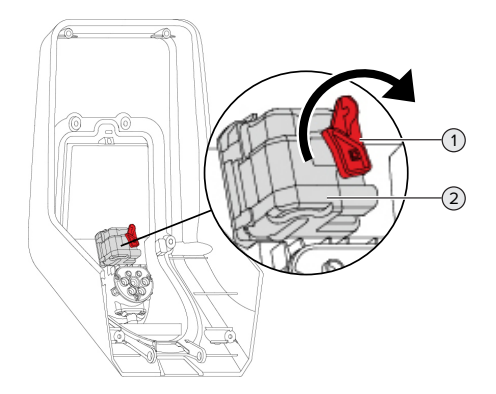

Afb. 23: Laadstekker handmatig ontgrendelen

 $\blacktriangleright$  Product openen.

Пā

- 1 ["5.4 Product openen" \[](#page-226-0)[}](#page-226-0) [19\]](#page-226-0)
- $\triangleright$  Rode hendel (1) losmaken. De rode hendel is in de buurt van de actuator bevestigd met een kabelbinder.
- $\blacktriangleright$  Rode hendel op de actuator (2) zetten.
- $\blacktriangleright$  Rode hendel 90 rechtsom draaien.
- $\blacktriangleright$  Laadstekker eruit trekken.
- $\blacktriangleright$  Rode hendel van de actuator afnemen en in de buurt van de actuator met een kabelbinder bevestigen.
- $\blacktriangleright$  Product sluiten.
- 1 ["6.13 Product sluiten" \[](#page-244-0)[}](#page-244-0) [37\]](#page-244-0)

# 10 Buitendienststelling

De werkzaamheden in dit hoofdstuk mogen alleen door een elektromonteur worden uitgevoerd.

- $\blacktriangleright$  Voedingsleiding spanningsvrij maken en beveiligen tegen opnieuw inschakelen.
- $\blacktriangleright$  Product openen.
- 1 ["5.4 Product openen" \[](#page-226-0)[}](#page-226-0) [19\]](#page-226-0)
- $\blacktriangleright$  Voedingsleiding en evt. stuur- / gegevensleiding loskoppelen.
- $\blacktriangleright$  Product van de wand resp. van de staander van MENNEKES (bijvoorbeeld een sokkel) losmaken.
- $\triangleright$  Voedingsleiding en evt. stuur- / gegevensleiding uit de behuizing voeren.
- $\blacktriangleright$  Product sluiten.
- 1 ["6.13 Product sluiten" \[](#page-244-0)[}](#page-244-0) [37\]](#page-244-0)

# **10.1 Opslag**

De correcte opslag kan de bedrijfszekerheid van het product positief beïnvloeden en in stand houden.

- $\blacktriangleright$  Product voor de opslag reinigen.
- $\blacktriangleright$  Product in de originele verpakking of met geschikte verpakkingsmaterialen schoon en droog opslaan.
- $\blacktriangleright$  Neem de toegestane opslagcondities in acht.

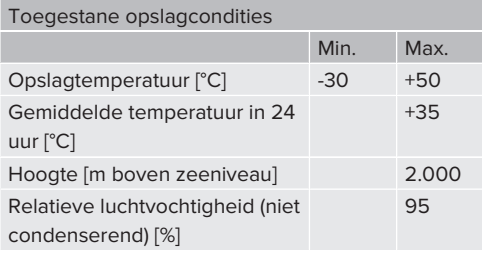

# **10.2 Afvoeren**

- $\blacktriangleright$  Neem de nationale wettelijke bepalingen van het gebruiksland voor verwijdering en terbescherming van het milieu in acht.
- $\blacktriangleright$  Voer de verpakking op materiaal gesorteerd af.

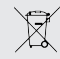

Het product mag niet in de huisvuil terecht komen.

### **Teruggavemogelijkheden voor particuliere huishoudens**

Het product kan gratis worden afgegeven bij de inzamelpunten van de overheidsinstanties voor afvalbeheer of bij de terugnamepunten die zijn ingesteld overeenkomstig Richtlijn 2012/19/EU.

# **Teruggavemogelijkheden voor bedrijven**

Meer infomatie over afvoer voor bedrijven krijgt u op aanvraag van MENNEKES. 1 ["1.2 Contact" \[](#page-210-1)[}](#page-210-1) [3\]](#page-210-1)

# **Persoonsgegevens / gegevensbescherming**

Op het product zijn evt. persoonlijke gegevens opgeslagen. De eindgebruiker is zelf verantwoordelijk voor het wissen van de gegevens.

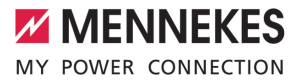

# 11 EU-conformiteitsverklaring

Hiermee verklaart MENNEKES Elektrotechnik GmbH & Co. KG, dat het product vodoet aan de richtlijn 2014/53/EU. De volledige EU-conformiteitsverklaring vindt u op onze homepage in het downloadgedeelte van het geselecteerde product.

[www.mennekes.org/emobility/products/portfolio/](https://www.mennekes.org/emobility/products/portfolio/amtronr-wallboxes/) [amtronr-wallboxes](https://www.mennekes.org/emobility/products/portfolio/amtronr-wallboxes/)

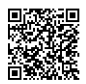

**NL**

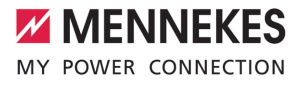

# Índice

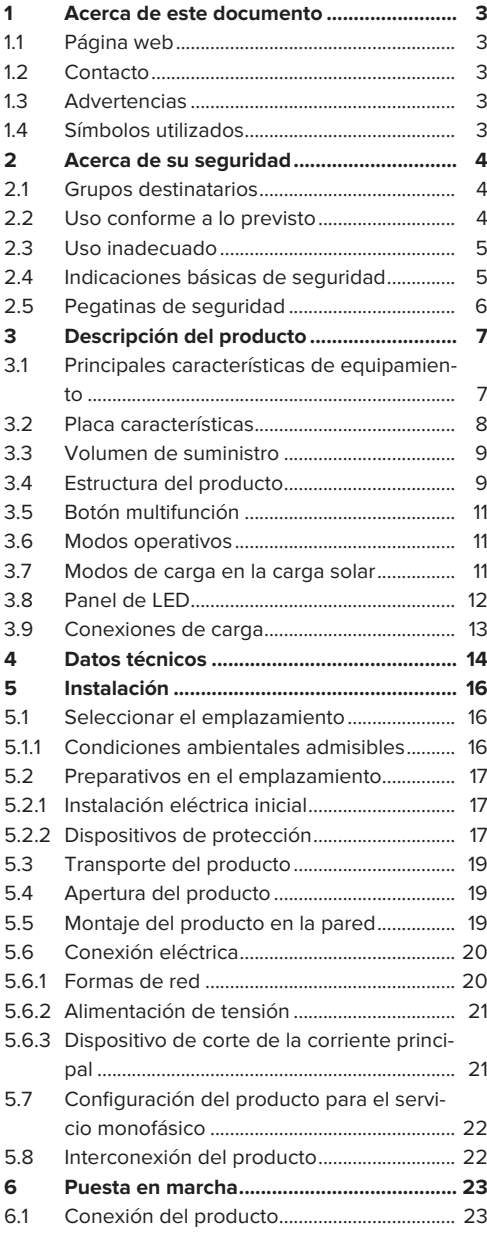

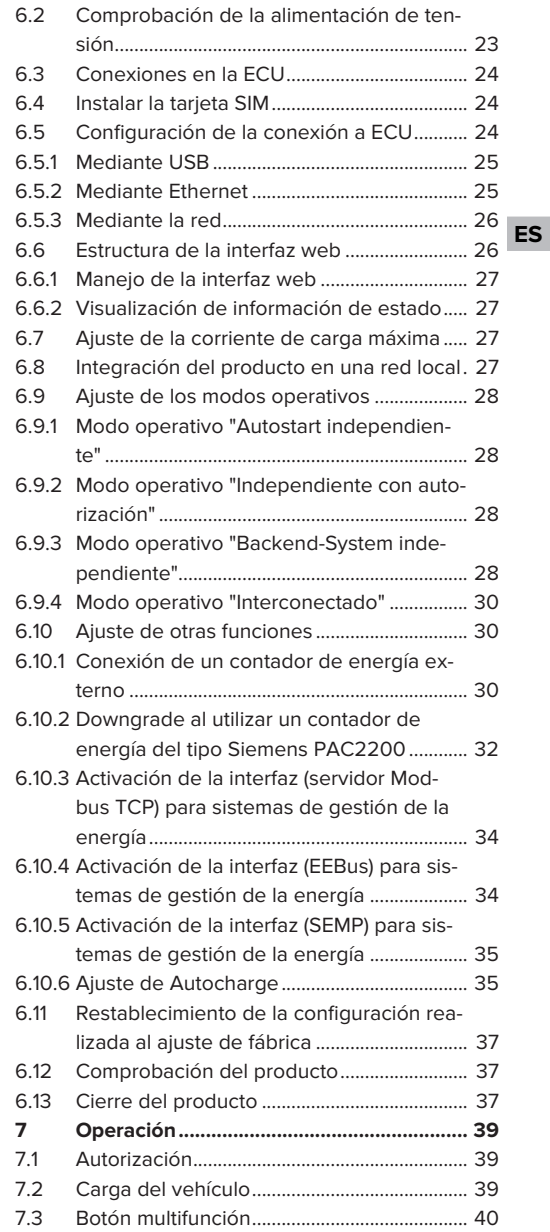

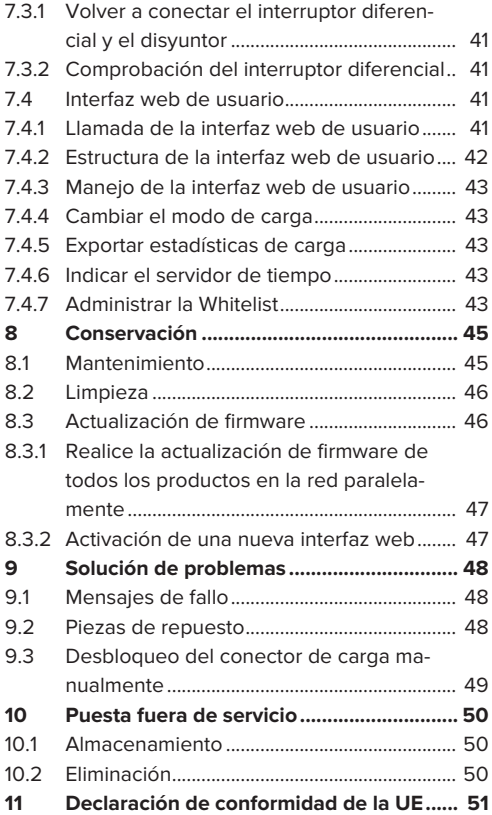

# <span id="page-262-0"></span>1 Acerca de este documento

La estación de carga se denominará en adelante «Producto». Este documento es válido para la/s siguiente/s variante/s de producto:

- $\blacksquare$  AMTRON® Professional+ F 3,7/11
- $\blacksquare$  AMTRON® Professional+ E 7.4/22
- $\blacksquare$  AMTRON® Professional+ 7,4/22
- AMTRON® Professional+ 7,4/22 PnC
- $\blacksquare$  AMTRON® Professional E 3.7/11
- $\blacksquare$  AMTRON® Professional E 7.4/22
- $\blacksquare$  AMTRON® Professional 7.4/22
- n AMTRON® Professional 7,4/22 PnC

Versión del firmware del producto: 5.22.3

Este documento incluye información para el técnico electricista y la empresa explotadora. Este documento contiene, entre otros, indicaciones importantes para la instalación y para un uso correcto del producto.

Copyright ©2023 MENNEKES Elektrotechnik GmbH & Co. KG

### <span id="page-262-1"></span>**1.1 Página web**

[www.mennekes.org/emobility](https://www.mennekes.org/emobility)

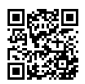

### <span id="page-262-2"></span>**1.2 Contacto**

Si desea ponerse en contacto directamente con MENNEKES, utilice el formulario que hay disponible en la sección «Contact» de nuestra página web.  $\Box$  «[1.1 Página web» \[](#page-262-1) $\Box$  [3\]](#page-262-1)

# <span id="page-262-3"></span>**1.3 Advertencias**

#### **Advertencia de lesiones personales**

#### **A** PELIGRO

Esta indicación de advertencia se refiere a una situación de peligro inminente, **que provocará lesiones muy graves o mortales.**

# **A** ADVERTENCIA

Esta indicación de advertencia se refiere una situación de peligro, **que puede provocar lesiones graves o mortales.**

### **ATENCIÓN**

Esta indicación de advertencia se refiere una situación de peligro, **que puede provocar lesiones leves.**

#### **Advertencia de daños materiales**

#### **AVISO**

Esta indicación de advertencia se refiere una situación, **que puede provocar daños materiales.**

# <span id="page-262-4"></span>**1.4 Símbolos utilizados**

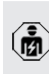

Ť

Este símbolo indica actividades que únicamente deben ser realizadas por un técnico electricista.

Este símbolo indica información importante.

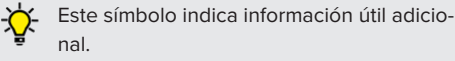

- $\checkmark$  Este símbolo indica un requisito.
- $\blacktriangleright$  Este símbolo indica un procedimiento.
- $\Rightarrow$  Este símbolo indica un resultado.
- $\blacksquare$  Este símbolo indica una enumeración.
- f Este símbolo remite a otro documento o a otro pasaje del texto de este documento.

# <span id="page-263-1"></span><span id="page-263-0"></span>2 Acerca de su seguridad

# **2.1 Grupos destinatarios**

Este documento incluye información para el técnico electricista y la empresa explotadora. Para tareas concretas se precisan conocimientos en electrotecnia. Estas tareas solo debe realizarlas un técnico electricista y están identificadas con el símbolo Técnico electricista.

 $\sqrt{2}$  $\sqrt{2}$  [«1.4 Símbolos utilizados» \[](#page-262-4) $\sqrt{3}$ ]

#### **Empresa explotadora**

La empresa explotadora es responsable de que el producto se utilice conforme a lo previsto y de forma segura. Esto también incluye la instrucción de las personas que utilizan el producto. La empresa explotadora es responsable de que las tareas que precisan conocimientos especializados sean realizadas por el correspondiente especialista.

#### **Técnico electricista**

Un técnico electricista es aquella persona que, por su formación especializada, conocimientos y experiencia, así como conocimiento de las disposiciones correspondientes, puede juzgar las tareas que se le delegan y reconocer los peligros potenciales.

# <span id="page-263-2"></span>**2.2 Uso conforme a lo previsto**

El producto se ha previsto para el uso en áreas privadas y semipúblicas, por ejemplo recintos privados, aparcamientos de empresas o terminales ferroviarias, que tengan restringido el acceso.

El producto únicamente se ha diseñado para cargar vehículos híbridos y eléctricos, en adelante denominado «Vehículo».

- Carga según Mode 3, conforme a IEC 61851 para vehículos con baterías que no emiten gases.
- Dispositivos de conexión según IEC 62196.

Los vehículos con baterías que emiten gases no pueden cargarse.

El producto únicamente se ha previsto para el montaje en la pared fijo o el montaje en un sistema de apoyo de MENNEKES (p. ej. soporte) en interiores y exteriores.

En algunos países existe el requisito de que un elemento de conmutación mecánico desconecte el punto de carga de la red eléctrica si un contacto de carga del producto está soldado (welding detection). La regulación puede implementarse, por ejemplo, mediante un dispositivo de corte de la corriente principal.

En algunos países, la reglamentación legal exige una protección adicional contra las descargas eléctricas. Una medida de protección adicional es el uso de un obturador.

El producto únicamente debe utilizarse respetando todas las normativas nacionales e internacionales. Entre otras, se deben observar las normativas internacionales que se indican a continuación y/o sus equivalentes nacionales:

- **N** IEC 61851-1
- **N** IEC 62196-1
- **N** IEC 60364-7-722
- $\blacksquare$  IEC 61439-7

En el estado de entrega, el producto cumple los requisitos mínimos normativos europeos para la identificación del punto de carga según EN 17186. En algunos países, existen requisitos nacionales adicionales que también deben tenerse en cuenta.

Lea, observe, guarde y, en caso necesario, transfiera a la siguiente empresa explotadora este documento y todos los documentos adicionales sobre este producto.

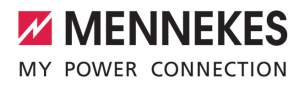

# <span id="page-264-0"></span>**2.3 Uso inadecuado**

El producto solo es seguro si se utiliza conforme a lo previsto. Cualquier otro uso y cualquier modificación en el producto se considerarán incorrectos y no están permitidos.

La empresa explotadora, el técnico electricista o el usuario serán responsables de los daños personales y materiales derivados de un uso inadecuado. MENNEKES Elektrotechnik GmbH & Co. KG no se hará responsable de las consecuencias de cualquier uso no conforme con lo previsto.

# <span id="page-264-1"></span>**2.4 Indicaciones básicas de seguridad**

#### **Conocimientos en electrotecnia**

Para tareas concretas se precisan conocimientos en electrotecnia. Estas tareas solo debe realizarlas un técnico electricista y están identificadas con el símbolo «Técnico electricista».

1 «[1.4 Símbolos utilizados» \[](#page-262-4)[}](#page-262-4) [3\]](#page-262-4)

En caso de llevarse a cabo tareas que precisen conocimientos en electrotecnia por parte de personas no expertas en electrotecnia, las personas pueden sufrir lesiones graves o incluso mortales.

- $\blacktriangleright$  Las tareas que precisan conocimientos en electrotecnia únicamente debe ejecutarlas un técnico electricista.
- ▶ Observe el símbolo «Técnico electricista» de este documento.

#### **No deben utilizarse productos dañados**

En caso de utilizar un producto dañado, las personas pueden sufrir lesiones graves o incluso mortales.

- $\blacktriangleright$  No utilice un producto dañado.
- ▶ Los productos dañados deben señalizarse adecuadamente para asegurarse de que no los utilice nadie.
- u Encargue la reparación de los daños de inmediato a un técnico electricista.

 $\blacktriangleright$  En caso necesario, ponga fuera de servicio el producto.

#### **Ejecución correcta del mantenimiento**

Un mantenimiento inadecuado puede poner en peligro la seguridad operativa del producto. Si se da esta situación, alguien podría resultar herido de gravedad o incluso morir.

 $\blacktriangleright$  Eiecute el mantenimiento de forma correcta.

1 «[8.1 Mantenimiento» \[](#page-304-1)[}](#page-304-1) [45\]](#page-304-1)

#### **Obligación de vigilancia**

Las personas, que no sean capaces de apreciar los peligros por sí mismas o que solo puedan hacerlo de forma limitada, y los animales constituyen un peligro para ellos mismos y también para los demás.

- $\blacktriangleright$  Mantenga alejadas del producto a las personas que puedan correr peligro, p. ej. niños.
- $\blacktriangleright$  Mantenga a los animales alejados del producto.

#### **Uso correcto del cable de carga**

Si el cable de carga no se utiliza correctamente, pueden producirse situaciones peligrosas como, por ejemplo, descargas eléctricas, cortocircuitos o incluso un incendio.

- $\blacktriangleright$  Evite cargas y golpes.
- $\blacktriangleright$  No pase el cable de carga por encima de bordes afilados.
- $\blacktriangleright$  Evite que se formen nudos y dobleces en el cable de carga.
- $\blacktriangleright$  No utilice clavijas adaptadoras ni cables alargadores.
- Asegúrese de que el cable de carga no quede tirante.
- $\blacktriangleright$  Extraiga el cable de carga de la base de enchufe de carga sujetándolo por el conector de carga.
- u Después de utilizar el cable de carga, inserte la tapa protectora en el conector de carga.

# <span id="page-265-0"></span>**2.5 Pegatinas de seguridad**

segur

 $\overline{\overline{\mathbb{A}}}$ 

Algunos componentes del producto disponen de pegatinas de seguridad que advierten de situaciones de peligro. En caso de no observarse las pegatinas de seguridad, pueden producirse lesiones graves y la muerte.

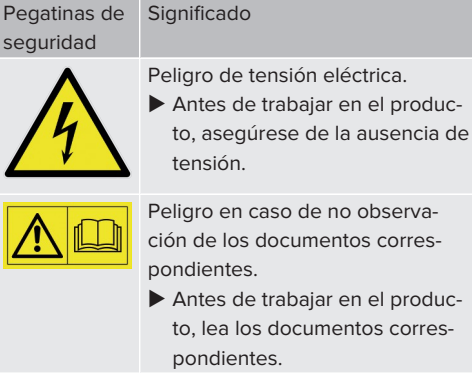

 $\triangleright$  Observe las pegatinas de seguridad.

- $\blacktriangleright$  Mantenga legibles las pegatinas de seguridad.
- u Sustituya las pegatinas de seguridad dañadas o irreconocibles.
- $\blacktriangleright$  En caso de que sea necesario sustituir un componente que dispone de una pegatina de seguridad, deberá asegurarse de que la pegatina de seguridad también se coloque en el nuevo componente. En caso necesario, la pegatina de seguridad deberá colocarse posteriormente.

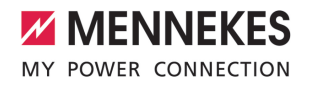

# <span id="page-266-1"></span><span id="page-266-0"></span>3 Descripción del producto

# **3.1 Principales características de equipamiento**

# **Generalidades**

- Carga según Mode 3 de conformidad con IEC 61851
- Dispositivo de conexión según IEC 62196
- Comunicación con el vehículo según ISO 15118 \*
- Potencia de carga máx. (AMTRON® Professional(+) E 3,7 / 11): 3,7/11 kW
- Potencia de carga máx. (AMTRON® Professional(+) (E) 7,4 / 22 (PnC)): 7,4/22 kW
- Conexión: monofásica/trifásica
- Potencia de carga máx. configurable por parte de un técnico electricista
- Contador de energía calibrado con lectura desde el exterior (de conformidad con MID)
- Informaciones de estado mediante panel de LED
- Función de desenclavamiento en caso de fallo eléctrico (solo en los productos con base de enchufe de carga).
- Suspensión de cables integrada
- $\blacksquare$  Carcasa de AMELAN®
- $\blacksquare$  Botón multifunción
	- Vuelva a conectar el interruptor diferencial y el disyuntor desde el exterior.
	- Compruebe el funcionamiento del interruptor diferencial desde el exterior.

#### **Interfaz web de usuario (para conductores de vehículos eléctricos)**

- Monitorización de procesos de carga
- Exportación de datos de todos los procesos de carga en formato CSV
- Whitelist para gestionar tarjetas RFID
- $\blacksquare$  Especificaciones para carga solar (con conexión a un sistema de gestión de la energía doméstico)

#### **Posibilidades para la autorización**

- $\blacksquare$  Autostart (sin autorización)
- $\blacksquare$  RFID (ISO/IEC 14443 A) Compatible con MIFARE classic y MIFARE DES-Fire
- Mediante un Backend-System
- **n** Plug and Charge \*
	- Según ISO 15118
	- Mediante ID del vehículo (Autocharge)

#### **Posibilidades para la interconexión**

- Conexión a una red mediante LAN/Ethernet (RJ45) \*\*
- Interconexión de varios productos mediante LAN/Ethernet (RJ45) \*\*

#### **Posibilidades para la conexión a un Backend-System**

- Mediante el módem de radiotelefonía móvil integrado (2G (GSM)/3G (UMTS)/4G (LTE)) \*
	- Tarjeta Micro SIM necesaria
- Mediante LAN/Ethernet (RJ45) y un router exter $no$ <sup>\*\*</sup>
- Compatibilidad con los protocolos de comunicación OCPP 1.5s, OCPP 1.6s y OCPP 1.6j

#### **Posibilidades para la gestión de carga local**

- Reducción de la corriente de carga mediante una señal de control externa (downgrade) del contador de energía externo anterior del tipo Siemens PAC2200
- Gestión de carga estática
- Gestión de carga dinámica para hasta 100 puntos de carga (con precisión de fase)
- Reducción de la corriente de carga con carga de fase no uniforme (limitación de carga deslizante)
- Protección blackout local mediante la conexión de un contador de energía Modbus TCP externo

**ES**

## **Posibilidades para la conexión a un sistema de gestión de la energía externo (EMS)**

- Mediante Modbus TCP
- n Mediante EEBus
- n Mediante SEMP
- Control dinámico de la corriente de carga mediante un sistema OCPP (Smart Charging)

# **Dispositivos de protección integrados**

- $\blacksquare$  Interruptor diferencial de tipo A \*
- $\blacksquare$  Disvuntor  $*$
- $\blacksquare$  Supervisión de corriente de defecto CC > 6 mA con un comportamiento de disparo según IEC 62752
- Dispositivo de corte de la corriente principal para en caso de error (contactor de carga soldado, welding detection) desconectar de la red el punto de carga \*
- Salida de conmutación para el accionamiento de un dispositivo de corte de la corriente principal externo para en caso de error (contactor de carga soldado, welding detection) desconectar de la red el punto de carga \*

### \*opcional

\*\* El set de reequipamiento necesario (adaptador USB Ethernet) para la interconexión (incluido en el volumen de suministro) no está montado en el estado de suministro.

#### **Equipamiento opcional**

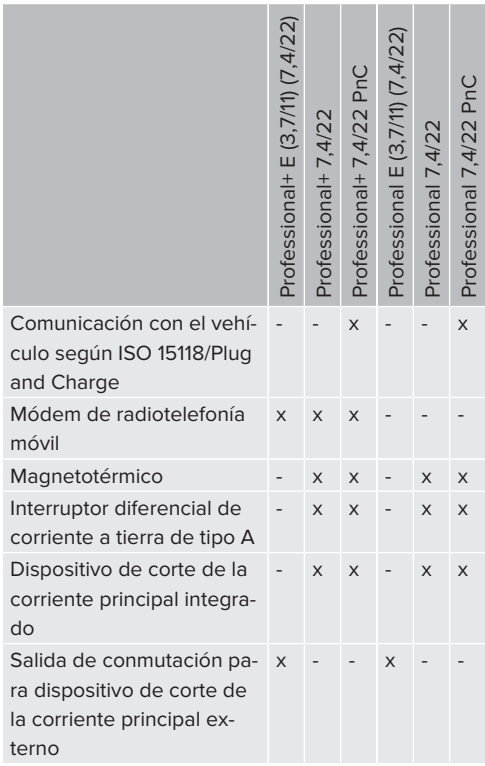

# <span id="page-267-0"></span>**3.2 Placa características**

La placa de características contiene todos los datos importantes del producto.

u Observe la placa de características de su producto. La placa de características se encuentra en la parte superior de la carcasa.

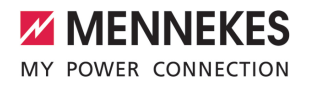

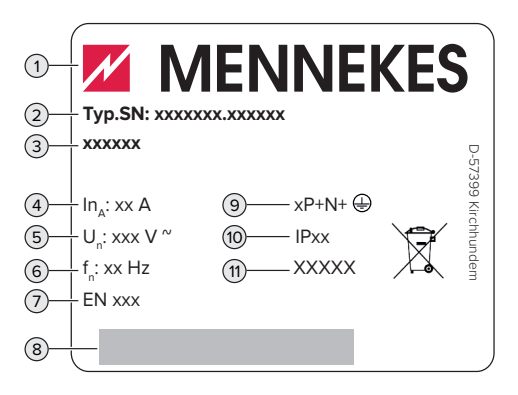

Fig. 1: Placa de características (ejemplo)

- Fabricante
- Número de tipo. Número de serie
- Referencia
- Corriente nominal
- Tensión nominal
- Frecuencia nominal
- Norma
- Código de barras
- Número de polos
- Índice de protección
- <span id="page-268-0"></span>Uso

### **3.3 Volumen de suministro**

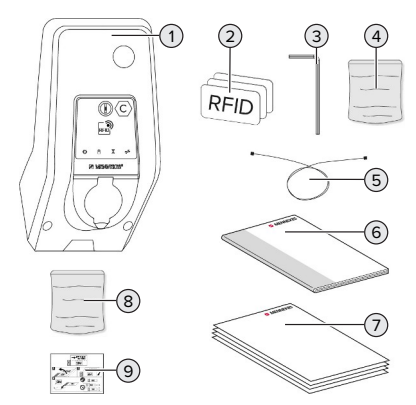

Fig. 2: Volumen de suministro

- Producto
- 3 x tarjeta RFID
- Llave Allen
- Bolsa con materiales de fijación (tornillos, tacos y tapones de cierre)
- Cable USB
- Manual de instrucciones y de instalación
- Documentos adicionales:
	- ficha de datos de configuración
	- $\blacksquare$  plantilla de taladrar
	- esquema eléctrico
	- $\blacksquare$  protocolo de ensayo
	- documentación de proveedores
- Set de reequipamiento para la interconexión (adaptador Ethernet USB, en caso necesario, prolongación de antena, ferrita plegable, manual de instalación)
- Adhesivos para retirar la tarjeta SIM (solo en las variantes de producto con módem)

# <span id="page-268-1"></span>**3.4 Estructura del producto**

#### **Vista exterior (desde delante)**

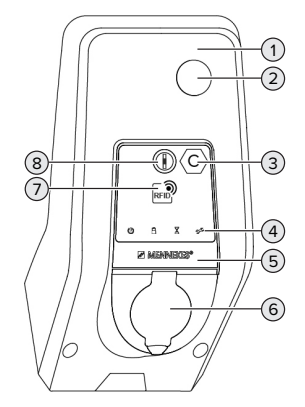

Fig. 3: Vista exterior (desde delante)

- Parte superior de la carcasa
- Mirilla para contador de energía
- Identificación del punto de carga según EN 17186
- Panel de LED

**ES**

- Panel frontal
- Conexión de carga
- Lector de tarjetas RFID
- Botón multifunción

# **Vista exterior (desde detrás)**

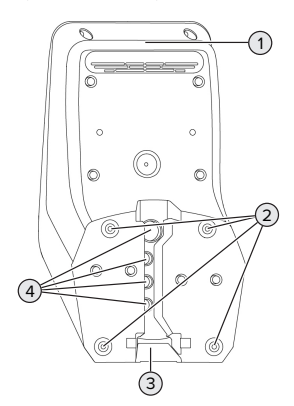

Fig. 4: Vista exterior (desde detrás)

- Parte inferior de la carcasa
- Orificios de fijación para el montaje
- Escotadura para la línea de alimentación/canal de cables
- Entradas de cables

# **Vista interior**

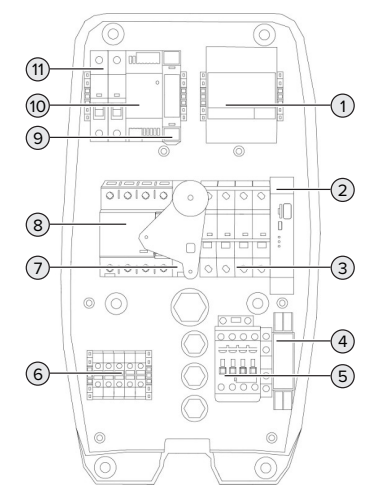

Fig. 5: Vista interior (ejemplo: AMTRON® Professional+ 7,4/22)

- Contador de energía
- ECU (Electronic Control Unit, mando)
- Magnetotérmico \*
- Relé de medición de secuencia de fases \*
- Contactor de carga
- Bornes de conexión para tensión de alimentación
- Dispositivo de corte de la corriente principal \*
- Interruptor diferencial de corriente a tierra \*
- Control de actuadores (solo disponible en productos con base de enchufe de carga)
- Fuente de alimentación
- Fusible de mando \*\*

\* Solo válido para las variantes de producto con interruptor diferencial y disyuntor integrados.

\*\* Solo válido para las variantes de producto AM-TRON® Professional(+) (E) 7,4 / 22 (PnC).

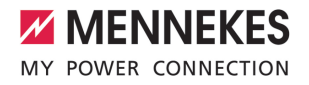

# <span id="page-270-0"></span>**3.5 Botón multifunción**

Solo válido para las variantes de producto con interruptor diferencial y disyuntor integrados.

Funciones:

- $\blacksquare$  Volver a conectar el interruptor diferencial y el disyuntor desde el exterior.
- Comprobar el funcionamiento del interruptor diferencial desde el exterior.

### <span id="page-270-1"></span>**3.6 Modos operativos**

El producto dispone de varios modos operativos que también se pueden cambiar cuando está en funcionamiento.

La disponibilidad de los diferentes modos Ť operativos depende de la configuración del producto.

#### **"Autostart independiente"**

El funcionamiento del producto se realiza como solución monopuesto sin conexión a un Backend-System. No es necesaria ninguna autorización. La carga se inicia automáticamente en cuanto el vehículo está enchufado.

#### **"Independiente con autorización"**

El funcionamiento del producto se realiza como solución monopuesto sin conexión a un Backend-System. La autorización se realiza mediante tarjetas RFID y una Whitelist local.

#### **"Backend-System independiente"**

El producto puede conectarse a un Backend-System mediante el sistema de telefonía móvil o mediante Ethernet. El funcionamiento del producto se realiza mediante el Backend-System.

Dependiendo del Backend-System, la autorización se puede realizar, por ejemplo, por medio de una tarjeta RFID, una aplicación instalada en un smartphone o de forma local (p. ej. pago directo).

#### **"Interconectado"**

Varios productos se conectan a través de Ethernet. De este modo, puede operarse la gestión de carga local y establecerse una conexión al Backend-System para todos los productos interconectados.

> Encontrará una descripción detallada de la interconexión, de la conexión a un Bac-

kend-System y de la gestión de carga con

Ť. ejemplos de aplicación en nuestra página web en el área de descargas del producto seleccionado.

 $\sqrt{2}$  $\sqrt{2}$  «[1.1 Página web» \[](#page-262-1) $\sqrt{3}$ ]

# <span id="page-270-2"></span>**3.7 Modos de carga en la carga solar**

Requisito/s:

- $\checkmark$  El producto está conectado mediante SEMP a un sistema de gestión de la energía. El sistema de gestión de la energía está conectado a una instalación fotovoltaica.
- $\checkmark$  La interfaz SEMP está activada en la interfaz web.
- 1 «[6.10.5 Activación de la interfaz \(SEMP\) para sis](#page-294-0)[temas de gestión de la energía» \[](#page-294-0)[}](#page-294-0) [35\]](#page-294-0)
- $\checkmark$  El sistema de gestión de la energía y el producto se hallan en la misma red.

El producto dispone de 3 modos de carga (Surplus charging, Immediate charging, Manual configuration):

#### **Surplus charging**

La potencia de carga depende de la energía excedente de la instalación fotovoltaica. La carga del vehículo se inicia en cuanto la instalación fotovoltaica genera un excedente de energía suficiente. Se carga exclusivamente con energía solar.

#### **Immediate charging**

La carga se realiza con la máxima potencia. En caso de no disponerse de un excedente de energía suficiente de la instalación fotovoltaica, se carga con corriente de red.

#### **Manual configuration**

La carga se realiza en función de los valores ajustados. Entre otros, pueden llevarse a cabo los siguientes ajustes:

- Hora a la que debe cargarse el vehículo
- Cantidad de energía mínima y máxima que debe cargarse hasta la hora indicada

En caso de no disponerse de un excedente de energía suficiente de la instalación fotovoltaica, se carga con corriente de red.

# <span id="page-271-0"></span>**3.8 Panel de LED**

En el panel de LED se indica el estado de servicio (standby, carga, tiempo de espera, fallo) del producto.

# **En espera**

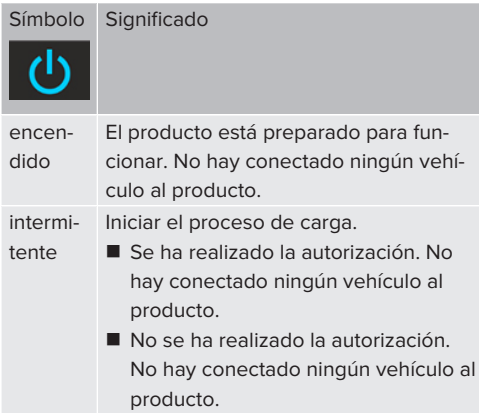

Color del símbolo: azul o verde (dependiendo de la configuración)

### **Carga**

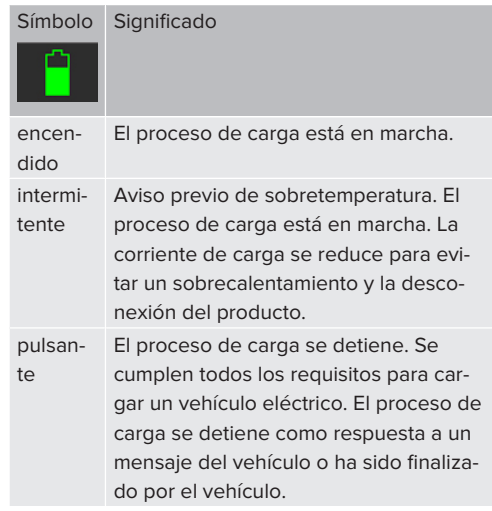

Color del símbolo: azul o verde (dependiendo de la configuración)

# **En espera**

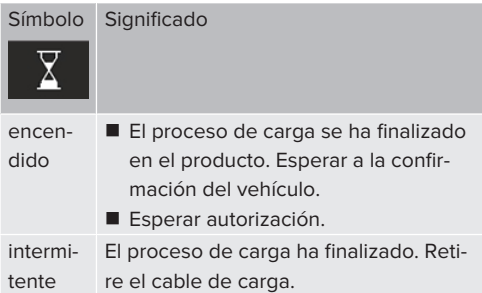

Color del símbolo: blanco

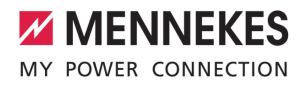

#### **Fallo**

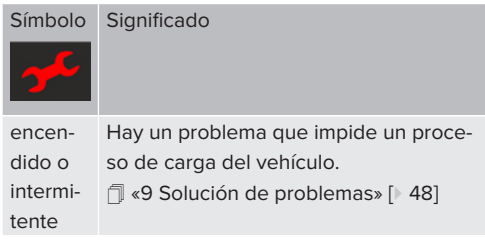

<span id="page-272-0"></span>Color del símbolo: rojo

# **3.9 Conexiones de carga**

Las variantes de producto están disponibles con las siguientes conexiones de carga:

#### **Cable de carga fijo con acoplamiento de carga tipo 2**

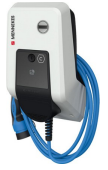

Con el mismo pueden cargarse todos los vehículos con un conector de carga tipo 2. No se precisa ningún cable de carga aparte.

#### **Base de enchufe de carga tipo 2 con tapa plegable para utilizar un cable de carga separado**

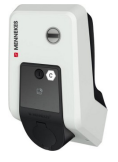

Con el mismo pueden cargarse todos los vehículos con un conector de carga tipo 2 o de tipo 1 (en función del cable de carga utilizado).

#### **Base de enchufe de carga de tipo 2 con compuerta para utilizar un cable de carga separado**

Solo disponible en las variantes de producto Professional(+) E (3,7/11) (7,4/22).

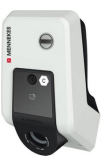

El obturador ofrece una protección adicional contra las descargas eléctricas y es un requisito legal en algunos países.

1 «[2.2 Uso conforme a lo previsto» \[](#page-263-2)[}](#page-263-2) [4\]](#page-263-2)

Con el mismo pueden cargarse todos los vehículos con un conector de carga tipo 2 o de tipo 1 (en función del cable de carga utilizado).

Puede consultar todos los cables de carga de MEN-NEKES en nuestra página web en «Portfolio» > «Charging cables».

1 «[1.1 Página web» \[](#page-262-1)[}](#page-262-1) [3\]](#page-262-1)

# <span id="page-273-0"></span>4 Datos técnicos

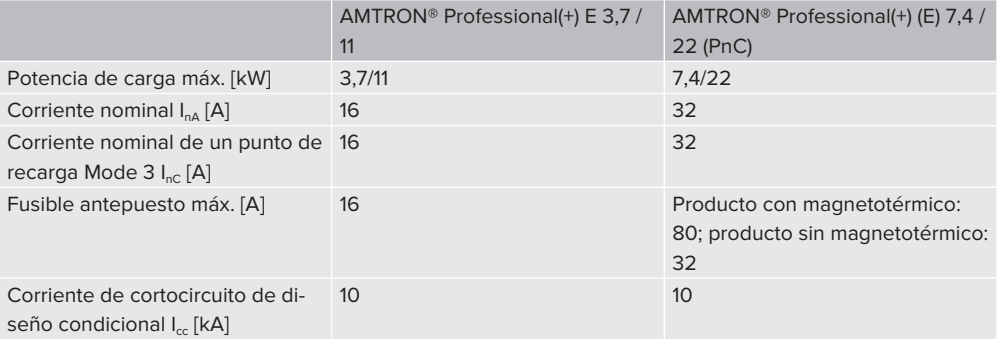

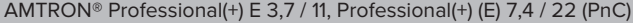

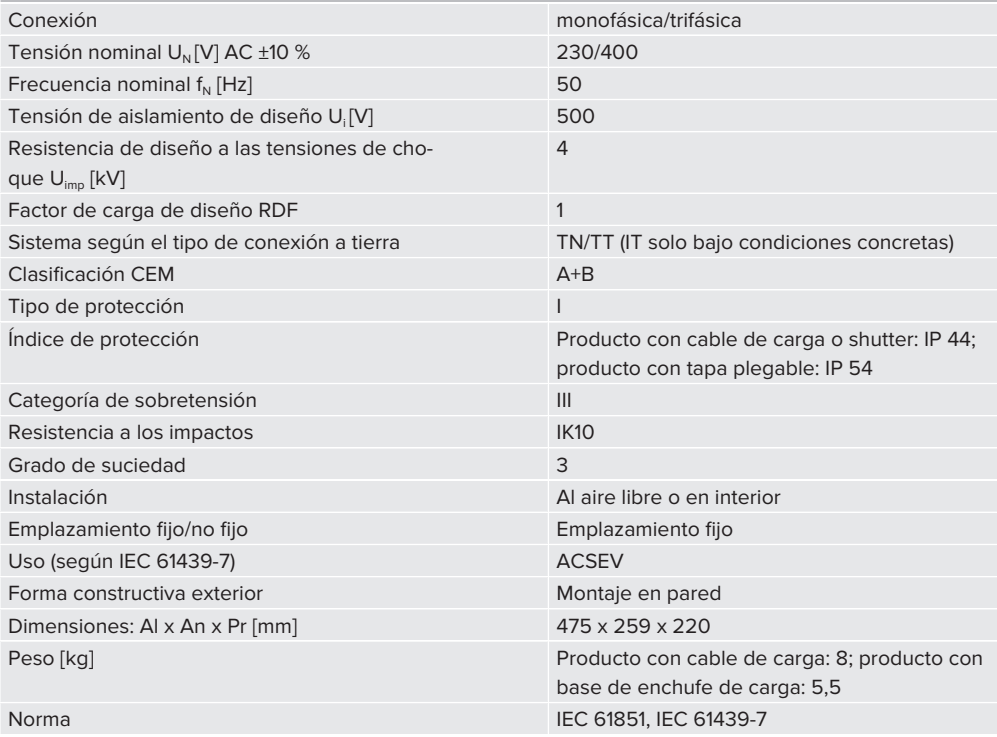

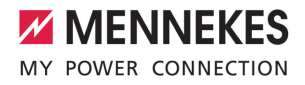

Los requisitos normativos específicos según los cuales se ha sometido a prueba el producto pueden consultarse en la declaración de conformidad del producto. Encontrará la declaración de conformidad en nuestra página web, en el área de descargas del producto seleccionado.

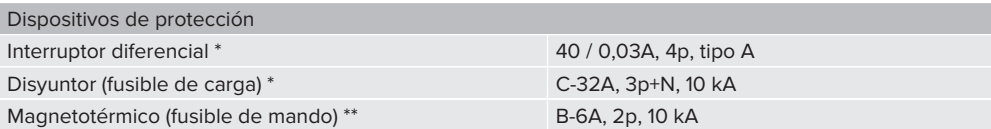

\* Solo válido para las variantes de producto con interruptor diferencial y disyuntor integrados.

\*\* Solo válido para las variantes de producto AMTRON® Professional(+) (E) 7,4 / 22 (PnC).

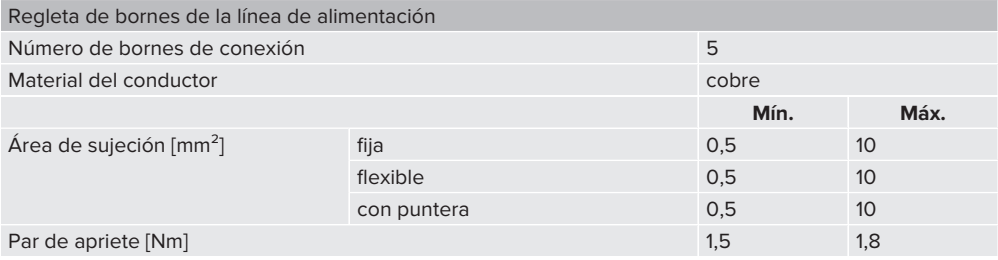

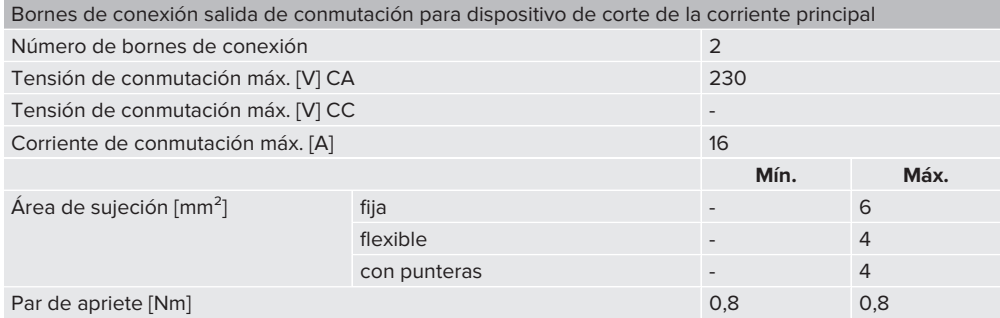

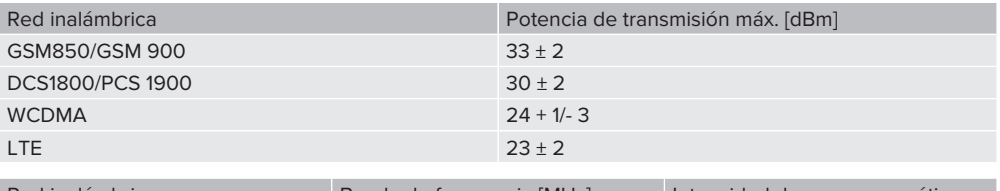

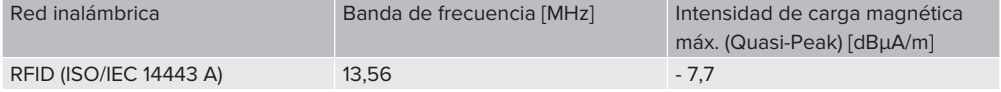

**ES**

# <span id="page-275-1"></span><span id="page-275-0"></span>5 Instalación

# **5.1 Seleccionar el emplazamiento**

Requisito/s:

- $\checkmark$  Se cumplen los datos técnicos y eléctricos.
- 1 [«4 Datos técnicos» \[](#page-273-0)[}](#page-273-0) [14\]](#page-273-0)
- $\checkmark$  Se cumplen las condiciones ambientales admisibles.
- $\checkmark$  El producto y el punto de carga se encuentran suficientemente cerca en función de la longitud del cable de carga utilizado.
- $\checkmark$  Se cumplen las siguientes distancias mínimas a otros objetos (p. ej. paredes):
	- $\Box$  Distancia hacia la izquierda y derecha: 300 mm
	- $\blacksquare$  Distancia hacia arriba: 300 mm
- $\checkmark$  Al conectarse a un Backend-System: en el lugar de instalación hay disponible, sin restricciones, una red móvil.
- $\checkmark$  En caso de que deban interconectarse varios productos, estos deben hallarse suficientemente cerca los unos de los otros. Un cable Ethernet debe tener como máximo 100 m de longitud.

## <span id="page-275-2"></span>**5.1.1 Condiciones ambientales admisibles**

# **A** PELIGRO

### **Peligro de incendio y explosión**

Si el producto se utiliza en un lugar con riesgo de explosión (zona Ex), las sustancias explosivas podrían inflamarse si se genera alguna chispa en los componentes del producto. Existe peligro de incendio y explosión.

▶ No utilice el producto en lugares con riesgo de explosión (p. ej. una gasolinera).

# **A** AVISO

# **Daños materiales debidos a condiciones ambientales inadecuadas**

Las condiciones ambientales no adecuadas pueden dañar el producto.

- u Proteja el producto del contacto directo con chorros de agua.
- $\blacktriangleright$  Debe evitarse la incidencia directa del sol.
- $\blacktriangleright$  Debe asegurarse de que el producto esté bien ventilado. Mantenga las distancias mínimas.
- u Mantenga el producto alejado de cualquier foco de calor.
- Deben evitarse las variaciones grandes de temperatura.

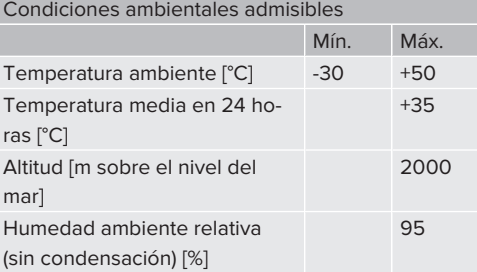

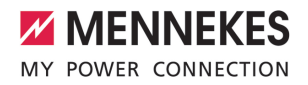

# <span id="page-276-1"></span><span id="page-276-0"></span>**5.2 Preparativos en el emplazamiento**

#### **5.2.1 Instalación eléctrica inicial**

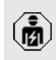

Las actividades contenidas en este capítulo deben ser llevadas a cabo exclusivamente por un técnico electricista.

#### **PELIGRO**

#### **Riesgo de incendio por sobrecarga**

Si la instalación eléctrica anterior no está dimensionada de forma adecuada (p. ej. línea de alimentación), existe peligro de incendio.

 $\blacktriangleright$  Dimensione la instalación eléctrica anterior según los requisitos normativos vigentes, los datos técnicos del producto y la configuración del producto.

1 «[4 Datos técnicos» \[](#page-273-0)[}](#page-273-0) [14\]](#page-273-0)

Durante la fase de diseño de la línea de alimentación (sección y tipo de línea), es imprescindible que se tengan en cuenta las

- Ť circunstancias locales que se indican a continuación:
	- $\blacksquare$  Tipo de tendido
	- Longitud de la línea
- $\blacktriangleright$  Tienda la línea de alimentación y, dado el caso, la línea de control/datos en el emplazamiento deseado.

En caso de que deban interconectarse entre sí varios productos, estos deben conectarse mediante un cable Ethernet (máx. 100 m de longitud) con un router y/o switch centralizados. El cableado debe realizarse en topología en estrella.

#### **Opciones de montaje**

- $\blacksquare$  En una pared
- En la columna de acero inoxidable de MENNE-KES
- En la columna de hormigón de MENNEKES
- En el soporte de MENNEKES

Montaje en pared – Tendido en superficie: en caso de un tendido en superficie con la entrada de cables desde abajo, el hueco rompible para la línea de alimentación/canal de cables debe recortarse de la parte superior de la carcasa.

Montaje en pared – Tendido empotrado: en caso de un tendido empotrado, la posición de la línea de alimentación debe preverse mediante la plantilla de taladrado suministrada o la figura «Dimensiones de los taladros [mm]».

Montaje en una columna de acero inoxidable, una columna de hormigón o un soporte: MENNEKES los suministra como accesorios. 1 Véase el respectivo manual de instalación

#### <span id="page-276-2"></span>**5.2.2 Dispositivos de protección**

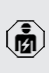

Las actividades contenidas en este capítulo deben ser llevadas a cabo exclusivamente por un técnico electricista.

Al instalar los dispositivos de protección en la instalación eléctrica inicial deben cumplirse las siguientes condiciones:

#### **Interruptor diferencial**

- Deben observarse las disposiciones nacionales (p. ej. IEC 60364‑7‑722 (en Alemania DIN VDE 0100‑722)).
- $\blacksquare$  En el producto se ha integrado un sensor de corriente diferencial para la supervisión de corriente de defecto CC > 6 mA con un comportamiento de disparo según IEC 62752.
- En el ámbito de validez de la norma Ť IEC 60364-7-722:2018, cada producto debe protegerse con un interruptor diferencial de tipo B.
	- En el ámbito de validez de la norma HD 60364-7-722:2016, cada producto debe protegerse como mínimo con un interruptor diferencial de tipo A.
	- No se debe conectar más de un circuito eléctrico a los interruptores diferenciales.

#### **Protección de la línea de alimentación (p. ej. disyuntor, fusible NH)**

- Deben observarse las disposiciones nacionales (p. ej. IEC 60364‑7‑722 (en Alemania DIN VDE 0100‑722)).
- $\blacksquare$  El fusible para la línea de alimentación debe diseñarse teniendo en cuenta, entre otros, la placa de características, la potencia de carga deseada y la línea de alimentación (longitud de la línea, sección, número de conductores externos, selectividad) del producto.
- **Para variantes de producto con disyuntor** i **integrado se aplica:**
	- La corriente nominal del fusible para la línea de alimentación debe ser como máximo de 80 A.

# **Para variantes de producto sin disyuntor integrado se aplica:**

 $\blacksquare$  La corriente nominal del fusible para la línea de alimentación debe ser como máximo de 16 (producto con 3,7/11 kW)/32 (producto con 7,4/22 kW) A (con característica C).

### **Dispositivo de corte de la corriente principal**

Solo válido para las variantes de producto con una salida de conmutación para el accionamiento de un dispositivo de corte de la corriente principal externo.

- $\triangleright$  Compruebe si se ha prescrito legalmente un dispositivo de corte de la corriente principal en el país de uso.
- $\sqrt{2}$  $\sqrt{2}$  «[2.2 Uso conforme a lo previsto» \[](#page-263-2) $\sqrt{2}$  [4\]](#page-263-2)
	- El dispositivo de corte de la corriente principal debe posicionarse junto al disyuntor.
- $\mathbf{i}$ ■ El dispositivo de corte de la corriente principal y el disyuntor deben ser compatibles entre sí.

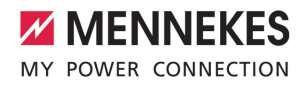

# <span id="page-278-0"></span>**5.3 Transporte del producto**

#### **AVISO**

# **Daños materiales debidos al transporte**

Los golpes y los impactos pueden ocasionar daños en el producto.

- Deben evitarse los golpes y los impactos.
- El producto debe transportarse hasta el lugar de instalación debidamente embalado.
- $\triangleright$  No utilice los pernos que sujetan el panel frontal como puntos de transporte ni para aguantar el producto.
- u Utilice una superficie blanda para colocar el producto.

#### <span id="page-278-1"></span>**5.4 Apertura del producto**

Las actividades contenidas en este capítulo deben ser llevadas a cabo exclusivamente por un técnico electricista.

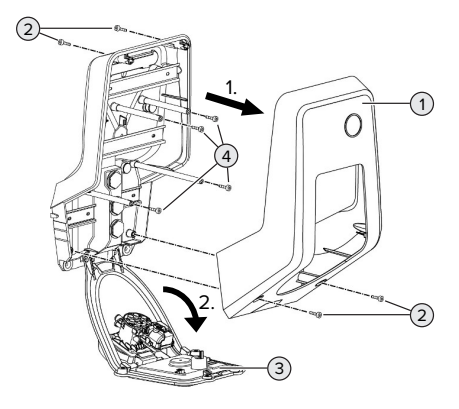

Fig. 6: Abrir el producto

En el estado de entrega, la parte superior de la carcasa (1) no está atornillada. Los tornillos (2) están incluidos en el volumen de suministro.

- $\blacktriangleright$  En caso necesario, suelte los tornillos (2).
- $\blacktriangleright$  Retire la parte superior de la carcasa (1).
- Suelte los tornillos (4) y pliegue hacia abajo el panel frontal (3).

# <span id="page-278-2"></span>**5.5 Montaje del producto en la pared**

# **AVISO**

**Daños materiales a causa de una superficie no lisa**

Debido al montaje en una superficie no lisa, la carcasa puede deformarse de modo que ya no se garantice el índice de protección. Pueden producirse daños indirectos en componentes eléctricos.

- $\blacktriangleright$  Monte el producto solo en una superficie lisa.
- En caso necesario, nivele las superficies no lisas con medidas adecuadas.

MENNEKES recomienda realizar el montaje a una altura que resulte cómoda para la altura del usuario.

El material de fijación suministrado (torni-

llos, tacos) únicamente es adecuado para el Ť montaje en paredes de hormigón, ladrillo y madera.

### **A** AVISO

#### **Daños materiales a causa de polvo de taladrado**

En caso de que penetre polvo de taladrado en el producto, pueden producirse daños indirectos en componentes electrónicos.

- Procure que no penetre polvo de taladrado en el producto.
- No utilice el producto como plantilla de taladrado y no taladre a través del producto.
- $\blacktriangleright$  Realice los orificios de taladrado mediante la plantilla de taladrado (incluida en el volumen de suministro) o marque primero los orificios de taladrado mediante la figura «Dimensiones de los taladros [mm]» y después realice los orificios. El diámetro de los orificios de taladrado depende del material de fijación seleccionado.

**ES**

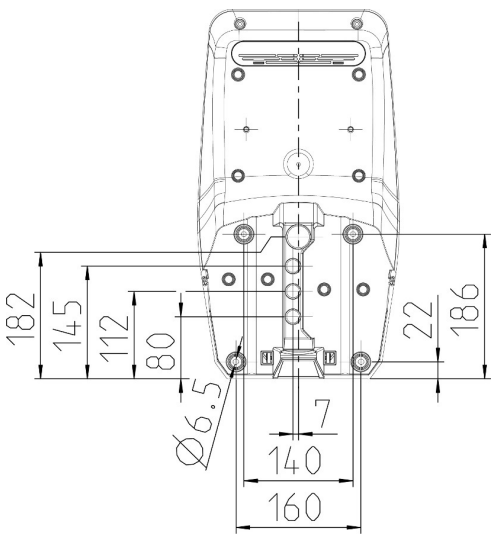

Fig. 7: Dimensiones de los taladros [mm]

- ▶ Introduzca la línea de alimentación y, dado el caso, la línea de datos a través de una entrada de cables. Para ello, se debe realizar un agujero en la membrana correspondiente.
	- Para evitar que pueda entrar agua en caso ľ de llover, el agujero de la membrana no debe ser más grande que los cables.
	- Dentro del producto se necesitan aprox. Ť 30 cm de línea de alimentación.
- $\blacktriangleright$  Monte el producto en la pared utilizando tacos y tornillos. Seleccione el par de apriete en función del material de construcción de la pared.
- $\blacktriangleright$  Compruebe que el producto esté fijado firmemente y con seguridad.

**Tapones de cierre**

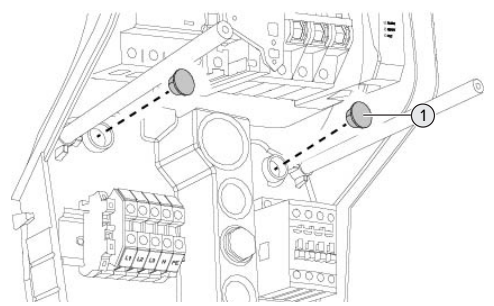

Fig. 8: Tapones de cierre

u Cubra los tornillos de fijación con los tapones de cierre (1) (incluidos en el volumen de suministro).

### **A** AVISO

# **Daños materiales debidos a la falta de tapones de cierre**

Si los tornillos de fijación no se cubren o se cubren insuficientemente con los tapones de estanqueidad, ya no se garantiza el grado de protección especificado. Pueden producirse daños indirectos en componentes eléctricos.

Cubra los tornillos de fijación con los tapones de cierre.

#### <span id="page-279-0"></span>**5.6 Conexión eléctrica**

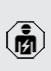

Las actividades contenidas en este capítulo deben ser llevadas a cabo exclusivamente por un técnico electricista.

# <span id="page-279-1"></span>**5.6.1 Formas de red**

El producto puede conectarse a una red TN/TT.

El producto solo puede conectarse a una red IT si cumplen los siguientes requisitos.

 $\checkmark$  No se permite la conexión a una red IT de 230/400 V.

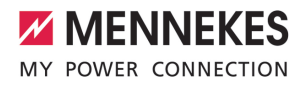

 $\checkmark$  La conexión a una red IT con tensión de los conductores externos de 230 V mediante un interruptor diferencial se permite bajo el requisito de que en caso del primer fallo no exceda la tensión de contacto máxima de 50 V CA.

# <span id="page-280-0"></span>**5.6.2 Alimentación de tensión**

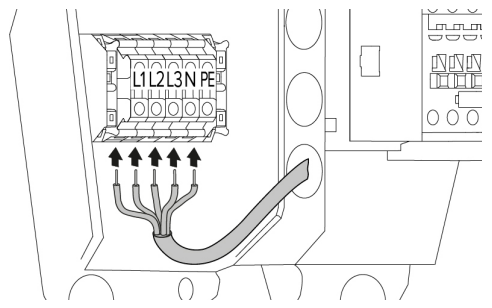

Fig. 9: Conexión de la alimentación de tensión (ejemplo: servicio trifásico)

- u Pele la línea de alimentación.
- u Aísle los hilos de 12 mm … 18 mm.
	- Al tender la línea de alimentación preste ı atención al radio de flexión admisible.

### **Servicio monofásico**

- $\blacktriangleright$  Conecte los hilos de la línea de alimentación de acuerdo con la designación de los bornes a los bornes L1, N y PE.
- ▶ Observe los datos de conexión de la regleta de bornes.
- 1 «[4 Datos técnicos» \[](#page-273-0)[}](#page-273-0) [14\]](#page-273-0)
- $\blacktriangleright$  Configure el producto para el servicio monofásico.
- 1 «[5.7 Configuración del producto para el servicio](#page-281-0) [monofásico» \[](#page-281-0)[}](#page-281-0) [22\]](#page-281-0)

# **Servicio trifásico**

 $\blacktriangleright$  Conecte los hilos de la línea de alimentación de acuerdo con la designación de los bornes a los bornes L1, L2, L3 N y PE. Se precisa un campo rotativo a derechas.

- ▶ Observe los datos de conexión de la regleta de bornes.
- <span id="page-280-1"></span>1 «[4 Datos técnicos» \[](#page-273-0)[}](#page-273-0) [14\]](#page-273-0)

# **5.6.3 Dispositivo de corte de la corriente principal**

Solo válido para las variantes de producto con una salida de conmutación para el accionamiento de un dispositivo de corte de la corriente principal externo.

#### Requisito/s:

- $\checkmark$  El dispositivo de corte de la corriente principal está instalado en la instalación eléctrica inicial.
- 1 «[5.2.2 Dispositivos de protección» \[](#page-276-2)[}](#page-276-2) [17\]](#page-276-2)

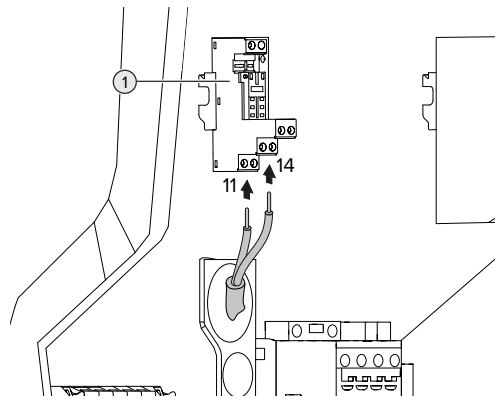

Fig. 10: Conexión del dispositivo de corte de la corriente principal

- Pele el cable del dispositivo de corte de la corriente principal.
- $\blacktriangleright$  Aísle los hilos de 8 mm.
- $\triangleright$  Conecte los hilos en la salida de conmutación (1).

Para ello, utilice los bornes 11 (COM) y 14 (NO).

- u Observe los datos de conexión de la salida de conmutación.
- 1 «[4 Datos técnicos» \[](#page-273-0)[}](#page-273-0) [14\]](#page-273-0)

**ES**

# <span id="page-281-0"></span>**5.7 Configuración del producto para el servicio monofásico**

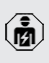

Las actividades contenidas en este capítulo deben ser llevadas a cabo exclusivamente por un técnico electricista.

En el estado de entrega, el producto está configurado para un servicio trifásico.

Requisito/s:

- $\checkmark$  El producto está conectado monofásicamente.
- 1 [«5.6.2 Alimentación de tensión» \[](#page-280-0)[}](#page-280-0) [21\]](#page-280-0)

# **Relé de medición de secuencia de fases**

Solo válido para las variantes de producto con relé de medición de secuencia de fases (AMTRON® Professional+ 7,4 / 22, AMTRON® Professional+ 7,4 / 22 PnC, AMTRON® Professional 7,4 / 22, AMTRON® Professional 7,4 / 22 PnC).

Para operar el producto en servicio monofásico, debe reajustarse el potenciómetro en el relé de medición de secuencia de fases.

# SOR74 1

Utilizando un destornillador plano, ajuste el potenciómetro (1) a la posición 1.

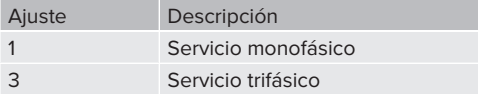

# **Interfaz web**

Para operar el producto en servicio monofásico, debe reajustarse un parámetro en la interfaz web.

# 1 «[6 Puesta en marcha» \[](#page-282-0)[}](#page-282-0) [23\]](#page-282-0)

Navegue hasta el menú «Installation» > «General Installation» y ajuste los siguientes parámetros:

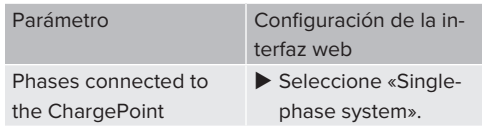

# <span id="page-281-1"></span>**5.8 Interconexión del producto**

En caso de que deban interconectarse entre sí varios productos, estos deben conectarse mediante un cable Ethernet (máx. 100 m de longitud) con un router y/o switch centralizados. El cableado debe realizarse en topología en estrella.

Requisito/s:

- $\checkmark$  El set de reequipamiento (adaptador USB Ethernet) para la interconexión está montado.
- 1 Manual de instalación del set de reequipamiento.

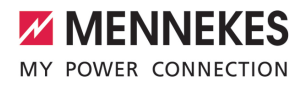

# <span id="page-282-1"></span><span id="page-282-0"></span>6 Puesta en marcha

# **6.1 Conexión del producto**

Las actividades contenidas en este capítulo deben ser llevadas a cabo exclusivamente por un técnico electricista.

Requisito/s:

- $\checkmark$  El producto está instalado correctamente.
- $\checkmark$  Todos los conectores están conectados completamente a la ECU.
- $\checkmark$  El producto no está dañado.
- $\checkmark$  Los dispositivos de protección necesarios están instalados teniendo en cuenta las reglamentaciones nacionales aplicables en la instalación eléctrica inicial.
- 1 «[5.2.2 Dispositivos de protección» \[](#page-276-2)[}](#page-276-2) [17\]](#page-276-2)
- $\checkmark$  Durante la primera puesta en servicio, el producto se ha comprobado de conformidad con IEC 60364-6 y las reglamentaciones nacionales aplicables (p. ej. DIN VDE 0100-600 para Alemania).
- 1 «[6.12 Comprobación del producto» \[](#page-296-1)[}](#page-296-1) [37\]](#page-296-1)
- ▶ Conecte y compruebe la alimentación de tensión.
- 1 «[6.2 Comprobación de la alimentación de ten](#page-282-2)[sión» \[](#page-282-2)[}](#page-282-2) [23\]](#page-282-2)

## <span id="page-282-2"></span>**6.2 Comprobación de la alimentación de tensión**

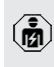

Las actividades contenidas en este capítulo deben ser llevadas a cabo exclusivamente por un técnico electricista.

Solo válido para las variantes de producto con relé de medición de secuencia de fases (AMTRON® Professional+ 7,4 / 22, AMTRON® Professional+ 7,4 / 22 PnC, AMTRON® Professional 7,4 / 22, AMTRON® Professional 7,4 / 22 PnC).

El producto se supervisa mediante un relé de medición de secuencia de fases. Se supervisan las tres fases (L1, L2, L3) y el conductor neutro (N) de la alimentación de tensión, verificando que la secuencia de las fases sea correcta, si se produce algún fallo en las fases o si se produce una condición de subtensión.

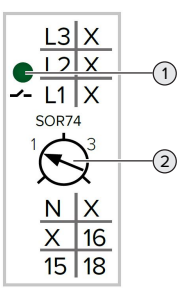

**ES**

Fig. 11: Relé de medición de secuencia de fases

- $\triangleright$  Compruebe la alimentación de tensión mediante el relé de medición de secuencia de fases.
- ð Si el LED (1) verde está **encendido,** significa que el producto está conectado correctamente a la alimentación de tensión.
- ð Si el LED (1) verde **parpadea,** significa que el producto no está conectado correctamente a la alimentación de tensión a causa de una secuencia de las fases incorrecta, un fallo en las fases o una condición de subtensión. El producto no está preparado para funcionar.

#### **Requisitos durante el servicio trifásico**

- $\checkmark$  Los hilos de la línea de alimentación se conectaron correctamente a los bornes L1, L2, L3, N y PE en el campo rotativo a derechas.
- $\checkmark$  El potenciómetro (2) en el relé de medición de secuencia de fases está ajustado a «3».

Si el LED verde **parpadea,** significa que el producto probablemente se conectó en el

Ť campo rotativo a izquierdas a la alimentación de tensión. Se precisa un campo rotativo a derechas.

#### **Requisitos durante el servicio monofásico**

- $\checkmark$  Los hilos de la línea de alimentación se conectaron correctamente a los bornes L1, N y PE.
- $\checkmark$  El potenciómetro (2) en el relé de medición de secuencia de fases está ajustado a «1».

# <span id="page-283-0"></span>**6.3 Conexiones en la ECU**

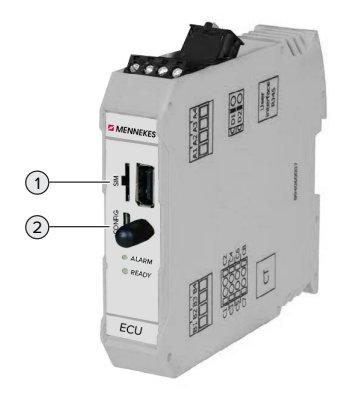

### Fig. 12: Conexiones en la ECU

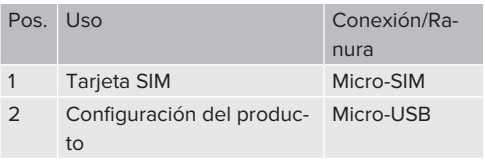

### <span id="page-283-1"></span>**6.4 Instalar la tarjeta SIM**

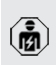

Las actividades contenidas en este capítulo deben ser llevadas a cabo exclusivamente por un técnico electricista.

Solo válido para las variantes de producto con módem.

# **A** AVISO

# **Daños materiales debidos a descarga electrostática**

La tarjeta SIM puede resultar dañada a causa de descarga electrostática.

Antes de tocar la tarieta SIM, toque una pieza metálica que esté conectada a tierra.

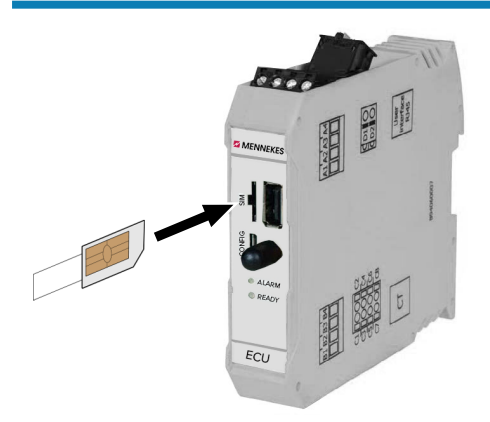

Fig. 13: Instalación de la tarjeta SIM

- $\blacktriangleright$  Peque las etiquetas adhesivas (incluidas en el volumen de suministro) en la tarjeta SIM. Para ello, tenga en cuenta las indicaciones de la etiqueta adhesiva.
- <span id="page-283-2"></span> $\blacktriangleright$  Inserte la tarjeta SIM en la ranura Micro-SIM.

### **6.5 Configuración de la conexión a ECU**

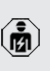

Las actividades contenidas en este capítulo deben ser llevadas a cabo exclusivamente por un técnico electricista.

Si el producto está conectado con un equipo terminal (p. ej. PC, portátil), el producto puede configurarse y puede consultarse información de estado. La configuración se realiza por medio de la interfaz web en un navegador de internet actual. La interfaz web está protegida por contraseña.

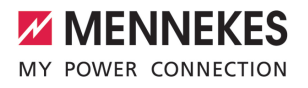

A partir de la versión de firmware 5.22, para los usuarios «user» y «operator» hay dos interfaces web distintas. Al introducir el usuario deseado al iniciar sesión, se abre la respectiva interfaz web. La contraseña necesaria se halla en la ficha de datos de configuración.

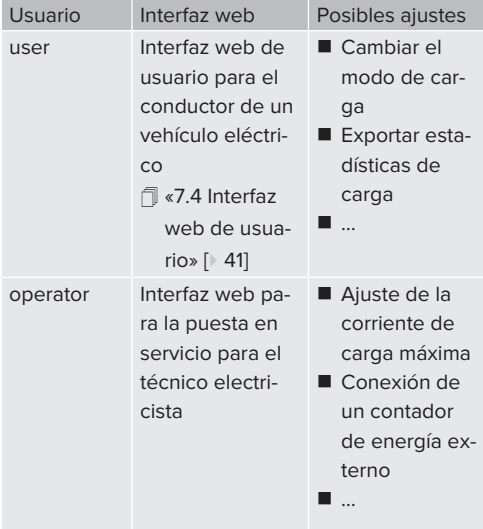

Para la puesta en servicio debe utilizarse la interfaz web para el técnico electricista (operator). Esta se denomina en adelante «Interfaz web».

La ficha de datos de configuración se divide en dos áreas. La primera área está exclusii. vamente prevista para el técnico electricista y, por ello, debe separarse antes de la entrega al usuario.

Existen las siguientes opciones para configurar una conexión a la ECU:

# <span id="page-284-0"></span>**6.5.1 Mediante USB**

- $\triangleright$  Conecte el equipo terminal (p. ej. PC, portátil) y la ECU con un cable USB.
- 1 «[6.3 Conexiones en la ECU» \[](#page-283-0)[}](#page-283-0) [24\]](#page-283-0)

En caso de que el controlador no se instale automáticamente en el sistema operativo Windows:

- ▶ Navegue hasta «Control del sistema» > «Gestor de equipos» > «Otros equipos».
- Haga clic con el botón derecho del ratón en «RNDIS/Ethernet Gadget» > «Actuali-
- $\ddot{\mathbf{r}}$ zar software del controlador» > «Buscar software del controlador en el ordenador» > «Seleccionar en el listado de controladores de equipo del ordenador» > «Adaptador de red» > «Microsoft Corporation» > «Equipo remoto compatible con NDIS».

ð El controlador está instalado.

- $\blacktriangleright$  Abra el navegador web. Encontrará la interfaz web en [http://](http://192.168.123.123) [192.168.123.123.](http://192.168.123.123)
- u Entre el nombre de usuario (operator) y la contraseña.
- 1 Contraseña: véase la ficha de datos de configuración

# <span id="page-284-1"></span>**6.5.2 Mediante Ethernet**

Requisito/s:

- $\checkmark$  El set de reequipamiento (adaptador USB Ethernet) para la interconexión está montado.
- 1 Manual de instalación del set de reequipamiento.
- $\triangleright$  Conecte el equipo terminal (p. ej. PC, portátil) y la ECU con un cable Ethernet. Para ello, utilice la conexión Ethernet en el adaptador USB Ethernet.
- $\triangleright$  Configure la red del equipo terminal del siguiente modo:
	- $\blacksquare$  Dirección IPv4 $\cdot$  192.168.124.21
	- Máscara de subred: 255.255.255.0
	- Aparato de acoplamiento estándar: 192.168.124.1
- $\blacktriangleright$  Abra el navegador web. Encontrará la interfaz web en http:// 192.168.124.123.
- $\blacktriangleright$  Entre el nombre de usuario (operator) y la contraseña.
- 1 Contraseña: véase la ficha de datos de configuración

# <span id="page-285-0"></span>**6.5.3 Mediante la red**

En cuanto el producto se ha integrado en la red mediante Ethernet, puede accederse a la interfaz web mediante un equipo terminal, que se halla en la misma red.

Requisito/s:

- $\checkmark$  El producto está integrado en una red.
- 1 [«6.8 Integración del producto en una red local»](#page-286-3) [\[](#page-286-3)[}](#page-286-3) [27\]](#page-286-3)
- $\checkmark$  También se ha integrado en la red un equipo terminal (p. ej. PC, portátil) mediante el router/ switch.
- ü Se conoce la dirección IP del producto.

Si no se conoce la dirección IP del producto (p. ej. debido a una asignación de dirección IP dinámica mediante un servidor DHCP), la

- dirección IP puede determinarse mediante
- $\mathbf{i}$ un escaneo de la red (instalar como herramienta libre en el equipo terminal) o mediante la interfaz web del router/switch.
- $\blacktriangleright$  Abra el navegador web en el equipo terminal. Encontrará la interfaz web en http://*IP-Adresse*. Ejemplo:
	- n Dirección IP: 192.168.0.70
	- Puede accederse a la interfaz web en: [http://](http://192.168.0.70) [192.168.0.70](http://192.168.0.70)
- $\blacktriangleright$  Entre el nombre de usuario (operator) y la contraseña.
- 1 Contraseña: véase la ficha de datos de configuración

Entrando la respectiva dirección IP en el na-

vegador web, todos los productos pueden Ť configurarse en la red mediante el equipo terminal.

En la página de inicio de sesión, en la parte superior derecha se muestra el número de serie del respectivo producto para una mejor asignación para la ficha de datos de configuración.

### <span id="page-285-1"></span>**6.6 Estructura de la interfaz web**

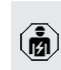

i

Las actividades contenidas en este capítulo deben ser llevadas a cabo exclusivamente por un técnico electricista.

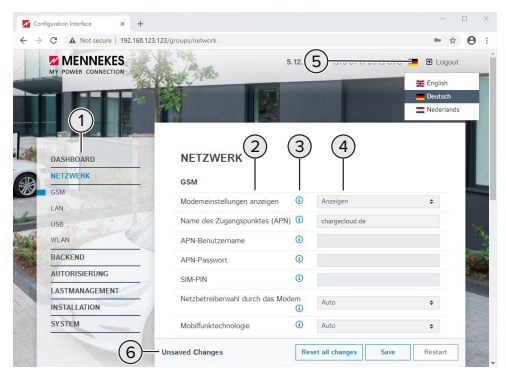

Fig. 14: Estructura de la interfaz web con el firmware versión 5.12.3 (ejemplo)

- 1 Menú
- 2 Parámetro
- 3 Observación/información \*
- 4 Ajuste/estado
- 5 Botón para seleccionar el idioma
- 6 Botón para restaurar y guardar los ajustes modificados y para reiniciar el producto
	- \* Las observaciones/informaciones (3) inclu-
	- yen mucha información importante, que Ĩ. ofrece ayuda sobre el respectivo parámetro y la configuración.

A partir del firmware versión 5.12.3 se ha adaptado la representación de la interfaz web. En caso de una actualización del firmware de la interfaz web antigua (firmware versión anterior a 5.12.3) a la in-

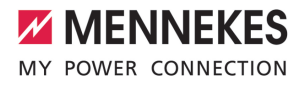

terfaz web nueva (firmware versión 5.12.3 o más actual), la nueva interfaz web debe activarse manualmente.

1 «[8.3.2 Activación de una nueva interfaz web»](#page-306-1) [\[](#page-306-1)[}](#page-306-1) [47\]](#page-306-1)

### <span id="page-286-0"></span>**6.6.1 Manejo de la interfaz web**

- $\blacktriangleright$  Configure el producto teniendo en cuenta las circunstancias y las preferencias del cliente.
	- Una vez se ha configurado el producto
	- completamente, es necesario un reinicio. ĭ
		- u Haga clic en el botón «Restart» para reiniciar el producto.

# <span id="page-286-1"></span>**6.6.2 Visualización de información de estado**

En el menú «Dashboard» se muestran informaciones de estado del producto, p. ej.

- $\blacksquare$  estado actual
	- $\blacksquare$  mensajes de fallo
	- procesos de carga
	- dirección IP (parámetro «Interfaces»)
	- n …
- $\blacksquare$  configuraciones realizadas
	- $\Box$  gestión de carga
	- conexión de un contador de energía externo
	- n …

#### <span id="page-286-2"></span>**6.7 Ajuste de la corriente de carga máxima**

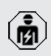

Las actividades contenidas en este capítulo deben ser llevadas a cabo exclusivamente por un técnico electricista.

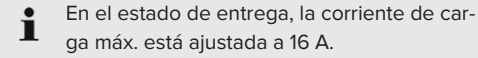

- ▶ Navegue hasta el menú «Installation» > «General Installation» y ajuste el siguiente parámetro «Installation Current Limit [A]».
- ▶ Pulse el botón «Save» para guardar el/los ajus $t\rho/\varsigma$

#### <span id="page-286-3"></span>**6.8 Integración del producto en una red local**

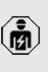

Las actividades contenidas en este capítulo deben ser llevadas a cabo exclusivamente por un técnico electricista.

#### Requisito/s:

- $\checkmark$  El set de reequipamiento (adaptador USB Ethernet) para la interconexión está montado.
- 1 Manual de instalación del set de reequipamiento.
- $\triangleright$  Conecte el router/switch centralizados y el adaptador Ethernet USB con un cable Ethernet.

En el estado de entrega, el producto está configurado como cliente DHCP. Una vez se ha conectado el producto con el router/switch, se asigna dinámicamente al producto la dirección desde el router.

En caso necesario, puede asignarse al producto una dirección IP estática en la interfaz web.

▶ Navegue hasta el menú «Network» > «LAN» y ajuste los siguientes parámetros:

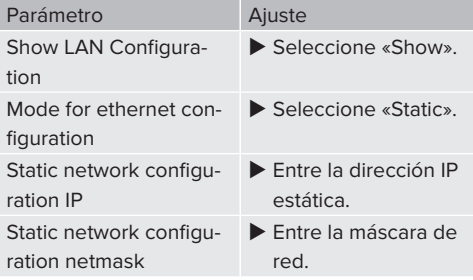

Encontrará una descripción detallada de la interconexión, de la conexión a un Bac-

- kend-System y de la gestión de carga con
- Ť. ejemplos de aplicación en nuestra página web en el área de descargas del producto seleccionado.

 $\sqrt{2}$  $\sqrt{2}$  «[1.1 Página web» \[](#page-262-1) $\sqrt{3}$ ]

# <span id="page-287-0"></span>**6.9 Ajuste de los modos operativos**

Las actividades contenidas en este capítulo deben ser llevadas a cabo exclusivamente por un técnico electricista.

#### <span id="page-287-1"></span>**6.9.1 Modo operativo "Autostart independiente"**

El funcionamiento del producto se realiza como solución monopuesto sin conexión a un Backend-System. No es necesaria ninguna autorización. La carga se inicia automáticamente en cuanto el vehículo está enchufado.

▶ Navegue hasta el menú «Backend» > «Connection» y ajuste los siguientes parámetros:

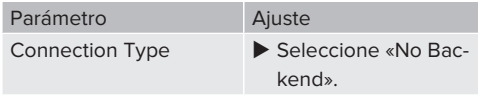

- ▶ Pulse el botón «Save» para guardar el/los ajus $t \rho/s$ .
- ▶ Navegue hasta el menú «Authorization» > «Free Charging» y ajuste los siguientes parámetros:

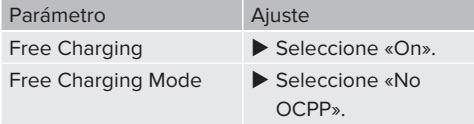

▶ Pulse el botón «Save» para guardar el/los ajuste/s.

# <span id="page-287-2"></span>**6.9.2 Modo operativo "Independiente con autorización"**

El funcionamiento del producto se realiza como solución monopuesto sin conexión a un Backend-System. La autorización se realiza mediante tarjetas RFID y una Whitelist local.

▶ Navegue hasta el menú «Backend» > «Connection» y ajuste los siguientes parámetros:

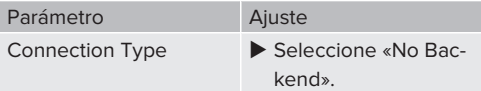

- ▶ Pulse el botón «Save» para guardar el/los ajus $t \rho/s$ .
- ▶ Navegue hasta el menú «Authorization» > «Free Charging» y ajuste los siguientes parámetros:

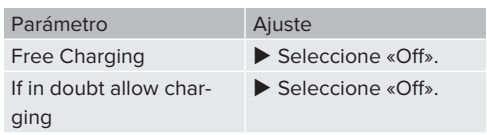

Navegue hasta el submenú «RFID Whitelists» y ajuste los siguientes parámetros:

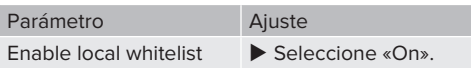

▶ Pulse el botón «Save» para guardar el/los ajus $t \rho/s$ .

En caso de conexión a un sistema backend: el parámetro «Enforce using Secure RFID» (menú «Authorization» > «RFID Settings») está activado de modo que solo se aceptan token RFID con protección contra falsificación según VDE-AR-E 2532-100.

# **Programación de tarjetas RFID**

- ▶ Navegue hasta el menú «Whitelists» > «Add entry».
- $\blacktriangleright$  Sujete la tarjeta RFID delante del lector de tarjetas RFID para transferir el RFID-UID. Alternativamente, el RFID-UID puede entrarse manualmente.
- ▶ Haga clic en el botón «Add entry».

Además, puede exportarse e importarse una lista con todos los RFID-UID.

# <span id="page-287-3"></span>**6.9.3 Modo operativo "Backend-System independiente"**

El producto puede conectarse a un Backend-System mediante el sistema de telefonía móvil o mediante Ethernet. El funcionamiento del producto se realiza mediante el Backend-System.
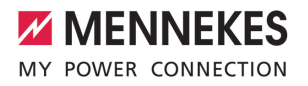

Encontrará una descripción detallada de la interconexión, de la conexión a un Backend-System y de la gestión de carga con

Ť ejemplos de aplicación en nuestra página web en el área de descargas del producto seleccionado.

 $\sqrt{2}$  $\sqrt{2}$  «[1.1 Página web» \[](#page-262-0) $\sqrt{3}$ ]

Para la conexión mediante un sistema de telefonía móvil se necesita una tarjeta Micro-SIM.

 $\blacktriangleright$  Inserte la tarjeta SIM.

Ť

1 «[6.4 «Inserción de la tarjeta SIM»» \[](#page-283-0)[}](#page-283-0) [24\]](#page-283-0)

u Navegue hasta el menú «Backend» y ajuste los siguientes parámetros:

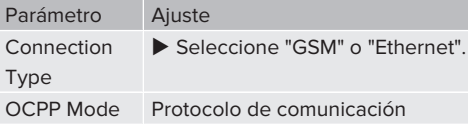

# Si «OCPP Mode» = «OCPP-S 1.5» o «OCPP-S 1.6»:

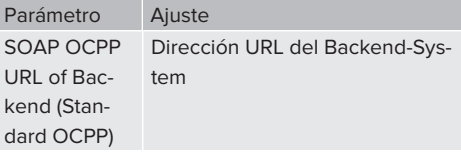

#### Si «OCPP Mode» = «OCPP-J 1.6»:

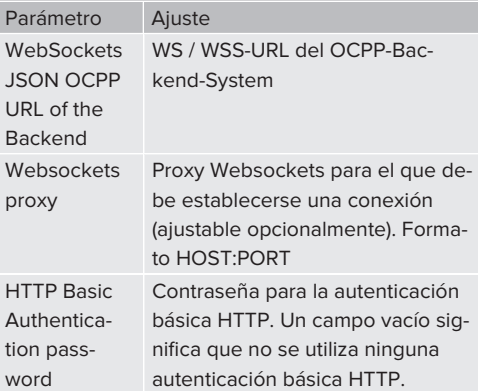

Para la comunicación al Backend-System recomendamos utilizar una conexión a Internet segura. Esto puede realizarse p. ej. mediante una tarjeta SIM facilitada por el gestor del Backend-System o mediante una

- i. conexión con protección TLS. En caso de acceso mediante una red Internet pública debería activarse como mínimo la autenticación básica HTTP, ya que de lo contrario los datos se transferirán de forma legible para terceros no autorizados.
- Las informaciones sobre OCPP y la contra-Ť seña para la autenticación básica HTTP las facilita su operador de Backend-System.
- ▶ Pulse el botón «Save» para guardar el/los ajuste/s.

#### **En caso de conexión mediante GSM**

▶ Navegue hasta el menú «Network» y ajuste los siguientes parámetros:

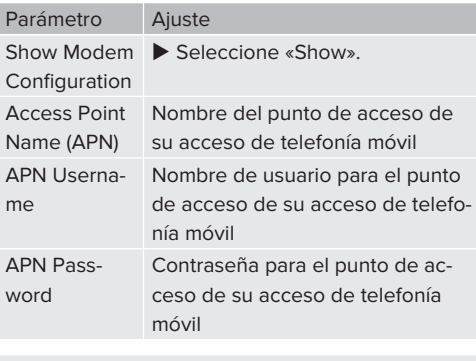

- Las informaciones sobre APN las facilita su 1 operador de telefonía móvil.
- ▶ Pulse el botón «Save» para guardar el/los ajuste/s.

#### **6.9.4 Modo operativo "Interconectado"**

Varios productos se conectan a través de Ethernet. De este modo, puede operarse la gestión de carga local y establecerse una conexión al Backend-System para todos los productos interconectados.

Requisito/s:

- $\checkmark$  El set de reequipamiento (adaptador USB Ethernet) para la interconexión está montado.
- 1 Manual de instalación del set de reequipamiento.
- $\checkmark$  Varios productos están interconectados mediante un switch/router.

Encontrará una descripción detallada de la interconexión, de la conexión a un Backend-System y de la gestión de carga con

Ť ejemplos de aplicación en nuestra página web en el área de descargas del producto seleccionado.

1 [«1.1 Página web» \[](#page-262-0)[}](#page-262-0) [3\]](#page-262-0)

# <span id="page-289-0"></span>**6.10 Ajuste de otras funciones**

# **6.10.1 Conexión de un contador de energía externo**

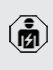

Las actividades contenidas en este capítulo deben ser llevadas a cabo exclusivamente por un técnico electricista.

Para evitar una sobrecarga en la conexión del equipo con uno o varios puntos de carga (protección blackout) es necesario registrar los valores de corriente actuales de la conexión del equipo con un contador de energía externo adicional. Con el contador de energía también se tienen en cuenta otros consumidores en el edificio.

La ECU es compatible con los siguientes contadores de energía:

- 1. Siemens PAC2200:
- Medición indirecta mediante un convertidor (5 A):
	- 7KM2200-2EA30-1JA1 (con homologación MID)
	- 7KM2200-2EA30-1EA1 (sin homologación MID)
	- 7KM2200-2EA00-1JB1 (con homologación MID)
- $\blacksquare$  Medición directa (hasta 65 A)
	- 7KM2200-2EA40-1JA1 (con homologación MID)
	- 7KM2200-2EA40-1EA1 (sin homologación MID)
	- 7KM2200-2EA40-1JB1 (con homologación MID)

# 2. Phoenix EEM-MB371-EIP 2907976:

este contador de energía permite además una conexión directa de bobinas Rogowski. El contador de energía debe estar configurado como esclavo Modbus TCP.

3. Kostal Smart Energy Meter 10507524: para ello, es necesario el ajuste «Modbus TQ EM300-LR (TCP)» en la interfaz web (parámetro «Meter configuration (Second)»). Además, el contador de energía debe estar configurado como esclavo Modbus TCP.

# 4. TQ Energy Manager EM 420-LLRR:

para ello, es necesario el ajuste «Modbus TQ EM410/EM420 (TCP)» en la interfaz web (parámetro «Meter configuration (Second)»). Además, el contador de energía debe estar configurado como esclavo Modbus TCP.

# 5. Janitza UMG 605 (PRO):

para ello, es necesario el ajuste «Modbus Janitza UMG 605 PRO (TCP)» en la interfaz web (parámetro «Meter configuration (Second)»). Además, el contador de energía debe estar configurado como esclavo Modbus TCP y la ID de cliente del contador de energía debe estar ajustada en «2».

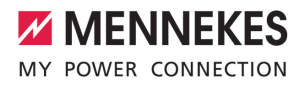

# **Instalación e interconexión**

La interconexión entre el contador de energía y la estación de carga se realiza mediante una conexión directa o mediante un switch/router.

Así, el contador de energía externo puede colocarse de forma que solo se miden los consumidores externos o se miden los consumidores externos y la estación/es de carga.

#### **El contador de energía solo mide consumidores externos**

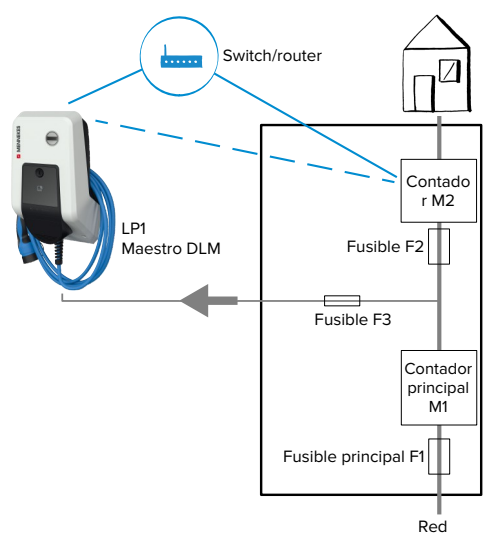

Fig. 15: El contador de energía solo mide consumidores externos

Maestro DLM: estación de carga que se encarga de la función de coordinación en la gestión de carga dinámica (DLM; Dynamic Loadmanagement).

#### **El contador de energía mide consumidores externos y estaciones de carga (consumo total)**

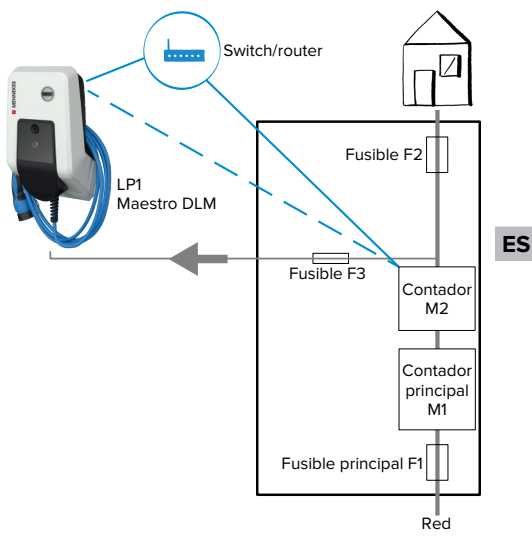

Fig. 16: El contador de energía mide consumidores externos y la estación de carga (consumo total)

#### **Configuración**

▶ Navegue hasta el menú «Load Management» > «Dynamic Load Management» y ajuste los siguientes parámetros:

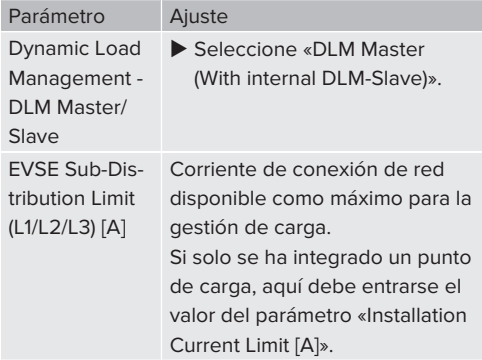

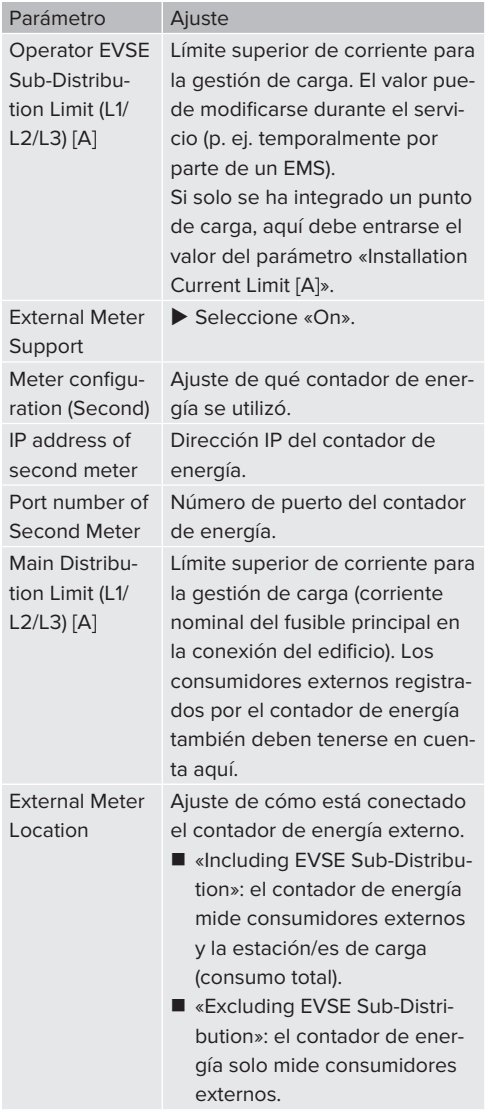

▶ Pulse el botón «Save» para quardar el/los ajuste/s.

#### **Consulta de la dirección IP y del número de puerto del contador de energía Siemens 7KM2200 (TCP)**

Para ello se necesitan las teclas F1, F2, F3 y F4 en el contador de energía.

- Pulse la tecla F4 para abrir el menú.
- ▶ Pulse la tecla F2 para navegar hasta «Settings» (Ajustes).
- ▶ Pulse la tecla F4 para abrir los «Settings» (Ajustes).
- $\blacktriangleright$  Pulse varias veces la tecla F3 para navegar hasta «Communication» (Comunicación).
- ▶ Pulse la tecla F4 para abrir el menú «Communication» (Comunicación).
- ▶ Pulse la tecla F4 para abrir «Modbus TCP».
- ▶ Pulse la tecla F3 para navegar hasta «IP: dirección IP del contador». Anote la dirección IP del contador de energía.
- $\blacktriangleright$  Pulse varias veces la tecla F3 para navegar hasta «Modbus Port» (Puerto Modbus). Anote el número de puerto del contador de energía.
- $\blacktriangleright$  Pulse 4 veces la tecla F1 para cerrar el menú.

# **6.10.2Downgrade al utilizar un contador de energía del tipo Siemens PAC2200**

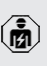

Las actividades contenidas en este capítulo deben ser llevadas a cabo exclusivamente por un técnico electricista.

# Requisito/s:

- $\checkmark$  El contador de energía externo del tipo Siemens PAC2200 se integró y configuró en la red.
- 1 «[6.10.1 Conexión de un contador de energía ex](#page-289-0)[terno» \[](#page-289-0)[}](#page-289-0) [30\]](#page-289-0)

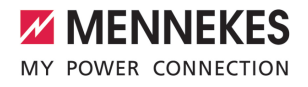

La entrada digital del contador de energía puede utilizarse como entrada Downgrade para reducir la corriente para un punto de carga o un conjunto de puntos de carga. Para accionar la entrada digital hay dos posibilidades:

- mediante una señal de control externa de 12 V CC o 24 V CC
- $\Box$  mediante un relé acoplador y una alimentación de tensión adicional

# **Accionamiento mediante una señal de control externa de 12 V CC o 24 V CC**

La señal de control puede generarse por ejemplo desde un relé de restricción de la carga externo o un reloj temporizador externo. En cuanto la señal de control se halla en 12 V CC o 24 V CC en la entrada digital, se reduce la corriente de carga según la configuración realizada.

 $\triangleright$  Conecte el sistema de control externo al borne 12 de la entrada digital.

# **Accionamiento mediante un relé acoplador y una alimentación de tensión adicional**

La entrada digital puede accionarse con un relé de acoplamiento (S0) y una alimentación de tensión adicional (1).

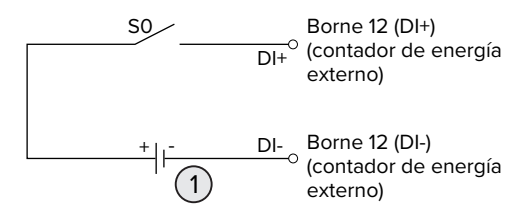

Fig. 17: Accionamiento mediante un relé acoplador y una alimentación de tensión adicional

- 1 Alimentación de tensión externa, máx. 30 V CC
- $\triangleright$  Conecte el sistema de control externo al borne 12 de la entrada digital.

# **Configuración en la interfaz web de la ECU**

▶ Navegue hasta el menú «Load Management» > «Dynamic Load Management» y ajuste los siguientes parámetros:

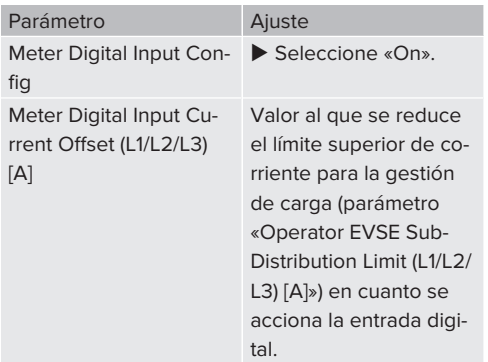

▶ Pulse el botón «Save» para guardar el/los ajuste/s.

En el menú «Dashboard» > «DLM Status» en «Overall Current Applied [A]» puede comprobarse si se reduce el límite superior de corriente en cuanto se acciona la entrada digital.

# **Configuración de la entrada digital en el contador de energía Siemens 7KM2200 (TCP)**

Para seleccionar el ajuste necesario «On/Off-Peak» (Pico On/Off), se necesitan las teclas F1, F2, F3 y F4 en el contador de energía.

- Pulse la tecla F4 para abrir el menú.
- ▶ Pulse la tecla F2 para navegar hasta «Settings» (Ajustes).
- ▶ Pulse la tecla F4 para abrir los «Settings» (Ajustes).
- $\blacktriangleright$  Pulse varias veces la tecla F3 para navegar hasta «E/S integradas».
- $\blacktriangleright$  Pulse la tecla F4 para abrir «Integrated I/O» (E/S integradas).
- ▶ Pulse la tecla F3 para navegar hasta «Entrada dig.».
- ▶ Pulse la tecla F4 para navegar hasta «Entrada dig.».
- ▶ Pulse la tecla F4 para abrir «Action» (Acción).
- $\blacktriangleright$  Pulse la tecla F3 para navegar hasta «On/Off-Peak» (Pico On/Off).
- ▶ Pulse la tecla F4 para confirmar «On/Off-Peak» (Pico On/Off).
- Pulse 4 veces la tecla F1 para cerrar el menú.

# **6.10.3Activación de la interfaz (servidor Modbus TCP) para sistemas de gestión de la energía**

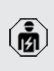

Las actividades contenidas en este capítulo deben ser llevadas a cabo exclusivamente por un técnico electricista.

A partir del firmware de la ECU 5.12.x es posible accionar la estación de carga mediante un sistema de gestión de la energía.

> Encontrará más información sobre los sistemas de gestión de la energía compatibles y la descripción de la interfaz Modbus TCP (tabla de registros Modbus TCP) en nuestra página web:

Ť

[www.mennekes.org/emobility/knowledge/](https://www.mennekes.org/emobility/knowledge/compatible-systems-and-interfaces/) [compatible-systems-and-interfaces](https://www.mennekes.org/emobility/knowledge/compatible-systems-and-interfaces/)

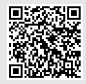

▶ Navegue hasta el menú «Load Management» > «Modbus» y ajuste los siguientes parámetros:

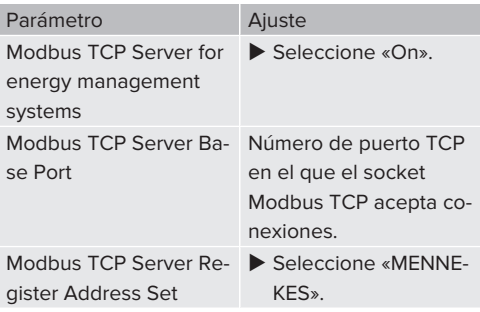

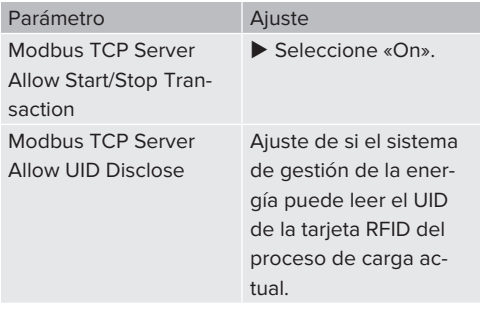

Si cada estación de carga debe controlarse por separado mediante un sistema de gestión de la energía, debe activarse la interfaz web de cada estación de carga.

Si debe controlarse todo el conjunto de puntos de carga mediante un sistema de gestión de la energía, la interfaz solo debe activarse en la interfaz web del maestro DLM.

# **6.10.4Activación de la interfaz (EEBus) para sistemas de gestión de la energía**

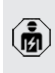

Las actividades contenidas en este capítulo deben ser llevadas a cabo exclusivamente por un técnico electricista.

A partir del firmware de la ECU 5.22 es posible accionar la estación de carga mediante EEBus a través de un sistema de gestión de la energía.

> Encontrará más información sobre los sistemas de gestión de la energía compatibles y la descripción de la interfaz EEBus (tabla de registros EEBus) en nuestra página web:

Ť [www.mennekes.org/emobility/knowledge/](https://www.mennekes.org/emobility/knowledge/compatible-systems-and-interfaces/) [compatible-systems-and-interfaces](https://www.mennekes.org/emobility/knowledge/compatible-systems-and-interfaces/)

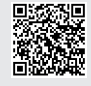

▶ Navegue hasta el menú «Load Management» > «EEBUS interface» y ajuste los siguientes parámetros:

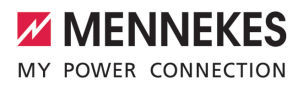

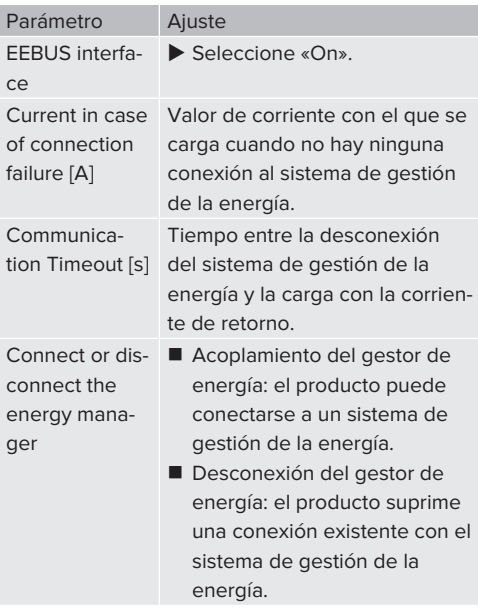

# **6.10.5Activación de la interfaz (SEMP) para sistemas de gestión de la energía**

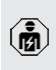

i.

Las actividades contenidas en este capítulo deben ser llevadas a cabo exclusivamente por un técnico electricista.

A partir del firmware de la ECU 5.22 es posible accionar la estación de carga mediante SEMP a través de un sistema de gestión de la energía.

> Encontrará más información sobre los sistemas de gestión de la energía compatibles y la descripción de la interfaz SEMP (tabla de registros SEMP) en nuestra página web: [www.mennekes.org/emobility/knowledge/](https://www.mennekes.org/emobility/knowledge/compatible-systems-and-interfaces/) [compatible-systems-and-interfaces](https://www.mennekes.org/emobility/knowledge/compatible-systems-and-interfaces/)

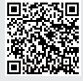

▶ Navegue hasta el menú «Load Management» > «SEMP interface (SMA Sunny Home Manager)» y ajuste los siguientes parámetros:

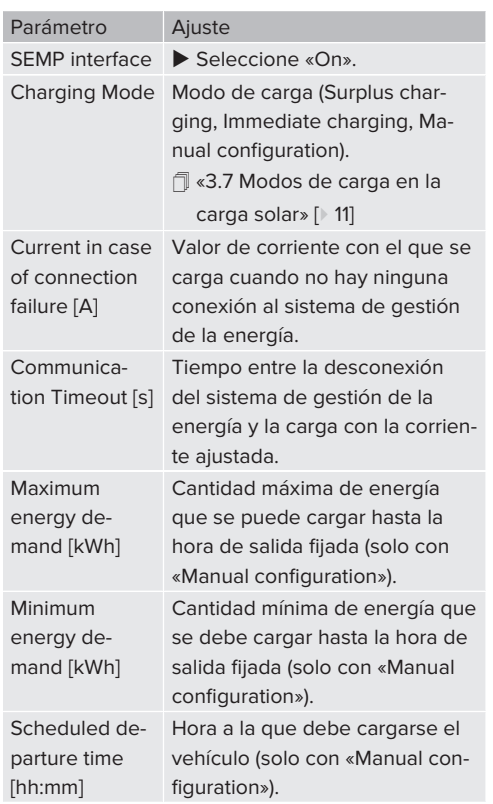

# **6.10.6Ajuste de Autocharge**

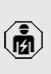

Las actividades contenidas en este capítulo deben ser llevadas a cabo exclusivamente por un técnico electricista.

Solo válido para las variantes de producto aptas para PnC.

Con Autocharge se produce automáticamente la autorización mediante un ID de vehículo inequívoco (p. ej. la dirección MAC del vehículo).

**ES**

- Autocharge no debe equipararse a Plug and Charge según ISO 15118, en el que la autorización se produce mediante un certificado de contrato de eMobility Service Provider (EMP), que debe depositarse en el vehículo.
- Autocharge no es una función oficial ni normalizada de los fabricantes de automóviles o fabricantes de infraestructuras de carga.
	- MENNEKES no puede garantizar que Autocharge funcione siempre correctamente con los vehículos citados en la lista de abajo. La compatibilidad con Autocharge puede variar, entre otros, en función del modelo y de la versión del software del vehículo. La lista se obtiene a partir de distintos tests de campo con los vehículos citados.
	- Actualmente, Autocharge todavía está en fase experimental y se optimizará y mejorará en las próximas versiones de firmware.

# Requisito/s:

i

- $\checkmark$  Con conexión a un Backend-System: el Backend-System es compatible con Autocharge.
- ü El vehículo puede transferir un ID de vehículo inequívoco.

Encontrará un listado de en qué vehículos se ha probado con éxito Autocharge de MENNEKES en nuestra página web en:

[www.mennekes.org/emobility/services/au](https://www.mennekes.org/emobility/services/autocharge/)i [tocharge](https://www.mennekes.org/emobility/services/autocharge/)

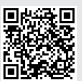

El ID del vehículo se trata comparativamente como un RFID-UID.

▶ Navegue hasta el menú «Authorization» > «HLC 15118» y ajuste los siguientes parámetros:

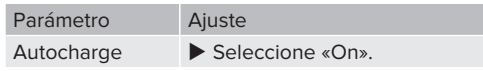

▶ Pulse el botón «Save» para quardar el/los ajuste/s.

# **Con conexión a un Backend-System**

La configuración en el Backend-System depende del respectivo Backend-System y, por este motivo, no puede describirse de forma precisa en este documento.

- 1. Lea el ID del vehículo en el Backend-System. Primero conecte el producto y el vehículo con el cable de carga.
- 2. Entre el ID del vehículo en el Backend-System o bien éntrelo en la interfaz web en el parámetro «List of entries in OCPP whitelist» o «List of entries in local whitelist».

# **Sin conexión a un Backend-System**

- 1. Lea el ID del vehículo en la interfaz web.
- ▶ Navegue hasta el menú «Authorization» > «HLC 15118» y ajuste los siguientes parámetros:

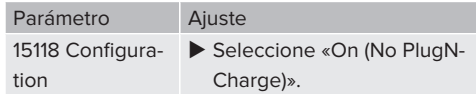

- conecte el producto y el vehículo con el cable de carga.
- $\blacktriangleright$  En la línea de dirección del navegador web introduzca la terminación «/legacy/operator» (p. ej. 192.168.123.123/legacy/operator).
- $\blacktriangleright$  Entre el nombre de usuario (operator) y la contraseña.
- 1 Contraseña: véase la ficha de datos de configuración
- ▶ Navegue hasta el menú «> 15118». El menú «> 15118» solo se muestra si se ha activado el parámetro «15118 Configuration».
- ▶ En «Event Logger» se muestra el ID del vehículo.
- ▶ Copie o anote el ID del vehículo en el portapapeles.

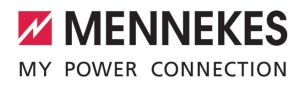

- 2. Entre el ID del vehículo en la interfaz web.
- $\blacktriangleright$  En la línea de dirección del navegador web borre la terminación «/legacy/operator» (p. ej. 192.168.123.123).
- $\blacktriangleright$  Entre el nombre de usuario (operator) y la contraseña.
- 1 Contraseña: véase la ficha de datos de configuración
- ▶ Navegue hasta el menú «Authorization» y ajuste los siguientes parámetros:

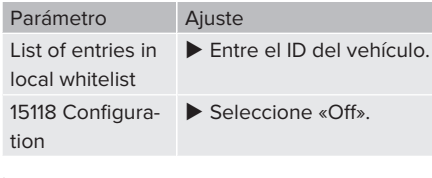

▶ Pulse el botón «Save» para quardar el/los ajuste/s.

# **6.11 Restablecimiento de la configuración realizada al ajuste de fábrica**

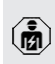

Las actividades contenidas en este capítulo deben ser llevadas a cabo exclusivamente por un técnico electricista.

- $\blacktriangleright$  En la línea de dirección del navegador web introduzca la terminación «/legacy/operator» (p. ej. 192.168.123.123/legacy/operator).
- $\blacktriangleright$  Entre el nombre de usuario (operator) y la contraseña.
- 1 Contraseña: véase la ficha de datos de configuración
- ▶ Haga clic en el botón «Operator Default & Restart» para restablecer los ajustes de fábrica y reiniciar el producto.

# **6.12 Comprobación del producto**

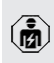

Las actividades contenidas en este capítulo deben ser llevadas a cabo exclusivamente por un técnico electricista.

▶ Durante la primera puesta en marcha lleve a cabo una comprobación del producto de conformidad con IEC 60364-6 y las reglamentaciones nacionales aplicables (p. ej. DIN VDE 0100-600 para Alemania).

Para realizar esta comprobación de conformidad con la normativa, puede utilizarse la caja de prueba MENNEKES y un aparato de prueba. La caja de prueba MENNEKES simula la comunicación con el vehículo. Las cajas de prueba se pueden obtener como accesorios a través de MENNEKES.

#### <span id="page-296-0"></span>**6.13 Cierre del producto**

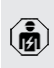

Las actividades contenidas en este capítulo deben ser llevadas a cabo exclusivamente por un técnico electricista.

# **A** AVISO

# **Daños materiales debidos a componentes o cables aplastados**

En caso de aplastarse componentes o cables, pueden producirse daños y funciones incorrectas.

- $\blacktriangleright$  Al cerrar el producto procure no aplastar ningún componente ni cable.
- $\blacktriangleright$  En caso necesario, fije los componentes o cables.

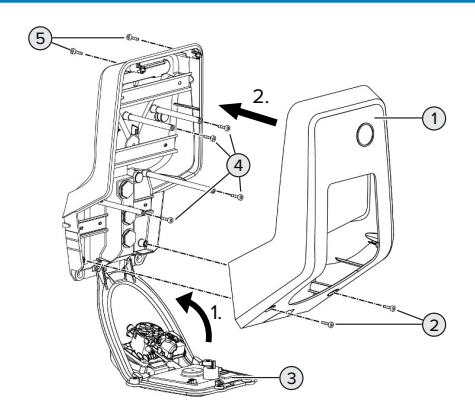

Fig. 18: Cierre del producto

- $\blacktriangleright$  Empuje el panel frontal (3) hacia arriba y fíjelo con los tornillos (4).
- ▶ Coloque la parte superior de la carcasa (1) y fíjela con los tornillos (2) y (5). Utilice para ello la llave Allen corta suministrada.

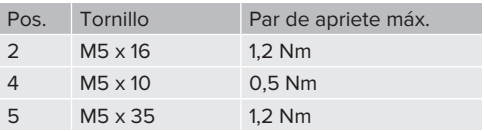

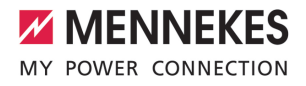

# 7 Operación

# **7.1 Autorización**

Requisito/s:

- $\checkmark$  Se ilumina el símbolo "Standby" en el panel de LED.
- $\blacktriangleright$  Autorización (en función de la configuración).
- $\blacktriangleright$  En caso necesario, siga las instrucciones del producto (p. ej. escanee el código QR).
- $\Rightarrow$  Si la autorización ha sido correcta se enciende el símbolo «Tiempo de espera» en el panel de LED. Se puede iniciar el proceso de carga.

Si no se inicia el proceso de carga dentro del tiempo límite configurable, se revoca la

Ť autorización y el producto pasa al estado «Standby». Se debe repetir el proceso de autorización.

Para la autorización se ofrecen las siguientes posibilidades:

# **Ninguna autorización (Autostart)**

Todos los usuarios pueden cargar.

# **Autorización mediante RFID**

Los usuarios con una tarjeta RFID o los usuarios cuyo RFID-UID se ha entrado en la Whitelist local pueden cargar.

 $\blacktriangleright$  Sujete la tarjeta RFID delante del lector de tarjetas RFID.

# **Autorización mediante Backend-System**

Dependiendo del Backend-System, la autorización se puede realizar, por ejemplo, por medio de una tarieta RFID, una aplicación instalada en un smartphone o de forma local (p. ej. pago directo).

Siga las instrucciones del respectivo Backend-System.

# **Autorización mediante Backend-System e ISO 15118**

Solo válido para las variantes de producto aptas para PnC.

La autorización se produce mediante comunicación entre el producto y el vehículo según ISO 15118.

Requisito/s:

- $\checkmark$  Su vehículo y su Backend-System son compatibles con ISO 15118.
- $\blacktriangleright$  Siga las instrucciones del respectivo Backend-System.

# **Autorización mediante Autocharge**

Solo válido para las variantes de producto aptas para PnC.

La autorización se produce mediante comunicación entre el producto y el vehículo a través de Autocharge.

Requisito/s:

 $\checkmark$  Su vehículo y, dado el caso, su Backend-System son compatibles con Autocharge.

# **7.2 Carga del vehículo**

# **A** ADVERTENCIA

# **Peligro de lesiones si se utilizan medios auxiliares no permitidos**

Si durante el proceso de carga se utilizan medios auxiliares no permitidos (p. ej. clavijas adaptadoras, cables de prolongación), existe peligro de descarga eléctrica o incendio de cables.

u Utilice únicamente el cable de carga diseñado para el vehículo y el producto.

**ES**

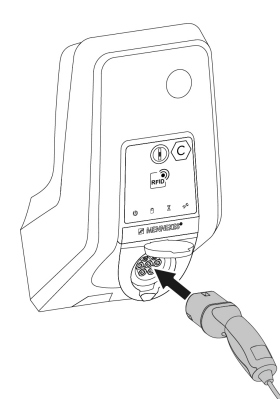

Fig. 19: Carga del vehículo (ejemplo)

Requisito/s:

- $\checkmark$  Se ha realizado la autorización (en caso necesario).
- $\checkmark$  El vehículo y el cable de carga son aptos para la carga según Mode 3.
- Desenrolle el cable de carga por completo.
- Conecte el cable de carga con el vehículo.

Solo válido para productos con una tapa plegable:

- $\blacktriangleright$  Pliegue la tapa plegable hacia arriba.
- $\blacktriangleright$  Inserte el conector de carga por competo en la base de enchufe de carga del producto.

Solo válido para productos con una compuerta:

- $\blacktriangleright$  Inserte el conector de carga con precisión en la base de enchufe de carga del producto. La forma del anillo de color gris indica la orientación del conector de carga.
- Gire el conector de carga  $60^\circ$  en sentido antihorario para abrir la compuerta.
- $\blacktriangleright$  Inserte el conector de carga por competo en la base de enchufe de carga.

# **El proceso de carga no se inicia**

Si el proceso de carga no se inicia, no es posible p. ej. el bloqueo del conector de carga.

- $\blacktriangleright$  Compruebe si hay cuerpos extraños en la base de enchufe de carga y, en caso necesario, elimínelos.
- $\blacktriangleright$  En caso necesario, sustituva el cable de carga.

#### **Finalizar el proceso de carga**

# **A** AVISO

#### **Daños materiales a causa de tensión por tracción**

Si se tira del cable, podrían producirse daños en el cable o de otro tipo.

- $\blacktriangleright$  Extraiga el cable de carga de la base de enchufe de carga sujetándolo por el conector de carga.
- $\blacktriangleright$  Finalice el proceso de carga en el vehículo o sujetando la tarjeta RFID delante del lector de tarietas RFID.
- $\blacktriangleright$  Extraiga el cable de carga de la base de enchufe de carga sujetándolo por el conector de carga.
- $\blacktriangleright$  Inserte la tapa protectora en el conector de carga.
- ▶ Cuelque o quarde el cable asegurándose de que no haya dobleces.

# **No se puede desenchufar el cable de carga**

 $\blacktriangleright$  Vuelva a iniciar y finalizar el proceso de carga.

Si el cable de carga no se puede desenchufar, p. ej. después de un fallo eléctrico, es posible que el conector de carga esté bloqueado en el producto. Si esto sucede, es necesario desbloquear manualmente el conector de carga.

- $\triangleright$  Solicite a un técnico electricista que desbloquee manualmente el conector de carga.
- 4[9.3 Desbloqueo del conector de carga manual](#page-308-0)[mente» \[](#page-308-0)[}](#page-308-0) [49\]](#page-308-0)

# **7.3 Botón multifunción**

Solo válido para las variantes de producto con interruptor diferencial y disyuntor integrados.

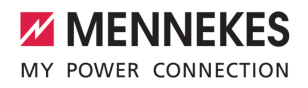

# <span id="page-300-0"></span>**7.3.1 Volver a conectar el interruptor diferencial y el disyuntor**

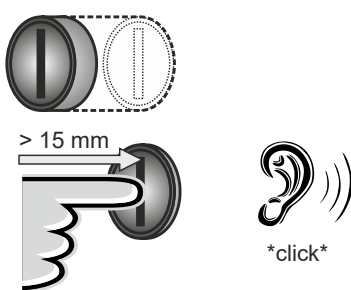

Fig. 20: Vuelva a conectar el interruptor diferencial y el disyuntor

- $\blacktriangleright$  Presione el botón multifunción hasta el fondo (> 15 mm).
- $\Rightarrow$  El interruptor diferencial y el disyuntor vuelven a estar conectados.

# **7.3.2 Comprobación del interruptor diferencial**

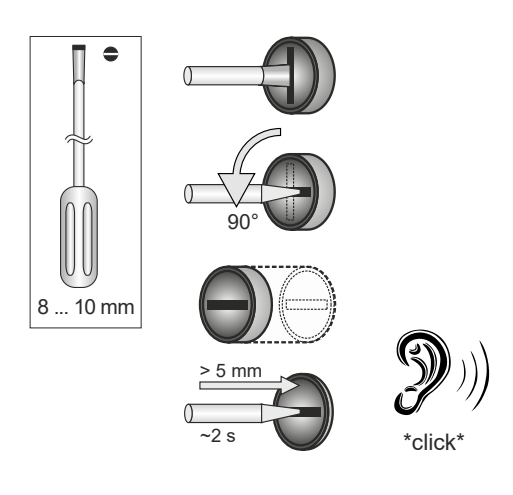

Fig. 21: Compruebe el interruptor diferencial

 $\blacktriangleright$  Inserte un destornillador plano con una hoja de 8 mm … 10 mm de anchura en la ranura del botón multifunción.

- u Gire el botón multifunción 90° en sentido antihorario.
- ▶ Mantenga presionado el botón multifunción durante dos segundos aproximadamente  $(> 5$  mm).
- $\Rightarrow$  Si el interruptor diferencial es apto para el funcionamiento, el interruptor diferencial se dispara y se ilumina el símbolo «Fallo» en el panel de LED.
- $\blacktriangleright$  Reconecte el interruptor diferencial.
- 1 «[7.3.1 Interruptor diferencial y disyuntor reco](#page-300-0)[nectados» \[](#page-300-0)[}](#page-300-0) [41\]](#page-300-0)

# **7.4 Interfaz web de usuario**

Mediante la interfaz web de usuario pueden llevarse a cabo los ajustes siguientes:

- Seleccionar el modo de carga (carga solar)
- Exportar estadísticas de carga
- Seleccionar el servidor de tiempo (NTP)
- Modificar los ajustes de red (p. ej. dirección IP)
- Gestionar las tarjetas RFID en la Whitelist local
- n Modificar la contraseña para la interfaz web

# **7.4.1 Llamada de la interfaz web de usuario**

Requisito:

- $\checkmark$  Durante la puesta en marcha, el técnico electricista ha conectado el producto a la misma red que su equipo final (p. ej., smartphone, tablet, ordenador portátil).
- $\blacktriangleright$  Abra el navegador web en el equipo terminal (p. ej., smartphone, tablet, ordenador portátil). La interfaz web de usuario está disponible en http://*IP-Adresse*.

# Ejemplo:

- Dirección IP: 192.168.0.70
- $\blacksquare$  Puede accederse a la interfaz web de usuario en: http://192.168.0.70

**ES**

# **Se desconoce la dirección IP debido a una asignación dinámica**

Si se desconoce la dirección IP debido a una asignación dinámica mediante DHCP, puede accederse a la interfaz web a través del número de modelo/ número de serie. Puede encontrarlo de la siguiente forma en la placa de características de su producto: Número de modelo.Número de serie

- 1 [«3.2 Placa características» \[](#page-267-0)[}](#page-267-0) [8\]](#page-267-0)
- ▶ Abra el navegador web e introduzca el número de modelo/serie según el esquema siguiente: **http://AN***número de modelo***SN***número de serie*

#### Ejemplo:

i

- número de modelo/número de serie (en la placa de características):
- 1384202.10364
- Entrada necesaria en el navegador web: http://AN1384202SN10364

**Particularidad**: en función del router y la versión de firmware utilizados, puede ser necesario un complemento para que pueda accederse a la interfaz web mediante el procedimiento indicado arriba. P. ej., al utilizar una Fritzbox puede ser necesario el complemento *.fritz.box* (**http://AN***número de modelo***SN***número de serie***.fritz.box**).

#### **Nombre de usuario y contraseña**

- $\blacktriangleright$  Entre el nombre de usuario (user) y la contraseña.
- 1 Contraseña: véase la ficha de datos de configuración

Los datos de inicio de sesión para el «operator» también están disponibles dado el caso en la ficha de datos de configuración. Al introducir estos datos se abre la interfaz

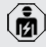

web para la puesta en marcha, que solo puede ser realizada por un técnico electricista.

 $\blacktriangleright$  Abra la interfaz web exclusivamente introduciendo los datos de inicio de sesión para el «user».

Como la interfaz web de usuario solo está disponible a partir de la versión de firmware 5.22, la contraseña aún no aparece en la ficha de datos de configuración para los pro-

ductos que se entregaron con una versión i de firmware anterior. En este caso la contraseña es: green\_zone Por su propio interés, debería cambiar la contraseña después del primer inicio de se-

#### **La interfaz web de usuario no puede llamarse**

Si no se puede llamar la interfaz web de usuario, debe comprobar los siguientes requisitos:

■ El producto está conectado.

sión.

 $\blacksquare$  El producto y el equipo terminal (p. ej. smartphone, tablet, ordenador portátil) están integrados en la misma red.

Si sigue sin haber conexión con la interfaz web de usuario, significa p. ej. que la configuración es defectuosa. Póngase en contacto con su centro de servicio competente.

# **7.4.2 Estructura de la interfaz web de usuario**

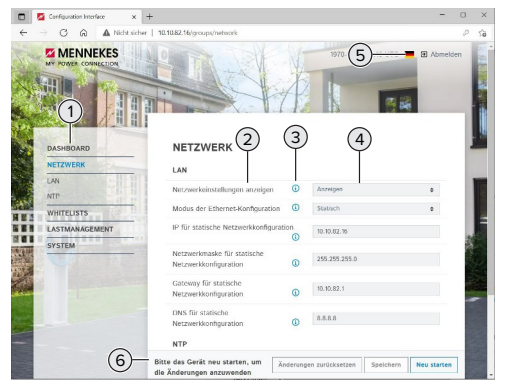

Fig. 22: Estructura de la interfaz web de usuario con el firmware versión 5.22 (ejemplo)

1 Menú

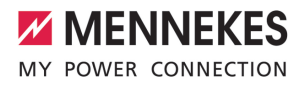

- 2 Parámetro
- 3 Observación/información \*
- 4 Ajuste/estado
- 5 Botón para seleccionar el idioma
- 6 Botón para restaurar y guardar los ajustes modificados y para reiniciar el producto

Las observaciones/informaciones (3) inclu-

yen mucha información importante, que п ofrece ayuda sobre el respectivo parámetro.

#### **7.4.3 Manejo de la interfaz web de usuario**

En el menú «Dashboard» no se pueden realizar ajustes. En él se muestran los valores actuales de funcionamiento y se pueden descargar las estadísticas de carga. En el resto de menús pueden realizarse ajustes.

configure el producto según desee.

Una vez se ha configurado el producto

- completamente, es necesario un reinicio.
- i ▶ Haga clic en el botón «Restart» para reiniciar el producto.

#### **7.4.4 Cambiar el modo de carga**

Si se ha activado la carga solar a través de la interfaz SEMP durante la configuración (se requiere un técnico electricista), es posible cambiar entre 3 modos de carga diferentes.

- 1 Descripción de los modos de carga: [«3.7 Modos](#page-270-0) [de carga en la carga solar» \[](#page-270-0)[}](#page-270-0) [11\]](#page-270-0)
- $\blacktriangleright$  Navegue en la interfaz web de usuario hasta el menú «Load Management» y ajuste el parámetro «Charging Mode».

El modo de carga también puede cambiarse durante una carga activa.

#### **7.4.5 Exportar estadísticas de carga**

En el menú «Dashboard» pueden exportarse las estadísticas de carga en formato CSV.

▶ Haga clic en el botón «Descarga» en «Download Session Report:».

Requisito/s:

- $\checkmark$  Se ha indicado un servidor de tiempo.
- <span id="page-302-0"></span>1 «[7.4.6 Indicar el servidor de tiempo» \[](#page-302-0)[}](#page-302-0) [43\]](#page-302-0)

#### **7.4.6 Indicar el servidor de tiempo**

Para algunas funciones necesita un tiempo válido (p. ej. para exportar estadísticas de carga o para ajustes manuales durante la carga solar). Para ello debe haberse indicado un servidor de tiempo.

Requisito/s:

- $\checkmark$  El producto se conectó a la red mediante un router apto para Internet.
- $\checkmark$  El router está conectado permanentemente a Internet.
- ▶ Navegue hasta el menú «Network» > «NTP» y ajuste los siguientes parámetros:

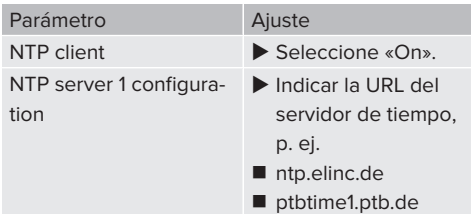

En caso necesario, pueden entrarse otros servidores de tiempo. Se utilizan si se interrumpe la conexión con el primer servidor de tiempo.

# **7.4.7 Administrar la Whitelist**

#### **Programación de tarjetas RFID**

- ▶ Navegue hasta el menú «Whitelists» > «Add entry».
- $\blacktriangleright$  Sujete la tarieta RFID delante del lector de tarietas RFID para transferir el RFID-UID. Alternativamente, el RFID-UID puede entrarse manualmente.
- ▶ Haga clic en el botón «Add entry».

Además, puede exportarse e importarse una lista con todos los RFID-UID.

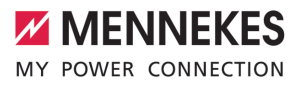

# 8 Conservación

# **8.1 Mantenimiento**

#### **PELIGRO**  $\mathbb{A}$

# **Peligro de descarga eléctrica si el producto está dañado**

En caso de utilizar un producto dañado, las personas pueden sufrir lesiones graves o incluso morir a causa de descarga eléctrica.

- $\blacktriangleright$  No utilice un producto dañado.
- Los productos dañados deben señalizarse adecuadamente para asegurarse de que no los utilice nadie.
- $\blacktriangleright$  Encargue la reparación de los daños de inmediato a un técnico electricista.
- Si fuera necesario, solicite a un técnico electricista que ponga el producto fuera de servicio.
- ▶ Compruebe a diario o cada vez que realice una carga que el producto funcione correctamente y que no tenga daños externos.

Ejemplos de daños:

- $\Box$  carcasa defectuosa
- componentes dañados o que faltan
- n pegatinas de seguridad ilegibles o inexistentes

un contrato de mantenimiento con un centro de servicio competente garantiza un mantenimiento periódico adecuado.

#### **Intervalos de mantenimiento**

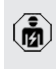

Las actividades que se indican a continuación deben ser llevadas a cabo exclusivamente por un técnico electricista.

Seleccione los intervalos de mantenimiento teniendo en cuenta los siguientes aspectos:

- antigüedad y estado del producto
- $\blacksquare$  influencias ambientales
- $\blacksquare$  estrés
- último protocolo de revisión

Realice el mantenimiento como mínimo en los siguientes intervalos.

# **Semestralmente:**

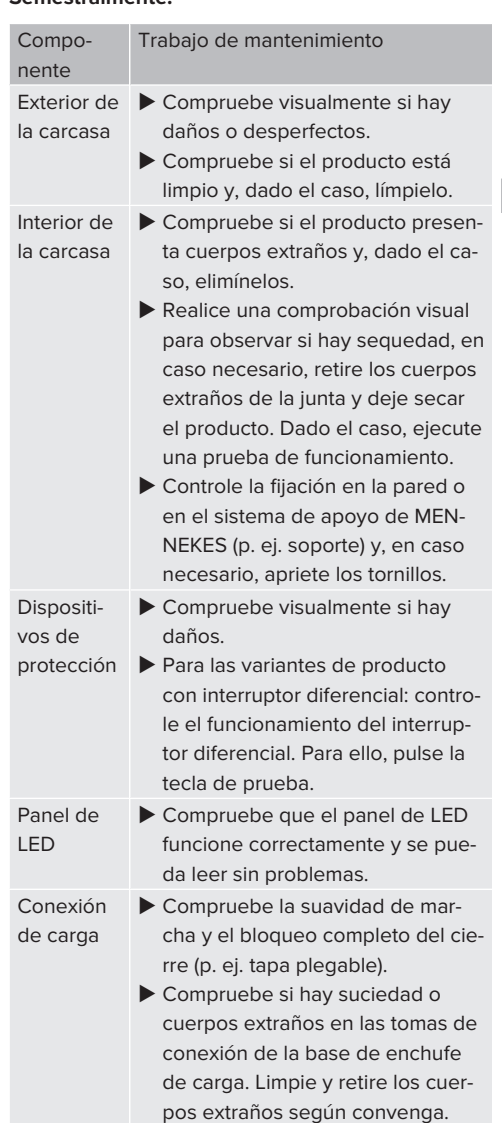

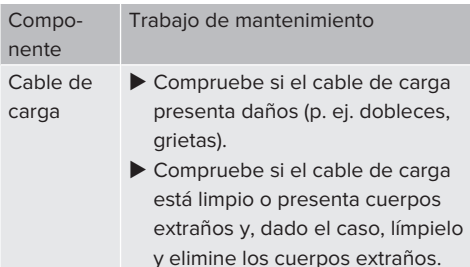

#### **Anualmente:**

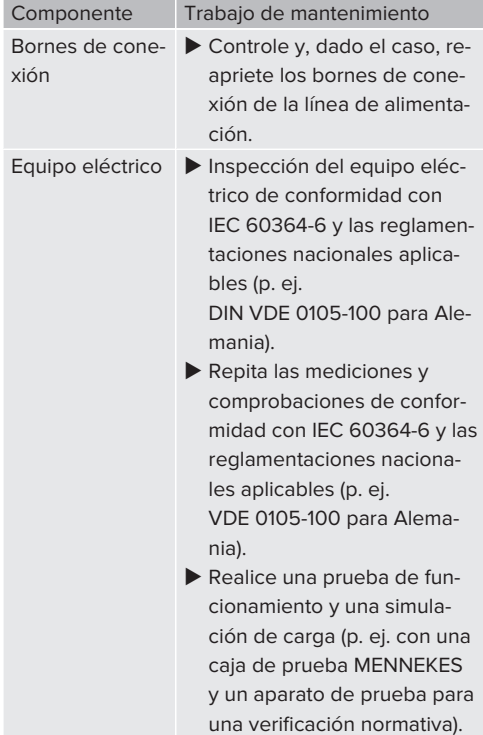

▶ Repare correctamente los daños en el producto.

 $\blacktriangleright$  Documente el mantenimiento. Encontrará el protocolo de mantenimiento de MENNEKES en nuestra página web en «Services» > «Documents for installers».

#### 1 «[1.1 Página web» \[](#page-262-0)[}](#page-262-0) [3\]](#page-262-0)

# **8.2 Limpieza**

# **A** PELIGRO

# **Peligro de descarga eléctrica debido a una limpieza inadecuada**

El producto contiene componentes eléctricos cargados con alta tensión. En caso de una limpieza inadecuada, alguien podría resultar herido de gravedad o incluso morir a causa de descarga eléctrica.

- Limpie la carcasa únicamente desde fuera.
- No utilice agua corriente.

# **A** AVISO

# **Daños materiales debidos a una limpieza inadecuada**

Debido a una limpieza inadecuada, pueden producirse daños materiales en la carcasa.

- $\blacktriangleright$  Limpie la carcasa con un paño seco o con un paño ligeramente humedecido con agua o alcohol (94 % vol.).
- No utilice agua corriente.
- $\blacktriangleright$  No utilice equipos de limpieza de alta presión.

#### **8.3 Actualización de firmware**

- El firmware actual está disponible en nues-
- tra página web en «Services» > «Software 1 updates».

 $\sqrt{2}$  $\sqrt{2}$  «[1.1 Página web» \[](#page-262-0) $\sqrt{3}$ ]

La actualización de firmware puede realizarse en la interfaz web en el menú «Sistema».

Alternativamente, la actualización de firmware puede realizarse mediante el Backend-System.

**MENNEKES** MY POWER CONNECTION

En caso de una actualización de firmware de la versión 4.5x a la versión 5.xx mediante la interfaz web es necesario actualizar primero el producto a la versión 4.6x. En ca-

so de una actualización de firmware me-Ť diante el Backend-System, este paso intermedio no es necesario.

> La actualización de firmware de la versión 4.6x a la versión 5.xx puede durar hasta 30 minutos.

#### **8.3.1 Realice la actualización de firmware de todos los productos en la red paralelamente**

Requisito/s:

- $\checkmark$  La conexión a la ECU se ha configurado mediante una red.
- $\sqrt{2}$  $\sqrt{2}$  «[6.5.3 Mediante la red» \[](#page-285-0) $\sqrt{2}$  [26\]](#page-285-0)
- u Abra la interfaz web de cada ECU interconectada en una pestaña propia del navegador web entrando la respectiva dirección IP.
- ▶ En cada pestaña navegue hasta el menú «Sistema» y ejecute la actualización de firmware.

# **8.3.2 Activación de una nueva interfaz web**

A partir del firmware versión 5.12.3 se ha adaptado la representación de la interfaz web. En caso de una actualización del firmware de la interfaz web antigua (firmware versión anterior a 5.12.3) a la interfaz web nueva (firmware versión 5.12.3 o más actual), la nueva interfaz web debe activarse manualmente.

- ▶ Navegue hasta el menú «Operator».
- ▶ Ajuste el parámetro «Web Interface» a «2.0».
- ▶ Haga clic en el botón «Save & Restart» para activar la nueva interfaz web.

# 9 Solución de problemas

Cuando se produce un fallo, el símbolo "Fallo" del panel de LED parpadea o se ilumina. Para seguir con el funcionamiento, debe solucionarse el fallo.

#### **Posibles fallos**

- Cable de carga incorrecto o defectuoso insertado.
- $\blacksquare$  El interruptor diferencial o el disyuntor se ha disparado (solo válido para las variantes de producto con interruptor diferencial y disyuntor).
- Hay un campo rotativo a izquierdas. Se precisa un campo rotativo a derechas.
- Los conectores no están conectados completamente a la ECU.

#### **El procedimiento de solución de problemas debe seguir el orden que se indica a continuación**

- $\blacktriangleright$  Finalice el proceso de carga y extraiga el cable de carga.
- $\blacktriangleright$  Compruebe si el cable de carga es adecuado.
- u Vuelva a insertar el cable de carga e inicie el proceso de carga.
- $\blacktriangleright$  Vuelva a conectar el interruptor diferencial o el disyuntor (solo válido para las variantes de producto con interruptor diferencial y disyuntor).
- $\Box$  [«7.3.1 Volver a conectar el interruptor diferencial](#page-300-0) [y el disyuntor» \[](#page-300-0)[}](#page-300-0) [41\]](#page-300-0)

Si no consigue solucionar el fallo, póngase en contacto con su centro de servicio competente.

1 [«1.2 Contacto» \[](#page-262-1)[}](#page-262-1) [3\]](#page-262-1)

# **9.1 Mensajes de fallo**

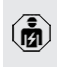

Ť

Las actividades contenidas en este capítulo deben ser llevadas a cabo exclusivamente por un técnico electricista.

El mensaje de fallo se muestra en la interfaz web en «Dashboard» > «System Status» > «Error(s)».

En nuestra página web en «Services» > «Documents for installers» encontrará un documento para la solución de averías. En

i. él se describen los mensajes de fallo, las posibles causas y las propuestas de solución.

 $\sqrt{2}$  $\sqrt{2}$  «[1.1 Página web» \[](#page-262-0) $\sqrt{3}$ ]

#### **Buscar otras propuestas de soluciones del mensaje de fallo en la interfaz web**

- $\blacktriangleright$  En la línea de dirección del navegador web introduzca la terminación «/legacy/doc» (p. ej. 192.168.123.123/legacy/doc).
- $\blacktriangleright$  Entre el nombre de usuario (operator) y la contraseña.
- 1 Contraseña: véase la ficha de datos de configuración
- ▶ Navegue hasta «Errors Documentation».

En la columna «Error activation message» se indican todos los mensajes de fallos. En la columna «Corrective actions» se describen las respectivas propuestas de solución.

- Algunos Backend-Systems ofrecen ayuda 1 adicional para solucionar los fallos.
- $\blacktriangleright$  Documente la avería. Encontrará el protocolo de averías de MENNE-KES en nuestra página web en «Services» > «Documents for installers».
- 1 «[1.1 Página web» \[](#page-262-0)[}](#page-262-0) [3\]](#page-262-0)

#### **9.2 Piezas de repuesto**

Si se necesita alguna pieza de repuesto para corregir un problema, primero debe comprobarse que sea totalmente compatible.

- $\blacktriangleright$  Utilice únicamente piezas de repuesto originales que hayan sido proporcionadas o autorizadas por MENNEKES.
- 1 Véase el manual de instalación de la pieza de repuesto

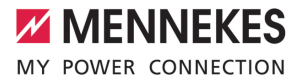

# <span id="page-308-0"></span>**9.3 Desbloqueo del conector de carga manualmente**

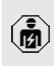

Las actividades contenidas en este capítulo deben ser llevadas a cabo exclusivamente por un técnico electricista.

En algunos casos excepcionales puede suceder que el conector de carga no se desbloquee mecánicamente. Si esto sucede, el conector de carga no se podrá extraer y se deberá desbloquear manualmente.

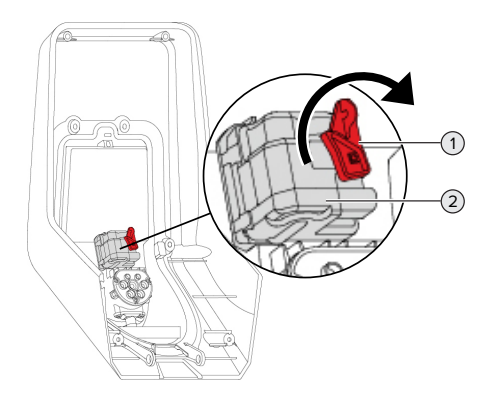

Fig. 23: Desbloquee el conector de carga manualmente

- $\blacktriangleright$  Abra el producto.
- 1 «[5.4 Apertura del producto» \[](#page-278-0)[}](#page-278-0) [19\]](#page-278-0)
- u Suelte la palanca roja (1). La palanca roja está fijada con una brida para cables al lado del actuador.
- $\blacktriangleright$  Inserte la palanca roja en el actuador (2).
- Gire la palanca roja 90 $^{\circ}$  en sentido horario.
- $\blacktriangleright$  Desenchufe el conector de carga.
- ▶ Retire la palanca roja del actuador y fíjela con una brida para cables al lado del actuador.
- $\blacktriangleright$  Cierre del producto.
- 1 «[6.13 Cierre del producto» \[](#page-296-0)[}](#page-296-0) [37\]](#page-296-0)

**ES**

49

# 10 Puesta fuera de servicio

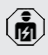

Las actividades contenidas en este capítulo deben ser llevadas a cabo exclusivamente por un técnico electricista.

- Desconecte de la tensión la línea de alimentación y asegúrela contra reconexión.
- $\blacktriangleright$  Abra el producto.
- 1 [«5.4 Apertura del producto» \[](#page-278-0)[}](#page-278-0) [19\]](#page-278-0)
- $\blacktriangleright$  Desconecte la línea de alimentación y, en caso necesario, la línea de control/datos.
- $\blacktriangleright$  Suelte el producto de la pared o del sistema de apoyo de MENNEKES (p. ej. soporte).
- $\blacktriangleright$  Saque la línea de alimentación y, en caso necesario, la línea de control/datos de la carcasa.
- $\blacktriangleright$  Cierre del producto.
- 1 [«6.13 Cierre del producto» \[](#page-296-0)[}](#page-296-0) [37\]](#page-296-0)

# **10.1 Almacenamiento**

Un almacenamiento adecuado puede influir positivamente en la capacidad de funcionamiento del producto y alargarla.

- $\blacktriangleright$  Limpie el producto antes de guardarlo.
- $\blacktriangleright$  Guarde el producto limpio y seco en el embalaje original y con materiales de embalaje adecuados.
- $\blacktriangleright$  Respete las condiciones de almacenamiento admisibles.

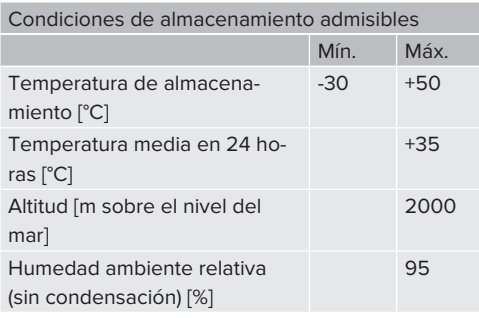

# **10.2 Eliminación**

- u Para eliminar el producto conforme a la normativa de protección medioambiental, respete las disposiciones legales nacionales del lugar de uso del producto.
- $\blacktriangleright$  Elimine el embalaje reciclando los distintos materiales.

El producto no debe desecharse junto con la basura doméstica.

# **Opciones de devolución para hogares privados**

El producto puede entregarse gratuitamente en los puntos de recogida de las autoridades públicas de gestión de residuos o en los puntos de recogida establecidos de acuerdo con la Directiva 2012/19/ UE.

# **Opciones de devolución para comercios**

Puede solicitar información para la eliminación comercial a MENNEKES.

1 «[1.2 Contacto» \[](#page-262-1)[}](#page-262-1) [3\]](#page-262-1)

# **Datos personales/Protección de datos**

Dado el caso, en el producto se han almacenado datos personales. El usuario final es responsable del borrado de los datos.

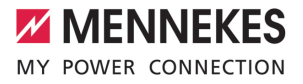

# 11 Declaración de conformidad de la UE

Por la presente, MENNEKES Elektrotechnik GmbH & Co. KG declara que el producto cumple la Directiva 2014/53/UE. Encontrará la declaración de conformidad de la UE completa en nuestra página web, en la zona de descargas del producto seleccionado:

[www.mennekes.org/emobility/products/portfolio/](https://www.mennekes.org/emobility/products/portfolio/amtronr-wallboxes/) [amtronr-wallboxes](https://www.mennekes.org/emobility/products/portfolio/amtronr-wallboxes/)

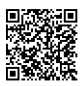

**ES**

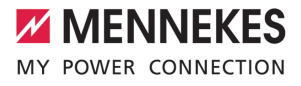

# Cuprins

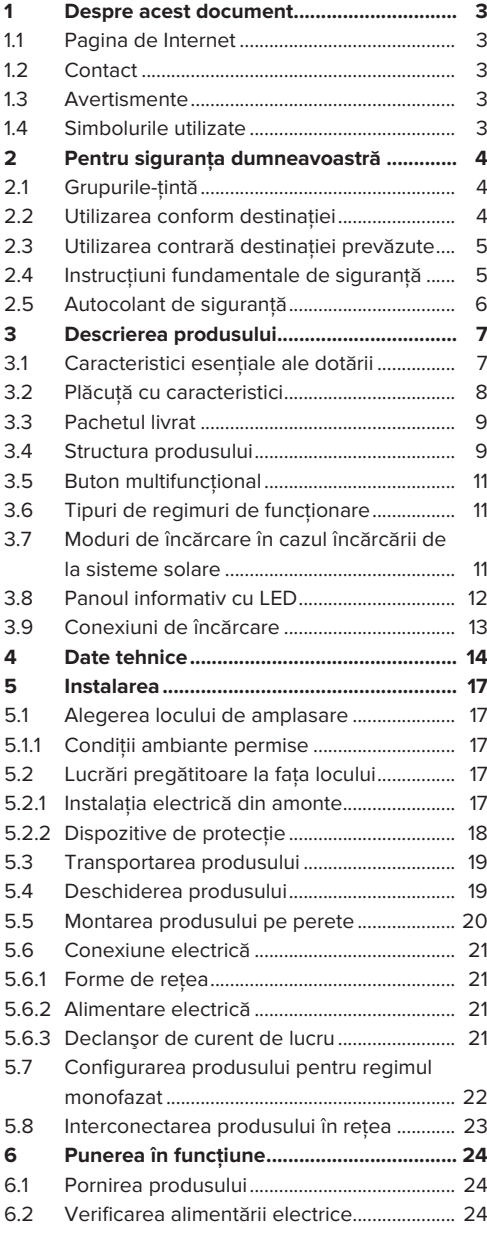

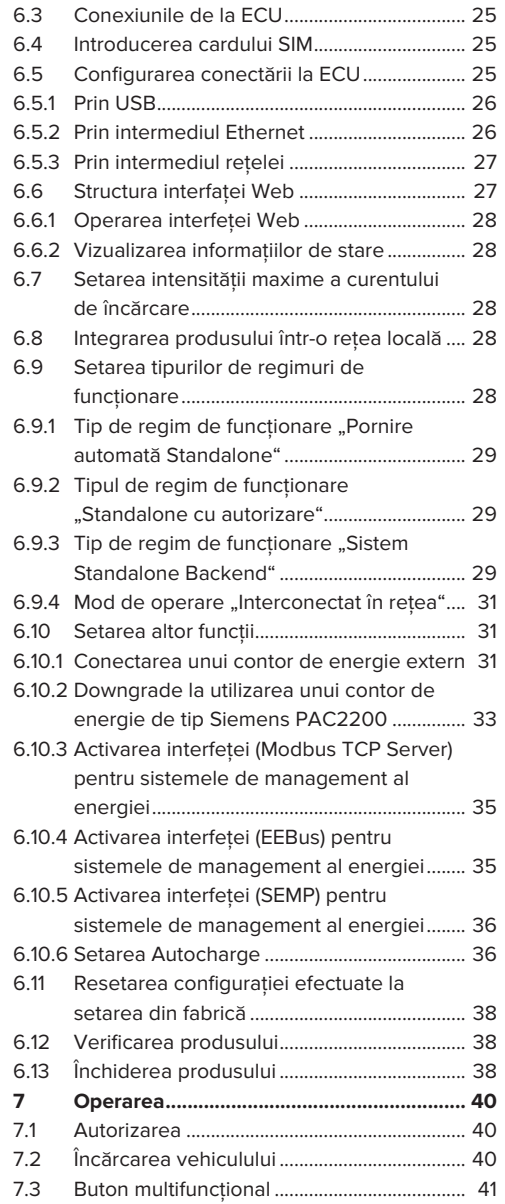

**RO**

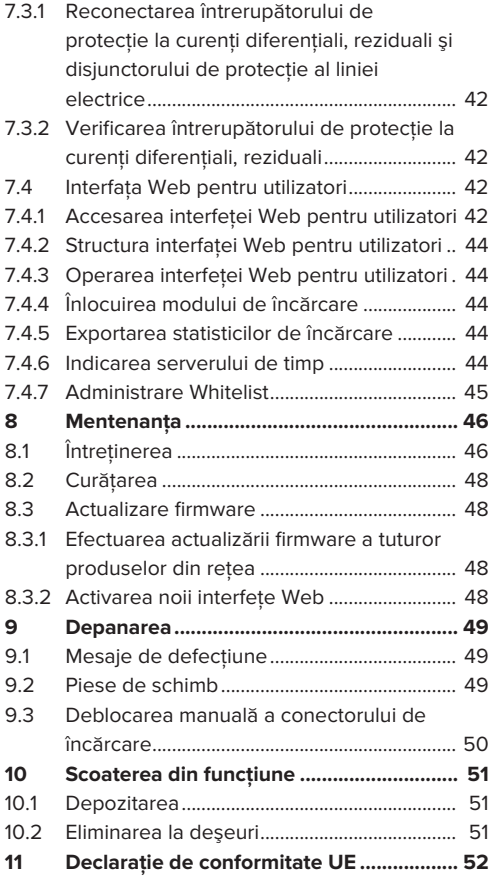

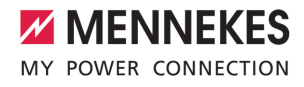

# <span id="page-314-0"></span>1 Despre acest document

Stația de încărcare se numește în cele ce urmează "Produs". Acest document este valabil pentru următoarea variantă de produs (următoarele variante de produs):

- $\blacksquare$  AMTRON® Professional+ E 3,7 / 11
- $\blacksquare$  AMTRON® Professional+ E 7.4 / 22
- $\blacksquare$  AMTRON® Professional+ 7.4 / 22
- AMTRON® Professional+ 7,4 / 22 PnC
- $\blacksquare$  AMTRON® Professional E 3.7 / 11
- $\blacksquare$  AMTRON® Professional E 7.4 / 22
- $\blacksquare$  AMTRON® Professional 7.4 / 22
- n AMTRON® Professional 7,4 / 22 PnC

Versiunea firmware a produsului: 5.22.3

Acest document contine informatii pentru electricienii specialişti şi pentru unitatea utilizatoare. Printre altele, acest document contine indicatii importante pentru instalarea şi utilizarea corespunzătoare a produsului.

Drepturi de autor ©2023 MENNEKES Elektrotechnik GmbH & Co. KG

#### <span id="page-314-1"></span>**1.1 Pagina de Internet**

[www.mennekes.org/emobility](https://www.mennekes.org/emobility)

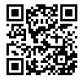

#### <span id="page-314-2"></span>**1.2 Contact**

Pentru un contact direct cu MENNEKES utilizati formular de la "Contact" de pe pagina noastră de Internet.

1 ["1.1 Pagina de Internet" \[](#page-314-1)[}](#page-314-1) [3\]](#page-314-1)

# <span id="page-314-3"></span>**1.3 Avertismente**

#### **Avertizare de vătămări corporale**

#### **A** PERICOL

Avertismentul marchează un pericol nemijlocit, **care duce la deces sau vătămări corporale grave.**

#### **AVERTIZARE**

Avertismentul marchează o situație periculoasă, **care poate duce la deces sau vătămări corporale grave.**

#### **A** PRECAUTIE

Avertismentul marchează o situatie periculoasă, **care poate duce la vătămări corporale minore.**

#### **Avertizare cu privire la pagube materiale**

#### **A** ATENTIE

Avertismentul marchează o situaţie, **care poate duce la pagube materiale.**

# <span id="page-314-4"></span>**1.4 Simbolurile utilizate**

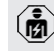

Simbolul marchează activitățile care trebuie efectuate numai de electricieni specialişti.

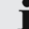

Simbolul marchează o indicatie importantă.

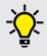

Simbolul marchează o informatie suplimentară, utilă.

- Simbolul marchează o conditie.
- Simbolul marchează o actiune necesară.
- ð Simbolul marchează un rezultat.
- Simbolul marchează o enumerare.
- 1 Simbolul se referă la un alt document sau la o altă secţiune de text din acest document.

**RO**

# <span id="page-315-0"></span>2 Pentru siguranta dumneavoastră

# <span id="page-315-1"></span>**2.1 Grupurile-ţintă**

Acest document contine informatii pentru electricienii specialişti şi pentru unitatea utilizatoare. Pentru anumite activități sunt necesare cunoștințe de electrotehnică. Aceste activități trebuie efectuate numai de către electricieni specialişti şi sunt marcate cu simbolul Electrician specialist.  $\Box$  "1.4 Simbolurile utilizate"  $\Box$  [3\]](#page-314-4)

# **Unitatea utilizatoare**

Unitatea utilizatoare este responsabilă pentru utilizarea conform destinatiei prevăzute și pentru folosirea produsului în siguranță. De aici face parte şi instruirea persoanelor care utilizează produsul. Unitatea utilizatoare este responsabilă pentru utilizarea specialiştilor corespunzători la activităţile care necesită cunoștințe de specialitate.

# **Electrician specialist**

Electrician specialist este acea persoană care în baza pregătirii sale profesionale, a cunoștințelor și experienței, respectiv a cunoașterii dispozițiilor aferente, este în măsură să identifice şi să evaluaze activităţile încredinţate şi eventualele riscuri.

# <span id="page-315-2"></span>**2.2 Utilizarea conform destinaţiei**

Produsul este prevăzut pentru utilizarea în spatii private sau semiprivate, de exemplu, terenuri private, locuri de parcare pentru firme sau curți ale întreprinderilor, unde există un acces limitat.

Produsul este prevăzut exclusiv pentru încărcarea autovehiculelor electrice şi hibride, denumite în cele ce urmează "autovehicul".

- $\Box$  Încărcarea conform Mode 3, în conformitate cu IEC 61851 pentru autovehicule cu acumulatori fără degajare de gaz.
- Echipamente de conectare cu fisă conform IEC 62196.

Autovehiculele cu acumulatori cu degajare de gaz nu pot fi încărcate.

Produsul este destinat exclusiv pentru montajul fix pe perete sau pentru montajul la un sistem stationar de la MENNEKES (de exemplu, picior), în spații interioare și exterioare.

În unele ţări există o prevedere ca un element de comutare mecanic să separe punctul de încărcare de la retea, în cazul în care este sudat un contact de sarcină al produsului (welding detection). Prevederea poate fi pusă în aplicare, de exemplu, printr-un declanşor de curent de lucru.

În unele tări există prevederi legale prin care se solicită o protectie suplimentară împotriva scurtcircuitului. O măsură de protecție suplimentară posibilă este utilizarea unui obturator.

Produsul poate fi utilizat numai cu respectarea tuturor prevederilor internationale și nationale. Printre altele, trebuie să se respecte următoarele reglementări internaționale sau transpunerea acestora la nivel național:

- **N** IFC 61851-1
- **N** IEC 62196-1
- **N** IEC 60364-7-722
- **N** IEC 61439-7

În starea de livrare, produsul îndeplineste cerintele europene normative minime pentru marcarea punctului de încărcare, conform standardului EN 17186. În unele tări există cerinte nationale suplimentare care trebuie respectate.

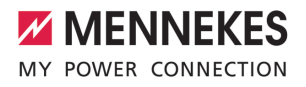

Acest document și toate documentese suplimentare referitoare la acest produs trebuie citite, respectate, păstrate și dacă este cazul, predate următoarei unități utilizatoare.

# <span id="page-316-0"></span>**2.3 Utilizarea contrară destinaţiei prevăzute**

Utilizarea produsului este sigură numai la utilizarea conform destinatiei prevăzute. Orice altă utilizare, cum ar fi modificări duse produsului, este contrară destinației prevăzute și nu este admisă.

Unitatea utilizatoare, electricianul specialist sau utilizatorul este răspunzător pentru vătămările şi pagubele, care survin din cauza utilizării contrare destinatiei prevăzute. MENNEKES Elektrotechnik GmbH & Co. KG nu îşi asumă responsanbilitatea pentru consecintele utilizării contrare destinației prevăzute.

# <span id="page-316-1"></span>**2.4 Instrucţiuni fundamentale de siguranţă**

#### **Cunoştinţe de electrotehnică**

Pentru anumite activități sunt necesare cunostințe de electrotehnică. Aceste activități trebuie efectuate numai de către electricieni specialişti şi sunt marcate cu simbolul "Electrician specialist".

1 ["1.4 Simbolurile utilizate" \[](#page-314-4)[}](#page-314-4) [3\]](#page-314-4)

Dacă activităţile care necesită cunoştinţe de electrotehnică sunt efectuate de nespecialişti, pot fi vătămate grav sau își pot pierde viata persoane.

- ▶ Dispuneți efectuarea activităților care necesită cunostinte de electrotehnică doar de către electricieni specialişti.
- $\blacktriangleright$  Acordati atentie simbolului "Electrician specialist" din acest document.

#### **Nu utilizaţi un produs deteriorat**

La utilizarea unui produs deteriorat pot fi vătămate grav sau îşi pot pierde viaţa persoane.

 $\blacktriangleright$  Nu utilizati un produs deteriorat.

- ▶ Marcati un produs deteriorat, astfel încât acesta să nu fie utilizat de alte persoane.
- ▶ Dispuneti remedierea daunelor imediat de către un electrician specialist.
- ▶ Dacă este necesar, scoateti produsul din funcțiune.

#### **Efectuarea corespunzătoare a întreţinerii**

O întretinere efectuată necorespunzător poate afecta siguranța produsului în utilizare. Din acest motiv pot fi vătămate grav sau îşi pot pierde viaţa persoane.

- ▶ Efectuați întreținerea în mod corespunzător.
- $\Box$   $\Box$  8.1 întretinerea" [ $\Diamond$  [46\]](#page-357-1)

#### **Respectarea obligaţiei de supraveghere**

Persoanele care nu sunt capabile să evalueze pericolele posibile sau care nu pot face acest lucru decât într-o măsură limitată şi animalele reprezintă un pericol pentru ele însele şi pentru ceilalți.

- $\blacktriangleright$  Tineți persoanele aflate în pericol, de exemplu copiii, departe de produs.
- $\blacktriangleright$  Tineți animalele departe de produs.

#### **Utilizarea corespunzătoare a cablului de încărcare**

Manipularea necorespunzătoare a cablului de încărcare poate duce la pericole ca electrocutări, scurtcircuit sau incendiu.

- $\blacktriangleright$  Evitati încărcăturile și socurile.
- ▶ Nu trageti cablul de încărcare peste muchii sau obiecte ascuțite.
- ▶ Nu înodati cablul de încărcare și evitati îndoirile.
- $\blacktriangleright$  Nu utilizați niciun fel de conectoare adaptoare sau de prelungitoare.
- ▶ Nu expuneti cablul de încărcare la întindere prin tractiune.
- ▶ Trageti cablul de încărcare din priză de la ştecher.
- ▶ După utilizarea cablului de încărcare cuplați capacul de protectie pe stecher.

# <span id="page-317-0"></span>**2.5 Autocolant de siguranţă**

Pe câteva componente ale produsului sunt aplicate autocolante de sigurantă, care avertizează cu privire la situații periculoase. Dacă instrucțiunile de pe autocolantele de sigurantă nu sunt respectate, se poate ajunge la vătămări corporale grave şi la pierderea vieţii.

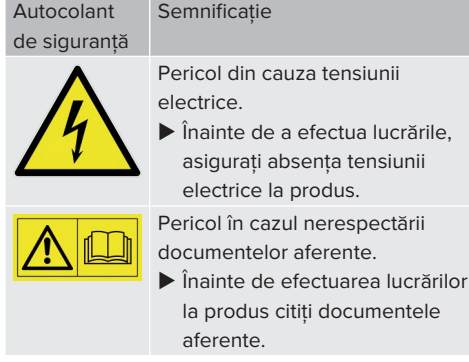

- ▶ Respectați instrucțiunile de pe autocolantul de siguranță.
- ▶ Mențineți autocolantul de siguranță în stare lizibilă.
- ▶ Înlocuiți autocolantele de siguranță deteriorate sau ilizibile.
- ▶ Dacă este necesară o înlocuire a unei componente, pe care este aplicat un autocolant de siguranță, trebuie să se asigure că autocolantul de siguranță se va aplica și pe noua componentă. Dacă este cazul, autocolantul de siguranţă trebuie aplicat ulterior.

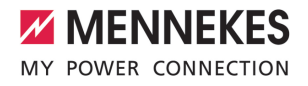

# <span id="page-318-1"></span><span id="page-318-0"></span>3 Descrierea produsului

# **3.1 Caracteristici esenţiale ale dotării**

# **Generalităţi**

- $\blacksquare$  Încărcare conform Mode 3 în conformitate cu IEC 61851
- Conector cu mufă în conformitate cu IEC 62196
- $\blacksquare$  Comunicare cu vehiculul conform ISO 15118  $^*$
- Putere max. de încărcare (AMTRON® Professional(+) E 3,7 / 11): 3,7 / 11 kW
- Putere max. de încărcare (AMTRON® Professional(+) (E) 7,4 / 22 (PnC)): 7,4 / 22 kW
- Conexiune: monofazată / trifazată
- Putere max. de încărcarev configurabilă de către un electrician specialist
- Contor de energie calibrat, care poate fi citit din exterior (conform MID)
- Informatii de stare pe panoul informativ cu LED
- Funcție de deblocare în cazul unei pene de curent (numai la produsele cu mufă de încărcare)
- $\Box$  Suspensie integrată a cablului
- $\blacksquare$  Carcasă din AMELAN®
- Buton multifunctional
	- Reconectati întrerupătorul de protectie la curenți diferențiali, reziduali și disjunctorul de protecție al liniei electrice din exterior.
	- Verificati functionalitatea întrerupătorului de protecție la curenți diferențiali, reziduali din exterior.

# **Interfaţa Web pentru utilizatori (pentru şoferi EV)**

- Monitorizarea proceselor de încărcare
- Exportarea datelor tuturor proceselor de încărcare în format CSV
- Whitelist pentru administrarea cardurilor RFID
- Specificatii pentru încărcarea de la sisteme solare (la conectarea la un sistem local de management al energiei)

#### **Posibilităţi de autorizare**

- Pornire automată (fără autorizare)
- **n** RFID (ISO / IEC 14443 A) Compatibil cu MIFARE classic și MIFARE **DESFire**
- Prin intermediul unui sistem backend
- **n** Plug and Charge \*
	- $\blacksquare$  În conformitate cu ISO 15118
	- n Prin intermediul unui ID de autovehicul (Autocharge)

#### **Posibilităţi de interconectare în reţea**

- Conectarea la o rețea prin intermediul LAN / Ethernet (RJ45) \*\*
- Interconectarea mai multor produse în retea prin intermediul LAN / Ethernet (RJ45) \*\*

#### **Posibilităţi de conectare la un sistem backend**

- Prin intermediul modemului radio mobil integrat (2G (GSM) / 3G (UMTS) / 4G (LTE)) \*
	- Este necesar un microcard SIM
- Prin intermediul LAN / Ethernet (RJ45) și un router extern \*\*
- Susținere a protocoalelor de comunicare OCPP 1.5s, OCPP 1.6s şi OCPP 1.6j

#### **Posibilităţi de management local al sarcinii**

- Reducerea intensității curentului de încărcare prin intermediul unui semnal de comandă extern (Downgrade) de la un contor de energie extern, instalat în aval de tip Siemens PAC2200
- $\blacksquare$  Managementul static al sarcinii
- n Management dinamic al sarcinii pentru până la 100 de puncte de încărcare (fără decalaj de fază)
- Reducerea curentului de încărcare la solicitare neuniformă a fazelor (limitare faze nesimetrice)
- Protectie locală blackout prin conectarea unui contor de energie extern Modbus TCP

# **Posibilităţi de conectare la un sistem extern de management al energiei (EMS)**

- **n** Prin intermediul Modbus TCP
- **n** Prin intermediul EEBus
- **n** Prin intermediul SEMP
- Comandare dinamică a curentului de încărcare prin intermediul unui sistem OCPP (Smart Charging)

# **Dispozitive de protecţie integrate**

- Întrerupător de protecție la curenți diferențiali, reziduali tip A \*
- Disjunctor de protectie linie electrică \*
- $\blacksquare$  Monitorizarea curentului continuu rezidual, diferential > 6 mA cu o caracteristică de declanşare conform IEC 62752.
- Declansor de curent de lucru, pentru a deconecta în caz de eroare (contact de sarcină sudat, welding detection) punctul de încărcare de la retea \*
- $\blacksquare$  lesire de comutare pentru comandarea unui declanşor extern de curent de lucru, pentru a deconecta în caz de eroare (contact de sarcină sudat, welding detection) punctul de încărcare de la retea \*

# \*opţional

\*\* Setul de reechipare necesar (adaptor USB Ethernet) pentru interconectare în reţea (conţinut în pachetul livrat) nu este montat în starea de livrare.

#### **Dotări opţionale**

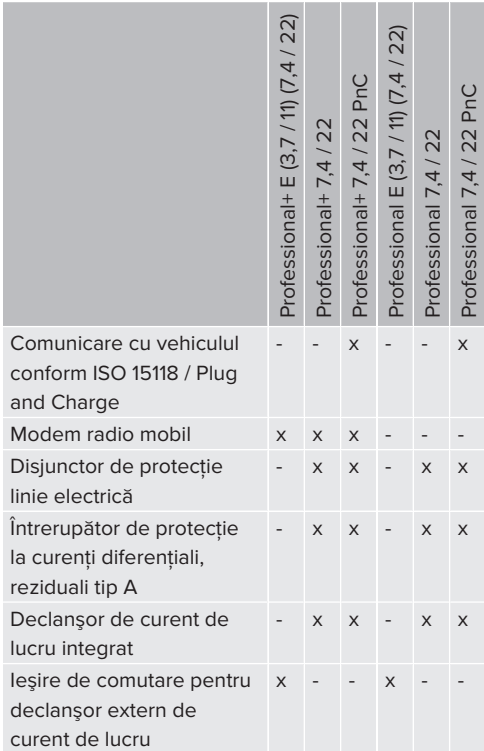

# <span id="page-319-0"></span>**3.2 Plăcuţă cu caracteristici**

Pe plăcuta cu caracteristici se găsesc toate datele importante ale produsului.

▶ Respectați instrucțiunile de pe plăcuta de identificare de la produsul dvs. Plăcuta cu caracteristici se găseşte sus, în partea inferioară a carcasei.

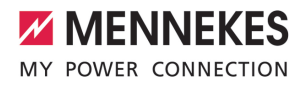

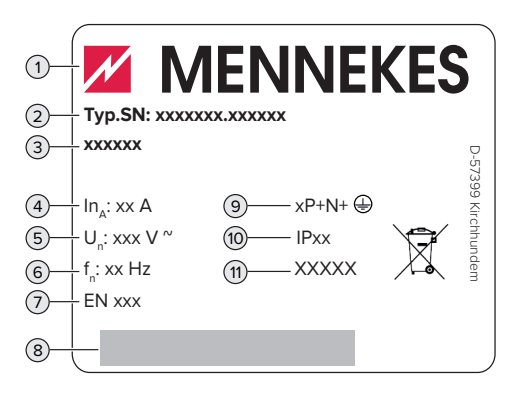

Fig. 1: Plăcută cu caracteristici (model)

- 1 Producător
- 2 Număr de tip. Număr de serie
- 3 Denumire tip
- 4 Intensitate nominală
- 5 Tensiune nominală
- 6 Frecventă nominală
- 7 Standard
- 8 Cod de bare
- 9 Număr de poli
- 10 Grad de protectie
- <span id="page-320-0"></span>11 Utilizarea

# **3.3 Pachetul livrat**

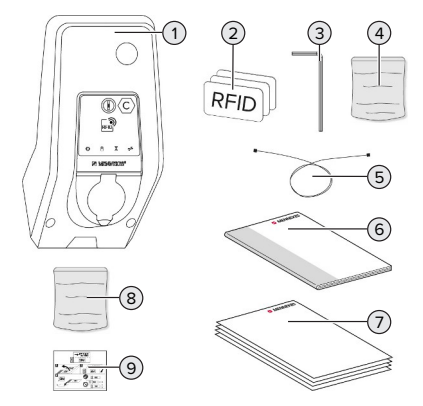

Fig. 2: Pachetul livrat

- 1 Produs
- 2 3 carduri RFID
- 3 Cheie Inbus
- 4 Pungă cu material de fixare (şuruburi, dibluri, dopuri)
- 5 Cablu USB
- 6 Instructiuni de utilizare și de instalare
- 7 Documente suplimentare:
	- Fişa cu date tehnice a dispozitivului
	- sablon de găuri
	- Schema electrică
	- Proces verbal de verificare
	- Documentatiile furnizorilor
- 8 Set de reechipare pentru interconectare în retea (adaptor USB Ethernet, dacă este cazul, prelungitor antenă, ferită, instrucțiuni de montare)
- 9 Autocolant pentru îndepărtarea cardului SIM (numai la variantele de produs cu modem)

# <span id="page-320-1"></span>**3.4 Structura produsului**

#### **Vedere exterioară (din faţă)**

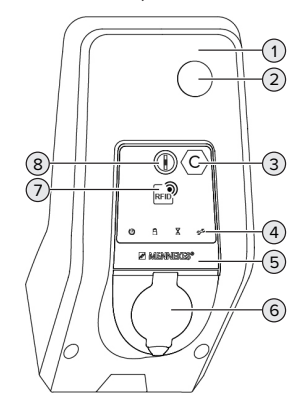

Fig. 3: Vedere exterioară (din față)

- 1 Partea de sus a carcasei
- 2 Fereastră de vizualizare pentru contor de energie
- 3 Marcarea punctului de încărcare conform standardului EN 17186

**RO**

- 4 Panoul informativ cu LED
- 5 Panou frontal
- 6 Conexiune de încărcare
- 7 Cititor de carduri RFID
- 8 Buton multifunctional

# **Vedere exterioară (din spate)**

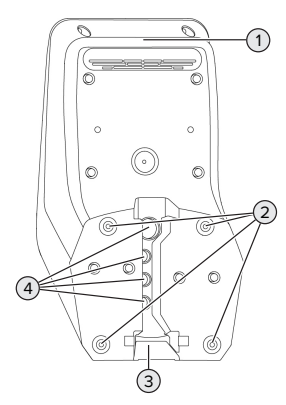

Fig. 4: Vedere exterioară (din spate)

- 1 Partea inferioară a carcasei
- 2 Orificii de fixare pentru montaj
- 3 Degajare pentru cablul de alimentare / canal de cablu
- 4 Presetupe pentru cabluri

# **Vedere interioară**

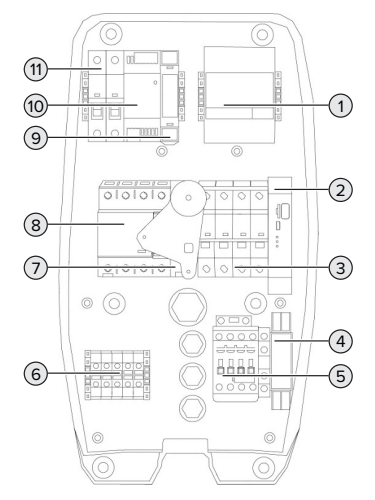

Fig. 5: Vedere interioară (exemplu: AMTRON® Professional+ 7,4 / 22)

- 1 Contor energie
- 2 ECU (Electronic Control Unit, aparat de comandă)
- 3 Disjunctor de protectie linie electrică \*
- 4 Releu de măsurare a succesiunii fazelor \*
- 5 Contactor încărcare
- 6 Borne de conexiune pentru alimentare electrică
- 7 Declanşor de curent de lucru \*
- 8 Întrerupător de protecție la curenți diferențiali, reziduali \*
- 9 Comandarea actuatorului (existentă numai la produsele cu o mufă de încărcare)
- 10 Bloc de alimentare
- 11 Sigurantă comandă \*\*

\* Valabil numai pentru variante de produse cu întrerupător de protectie la curenti diferentiali, reziduali integrat și disjunctor de protecție al liniei electrice.

\*\* Valabil numai pentru variantele de produse AMTRON® Professional(+) (E) 7,4 / 22 (PnC).

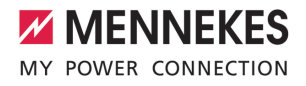

# <span id="page-322-0"></span>**3.5 Buton multifuncţional**

Valabil numai pentru variante de produse cu întrerupător de protectie la curenti diferențiali, reziduali integrat și disjunctor de protecție al liniei electrice.

Functiile:

- Reconectati întrerupătorul de protectie la curenti diferentiali, reziduali și disjunctorul de protectie al liniei electrice din exterior.
- Verificati functionalitatea întrerupătorului de protectie la curenti diferentiali, reziduali din exterior.

# <span id="page-322-1"></span>**3.6 Tipuri de regimuri de funcţionare**

Produsul dispune de diferite tipuri de regimuri de funcționare care pot fi modificate în timpul funcţionării.

Disponibilitatea diferitelor regimuri de Ť functionare depinde de configuratia produsului.

# **"Pornire automată Standalone"**

Utilizarea produsului are loc ca solutie de loc individual fără conexiune la un sistem Backend. Nu este necesară o autorizare. Încărcare începe automat în momentul în care este vehiculul este conectat.

# **"Standalone cu autorizare"**

Utilizarea produsului are loc ca soluție de loc individual fără conexiune la un sistem Backend. Autorizarea are loc prin intermediul cardurilor RFID si a unei liste locale Whitelist.

# **"Sistem Backend Standalone"**

Produsul poate fi conectat prin telefonia mobilă sau prin Ethernet, la un sistem Backend. Utilizarea produsului are loc prin sistemul Backend.

Autorizarea are loc în functie de sistemul Backend, de exemplu, cu un card RFID, o aplicatie smartphone sau cu un scop determinat (de exemplu, plată directă).

#### **"Interconectat în reţea"**

Mai multe produse sunt interconectate prin intermediul Ethernet. În acest mod se poate utiliza managementul local al sarcinii şi se poate stabili o conexiune la sistemul backend pentru toate produsele interconectate în retea.

O descriere detaliată a interconectării în retea, a conexiunii la un sistem backend și a managementului sarcinii se găseşte pe i pagina noastră de Internet în zona de descărcare a produsului selectat.  $\sqrt{2}$  $\sqrt{2}$  ["1.1 Pagina de Internet" \[](#page-314-1) $\sqrt{3}$ ]

# <span id="page-322-2"></span>**3.7 Moduri de încărcare în cazul încărcării de la sisteme solare**

Conditie (conditii):

- $\checkmark$  Produsul este conectat prin intermediul SEMP la un sistem de management al energiei. Sistemul de managemnt al energiei este conectat la o instalație fotovoltaică.
- ü Interfaţa SEMP este activată la interfaţa Web.
- 1 ["6.10.5 Activarea interfeţei \(SEMP\) pentru](#page-347-0) [sistemele de management al energiei" \[](#page-347-0) $\sqrt[3]{}$  $\sqrt[3]{}$  [36\]](#page-347-0)
- $\checkmark$  Sistemul de management al energiei și produsul se află în aceeaşi reţea.

Produsul dispune de 3 moduri de încărcare (Surplus charging, Immediate charging, Manual configuration):

# **Surplus charging**

Puterea de încărcare depinde de energie în exces a instalației fotovoltaice. O încărcare a autovehiculului începe în momentul în care instalatia fotovoltaică generează suficientă energie. Se încarcă exclusiv cu energie solară.

**RO**

#### **Immediate charging**

Încărcarea are loc cu putere maximă. Dacă nu este disponibilă suficientă energie în exces de la instalația fotovoltaică, se încarcă cu curent de la retea.

# **Manual configuration**

Încărcarea are loc în funcție de valorile setate. Printre altele, se pot efectua următoarele setări:

- ora la care trebuie încărcat autovehiculul
- Cantitatea de energie minimă și maximă care trebuie încărcată până la ora indicată

Dacă nu este disponibilă suficientă energie în exces de la instalația fotovoltaică, se încarcă cu curent de la reţea.

# <span id="page-323-0"></span>**3.8 Panoul informativ cu LED**

Pe panoul informativ cu LED se indică starea de operare (standby, încărcare, timp de aşteptare, defectiune) a produsului.

# **Standby**

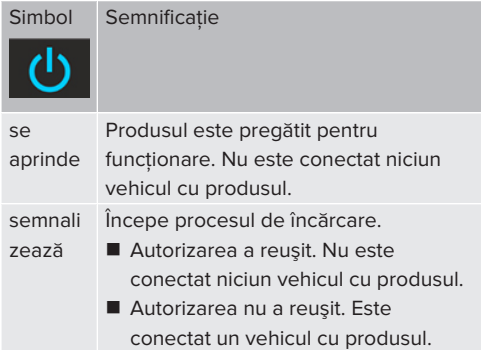

Culoarea simbolului: albastru sau verde (în functie de configurație).

# **Încărcare**

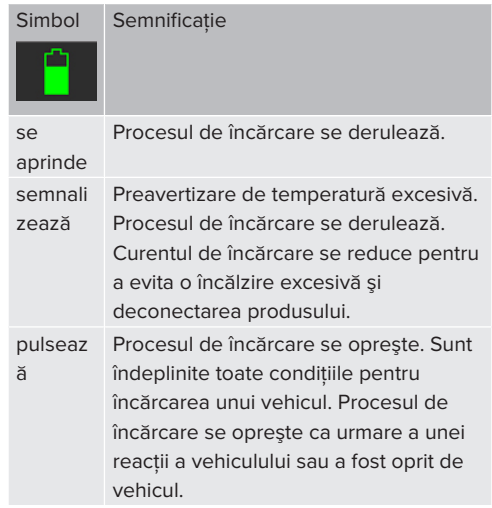

Culoarea simbolului: albastru sau verde (în funcție de configuratie).

# **Timp de aşteptare**

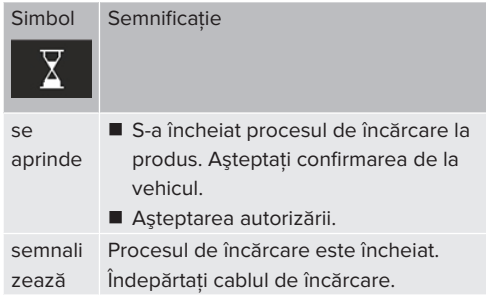

Culoarea simbolului: albă
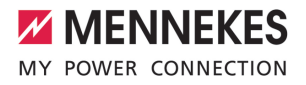

# **Defecţiune**

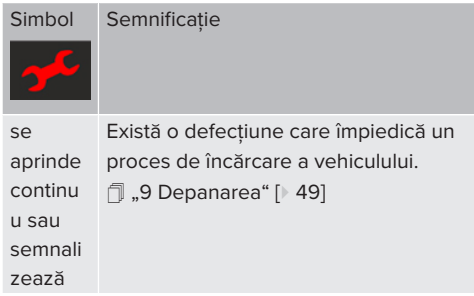

Culoarea simbolului: roşie

# **3.9 Conexiuni de încărcare**

Există variante de produs cu următoarele conexiuni de încărcare:

#### **Cablu de încărcare conectat fix cu cuplaj de încărcare 2**

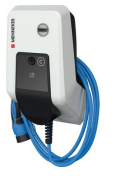

Cu acesta pot fi încărcate toate vehiculele cu un conector de încărcare de tip 2. Nu este necesar un cablu de încărcare separat.

**Mufă de încărcare de tip 2 cu capac rabatabil pentru utilizarea unui cablu de încărcare separat**

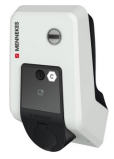

Cu acesta pot fi încărcate toate vehiculele cu un conector de încărcare de tip 2 sau de tip 1 (în funcție de cablul de încărcare utilizat).

#### **Mufă de încărcare de tip 2 cu obturator pentru utilizarea unui cablu de încărcare separat**

Există numai la variantele de produs Professional(+) E (3,7 / 11) (7,4 / 22).

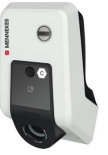

Obturatorul oferă protecție suplimentară împotriva electrocutării şi în unele ţări este prevăzut de lege.  $\Box$  "2.2 Utilizarea conform destinației" [ $\Diamond$  [4\]](#page-315-0)

Cu acesta pot fi încărcate toate vehiculele cu un conector de încărcare de tip 2 sau de tip 1 (în functie de cablul de încărcare utilizat).

Toate cablurile de încărcare de la MENNEKES se găsesc pe pagina noastră de Internet la "Portfolio" > "Charging Cables".

1.1 Pagina de Internet" [ $\triangleright$  [3\]](#page-314-0)

# <span id="page-325-0"></span>4 Date tehnice

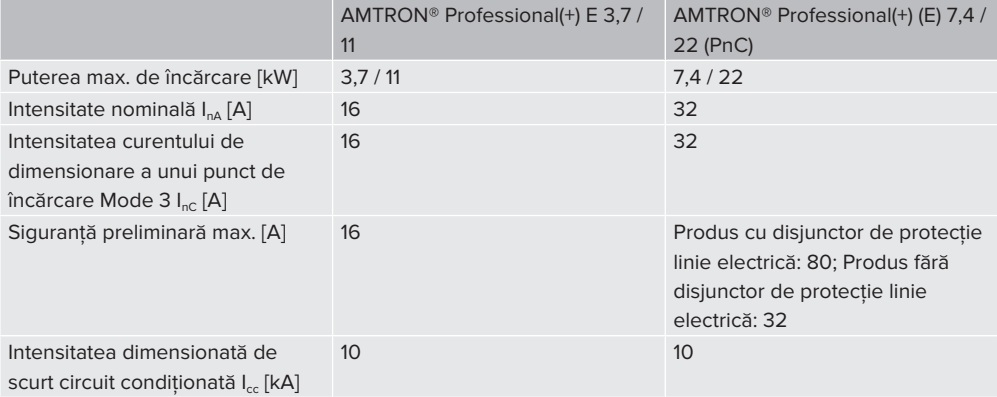

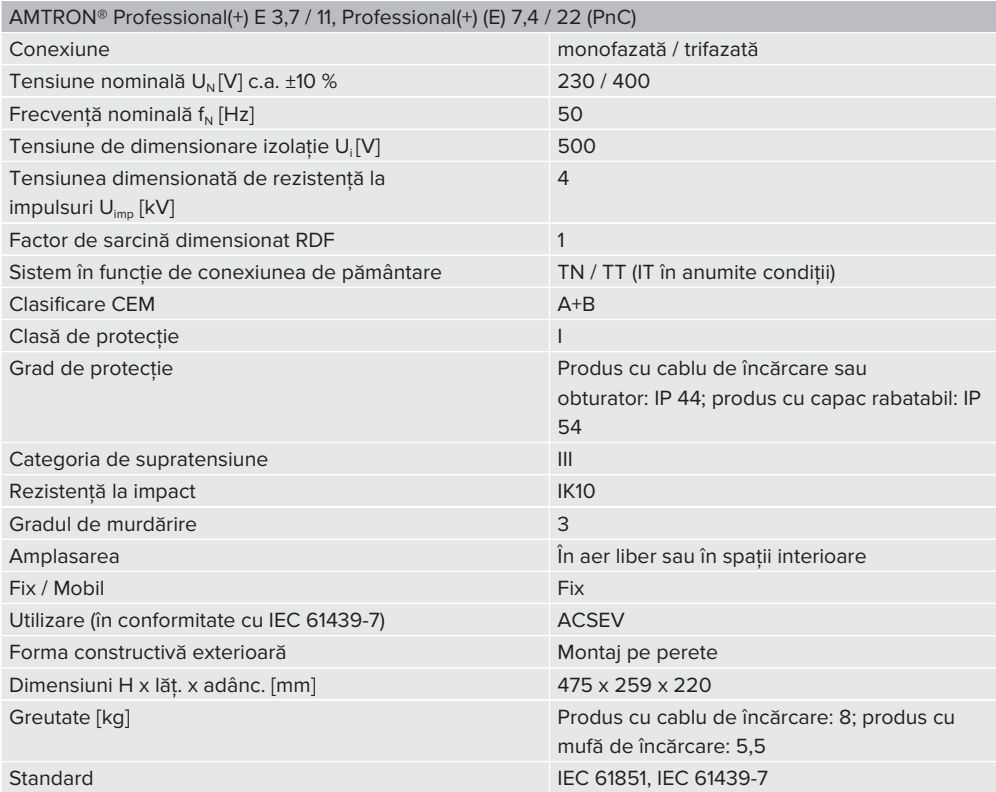

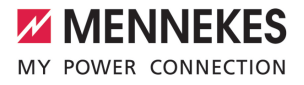

Standardele concrete, conform cărora a fost verificat produsul, se găsesc în declaratia de conformitate a produsului. Declaratia de conformitate se găseste pe pagina noastră de Internet în zona de descărcare a produsului selectat:

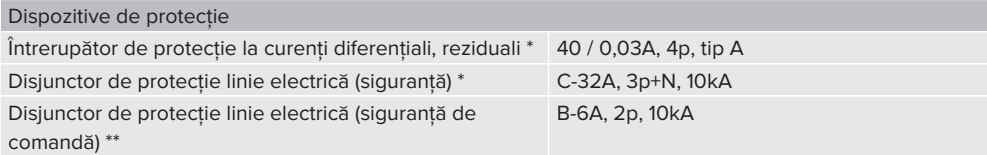

\* Valabil numai pentru variante de produse cu întrerupător de protectie la curenti diferențiali, reziduali integrat şi disjunctor de protecţie al liniei electrice.

\*\* Valabil numai pentru variantele de produse AMTRON® Professional(+) (E) 7,4 / 22 (PnC).

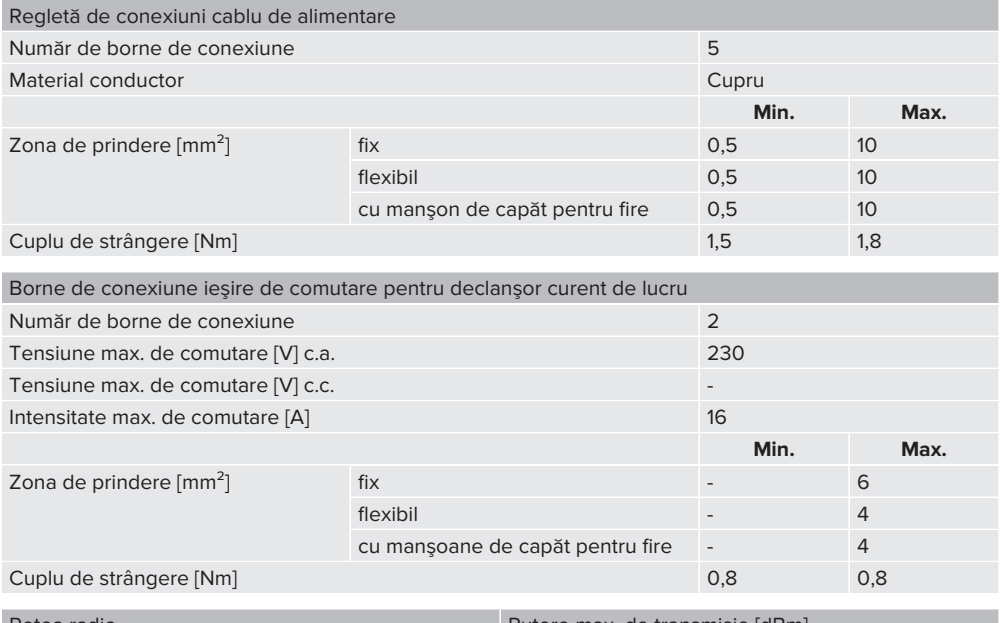

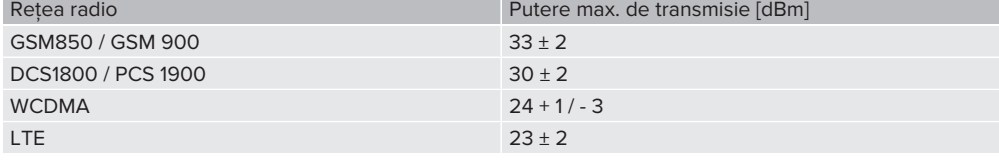

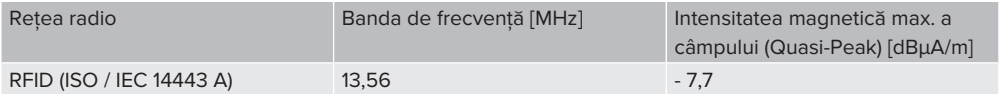

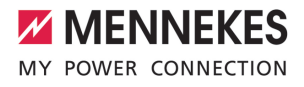

# 5 Instalarea

# **5.1 Alegerea locului de amplasare**

Conditie (conditii):

- Datele tehnice și datele de retea coincid.
- 1 ["4 Date tehnice" \[](#page-325-0)[}](#page-325-0) [14\]](#page-325-0)
- Sunt respectate conditiile ambiante permise.
- În functie de lungimea cablului de încărcare, produsul şi locul de încărcare se află suficient de aproape unul de altul.
- $\checkmark$  Se respectă următoarele distante minime fată de celelalte obiecte (de exemplu, pereţi).
	- Distanța spre stânga și dreapta: 300 mm
	- Distantă până la partea de sus: 300 mm
- $\checkmark$  La conectarea la un sistem backend: reteaua de telefonie mobilă este disponibilă nelimitat la locatie.
- $\checkmark$  Dacă trebuie interconectate mai multe produse în retea, acestea trebuie să afle la o distantă suficientă unele de altele. Un cablu Ethernet trebuie să aibă o lungime maximă de 100 m.

#### **5.1.1 Condiţii ambiante permise**

# **A** PERICOL

#### **Pericol de explozie şi incendiu**

Dacă produsul se utilizează în atmosfere cu potențial exploziv (zone Ex), substanțele explozive se pot inflama din cauza formării de scântei la componentele produsului. Există pericol de explozie şi incendiu.

Nu utilizati produsul în zone cu potențial exploziv (de exemplu, benzinării).

# **A** ATENTIE

# **Pagube din cauza condiţiilor ambiante neadecvate**

Conditiile ambiante inadecvate pot deteriora produsul.

- ▶ Protejați produsul de jeturile de apă directe.
- Evitati expunerea directă la soare.
- ▶ Acordati atentie unei ventilări suficiente a produsului. Respectaţi distanţele minime.
- Feriti produsul de sursele de căldură.
- Evitati fluctuatiile puternice de temperatură.

#### Conditii ambiante permise

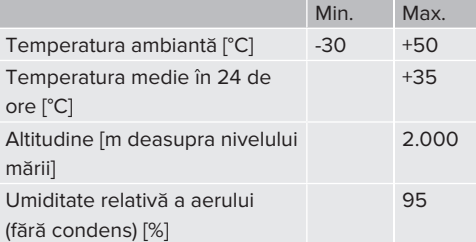

# **5.2 Lucrări pregătitoare la faţa locului**

#### **5.2.1 Instalaţia electrică din amonte**

Activităţile din acest capitol trebuie efectuate numai de electricieni specialişti.

#### **A** PERICOL

# **Pericol de incendiu din cauza suprasolicitării**

La dimensionarea neadecvată a instalaţiei electrice din amonte (de exemplu, cablul de alimentare) există pericol de incendiu.

Dimensionați instalația electrică din amonte conform cerintelor normative valabile, datelor tehnice ale produsului şi configuraţiei produsului.

1 ["4 Date tehnice" \[](#page-325-0)[}](#page-325-0) [14\]](#page-325-0)

La dimensionarea cablului de alimentare (sectiunea și tipul cablului) respectați

- neapărat următoarele particularități locale:
	- Tipul de amplasare
	- Lungimea cablului
- ▶ Amplasati cablul de alimentare și dacă este cazul, cablul de comandă / cablul de date la locul de amplasare dorit.

Dacă trebuie interconectate în retea mai multe produse, produsele trebuie conectate printr-un cablu Ethernet (cu o lungime max. de 100 m) cu un router central, respectiv switch. Cablajul trebuie să urmeze topologia stea.

# **Posibilităţi de montare**

Pe perete

 $\mathbf i$ 

- $\blacksquare$  La coloana din otel inox de la MENNEKES
- La coloana din beton de la MENNEKES
- La piciorul de la MENNEKES

Montaj pe perete – instalare deasupra tencuielii : Pentru instalarea la suprafață cu introducerea cablurilor din partea de jos, în partea superioară a carcasei trebuie decupat locașul preperforat pentru cablul de alimentare / canalul de cablu.

Montaj pe perete – instalare sub tencuială: în cazul unei instalări sub tencuială, poziția cablului de alimentare trebuie prevăzută pe baza şablonului de găuri furnizat odată cu echipamentul sau a figurii "Dimensiunile găurilor [mm]".

Montare la o coloană din otel inox, la o coloană de beton sau la un picior:

acestea se pot obţine ca accesorii de la MENNEKES.

<span id="page-329-0"></span> $\Box$  A se vedea instructiunile de instalare respective

# **5.2.2 Dispozitive de protecţie**

Activităţile din acest capitol trebuie efectuate numai de electricieni specialişti. La instalarea dispozitivelor de protectie în instalația electrică din amonte trebuie îndeplinite următoarele conditii:

# **Întrerupător de protecţie la curenţi diferenţiali, reziduali**

- Trebuie respectate prevederile naționale (de exemplu, IEC 60364‑7‑722 (în Germania DIN VDE 0100‑722)).
- $\blacksquare$  in produs, este integrat un senzor de curent diferential pentru monitorizarea curentului continuu rezidual, diferential > 6 mA cu o caracteristică de declanşare conform IEC 62752.
- $\blacksquare$  În cadrul domeniului de aplicare al IEC 60364-7-722:2018, produsul trebuie să fie protejat individual cu un dispozitiv de protecţie la curenţi diferenţiali, reziduali de tip B.

i

- În cadrul domeniului de aplicare al HD 60364-7-722:2016, produsul trebuie să fie protejat cel putin cu un dispozitiv de protecţie la curenţi diferenţiali, reziduali de tip A.
- La dispozitivele de protectie la curenti reziduali, diferențiali nu pot fi conectate ale circuite electrice.

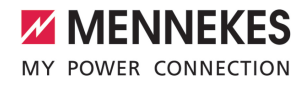

### **Asigurarea cablului de alimentare (de exemplu, disjunctor de protecţie linie electrică, siguranţă NH)**

- Trebuie respectate prevederile naționale (de exemplu, IEC 60364‑7‑722 (în Germania DIN VDE 0100-722)).
- Printre altele, asigurarea cablului de alimentare trebuie dimensionată la produs, prin respectarea datelor de pe plăcuta cu caracteristici (lungimea cablului, sectiunea transversală, numărul de conductori externi, selectivitate).

# **Pentru variantele de produse cu disjunctor de protecţie al liniei de alimentare integrat:**

- Ť.
	- n Intensitatea nominală a curentului de asigurare a cablului de comandă trebuie să fie de 80 A.

# **Pentru variantele de produse fără disjunctor de protecţie al liniei de alimentare integrat:**

n Intensitatea nominală a curentului de asigurare a cablului de comandă trebuie să fie de 16 (produs cu 3,7 / 11 kW) / 32 (produs cu 7,4 / 22 kW) A (cu caracteristica C).

# **Declanşor de curent de lucru**

Este valabil numai pentru variantele de produse cu o ieşire de comutare pentru comandarea unui declanşor extern de curent de lucru.

- ▶ Verificati dacă un declansor de curent de lucru este prevăzut prin lege în ţara de utilizare.
- 1 "2.2 Utilizarea conform destinatiei" [ $\blacktriangleright$  [4\]](#page-315-0)
	- Declansorul de curent de lucru trebuie pozitionat lângă disjunctorul de protectie a liniei de alimentare.
	- Ť ■ Declanşorul de curent de lucru şi disjunctorul de protectie a liniei de alimentare trebuie să fie compatibile unul cu altul.

# **5.3 Transportarea produsului**

#### **A** ATENTIE

# **Pagube din cauza transportului necorespunzător**

Ciocnirile şi şocurile pot deteriora produsul.

- Evitati ciocnirile și socuri.
- Transportati produsul până la locul de instalare ambalat.
- ▶ Nu utilizați bolțurile pentru fixarea panoului frontal ca mijloc auxiliar de transport sau mâner.
- Utilizati un suport moale pentru depunerea produsului.

# **5.4 Deschiderea produsului**

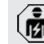

Activitățile din acest capitol trebuie efectuate numai de electricieni specialişti.

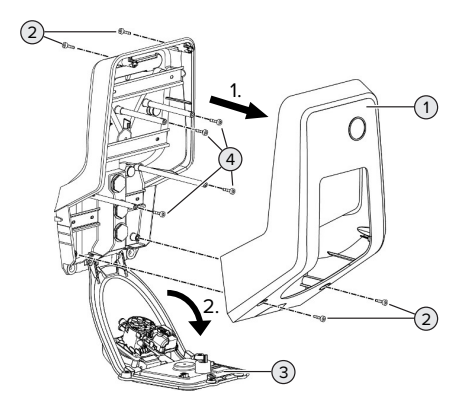

Fig. 6: Deschiderea produsului

În starea de livrare, partea superioară a carcasei (1) nu este înşurubată. Şuruburile (2) sunt conţinute în setul de livrare.

- ▶ Dacă este cazul, desfaceți șuruburile (2).
- ▶ Scoateți partea de sus a carcasei (1).
- Desfaceti suruburile (4) și rabatați panoul frontal (3) în jos.

# **5.5 Montarea produsului pe perete**

# **A** ATENTIE

#### **Pagube din cauza suprafeţei cu denivelări**

Din cauza montajului pe o suprafaţă cu denivelări, carcasa se poate deforma și gradul de protectie nu mai este asigurat. Pot apărea daune consecutive la componentele electronice.

- Montati produsul doar pe o suprafată fără denivelări.
- Dacă este cazul, compensați suprafețele cu denivelări prin măsuri adecvate.

MENNEKES recomandă montarea la o înălţime practică din punct de vedere ergonomic, în functie de mărimea corpului.

Materialul de fixare livrat odată cu

echipamentul (şuruburi, dibluri) este  $\mathbf{i}$ adecvat exclusiv pentru o montare pe pereti din beton, tiglă și lemn.

# **ATENŢIE**

# **Pagube provocate de praful rezultat la găurire**

Dacă praful rezultat la găurire pătrunde în produs, pot apărea daune consecutive la componentele electronice.

- Acordați atenție să nu pătrundă praf rezultat la găurit în produs.
- u Nu utilizaţi produsul ca şablon de găuri şi nu găuriti produsul.
- ▶ Creați găurile cu ajutorul şablonului de găuri (continut în setul de livrare) sau marcati găurile mai întâi cu ajutorul figurii "Dimensiunile găurilor [mm]" şi creaţi-le după aceea. Diametrul găurilor depinde de materialul de fixare ales.

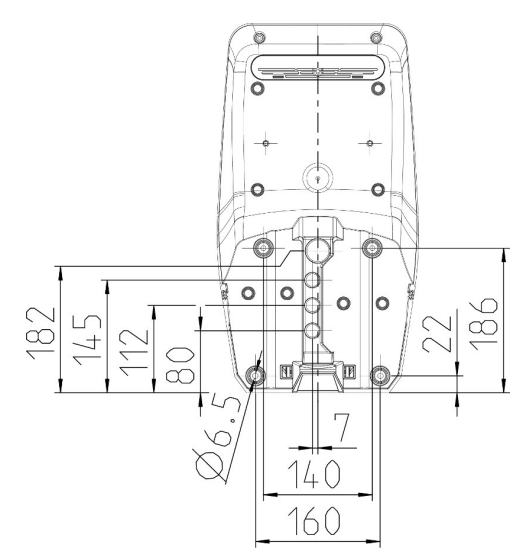

Fig. 7: Dimensiunile găurilor [mm]

Introduceti cablul de alimentare și dacă este cazul, cablul de date printr-o presetupă, în produs. În plus, în membrana respectivă trebuie practicată o gaură.

Pentru a împiedica pătrunderea apei

- Ť pluviale, gaura din membrană nu trebuie să fie mai mare decât cablurile.
- În interiorul produsukui este necesar in Ť cablu de alimentare de cca. 30 cm.
- Montati produsul pe perete cu dibluri și şuruburi. Alegeţi cuplul de strângere în funcţie de materialul peretelui.
- ▶ Verificati produsul cu privire la fixarea fermă și sigură.

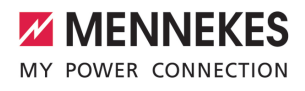

# **Dop** 1

#### Fig. 8: Dop

Astupați șuruburile de fixare cu dopuri (1) (continute în setul de livrare).

# **ATENŢIE**

#### **Pagube din cauza dopurilor lipsă**

Dacă şuruburile de fixare nu sunt acoperite sau nu sunt acoperite suficient cu dopuri, gradul de protectie indicat nu mai este asigurat. Pot apărea daune consecutive la componentele electronice.

Astupați șuruburile de fixare cu dopuri.

#### **5.6 Conexiune electrică**

Activitățile din acest capitol trebuie efectuate numai de electricieni specialişti.

#### **5.6.1 Forme de reţea**

Produsul trebuie conectat într-o retea TN / TT.

Produsul trebuie conectat într-o reţea IT numai în următoarele conditii:

- $\checkmark$  Conectarea nu este permisă într-o retea IT 230 / 400 V.
- $\checkmark$  Conectarea într-o retea IT cu o tensiune de 230 V fază-fază prin intermediul unui întrerupător de protecție la curenți reziduali, diferențiali este permisă cu condiția ca, în cazul primului defect, tensiunea maximă de atingere să nu depășească 50 V c.a.

# <span id="page-332-0"></span>**5.6.2 Alimentare electrică**

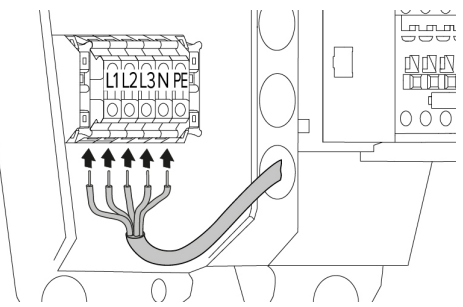

Fig. 9: Conexiune alimentare electrică (exemplu: regim trifazat)

- Dezizolați cablul de alimentare.
- Dezizolati firele de 12 mm ... 18 mm.
	- La dispunerea cablului de alimentare 1 respectați raza de încovoiere admisă.

#### **Regim monofazat**

- $\blacktriangleright$  Conectati firele cablului de alimentare conform inscriptionării de la bornele L1, N și PE.
- Respectați datele de conectare ale regletei de borne.
- 1 ["4 Date tehnice" \[](#page-325-0)[}](#page-325-0) [14\]](#page-325-0)
- $\triangleright$  Configurati produsul pentru regimul monofazat.
- 1 ["5.7 Configurarea produsului pentru regimul](#page-333-0) [monofazat" \[](#page-333-0)[}](#page-333-0) [22\]](#page-333-0)

#### **Regimul trifazat**

- $\blacktriangleright$  Conectati firele cablului de alimentare conform inscripţionării de la bornele L1, L2, L3 N şi PE. Este necesar un câmp învârtitor spre dreapta.
- ▶ Respectati datele de conectare ale regletei de borne.
- $\Box$ , 4 Date tehnice" [ $\triangleright$  [14\]](#page-325-0)

#### **5.6.3 Declanşor de curent de lucru**

Este valabil numai pentru variantele de produse cu o ieşire de comutare pentru comandarea unui declansor extern de curent de lucru.

 $21$ 

Conditie (conditii):

- $\checkmark$  Declansorul de curent de lucru este instalat în instalația electrică din amonte.
- 1 "[5.2.2 Dispozitive de protecţie" \[](#page-329-0)[}](#page-329-0) [18\]](#page-329-0)

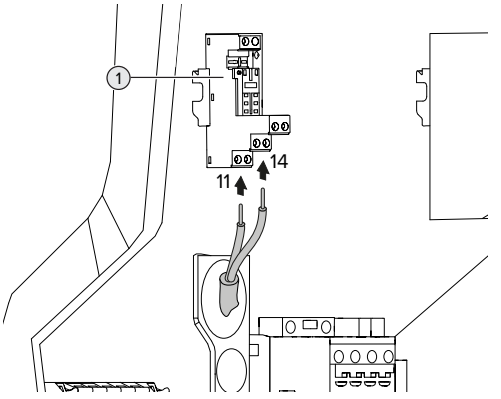

Fig. 10: Conexiune declanşor de curent de lucru

- ▶ Dezizolați cablul declanșorului de curent de lucru.
- Deizolați firele de 8 mm.
- $\triangleright$  Conectati firele la iesirea de comutare (1). Pentru aceasta utilizati bornele 11 (COM) și 14 (NO).
- ▶ Respectati datele de conectare ale ieșirii de comutare.
- <span id="page-333-0"></span> $\Box$  .4 Date tehnice"  $[$  [14\]](#page-325-0)

# **5.7 Configurarea produsului pentru regimul monofazat**

Activităţile din acest capitol trebuie efectuate numai de electricieni specialişti.

În starea de livrare, produsul este configurat pe regimul trifazat.

Conditie (conditii):

- $\checkmark$  Produsul este conectat monofazat.
- $\Box$  "[5.6.2 Alimentare electrică" \[](#page-332-0) $\Box$  [21\]](#page-332-0)

#### **Releu de măsurare a succesiunii fazelor**

Valabil numai pentru variantele de produs cu releu de măsurare a succesiunii fazelor (AMTRON® Professional+ 7,4 / 22, AMTRON® Professional+ 7,4 / 22 PnC, AMTRON® Professional 7,4 / 22, AMTRON® Professional 7,4 / 22 PnC).

Pentru a utiliza produsul în regim monofazat, trebuie comutat potentiometrul de la releul de măsurare a succesiunii fazelor.

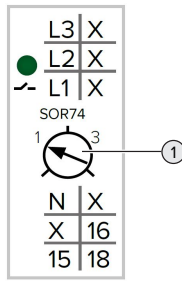

Aduceți potențiometrul (1) în poziția 1 cu ajutorul unei surubelnite cu lamă plată.

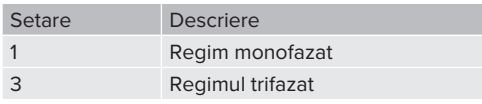

# **Interfaţa Web**

Pentru a utiliza produsul în regim monofazat, trebuie convertit un parametru pe interfaţa Web. fl .6 Punerea în functiune" [▶ [24\]](#page-335-0)

Navigati la meniul "Installation" > "General Installation" și setati următorul parametru:

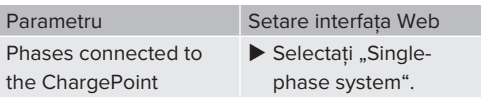

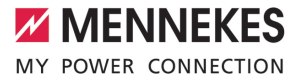

# **5.8 Interconectarea produsului în reţea**

Dacă trebuie interconectate în reţea mai multe produse, produsele trebuie conectate printr-un cablu Ethernet (cu o lungime max. de 100 m) cu un router central, respectiv switch. Cablajul trebuie să urmeze topologia stea.

Conditie (conditii):

- $\checkmark$  Este integrat setul de reechipare ( adaptor USB Ethernet) pentru interconectare în reţea.
- 1 Instrucţiuni de instalare ale setului de reechipare. **RO**

# <span id="page-335-0"></span>6 Punerea în functiune

# **6.1 Pornirea produsului**

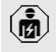

Activitățile din acest capitol trebuie efectuate numai de electricieni specialişti.

Condiție (condiții):

- $\checkmark$  Produsul este instalat corect.
- $\checkmark$  Toti conectorii sunt introdusi complet în ECU.
- $\checkmark$  Produsul nu este deteriorat.
- $\checkmark$  Dispozitivele de protectie necesare sunt instalate în instalaţia electrică din amonte cu respectarea respectivelor prevederi nationale.
- [18\]](#page-329-0) "5.2.2 Dispozitive de protectie" [ $\blacktriangleright$  18]
- $\checkmark$  La prima punere în functiune, produsul a fost verificat în conformitate cu IEC 60364-6 şi cu prevederile naţionale valabile (de exemplu, DIN VDE 0100-600 în Germania).
- 1 "[6.12 Verificarea produsului" \[](#page-349-0)[}](#page-349-0) [38\]](#page-349-0)
- ▶ Porniti alimentarea electrică și verificati-o.
- <span id="page-335-1"></span>1 "[6.2 Verificarea alimentării electrice" \[](#page-335-1)[}](#page-335-1) [24\]](#page-335-1)

#### **6.2 Verificarea alimentării electrice**

Activitățile din acest capitol trebuie efectuate numai de electricieni specialişti.

Valabil numai pentru variantele de produs cu releu de măsurare a succesiunii fazelor (AMTRON® Professional+ 7,4 / 22, AMTRON® Professional+ 7,4 / 22 PnC, AMTRON® Professional 7,4 / 22, AMTRON® Professional 7,4 / 22 PnC).

Produsul este monitorizat prin intermediul unui releu de măsurare a succesiunii fazelor. Acesta monitorizează cele trei faze (L1, L2, L3) şi conductorul de nul (N) de la alimentarea electrică cu privire la succesiunea corectă a fazelor, căderea We fectuate numai de electricieni specialisti.<br>
Condiție (condiții):<br>
Condiție (condiții):<br>
Condiției chistalat corect.<br>
7 Toj conectorii sunt introduși complet în ECU.<br>
7 Tog conectorii sunt introduși complet în ECU.<br>
Fi

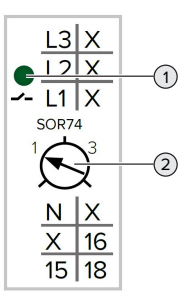

Fig. 11: Releu de măsurare a succesiunii fazelor

- ▶ Verificați alimentarea electrică cu ajutorul unui releu de măsurare a succesiunii fazelor.
- ð Dacă **se aprinde** LED-ul verde (1), produsul este conectat corect la alimentarea electrică.
- ð Dacă **se aprinde intermitent** LED-ul verde (1), ca urmare a unei succesiuni incorecte a fazelor, a căderii unei faze sau a tensiunii insuficiente, produsul nu este conectat corect la alimentarea electrică. Produsul nu este pregătit pentru functionare.

#### **Condiţii pentru regimul trifazat**

- $\checkmark$  Firele cablului de alimentare au fost conectate corect la bornele L1, L2, L3, N şi PE în câmpul învârtitor spre dreapta.
- $\checkmark$  Potențiometrul (2) de la releul de măsurare a succesiunii fazelor este pozitionat pe "3".

Dacă **se aprinde intermeitent** LED-ul verde, este posibil ca produsul să fie conectat la alimentarea electrică, în câmp învârtitor spre stânga. Este necesar un câmp învârtitor spre dreapta.

#### **Condiţii pentru regimul monofazat**

- $\checkmark$  Firele cablului de alimentare au fost conectate corect la bornele L1, N şi PE.
- $\checkmark$  Potențiometrul (2) de la releul de măsurare a succesiunii fazelor este pozitionat pe "1".

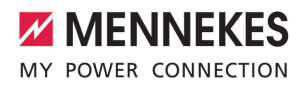

# <span id="page-336-0"></span>**6.3 Conexiunile de la ECU**

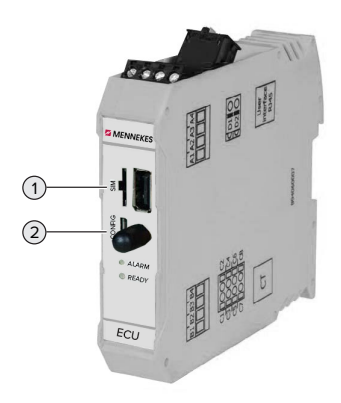

Fig. 12: Conexiunile de la ECU

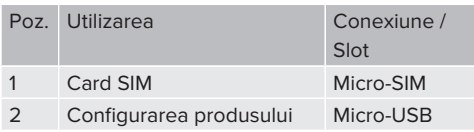

# <span id="page-336-1"></span>**6.4 Introducerea cardului SIM**

Activitățile din acest capitol trebuie efectuate numai de electricieni specialişti.

Valabil numai pentru variantele de produs cu modem.

# **A** ATENTIE

偏

#### **Pagube din cauza descărcării electrostatice**

Cardul SIM poate fi deteriorat din cauza descărcării electrostatice.

 $\blacktriangleright$  Înainte de atingerea cardului SIM atingeti o piesă metalică împământată.

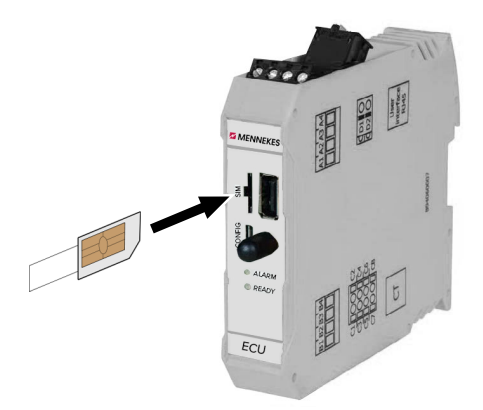

Fig. 13: Introducerea cardului SIM

- $\blacktriangleright$  Lipiti autocolantul (continut în setul de livrare) pe cardul SIM. Pentru aceasta acordaţi atenţie instrucțiunilor de pe autocolant.
- Introduceti cardul SIM în slotul micro-SIM.

# **6.5 Configurarea conectării la ECU**

 $\widehat{\mathbf{F}}$ 

Activitățile din acest capitol trebuie efectuate numai de electricieni specialişti.

Dacă produsul este conectat la un aparat terminal (de exemplu, PC, laptop), acesta poate fi configurat şi se pot accesa informaţiile despre stare.

Configurarea are loc prin intermediul unei interfete Web, în browserul actual de Internet. Interfata Web este protejată printr-o parolă.

Începând cu versiunea de firmware 5.22, pentru utilizatorii "user" și "operator" există două interfețe Web diferite. Prin introducerea utilizatorului dorit la logare, se deschide respectiva interfată Web. Parola există pe fişa cu date tehnice a dispozitivului.

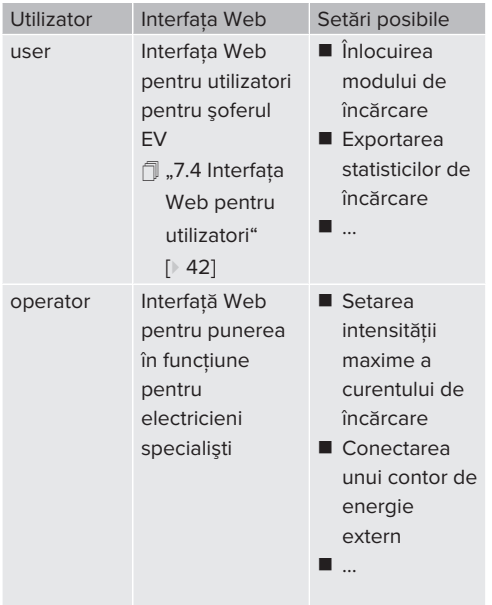

La punerea în functiune, interfața Web se utilizează pentru electricieni specialişti (operator). Aceasta se numește în cele ce urmează "Interfată Web".

Fişa cu date tehnice a dispozitivului este structurată pe două zone. Prima zonă este  $\mathbf i$ rezervată în exclusivitate electricienilor specialişti şi de aceea trebuie separată înainte de predarea către utilizator.

Există următoarele posibilități de a configura o conexiune la ECU:

# **6.5.1 Prin USB**

- $\triangleright$  Conectati aparatul terminal (de exemplu, PC, laptop) şi ECU cu un cablu USB.
- 1 "[6.3 Conexiunile de la ECU" \[](#page-336-0)[}](#page-336-0) [25\]](#page-336-0)

Dacă driverul nu se instalează automat în sistemul de operare Windows:

- ▶ Navigati la "Panou de control" > "Manager dispozitive" > "alte dispozitive".
- $\blacktriangleright$  Clic dreapta pe "RNDIS/Ethernet Gadget" > "Actualizare software driver" > i ... căutare software driver pe calculator "> "selectare dintr-o listă de drivere pentru dispozitive de pe calculator" > "Adaptor retea" > "Microsoft Corporation" > "aparat de comandă de la distantă compatibil cu NDIS".
	- ð Se instalează driverul.
- ▶ Deschideti browserul de Internet. Interfaţa Web este accesibilă la [http://](http://192.168.123.123) [192.168.123.123.](http://192.168.123.123)
- ▶ Introduceti numele de utilizator (operator) și parola.
- fl Parolă: a se vedea fisa cu date tehnice a dispozitivului

# **6.5.2 Prin intermediul Ethernet**

Conditie (conditii):

- $\checkmark$  Este integrat setul de reechipare ( adaptor USB Ethernet) pentru interconectare în retea.
- fil Instructiuni de instalare ale setului de reechipare.
- $\blacktriangleright$  Conectati aparatul terminal (de exemplu, PC, laptop) şi ECU cu un cablu Ethernet. Pentru aceasta utilizaţi conexiunea Ethernet la adaptorul USB pentru Ethernet.
- ▶ Configurati reteaua aparatului terminal după cum urmează:
	- Adresă IPv4: 192.168.124.21
	- Mască subretea: 255.255.255.0
	- Gateway standard:  $192.168.124.1$
- ▶ Deschideti browserul de Internet. Interfata Web este accesibilă la http:// 192.168.124.123.
- ▶ Introduceți numele de utilizator (operator) și parola.

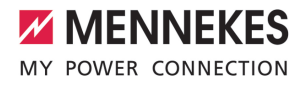

1 Parolă: a se vedea fişa cu date tehnice a dispozitivului

# <span id="page-338-0"></span>**6.5.3 Prin intermediul reţelei**

De îndată ce produsul este integrat în rețea prin Ethernet, interfața web poate fi accesată prin intermediul unui aparat terminal care se află în aceeași rețea.

Condiție (condiții):

- $\checkmark$  Produsul este integrat într-o rețea.
- 1.6.8 Integrarea produsului într-o retea locală [\[](#page-339-0)[}](#page-339-0) [28\]](#page-339-0)
- $\checkmark$  în retea este integrat și un aparat terminal (de exemplu, PC, laptop) prin intermediul routerului / switch-ului.
- $\checkmark$  Adresa IP a produsului este cunoscută.

Dacă adresa IP a produsului nu este cunoscută (de exemplu, pe baza atribuirii dinamice a unei adrese IP-prin intermediul

- unui server DHCP), adresa IP poate fi Ť determinată fie printr-o scanare a retelei (instalare ca instrument liber pe aparatul terminal) sau prin intermediul interfetei Web a routerului / switch-ului.
- ▶ Deschideți browserul de Internet la aparatul terminal.

Interfaţa Web este accesibilă la http://*adresa IP*. Exemplu:

- Adresa IP: 192.168.0.70
- Interfata Web este accesibilă la: [http://](http://192.168.0.70) [192.168.0.70](http://192.168.0.70)
- $\blacktriangleright$  Introduceti numele de utilizator (operator) si parola.
- fl Parolă: a se vedea fișa cu date tehnice a dispozitivului

Prin introducerea respectivei adrese IP în

- browserul de Internet, prin intermediul Ť
- aparatului terminal se poate configura orice produs în retea.

Sus, în dreapta, pe pagina de logare se

afişează numărul de serie al produsului  $\mathbf i$ respectiv pentru o alocare mai bună la fişa cu date tehnice a dispozitivului.

# **6.6 Structura interfaţei Web**

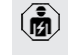

Activităţile din acest capitol trebuie efectuate numai de electricieni specialişti.

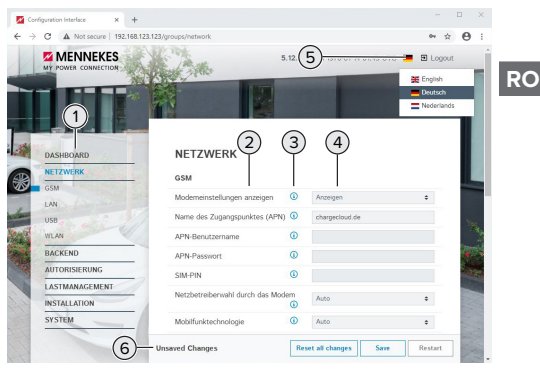

Fig. 14: Structura interfeţei Web la versiunea firmware 5.12.3 (exemplu)

- 1 Meniu
- 2 Parametru
- 3 Observatie /Informatii \*
- 4 Setare / statut
- 5 Buton pentru selectarea limbii
- 6 Buton pentru resetarea şi salvarea setărilor schimbate şi pentru restartarea produsului

\* Observaţiile/informațiile (3) conțin multe

- informații importante care oferă asistență cu i
	- privire la parametrii și configurația respectivă.

Începând cu versiunea de firmware 5.12.3 a fost adaptată reprezentarea interfeței Web. La o actualizare a firmware-ului de la vechea interfață Web (versiune de firmware mai mică de 5.12.3) la noua interfață Web (versiune de firmware 5.12.3 sau mai mare), noua interfață Web trebuie activată manual.

1 "[8.3.2 Activarea noii interfeţe Web" \[](#page-359-0)[}](#page-359-0) [48\]](#page-359-0)

#### **6.6.1 Operarea interfeţei Web**

▶ Configurați produsul respectând particularitățile si dorintele clientului.

După ce produsul a fost configurat complet,

- este necesară o restartare. Ť
	- ▶ Faceti clic pe tasta "Restart" pentru a restarta produsul.

#### **6.6.2 Vizualizarea informaţiilor de stare**

În meniul "Dashboard" se afişează informațiile de stare ale produsului, de exemplu

- Stare actuală
	- Mesaje de defectiune
	- Procese de încărcare
	- Adresă IP (parametri "Interfaces")
	- n …
- Configurări efectuate
	- Managementul sarcinii
	- Conectarea unui contor extern de energie
	- n …

# **6.7 Setarea intensităţii maxime a curentului de încărcare**

Activitățile din acest capitol trebuie efectuate numai de electricieni specialişti.

- În starea de livrare, intensitatea max. a Ť curentului de încărcare este setată la 16 A.
- $\blacktriangleright$  Navigați la meniul "Installation" > "General Installation" si setati parametrul "Installation Current Limit [A]".
- ▶ Faceți clic pe tasta "Save" pentru a salva setarea (setările).

#### <span id="page-339-0"></span>**6.8 Integrarea produsului într-o reţea locală**

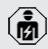

Activităţile din acest capitol trebuie efectuate numai de electricieni specialişti.

#### Conditie (conditii):

- $\checkmark$  Este integrat setul de reechipare ( adaptor USB Ethernet) pentru interconectare în retea.
- fil Instructiuni de instalare ale setului de reechipare.
- $\triangleright$  Conectati routerul central / switch-ul și adaptorul USB Ethernet cu un cablu Ethernet.

În starea de livrare, produsul este configurat sub formă de client DHCP. După ce produsul a fost conectat cu routerul / switch-ul, va primi o adresă IP dinamică, alocată de router.

Dacă este necesar, produsului i se poate aloca o adresă IP statică în interfata Web.

▶ Navigați la meniul "Network" > "LAN" și setați următorii parametrii

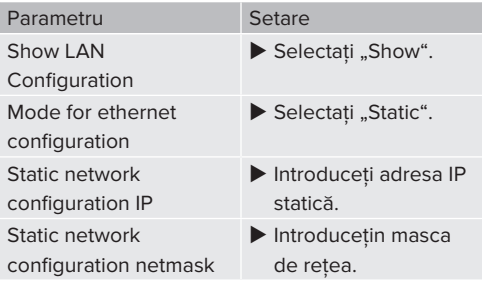

O descriere detaliată a interconectării în reţea, a conexiunii la un sistem backend şi a

managementului sarcinii se găseşte pe i pagina noastră de Internet în zona de descărcare a produsului selectat.  $\Box$  ...1 Pagina de Internet"  $\Box$  [3\]](#page-314-0)

# **6.9 Setarea tipurilor de regimuri de funcţionare**

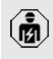

Activitățile din acest capitol trebuie efectuate numai de electricieni specialişti.

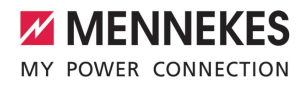

# **6.9.1 Tip de regim de functionare "Pornire automată Standalone"**

Utilizarea produsului are loc ca soluție de loc individual fără conexiune la un sistem Backend. Nu este necesară o autorizare. Încărcare începe automat în momentul în care este vehiculul este conectat.

▶ Navigati la meniul "Backend" > "Connection" si setati următorul parametru:

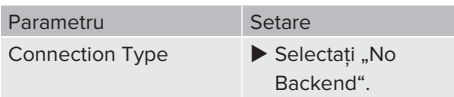

- ▶ Faceți clic pe tasta "Save" pentru a salva setarea (setările).
- ▶ Navigați la meniul "Authorization" > "Free Charging" şi setaţi următorul parametru:

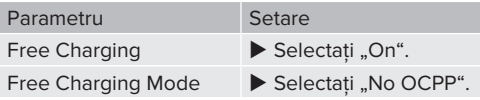

 $\blacktriangleright$  Faceti clic pe tasta "Save" pentru a salva setarea (setările).

# **6.9.2 Tipul de regim de funcţionare "Standalone cu autorizare"**

Utilizarea produsului are loc ca solutie de loc individual fără conexiune la un sistem Backend. Autorizarea are loc prin intermediul cardurilor RFID şi a unei liste locale Whitelist.

▶ Navigati la meniul "Backend" > "Connection" și setati următorul parametru:

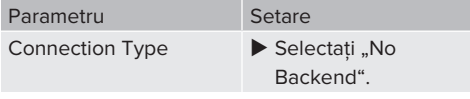

- ▶ Faceți clic pe tasta "Save" pentru a salva setarea (setările).
- $\blacktriangleright$  Navigati la meniul "Authorization" > "Free Charging" şi setaţi următorii parametri:

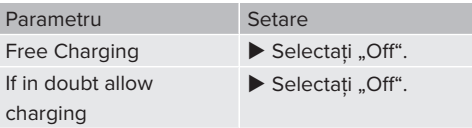

Navigați la submeniul "RFID Whitelists" și setați următorii parametri:

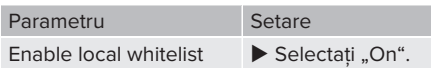

▶ Faceti clic pe tasta "Save" pentru a salva setarea (setările).

**RO**

În cazul unei conexiuni la un sistem Backend: parametrul "Enforce using Secure RFID" (Meniu "Authorization" > "RFID Settings") activează faptul că sunt acceptați exclusiv tokeni RFID antifalsificare, în conformitate cu VDE-AR-E 2532-100.

# **Învăţarea cardurilor RFID**

- Navigati la meniul "Whitelists" > "Add entry".
- ▶ Tineti cardul RFID în fata cititorului de carduri RFID pentru a determina UID RFID. Alternativ, UID RFID se poate introduce manual.
- Faceti clic pe tasta "Add entry".

În continuare se poate exporta şi importa o listă cu toate UID-urile RFID.

# **6.9.3** Tip de regim de functionare "Sistem **Standalone Backend"**

Produsul poate fi conectat prin telefonia mobilă sau prin Ethernet, la un sistem Backend. Utilizarea produsului are loc prin sistemul Backend.

ĭ

O descriere detaliată a interconectării în rețea, a conexiunii la un sistem backend și a managementului sarcinii se găseşte pe

pagina noastră de Internet în zona de descărcare a produsului selectat.  $\Box$  ...1 Pagina de Internet"  $\Box$  [3\]](#page-314-0)

Pentru conectarea prin intermediul retelei de telefonie mobilă este necesar un

- $\mathbf{i}$ microcard SIM.
	- $\blacktriangleright$  Introduceti cardul SIM.
	- 1 "[6.4 "Introducerea cardului SIM"" \[](#page-336-1)[}](#page-336-1) [25\]](#page-336-1)
- Navigati la meniul "Backend" și setati următorii parametri:

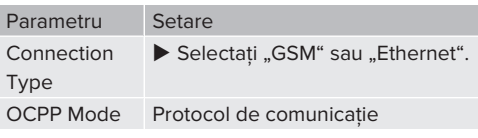

Dacă "OCPP Mode" = "OCPP-S 1.5" sau "OCPP-S 1.6": Parametru Setare SOAP OCPP URL of Backend (Standard OCPP) Adresa URL a sistemului Backend

Dacă "OCPP Mode" = "OCPP-J 1.6":

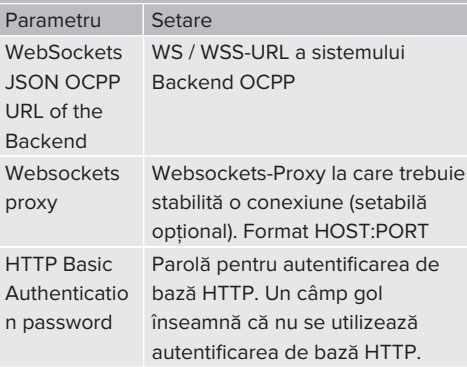

Pentru comunicarea cu sistemul Backend se recomandă utilizarea unei conexiuni la Internet securizate. De exemplu, aceasta poate avea loc prin cartela SIM pusă la

 $\mathbf i$ dispoziție de operatorul sistemului Backend sau printr-o conexiune TLS securizată. În cazul accesului prin Internetul public, trebuie activată cel putin o autentificare de bază HTTP, deoarece în caz contrar, datele se transmit lizibil pentru terti neautorizati.

Informaţii despre OCPP şi parola pentru autentificarea de bază HTTP sunt puse la Ì dispoziție de operatorul sistemului Backend.

▶ Faceti clic pe tasta "Save" pentru a salva setarea (setările).

#### **La conexiunea prin GSM**

▶ Navigati la meniul "Network" și setati următorii parametri:

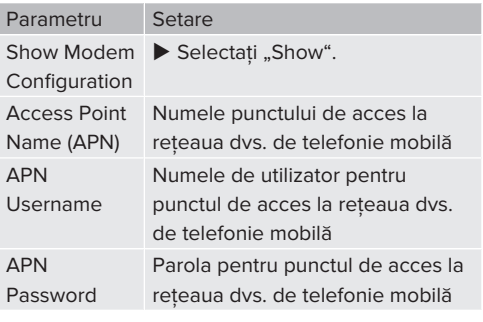

Informatiile despre APN sunt puse la dispoziție de operatorul dvs. de telefonie mobilă.

▶ Faceți clic pe tasta "Save" pentru a salva setarea (setările).

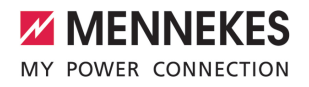

#### **6.9.4 Mod de operare "Interconectat în reţea"**

Mai multe produse sunt interconectate prin intermediul Ethernet. În acest mod se poate utiliza managementul local al sarcinii şi se poate stabili o conexiune la sistemul backend pentru toate produsele interconectate în retea.

Conditie (conditii):

- $\checkmark$  Este integrat setul de reechipare ( adaptor USB Ethernet) pentru interconectare în retea.
- fl Instructiuni de instalare ale setului de reechipare.
- $\checkmark$  Mai multe produse sunt interconectate în rețea prin intermediul unui switch / router.

O descriere detaliată a interconectării în retea, a conexiunii la un sistem backend și a

managementului sarcinii se găseşte pe Ť pagina noastră de Internet în zona de descărcare a produsului selectat. 1 ["1.1 Pagina de Internet" \[](#page-314-0)[}](#page-314-0) [3\]](#page-314-0)

#### <span id="page-342-0"></span>**6.10 Setarea altor funcţii**

 $\widehat{G}$ 

#### **6.10.1 Conectarea unui contor de energie extern**

Activitățile din acest capitol trebuie efectuate numai de electricieni specialişti.

Pentru a preveni o suprasarcină la racordul clădirii cu unul sau mai multe puncte de încărcare (protecție împotriva penei de curent), se impune să se înregistreze valorile actuale ale curentului de la racordul clădirii cu un contor de energie extern suplimentar. Cu contorul de energie se iau în considerare și alti consumatori din clădire.

ECU este compatibilă cu următoarele contoare de energie:

1. Siemens PAC2200:

- măsurare indirectă prin intermediul unui transformator (5 A):
	- 7KM2200-2EA30-1JA1 (cu autorizare MID)
- 7KM2200-2EA30-1EA1 (fără autorizare MID)
- 7KM2200-2EA00-1JB1 (cu autorizare MID)
- $\blacksquare$  Măsurare directă (până la 65 A)
	- 7KM2200-2EA40-1JA1 (cu autorizare MID)
	- 7KM2200-2EA40-1EA1 (fără autorizare MID)
	- 7KM2200-2EA40-1JB1 (cu autorizare MID)

2. Phoenix EEM-MB371-EIP 2907976: Acest contor de energie permite în plus o conectare directă a bobinelor Rogowski. Contorul de energie trebuie configurat ca Modbus TCP Slave.

3. Kostal Smart Energy Meter 10507524: Pentru acesta este necesară setare "Modbus TQ EM300-LR (TCP)" la interfata Web (parametrul "Meter configuration (Second)"). În plus, contorul de energie trebuie configurat ca Modbus TCP Slave.

4. TQ Energy Manager EM 420-LLRR:

Pentru acesta este necesară setare Modbus TQ EM410/EM420 (TCP)" la interfata Web (parametrul "Meter configuration (Second)"). În plus, contorul de energie trebuie configurat ca Modbus TCP Slave.

#### 5. Janitza UMG 605 (PRO):

Pentru aceasta este necesară setarea "Modbus Janitza UMG 605 PRO (TCP)" la interfata Web (parametrul "Meter configuration (Second)"). În plus, contorul de energie trebuie configurat ca Modbus TCP Slave şi ID-ul clientului contorului de energie trebuie setat pe "2".

#### **Instalarea şi interconectarea în reţea**

Interconectarea în retea între contorul de energie și stația de încărcare are loc printr-o conexiune directă sau prin intermediul unui switch / router.

Contorul de energie extern poate fi plasat astfel încât să se măsoare numai consumatorii externi sau consumatorii externi și stația de încărcare (stațiile).

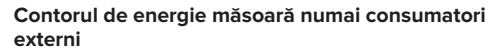

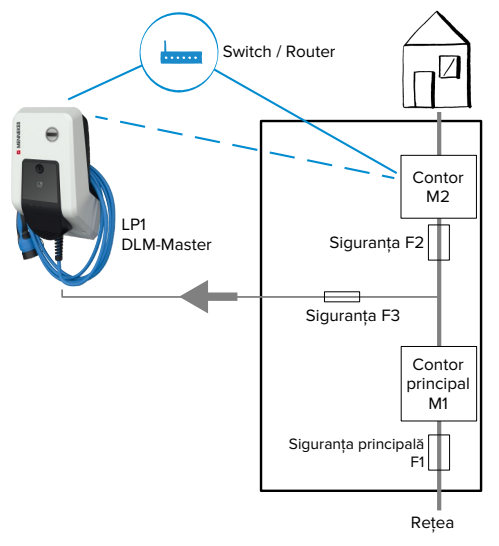

Fig. 15: Contorul de energie măsoară numai consumatori externi

DLM-Master: staţie de încărcare care preia funcţia de coordonare la managementul dinamic al sarcinii (DLM; Dynamic Loadmanagement).

**Contorul de energie măsoară consumatori externi şi staţii de încărcare (consum total)**

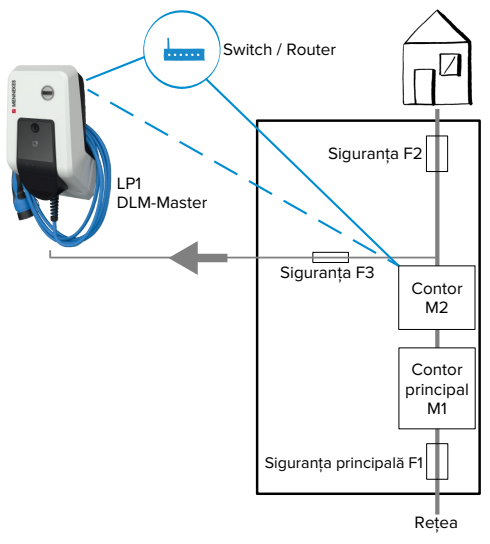

Fig. 16: Contorul de energie măsoară consumatori externi și stația de încărcare (consum total)

# **Configurare**

▶ Navigați la meniul "Load Management" > "Dynamic Load Management" şi setaţi următorii parametri:

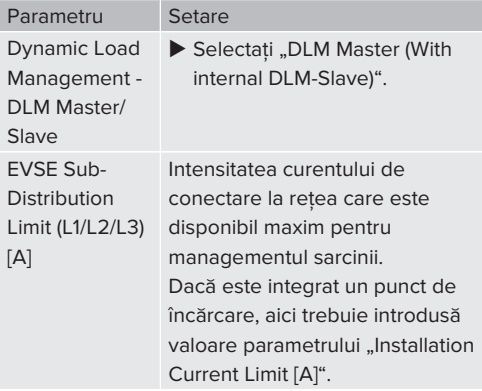

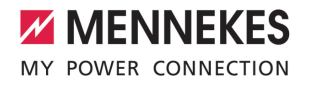

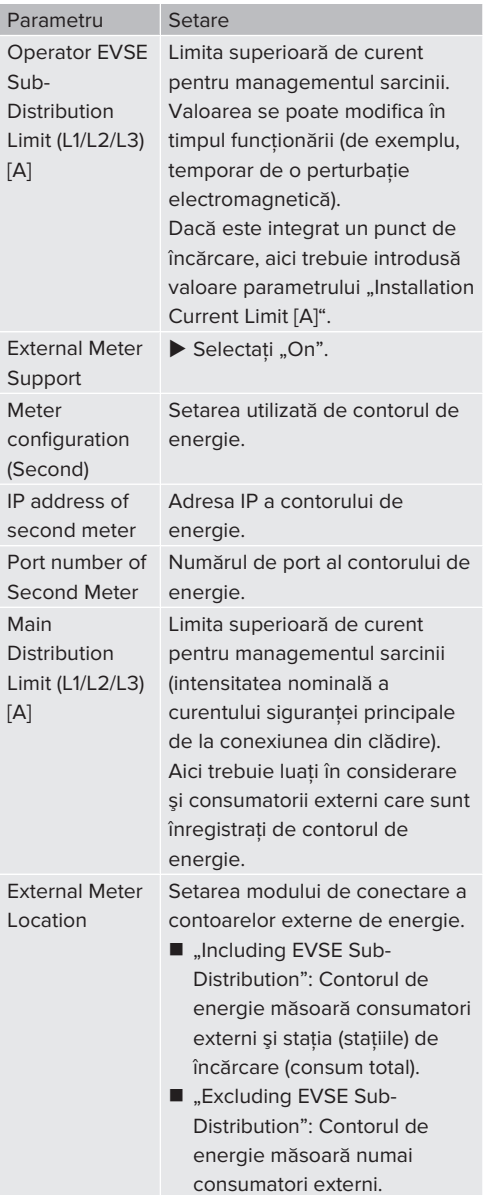

▶ Faceti clic pe tasta "Save" pentru a salva setarea (setările).

# **Interogarea adresei IP şi a numărului de port al contorului de energie Siemens 7KM2200 (TCP)**

Pentru aceasta sunt necesare tastele F1, F2, F3 şi F4 de la contorul de energie.

- ▶ Apăsați tasta F4 pentru a deschide meniul.
- ▶ Apăsați tasta F2 și navigați la "Setări".
- ▶ Apăsati tasta F4 pentru a deschide sectiunea "Setări".
- ▶ Apăsați de mai multe ori tasta F3 și navigați la "Comunicatie".
- ▶ Apăsați tasta F4 pentru a deschide secțiunea .Comunicatie".
- ▶ Apăsați tasta F4 pentru a deschide sectiunea .Modbus TCP".
- ▶ Apăsați tasta F3 și navigați la "IP: adresa IP a contorului". Notati adresa IP a contorului de energie.
- ▶ Apăsați de mai multe ori tasta F3 și navigați la "Port Modbus". Notați numărul de port al contorului de energie.
- ▶ Apăsați tasta F1 de 4 ori pentru a închide meniul.

#### **6.10.2Downgrade la utilizarea unui contor de energie de tip Siemens PAC2200**

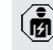

Activitățile din acest capitol trebuie efectuate numai de electricieni specialişti.

Conditie (conditii):

- $\checkmark$  Contorul extern de energie de tip Siemens PAC2200 a fost integrat în retea și configurat.
- 1 ["6.10.1 Conectarea unui contor de energie](#page-342-0) [extern" \[](#page-342-0)[}](#page-342-0) [31\]](#page-342-0)

Intrarea digitală a contorului de energie se poate utiliza ca intrare de downgrade pentru reducerea curentului pentru un punct de încărcare sau un ansamblu al punctului de încărcare. Pentru comandarea intrării digitale există două posibilități:

- printr-un semnal de comandă extern 12 V c.c. sau 24 V c.c.
- $\Box$  prin intermediul unui releu de cuplare sau al unei surse suplimentare de alimentare electrică

#### **Comandare printr-un semnal de comandă extern 12 V c.c. sau 24 V c.c.**

Semnalul de comandă poate fi generat de exemplu, de un releu extern de delestaj de sarcină sau de un ceas programator extern. În momentul în care la intrarea digitală este disponibil un semnal de comandă de 12 V c.c. sau 24 V c.c., intensitatea curentului de încărcare se reduce conform configurării efectuate.

▶ Conectati sistemul de comandă extern la borna 12 a intrării digitale.

#### **Comandare prin intermediul unui releu de cuplare sau al unei surse suplimentare de alimentare electrică**

Intrarea digitală poate fi comandată cu un releu de cuplare (S0) şi cu o sursă suplimentară de alimentare electrică (1).

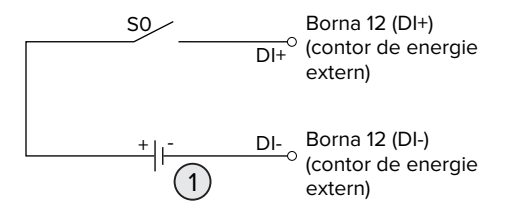

Fig. 17: Comandare prin intermediul unui releu de cuplare sau al unei surse suplimentare de alimentare electrică

- 1 Alimentare electrică externă, max. 30 V c.c.
- ▶ Conectati sistemul de comandă extern la borna 12 a intrării digitale.

#### **Configuraţia la interfaţa Web a ECU**

▶ Navigati la meniul "Load Management" > "Dynamic Load Management" și setati următorii parametri:

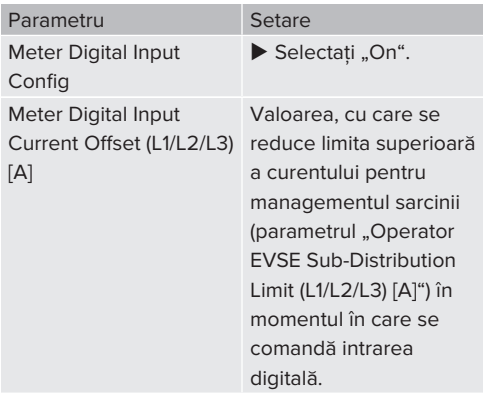

▶ Faceti clic pe tasta "Save" pentru a salva setarea (setările).

În meniul "Dashboard" > "DLM Status" la "Overall Current Applied [A]" se poate verifica dacă limita superioară de curent se reduce în momentul în care se comandă intrarea digitală.

#### **Configurarea intrării digitale la contorul de energie Siemens 7KM2200 (TCP)**

Pentru a selecta setarea necesară "HT/NT", sunt necesare tastele F1, F2, F3 şi F4 de la contorul de energie.

- ▶ Apăsați tasta F4 pentru a deschide meniul.
- ▶ Apăsați tasta F2 și navigați la "Setări".
- ▶ Apăsați tasta F4 pentru a deschide secțiunea "Setări".
- ▶ Apăsați de mai multe ori tasta F3 și navigați la "I/O integrate".
- $\blacktriangleright$  Apăsați tasta F4 pentru a deschide "I/O integrate".
- ▶ Apăsați tasta F3 și navigați la "Intrare dig.".
- ▶ Apăsați tasta F4 pentru a deschide "Intrare dig.".

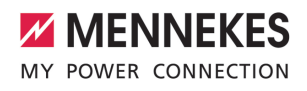

- ▶ Apăsați tasta F4 pentru a deschide secțiunea "Actiune".
- ▶ Apăsați tasta F3 și navigați la "HT/NT".
- ▶ Apăsați tasta F4 pentru a confirma "HT/NT".
- ▶ Apăsați tasta F1 de 4 ori pentru a închide meniul.

#### **6.10.3Activarea interfeţei (Modbus TCP Server) pentru sistemele de management al energiei**

 $\widehat{\mathbf{m}}$ 

Activitățile din acest capitol trebuie efectuate numai de electricieni specialişti.

Începând cu ECU-Firmware 5.12.x există posibilitatea de comandare a staţiei de încărcare prin intermediul unui sistem de management al energiei.

> Informatii despre sistemele de management energetic compatibile și descrierea interfetei Modbus TCP (tabel Modbus TCP Register) se găsesc pe pagina noastră de Internet:

- ĭ
	- [www.mennekes.org/emobility/knowledge/](https://www.mennekes.org/emobility/knowledge/compatible-systems-and-interfaces/) [compatible-systems-and-interfaces](https://www.mennekes.org/emobility/knowledge/compatible-systems-and-interfaces/)

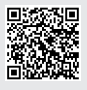

▶ Navigați la meniul "Load Management" > "Modbus" și setati următorii parametri:

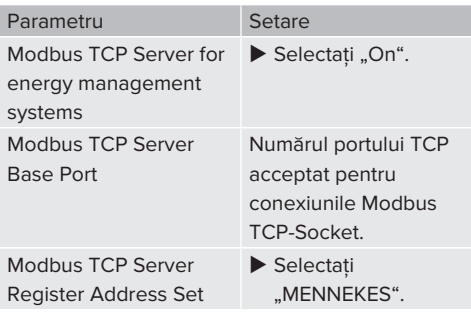

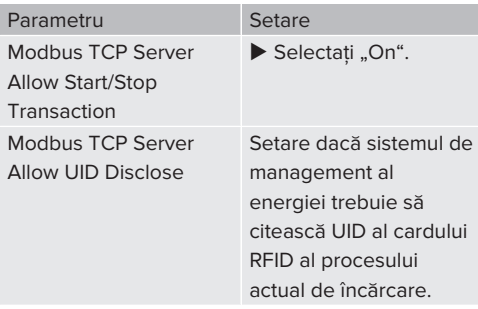

Dacă fiecare stație de încărcare trebuie comandată separat printr-un sistem de management al energiei, trebuie activată interfata Web a fiecărein statii de încărcare.

Dacă întregul ansamblu al punctului de încărcare trebuie comandat printr-un sistem de management al energiei, interfaţa trebuie activată numai în interfata Web a masterului DLM.

# **6.10.4Activarea interfeţei (EEBus) pentru sistemele de management al energiei**

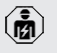

Ť

Activitățile din acest capitol trebuie efectuate numai de electricieni specialişti.

Începând cu ECU-Firmware 5.22 există posibilitatea de comandare a statiei de încărcare prin EEBus, prin intermediul unui sistem de management al energiei.

Informaţii despre sistemele de management energetic compatibile şi descrierea interfetei EEBus (tabel EEBus Register) se găsesc pe pagina noastră de Internet: [www.mennekes.org/emobility/knowledge/](https://www.mennekes.org/emobility/knowledge/compatible-systems-and-interfaces/)

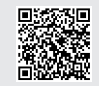

▶ Navigati la meniul "Load Management" > "EEBUS interface" și setați următorii parametri:

[compatible-systems-and-interfaces](https://www.mennekes.org/emobility/knowledge/compatible-systems-and-interfaces/)

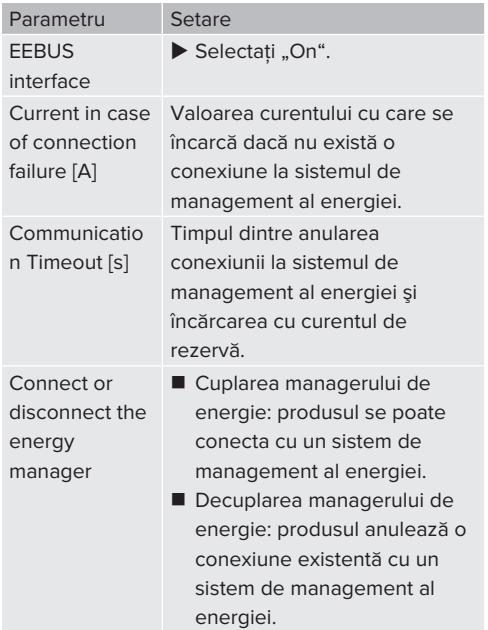

# **6.10.5Activarea interfeţei (SEMP) pentru sistemele de management al energiei**

Activitățile din acest capitol trebuie efectuate numai de electricieni specialişti.

Începând cu ECU-Firmware 5.22 există posibilitatea de comandare a statiei de încărcare prin SEMP, prin intermediul unui sistem de management al energiei.

> Informaţii despre sistemele de management energetic compatibile și descrierea interfetei SEMP (tabel SEMP Register) se găsesc pe pagina noastră de Internet:

Ť

[www.mennekes.org/emobility/knowledge/](https://www.mennekes.org/emobility/knowledge/compatible-systems-and-interfaces/) [compatible-systems-and-interfaces](https://www.mennekes.org/emobility/knowledge/compatible-systems-and-interfaces/)

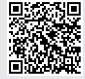

▶ Navigati la meniul "Load Management" > "SEMP interface (SMA Sunny Home Manager)" şi setati următorii parametri:

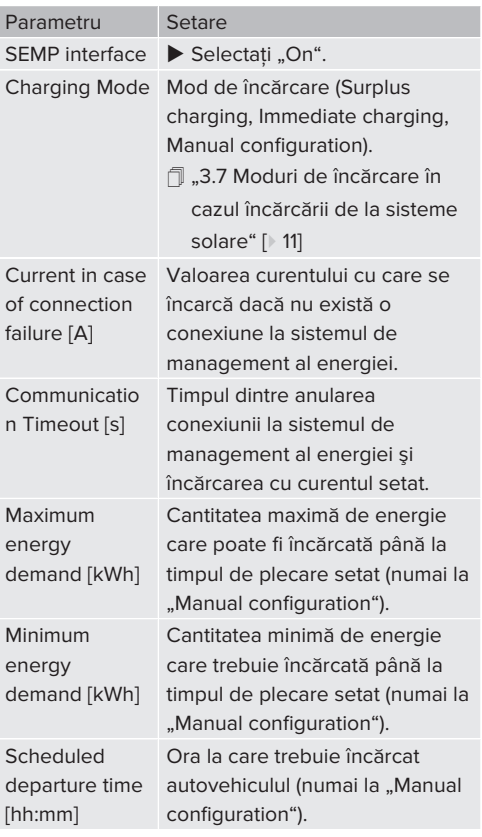

# **6.10.6Setarea Autocharge**

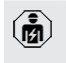

Activitățile din acest capitol trebuie efectuate numai de electricieni specialişti.

Valabil numai pentru variantele de produs capabile PnC.

Cu Autocharge, autorizarea se face automat prin intermediul unui ID unic al autovehiculului (de exemplu, adresa MAC a autovehiculului).

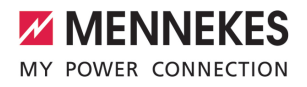

- Autocharge nu este același lucru cu Plug and Charge în conformitate cu ISO 15118. unde autorizarea se face prin intermediul unui certificat de contract de la furnizorul de servicii de mobilitate electrică (EMP), care trebuie să fie lăsat în autovehicul.
- Autocharge nu este o functie oficială, respectiv standardizată a producătorilor de automobile sau a producătorilor de infrastructuri de încărcare.
	- MENNEKES nu poate garanta că Autocharge va functiona întotdeauna în mod corespunzător cu autovehiculele enumerate în lista de mai jos. Compatibilitatea cu Autocharge poate varia, printre altele, în funcție de modelul și versiunea de software a autovehiculului. Lista rezultă din diverse teste pe teren cu autovehiculele enumerate.
	- În prezent, Autocharge este încă în varianta experimentală şi în următoarele versiuni de Firmware Versionen va fi optimizată şi îmbunătățită.

Condiție (condiții):

i

- $\checkmark$  La conectarea la un sistem Backend: sistemul Backend este compatibil cu Autocharge.
- $\checkmark$  Autovehiculul poate transmite un ID unic al autovehiculului.

O enumerare a autovehiculelor la care Autocharge a fost testat cu succes de MENNEKES se poate găsi pe pagina noastră de Internet la:

i. [www.mennekes.org/emobility/services/](https://www.mennekes.org/emobility/services/autocharge/) [autocharge](https://www.mennekes.org/emobility/services/autocharge/)

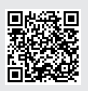

ID-ul vehiculului se tratează ca un UID RFID.

▶ Navigati la meniul "Authorization" > "HLC 15118" si setati următorul parametru:

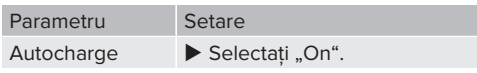

▶ Faceti clic pe tasta "Save" pentru a salva setarea (setările).

#### **La conectarea la un sistem Backend**

Configuratia din sistemul Backend depinde de respectivul sistem Backend şi din acest motiv, nu poate fi descrisă exact în acest document.

- 1. Citirea ID-ului vehiculului în sistemul Backend. Mai întâi conectați produsul și vehiculul cu cablul de încărcare.
- 2. Introduceti ID-ul vehiculului în sistemul Backend sau ID-ul vehiculului în interfata Web la parametrul "List of entries in OCPP whitelist", respectiv .. List of entries in local whitelist".

# **Fără conectare la un sistem Backend**

- 1. Cititi ID-ul vehiculului la interfata Web.
- ▶ Navigati la meniul "Authorization" > "HLC 15118" si setati următorii parametrii

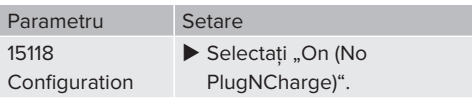

- ▶ Conectati produsul și vehiculul cu cablul de încărcare.
- ▶ Introduceți în linia de adrese a browserului de Internet terminatia "/legacy/operator" (de exemplu,192.168.123.123/legacy/operator).
- ▶ Introduceti numele de utilizator (operator) și parola.
- fl Parolă: a se vedea fișa cu date tehnice a dispozitivului
- ▶ Navigati la meniul <sub>"</sub>> 15118". Meniul " > 15118" apare numai dacă este activat parametrul "15118 Configuration".
- ▶ La "Event Logger" se afisează ID-ul vehiculului.
- ▶ Copiați ID-ul vehiculului în memoria intermediară, respectiv notați-l.
- 2. Înregistrați ID-ul vehiculului în interfața Web.
- ▶ Stergeti terminatia "/legacy/operator" din linia de adrese a browserului de Internet (de exemplu, 192.168.123.123).
- ▶ Introduceti numele de utilizator (operator) și parola.
- 1 Parolă: a se vedea fişa cu date tehnice a dispozitivului
- ▶ Navigați la meniul "Authorization" și setați următorii parametrii

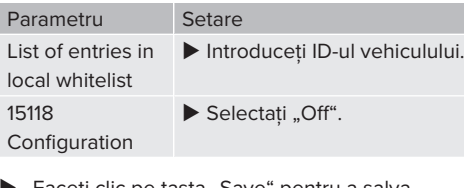

Faceti clic pe tasta "Save" pentru a salva setarea (setările).

# **6.11 Resetarea configuraţiei efectuate la setarea din fabrică**

Activitățile din acest capitol trebuie efectuate numai de electricieni specialişti.

- ▶ Introduceti în linia de adrese a browserului de Internet terminația "/legacy/operator" (de exemplu,192.168.123.123/legacy/operator).
- ▶ Introduceți numele de utilizator (operator) și parola.
- 1 Parolă: a se vedea fişa cu date tehnice a dispozitivului
- ▶ Faceti clic pe tasta "Operator Default & Restart" pentru a reveni la setările din fabrică şi a restarta produsul.

# <span id="page-349-0"></span>**6.12 Verificarea produsului**

Activitățile din acest capitol trebuie efectuate numai de electricieni specialişti.  $\blacktriangleright$  La prima punere în functiune efectuati o verificare a produsului conform standardului IEC 60364-6 și a prevederilor naționale valabile corespunzătoare (de exemplu, DIN VDE 0100-600 în Germania).

Verificarea poate avea loc în conexiune cu caseta de verificare MENNEKES şi un dispozitiv de verificare pentru verificarea conform standardelor. Caseta de verificare MENNEKES simulează comunicarea cu vehiculul. Casetele de verificare sunt disponibile la MENNEKES ca accesorii.

# **6.13 Închiderea produsului**

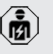

Activitățile din acest capitol trebuie efectuate numai de electricieni specialişti.

# **ATENŢIE**

# **Pagube din cauza componentelor sau cablului strivit**

Din cauza componentelor sau cablului strivit pot apărea deteriorări și disfuncționalități.

- ▶ Atentie, la închiderea produsului să nu striviti componentele sau cablul.
- ▶ Dacă este cazul, fixati componentele sau cablul.

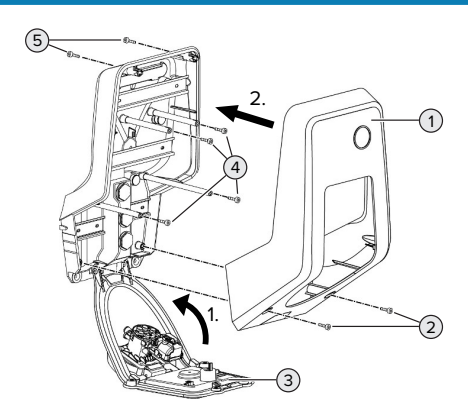

Fig. 18: Închiderea produsului

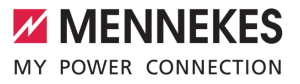

- $\blacktriangleright$  Pivotați panoul frontal (3) în sus și fixați-l cu şuruburile (4).
- ▶ Aplicați partea superioară a carcasei (1) și fixațio cu şuruburile (2) şi (5). Utilizaţi în acest scop cheia Inbus scurtată furnizată odată cu echipamentul.

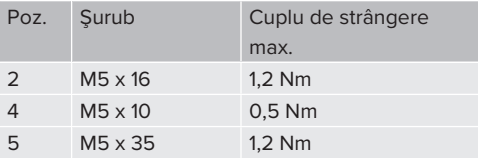

# 7 Operarea

# **7.1 Autorizarea**

Conditie (conditii):

- $\checkmark$  Pe panoul informativ cu LED se aprinde simbolul "Standby".
- ▶ Autorizarea (în functie de configuratie).
- ▶ Dacă este cazul, respectați instrucțiunile de pe produs (de exemplu, scanarea codului QR).
- $\Rightarrow$  Dacă autorizarea a avut succes, se aprinde simbolul "Timp de asteptare" de pe panoul informativ cu LED. Procesul de încărcare poate porni.

Dacă încărcarea nu porneşte în timpul de validare configurabil, autorizarea se

Ť. resetează şi produsul comută pe starea "Standby". Autorizarea trebuie să aibă loc din nou.

Există următoarele posibilități de autorizare:

# **Fără autorizare (pornire automată)**

Se pot încărca toți utilizatorii.

# **Autorizare prin intermediul RFID**

Se pot încărca utilizatorul cu un card RFID sau utilizatorul al cărui UID RFID este înregistrat într-o Whitelist locală.

▶ Tineti cardul RFID în fata cititorului de carduri RFID.

#### **Autorizare prin intermediul sistemului Backend**

Autorizarea are loc în funcție de sistemul Backend, de exemplu, cu un card RFID, o aplicatie smartphone sau cu un scop determinat (de exemplu, plată directă).

 $\blacktriangleright$  Urmati instructiunile respectivului sistem Backend.

# **Autorizare prin intermediul sistemului Backend şi ISO 15118**

Valabil numai pentru variantele de produs capabile PnC.

Autorizarea are loc prin comunicarea dintre produs şi vehicul conform ISO 15118.

Condiţie (condiţii):

- $\checkmark$  Vehiculul dvs. și sistemul Backend sunt compatibile cu ISO 15118.
- $\blacktriangleright$  Urmați instrucțiunile respectivului sistem **Backend**

#### **Autorizare prin intermediul Autocharge**

Valabil numai pentru variantele de produs capabile PnC.

Autorizarea are loc prin comunicarea dintre produs si vehicul prin Autocharge.

Conditie (conditii):

 $\checkmark$  Vehiculul dvs. si sistemul dvs. Backend sunt compatibile cu Autocharge.

# **7.2 Încărcarea vehiculului**

# **A** AVERTIZARE

# **Pericol de vătămare corporală din cauza mijloacelor auxiliare neadmise**

Dacă în timpul procesului de încărcare se utilizează mijloace auxiliare nepermise (de exemplu, conector adaptor, cablu prelungitor), există pericol de electrocutare sau de ardere a cablului.

u Utilizaţi exclusiv cablul de încărcare prevăzut pentru vehicul şi produs.

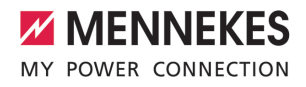

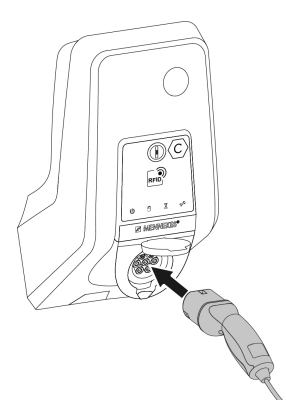

Fig. 19: Încărcarea vehiculului (exemplu)

Conditie (conditii):

- $\checkmark$  Autorizarea a reusit (dacă este necesară).
- $\checkmark$  Vehiculul și cablul de încărcare sunt adecvate pentru o încărcare în conformitate cu Mode 3.
- ▶ Derulati cablul de încărcare complet.
- ▶ Conectati cablul de încărcare cu vehiculul.

Valabil numai pentru produsele cu un capac rabatabil:

- $\blacktriangleright$  rabatati capacul rabatabil în sus.
- ▶ Introduceti complet fișa de încărcare în priza de încărcare de la produs.

Valabil numai pentru produsele cu un obturator:

- ▶ Introduceti fisa de încărcare în pozitia corectă în priza de încărcare de la produs. Inelul gri indică prin conturul său orientarea conectorului de încărcare.
- $\blacktriangleright$  Pentru a deschide obturatorul, rotiti conectorul de încărcare cu 60° în sens invers acelor de ceasornic.
- ▶ Introduceti complet fișa de încărcare în priza de încărcare.

#### **Procesul de încărcare nu porneşte**

Dacă procesul de încărcare nu porneşte, nu este posibilă blocarea conectorului de încărcare, de exemplu.

- ▶ Verificati priza de încărcare cu privire la impurități și dacă este cazul, îndepărtați-le.
- ▶ Dacă este cazul, înlocuiți cablul de încărcare.

#### **Încheierea procesului de încărcare**

#### **A** ATENTIE

#### **Pagube provocate de tensiunea de tracţiune**

Tensiunea de tractiune exercitată pe cablu poate duce la ruperi ale cablului şi la alte deteriorări.

- Extrageți cablul de încărcare din priză de la ştecher.
- **RO**
- ▶ Încheiați procesul de încărcare la vehicul sau tinând cardul RFID în fata cititorului de carduri RFID.
- ▶ Extrageți cablul de încărcare din priză de la stecher.
- ▶ Cuplați capacul de protecție pe conectorul de încărcare.
- ▶ Suspendați, respectiv stivuiți cablul de încărcare fără îndoituri.

#### **Cablul de încărcare nu se poate decupla**

▶ Reporniti procesul de încărcare și încheiați-l.

De exemplu, în cazul în care cablul de încărcare nu se poate deconecta după o pană de curent, conectorul de încărcare nu se poate debloca din produs. Conectorul de încărcare trebuie deblocat manual.

- ▶ Dispuneti deblocarea manuală a conectorului de încărcare de către un electrician specialist.
- 1 ["9.3 Deblocarea manuală a conectorului de](#page-361-0) [încărcare" \[](#page-361-0)[}](#page-361-0) [50\]](#page-361-0)

# **7.3 Buton multifuncţional**

Valabil numai pentru variante de produse cu întrerupător de protectie la curenti diferentiali, reziduali integrat și disjunctor de protectie al liniei electrice.

<span id="page-353-1"></span>**7.3.1 Reconectarea întrerupătorului de protecţie la curenţi diferenţiali, reziduali şi disjunctorului de protecţie al liniei electrice**

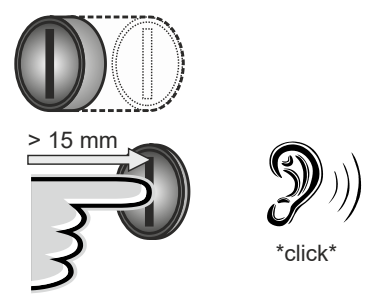

Fig. 20: Reconectarea întrerupătorului de protecție la curenti diferentiali, reziduali și disiunctorului de protectie al liniei electrice

- ▶ Apăsați butonul multifuncțional până în poziția finală (> 15 mm).
- $\Rightarrow$  Acum, întrerupătorul de protecție la curenți diferentiali, reziduali și disiunctorul de protecție al liniei electrice sunt conectate la loc.

# **7.3.2 Verificarea întrerupătorului de protecţie la curenţi diferenţiali, reziduali**

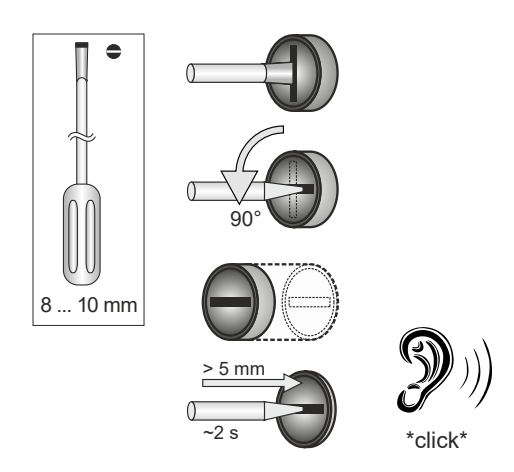

Fig. 21: Verificarea întrerupătorului de protecție la curenti diferentiali, reziduali

- ▶ Introduceti surubelnita cu lamă plată cu lățimea de 8 mm … 10 mm în fanta butonului multifunctional.
- $\blacktriangleright$  Rotiti butonul multifunctional cu 90 $^{\circ}$  în sens invers acelor de ceasornic.
- ▶ Apăsați butonul multifuncțional pentru cca. două secunde (> 5 mm).
- $\Rightarrow$  Dacă întrerupătorul de protectie la curenti diferențiali, reziduali este funcțional, întrerupătorul de protecție la curenți diferențiali, reziduali se declanşează şi pe panoul informativ cu LED se aprinde simbolul "Defecțiune".
- ▶ Reconectați întrerupătorul de protecție la curenti diferentiali, reziduali.
- 1 ["7.3.1 Reconectarea întrerupătorului de](#page-353-1) protecție la curenți diferențiali, reziduali și disjunctorului de protectie al liniei electrice" [\[](#page-353-1)[}](#page-353-1) [42\]](#page-353-1)

# <span id="page-353-0"></span>**7.4 Interfaţa Web pentru utilizatori**

Prin intermediul interfeţei Web pentru utilizatori se pot efectua următoarele setări:

- Selectarea modului de încărcare (încărcare solară)
- Exportarea statisticilor de încărcare
- Selectarea serverului de timp (NTP)
- Modificarea setărilor de retea (de exemplu, adresa IP)
- Administrare carduri RFID în Whitlist locală
- Schimbarea parolei pentru interfata Web

# **7.4.1 Accesarea interfeţei Web pentru utilizatori**

Conditie:

 $\checkmark$  La punerea în functiune, electricianul specialist a integrat produsul în aceeaşi reţea în care este integrat şi aparatul dvs. mobil (de exemplu, smartphone, tabletă, laptop).

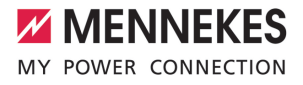

▶ Deschideti browserul de Internet la aparatul terminal (de exemplu, smartphone, tabletă, laptop).

Interfata Web cu utilizatorul este accesibilă la http://*adresa IP*.

#### Exemplu:

- Adresa IP: 192.168.0.70
- Interfata Web cu utilizatorul este accesibilă la: http://192.168.0.70

# **Adresa IP nu este cunoscută ca urmare a unei atribuiri dinamice**

Dacă adresa IP nu este cunoscută ca urmare a unei atribuiri dinamice prin DHCP, la interfata Web se poate ajunge prin intermediul numărului de tip / de serie. Acesta există în următoarea formă pe plăcuta cu caracteristici a produsului dvs.: număr de tip.număr de serie

- □ "3.2 Plăcută cu caracteristici" [》[8\]](#page-319-0)
- ▶ Deschideti browserul de Internet și introduceti numărul de tip/de serie conform schemei următoare: **http://AN***număr de tip***SN***număr de serie*

Exemplu:

Ť.

- Număr de tip / serie (pe plăcuța cu caracteristici): 1384202.10364
- Introducere necesară în browserul de Internet: http://AN1384202SN10364

Particularitate: în functie de routerul sau de versiunea firmware utilizată, poate fi necesar in adaos, pentru ca interfata Web să poată fi accesată pe baza procedurii mentionate mai sus. De exemplu, la utilizarea unei casete Fritzbox poate fi necesar adaosul *.fritz.box* (**http://AN***număr de tip***SN***număr de serie***.fritz.box**).

#### **Numele de utilizator şi parola**

- $\blacktriangleright$  Introduceti numele de utilizator (user) și parola.
- fl Parolă: a se vedea fișa cu date tehnice a dispozitivului

Pe fişa cu date tehnice a dispozitivului există și datele de logare pentru "operator". Prin introducerea acestor date se deschide

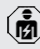

interfata Web pentru punerea în functiune, care poate fi efectuată exclusiv de un electrician specialist.

▶ Deschideti interfata Web exclusiv prin introducerea datelor de logare pentru "user".

Deoarece interfața Web pentru utilizatori este disponibilă abia de la versiunea de firmware 5.22, parola nu este încă redată pe fişa cu date tehnice pentru produsele

Ť care au fost livrate cu o versiune anterioară de firmware. În acest caz, parola este: green\_zone

În propriul dvs. interes trebuie să schimbaţi parola după prima autentificare.

# **Interfaţa Web pentru utilizatori nu poate fi accesată**

Dacă interfata Web pentru utilizatori nu poate fi accesată, trebuie verificate următoarele condiţii:

- $\blacksquare$  Produsul este pornit.
- $\blacksquare$  Produsul și aparatul terminal (de exemplu, smartphone, tabletă, laptop) sunt integrate în aceeasi retea.

Dacă în continuare nu există nicio conexiune la interfața Web cu utilizatorii, înseamnă de exemplu că este greșită configurația. Adresați-vă partenerului dvs. de service competent.

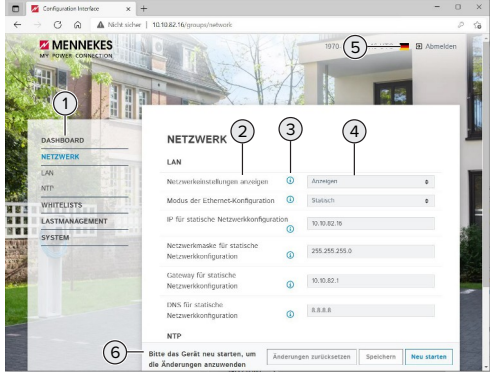

# **7.4.2 Structura interfaţei Web pentru utilizatori**

Fig. 22: Structura interfeţei Web pentru utilizatori la versiunea firmware 5.22 (exemplu)

- 1 Meniu
- 2 Parametru
- 3 Observatie /Informatii \*
- 4 Setare / statut
- 5 Buton pentru selectarea limbii
- 6 Buton pentru resetarea şi salvarea setărilor schimbate şi pentru restartarea produsului
	- Observațiile/informațiile (3) conțin multe
	- Ť informații importante care oferă asistență cu privire la parametrii respectivi.

# **7.4.3 Operarea interfeţei Web pentru utilizatori**

În meniul "Dashboard" nu se pot efectua setări. Acolo se afişează valorile actuale de operare şi se poate descărca statistica de încărcare. În restul meniurilor se pot efectua setări.

 $\blacktriangleright$  Configurati produsul în functie de dorinte.

După ce produsul a fost configurat complet,

- este necesară o restartare. Ť
	- ▶ Faceți clic pe tasta "Restart" pentru a restarta produsul.

# **7.4.4 Înlocuirea modului de încărcare**

Dacă la configurare a fost activată încărcarea cu sisteme solare, prin intermediul interfetei SEMP (electrician specialist necesar), se poate comuta între 3 moduri de încărcare diferite.

- 1 Descrierea modurilor de încărcare: "[3.7 Moduri](#page-322-0) [de încărcare în cazul încărcării de la sisteme](#page-322-0) [solare" \[](#page-322-0) $\$  [11\]](#page-322-0)
- ▶ Navigați în interfața Web pentru utilizatori la meniul "Load Management" și setati parametrul "Charging Mode".

Modul de încărcare se poate schimba şi în timpul unei încărcări active.

# **7.4.5 Exportarea statisticilor de încărcare**

În meniul "Dashboard", statisticile de încărcare se pot exporta în format CSV.

▶ Faceti clic pe tasta "Download" la "Download Session Report:".

Condiție (condiții):

- $\checkmark$  Este indicat un server de timp.
- <span id="page-355-0"></span> $\Box$  ...7.4.6 Indicarea serverului de timp"  $\Box$  [44\]](#page-355-0)

#### **7.4.6 Indicarea serverului de timp**

Pentru unele funcții aveți nevoie de un timp valid (de exemplu, pentru exportarea statisticilor de încărcare sau pentru setări manuale la încărcarea cu sisteme solare). Pentru aceasta trebuie indicat un server de timp.

Conditie (conditii):

- $\checkmark$  Produsul a fost conectat la rețea prin intermediul unui router capabil de Internet.
- $\checkmark$  Routerul este conectat permanent la Internet.
- ▶ Navigati la meniul "Network" > "NTP" și setati următorii parametri:

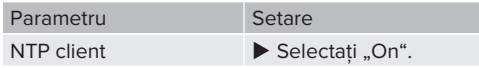

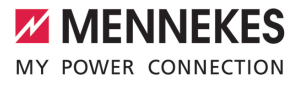

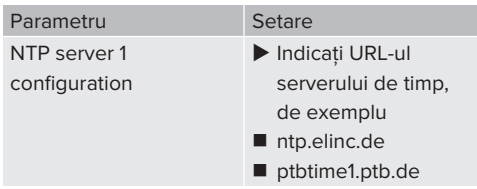

Dacă este necesar, se pot introduce şi alte servere de timp. Acestea sunt utilizate în cazul în care conexiunea cu primul server de timp este întreruptă.

# **7.4.7 Administrare Whitelist**

#### **Învăţarea cardurilor RFID**

- Navigați la meniul "Whitelists" > "Add entry".
- ▶ Tineți cardul RFID în fața cititorului de carduri RFID pentru a determina UID RFID. Alternativ, UID RFID se poate introduce manual.
- $\blacktriangleright$  Faceți clic pe tasta "Add entry".

În continuare se poate exporta şi importa o listă cu toate UID-urile RFID.

# 8 Mentenanţa

# **8.1 Întreţinerea**

# **A** PERICOL

# **Pericol de electrocutare din cauza unui produs deteriorat**

La utilizarea unui produs deteriorat pot fi vătămate grav sau îşi pot pierde viaţa persoane ca urmare a electrocutării.

- $\blacktriangleright$  Nu utilizati un produs deteriorat.
- ▶ Marcați un produs deteriorat, astfel încât acesta să nu fie utilizat de alte persoane.
- ▶ Dispuneți remedierea daunelor imediat de către un electrician specialist.
- ▶ Dacă este necesar, dispuneti scoaterea produsului din funcțiune de către un electrician specialist.
- $\blacktriangleright$  Verificati produsul zilnic, respectiv la fiecare încărcare, cu privire la functionalitate și daune exterioare.

Exemple de daune:

- carcasă defectă
- componente defecte sau lipsă
- autocolant de siguranță ilizibil sau lipsă

partener de service competent.

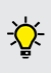

O întreţinere periodică se asigură prin intermediul unui contract de service cu un

# **Intervale de întreţinere**

僪

Următoarele activități trebuie efectuate numai de electricieni specialişti.

Selectaţi intervalele de întreţinere respectând următoarele aspecte:

- $\blacksquare$  vechimea și starea produsului
- $\blacksquare$  influentele mediului ambiant
- solicitarea
- Ultimul protocol de verificare

Întretinerea trebuie efectuată cel putin la următoarele intervale.

#### **La şase luni:**

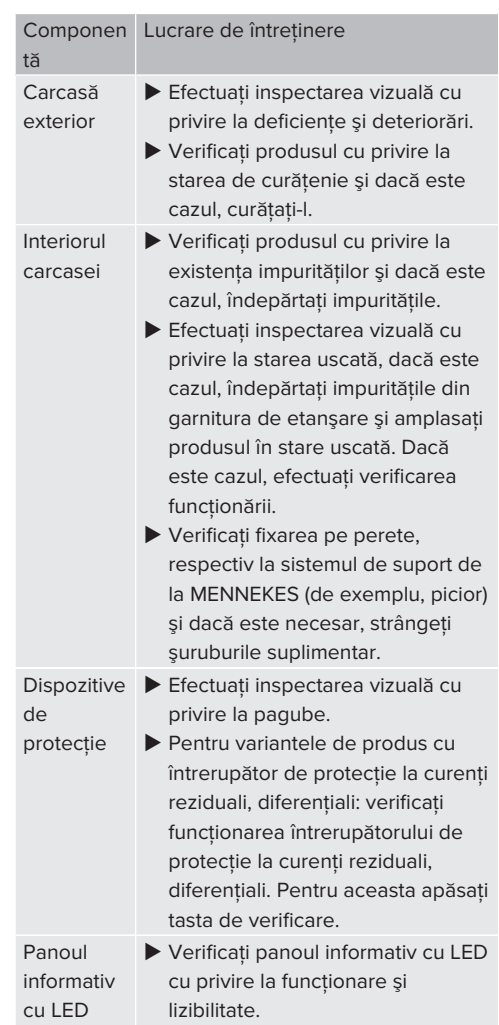

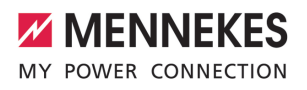

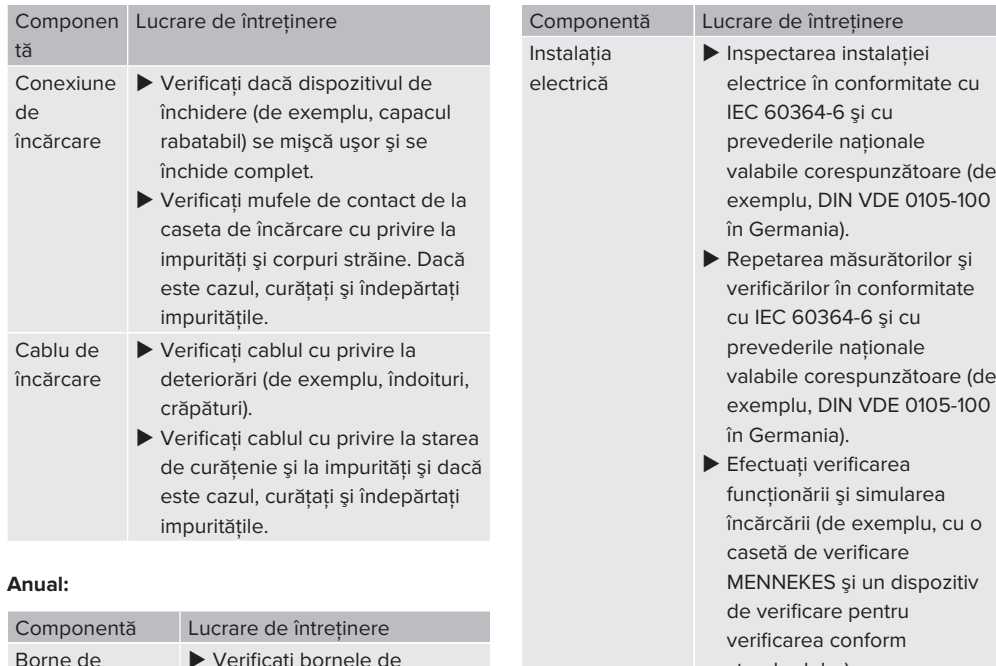

conexiune

▶ Verificati bornele de conexiune ale cablului de alimentare şi dacă este cazul, strângeți-le suplimentar.

▶ Remediați în mod corespunzător deteriorările de la produs.

standardelor).

▶ Documentați întreținerea. Protocolul de întreţinere de la MENNEKES se găseşte pe pagina noastră de Internet la "Services" > "Documents for installers".

 $\Box$  ["1.1 Pagina de Internet" \[](#page-314-0) $\triangleright$  [3\]](#page-314-0)

# **8.2 Curăţarea**

#### **A** PERICOL

# **Pericol de electrocutare cauzat de curăţarea necorespunzătoare**

Produsul contine componente electrice sub înaltă tensiune. În cazul unei curătări necorespunzătoare, persoanele pot fi accidentate grav ca urmare a unei electrocutări sau își pot pierde viata.

- ▶ Curătati carcasa exclusiv din exterior.
- Nu utilizati apă de la robinet.

### **A** ATENTIE

#### **Pagube cauzate de curăţarea necorespunzătoare**

La carcasă pot surveni pagube din cauza curătării necorespunzătoare.

- Stergeti carcasa cu o lavetă uscată sau cu o lavetă uşor umezită cu apă sau cu spirt (94 % Vol.).
- Nu utilizați apă de la robinet.
- Nu utilizati echipamente de curătare cu înaltă presiune.

# **8.3 Actualizare firmware**

Firmware-ul actual este disponibil pe pagina noastră de Internet la "Services" >

- i "Software updates".
	- 1 "[1.1 Pagina de Internet" \[](#page-314-0)[}](#page-314-0) [3\]](#page-314-0)

Actualizarea firmware se poate efectua pe interfata Web în meniul "System".

Alternativ, actualizarea firmware poate fi efectuată prin intermediul sistemului Backend.

În cazul unei actualizări firmware de la versiunea 4.5x la 5.xx prin intermediul interfetei Web este necesar să actualizați mai întâi produsul la versiunea 4.6x. În cazul

unei actualizări firmware printr-un sistem Ť backend, această etapă intermediară nu este necesară.

> Actualizarea firmware de la versiunea 4.6x la versiunea 5.xx poate dura până la 30 de minute.

#### **8.3.1 Efectuarea actualizării firmware a tuturor produselor din reţea**

Conditie (conditii):

- $\checkmark$  Conexiunea la ECU este configurată printr-o retea.
- 1 ["6.5.3 Prin intermediul reţelei" \[](#page-338-0)[}](#page-338-0) [27\]](#page-338-0)
- ▶ Deschideți interfața Web a fiecărui ECU interconectat în reţea, într-o filă proprie a browserului de Internet, prin introducerea respectivei adrese IP.
- ▶ Navigați în fiecare filă la meniul "Sistem" și efectuati o actualizare a firmware-ului.

#### <span id="page-359-0"></span>**8.3.2 Activarea noii interfeţe Web**

Începând cu versiunea de firmware 5.12.3 a fost adaptată reprezentarea interfeţei Web. La o actualizare a firmware-ului de la vechea interfață Web (versiune de firmware mai mică de 5.12.3) la noua interfață Web (versiune de firmware 5.12.3 sau mai mare), noua interfață Web trebuie activată manual.

- ▶ Navigați la meniul "Operator".
- Setați parametrul "Web Interface" pe "2.0".
- ▶ Faceți clic pe tasta "Save & Restart" pentru a activa noua interfată Web.
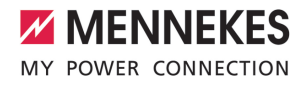

# 9 Depanarea

Dacă apare o defectiune, se aprinde continuu, respectiv intermitent simbolul "Defectiune" de la panoul informativ cu LED. Pentru continuarea funcţionării trebuie remediată defecţiunea.

# **Defecţiuni posibile**

- S-a introdus un cablu de încărcare incorect sau defect.
- S-a declansat întrerupătorul de protecție la curenti diferentiali, reziduali sau disjunctorul de protecție al liniei de alimentare (valabil numai pentru variantele de produs cu întrerupător de protectie la curenti diferentiali, reziduali și disjunctor de protecție al liniei de alimentare).
- Există un câmp învârtitor spre stânga. Este necesar un câmp învârtitor spre dreapta.
- Conectorii nu sunt introduși complet în ECU.

#### **Pentru depanare respectaţi următoarea succesiune**

- ▶ Încheiați procesul de încărcare și deconectațu cablul de încărcare.
- v Verificati cablul de încărcare dacă este adecvat.
- ▶ Introduceti din nou cablul de încărcare și porniti procesul de încărcare.
- ▶ Reconectati întrerupătorul de protectie la curenti diferentiali, reziduali sau disjunctorul de protectie al liniei de alimentare (valabil numai pentru variantele de produs cu întrerupător de protectie la curenti diferentiali, reziduali și disjunctor de protecție al liniei de alimentare).
- 1 ["7.3.1 Reconectarea întrerupătorului de](#page-353-0) protectie la curenti diferentiali, reziduali și disjunctorului de protecție al liniei electrice" [\[](#page-353-0)[}](#page-353-0) [42\]](#page-353-0)

Dacă defectiunea nu a putut fi remediată, vă rugăm să vă adresați partenerului dvs. Ť de service competent. 1 ["1.2 Contact" \[](#page-314-0)[}](#page-314-0) [3\]](#page-314-0)

# **9.1 Mesaje de defecţiune**

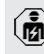

Activitățile din acest capitol trebuie efectuate numai de electricieni specialişti.

Mesajul de defectiune se afișează la interfata Web "Dashboard" > "System Status" > "Error(s)".

> Pe pagina noastră de Internet la ..Services" > ..Documents for installers" se

găseşte un document pentru remedierea

i defectiunilor. Acolo sunt descrise mesajele de defectiune, cauzele posibile și soluțiile. 1 ["1.1 Pagina de Internet" \[](#page-314-1)[}](#page-314-1) [3\]](#page-314-1)

#### **Căutarea altor soluţii posibile pentru mesajul de defecţiune la interfaţa Web**

- ▶ Introduceti în linia de adrese a browserului de Internet terminația "/legacy/doc" eingeben (de exemplu,192.168.123.123/legacy/doc).
- ▶ Introduceti numele de utilizator (operator) și parola.
- 1 Parolă: a se vedea fişa cu date tehnice a dispozitivului
- ▶ Navigati la "Errors Documentation".

În coloana "Error activation message" sunt enumerate toate mesajele de defectiune. În coloana "Corrective actions" sunt descrise respectivele solutii posibile.

- Unele sisteme backend oferă asistentă ı suplimentară pentru depanare.
- ▶ Documentați defecțiunea. Protocolul de defectiuni de la MENNEKES se găseşte pe pagina noastră de Internet la "Services > "Documents for installers".
- 1 ["1.1 Pagina de Internet" \[](#page-314-1)[}](#page-314-1) [3\]](#page-314-1)

# **9.2 Piese de schimb**

Dacă pentru depanare sunt necesare piese de schimb, acestea trebuie verificate în prealabil cu privire la constructia lor identică.

**RO**

- $\blacktriangleright$  Utilizati exclusiv piese de schimb originale puse la dispozitie și / sau autorizate de firma MENNEKES.
- $\Box$  A se vedea instrucțiunile de instalare ale piesei de schimb

# **9.3 Deblocarea manuală a conectorului de încărcare**

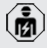

Activităţile din acest capitol trebuie efectuate numai de electricieni specialişti.

În cazuri excepţionale, conectorul de încărcare nu se poate debloca mecanic. Conectorul de încărcare nu poate fi tras şi trebuie deblocat manual.

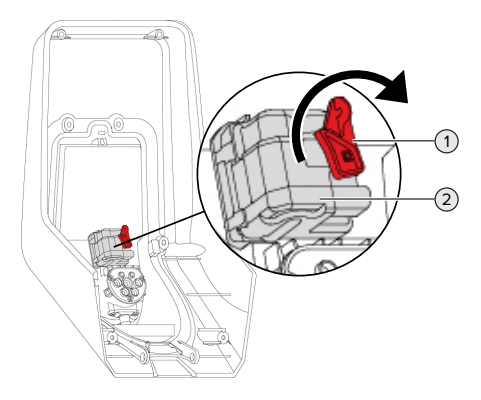

Fig. 23: Deblocarea manuală a conectorului de încărcare

- $\blacktriangleright$  Deschideti produsul.
- 1 "[5.4 Deschiderea produsului" \[](#page-330-0)[}](#page-330-0) [19\]](#page-330-0)
- ▶ Desfaceți maneta roșie (1). Maneta roșie este fixată în apropierea actuatorului cu un colier de cablu.
- $\blacktriangleright$  Cuplați maneta roșie pe actuator (2).
- ▶ Rotiti maneta roșie cu 90° în sensul acelor de ceasornic.
- ▶ Deconectati conectorul de încărcare.
- ▶ Scoateti maneta roșie de la actuator și fixati-o în apropierea actuatorului cu un colier de cablu.
- $\blacktriangleright$  Închideti produsul.

1 ["6.13 Închiderea produsului" \[](#page-349-0)[}](#page-349-0) [38\]](#page-349-0)

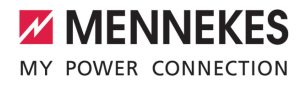

# 10 Scoaterea din funcțiune

Activitățile din acest capitol trebuie efectuate numai de electricieni specialişti.

- ▶ Scoateți cablul de alimentare de sub tensiune și asigurati-l împotriva reconectării.
- $\blacktriangleright$  Deschideti produsul.
- 1 ["5.4 Deschiderea produsului" \[](#page-330-0)[}](#page-330-0) [19\]](#page-330-0)
- ▶ Desprindeți cablul de alimentare și dacă este cazul, cablul de comandă / cablul de date de la cleme.
- ▶ Desfaceti produsul de pe perete, respectiv de la sistemul de suport de la MENNEKES (de exemplu, suport).
- ▶ Scoateti cablul de alimentare și eventual, cablul de comandă / cablul de date din carcasă.
- $\blacktriangleright$  închideti produsul.
- 1 ["6.13 Închiderea produsului" \[](#page-349-0)[}](#page-349-0) [38\]](#page-349-0)

#### **10.1 Depozitarea**

Depozitarea corespunzătoare poate influenta pozitiv și menține capacitatea de funcționare a produsului.

- ▶ Curătati produsul înainte de a-l depozita.
- ▶ Depozitați produsul în ambalajul original sau depozitati-l cu substante de ambalare într-un loc curat şi uscat.
- ▶ Acordați atenție condițiilor de depozitare admise.

#### Conditii de depozitare admise

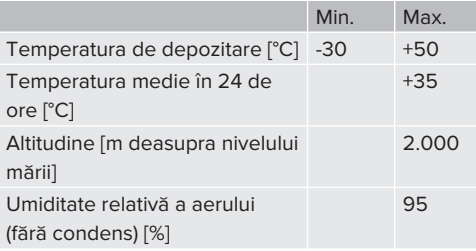

#### **10.2 Eliminarea la deşeuri**

- $\blacktriangleright$  Respectati prevederile nationale legale din tara utilizatorului pentru eliminarea ca deşeu şi protectia mediului.
- $\blacktriangleright$  Eliminati ambalajul în functie de tip.

Produsul nu trebuie aruncat la gunoiul menajer.

#### **Posibilităţi de restituire pentru gospodării private**

Produsul poate fi predat gratuit la punctele de colectare ale autorităților publice de gestionare a deșeurilor sau la punctele de returnare înființate în conformitate cu Directiva 2012/19/UE.

#### **Posibilităţi de returnare în domeniul comercial**

Detalii despre eliminarea ca deşeu pentru sectorul comercial se obtin de la firma MENNEKES. 1 ["1.2 Contact" \[](#page-314-0)[}](#page-314-0) [3\]](#page-314-0)

#### Date cu caracter personal / Protectia datelor

Este posibil ca în produs să fie salvate date cu caracter personal. Utilizatorul final este responsabil pentru stergerea datelor.

**RO**

# 11 Declarație de conformitate UE

Prin prezenta, MENNEKES Elektrotechnik GmbH & Co. KG declară că produsul corespunde Directivei 2014/53/UE. Declaraţia de conformitate UE completă se găseşte pe pagina noastră de Internet în zona de descărcare a produsului selectat:

[www.mennekes.org/emobility/products/portfolio/](https://www.mennekes.org/emobility/products/portfolio/amtronr-wallboxes/) [amtronr-wallboxes](https://www.mennekes.org/emobility/products/portfolio/amtronr-wallboxes/)

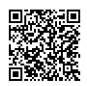

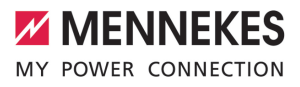

# Indholdsfortegnelse

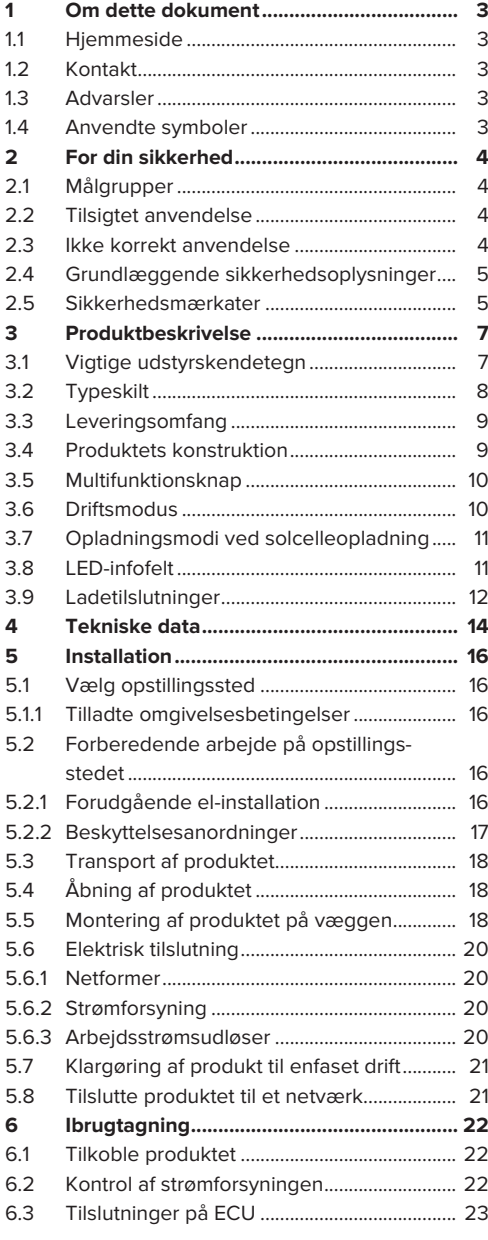

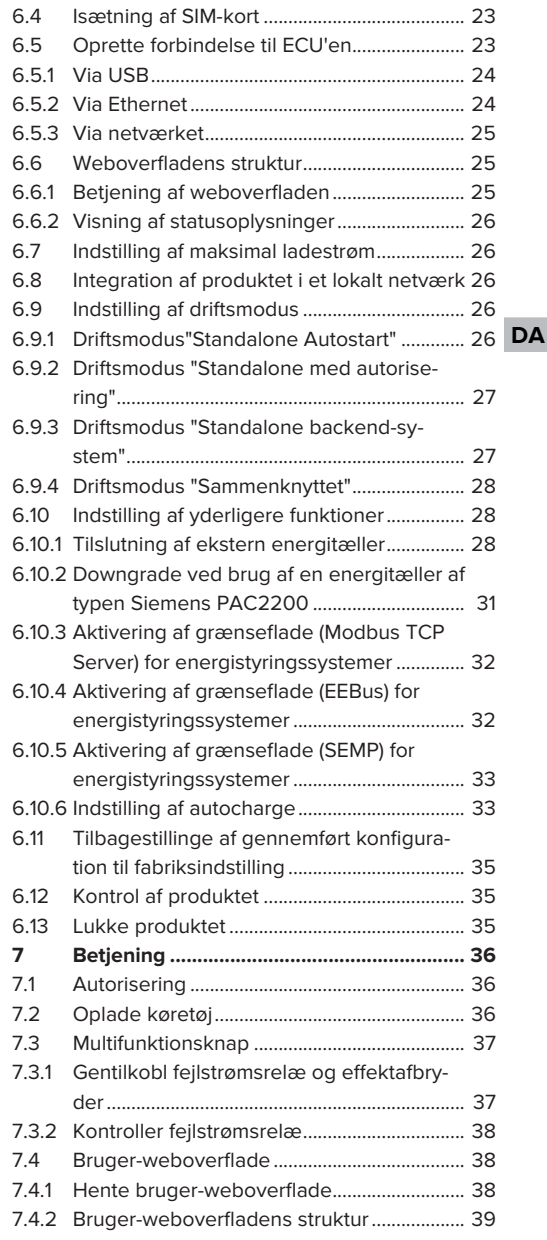

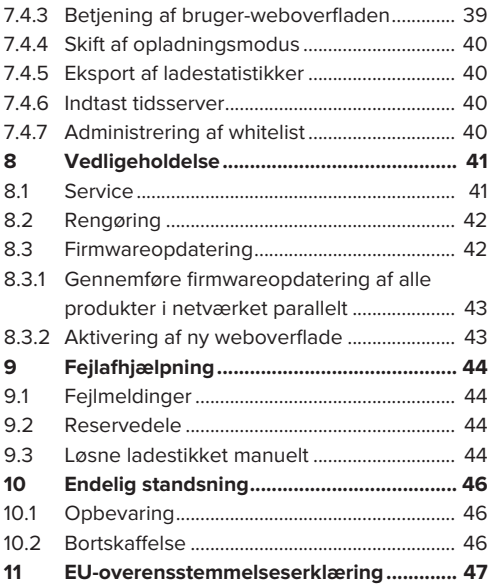

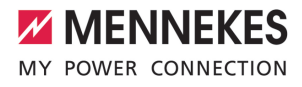

# <span id="page-366-0"></span>1 Om dette dokument

Ladestationen kaldes efterfølgende "Produkt". Dette dokument gælder for følgende produktvariant(er):

- $\blacksquare$  AMTRON® Professional+ E 3.7 / 11
- $\blacksquare$  AMTRON® Professional+ E 7.4 / 22
- $\blacksquare$  AMTRON® Professional+ 7.4 / 22
- $\blacksquare$  AMTRON® Professional+ 7.4 / 22 PnC
- $\blacksquare$  AMTRON® Professional E 3.7 / 11
- $\blacksquare$  AMTRON® Professional E 7.4 / 22
- AMTRON® Professional 7.4 / 22
- AMTRON® Professional 7.4 / 22 PnC

Produktets firmware-version: 5.22.3

Dette dokument indeholder oplsyninger til el-installatøren og ejeren. Dette dokument indeholder bl.a. vigtige oplysninger om installation og korrekt brug af produktet.

Copyright ©2023 MENNEKES Elektrotechnik GmbH & Co. KG

#### <span id="page-366-1"></span>**1.1 Hjemmeside**

[www.mennekes.org/emobility](https://www.mennekes.org/emobility)

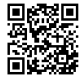

### <span id="page-366-2"></span>**1.2 Kontakt**

Anvend til direkte kontakt med MENNEKES formularen under "Contact" på vores hjemmeside.

1 ["1.1 Hjemmeside" \[](#page-366-1)[}](#page-366-1) [3\]](#page-366-1)

# <span id="page-366-3"></span>**1.3 Advarsler**

#### **Advarsel mod personskader**

#### **FARE**

Denne advarsel betegner en umiddelbar fare, **som medfører død eller meget alvorlige kvæstelser.**

#### **A** ADVARSEL

Denne advarsel betegner en farlig situation, **som kan medføre død eller meget alvorlige kvæstelser.**

#### **FORSIGTIG**

Denne advarsel betegner en farlig situation, **som kan medføre lette kvæstelser.**

# **Advarsel mod materielle skader**

#### **OBS**

Denne advarsel betegner en farlig situation, **som kan medføre materielle skader.**

#### <span id="page-366-4"></span>**1.4 Anvendte symboler**

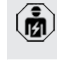

- Dette symbol kendetegner opgaver, som kun må udføres af en el-installatør.
- Dette symbol kendetegner en vigtig op-Ĩ lysning.

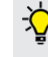

Dette symbol kendetegner yderligere, nyttige oplysninger.

- Dette symbol kendetegner en forudsætning.
- Dette symbolet kendetegner en handlingsopfordring.
- $\Rightarrow$  Dette symbol kendetegner et resultat.
- Dette symbol kendetegner en opremsning.
- 1 Dette symbol henviser til et andet dokument eller til et andet sted i teksten i dette dokument.

# <span id="page-367-1"></span><span id="page-367-0"></span>2 For din sikkerhed

# **2.1 Målgrupper**

Dette dokument indeholder oplsyninger til el-installatøren og ejeren. Til bestemte opgaver kræves kendskab til elektroteknikken. Disse opgaver må kun udføres af en el-installatør og er kendetegnet særskilt med symbolet El-installatør.

1 "[1.4 Anvendte symboler" \[](#page-366-4)[}](#page-366-4) [3\]](#page-366-4)

# **Ejer**

Ejeren er ansvarlig for den tilsigtede anvendelse og den sikre brug af produktet. Dette omfatter også instruktion af de personer, der anvender produktet. Ejeren er ansvarlig for, at opgaver, der kræver fagkundskaber, kun udføres af en tilsvarende faglært arbejdskraft.

#### **El-installatør**

El-installatører er personer, som på grund af deres faglige uddannelse, viden og erfaringer samt på grund af deres kendskab til de relevante bestemmelser kan vurdere de arbejdsopgaver, der skal udføres og kan erkende evt. farer.

# <span id="page-367-2"></span>**2.2 Tilsigtet anvendelse**

Produktet er bestemt til brug i det private og halvoffentlige område, f.eks. private grunde, medarbejderparkeringspladser eller firmaområder, hvortil der er begrænset adgang.

Produktet må udelukkende anvendes til opladning af el- og hybridkøretøjer, efterfølgende kaldet "køretøjer".

- Opladning ifølge Mode 3 i henhold til IEC 61851 til køretøjer med ikke-gasudviklende batterier.
- Indstiksanordninger iht. IEC 62196.

Køretøjer med gasudviklende batterier kan ikke oplades.

Produktet er udelukkende bestemt til fast montering på væg eller montering på et standersystem fra MENNEKES (f. eks. standerfod) og kan anvendes inden- og udendørs.

I nogle lande er det lovbestemt, at et mekanisk koblingselement adskiller ladepunktet fra nettet, hvis en kontaktor på produktet er svejset (welding detection). Denne lovbestemmelse kan f. eks. realiseres ved hjælp af en arbejdsstrømsudløser.

I nogle lande findes lovbestemmelser, som kræver en ekstra beskyttelse mod elektrisk stød. En mulig ekstra beskyttelsesforanstaltning er brugen af en shutter.

Produktet må kun anvendes under hensyntagen til alle internationale og nationale regler. Vær bl.a. opmærksom på følgende internationale regler eller deres nationale implementering:

- **N** IEC 61851-1
- $\blacksquare$  IEC 62196-1
- **N** IEC 60364-7-722
- **N** IEC 61439-7

Produktet opfylder i udleveringstilstand de europæiske, normative minimumskrav for mærkning af ladepunkter iht. EN 17186. I nogle lande findes yderligere nationale krav, som ligeledes skal iagttages.

Dette dokument og alle yderligere dokumenter skal læses, iagttages, opbevares og evt. gives videre til den efterfølgende ejer.

#### <span id="page-367-3"></span>**2.3 Ikke korrekt anvendelse**

Brugen af produktet er kun sikker ved tilsigtet anvendelse. Enhver anden anvendelse samt ændringer på produktet gælder som forkert anvendelse, og er forbudt.

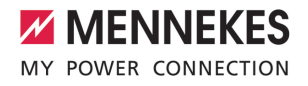

Ejeren, el-installatøren eller brugeren er ansvarlig for alle person- og materielle skader, der opstår som følge af forkert anvendelse. MENNEKES Elektrotechnik GmbH & Co. KG overtager intet ansvar for følger, der opstår ved forkert anvendelse.

# <span id="page-368-0"></span>**2.4 Grundlæggende sikkerhedsoplysninger**

#### **Kendskab til elektroteknik**

Til bestemte opgaver kræves kendskab til elektroteknikken. Disse opgaver må kun udføres af en elinstallatør og er kendetegnet med symbolet "El-installatør".

1 ["1.4 Anvendte symboler" \[](#page-366-4)[}](#page-366-4) [3\]](#page-366-4)

Hvis opgaver, som kræver kendskab til elektroteknik, udføres af el-tekniske lægmænd, kan personer komme alvorligt til skade eller dø.

- u Opgaver, som som kræver kendskab til elektroteknik, må kun udføres af en el-installatør.
- u Vær opmærksom på symbolet "El-installatør" i dette dokument.

### **Anvend ikke et defekt produkt**

Ved brug af et defekt produkt kan personer komme alvorligt til skade eller dø.

- $\blacktriangleright$  Anvend ikke et defekt produkt.
- u Markér det defekte produkt således, at det ikke benyttes af andre personer.
- u Få skader omgående afhjulpet af en el-installatør.
- $\blacktriangleright$  Tag evt. produktet ud af drift.

#### **Gennemfør vedligeholdelsen sagkyndigt**

En usagkyndig vedligeholdelse kan påvirke produktets driftssikkerhed. Herved kan personer komme alvorligt til skade eller dø.

- $\blacktriangleright$  Gennemfør vedligeholdelsen sagkyndigt.
- 1 ["8.1 Service" \[](#page-404-1)[}](#page-404-1) [41\]](#page-404-1)

#### **Overhold opsynspligten**

Personer, især børn og personer, som ikke eller kun til dels kan vurdere risiciene i håndteringen produktet, og dyr udgør en fare for sig selv og andre.

- $\blacktriangleright$  Hold udsatte personer, f. eks. børn, væk fra produktet.
- $\blacktriangleright$  Hold dyr væk fra produktet.

#### **Korrekt brug af ladekabel**

Ved usagkyndig håndtering af ladekablet kan der opstå farer som eletrisk stød, kortslutning eller brand.

- $\blacktriangleright$  Undgå belastning og stød.
- $\blacktriangleright$  Træk ikke ladekablet over skarpe kanter.
- ▶ Pas på, at der ikke kommer knuder og knæk i ladekablet.
- $\blacktriangleright$  Brug ingen adapterstik eller forlængerkabler.
- ▶ Undgå at trække i ladekablet.
- $\blacktriangleright$  Tag altid fat i selve ladestikket, når du trækker ladekablet ud af ladestikdåsen.
- $\blacktriangleright$  Sæt efter brug af ladekablet beskyttelseskappen på ladestikket.

#### <span id="page-368-1"></span>**2.5 Sikkerhedsmærkater**

På nogle af produktets komponenter findes sikkerhedsmærkater, som advarer mod farlige situationer. Hvis sikkerhedsmærkaterne ikke iagttages, kan det medføre alvorlige kvæstelser eller død.

Sikkerhedsmærkater

Betydning

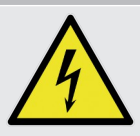

Fare for elektrisk spænding.

 $\blacktriangleright$  Sørg for, at produktet er spændingsfrit, inden arbejdes påbegyndes.

Fare ved tilsidesættelse af de tilhørende dokumenter.

 $\blacktriangleright$  Læs de tilhørende dokumenter. inden arbejdet på produktet påbegyndes.

- u Vær opmærksom på sikkerhedsmærkater.
- $\blacktriangleright$  Sørg for, at sikkerhedsmærkaterne altid kan læses.
- u Udskift sikkerhedsmærkater, der er beskadiget eller ulæselige.
- $\blacktriangleright$  Hvis det er nødvendigt at udskifte den komponent, hvor sikkerhedsmærkatet er anbragt, skal det kontrolleres, at sikkerhedsmærkatet også er anbragt på den nye komponent. Evt. skal sikkerhedsmærkatet anbringes efterfølgende.

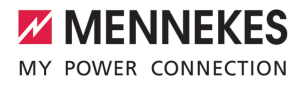

# <span id="page-370-1"></span><span id="page-370-0"></span>3 Produktbeskrivelse

# **3.1 Vigtige udstyrskendetegn**

#### **Generelt**

- Opladning ifølge Mode 3 iht. IEC 61851.
- Indstiksanordning iht. IEC 62196
- Kommunikation med køretøjet iht. ISO 15118 \*
- Maks. opladningseffekt (AMTRON® Professional(+) E 3,7 / 11): 3,7 / 11 kW
- Maks. opladningseffekt (AMTRON® Professional(+) (E) 7,4 / 22 (PnC)): 7,4 / 22 kW
- Tilslutning: enfaset / trefaset
- Maks. opladningseffekt kan konfigureres af elinstallatør
- Udefra aflæselig, kalibreret energitæller (MIDoverensstemmelse)
- Statusoplysninger pr. LED-infofelt
- Åbningsfunktion ved strømsvigt (kun på produkter med ladestikdåse).
- Integreret kabelophæng
- $\blacksquare$  Kabinet af AMFI AN®
- $\blacksquare$  Multifunktionsknap
	- Gentilkobl fejlstrømsrelæ og effektafbryder eksternt
	- Kontroller eksternt, om fejlstrømsrelæen fungerer.

#### **Bruger-weboverflade (til elbilchauffører)**

- Monitoring af opladninger
- Dataeksport af alle opladninger i CSV-format
- Whitelist til administration af RFID-kort
- Standardindstillinger for solcelleopladning (ved tilslutning til et hjem-energistyringssystem)

# **Muligheder for autorisering**

- Autostart (uden autorisering)
- **n** RFID (ISO / IEC 14443 A) Kompatibel med MIFARE classic og MIFARE DESFire
- $\blacksquare$  Via et backend-system
- **n** Plug and Charge \*
- $\blacksquare$  Iht. ISO 15118
- Med køretøjs-ID (autocharge)

#### **Muligheder for netforbindelse**

- Tilslutning til et netværk via LAN / Ethernet (RJ45) \*\*
- Netforbindelse af flere produkter via LAN / Ethernet (RJ45) \*\*

#### **Muligheder for tilslutning til et backend-system**

- Via det integrerede mobilmodem (2G (GSM) / 3G (UMTS) / 4G (LTE)) \*
	- Micro-SIM-kort nødvendig
- Via LAN / Ethernet (RJ45) og en ekstern rou $tar **$
- Understøttelse af kommunikationsprotokollerne OCPP 1.5s, OCPP 1.6s og OCPP 1.6j

#### **Muligheder for lokal laststyring**

- Reducering af ladestrømmen via et eksternt stvresignal (downgrade) på den forankoblede, eksterne energitæller type Siemens PAC2200
- Statisk laststyring
- Dynamisk laststyring for op til 100 ladepunkter (fasenøjagtig)
- Reducering af ladestrømmen ved asymmetrisk fasebelastning (begrænsning af skævlast)
- Lokal blackout-beskyttelse ved tilslutning af en ekstern Modbus TCP-energitæller

#### **Muligheder for tilslutning til et eksternt energistyringssystem (EMS)**

- $\blacksquare$  Via Modbus TCP
- **N** Via FEBus
- Via SEMP
- Dynamisk styring af ladestrømmen via et OCPPsystem (Smart Charging)

#### **Integrerede beskyttelsesanordninger**

- $\blacksquare$  Feilstrømsrelæ type A \*
- $\blacksquare$  Effektafbryder \*
- DC-fejlstrømsovervågning > 6 mA med en udløsningsreaktion iht. IEC 62752
- Arbejdsstrømudløser til at koble ladepunktet spændingsfrit ved fejl (svejset kontaktor, welding detection) \*
- Koblingsudgang til aktivering af en ekstern arbejdsstrømudløser for at koble ladepunktet spændingsfrit ved fejl (sammensvejset kontaktor, welding detection) \*

#### \*ekstraudstyr

\*\* Det nødvendige eftermonteringssæt (USB-Ethernet-adapter) til netværksforbindelse (indeholdt i leveringsomfanget) er ikke monteret ved udlevering.

#### **Ekstraudstyr**

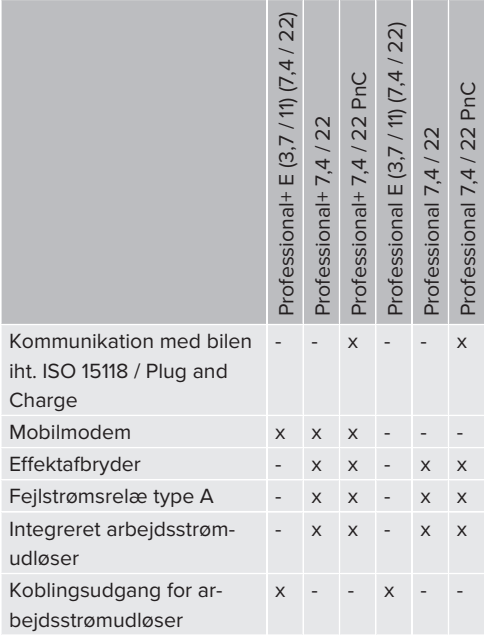

#### <span id="page-371-0"></span>**3.2 Typeskilt**

Alle produktets vigtige data kan findes på typeskiltet.

u Vær opmærksom på typeskiltet på dit produkt. Typeskiltet er anbragt på oppe på apparatets underdel.

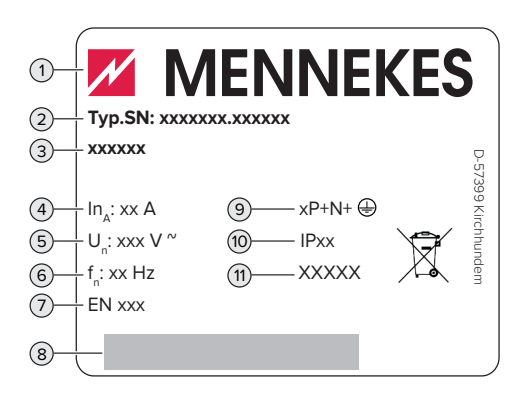

Fig. 1: Typeskilt (eksempel)

- 1 Producent
- 2 Typenummer.Serienummer
- 3 Typebetegnelse
- 4 Mærkestrøm
- 5 Mærkespænding
- 6 Mærkefrekvens
- 7 Standard
- 8 Stregkode
- 9 Antal poler
- 10 Kapsling
- 11 Anvendelse

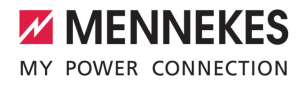

# <span id="page-372-0"></span>**3.3 Leveringsomfang**

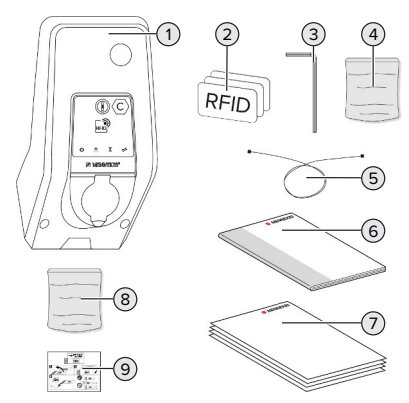

- Fig. 2: Leveringsomfang
- Produkt
- 3 x RFID-kort
- Indvendig sekskantnøgle
- Pose med monteringsmateriale (skruer, plugs, lukkeprop)
- USB-kabel
- Brugsanvisning og installationsvejledning
- Yderligere dokumenter:
	- $\blacksquare$  Ibrugtagningsdatablad
	- Boreskabelon
	- $\blacksquare$  Strømskema
	- Prøvningsprotokol
	- $\blacksquare$  Underleverandørdokumentation
- Eftermonteringssæt til netværksforbindelse (USB-Ethernet-adapter, evt. antenneforlænger, delt ferritkerne, installationsvejledning)
- Klistermærke til at fjerne SIM-kortet (kun ved produktvarianterne med modem)

# <span id="page-372-1"></span>**3.4 Produktets konstruktion**

#### **Udvendig (fra foran)**

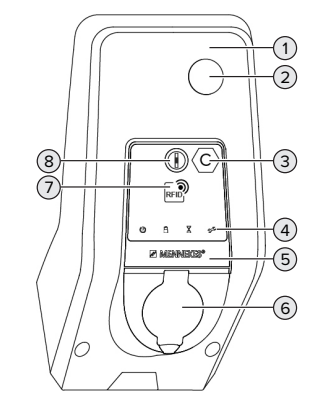

Fig. 3: Udvendig (fra foran)

- Kabinettets overdel
- Kontrolvindue til energitæller
- Ladepunktmærkning iht. EN 17186
- LED-infofelt
- Frontpanel
- Ladetilslutning
- RFID-kortlæser
- Multifunktionsknap

# **Udvendig (set bagfra)**

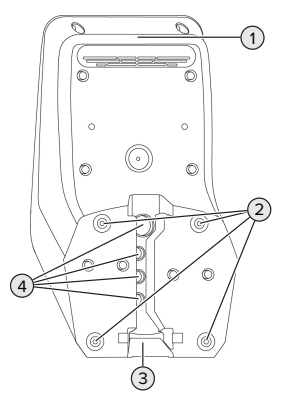

Fig. 4: Udvendig (set bagfra)

- 1 Kabinettets underdel
- 2 Huller til montering
- 3 Udsparing til forsyningsledninger / kabelkanal
- 4 Kabelindføringer

# **Indvendig**

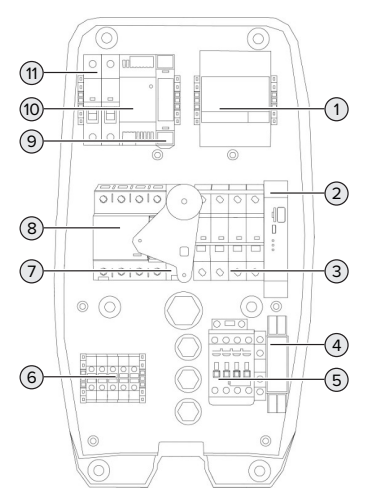

Fig. 5: Indvendig (eksempel: AMEDIO® Professional+7,4 / 22)

- 1 Energitæller
- 2 ECU (Electronic Control Unit, styreenhed)
- 3 Effektafbryder \*
- 4 Fasefølgemålerelæ \*
- 5 Opladningskontaktor
- 6 Tilslutningsklemmer til strømforsyning
- 7 Arbejdsstrømsudløser \*
- 8 Fejlstrømsrelæ \*
- 9 Aktuatorstyring (kun på produkter med en ladestikdåse)
- 10 Netdel
- 11 Styresikring \*\*

\* Gælder kun for produktvarianterne med integreret fejlstrømsrelæ og effektafbryder.

\*\* Kun gyldigt for produktvarianterne AMTRON® Professional(+) (E) 7,4 / 22 (PnC).

# <span id="page-373-0"></span>**3.5 Multifunktionsknap**

Gælder kun for produktvarianterne med integreret fejlstrømsrelæ og effektafbryder.

Funktioner:

- Gentilkobl fejlstrømsrelæ og effektafbryder eksternt
- Kontroller eksternt, om fejlstrømsrelæen fungerer.

# <span id="page-373-1"></span>**3.6 Driftsmodus**

Produktet har forskellige driftsmodus, som også kan ændres under driften.

- Tilgængeligheden af de enkelte drifts-
- Ť modus og funktioner er herved afhængig af produktets konfiguration.

# **"Standalone Autostart"**

Produktet anvendes som enkeltpladsløsning uden forbindelse til et overordnet backend-system. Der kræves ingen autorisering. Opladningen startes, så snart køretøjet er tilsluttet.

#### **"Standalone med autorisering"**

Produktet anvendes som enkeltpladsløsning uden forbindelse til et overordnet backend-system. Autoriseringen sker ved hjælp af RFID-kort og en lokal Whitelist.

# **"Standalone backend-system"**

Produktet kan via mobilnettet eller Ethernet tilsluttes til et backend-system. Produktet styres via backend-systemet.

Autoriseringen sker afhængig af backend-systemet, f. eks. med et RFID-kort, en smartphone-app eller ad hoc (f. eks. direct payment).

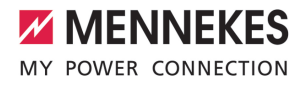

#### **"Netværksforbundet"**

Flere produkter forbindes via Ethernet. Herved kan der gennemføres en lokal laststyring og etableres en forbindelse til backend-systemet for alle produkter i netværket.

> En omfattende beskrivelse af netværket, tilslutningen til et backend-system og laststy-

ringen med anvendelseseksempler finder Ť du på vores hjemmeside i download-området for det valgte produkt. 1 ["1.1 Hjemmeside" \[](#page-366-1)[}](#page-366-1) [3\]](#page-366-1)

#### <span id="page-374-0"></span>**3.7 Opladningsmodi ved solcelleopladning**

Forudsætning(er):

- $\checkmark$  Produktet er via SEMP tilsluttes til energistyringssystem. Energistyringssystemet er tilsluttet til et solcellesystem.
- $\checkmark$  SEMP-grænsefladen er aktiveret på weboverfladen.
- 1 ["6.10.5 Aktivering af grænseflade \(SEMP\) for](#page-396-0) [energistyringssystemer" \[](#page-396-0) $\geq$  [33\]](#page-396-0)
- $\checkmark$  Energistyringssystemet og produktet er i samme netværk.

Produktet har 3 opladningsmodi (Surplus charging, Immediate charging, Manual configuration):

#### **Surplus charging**

Opladningseffekten er afhængig af den overskydende energi i solcelleanlægget. En opladning af køretøjet startes, så snart der genereres tilstrækkelig overskydende energi af solcellesystemet. Der oplades udelukkende med solenergi.

#### **Immediate charging**

Opladning sker med maks. effekt. Hvis der ikke skulle være tilstrækkelig overskydende energi fra solcellesystemet til rådighed, oplades med netstrøm.

#### **Manual configuration**

Opladningen gennemføres afhængig af de indstillede værdier. Der kan bl.a. foretages følgende indstillinger:

- n klokkeslæt, hvornår køretøjet skal være opladt
- minimal og maksimal energimængde, som skal være ladet indtil det indtastede klokkeslæt

Hvis der ikke skulle være tilstrækkelig overskydende energi fra solcellesystemet til rådighed, oplades med netstrøm.

#### <span id="page-374-1"></span>**3.8 LED-infofelt**

LED-infofeltet viser produktets driftstilstand (standby, opladning, ventetid, fejl).

#### **Standby**

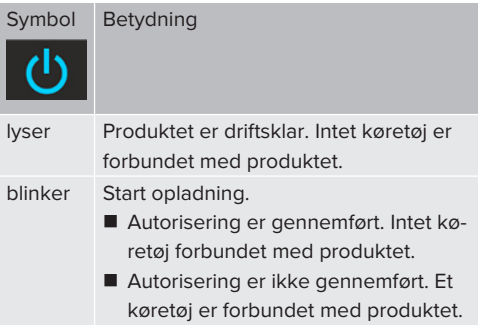

Symbolets farve: blå eller grøn (afhængig af konfigurationen)

#### **Opladning**

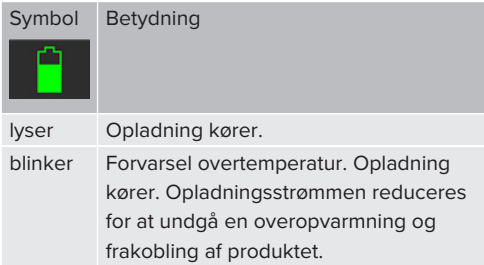

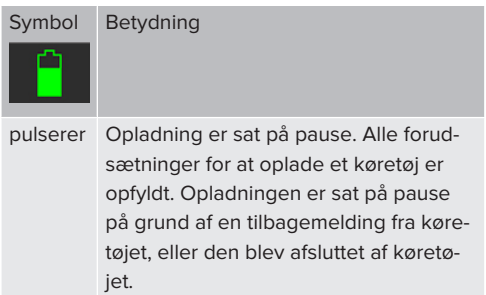

Symbolets farve: blå eller grøn (afhængig af konfigurationen)

# **Ventetid**

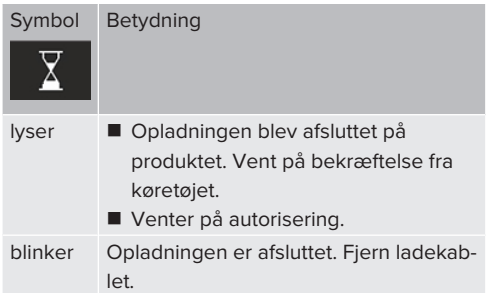

Symbolets farve: hvid

# **Fejl**

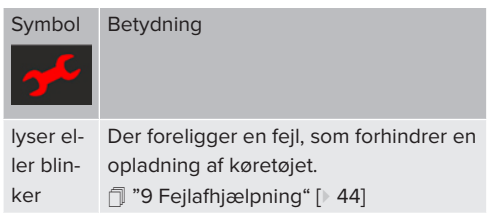

<span id="page-375-0"></span>Symbolets farve: rød

# **3.9 Ladetilslutninger**

Produkvarianterne fås med følgende ladetilslutninger:

# **Fast tilsluttet ladekabel med ladekobling type 2**

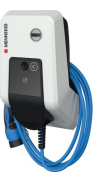

Hermed kan alle køretøjer med et ladestik type 2 oplades. Der er ikke brug for et separat kabel.

# **Ladestikdåse type 2 med vippedæksel til brug med separate ladekabler**

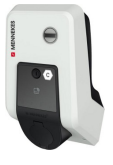

Hermed kan alle køretøjer med et ladestik type 2 eller type 1 oplades (afhængig af det anvendte ladekabel).

# **Ladestikdåse type 2 med shutter til brug med separate ladekabler**

Findes kun på produktvarianterne Professional(+) E (3,7 / 11) (7,4 / 22)

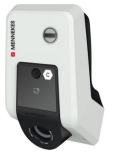

Shutteren giver en ekstra beskyttelse mod elektrisk stød og er foreskrevet i nogle lande.

1 ["2.2 Tilsigtet anvendelse" \[](#page-367-2)[}](#page-367-2) [4\]](#page-367-2)

Hermed kan alle køretøjer med et ladestik type 2 eller type 1 oplades (afhængig af det anvendte ladekabel).

Alle ladekabler fra MENNEKES kan du finde på vores hjemmeside under "Portfolio" > "Charging cables".

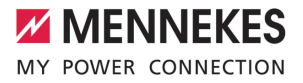

["1.1 Hjemmeside" \[](#page-366-1)[}](#page-366-1) [3\]](#page-366-1)

# <span id="page-377-0"></span>4 Tekniske data

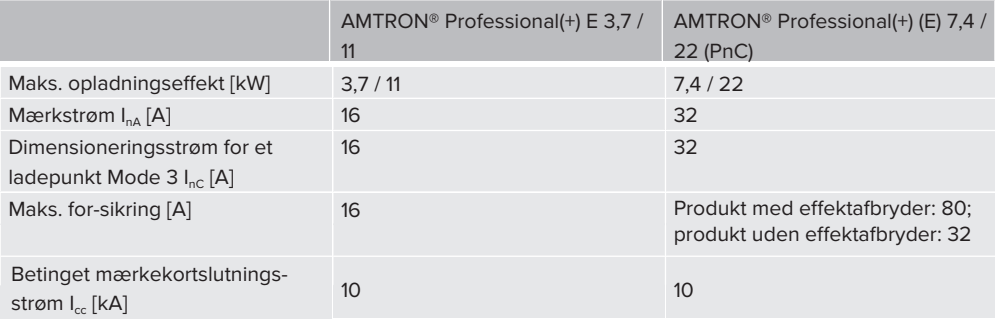

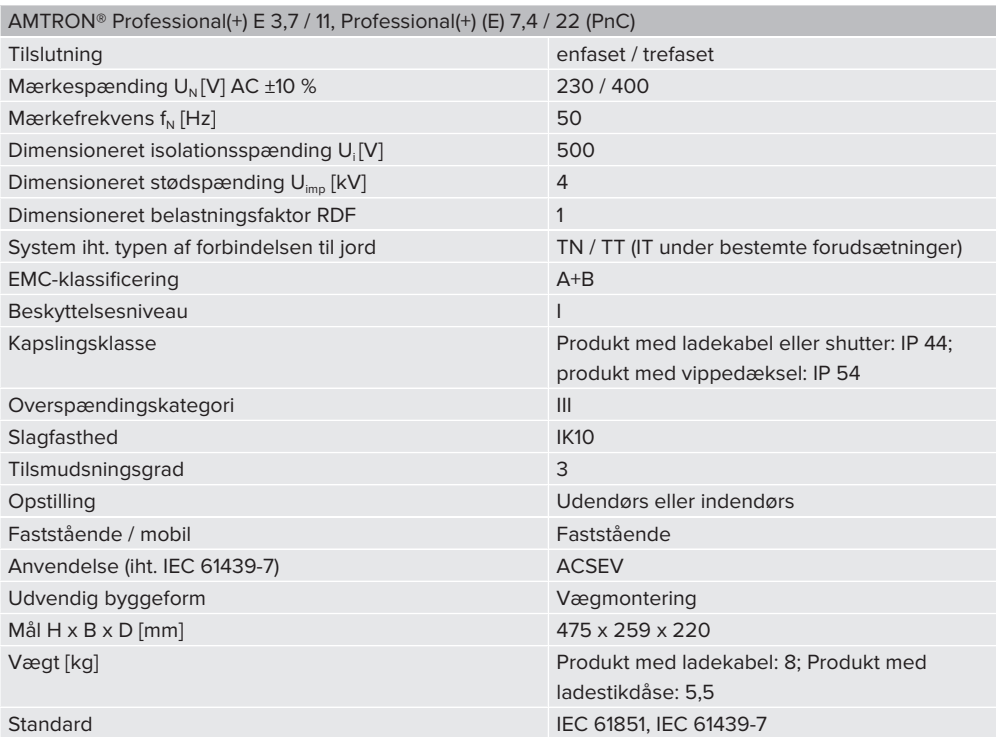

De konkrete standarder, hvorefter produktet blev afprøvet, finder du i overensstemmelseserklæringen til produktet. Overensstemmelseserklæringen finder du på vores hjemmeside i download-området for det valgte produkt.

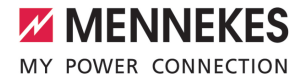

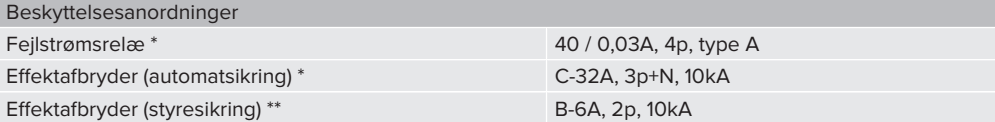

\* Gælder kun for produktvarianterne med integreret fejlstrømsrelæ og effektafbryder.

\*\* Kun gyldigt for produktvarianterne AMTRON® Professional(+) (E) 7,4 / 22 (PnC).

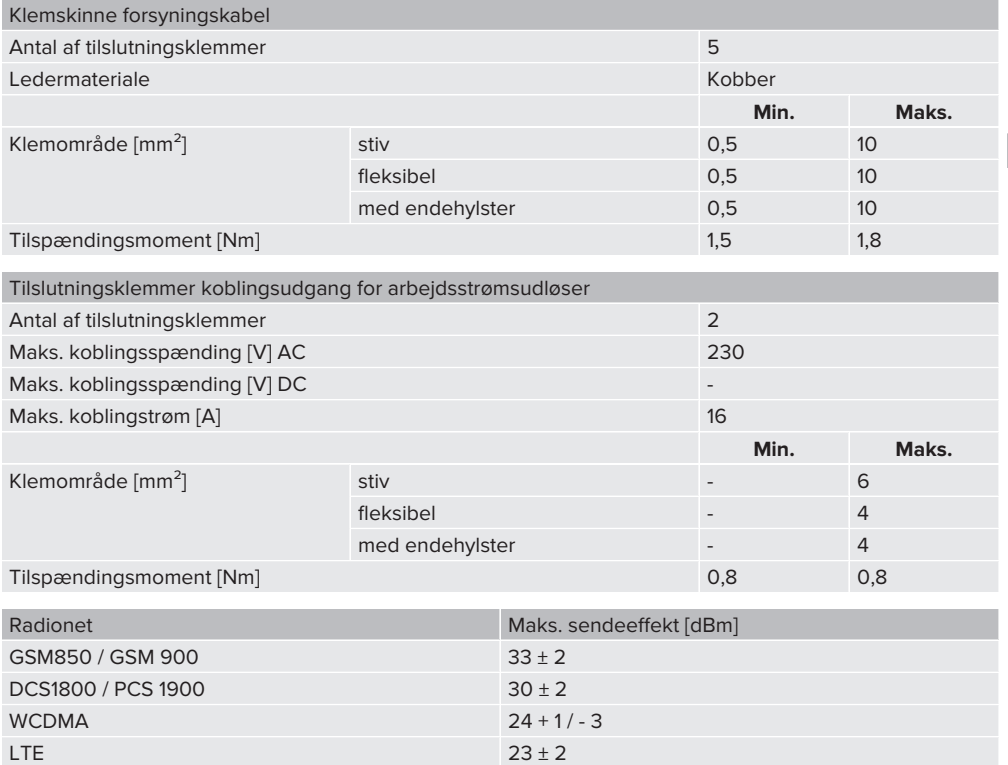

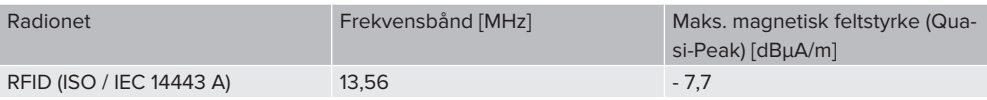

# <span id="page-379-1"></span><span id="page-379-0"></span>5 Installation

# **5.1 Vælg opstillingssted**

Forudsætning(er):

- $\checkmark$  Tekniske data og strømdata stemmer overens.
- 1 "[4 Tekniske data" \[](#page-377-0)[}](#page-377-0) [14\]](#page-377-0)
- $\checkmark$  De tilladte omgivelsesbetingelser overholdes.
- Produkt og parkeringsplads er tilstrækkelig tætte på hinanden, afhængig af det anvendte ladekabel.
- $\checkmark$  Følgende minimumsafstandene til andre objekter (f. eks. vægge) overholdes:
	- Afstand til venstre og højre: 300 mm
	- Afstand opefter: 300 mm
- $\checkmark$  Ved forbindelse med et backend-system: Mobilnettet er uindskrænket tilgængeligt på opstillingsstedet.
- $\checkmark$  Hvis flere produkter skal forbindes med hinanden, skal der være tilstrækkelig plads til dem i nærheden af hinanden. Et Ethernet-kabel må højst være 100 m lang.

#### <span id="page-379-2"></span>**5.1.1 Tilladte omgivelsesbetingelser**

### **FARE**

#### **Risiko for eksplosion og brand**

Hvis produktet anvendes i eksplosionsfarlige områder (Ex-område), kan eksplosive stoffer antændes, hvis der opstår gnister på produktets komponenter. Risiko for eksplosion og brand.

**Produktet må ikke anvendes i eksplosionsfarli**ge områder (f. eks. gastankstationer).

# **A** OBS

# **Materielle skader pga. ikke egnede omgivelsesbetingelser**

Ikke egnede omgivelsesbetingelser kan beskadige produktet.

- $\blacktriangleright$  Beskyt produktet mod direkte vandstråle.
- ▶ Undgå direkte solindstråling.
- u Vær opmærksom på tilstrækkelig ventilation af produktet. Overhold minimumsafstande.
- Hold produktet væk fra varmekilder.
- Undgå kraftige tremperatursvingninger.

#### Tilladte omgivelsesbetingelser Min. Maks. Omgivelsestemperatur [°C] -30 +50 Gennemsnitstemperatur i 24 timer [°C] +35 Højde [m over NN] 2.000 Relativ luftfugtighed (ikke kondenserende) [%] 95

# <span id="page-379-3"></span>**5.2 Forberedende arbejde på opstillingsstedet**

#### <span id="page-379-4"></span>**5.2.1 Forudgående el-installation**

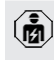

Arbejdsopgaverne i dette kapitel må kun gennemføres af en el-installatør.

#### **FARE**

# **Brandfare ved overbelastning**

Ved uegnet dimensionering af de foranliggende elinstallationer (f. eks. forsyningsledning) er der brandfare.

- u Dimensionér den foranliggende el-installation iht. de gældende krav i standarderne, produktets tekniske data og produktet konfiguration.
- 1 ["4 Tekniske data" \[](#page-377-0)[}](#page-377-0) [14\]](#page-377-0)

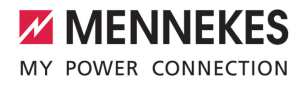

Vær ved dimensionering af forsyningskablet (tværsnit og kabeltype) altid opmærksom

- på følgende lokale forhold:
- Lægningsmåde
- Kabellængde
- ▶ Læg forsyningskabel og evt. styre-/datakabel hen til opstillingsstedet.

Hvis flere produkter skal forbindes med hinanden, skal produkterne forbindes via et Ethernet-kabel (maks. 100 m lang) med en central router eller switch. Trådføringen skal ske i en stjerne-topologi.

# **Muligheder for montering**

■ På en væg

÷.

- På søjle i rustfrit stål fra MENNEKES
- På betonsøilen fra MENNEKES
- På en standerfod fra MENNEKES

Vægmontering – overflademontering: Ved overflademontering med kabel nedefra skal den forstansede overflade til forsyningsledning / kabelkanal skæres ud af kabinettets overdel.

Vægmontering – planforsænket montering: Ved planforsænket montering skal forsyningsledningens position markeres ved hjælp af den medfølgende boreskabelon eller ved hjælp af fig. "Boremål [mm]".

Montering på en søjle af rustfrit stål, en betonsøjle eller en standerfod:

De fås som tilbehør hos MENNEKES.

<span id="page-380-0"></span>1 Se den pågældende installationsvejledning

#### **5.2.2 Beskyttelsesanordninger**

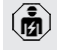

Arbejdsopgaverne i dette kapitel må kun gennemføres af en el-installatør.

De efterfølgende betingelser skal være opfyldt, inden beskyttelseanordningerne installeres i den forudgående el-installation:

#### **Fejlstrømsrelæ**

- $\blacksquare$  Nationale regler skal iagttages (f. eks. IEC 60364‑7‑722 (i Tyskland DIN VDE 0100‑722)).
- I produktet er der integreret en differensstrømsensor til overvågning af DC-fejlstrøm > 6 mA med en udløsereaktion iht. IEC 62752.
- I gyldighedsområdet for Ť IEC 60364-7-722:2018 skal produktet beskyttes med en fejlstrømsrelæ type B.
	- I gyldighedsområdet for HD 60364-7-722:2016 skal produktet som minimum beskyttes med en fejlstrømsrelæ type A.
	- Der må ikke tilsluttes yderligere strømkredse til fejlstrømsrelæerne.

# **Sikring af forsyningskablet (f. eks. automatsikring, NH-sikring)**

- $\blacksquare$  Nationale regler skal iagttages (f. eks. IEC 60364‑7‑722 (i Tyskland DIN VDE 0100‑722)).
- Sikringen til forsyningskablet skal bl. a. dimensioneres under hensyntagen til typeskiltet, den ønskede opladningseffekt og forsyningskablet (kabellængde, tværsnit, antallet af yderledere, selektivitet) for produktet.
- i. **For produktvarianter med integreret effektafbryder gælder:**
	- Sikringens mærkestrøm til forsyningskablet må maks. være 80 A.

**For produktvarianter uden integreret effektafbryder gælder:**

■ Sikringens mærkestrøm til forsyningskablet må maks. være 16 (produkt med 3,7 / 11 kW) / 32 (produkt med 7,4 / 22 kW) A (med C-karakteristik).

#### **Arbejdsstrømsudløser**

Kun gyldig for produktvarianterne med en koblingsudgang til aktivering af en ekstern arbejdsstrømudløser

- Kontrollér, om loven kræver en arbejdsstrømsudløser i brugslandet.
- 1 "[2.2 Tilsigtet anvendelse" \[](#page-367-2)[}](#page-367-2) [4\]](#page-367-2)
	- Arbejdsstrømsudløseren skal være placeret ved siden af effektafbryderen.
	- Arbejdsstrømsudløseren og effektafbryderen skal være kompatible med hinanden.

# <span id="page-381-0"></span>**5.3 Transport af produktet**

#### **OBS**

### **Materielle skader ved usagkyndig transport**

Produktet kan blive beskadiget ved kollisioner og stød.

- $\blacktriangleright$  Undgå kollisioner og stød.
- $\blacktriangleright$  Transportér produktet i emballagen hen til opstillingsstedet.
- Bolte til montering af frontpanelet må ikke anvendes som transporthjælp eller håndtag.
- Læg produktet på et blødt underlag.

# <span id="page-381-1"></span>**5.4 Åbning af produktet**

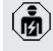

Arbejdsopgaverne i dette kapitel må kun gennemføres af en el-installatør.

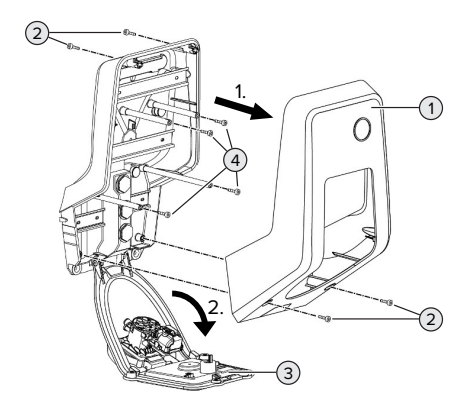

Fig. 6: Åbning af produktet

I udleveringstilstand er kabinettets overdel (1) ikke skruet sammen. Skruerne (2) er indeholdt i leveringsomfanget.

- $\blacktriangleright$  Løsn evt. skruerne (2).
- $\blacktriangleright$  Tag kabinettets overdel (1) af.
- <span id="page-381-2"></span> $\blacktriangleright$  Løsn skruerne (4), og vip frontpanelet (3) ned.

### **5.5 Montering af produktet på væggen**

#### A OBS

#### **Materielle skader ved ujævn overflade**

Ved montering på en ujævn overflade kan kabinettet blive vredet, så beskyttelsesklassen ikke længere er garanteret. Det kan medføre følgeskader på elektroniske komponenter.

- Montér produktet kun på en jævn overflade.
- Udlign ujævne overflader evt. med egnede foranstaltninger.

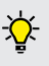

MENNEKES anbefaler montering i en ergonomisk fornuftig højde, afhængig af kropshøjden.

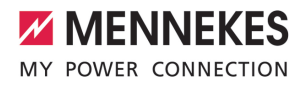

Det medfølgende monteringsmateriale

(skruer, plugs) er udelukkende egnet til  $\mathbf i$ montering på beton-, murstens- og trævægge.

# A OBS

# **Materielle skader ved borestøv**

Hvis borestøv kommer ind i produktet, kan det medføre følgeskader på elektroniske komponenter.

- Pas på, at der ikke kommer borestøv ind i produktet.
- Anvend produktet ikke som boreskabelon og bor ikke gennem produktet.
- $\blacktriangleright$  Anbring borehullerne ved hiælp af boreskabelonen (indeholdt i leveringsomfanget), eller markér borehullerne først ved hjælp af fig. "Boremål [mm]" og bor dem efterfølgende. Borehullernes diameter er afhængig af det valgte fastgørelsesmateriale.

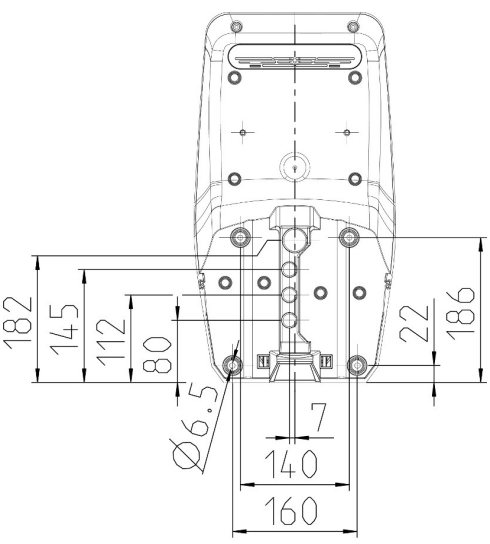

Fig. 7: Boremål [mm]

- $\blacktriangleright$  Før forsyningsledning og evt. dataledning gennem en kabelindføring ind i produktet. Hertil skal der laves et hul i den pågældende membran.
	- For at undgå, at regnvand kan trænge ind, i bør hullet i membranen ikke være større end kablerne.
	- Inde i produktet skal der være ca. 30 cm i forsyningsledning.
- Montér produktet på væggen ved hjælp af plugs og skruer. Vælg tilspændingsmoment alt efter væggens materiale.
- u Kontrollér, at produktet sidder sikkert og godt fast.

# **Lukkepropper**

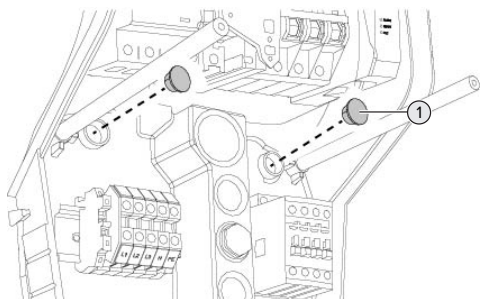

Fig. 8: Lukkepropper

Dæk fastgørelsesskruerne med lukkepropperne (1) (indeholdt i leveringsomfanget).

#### **OBS**

#### **Materielle skader ved manglende lukkepropper**

Hvis fastgørelsesskruerne ikke eller ikke tilstrækkelig dækket med lukkepropperne, er den opførte beskyttelsesklasse ikke længere garanteret. Det kan medføre følgeskader på elektroniske komponenter.

Dæk fastgørelsesskruerne med lukkepropperne.

# <span id="page-383-0"></span>**5.6 Elektrisk tilslutning**

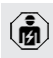

Arbejdsopgaverne i dette kapitel må kun gennemføres af en el-installatør.

# <span id="page-383-1"></span>**5.6.1 Netformer**

Produktet må tilsluttes til et TN / TT -net.

Produkt må kun tilsluttes til et IT-net under følgende forudsætninger:

- $\checkmark$  Tilslutning til et 230 / 400 V IT-net er ikke tiladt.
- $\checkmark$  Tilslutning i et IT-net med 230 V-yderlederspænding er tilladt med en fejlstrømsrelæ under forudsætning af, at den maks. berøringsspænding ved første fejl ikke overstiger 50 V AC.

# <span id="page-383-2"></span>**5.6.2 Strømforsyning**

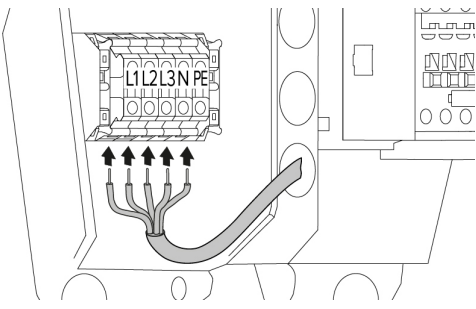

Fig. 9: Tilslutning strømforsyning (eksempel: trefaset modus)

- $\blacktriangleright$  Afisolér forsyningskablet.
- Afisoler ledere 12 mm ... 18 mm.
	- Overhold ved lægning af forsyningskablet 1 den tilladte bøjningsradius.

# **Enfaset drift**

- $\blacktriangleright$  Tilslut forsyningskablets ledere iht. klemmepåskriften til klemmerne L1, N og PE.
- u Vær opmærksom på klemskinnens tilslutningsdata.
- 1 "[4 Tekniske data" \[](#page-377-0)[}](#page-377-0) [14\]](#page-377-0)
- $\blacktriangleright$  Klargør produktet til enfaset drift.

1 ["5.7 Klargøring af produkt til enfaset drift"](#page-384-0) [\[](#page-384-0)[}](#page-384-0) [21\]](#page-384-0)

# **Trefaset drift**

- $\blacktriangleright$  Tilslut forsyningskablets ledere iht. klemmepåskriften til klemmerne L1, L2, L3, N og PE. Der kræves et højredrejefelt.
- u Vær opmærksom på klemskinnens tilslutningsdata.
- <span id="page-383-3"></span>1 ["4 Tekniske data" \[](#page-377-0)[}](#page-377-0) [14\]](#page-377-0)

# **5.6.3 Arbejdsstrømsudløser**

Kun gyldig for produktvarianterne med en koblingsudgang til aktivering af en ekstern arbejdsstrømudløser

Forudsætning(er):

- $\checkmark$  Arbejdsstrømsudløseren er installeret i den forankoblede el-installation.
- 1 ["5.2.2 Beskyttelsesanordninger" \[](#page-380-0)[}](#page-380-0) [17\]](#page-380-0)

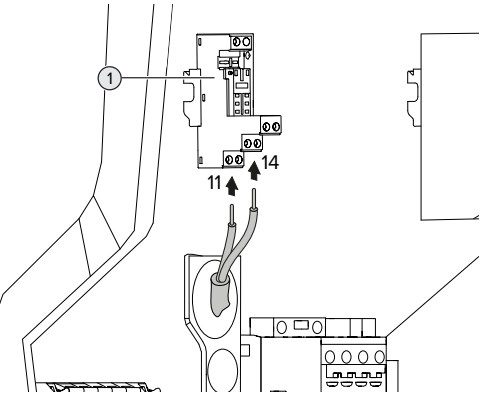

Fig. 10: Tilkobling arbejdsstrømudløser

- u Afisolér ledningen på arbejdsstrømudløseren.
- $\blacktriangleright$  Afisolér ledere 8 mm.
- $\blacktriangleright$  Tilslut lederne til koblingsudgang (1). Anvend hertil klemmerne 11 (COM) og 14 (NO).
- $\blacktriangleright$  Vær opmærksom på koblingsudgangens tilslutningsdata.
- 1 ["4 Tekniske data" \[](#page-377-0)[}](#page-377-0) [14\]](#page-377-0)

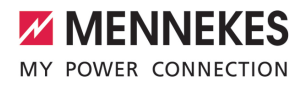

# <span id="page-384-0"></span>**5.7 Klargøring af produkt til enfaset drift**

Arbejdsopgaverne i dette kapitel må kun gennemføres af en el-installatør.

I udleveringstilstand er produktet klargjort til trefaset drift.

Forudsætning(er):

僪

- $\checkmark$  Produktet tilsluttet enfaset.
- 1 ["5.6.2 Strømforsyning" \[](#page-383-2)[}](#page-383-2) [20\]](#page-383-2)

#### **Fasefølgemålerelæer**

Kun gyldigt for produktvarianterne med fasefølgemålerelæ (AMTRON® Professional+ 7,4 / 22, AM-TRON® Professional+ 7,4 / 22 PnC, AMTRON® Professional 7,4 / 22, AMTRON® Professional 7,4 / 22 PnC).

For at drive produktet enfaset, skal potentiometeret på de to fasefølgemålerelæer stilles om.

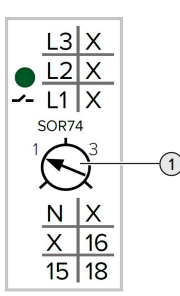

Indstil potentiometeret (1) på stilling 1 ved hjælp af en kærvskruetrækker.

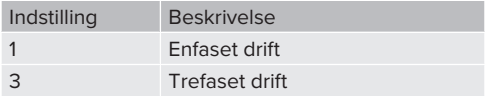

#### **Weboverflade**

For at anvende produktet enfaset, skal der omstilles en parameter på weboverfladen.

1 ["6 Ibrugtagning" \[](#page-385-0)[}](#page-385-0) [22\]](#page-385-0)

Navigér til menuen "Installation" > "General Installation", og indstil følgende parameter:

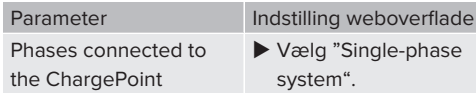

#### <span id="page-384-1"></span>**5.8 Tilslutte produktet til et netværk**

Hvis flere produkter skal forbindes med hinanden, skal produkterne forbindes via et Ethernet-kabel (maks. 100 m lang) med en central router eller switch. Trådføringen skal ske i en stjerne-topologi.

Forudsætning(er):

- $\checkmark$  Eftermonteringssættet (USB-Ethernet-adapter) til netværksforbindelse er indbygget.
- fil Installationsvejledning til eftermonteringssættet.

# <span id="page-385-1"></span><span id="page-385-0"></span>6 Ibrugtagning

# **6.1 Tilkoble produktet**

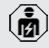

Arbejdsopgaverne i dette kapitel må kun gennemføres af en el-installatør.

Forudsætning(er):

- $\checkmark$  Produktet er installeret korrekt.
- $\checkmark$  Alle stikforbindelser er sat fuldstændigt ind i ECU'en.
- $\checkmark$  Produktet er ikke beskadiget.
- $\checkmark$  De nødvendige beskyttelsesanordninger er installeret under hensyntagen til de respektive nationale regler i den forudindstillede el-installation.
- 1 "[5.2.2 Beskyttelsesanordninger" \[](#page-380-0)[}](#page-380-0) [17\]](#page-380-0)
- $\checkmark$  Gennemfør ved første ibrugtagning en kontrol af produktet iht. IEC 60364-6 samt de tilsvarende gældende nationale regler (f.eks. DIN VDE 0100-600 i Tyskland).
- 1 "[6.12 Kontrol af produktet" \[](#page-398-1)[}](#page-398-1) [35\]](#page-398-1)
- $\blacktriangleright$  Tilkobl og kontrollér strømforsyningen.
- <span id="page-385-2"></span>1 "[6.2 Kontrol af strømforsyningen" \[](#page-385-2)[}](#page-385-2) [22\]](#page-385-2)

# **6.2 Kontrol af strømforsyningen**

Arbejdsopgaverne i dette kapitel må kun gennemføres af en el-installatør.

Kun gyldigt for produktvarianterne med fasefølgemålerelæ (AMTRON® Professional+ 7,4 / 22, AM-TRON® Professional+ 7,4 / 22 PnC, AMTRON® Professional 7,4 / 22, AMTRON® Professional 7,4 / 22 PnC). EV only a setted for the entergy of the state of the theorem (Natural Christman Christman Christman Christman Christman Christman Christman Christman Christman Christman Christman Christman Christman Christman Christman C

Produktet overvåges via en fasefølgemålerelæ. Den overvåger de tre faser (L1, L2, L3) og neutrallederen (N) i strømforsyningen for korrekt fasefølge,

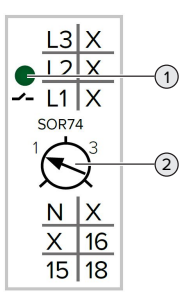

Fig. 11: Fasefølgemålerelæer

- $\blacktriangleright$  Kontroller strømforsyningen ved hjælp af fasefølgemålerelæen.
- ð Hvis den grønne LED (1) **lyser,** er produktet tilsluttet korrekt til strømforsyningen.
- ð Hvis den grønne LED (1) **blinker**, er produktet på grund af forkert fasefølge, fasesvigt eller underspænding ikke tilsluttet korrekt til strømforsyningen. Produktet er ikke driftsklar.

#### **Forudsætninger ved trefaset drift**

- $\checkmark$  Lederne på forsyningskablet blev tilsluttet korrekt til klemmerne L1, L2, L3, N og PE i højredrejefeltet.
- $\checkmark$  Potentiometeret (2) på fasefølgemålerelæen er indstillet på "3".

Hvis den grønne LED **blinker,** blev

produktet muligvis tilsluttet strømforsyningen i venstredrejefelt. Der kræves et højredrejefelt.

#### **Forudsætninger ved enfaset drift**

- $\checkmark$  Forsyningskablets ledere blev tilsluttet korrekt til klemmerne L1, N og PE.
- $\checkmark$  Potentiometeret (2) på fasefølgemålerelæen er indstillet på "1".

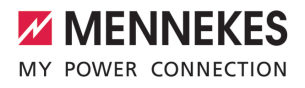

# <span id="page-386-0"></span>**6.3 Tilslutninger på ECU**

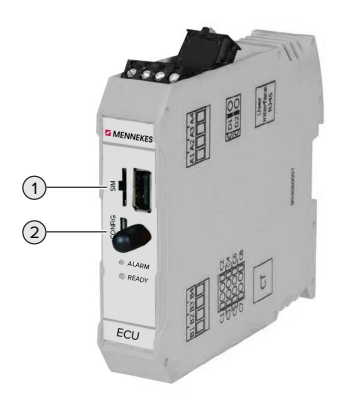

#### Fig. 12: Tilslutninger på ECU

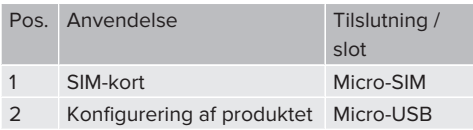

### <span id="page-386-1"></span>**6.4 Isætning af SIM-kort**

Arbejdsopgaverne i dette kapitel må kun gennemføres af en el-installatør.

Kun gyldigt for produktvarianterne med modem.

#### A OBS

#### **Materielle skader pga. elektrostatisk afladning**

Ved elektrostatisk afladning kan SIM-kortet blive beskadiget.

u Rør ved en jordforbundet metaldel, inden du rører ved SIM-kortet.

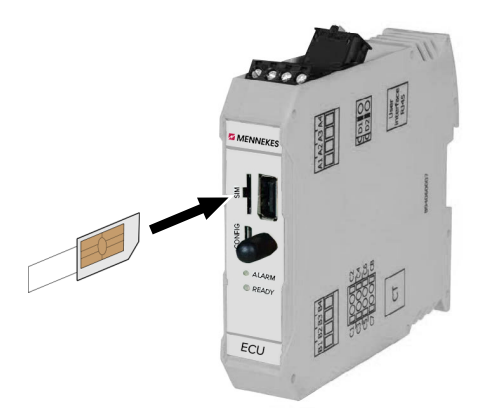

#### Fig. 13: Isætning af SIM-kort

- $\blacktriangleright$  Sæt klistermærkerne (indeholdt i levringsomfanget) på SIM-kortet. Vær herved opmærksom på oplysningerne på klistermærkerne.
- <span id="page-386-2"></span>Sæt SIM-kortet ind i Micro-SIM-slot'en.

#### **6.5 Oprette forbindelse til ECU'en**

 $\widehat{a}$ 

Arbejdsopgaverne i dette kapitel må kun gennemføres af en el-installatør.

Hvis produktet er forbundet med en slutenhed (f. eks. pc, laptop), kan produktet konfigureres og statusoplysinger hentes. Konfigurationen sker via en weboverflade i en aktuel internetbrowser. Weboverfladen er beskyttet med en adgangskode.

Fra firmwareversion 5.22 findes der to forskellige weboverflader til "user" og "operator". Ved at indtaste den ønskede bruger på login, åbnes den respektive weboverflade. Den påkrævede adgangskode står på ibrugtagningsdatabladet.

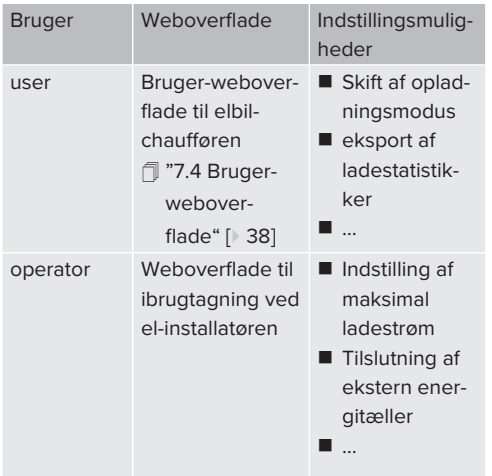

Til ibrugstagning skal weboverfladen til el-installøren anvendes (operator). Den kaldes efterfølgende "Weboverflade".

Ibrugtagningsdatabladet er delt op i to områder. Det første område er udelukkende i bestemt til el-installatøren og skal derfor klippes af, inden udlvering til brugeren.

Der findes følgende muligheder for at oprette en forbindelse til ECU'en:

# <span id="page-387-0"></span>**6.5.1 Via USB**

- $\blacktriangleright$  Forbind slutenheden (f. eks. pc, laptop) og ECU med et USB-kabel.
- 1 "[6.3 Tilslutninger på ECU" \[](#page-386-0)[}](#page-386-0) [23\]](#page-386-0)

Hvis drivprogrammet ikke automatisk installeres under operativsystemet Windows:

- ▶ Navigér til "Systemstyring" > "Enhedshåndtering" > "Andre enheder".
- ▶ Højreklik på "RNDIS/Ethernet Gadget" >
- "Aktualisere drivprogram" > "Søg efter  $\mathbf i$ drivprogrammer på computeren" > "Vælg fra en liste med drivprogrammer på computeren" > "Netværksadapter" > "Microsoft Corporation" > "NDIS-kompatibel remoteenhed".

 $\Rightarrow$  Drivprogrammet installeres.

- $\blacktriangleright$  Åbn internetbrowseren. På<http://192.168.123.123> kommer du til weboverfladen.
- $\blacktriangleright$  Indtast brugernavn (operator) og adgangskode.
- <span id="page-387-1"></span>1 Adgangskode: se ibrugtagningsdatablad

# **6.5.2 Via Ethernet**

Forudsætning(er):

- $\checkmark$  Eftermonteringssættet (USB-Ethernet-adapter) til netværksforbindelse er indbygget.
- 1 Installationsvejledning til eftermonteringssættet.
- $\blacktriangleright$  Forbind slutenheden (f. eks. pc, bærbar computer) og ECU med et Ethernet-kabel. Anvend hertil Ethernet-tilslutningen på USB-Ethernet-adapteren.
- u Netværket på slutenheden konfigureres således:
	- IPv4-adresse: 192.168.124.21
	- Subnetmaske: 255.255.255.0
	- Standardgateway:  $192.168.124.1$
- $\blacktriangleright$  Åbn internetbrowseren. På http://192.168.124.123 kommer du til weboverfladen.
- $\blacktriangleright$  Indtast brugernavn (operator) og adgangskode.
- 1 Adgangskode: se ibrugtagningsdatablad

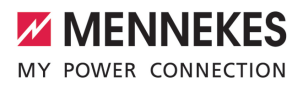

### <span id="page-388-0"></span>**6.5.3 Via netværket**

Så snart produktet via Ethernet er integreret i netværket, kan man komme til weboverfladen via en slutenhed, som er i samme netværk.

Forudsætning(er):

- $\checkmark$  Produktet er integreret i et netværk.
- 1 ["6.8 Integration af produktet i et lokalt netværk"](#page-389-2) [\[](#page-389-2)[}](#page-389-2) [26\]](#page-389-2)
- $\checkmark$  En slutenhed (f. eks. pc, laptop) er ligeledes integreret via router / switch i netværket.
- $\checkmark$  Produktets IP-adresse er bekendt.

Hvis produktets IP-adresse ikke er bekendt (f. eks. på grund af en dynamisk IP-adresse-

- tildeling via en DHCP-server), kan IP-adresĭ sen enten findes via en netværks-scan (installeres som frit tool på slutenheden) eller via routerens / switchens weboverflade.
- $\blacktriangleright$  Åbn internetbrowseren på slutenheden. På http://*IP-Adresse* kommer du til weboverfladen.

Eksempel:

- **n** IP-adresse: 192.168.0.70
- Weboverfladen er tilgængelig på: [http://](http://192.168.0.70) [192.168.0.70](http://192.168.0.70)
- **Indtast brugernavn (operator) og adgangskode.**
- 1 Adgangskode: se ibrugtagningsdatablad
	- Ved at indtaste den respektive IP-adresse i internetbrowseren kan hvert produkt i netп værket konfigureres via slutenheden.

På login-siden vises oppe til højre

produktets serienummer, så man bedre kan Ť tilordne produktet til ibrugtagningsdatabladet.

# <span id="page-388-1"></span>**6.6 Weboverfladens struktur**

Arbejdsopgaverne i dette kapitel må kun gennemføres af en el-installatør.

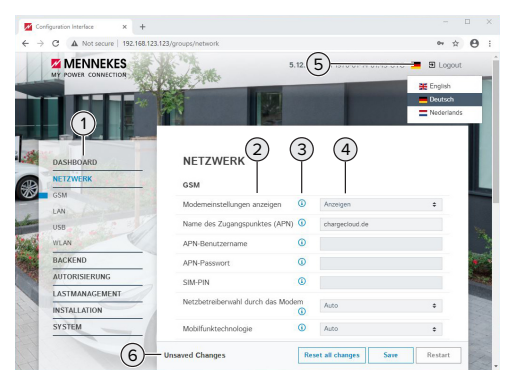

Fig. 14: Weboverfladens struktur med firmwareversion 5.12.3 (eksempel)

1 Menu

Ť

- 2 Parameter
- 3 Anmærkning / oplysning \*
- 4 Indstilling / status
- 5 Knap til sprogvalg
- 6 Knap til at tilbagestille og gemme de ændrede indstillinger og til genstart af produktet
	- \* Bemærkningerne / oplysningerne (3) inde-
	- Ť holder vigtige oplysninger til de respektive parametre og til konfigurationen.

Fra firmwareversion 5.12.3 er fremstillingen af weboverfladen blevet tilpasset. Ved en firmwareopdatering fra den gamle weboverflade (firmwareversion mindre end 5.12.3) til den nye weboverflade (firmwareversion 5.12.3 eller højere) skal den nye weboverflade aktiveres manuelt.

<span id="page-388-2"></span>1 ["8.3.2 Aktivering af ny weboverflade" \[](#page-406-1)[}](#page-406-1) [43\]](#page-406-1)

#### **6.6.1 Betjening af weboverfladen**

u Konfigurér produktet under hensyntagen til forholdene og kundens ønsker.

> Efter at produktet er konfigureret fuldstændigt, kræves en genstart.

 $\blacktriangleright$  Klik på knappen "Restart" for at genstarte produktet.

#### <span id="page-389-0"></span>**6.6.2 Visning af statusoplysninger**

I menuen "Dashboard" vises produktets statusoplysninger, f. eks.

- $\blacksquare$  aktuel tilstand
	- $\blacksquare$  fejlmeldinger
	- $\blacksquare$  opladninger
	- IP-adresse (parameter "Interfaces")
	- n …
- gennemførte konfigurationer
	- $\blacksquare$  laststyring
	- tilslutning af en ekstern energitæller
	- n …

# <span id="page-389-1"></span>**6.7 Indstilling af maksimal ladestrøm**

Arbejdsopgaverne i dette kapitel må kun gennemføres af en el-installatør.

- Ved udlevering er maks. ladestrøm indstillet Т på 16 A.
- u Navigér til menuen "Installation" > "General Installation", og indstil parameteren "Installation Current Limit [A]".
- $\blacktriangleright$  Klik på knappen "Save", for at gemme indstillingen(erne).

# <span id="page-389-2"></span>**6.8 Integration af produktet i et lokalt netværk**

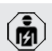

Arbejdsopgaverne i dette kapitel må kun gennemføres af en el-installatør.

Forudsætning(er):

- $\checkmark$  Eftermonteringssættet (USB-Ethernet-adapter) til netværksforbindelse er indbygget.
- 1 Installationsvejledning til eftermonteringssættet.
- $\blacktriangleright$  Forbind den centrale router / switch og USB-Ethernet-adapteren med et Ethernet-kabel.

I udleveringstilstand er produktet konfigureret som DHCP-Client. Når produktet er forbundet med routeren / switchen, får produktet tildelt en dynamisk IP-adresse af routeren.

Om nødvendigt kan der på weboverfladen tildeles en statisk IP-adresse til produktet.

▶ Navigér til menuen "Network" > "LAN", og indstil følgende parametre:

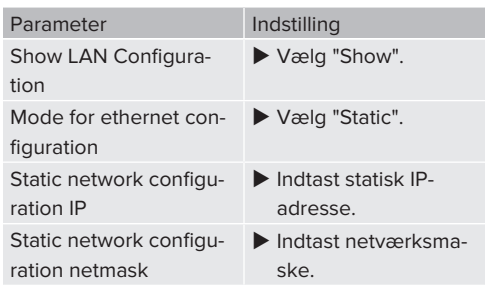

En omfattende beskrivelse af netværket, tilslutningen til et backend-system og laststy-

ringen med anvendelseseksempler finder Ľ du på vores hjemmeside i download-området for det valgte produkt.  $\overline{\Box}$  $\overline{\Box}$  "[1.1 Hjemmeside" \[](#page-366-1) $\overline{\Box}$  [3\]](#page-366-1)

# <span id="page-389-3"></span>**6.9 Indstilling af driftsmodus**

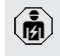

Arbejdsopgaverne i dette kapitel må kun gennemføres af en el-installatør.

# <span id="page-389-4"></span>**6.9.1 Driftsmodus"Standalone Autostart"**

Produktet anvendes som enkeltpladsløsning uden forbindelse til et overordnet backend-system. Der kræves ingen autorisering. Opladningen startes, så snart køretøjet er tilsluttet.

u Navigér til menuen "Backend" > "Connection", og indstil følgende parameter:

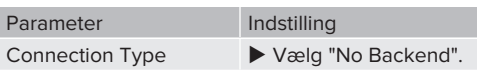

- $\blacktriangleright$  Klik på knappen "Save", for at gemme indstillingen(erne).
- ▶ Navigér til menuen "Authorization" > "Free Charging", og indstil følgende parameter:

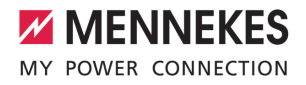

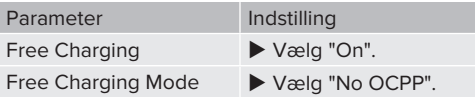

 $\blacktriangleright$  Klik på knappen "Save", for at gemme indstillingen(erne).

#### <span id="page-390-0"></span>**6.9.2 Driftsmodus "Standalone med autorisering"**

Produktet anvendes som enkeltpladsløsning uden forbindelse til et overordnet backend-system. Autoriseringen sker ved hjælp af RFID-kort og en lokal Whitelist.

▶ Navigér til menuen "Backend" > "Connection", og indstil følgende parameter:

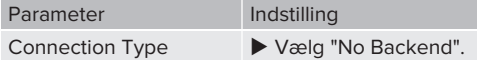

- $\blacktriangleright$  Klik på knappen "Save", for at gemme indstillingen(erne).
- u Navigér til menuen "Authorization" > "Free Charging", og indstil følgende parametre:

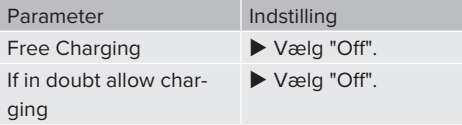

Navigér til undermenuen "RFID Whitelists", og indstil følgende parametre:

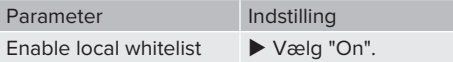

 $\blacktriangleright$  Klik på knappen "Save", for at gemme indstillingen(erne).

Ved tilslutning til et backend-system: Parameteren "Enforce using Secure RFID" (menu "Authorization" > "RFID Settings") aktiveret, så der udelukkende accepteres forfalskningssikre RFID-Token iht. VDE-AR-E 2532-100.

#### **Indlæring af RFID-kort**

▶ Navigér til menuen "Whitelists" > "Add entry".

- u Hold RFID-kortet foran RFID-kortlæseren, for at sende RFID-UID'en. Alternativt kan RFID-UID'en indtastes manuelt.
- $\blacktriangleright$  Klik på knappen "Add entry".

Desuden kan der eksporteres og importeres en liste med alle RFID-UID'er.

#### <span id="page-390-1"></span>**6.9.3 Driftsmodus "Standalone backend-system"**

Produktet kan via mobilnettet eller Ethernet tilsluttes til et backend-system. Produktet styres via backend-systemet.

En omfattende beskrivelse af netværket, tilslutningen til et backend-system og laststyringen med anvendelseseksempler finder п du på vores hjemmeside i download-området for det valgte produkt. 1 ["1.1 Hjemmeside" \[](#page-366-1)[}](#page-366-1) [3\]](#page-366-1)

For forbindelse via mobilnet kræves et mi-

- cro-SIM-kort. Ť
	- $\blacktriangleright$  Isæt SIM-kort.

1 ["6.4 "Isætning af SIM-kort"" \[](#page-386-1)[}](#page-386-1) [23\]](#page-386-1)

u Navigér til menuen "Backend", og indstil følgende parametre:

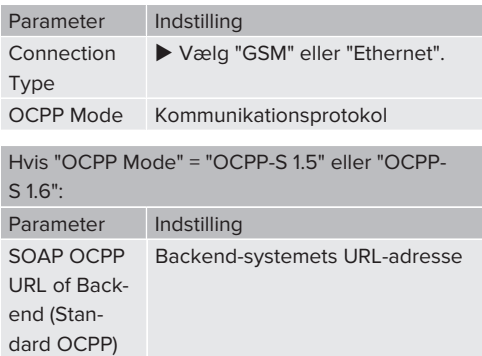

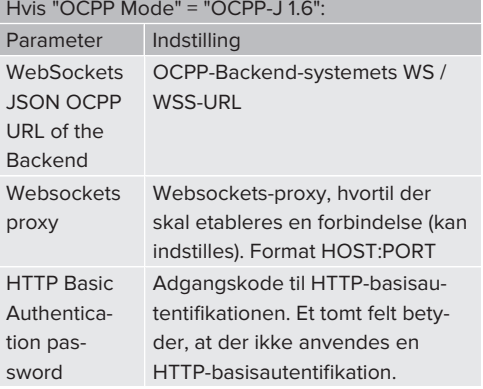

For kommunikationen til backend-systemet anbefaler vi en sikker internetforbindelse. Dette kan f. eks. ske via et SIM-kort, der stilles parat af backend-system-udbyderen el-

- Ť. ler en TLS-krypteret forbindelse. Ved adgang via det offentlige internet bør man som minimum aktivere HTTP-basisautentifikationen, fordi dataene ellers ved overførsel kan læses af ubeføjede tredjeparter.
- Oplysninger til OCPP og adgangskoden til Ť. HTTP-basisautentifikationen stilles til rådighed af din backend-system-udbyder.
- $\blacktriangleright$  Klik på knappen "Save", for at gemme indstillingen(erne).

# **Ved forbindelse via GSM**

u Navigér til menuen "Network", og indstil følgende parameter:

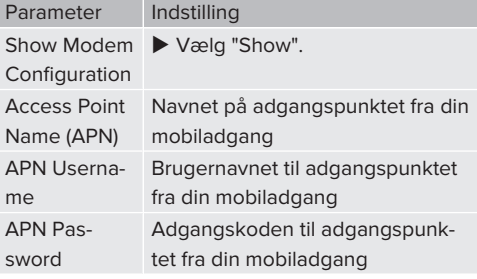

- Oplysninger stilles til rådighed af din mobil-Ĭ. udbyder via APN.
- $\blacktriangleright$  Klik på knappen "Save", for at gemme indstillingen(erne).

# <span id="page-391-0"></span>**6.9.4 Driftsmodus "Sammenknyttet"**

Flere produkter forbindes via Ethernet. Herved kan der gennemføres en lokal laststyring og etableres en forbindelse til backend-systemet for alle produkter i netværket.

Forudsætning(er):

- $\checkmark$  Eftermonteringssættet (USB-Ethernet-adapter) til netværksforbindelse er indbygget.
- 1 Installationsvejledning til eftermonteringssættet.
- $\checkmark$  Flere produkter er knyttet sammen via en switch / router.

En omfattende beskrivelse af netværket, tilslutningen til et backend-system og laststy-

ringen med anvendelseseksempler finder Ť du på vores hjemmeside i download-området for det valgte produkt. 1 "[1.1 Hjemmeside" \[](#page-366-1)[}](#page-366-1) [3\]](#page-366-1)

# <span id="page-391-2"></span><span id="page-391-1"></span>**6.10 Indstilling af yderligere funktioner**

# **6.10.1 Tilslutning af ekstern energitæller**

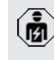

Arbejdsopgaverne i dette kapitel må kun gennemføres af en el-installatør.

For at forhindre en overbelastning bygningens installation med en eller flere ladepunkter (blackoutbeskyttelse), er det nødvendigt, at registrere de aktuelle strømværdier fra bygningens installation med en ekstra ekstern ernergitæller. Med energitælleren tages desuden også hensyn til andre forbrugere i bygningen.

ECU'en er kompatibel med følgende energitællere:

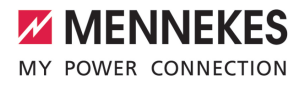

# 1. Siemens PAC2200:

- Indirekte måling via en transducer (5 A):
	- 7KM2200-2EA30-1JA1 (med MID-godkendelse)
	- 7KM2200-2EA30-1EA1 (uden MID-godkendelse)
	- 7KM2200-2EA00-1JB1 (med MID-godkendelse)
- $\blacksquare$  Direkte måling (op til 65 A)
	- 7KM2200-2EA40-1JA1 (med MID-godkendelse)
	- 7KM2200-2EA40-1EA1 (uden MID-godkendelse)
	- 7KM2200-2EA40-1JB1 (med MID-godkendelse)

# 2. Phoenix EEM-MB371-EIP 2907976:

Med denne energitæller er det muligt at tilslutte Rogowski-spoler direkte. Energitælleren skal være konfigureret som Modbus TCP Slave.

3. Kostal Smart Energy Meter 10507524:

Hertil kræves indstillingen "Modbus TQ EM300-LR (TCP)" på weboverfladen (parameter "Meter configuration (Second)"). Desuden skal energitælleren være konfigureret som Modbus TCP Slave.

#### 4. TQ Energy Manager EM 420-LLRR:

Hertil kræves indstillingen "Modbus TQ EM410/ EM420 (TCP)" på weboverfladen (parameter "Meter configuration (Second)"). Desuden skal energitælleren være konfigureret som Modbus TCP Slave.

#### 5. Janitza UMG 605 (PRO):

Hertil kræves indstillingen "Modbus Janitza UMG 605 PRO (TCP)" på weboverfladen (parameter "Meter configuration (Second)"). Desuden skal energitælleren være konfigureret som Modbus TCP Slave og energitællerens Client-ID indstilles på "2".

# **Installation og sammenknytning**

Energitæller og ladestationen knyttes sammen via en direkte forbindelse eller via en switch / router.

Den ekstern energitæller kan være placeret således, at der kun måles de eksterne forbrugere eller de eksterne forbrugere og ladestationen(erne).

# **Energitæller måler kun eksterne forbrugere**

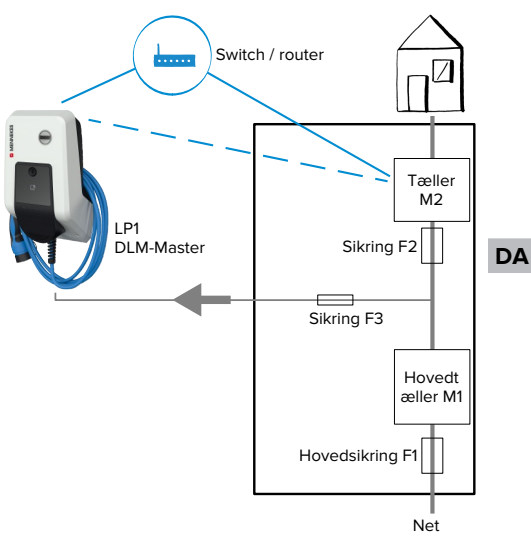

Fig. 15: Energitæller måler kun eksterne forbrugere

DLM-Master: Ladestation, som ved dynamisk laststyring (DLM; Dynamic Loadmanagement) overtager koordineringsfunktionen.

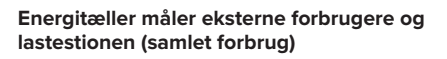

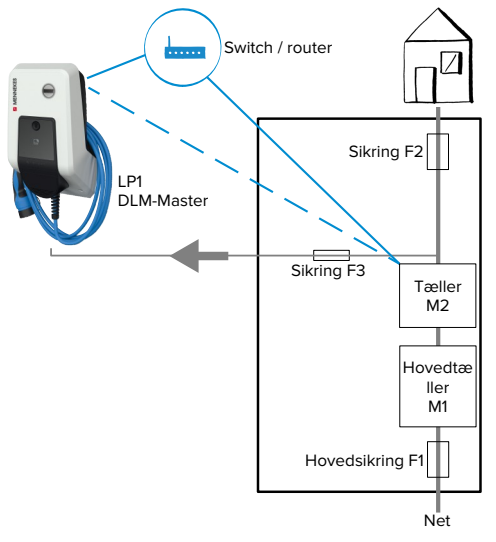

Fig. 16: Energitæller måler eksterne forbrugere og ladestation (samlet forbrug)

# **Konfiguration**

u Navigér til menuen "Load Management" > "Dynamic Load Management", og indstil følgende parametre:

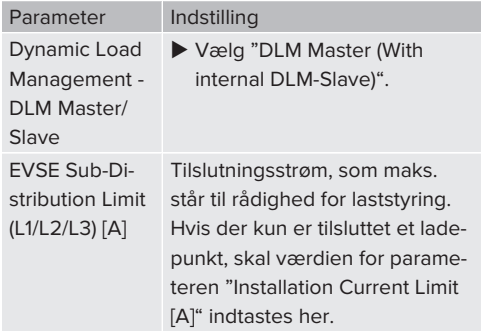

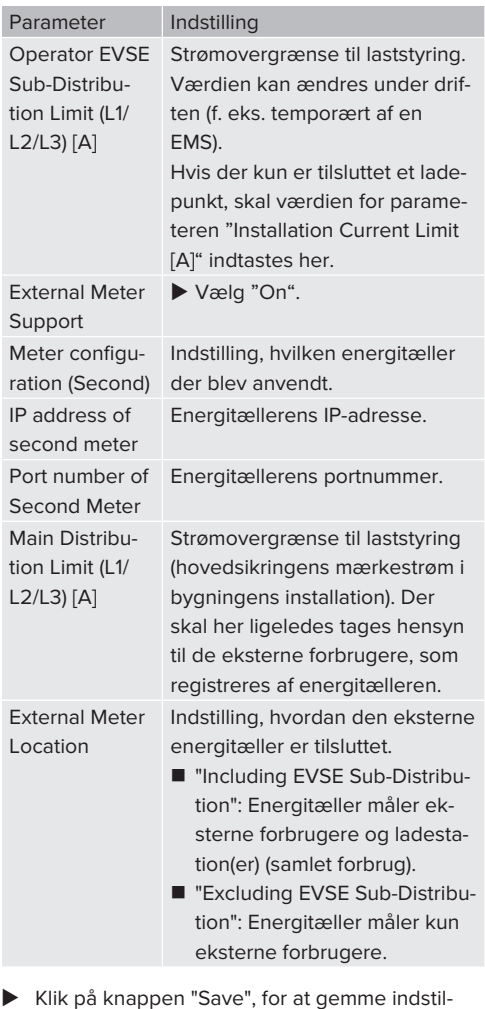

#### **Hente IP-adresse og portnummer for energitæller Siemens 7KM2200 (TCP)**

Hertil er der brug for tasterne F1, F2, F3 og F4 på energitælleren.

 $\blacktriangleright$  Tryk på tast F4, for at åbne menuen.

lingen(erne).

- ▶ Tryk på tast F2, og navigér til "Indstillinger".
- $\blacktriangleright$  Tryk på tast F4, for at åbne "Indstillinger".

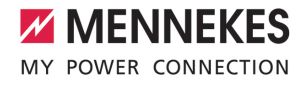

- ▶ Tryk flere gange på tast F3, og navigér til "Kommunikation".
- $\blacktriangleright$  Tryk på tast F4, for at åbne "Kommunikation".
- $\blacktriangleright$  Tryk på tast F4, for at åbne "Modbus TCP".
- ▶ Trtk på tast F3, og navigér til "IP: tællerens IPadresse". Notér energitællerens IP-adresse.
- $\blacktriangleright$  Tryk flere gang på tasten F3, og navigér til "Modbus Port". Notér energitællerens portnummer.
- <span id="page-394-0"></span> $\blacktriangleright$  Tryk 4 x på tasten F1, for at lukke menuen.

#### **6.10.2Downgrade ved brug af en energitæller af typen Siemens PAC2200**

Arbejdsopgaverne i dette kapitel må kun gennemføres af en el-installatør.

Forudsætning(er):

- $\checkmark$  Den eksterne energitæller af typen Siemens PAC2200 blev integreret og konfigureret i netværket.
- 1 ["6.10.1 Tilslutning af ekstern energitæller" \[](#page-391-2)[}](#page-391-2) [28\]](#page-391-2)

Energitællerens digitale indgang kan anvendes som downgrade-indgang til strømreduktion for et ladepunkt eller en sammenslutning af ladepunkter. Der findes to muligheder til at styre den digitale indgang:

- via et eksternt 12 V DC eller 24 V DC styresignal
- via en koblingsrelæ og en ekstra strømforsyning

#### **Trigning via et eksternt 12 V DC- eller 24 V DCstyresignal**

Styresignalet kan f.eks. frembringes af en ekstern frigivelsesrelæ eller en ekstern timer. Så snart styresignalet ligger med 12 V DC eller 24 V DC på den digitale indgang, reduceres ladestrømmen iht. den gennemførte konfiguration.

u Tilslut eksternt styresystem på klemme 12 på den digitale indgang.

# **Trigning via en koblingsrelæ og en ekstra strømforsyning**

Den digitale indgang kan trigges med en koblingsrelæ (S0) og en ekstra strømforsyning (1).

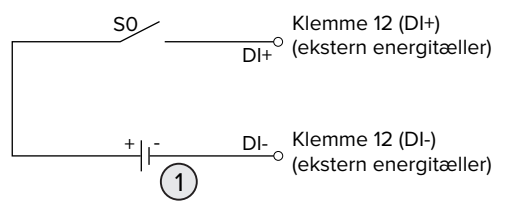

Fig. 17: Trigning via en koblingsrelæ og en ekstra strømforsyning

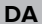

- 1 Ekstern strømforsyning, maks. 30 V DC
- $\blacktriangleright$  Tilslut eksternt styresystem på klemme 12 på den digitale indgang.

#### **Konfiguration på ECU's weboverflade**

▶ Navigér til menuen "Load Management" > "Dynamic Load Management", og indstil følgende parametre:

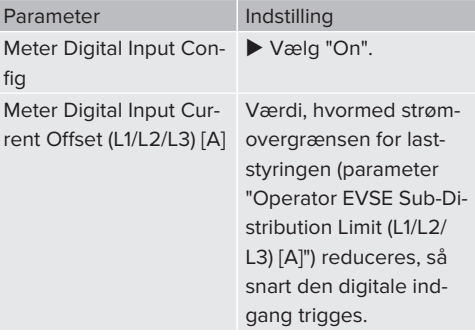

Klik på knappen "Save", for at gemme indstillingen(erne).

I menuen "Dashboard" > "DLM Status" under "Overall Current Applied [A]" kan det kontrolleres, om strømovergrænden reduceres, så snart den digitale indgang trigges.

# **Konfiguration af den digitale indgang på energitælleren Siemens 7KM2200 (TCP)**

For at vælge den nødvendige indstilling "HT/NT", kræves tasterne F1, F2, F3 og F4 på energitælleren.

- $\blacktriangleright$  Tryk på tast F4, for at åbne menuen.
- ▶ Tryk på tast F2, og navigér til "Indstillinger".
- $\blacktriangleright$  Tryk på tast F4, for at åbne "Indstillinger".
- ▶ Tryk flere gang på tasten F3, og navigér til "Integreret E/A".
- $\blacktriangleright$  Tryk på tast F4, for at åbne "Integreret E/A".
- ▶ Tryk på tast F3, og navigér til "Dig. indgang".
- $\blacktriangleright$  Tryk på tast F4, for at åbne "Dig. indgang".
- Tryk på tast F4, for at åbne "Aktion".
- ▶ Tryk på tast F3, og navigér til "HT/NT".
- $\blacktriangleright$  Tryk på tast F4, for at bekræfte "HT/NT".
- <span id="page-395-0"></span> $\blacktriangleright$  Tryk 4 x på tasten F1, for at lukke menuen.

### **6.10.3Aktivering af grænseflade (Modbus TCP Server) for energistyringssystemer**

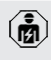

Arbejdsopgaverne i dette kapitel må kun gennemføres af en el-installatør.

Fra ECU-firmware 5.12.x et det muligt at styre ladestationen med et energistyringssystem.

> Oplysninger om de kompatible energistyringssystemer og beskrivelsen af Modbus TCP-grænsefladen (Modbus TCP Register-tabel) finder du på vores hjemmeside: [www.mennekes.org/emobility/knowledge/](https://www.mennekes.org/emobility/knowledge/compatible-systems-and-interfaces/)

Ť [compatible-systems-and-interfaces](https://www.mennekes.org/emobility/knowledge/compatible-systems-and-interfaces/)

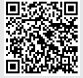

u Navigér til menuen "Load Management" > "Modbus", og indstil følgende parametre:

Parameter Indstilling Modbus TCP Server for energy management systems

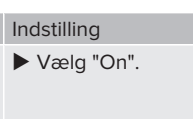

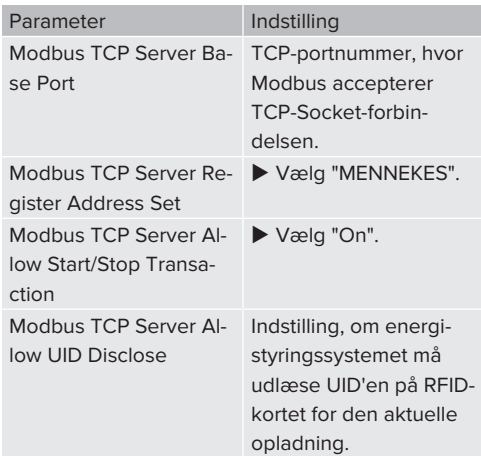

Hvis hver ladestation skal styres separat via et energistyringssystem, skal grænsefladen aktiveres på weboverfladen på hver ladestation. Hvis hele ladepunktet skal styres via et energisty-

ringssystem, skal grænsefladen kun aktiveres på DLM-Masterens weboverflade.

# <span id="page-395-1"></span>**6.10.4Aktivering af grænseflade (EEBus) for energistyringssystemer**

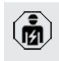

Arbejdsopgaverne i dette kapitel må kun gennemføres af en el-installatør.

Fra ECU-firmware 5.22 er det muligt at styre ladestationen via EEBus med et energistyringssystem.

> Oplysninger om de kompatible energistyringssystemer og beskrivelsen af EEBusgrænsefladen (EEBus Register-tabel) finder du på vores hjemmeside:

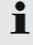

[www.mennekes.org/emobility/knowledge/](https://www.mennekes.org/emobility/knowledge/compatible-systems-and-interfaces/) [compatible-systems-and-interfaces](https://www.mennekes.org/emobility/knowledge/compatible-systems-and-interfaces/)

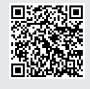

u Navigér til menuen "Load Management" > "EE-BUS interface", og indstil følgende parametre:
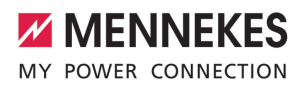

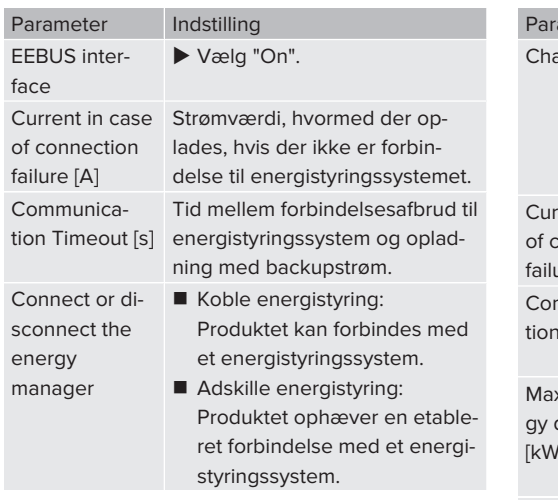

#### **6.10.5Aktivering af grænseflade (SEMP) for energistyringssystemer**

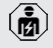

Arbejdsopgaverne i dette kapitel må kun gennemføres af en el-installatør.

Fra ECU-firmware 5.22 er det muligt at styre ladestationen via SEMP med et energistyringssystem.

> Oplysninger om de kompatible energistyringssystemer og beskrivelsen af SEMPgrænsefladen (SEMP-registertabel) finder du på vores hjemmeside:

i. [www.mennekes.org/emobility/knowledge/](https://www.mennekes.org/emobility/knowledge/compatible-systems-and-interfaces/) [compatible-systems-and-interfaces](https://www.mennekes.org/emobility/knowledge/compatible-systems-and-interfaces/)

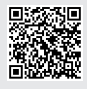

u Navigér til menuen "Load Management" > "SEMP interface (SMA Sunny Home Manager)", og indstil følgende parametre:

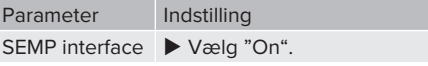

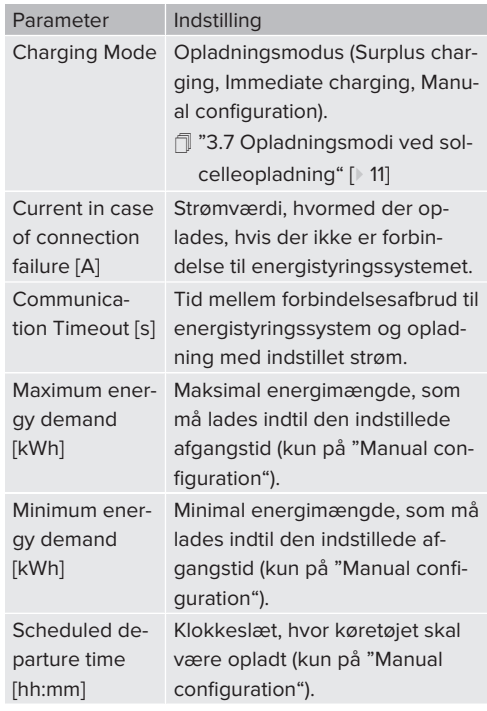

# **6.10.6Indstilling af autocharge**

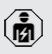

Arbejdsopgaverne i dette kapitel må kun gennemføres af en el-installatør.

Kun gyldigt for produktvarianter med PnC.

Ved autocharge gennemføres autoriseringen automatisk med en entydig køretøjs-ID (f. eks. køretøjets MAC-adresse).

**DA**

33

- Autocharge er ikke det samme som Plug and Charge iht. ISO 15118, hvor autoriseringen sker ved hjælp af et kontraktcertifikat fra eMobility Service-provideren (EMP), som skal gemmes i køretøjet.
- Autocharge er ingen officiel eller standardiseret funktion fra automobilproducenterne eller ladeinfrastrujkturproducenterne.
	- MENNEKES kan ikke garantere, at autocharge altid fungerer fejlfrit med de køretøjer, der er opført i nedenstående liste. Kompatibiliteten med autocharge kan bl. a. adskille sig afhængig af køretøjets model og softwarversion. Listen resulterer fra forskellige forsøg med de opførte køretøjer.
	- Autocharge har aktuelt endnu eksperimentel karakter og vil blive optimeret og forbedret i den kommende firmwareversioner.

Forudsætning(er):

i

- $\checkmark$  Ved tilslutning til et backend-system: Backendsystemet understøtter autocharge.
- $\checkmark$  Køretøjet kan overføre en entydig køretøjs-ID.

En liste over de køretøjer, hvor autocharge med succes blev testet af MENNEKES, finder du på vores hjemmeside under:

[www.mennekes.org/emobility/services/au-](https://www.mennekes.org/emobility/services/autocharge/)Ť [tocharge](https://www.mennekes.org/emobility/services/autocharge/)

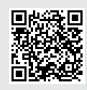

Køretøjs-ID'en bliver behandlet som en RFID-UID.

▶ Navigér til menuen "Authorization" > "HLC 15118, og indstil følgende parameter:

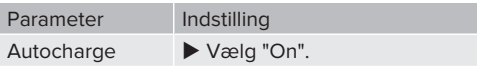

 $\blacktriangleright$  Klik på knappen "Save", for at gemme indstillingen(erne).

#### **Ved tilslutning til et backend-system**

Konfigurationen i backend-system er afhængig af det respektive backend-system og kan derfor ikke beskrives nøjagtigt i nærværende dokument.

- 1. Udlæs køretøjs-ID'en i backend-systemet. Forbind produktet og køretøjet forinden med ladekablet.
- 2. Indtast køretøjs-ID'en i backend-systemet, eller indtast køretøjs-ID'en på weboverfladen i parameter "List of entries in OCPP whitelist" eller "List of entries in local whitelist".

#### **Uden tilslutning til et backend-system**

- 1. Udlæs køretøjs-ID'en på weboverfladen.
- ▶ Navigér til menuen "Authorization" > "HLC 15118", og indstil følgende parametre:

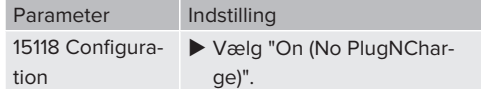

- $\blacktriangleright$  Forbind produkt og bil med ladekablet.
- $\blacktriangleright$  Indtast på internetbrowserens adresselinje endelsen "/legacy/operator" (f. eks. 192.168.123.123/legacy/operator).
- $\blacktriangleright$  Indtast brugernavn (operator) og adgangskode.
- 1 Adgangskode: se ibrugtagningsdatablad
- u Navigér til menuen "> 15118" . Menuen "> 15118" vises kun, hvis parameteren "15118 Configuration" er tilkoblet.
- ▶ Under "Event Logger" vises køretøjs-ID'en.
- ▶ Kopiér eller notér køretøjs-ID'en i udklipsholderen.
- 2. Indtast køretøjs-ID'en på weboverfladen.
- u Slet på internetbrowserens adresselinje endelsen "/legacy/operator" (f. eks. 192.168.123.123).
- $\blacktriangleright$  Indtast brugernavn (operator) og adgangskode.
- 1 Adgangskode: se ibrugtagningsdatablad
- u Navigér til menuen "Authorization" , og indstil følgende parametre:

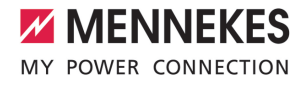

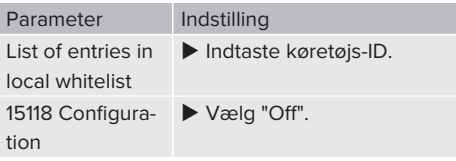

 $\blacktriangleright$  Klik på knappen "Save", for at gemme indstillingen(erne).

# **6.11 Tilbagestillinge af gennemført konfiguration til fabriksindstilling**

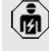

Arbejdsopgaverne i dette kapitel må kun gennemføres af en el-installatør.

- $\blacktriangleright$  Indtast på internetbrowserens adresselinje endelsen "/legacy/operator" (f. eks. 192.168.123.123/legacy/operator).
- $\blacktriangleright$  Indtast brugernavn (operator) og adgangskode.
- 1 Adgangskode: se ibrugtagningsdatablad
- Klik på knappen "Operator Default & Restart", for at genoprette farbriksindstillingerne og genstarte produktet.

# **6.12 Kontrol af produktet**

Arbejdsopgaverne i dette kapitel må kun gennemføres af en el-installatør.

 $\blacktriangleright$  Ved første ibrugtagning skal der gennemføres en kontrol af produktet iht. IEC 60364-6 samt de tilsvarende gældende nationale regler (f. eks. DIN VDE 0100-600 i Tyskland).

Kontrollen kan gennemføres i forbindelse med en MENNEKES kontrolboks og kontroludstyr til kontrol iht. stardarden. MENNEKES kontrolboksen simulerer herved elbilens kommunikation. Kontrolbokse fås hos MENNEKES som tilbehør.

# <span id="page-398-0"></span>**6.13 Lukke produktet**

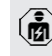

Arbejdsopgaverne i dette kapitel må kun gennemføres af en el-installatør.

### $\Lambda$  OBS

#### **Materielle skader gennem indeklemte komponenter eller kabler**

Indeklemte komponenter eller kabler kan medføre beskadigelser og fejlfunktioner.

- $\blacktriangleright$  Når du lukker produktet, kontrollér, at ingen komponenter eller kabler klemmes inde.
- Fiksér komponenter eller kabler evt.

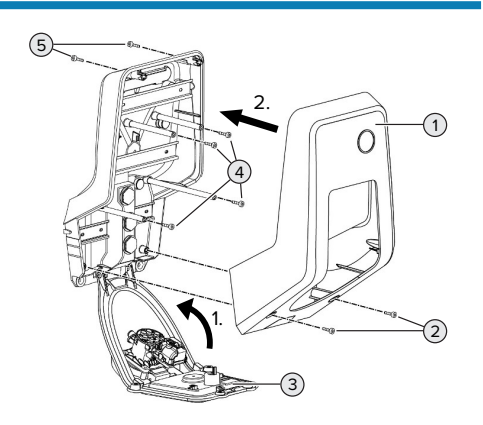

Fig. 18: Lukke produktet

- $\triangleright$  Drej frontpanelet (3) op, og fastgør det med skruerne (4).
- $\blacktriangleright$  Monter kabinettets overdel (1), fastgør med skruerne (2) og (5). Anvend hertil den medfølgende indvendige sekskantnøgle.

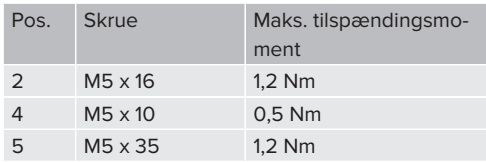

**DA**

# 7 Betjening

# **7.1 Autorisering**

Forudsætning(er):

- ü Symbolet "Standby" på LED-infofeltet lyser.
- $\blacktriangleright$  Autorisering (afhængig af konfigurationen).
- u Vær evt. opmærksom på instruktionerne på produktet (scan f. eks. QR-koden).
- ð Symbolet "Ventetid" på LED-infofeltet lyser, hvis autoriseringen lykkedes. Opladningen kan startes.

Hvis opladningen ikke startes inden for den

konfigurerbare frigivelsestid, stilles autoriт seringen tilbage, og opladningssystemet skifter til status "Standby".

Der findes følgende muligheder til autorisering:

# **Ingen autorisering (autostart)**

Alle brugere kan lade.

#### **Autorisering med RFID**

Brugere med et RFID-kort eller brugere, hvis RFID-UID er indtastet i den lokale Whitelist, kan lade.

▶ Hold RFID-kortet foran RFID-kortlæseren.

#### **Autorisering ved backend-system**

Autoriseringen sker afhængig af backend-systemet, f. eks. med et RFID-kort, en smartphone-app eller ad hoc (f. eks. direct payment).

 $\blacktriangleright$  Følg instruktionerne fra det respektive backendsystem.

# **Autorisering ved backend-system og ISO 15118**

Kun gyldigt for produktvarianter med PnC.

Autoriseringen gennemføres ved kommunikation mellem produkt og køretøj iht. ISO 15118.

#### Forudsætning(er):

 $\checkmark$  Dit køretøj og dit backend-system understøtter ISO 15118.

 $\blacktriangleright$  Følg instruktionerne fra det respektive backendsystem.

#### **Autorisering med autocharge**

Kun gyldigt for produktvarianter med PnC.

Autoriseringen gennemføres ved kommunikation mellem produkt og køretøj med autocharge.

Forudsætning(er):

 $\checkmark$  Dit køretøj og evt. dit backend-system understøtter autocharge.

# **7.2 Oplade køretøj**

#### **A** ADVARSEL

### **Risiko for tilskadekomst ved ikke tilladte hjælpemidler**

Anvendes ikke tilladte hjælpemidler (f. eks. adapterstik, forlængerkabler) ved opladning, er der risiko for strømstød eller kabelbrand.

u Anvend udelukkende det til køretøjet og produktet bestemte ladekabel.

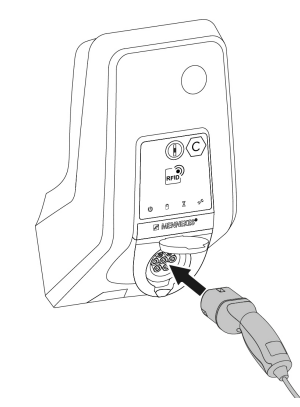

Fig. 19: Opladning af køretøj (eksempel)

Forudsætning(er):

- $\checkmark$  Autorisering er gennemført (hvis nødvendigt).
- $\checkmark$  Køretøj og ladekabel er egnet til en Mode 3-opladning.

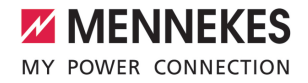

- $\blacktriangleright$  Ladekablet skal rulles helt ud.
- $\blacktriangleright$  Forbind ladekablet med køretøjet.

Kun gyldigt for produkter med et vippedæksel:

- $\blacktriangleright$  Vip vippedækslet op.
- u Sæt ladestikket helt ind i ladestikdåsen på produktet.

Gælder kun for produkter med en shutter:

- u Sæt ladestikket præcis ind i ladestikdåsen på produktet. Konturen af den grå ring viser, hvilken vej ladestikket skal vende.
- $\triangleright$  Drej ladestikket 60° mod urets retning for at åbne shutteren.
- u Sæt ladestikket helt ind i ladestikdåsen.

#### **Opladningen startes ikke**

Hvis opladningen ikke startes, kan ladestikket f. eks. ikke låses.

- u Kontrollér ladestikdåsen for fremmedlegemer, og fjern dem evt.
- $\blacktriangleright$  Udskift ladekablet evt.

### **Afslutte opladning**

#### **OBS**

#### **Materielle skader ved trækspænding**

Trækspænding på kablet kan medføre kabelbrud og andre skader.

- ▶ Tag altid fat i selve ladestikket, når du trækker ladekablet ud af ladestikdåsen.
- $\blacktriangleright$  Afslut opladningen på køretøjet eller ved at holde RFID-kortet foran RFID-kortlæseren.
- $\blacktriangleright$  Tag altid fat i selve ladestikket, når du trækker ladekablet ud af ladestikdåsen.
- $\blacktriangleright$  Sæt kappen på ladestikket.
- ▶ Hæng ladekablet op eller gem det væk uden knæk.

#### **Ladekablet kan ikke trækkes ud**

Genstart og afslut opladningen på ny.

Hvis ladekablet f. eks. efter et strømsvigt ikke kan trækkes ud, kunne ladstikket ikke åbnes i produktet. Så skal ladestikket løsnes manuelt.

- ▶ Få ladestikket løsnet manuelt af en el-installatør.
- 1 ["9.3 Løsne ladestikket manuelt" \[](#page-407-0)[}](#page-407-0) [44\]](#page-407-0)

### **7.3 Multifunktionsknap**

Gælder kun for produktvarianterne med integreret fejlstrømsrelæ og effektafbryder.

#### <span id="page-400-0"></span>**7.3.1 Gentilkobl fejlstrømsrelæ og effektafbryder**

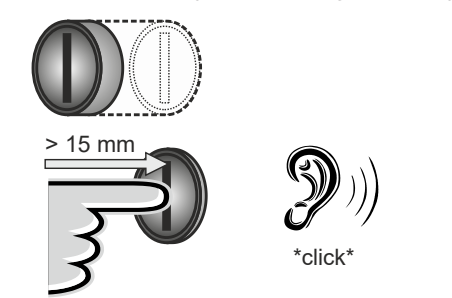

Fig. 20: Gentilkobl fejlstrømsrelæ og effektafbryder

- $\blacktriangleright$  Tryk multifunktionsknappen i yderstilling (> 15 mm).
- ð Fejlstrømsrelæ og effektafbryder er nu gentilkoblet.

**DA**

# **7.3.2 Kontroller fejlstrømsrelæ**

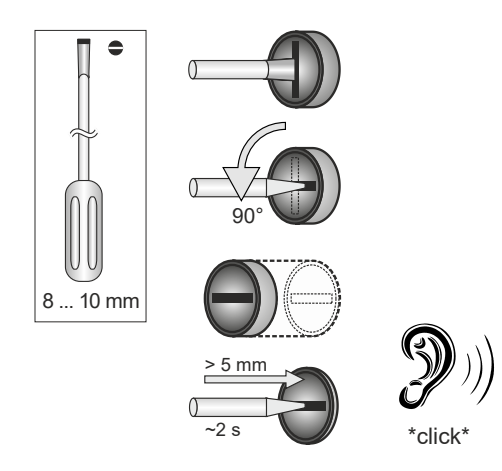

Fig. 21: Kontroller fejlstrømsrelæ

- $\blacktriangleright$  Sæt en kærvskruetrækker med en klingebredde på 8 mm … 10 mm ind i slidsen på multifunktionsknappen.
- ▶ Drej multifunktionsknappen 90° mod urets retning.
- ▶ Tryk på multifunktionsknappen i ca. 2 sekunder  $(> 5$  mm).
- ð Hvis fejlstrømsrelæen er funktionsdygtig, udløser den og symbolet "Fejl" i LED-infofeltet lyser.
- $\blacktriangleright$  Gentilkobl feilstrømsrelæen.
- 1 "7.3.1 Gentilkobl feilstrømsrelæ og effektafbry[der" \[](#page-400-0)[}](#page-400-0) [37\]](#page-400-0)

#### **7.4 Bruger-weboverflade**

Der kan gennemføres følgende indstillinger via bruger-weboverfladen:

- Vælge opladningsmodus (solcelleopladning)
- $\blacksquare$  eksport af ladestatistikker
- valg af tidsserver (NTP)
- $\blacksquare$  ændring af netværksindstillinger (f. eks. IPadresse)
- $\blacksquare$  administrering af RFID-kort i den lokale whitelist
- ændring af adgangskode til weboverfladen

#### **7.4.1 Hente bruger-weboverflade**

Forudsætning:

- $\checkmark$  Ved ibrugtagning skal elinstallatøren integrere produktet i det samme netværk, hvor også din enhed (f. eks. smartphone, tablet, laptop) er integreret.
- $\blacktriangleright$  Åbn internetbrowseren på enheden (f. eks. smartphone, tablet, laptop). På http://*IP-adresse* kommer du til bruger-weboverfladen.

Eksempel:

- n IP-adresse: 192.168.0.70
- n Bruger-weboverfladen er tilgængelig på: http:// 192.168.0.70

### **IP-adressen er ikke kendt pga. en dynamisk tildeling**

Hvis IP-adresse på grund af en dynamisk tildeling via DHCP ikke er kendt, kan man komme til weboverfladen via type- / seriennummeret. Dette står i følgende form på produktets typeskilt: Typnummer.Seriennummer

1 ["3.2 Typeskilt" \[](#page-371-0)[}](#page-371-0) [8\]](#page-371-0)

 $\blacktriangleright$  Åbn internetbrowseren og indtast type- / serienummeret iht. følgende skema: **http://AN***typenummer***SN***serienummer*

Eksempel:

 $\mathbf i$ 

■ Type- / serienummer (på typeskiltet):

1384202.10364

■ Nødvendig indtastning i internetbrowseren: http://AN1384202SN10364

**Særegenhed**: Afhængig af anvendt router og firmwareversion, kan det være nødvendigt med en udvidelse, så man kan komme til weboverfladen ved hjælp af den ovenfor beskrevne fremgangsmåde. F. eks. kan det ved brug af en Fritzbox være nødvendigt med udvidelsen *.fritz.box* (**http://AN***typnummer***SN***seriennummer***.fritz.box**).

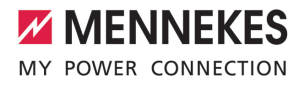

#### **Brugernavn og adgangskode**

- u Indtast brugernavn og adgangskode.
- 1 Adgangskode: se ibrugtagningsdatablad

På ibrugtagningsdatabladet står evt. også login-dataene for "operator". Når disse data indtastes, åbnes weboverfladen for ibrug-

- tagning, som udelukkende må udføres ef en el-installatør.
- $\blacktriangleright$  Weboverfladen må udelukkende åbnes ved at indtaste login-dataene for "user".

Fordi bruger-weboverfladen først er tilgængelig fra firmwareversion 5.22, vises adgangskoden ved produkter, der blev udle-

veret med en tidligere firmwareversion, ikke Ť på ibrugtagningsdatabladet. I dette tilfælde er adgangskoden: green\_zone I egen interesse bør du ændre adgangskoden efter første tilmelding.

#### **Bruger-weboverfladen kan ikke hentes**

Hvis bruger-weboverfladen ikke kan hentes, kontrollér følgende forudsætninger:

- **n** Produktet er tilkoblet.
- Produktet og enheden (f. eks. smartphone, tablet, laptop) er integeret i samme netværk.

Hvis der forsat ikke er forbindelse til bruger-weboverfladen, er der f. eks. en fejl i konfigurationen. Kontakt din lokale servicepartner.

#### **7.4.2 Bruger-weboverfladens struktur**

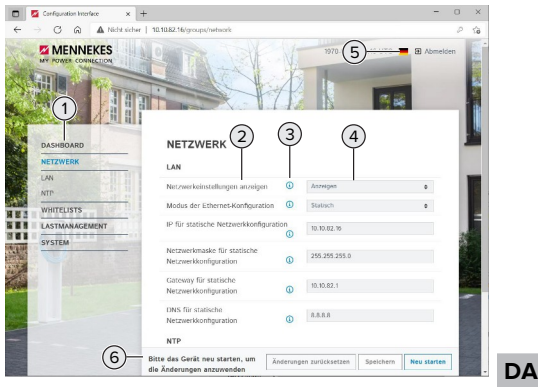

Fig. 22: Bruger-weboverfladens struktur med firmwareversion 5.22 (eksempel)

- 1 Menu
- 2 Parameter
- 3 Anmærkning / oplysning \*
- 4 Indstilling / status
- 5 Knap til sprogvalg
- 6 Knap til at tilbagestille og gemme de ændrede indstillinger og til genstart af produktet

Bemærkningerne / oplysningerne (3) inde-

Ť holder vigtige oplysninger til de respektive parametre.

#### **7.4.3 Betjening af bruger-weboverfladen**

I menuen "Dashboard" kan der foretages indstillinger. Her vises de aktuelle driftsværdier og der kan hentes en ladestatistik. I de andre menuer kan der foretages indstillinger.

 $\blacktriangleright$  Konfigurér produktet efter dine ønsker.

Efter at produktet er konfigureret fuldstæn-

- digt, kræves en genstart. Ť
	- Klik på knappen "Restart" for at genstarte produktet.

### **7.4.4 Skift af opladningsmodus**

Hvis solcelleopladning ved konfigurering blev aktiveret via SEMP-grænseflade (el-fagfolk nødvendige), kan der skiftes mellem 3 forskellige opladningsmodi.

- 1 Beskrivelse af opladningsmodi: "[3.7 Oplad](#page-374-0)[ningsmodi ved solcelleopladning" \[](#page-374-0)[}](#page-374-0) [11\]](#page-374-0)
- u Navigér på bruger-weboverfladen til menuen "Load Management", og indstil parameteren "Charging Mode".

Opladningsmodus kan også skiftes under en aktiv opladning.

### **7.4.5 Eksport af ladestatistikker**

I menuen "Dashboard" kan ladestatistikker eksporteres i CSV-format.

u Klik på knappen "Download" på "Download Session Report:".

Forudsætning(er):

- $\checkmark$  Der er indtastet en tidsserver.
- <span id="page-403-0"></span>1 "[7.4.6 Indtast tidsserver" \[](#page-403-0)[}](#page-403-0) [40\]](#page-403-0)

#### **7.4.6 Indtast tidsserver**

Nogle funktioner kræver en valid tid (f. eks. til eksport af ladestatistikker eller manuel indstilling ved solcelleopladning). Hertil skal der indtastes en tidsserver.

Forudsætning(er):

- $\checkmark$  Produkt blev integreret i netværket via en internetkompatibel router.
- $\checkmark$  Routeren er hele tiden forbundet med internettet.
- ▶ Navigér til menuen "Network" > "NTP" og indstil følgende parametre:

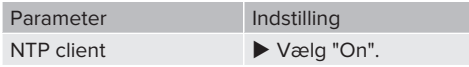

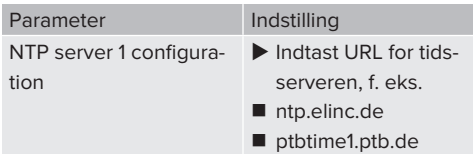

Om nødvendigt kan der indtastes flere tidsservere. De anvendes, hvis forbindelsen til den første tidsserver afbrydes.

### **7.4.7 Administrering af whitelist**

#### **Indlæring af RFID-kort**

- ▶ Navigér til menuen "Whitelists" > "Add entry".
- Hold RFID-kortet foran RFID-kortlæseren, for at sende RFID-UID'en. Alternativt kan RFID-UID'en indtastes manuelt.
- $\blacktriangleright$  Klik på knappen "Add entry".

Desuden kan der eksporteres og importeres en liste med alle RFID-UID'er.

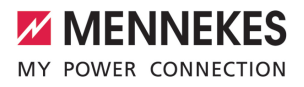

# 8 Vedligeholdelse

# **8.1 Service**

#### **FARE**  $\mathbb{A}$

### **Risiko for strømstød pga. defekt produkt**

Ved brug af et defekt produkt kan personer komme alvorligt til skade eller dø gennem et strømstød.

- $\blacktriangleright$  Anvend ikke et defekt produkt.
- u Markér det defekte produkt således, at det ikke benyttes af andre personer.
- u Få skader omgående afhjulpet af en el-installatør.
- Tag evt. produktet ud af drift af en el-installatør.
- Kontrollér hver dag / ved hver opladning, om produktet er driftsklar og uden udvendige skader.

Eksempler på skader:

- $\blacksquare$  defekt hus
- defekte eller manglende komponenter
- n ulæselige eller manglende sikkerhedmærkater

En serviceaftale med en lokal servicepartner garanterer for en regelmæssig service.

#### **Serviceintervaller**

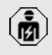

De efterfølgende arbejdsopgaver må kun gennemføres af en el-installatør.

Vælg serviceintervallerne under hensyntagen til følgende aspekter:

- produktets alder og tilstand
- miliøpåvirkninger
- $\blacksquare$  brug
- seneste prøvningsprotokoller

Servicen skal gennemføres i minimum følgende intervaller.

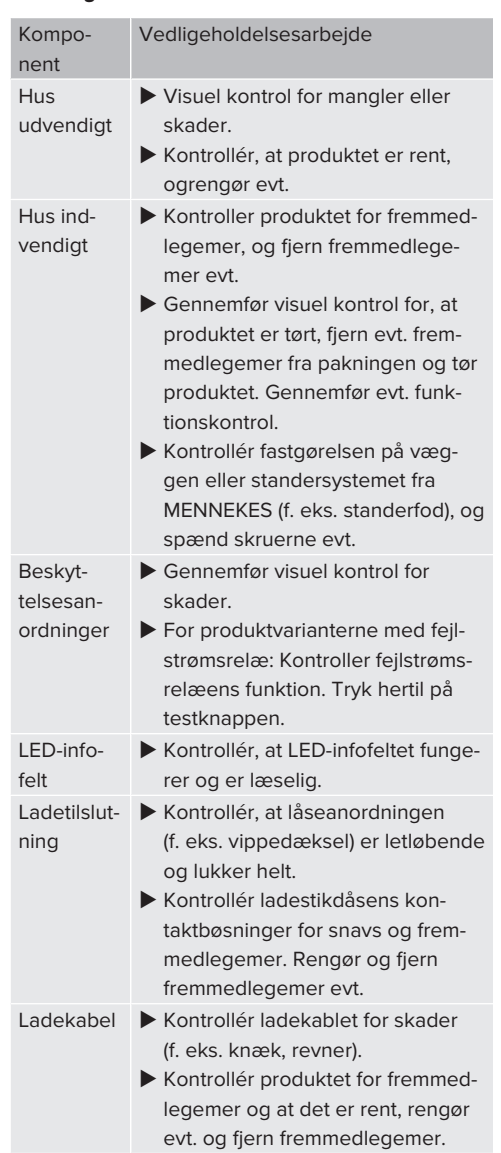

**Halvårligt:**

**DA**

## **Hvert år:**

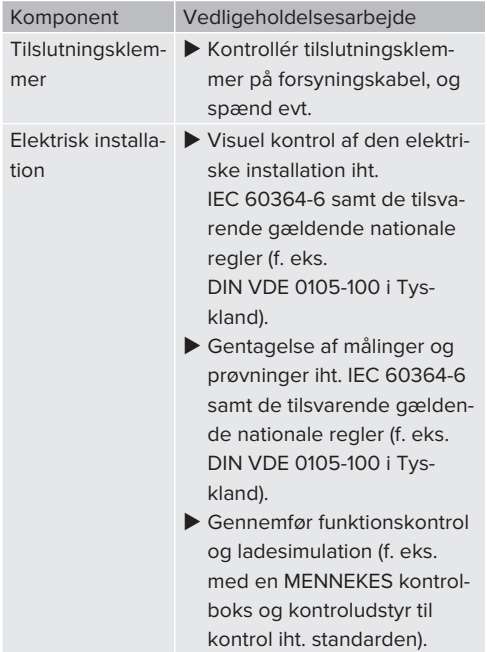

- $\blacktriangleright$  Skader på produktet skal afhjælpes forsvarligt.
- **Dokumentér servicen.**

Serviceprotokollen fra MENNEKES finder du på vores hjemmeside under "Services" > "Documents for installers".

1 "[1.1 Hjemmeside" \[](#page-366-0)[}](#page-366-0) [3\]](#page-366-0)

# **8.2 Rengøring**

#### **FARE**

### **Risiko for strømstød ved usagkyndig rengøring**

Produktet indeholder elektriske komponenter, som er under høj spænding. Ved usagkyndig rengøring kan personer komme alvorligt til skade eller dø gennem et strømstød.

- Rengør huset udelukkende på ydersiden.
- Brug ikke rindende vand.

# A OBS

#### **Materielle skader ved usagkyndig rengøring**

Ved usagkyndig rengøring kan der opstå materielle skader på huset.

- Rengør huset med en tør klud eller med en let med vand eller spiritus (94 % vol.) fugtet klud.
- $\blacktriangleright$  Brug ikke rindende vand.
- Anvend ingen højtryksrensere.

# **8.3 Firmwareopdatering**

Den aktuelle firmware kan du finde på vo-

- res hjemmeside under "Services" > "Softwai re updates".
	- 1 ["1.1 Hjemmeside" \[](#page-366-0)[}](#page-366-0) [3\]](#page-366-0)

Firmwareopdateringen kan gennemføres på weboverfladen i menuen "System".

Alternativ kan firmwareopdateringen gennemføres via backend-systemet.

> Ved en firmwareopdatering fra version 4.5x til version 5.xx via weboverfladen, skal produktet først aktualiseres til version 4.6x.

- Ť
	- Ved en firmwareopdatering via backend-systemet er dette mellemskridt ikke nødvendigt.

Firmwareopdateringen fra version 4.6x til version 5.xx kan tage op til 30 minutter.

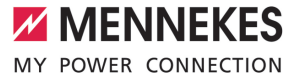

#### **8.3.1 Gennemføre firmwareopdatering af alle produkter i netværket parallelt**

Forudsætning(er):

- $\checkmark$  Forbindelsen til ECU er oprettet via et netværk.
- 1 ["6.5.3 Via netværket" \[](#page-388-0)[}](#page-388-0) [25\]](#page-388-0)
- u Åbn weboverfladen på hver tilsluttet ECU i et eget faneblad i internetbrowseren ved at indtaste den respektive IP-adresse.
- ▶ Navigér i hvert faneblad til menuen "System", og gennemfør firmwareopdateringen.

#### **8.3.2 Aktivering af ny weboverflade**

Fra firmwareversion 5.12.3 er fremstillingen af weboverfladen blevet tilpasset. Ved en firmwareopdatering fra den gamle weboverflade (firmwareversion mindre end 5.12.3) til den nye weboverflade (firmwareversion 5.12.3 eller højere) skal den nye weboverflade aktiveres manuelt.

- u Navigér til menuen "Operator".
- ▶ Indstil parameteren "Web Interface" på "2.0".
- $\blacktriangleright$  Klik på knappen "Save & Restart", for at aktivere den nye weboverflade.

**DA**

# 9 Fejlafhjælpning

Hvis der optræder en fejl, lyser eller blinker symbolet "Fejl" på LED-infofeltet. For fortsat drift skal fejlen afhjælpes.

# **Mulige fejl**

- sat forkert eller defekt ladekabel.
- Feilstrømsrelæ eller effektafbryder har udløst (gælder kun for produktvarianterne med fejlstrømsrelæ og effektafbryder).
- Der er et venstredreiefeld. Der kræves et høiredrejefelt.
- Stikforbindelserne er ikke fuldstændigt sat ind i ECU'en.

### **Vær til afhjælpning af fejl opmærksom på følgende rækkefølge:**

- u Afslut opladning, og træk ladekablet ud.
- $\blacktriangleright$  Kontroller, om ladekablet er egnet.
- $\triangleright$  Sæt ladekablet ind igen, og start opladningen.
- $\blacktriangleright$  Gentilkobl fejlstrømsrelæ eller effektafbryder (gælder kun for produktvarianterne med fejlstrømsrelæ og effektafbryder).
- 1 "[7.3.1 Gentilkobl fejlstrømsrelæ og effektafbry](#page-400-0)[der" \[](#page-400-0)[}](#page-400-0) [37\]](#page-400-0)

Hvis fejlen ikke kunne afhjælpes, kontakt din lokale servicepartner. 1 "[1.2 Kontakt" \[](#page-366-1)[}](#page-366-1) [3\]](#page-366-1)

# **9.1 Fejlmeldinger**

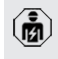

T.

Arbejdsopgaverne i dette kapitel må kun gennemføres af en el-installatør.

Fejlmeldingen vises på weboverfladen under "Dashboard" > "System Status" > "Error(s)".

På vores hjemmeside under "Services" > "Documents for installers" finder du et do-

kument til fejlafhjælpning. Her er fejlmeldin-Ť ger, mulige årsager og løsningsmuligheder beskrevet.

1 ["1.1 Hjemmeside" \[](#page-366-0)[}](#page-366-0) [3\]](#page-366-0)

### **Søg yderligere løsningsmuligheder til fejlafhjælpning på weboverfladen**

- $\blacktriangleright$  Indtast på internetbrowserens adresselinje endelsen "/legacy/doc" (f. eks. 192.168.123.123/legacy/doc).
- $\blacktriangleright$  Indtast brugernavn (operator) og adgangskode.
- 1 Adgangskode: se ibrugtagningsdatablad
- u Navigér til "Errors Documentation".

I kolonnen "Error activation message" er alle fejlmeldinger opført. I kolonnen "Corrective actions" beskrives de respektive løsningsmuligheder.

- Nogle backend-systemer giver yderligere 1 hjælp til at afhjælpe fejlen.
- Dokumentér feilen. Fejlprotokollen fra MENNEKES finder du på vores hjemmeside under "Services" > "Documents for installers".

1 ["1.1 Hjemmeside" \[](#page-366-0)[}](#page-366-0) [3\]](#page-366-0)

# **9.2 Reservedele**

Hvis der til afhjælpning af fejl skal bruges reservedele, skal det kontrolleres, at det er samme type.

- $\blacktriangleright$  Anvend udelukkende originale reservedele, der leveres og / eller er godkendt af MENNEKES.
- <span id="page-407-0"></span>1 Se installationsvejledningen til reservedelen

#### **9.3 Løsne ladestikket manuelt**

Arbejdsopgaverne i dette kapitel må kun gennemføres af en el-installatør.

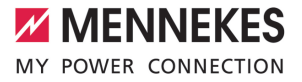

Undtagelsesvist kan det ske, at ladestikket ikke åbnes mekanisk. Så kan ladestikket ikke trækkes af og skal løsnes manuelt.

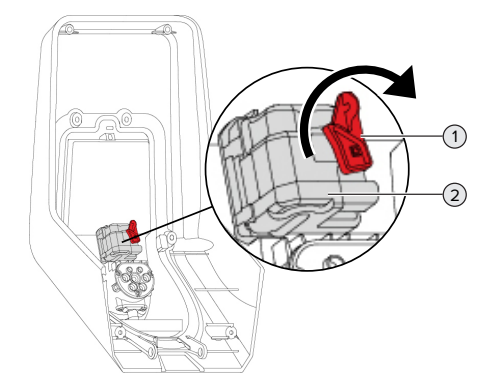

Fig. 23: Løsne ladestikket manuelt

- $\blacktriangleright$  Åbn produktet.
- 1 ["5.4 Åbning af produktet" \[](#page-381-0)[}](#page-381-0) [18\]](#page-381-0)
- ▶ Løsn den røde arm (1). Det røde håndtag er med en kabelbinder anbragt i nærheden af aktuatoren.
- Sæt den røde arm på aktuatoren (2).
- ▶ Drej den røde arm på aktuatoren 90° i urets retning.
- $\blacktriangleright$  Træk ladestikket ud.
- ▶ Tag den røde arm af fra aktuatoren, og fastgør den i nærheden af aktuatoren med en kabelbinder.
- $\blacktriangleright$  Luk produktet.
- 1 ["6.13 Lukke produktet" \[](#page-398-0)[}](#page-398-0) [35\]](#page-398-0)

**DA**

# 10 Endelig standsning

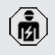

Arbejdsopgaverne i dette kapitel må kun gennemføres af en el-installatør.

- $\blacktriangleright$  Frakobl forsyningskablet, og sikr det mod gentilkobling.
- $\blacktriangleright$  Åbn produktet.
- 1 "[5.4 Åbning af produktet" \[](#page-381-0)[}](#page-381-0) [18\]](#page-381-0)
- $\blacktriangleright$  Klem forsyningskablet og evt. styre-/datakablet af.
- $\blacktriangleright$  Løsn produktet fra væggen eller standersystemet fra MENNEKES (f. eks. standerfod).
- $\blacktriangleright$  Før forsyningskablet og evt. styre-/datakablet ud af huset.
- $\blacktriangleright$  Luk produktet.
- 1 "[6.13 Lukke produktet" \[](#page-398-0)[}](#page-398-0) [35\]](#page-398-0)

# **10.1 Opbevaring**

Korrekt opbevaring kan have en positiv indflydelse på produktets driftstid.

- $\blacktriangleright$  Rengør produktet inden opbevaring.
- $\triangleright$  Opbevar produktet i den originale emballage eller med egnede emballeringsmidler og tørt.
- u Vær opmærksom på de tilladte opbevaringsbetingelser.

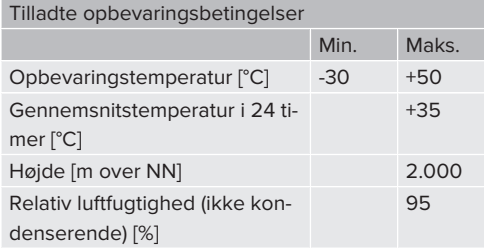

#### **10.2 Bortskaffelse**

 $\blacktriangleright$  Følg de gældende nationale bestemmelser vedr. bortskaffelse og miljøbeskyttelse i brugslandet.

 $\blacktriangleright$  Bortskaf emballagen sorteret.

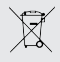

Produktet må ikke bortskaffes med husholdningsaffaldet.

#### **Afleveringsmuligheder for private husholdninger**

Das Produktet kan afleveres gratis på offentlige indsamlingssteder eller tilbagetagningssteder, der blev oprettet iht. 2012/19/EU.

#### **Aflveringsmuligheder for erhverv**

Detaljer vedrørende erhvervsmæssig bortskaffelse fås på forespørgsel hos MENNEKES. 1 ["1.2 Kontakt" \[](#page-366-1)[}](#page-366-1) [3\]](#page-366-1)

#### **Persondata / databeskyttelse**

Der er evt. gemt persondata på produktet. Brugeren er selv ansvarlig for, at disse data slettes.

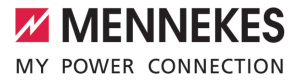

# 11 EUoverensstemmelseserklæring

Hermed erklærer MENNEKES Elektrotechnik GmbH & Co. KG, at produktet svarer til direktiv 2014/53/ EU. Den fuldstændige EU-overensstemmelseserklæring finder du på vores hjemmeside i downloadområdet for det valgte produkt:

[www.mennekes.org/emobility/products/portfolio/](https://www.mennekes.org/emobility/products/portfolio/amtronr-wallboxes/) [amtronr-wallboxes](https://www.mennekes.org/emobility/products/portfolio/amtronr-wallboxes/)

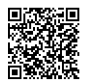

**DA**

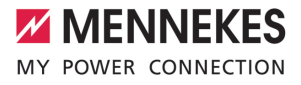

# Innehållsförteckning

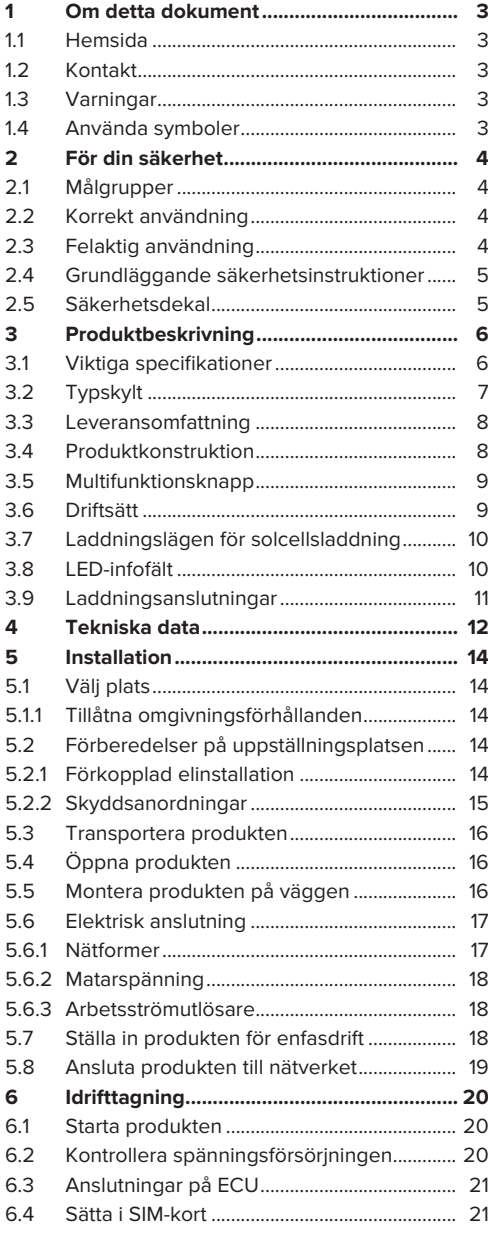

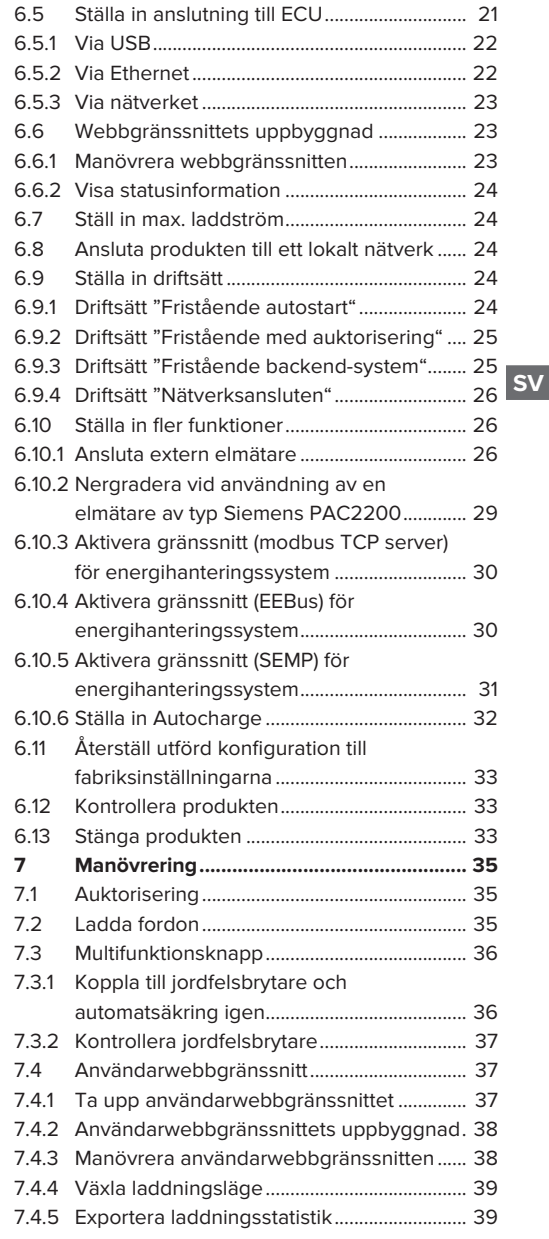

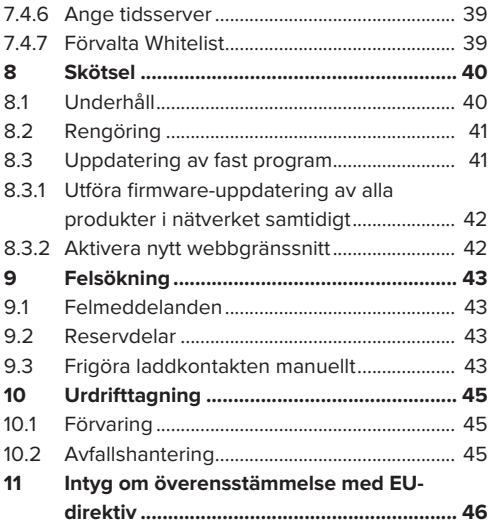

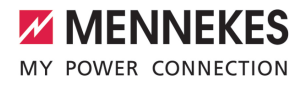

# <span id="page-414-0"></span>1 Om detta dokument

Laddstationen kallas för "produkt" i följande text. Detta dokument gäller för följande produktvariant(er):

- $\blacksquare$  AMTRON® Professional+ F 3,7/11
- $\blacksquare$  AMTRON® Professional+ E 7.4/22
- $\blacksquare$  AMTRON® Professional+ 7,4/22
- AMTRON® Professional+ 7,4/22 PnC
- $\blacksquare$  AMTRON® Professional E 3.7/11
- $\blacksquare$  AMTRON® Professional E 7.4/22
- $\blacksquare$  AMTRON® Professional 7,4/22
- n AMTRON® Professional 7,4/22 PnC

Version på produktens fasta programvara: 5.22.3

Detta dokument innehåller information till elektrikern och användaren: Detta dokument innehåller bland annat viktiga anvisningar gällande installation och korrekt användning av produkten.

Copyright ©2023 MENNEKES Elektrotechnik GmbH & Co. KG

#### <span id="page-414-1"></span>**1.1 Hemsida**

[www.mennekes.org/emobility](https://www.mennekes.org/emobility)

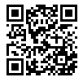

#### <span id="page-414-2"></span>**1.2 Kontakt**

Använd formuläret under "Contact" på vår hemsida för direkt kontakt med MENNEKES.

1 ["1.1 Hemsida" \[](#page-414-1)[}](#page-414-1) [3\]](#page-414-1)

#### <span id="page-414-3"></span>**1.3 Varningar**

#### **Varning för personskador**

#### **FARA**

Varningarna kännetecknar en direkt hotande fara som **leder till dödsfall eller allvarliga personskador.**

#### **VARNING**

Varningen kännetecknar en farlig situation som **kan leda till dödsfall eller allvarliga personskador.**

#### **A FÖRSIKTIG**

Varningen kännetecknar en farlig situation som **kan leda till lättare personskador.**

#### **Varning för sakskador**

#### **OBSERVERA**

Varningen kännetecknar en situation som **kan leda till sakskador.**

#### <span id="page-414-4"></span>**1.4 Använda symboler**

- 
- Symbolen kännetecknar arbeten som endast får utföras av en behörig elektriker.

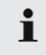

Symbolen kännetecknar en viktig hänvisning.

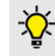

- Symbol kännetecknar ytterligare användbar information.
- ü Symbolen kännetecknar en förutsättning.
- u Symbolen kännetecknar en uppmaning till handling.
- $\Rightarrow$  Symbolen kännetecknar ett resultat.
- Symbolen kännetecknar en uppräkning.
- f Symbolen hänvisar till ett annat dokument eller andra textställen i detta dokument.

**SV**

# <span id="page-415-1"></span><span id="page-415-0"></span>2 För din säkerhet

# **2.1 Målgrupper**

Detta dokument innehåller information för elektrikern och ägaren. För vissa uppgifter krävs kunskaper inom elektroteknik. Dessa uppgifter får endast utföras av behörig elektriker och är markerade med elektrikersymbolen.

1 "[1.4 Använda symboler" \[](#page-414-4)[}](#page-414-4) [3\]](#page-414-4)

#### **Driftsansvarig**

Ägaren ansvarar för korrekt och säker användning av produkten. Hit hör även att undervisa personer som ska använda produkten. Ägaren ansvarar för att uppgifter som kräver specialistkunskaper utförs av en fackman.

#### **Behörig elektriker**

Behörig elektriker är den som genom sin yrkesutbildning, kunskaper och erfarenhet, samt kännedom om gällande bestämmelser kan bedöma de uppgifter som han/hon har fått i uppdrag att utföra och känner igen eventuella faror.

# <span id="page-415-2"></span>**2.2 Korrekt användning**

Produkten är en laddstation som är avsedd att användas på privata och halvt offentliga områden, t.ex. privata tomter, företagsparkeringsplatser eller liknande anläggningar med begränsat tillträde.

Produkten är uteslutande avsedd för laddning av eloch hybridbilar, nedan kallad "bil".

- Laddning enligt mod-3 enligt IEC 61851 för bilar med icke-gasande batterier.
- Anslutningsdon enligt IEC 62196

Bilar med gasande batterier kan inte laddas.

Produkten är uteslutande avsedd för fast väggmontering eller montering på ett pelarsystem från MENNEKES (t.ex. stolpe) inomhus eller utomhus.

I vissa länder finns det föreskrifter om att ett mekaniskt brytelement ska koppla från laddpunkten från elnätet om en av produktens lastkontakter svetsas fast (welding detection). Föreskriften kan t.ex. uppfyllas genom att installera en arbetsströmutlösare.

I vissa länder finns det lagstadgade föreskrifter som kräver ytterligare skydd mot elstöt. En möjlig extra skyddsåtgärd är att använda en slutare.

Produkten får endast användas under beaktande av alla internationella och nationella föreskrifter. Bland annat ska följande internationella föreskrifter, samt respektive nationell implementering, beaktas:

- **N** IEC 61851-1
- **N** IEC 62196-1
- IEC 60364-7-722
- **N** IEC 61439-7

Produkten uppfyller vid leverans de europeiska, normativa lägsta kraven för laddpunktsmärkning enligt SS-EN 17186. I vissa länder finns det ytterligare nationella krav som också måste beaktas.

Detta dokument och alla övriga dokument som tillhör denna produkt ska läsas, beaktas och förvaras och lämnas vidare till ev. efterföljande ägare.

### <span id="page-415-3"></span>**2.3 Felaktig användning**

Produkten är endast säker att använda om den används enligt avsedd användning. All annan användning samt ändringar på produkten är att beakta som felaktig användning och är därmed inte tillåten.

Ägaren, elektrikern eller användaren ansvarar för alla personskador och sakskador som uppstår på grund av felaktig användning. MENNEKES Elektrotechnik GmbH & Co. KG åtar sig inget ansvar för konsekvenserna av felaktig användning.

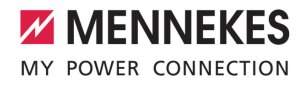

# <span id="page-416-0"></span>**2.4 Grundläggande säkerhetsinstruktioner**

#### **Kunskaper om elektroteknik**

För vissa uppgifter krävs kunskaper inom elektroteknik. Dessa uppgifter får endast utföras av behörig elektriker och är markerade med symbolen "Elektriker".

1 ["1.4 Använda symboler" \[](#page-414-4)[}](#page-414-4) [3\]](#page-414-4)

Om uppgifter som kräver kunskaper inom elektroteknik utförs av elektrotekniska lekmän kan personer råka ut för allvarliga personskador eller dödsfall.

- $\blacktriangleright$  Låt endast behörig elektriker utföra uppgifter som kräver kunskaper inom elektroteknik.
- Beakta symbolen "Elektriker" i detta dokument.

#### **Använd inte produkten om den är skadad**

Om en skadad produkt används kan personer råka ut för allvarliga personskador eller dödsfall.

- u Använd inte produkten om den är skadad.
- u Märk skadad produkt så att den inte används av andra personer.
- ▶ Låt omgående en behörig elektriker åtgärda skador.
- ▶ Ombesörj vid behov urdrifttagning av produkten.

#### **Utför underhåll enligt anvisningarna**

Felaktigt utfört underhåll kan påverka produktens driftsäkerhet. Det kan leda till allvarliga personskador eller dödsfall.

- u Utför underhåll enligt anvisningarna.
- 1 ["8.1 Underhåll" \[](#page-451-1)[}](#page-451-1) [40\]](#page-451-1)

#### **Beakta tillsynsskyldigheten**

Personer, och djur, som inte kan bedöma eventuella risker fullständigt utgör en fara för sig siälv och andra.

- u Håll utsatta personer, t.ex. barn, på avstånd från produkten.
- Håll djur på avstånd från produkten.

#### **Använd laddkabeln på rätt sätt**

På grund av felaktig hantering av laddkabeln kan det uppstå faror som elstöt, kortslutning eller brand.

- ▶ Undvik belastning och stötar.
- Dra inte laddkabeln över vassa kanter.
- $\blacktriangleright$  Undvik knutar och bockning av laddkabeln.
- $\blacktriangleright$  Använd inte adaptrar eller förlängningskablar.
- $\blacktriangleright$  Dra inte i laddkabeln.
- $\blacktriangleright$  Ta ut laddkabelns kontakt från ladduttaget.
- Efter användning av laddkabeln ska skyddslocket sättas på laddkontakten.

#### <span id="page-416-1"></span>**2.5 Säkerhetsdekal**

På vissa av produktens komponenter finns säkerhetsdekaler som varnar för farliga situationer. Om säkerhetsdekalerna inte beaktas kan följden bli allvarliga skador och dödsfall.

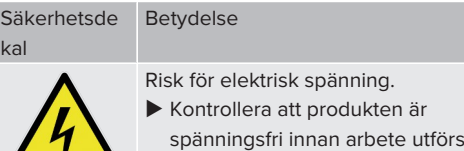

på produkten.

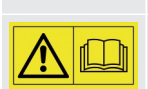

Fara om inte bifogade dokument inte beaktas.

- $\blacktriangleright$  Innan arbete utförs på produkten ska bifogade dokument läsas.
- $\blacktriangleright$  Beakta säkerhetsdekaler.
- $\blacktriangleright$  Håll säkerhetsdekaler i läsbart skick.
- $\blacktriangleright$  Byt ut skadade eller oläsliga säkerhetsdekaler.
- u Om det är nödvändigt att byta en komponent som det finns en säkerhetsdekal på, måste det säkerställas att säkerhetsdekalen är monterad på den nya komponenten. Ev. måste säkerhetsdekalen sättas på i efterhand.

**SV**

# <span id="page-417-1"></span><span id="page-417-0"></span>3 Produktbeskrivning

# **3.1 Viktiga specifikationer**

#### **Allmänt**

- Laddning enligt mod-3 enligt IEC 61851
- Anslutningsdon enligt IEC 62196
- Kommunikation med fordonet enligt ISO 15118 \*
- Max. laddningseffekt (AMTRON® Professional(+) E 3,7 / 11): 3,7/11 kW
- Max. laddningseffekt (AMTRON® Professional(+) (E) 7,4 / 22 (PnC)): 7,4/22 kW
- Anslutning: enfas/trefas
- Max. laddningseffekt kan konfigureras av behörig elektriker
- Kalibrerad elmätare (MID-kompatibel) som kan läsas av från utsidan
- Statusinformation via LED-infofält
- Upplåsningsfunktion vid strömavbrott (endast för produkter med ladduttag).
- $\blacksquare$  Integrerad kabelupphängning
- $\blacksquare$  Hölje av AMELAN®
- **n** Multifunktionsknapp
	- Koppla till jordfelsbrytaren och automatsäkring igen från utsidan
	- Kontrollera jordfelsbrytarens funktion från utsidan

# **Användare webbgränssnitt (för EV-förare)**

- Övervakning av laddningsprocesser
- Datexport av alla laddningsförlopp i CSV-format
- Whitelist för hantering av RFID-kort
- Krav för solcellsladdning (när ansluten till ett energiledningssystem i hemmet)

# **Möjligheter för auktorisering**

- Autostart (utan auktorisering)
- $\blacksquare$  RFID (ISO/IEC 14443 A) Kompatibel med MIFARE classic och MIFARE DESFire
- Via ett backend-system
- **n** Plug and Charge \*
- Enligt ISO 15118
- Med fordons-ID (autocharge)

#### **Möjligheter till nätverksanslutning**

- Anslutning till ett nätverk via LAN/Ethernet (RJ45) \*\*
- Nätverksanslutning av flera produkter via LAN/ Ethernet (RJ45) \*\*

### **Möjligheter till anslutning till ett backend-system**

- Via det integrerade mobildatamodem (2G (GSM)/3G (UMTS)/4G (LTE)) \*
	- Kräver ett mikro-SIM-kort
- Via LAN/Ethernet (RJ45) och en extern router \*\*
- Stöd av kommunikationsprotokoll OCPP 1.5s, OCPP 1.6s och OCPP 1.6j

#### **Möjligheter till lokal belastningsstyrning**

- Reducering av laddströmmen via en extern styrsignal (Downgrade) av den förkopplade, externa elmätaren av typ Siemens PAC2200
- $\blacksquare$  Statisk belastningsstyrning
- Dynamisk belastningsstyrning för upp till 100 laddpunkter (fasnoga)
- Reducering av laddströmmen vid ojämn fasbelastning (snedlastbegränsning)
- Lokalt blackout-skydd genom anslutning av en extern modbus TCP elmätare

#### **Möjligheter till anslutning av en extern energihanteringssystem (EMS)**

- Via modbus TCP
- Över FFBus
- $\rule{1em}{0}$  Över SEMP
- Dynamisk styrning av laddströmmen via ett OCPP-system (Smart Charging).

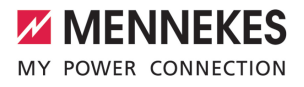

#### **Integrerade skyddsanordningar**

- $\blacksquare$  Jordfelsbrytare typ A \*
- Automatsäkring \*
- DC-jordfelsövervakning > 6 mA med ett utlösningsförhållande enligt IEC 62752
- Arbetsströmutlösare, för att vid fel (fastsvetsad lastkontakt, welding detection) koppla från laddpunkten från elnätet \*
- Kopplingsutgång för styrning av en extern arbetsströmutlösare, för att vid fel (fastsvetsad lastkontakt, welding detection) koppla från laddpunkten från elnätet \*

#### \*tillval

\*\* Nödvändig eftermonteringssats (USB-Ethernetadapter) för nätverksanslutning (medföljer vid leveransen) är inte monterad i leveranstillståndet.

#### **Tillvalsutrustning**

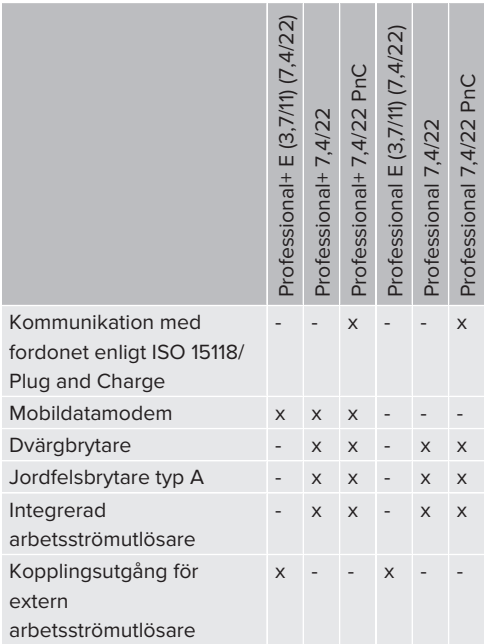

# <span id="page-418-0"></span>**3.2 Typskylt**

På typskylten finns alla viktiga produktdata.

 $\blacktriangleright$  Beakta typskylten på er produkt. Typskylten finns upptill på höljets underdel.

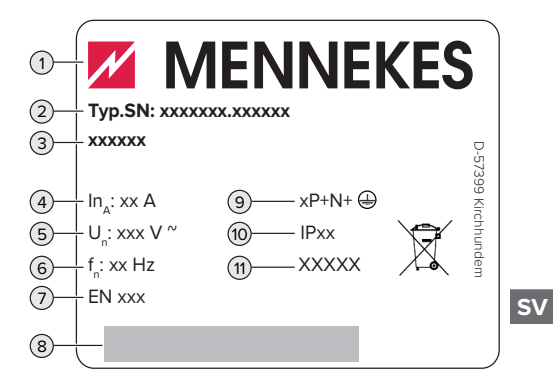

- Fig. 1: Typskylt (exempel)
- 1 Tillverkare
- 2 Typnummer.serienummer
- 3 Typbeteckning
- 4 Märkström
- 5 Märkspänning
- 6 Märkfrekvens
- 7 Standard
- 8 Streckkod
- 9 Antal poler
- 10 Kapslingsklass
- 11 Användning

# <span id="page-419-0"></span>**3.3 Leveransomfattning**

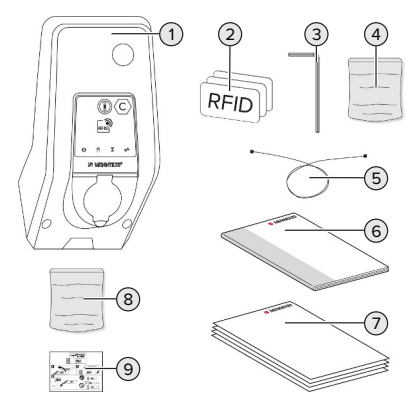

- Fig. 2: Leveransomfattning
- Produkt
- 3 x RFID-kort
- Insexnyckel
- Påse med monteringsmaterial (skruvar, plugg, förslutningspluggar)
- USB-kabel
- Bruks- och installationsanvisning
- Övriga dokument:
	- $\blacksquare$  Installationsdatablad
	- Rorrmall
	- $\blacksquare$  Kopplingsschema
	- $\blacksquare$  Testprotokoll
	- $\blacksquare$  Underleverantörsdokumentation
- Eftermonteringssats för nätverksanslutning (USB-Ethernet-adapter, ev. antennförlängning, klämferrit, installationsmanual)
- Dekal för borttagning av SIM-kort (endast för produktvarianter med modem)

### <span id="page-419-1"></span>**3.4 Produktkonstruktion**

#### **Utsidan (framifrån)**

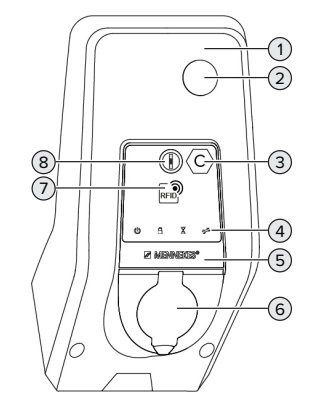

Fig. 3: Utsidan (framifrån)

- Höljets överdel
- Fönster för elmätaren
- Laddpunktsmärkning enligt SS-EN 17186
- LED-infofält
- Frontpanel
- Laddanslutning
- RFID-kortläsare
- Multifunktionsknapp

# **Utsidan (bakifrån)**

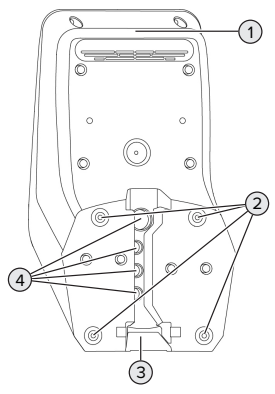

Fig. 4: Utsidan (bakifrån)

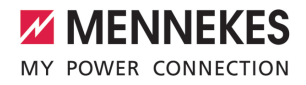

- 1 Höljets underdel
- 2 Fästhål för montering
- 3 Urtag för materakabel/kabelkanal
- 4 Kabelgenomföringar

# **Vy inifrån**

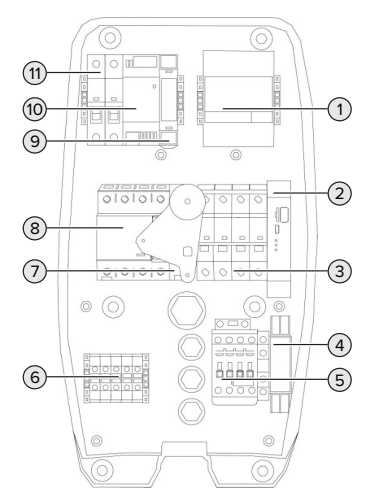

Fig. 5: Insidan (exempel: AMTRON® Professional+ 7,4/22)

- 1 Elmätare
- 2 ECU (Electronic Control Unit, styrenhet)
- 3 Dvärgbrytare \*
- 4 Fasföljdmätrelä \*
- 5 Laddningskontaktor
- 6 Kopplingsplintar för strömförsörjning
- 7 Arbetsströmutlösare \*
- 8 Jordfelsbrytare \*
- 9 Aktuatorstyrning (finns endast för produkter med ett ladduttag)
- 10 Nätaggregat
- 11 Styrsäkring \*\*

\* Gäller endast för produktvarianterna med integrerade jordfelsbrytare och automatsäkring.

\*\* Gäller endast för produktvarianterna AMTRON® Professional(+) (E) 7,4 / 22 (PnC).

# <span id="page-420-0"></span>**3.5 Multifunktionsknapp**

Gäller endast för produktvarianterna med integrerade jordfelsbrytare och automatsäkring.

Funktioner

- Koppla till jordfelsbrytaren och automatsäkring igen från utsidan
- Kontrollera jordfelsbrytarens funktion från utsidan

# <span id="page-420-1"></span>**3.6 Driftsätt**

Produkten har olika driftsätt som kan ändras, även under drift.

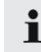

Tillgängligheten för de enskilda driftsätten beror på produktens konfiguration.

### **"Fristående autostart"**

Drift av produkten sker som en enkelplatslösning utan anslutning till ett backend-system. Auktorisering krävs inte. Laddningen startas automatiskt när fordonet ansluts.

#### **"Fristående med auktorisering"**

Drift av produkten sker som en enkelplatslösning utan anslutning till ett backend-system. Auktorisering sker med hjälp av RFID-kort och en lokal whitelist.

#### **"Fristående backend-system"**

Produkten kan anslutas till ett backend-system via mobilnätet eller via Ethernet. Drift av produkten sker via backend-systemet.

Auktoriseringen görs beroende på ett backendsystem, t.ex. med ett RFID-kort, en smartphone-app eller ad hoc (t.ex. direct payment).

**SV**

#### **"Nätverksansluten"**

Flera produkter kopplas samman via Ethernet. Därmed kan man styra lokal belastningsstyrning och en anslutning till backend-systemet upprättas för alla nätverksanslutna produkter.

> En utförlig beskrivning av nätverksanslutningen, anslutningen till ett backendsystem och belastningsstyrningen

- Ť. med användningsexempel finns på vår hemsida på nerladdningsområdet för den valda produkten.
	- 1 "[1.1 Hemsida" \[](#page-414-1)[}](#page-414-1) [3\]](#page-414-1)

## <span id="page-421-0"></span>**3.7 Laddningslägen för solcellsladdning**

Förutsättning(ar):

- $\checkmark$  Produkten är ansluten till ett energiledningssystem via SEMP. Energiledningssystemet är kopplat till ett solcellssystem.
- $\checkmark$  SEMP-gränssnittet aktiveras i webbgränssnittet.
- 1 "[6.10.5 Aktivera gränssnitt \(SEMP\) för](#page-442-0) [energihanteringssystem" \[](#page-442-0) $\geq 31$ ]
- $\checkmark$  Energiledningssystemet och produkten finns i samma nätverk.

Produkten har 3 laddningslägen (Surplus charging, Immediate charging, Manual configuration):

#### **Surplus charging**

Laddningskapaciteten beror på överskottsenergin i solcellsanläggningen. Laddningen av fordonet startas så snart som tillräckligt med överskottsenergi genereras av solcellssystemet. Den laddas uteslutande med solenergi.

#### **Immediate charging**

Laddning sker med maximal effekt. Om det inte finns tillräckligt med överskottsenergi från solcellsanläggningen sker laddning via elnätet.

#### **Manual configuration**

Laddning sker beroende på inställda värden. Bland annat kan följande inställningar göras:

- Tidpunkt då fordonet måste laddas
- Minsta och maximala mängd energi som måste laddas inom angiven tid

Om det inte finns tillräckligt med överskottsenergi från solcellsanläggningen sker laddning via elnätet.

### <span id="page-421-1"></span>**3.8 LED-infofält**

LED-infofältet visar produktens drifttillstånd (standby, laddning, väntetid, fel).

#### **Standby**

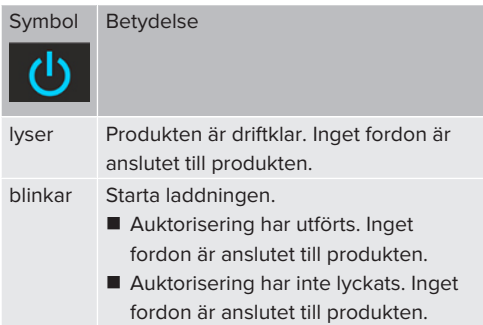

Färg på symbolen: blå eller grön (beroende av konfigurationen)

#### **Laddning**

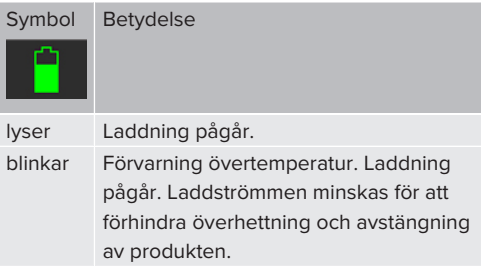

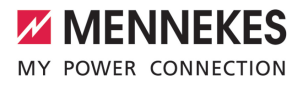

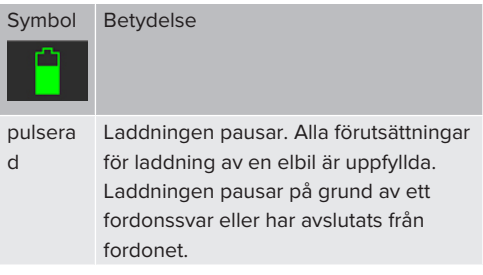

Färg på symbolen: blå eller grön (beroende av konfigurationen)

### **Väntetid**

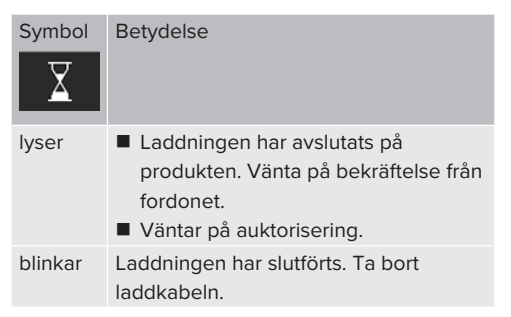

Färg på symbolen: vit

#### **Fel**

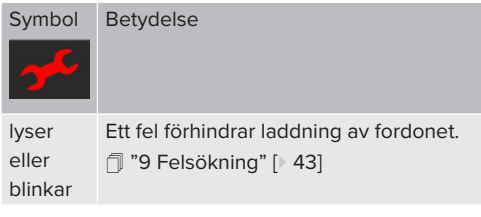

<span id="page-422-0"></span>Färg på symbolen: röd

# **3.9 Laddningsanslutningar**

Produktvarianterna finns med följande laddningsanslutningar:

# **Fast ansluten laddkabel med laddningskoppling typ 2**

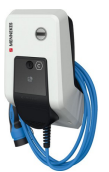

Härmed kan alla fordon laddas med en laddkontakt typ 2. Det krävs inte någon separat laddkabel.

### **Ladduttag typ 2 med fällbart lock för användning av separat laddkabel**

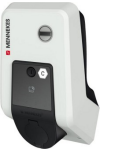

**SV**

Härmed kan alla fordon laddas med en laddkontakt typ 2 eller typ 1 (beroende av använd laddkabel).

### **Ladduttag typ 2 med slutare för användning av separat laddkabel**

Finns endast för produktvarianterna Professional(+) E (3,7/11) (7,4/22).

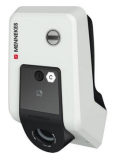

Slutaren skyddar dessutom mot elstötar och är lagstadgad i vissa länder.

1 ["2.2 Korrekt användning" \[](#page-415-2)[}](#page-415-2) [4\]](#page-415-2)

Härmed kan alla fordon laddas med en laddkontakt typ 2 eller typ 1 (beroende av använd laddkabel).

Alla laddkablar från MENNEKES finns på vår hemsida under "Portfolio" > "Charging cables". 1 ["1.1 Hemsida" \[](#page-414-1)[}](#page-414-1) [3\]](#page-414-1)

# <span id="page-423-0"></span>4 Tekniska data

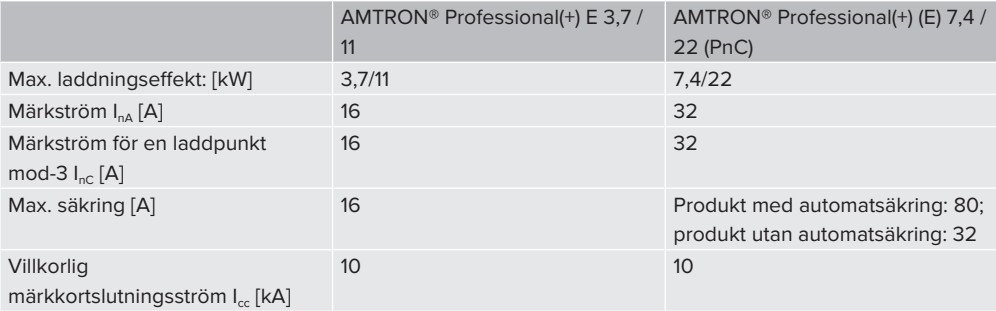

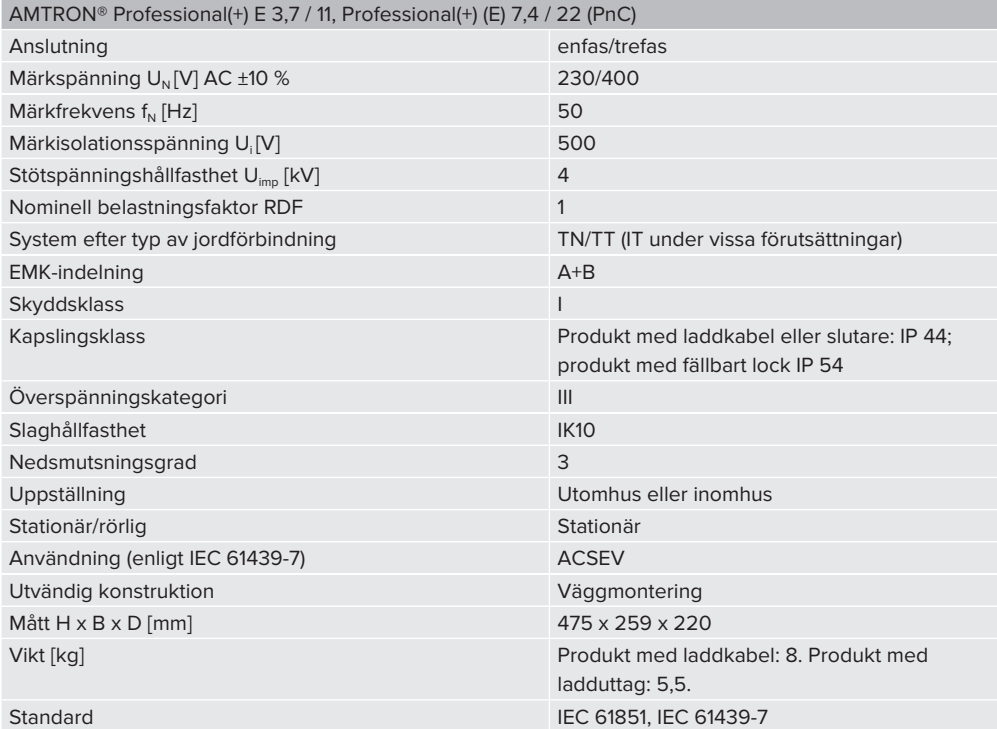

De konkreta normerna som produkten har testats enligt finns i överensstämmelseintyget för produkten. Överensstämmelseförklaringen finns på vår hemsida under Nerladdningar för den valda produkten.

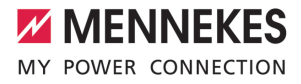

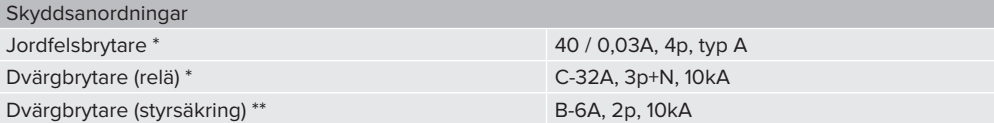

\* Gäller endast för produktvarianterna med integrerade jordfelsbrytare och automatsäkring.

\*\* Gäller endast för produktvarianterna AMTRON® Professional(+) (E) 7,4 / 22 (PnC).

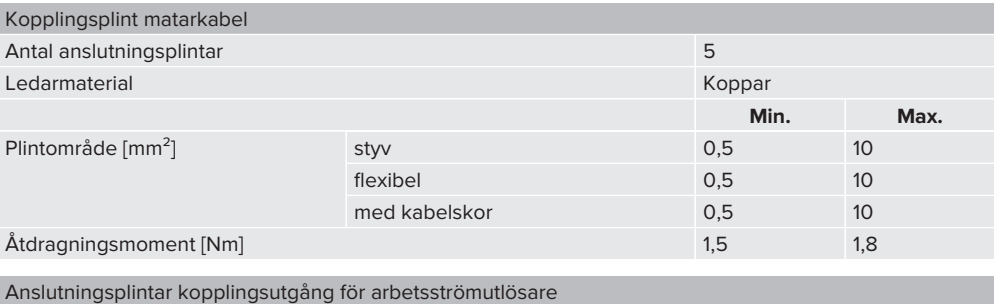

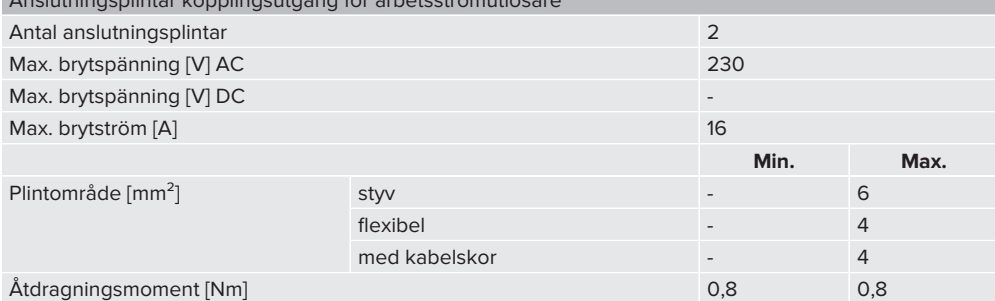

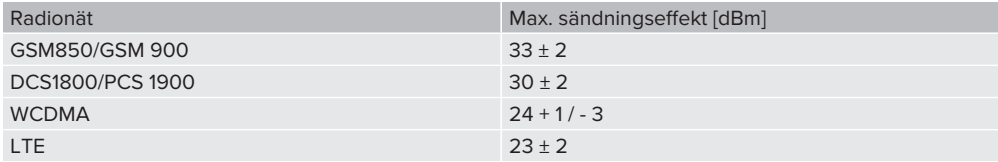

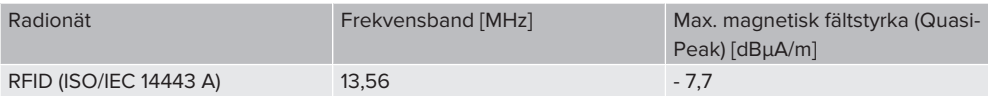

# <span id="page-425-1"></span><span id="page-425-0"></span>5 Installation

# **5.1 Välj plats**

Förutsättning(ar):

- $\checkmark$  Tekniska data och nätdata stämmer överens.
- 1 "[4 Tekniska data" \[](#page-423-0)[}](#page-423-0) [12\]](#page-423-0)
- $\checkmark$  Tillåtna omgivningsförhållanden uppfylls.
- $\checkmark$  Produkt och uppställningsplats för laddning är, beroende på den använda laddkabelns längd, tillräckligt nära varandra.
- $\checkmark$  Följande min. avstånd till andra föremål (t.ex. väggar) måste följas:
	- Avstånd åt vänster och höger: 300 mm
	- Avstånd uppåt: 300 mm
- $\checkmark$  Vid anslutning till ett backend-system: Mobilnätet för anslutning till backend-systemet är obegränsat tillgängligt på uppställningsplatsen.
- $\checkmark$  Om flera produkter ska nätverksanslutas måste dessa finnas tillräckligt nära. En Ethernetkabel får vara max. 100 m lång.

#### <span id="page-425-2"></span>**5.1.1 Tillåtna omgivningsförhållanden**

#### **FARA**

#### **Explosions- och brandrisk**

Om produkten ska användas i områden där det föreligger explosionsrisk (EX-områden) kan explosiva ämnen antändas på grund av gnistbildning från delar av produkten. Det föreligger explosions- och brandrisk.

u Använd inte produkten i områden där det föreligger explosionsrisk (t.ex. bensinstationer).

#### **A** OBSERVERA

# **Materiella skador på grund av olämpliga omgivningsförhållanden**

Olämpliga omgivningsförhållanden kan skada produkten.

- $\blacktriangleright$  Skydda produkten mot direkt vattenstråle.
- $\blacktriangleright$  Undvik direkt sollius.
- u Kontrollera att ventilationen är tillräcklig för produkten. Observera minsta avstånd.
- u Håll produkten på avstånd från värmekällor.
- Undvik kraftiga temperaturvariationer.

# Tillåtna omgivningsförhållanden

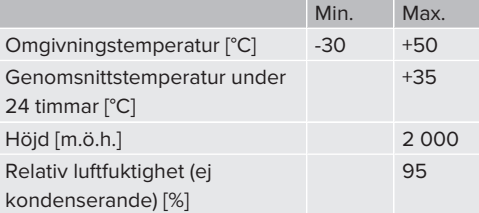

### <span id="page-425-4"></span><span id="page-425-3"></span>**5.2 Förberedelser på uppställningsplatsen**

#### **5.2.1 Förkopplad elinstallation**

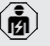

Arbetsuppgifterna i det här kapitlet får endast utföras av behörig elektriker.

#### **FARA**

# **Brandrisk på grund av överbelastning**

Vid olämpligt dragning av den externa elinstallationen (t.ex. matarkabeln) föreligger brandrisk.

Den externa elinstallationen ska utföras enligt gällande normer och standarder, produktens tekniska data och produktens konfiguration.

1 ["4 Tekniska data" \[](#page-423-0)[}](#page-423-0) [12\]](#page-423-0)

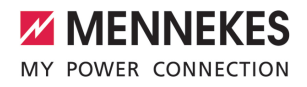

Vid val av matarkabel (kabelarea och kabeltyp) måste följande lokala

- $\mathbf i$ förutsättningar beaktas:
	- $\blacksquare$  Typ av kabeldragning
	- Kabellängd
- ▶ Dra matarkabeln och ev. styrnings-/datakabel till den önskade uppställningsplatsen.

Om flera produkter ska kopplas samman med varandra måste produkterna anslutas till en central router eller switch via Ethernet-kabel (max. 100 m lång). Kabeldragningen måste ske i stjärn-topologi.

### **Monteringsmöjligheter**

- På en vägg
- På en rostfri pelare från MENNEKES
- På betongpelare från MENNEKES
- På stolpe från MENNEKES

Väggmontering – utvändig kabeldragning: Vid utvändig kabeldragning med kabelinföring underifrån måste det förstansade urtaget för matarkabeln/kabelkanalen skäras ut från höljets överdel.

Väggmontering – infälld kabeldragning: Vid infälld kabeldragning måste positionen för matarkabeln markeras med hjälp av den bifogade borrmallen eller bilden "Borrmått [mm]".

Montering på en rostfri pelare, en betongpelare eller en stolpe:

Dessa kan beställas som tillbehör från MENNEKES. 1 Se tillhörande installationsanvisning

#### <span id="page-426-0"></span>**5.2.2 Skyddsanordningar**

Arbetsuppgifterna i det här kapitlet får endast utföras av behörig elektriker.

Följande villkor måste vara uppfyllda vid installationen av skyddsanordningarna i den förkopplade elinstallationen:

#### **Jordfelsbrytare**

- Nationella föreskrifter måste beaktas (t.ex. IEC 60364-7-722 (i Tyskland DIN VDE 0100-722)).
- Produkten har en jordfelssensor för DCjordfelsövervakning > 6 mA med ett utlösningsförhållande enligt IEC 62752.

i.

- I området där IEC 60364-7-722:2018 gäller måste varje produkt skyddas med en jordfelsbrytare typ B.
- I området där HD 60364-7-722:2016 gäller måste varje produkt skyddas separat med minst en jordfelsbrytare typ A.
- Inga ytterligare strömkretsar får anslutas till detta jordfelsbrytaren.

#### **Säkring av matarkabeln (t.ex. automatsäkring, NH-säkring)**

- Nationella föreskrifter måste beaktas (t.ex. IEC 60364-7-722 (i Tyskland DIN VDE 0100-722)).
- Säkringen för matarledningen måste bl.a. konstrueras under beaktande av typskylten, önskad laddningseffekt och matarkabeln (kabellängd, kabelarea, antal faser, selektivitet) till produkten.
- **För produktvarianter med integrerad** Ť
	- **automatsäkring gäller:**
		- n Märkströmmen för matarkabelns säkring får vara max. 80 A.

**För produktvarianter utan integrerad automatsäkring gäller:**

■ Märkströmmen för matarkabelns säkring får vara max. 16 (produkt med 3,7/11 kW)/ 32 (produkt mit 7,4/22 kW) A (med Ckarakteristik).

#### **Arbetsströmutlösare**

Gäller endast för produktvarianter med en kopplingsutgång för styrning av en extern arbetsströmutlösare.

**SV**

- $\blacktriangleright$  Kontrollera om arbetsströmutlösare krävs enligt föreskrifterna i användarlandet.
- 1 "[2.2 Korrekt användning" \[](#page-415-2)[}](#page-415-2) [4\]](#page-415-2)
	- Arbetsströmutlösaren måste vara
	- placerad bredvid jordfelsbrytaren.
	- Ť ■ Arbetsströmutlösaren och jordfelsbrytaren måste vara kompatibla.

# <span id="page-427-0"></span>**5.3 Transportera produkten**

#### **OBSERVERA**  $\Lambda$

### **Materiella skador på grund av felaktig transport**

Kollisioner och stötar kan skada produkten.

- ▶ Undvik kollisioner och stötar.
- $\blacktriangleright$  Transportera produkten inpackad fram till uppställningsplatsen.
- u Använd inte skruvarna för infästning av frontpanelen som transporthjälpmedel eller handtag.
- Använd ett mjukt underlag att ställa ned produkten på.

# <span id="page-427-1"></span>**5.4 Öppna produkten**

Arbetsuppgifterna i det här kapitlet får endast utföras av behörig elektriker.

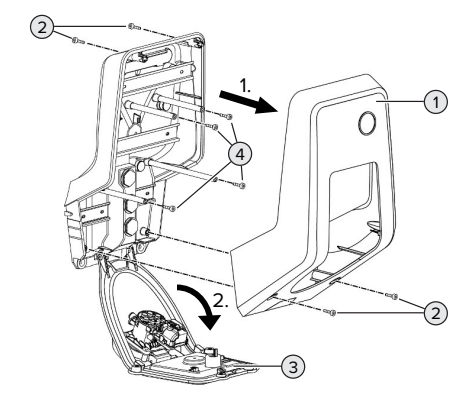

Fig. 6: Öppna produkten

Vid leveransen är höljets överdel (1) inte fastskruvat. Skruvarna (2) medföljer vid leveransen.

- $\blacktriangleright$  Lossa skruvarna (2) vid behov.
- $\blacktriangleright$  Ta av höljets överdel (1).
- <span id="page-427-2"></span> $\blacktriangleright$  Lossa skruvarna (4) och fäll ner frontpanelen (3).

# **5.5 Montera produkten på väggen**

#### **OBSERVERA**  $\Lambda$

#### **Materiella skador på grund av ojämn yta**

Vid montering på en ojämn yta kan höljet vridas så att skyddsklassen inte längre är garanterad. De elektroniska komponenterna kan skadas.

- Montera endast produkten på en jämn yta.
- Jämna vid behov ut ojämna ytor med lämpliga åtgärder.

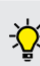

MENNEKES rekommenderar montering i en ergonomiskt höjd beroende på kroppslängd.

Bifogat monteringsmaterial (skruvar, plugg) Ť är endast avsett för montering i betong-, tegel eller träväggar.

# **A** OBSERVERA

#### **Materiella skador på grund av borrdamm**

Om borrdamm kommer in i produkten kan det leda till skador på de elektriska komponenterna.

- Kontrollera att inget borrdamm kommer in i produkten.
- Använd inte produkten som borrmall och borra inte genom produkten.
- Borra hålen med hjälp av borrmallen (medföljer i leveransen) eller rita först ut borrhålen med hjälp av bilden "Borrmått [mm]" och borra sedan hålen. Diametern på hålen är beroende av valt fästmaterial.

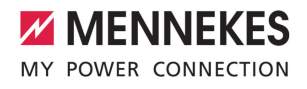

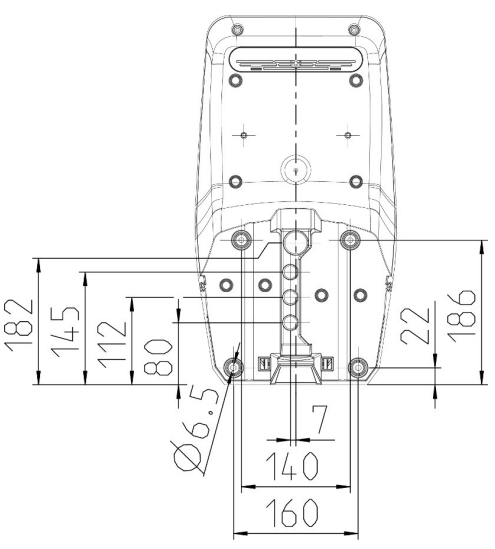

Fig. 7: Borrmått [mm]

- u För in kabelinföringen i produkten. Stick hål i respektive membran.
	- För att förhindra att regnvatten tränger in ska hålet i membranet inte vara större än Ť kablarna.
	- I produkten behövs ungefär 30 cm Ĩ. matarkabel.
- u Montera produkten på väggen med pluggar och skruvar. Välj åtdragningsmoment beroende av materialet i väggen.
- $\blacktriangleright$  Kontrollera att produkten är korrekt och säkert monterad.

**Täcklock**

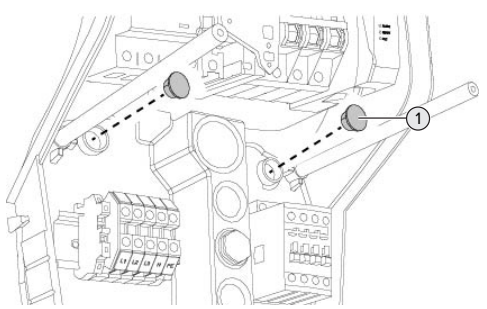

Fig. 8: Täcklock

Täck över fästskruvarna med täcklocken (1) (medföljer vid leverans).

#### **OBSERVERA**

#### **Materiella skador på grund av saknade täcklock**

Om fästskruvarna inte eller endast delvis täcks av täcklocken uppfyller enheten inte den angivna kapslingsklassen och skyddstypen. Det kan leda till att de elektroniska komponenterna skadas.

<span id="page-428-0"></span>u Täck över fästskruvarna med täcklocken.

#### **5.6 Elektrisk anslutning**

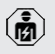

Arbetsuppgifterna i det här kapitlet får endast utföras av behörig elektriker.

#### <span id="page-428-1"></span>**5.6.1 Nätformer**

Produkten får anslutas till ett TN-/TT-nät.

Produkten får endast anslutas till ett IT-nät under följande förutsättningar:

- ü Det är inte tillåtet att ansluta till ett 230/400 V IT-nät.
- $\checkmark$  Det är tillåtet att ansluta enheten till ett IT-nät med 230 V ytterledarspänning via en jordfelsbrytare under förutsättning att maximal beröringsspänning inte överstiger 50 V AC vid det första felet.

**SV**

#### <span id="page-429-0"></span>**5.6.2 Matarspänning**

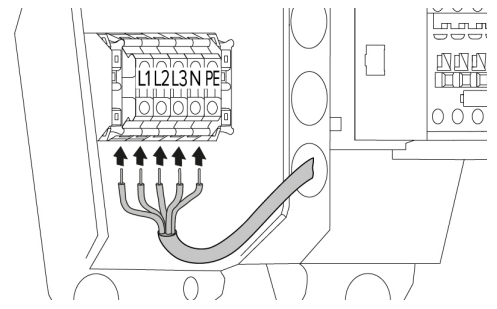

Fig. 9: Anslutning av matarspänningen (exempel: trefasdrift)

- u Avisolera matarkabeln.
- u Avisolera ledarna 12 mm–18 mm.
	- Följ tillåten böjningsradie vid dragningen av 1 matarkabeln.

### **Enfasdrift**

- $\blacktriangleright$  Anslut matarledningens ledaren till plintarna L1, N och PE enligt texten på plintarna.
- $\triangleright$  Observera anslutning suppgifterna för kopplingsplinten.
- 1 "[4 Tekniska data" \[](#page-423-0)[}](#page-423-0) [12\]](#page-423-0)
- $\blacktriangleright$  Ställ in produkten på enfasdrift.
- 1 "[5.7 Ställa in produkten för enfasdrift" \[](#page-429-2)[}](#page-429-2) [18\]](#page-429-2)

#### **Trefasdrift**

- $\blacktriangleright$  Anslut matarledningens ledaren till plintarna L1, L2, L3, N och PE enligt texten på plintarna. Det krävs ett medurs polarisation.
- u Observera anslutningsuppgifterna för kopplingsplinten.
- <span id="page-429-1"></span>1 "[4 Tekniska data" \[](#page-423-0)[}](#page-423-0) [12\]](#page-423-0)

# **5.6.3 Arbetsströmutlösare**

Gäller endast för produktvarianter med en kopplingsutgång för styrning av en extern arbetsströmutlösare.

Förutsättning(ar):

- $\checkmark$  Arbetsströmutlösaren är installerad i den förkopplade elinstallationen.
- 1 ["5.2.2 Skyddsanordningar" \[](#page-426-0)[}](#page-426-0) [15\]](#page-426-0)

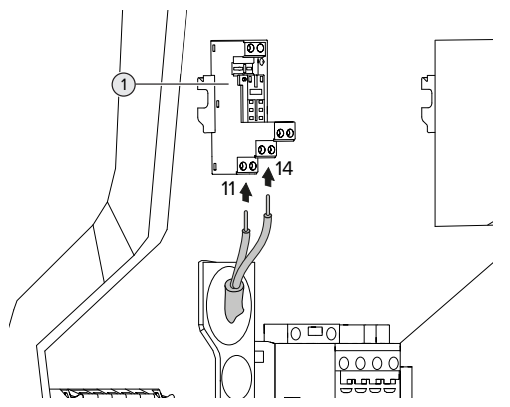

Fig. 10: Anslutning arbetsströmutlösare

- u Avisolera arbetsströmutlösarens kabel.
- $\blacktriangleright$  Avisolera ledarna 8 mm.
- $\blacktriangleright$  Anslut ledarna till kopplingsutgången (1). Använd plintarna 11 (COM) och 14 (NO).
- $\blacktriangleright$  Beakta anslutningsdata för kopplingsutgången.
- <span id="page-429-2"></span>1 ["4 Tekniska data" \[](#page-423-0)[}](#page-423-0) [12\]](#page-423-0)

# **5.7 Ställa in produkten för enfasdrift**

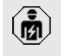

Arbetsuppgifterna i det här kapitlet får endast utföras av behörig elektriker.

Vid leveransen är produkten inställd på trefasdrift.

Förutsättning(ar):

- $\checkmark$  Produkten är ansluten till enfas.
- 1 ["5.6.2 Matarspänning" \[](#page-429-0)[}](#page-429-0) [18\]](#page-429-0)

#### **Fasföljdmätrelä**

Gäller endast för produktvarianter med fasföljdmätrelä (AMTRON® Professional+ 7,4 / 22, AMTRON® Professional+ 7,4 / 22 PnC, AMTRON® Professional 7,4 / 22, AMTRON® Professional 7,4 / 22 PnC).

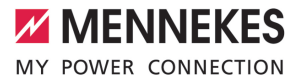

För att använda enheten i enfasdrift måste potentiometern på fasföljdmätreläet ställas om.

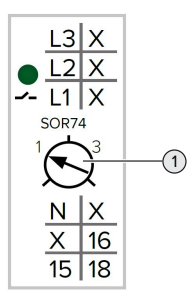

u Ställ in potentiometern (1) på läge 1 med hjälp av en spårskruvmejsel.

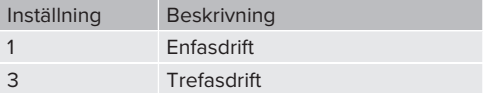

### **Webbgränssnitt**

För att använda produkten i enfasdrift måste en parameter i webbgränssnittet ställas om.

1 ["6 Idrifttagning" \[](#page-431-0)[}](#page-431-0) [20\]](#page-431-0)

Gå till menyn "Installation" > "General Installation" och ställ in följande parametrar:

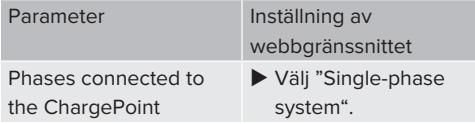

#### <span id="page-430-0"></span>**5.8 Ansluta produkten till nätverket**

Om flera produkter ska kopplas samman med varandra måste produkterna anslutas till en central router eller switch via Ethernet-kabel (max. 100 m lång). Kabeldragningen måste ske i stjärn-topologi.

Förutsättning(ar):

- $\checkmark$  Eftermonteringssatsen (USB-Ethernet-adapter) för nätverksanslutning är monterad.
- 1 Installationsanvisning för eftermonteringssatsen.

**SV**

# <span id="page-431-1"></span><span id="page-431-0"></span>6 Idrifttagning

# **6.1 Starta produkten**

Arbetsuppgifterna i det här kapitlet får endast utföras av behörig elektriker.

Förutsättning(ar):

- $\checkmark$  Produkten är korrekt installerad.
- ü Alla kontakter är helt isatta i ECU:n.
- $\checkmark$  Produkten är inte skadad.
- $\checkmark$  Nödvändiga skyddsanordningar har installerats i den förkopplade elinstallationen enligt de nationellt gällande föreskrifterna.
- 1 "[5.2.2 Skyddsanordningar" \[](#page-426-0)[}](#page-426-0) [15\]](#page-426-0)
- $\checkmark$  Produkten har kontrollerats enligt IEC 60364-6 samt respektive gällande nationella föreskrifter (t.ex. DIN VDE 0100-600 i Tyskland) vid den första idrifttagningen.
- 1 "[6.12 Kontrollera produkten" \[](#page-444-1)[}](#page-444-1) [33\]](#page-444-1)
- $\blacktriangleright$  Tillkoppla och kontrollera matarspänningen.
- 1 "[6.2 Kontrollera spänningsförsörjningen"](#page-431-2) [\[](#page-431-2)[}](#page-431-2) [20\]](#page-431-2)

# <span id="page-431-2"></span>**6.2 Kontrollera spänningsförsörjningen**

Arbetsuppgifterna i det här kapitlet får endast utföras av behörig elektriker.

Gäller endast för produktvarianter med fasföljdmätrelä (AMTRON® Professional+ 7,4 / 22, AMTRON® Professional+ 7,4 / 22 PnC, AMTRON® Professional 7,4 / 22, AMTRON® Professional 7,4 / 22 PnC).

Produkten övervakas av ett fasföljdsrelä. Det övervakar spänningsförsörjningens tre faser (L1, L2, L3) och neutralledare (N) för korrekt fasföljd, fasbortfall samt underspänning.

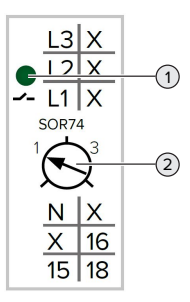

Fig. 11: Fasföljdmätrelä

- u Kontrollera spänningsförsörjningen med hjälp av fasföljdmätreläet.
- ð Om den gröna LED (1) **lyser,** är produkten korrekt ansluten till spänningsförsörjningen.
- ð Om den gröna LED (1) **blinkar**, är produkten på grund av fel fasföljd, fasbortfall eller underspänning inte korrekt ansluten till spänningsförsörjningen. Produkten är inte driftklar.

# **Förutsättningar vid trefasdrift**

- $\checkmark$  Matarledningens ledare har anslutits korrekt till plintarna L1, L2, L3, N och PE i medurs polarisation.
- $\checkmark$  Potentiometern (2) på fasföljdmätreläet är inställd på "3".

Om den gröna LED **blinkar,** så har produkten eventuellt anslutits till

п spänningsförsörjningen med moturs polarisation. Det krävs ett medurs polarisation.

# **Förutsättningar vid enfasdrift**

- $\checkmark$  Matarledningens ledare har anslutits korrekt till plintarna L1, N och PE i medurs polarisation.
- $\checkmark$  Potentiometern (2) på fasföljdmätreläet är inställd på "1".
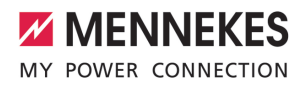

### <span id="page-432-0"></span>**6.3 Anslutningar på ECU**

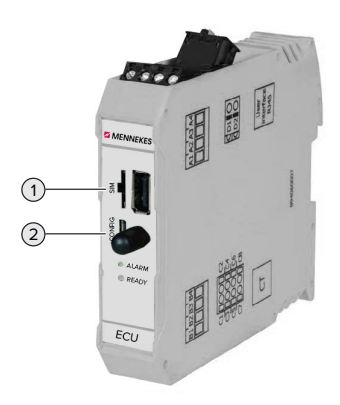

#### Fig. 12: Anslutningar på ECU

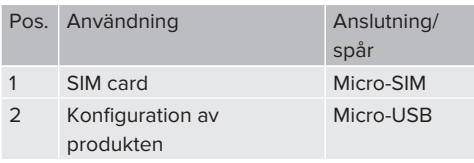

# <span id="page-432-1"></span>**6.4 Sätta i SIM-kort**

Arbetsuppgifterna i det här kapitlet får endast utföras av behörig elektriker.

Gäller endast för produktvarianterna med modem.

# **A** OBSERVERA

# **Materiella skador på grund av elektrostatisk urladdning**

SIM-kortet kan skadas av elektrostatiska urladdningar.

Rör vid en jordad metalldel innan du rör vid SIM-kortet.

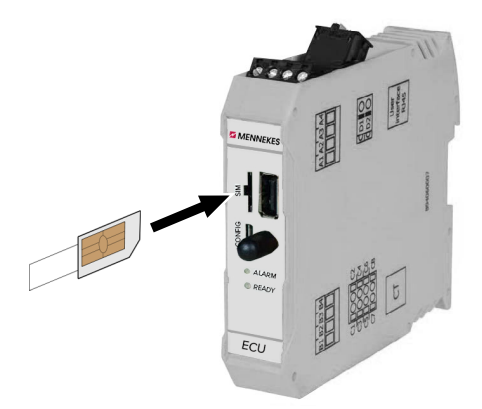

#### Fig. 13: Sätta i SIM-kort

- u Sätt på dekalen (medföljer vid leveransen) på SIM-kortet. Beakta anvisningarna på dekalen.
- Sätt i SIM-kortet i mikro-SIM-spåret.

### **6.5 Ställa in anslutning till ECU**

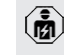

Arbetsuppgifterna i det här kapitlet får endast utföras av behörig elektriker.

Om produkten är ansluten till en terminal (t.ex. stationär dator, bärbar dator), kan produkten konfigureras och statusinformationen hämtas. Konfigurationen sker via ett webbgränssnitt i en aktuell webbläsare. Webbgränssnittet är skyddat med ett lösenord.

Från och med firmwareversion 5.22 finns det två olika webbgränssnitt för användarna "user" och "operator". Genom att ange önskad användare vid inloggning öppnas respektive webbgränssnitt. Det nödvändiga lösenordet finns på installationsdatabladet.

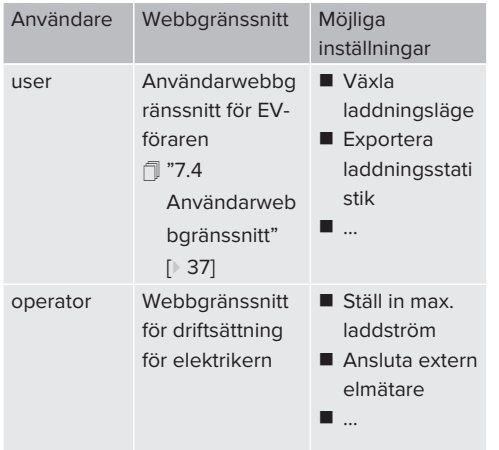

Webbgränssnittet för elektriker ska användas för idrifttagning (operatör). Detta kallas härefter för "Webbgränssnittet".

> Installationsdatabladet är uppdelat i två områden. Det första området är uteslutande

Ť. avsett för elektrikern och måste därför separeras innan det överlämnas till användaren.

Det finns följande möjligheter att upprätta anslutning till ECU:

# **6.5.1 Via USB**

- $\blacktriangleright$  Anslut en terminal (t.ex. stationär dator, bärbar dator) till ECU med en USB-kabel.
- 1 "[6.3 Anslutningar på ECU" \[](#page-432-0)[}](#page-432-0) [21\]](#page-432-0)

Om drivrutinen inte installeras automatiskt i operativsystemet Windows:

- Gå till "Kontrollpanelen" > "Enhetshanteraren" > "Övriga enheter".
- u Högerklicka på "NDIS-/Ethernet-enhet" > "Uppdatera drivrutin" > "Välj
- i drivrutinsprogramvara som redan finns på datorn" > "Låt mig välja från en lista över tillgängliga drivrutiner på min dator" > "Nätverksadapter" > "Microsoft Corporation" > "NDIS-kompatibel fjärrenhet".
	- $\Rightarrow$  Drivrutinen installeras.
- $\triangleright$  Öppna webbläsaren. Ange<http://192.168.123.123>för att öppna webbgränssnittet.
- u Ange användarnamn (operator) och lösenordet.
- 1 Lösenord: Se installationsdatabladet

# **6.5.2 Via Ethernet**

Förutsättning(ar):

- $\checkmark$  Eftermonteringssatsen (USB-Ethernet-adapter) för nätverksanslutning är monterad.
- 1 Installationsanvisning för eftermonteringssatsen.
- $\blacktriangleright$  Anslut en terminal (till exempel stationär dator, bärbar dator) till ECU med en Ethernet-kabel. Använd Ethernet-anslutningen på USB-Ethernet-adaptern.
- $\blacktriangleright$  Konfigurera terminalens nätverk enligt följande:
	- **N** IPv4-adress: 192.168.124.21
	- Delnätsmask: 255.255.255.0
	- $\blacksquare$  Standardgateway: 192.168.124.1
- $\triangleright$  Öppna webbläsaren. Ange http://192.168.124.123 för att öppna webbgränssnittet.
- u Ange användarnamn (operator) och lösenordet.
- 1 Lösenord: Se installationsdatabladet

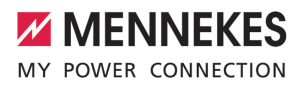

# <span id="page-434-0"></span>**6.5.3 Via nätverket**

Så snart produkten har anslutits till nätverket via Ethernet kan man öppna webbgränssnittet på en terminal som befinner sig i samma nätverk.

Förutsättning(ar):

- $\checkmark$  Produkten är ansluten till ett nätverk.
- 1 ["6.8 Ansluta produkten till ett lokalt nätverk"](#page-435-0) [\[](#page-435-0)[}](#page-435-0) [24\]](#page-435-0)
- $\checkmark$  En terminal (t.ex. stationär dator, bärbar dator) är också ansluten till nätverket via routern/ switchen.
- ü Produktens IP-adress är känd.

Om du inte vet produktens IP-adress (t.ex. på grund av en dynamisk IP-adress via en

- DHCP-server) kan IP-adressen bestämmas Ť genom en nätverkssökning (installeras som kostnadsfritt verktyg på terminalen) eller via routerns/switchens webbgränssnitt.
- u Öppna webbläsaren på terminalen . Ange http://*IP-adress* för att öppna webbgränssnittet. Exempel:
	- IP-adress: 192.168.0.70
	- $\rule{1em}{0.15mm}$  Ange<http://192.168.0.70>för att öppna webbgränssnittet

u Ange användarnamn (operator) och lösenordet.

- 1 Lösenord: Se installationsdatabladet
	- Genom att ange respektive IP-adress i Ť webbläsaren kan man konfigurera produkten i nätverket via terminalen.
	- På inloggningssidan visas serienumret för Ť den aktuella produkten uppe till höger för bättre tilldelning till installationsdatabladet.

### **6.6 Webbgränssnittets uppbyggnad**

Arbetsuppgifterna i det här kapitlet får endast utföras av behörig elektriker.

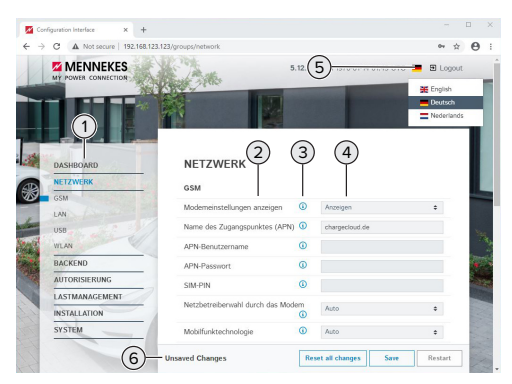

Fig. 14: Webbgränssnittets uppbyggnad för firmware-version 5.12.3 (exempel)

- 1 Meny
- 2 Parameter
- 3 Anmärkning/information \*
- 4 Inställning/status
- 5 Knapp för val av språk
- 6 Knapp för återställning och för att spara inställningarna och starta om produkten
	- \* Anmärkningarna/informationen (3)
	- innehåller mycket viktig information, som
	- $\mathbf i$ ger hjälp för de olika parametrarna och konfigurationen.

Från firmware-version 5.12.3 har visningen av webbgränssnittet anpassats. Vid en firmwareuppdatering från det gamla webbgränssnittet (firmware-version tidigare än 5.12.3) till det nya webbgränssnittet (firmware-version 5.12.3 eller senare) måste det nya webbgränssnittet aktiveras manuellt.

1 ["8.3.2 Aktivera nytt webbgränssnitt" \[](#page-453-0)[}](#page-453-0) [42\]](#page-453-0)

#### **6.6.1 Manövrera webbgränssnitten**

 $\blacktriangleright$  Konfigurera produkten med hänsyn till omständigheterna och kundens önskemål. När produkten har konfigurerats klart måste

- den startas om.  $\mathbf i$ 
	- u Klicka på knappen "Restart" för att starta om produkten.

#### **6.6.2 Visa statusinformation**

I menyn "Dashboard" visas produktens statusinformation, t.ex.

- $\blacksquare$  Aktuell status
	- $\blacksquare$  Felmeddelanden
	- **Laddningar**
	- IP-adress (parameter "Interfaces")
	- n …
- Utförda konfigurationer
	- $\blacksquare$  Belastningsstyrning
	- Anslutning till en extern elmätare
	- n …

# **6.7 Ställ in max. laddström**

Arbetsuppgifterna i det här kapitlet får endast utföras av behörig elektriker.

- Vid leveransen är max. laddström inställd Ť på 16 A.
- ▶ Gå till menyn "Installation" > "General Installation" och ställ in parametern "Installation Current Limit [A]".
- u Klicka på knappen "Save" för att spara inställningen/-arna.

#### <span id="page-435-0"></span>**6.8 Ansluta produkten till ett lokalt nätverk**

Arbetsuppgifterna i det här kapitlet får endast utföras av behörig elektriker.

Förutsättning(ar):

- $\checkmark$  Eftermonteringssatsen (USB-Ethernet-adapter) för nätverksanslutning är monterad.
- 1 Installationsanvisning för eftermonteringssatsen.
- $\blacktriangleright$  Anslut den centrala routern/switchen och USB-Ethernet-adaptern med en Ethernet-kabel.

Vid leveransen är produkten konfigurerad som DHCP-klient. När produkten har anslutits till routern/ switchen tilldelas produkten en IP-adress dynamiskt från routern.

Vid behov kan produkten tilldelas en statisk IPadress i webbgränssnittet.

▶ Gå till menyn "Network" > "LAN" och ställ in följande parametrar:

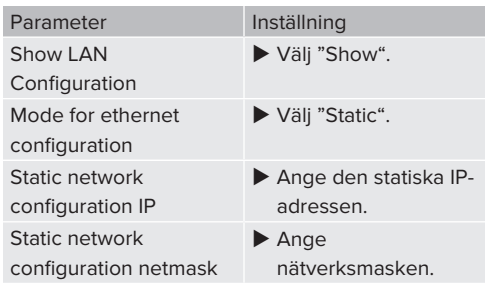

En utförlig beskrivning av nätverksanslutningen, anslutningen till ett backendsystem och belastningsstyrningen

i. med användningsexempel finns på vår hemsida på nerladdningsområdet för den valda produkten.

1 "[1.1 Hemsida" \[](#page-414-0)[}](#page-414-0) [3\]](#page-414-0)

# **6.9 Ställa in driftsätt**

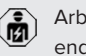

Arbetsuppgifterna i det här kapitlet får endast utföras av behörig elektriker.

#### **6.9.1 Driftsätt "Fristående autostart"**

Drift av produkten sker som en enkelplatslösning utan anslutning till ett backend-system.

Auktorisering krävs inte. Laddningen startas automatiskt när fordonet ansluts.

▶ Gå till menyn "Backend" > "Connection" och ställ in följande parametrar:

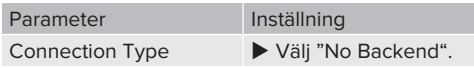

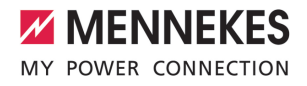

- Klicka på knappen "Save" för att spara inställningen/-arna.
- $\triangleright$  Gå till menyn "Authorization" > "Free Charging" och ställ in följande parametrar:

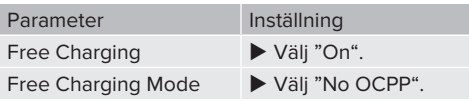

u Klicka på knappen "Save" för att spara inställningen/-arna.

### **6.9.2 Driftsätt "Fristående med auktorisering"**

Drift av produkten sker som en enkelplatslösning utan anslutning till ett backend-system.

Auktorisering sker med hjälp av RFID-kort och en lokal whitelist.

▶ Gå till menyn "Backend" > "Connection" och ställ in följande parametrar:

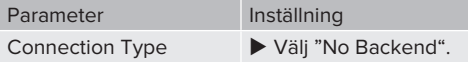

- u Klicka på knappen "Save" för att spara inställningen/-arna.
- ▶ Gå till menyn "Authorization" > "Free Charging" och ställ in följande parametrar:

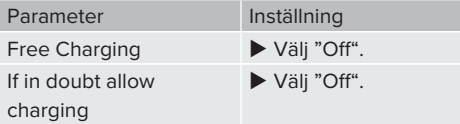

Gå till undermenyn "RFID Whitelists" och ställ in följande parametrar:

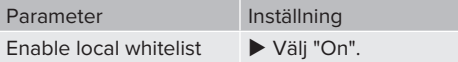

Klicka på knappen "Save" för att spara inställningen/-arna.

Vid anslutning till ett backend-system: Parametern "Enforce using Secure RFID" (meny "Authorization" > "RFID Settings") aktiverar att endast förfalskningssäkra RFID-tokens enligt VDE-AR-E 2532-100 godkänns.

#### **Lär in RFID-kort**

- $\blacktriangleright$  Navigera till menyn "Whitelists" > "Add entry".
- u Håll RFID-kortet framför RFID-kortläsaren för att överföra RFID-UID. Alternativt kan RFID UID anges manuellt.
- $\blacktriangleright$  Klicka på knappen "Add entry".

Dessutom kan en lista med alla RFID UID exporteras och importeras.

#### **6.9.3 Driftsätt "Fristående backend-system"**

Produkten kan anslutas till ett backend-system via mobilnätet eller via Ethernet. Drift av produkten sker via backend-systemet.

En utförlig beskrivning av nätverksanslutningen, anslutningen till ett backendsystem och belastningsstyrningen med användningsexempel finns på vår Ť hemsida på nerladdningsområdet för den valda produkten. 1 ["1.1 Hemsida" \[](#page-414-0)[}](#page-414-0) [3\]](#page-414-0)

För anslutning via mobilnätet behövs ett mikro-SIM-kort.

 $\mathbf i$ Sätt i SIM-kortet.

1 ["6.4 "Sätt i SIM-kortet"" \[](#page-432-1)[}](#page-432-1) [21\]](#page-432-1)

u Gå till menyn "Backend" och ställ in följande parametrar:

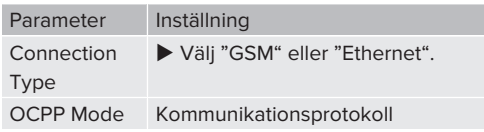

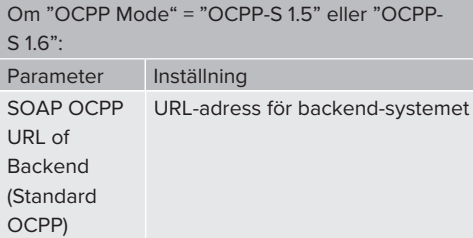

#### Om "OCPP Mode" = "OCPP-J 1.6":

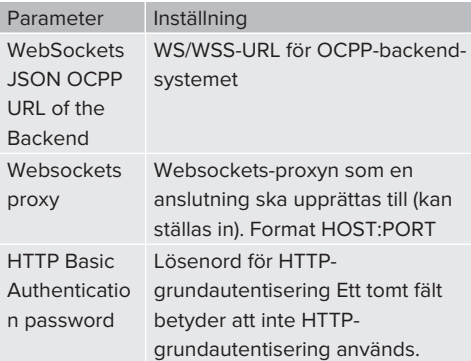

För kommunikation med backend-systemet rekommenderar vi att använda en säker internetanslutning. Detta kan t.ex. vara via ett SIM-kort som har tillhandahållits av

backend-system-leverantören eller via en Ť TLS-säkrad anslutning. Vid tillgång via allmän internetanslutning ska minst HTTPgrundautentiseringen aktiveras, eftersom data annars överförs läsliga för obehörig tredje part.

Information om OCPP och lösenordet för HTTP-grundautentiseringen tillhandahålls Ť av din backend-systemoperatör.

Klicka på knappen "Save" för att spara inställningen/-arna.

#### **Vid anslutning via GSM**

u Gå till menyn "Network" och ställ in följande parametrar:

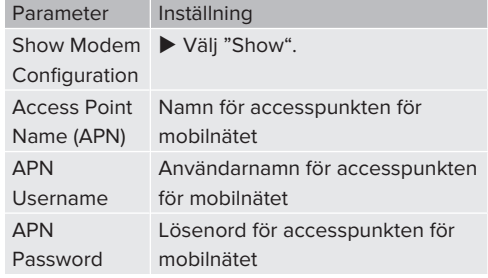

- Information om APN tillhandahålls av din 1 mobiloperatör.
- Klicka på knappen "Save" för att spara inställningen/-arna.

### **6.9.4 Driftsätt "Nätverksansluten"**

Flera produkter kopplas samman via Ethernet. Därmed kan man styra lokal belastningsstyrning och en anslutning till backend-systemet upprättas för alla nätverksanslutna produkter.

Förutsättning(ar):

- $\checkmark$  Eftermonteringssatsen (USB-Ethernet-adapter) för nätverksanslutning är monterad.
- 1 Installationsanvisning för eftermonteringssatsen.
- $\checkmark$  Flera produkter är sammankopplade med varandra via en switch/router.

En utförlig beskrivning av nätverksanslutningen, anslutningen till ett backendsystem och belastningsstyrningen

Ť. med användningsexempel finns på vår hemsida på nerladdningsområdet för den valda produkten.

1 "[1.1 Hemsida" \[](#page-414-0)[}](#page-414-0) [3\]](#page-414-0)

# <span id="page-437-0"></span>**6.10 Ställa in fler funktioner**

#### **6.10.1 Ansluta extern elmätare**

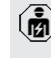

Arbetsuppgifterna i det här kapitlet får endast utföras av behörig elektriker.

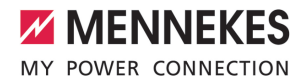

För att förhindra överbelastning av byggnadens elanslutning med en eller flera laddpunkter (blockoutskydd) är det nödvändigt att registrera de aktuella strömvärdena för byggnadens anslutning med en extra extern elmätare. Med elmätaren tas hänsyn även till andra förbrukare i byggnaden.

ECU:n är kompatibel med följande elmätare:

- 1. Siemens PAC2200:
- Indirekt mätning via en omvandlare (5 A):
	- 7KM2200-2EA30-1JA1 (med MIDgodkännande)
	- 7KM2200-2EA30-1EA1 (utan MIDgodkännande)
	- 7KM2200-2EA00-1JB1 (med MIDgodkännande)
- Direktmätning (upp till 65 A)
	- 7KM2200-2EA40-1JA1 (med MIDgodkännande)
	- $N = 7KM2200-2FA40-1FA1$  (utan MIDgodkännande)
	- 7KM2200-2EA40-1JB1 (med MIDgodkännande)

2. Phoenix EEM-MB371-EIP 2907976:

Denna elmätare möjliggör dessutom direkt anslutning av Rogowski-spolar. Elmätaren måste vara konfigurerad som modbus TCP slave.

3. Kostal Smart Energy Meter 10507524: För denna krävs inställningen "Modbus TQ EM300- LR (TCP)" i webbgränssnittet (parameter "Meter configuration (Second)"). Dessutom måste elmätaren vara konfigurerad som modbus TCP slave.

4. TQ Energy Manager EM 420-LLRR:

För denna krävs inställningen "Modbus TQ EM410/ EM420 (TCP)" i webbgränssnittet (parameter "Meter configuration (Second)"). Dessutom måste elmätaren vara konfigurerad som modbus TCP slave.

### 5. Janitza UMG 605 (PRO):

För detta krävs inställningen "Modbus Janitza UMG 605 PRO (TCP)" i webbgränssnittet (parameter "Meter configuration (Second)"). Dessutom måste elmätaren vara konfigurerad som modbus TCP-slav och klient-ID för elmätaren vara inställd på "2".

#### **Installation och nätverksanslutning**

Nätverksanslutningen mellan elmätare och laddstationen sker via en direktförbindelse eller via en switch/router.

Den externa elmätaren kan vara placerad så att endast de externa förbrukarna mäts eller så att de externa förbrukarna och laddstationen/-erna mäts.

# **Elmätare mäter endast externa förbrukare**

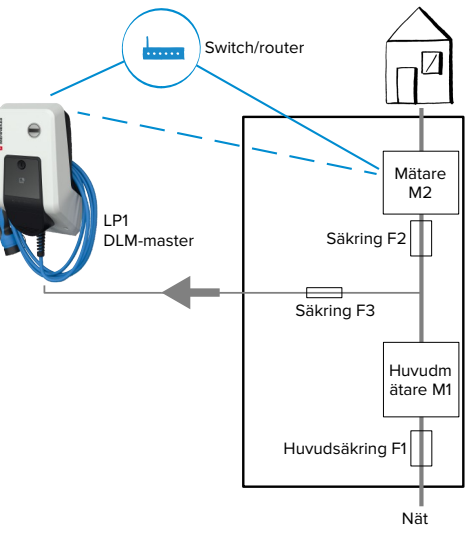

Fig. 15: Elmätare mäter endast externa förbrukare

DLM-master: laddstation som övertar koordineringsfunktionen vid dynamisk belastningsstyrning (DLM; Dynamic Loadmanagement).

**SV**

## **Elmätare mäter externa förbrukare och laddstationer (totalförbrukning)**

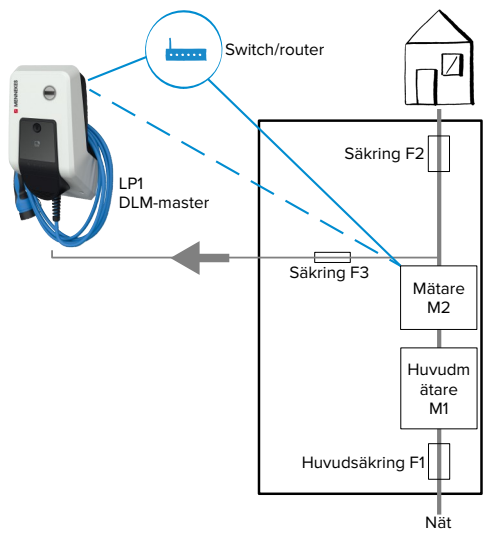

Fig. 16: Elmätare mäter externa förbrukare och laddstation (totalförbrukning)

# **Konfiguration**

u Gå till menyn "Load Management" > "Dynamic Load Management" och ställ in följande parametrar:

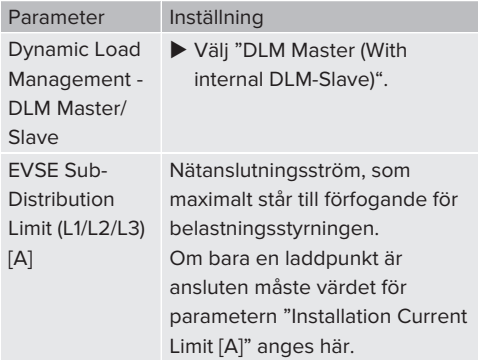

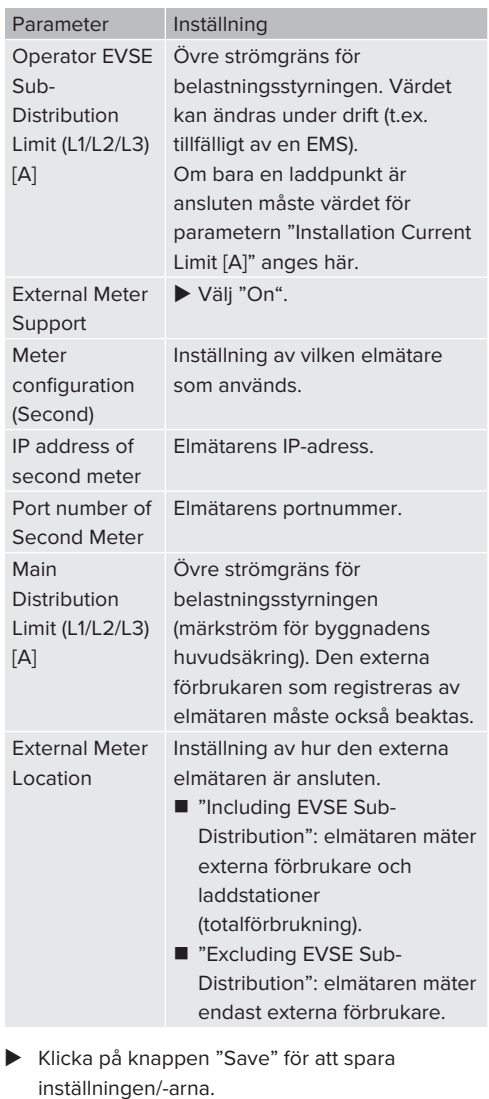

# **Fråga efter IP-adress och portnummer för elmätaren Siemens 7KM2200 (TCP)**

För det behövs knapparna F1, F2, F3 och F4 på elmätaren.

Tryck på knapp F4 för att öppna menyn.

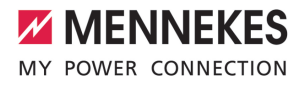

- ▶ Tryck på knapp F2 och gå till "Settings" (Inställningar).
- $\blacktriangleright$  Tryck på knapp F4 för att öppna "Settings" (Inställningar).
- ▶ Tryck upprepade gånger på knapp F3 och gå till "Communication" (Kommunikation).
- $\blacktriangleright$  Tryck på knapp F4 för att öppna "Communication" (Kommunikation).
- ▶ Tryck på knapp F4 för att öppna "Modbus TCP".
- ▶ Tryck på knapp F3 och gå till "IP" (IP: mätarens IP-adress). Anteckna elmätarens IP-adress.
- ▶ Tryck upprepade gånger på knappen F3 och gå till "Modbus Port". Anteckna elmätarens portnummer.
- $\blacktriangleright$  Tryck 4 X på knappen F1 för att stänga menyn.

#### **6.10.2Nergradera vid användning av en elmätare av typ Siemens PAC2200**

Arbetsuppgifterna i det här kapitlet får endast utföras av behörig elektriker.

Förutsättning(ar):

- $\checkmark$  Den externa elmätaren av typ Siemens PAC2200 har anslutits till nätverket och konfigurerats.
- 1 ["6.10.1 Ansluta extern elmätare" \[](#page-437-0)[}](#page-437-0) [26\]](#page-437-0)

Den digitala ingången till elmätaren kan användas som Downgrade-ingång för strömreducering av en laddpunkt eller ett laddpunktsnätverk. Det finns två möjligheter att styra den digitala ingången:

- via en extern 12 V DC eller 24 V DC styrsignal
- via ett kopplingsrelä och ytterligare en spänningsförsörjning

### **Styrning via en extern 12 V DC eller 24 V DC styrsignal**

Styrsignalen kan till exempel alstras från en extern lastutkastrelä eller en extern timer. Så snart styrsignalen ligger an med 12 V DC eller 24 V DC på den digitala ingången reduceras laddströmmen enligt den gjorda konfigurationen.

 $\blacktriangleright$  Anslut externt styrsystem till plint 12 på den digitala ingången.

## **Styrning via ett kopplingsrelä och ytterligare en spänningsförsörjning**

Den digitala ingången kan styras med ett kopplingsrelä (S0) och ytterligare en spänningsförsörjning(1).

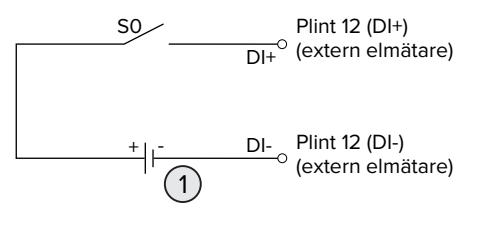

Fig. 17: Styrning via ett kopplingsrelä och ytterligare en spänningsförsörjning

- 1 Extern spänningsförsörjning, max. 30 V DC
- $\blacktriangleright$  Anslut externt styrsystem till plint 12 på den digitala ingången.

#### **Konfiguration av ECU:ns webbgränssnitt**

▶ Gå till menyn "Load Management" > "Dynamic Load Management" och ställ in följande parametrar:

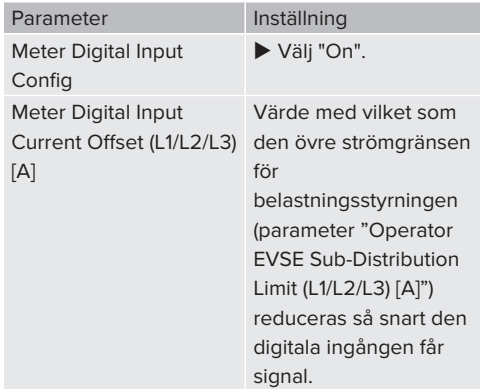

Klicka på knappen "Save" för att spara inställningen/-arna.

**SV**

I menyn "Dashboard" > "DLM Status" under "Overall Current Applied [A]" kan man kontrollera om den övre strömgränsen har reducerats så snart den digitala ingången får signal.

## **Konfiguration av den digitala ingången på elmätaren Siemens 7KM2200 (TCP)**

För att välja nödvändig inställning "On/Off-Peak" (låg-/högtaxa) behövs knapparna F1, F2, F3 och F4 på elmätaren.

- $\blacktriangleright$  Tryck på knapp F4 för att öppna menyn.
- ▶ Tryck på knapp F2 och gå till "Settings" (Inställningar).
- ▶ Tryck på knapp F4 för att öppna "Settings" (Inställningar).
- $\blacktriangleright$  Tryck upprepade gånger på knappen F3 och gå till "Integrated I/O" (Integrerad I/O).
- $\blacktriangleright$  Tryck på knapp F4 för att öppna "Integrated I/ O" (Integrerad I/O).
- $\blacktriangleright$  Tryck på knapp F3 och gå till "Dig Input" (Dig. ingång).
- $\blacktriangleright$  Tryck på knapp F4 för att öppna "Dig Input" (Dig. ingång).
- $\blacktriangleright$  Tryck på knapp F4 för att öppna "Action" (Åtgärd).
- ▶ Tryck på knapp F3 och gå till "On/Off-Peak" (låg-/högtaxa).
- ▶ Tryck på knapp F4 för att bekräfta "On/Off-Peak" (låg-/högtaxa).
- $\blacktriangleright$  Tryck 4 X på knappen F1 för att stänga menyn.

# **6.10.3Aktivera gränssnitt (modbus TCP server) för energihanteringssystem**

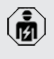

Arbetsuppgifterna i det här kapitlet får endast utföras av behörig elektriker.

Från ECU-firmware 5.12 är det möjligt att laddstationen styrs via ett energihanteringssystem. Information om kompatibla energiledningssystem och beskrivningen av Modbus TCP-gränssnittet (Modbus TCP-

registertabell) finns på vår hemsida:

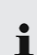

[www.mennekes.org/emobility/knowledge/](https://www.mennekes.org/emobility/knowledge/compatible-systems-and-interfaces/) [compatible-systems-and-interfaces](https://www.mennekes.org/emobility/knowledge/compatible-systems-and-interfaces/)

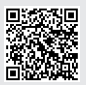

u Gå till menyn "Load Management" > "Modbus" och ställ in följande parametrar:

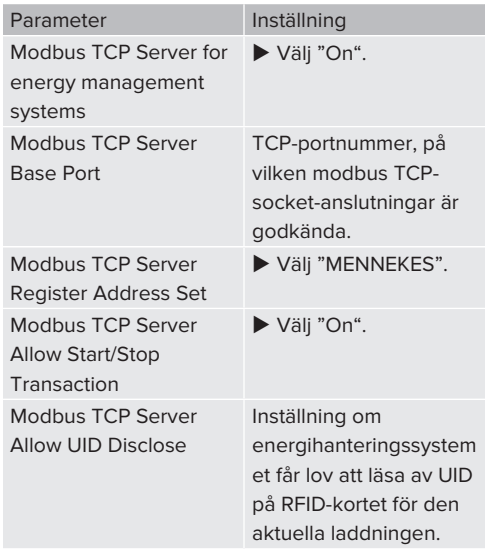

Om varje laddstation ska styras separat via ett energiledningssystem måste gränssnittet i webbgränssnittet aktiveras av varje laddstation. Om hela laddpunktsnätverket ska styras via ett energiledningssystem behöver bara gränssnittet vara aktiverat i webbgränssnittet för DLM masters.

### **6.10.4Aktivera gränssnitt (EEBus) för energihanteringssystem**

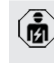

Arbetsuppgifterna i det här kapitlet får endast utföras av behörig elektriker.

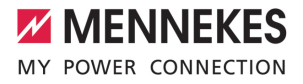

Från ECU-firmware 5.22 är det möjligt att laddstationen via EEBus styrs via ett energihanteringssystem.

> Information om de kompatibla energiledningssystemen och beskrivningen av EEBus-gränssnittet (EEBus registertabell) finns på vår hemsida:

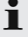

[www.mennekes.org/emobility/knowledge/](https://www.mennekes.org/emobility/knowledge/compatible-systems-and-interfaces/) [compatible-systems-and-interfaces](https://www.mennekes.org/emobility/knowledge/compatible-systems-and-interfaces/)

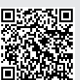

▶ Gå till menyn "Load Management" > "EEBUS interface" och ställ in följande parametrar:

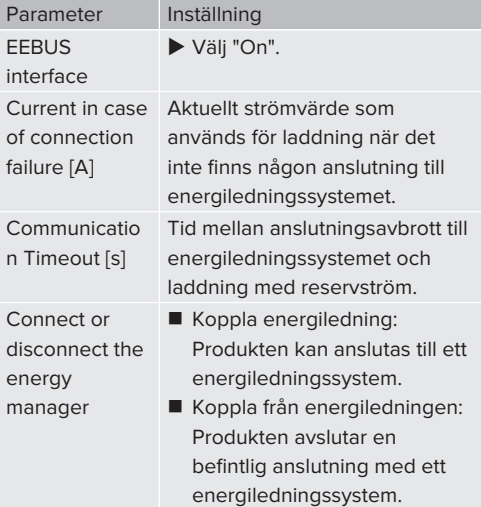

### **6.10.5Aktivera gränssnitt (SEMP) för energihanteringssystem**

Arbetsuppgifterna i det här kapitlet får  $\binom{2}{1}$ endast utföras av behörig elektriker.

Från ECU-firmware 5.22 är det möjligt att laddstationen via SEMP styrs via ett energihanteringssystem.

Information om de kompatibla energiledningssystemen och beskrivningen av SEMP-gränssnittet (SEMP-

- registertabellen) finns på vår hemsida:
- [www.mennekes.org/emobility/knowledge/](https://www.mennekes.org/emobility/knowledge/compatible-systems-and-interfaces/) [compatible-systems-and-interfaces](https://www.mennekes.org/emobility/knowledge/compatible-systems-and-interfaces/)

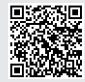

Ť

u Gå till menyn "Load Management" > "SEMP interface (SMA Sunny Home Manager)" och ställ in följande parametrar:

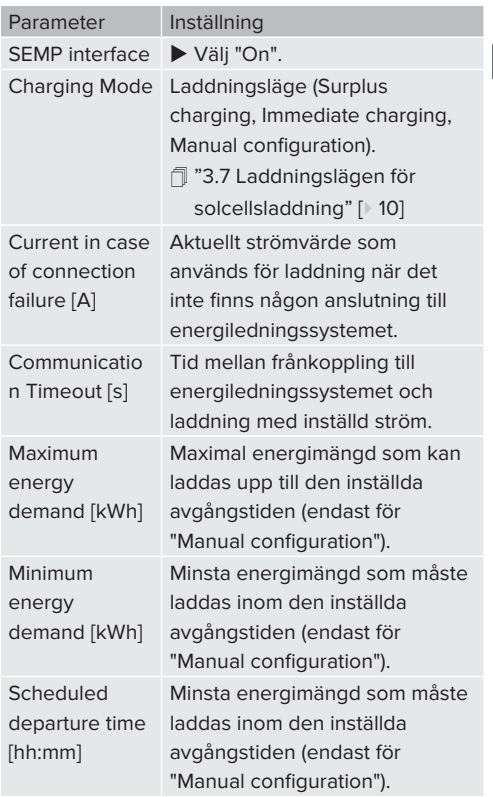

#### **6.10.6Ställa in Autocharge**

i

Arbetsuppgifterna i det här kapitlet får endast utföras av behörig elektriker.

Gäller endast för PnC-kompatibla produktvarianter.

Vid Autocharge sker auktoriseringen automatiskt via ett entydigt fordons-ID (t.ex. fordonets MACadress).

- Autocharge ska inte likställas med Plug and Charge enligt ISO 15118, vid vilken auktoriseringen måste ske med ett avtalscertifikat från eMobility Service Provider (EMP) som måste finnas i fordonet.
- Autocharge är inte någon officiell eller standardiserad funktion från biltillverkaren eller laddinfrastrukturtillverkaren.
	- MENNEKES kan inte garantera att Autocharge fungerar felfritt med fordonen som finns på nedanstående lista. Kompatibiliteten med Autocharge kan skilja sig bland annat efter fordonets modell och programvaruversion. Listan är ett resultat av olika fälttester med de listade fordonen.
	- Autocharge har fortfarande en experimentell karaktär och optimeras och förbättras under de kommande firmware-versionerna.

Förutsättning(ar):

- $\checkmark$  Vid anslutning till ett backend-system: backendsystem stödjer Autocharge.
- $\checkmark$  Fordonet kan överföra ett entydigt fordons-ID.

En lista över vilka fordon som har klarat MENNEKES test med Autocharge finns på vår hemsida under:

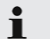

[www.mennekes.org/emobility/services/](https://www.mennekes.org/emobility/services/autocharge/)

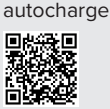

Fordons-ID behandlas på samma sätt som ett RFID-UID.

▶ Gå till menyn "Authorization" > "HLC 15118" och ställ in följande parametrar:

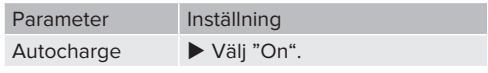

Klicka på knappen "Save" för att spara inställningen/-arna.

# **Vid anslutning till ett backend-system**

Konfigurationen i backend-systemet är beroende av det aktuella backend-systemet och kan därför inte beskrivas i det här dokumentet.

- 1. Läs av fordons-ID i backend-systemet. Koppla först samman produkten och fordonet med laddkabeln.
- 2. Skriv in fordons-ID i backend-systemet eller i webbgränssnittet i parameter "List of entries in OCPP whitelist" resp. "List of entries in local whitelist" variabel.

#### **Utan anslutning till ett backend-system**

- 1. Läs av fordons-ID i webbgränssnittet.
- ▶ Gå till menyn "Authorization" > "HLC 15118" och ställ in följande parametrar:

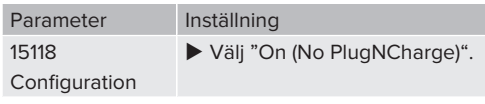

 $\blacktriangleright$  Anslut fordonet till produkten med laddkabeln.

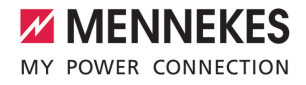

- ▶ Ange ändelsen "/legacy/operator" på webbläsarens adressrad (t.ex. 192.168.123.123/ legacy/operator).
- u Ange användarnamn (operator) och lösenordet.
- 1 Lösenord: Se installationsdatabladet
- $\triangleright$  Gå till menyn "> 15118". Menyn "> 15118" visas endast om parametern "15118 Configuration" är tillkopplad.
- Fordons-ID visas under "Event Logger".
- $\blacktriangleright$  Kopiera fordons-ID till det tillfälliga minnet samt anteckna det.
- 2. Skriva in fordons-ID i webbgränssnittet.
- u Radera ändelsen "/legacy/operator" från webbläsarens adressrad (t.ex. 192.168.123.123).
- u Ange användarnamn (operator) och lösenordet.
- 1 Lösenord: Se installationsdatabladet
- u Gå till menyn "Authorization" och ställ in följande parametrar:

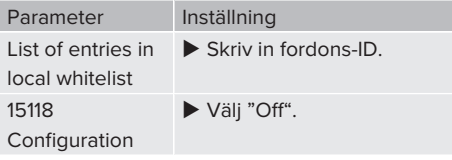

Klicka på knappen "Save" för att spara inställningen/-arna.

# **6.11 Återställ utförd konfiguration till fabriksinställningarna**

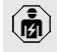

Arbetsuppgifterna i det här kapitlet får endast utföras av behörig elektriker.

- ▶ Ange ändelsen "/legacy/operator" på webbläsarens adressrad (t.ex. 192.168.123.123/ legacy/operator).
- u Ange användarnamn (operator) och lösenordet.
- 1 Lösenord: Se installationsdatabladet
- u Klicka på knappen "Operator Default & Restart" för att återställa fabriksinställningarna och starta om produkten.

### **6.12 Kontrollera produkten**

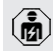

Arbetsuppgifterna i det här kapitlet får endast utföras av behörig elektriker.

 $\blacktriangleright$  Utför en kontroll av produkten i enlighet med IEC 60364-6 samt de gällande nationella föreskrifterna (t.ex. DIN VDE 0100-600 i Tyskland) vid den första idrifttagningen.

Kontrollen kan utföras med MENNEKES testdosa och ett testinstrument för standardtester. MENNEKES testdosa simulerar kommunikationen med fordonet. Testdosor kan beställas som tillbehör från MENNEKES.

### <span id="page-444-0"></span>**6.13 Stänga produkten**

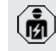

Arbetsuppgifterna i det här kapitlet får endast utföras av behörig elektriker.

# **OBSERVERA**

# **Materiella skador på grund av klämda komponenter eller klämd kabel**

Klämda komponenter eller kablar kan orsaka skador och felfunktioner.

- ▶ Kontrollera att inte några komponenter eller kablar kläms när produkten stängs.
- $\blacktriangleright$  Fixera komponenter och kablar vid behov.

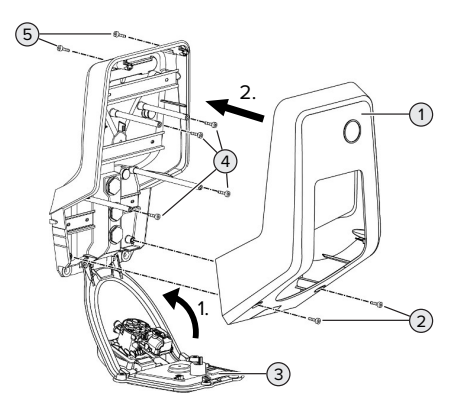

Fig. 18: Stänga produkten

- u Fäll upp frontpanelen (3) och fäst den med skruvarna (4).
- u Sätt på höljets överdel (1) och fäst den med skruvarna (2) och (5). Använd den medföljande, korta insexnyckeln.

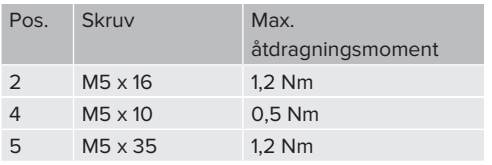

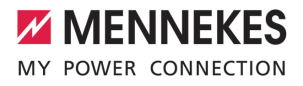

# 7 Manövrering

# **7.1 Auktorisering**

Förutsättning(ar):

- ü Symbolen "Standby" på LED-infofältet lyser.
- $\blacktriangleright$  Auktorisera (beroende av konfigurationen).
- $\blacktriangleright$  Beakta eventuella anvisningar på produkten (skanna t.ex. QR-koden).
- ð Symbolen "Väntetid" på LED-infofältet lyser om auktoriseringen lyckades. Laddningen kan startas.

Om laddningen inte startas inom den konfigurerbara aktiveringstiden, återställs

Ť auktoriseringen och produkten kopplas om till status "Standby". Auktoriseringen måste göras om.

Det finns följande möjligheter för auktorisering:

#### **Ingen auktorisering (autostart)**

Alla användare kan ladda.

#### **Auktorisering genom RFID**

Användare med ett RFID-kort eller användare vars RFID-UID har förts in i den lokala vitlistan kan ladda.

u Håll RFID-kort framför RFID-kortläsaren.

#### **Auktorisering via backendsystemet**

Auktoriseringen görs beroende på ett backendsystem, t.ex. med ett RFID-kort, en smartphone-app eller ad hoc (t.ex. direct payment).

u Följ anvisningarna från det aktuella backendsystemet.

#### **Auktorisering via backend-system och ISO 15118**

Gäller endast för PnC-kompatibla produktvarianter.

Auktoriseringen sker genom kommunikation mellan produkten och fordonet enligt ISO 15118.

Förutsättning(ar):

- $\checkmark$  Fordonet och backendsystemet stöder ISO 15118.
- u Följ anvisningarna från det aktuella backendsystemet.

#### **Auktorisering via Autocharge**

Gäller endast för PnC-kompatibla produktvarianter.

Auktoriseringen sker genom kommunikation mellan produkt och fordon via Autocharge.

Förutsättning(ar):

 $\checkmark$  Fordonet och ev. backendsystemet stöder Autocharge.

# **7.2 Ladda fordon**

# **A** VARNING

# **Risk för personskador på grund av otillåtna hjälpmedel**

Om ej tillåtna hjälpmedel (t.ex. adapterkontakt, förlängningskabel) används vid laddningen föreligger risk för elstöt eller kabelbrand.

u Använd endast laddkablar som är avsedda för fordonet och produkten.

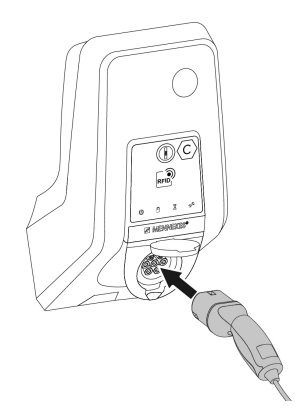

Fig. 19: Ladda fordonet (exempel)

Förutsättning(ar):

 $\checkmark$  Auktoriseringen har utförts (om så behövs).

- $\checkmark$  Fordon och laddkabel är lämpliga för en laddning enligt mod-3.
- $\blacktriangleright$  Linda upp laddkabeln helt.
- Anslut laddkabeln till fordonet

Gäller endast för produkter med lock:

- $\blacktriangleright$  Fäll upp locket.
- $\blacktriangleright$  Sätt in laddkontakten helt i ladduttaget på produkten.

Gäller endast produkter med en slutare:

- u Sätt i laddkontakten exakt i ladduttaget på produkten. Den grå ringen visar laddkontaktens uppriktning genom sin kontur.
- $\blacktriangleright$  Vrid ladduttaget 60 $^{\circ}$  moturs för att öppna slutaren.
- Sätt i laddkontakten helt i laddningsuttaget.

### **Laddningen startar inte**

Om laddningen inte startar är det till exempel inte möjligt att låsa fast laddkontakten.

- u Kontrollera ladduttaget för främmande föremål och ta ut dem vid behov.
- Byt ev. ut laddkabeln.

#### **Avsluta laddningen**

# **A** OBSERVERA

#### **Materiella skador på grund av dragspänning**

Dragspänning i kabeln kan leda till kabelbrott och andra skador.

- $\blacktriangleright$  Ta ut laddkabelns kontakt från ladduttaget.
- u Avsluta laddningen på fordonet eller genom att hålla RFID-kortet framför RFID-kortläsaren.
- $\blacktriangleright$  Ta ut laddkabelns kontakt från ladduttaget.
- ▶ Sätt på skyddslocket på laddkontakten.
- u Häng upp eller förvara laddkabeln så att den inte bryts.

# **Det går inte att dra ut laddkabeln**

 $\blacktriangleright$  Starta och avsluta laddningen igen.

Om laddkabeln inte går att ta ur, t.ex. efter ett strömavbrott, kunde inte laddkontakten frigöras i produkten. Laddkontakten måste låsas upp manuellt.

- $\blacktriangleright$  Låt en behörig elektriker låsa upp laddkontakten.
- 1 ["9.3 Frigöra laddkontakten manuellt" \[](#page-454-0)[}](#page-454-0) [43\]](#page-454-0)

# **7.3 Multifunktionsknapp**

Gäller endast för produktvarianterna med integrerade jordfelsbrytare och automatsäkring.

# <span id="page-447-0"></span>**7.3.1 Koppla till jordfelsbrytare och automatsäkring igen**

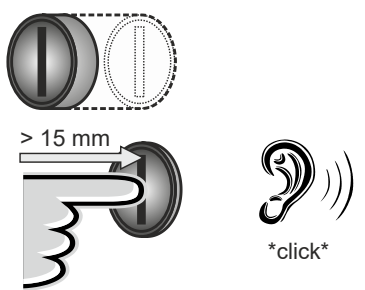

Fig. 20: Koppla till jordfelsbrytare och automatsäkring igen

- $\blacktriangleright$  Tryck multifunktionsknappen till ändläget  $(> 15$  mm).
- ð Jordfelsbrytaren och automatsäkringen är nu återinkopplade.

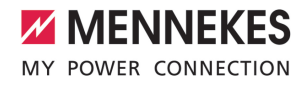

# **7.3.2 Kontrollera jordfelsbrytare**

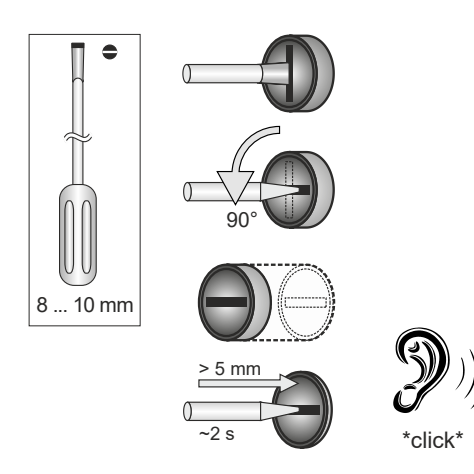

Fig. 21: Kontrollera jordfelsbrytare

- ▶ Sätt i en spårskruvmeisel som är 8–10 mm i spåret i multifunktionsknappen.
- $\blacktriangleright$  Vrid multifunktionsknappen 90 $^{\circ}$  moturs.
- $\blacktriangleright$  Tryck in multifunktionsknappen i ca två sekunder (> 5 mm).
- ð Om jordfelsbrytaren fungerar så löser jordfelsbrytaren ut och symbolen "fel" lyser på LED-infofältet.
- u Koppla åter till jordfelsbrytaren.
- 1 ["7.3.1 Koppla till jordfelsbrytare och](#page-447-0) [automatsäkring igen" \[](#page-447-0) $\geq 36$ ]

# <span id="page-448-0"></span>**7.4 Användarwebbgränssnitt**

Följande inställningar kan göras via användarwebbgränssnittet:

- Välj laddningsläge (solcellsladdning)
- $\blacksquare$  Exportera laddningsstatistik
- Välj tidsserver (NTP)
- Ändra nätverksinställningar (t.ex. IP-adress)
- Hantera RFID-kort i den lokala Whitelist
- n Ändra lösenord för webbgränssnittet

### **7.4.1 Ta upp användarwebbgränssnittet**

Förutsättning:

- $\checkmark$  Under idrifttagningen integrerade elektrikern produkten i samma nätverk som din slutenhet (t.ex. smartphone, surfplatta, laptop) är integrerad i.
- $\triangleright$  Öppna webbläsaren på terminalen (t.ex. smartphone, surfplatta, laptop) Användarwebbgränssnittet kan nås på http://*IP-adress*.

Exempel:

- n IP-adress: 192.168.0.70
- n Ange http://192.168.0.70 för att öppna användarwebbgränssnittet

### **IP-adressen är på grund av dynamisk tilldelning inte känd**

Om IP-adressen inte är känd på grund av en dynamisk tilldelning via DHCP kan webbgränssnittet nås via typ-/serienumret. Detta står på din produkts namnskylt i följande form: typnummer.serienummer

1 ["3.2 Typskylt" \[](#page-418-0)[}](#page-418-0) [7\]](#page-418-0)

u Öppna webbläsaren och ange typ/serienummer enligt följande schema: **http:// AN***typnummer***SN***serienummer*

#### Exempel:

Ť

- Typ-/serienummer (på typskylten):
- 1384202.10364
- Nödvändig inmatning i webbläsaren: http://AN1384202SN10364

**Anmärkning**: Beroende på routern och firmwareversionen som används kan ett tillägg vara nödvändigt för att nå webbgränssnittet på ovan beskrivna sätt. T.ex. kan en tillägget *.fritz.box* vara nödvändigt vid användningen (**http://**

**AN***typnummer***SN***serienummer***.fritz.box**).

#### **Användarnamn och lösenord**

 $\blacktriangleright$  Ange användarnamn (user) och lösenordet.

**SV**

1 Lösenord: Se installationsdatabladet

Enhetsdatabladet kan också innehålla inloggningsdata för "operator". Genom att ange dessa data öppnas webbgränssnittet för idrifttagning, som endast får utföras av en behörig elektriker.

 $\triangleright$  Öppna webbgränssnittet endast genom att ange inloggningsuppgifterna för "user".

Eftersom användarens webbgränssnitt endast är tillgängligt från firmwareversion 5.22, visas lösenordet ännu inte i installationsdatabladet för produkter som

levererades med en tidigare Ť firmwareversion. I det här fallet är lösenordet: green\_zone I ditt eget intresse bör du ändra ditt lösenord efter att ha loggat in för första gången.

# **Det går inte att komma åt användarwebbgränssnittet**

Om användarwebbgränssnittet inte kan öppnas bör du kontrollera följande krav:

- **n** Produkten är tillkopplad.
- $\blacksquare$  Produkten och slutenheten (t.ex. smartphone, surfplatta, bärbar dator) är integrerade i samma nätverk.

Om det fortfarande inte finns någon anslutning till användarens webbgränssnitt, t.ex. konfigurationen är felaktig. Kontakta ansvarig servicepartner.

#### **7.4.2 Användarwebbgränssnittets uppbyggnad**

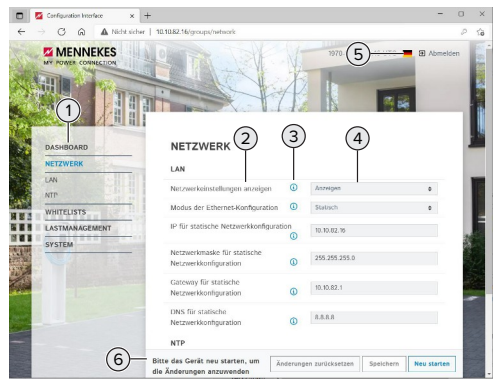

Fig. 22: Användarwebbgränssnittets uppbyggnad för firmware-version 5.22 (exempel)

- 1 Meny
- 2 Parameter
- 3 Anmärkning/information \*
- 4 Inställning/status
- 5 Knapp för val av språk
- 6 Knapp för återställning och för att spara inställningarna och starta om produkten

Anmärkningarna/informationen (3)

Ť innehåller mycket viktig information, som ger hjälp för de olika parametrarna.

#### **7.4.3 Manövrera användarwebbgränssnitten**

I menyn "Dashboard" kan inga inställningar göras. Där visas de aktuella driftvärdena och laddningsstatistiken kan laddas ner. I de återstående menyerna kan inställningar göras.

u Konfigurera produkten på önskat sätt.

När produkten har konfigurerats klart måste

- den startas om. Ť
	- u Klicka på knappen "Restart" för att starta om produkten.

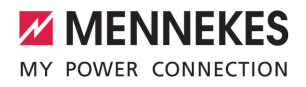

#### **7.4.4 Växla laddningsläge**

Om solcellsladdning aktiverades via SEMPgränssnittet under konfigurationen (kvalificerad elektriker krävs), kan du växla mellan 3 olika laddningslägen.

- 1 Laddningslägesbeskrivning: ["3.7](#page-421-0) [Laddningslägen för solcellsladdning" \[](#page-421-0) $\triangleright$  [10\]](#page-421-0)
- u Navigera till menyn "Load Management" i användarwebbgränssnitt och ställ in parametern "Charging Mode".

Laddningsläget kan också ändras under en aktiv laddning.

#### **7.4.5 Exportera laddningsstatistik**

I menyn "Dashboard" kan laddningsstatistiken exporteras i CSV-format.

Klicka på knappen "Download" under "Download Session Report:".

Förutsättning(ar):

- $\checkmark$  En tidsserver är angiven.
- <span id="page-450-0"></span>**1** ["7.4.6 Ange tidsserver" \[](#page-450-0) $\ge$  [39\]](#page-450-0)

#### **7.4.6 Ange tidsserver**

Du behöver en giltig tid för vissa funktioner (t.ex. för att exportera laddningsstatistik eller för manuella inställningar för solcellsladdning). För detta måste en tidsserver anges.

Förutsättning(ar):

- $\checkmark$  Produkten var ansluten till nätverket via en nätverksansluten router.
- $\checkmark$  Routern är permanent anslutet med internet.
- ▶ Navigera till menyn "Network"> "NTP" och ställ in följande parametrar:

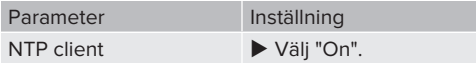

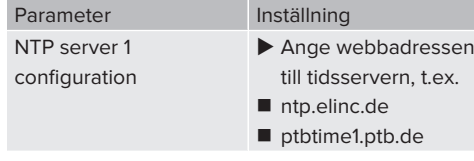

Vid behov kan ytterligare tidsservrar anges. Dessa används om anslutningen till förstagångsservern avbryts.

#### **7.4.7 Förvalta Whitelist**

#### **Lär in RFID-kort**

- $\triangleright$  Navigera till menyn "Whitelists" > "Add entry".
- u Håll RFID-kortet framför RFID-kortläsaren för att överföra RFID-UID. Alternativt kan RFID UID anges manuellt.
- $\blacktriangleright$  Klicka på knappen "Add entry".

Dessutom kan en lista med alla RFID UID exporteras och importeras.

**SV**

# 8 Skötsel

# **8.1 Underhåll**

### **FARA**

# **Risk för elstöt på grund av skadad produkt**

Vid användning av en skadad produkt kan personer råka ut för allvarliga skador eller dödsfall på grund av elstöt.

- Använd inte produkten om den är skadad.
- $\blacktriangleright$  Märk skadad produkt så att den inte används av andra personer.
- u Låt omgående en behörig elektriker åtgärda skador.
- $\blacktriangleright$  Låt vid behov en behörig elektriker ta produkten ur drift.
- $\blacktriangleright$  Kontrollera produkten dagligen resp. vid varje laddning beträffande driftberedskap och yttre skador.

Exempel på skador:

- Defekt hölje
- Defekta eller saknade komponenter
- Säkerhetsdekaler är oläsliga eller saknas

Ett underhållsavtal med en ansvarig servicepartner säkerställer regelbundet underhåll.

#### **Underhållsintervall**

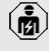

Följande arbeten får endast utföras av behörig elektriker.

Välj underhållsintervall med hänsyn till följande aspekter:

- Produktens ålder och tillstånd
- Omgivningsförhållanden
- Användning
- Senaste kontrollprotokoll

Utför underhåll med minst följande intervall.

# **Varje halvår:**

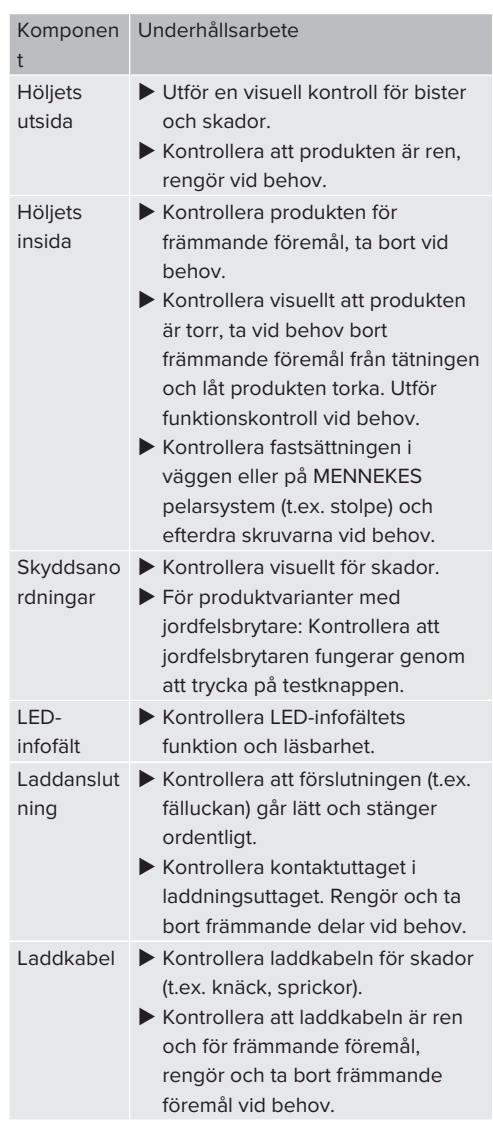

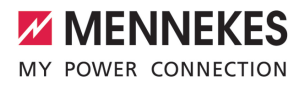

#### **Varje år:**

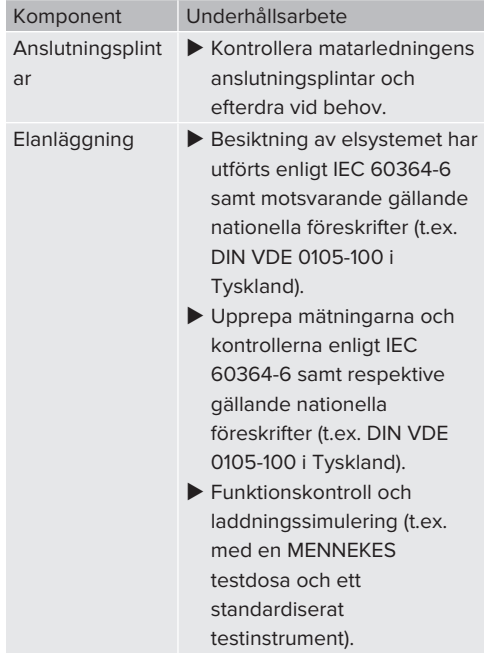

- ▶ Åtgärda skador på produkten korrekt.
- **Dokumentera underhållet** Underhållsprotokollet från MENNEKES finns på vår hemsida under "Services" > "Documents for installers".
- 1 ["1.1 Hemsida" \[](#page-414-0)[}](#page-414-0) [3\]](#page-414-0)

# **8.2 Rengöring**

# **FARA**

# **Risk för elstöt på grund av felaktigt utfört underhåll**

Produkten innehåller elektriska komponenter som står under hög spänning. Vid felaktig rengöring kan personer råka ut för allvarliga personskador eller dödsfall.

- Rengör endast höljets utsida.
- Använd inte rinnande vatten.

### **OBSERVERA**

#### **Materiella skador på grund av felaktig rengöring**

Vid felaktig rengöring kan det uppstå materiella skador på höljet.

- ▶ Torka av höljet med en torr trasa eller en trasa som har fuktats lätt med vatten eller alkohol (94 vol.-%).
- Använd inte rinnande vatten.
- Använd inte högtryckstvätt.

### **8.3 Uppdatering av fast program**

Den aktuella fasta programvaran finns

tillgänglig på vår hemsida under Ť "Services" > "Software updates".

1 ["1.1 Hemsida" \[](#page-414-0)[}](#page-414-0) [3\]](#page-414-0)

Firmware-uppdateringen kan utföras i menyn "System" i webbgränssnittet.

Alternativt kan firmware-uppdateringen utföras via backend-systemet.

> Vid en firmware-uppdatering från version 4.5x till version 5.xx via webbgränssnittet måste produkten först uppdateras till

version 4.6x. Vid en firmware-uppdatering Ľ via backend-systemet är inte detta mellansteg nödvändigt.

> Firmware-uppdatering från version 4.6x till version 5.xx kan ta upp till 30 minuter.

**SV**

#### **8.3.1 Utföra firmware-uppdatering av alla produkter i nätverket samtidigt**

Förutsättning(ar):

- $\checkmark$  Anslutningen till ECU ställs in via ett nätverk.
- 1 "[6.5.3 Via nätverket" \[](#page-434-0)[}](#page-434-0) [23\]](#page-434-0)
- $\triangleright$  Öppna webbgränssnittet för varie nätverkskopplad ECU på en egen flik i webbläsaren genom att ange respektive IPadress.
- u Gå till menyn "System" på varje flik och utför firmware-uppdateringen.

### <span id="page-453-0"></span>**8.3.2 Aktivera nytt webbgränssnitt**

Från firmware-version 5.12.3 har visningen av webbgränssnittet anpassats. Vid en firmwareuppdatering från det gamla webbgränssnittet (firmware-version tidigare än 5.12.3) till det nya webbgränssnittet (firmware-version 5.12.3 eller senare) måste det nya webbgränssnittet aktiveras manuellt.

- Gå till menyn "Operator".
- ▶ Ställ in parametern "Web Interface" på "2.0".
- u Klicka på knappen "Save & Restart" för att aktivera det nya webbgränssnittet.

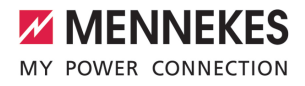

# 9 Felsökning

Om ett fel inträffar, lyser resp. blinkar symbolen "Fel" på LED-infofältet. Felet måste åtgärdas för att driften ska kunna fortsätta.

# **Möjliga fel**

- Fel eller defekt laddkabel isatt.
- n Jordfelsbrytare eller automatsäkring har löst ut (gäller endast produktvarianter med jordfelsbrytare och automatsäkring).
- moturs polarisation. Det krävs ett medurs polarisation.
- n Kontakterna är inte helt isatta i ECU:n.

### **Beakta följande ordningsföljd vid felsökningen**

- $\blacktriangleright$  Avsluta laddningen och ta ut laddkabeln.
- $\blacktriangleright$  Kontrollera att laddkabeln är lämplig.
- Anslut laddkabeln på nytt och starta laddningen.
- u Koppla åter till jordfelsbrytaren eller automatsäkringen (gäller endast för produktvarianter med jordfelsbrytare och automatsäkring).
- 1 ["7.3.1 Koppla till jordfelsbrytare och](#page-447-0) [automatsäkring igen" \[](#page-447-0)[}](#page-447-0) [36\]](#page-447-0)

Kontakta ansvarig servicepartner om felet Ĭ. inte kunde åtgärdas.

1 ["1.2 Kontakt" \[](#page-414-1)[}](#page-414-1) [3\]](#page-414-1)

#### **9.1 Felmeddelanden**

Ť

Arbetsuppgifterna i det här kapitlet får endast utföras av behörig elektriker.

Felmeddelandet visas i webbgränssnittet under "Daschboard" > "System Status" > "Error(s)".

> Det finns ett dokument för felsökning på vår hemsida under "Services" > "Documents for installers". Där beskrivs felmeddelandena,

möjliga orsaker och förslag till lösningar. 1 ["1.1 Hemsida" \[](#page-414-0)[}](#page-414-0) [3\]](#page-414-0)

#### **Söka efter fler lösningsförslag för felmeddelande i webbgränssnittet**

- ▶ Ange ändelsen "/legacy/doc" i webbläsarens adressrad (t.ex. 192.168.123.123/legacy/doc).
- u Ange användarnamn (operator) och lösenordet.
- 1 Lösenord: Se installationsdatabladet
- Gå till "Errors Documentation".

I kolumnen "Error activation message" finns samtliga felmeddelanden listade. I kolumnen "Corrective actions" beskrivs respektive lösningsförslag.

- Vissa backend-system har ytterligare hjälp í för felåtgärder.
- $\blacktriangleright$  Dokumentera felet. Felprotokollet från MENNEKES finns på vår hemsida under "Services" > "Documents for installers".
- 1 ["1.1 Hemsida" \[](#page-414-0)[}](#page-414-0) [3\]](#page-414-0)

# **9.2 Reservdelar**

Om det behövs reservdelar för att åtgärda felen måste man först kontrollera att de är konstruerade på samma sätt.

- $\blacktriangleright$  Använd uteslutande originalreservdelar som tillhandahålls och/eller har godkänts av MENNEKES.
- <span id="page-454-0"></span>1 Se installationsanvisningen för reservdelen

# **9.3 Frigöra laddkontakten manuellt**

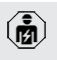

Arbetsuppgifterna i det här kapitlet får endast utföras av behörig elektriker.

I undantagsfall kan det hända att laddkontakten inte frigörs mekaniskt. Laddkontakten kan inte tas av och måste frigöras manuellt.

**SV**

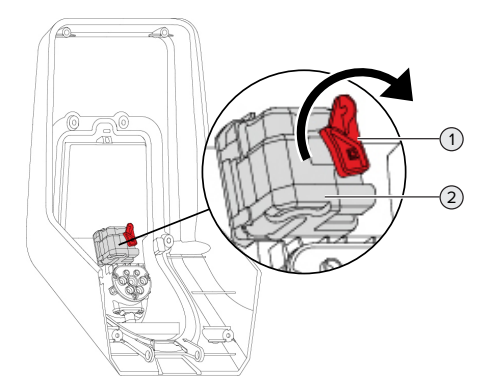

Fig. 23: Frigöra laddkontakten manuellt

- $\triangleright$  Öppna produkten.
- 1 "[5.4 Öppna produkten" \[](#page-427-0)[}](#page-427-0) [16\]](#page-427-0)
- ▶ Lossa den röda spaken (1). Det röda vredet sitter med ett buntband i närheten av ställdonet.
- Sätt på den röda spaken på reglaget (2).
- $\blacktriangleright$  Vrid den röda spaken 90 $^{\circ}$  medurs.
- $\blacktriangleright$  Lossa laddkontakten.
- $\blacktriangleright$  Ta av den röda spaken från reglaget och fäst med ett buntband den i närheten av ställdonet.
- $\blacktriangleright$  Stäng produkten.
- 1 "[6.13 Stänga produkten" \[](#page-444-0)[}](#page-444-0) [33\]](#page-444-0)

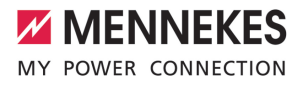

# 10 Urdrifttagning

Arbetsuppgifterna i det här kapitlet får endast utföras av behörig elektriker.

- u Koppla från spänningen från matarledningen och säkra mot återinkoppling.
- $\triangleright$  Öppna produkten.
- 1 ["5.4 Öppna produkten" \[](#page-427-0)[}](#page-427-0) [16\]](#page-427-0)
- $\blacktriangleright$  Koppla från matarkabeln och ev. styrnings-/ datakabeln.
- **Lossa produkten från väggen eller från** MENNEKES pelarsystem (t.ex. stolpe).
- $\blacktriangleright$  Dra ut matarkabeln och ev. styrnings-/datakabel från höljet.
- $\blacktriangleright$  Stäng produkten.
- 1 ["6.13 Stänga produkten" \[](#page-444-0)[}](#page-444-0) [33\]](#page-444-0)

#### **10.1 Förvaring**

Korrekt förvaring kan påverka och bibehålla produktens driftskapacitet.

- $\blacktriangleright$  Rengör produkten före förvaring.
- ▶ Förvara produkten rent och torrt i originalförpackningen eller med lämpligt förpackningsmaterial.
- $\blacktriangleright$  Beakta tillåtna förvaringsvillkor.

#### Tillåtna förvaringsvillkor Min. Max. Förvaringstemperatur [°C] -30 +50 Genomsnittstemperatur under 24 timmar [°C]  $+35$ Höjd [m.ö.h.] 2 000 Relativ luftfuktighet (ej 95

#### **10.2 Avfallshantering**

kondenserande) [%]

u Följ de nationella lagbestämmelserna i användningslandet för avfallshantering och miljöskydd.

 $\blacktriangleright$  Kassera förpackningen sorterad.

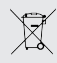

Produkten får inte slängas med hushållsavfallet.

#### **Återlämningsalternativ för privata hushåll**

Produkten kan lämnas in gratis till de offentliga avfallshanteringsmyndigheternas återlämningsställen eller till de återlämningsställen som inrättats i enlighet med direktiv 2012/19/EU.

#### **Återlämningsalternativ för handeln**

Uppgifter om kommersiell avfallshantering kan fås från MENNEKES på begäran.

1 ["1.2 Kontakt" \[](#page-414-1)[}](#page-414-1) [3\]](#page-414-1)

#### **Personuppgifter/dataskydd**

Personuppgifter kan lagras på produkten. Slutanvändaren ansvarar själv för att radera uppgifterna.

# 11 Intyg om överensstämmelse med EU-direktiv

Härmed intygar MENNEKES Elektrotechnik GmbH & Co. KG att produkten uppfyller direktivet 2014/53/ EU. Det fullständiga intyget om överensstämmelse finns på vår hemsida under Nerladdningar för den valda produkten.

[www.mennekes.org/emobility/products/portfolio/](https://www.mennekes.org/emobility/products/portfolio/amtronr-wallboxes/) [amtronr-wallboxes](https://www.mennekes.org/emobility/products/portfolio/amtronr-wallboxes/)

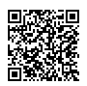

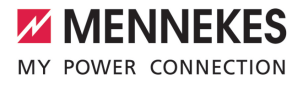

# Sisällysluettelo

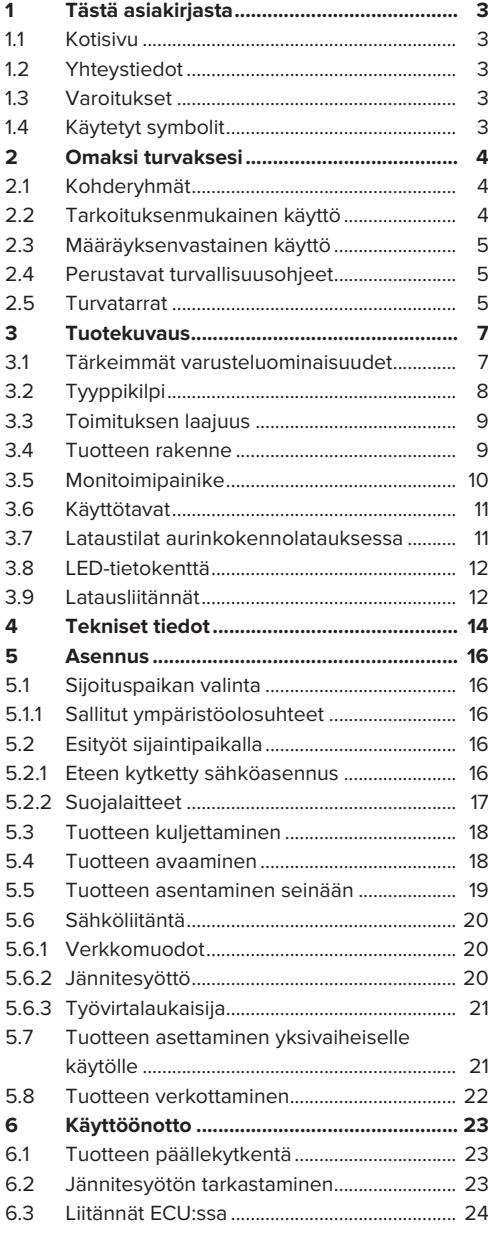

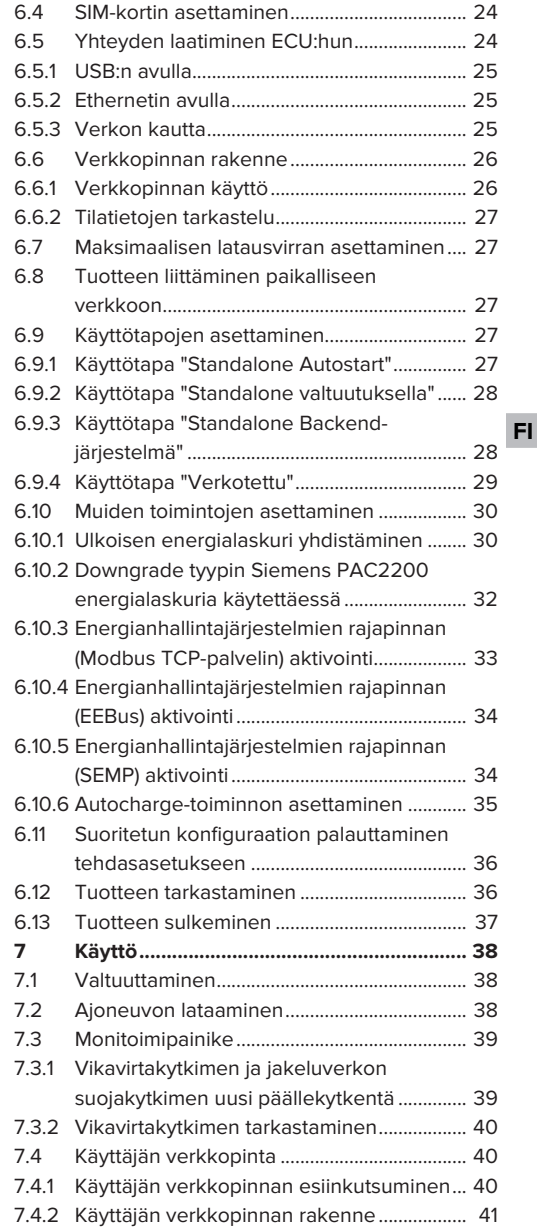

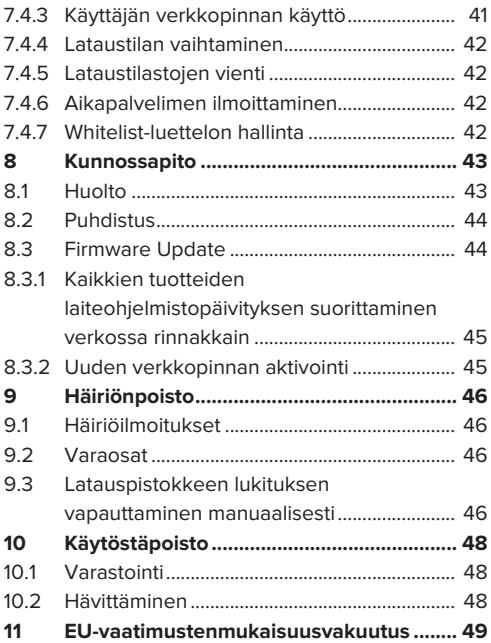

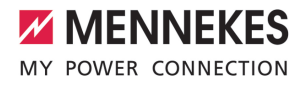

# <span id="page-460-0"></span>1 Tästä asiakirjasta

Latausasemaa kutsutaan seuraavassa "tuotteeksi". Tämä asiakirja koskee seuraavaa tuoteversiota / seuraavia tuoteversioita:

- n AMTRON® Professional+ E 3,7 / 11
- AMTRON® Professional+ E 7.4 / 22
- $\blacksquare$  AMTRON® Professional+ 7.4 / 22
- $\blacksquare$  AMTRON® Professional+ 7.4 / 22 PnC
- $\blacksquare$  AMTRON® Professional E 3.7 / 11
- $\blacksquare$  AMTRON® Professional E 7.4 / 22
- AMTRON® Professional 7.4 / 22
- AMTRON® Professional 7.4 / 22 PnC

Tuotteen laiteohjelmiston versio: 5.22.3

Tämä asiakirja sisältää sähköalan ammattilaisille ja käyttäjäyritykselle tarkoitettuja tietoja. Tämä asiakirja sisältää mm. tärkeitä ohjeita asennuksesta ja tuotteen asianmukaisesta käytöstä.

Copyright ©2023 MENNEKES Elektrotechnik GmbH & Co. KG

#### <span id="page-460-1"></span>**1.1 Kotisivu**

[www.mennekes.org/emobility](https://www.mennekes.org/emobility)

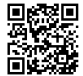

#### <span id="page-460-2"></span>**1.2 Yhteystiedot**

Ota suoraan yhteyttä MENNEKESiin lomakkeella kotisivumme kohdassa "Contact".

1 ["1.1 Kotisivu" \[](#page-460-1)[}](#page-460-1) [3\]](#page-460-1)

# <span id="page-460-3"></span>**1.3 Varoitukset**

#### **Varoitus henkilövahingoista**

#### **VAARA**

Varoitus on merkkinä välittömästä vaarasta, **joka johtaa kuolemaan tai erittäin vakaviin vammoihin.**

#### **VAROITUS**

Varoitus on merkkinä vaarallisesta tilanteesta, **joka saattaa johtaa kuolemaan tai vakaviin vammoihin.**

#### **VARO**

Varoitus on merkkinä vaarallisesta tilanteesta, **joka voi johtaa lieviin vammoihin.**

#### **Varoitus aineellisista vahingoista**

#### **HUOMIO**

Varoitus on merkkinä tilanteesta, **joka voi johtaa aineellisiin vahinkoihin.**

#### <span id="page-460-4"></span>**1.4 Käytetyt symbolit**

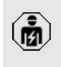

Symboli on merkkinä tehtävistä, jotka

ainoastaan sähköalan ammattilaiset saavat suorittaa.

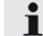

Symboli on merkkinä tärkeästä ohjeesta.

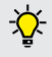

Symboli on merkkinä ylimääräisestä, hyödyllisestä tiedosta.

- ü Symboli on merkkinä edellytyksestä.
- u Symboli on merkkinä toimintapyynnöstä.
- $\Rightarrow$  Symboli on merkkinä tapahtumasta.
- Symboli on merkkinä luettelosta.
- Symboli viittaa toiseen asiakirjaan tai toiseen tekstikohtaan tässä asiakirjassa.

**FI**

# <span id="page-461-1"></span><span id="page-461-0"></span>2 Omaksi turvaksesi

# **2.1 Kohderyhmät**

Tämä asiakirja sisältää sähköalan ammattilaisille ja käyttäjäyritykselle tarkoitettuja tietoja. Tietyissä tehtävissä vaaditaan sähkötekniikan tuntemusta. Ainoastaan sähköalan ammattilainen saa suorittaa nämä tehtävät ja ne on merkitty sähköalan ammattilaisten symbolilla.

1 ["1.4 Käytetyt symbolit" \[](#page-460-4)[}](#page-460-4) [3\]](#page-460-4)

#### **Käyttäjäyritys**

Käyttäjäyritys on vastuussa tarkoituksenmukaisesta käytöstä ja laitteen turvallisesta käytöstä. Tähän kuuluu myös tuotetta käyttävien henkilöiden opastus. Käyttäjäyritys on vastuussa siitä, että vastaava ammattilainen suorittaa ammattitietoutta vaativat tehtävät.

#### **Sähköalan ammattilainen**

Sähköalan ammattilainen on henkilö, joka ammattikoulutuksensa, tietojensa ja kokemuksensa sekä voimassa olevien määräysten tuntemuksensa perusteella osaa arvioida hänelle annetut tehtävät ja tunnistaa mahdolliset vaarat.

#### <span id="page-461-2"></span>**2.2 Tarkoituksenmukainen käyttö**

Tuote on tarkoitettu käytettäväksi yksityisellä ja puolijulkisella alueella, esim. yksityistonteilla, yritysten pysäköintipaikoilla tai varikoilla, joille on olemassa rajattu pääsy.

Tuote on tarkoitettu ainoastaan sähkö- ja hybridiajoneuvojen, jatkossa "ajoneuvo", lataamiseen.

- Lataus tilan 3 mukaisesti normin IEC 61851 mukaisesti ajoneuvoille, joiden akut eivät kaasuunnu.
- Pistolaitteet normin IEC 62196 mukaisesti

Kaasuuntuvilla paristoilla varustettuja ajoneuvoja ei voi ladata.

Tuote on tarkoitettu ainoastaan kiinteään seinäasennukseen tai MENNEKEStelinejärjestelmään (esim. jalustaan) tapahtuvaan asennukseen sisä- ja ulkotiloissa.

Joissakin maissa on olemassa määräys, että mekaaninen kytkentäelementti irrottaa latauspisteen verkosta, jos tuotteen kuormakontaktori on hitsattu (welding detection). Määräys voidaan toteuttaa esim. työvirtalaukaisimella.

Joissakin maissa on olemassa lakisääteisiä määräyksiä, jotka vaativat lisäsuojaa sähköiskua vastaan. Mahdollinen ylimääräinen suojatoimenpide on turvasulun käyttö.

Tuotetta saa käyttää ainoastaan kaikki kansainväliset ja kansalliset määräykset huomioiden. On huomioitava muun muassa seuraavat kansainväliset määräykset tai niiden vastaava kansallinen käyttö:

- **N** IEC 61851-1
- $\blacksquare$  IEC 62196-1
- $\blacksquare$  IEC 60364-7-722
- $\blacksquare$  IEC 61439-7

Tuote täyttää toimitustilassa eurooppalaiset normin mukaiset vähimmäisvaatimukset latauspisteen merkinnästä normin EN 17186 mukaisesti. Joissakin maissa on olemassa ylimääräisiä, kansallisia vaatimuksia, jotka on myös otettava huomioon.

Lue tämä asiakirja ja kaikki muut tätä tuotetta koskevat asiakirjat, noudata niitä, säilytä ne ja luovuta ne tarvittaessa edelleen seuraavalle käyttäjäyritykselle.

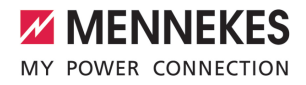

# <span id="page-462-0"></span>**2.3 Määräyksenvastainen käyttö**

Tuotteen käyttö on turvallista vain tarkoituksenmukaisessa käytössä. Kaikki muu käyttö sekä tuotteeseen tehdyt muutokset ovat tarkoituksenvastaisia ja siksi kiellettyjä.

Käyttäjäyritys, sähköalan ammattilainen tai käyttäjä vastaa kaikista määräyksenvastaisen käytön aiheuttamista henkilövahingoista ja aineellisista vahingoista. MENNEKES Elektrotechnik GmbH & Co. KG ei ota vastuuta tarkoituksenvastaisesta käytöstä aiheutuvista seurauksista.

# <span id="page-462-1"></span>**2.4 Perustavat turvallisuusohjeet**

#### **Sähkötekniikan tuntemus**

Tietyissä tehtävissä vaaditaan sähkötekniikan tuntemusta. Ainoastaan sähköalan ammattilainen saa suorittaa nämä tehtävät ja ne on merkitty symbolilla "Sähköalan ammattilainen"

1 ["1.4 Käytetyt symbolit" \[](#page-460-4)[}](#page-460-4) [3\]](#page-460-4)

Jos sähkötekniset maallikot suorittavat sähkötekniikan tuntemusta vaativia töitä, seurauksena saattavat olla vakavat henkilövammat tai kuolema.

- $\blacktriangleright$  Anna sähkötekniikan tuntemusta vaativat tehtävät ainoastaan sähköalan ammattilaisen tehtäväksi.
- u Huomioi symboli "Sähköalan ammattilainen" tässä asiakirjassa.

#### **Älä käytä vahingoittunutta tuotetta**

Vahingoittunutta tuotetta käytettäessä sähköisku saattaa aiheuttaa vakavia vammoja tai kuoleman.

- $\blacktriangleright$  Älä käytä vahingoittunutta tuotetta.
- $\blacktriangleright$  Merkitse vahingoittunut tuote niin, etteivät muut henkilöt käytä sitä.
- u Anna sähköalan ammattilaisen korjata vauriot välittömästi.
- u Anna tarvittaessa ottaa tuote käytöstä.

# **Suorita huolto asianmukaisesti**

Virheellinen huolto voi heikentää laitteen käyttöturvallisuutta. Tämä voi aiheuttaa vakavia henkilövammoja tai kuoleman.

- $\blacktriangleright$  Suorita huolto asianmukaisesti.
- 1 "[8.1 Huolto" \[](#page-500-1)[}](#page-500-1) [43\]](#page-500-1)

### **Huomioi valvontavelvollisuus**

Henkilöt, jotka eivät kykene arvioimaan mahdollisia vaaroja lainkaan tai vain rajallisesti, sekä eläimet ovat vaarana itselleen ja muille.

- $\blacktriangleright$  Pidä vaarannetut henkilöt, esim. lapset, poissa tuotteen läheltä.
- u Pidä eläimet poissa tuotteen läheltä.

# **Latauskaapelin asianmukainen käyttö**

Latauskaapelin asiaton käsittely voi aiheuttaa sähköiskun, oikosulun tai tulipalon kaltaisia vaaroja.

- $\blacktriangleright$  Vältä kuormia ja iskuja.
- $\blacktriangleright$  Älä vedä latauskaapelia terävien reunojen yli.
- u Älä solmi latauskaapelia ja vältä taittamasta sitä.
- $\blacktriangleright$  Älä käytä sovitinpistoketta tai jatkojohtoa.
- u Älä altista latauskaapelia vetojännitteelle.
- $\blacktriangleright$  Vedä latauskaapeli latauspistorasiasta latauspistokkeesta kiinni pitäen.
- $\blacktriangleright$  Aseta latauskaapelin käytön jälkeen suojus latauspistokkeeseen.

# <span id="page-462-2"></span>**2.5 Turvatarrat**

Joihinkin tuotteen komponentteihin on kiinnitetty turvatarrat, jotka varoittavat vaaratilanteista. Jos turvatarroja ei huomioida, saattaa seurauksena olla vakavia vammoja ja kuolema.

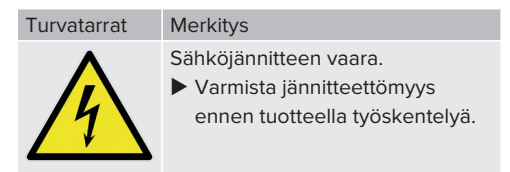

**FI**

# Turvatarrat Merkitys

Vaara, jos vastaavat asiakirjat jätetään huomiotta.

- $\blacktriangleright$  Lue vastaavat asiakirjat ennen tuotteelle suoritettavia töitä.
- $\blacktriangleright$  Huomioi turvatarrat.
- ▶ Pidä turvatarrat luettavassa kunnossa.
- $\blacktriangleright$  Vaihda vaurioituneet tai lukukelvottomaksi muuttuneet turvatarrat.
- $\blacktriangleright$  Jos sellainen rakenneosa, johon on liimattu turvatarra, on vaihdettava, on varmistettava, että turvatarra kiinnitetään myös uuteen rakenneosaan. Tarvittaessa turvatarra on kiinnitettävä jälkikäteen.

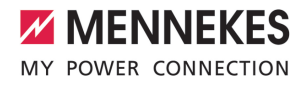

# <span id="page-464-1"></span><span id="page-464-0"></span>3 Tuotekuvaus

# **3.1 Tärkeimmät varusteluominaisuudet**

#### **Yleistä**

- Lataus tilan 3 mukaan normin IEC 61851 mukaisesti.
- Pistolaite normin IEC 62196 mukaisesti
- Viestintä ajoneuvoon normin ISO 15118 \* mukaisesti
- Maks. latausteho (AMTRON® Professional(+) E 3,7 / 11): 3,7 / 11 kW
- $\blacksquare$  Maks. latausteho (AMTRON® Professional(+) (E) 7,4 / 22 (PnC)): 7,4 / 22 kW
- Liitäntä: yksivaiheinen / kolmivaiheinen
- Maks. latausteho konfiguroitavissa sähköalan ammattilaisen toimesta
- Ulkoa luettava kalibrointu energialaskuri (MIDyhteensopiva)
- Tilatiedot LED-infokentässä
- Hätäavaustoiminto sähkökatkoksen sattuessa (vain latauspistorasialla varustetuissa tuotteissa)
- $\blacksquare$  Integroitu johtoripustus
- $\blacksquare$  Kotelo AMELANia®
- $\blacksquare$  Monitoimipainike
	- Kytke vikavirtakytkin ja jakeluverkon suojakytkin jälleen päälle ulkoa käsin
	- Tarkasta vikavirtakytkimen toiminta ulkoa käsin

# **Käyttäjän verkkopinta (EV-kuljettajalle)**

- Kuormaustapahtumien valvonta
- Kaikkien kuormaustapahtumien tietojen vienti CSV-formaatissa
- $\blacksquare$  Whitelist RFID-korttien hallintaa varten
- n Ohjeet aurinkokennolataukseen (liitännällä kodin energianhallintajärjestelmään)

#### **Valtuutusmahdollisuudet**

- $\blacksquare$  Autostart (ilman valtuutusta)
- **n** RFID (ISO / IEC 14443 A) Yhteensopiva MIFARE classicin ja MIFARE DESFiren kanssa
- Backend-järjestelmän avulla
- **n** Plug and Charge \*
	- Normin ISO 15118 mukaisesti
	- Ajoneuvo-ID:n avulla (Autocharge)

#### **Verkotusmahdollisuudet**

- Yhteys verkkoon LAN-/Ethernet-yhteyden kautta (RJ45) \*\*
- Useampien tuotteiden verkotus LAN-/Ethernetyhteyden avulla (RJ45) \*\*

#### **Backend-järjestelmään yhdistämismahdollisuudet**

- $\blacksquare$  Integroidun matkapuhelinmodeemin avulla (2G (GSM) / 3G (UMTS) / 4G (LTE)) \*
	- Micro-SIM-kortti tarpeen
- LAN-/Ethernet-yhteyden (RJ45) ja ulkoisen reitittimen avulla \*\*
- Viestintäprotokollien OCPP 1.5s, OCPP 1.6s ja OCPP 1.6j tuki

#### **Paikallisen kuormitushallinnan mahdollisuudet**

- $\blacksquare$  Latausvirran lasku eteen asennetun, ulkoisen energialaskurin (tyyppi Siemens PAC2200) ulkoisen ohjaussignaalin (Downgrade) avulla
- $\blacksquare$  Staattinen kuormitushallinta
- Dynaaminen kuormitushallinta jopa 100 latauspisteelle (vaihetarkasti)
- Latausvirran lasku epätasaisessa vaihekuormituksessa (vinokuormarajoitus)
- n Paikallinen Blackout-suoja yhdistämällä ulkoinen Modbus TCP -energialaskuri

**FI**

#### **Ulkoiseen energianhallintajärjestelmään (EMS) yhdistämismahdollisuudet**

- Modbus TCP:llä
- EEBus-väylän avulla
- $\blacksquare$  SEMP:n avulla
- Latausvirran dynaaminen ohjaus OCPPjärjestelmällä (Smart Charging)

#### **Integroidut suojalaitteet**

- $\blacksquare$  Vikavirtakytkin tyyppi A \*
- $\blacksquare$  Jakeluverkon suojakytkin \*
- $\blacksquare$  DC-vikavirtavalvonta > 6 mA laukaisukäyttäytyminen normin IEC 62752 mukaisesti
- n Työvirtalaukaisin irrottaa virheen sattuessa (hitsattu kuormakontaktori, welding detection) latauspisteen sähköverkosta \*
- n Kytkentälähtö ulkoisen työvirranlaukaisijan ohjaukseen latauspisteen irrottamiseksi verkosta virheen sattuessa (hitsattu kuormakontaktori, welding detection) \*

### \*lisävaruste

\*\* Tarvittavaa jälkivarustelusettiä (USB-Ethernetadapteri) verkotusta varten (sisältyy toimitukseen) ei ole asennettu toimitustilassa.

#### **Valinnainen varustelu**

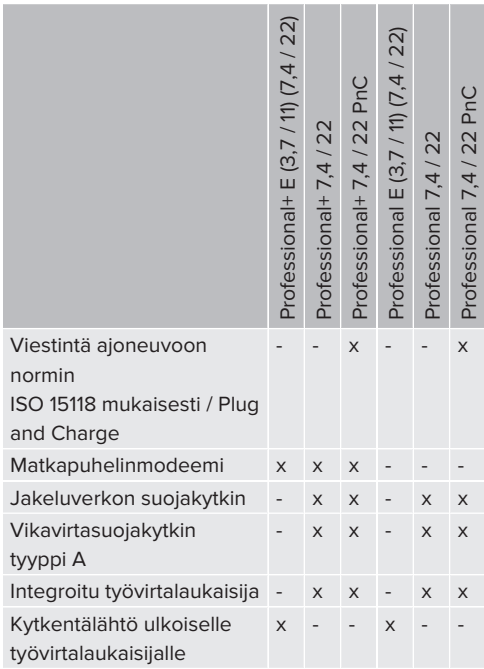

# <span id="page-465-0"></span>**3.2 Tyyppikilpi**

Tyyppikilvessä on kaikki tärkeät tuotetiedot.

 $\blacktriangleright$  Noudata tuotteessasi olevaa tyyppikilpeä. Tyyppikilpi sijaitsee ylhäällä kotelon alaosassa.

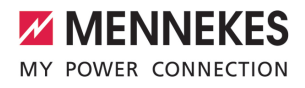

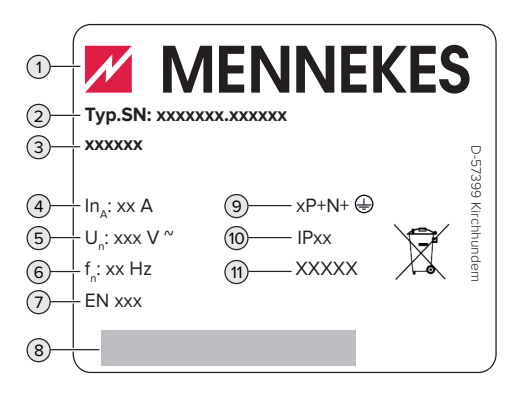

Kuva 1: Tyyppikilpi (malli)

- Valmistaja
- Tyyppinumero.Sarjanumero
- Tyyppinimike
- Nimellisvirta
- Nimellisjännite
- Nimellistaajuus
- Normi
- Viivakoodi
- Napojen määrä
- Kotelointiluokka
- <span id="page-466-0"></span>Käyttö

# **3.3 Toimituksen laajuus**

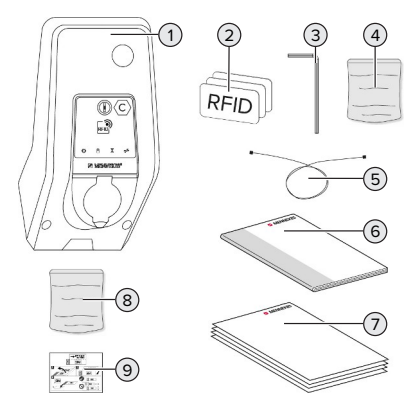

Kuva 2: Toimituksen laajuus

- Tuote
- 3 x RFID-kortti
- Kuusiokoloavain
- Pussi, jossa kiinnitysmateriaalia (ruuvit, tulpat, sulkutulpat)
- USB-johto
- Käyttö- ja asennusohje
- Lisäasiakirjat:
	- n Asetustietolehti
	- $\blacksquare$  Porasapluuna
	- $\blacksquare$  Virrankulkukaavio
	- $\blacksquare$  Tarkastusprotokolla
	- $\blacksquare$  Alihankkijadokumentaatiot
- Jälkivarustelusetti verkotukseen (USB-Ethernet-adapteri, tarvittaessa antennijatkos, taittoferriitti, asennusohje)
- Tarra SIM-kortin poistamiseen (vain modeemilla varustetuissa tuoteversioissa)

# <span id="page-466-1"></span>**3.4 Tuotteen rakenne**

### **Ulkonäkymä (edestä)**

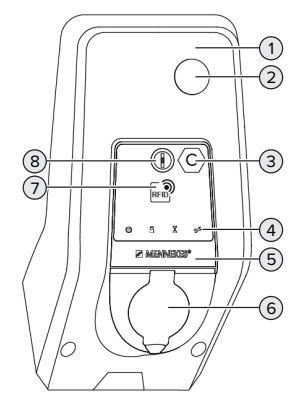

Kuva 3: Ulkonäkymä (edestä)

- Kotelon yläosa
- Tarkastusikkuna energialaskurille
- Latauspistetunnus normin EN 17186 mukaisesti
- LED-tietokenttä
- Etupaneeli
- Latausliitäntä

**FI**

- RFID-kortinlukija
- Monitoimipainike

#### **Ulkonäkymä (takaa)**

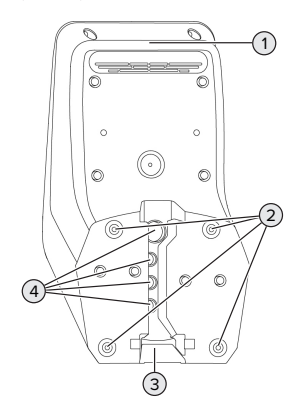

Kuva 4: Ulkonäkymä (takaa)

- Kotelon alaosa
- Kiinnitysreiät asennusta varten
- Aukko syöttöjohdolle/kaapelikanavalle
- Kaapelin sisäänviennit

### **Sisänäkymä**

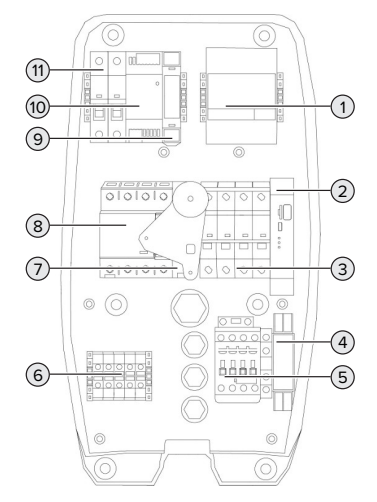

Kuva 5: Sisänäkymä (esimerkki: AMTRON® Professional+ 7,4 / 22)

- Energialaskuri
- ECU (Electronic Control Unit, ohjauslaite)
- Jakeluverkon suojakytkin \*
- Vaihesarjan mittausrele \*
- Latauskontaktori
- Liitäntänavat jännitesyöttöä varten
- Työvirtalaukaisija \*
- Vikavirtasuojakytkin \*
- Toimilaiteohjaus (olemassa vain tuotteilla, joissa on latauspistorasia)
- Verkkolaite
- Ohjausvarmistus \*\*

\* Voimassa vain tuoteversioille, joissa on integroitu vikavirtakytkin ja jakeluverkon suojakytkin.

\*\* Voimassa vain tuoteversioille AMTRON® Professional(+) (E) 7,4 / 22 (PnC).

#### <span id="page-467-0"></span>**3.5 Monitoimipainike**

Voimassa vain tuoteversioille, joissa on integroitu vikavirtakytkin ja jakeluverkon suojakytkin.
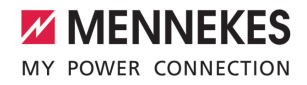

Toiminnot:

- Kytke vikavirtakytkin ja jakeluverkon suojakytkin jälleen päälle ulkoa käsin
- Tarkasta vikavirtakytkimen toiminta ulkoa käsin

# **3.6 Käyttötavat**

Tuotteessa on erilaisia käyttötapoja, joita voidaan muuttaa konfiguraatiosta riippuen, myös käytön aikana.

Yksittäisten käyttötapojen käytettävyys Ť riippuu tuotteen konfiguraatiosta.

# **"Standalone Autostart"**

Tuotteen käyttö tapahtuu yksittäispaikkaratkaisuna ilman yhteyttä Backend-järjestelmään. Valtuutusta ei tarvita. Lataus käynnistyy automaattisesti heti, kun ajoneuvo on liitetty.

## **"Standalone valtuutuksella"**

Tuotteen käyttö tapahtuu yksittäispaikkaratkaisuna ilman yhteyttä Backend-järjestelmään. Valtuutus tapahtuu RFID-korteilla ja paikallisella Whitelistlistalla.

### **"Standalone Backend-järjestelmä"**

Tuote voidaan yhdistää mobiililiittymän tai Ethernetin avulla Backend-järjestelmään. Tuoteen käyttö tapahtuu Backend-järjestelmän avulla.

Valtuutus tapahtuu Backend-järjestelmästä riippuen esim. RFID-kortilla, älypuhelimen sovelluksella tai tapauskohtaisesti (esim. direct payment).

## **"Verkotettu"**

Useampi tuote yhdistetään Ethernetin välityksellä. Näin voidaan käyttää paikallista

kuormituksenhallintaa ja luoda yhteys Backendjärjestelmään kaikille verkotetuille tuotteille.

Kattava kuvaus verkotuksesta,

yhdistämisestä Backend-järjestelmään ja kuormitushallinnasta käyttöesimerkein

Ť löytyy kotisivultamme valitun tuotteen Download-alueelta. 1 "[1.1 Kotisivu" \[](#page-460-0)[}](#page-460-0) [3\]](#page-460-0)

## <span id="page-468-0"></span>**3.7 Lataustilat aurinkokennolatauksessa**

Edellytys/edellytykset:

- $\checkmark$  Tuote on yhdistetty SEMP:n avulla energianhallintajärjestelmään. Energianhallintajärjestelmä on yhdistetty aurinkosähkölaitteistoon.
- ü SEMP-liitäntä on aktivoitu verkkopinnalla.
- 1 "[6.10.5 Energianhallintajärjestelmien rajapinnan](#page-491-0) [\(SEMP\) aktivointi" \[](#page-491-0)[}](#page-491-0) [34\]](#page-491-0)
- $\checkmark$  Energianhallintajärjestelmä ja tuote ovat samassa verkossa.

Tuotteella on kolme lataustilaa (Surplus charging, Immediate charging, Manual configuration):

### **Surplus charging**

Latausteho riippuu aurinkosähkölaitteiston liiallisesta energiasta. Ajoneuvon lataus käynnistetään heti, kun aurinkosähkölaitteisto luo riittävästi liiallista energiaa. Lataus tapahtuu ainoastaan aurinkoenergialla.

#### **Immediate charging**

Lataus tapahtuu maksimiteholla. Jos aurinkosähkölaitteistolta ei ole käytettävissä riittävästi liiallista energiaa, lataus tapahtuu verkkovirralla.

#### **Manual configuration**

Lataus tapahtuu asetetuista arvoista riippuen. Voidaan suorittaa mm. seuraavat asetukset:

- Kellonaika, johon mennessä ajoneuvon on oltava ladattuna.
- Minimaalinen ja maksimaalinen energiamäärä, jonka on oltava ladattuna annettuna aikana.

Jos aurinkosähkölaitteistolta ei ole käytettävissä riittävästi liiallista energiaa, lataus tapahtuu verkkovirralla.

# **3.8 LED-tietokenttä**

LED-tietokenttä näyttää tuotteen toimintatilan (valmiustila, lataus, odotusaika, häiriö).

# **Valmius**

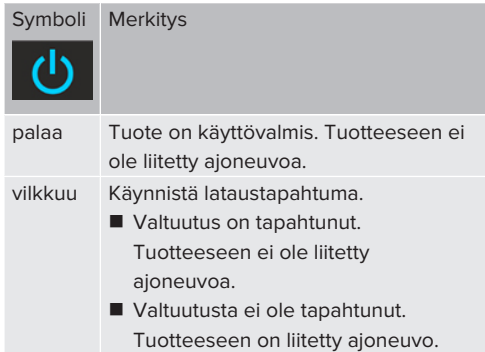

Symbolin väri: sininen tai vihreä (konfiguraatiosta riippuen)

### **Lataus**

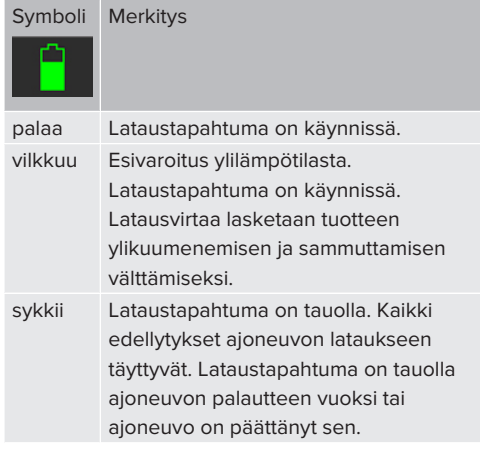

Symbolin väri: sininen tai vihreä (konfiguraatiosta riippuen)

## **Odotusaika**

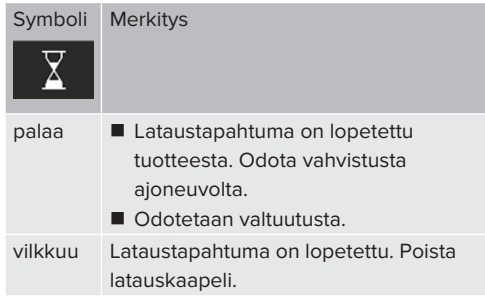

Symbolin väri: valkoinen

# **Häiriö**

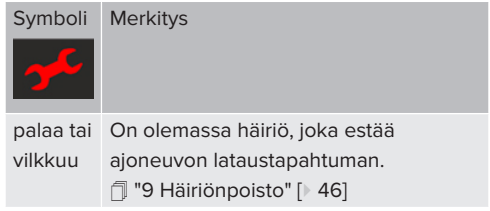

Symbolin väri: punainen

# **3.9 Latausliitännät**

Tuoteversio on olemassa seuraavilla latausliitännöillä varustettuna:

## **Kiinteästi liitetty latauskaapeli tyypin 2 latauskytkimellä**

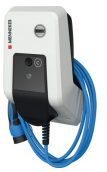

Sen avulla voidaan ladata kaikki ajoneuvot tyypin 2 latauspistokkeella. Erillistä latauskaapelia ei tarvita.

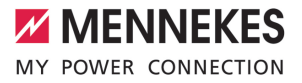

#### **Tyypin 2 latauspistorasia kääntökannella erillisen latauskaapelin käyttöä varten**

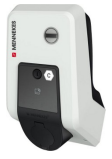

Sen avulla voidaan ladata kaikki ajoneuvot tyypin 2 tai tyypin 1 latauspistokkeella (käytetystä latauskaapelista riippuen).

### **Tyypin 2 latauspistorasia sulkijalla erillisen latauskaapelin käyttöä varten**

Olemassa vain tuoteversioissa Professional(+) E (3,7 / 11) (7,4 / 22).

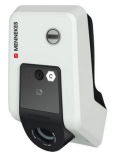

Turvasulku tarjoaa lisäsuojaa sähköiskua vastaan ja sen käyttö on joissakin maissa lakisääteisesti pakollista.

1 ["2.2 Tarkoituksenmukainen käyttö" \[](#page-461-0)[}](#page-461-0) [4\]](#page-461-0)

Sen avulla voidaan ladata kaikki ajoneuvot tyypin 2 tai tyypin 1 latauspistokkeella (käytetystä latauskaapelista riippuen).

Kaikki MENNEKES-latauskaapelit löytyvät kotisivultamme kohdasta "Portfolio" > "Charging cables".

1 ["1.1 Kotisivu" \[](#page-460-0)[}](#page-460-0) [3\]](#page-460-0)

# <span id="page-471-0"></span>4 Tekniset tiedot

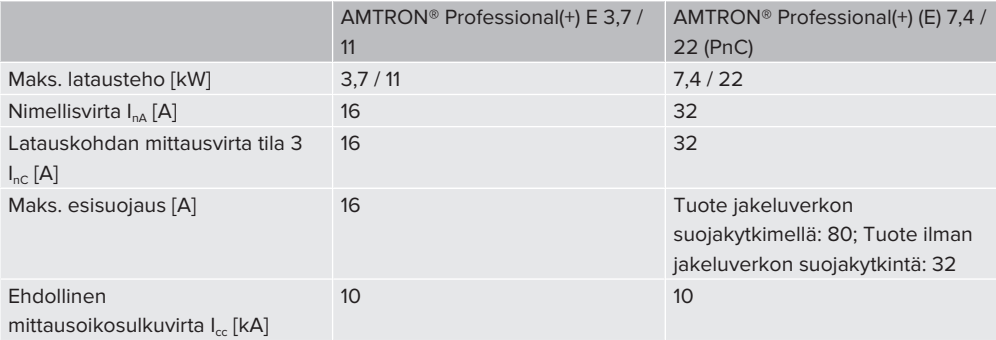

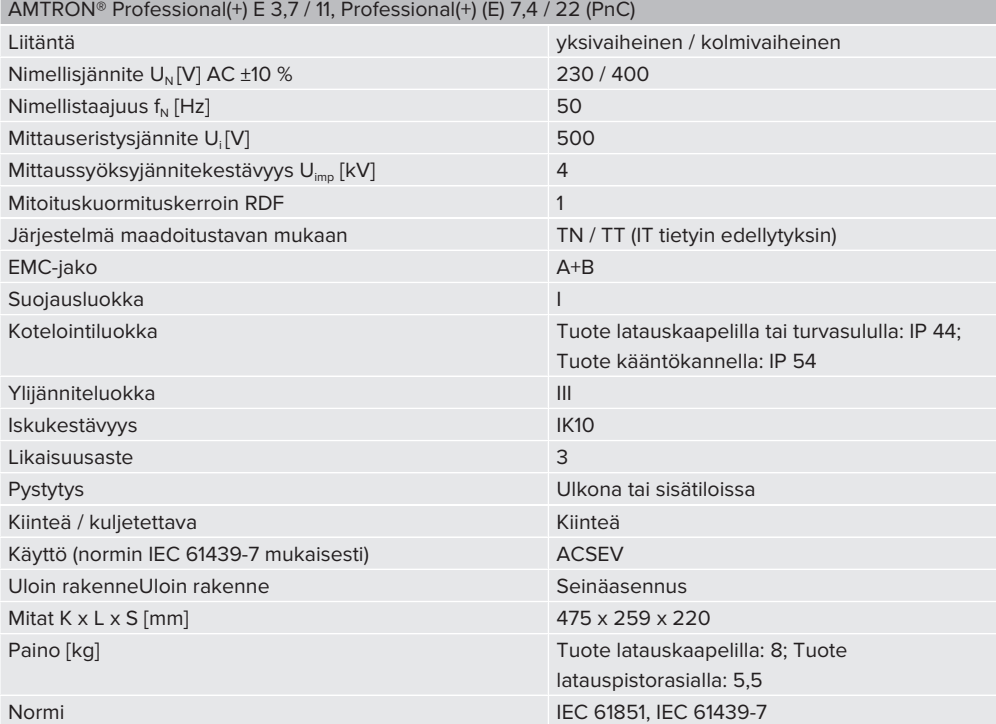

Konkreettiset normien versiot, joiden mukaisesti tuote on tarkastettu, löytyvät tuotteen vaatimustenmukaisuusvakuutuksesta. Vaatimustenmukaisuusvakuutuksen löydät kotisivultamme valitun tuotteen latausalueelta.

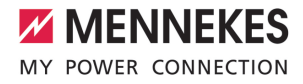

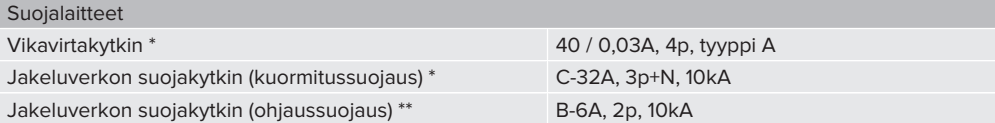

\* Voimassa vain tuoteversioille, joissa on integroitu vikavirtakytkin ja jakeluverkon suojakytkin.

\*\* Voimassa vain tuoteversioille AMTRON® Professional(+) (E) 7,4 / 22 (PnC).

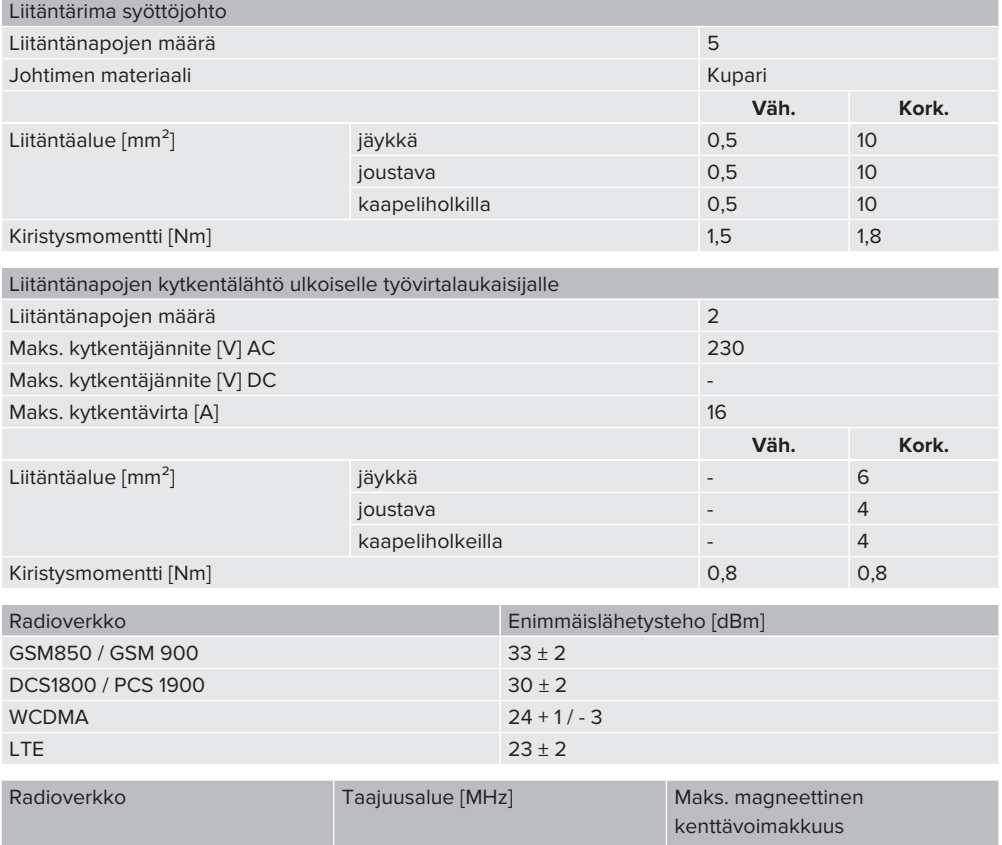

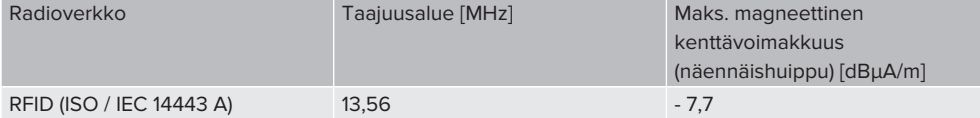

# 5 Asennus

# **5.1 Sijoituspaikan valinta**

Edellytys/edellytykset:

- $\checkmark$  Tekniset tiedot ja verkkotiedot vastaavat toisiaan.
- 1 ["4 Tekniset tiedot" \[](#page-471-0)[}](#page-471-0) [14\]](#page-471-0)
- $\checkmark$  Sallittuja ympäristöolosuhteita noudatetaan.
- $\checkmark$  Tuote ja latauspaikka sijaitsevat, käytetyn latauskaapelin pituudesta riippuen, riittävän lähellä toisiaan.
- $\checkmark$  Seuraavia vähimmäisetäisyyksiä noudatetaan toisiin kohteisiin (esim. seinät):
	- Etäisyys vasemmalle ja oikealle: 300 mm
	- Etäisyys ylöspäin: 300 mm
- ü Backend-järjestelmään yhdistettäessä: Pystytyspaikalla on käytettävissä rajaton matkapuhelinverkko.
- $\checkmark$  Jos useampia tuotteita halutaan verkottaa, niiden on sijaittava riittävän lähellä toisiaan. Ethernet-kaapeli saa olla korkeintaan 100 m pitkä.

# **5.1.1 Sallitut ympäristöolosuhteet**

# **VAARA**

### **Räjähdys- ja tulipalovaara**

Jos tuotetta käytetään räjähdysvaarallisilla alueilla (Ex-alue), räjähtävät aineet voivat syttyä tuotteen rakenneosien kipinöinnistä. On olemassa räjähdysja tulipalovaara.

u Älä käytä tuotetta räjähdysvaarallisilla alueilla (esim. kaasuhuoltoasemilla).

## **A** HUOMIO

# **Sopimattomien ympäristöolosuhteiden aiheuttama aineellinen vahinko**

Sopimattomat ympäristöolosuhteet voivat vahingoittaa tuotetta.

- $\blacktriangleright$  Suojaa tuote suoralta vesisuihkulta.
- u Vältä suoraa auringonsäteilyä.
- u Huolehdi tuotteen riittävästä tuuletuksesta. Noudata vähimmäisetäisyyksiä.
- u Pidä tuote poissa lämpölähteiden läheltä.
- u Vältä voimakkaita lämpötilavaihteluita.

#### Sallitut ympäristöolosuhteet

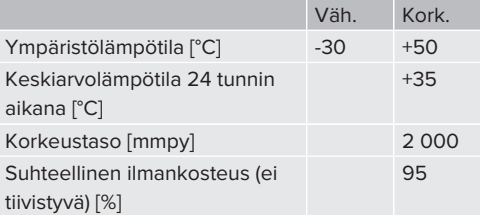

# **5.2 Esityöt sijaintipaikalla**

### **5.2.1 Eteen kytketty sähköasennus**

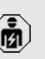

Tässä luvussa kuvattuja tehtäviä saavat suorittaa ainoastaan sähköalan ammattilaiset.

### **VAARA**

# **Tulipalovaara ylikuormituksen vuoksi**

Tulipalovaara, jos muu sähköasennus (esim. syöttökaapeli) on valittu sopimattomasti.

 $\blacktriangleright$  Suunnittele muu sähköasennus voimassa olevien normatiivisten vaatimusten, tuotteen teknisten tietojen ja kokoonpanon mukaisesti.

1 ["4 Tekniset tiedot" \[](#page-471-0)[}](#page-471-0) [14\]](#page-471-0)

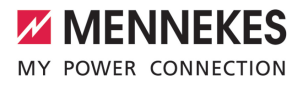

Syöttökaapelin valinnassa (halkaisija ja johtotyyppi) on ehdottomasti huomioitava

- Ť. seuraavat paikalliset ominaisuudet:
	- $\blacksquare$  Vetotapa
	- $\blacksquare$  Johtopituus
- u Vedä syöttöjohto ja tarvittaessa ohjaus-/ datakaapeli haluttuun sijaintipaikkaan.

Jos halutaan verkottaa useampia tuotteita keskenään, tuotteet on yhdistettävä Ethernetkaapelilla (kork. 100 m pitkä) keskeisen reitittimen tai kytkimen kautta. Johdotus on tapahduttava tähtitopologiana.

## **Asennusmahdollisuudet**

- Seinään
- Ruostumattomaan MENNEKES-teräspylvääseen
- **NENNEKES-betonipylvääseen**
- n MENNEKES-jalustaan

Seinäasennus – pinta-asennus:

Pinta-asennuksessa, jossa kaapelin sisäänvienti tapahtuu alhaalta, on syöttöjohdolle / kaapelikanavalle tarkoitettu esistanssattu aukko leikattava irti kotelon yläosasta.

Seinäasennus – piiloasennus:

Piiloasennuksessa on syöttöjohdon sijainti varustettava mukana tulevan porausmallineen tai kuvan "Porausmitat [mm] mukaisesti.

Asennus ruostumattomaan teräspylvääseen, betonipylvääseen tai jalustaan: Nämä on saatavissa MENNEKES-lisävarusteena. 1 Katso vastaava asennusohje

### <span id="page-474-0"></span>**5.2.2 Suojalaitteet**

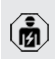

Tässä luvussa kuvattuja tehtäviä saavat suorittaa ainoastaan sähköalan ammattilaiset.

Seuraavien ehtojen on täytyttävä suojalaitteiden asennuksessa eteen kytkettyyn sähköasennukseen:

#### **Vikavirtakytkin**

Ť.

- Kansallisia määräyksiä on noudatettava (esim. IEC 60364‑7‑722 (Saksassa DIN VDE 0100‑722)).
- Tuotteessa on erovirta-anturi DCvikavirtavalvontaan > 6 mA normin IEC 62752 mukaisella laukaisukäyttäytymisellä.
- Normin IFC 60364-7-722:2018
- voimassaoloalueella laite on suojattava yksitellen
	- vikavirtasuojakytkimellä tyyppiä B.
- Normin HD 60364-7-722:2016 voimassaoloalueella tuote on suojattava yksitellen vähintään tyypin A vikavirtasuojakytkimellä.
- n Vikavirtasuojakytkimiin ei saa liittää muita virtapiirjeä.

# **Syöttöjohdon varmistus (esim. jakeluverkon suojakytkin, NH-sulake)**

- n Kansallisia määräyksiä on noudatettava (esim. IEC 60364‑7‑722 (Saksassa DIN VDE 0100‑722)).
- Syöttöjohdon varmistuksessa mitoituksessa on otettava huomioon mm. tyyppikilven tiedot, haluttu latausteho ja syöttöjohto (johtopituus, halkaisija, ulkojohdinten määrä, selektiivisyys) tuoteeseen kansallisten määräysten mukaisesti.
- **Integroidulla jakeluverkon suojakytkimellä** Ľ **varustetuilla tuoteversioilla on voimassa seuraavaa:**
	- Syöttöjohdon sulakkeen nimellisvirta saa olla korkeintaan 80 A.

**Tuoteversioilla ilman integroitua jakeluverkon suojakytkintä on voimassa seuraavaa:**

■ Syöttöjohdon sulakkeen nimellisvirta saa olla korkeintaan 16 (tuote, jossa 3,7 / 11 kW) / 32 (tuote, jossa 7,4 / 22 kW) A (Cominaisuudella).

# **Työvirtalaukaisija**

Voimassa vain tuoteversioille, joissa on kytkentälähtö ulkoisen työvirtalaukaisijan ohjausta varten.

- u Tarkasta, onko työvirtalaukaisija lakisääteisesti pakollinen käyttäjämaassa.
- 1 ["2.2 Tarkoituksenmukainen käyttö" \[](#page-461-0)[}](#page-461-0) [4\]](#page-461-0)
	- Työvirtalaukaisijan on oltava sijoitettu jakeluverkon suojakytkimen viereen.
	- Työvirtalaukaisijan ja jakeluverkon suojakytkimen on oltava keskenään yhteensopivia.

# **5.3 Tuotteen kuljettaminen**

## **A** HUOMIO

# **Virheellisen kuljetuksen aiheuttamat aineelliset vahingot**

Törmäykset ja iskut voivat vahingoittaa tuotetta.

- $\blacktriangleright$  Vältä törmäyksiä ja iskuja.
- $\blacktriangleright$  Kuljeta tuote pystytyspaikkaan asti pakkattuna.
- u Älä käytä etupaneelin kiinnityksen tappeja kuljetusapuna tai pitokahvoina.
- $\blacktriangleright$  Käytä pehmeää alustaa tuotteen alas laskemista varten.

## **5.4 Tuotteen avaaminen**

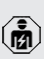

Tässä luvussa kuvattuja tehtäviä saavat suorittaa ainoastaan sähköalan ammattilaiset.

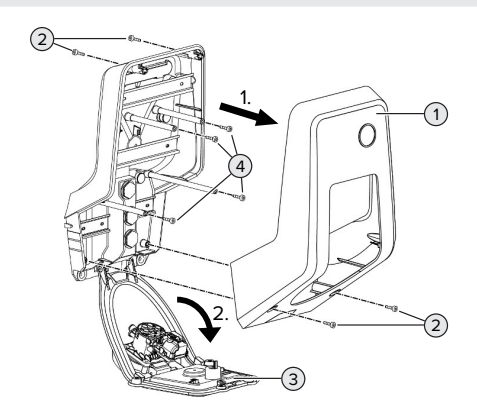

Kuva 6: Tuotteen avaaminen

Toimitustilassa kotelon yläosaa (1) ei ole ruuvattu kiinni. Ruuvit (2) sisältyvät toimituslaajuuteen.

- $\blacktriangleright$  Avaa tarvittaessa ruuvit (2).
- $\blacktriangleright$  Irrota kotelon vläosa (1).
- $\blacktriangleright$  Avaa ruuvit (4) ja käännä etupaneeli (3) alas.

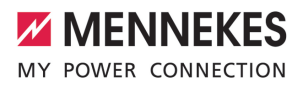

## **5.5 Tuotteen asentaminen seinään**

#### **HUOMIO**

# **Epätasaisen pinnan aiheuttamat aineelliset vahingot**

Epätasaiselle pinnalle tapahtuva asennus saattaa aiheuttaa kotelon vääntymisen niin, ettei suojaluokitus ole enää taattu. Saattaa esiintyä elektroniikkakomponenttien jälkivahinkoja.

- Asenna tuote vain tasaiselle pinnalle.
- Tasoita epätasaiset pinnat tarvittaessa soveltuvin toimenpitein.

MENNEKES suosittelee asennusta ergonomisesti järkevälle korkeudelle käyttäjän koosta riippuen.

Mukana toimitettu kiinnitysmateriaali (ruuvit, Ť tulpat) soveltuvat ainoastaan betoni-, tiili- ja

puuseiniin asennusta varten.

# **A** HUOMIO

## **Porauspölyn aiheuttamat aineelliset vahingot**

Jos porauspölyä pääsee tuotteen sisään, saattaa esiintyä elektroniikkakomponenttien jälkivahinkoja.

- u Varmista, ettei porauspölyä pääse tuotteeseen.
- u Älä käytä tuotetta porausmallineena, äläkä poraa tuotteen läpi.
- $\blacktriangleright$  Luo poranreiät porausmallineen avulla (sisältyy toimitukseen) tai piirrä poranreiät ensiksi kuvan "Porausmitat [mm]" avulla ja luo ne sitten. Poranreikien halkaisija riippuu valitusta kiinnitysmateriaalista.

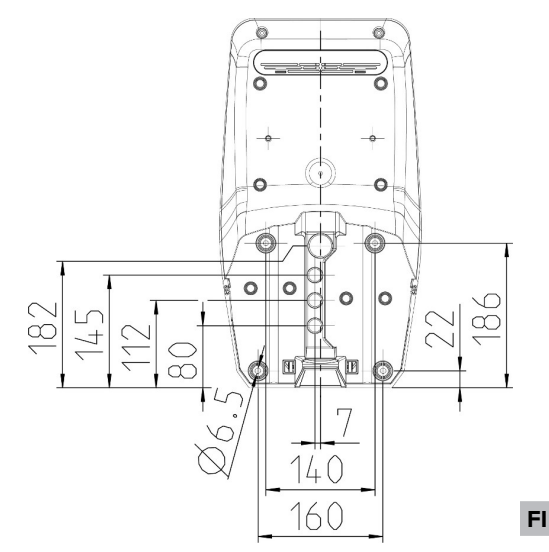

Kuva 7: Porausmitat [mm]

- u Vie syöttöjohto ja tarvittaessa datakaapeli kaapelin sisäänviennin kautta tuotteeseen. Sitä varten vastaavaan kalvoon on pistettävä reikä.
	- Jotta sadeveden tunkeutuminen estettäisiin, kalvon reiän ei tulisi olla johtoja Ť suurempi.
	- Tuotteen sisällä tarvitaa n. 30 cm i syöttöjohtoa.
- $\blacktriangleright$  Asenna tuote seinään tulppia ja ruuveja käyttäen. Valitse kiristysmomentit seinän materiaalista riippuen.
- $\blacktriangleright$  Tarkasta tuotteen tiukka ja varma kiinnitys.

### **Sulkutulpat**

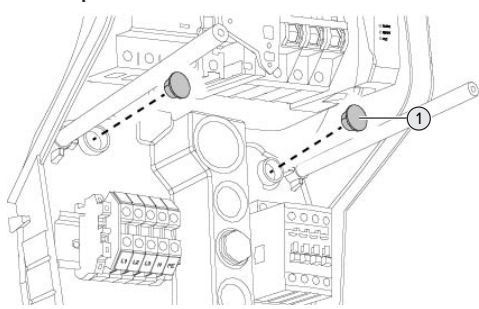

### Kuva 8: Sulkutulpat

u Peitä kiinnitysruuvit sulkutulpilla (1) (sisältyvät toimitukseen).

#### **A** HUOMIO

# **Puuttuvien sulkutulppien aiheuttamat aineelliset vahingot**

Jos kiinnitysruuveja ei peitetä mukana tulevilla sulkutulpilla lainkaan tai ainoastaan riittämättömästi, ilmoitettu kotelointiluokka ei ole enää taattu. Saattaa esiintyä elektroniikkakomponenttien jälkivahinkoja.

Peitä kiinnitysruuvit sulkutulpilla.

### **5.6 Sähköliitäntä**

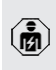

Tässä luvussa kuvattuja tehtäviä saavat suorittaa ainoastaan sähköalan ammattilaiset.

## **5.6.1 Verkkomuodot**

Tuotteen saa liittää TN- / TT-verkkoon.

Tuotteen saa liittää IT-verkkoon vain seuraavin edellytyksin:

- ü Liitäntä 230 / 400 V:n IT-verkkoon ei ole sallittu.
- ü Liitäntä 230 V:n ulkojohdinjännitteellä varustettuun IT-verkkoon vikavirtasuojakytkimen kautta on sallittua sillä

edellytyksellä, että ensimmäisen virheen tapauksessa maksimaalinen kosketusjännite ei ylitä arvoa 50 V AC.

## <span id="page-477-0"></span>**5.6.2 Jännitesyöttö**

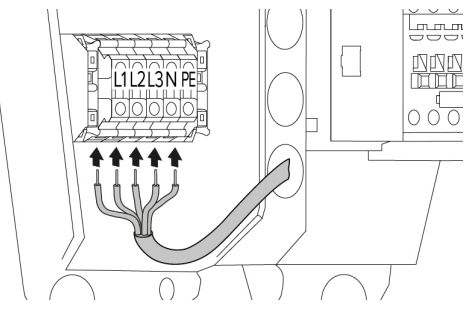

Kuva 9: Jännitesyötön liitäntä (esimerkki: kolmivaiheinen käyttö)

- $\blacktriangleright$  Kuori syöttöjohtoa.
- $\blacktriangleright$  Paljasta johtimia 12 mm ... 18 mm.
	- Noudata sallittua taivutussädettä 1 syöttöjohtoa vedettäessä.

#### **Yksivaiheinen käyttö**

- $\blacktriangleright$  Liitä syöttöjohdon johtimet liitinmerkintöjen mukaisesti liittimiin L1, N ja PE.
- u Noudata liitäntäriman liitäntätietoja.
- 1 ["4 Tekniset tiedot" \[](#page-471-0)[}](#page-471-0) [14\]](#page-471-0)
- $\blacktriangleright$  Aseta tuote yksivaiheiselle käytölle.
- 1 ["5.7 Tuotteen asettaminen yksivaiheiselle](#page-478-0) [käytölle" \[](#page-478-0)[}](#page-478-0) [21\]](#page-478-0)

#### **Kolmivaiheinen käyttö**

- $\blacktriangleright$  Liitä syöttöjohdon johtimet liitinmerkintöjen mukaisesti liittimiin L1, L2, L3 N ja PE. Tarvitaan myötäpäivään pyörivä kenttä.
- u Noudata liitäntäriman liitäntätietoja.
- 1 ["4 Tekniset tiedot" \[](#page-471-0)[}](#page-471-0) [14\]](#page-471-0)

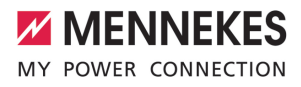

# **5.6.3 Työvirtalaukaisija**

Voimassa vain tuoteversioille, joissa on kytkentälähtö ulkoisen työvirtalaukaisijan ohjausta varten.

Edellytys/edellytykset:

- $\checkmark$  Työvirtalaukaisija on asennettu eteen kytkettyyn sähköasennukseen.
- 1 ["5.2.2 Suojalaitteet" \[](#page-474-0)[}](#page-474-0) [17\]](#page-474-0)

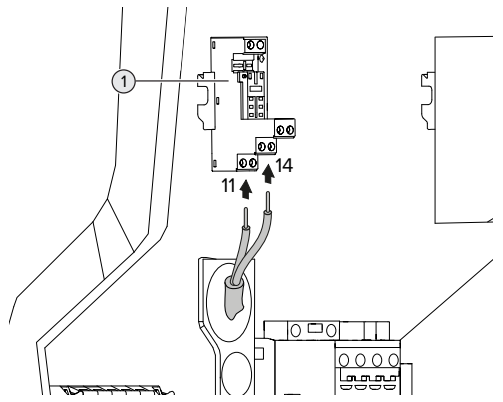

Kuva 10: Työvirtalaukaisijan liitäntä

- $\blacktriangleright$  Kuori työvirtalaukaisijan johto.
- $\blacktriangleright$  Paljasta johtimia 8 mm.
- ▶ Liitä johtimet kytkentälähtöön (1). Käytä siihen liittimiä 11 (COM) ja 14 (NO).
- u Huomioi kytkentälähdön liitäntätiedot.
- <span id="page-478-0"></span>1 ["4 Tekniset tiedot" \[](#page-471-0)[}](#page-471-0) [14\]](#page-471-0)

## **5.7 Tuotteen asettaminen yksivaiheiselle käytölle**

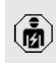

Tässä luvussa kuvattuja tehtäviä saavat suorittaa ainoastaan sähköalan ammattilaiset.

Toimitustilassa tuote on asetettu kolmivaiheiselle käytölle.

Edellytys/edellytykset:

 $\checkmark$  Tuote on liitetty yksivaiheisesti.

1 "[5.6.2 Jännitesyöttö" \[](#page-477-0)[}](#page-477-0) [20\]](#page-477-0)

#### **Vaihesarjan mittausrele**

Voimassa vain tuoteversioille, joissa on vaihesarjan mittausrele (AMTRON® Professional+ 7,4 / 22, AMTRON® Professional+ 7,4 / 22 PnC, AMTRON® Professional 7,4 / 22, AMTRON® Professional 7,4 / 22 PnC).

Tuotteen käyttämiseksi yksivaiheisesti on vaihesarjan mittausreleen kiertokytkin käännettävä.

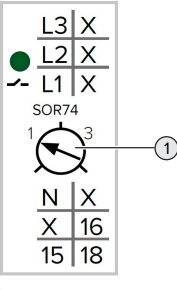

Säädä kiertokytkin (1) asentoon 1 uraruuvimeisselin avulla.

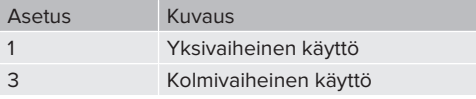

#### **Verkkopinta**

Tuotteen käyttämiseksi yksivaiheisesti on verkkopinnan parametri muutettava.

1 "[6 Käyttöönotto" \[](#page-480-0)[}](#page-480-0) [23\]](#page-480-0)

Navigoi valikkoon "Installation" > "General Installation" ja aseta seuraava parametri:

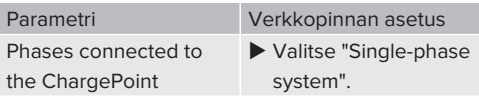

**FI**

 $21$ 

# **5.8 Tuotteen verkottaminen**

Jos halutaan verkottaa useampia tuotteita keskenään, tuotteet on yhdistettävä Ethernetkaapelilla (kork. 100 m pitkä) keskeisen reitittimen tai kytkimen kautta. Johdotus on tapahduttava tähtitopologiana.

Edellytys/edellytykset:

- ü Jälkivarustelusetti (USB-Ethernet-adapteri) verkotusta varten on asennettu.
- $\Box$  Jälkivarustelusetin asennusohje.

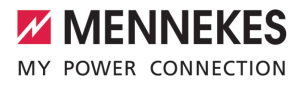

# <span id="page-480-0"></span>6 Käyttöönotto

# **6.1 Tuotteen päällekytkentä**

Tässä luvussa kuvattuja tehtäviä saavat suorittaa ainoastaan sähköalan ammattilaiset.

Edellytys/edellytykset:

- $\checkmark$  Tuote on asennettu oikein.
- $\checkmark$  Kaikki pistoliittimet on liitetty kokonaan ECU:hun.
- $\checkmark$  Tuote ei ole vahingoittunut.
- $\checkmark$  Tarvittavat suojalaitteet on asennettu eteen kytkettyyn sähköasennukseen vastaavia kansallisia määräyksiä noudattaen.
- 1 ["5.2.2 Suojalaitteet" \[](#page-474-0)[}](#page-474-0) [17\]](#page-474-0)
- $\checkmark$  Tuote on tarkastettu ensimmäisessä käyttöönotossa normin IEC 60364-6 (Saksassa normin DIN VDE 0100-600) sekä vastaavien voimassa olevien kansallisten määräysten mukaisesti.
- 1 ["6.12 Tuotteen tarkastaminen" \[](#page-493-0)[}](#page-493-0) [36\]](#page-493-0)
- $\blacktriangleright$  Kytke jännitesyöttö päälle ja tarkasta se.
- <span id="page-480-1"></span>1 ["6.2 Jännitesyötön tarkastaminen" \[](#page-480-1)[}](#page-480-1) [23\]](#page-480-1)

# **6.2 Jännitesyötön tarkastaminen**

Tässä luvussa kuvattuja tehtäviä saavat suorittaa ainoastaan sähköalan ammattilaiset.

Voimassa vain tuoteversioille, joissa on vaihesarjan mittausrele (AMTRON® Professional+ 7,4 / 22, AMTRON® Professional+ 7,4 / 22 PnC, AMTRON® Professional 7,4 / 22, AMTRON® Professional 7,4 / 22 PnC).

Tuotetta valvotaan vaihesarian mittausreleellä. Se valvoo kolmea vaihetta (L1, L2, L3) ja jännitesyötön neutraalijohdinta (N) oikean vaihesarjan, vaihekatkoksen tai alijännitteen suhteen.

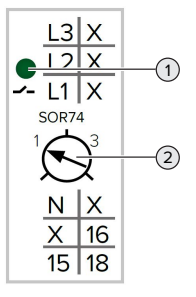

Kuva 11: Vaihesarjan mittausrele

- $\blacktriangleright$  Tarkasta jännitesyöttö vaihesarjan mittausreleen avulla.
- ð Kun vihreä LED (1) **palaa,** tuote on liitetty jännitesyöttöön oikein.
- ð Kun vihreä LED (1) **vilkkuu,** tuotetta ei ole liitetty jännitesyöttöön oikein väärän vaihesarjan, vaihekatkoksen tai alijännitteen vuoksi. Tuote ei ole käyttövalmis.

# **Kolmivaiheisen käytön edellytykset**

- $\checkmark$  Syöttöjohdon johtimet on liitetty oikein liittimiin L1, L2, L3, N ja PE myötäpäivään pyörivässä kentässä.
- $\checkmark$  Kiertosäädin (2) vaihesarian mittausreleessä on asetettu arvoon "3".

## Kun vihreä LED **vilkkuu,** tuote on

- mahdollisesti liitetty jännitesyöttöön
- 1 vastapäivään pyörivään kenttään. Tarvitaan myötäpäivään pyörivä kenttä.

### **Yksivaiheisen käytön edellytykset**

- $\checkmark$  Syöttöjohdon johtimet on liitetty oikein liittimiin L1, N ja PE.
- $\checkmark$  Kiertosäädin (2) vaihesarjan mittausreleessä on asetettu arvoon "1".

**FI**

## <span id="page-481-0"></span>**6.3 Liitännät ECU:ssa**

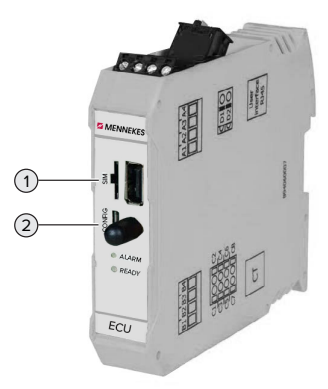

Kuva 12: Liitännät ECU:ssa

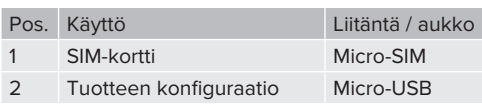

## <span id="page-481-1"></span>**6.4 SIM-kortin asettaminen**

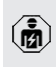

Tässä luvussa kuvattuja tehtäviä saavat suorittaa ainoastaan sähköalan ammattilaiset.

Voimassa vain modeemilla varustetuille tuoteversioille.

## **A** HUOMIO

# **Sähköstaattisen purkauksen aiheuttamat aineelliset vahingot**

Sähköstaattinen purkaus voi vaurioittaa SIM-korttia.

Kosketa maadoitettua metalliosaa, ennen kuin kosketat SIM-korttia.

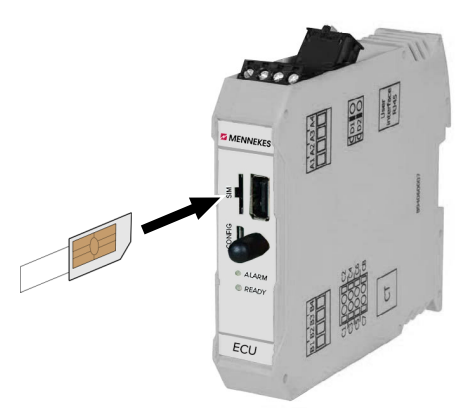

Kuva 13: SIM-kortin asettaminen

- $\blacktriangleright$  Liimaa tarra (sisältyy toimitukseen) SIM-korttiin. Huomioi siinä tarrassa olevat ohjeet.
- Aseta SIM-kortti Micro-SIM-aukkoon.

## **6.5 Yhteyden laatiminen ECU:hun**

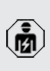

Tässä luvussa kuvattuja tehtäviä saavat suorittaa ainoastaan sähköalan ammattilaiset.

Jos tuote on yhdistetty päätelaitteeseen (esim. PC, kannettava), tuote voidaan konfiguroida ja tilatiedot kutsua esiin. Konfiguraatio tapahtuu verkkopinnan kautta vallitsevassa Internet-selaimessa. Verkkopinta on suojattu salasanalla.

Laiteohjelmistoversiosta 5.22 lähtien on käyttäjille "user" ja "operator" kaksi eri verkkopintaa. Syöttämällä haluttu käyttäjä sisäänkirjautumisessa avataan vastaava verkkopinta. Tarvittava salasana on asetustietolehdellä.

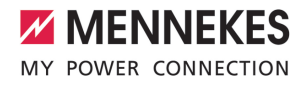

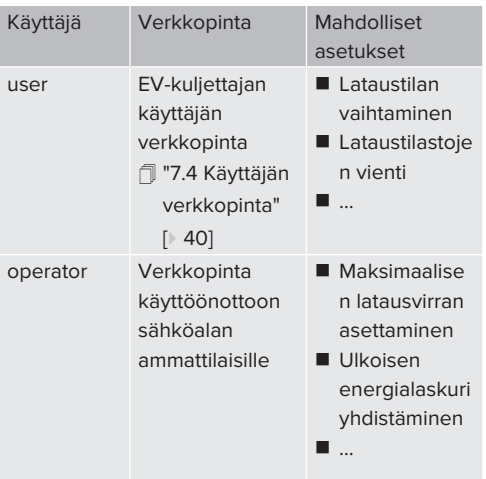

Käyttöönottoa varten on käytettävä sähköalan ammattilaisten verkkopinta (operator). Tätä nimitetään jatkossa "verkkoponnaksi".

> Asetustietolehti on jaettu kahteen alueeseen. Ensimmäinen alue on tarkoitettu ainoastaan sähköalan ammattilaisille ja siksi

Ť se on irrotettava ennen käyttäjälle luovuttamista.

Yhteyden luomiseksi ECU:hun on olemassa seuraavat mahdollisuudet:

# **6.5.1 USB:n avulla**

- u Yhdistä päätelaite (esim. PC, kannettava) ja ECU USB-kaapelilla.
- 1 ["6.3 Liitännät ECU:ssa" \[](#page-481-0)[}](#page-481-0) [24\]](#page-481-0)

Jos ajuria ei asenneta automaattisesti Windows-käyttöjärjestelmässä:

- u Navigoi kohtaan "Järjestelmäohjaus" > "Laitehallinta" > "muut laitteet".
- $\blacktriangleright$  Napsauta hiiren oikealla painikkeella kohtaa "RNDIS/Ethernet Gadget" >

"Päivitä ajuriohjelmisto" > "etsi ajuriohjelmisto tietokoneelta" > "Valitse laiteajurien luettelosta tietokoneella" > "Verkkoadapteri" > "Microsoft Corporation" > "NDIS-yhteensopiva etälaite".

ð Ajuri asennetaan.

Ť.

- $\blacktriangleright$  Avaa Internet-selain. Verkkopintaan on pääsy osoittessa [http://](http://192.168.123.123) [192.168.123.123.](http://192.168.123.123)
- u Syötä käyttäjätunnus (operaattori) ja salasana.
- 1 Salasana: Katso asetustietolehti

# **6.5.2 Ethernetin avulla**

Edellytys/edellytykset:

- $\checkmark$  Jälkivarustelusetti (USB-Ethernet-adapteri) verkotusta varten on asennettu.
- 1 Jälkivarustelusetin asennusohje.
- u Yhdistä päätelaite (esim. PC, kannettava) ja ECU Ethernet-kaapelilla. Käytä ähän USB-Ethernetadapterin Eternet-liitäntää.
- u Konfiguroi päätelaitteen verkko seuraavasti:
	- IPv4-osoite: 192.168.124.21
	- Aliverkkomaski: 255.255.255.0
	- Vakiovhdyskäytävä: 192.168.124.1
- $\blacktriangleright$  Avaa Internet-selain. Verkkopintaan on pääsy osoittessa http:// 192.168.124.123.
- u Syötä käyttäjätunnus (operaattori) ja salasana.
- <span id="page-482-0"></span>1 Salasana: Katso asetustietolehti

# **6.5.3 Verkon kautta**

Heti, kun tuote on liitetty Ethernetin kautta verkkoon, verkkopinta voidaan saavuttaa samassa verkossa olevan päätelaitteen kautta.

**FI**

Edellytys/edellytykset:

- $\checkmark$  Tuote on yhdistetty verkkoon.
- 1 ["6.8 Tuotteen liittäminen paikalliseen verkkoon"](#page-484-0) [\[](#page-484-0)[}](#page-484-0) [27\]](#page-484-0)
- ü Yksi päätelaite (esim. PC, kannettava) on samoin yhdistynyt verkkoon reitittimen / kytkimen kautta.
- Tuotteen IP-osoite on tiedossa.

Jos tuotteen IP-osoite ei ole tiedossa (esim. DHCP-palvelimen dynaamisen IP-

osoitteenannon vuoksi), IP-osoite voidaan

- ĭ. määrittää joko verkkoskannauksella (asennettava ilmaisena työkaluna päätelaitteelle) tai reitittimen / kytkimen verkkopinnan avulla.
- u Avaa Internet-selain päätelaitteessa. Verkkopintaan on pääsy osoittessa http://*IPosoite*.

Esimerkki:

- IP-osoite: 192.168.0.70
- Verkkopintaan on pääsy osoitteessa: [http://](http://192.168.0.70) [192.168.0.70](http://192.168.0.70)
- u Syötä käyttäjätunnus (operaattori) ja salasana.
- 1 Salasana: Katso asetustietolehti

Jokainen tuote voidaan konfiguroida

verkossa päätelaitteen avulla syöttämällä vastaava IP-osoite Internet-selaimessa.

Login-sivulla näytetään ylhäällä oikealla

kunkin tuotteen sarjanumero  $\mathbf i$ kohdistustietolehden kohdistuksen helpottamiseksi.

# **6.6 Verkkopinnan rakenne**

Tässä luvussa kuvattuja tehtäviä saavat suorittaa ainoastaan sähköalan ammattilaiset.

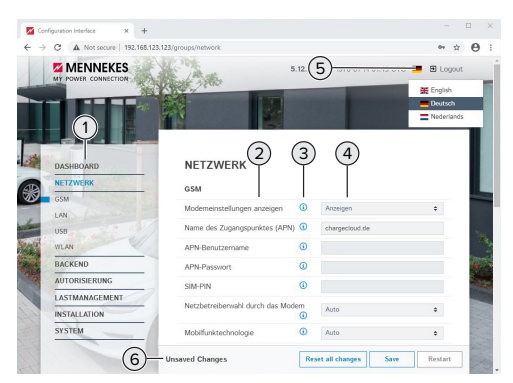

Kuva 14: Verkkopinnan rakenne laiteohjelmistoversiossa 5.12.3 (esimerkki)

- 1 Valikko
- 2 Parametri
- 3 Huomautus / tietoja \*
- 4 Asetus / Tila
- 5 Painike kielen valintaan
- 6 Painike muutettujen asetusten palautukseen ja tallennukseen sekä tuotteen uudelleenkäynnistykseen
	- \* Huomautukset / tiedot (3) sisältävät paljon Ť tärkeitä tietoja, jotka ovat avuksi vastaaville parametreille ja konfiguraatiota varten.

Laiteohjelmistoversiosta 5.12.3 lähtien on verkkopinnan esitystä sovitettava.

Laiteohjelmistopäivityksessä vanhasta verkkopinnasta (laiteohjelmistoversio pienempi kuin 5.12.3) uuteen verkkopintaan (laiteohjelmistoversio 5.12.3 tai suurempi) on uusi verkkopinta aktivoitava manuaalisesti.

1 ["8.3.2 Uuden verkkopinnan aktivointi" \[](#page-502-0)[}](#page-502-0) [45\]](#page-502-0)

# **6.6.1 Verkkopinnan käyttö**

 $\blacktriangleright$  Konfiguroi tuote ominaisuudet ja asiakatoiveet huomioiden.

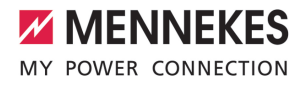

Kun tuote on konfiguroitu kokonaan, on

- suoritettava uudelleenkäynnistys.  $\mathbf i$ 
	- u Napsauta painiketta "Restart" käynnistääksesi tuotteen uudelleen.

## **6.6.2 Tilatietojen tarkastelu**

Valikossa "Dashboard" näytetään tuotteen tilatiedot, esim.

- $\blacksquare$  Ajankohtainen tila
	- n Häiriöilmoitukset
	- $\blacksquare$  Lataustapahtumat
	- IP-osoite (parametri "Interfaces")
	- n …
- Suoritetut konfiguraatiot
	- $\blacksquare$  Kuormitushallinta
	- Ulkoisen energialaskurin yhdistäminen
	- n …

## **6.7 Maksimaalisen latausvirran asettaminen**

- Tässä luvussa kuvattuja tehtäviä saavat suorittaa ainoastaan sähköalan  $\vert A \vert$ ammattilaiset.
- Toimitustilassa maks. latausvirta on asetettu Ť arvoon 16 A.
- ▶ Navigoi valikkoon "Installation" > "General Installation" ja aseta parametri "Installation Current Limit [A]".
- u Napsauta kytkentäpainiketta "Save" (Tallenna) tallentaaksesi asetuksen/asetukset.

# <span id="page-484-0"></span>**6.8 Tuotteen liittäminen paikalliseen verkkoon**

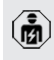

Tässä luvussa kuvattuja tehtäviä saavat suorittaa ainoastaan sähköalan ammattilaiset.

### Edellytys/edellytykset:

- $\checkmark$  Jälkivarustelusetti (USB-Ethernet-adapteri) verkotusta varten on asennettu.
- 1 Jälkivarustelusetin asennusohje.

▶ Yhdistä keskeinen reititin / kytkin ja USB-Ethernet-adapteri Ethernet-johdolla.

Tuote on konfiguroitu toimitustilassa DHCP-Clientiksi. Kun tuote on yhdistetty reitittimeen / kytkimeen, reititin kohdistaa IP-osoitteen tuotteelle dynaamisesti.

Tarvittaessa voidaan tuotteelle antaa verkkopinnalla staattinen IP-osoite.

▶ Navigoi valikkoon "Network" > "LAN" ja aseta seuraavat parametrit:

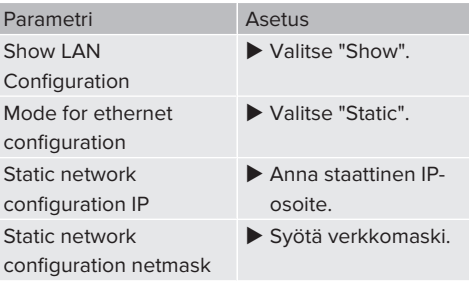

Kattava kuvaus verkotuksesta, yhdistämisestä Backend-järjestelmään ja

kuormitushallinnasta käyttöesimerkein Ť löytyy kotisivultamme valitun tuotteen Download-alueelta. 1 "[1.1 Kotisivu" \[](#page-460-0)[}](#page-460-0) [3\]](#page-460-0)

### **6.9 Käyttötapojen asettaminen**

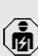

Tässä luvussa kuvattuja tehtäviä saavat

suorittaa ainoastaan sähköalan ammattilaiset.

### **6.9.1 Käyttötapa "Standalone Autostart"**

Tuotteen käyttö tapahtuu yksittäispaikkaratkaisuna ilman yhteyttä Backend-järjestelmään. Valtuutusta ei tarvita. Lataus käynnistyy automaattisesti heti, kun ajoneuvo on liitetty.

▶ Navigoi valikkoon "Backend" > "Connection" ja aseta seuraava parametri:

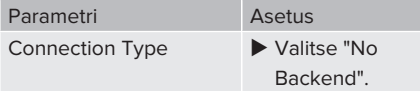

- u Napsauta kytkentäpainiketta "Save" (Tallenna) tallentaaksesi asetuksen/asetukset.
- ▶ Navigoi valikkoon "Authorization" > "Free Charging" ja aseta seuraava parametri:

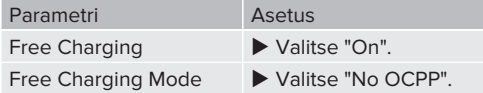

u Napsauta kytkentäpainiketta "Save" (Tallenna) tallentaaksesi asetuksen/asetukset.

# **6.9.2 Käyttötapa "Standalone valtuutuksella"**

Tuotteen käyttö tapahtuu yksittäispaikkaratkaisuna ilman yhteyttä Backend-järjestelmään. Valtuutus tapahtuu RFID-korteilla ja paikallisella Whitelistlistalla.

▶ Navigoi valikkoon "Backend" > "Connection" ia aseta seuraava parametri:

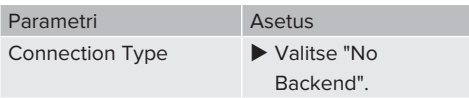

- u Napsauta kytkentäpainiketta "Save" (Tallenna) tallentaaksesi asetuksen/asetukset.
- ▶ Navigoi valikkoon "Authorization" > "Free Charging" ja aseta seuraava parametri:

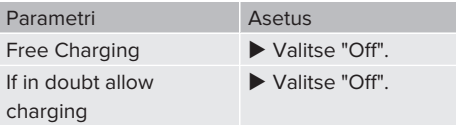

Navigoi alavalikkoon "RFID Whitelists" ja aseta seuraava parametri:

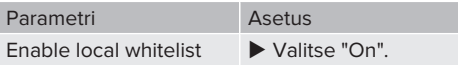

u Napsauta kytkentäpainiketta "Save" (Tallenna) tallentaaksesi asetuksen/asetukset.

Yhteydellä Backend-järjestelmään: Parametri "Enforce using Secure RFID" (valikko "Authorization" > "RFID Settings") aktivoi sen, että hyväksytään ainoastaan normin VDE-AR-E 2532-100 mukaiset RFID-tokenit, joita ei voi väärentää.

# **RFID-korttien opettaminen**

- ▶ Navigointi valikkoon "Whitelists" > "Add entry".
- ▶ Pidä RFID-korttia RFID-kortinlukijan edessä välittääksesi RFID-UID-tunnuksen. Vaihtoehtoisesti RFID-UID voidaan kirjata manuaalisesti.
- $\blacktriangleright$  Napsauta painiketta "Add entry".

Lisäksi voidaan viedä ja tuoda luettelo, jossa on kaikki RFID-UID-tunnukset.

# **6.9.3 Käyttötapa "Standalone Backendjärjestelmä"**

Tuote voidaan yhdistää mobiililiittymän tai Ethernetin avulla Backend-järjestelmään. Tuoteen käyttö tapahtuu Backend-järjestelmän avulla.

> Kattava kuvaus verkotuksesta, yhdistämisestä Backend-järjestelmään ja

- kuormitushallinnasta käyttöesimerkein
- Ĺ löytyy kotisivultamme valitun tuotteen Download-alueelta.

1 ["1.1 Kotisivu" \[](#page-460-0)[}](#page-460-0) [3\]](#page-460-0)

Mobiililiittymän kautta tapahtuvaan

- yhteyteen tarvitaan Micro-SIM-kortti. Ť  $\blacktriangleright$  Aseta SIM-kortti paikoilleen. 1 "[6.4 "SIM-kortin asettaminen" \[](#page-481-1)[}](#page-481-1) [24\]](#page-481-1)
- u Navigoi valikkoon "Backend" ja aseta seuraava parametri:

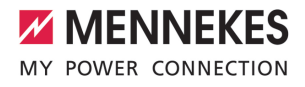

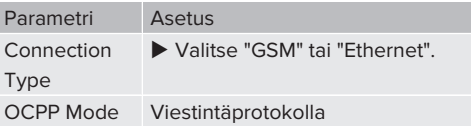

#### Kun "OCPP Mode" = "OCPP-S 1.5" tai "OCPP- $S.16"$

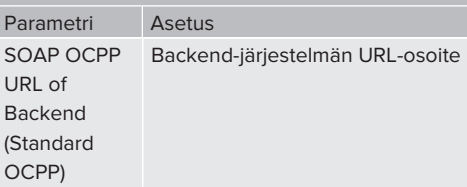

Kun "OCPP Mode" = "OCPP-J 1.6":

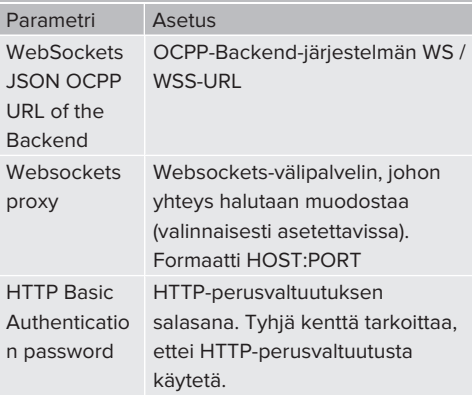

Backend-järjestelmälle tapahtuvaa viestintää varten suosittelemme turvallisen Internet-yhteyden käyttöä. Tämä voi tapahtua esim. Backend-järjestelmän

- palveluntarjoajan käyttöön antamalla SIMi. kortilla tai TLS-varmistetulla yhteydellä. Jos käyttö tapahtuu julkisen Internetin kautta, tulisi aktivoida vähintään HTTPperusvaltuutus, koska muuten tiedot siirretään asiattomille kolmansille osapuolille luettavassa muodossa.
- Backend-järjestelmätarjoaja antaa käyttöön Ť. tiedot OCPP:stä ja HTTP-perusvaltuutuksen salasanan.

▶ Napsauta kytkentäpainiketta "Save" (Tallenna) tallentaaksesi asetuksen/asetukset.

## **Liitoksessa GSM:n kautta**

u Navigoi valikkoon "Network" ja aseta seuraava parametri:

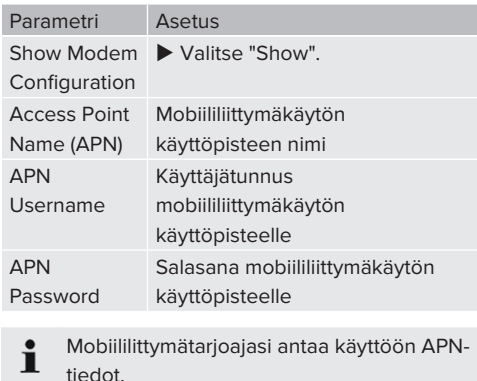

u Napsauta kytkentäpainiketta "Save" (Tallenna) tallentaaksesi asetuksen/asetukset.

### **6.9.4 Käyttötapa "Verkotettu"**

Useampi tuote yhdistetään Ethernetin välityksellä. Näin voidaan käyttää paikallista kuormituksenhallintaa ja luoda yhteys Backendjärjestelmään kaikille verkotetuille tuotteille.

Edellytys/edellytykset:

- $\checkmark$  Jälkivarustelusetti (USB-Ethernet-adapteri) verkotusta varten on asennettu.
- fl Jälkivarustelusetin asennusohie.
- $\checkmark$  Useampi tuote on verkotettu kytkimen / reitittimen kautta keskenään.

Kattava kuvaus verkotuksesta, yhdistämisestä Backend-järjestelmään ja kuormitushallinnasta käyttöesimerkein

ĭ. löytyy kotisivultamme valitun tuotteen Download-alueelta. 1 "[1.1 Kotisivu" \[](#page-460-0)[}](#page-460-0) [3\]](#page-460-0)

# <span id="page-487-0"></span>**6.10 Muiden toimintojen asettaminen**

## **6.10.1 Ulkoisen energialaskuri yhdistäminen**

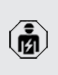

Tässä luvussa kuvattuja tehtäviä saavat suorittaa ainoastaan sähköalan ammattilaiset.

Jotta yhdellä tai useammalla latauspisteellä varustetun rakennusliitännän ylikuormitus estettäisiin (Blackout-suoja), on rakennusliitännän ajankohtaiset virta-arvot mitattava ulkoisella lisäenergialaskurilla. Energialaskurilla huomioidaan samoin muut rakennuksen kuluttajat.

ECU on yhteensopiva seuraavien energialaskurien kanssa:

- 1. Siemens PAC2200:
- Epäsuora mittaus konvertterin kautta (5 A):
	- 7KM2200-2EA30-1JA1 (MID-hyväksynnällä)
	- 7KM2200-2EA30-1EA1 (ilman MIDhyväksyntää)
	- 7KM2200-2EA00-1JB1 (MID-hyväksynnällä)
- $\blacksquare$  Suoramittaus (65 A:iin asti)
	- 7KM2200-2EA40-1JA1 (MID-hyväksynnällä)
	- $N = 7$ KM2200-2FA40-1FA1 (ilman MIDhyväksyntää)
	- 7KM2200-2EA40-1JB1 (MID-hyväksynnällä)

### 2. Phoenix EEM-MB371-EIP 2907976:

Tämä energialaskuri mahdollistaa lisäksi Rogowskikelojen suoran liitännän. Energialaskurin on oltava konfiguroituna Modbus TCP Slaveksi.

3. Kostal Smart Energy Meter 10507524: Tähän vaaditaan verkkopinnalla asetus "Modbus TQ EM300-LR (TCP)" (parametri "Meter configuration (Second)"). Lisäksi energialaskurin on oltava konfiguroituna Modbus TCP Slaveksi.

### 4. TQ Energy Manager EM 420-LLRR:

Tähän vaaditaan verkkopinnalla asetus "Modbus TQ EM410/EM420 (TCP)" (parametri "Meter configuration (Second)"). Lisäksi energialaskurin on oltava konfiguroituna Modbus TCP Slaveksi.

## 5. Janitza UMG 605 (PRO):

Tähän vaaditaan asetus "Modbus Janitza UMG 605 PRO (TCP)" verkkopinnalla (Parametri "Meter configuration (Second)"). Lisäksi energialaskurin on oltava konfiguroituna Modbus TCP Slaveksi ja energialaskurin Client-ID- asetettava arvoon "2".

### **Asennus ja verkotus**

Verkotus energialaskurin ja latausaseman välillä tapahtuu suorayhteyden tai kytkimen / reitittimen avulla.

Ulkoinen energialaskuri voi olla sijoitettu siten, että vain ulkoiset kuluttajat mitataan, tai, että ulkoiset kuluttajat ja latausasema(t) mitataan.

# **Energialaskuri mittaa vain ulkoisia kuluttajia**

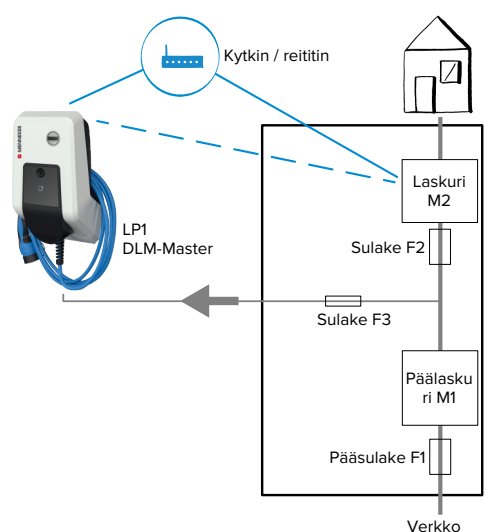

Kuva 15: Energialaskuri mittaa vain ulkoisia kuluttajia

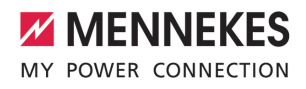

DLM-Master: Latausasema, joka suorittaa dynaamisessa kuormitushallinnassa (DLM; Dynamic Loadmanagement) koordinointitehtävän.

## **Energialaskuri mittaa ulkoisia kuluttajia ja latausasemia (kokonaiskulutus)**

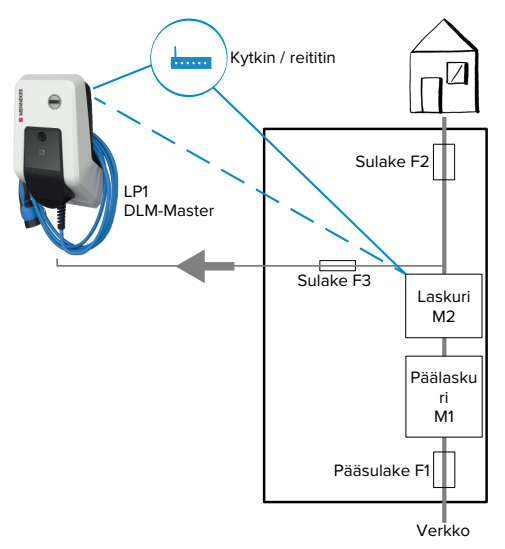

Kuva 16: Energialaskuri mittaa ulkoisia kuluttajia ja latausaseman (kokonaiskulutus)

# **Konfiguraatio**

▶ Navigoi valikkoon "Load Management" > "Dynamic Load Management" ja aseta seuraava parametri:

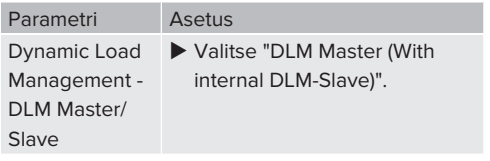

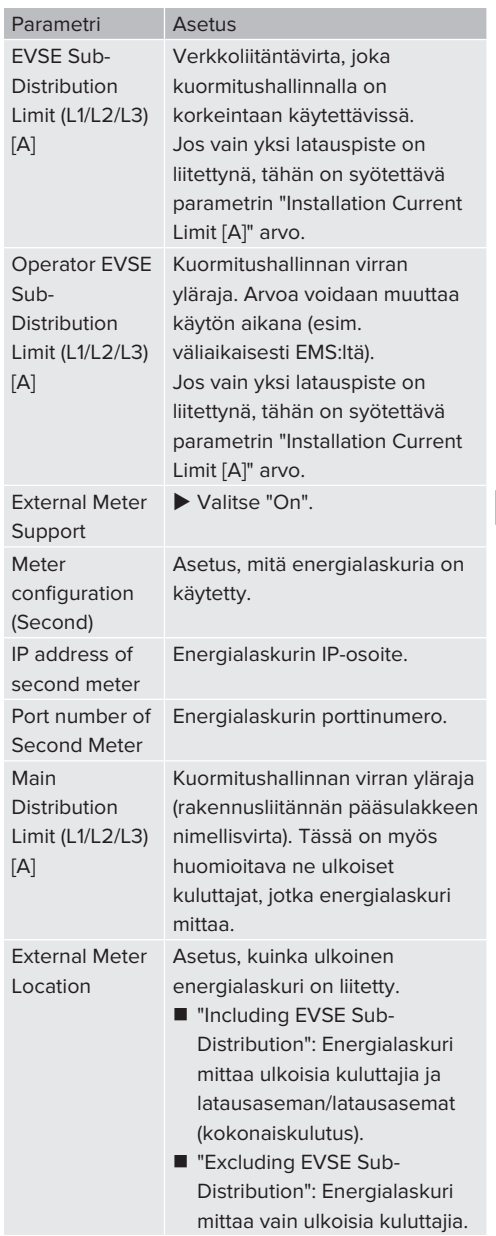

**FI**

u Napsauta kytkentäpainiketta "Save" (Tallenna) tallentaaksesi asetuksen/asetukset.

### **Energialaskurin Siemens 7KM2200 (TCP) IPosoitteen ja porttinumeron kysely**

Tähän tarvitaan energialaskurin painikkeita F1, F2, F3 ja F4.

- $\blacktriangleright$  Paina painiketta F4 avataksesi valikon.
- $\blacktriangleright$  Paina painiketta F2 ja navigoi kohtaan "Asetukset".
- $\blacktriangleright$  Paina painiketta F4 avataksesi kohdan "Asetukset".
- $\blacktriangleright$  Paina useita kertoja painiketta F3 ja navigoi kohtaan "Viestintä".
- $\blacktriangleright$  Paina painiketta F4 avataksesi kohdan "Viestintä".
- $\blacktriangleright$  Paina painiketta F4 avataksesi kohdan "Modbus TCP".
- $\blacktriangleright$  Paina painiketta F3 ja navigoi kohtaan "IP: Laskurin IP-osoite". Kirjaa ylös energialaskurin IP-osoite.
- $\blacktriangleright$  Paina useita kertoja painiketta F3 ja navigoi kohtaan "Modbus-portti". Kirjaa ylös energialaskurin porttinumero.
- $\blacktriangleright$  Paina 4 x painiketta F1 sulkeaksesi valikon.

#### **6.10.2Downgrade tyypin Siemens PAC2200 energialaskuria käytettäessä**

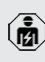

Tässä luvussa kuvattuja tehtäviä saavat suorittaa ainoastaan sähköalan ammattilaiset.

Edellytys/edellytykset:

- $\checkmark$  Tyypin Siemens PAC2200 ulkoinen energialaskuri on liitetty verkkoon ja konfiguroitu.
- 1 ["6.10.1 Ulkoisen energialaskuri yhdistäminen"](#page-487-0) [\[](#page-487-0)[}](#page-487-0) [30\]](#page-487-0)

Energialaskurin digitaalista tuloa voidaan käyttää Downgrade-tulona yhden latauspisteen tai latauspisteryhmän virranvähennykseen. Digitaalisen tulon ohjaukseen on olemassa kaksi mahdollisuutta:

- ulkoisella 12 V DC- tai 24 V DC -ohjaussignaalilla
- n kytkentäreleellä ja ylimääräisellä jännitesyötöllä

## **Ohjaus ulkoisella 12 V DC- tai 24 V DC -ohjaussignaalilla**

Ohjaussignaali voidaan luoa esimerkiksi ulkoisella kuormienrajoitusreleellä tai ulkoisella aikakytkimellä. Heti, kun korkeudeltaan 12 V DC- tai 24 V DC -ohjaussignaali on digitaalisessa tulossa, latausvirta laskee suoritetun konfiguraation mukaisesti.

 $\blacktriangleright$  Liitä ulkoinen ohjausjärjestelmä digitaalisen tulon liittimeen 12.

## **Ohjaus kytkentäreleellä ja ylimääräisellä jännitesyötöllä**

Digitaalista tuloa voidaan ohjata kytkentäreleellä (S0) ja ylimääräisellä jännitesyötöllä (1).

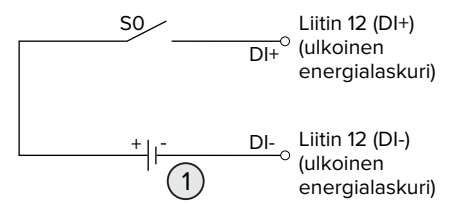

Kuva 17: Ohjaus kytkentäreleellä ja ylimääräisellä jännitesyötöllä

- 1 Ulkoinen jännitesyöttö, kork. 30 V DC
- $\blacktriangleright$  Liitä ulkoinen ohjausiäriestelmä digitaalisen tulon liittimeen 12.

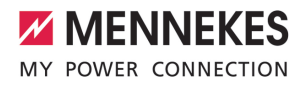

### **Konfiguraatio ECU:n verkkopinnassa**

▶ Navigoi valikkoon "Load Management" > "Dynamic Load Management" ja aseta seuraava parametri:

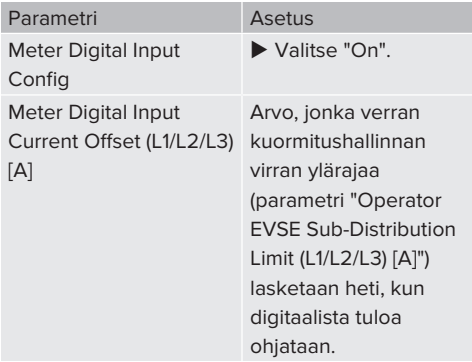

u Napsauta kytkentäpainiketta "Save" (Tallenna) tallentaaksesi asetuksen/asetukset.

Valikossa "Dashboard" > "DLM Status" kohdassa "Overall Current Applied [A]" voidaan tarkastaa, lasketaanko virran ylärajaa heti, kun digitaalista tuloa ohiataan.

## **Digitaalisen tulon konfiguraatio energialaskurissa Siemens 7KM2200 (TCP)**

Tarvittavan asetuksen "HT/NT" valintaan tarvitaan energialaskurin painikkeita F1, F2, F3 ja F4.

- $\blacktriangleright$  Paina painiketta F4 avataksesi valikon.
- $\blacktriangleright$  Paina painiketta F2 ja navigoi kohtaan "Asetukset".
- $\blacktriangleright$  Paina painiketta F4 avataksesi kohdan "Asetukset".
- $\blacktriangleright$  Paina useita kertoja painiketta F3 ja navigoi kohtaan "Integroitu I/O".
- $\blacktriangleright$  Paina painiketta F4 avataksesi kohdan "Integroitu I/O".
- $\blacktriangleright$  Paina painiketta F3 ja navigoi kohtaan "Dig. tulo".
- $\blacktriangleright$  Paina painiketta F4 avataksesi kohdan "Dig. tulo".
- $\blacktriangleright$  Paina painiketta F4 avataksesi kohdan "Toimino".
- ▶ Paina painiketta F3 ja navigoi kohtaan "HT/NT".
- $\blacktriangleright$  Paina painiketta F4 vahvistaaksesi valinnan "HT/ NT".
- $\blacktriangleright$  Paina 4 x painiketta F1 sulkeaksesi valikon.

### **6.10.3Energianhallintajärjestelmien rajapinnan (Modbus TCP-palvelin) aktivointi**

Tässä luvussa kuvattuja tehtäviä saavat suorittaa ainoastaan sähköalan ammattilaiset.

ECU-laiteohjelmistosta 5.12.x lähtien voidaan latausasemaa ohjata energianhallintajärjestelmällä.

> Tietoja yhteensopivista energianhallintajärjestelmistä ja Modbus TCP -liitännän kuvaus (Modbus TCP -rekisteritaulukko) löytyvät

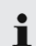

kotisivultamme:

[www.mennekes.org/emobility/knowledge/](https://www.mennekes.org/emobility/knowledge/compatible-systems-and-interfaces/) [compatible-systems-and-interfaces](https://www.mennekes.org/emobility/knowledge/compatible-systems-and-interfaces/)

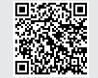

▶ Navigoi valikkoon "Load Management" > "Modbus" ja aseta seuraava parametri:

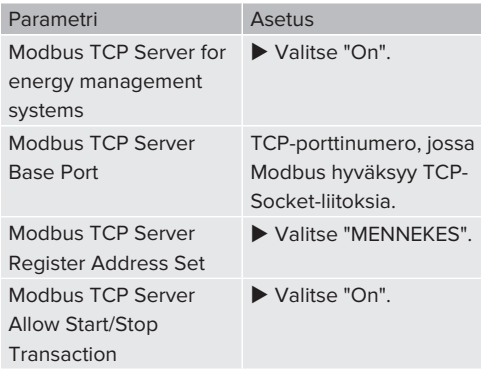

**FI**

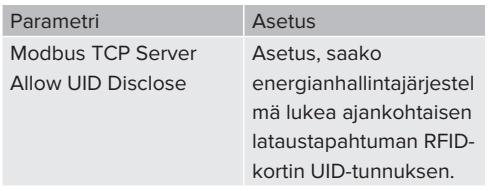

Jos jokaista latausasemaa halutaan ohjata erikseen energianhallintajärjestelmällä, rajapinta on aktivoitava jokaisen latausaseman verkkopinnassa. Jos kokonaista latauspisteryhmää halutaan ohjata energianhallintajärjestelmällä, rajapinta on aktivoitava vain DLM-Masterin verkkopinnassa.

# **6.10.4Energianhallintajärjestelmien rajapinnan (EEBus) aktivointi**

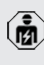

Tässä luvussa kuvattuja tehtäviä saavat suorittaa ainoastaan sähköalan ammattilaiset.

ECU-laiteohjelmistosta 5.22 lähtien voidaan latausasemaa ohjata energianhallintajärjestelmällä EEBus-väylän kautta.

> Tietoja yhteensopivista energianhallintajärjestelmistä ja EEBusliitännän kuvaus (EEBus-rekisteritaulukko) löytyvät kotisivultamme:

[www.mennekes.org/emobility/knowledge/](https://www.mennekes.org/emobility/knowledge/compatible-systems-and-interfaces/) Ť [compatible-systems-and-interfaces](https://www.mennekes.org/emobility/knowledge/compatible-systems-and-interfaces/)

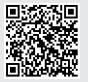

▶ Navigoi valikkoon "Load Management" > "EEBUS interface" ja aseta seuraavat parametrit:

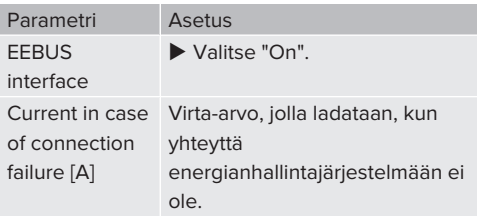

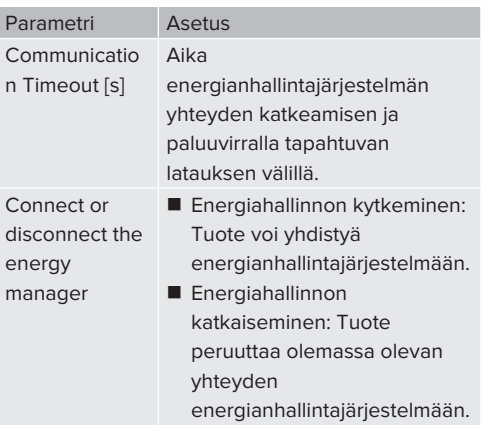

## <span id="page-491-0"></span>**6.10.5Energianhallintajärjestelmien rajapinnan (SEMP) aktivointi**

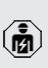

Tässä luvussa kuvattuja tehtäviä saavat suorittaa ainoastaan sähköalan ammattilaiset.

ECU-laiteohjelmistosta 5.22 lähtien voidaan latausasemaa ohjata energianhallintajärjestelmällä SEMP:n avulla.

> Tietoja yhteensopivista energianhallintajärjestelmistä ja SEMP-

liitännän kuvaus (SEMP-rekisteritaulukko) löytyvät kotisivultamme:

Ť. [www.mennekes.org/emobility/knowledge/](https://www.mennekes.org/emobility/knowledge/compatible-systems-and-interfaces/) [compatible-systems-and-interfaces](https://www.mennekes.org/emobility/knowledge/compatible-systems-and-interfaces/)

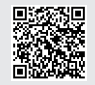

u Navigoi valikkoon "Load Management" > "SEMP interface (SMA Sunny Home Manager)" ja aseta seuraavat parametrit:

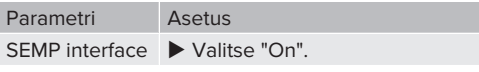

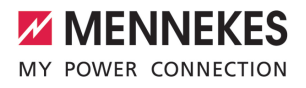

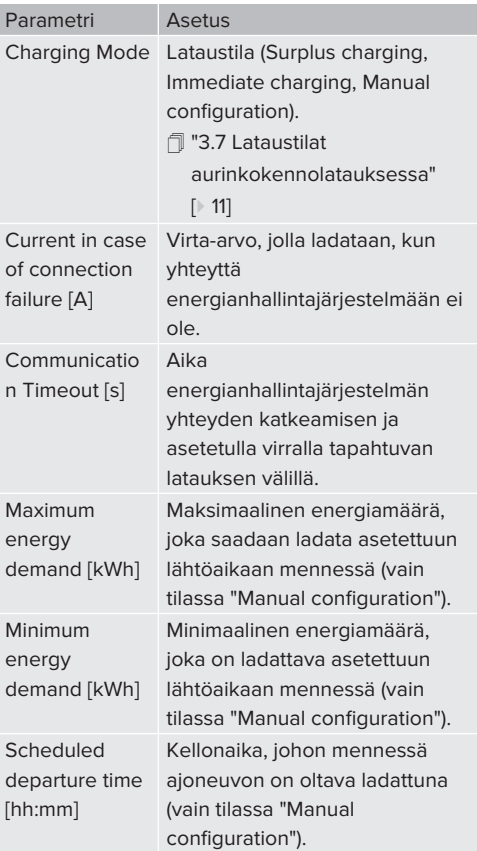

### **6.10.6Autocharge-toiminnon asettaminen**

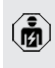

Tässä luvussa kuvattuja tehtäviä saavat suorittaa ainoastaan sähköalan ammattilaiset.

Voimassa vain PnC-kykyisille tuoteversioille.

Autocharge-toiminnossa valtuutus tapahtuu automaattisesti selkeän ajoneuvo-ID:n avulla (esim. ajoneuvon MAC-osoite).

- Autocharge-toiminto ei ole sama kuin normin ISO 15118 mukainen Plug and Charge -toiminto, jossa valtuutus tapahtuu eMobility-palveluntarjoajan (EMP) sopimussertifikaatilla, joka on tallennettava ajoneuvoon.
- Autocharge ei ole ajoneuvovalmistajien tai latausinfrastruktuurivalmistajien virallinen tai standardoitu toiminto.
	- MENNEKES ei voi taata, että Autocharge toimii aina moitteettomasti alla olevassa luettelossa luetelluilla ajoneuvoilla. Yhteensopivuus Autochargetoiminnon kanssa voi poiketa mm. ajoneuvon mallista ja ohjelmistoversiosta riippuen. Luettelo on laadittu lueteltujen ajoneuvojen lukuisten kenttätestien tuloksena.
		- Autocharge-toiminto on tällä hetkellä luonteeltaan vielä kokeellinen ja se optimoidaan ja sitä parannetaan seuraavissa laiteohjelmistoversioissa.

Edellytys/edellytykset:

- $\checkmark$  Backend-järjestelmään liitettäessä: Backendjärjestelmä tukee Autocharge-toimintoa.
- $\checkmark$  Ajoneuvo voi siirtää yksiselitteisen ajoneuvo-ID:n.

Luettelo siitä, millä ajoneuvoilla Autochargetoiminto on testattu MENNEKES:llä onnistuneesti, löytyy kotisivultamme osoitteesta:

Ť

 $\mathbf i$ 

[www.mennekes.org/emobility/services/](https://www.mennekes.org/emobility/services/autocharge/) [autocharge](https://www.mennekes.org/emobility/services/autocharge/)

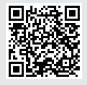

Ajoneuvo-ID:tä käsitellään samalla periaatteella kuin RFID-UID-tunnusta.

▶ Navigoi valikkoon "Authorization" > "HLC 15118" ja aseta seuraava parametri:

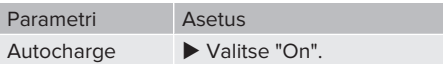

u Napsauta kytkentäpainiketta "Save" (Tallenna) tallentaaksesi asetuksen/asetukset.

## **Backend-järjestelmään yhdistettäessä**

Konfiguraatio Backend-järjestelmässä riippuu kustakin Backend-järjestelmästä ja siksi sitä ei voida kuvata tarkasti tässä asiakirjassa.

- 1. Lue ajoneuvo-ID Backend-järjestelmään. Yhdistä sitä ennen tuote ja ajoneuvo latauskaapelilla.
- 2. Kirjaa ajoneuvo-ID Backend-järjestelmään tai ajoneuvo-ID verkkopinnassa parametriin "List of entries in OCPP whitelist" tai "List of entries in local whitelist".

# **Ilman yhteyttä Backend-järjestelmään**

- 1. Lue ajoneuvo-ID verkkopintaan.
- ▶ Navigoi valikkoon "Authorization" > "HLC 15118" ja aseta seuraavat parametrit:

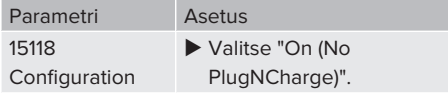

- u Yhdistä tuote ja ajoneuvo latauskaapelilla.
- u Syötä Internet-selaimen osoiteriville pääte "/ legacy/operator" (esim. 192.168.123.123/legacy/ operator).
- u Syötä käyttäjätunnus (operaattori) ja salasana.
- 1 Salasana: Katso asetustietolehti
- u Navigoi valikkoon "> 15118". Valikko "> 15118" tulee näkyviin vain, kun parametri "15118 Configuration" on kytketty päälle.
- u Kohdassa "Event Logger" näytetään ajoneuvo-ID.
- $\blacktriangleright$  Kopioi ajoneuvo-ID välimuistiin tai kirjaa se ylös.
- 2. Syötä ajoneuvo-ID verkkopintaan.
- u Poista Internet-selaimen osoiteriviltä pääte "/ legacy/operator" (esim. 192.168.123.123).
- u Syötä käyttäjätunnus (operaattori) ja salasana.
- 1 Salasana: Katso asetustietolehti
- u Navigoi valikkoon "Authorization" ja aseta seuraavat parametrit:

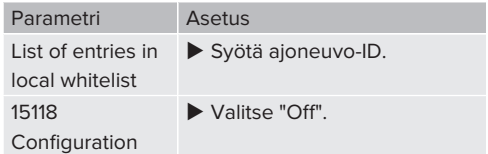

u Napsauta kytkentäpainiketta "Save" (Tallenna) tallentaaksesi asetuksen/asetukset.

# **6.11 Suoritetun konfiguraation palauttaminen tehdasasetukseen**

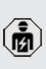

Tässä luvussa kuvattuja tehtäviä saavat suorittaa ainoastaan sähköalan ammattilaiset.

- u Syötä Internet-selaimen osoiteriville pääte "/ legacy/operator" (esim. 192.168.123.123/legacy/ operator).
- u Syötä käyttäjätunnus (operaattori) ja salasana.
- 1 Salasana: Katso asetustietolehti
- ▶ Napsauta painiketta "Operator Default & Restart" palauttaaksesi tehdasasetukset ja käynnistääksesi tuotteen uudelleen.

### <span id="page-493-0"></span>**6.12 Tuotteen tarkastaminen**

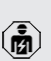

Tässä luvussa kuvattuja tehtäviä saavat suorittaa ainoastaan sähköalan ammattilaiset.

 $\blacktriangleright$  Suorita ensimmäisessä käyttöönotossa tuotteen tarkastus normin IEC 60364-6 sekä vastaavien voimassa olevien kansallisten määräysten (esim. Saksassa DIN VDE 0100-600) mukaisesti.

Tarkastus voi tapahtua MENNEKEStarkastuslaatikolla ja standardinmukaiseen tarkastukseen tarkoitetulla tarkastuslaiteella.

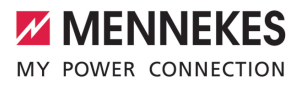

MENNEKES-tarkastuslaatikko simuloi tällöin ajoneuvoviestintää. Tarkastuslaatikoita on saatavana MENNEKESiltä lisävarusteena.

### **6.13 Tuotteen sulkeminen**

آخرا

Tässä luvussa kuvattuja tehtäviä saavat suorittaa ainoastaan sähköalan ammattilaiset.

## **A** HUOMIO

# **Puristuksiin jääneiden rakenneosien tai johdon aiheuttamat aineelliset vahingot**

Puristuksiin jääneet rakenneosat tai johto voi aiheuttaa vaurioita ja toimintahäiriöitä.

- u Varmista tuotetta suljettaessa, ettei rakenneosia tai kaapeleita jätetä puristuksiin.
- Kiinnitä rakenneosat tai johdot tarvittaessa.

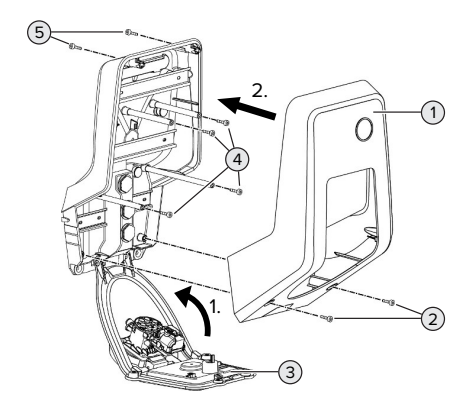

Kuva 18: Tuotteen sulkeminen

- u Käännä etupaneeli (3) ylös ja kiinnitä se ruuveilla (4).
- ▶ Aseta kotelon yläosa (1) paikoilleen ja kiinnitä se ruuveilla (2) ja (5). Käytä siihen mukana toimitettua lyhennettyä kuusiokoloavainta.

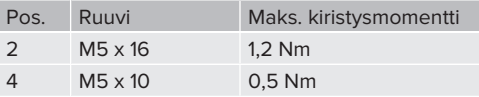

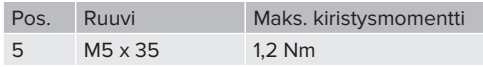

# 7 Käyttö

# **7.1 Valtuuttaminen**

Edellytys/edellytykset:

- ü Valmius-symboli LED-infokentässä palaa.
- $\blacktriangleright$  Valtuutus (konfiguraatiosta riippuen).
- $\blacktriangleright$  Noudata tarvittaessa tuotteessa olevia ohieita (esim. skannaa QR-koodi).
- ð "Odotusaika"-symboli syttyy LED-infokenttään, kun valtuutus on onnistunut. Lataustapahtuma voidaan käynnistää.

Jos latausta ei käynnistetä konfiguroitavan vapautusajan sisällä, valtuutus nollataan,

 $\mathbf i$ latauspistorasiat lukitaan ja tuote siirtyy "valmius"-tilaan. Valtuutus on suoritettava uudelleen.

Valtuutukseen on olemassa seuraavat mahdollisuudet:

# **Ei valtuutusta (Autostart)**

Kaikki käyttäjät voivat ladata.

# **Valtuutus RFID:llä**

RFID-kortin omaavat käyttäjät tai käyttäjät, joiden RFID-UID on kirjattu paikalliseen Whitelistluetteloon, voivat ladata.

u Pidä RFID-korttia RFID-kortinlukijan edessä.

# **Valtuutus Backend-järjestelmällä**

Valtuutus tapahtuu Backend-järjestelmästä riippuen esim. RFID-kortilla, älypuhelimen sovelluksella tai tapauskohtaisesti (esim. direct payment).

u Noudata vastaavan Backend-järjestelmän ohieita.

## **Valtuutus Backend-järjestelmällä ja normilla ISO 15118**

Voimassa vain PnC-kykyisille tuoteversioille.

Valtuutus tapahtuu tuotteen ja ajoneuvon välisellä viestinnällä normin ISO 15118 mukaisesti.

Edellytys/edellytykset:

- ü Ajoneuvosi ja Backend-järjestelmäsi tukevat normia ISO 15118.
- u Noudata vastaavan Backend-järjestelmän ohieita.

## **Valtuutus Autocharge-toiminnolla**

Voimassa vain PnC-kykyisille tuoteversioille.

Valtuutus tapahtuu tuotteen ja ajoneuvon välisellä viestinnällä Autocharge-toiminnon avulla.

Edellytys/edellytykset:

 $\checkmark$  Ajoneuvosi ja mahdollisesti Backendjärjestelmäsi tukevat Autocharge-toimintoa.

# **7.2 Ajoneuvon lataaminen**

# **A** VAROITUS

# **Luvattomien apuvälineiden aiheuttama loukkaantumisvaara**

Jos lataustapahtumassa käytetään luvattomia apuvälineitä (esim. adapteripistokkeita, jatkojohtoja), on olemassa sähköiskun tai johtopalon vaara.

u Käytä ainoastaan ajoneuvolle ja tuotteelle tarkoitettua latauskaapelia.

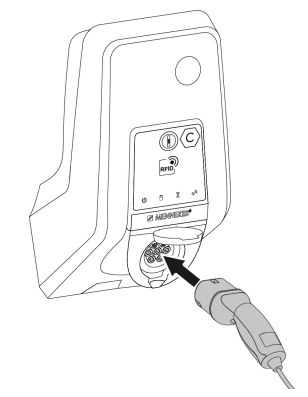

Kuva 19: Ajoneuvon lataaminen (esimerkki)

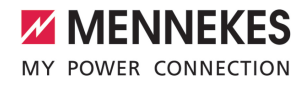

Edellytys/edellytykset:

- $\checkmark$  Valtuutus on tehty (mikäli tarpeen).
- $\checkmark$  Aioneuvo ja latauskaapeli soveltuvat tilan 3 mukaiseen lataukseen.
- $\blacktriangleright$  Kelaa latauskaapeli kokonaan auki.
- Yhdistä latauskaapeli ajoneuvoon.

Koskee vain kääntökannella varustettuja tuotteita:

- $\blacktriangleright$  Käännä kääntökansi ylös.
- $\blacktriangleright$  Työnnä latauspistoke kokonaan tuotteen latauspistorasiaan.

Voimassa vain sulkijalla varustetuille tuotteille:

- $\blacktriangleright$  Työnnä latauspistoke tarkasti tuotteen latauspistorasiaan. Harmaa rengas osoittaa muodollaan latauspistokkeen kohdistuksen.
- u Kierrä latauspistoketta 60° vastapäivään avataksesi turvasulun.
- $\blacktriangleright$  Työnnä latauspistoke kokonaan latauspistorasiaan.

# **Lataustapahtuma ei käynnisty**

Jos lataustapahtuma ei käynnisty, ei esim. latauspistokkeen lukitus ole mahdollista.

- $\blacktriangleright$  Tarkasta latauspistorasia vieraiden esineiden varalta ja poista ne tarvittaessa.
- $\blacktriangleright$  Vaihda latauskaapeli tarvittaessa.

### **Lataustapahtuman päättäminen**

# **HUOMIO**

### **Vetojännitteen aiheuttamat aineelliset vahingot**

Vetojännite kaapelissa voi johtaa johdon murtumiseen ja muihin vaurioihin.

- $\blacktriangleright$  Irrota latauskaapeli latauspistorasiasta latauspistokkeesta kiinni pitäen.
- u Lopeta lataus ajoneuvosta tai pitämällä RFIDkorttia RFID-korttilukijan edessä.
- $\blacktriangleright$  Irrota latauskaapeli latauspistorasiasta latauspistokkeesta kiinni pitäen.
- $\blacktriangleright$  Aseta suojakorkki latauspistokkeeseen.
- $\blacktriangleright$  Ripusta tai varastoi latauskaapeli ilman taitteita.

# **Latauskaapelia ei voi irrottaa**

 $\blacktriangleright$  Käynnistä ja päätä lataustapahtuma uudelleen.

Jos latauskaapelia ei voi irrottaa esim. sähkökatkoksen jäkeen, latauspistokkeen lukitusta ei voitu vapauttaa tuotteessa. Latauspistokkeen lukitus on vapautettava manuaalisesti.

- $\blacktriangleright$  Anna sähköalan ammattilaisen suorittaa latauspistokkeen lukituksen vapautus manuaalisesti.
- 1 "[9.3 Latauspistokkeen lukituksen](#page-503-1) [vapauttaminen manuaalisesti" \[](#page-503-1)[}](#page-503-1) [46\]](#page-503-1)

# **7.3 Monitoimipainike**

Voimassa vain tuoteversioille, joissa on integroitu vikavirtakytkin ja jakeluverkon suojakytkin.

# <span id="page-496-0"></span>**7.3.1 Vikavirtakytkimen ja jakeluverkon suojakytkimen uusi päällekytkentä**

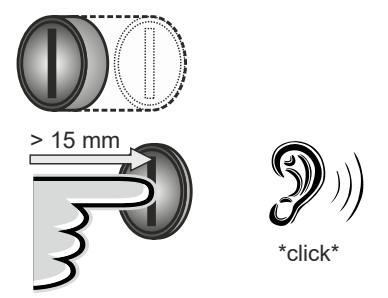

Kuva 20: Vikavirtakytkimen ja jakeluverkon suojakytkimen uusi päällekytkentä

- u Paina monitoimipainike pääteasentoon asti  $(> 15$  mm).
- ð Vikavirtakytkin ja jakeluverkon suojakytkin on nyt jälleen kytketty päälle.

**FI**

## **7.3.2 Vikavirtakytkimen tarkastaminen**

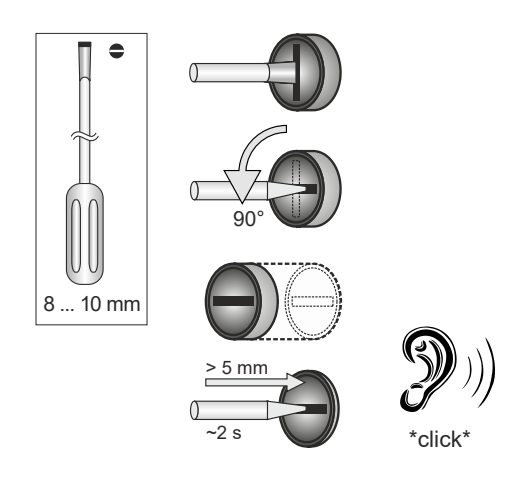

Kuva 21: Vikavirtakytkimen tarkastaminen

- ▶ Työnnä rakoruuvimeisseli, jonka terän leveys on 8 mm - 10 mm, monitoimipainikkeen rakoon.
- $\blacktriangleright$  Kierrä monitoimipainiketta 90° vastapäivään.
- $\blacktriangleright$  Paina monitoimipainiketta n. kahden sekunnin ajan  $(> 5$  mm).
- $\Rightarrow$  Kun vikavirtakytkin on toimintakykyinen, vikavirtakytkin laukeaa ja symboli "Häiriö" palaa LED-tietokentässä.
- $\blacktriangleright$  Kytke vikavirtakytkin takaisin päälle.
- 1 ["7.3.1 Vikavirtakytkimen ja jakeluverkon](#page-496-0) [suojakytkimen uusi päällekytkentä" \[](#page-496-0)[}](#page-496-0) [39\]](#page-496-0)

# <span id="page-497-0"></span>**7.4 Käyttäjän verkkopinta**

Käyttäjän verkkopinnan kautta voidaan suorittaa seuraavat asetukset:

- Lataustilan valinta (aurinkosähkölataus)
- Lataustilastoien vienti
- Aikapalvelimen valinta (NTP)
- Verkkoasetusten (esim. IP-osoite) muuttaminen
- RFID-korttien hallinta paikallisessa Whitelistluettelossa
- $\blacksquare$  Verkkopinnan salasanan muuttaminen

#### **7.4.1 Käyttäjän verkkopinnan esiinkutsuminen**

Edellytys:

- $\checkmark$  Käyttöönotossa sähköalan ammattilainen on liittänyt tuotteen samaan verkkoon, johon myös päätelaitteesi (esim. älypuhelin, tabletti, kannettava) on liitetty.
- u Avaa Internet-selain päätelaitteessa (esim. älypuhelin, tabletti, kannettava). Käyttäjän verkkopintaan on pääsy osoittessa http://*IP-osoite*.

Esimerkki:

- n IP-osoite: 192.168.0.70
- Käyttäjän verkkopintaan on pääsy osoitteessa: http://192.168.0.70

## **IP-osoite ei ole tiedossa dynaamisen osoitteenannon vuoksi**

Jos IP-osoite ei ole tiedossa DHCP:llä tapahtuvan dynaamisen osoitteenannon vuoksi, verkkopintaan voidaan päästä tyyppi-/sarjanumeron avulla. Tämä on tuotteen tyyppikilvessä seuraavassa muodossa: tyyppinumero.sarjanumero

1 ["3.2 Tyyppikilpi" \[](#page-465-0)[}](#page-465-0) [8\]](#page-465-0)

u Avaa Internet-selain ja syötä tyyppi-/ sarjanumero seuraavan kaavan mukaisesti: **http://AN***tyyppinumero***SN***sarjanumero*

Esimerkki:

Ť

■ Tyyppi-/sarianumero (tyyppikilyessä):

1384202.10364

■ Tarvittava syöttö Internet-selaimessa: http://AN1384202SN10364

**Erityisyys**: Käytetystä reitittimestä ja laiteohjelmaversiosta riippuen voidaan tarvita täydennys, jotta verkkopinnalle päästää yllä mainitun toimintatavan perusteella. Esim. Frizboxia käytettäessä saatetaan tarvita täydennys *.fritz.box* (**http://AN***tyyppinumero***SN***sarjanumero***.fritz.box**).

#### **Käyttäjätunnus ja salasana**

u Syötä käyttäjätunnus (user) ja salasana.

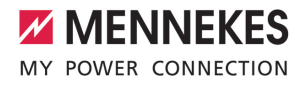

1 Salasana: Katso asetustietolehti

Asetustietolehdellä on myös tarvittaessa kirjautumistiedot käyttäjälle "operator". Näiden tietojen syöttö avaa verkkopinnan käyttöönotolle, jonka ainoastaan sähköalan ammattilainen saa suorittaa.

u Avaa verkkopinta ainoastaan syöttämällä "user"-kirjautumistiedot.

Koska käyttäjän verkkopinta on käytettävissä vasta laiteohjelmistoversiosta 5.22 lähtien, asetustietolehdellä ei näytetä vielä salasanaa tuotteille, jotka on toimitettu

Ť aikaisemmalla laiteohjelmistoversiolla. Salasana on tässä tapauksessa: green\_zone Oman etusi vuoksi salasana tulisi vaihtaa ensimmäisen sisäänkirjautumisen jälkeen.

#### **Käyttäjän verkkopintaa ei voi kutsua esiin**

Jos käyttäjän verkkopintaa ei voi kutsua esiin, tulee tarkastaa seuraavat edellytykset:

- Tuote on kytketty päälle.
- Tuote ja päätelaite (esim. älypuhelin, tabletti, kannettava) on integroitu samaan verkkoon.

Jos käyttäjän verkkopintaan ei edelleenkään ole olemassa yhteyttä, esim. konfiguraatio on virheellinen. Käänny vastaavan huoltokumppanin puoleen.

#### **7.4.2 Käyttäjän verkkopinnan rakenne**

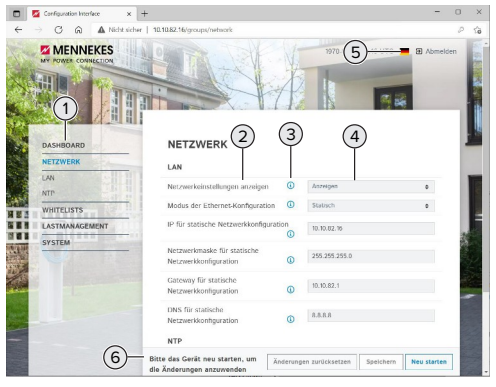

Kuva 22: Käyttäjän verkkopinnan rakenne laiteohjelmistoversiossa 5.22 (esimerkki)

- 1 Valikko
- 2 Parametri

Ť

- 3 Huomautus / tietoja \*
- 4 Asetus / Tila
- 5 Painike kielen valintaan
- 6 Painike muutettujen asetusten palautukseen ja tallennukseen sekä tuotteen uudelleenkäynnistykseen
	- Huomautukset/tiedot (3) sisältävät paljon
	- ĭ tärkeitä tietoja, jotka ovat avuksi vastaaville parametreille.

#### **7.4.3 Käyttäjän verkkopinnan käyttö**

Valikossa "Dashboard" ei voi suorittaa mitään asetuksia. Siinä näytetään ajankohtaiset käyttöarvot ja lataustilasto voidaan ladata. Muissa valikoissa voidaan suorittaa asetuksia.

 $\blacktriangleright$  Konfiguroi tuote haluamallasi tavalla.

Kun tuote on konfiguroitu kokonaan, on

suoritettava uudelleenkäynnistys. u Napsauta painiketta "Restart" käynnistääksesi tuotteen uudelleen.

**FI**

## **7.4.4 Lataustilan vaihtaminen**

Jos konfiguraatiossa on aktivoitu aurinkosähkölataus SEMP-liitännän kautta (sähköalan ammattilainen tarpeen), voidaan vaihtaa kolmen eri lataustilan välillä.

- 1 Lataustilojen kuvaus: ["3.7 Lataustilat](#page-468-0) [aurinkokennolatauksessa" \[](#page-468-0)[}](#page-468-0) [11\]](#page-468-0)
- u Navigoi käyttäjän verkkopinnassa valikkoon "Load Management" ja aseta parametri "Charging Mode".

Lataustilaa voidaan vaihtaa myös aktiivisen latauksen aikana.

## **7.4.5 Lataustilastojen vienti**

Valikossa "Dashboard" voidaan lataustilastot viedä CSV-formaatissa.

u Napsauta painiketta "Download" kohdassa "Download Session Report:".

Edellytys/edellytykset:

- $\checkmark$  Aikapalvelin on ilmoitettu.
- <span id="page-499-0"></span>1 ["7.4.6 Aikapalvelimen ilmoittaminen" \[](#page-499-0)[}](#page-499-0) [42\]](#page-499-0)

### **7.4.6 Aikapalvelimen ilmoittaminen**

Joitakin toimintoja varten tarvitaan pätevä aika (esim. lataustilastojen vientiä varten tai manuaalisiin asetuksiin aurinkosähkölatauksessa). Sitä varten on ilmoitettava aikapalvelin.

Edellytys/edellytykset:

- $\checkmark$  Tuote on yhdistetty internetkykyisen reitittimen avulla verkkoon.
- $\checkmark$  Reititin on jatkuvasti yhteydessä internettiin.
- ▶ Navigoi valikkoon "Network" > "NTP" ja aseta seuraavat parametrit:

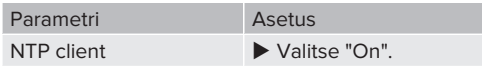

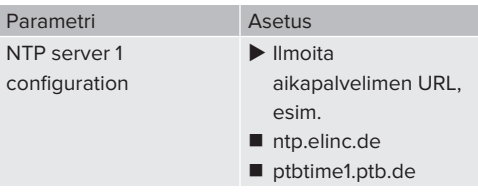

Tarvittaessa voidaan syöttää muita aikapalvelimia. Näitä käytetään, jos yhteys ensimmäiseen aikapalvelimeen katkeaa.

# **7.4.7 Whitelist-luettelon hallinta**

# **RFID-korttien opettaminen**

- $\blacktriangleright$  Navigointi valikkoon "Whitelists" > "Add entry".
- u Pidä RFID-korttia RFID-kortinlukijan edessä välittääksesi RFID-UID-tunnuksen. Vaihtoehtoisesti RFID-UID voidaan kirjata manuaalisesti.
- $\blacktriangleright$  Napsauta painiketta "Add entry".

Lisäksi voidaan viedä ja tuoda luettelo, jossa on kaikki RFID-UID-tunnukset.

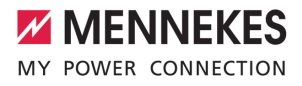

# 8 Kunnossapito

## **8.1 Huolto**

## **VAARA**

# **Vaurioituneen tuotteen aiheuttama sähköiskun vaara**

Vahingoittunutta tuotetta käytettäessä sähköisku saattaa aiheuttaa vakavia vammoja tai kuoleman.

- $\blacktriangleright$  Älä käytä vahingoittunutta tuotetta.
- $\blacktriangleright$  Merkitse vahingoittunut tuote niin, etteivät muut henkilöt käytä sitä.
- u Anna sähköalan ammattilaisen korjata vauriot välittömästi.
- $\blacktriangleright$  Anna sähköalan ammattilaisen ottaa tuote tarvittaessa käytöstä.
- $\blacktriangleright$  Tarkasta tuote päivittäin / jokaisen latauksen yhteydessä käyttövalmiuden ja ulkoisten vaurioiden osalta.

Esimerkkejä vahingoista:

- Viallinen kotelo
- Vialiset tai puuttuvat rakenneosat
- Lukukelvottomat tai puuttuvat turvatarrat

Huoltosopimus vastaavan huoltokumppanin kanssa varmistaa säännöllisen huollon.

#### **Huoltovälit**

 $\overline{\mathfrak{m}}$ 

Vain sähköalan ammattilaiset saavat suorittaa seuraavia tehtäviä.

Valitse huoltovälit seuraavat näkökulmat huomioiden:

- Tuotteen ikä ja kunto
- **N** Ympäristövaikutukset
- $\blacksquare$  Kuormitus
- Viimeinen tarkastusprotokolla

Suorita huolto vähintään seuraavin väliajoin.

#### **Puolivuosittain:**

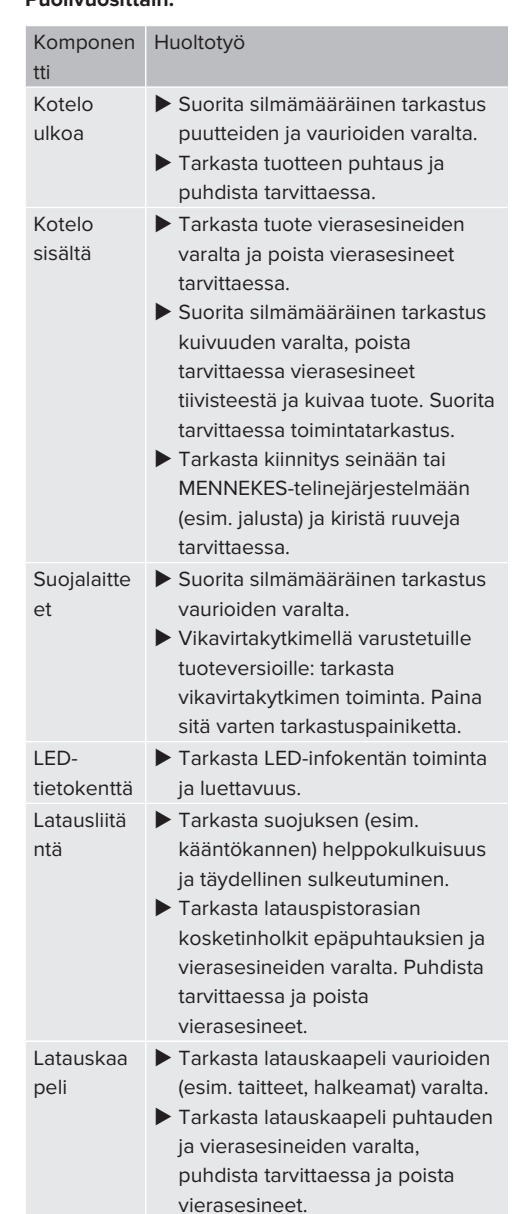

## **Vuosittain:**

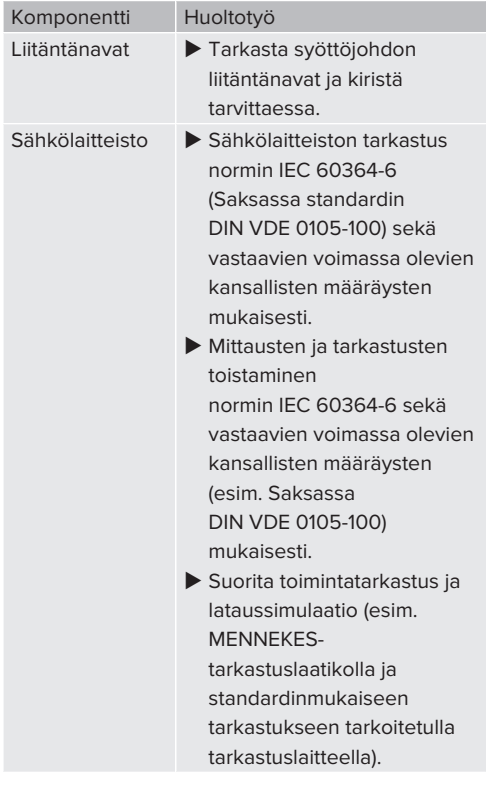

- $\blacktriangleright$  Koriaa tuotteen vauriot asianmukaisesti.
- $\blacktriangleright$  Dokumentoi huolto. MENNEKES-huoltoprotokolla löytyy kotisivultamme kohdasta "Services" >"Documents for installers".
- 1 ["1.1 Kotisivu" \[](#page-460-0)[}](#page-460-0) [3\]](#page-460-0)

# **8.2 Puhdistus**

## **VAARA**

# **Virheellisen puhdistuksen aiheuttama sähköiskun vaara**

Tuote sisältää sähköisiä rakenneosia, jotka ovat korkean jännitteen alaisia. Virheellisessä puhdistuksessa sähköisku voi aiheuttaa vakavia henkilövammoja tai kuoleman.

- $\blacktriangleright$  Puhdista kotelo ainoastaan ulkopuolelta.
- $\blacktriangleright$  Älä käytä juoksevaa vettä.

### **A** HUOMIO

# **Virheellisen puhdistuksen aiheuttamat aineelliset vahingot**

Virheellinen puhdistus voi aiheuttaa aineellisia vahinkoja kotelossa.

- $\blacktriangleright$  Pyyhi kotelo kuivalla liinalla tai liinalla, jota on kostutettu kevyesti vedellä tai spriillä (94 til.-%).
- $\blacktriangleright$  Älä käytä juoksevaa vettä.
- $\blacktriangleright$  Älä käytä korkeapainepuhdistuslaitteita.

### **8.3 Firmware Update**

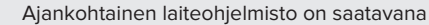

- kotisivullamme kohdassa "Services" >
- Ť "Software updates".
	- 1 "[1.1 Kotisivu" \[](#page-460-0)[}](#page-460-0) [3\]](#page-460-0)

Laiteohjelmistopäivitys voidaan suorittaa verkkopinnalla "Järjestelmä"-valikossa.

Vaihtoehtoisesti laiteohjelmistopäivitys voidaan suorittaa Backend-järjestelmän avulla.

> Laiteohjelmistopäivityksessä versiosta 4.5x versioon 5.xx verkkopinnan kautta on tuote ensin päivitettävä versioon 4.6x. Jos

laiteohjelmistopäivitys suoritetaan Backend-Ť järjestelmän avulla, ei tätä välivaihetta tarvita.

Laiteohjelmistopäivitys versiosta 4.6x versioon 5.xx voi kestää jopa 30 minuuttia.

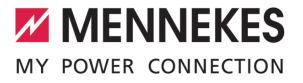

#### **8.3.1 Kaikkien tuotteiden laiteohjelmistopäivityksen suorittaminen verkossa rinnakkain**

Edellytys/edellytykset:

- $\checkmark$  Yhteys ECU:hun on luotu verkon kautta.
- 1 ["6.5.3 Verkon kautta" \[](#page-482-0)[}](#page-482-0) [25\]](#page-482-0)
- ▶ Avaa jokaisen verkotetun ECU:n verkkopinta omalle Internet-selaimen välilehdelle syöttämällä vastaava IP-osoite.
- u Navigoi jokaisella välilehdellä valikkoon "Järjestelmä" ja suorita laiteohjelmiston päivitys.

#### <span id="page-502-0"></span>**8.3.2 Uuden verkkopinnan aktivointi**

Laiteohjelmistoversiosta 5.12.3 lähtien on verkkopinnan esitystä sovitettava. Laiteohjelmistopäivityksessä vanhasta verkkopinnasta (laiteohjelmistoversio pienempi kuin 5.12.3) uuteen verkkopintaan (laiteohjelmistoversio 5.12.3 tai suurempi) on uusi verkkopinta aktivoitava manuaalisesti.

- u Navigoi valikkoon "Käyttäjä".
- ▶ Aseta parametri "Web Interface" arvoon "2.0".
- ▶ Napsauta painiketta "Save & Restart" aktivoidaksesi uuden verkkopinnan.

**FI**

# <span id="page-503-0"></span>9 Häiriönpoisto

Jos esiintyy häiriö, symboli "Häiriö" palaa tai vilkkuu LED-tietokentässä. Käytön jatkamista varten on häiriö koriattava.

## **Mahdolliset häiriöt**

- n Liitettynä väärä tai viallinen latauskaapeli.
- Vikavirtakytkin tai jakeluverkon suojakytkin on lauennut (voimassa vain tuoteversioille, joissa vikavirtakytkin ja jakeluvarkon suojakytkin).
- On olemassa vastapäivään pyörivä kenttä. Tarvitaan myötäpäivään pyörivä kenttä.
- Pistoliittimiä ei ole liitetty kokonaan ECU:hun.

## **Noudata seuraavaa järjestystä häiriönpoistossa**

- u Päätä lataustapahtuma ja irrota latauskaapeli.
- $\blacktriangleright$  Tarkasta, että latauskaapeli on sopiva.
- u Liitä latauskaapeli uudelleen ja käynnistä lataustapahtuma.
- $\blacktriangleright$  Kytke vikavirtakytkin tai jakeluverkon suojakytkin uudelleen päälle (voimassa vain tuoteversioille, joissa vikavirtakytkin ja jakeluvarkon suojakytkin).
- 1 ["7.3.1 Vikavirtakytkimen ja jakeluverkon](#page-496-0) [suojakytkimen uusi päällekytkentä" \[](#page-496-0)[}](#page-496-0) [39\]](#page-496-0)

Jos häiriötä ei voitu korjata, käänny

- lähimmän valtuutetun huoltoliikkeen ĺ puoleen.
	- 1 ["1.2 Yhteystiedot" \[](#page-460-1)[}](#page-460-1) [3\]](#page-460-1)

# **9.1 Häiriöilmoitukset**

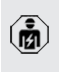

Tässä luvussa kuvattuja tehtäviä saavat suorittaa ainoastaan sähköalan ammattilaiset.

Häiriöilmoitus näytetään verkkopinnalla kohdassa "Dashboard" > "System Status" > "Error(s)".

Asiakirja häiriönpoistoon löytyy kotisivultamme kohdasta "Services" >

"Documents for installers". Siinä on kuvattu Ť häiriöilmoitukset, mahdolliset syyt ja ratkaisuehdotukset. 1 "[1.1 Kotisivu" \[](#page-460-0)[}](#page-460-0) [3\]](#page-460-0)

# **Häiriöilmoituksen muiden ratkaisuehdotusten etsiminen verkkopinnalta**

- u Syötä Internet-selaimen osoiteriville pääte "/ legacy/doc" (esim. 192.168.123.123/legacy/doc).
- u Syötä käyttäjätunnus (operaattori) ja salasana.
- 1 Salasana: Katso asetustietolehti
- u Navigoi kohtaan "Errors Documentation".

Sarakkeessa "Error activation message" on lueteltu kaikki häiriöilmoitukset. Sarakkeessa "Corrective actions" on kuvattu vastaavat ratkaisuehdotukset.

- Jotkut Backend-järjestelmät antavat п lisäapua häiriönpoistoon.
- **Dokumentoi häiriö.** MENNEKES-häiriöprotokolla löytyy kotisivultamme kohdasta "Services" > "Documents for installers".
- 1 ["1.1 Kotisivu" \[](#page-460-0)[}](#page-460-0) [3\]](#page-460-0)

# **9.2 Varaosat**

Jos häiriönpoistoon tarvitaan varaosia, niiden rakenteen yhteneväisyys on ensin tarkastettava.

- $\blacktriangleright$  Käytä ainoastaan alkuperäisiä varaosia, jotka MENNEKES on valmistanut ja/tai hyväksynyt.
- <span id="page-503-1"></span>1 Katso varaosan asennusohje

## **9.3 Latauspistokkeen lukituksen vapauttaminen manuaalisesti**

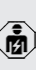

Tässä luvussa kuvattuja tehtäviä saavat suorittaa ainoastaan sähköalan ammattilaiset.
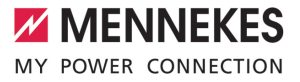

Poikkeustapauksissa saattaa tapahtua, että latauspistoke ei vapaudu mekaanisesti. Latauspistoketta ei voi irrottaa ja sen lukitus on avattava käsin.

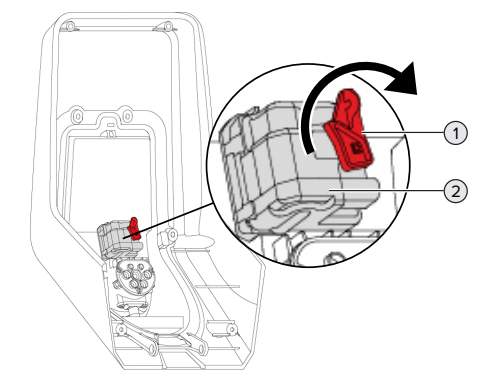

Kuva 23: Latauspistokkeen lukituksen vapauttaminen manuaalisesti

- $\blacktriangleright$  Avaa tuote.
- 1 ["5.4 Tuotteen avaaminen" \[](#page-475-0)[}](#page-475-0) [18\]](#page-475-0)
- $\blacktriangleright$  Vapauta punainen vipu (1). Punainen vipu on kiinnitetty toimilaitteen lähelle nippusiteellä.
- $\blacktriangleright$  Työnnä punainen vipu toimilaitteeseen (2).
- u Kierrä punaista vipua 90° myötäpäivään.
- $\blacktriangleright$  Irrota latauspistoke.
- $\blacktriangleright$  Irrota punainen vipu toimilaitteesta ja kiinnitä se toimilaitteen lähelle nippusiteellä.
- $\blacktriangleright$  Sulje tuote.
- 1 ["6.13 Tuotteen sulkeminen" \[](#page-494-0)[}](#page-494-0) [37\]](#page-494-0)

# 10 Käytöstäpoisto

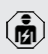

Tässä luvussa kuvattuja tehtäviä saavat suorittaa ainoastaan sähköalan ammattilaiset.

- $\blacktriangleright$  Kytke syöttöjohto jännitteettömäksi ja varmista uutta päällekytkentää vastaan.
- $\blacktriangleright$  Avaa tuote.
- 1 ["5.4 Tuotteen avaaminen" \[](#page-475-0)[}](#page-475-0) [18\]](#page-475-0)
- u Irrota syöttöjohto ja tarvittaessa ohjaus-/ datakaapeli.
- ▶ Irrota tuote seinästä tai MENNEKEStelinejärjestelmästä (esim. jalusta).
- u Johda syöttöjohto ja tarvittaessa ohjaus-/ datakaapeli pois kotelosta.
- $\blacktriangleright$  Sulje tuote.
- 1 ["6.13 Tuotteen sulkeminen" \[](#page-494-0)[}](#page-494-0) [37\]](#page-494-0)

# **10.1 Varastointi**

Asianmukainen varastointi voi vaikuttaa tuotteen toimintakykyyn positiivisesti ja säilyttää sen.

- $\blacktriangleright$  Puhdista tuote ennen varastointia.
- u Varastoi tuote alkuperäispakkauksessa tai soveltuvasti pakattuna puhtaassa ja kuivassa tilassa.
- $\blacktriangleright$  Huomioi sallitut varastointiolosuhteet.

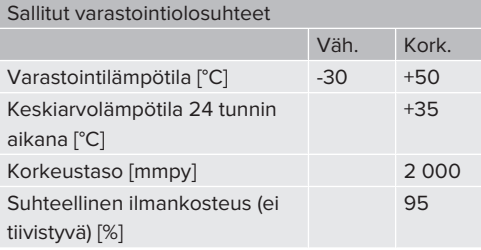

## **10.2 Hävittäminen**

- u Noudata hävittämistä ja ympäristönsuojelua koskevia käyttömaan kansallisia lakisääteisiä määräyksiä.
- $\blacktriangleright$  Hävitä pakkaus lajiteltuna.

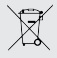

Tuotetta ei saa hävittää talousjätteen mukana.

#### **Palautusmahdollisuudet yksitysistalouksille**

Tuote voidaan toimittaa maksutta julkisoikeudellisen jätehuoltotahon keruupisteisiin tai palautuspisteisiin, jotka on luotu direktiivin 2012/19/EU mukaisesti.

# **Palautusmahdollisuudet yrityksille**

Yksityiskohtaiset tiedot yritysten jätehuollosta saat pyynnöstä MENNEKES:ltä.

1 ["1.2 Yhteystiedot" \[](#page-460-0)[}](#page-460-0) [3\]](#page-460-0)

#### **Henkilötiedot/tietosuoja**

Tuotteeseen on tarvittaessa tallennettu henkilötietoja. Pääkäyttäjä vastaa itse tietojen poistamisesta.

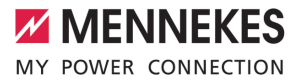

# 11 EUvaatimustenmukaisuusvakuutus

MENNEKES Elektrotechnik GmbH & Co. KG vakuuttaa, että tuote vastaa direktiivin 2014/53/EU vaatimuksia. EUvaatimustenmukaisuusvakuutuksen kokonaisuudessaan löydät kotisivultamme valitun tuotteen latausalueelta:

[www.mennekes.org/emobility/products/portfolio/](https://www.mennekes.org/emobility/products/portfolio/amtronr-wallboxes/) [amtronr-wallboxes](https://www.mennekes.org/emobility/products/portfolio/amtronr-wallboxes/)

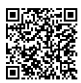

**FI**

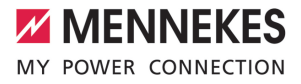

# Innholdsfortegnelse

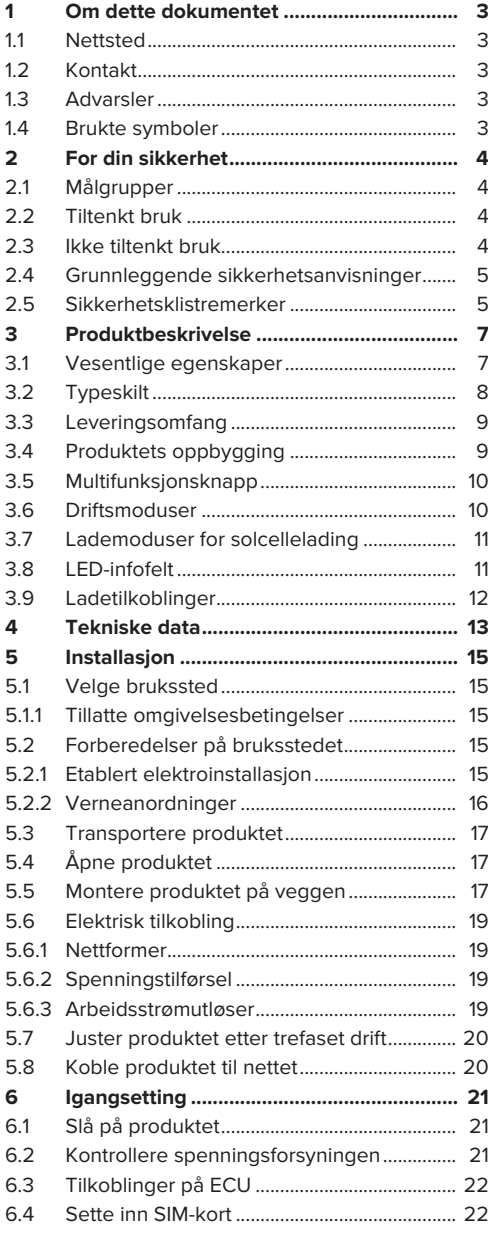

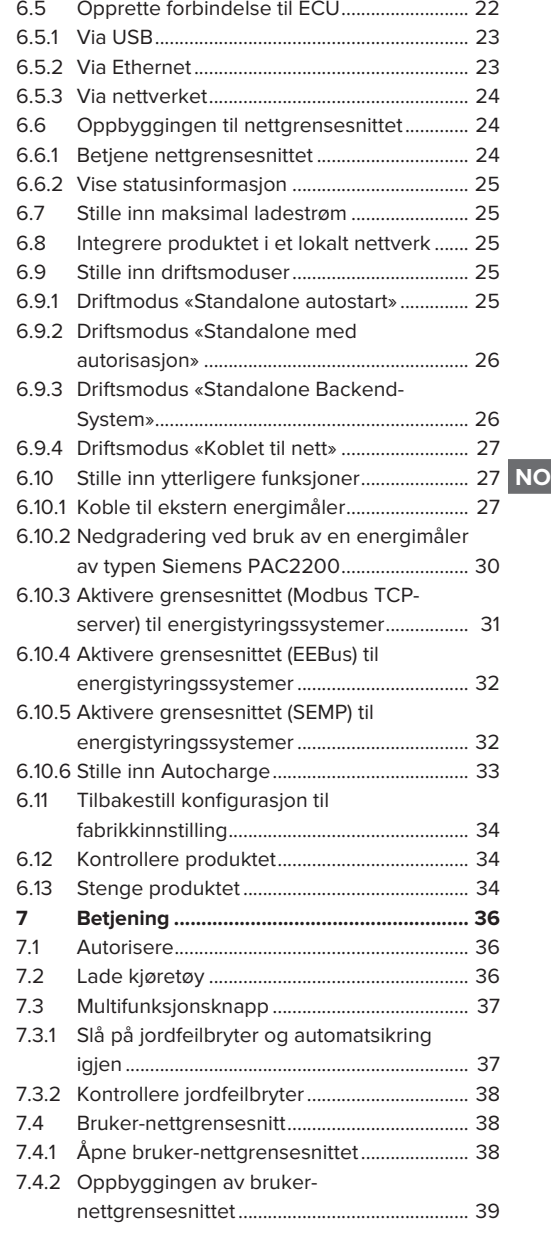

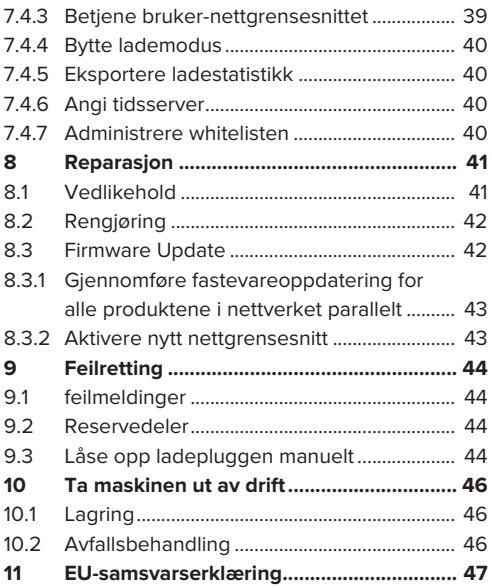

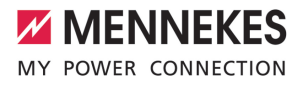

# <span id="page-510-0"></span>1 Om dette dokumentet

Ladestasjonen omtales heretter som «produkt». Dette dokumentet gjelder for følgende produktvariant(er):

- $\blacksquare$  AMTRON® Professional+ E 3.7 / 11
- $\blacksquare$  AMTRON® Professional+ E 7.4 / 22
- $\blacksquare$  AMTRON® Professional+ 7.4 / 22
- $\blacksquare$  AMTRON® Professional+ 7.4 / 22 PnC
- $\blacksquare$  AMTRON® Professional E 3,7 / 11
- $\blacksquare$  AMTRON® Professional E 7.4 / 22
- $\blacksquare$  AMTRON® Professional 7,4 / 22
- AMTRON® Professional 7.4 / 22 PnC

Fastvareversjon til produktet: 5.22.3

Dette dokumentet inneholder informasjon for elektrikeren og den driftsansvarlige. Dette dokumentet inneholder blant annet viktige instruksjoner om installasjon og tiltenkt bruk av produktet.

Copyright ©2023 MENNEKES Elektrotechnik GmbH & Co. KG

#### <span id="page-510-1"></span>**1.1 Nettsted**

[www.mennekes.org/emobility](https://www.mennekes.org/emobility)

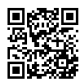

# <span id="page-510-2"></span>**1.2 Kontakt**

Ønsker du direkte kontakt med MENNEKES, bruk skjemaet under «Contact» på vårt nettsted.

1 «[1.1 Nettsted» \[](#page-510-1)[}](#page-510-1) [3\]](#page-510-1)

# <span id="page-510-3"></span>**1.3 Advarsler**

#### **Advarsel om personskader**

#### **FARE**

Advarselen angir en umiddelbare fare **som fører til dødelige eller alvorlige personskader.**

#### **A** ADVARSEL

Advarselen angir en farlig situasjon **som kan føre til dødelige eller alvorlige personskader.**

#### **FORSIKTIG**

Advarselen angir en farlig situasjon **som kan føre til lettere personskader.**

#### **Advarsel mot materielle skader**

#### **OBS**

Advarselen angir en farlig situasjon **som kan føre til materielle skader.**

#### <span id="page-510-4"></span>**1.4 Brukte symboler**

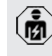

Symbolet markerer tiltak som kun må utføres av elektrikere.

Ť Symbolet markerer en viktig anvisning.

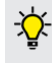

Symbolet markerer ytterligere nyttig informasion.

- Symbolet markerer en forutsetning.
- Symbolet markerer en handlingsoppfordring.
- $\Rightarrow$  Symbolet markerer et resultat.
- Symbolet markerer en opplisting.
- 1 Symbolet viser til et annet dokument eller til et annet sted i dette dokumentet.

# <span id="page-511-1"></span><span id="page-511-0"></span>2 For din sikkerhet

# **2.1 Målgrupper**

Dette dokumentet inneholder informasjon for elektrikeren og den driftsansvarlige. Noen typer arbeid krever elektrotekniske kunnskaper. Dette arbeidet skal kun gjennomføres av elektriker og er merket med symbolet for elektriker.

1 [«1.4 Brukte symboler» \[](#page-510-4)[}](#page-510-4) [3\]](#page-510-4)

#### **Driftsansvarlig**

Driftsansvarlig har ansvaret for at produktet brukes som tiltenkt og på en sikker måte. Dette omfatter også opplæring av personer som bruker apparatet. Driftsansvarlig har ansvaret for at arbeid som krever bestemte fagkunnskaper, gjennomføres av egnet fagperson.

#### **Elektriker**

En elektriker en person som gjennom sin faglige utdannelse, kunnskap og erfaring samt kunnskap om gjeldende bestemmelser er i stand til å vurdere sine arbeidsoppgaver og er klar over mulige farer forbundet med dette.

#### <span id="page-511-2"></span>**2.2 Tiltenkt bruk**

Produktet er er ment for bruk i privat og halvoffentlig sektor, f.eks. på privat grunn, bedriftsparkeringsplasser eller gårdsplasser med begrenset tilgang.

Produktet er kun tiltenkt opplading av el- og hybridbiler, heretter kalt «kjøretøy».

- Lading i modus 3 iht. IEC 61851 for kjøretøy med ikke-gassutviklende batterier.
- Plugginnretninger iht. IEC 62196.

Kjøretøy med batterier som avgir gasser, kan ikke lades.

Produktet er utelukkende tiltenkt stedsfast veggmontering eller montering på stativ fra MENNEKES (f.eks. en sokkel) innen- og utendørs.

I noen land finnes det en bestemmelse om at et mekanisk koblingselement kobler ladepunktet fra strømnettet dersom en lastkontakt til produkt er sveiset (welding detection). Bestemmelsen kan f.eks. implementeres med en arbeidsstrømutløser.

I noen land finnes det lovmessige forskrifter som krever ekstra beskyttelse mot elektrisk støt. Å bruke en lukker kan være et mulig ekstra beskyttelsestiltak.

Produktet skal bare brukes med hensyn til alle internasjonale og nasjonale forskrifter. Blant annet må følgende internasjonale forskrifter eller den nasjonale gjennomføringen av disse overholdes:

- **N** IEC 61851-1
- **N** IEC 62196-1
- **■** IEC 60364-7-722
- **N** IFC 61439-7

Produktet er, i den tilstanden del levers i, i samsvar med europeiske minstekravene for ladepunktmerking iht. EN 17186. I noen land fins ytterligere nasjonale krav som også må overholdes.

Dette dokumentet og alle tilleggsdokumenter om produktet skal leses, følges, oppbevares og gis videre til en ev. ny driftsansvarlig.

#### <span id="page-511-3"></span>**2.3 Ikke tiltenkt bruk**

Bruken av produktet er kun sikker ved tiltenkt bruk. Enhver annen bruk og endringer på produktet anses som ikke tiltenkt og er således ikke tillatt.

Den driftsansvarlige, elektrikeren eller brukeren er ansvarlig for alle personskader og materielle skader som oppstår som følge av feil bruk. MENNEKES Elektrotechnik GmbH & Co. KG påtar seg ikke ansvar for konsekvensene av feil bruk.

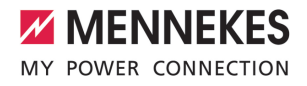

# <span id="page-512-0"></span>**2.4 Grunnleggende sikkerhetsanvisninger**

#### **Elektrotekniske kunnskaper**

Noen typer arbeid krever elektrotekniske kunnskaper. Dette arbeidet skal kun gjennomføres av elektriker og er merket med symbolet for «elektriker»

1 «[1.4 Brukte symboler» \[](#page-510-4)[}](#page-510-4) [3\]](#page-510-4)

Hvis arbeid som krever elektrotekniske kunnskaper, gjennomføres av lekpersoner, kan det oppstå alvorlige eller dødelige personskader.

- $\blacktriangleright$  Arbeid som krever elektrotekniske kunnskaper, skal kun utføres av elektrikere.
- ▶ Ta hensyn til symbolet «elektriker» i dette dokumentet.

#### **Ikke bruk et skadd produkt**

Hvis du bruker et skadd produkt, kan personer blir alvorlige skadd eller drept.

- $\blacktriangleright$  Ikke bruk et skadd produkt.
- $\blacktriangleright$  Merk det defekte produktet, slik at det ikke brukes av andre.
- $\blacktriangleright$  Få skadene utbedret av en elektriker omgående.
- $\blacktriangleright$  Ta produktet ut av drift ved behov.

#### **Utfør vedlikeholdet riktig**

Feil utført vedlikehold kan påvirke sikker drift av produktet. Dermed kan personer bli alvorlig skadet eller drept.

- $\blacktriangleright$  Utfør vedlikeholdet riktig.
- 1 «[8.1 Vedlikehold» \[](#page-548-1)[}](#page-548-1) [41\]](#page-548-1)

#### **Vær oppmerksom på tilsynsplikten**

Personer som ikke kan vurdere potensielle farer, og dyr utgjør en fare for seg selv og for andre.

- $\blacktriangleright$  Hold utsatte personer, f.eks. barn, unna produktet.
- $\blacktriangleright$  Hold dyr unna produktet.

#### **Bruke ladekabel riktig**

Ved feilaktig håndtering av ladekabelen kan det oppstå farer som elektrisk støt, kortslutning eller brann.

- $\blacktriangleright$  Unngå belastninger og støt.
- $\blacktriangleright$  Ikke trekk ladekabelen over skarpe kanter.
- u Unngå knuter og knekk på ladekabelen.
- $\blacktriangleright$  Ikke bruk adapterplugger eller forlengelseskabler.
- $\blacktriangleright$  Ikke utsett ladekabelen for strekkspenning.
- $\blacktriangleright$  Trekk ladekabelen ut av ladekontakten etter ladepluggen.
- ▶ Sett beskyttelseshetten på ladepluggen etter bruk av ladekabelen.

#### <span id="page-512-1"></span>**2.5 Sikkerhetsklistremerker**

På noen av produktets komponenter er det plassert sikkerhetsklistremerker som advarer mot farlige situasjoner. Hvis det ikke tas hensyn til sikkerhetsklistremerkene, kan det føre til alvorlige personskader eller død.

#### Sikkerhetskli stremerker

Betydning

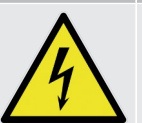

Fare for elektrisk spenning.

Forsikre deg om at produktet er spenningsfritt, før du utfører arbeid på det.

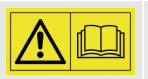

Fare hvis du ikke tar hensyn til tilhørende dokumenter.

- $\blacktriangleright$  Les de tilhørende dokumentene før du utfører arbeid på produktet.
- $\blacktriangleright$  Ta hensyn til sikkerhetsklistremerkene.
- $\blacktriangleright$  Sikkerhetsklistremerkene skal være leselige.
- u Skift ut sikkerhetsklistremerker som er skadet eller uleselige.

**NO**

u Hvis du må skifte ut en komponent som det er satt et sikkerhetsklistremerke på, må du sørge for at sikkerhetsklistremerket settes på den nye komponenten. Hvis ikke må du sette på sikkerhetsklistremerket i ettertid.

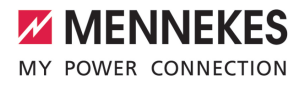

# <span id="page-514-1"></span><span id="page-514-0"></span>3 Produktbeskrivelse

# **3.1 Vesentlige egenskaper**

#### **Generelt**

- Lading iht. modus 3 iht. IEC 61851
- Plugg iht. IEC 62196
- Kommunikasjon med kjøretøyet iht. ISO 15118 \*
- Maks. ladeeffekt (AMTRON® Professional(+) E 3,7 / 11): 3,7 / 11 kW
- $\blacksquare$  Maks. ladeeffekt (AMTRON® Professional(+) (E) 7,4 / 22 (PnC)): 7,4 / 22 kW
- Tilkobling: énfaset/trefaset
- Maks. ladeeffekt kan konfigureres av elektriker
- Kalibrert energimåler (MID-konform) som kan leses av utenfra
- Statusinformasion på LED-infofelt
- Opplåsingsfunksjon ved strømbrudd (kun på enheter med ladestikkontakt)
- $\blacksquare$  Integrert kabeloppheng
- $\blacksquare$  Hus av AMELAN®
- Multifunksjonsknapp
	- Slå på jordfeilbryter og automatsikring igjen utenfra
	- Kontroller om jordfeilbryteren fungerer, utenfra

#### **Bruker-nettgrensesnitt (for elbil-førere)**

- Overvåking av ladeprosesser
- Dataeksport av alle ladeprosesser i og CSVformat
- Whitelist for administrasion av RFID-kort
- $\Box$  Spesifikasjoner for solcellelading (for tilkobling til eget energistyringssystem)

# **Muligheter til autorisering**

- Autostart (uten autorisering)
- **N** RFID (ISO /IEC 14443 A) kompatibel med MIFARE classic og MIFARE DESFire
- $\blacksquare$  Via et backend-system
- **n** Plug and Charge \*
- $\blacksquare$  Iht. ISO 15118
- Vha. kjøretøy-ID (Autocharge)

#### **Muligheter til tilkobling**

- n Nettverksforbindelse via LAN/Ethernet (RJ45) \*\*
- Tilkobling av flere produkter via LAN/Ethernet (RJ45) \*\*

#### **Muligheter for tilkobling til et backend-system**

- Via det integrerte mobilmodemet (2G (GSM)/ 3G (UMTS)/4G (LTE)) \*
	- Nødvendig med micro-SIM-kort
- Via LAN/Ethernet (RJ45) og ekstern ruter \*\*
- Støtte av kommunikasjonsprotokollene OCPP 1.5s, OCPP 1.6s og OCPP 1.6j

#### **Muligheter til lokal laststyring**

- Reduksion av ladestrømmen via et eksternt styresignal (Downgrade) til den etablerte, eksterne energimåleren av typen Siemens PAC2200
- $\blacksquare$  Statisk laststyring
- Dynamisk laststyring for opptil 100 ladepunkter (fasenøyaktighet)
- Reduksjon av ladestrømmen ved ujevn fasebelastning (begrensning av skjevbelastning)
- Lokalt blackout-vern vha. tilkobling av en ekstern Modbus TCP-energimåler

# **Muligheter for tilkobling til et eksternt energistyringssystem (EMS)**

- Via Modbus TCP
- Via FFRus
- Via SEMP
- Dynamisk styring av ladestrømmen via et OCPPsystem (Smart Charging)

**NO**

#### **Integrerte verneanordninger**

- $\blacksquare$  Jordfeilbryter type A \*
- $\blacksquare$  Automatsikring \*
- DC-jordfeilovervåkning > 6 mA med utløsningsegenskaper iht. IEC 62752
- Arbeidsstrømutløser for å koble ladepunktet fra strømnettet i tilfelle feil (fastsveiset lastkontakt "welding detection") \*
- Koblingsutgang for å aktivere en ekstern arbeidsstrømutløser for å koble ladepunktet fra strømnettet i tilfelle feil (fastsveiset lastkontakt "welding detection") \*

#### \*ekstrautstyr

\*\* Det nødvendige ettermonteringssettet (USB-Ethernet-adapter) til tilkoblingen (følger med leveransen) er ikke montert ved utlevering.

# **Ekstrautstyr**

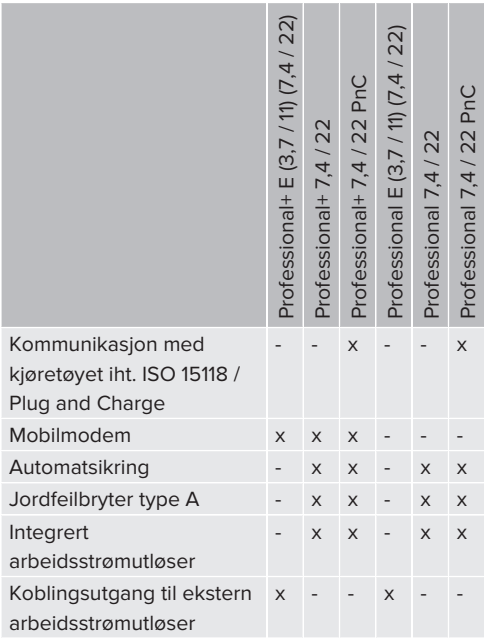

# <span id="page-515-0"></span>**3.2 Typeskilt**

Alle viktige produktopplysninger står på typeskiltet.

 $\blacktriangleright$  Se typeskiltet på produktet ditt. Typeskiltet befinner seg øverst på husets underdel.

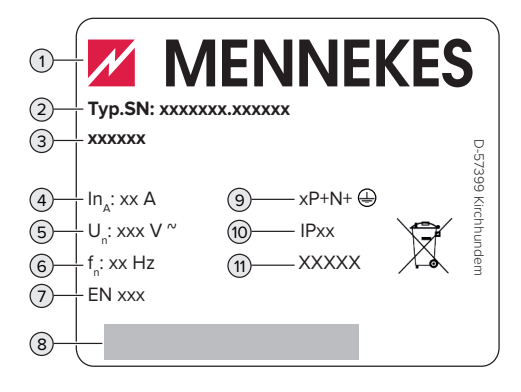

Fig. 1: Typeskilt (eksempel)

- 1 Produsent
- 2 Typenummer, serienummer
- 3 Typebetegnelse
- 4 Merkestrøm
- 5 Merkespenning
- 6 Merkefrekvens
- 7 Standard
- 8 Strekkode
- 9 Antall poler
- 10 Kapslingsgrad
- 11 Bruk

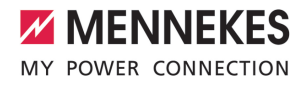

# <span id="page-516-0"></span>**3.3 Leveringsomfang**

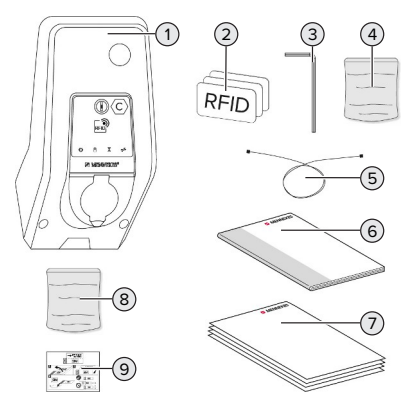

- Fig. 2: Leveringsomfang
- Produkt
- 3 x RFID-kort
- Unbrakonøkkel
- Pose med festemateriell (skruer, plugger, tetteplugger)
- USB-kabel
- Bruks- og installasjonsanvisning
- Tilleggsdokumenter:
	- $\blacksquare$  Installasjonsdatablad
	- Boremal
	- Strømløpsskjema
	- **n** Prøveprotokoll
	- $\blacksquare$  Leverandørdokumentasion
- Ettermonteringssett til nettverk (USB-Ethernetadapter, eventuell antenneforlenger, klemferritt, installasjonsveiledning)
- Klistermerke for å fjerne SIM-kortet (kun på produktvarianter med modem)

# <span id="page-516-1"></span>**3.4 Produktets oppbygging**

#### **Sett utenfra (forfra)**

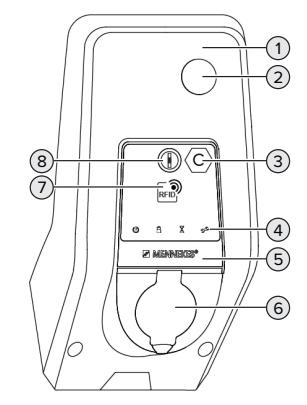

- Fig. 3: Sett utenfra (forfra)
- Husets overdel
- Vindu for energimåler
- Ladepunktidentifikasjon iht. EN 17186
- LED-infofelt
- Frontpanel
- Ladekontakt
- RFID-kortleser
- Multifunksjonsknapp

# **Sett utenfra (bakfra)**

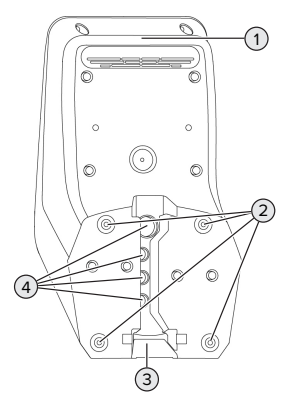

Fig. 4: Sett utenfra (bakfra)

- 1 Husets underdel
- 2 Festehull for montering
- 3 Spor til tilførselsledning/kabelkanal
- 4 Kabelinnføringer

# **Sett fra innsiden**

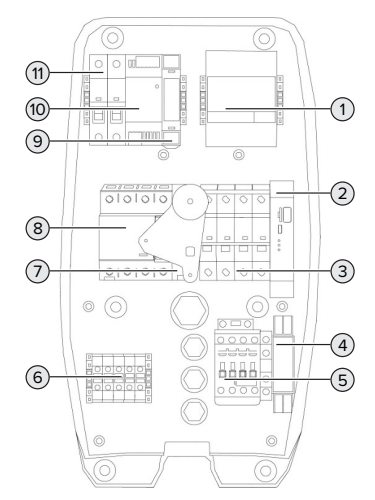

Fig. 5: Sett innenfra (eksempel: AMTRON® Professional+ 7,4 / 22)

- 1 Energimåler
- 2 ECU (Electronic Control Unit, styreenhet)
- 3 Automatsikring \*
- 4 Fasefølgerelé \*
- 5 Ladekontaktor
- 6 Tilkoblingsklemmer for spenningstilførsel
- 7 Arbeidsstrømutløser \*
- 8 Jordfeilbryter \*
- 9 Aktuatorstyring (kun på produkter med ladekontakt)
- 10 Nettdel
- 11 Styresikring \*\*

\* Kun gyldig for produktvarianter med integrert jordfeilbryter og automatsikring.

\*\* Kun gyldig for produktvarianter AMTRON® Professional(+) (E) 7,4 / 22 (PnC).

# <span id="page-517-0"></span>**3.5 Multifunksjonsknapp**

Kun gyldig for produktvarianter med integrert jordfeilbryter og automatsikring.

Funksjoner:

- Slå på jordfeilbryter og automatsikring igjen utenfra
- <span id="page-517-1"></span>■ Kontroller om jordfeilbryteren fungerer, utenfra

# **3.6 Driftsmoduser**

Produktet har ulike driftsmoduser som også kan endres under drift.

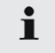

Hvilke driftsmoduser som er tilgjengelige, avhenger av produktkonfigurasjonen.

# **«Standalone Autostart»**

Produktet driftes som enkeltstående løsning uten tilkobling til et backend-system. Det trengs ikke autorisering. Ladingen starter automatisk når kjøretøyet er tilkoblet.

# **«Standalone med autorisasjon»**

Produktet driftes som enkeltstående løsning uten tilkobling til et backend-system. Autoriseringen gjøres med RFID-kort og en lokal whitelist.

#### **«Standalone backend-system»**

Produktet kan kobles til et backend-system via mobilnett eller Ethernet. Produktet driftes over backend-systemet.

Autoriseringen gjøres avhengig av backendsystemet, f.eks. med RFID-kort, smarttelefon-app aller ad hoc (f.eks. direktebetaling).

# **«Koblet til nett»**

Flere produkter kobles til via Ethernet. Det er også mulig å kjøre lokal laststyring og opprette en forbindelse til backend-systemet for alle tilkoblede produkter.

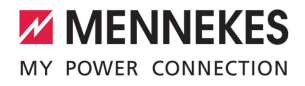

Du finner en detaljert beskrivelse av forbindelsen, tilkoblingen til et backend-

system og laststyringen med Ť. brukseksempler på vårt nettsted under nedlastingssiden for det valgte produktet. 1 «[1.1 Nettsted» \[](#page-510-1)[}](#page-510-1) [3\]](#page-510-1)

# <span id="page-518-0"></span>**3.7 Lademoduser for solcellelading**

Forutsetning(er):

- $\checkmark$  Produkt er koblet til et energistyringssystem via SEMP. Energistyringssystemet er koblet til et solcellesystem.
- $\checkmark$  SEMP-grensesnittet er aktivert i nettgrensesnittet.
- 1 «[6.10.5 Aktivere grensesnittet \(SEMP\) til](#page-539-1) [energistyringssystemer» \[](#page-539-1)[}](#page-539-1) [32\]](#page-539-1)
- $\checkmark$  Energistyringssystemet og produkter er plassert i samme nettverk.

Produkter har 3 lademoduser (Surplus charging, Immediate charging, Manual configuration):

# **Surplus charging**

Ladeeffekten avhenger av den overskytende energien fra solcelleanlegget. Kjøretøyet begynner å lades når det genereres tilstrekkelig overskytende energi fra solcelleanlegget. Det lades kun med solenergi.

#### **Immediate charging**

Ladingen utføres med maksimal effekt. Hvis det ikke er tilstrekkelig overskytende energi fra solcelleanlegget, lades det med nettstrøm.

#### **Manual configuration**

Ladingen utføres avhengig av verdiene som er stilt inn. Du kan blant annet utføre følgende innstillinger:

- Klokkeslett hvor kjøretøvet må være ladet
- Minimal og maksimal energimengde som må lades fram til angitt klokkeslett

Hvis det ikke er tilstrekkelig overskytende energi fra solcelleanlegget, lades det med nettstrøm.

# <span id="page-518-1"></span>**3.8 LED-infofelt**

LED-infofetlet viser driftstilstanden (standby, lading, ventetid, feil) for produktet.

#### **Standby**

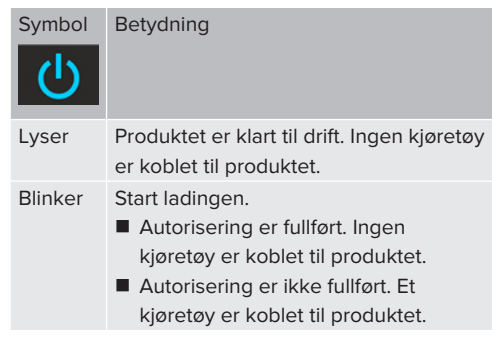

Symbolfarge: blå eller grønn (avhengig av konfigurasjonen)

#### **Lading**

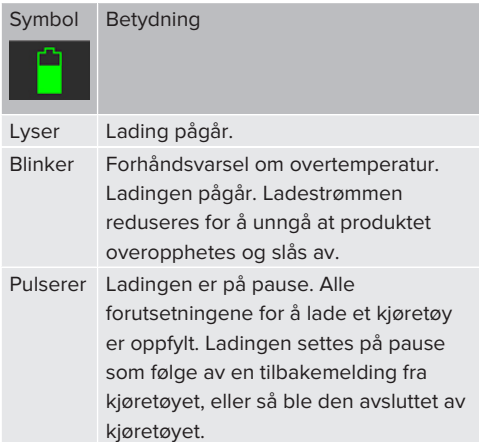

Symbolfarge: blå eller grønn (avhengig av konfigurasjonen)

# **Ventetid**

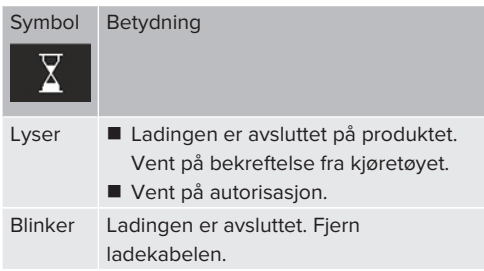

#### Symbolfarge: hvit

#### **Feil**

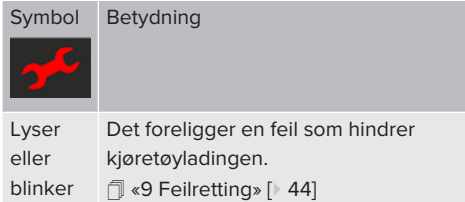

<span id="page-519-0"></span>Symbolfarge: rød

# **3.9 Ladetilkoblinger**

Det finnes produktvarianter med følgende ladetilkoblinger:

# **Fast tilkoblet ladekabel med ladekobling type 2**

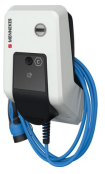

Denne kan brukes til å lade opp alle kjøretøy med ladeplugg av type 2. Det trengs ingen separat ladekabel.

#### **Ladekontakt type 2 med klappdeksel til bruk av separate ladekabler**

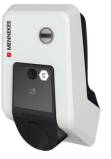

Denne kan brukes til å lade opp alle kjøretøy med ladeplugg av type 2 eller type 1 (avhengig av ladekabelen som brukes).

#### **Ladekontakt type 2 med lukker til bruk av separate ladekabler**

Bare tilgjengelig for produktvariantene Professional(+) E (3,7 / 11) (7,4 / 22).

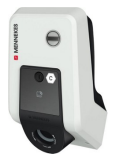

Lukkeren gir ekstra beskyttelse mot elektrisk støt og er lovpålagt i noen land. 1 «[2.2 Tiltenkt bruk» \[](#page-511-2)[}](#page-511-2) [4\]](#page-511-2)

Denne kan brukes til å lade opp alle kjøretøy med ladeplugg av type 2 eller type 1 (avhengig av ladekabelen som brukes).

Du finner alle ladekablene til MENNEKES på nettstedet vårt under «Portfolio» > «Charging cables».

1 «[1.1 Nettsted» \[](#page-510-1)[}](#page-510-1) [3\]](#page-510-1)

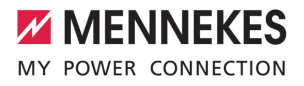

# <span id="page-520-0"></span>4 Tekniske data

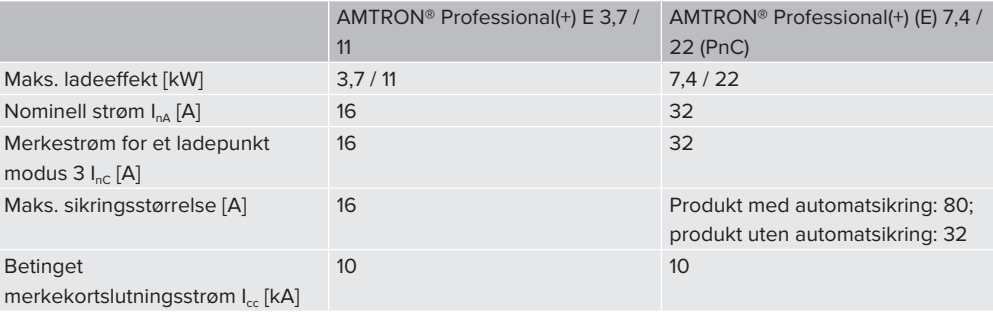

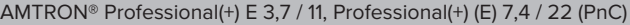

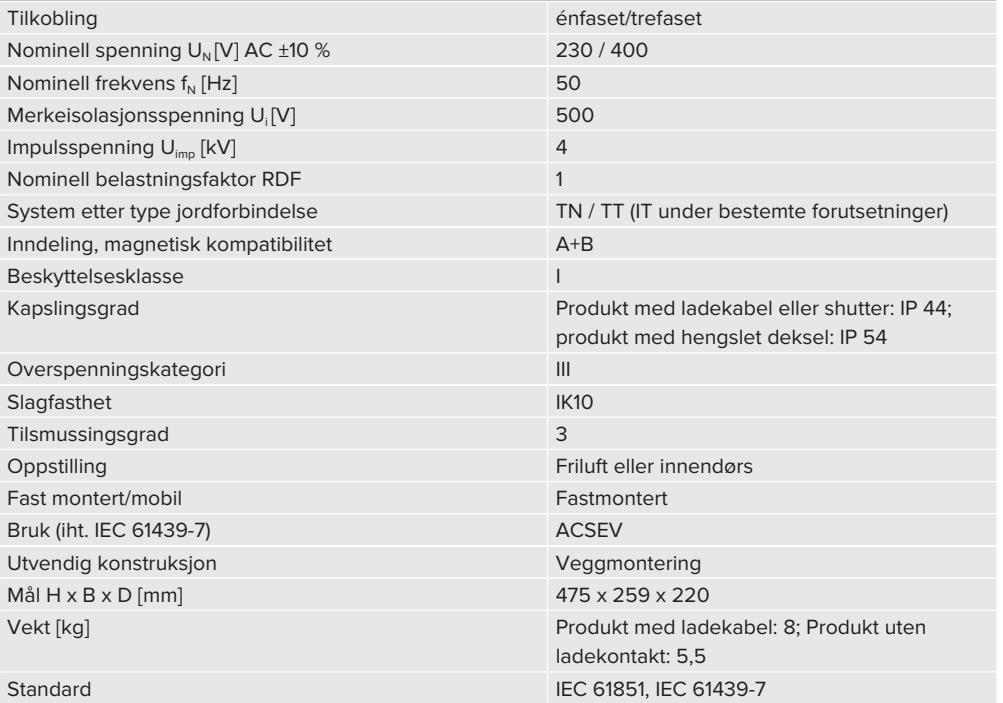

Hvilke standarder som konkret er brukt for å kontrollere produktet, finner du i produktets samsvarserklæring. Du finner samsvarserklæringen på vårt nettsted på nedlastingssiden for det valgte produktet.

**NO**

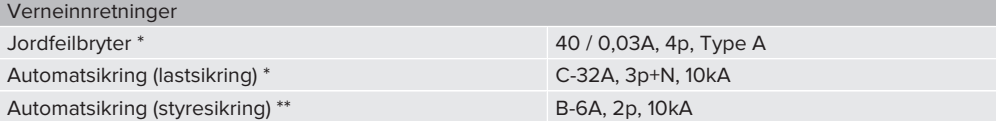

\* Kun gyldig for produktvarianter med integrert jordfeilbryter og automatsikring.

\*\* Kun gyldig for produktvarianter AMTRON® Professional(+) (E) 7,4 / 22 (PnC).

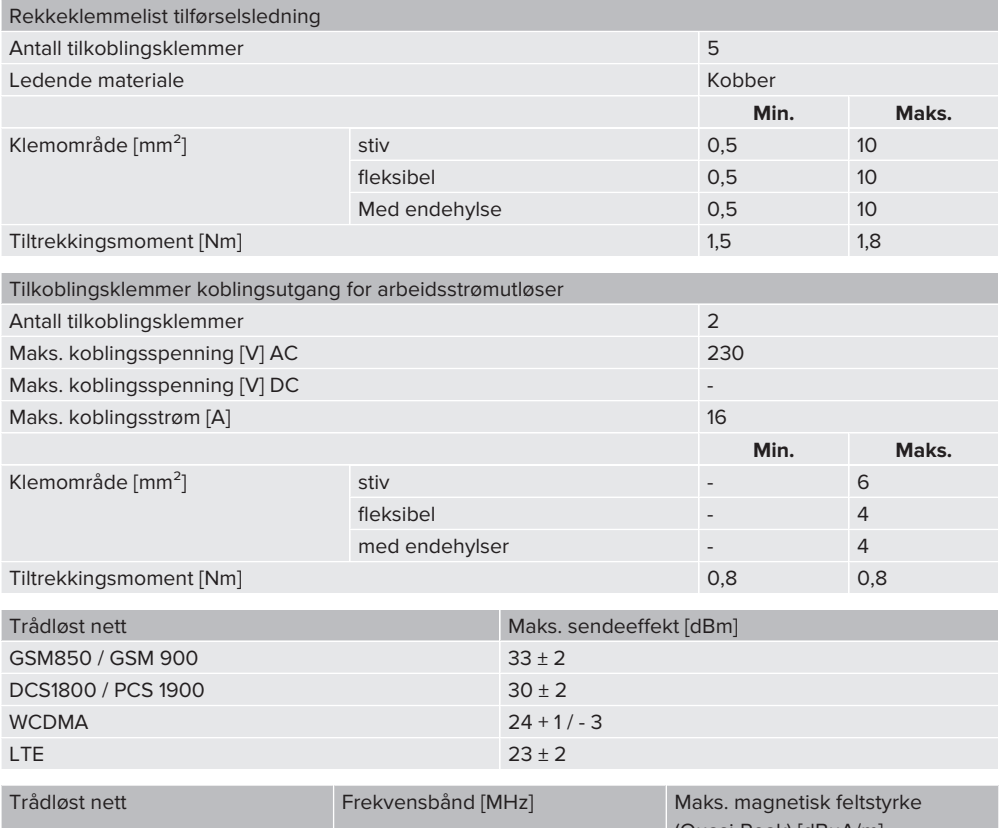

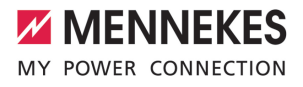

# <span id="page-522-1"></span><span id="page-522-0"></span>5 Installasjon

# **5.1 Velge brukssted**

Forutsetning(er):

- $\checkmark$  Tekniske data og nettdata stemmer overens.
- 1 «[4 Tekniske data» \[](#page-520-0)[}](#page-520-0) [13\]](#page-520-0)
- $\checkmark$  Tillatte omgivelsesbetingelser overholdes.
- Produkt og ladestedet har tilstrekkelig avstand til hverandre, avhengig av lengden på ladekabelen som brukes.
- $\checkmark$  Følgende minsteavstander til andre gjenstander (f.eks. vegger) overholdes:
	- Avstand til venstre og høyre: 300 mm
	- Avstand oppover: 300 mm
- $\checkmark$  I tilfelle tilkobling til et backend-system: Mobilnettet er ubegrenset tilgjengelig på bruksstedet.
- $\checkmark$  Dersom du skal koble til flere produkter, må disse ha tilstrekkelig avstand til hverandre. En Ethernet-kabel skal være maksimalt 100 m lang.

# <span id="page-522-2"></span>**5.1.1 Tillatte omgivelsesbetingelser**

# **FARE**

#### **Eksplosjons- og brannfare**

Hvis produktet brukes i eksplosjonsfarlige omgivelser (EX-område), kan eksplosive stoffer antennes som følge av gnistdannelse i komponenter i produktet. Det er eksplosjons- og brannfare.

Ikke bruk produktet i eksplosionsfarlige områder (f.eks. gass-stasjoner).

# A OBS

# **Materielle skader som følge av uegnede omgivelsesbetingelser**

Uegnede omgivelsesbetingelser kan skade produktet.

- $\blacktriangleright$  Beskytt produktet mot direkte vannstråler.
- $\blacktriangleright$  Unngå direkte sollys.
- $\blacktriangleright$  Sørg for tilstrekkelig ventilasjon av produktet. Overhold minsteavstandene.
- Hold produktet unna varmekilder.
- Unngå store temperaturvariasjoner.

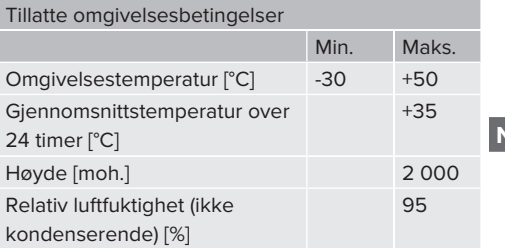

# <span id="page-522-4"></span><span id="page-522-3"></span>**5.2 Forberedelser på bruksstedet**

#### **5.2.1 Etablert elektroinstallasjon**

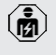

Aktivitetene i dette kapittelet kan bare gjennomføres av en elektriker.

# **FARE**

#### **Brannfare på grunn av overbelastning**

Det er fare for brann ved uegnet valg av den utførte elektroinstallasjonen (f.eks. forsyningsledning).

 $\blacktriangleright$  Utlegg av den ferdige elektroinstallasjonen i henhold til gjeldende normative krav, tekniske data for produktet og konfigurasjonen av produktet.

1 «[4 Tekniske data» \[](#page-520-0)[}](#page-520-0) [13\]](#page-520-0)

Ved valg av tilførselsledningen (tverrsnitt og ledningstype) må det tas hensyn til

- følgende lokale betingelser:
	- $\blacksquare$  Installasjonsmetode
	- $\blacksquare$  Ledningslengde
- $\blacktriangleright$  Legg tilførselsledningen og ev. styre-/ dataledning på ønsket brukssted.

Hvis flere produkter skal kobles til hverandre i nett, må produktene være forbundet med en Ethernetkabel (maks. 100 m lang) med en sentral ruter eller svitsj. Kablingen må utføres i stjerne-topologi.

# **Monteringsmuligheter**

■ På vegg

Ť.

- På søylen i rustfritt stål fra MENNEKES
- På betongsøylen fra MENNEKES
- På sokkelen fra MENNEKES

Veggmontering – utenpåliggende kabling: Ved utenpåliggende kabling med kabelinnføring fra undersiden må den forhåndsutskårede utsparingen til forsyningsledningen/kabelkanalen skjæres ut av husoverdelen.

Vegamontering – innfelt kabling:

Ved innfelt kabling må du bestemme posisjonen til forsyningsledningen ved hjelp av den medfølgende boremalen eller ved hjelp av figuren «Boredimensjoner [mm]».

Montering på en søyle i rustfritt stål, en betongsøyle eller en sokkel:

Disse er tilgjengelige som tilbehør fra MENNEKES.

<span id="page-523-0"></span>1 Se den enkelte installasjonsanvisningen

# **5.2.2 Verneanordninger**

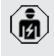

Aktivitetene i dette kapittelet kan bare gjennomføres av en elektriker.

Følgende betingelser skal være oppfylt for installasjon av verneanordninger i den etablerte elektroinstallasjonen.

#### **Jordfeilbryter**

 $\mathbf i$ 

- Nasjonale forskrifter skal overholdes (f.eks. IEC 60364‑7‑722 (i Tyskland DIN VDE 0100‑722)).
- Produktet har en differansestrømsensor for DC-jordfeilovervåkning > 6 mA med utløsningsegenskaper iht. IEC 62752.
- I gyldighetsområdet til IEC 60364-7-722:2018 skal produktet beskyttes med en jordfeilbryter av type B.
	- I gyldighetsområdet til HD 60364-7-722:2016 skal produktet beskyttes med minst én jordfeilbryter av type A.
	- Ingen andre strømkretser skal kobles til jordfeilbryterne.

# **Sikring av tilførselsledning (f.eks. automatsikring, nødstoppsikring)**

- Nasjonale forskrifter skal overholdes (f.eks. IEC 60364‑7‑722 (i Tyskland DIN VDE 0100‑722)).
- Sikringen for forsyningsledningen må dimensjoneres blant annet med hensyn til typeskiltet, ønsket ladeeffekt og forsyningsledningen (ledningslengde, tverrsnitt, antall faseledere, selektivitet) til produktet.
- **Det følgende gjelder for produktvarianter**  $\mathbf i$ **med integrert automatsikring:**
	- Merkestrømmen til sikringen for forsyningsledningen skal vøre maksimalt  $80 \Delta$

# **Det følgende gjelder for produktvarianter uten integrert automatsikring:**

■ Merkestrømmen til sikringen for forsyningsledningen skal være maksimalt 16 (produkt med 3,7/11 kW) / 32 (produkt med 7,4/22 kW) A (med C-karakteristikk).

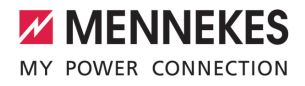

#### **Arbeidsstrømutløser**

Kun gyldig for produktvarianter med koblingsutgang for styring av en ekstern arbeidsstrømutløser.

- $\blacktriangleright$  Kontroller om en arbeidsstrømutløser er lovpålagt i brukslandet.
- $\Box$  «[2.2 Tiltenkt bruk» \[](#page-511-2) $\Box$  [4\]](#page-511-2)

n Arbeidsstrømutløseren må plasseres ved

- siden av automatsikringen. ĭ
	- Arbeidsstrømutløseren og automatsikringen må være kompatible.

#### <span id="page-524-0"></span>**5.3 Transportere produktet**

#### **OBS**

#### **Materielle skader grunnet feilaktig transport**

Kollisjoner og støt kan skade produktet.

- $\blacktriangleright$  Unngå kollisioner og støt.
- u Transporter produktet pakket inn fram til oppstillingsstedet.
- $\blacktriangleright$  Ikke bruk bolten som fester frontpanelet, som transporthjelp eller håndtak.
- Sett produktet på et mykt underlag.

# <span id="page-524-1"></span>**5.4 Åpne produktet**

Aktivitetene i dette kapittelet kan bare gjennomføres av en elektriker.

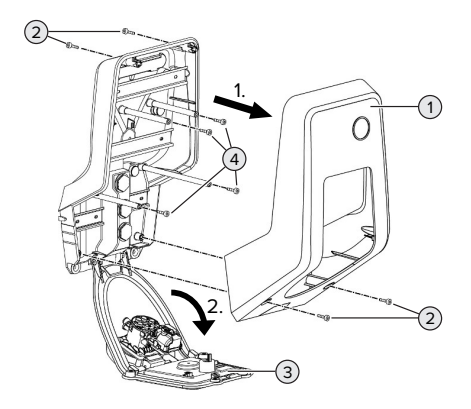

#### Fig. 6: Åpne produktet

Husoverdelen (1) er ikke skrudd fast i utlevert tilstand. Skruene (2) følger med leveransen.

- $\blacktriangleright$  Løsne skruene (2) om nødvendig.
- $\blacktriangleright$  Ta av husoverdelen (1).
- <span id="page-524-2"></span>Løsne skruene (4), og slå ned frontpanelet (3).

#### **5.5 Montere produktet på veggen**

#### **OBS**  $\Lambda$

#### **Materielle skader grunnet ujevn overflate**

Hvis huset monteres på en ujevn overflate, kan det bli forvridd, noe som kan gå ut over

kapslingsgraden. Det kan oppstå følgeskader på de elektroniske komponentene.

- Monter kun produktet på en jevn overflate.
- Jevn om nødvendig ut ujevne overflater med egnede tiltak.

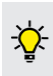

MENNEKES anbefaler å montere i en ergonomisk fornuftig høyde, avhengig av personhøyden.

Det medfølgende festemateriellet (skruer, Ť plugger) er kun egnet for montering på betong-, tegl- og trevegger.

# A OBS

#### **Materielle skader grunnet borestøv**

Hvis det havner borestøv i produktet, kan det oppstå følgeskader på de elektroniske komponentene.

- Sørg for at det ikke havner noe borestøv i produktet.
- Ikke bruk produktet som boremal, og ikke bor gjennom produktet.
- $\blacktriangleright$  Lag borehullene ved hielp av boremalen (følger med leveransen), eller tegn opp borehullene først ved hjelp av illustrasjonen «Boredimensjoner [mm]» før du lager dem. Diameteren på borehullene er avhengig av valgt festemateriell.

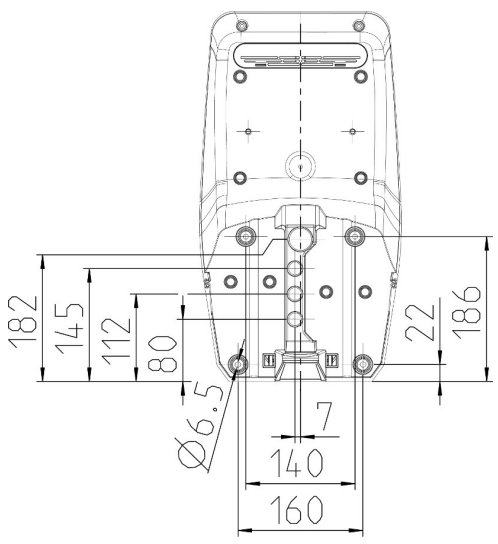

Fig. 7: Boredimensjoner [mm]

- $\blacktriangleright$  Før forsyningsledningen og ev. dataledningen inn i produktet gjennom en kabelinnføring. I den forbindelsen må det stikkes et hull i den aktuelle membranen.
	- For å unngå inntrenging av regnvann bør Ť ikke hullet i membranen være større enn ledningene.
	- Inne i produktet trengs en Ť forsyningsledning på ca. 30 cm.
- Monter produktet på veggen ved hjelp av plugger og skruer. Velg tiltrekkingsmoment avhengig av veggmaterialet.
- $\blacktriangleright$  Kontroller at produktet er festet sikkert.

# **Tetteplugger**

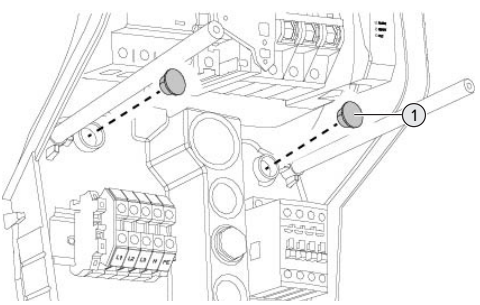

Fig. 8: Tetteplugger

 $\blacktriangleright$  Dekk festeskruene med tettepluggene (1) (inkludert i leveringsomfanget).

# **OBS**

# **Materielle skader grunnet manglende tetteplugger**

Hvis festeskruene ikke dekkes med tettepluggene, eller ikke dekkes tilstrekkelig, er ikke den angitte beskyttelsesklassen eller kapslingsgraden lenger garantert. Det kan oppstå følgeskader på de elektroniske komponentene.

 $\blacktriangleright$  Dekk til festeskruene med tettepluggene.

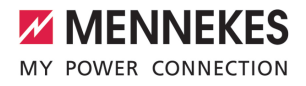

# <span id="page-526-0"></span>**5.6 Elektrisk tilkobling**

Aktivitetene i dette kapittelet kan bare gjennomføres av en elektriker.

# <span id="page-526-1"></span>**5.6.1 Nettformer**

Produktet kan kobles til i et TN-/TT-nett.

Produktet kan kun kobles til i et IT-nett under følgende betingelser.

- $\checkmark$  Det er ikke tillatt å koble apparatet til et 230/400 V IT-nett.
- $\checkmark$  Forutsatt at den maksimale kontaktspenningen ikke overstiger 50 V AC ved første feil er det tillatt å koble til et IT-nett med 230 V fasespenning via en jordfeilbryter.

#### <span id="page-526-2"></span>**5.6.2 Spenningstilførsel**

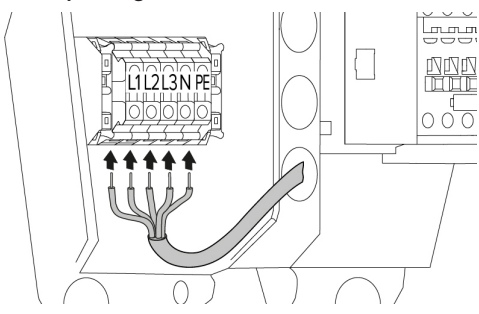

Fig. 9: Tilkobling spenningsforsyning (eksempel: trefaset drift)

- Avisoler tilførselsledningen.
- u Avisoler trådene 12 mm … 18 mm.

 $\mathbf i$ Overhold tillatt bøyeradius ved legging av tilførselsledningen.

#### **Drift med én fase**

- u Koble til trådene i forsyningsledningen til klemmene L1, N og PE i henhold til klemmepåskriften.
- $\blacktriangleright$  Ta hensyn til rekkeklemmens tilkoblingsdata.
- 1 «[4 Tekniske data» \[](#page-520-0)[}](#page-520-0) [13\]](#page-520-0)
- **Juster produktet etter énfaset drift.**
- 1 «[5.7 Juster produktet etter trefaset drift» \[](#page-527-0)[}](#page-527-0) [20\]](#page-527-0)

#### **Trefaset drift**

- u Koble til trådene i forsyningsledningen til klemmene L1, L2, L3 N og PE i henhold til klemmepåskriften. Det er nødvendig med høyredreiefelt.
- $\blacktriangleright$  Ta hensyn til rekkeklemmens tilkoblingsdata.
- <span id="page-526-3"></span>1 «[4 Tekniske data» \[](#page-520-0)[}](#page-520-0) [13\]](#page-520-0)

#### **5.6.3 Arbeidsstrømutløser**

Kun gyldig for produktvarianter med koblingsutgang for styring av en ekstern arbeidsstrømutløser.

#### Forutsetning(er):

- $\checkmark$  Arbeidsstrømutløseren er installert i den etablerte elektroinstallasjonen.
- 1 «[5.2.2 Verneanordninger» \[](#page-523-0)[}](#page-523-0) [16\]](#page-523-0)

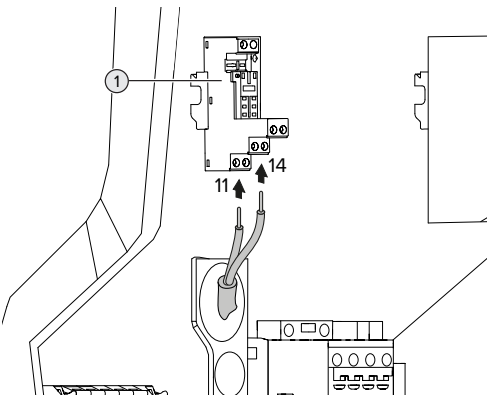

Fig. 10: Tilkobling av arbeidsstrømutløser

- $\blacktriangleright$  Avisoler arbeidsstrømutløserens ledning.
- $\blacktriangleright$  Avisoler trådene 8 mm.
- $\blacktriangleright$  Koble trådene til koblingsutgangen (1). Bruk klemmene 11 (COM) og 14 (NO).
- $\blacktriangleright$  Ta hensyn til koblingsutgangens tilkoblingsdata.
- 1 «[4 Tekniske data» \[](#page-520-0)[}](#page-520-0) [13\]](#page-520-0)

19

# <span id="page-527-0"></span>**5.7 Juster produktet etter trefaset drift**

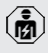

Aktivitetene i dette kapittelet kan bare gjennomføres av en elektriker.

I utlevert tilstand er produktet justert etter trefaset drift.

Forutsetning(er):

- ü Produktet er koblet til énfaset.
- 1 [«5.6.2 Spenningstilførsel» \[](#page-526-2)[}](#page-526-2) [19\]](#page-526-2)

# **Fasefølgerelé**

Kun gyldig for produktvarianter med fasefølgerelé (AMTRON® Professional+ 7,4 / 22, AMTRON® Professional+ 7,4 / 22 PnC, AMTRON® Professional 7,4 / 22, AMTRON® Professional 7,4 / 22 PnC).

For å bruke produktet énfaset må du stille om potensiometeret på fasefølgereléet.

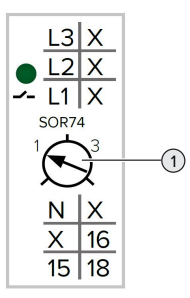

 $\triangleright$  Still inn potensiometeret (1) til stilling 1 med flat skrutrekker.

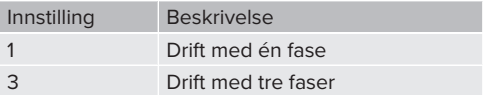

#### **Nettgrensesnitt**

For å bruke produktet énfaset må du stille om en parameter i nettgrensesnittet.

1 [«6 Igangsetting» \[](#page-528-0)[}](#page-528-0) [21\]](#page-528-0)

Gå til menyen «Installation» > «General Installation», og still inn følgende parameter:

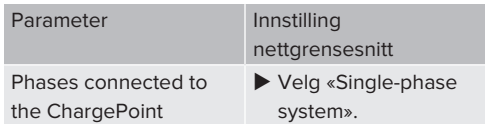

#### <span id="page-527-1"></span>**5.8 Koble produktet til nettet**

Hvis flere produkter skal kobles til hverandre i nett, må produktene være forbundet med en Ethernetkabel (maks. 100 m lang) med en sentral ruter eller svitsj. Kablingen må utføres i stjerne-topologi.

Forutsetning(er):

- $\checkmark$  Ettermonteringssettet (USB-Ethernet-adapter) til tilkoblingen er montert.
- 1 Installasjonsveiledning for ettermonteringssettet.

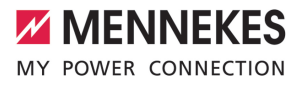

# <span id="page-528-1"></span><span id="page-528-0"></span>6 Igangsetting

# **6.1 Slå på produktet**

 $\widehat{a}$ 

Aktivitetene i dette kapittelet kan bare gjennomføres av en elektriker.

Forutsetning(er):

- $\checkmark$  Produktet er montert riktig.
- $\checkmark$  Alle pluggtlikoblinger er satt helt inn i ECU-en.
- ü Produktet er ikke skadd.
- $\checkmark$  De nødvendige verneanordningene er installert i den eksisterende elektroinstallasjonen i henhold til gjeldende nasjonale forskrifter.
- 1 «[5.2.2 Verneanordninger» \[](#page-523-0)[}](#page-523-0) [16\]](#page-523-0)
- $\checkmark$  Produkt er kontrollert iht. IEC 60364-6 samt tilsvarende gjeldende nasjonale forskrifter (f.eks) DIN VDE 0100-600 i Tyskland) under første igangsetting.
- 1 «[6.12 Kontrollere produktet» \[](#page-541-1)[}](#page-541-1) [34\]](#page-541-1)
- $\blacktriangleright$  Slå på og kontroller spenningstilførselen.
- <span id="page-528-2"></span>1 «[6.2 Kontrollere spenningsforsyningen» \[](#page-528-2)[}](#page-528-2) [21\]](#page-528-2)

# **6.2 Kontrollere spenningsforsyningen**

Aktivitetene i dette kapittelet kan bare gjennomføres av en elektriker.

Kun gyldig for produktvarianter med fasefølgerelé (AMTRON® Professional+ 7,4 / 22, AMTRON® Professional+ 7,4 / 22 PnC, AMTRON® Professional 7,4 / 22, AMTRON® Professional 7,4 / 22 PnC).

Produktet overvåkes av et fasefølgerelé. Det overvåker de tre fasene (L1, L2, L3) og nøytrallederen (N) til spenningsforsyningen med tanke på riktig fasefølge, fasesvikt og underspenning.

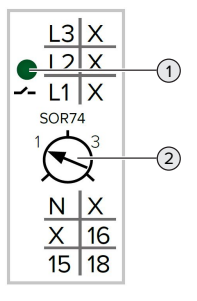

Fig. 11: Fasefølgerelé

- $\blacktriangleright$  Kontroller spenningsforsyningen ved hjelp av fasefølgereléet.
- ð Når den grønne LED-en (1) **lyser,** er produktet koblet riktig til spenningsforsyningen.
- ð Når den grønne LED -en(1) **blinker**, er ikke produktet koblet riktig til spenningsforsyningen som følge av feil fasefølge, fasesvikt eller underspenning. Produktet er ikke klart til drift.

#### **Forutsetninger for trefaset drift**

- $\checkmark$  Trådene i forsyningsledningen er koblet riktig til klemmene L1, L2, L3, N og PE i høyredreiefeltet.
- $\checkmark$  Potensiometeret (2) på fasefølgereléet er stilt inn på «3».

Når den grønne LED-en **blinker,** er

- i produktet muligens koblet til
- spenningsforsyningen i venstredreiefeltet. Det er nødvendig med høyredreiefelt.

#### **Forutsetninger for énfaset drift**

- $\checkmark$  Trådene i forsyningsledningen er koblet riktig til klemmene L1, N og PE i høyredreiefeltet.
- $\checkmark$  Potensiometeret (2) på fasefølgereléet er stilt inn på «1».

**NO**

# <span id="page-529-0"></span>**6.3 Tilkoblinger på ECU**

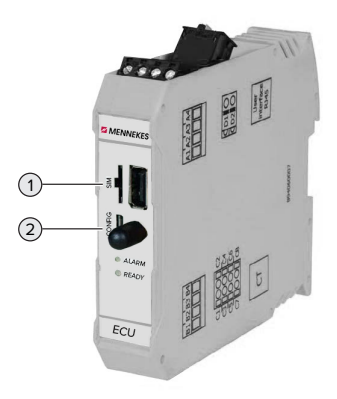

# Fig. 12: Tilkoblinger på ECU

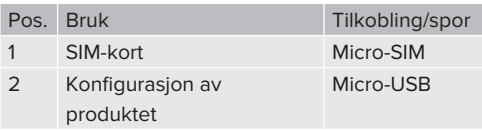

#### <span id="page-529-1"></span>**6.4 Sette inn SIM-kort**

 $\widehat{\mathbf{M}}$ 

Aktivitetene i dette kapittelet kan bare gjennomføres av en elektriker.

Kun gyldig for produktvarianter med modem.

#### **A** OBS

# **Materielle skader som følge av elektrostatisk utlading**

SIM-kortet kan skades av elektrostatisk utlading.

Ta på en jordet metalldel før du tar på SIMkortet.

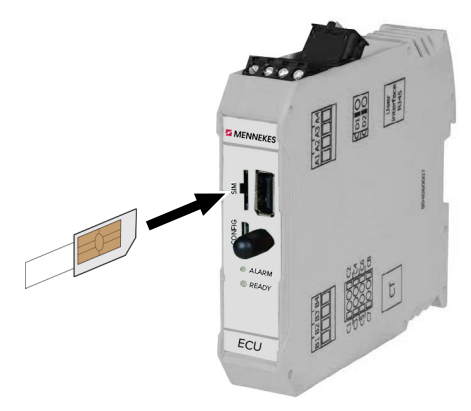

Fig. 13: Sette inn SIM-kort

- u Fest klistremerket (følger med leveransen) på SIM-kortet. Følg anvisningene på klistremerket.
- <span id="page-529-2"></span>Sett SIM-kortet inn i micro-SIM-sporet.

# **6.5 Opprette forbindelse til ECU**

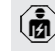

Aktivitetene i dette kapittelet kan bare gjennomføres av en elektriker.

Hvis produktet er koblet til en sluttenhet (f.eks. PC), kan du konfigurere produktet og vise statusinformasjon. Du utfører konfigurasjonen via et nettgrensesnitt i en oppdatert nettleser. Nettgrensesnittet er passordbeskyttet.

Fra og med fastvareversjon 5.22 finnes det to forskjellige nettgrensesnitt for brukerne «user» og «operator». Du åpner det enkelte nettgrensesnittet ved å skrive inn ønsket bruker når du logger deg på. Passordet som trengs, står på installasjonsdatabladet.

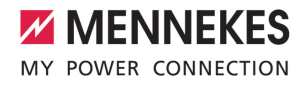

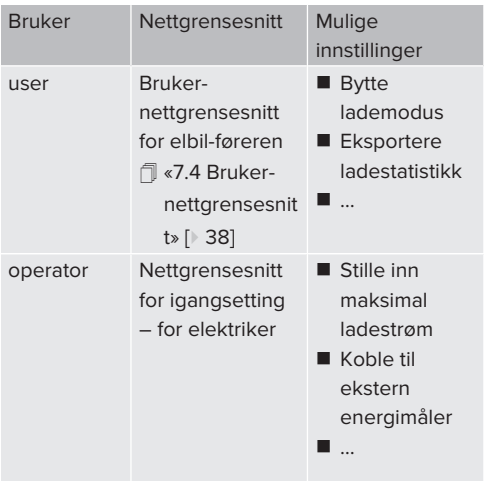

Til igangsettingen må man bruke nettgrensesnittet til elektrikeren (operator). Dette kalles «nettgrensesnitt» nedenfor.

Installasjonsdatabladet er delt opp i to områder. Det første området er bare ment Ť for elektrikeren og skal derfor rives av før overlevering til brukeren.

Du har følgende muligheter til å opprette en forbindelse til ECU:

# <span id="page-530-0"></span>**6.5.1 Via USB**

- $\blacktriangleright$  Koble sammen sluttenhet (f.eks. PC eller bærbar PC) og ECU med en USB-kabel.
- 1 «[6.3 Tilkoblinger på ECU» \[](#page-529-0)[}](#page-529-0) [22\]](#page-529-0)

Dersom driveren ikke installeres automatisk i operativsystemet Windows:

- ▶ Gå til «Kontrollpanel» > «Enhetsbehandling» > «Andre enheter».
- ► Høyreklikk på «RNDIS/Ethernet Gadget» > «Oppdater
- i. driverprogramvare» > «Søk etter driverprogramvare på datamaskinen» > «Velg fra en liste over enhetsdrivere på datamaskinen» > «Nettverkskort» > «Microsoft Corporation» > «Ekstern NDISkompatibel enhet».
	- ð Driveren installeres.

 $\blacktriangleright$  Åpne nettleseren. Nettgrensesnittet er tilgjengelig på [http://](http://192.168.123.123) [192.168.123.123.](http://192.168.123.123)

- $\blacktriangleright$  Skriv inn brukernavn (operator) og passord.
- <span id="page-530-1"></span>1 Passord: Se oppsettdatabladet

# **6.5.2 Via Ethernet**

Forutsetning(er):

- $\checkmark$  Ettermonteringssettet (USB-Ethernet-adapter) til tilkoblingen er montert.
- 1 Installasjonsveiledning for ettermonteringssettet.
- $\blacktriangleright$  Koble sammen sluttenhet (f.eks. PC eller bærbar PC) og ECU med en Ethernet-kabel. Bruk Ethernet-kontakten på USB-Ethernetadapteren.
- $\blacktriangleright$  Konfigurer nettverket til sluttenheten på følgende måte:
	- IPv4-adresse: 192.168.124.21
	- Nettverksmaske: 255.255.255.0
- Standard gateway:  $192.168.124.1$  $\blacktriangleright$  Åpne nettleseren.
	- Nettgrensesnittet er tilgjengelig på http:// 192.168.124.123.
- $\blacktriangleright$  Skriv inn brukernavn (operator) og passord.
- 1 Passord: Se oppsettdatabladet

#### <span id="page-531-0"></span>**6.5.3 Via nettverket**

Når produktet er integrert i nettverket via Ethernet, kan du nå nettgrensesnittet via en sluttenhet som er i samme nettverk.

Forutsetning(er):

- Produktet er integrert i et nettverk.
- 1 [«6.8 Integrere produktet i et lokalt nettverk»](#page-532-2) [\[](#page-532-2)[}](#page-532-2) [25\]](#page-532-2)
- ü En sluttenhet (f.eks. PC) er også integrert i nettverket via ruter/svitsj.
- $\checkmark$  Produktets IP-adresse er kjent.

Hvis produktets IP-adresse er ukjent (f.eks. som følge av en dynamisk IP-

adressespesifikasjon av en DHCP-server),

- Ť. kan du bestemme IP-adressen enten via et nettverkssøk (installert som fritt verktøy på sluttenheten) eller via ruterens/svitsjens nettgrensesnitt.
- $\blacktriangleright$  Åpne nettleseren på sluttenheten. Nettgrensesnittet er tilgjengelig på http://*IPadresse*.

Eksempel:

- IP-adresse: 192.168.0.70
- Nettgrensesnittet er tilgjengelig på: [http://](http://192.168.0.70) [192.168.0.70](http://192.168.0.70)
- $\blacktriangleright$  Skriv inn brukernavn (operator) og passord.
- 1 Passord: Se oppsettdatabladet
	- Ved å legge inn den enkelte IP-adressen i Ť. nettleseren kan alle produktene i nettverket
		- konfigureres fra sluttenheten.

På innloggingssiden vises serienummeret til Ť det enkelte produktet øverst til høyre for enklere tilordning til oppsettdatabladet.

# <span id="page-531-1"></span>**6.6 Oppbyggingen til nettgrensesnittet**

Aktivitetene i dette kapittelet kan bare gjennomføres av en elektriker.

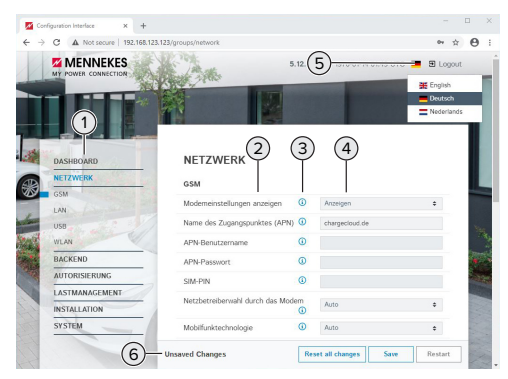

Fig. 14: Nettgrensesnittets oppbygging for fastvareversjon 5.12.3 (eksempel)

- 1 Meny
- 2 Parameter
- 3 Merknad/informasjon \*
- 4 Innstilling/status
- 5 Knapp for å velge språk
- 6 Knapp for å tilbakestille og lagre endrede innstillinger og til omstart av produktet
	- \* Merknadene/informasjonen (3) inneholder
	- Ť mye viktig informasjon som kan bidra til den enkelte parameteren og konfigurasjonen.

Fra og med fastvareversjon 5.12.3 er visningen tilpasset nettgrensesnittet. I tilfelle fastvareoppdatering fra det gamle nettgrensesnittet (tidligere fastvareversjon enn 5.12.3) til det nye nettgrensesnittet (fastvareversjon 5.12.3 eller nyere) må du aktivere det nye nettgrensesnittet manuelt. 1 «[8.3.2 Aktivere nytt nettgrensesnitt» \[](#page-550-1)[}](#page-550-1) [43\]](#page-550-1)

# <span id="page-531-2"></span>**6.6.1 Betjene nettgrensesnittet**

Ť

 $\blacktriangleright$  Konfigurer produktet med hensyn til forholdene og kundens ønsker.

> Etter at produktet er helt konfigurert, er det nødvendig med omstart.

▶ Klikk på knappen «Restart» for å starte produktet på nytt.

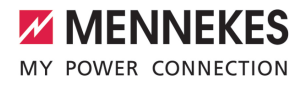

# <span id="page-532-0"></span>**6.6.2 Vise statusinformasjon**

I menyen «Dashboard» kan du vise statusinformasjon for produktet, f.eks.

- $\blacksquare$  aktuell tilstand
	- feilmeldinger
	- ladeprosesser
	- IP-adresse (parameter «Interfaces»)
	- n …
- $\blacksquare$  gjennomførte konfigurasjoner
	- $\blacksquare$  strømstyring
	- tilkobling til en ekstern energimåler
	- n …

# <span id="page-532-1"></span>**6.7 Stille inn maksimal ladestrøm**

Aktivitetene i dette kapittelet kan bare gjennomføres av en elektriker.

- I utlevert tilstand er maks. ladestrøm stilt inn Ť på 16 A.
- ▶ Gå til menyen «Installation» > «General Installation», og still inn parameteren «Installation Current Limit [A]».
- Klikk på knappen «Save» for å lagre innstillingen(e).

#### <span id="page-532-2"></span>**6.8 Integrere produktet i et lokalt nettverk**

Aktivitetene i dette kapittelet kan bare gjennomføres av en elektriker.

Forutsetning(er):

- $\checkmark$  Ettermonteringssettet (USB-Ethernet-adapter) til tilkoblingen er montert.
- 1 Installasjonsveiledning for ettermonteringssettet.
- $\blacktriangleright$  Koble sentral ruter/svitsi og USB-Ethernetadapter til en Ethernet-kabel.

I utlevert tilstand er produktet konfigurert som DHCP-klient. Etter at produktet er koblet til ruteren/ svitsjen, blir produktet tildelt IP-adressen dynamisk fra ruteren.

Om nødvendig kan du gi produktet en statisk IPadresse i nettgrensesnittet.

▶ Gå til menyen «Network» > «LAN», og still inn følgende parametere:

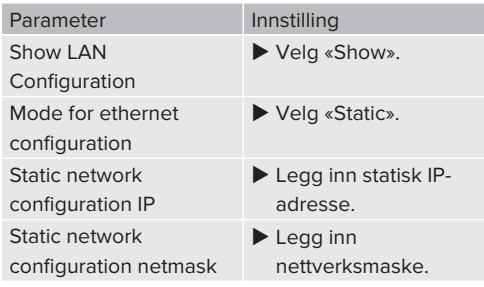

- Du finner en detaljert beskrivelse av forbindelsen, tilkoblingen til et backendsystem og laststyringen med  $\mathbf i$ brukseksempler på vårt nettsted under
	- nedlastingssiden for det valgte produktet. 1 «[1.1 Nettsted» \[](#page-510-1)[}](#page-510-1) [3\]](#page-510-1)

#### <span id="page-532-3"></span>**6.9 Stille inn driftsmoduser**

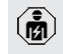

Aktivitetene i dette kapittelet kan bare gjennomføres av en elektriker.

# <span id="page-532-4"></span>**6.9.1 Driftmodus «Standalone autostart»**

Produktet driftes som enkeltstående løsning uten tilkobling til et backend-system. Det trengs ikke autorisering. Ladingen starter automatisk når kjøretøyet er tilkoblet.

▶ Gå til menyen «Backend» > «Connection», og still inn følgende parameter:

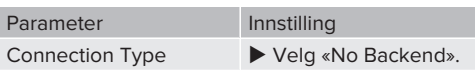

- Klikk på knappen «Save» for å lagre innstillingen(e).
- ▶ Gå til menyen «Authorization» > «Free Charging», og still inn følgende parameter:

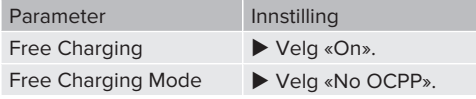

Klikk på knappen «Save» for å lagre innstillingen(e).

# <span id="page-533-0"></span>**6.9.2 Driftsmodus «Standalone med autorisasjon»**

Produktet driftes som enkeltstående løsning uten tilkobling til et backend-system. Autoriseringen gjøres med RFID-kort og en lokal whitelist.

▶ Gå til menyen «Backend» > «Connection», og still inn følgende parameter:

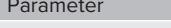

Innstilling Connection Type ▶ Velg «No Backend».

- Klikk på knappen «Save» for å lagre innstillingen(e).
- ▶ Gå til menyen «Authorization» > «Free Charging», og still inn følgende parametere:

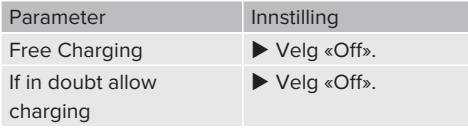

Gå til undermenyen «RFID Whitelists», og still inn følgende parametere:

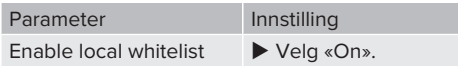

Klikk på knappen «Save» for å lagre innstillingen(e).

Ved tilkobling til et backend-system: Parameteren «Enforce using Secure RFID» (meny «Authorization» > «RFID Settings») aktiverer at det bare aksepteres forfalskningssikre RFID-token iht. VDE-AR-E 2532-100.

#### **Lære opp RFID-kort**

▶ Gå til menyen «Whitelists» > «Add entry».

- ▶ Hold RFID-kortet foran RFID-kortleseren for å overføre RFID-UID. RFID-UID kan også legges inn manuelt.
- $\blacktriangleright$  Klikk på knappen «Add entry».

Du kan også eksportere og importere en liste med alle RFID-UID-er.

# <span id="page-533-1"></span>**6.9.3 Driftsmodus «Standalone Backend-System»**

Produktet kan kobles til et backend-system via mobilnett eller Ethernet. Produktet driftes over backend-systemet.

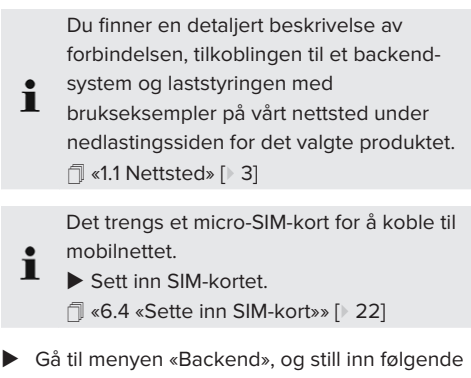

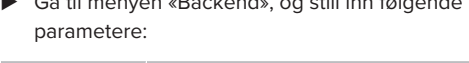

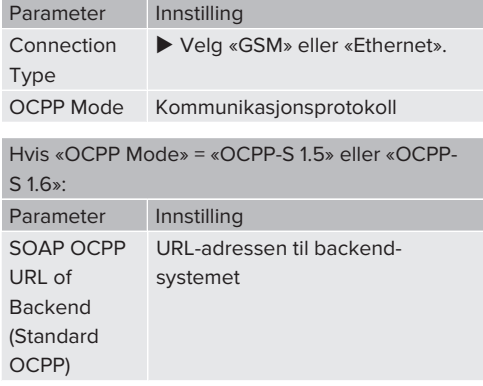

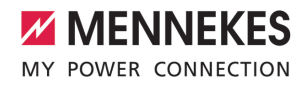

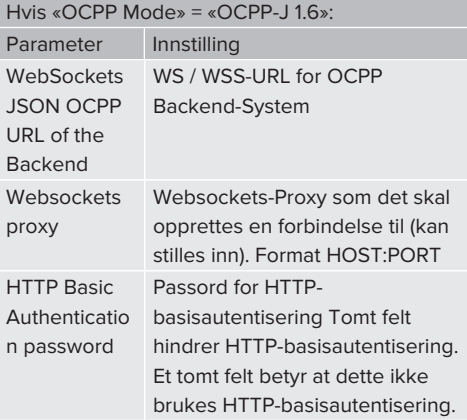

For kommunikasjon med backend-systemet anbefaler vi å bruke en sikker Internettforbindelse. Dette kan f.eks. skje via et SIM-

- kort fra backend-systemoperatøren eller en i. TLS-sikret forbindelse. Ved tilgang via offentlig Internett må minst HTTPbasisautentiseringen aktiveres fordi dataene ellers overføres slik at de kan leses av tredjepart.
- Din backend-system-operatør kan gi deg Ť informasjon om OCPP og passordet til HTTP-basisautentisering.
- Klikk på knappen «Save» for å lagre innstillingen(e).

# **Ved tilkobling via GSM**

▶ Gå til menyen «Network», og still inn følgende parametere:

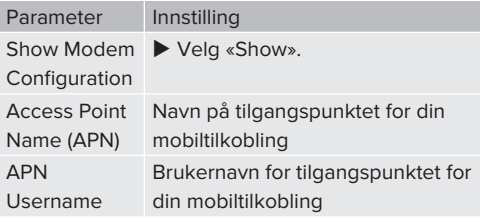

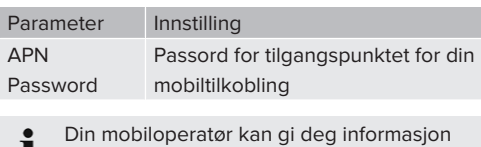

Klikk på knappen «Save» for å lagre innstillingen(e).

# <span id="page-534-0"></span>**6.9.4 Driftsmodus «Koblet til nett»**

om APN.

Flere produkter kobles til via Ethernet. Det er også mulig å kjøre lokal laststyring og opprette en forbindelse til backend-systemet for alle tilkoblede produkter.

Forutsetning(er):

- $\checkmark$  Ettermonteringssettet (USB-Ethernet-adapter) til tilkoblingen er montert.
- 1 Installasjonsveiledning for ettermonteringssettet.
- $\checkmark$  Flere produkter er koblet sammen i et nettverk via svitsj/ruter.

Du finner en detaljert beskrivelse av forbindelsen, tilkoblingen til et backend-

- system og laststyringen med Ĺ
- brukseksempler på vårt nettsted under nedlastingssiden for det valgte produktet.  $\sqrt{2}$  $\sqrt{2}$  «[1.1 Nettsted» \[](#page-510-1) $\sqrt{3}$ ]

# <span id="page-534-2"></span><span id="page-534-1"></span>**6.10 Stille inn ytterligere funksjoner**

# **6.10.1 Koble til ekstern energimåler**

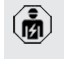

Aktivitetene i dette kapittelet kan bare gjennomføres av en elektriker.

For å hindre overbelastning på bygningstilførselen med ett eller flere ladepunkter (blackout-vern) er det nødvendig å bestemme de aktuelle strømverdiene fra bygningstilførselen med en ekstra ekstern energimåler. Energimåleren tar også hensyn til andre forbrukere i bygningen.

ECU-en er kompatibel med følgende energimålere:

1. Siemens PAC2200:

- Indirekte måling via omformer (5 A):
	- 7KM2200-2EA30-1JA1 (med MIDgodkjenning)
	- 7KM2200-2EA30-1EA1 (uten MIDgodkjenning)
	- 7KM2200-2FA00-1JB1 (med MIDgodkjenning)
- Direktemåling (opptil 65 A)
	- 7KM2200-2EA40-1JA1 (med MIDgodkjenning)
	- 7KM2200-2EA40-1EA1 (uten MIDgodkjenning)
	- 7KM2200-2EA40-1JB1 (med MIDgodkjenning)

2. Phoenix EEM-MB371-EIP 2907976:

denne energimåleren gjør det også mulig å koble til Rogowski-spoler direkte. Energimåleren må være konfigurert som Modbus TCP-slave.

3. Kostal Smart Energy Meter 10507524:

Her er det nødvendig med innstillingen «Modbus TQ EM300-LR (TCP)» i nettgrensesnittet (parameter «Meter configuration (Second)»). Dessuten må energimåleren være konfigurert som Modbus TCPslave.

# 4. TQ Energy Manager EM 420-LLRR:

Her er det nødvendig med innstillingen «Modbus TQ EM410/EM420 (TCP)» i nettgrensesnittet (parameter «Meter configuration (Second)»). Dessuten må energimåleren være konfigurert som Modbus TCP-slave.

# 5. Janitza UMG 605 (PRO):

Her er det nødvendig med innstillingen «Modbus Janitza UMG 605 PRO (TCP)» i nettgrensesnittet (parameter «Meter configuration (Second)»). Dessuten må energimåleren være konfigurert som Modbus TCP SLave, og klient-ID-en til energimåleren være stilt inn til «2».

#### **Installasjon og tilkobling**

Energimåleren og ladestasjonen kobles sammen via en direkte forbindelse eller via en svitsj/ruter.

Den eksterne energimåleren kan være plassert slik at kun de eksterne forbrukerne måles, eller slik at både de eksterne forbrukerne og ladestasjonen(e) måles.

# **Energimåleren måler kun eksterne forbrukere**

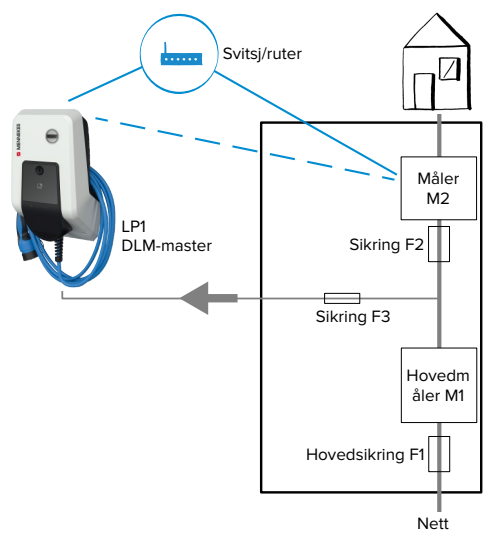

Fig. 15: Energimåleren måler kun eksterne forbrukere

DLM-Master: Ladestasjon som påtar seg koordineringsfunksjonen under dynamisk laststyring (DLM; Dynamic Loadmanagement).

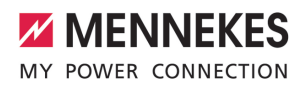

# **Energimåleren måler eksterne forbrukere og ladestasjoner (totalt forbruk)**

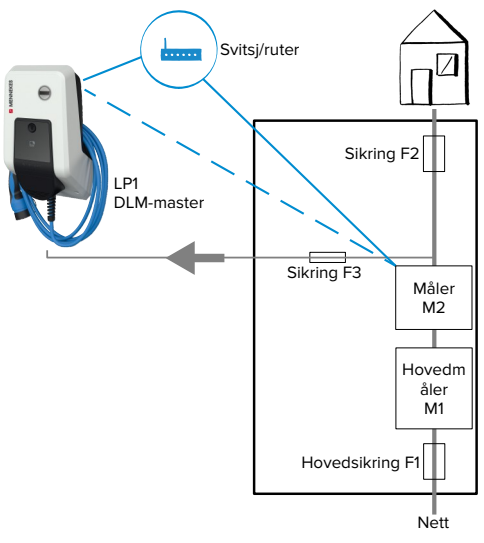

Fig. 16: Energimåleren måler eksterne forbrukere og ladestasjon (totalt forbruk)

# **Konfigurasjon**

u Gå til menyen «Load Management» > «Dynamic Load Management», og still inn følgende parametere:

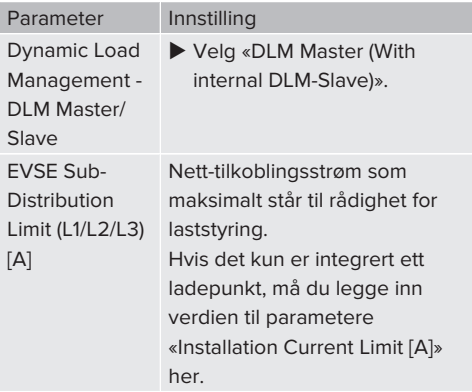

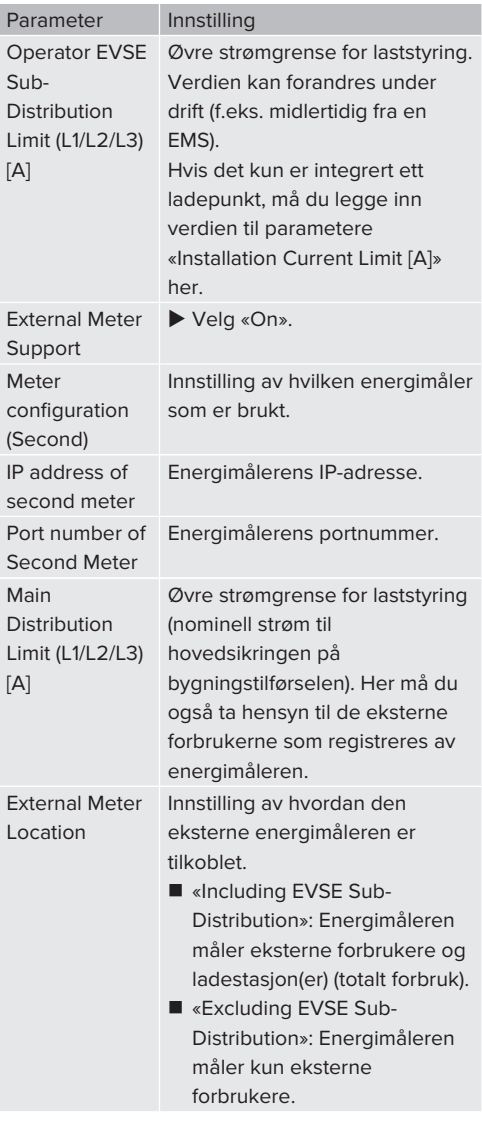

Klikk på knappen «Save» for å lagre innstillingen(e).

# **Forespørre IP-adresse og portnummer til energimåleren Siemens 7KM2200 (TCP)**

Her trenger du tastene F1, F2, F3 og F4 på energimåleren.

- $\blacktriangleright$  Trykk på tasten F4 for å åpne menyen.
- ▶ Trykk på tasten F2 og gå til «Settings» (innstillinger).
- ▶ Trykk på tasten F4 for å åpne «Settings» (innstillinger).
- $\blacktriangleright$  Trykk flere ganger på tasten F3 for å gå til «Communication» (kommunikasjon).
- ▶ Trykk på tasten F4 for å åpne «Communication» (kommunikasion).
- $\blacktriangleright$  Trykk på tasten F4 for å åpne «Modbus TCP».
- ▶ Trykk på tasten F3 og gå til «IP». Noter deg energimålerens IP-adresse.
- ▶ Trykk flere ganger på tasten F3 for å gå til «Modbus Port». Noter deg energimålerens portnummer.
- <span id="page-537-0"></span> $\blacktriangleright$  Trykk 4 ganger på tasten F1 for å lukke menyen.

# **6.10.2Nedgradering ved bruk av en energimåler av typen Siemens PAC2200**

Aktivitetene i dette kapittelet kan bare gjennomføres av en elektriker.

Forutsetning(er):

- $\checkmark$  Den eksterne energimåleren av typen Siemens PAC2200 er integrert og konfigurert i nettverket.
- 1 [«6.10.1 Koble til ekstern energimåler» \[](#page-534-2)[}](#page-534-2) [27\]](#page-534-2)

Den digitale inngangen til energimåleren kan brukes som nedgraderingsinngang til strømreduksjonen for et ladepunkt eller et ladepunktnettverk. Det finnes to muligheter til å styre den digitale inngangen:

- via et eksternt 12 V DC- eller 24 V DCstyresignal
- via et koblingsrelé og en ekstra spenningstilførsel

# **Styring via et eksternt 12 V DC- eller 24 V DCstyresignal**

Styresignalet kan for eksempel genereres av et lastutkoblingsrelé eller et eksternt tidsur. Når styresignalet i en størrelse på 12 V DC eller 24 V DC ligger an på den digitale inngangen, reduseres ladestrømmen i henhold til konfigurasjonen som er gjort.

u Koble et eksternt styresystem til klemme 12 på den digitale inngangen.

# **Styring via et koblingsrelé og en ekstra spenningstilførsel**

Den digitale inngangen kan styres med et koblingsrelé (S0) og en ekstra spenningstilførsel (1).

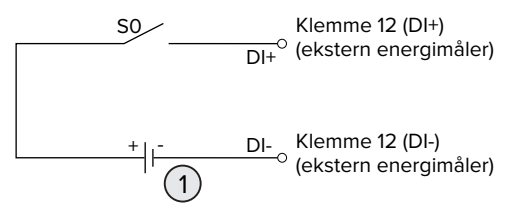

Fig. 17: Styring via et koblingsrelé og en ekstra spenningstilførsel

- Ekstern spenningsforsyning, maks. 30 V DC
- $\blacktriangleright$  Koble et eksternt styresystem til klemme 12 på den digitale inngangen.

#### **Konfigurasjon i nettgrensesnittet til ECU**

▶ Gå til menyen «Load Management» > «Dynamic Load Management», og still inn følgende parametere:

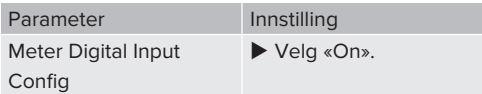

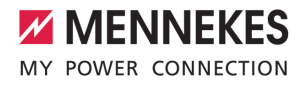

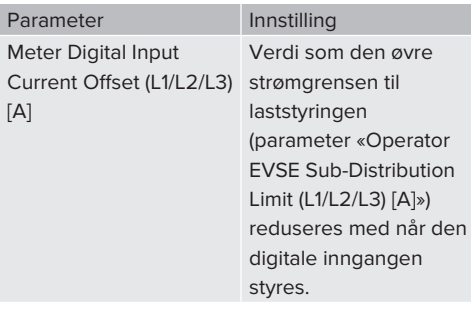

Klikk på knappen «Save» for å lagre innstillingen(e).

I menyen «Dashboard» > «DLM Status» under «Overall Current Applied [A]» kan du kontrollere om den øvre strømgrensen til laststyringen reduseres når den digitale inngangen styres.

## **Konfigurasjon av den digitale inngangen på energimåleren Siemens 7KM2200 (TCP)**

For å velge den nødvendige innstillingen «On/Off-Peak» (innenfor/utenfor topp) trenger du tastene F1, F2, F3 og F4 på energimåleren.

- $\blacktriangleright$  Trykk på tasten F4 for å åpne menyen.
- ▶ Trykk på tasten F2, og gå til «Innstillinger».
- $\blacktriangleright$  Trykk på tasten F4 for å åpne «Innstillinger».
- ▶ Trykk flere ganger på tasten F3 og gå til «Integrated I/O» (integrert I/O).
- $\blacktriangleright$  Trykk på tasten F4 for å åpne «Integrated I/O» (integrert I/O).
- ▶ Trykk på tasten F3, og gå til «Dig Input» (digital inngang).
- $\blacktriangleright$  Trykk på tasten F4 for å åpne «Dig Input» (digital inngang).
- ▶ Trykk på tasten F4 for å åpne «Action» (handling).
- ▶ Trykk på tasten F3, og gå til «On/Off-Peak» (innenfor/utenfor topp).
- $\blacktriangleright$  Trykk på tasten F4 for å bekrefte «On/Off-Peak».
- $\blacktriangleright$  Trykk 4 ganger på tasten F1 for å lukke menyen.

# <span id="page-538-0"></span>**6.10.3Aktivere grensesnittet (Modbus TCP-server) til energistyringssystemer**

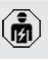

Ť.

Aktivitetene i dette kapittelet kan bare gjennomføres av en elektriker.

Fra og med ECU-fastvare 5.12.x er det mulig å styre ladestasjonen med et energistyringssystem.

> Du finner informasjon om kompatible energistyringssystemer og beskrivelse av Modbus TCP-grensesnittet (Modbus TCP Register-tabell) på vår hjemmeside:

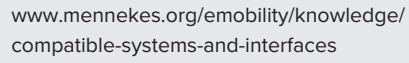

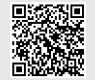

▶ Gå til menyen «Load Management» > «Modbus», og still inn følgende parametere:

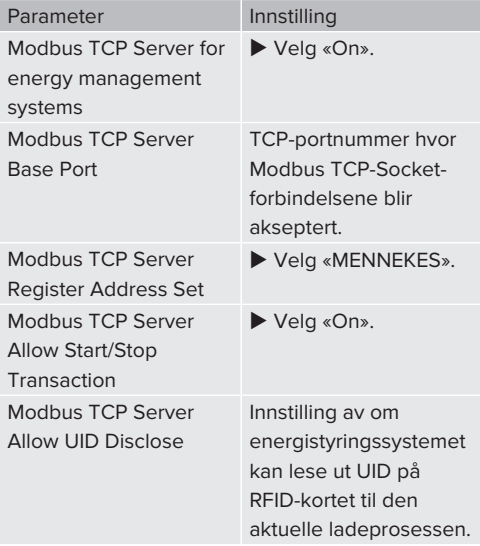

Hvis hver ladestasjon skal styres separat av et energistyringssystem, må grensesnittet aktiveres i nettgrensesnittet til hver ladestasjon.

**NO**

Hvis hele ladepunktnettverket skal styres av et energistyringssystem, må grensesnittet bare aktiveres i nettgrensesnittet til DLM-master.

# <span id="page-539-0"></span>**6.10.4Aktivere grensesnittet (EEBus) til energistyringssystemer**

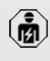

Aktivitetene i dette kapittelet kan bare gjennomføres av en elektriker.

Fra og med ECU-fastvare 5.22 er det mulig å styre ladestasjonen via EEBus med et energistyringssystem.

> Du finner informasjon om kompatible energistyringssystemer og beskrivelse av EEBus-grensesnittet (EEBus Register-tabell) på vår hjemmeside:

Ť

[www.mennekes.org/emobility/knowledge/](https://www.mennekes.org/emobility/knowledge/compatible-systems-and-interfaces/) [compatible-systems-and-interfaces](https://www.mennekes.org/emobility/knowledge/compatible-systems-and-interfaces/)

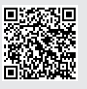

▶ Gå til menyen «Load Management» > «EEBUS interface», og still inn følgende parametere:

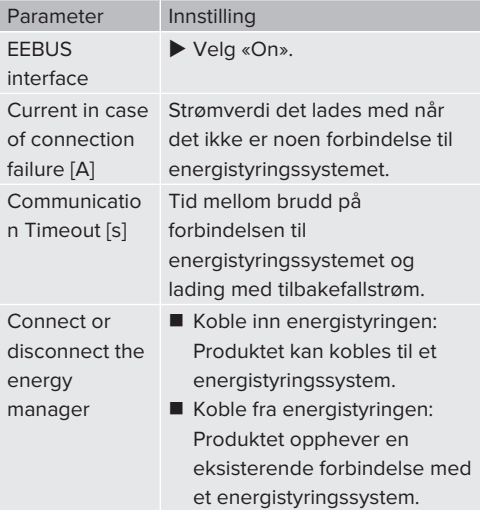

#### <span id="page-539-1"></span>**6.10.5Aktivere grensesnittet (SEMP) til energistyringssystemer**

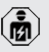

÷

Aktivitetene i dette kapittelet kan bare gjennomføres av en elektriker.

Fra og med ECU-fastvare 5.22 er det mulig å styre ladestasjonen via SEMP med et energistyringssystem.

> Du finner informasjon om kompatible energistyringssystemer og beskrivelse av SEMP-grensesnittet (SEMP Register-tabell) på vår hjemmeside:

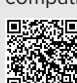

- [www.mennekes.org/emobility/knowledge/](https://www.mennekes.org/emobility/knowledge/compatible-systems-and-interfaces/) [compatible-systems-and-interfaces](https://www.mennekes.org/emobility/knowledge/compatible-systems-and-interfaces/)
- ▶ Gå til menyen «Load Management» > «SEMP interface (SMA Sunny Home Manager)», og still inn følgende parametere:

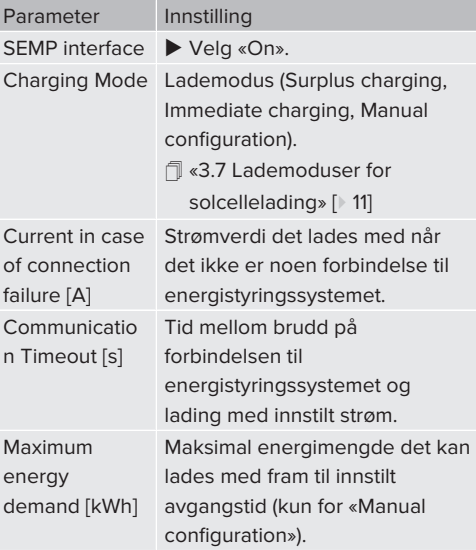
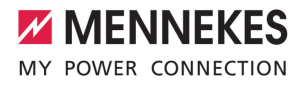

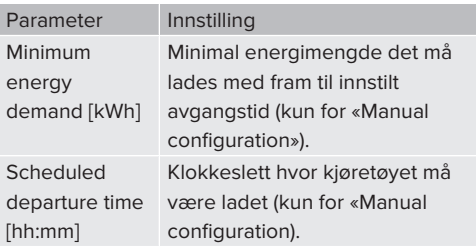

#### **6.10.6Stille inn Autocharge**

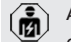

i.

Aktivitetene i dette kapittelet kan bare gjennomføres av en elektriker.

Kun gyldig for PnC-kompatible produktvarianter.

Med Autocharge utføres autoriseringen automatisk ved hjelp av en entydig kjøretøy-ID (f.eks. kjøretøyets MAC-adresse).

- Autocharge er ikke det samme som Plug and Charge iht. ISO 15118 hvor autoriseringen gjøres ved hjelp av avtalesertifikat fra eMobility Service Provider (EMP), som må lagres i kjøretøyet.
- Autocharge er ingen offisiell eller standardisert funksjon fra produsenten av bilen eller produsenten av ladeinfrastrukturen.
	- MENNEKES kan ikke garantere er Autocharge alltid fungerer problemfritt med kjøretøyene som er ført opp i listen nedenfor. Kompatibiliteten til Autocharge kan variere avhengig av modell og programvareversjon for kjøretøyet. Listen er utarbeidet på grunnlag av ulike felttester med de oppførte kjøretøyene.
	- Autocharge er fortsatt av eksperimentell karakter og kommer til å optimeres og forbedres med de neste fastvareversjonene.

Forutsetning(er):

- $\checkmark$  Ved tilkobling til et backend-system: Backendsystemet støtter Autocharge.
- $\checkmark$  Kiøretøyet kan overføre en entydig kiøretøy-ID.

Du finner en liste over hvilke kjøretøy som MENNEKES har gjennomført vellykket testing av Autocharge for, på vårt nettsted under:

Ť. [www.mennekes.org/emobility/services/](https://www.mennekes.org/emobility/services/autocharge/) [autocharge](https://www.mennekes.org/emobility/services/autocharge/)

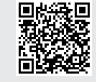

Kjøretøy-ID-en blir behandlet på samme måte som en RFID-UID.

▶ Gå til menyen «Authorization» > «HLC 15118», og still inn følgende parameter:

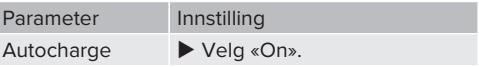

Klikk på knappen «Save» for å lagre innstillingen(e).

#### **Ved tilkobling til et backend-system**

Konfigurasjonen i backend-systemet er avhengig av det enkelte backend-systemet og kan derfor ikke beskrives nøyaktig i dette dokumentet.

- 1. Les ut kjøretøy-ID-en i backend-systemet. Koble sammen produktet og kjøretøyet med ladekabelen på forhånd.
- 2. Legg inn kjøretøy-ID-en i backend-systemet eller kjøretøy-ID-en i nettgrensesnittet i parameteren «List of entries in OCPP whitelist» og «List of entries in local whitelist».

#### **Uten tilkobling til et backend-system**

- 1. Les av kjøretøy-ID i nettgrensesnittet.
- ▶ Gå til menyen «Authorization» > «HLC 15118», og still inn følgende parametere:

**NO**

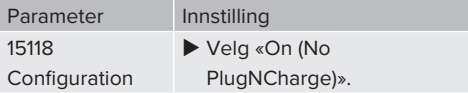

- Koble sammen produktet og kjøretøyet med ladekabelen.
- ▶ Skriv inn endelsen «/legacy/operator» (f.eks. 192.168.123.123/legacy/operator) i adresselinjen i nettleseren.
- $\blacktriangleright$  Skriv inn brukernavn (operator) og passord.
- 1 Passord: Se oppsettdatabladet
- ▶ Gå til menyen «> 15118». Menyen «> 15118» vises kun når parameter «15118 Configuration» er aktivert.
- Kjøretøy-ID vises under «Event Logger».
- $\blacktriangleright$  Kopier kjøretøy-ID-en til utklippstavlen, eller skriv den ned.
- 2. Skriv inn kjøretøy-ID-en i nettgrensesnittet.
- ▶ Slett endingen «/legacy/operator» i adresselinjen i nettleseren (f.eks. 192.168.123.123).
- $\blacktriangleright$  Skriv inn brukernavn (operator) og passord.
- 1 Passord: Se oppsettdatabladet
- u Gå til menyen «Authorization» og still inn følgende parametere:

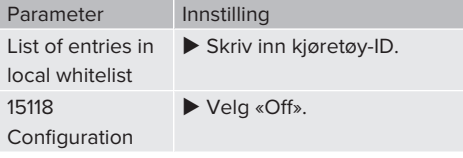

Klikk på knappen «Save» for å lagre innstillingen(e).

### **6.11 Tilbakestill konfigurasjon til fabrikkinnstilling**

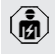

Aktivitetene i dette kapittelet kan bare gjennomføres av en elektriker.

- ▶ Skriv inn endelsen «/legacy/operator» (f.eks. 192.168.123.123/legacy/operator) i adresselinjen i nettleseren.
- $\blacktriangleright$  Skriv inn brukernavn (operator) og passord.
- 1 Passord: Se oppsettdatabladet
- ▶ Klikk på knappen «Operator Default & Restart» for å gjenopprette fabrikkinnstillingene og for å starte produktet på nytt.

### **6.12 Kontrollere produktet**

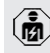

Aktivitetene i dette kapittelet kan bare gjennomføres av en elektriker.

▶ Under første igangsetting må du kontrollere produktet iht. IEC 60364-6 samt tilsvarende gyldige nasjonale forskrifter (f.eks. DIN VDE 0100-600 i Tyskland).

Kontrollen kan utføres med MENNEKES testboks og et testapparat for testing i henhold til standard. MENNEKES testboks simulerer kommunikasjonen med kjøretøyet. Testbokser kan anskaffes hos MENNEKES som tilbehør.

### <span id="page-541-0"></span>**6.13 Stenge produktet**

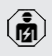

Aktivitetene i dette kapittelet kan bare gjennomføres av en elektriker.

### A OBS

### **Materielle skader som følge av klemte komponenter eller kabler**

Klemte komponenter eller kabler kan føre til skader og funksjonsfeil.

- u Når du stenger produktet, må du påse at ingen komponenter eller kabler kommer i klem.
- Fest om nødvendig komponenter eller kabler.

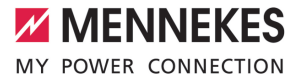

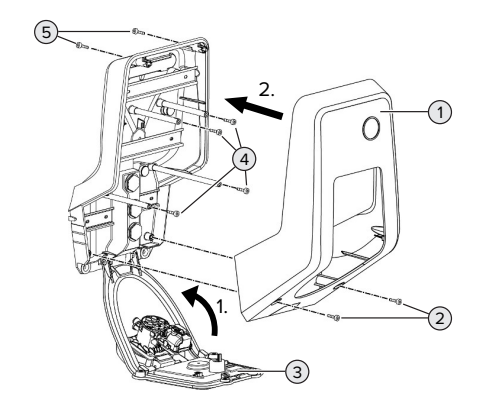

Fig. 18: Stenge produktet

- $\blacktriangleright$  Sving opp frontpanelet (3), og fest det med skruene (4).
- Sett på husoverdelen (1), og fest den med skruene (2) og (5). Bruk den medfølgende korte unbrakonøkkelen.

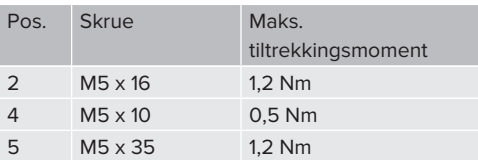

# 7 Betjening

### **7.1 Autorisere**

Forutsetning(er):

- $\checkmark$  Symbolet «Standby» lyser i LED-infofeltet.
- $\blacktriangleright$  Autorisere (avhengig av konfigurasjonen).
- $\blacktriangleright$  Følg eventuelle anvisninger på produktet (f.eks. å skanne QR-koden).
- ð Symbolet «ventetid» lyser på LED-infofeltet hvis autoriseringen er fullført. Ladeprosessen kan startes.

Hvis ladingen ikke startes i løpet av den konfigurerbare utløsingstiden, blir

Ť autoriseringen tilbakestilt og produktet går over til «standby»-status. Autoriseringen må gjøres på nytt.

Det finnes følgende muligheter til autorisering:

### **Ingen autorisering (Autostart)**

Alle brukere kan lade.

### **Autorisering med RFID**

Brukere med RFID-kort eller brukere hvis RFID-ID er oppført i den lokale whitelisten, kan lade.

▶ Hold RFID-kortet foran RFID-kortleseren.

### **Autorisering via Backend-system**

Autoriseringen gjøres avhengig av backendsystemet, f.eks. med RFID-kort, smarttelefon-app aller ad hoc (f.eks. direktebetaling).

 $\blacktriangleright$  Følg anvisningene til det enkelte backendsystemet.

### **Autorisering via backend-system og ISO 15118**

Kun gyldig for PnC-kompatible produktvarianter.

Autoriseringen gjøres med kommunikasjon mellom produkt og kjøretøy iht. ISO 15118.

Forutsetning(er):

- $\checkmark$  Kiøretøvet og backend-systemet ditt støtter ISO 15118.
- $\blacktriangleright$  Følg anvisningene til det enkelte backendsystemet.

#### **Autorisering med Autocharge**

Kun gyldig for PnC-kompatible produktvarianter.

Autoriseringen gjøres med kommunikasjon mellom produkt og kjøretøy via Autocharge.

Forutsetning(er):

 $\checkmark$  Kiøretøvet og eventuelt backend-systemet ditt støtter Autocharge.

### **7.2 Lade kjøretøy**

### **A** ADVARSEL

### **Fare for personskader på grunn av ikke tillatte hjelpemidler**

Hvis du bruker ikke tillatte hjelpemidler under ladingen (f.eks. adapterplugg, skjøtekabel), er det fare for elektrisk støt eller kabelbrann.

Bruk kun ladekabler som er ment for kjøretøyet og produktet.

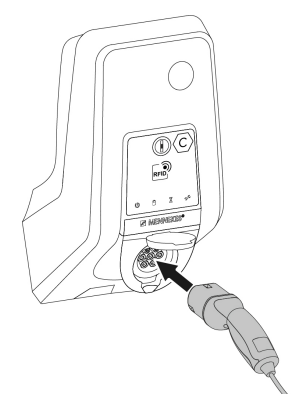

Fig. 19: Lade kjøretøyet (eksempel)

### Forutsetning(er):

 $\checkmark$  Autoriseringen er fullført (om nødvendig).

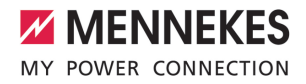

- $\checkmark$  Kiøretøy og ladekabel er egnet for lading i henhold til modus 3.
- $\blacktriangleright$  Rull ut ladekabelen fullstendig.
- $\blacktriangleright$  Koble ladekabelen til kjøretøvet.

Kun gyldig for produkter med klappdeksel:

- $\blacktriangleright$  Vipp opp klappdekslet.
- $\blacktriangleright$  Sett ladepluggen helt inn i ladekontakten på produktet.

Kun gyldig for produkter med lukker:

- u Sett ladepluggen godt inn i ladekontakten på produktet. Konturen på den grå ringen viser innrettingen av ladepluggen.
- ▶ Vri ladepluggen 60° mot urviseren for å åpne lukkeren.
- $\blacktriangleright$  Sett ladepluggen helt inn i ladekontakten.

#### **Ladeprosessen starter ikke**

Hvis ladeprosessen ikke starter, er det f.eks. ikke mulig å låse ladepluggen.

- u Kontroller om det er fremmedlegemer i ladekontakten, og fjern ev. disse.
- $\blacktriangleright$  Skift ev. ut ladekabelen.

#### **Avslutte ladingen**

#### **A** OBS

#### **Materielle skader grunnet strekkspenning**

Strekkspenning på kabelen kan føre til kabelbrudd og andre skader.

- $\blacktriangleright$  Trekk ut ladekabelen fra ladekontakten etter ladepluggen.
- u Avslutt ladingen ved kjøretøyet, eller ved å holde RFID-kortet foran RFID-leseren.
- $\blacktriangleright$  Trekk ut ladekabelen fra ladekontakten etter ladepluggen.
- $\blacktriangleright$  Sett beskyttelseshetten på ladepluggen.
- $\blacktriangleright$  Heng opp eller legg bort ladekabelen uten knekk.

### **Ladekabelen kan ikke trekkes ut**

 $\blacktriangleright$  Start og avslutt ladeprosessen på nytt.

Hvis det ikke er mulig å trekke ut ladekabelen, f.eks. etter strømbrudd, kan ikke ladepluggen låses opp i produktet. Ladepluggen må låses opp manuelt.

- $\blacktriangleright$  Få en elektriker til å låse opp ladepluggen.
- 1 «[9.3 Låse opp ladepluggen manuelt» \[](#page-551-0)[}](#page-551-0) [44\]](#page-551-0)

### **7.3 Multifunksjonsknapp**

Kun gyldig for produktvarianter med integrert jordfeilbryter og automatsikring.

### <span id="page-544-0"></span>**7.3.1 Slå på jordfeilbryter og automatsikring igjen**

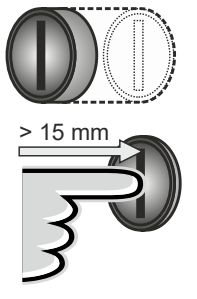

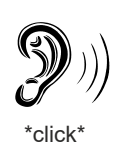

Fig. 20: Slå på jordfeilbryter og automatsikring igjen

- $\blacktriangleright$  Trykk multifunksjonsbryteren til endeposisjonen  $(> 15$  mm).
- ð Jordfeilbryteren og effektbryteren er nå gjeninnkoblet.

**NO**

### **7.3.2 Kontrollere jordfeilbryter**

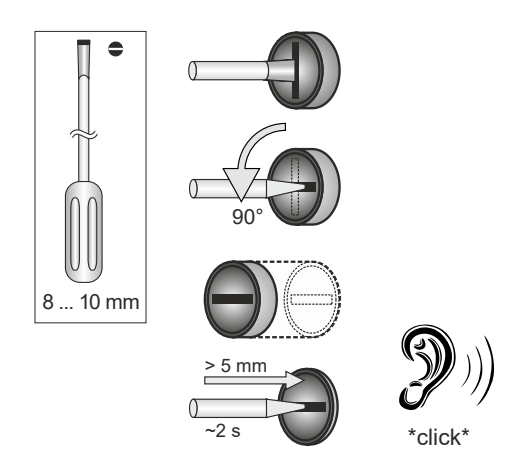

Fig. 21: Kontrollere jordfeilbryter

- $\blacktriangleright$  Sett en flat skrutrekker med en klingebredde på 8 mm … 10 mm inn i sporet på multifunksjonstasten.
- $\blacktriangleright$  Vri multifunksionsknappen 90 $^{\circ}$  mot klokka.
- $\blacktriangleright$  Trykk inn multifunksionsknappen i ca. to sekunder (> 5 mm).
- ð Hvis jordfeilbryteren er funksjonell, utløses den og symbolet «feil» lyser på LED-infofeltet.
- Slå på igjen jordfeilbryteren.
- 1 [«7.3.1 Slå på jordfeilbryter og automatsikring](#page-544-0) igien» [ $\ge$  [37\]](#page-544-0)

### **7.4 Bruker-nettgrensesnitt**

Via bruker-grensesnittet kan du foreta følgende innstillinger:

- Velge lademodus (solcellelading)
- $\blacksquare$  Eksportere ladestatistikk
- Velge tidsserver (NTP)
- Endre nettverksinnstillinger (f.eks. IP-adresse)
- Administrere RFID-kort i lokal whitelist
- Endre passord til nettgrensesnittet

### **7.4.1 Åpne bruker-nettgrensesnittet**

Forutsetning:

- $\checkmark$  Under igangsettingen har elektrikeren integrert produktet i samme nettverk hvor du også finner sluttenheten din (f.eks. smarttelefon, nettbrett, bærbar PC).
- $\blacktriangleright$  Åpne nettleseren på sluttenheten (f.eks. smarttelefon, nettbrett, bærbar PC). Nettgrensesnittet er tilgjengelig på http://*IPadresse*.

Eksempel:

- n IP-adresse: 192.168.0.70
- n Bruker-nettgrensesnittet er tilgjengelig på: http://192.168.0.70

### **IP-adressen er ikke kjent på grunn av dynamisk tildeling**

Hvis IP-adressen er ukjent på grunn av dynamisk tilordning via DHCP, kan du nå nettgrensesnittet via type-/serienummeret. Dette står i følgende form på produktets typeskilt: Typenummer.Serienummer

- 1 «[3.2 Typeskilt» \[](#page-515-0)[}](#page-515-0) [8\]](#page-515-0)
- $\blacktriangleright$  Åpne nettleseren, og skriv inn type-/ serienummeret på følgende måte: **http:// AN***typenummer***SN***serienummer*

Eksempel:

 $\mathbf i$ 

- Type-/serienummer (på typeskiltet): 1384202.10364
- Følgende må skrives inn i nettleseren: http://AN1384202SN10364

**Særegenhet**: avhengig av brukt ruter og fastvareversjon kan et tillegg være nødvendig, slik at nettbrukergrensesnittet kan bli nådd med fremgangsmåten nevnt over. F.eks. kan, ved bruk av en Fritzbox, tillegget *.fritz.box* være nødvendig (**http://AN***typenummer***SN** *serienummer***.fritz.box**).

#### **Brukernavn og passord**

- $\blacktriangleright$  Skriv inn brukernavn (user) og passord.
- 1 Passord: Se oppsettdatabladet

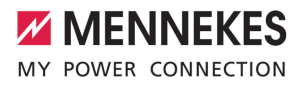

På installasjonsdatabladet står eventuelt også påloggingsinformasjonen for «operator». Når du skriver inn denne

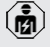

informasjonen, åpnes nettgrensesnittet for igangsetting, som utelukkende skal gjennomføres av elektriker.

 $\blacktriangleright$  Åpne bare nettgrensesnittet ved å skrive inn påloggingsinformasjonen for «user».

Ettersom bruker-nettgrensesnittet først er tilgjengelig fra og med fastvareversjon 5.22, står ikke passordet på

installasjonsdatabladet for produkter som er Ť levert med en tidligere fastvareversjon. Passordet er i så fall dette: green\_zone Du bør endre passordet etter første pålogging av sikkerhetsmessige årsaker.

#### **Bruker-nettgrensesnittet kan ikke åpnes**

Hvis bruker-nettgrensesnittet ikke kan åpnes, må du kontrollere det følgende:

- Produkt er slått på.
- Produktet og sluttenheten (f.eks. smarttelefon, nettbrett eller bærbar PC) er integrert i samme nettverk.

Hvis det fortsatt ikke er noen forbindelse til brukernettgrensesnittet, kan det f.eks. være feil på konfigurasjonen. Ta kontakt med din servicepartner.

#### **7.4.2 Oppbyggingen av bruker-nettgrensesnittet**

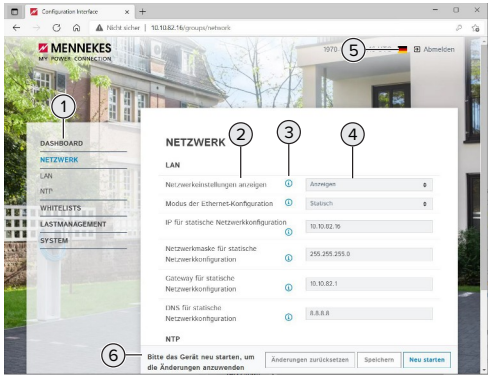

Fig. 22: Bruker-nettgrensesnittets oppbygging for fastvareversjon 5.22 (eksempel)

- 1 Meny
- 2 Parameter

Ť

- 3 Merknad/informasjon \*
- 4 Innstilling/status
- 5 Knapp for å velge språk
- 6 Knapp for å tilbakestille og lagre endrede innstillinger og til omstart av produktet

Merknadene/informasjonen (3) inneholder

mye viktig informasjon som kan bidra til ı den enkelte parameteren og konfigurasjonen.

#### **7.4.3 Betjene bruker-nettgrensesnittet**

I menyen «Dashboard» kan du ikke foreta innstillinger. Der vises aktuelle driftsverdier, og du kan laste ned ladestatistikk derfra. I de andre menyene kan du foreta innstillinger.

 $\blacktriangleright$  Konfigurer produktet som ønsket.

- Etter at produktet er helt konfigurert, er det nødvendig med omstart.
- u Klikk på knappen «Restart» for å starte produktet på nytt.

**NO**

### **7.4.4 Bytte lademodus**

Hvis solcellelading er aktivert via SEMP under konfigureringen (elektriker påkrevd), kan du bytte mellom 3 forskjellige lademoduser.

- 1 Beskrivelse av lademodusene: «[3.7](#page-518-0) [Lademoduser for solcellelading» \[](#page-518-0) $\$  [11\]](#page-518-0)
- ▶ Gå til menyen «Load Management» i brukernettgrensesnittet, og still inn parameteren «Charging Mode».

Du kan også bytte lademodus under en aktiv lading.

### **7.4.5 Eksportere ladestatistikk**

I menyen «Dashboard» kan du eksportere ladestatistikk i CSV-format.

u Klikk på knappen «Download» under «Download Session Report:».

Forutsetning(er):

- $\checkmark$  En tidsserver er angitt.
- <span id="page-547-0"></span>1 [«7.4.6 Angi tidsserver» \[](#page-547-0)[}](#page-547-0) [40\]](#page-547-0)

### **7.4.6 Angi tidsserver**

For noen funksjoner trenger du et gyldig tidspunkt (f.eks. til eksport av ladestatistikk eller manuelle innstillinger under solcellelading). Da må du angi en tidsserver.

Forutsetning(er):

- $\checkmark$  Produktet er koblet til nettverket via en ruter med internettforbindelse.
- $\checkmark$  Ruteren er permanent forbundet med internett.
- ▶ Gå til menyen «Network» > «NTP», og still inn følgende parametere:

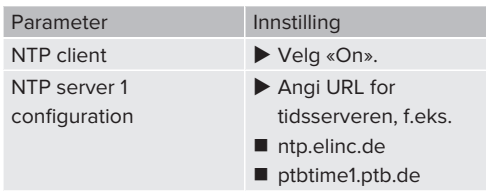

Om nødvendig kan du legge inn flere tidsservere. Disse blir tatt i bruk hvis forbindelsen til den første tidsserveren blir avbrutt.

#### **7.4.7 Administrere whitelisten**

#### **Lære opp RFID-kort**

- ► Gå til menyen «Whitelists» > «Add entry».
- ▶ Hold RFID-kortet foran RFID-kortleseren for å overføre RFID-UID. RFID-UID kan også legges inn manuelt.
- $\blacktriangleright$  Klikk på knappen «Add entry».

Du kan også eksportere og importere en liste med alle RFID-UID-er.

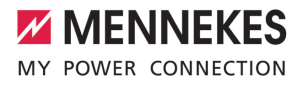

# 8 Reparasjon

### **8.1 Vedlikehold**

#### **FARE**  $\mathbb{A}$

### **Fare for strømstøt grunnet skadd produkt**

Ved bruk av skadd produkt kan personer bli alvorlig skadet eller drept av strømstøt.

- $\blacktriangleright$  Ikke bruk et skadd produkt.
- $\blacktriangleright$  Merk det defekte produktet, slik at det ikke brukes av andre.
- $\blacktriangleright$  Få skadene utbedret av en elektriker omgående.
- $\blacktriangleright$  Få ev. en elektriker til å sette produktet ut av drift.
- $\blacktriangleright$  Kontroller daglig eller under hver lading at produktet er klart til drift og ikke har utvendige skader.

Eksempler på skader:

- $\blacksquare$  defekt hus
- defekte eller manglende komponenter
- $\blacksquare$  uleselige eller manglende sikkerhetsklistremerker

En vedlikeholdsavtale med en ansvarlig servicepartner sikrer regelmessig vedlikehold.

#### **Vedlikeholdsintervaller**

∕≃  $\mathbf{\hat{a}}$ 

Følgende tiltak må kun utføres av elektrikere.

Velg vedlikeholdsintervaller med hensyn til følgende aspekter:

- n produktets alder og tilstand
- påvirkninger fra omgivelsene
- $\blacksquare$  belastning
- siste kontrollprotokoller

Vedlikeholdet skal minst gjennomføres etter følgende intervaller.

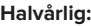

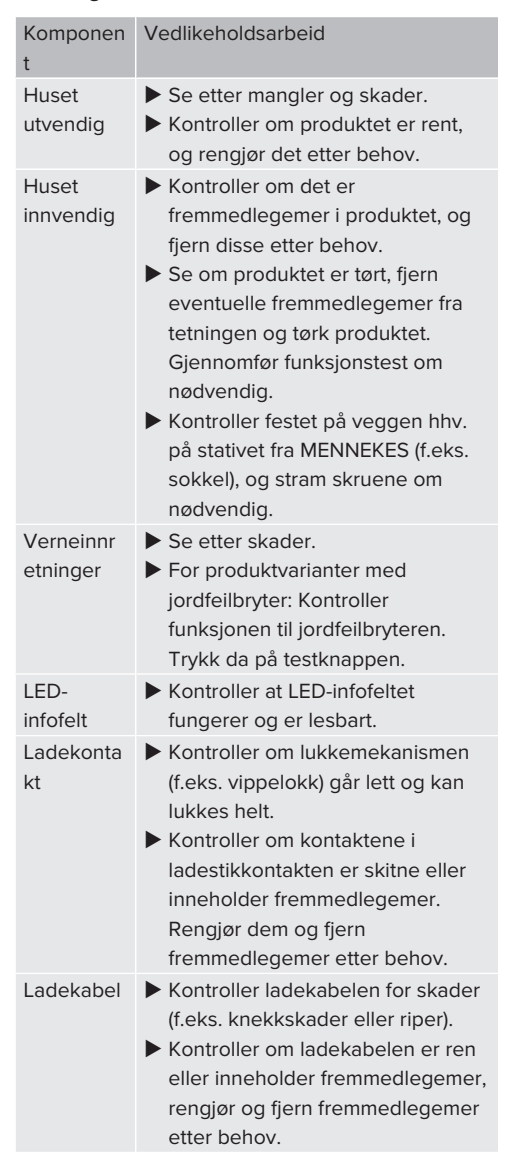

### **Årlig:**

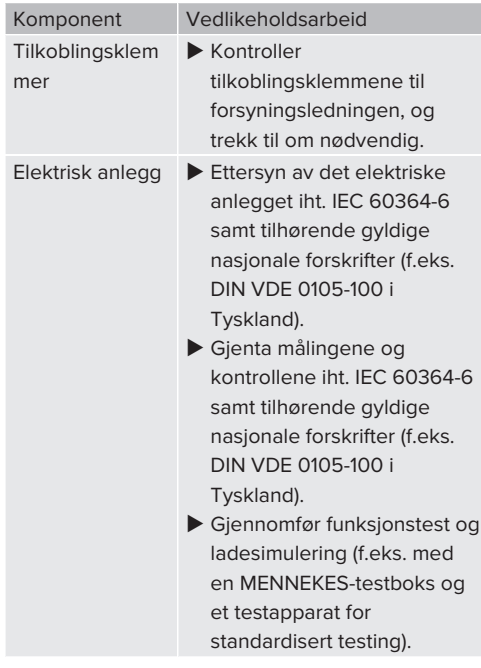

 $\blacktriangleright$  Utbedre skadene på produktet på riktig måte.

**Dokumenter vedlikeholdet** Du finner vedlikeholdsprotokollen for MENNEKES på vårt nettsted under "Services" > "Documents for installers".

 $\Box$  [«1.1 Nettsted» \[](#page-510-0) $\Box$  [3\]](#page-510-0)

### **8.2 Rengjøring**

### **FARE**

### **Fare for strømstøt grunnet feil rengjøring**

Produktet inneholder elektriske komponenter som står under høy spenning. Feil utført rengjøring kan føre til alvorlige eller dødelige personskader som følge av strømstøt.

- $\blacktriangleright$  Rengjør utelukkende utsiden av huset.
- Ikke bruk flytende vann.

### A OBS

### **Materielle skader grunnet feil rengjøring**

Feil utført rengjøring kan føre til materielle skader på huset.

- $\blacktriangleright$  Tørk huset med en tørr klut, eller en klut som er litt fuktet med vann eller rengjøringssprit (94 % vol.).
- $\blacktriangleright$  Ikke bruk flytende vann.
- Ikke bruk høytrykksvaskere.

### **8.3 Firmware Update**

Den aktuelle fastvaren er tilgjengelig på vårt nettsted under "Services" > "Software Ì updates".

 $\sqrt{2}$  $\sqrt{2}$  «[1.1 Nettsted» \[](#page-510-0) $\sqrt{3}$ ]

Du kan gjennomføre fastvareoppdateringen i nettgrensesnittet i menyen «System».

Du kan også gjennomføre fastvareoppdateringen via backend-systemet.

> Ved en fastvareoppdatering fra versjon 4.5x til versjon 5.xx via nettgrensesnittet er det først nødvendig å oppdatere produktet til

Ť

versjon 4.6x. I tilfelle fastvareoppdatering via backend-systemet er ikke dette mellomtrinnet nødvendig.

Fastvareoppdatering fra versjon 4.6x til versjon 5.xx kan ta opptil 30 minutter.

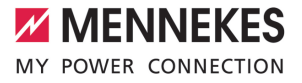

#### **8.3.1 Gjennomføre fastevareoppdatering for alle produktene i nettverket parallelt**

Forutsetning(er):

- $\checkmark$  Forbindelsen til ECU er satt opp via et nettverk.
- 1 «[6.5.3 Via nettverket» \[](#page-531-0)[}](#page-531-0) [24\]](#page-531-0)
- u Åpne nettgrensesnittet til alle tilkoblede ECU-er i en egen fane i nettleseren ved å legge inn den enkelte IP-adressen.
- ▶ Gå til menyen «System» i hver fane, og gjennomfør fastvareoppdateringen.

#### **8.3.2 Aktivere nytt nettgrensesnitt**

Fra og med fastvareversjon 5.12.3 er visningen tilpasset nettgrensesnittet. I tilfelle fastvareoppdatering fra det gamle nettgrensesnittet (tidligere fastvareversjon enn 5.12.3) til det nye nettgrensesnittet (fastvareversjon 5.12.3 eller nyere) må du aktivere det nye nettgrensesnittet manuelt.

- Gå til menyen «Operator».
- ▶ Still inn parameteren «Web Interface» på «2.0».
- ▶ Klikk på knappen «Save & Restart» for å aktivere det nye nettgrensesnittet.

# 9 Feilretting

Hvis det oppstår en feil, lyser eller blinker symbolet «feil» på LED-infofeltet. Du må utbedre feilen før driften kan fortsette.

### **Mulige feil**

- Feil eller defekt ladekabel satt inn.
- Jordfeilbryter eller automatsikring er utløst (kun gyldig for produktvarianter med integrert jordfeilbryter og automatsikring).
- Det foreligger et venstredreiefelt. Det er nødvendig med høyredreiefelt.
- Pluggtilkoblingene er ikke satt helt inn i ECU-en.

### **Bruk følgende rekkefølge til å utbedre feil**

- $\blacktriangleright$  Avslutt ladingen, og trekk ut ladekabelen.
- $\blacktriangleright$  Kontroller om ladekabelen er egnet.
- $\blacktriangleright$  Sett inn ladekabelen igjen og start ladingen.
- u Slå på jordfeilbryteren eller automatsikringen igjen (kun gyldig for produktvarianter med integrert jordfeilbryter og automatsikring).
- 1 [«7.3.1 Slå på jordfeilbryter og automatsikring](#page-544-0) [igjen» \[](#page-544-0)[}](#page-544-0) [37\]](#page-544-0)

Hvis feilen ikke kunne utbedres, ta kontakt **n** med din ansvarlige servicepartner.

1 [«1.2 Kontakt» \[](#page-510-1)[}](#page-510-1) [3\]](#page-510-1)

### **9.1 feilmeldinger**

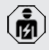

Aktivitetene i dette kapittelet kan bare gjennomføres av en elektriker.

Feilvisningen vises i nettgrensesnittet under «Dashboard» > «System Status» > «Error(s)».

> Du finner et dokument om feilutbedring på vårt nettsted under "Services" >

"Documents for installers". Dette inneholder i beskrivelser av feilmeldinger, mulige årsaker og løsninger.

1 [«1.1 Nettsted» \[](#page-510-0)[}](#page-510-0) [3\]](#page-510-0)

### **Søke etter andre løsninger på feilmeldingen i nettgrensesnittet**

- ▶ Legg inn endelsen «/legacy/doc» i adresselinjen i nettleseren (f.eks. 192.168.123.123/legacy/doc).
- $\blacktriangleright$  Skriv inn brukernavn (operator) og passord.
- 1 Passord: Se oppsettdatabladet
- ▶ Gå til «Errors Documentation».

Kolonnen «Error activation message» inneholder samtlige feilmeldinger. Kolonnen «Corrective actions» beskriver de enkelte løsningene.

- Noen backend-systemer gir mer hjelp ved П utbedring av feil.
- $\blacktriangleright$  Dokumentere feil. Du finner feilprotokollen for MENNEKES på vårt nettsted under "Services" > "Documents for installers".
- 1 «[1.1 Nettsted» \[](#page-510-0)[}](#page-510-0) [3\]](#page-510-0)

### **9.2 Reservedeler**

Hvis du trenger reservedeler til feilutbedringen, må du på forhånd kontrollere at disse har lik konstruksjon.

- $\blacktriangleright$  Bruk kun originale reservedeler som er klargjort og/eller godkjent av MENNEKES.
- <span id="page-551-0"></span>1 Se installasjonsveiledningen til reservedelen

### **9.3 Låse opp ladepluggen manuelt**

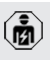

Aktivitetene i dette kapittelet kan bare gjennomføres av en elektriker.

Unntaksvis kan det skje at ladepluggen ikke blir låst mekanisk. Da er det ikke mulig å trekke ut ladepluggen som da må låses opp manuelt.

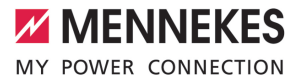

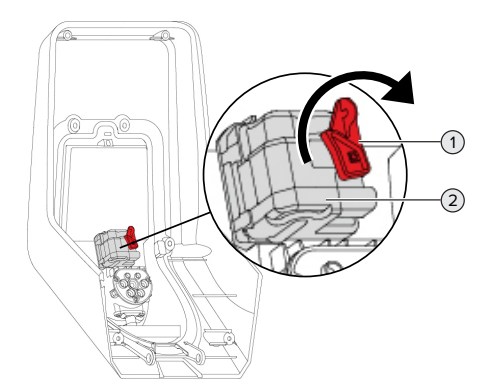

Fig. 23: Låse opp ladepluggen manuelt

- $\blacktriangleright$  Åpne produktet.
- 1 «[5.4 Åpne produktet» \[](#page-524-0)[}](#page-524-0) [17\]](#page-524-0)
- ▶ Løsne den røde spaken (1). Den røde spaken er festet med en kabelstrips i nærheten av aktuatoren.
- Sett den røde spaken på aktuatoren (2).
- ▶ Vri den røde spaken 90° med klokka.
- $\blacktriangleright$  Trekk ut ladepluggen.
- $\blacktriangleright$  Ta den røde spaken av aktuatoren, og fest den i nærheten av den med en kabelstrips.
- $\blacktriangleright$  Lukk produktet.
- 1 «[6.13 Stenge produktet» \[](#page-541-0)[}](#page-541-0) [34\]](#page-541-0)

# 10 Ta maskinen ut av drift

Aktivitetene i dette kapittelet kan bare gjennomføres av en elektriker.

- $\blacktriangleright$  Koble ut spenningen i forsyningsledningen, og sikre den mot gjeninnkobling.
- $\blacktriangleright$  Åpne produktet.
- 1 [«5.4 Åpne produktet» \[](#page-524-0)[}](#page-524-0) [17\]](#page-524-0)
- $\blacktriangleright$  Koble fra forsyningsledning og ev. styre-/ dataledning.
- $\blacktriangleright$  Løsne produktet fra veggen hhv. stativet fra MENNEKES (f.eks. sokkel).
- $\blacktriangleright$  Før forsyningsledning og ev. styre-/dataledning ut av huset.
- $\blacktriangleright$  Lukk produktet.
- 1 [«6.13 Stenge produktet» \[](#page-541-0)[}](#page-541-0) [34\]](#page-541-0)

### **10.1 Lagring**

Korrekt lagring kan ha en positiv innvirkning på og vedlikeholde produktets driftsmessige stand.

- $\blacktriangleright$  Rengjør produktet før lagring.
- Lagre produktet rent og tørt i originalemballasjen eller med egnet pakkemateriell.
- $\blacktriangleright$  Overhold tillatte lagringsforhold.

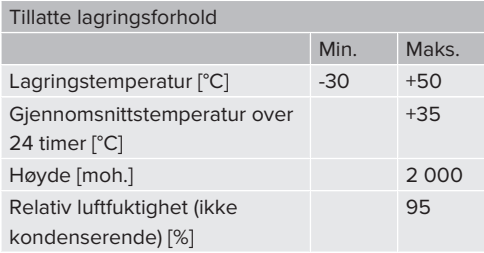

#### **10.2 Avfallsbehandling**

- $\blacktriangleright$  Følg nasionale bestemmelser i brukslandet for avfallshåndtering og miljøvern.
- $\blacktriangleright$  Kasser emballasje etter materialtype.

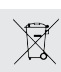

Produktet skal ikke kastes i husholdningssøppel.

#### **Returmulighet for private husholdninger**

Produktet kan returneres gratis til offentlige returstasjoner, eller returstasjoner som ble opprettet i samsvar med direktivet 2012/19/EU.

### **Returmuligheter for bedrifter**

Detaljer om retur for bedrifter får du etter forespørsel hos MENNEKES.  $\Box$  «[1.2 Kontakt» \[](#page-510-1) $\Box$  [3\]](#page-510-1)

### **Personlige data / personvern**

Data som kan relateres til personer kan være lagret i produktet. Sluttbrukeren er selv ansvarlig for å slette slik data.

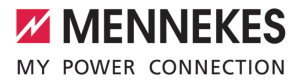

# 11 EU-samsvarserklæring

Herved erklærer MENNEKES Elektrotechnik GmbH & Co. KG at produktet oppfyller direktiv 2014/53/ EU. Du finner hele EU-samsvarserklæringen på vårt nettsted på nedlastingssiden for det valgte produktet:

[www.mennekes.org/emobility/products/portfolio/](https://www.mennekes.org/emobility/products/portfolio/amtronr-wallboxes/) [amtronr-wallboxes](https://www.mennekes.org/emobility/products/portfolio/amtronr-wallboxes/)

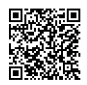

**NO**

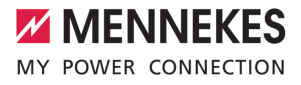

# Tartalomjegyzék

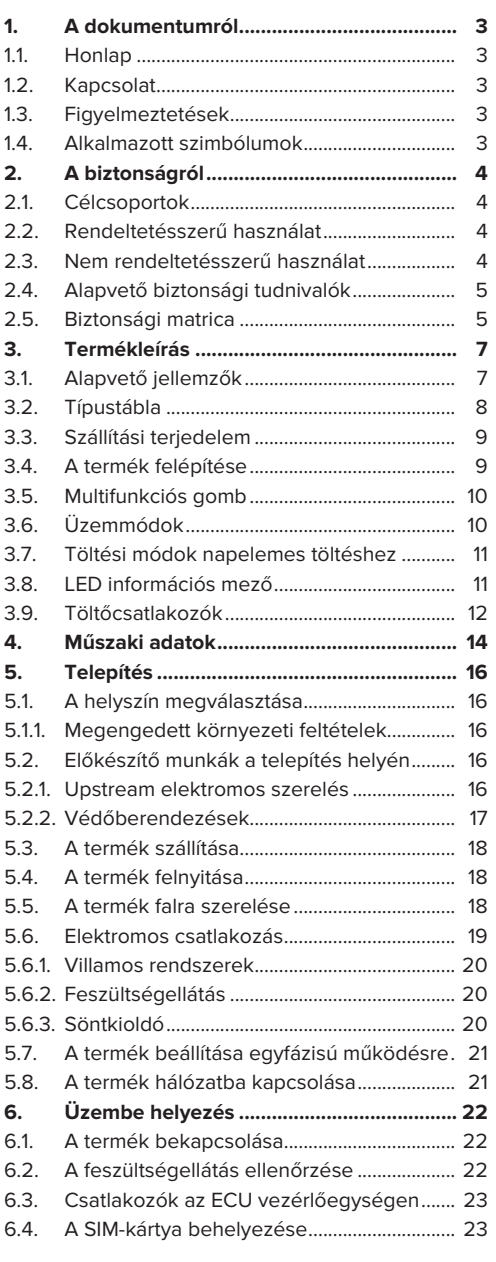

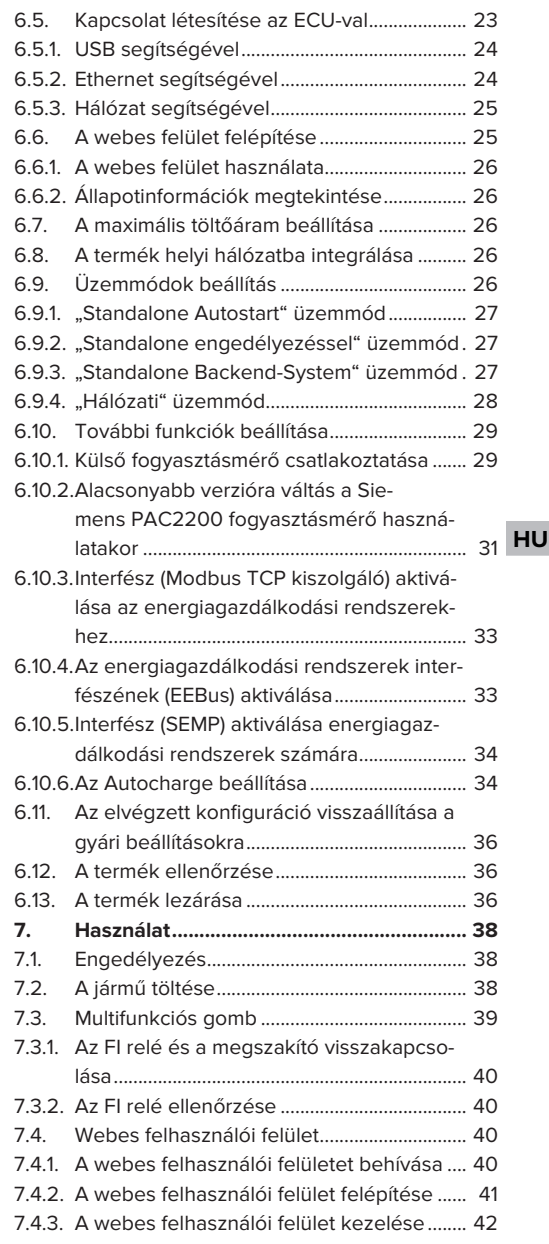

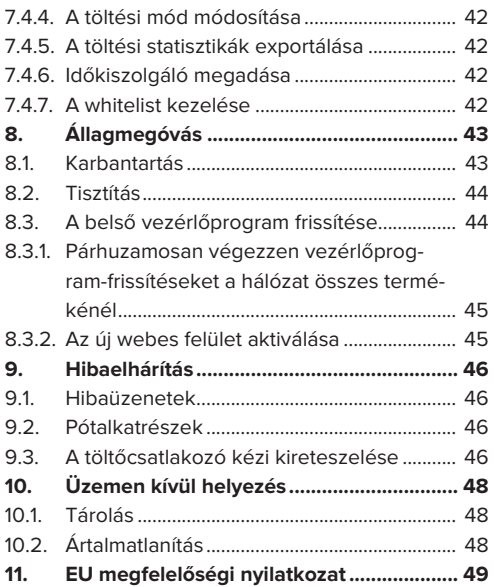

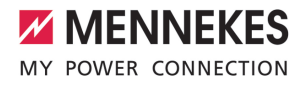

# <span id="page-558-0"></span>1. A dokumentumról

A töltőállomást a továbbiakban "terméknek" nevezzük. Ez a dokumentum a következő termékváltozatokra érvényes:

- $\blacksquare$  AMTRON® Professional+ E 3.7 / 11
- $\blacksquare$  AMTRON® Professional+ E 7.4 / 22
- $\blacksquare$  AMTRON® Professional+ 7.4 / 22
- $\blacksquare$  AMTRON® Professional+ 7.4 / 22 PnC
- $\blacksquare$  AMTRON® Professional E 3.7 / 11
- $\blacksquare$  AMTRON® Professional E 7.4 / 22
- $\blacksquare$  AMTRON® Professional 7.4 / 22
- AMTRON® Professional 7.4 / 22 PnC

A termék vezérlőprogram verziója: 5.22.3

Ez a dokumentum a szakképzett villanyszerelő és az üzemeltető számára nyújt információkat. Ez a dokumentum többek között fontos információkat tartalmaz a termék telepítéséről és helyes használatáról.

Copyright ©2023 MENNEKES Elektrotechnik GmbH & Co. KG

#### <span id="page-558-1"></span>**1.1. Honlap**

[www.mennekes.org/emobility](https://www.mennekes.org/emobility)

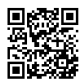

#### <span id="page-558-2"></span>**1.2. Kapcsolat**

A MENNEKES céggel való közvetlen kapcsolathoz használja az űrlapot a honlapunkon a "Contact" menüpontban.

 $\Box$  11. Honlap"  $\Box$  31

### <span id="page-558-3"></span>**1.3. Figyelmeztetések**

#### **Figyelmeztetés. Sérülésveszély**

#### **VESZÉLY**

A figyelmeztetés közvetlen veszélyt jelöl, **amely halálhoz vagy súlyos sérüléshez vezet.**

### **FIGYELMEZTETÉS**

A figyelmeztetés veszélyes helyzetet jelöl, **amely halálhoz vagy súlyos sérüléshez vezethet.**

#### **VIGYÁZAT**

A figyelmeztetés veszélyes helyzetet jelöl, **amely könnyű sérüléshez vezethet.**

#### **Figyelmeztetés. Anyag károk**

#### **FIGYELEM**

A figyelmeztetés helyzetet jelöl, **amely anyagi károkhoz vezethet.**

#### <span id="page-558-4"></span>**1.4. Alkalmazott szimbólumok**

A szimbólum tevékenységeket jelöl, amelyeket csak szakképzett villanyszerelő végezhet.

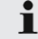

A szimbólum fontos tudnivalót jelöl.

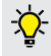

A szimbólum további hasznos információt jelöl.

- $\checkmark$  A szimbólum követelményt jelöl.
- $\blacktriangleright$  A szimbólum cselekvésre való felhívást jelöl.
- $\Rightarrow$  A szimbólum eredményt jelöl.
- A szimbólum felsorolást jelöl.
- 1 A szimbólum egy másik dokumentumra vagy a dokumentum egy másik szövegére utal.

# <span id="page-559-1"></span><span id="page-559-0"></span>2. A biztonságról

### **2.1. Célcsoportok**

Ez a dokumentum a szakképzett villanyszerelő és az üzemeltető számára nyújt információkat. Bizonyos tevékenységekhez elektrotechnikai ismeretek szükségesek. Ezeket a tevékenységeket csak szakképzett villanyszerelő végezheti, és "villanyszerelő" szimbólummal vannak ellátva.

 $\Box$  "1.4. Alkalmazott szimbólumok"  $[$  [3\]](#page-558-4)

### **Üzemeltető**

Az üzemeltető felelős a termék rendeltetésszerű és biztonságos használatáért. Ez magában foglalja a terméket használók oktatását is. Az üzemeltető felelős azért, hogy a speciális ismereteket igénylő tevékenységeket megfelelő szakember végezze.

#### **Szakképzett villanyszerelő**

Szakképzett villanyszerelő az, aki szakképzettsége, ismeretei és tapasztalata, valamint a vonatkozó rendelkezések ismerete alapján fel tudja mérni a számára kijelölt feladatokat és felismerni a lehetséges veszélyeket.

#### <span id="page-559-2"></span>**2.2. Rendeltetésszerű használat**

A terméket magán- és félig közszektori használatra szánták, pl. magántulajdonban lévő területek, vállalati parkolók vagy raktárak, amelyekhez korlátozott a hozzáférés.

A termék kizárólag elektromos és hibrid járművek (a továbbiakban: "jármű") töltésére szolgál.

- Mode 3 töltés (az IEC 61851 szerint) gondozásmentes akkumulátoros járművek töltésére.
- IEC 62196 szerinti járműcsatlakozó-párok.

Gondozást igénylő akkumulátoros járművek töltése nem lehetséges.

A terméket kizárólag helyhez kötött fali rögzítésre vagy a MENNEKES beltéri és kültéri állványrendszerre (pl. talp) történő való felszerelésre tervezték.

Egyes országokban előírás van, hogy mechanikus kapcsolóelem választja el a töltőpontot a hálózattól, ha a termék terhelésérintkezőjét hegesztik (hegesztés észlelése). Az előírás pl. söntkioldóval valósítható meg a gyakorlatban.

Egyes országokban törvényi előírások követelik meg az áramütés elleni kiegészítő védelmet. Lehetséges további védőintézkedést a shutter használata jelent.

A terméket csak a nemzetközi és nemzeti előírások figyelembevétele mellett szabad üzemeltetni. Többek között a következő nemzetközi előírásokat és a vonatkozó nemzeti átültetést kell betartani:

- **N** IEC 61851-1
- **N** IEC 62196-1
- IEC 60364-7-722
- **N** IFC 61439-7

Szállítási állapotában a termék megfelel az EN 17186 szabványnak megfelelő európai, normatív minimumkövetelményeknek a töltési pontok azonosítására. Egyes országokban további, nemzeti követelményeket is figyelembe kell venni.

Olvassa el, vegye figyelembe, őrizze meg ezt a dokumentumot és a termékkel kapcsolatos összes további dokumentumot, és szükség esetén adja át azokat a következő üzemeltetőnek.

#### <span id="page-559-3"></span>**2.3. Nem rendeltetésszerű használat**

A termék használata csak rendeltetésszerű használat mellett tekinthető biztonságosnak. A termék minden más használata vagy módosítása nem rendeltetésszerűnek minősül és nem megengedett.

A nem rendeltetésszerű használatból eredő személyi sérülésekért és anyagi károkért az üzemeltető felelős, a szakképzett villanyszerelő vagy a felhasz-

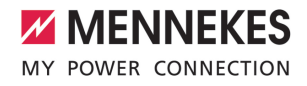

náló felelős. A nem rendeltetésszerű használatból eredő károkért a MENNEKES Elektrotechnik GmbH & Co. KG nem vállal felelősséget.

### <span id="page-560-0"></span>**2.4. Alapvető biztonsági tudnivalók**

#### **Elektrotechnikai ismeretek**

Bizonyos tevékenységekhez elektrotechnikai ismeretek szükségesek. Ezeket a tevékenységeket csak szakképzett villanyszerelő végezheti, és "villanyszerelő" szimbólummal vannak ellátva

1 ["1.4. Alkalmazott szimbólumok" \[](#page-558-4)[}](#page-558-4) [3\]](#page-558-4)

Ha az elektrotechnikai ismereteket igénylő tevékenységeket laikusok végzik, az súlyos személyi sérüléseket vagy halált okozhat.

- $\blacktriangleright$  Elektrotechnikai ismereteket igénylő tevékenységeket csak szakképzett villanyszerelővel végeztessen.
- $\blacktriangleright$  Vegye figyelembe a "villanyszerelő" szimbólumot ebben a dokumentumban.

#### **Ne használjon sérült terméket**

A sérült termék használata súlyos személyi sérüléseket vagy halált okozhat.

- $\blacktriangleright$  Ne használion sérült terméket.
- u Jelölje meg a sérült terméket, hogy mások ne használhassák.
- u Haladéktalanul háríttassa el a károkat szakképzett villanyszerelővel.
- ▶ Szükség esetén helyezze üzemen kívül a terméket.

#### **A karbantartást megfelelően végezze el**

A nem megfelelő karbantartás hátrányosan befolyásolhatja a termék üzembiztonságát. Ez súlyos személyi sérüléseket vagy halált okozhat.

- $\blacktriangleright$  A karbantartást megfelelően végezze el.
- $\Box$  ["8.1. Karbantartás" \[](#page-598-1) $\triangleright$  [43\]](#page-598-1)

#### **Figyelembe kell venni a felügyeleti kötelezettséget**

Azok a személyek, akik nem vagy csak részben tudják felmérni a lehetséges veszélyeket, és az állatok veszélyt jelentenek magukra és másokra nézve.

- ▶ Tartsa távol a veszélyeztetett személyeket, pl. gyermekeket, a terméktől.
- $\blacktriangleright$  Tartsa távol a kisállatokat a terméktől.

#### **Megfelelően használja a töltőkábelt**

A töltőkábel nem megfelelő használata olyan veszélyeket okozhat, mint áramütés, rövidzárlat vagy tűz.

- $\blacktriangleright$  Kerülie a terheléseket és az ütéseket.
- $\blacktriangleright$  Ne húzza a töltőkábelt éles széleken.
- ▶ Ne bogozza össze a töltőkábelt, és kerülje a kábel megtörését.
- $\blacktriangleright$  Ne használjon adaptereket vagy hosszabbító kábeleket.
- ▶ Ne tegye ki húzófeszültségnek a töltőkábelt.
- ▶ A töltőcsatlakozónál fogva húzza ki a töltőkábelt HU töltőaljzatból.
- u A töltőkábel használata után helyezze a védősapkát a töltőcsatlakozóra.

### <span id="page-560-1"></span>**2.5. Biztonsági matrica**

A termék egyes komponensein biztonsági matricák találhatók, amelyek veszélyes helyzetekre figyelmeztetnek. Ha figyelmen kívül hagyják a biztonsági matricákat, az súlyos személyi sérüléseket vagy halált okozhat.

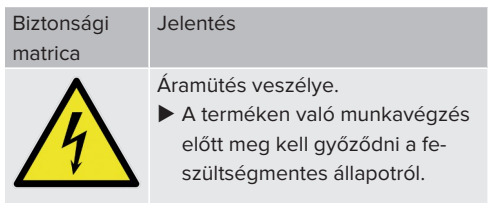

### Biztonsági matrica Jelentés A kapcsolódó dokumentumok figyelmen kívül hagyása veszélyt jelent.  $\blacktriangleright$  A terméken való munkák megkezdése előtt olvassa el a kapcsolódó dokumentumokat.

- ▶ Vegye figyelembe a biztonsági matricákat.
- ▶ Tartsa olvasható állapotban a biztonsági matricákat.
- ▶ Cserélje ki a sérült vagy felismerhetetlenné vált biztonsági matricákat.
- u Ha olyan alkatrészt kell cserélni, amelyen biztonsági matrica van elhelyezve, akkor biztosítani kell, hogy a biztonsági matrica az új alkatrészen is el legyen helyezve. Szükség esetén a biztonsági matricát utólag kell elhelyezni.

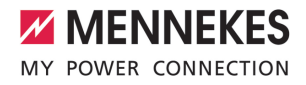

# <span id="page-562-1"></span><span id="page-562-0"></span>3. Termékleírás

### **3.1. Alapvető jellemzők**

### **Általános**

- n IEC 61851 szerinti Mode 3 töltés
- IEC 62196 szerinti járműcsatlakozó-párok
- ISO 15118 szerinti kommunikáció a járművel \*
- Max. töltőteliesítmény (AMTRON® Professional(+) E 3,7 / 11): 3,7 / 11 kW
- Max. töltőteljesítmény (AMTRON® Professional(+) (E) 7,4 / 22 (PnC)): 7,4 / 22 kW
- Csatlakozó: egyfázisú / háromfázisú
- A maximális töltőteljesítményt képzett villanyszerelő állíthatia be
- Kívülről leolvasható kalibrált fogyasztásmérő (MID-kompatibilis)
- Állapotinformációk a LED információs mezőn keresztül
- Kioldó funkció áramkimaradás esetén (csak töltőaljzattal felszerelt termékek esetén)
- Integrált kábeltartó
- AMELAN® ház
- Multifunkciós gomb
	- Az FI relé és a megszakító bekapcsolása kívülről
	- Az FI relé működésének külső ellenőrzése

### **Webes felhasználói felület (az elektromos jármű vezetői számára)**

- Töltési folyamatok nyomon követése
- Az összes töltési folyamat adatexportálása CSV formátumban
- whitelist az RFID-kártyák kezeléséhez
- A napelemes töltéssel kapcsolatos követelmények (ha otthoni energiagazdálkodási rendszerhez csatlakozik)

### **Engedélyezési lehetőségek**

- Autostart (engedélyezés nélkül)
- **n** RFID (ISO / IEC 14443 A)
- MIFARE classic és MIFARE DESFire kompatibilis
- Backend-System rendszeren keresztül
- **n** Plug and Charge \*
	- ISO 15118 szerint
	- Járműazonosító használatával (Autocharge)

#### **Hálózati lehetőségek**

- Csatlakozás hálózathoz LAN / Ethernet (RJ45) \*\* segítségével
- $\blacksquare$  Több termék hálózatba kapcsolása LAN / Ethernet (RJ45) \*\* segítségével

### **Backend-System rendszerhez történő csatlakozás lehetőségei**

- Az integrált modemen keresztül (2G (GSM) / 3G (UMTS) / 4G (LTE)) \*
	- $\blacksquare$  Micro-SIM-kártva szükséges
- $\blacksquare$  LAN / Ethernet (RJ45) és külső útválasztó segítségével \*\*
- Az OCPP 1.5s, OCPP 1.6s és OCPP 1.6j kommunikációs protokollok támogatása

#### **Helyi terheléselosztási lehetőségek**

- A töltőáram csökkentése a Siemens PAC2200 típusú, külső fogyasztásmérő külső vezérlőjelével (leminősítés)
- n Statikus terheléselosztás
- Dinamikus terheléselosztás akár 100 töltőponthoz (fázispontos)
- A töltőáram csökkentése egyenetlen fázisterhelés esetén (kiegyensúlyozatlan terhelés korlátozása)
- Helyi áramkimaradás-védelem külső Modbus TCP fogyasztásmérő csatlakoztatásával

**HU**

### **Külső energiagazdálkodási rendszerhez (EMS) történő csatlakozás lehetőségei**

- Modbus TCP segítségével
- n AZ EEBus-ról
- Az SEMP-ről
- A töltőáram dinamikus vezérlése OCPP rendszeren (smart charging) keresztül

### **Integrált védőberendezések**

- $\blacksquare$  FI relé, A típus \*
- Megszakító \*
- Egyenáramú hibaáram-felügyelet > 6 mA kioldási karakterisztikával az IEC 62752 szerint
- $\blacksquare$  Söntkioldó a töltőpont leválasztására a hálózatról hiba esetén (hegesztett terhelésérintkező, hegesztésérzékelés) \*
- $\blacksquare$  Kapcsolókimenet külső söntkioldó vezérlésére a töltőpont leválasztására a hálózatról hiba esetén (hegesztett terhelésérintkező, welding detection) \*

#### \*opció

\*\* A hálózathoz szükséges bővítőkészlet (USB Ethernet-adapter) (a szállítási terjedelem része) nincs telepítve szállítási állapotban.

### **Opcionális felszereltség**

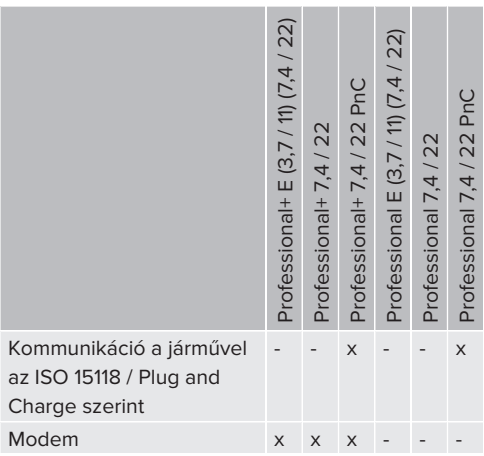

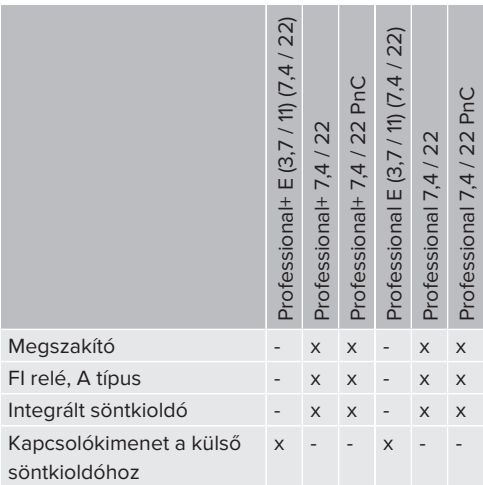

### <span id="page-563-0"></span>**3.2. Típustábla**

Az összes fontos termékadat megtalálható a típustáblán.

▶ Vegye figyelembe a termék típustábláját. A típustábla a ház alsó részén található.

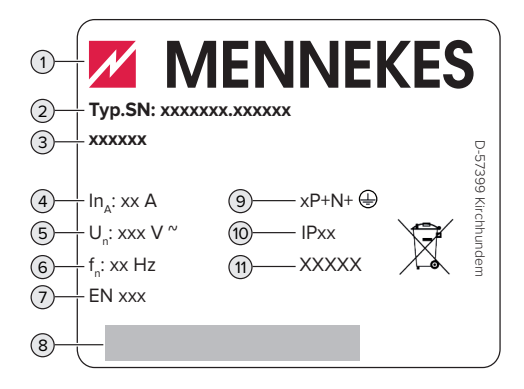

1. Ábra: Típustábla (minta)

- 1 Gyártó
- 2 Típusszám/sorozatszám
- 3 Típusmegjelölés
- 4 Névleges áram

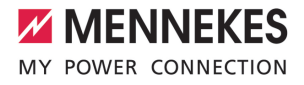

- Névleges feszültség
- Névleges frekvencia
- Szabvány
- Vonalkód
- Pólusszám
- Védettségi fokozat
- <span id="page-564-0"></span>Használat

### **3.3. Szállítási terjedelem**

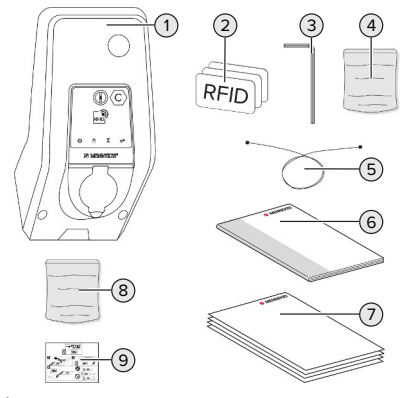

- 2. Ábra: Szállítási terjedelem
- Termék
- 3 x RFID kártya
- Imbuszkulcs
- Tasak rögzítőanyaggal (csavarok, dübelek, záródugók)
- USB-kábel
- Használati és telepítési utasítás
- További dokumentumok:
	- beállítási adatlap
	- n fúrósablon
	- áramútraiz
	- vizsgálati jegyzőkönyv
	- beszállítói dokumentációk
- Hálózati bővítőkészlet (USB Ethernet-adapter, szükség esetén antenna hosszabbító, felpattintható zavarszűr ferrit, telepítési utasítás)
- Matrica a SIM-kártya eltávolításához (csak a modemmel ellátott termékváltozatokhoz)

### <span id="page-564-1"></span>**3.4. A termék felépítése**

#### **Külső nézet (elölnézet)**

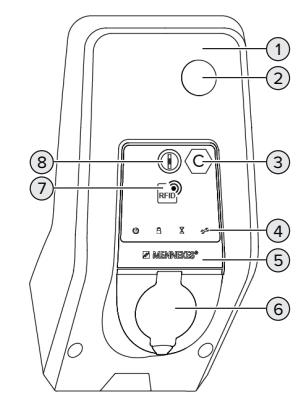

- 3. Ábra: Külső nézet (elölnézet)
- Ház felső része
- Kémlelőablak a fogyasztásmérőhöz
- Töltőpont azonosítás az EN 17186 szerint
- LED információs mező
- Előlapi panel
- Töltőcsatlakozó
- RFID kártyaolvasó
- Multifunkciós gomb

#### **Külső nézet (hátulnézet)**

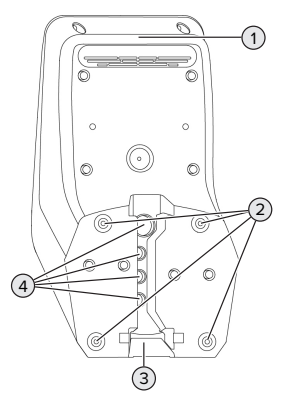

4. Ábra: Külső nézet (hátulnézet)

**HU**

- 1 Ház alsó része
- 2 Rögzítőfuratok a szereléshez
- 3 Kivágás a tápvezeték / kábelcsatorna számára
- 4 Kábelbevezetők

### **Belső nézet**

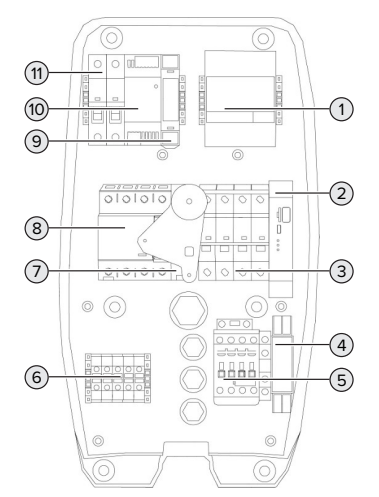

5. Ábra: Belső nézet (példa: AMTRON® Professional+ 7,4 / 22)

- 1 Fogyasztásmérő
- 2 ECU (Electronic Control Unit, vezérlőegység)
- 3 Megszakító \*
- 4 Fázissorrend figyelő relé \*
- 5 Töltőkontaktor
- 6 Csatlakozókapcsok a feszültségellátás számára
- 7 Söntkioldó \*
- 8 FI relé \*
- 9 Aktuátorvezérlés (csak töltőkészülékkel rendelkező termékeknél érhető el)
- 10 Tápegység
- 11 Vezérlő biztosíték \*\*

\* Csak az integrált FI relével és megszakítóval rendelkező termékváltozatokra érvényes.

\*\* Csak az AMTRON® Professional(+) (E) 7,4 / 22 (PnC) termékváltozatokra érvényes.

### <span id="page-565-0"></span>**3.5. Multifunkciós gomb**

Csak az integrált FI relével és megszakítóval rendelkező termékváltozatokra érvényes.

Funkciók:

- Az FI relé és a megszakító bekapcsolása kívülről
- <span id="page-565-1"></span>■ Az FI relé működésének külső ellenőrzése

### **3.6. Üzemmódok**

A termék különböző üzemmódokkal rendelkezik, amelyek működés közben is megváltoztathatók.

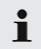

Az egyes üzemmódok és funkciók elérhetősége a termék konfigurációjától függ.

### **"Standalone Autostart"**

A terméket egyfelhasználós megoldásként működtetik Backend-System rendszerhez való csatlakozás nélkül. Engedélyezés nem szükséges. A töltés automatikusan elindul, mihelyt a járművet csatlakoztatták.

### **"Standalone engedélyezéssel"**

A terméket egyfelhasználós megoldásként működtetik Backend-System rendszerhez való csatlakozás nélkül. Az engedélyezés RFID kártyák és helyi whitelist segítségével történik.

### **"Standalone Backend-System"**

A termék mobilhálózaton vagy Ethernet-en keresztül csatlakoztatható Backend-System rendszerhez. A terméket a Backend-System rendszeren keresztül működtetik.

Az engedélyezés a Backend-System rendszer függvényében történik, pl. RFID kártyával, okostelefonos alkalmazással vagy eseti szolgáltatással (pl. direct payment).

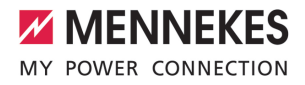

### **"Hálózati"**

Több termék csatlakozik Ethernet-en keresztül. Ez azt jelenti, hogy a helyi terheléselosztás működtethető, és minden hálózatba kapcsolt termékhez kapcsolat létesíthető a Backend-System rendszerrel.

> A hálózatépítés, a Backend-System rendszerhez való csatlakozás és a terheléskeze-

lés részletes leírása alkalmazási példákkal Ť honlapunkon, a kiválasztott termék letöltési területén található.  $\Box$  ..1.1. Honlap"  $[$  [3\]](#page-558-1)

### <span id="page-566-0"></span>**3.7. Töltési módok napelemes töltéshez**

Feltétel(ek):

- $\checkmark$  A termék SEMP-n keresztül csatlakozik egy energiagazdálkodási rendszerhez. Az energiagazdálkodási rendszer egy fotovoltaikus rendszerhez csatlakozik.
- ü A webes felületen aktiválódik a SEMP interfész.
- 1 ["6.10.5. Interfész \(SEMP\) aktiválása energiagaz](#page-589-0)[dálkodási rendszerek számára" \[](#page-589-0)[}](#page-589-0) [34\]](#page-589-0)
- $\checkmark$  Az energiagazdálkodási rendszer és a termék ugyanabban a hálózatban van.

A termék 3 töltési móddal rendelkezik (Surplus charging, Immediate charging, Manual configuration):

#### **Surplus charging**

A töltési kapacitás a fotovoltaikus rendszer energiatöbbletétől függ. A jármű töltése azonnal megkezdődik, amint elegendő többletenergiát termel a fotovoltaikus rendszer. A töltés kizárólag napenergiával történik.

#### **Immediate charging**

A töltés maximális teljesítménnyel történik. Ha nincs elegendő többletenergia a fotovoltaikus rendszerből, a töltés hálózati áramról történik.

#### **Manual configuration**

A töltés a beállított értékektől függően történik. Többek között a következő beállításokat lehet elvégezni:

- Idő, amikor a járművet fel kell tölteni
- Minimális és maximális energiamennyiség, amellyel a járművet megadott ideig fel kell tölteni

Ha nincs elegendő többletenergia a fotovoltaikus rendszerből, a töltés hálózati áramról történik.

### <span id="page-566-1"></span>**3.8. LED információs mező**

A LED információs mező a termék működési állapotát (készenlét, töltés, várakozási idő, meghibásodás) mutatja.

#### **Készenlét**

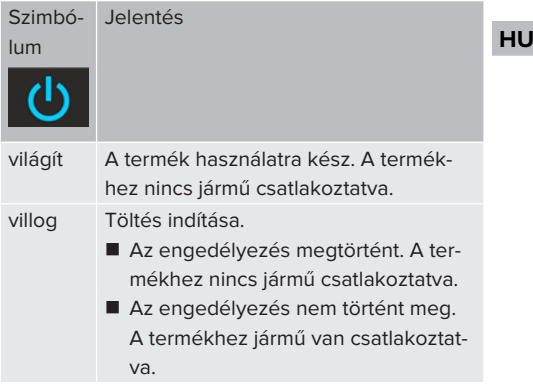

Szimbólum színe: kék vagy zöld (a konfigurációtól függően)

#### **Töltés**

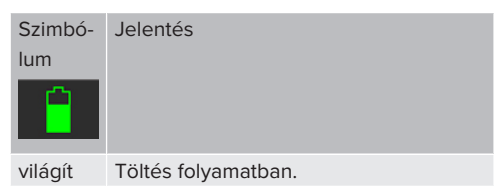

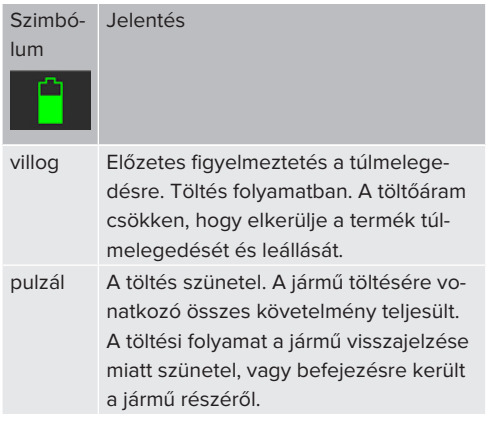

Szimbólum színe: kék vagy zöld (a konfigurációtól függően)

### **Várakozási idő**

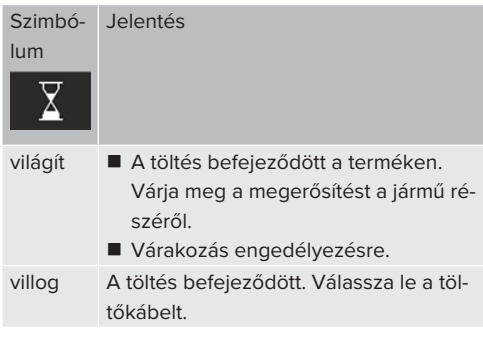

Szimbólum színe: fehér

### **Hiba**

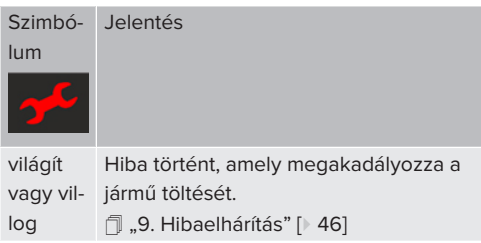

<span id="page-567-0"></span>Szimbólum színe: piros

### **3.9. Töltőcsatlakozók**

A termékváltozatok a következő töltőcsatlakozókkal érhetők el:

### **Rögzített töltőkábel 2-es típusú töltőcsatlakozóval**

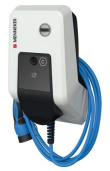

Ez azt jelenti, hogy minden 2-es típusú töltőcsatlakozóval rendelkező jármű tölthető. Nincs szükség külön töltőkábelre.

### **2-es típusú töltőaljzat csapófedéllel, külön töltőkábel használatához**

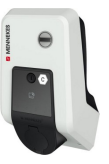

Ez azt jelenti, hogy minden 2-es vagy 1-es típusú töltőcsatlakozóval rendelkező jármű tölthető (a használt töltőkábeltől függően).

### **2-es típusú töltőaljzat shutterrel, külön töltőkábelek használatához**

Csak a Professional(+) E (3,7 / 11) (7,4 / 22) termékváltozatoknál érhető el.

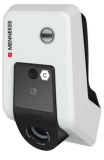

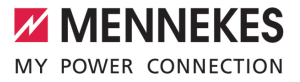

A shutter kiegészítő védelmet nyújt az áramütés ellen, és használatát egyes országokban törvény írja elő.

1 ["2.2. Rendeltetésszerű használat" \[](#page-559-2)[}](#page-559-2) [4\]](#page-559-2)

Ez azt jelenti, hogy minden 2-es vagy 1-es típusú töltőcsatlakozóval rendelkező jármű tölthető (a használt töltőkábeltől függően).

Az összes MENNEKES töltőkábel megtalálható honlapunkon a "Portfolio" > "Charging cables" címszó alatt.

 $\Box$  ,1.1. Honlap"  $[$  [3\]](#page-558-1)

**HU**

# <span id="page-569-0"></span>4. Műszaki adatok

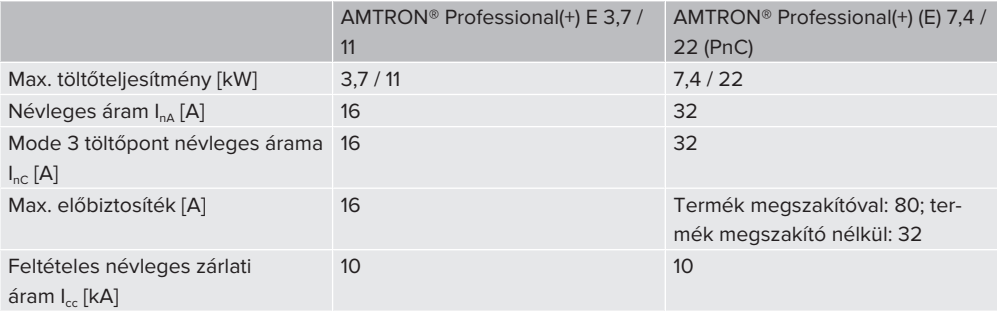

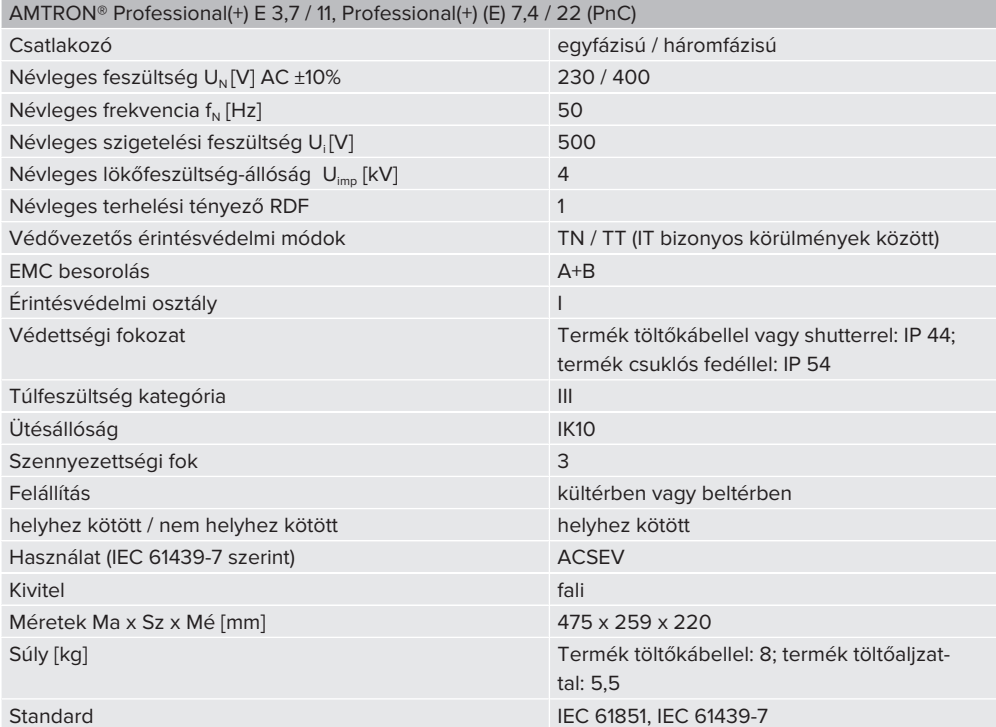

A konkrét szabványok, amelyek szerint a terméket tesztelték, megtalálhatók a termék megfelelőségi nyilatkozatában. A megfelelőségi nyilatkozatot honlapunkon, a kiválasztott termék letöltési területén találja.

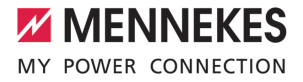

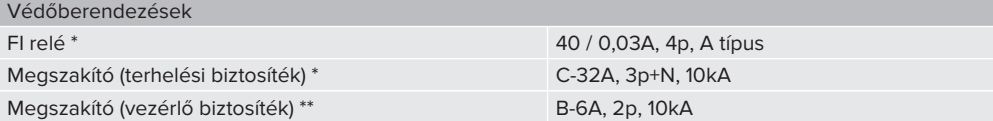

\* Csak az integrált FI relével és megszakítóval rendelkező termékváltozatokra érvényes.

\*\* Csak az AMTRON® Professional(+) (E) 7,4 / 22 (PnC) termékváltozatokra érvényes.

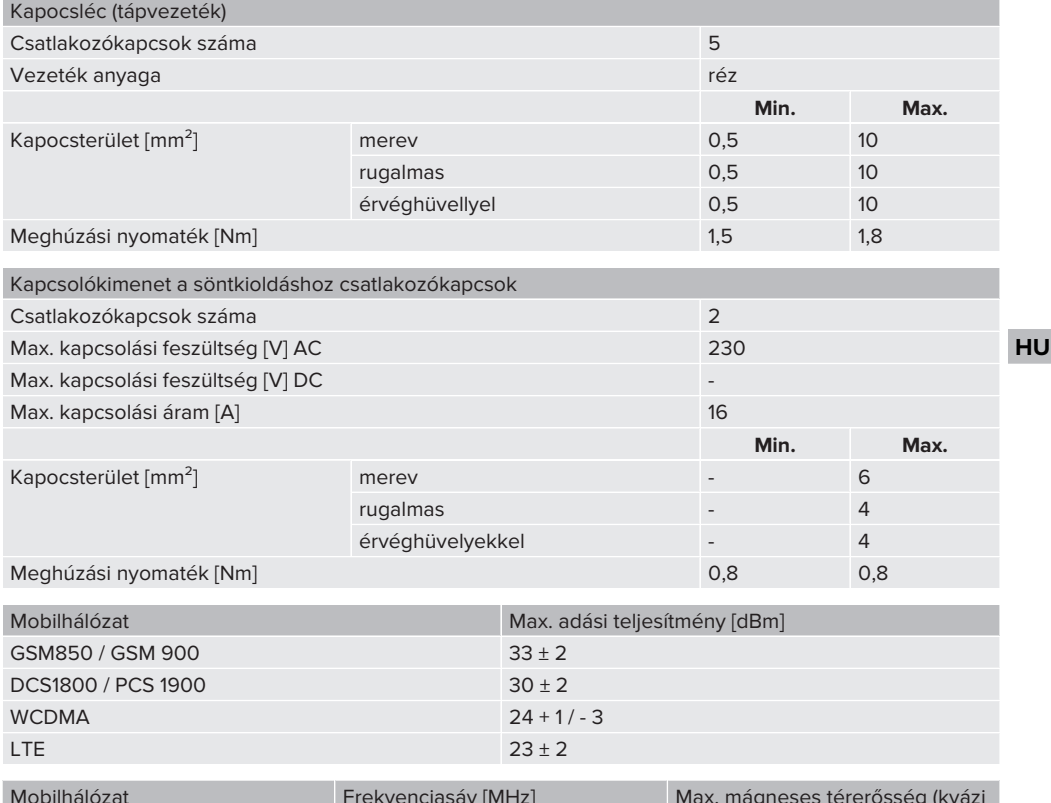

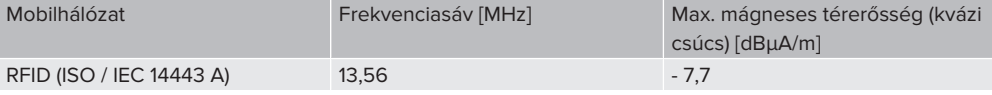

# <span id="page-571-1"></span><span id="page-571-0"></span>5. Telepítés

### **5.1. A helyszín megválasztása**

Feltétel(ek):

- $\checkmark$  A műszaki és hálózati adatok megegyeznek.
- 1 "[4. Műszaki adatok" \[](#page-569-0)[}](#page-569-0) [14\]](#page-569-0)
- $\checkmark$  Betartiák a megengedett környezeti feltételeket.
- $\checkmark$  A használt töltőkábel hosszától függően a termék és a töltésre kijelölt hely kellően közel vannak egymáshoz.
- $\checkmark$  Betartiák az alábbi minimális távolságokat más objektumoktól (pl. falaktól):
	- távolság balra és jobbra: 300 mm
	- távolság felfelé: 300 mm
- $\checkmark$  Ha Backend-System rendszerhez csatlakozik: A mobilhálózat korlátlanul elérhető a helyszínen.
- $\checkmark$  Ha több terméket kell hálózatba kapcsolni, akkor azoknak elég közel kell lenniük egymáshoz. Az Ethernet-kábel nem lehet hosszabb 100 mnél.

### <span id="page-571-2"></span>**5.1.1. Megengedett környezeti feltételek**

### **VESZÉLY**

### **Robbanás- és tűzveszély**

Ha a terméket robbanásveszélyes környezetben (EX területek) üzemeltetik, robbanásveszélyes anyagok meggyulladhatnak, mivel a termék alkatrészeiből szikra keletkezik. Robbanás- és tűzveszély áll fenn.

 $\blacktriangleright$  Ne használia a terméket robbanásveszélyes környezetben (pl. gáztöltő állomások).

### **FIGYELEM**

### **Anyagi károk a nem megfelelő környezeti feltételek miatt**

A nem megfelelő környezeti feltételek károsíthatják a terméket.

- ▶ Óvja a terméket a közvetlen vízsugaraktól.
- $\blacktriangleright$  Kerülie a közvetlen napsugárzást.
- u Gondoskodjon a termék megfelelő szellőzéséről. Tartsa meg a minimális távolságokat.
- $\blacktriangleright$  Tartsa a terméket hőforrásoktól távol.
- u Kerülje az erős hőmérséklet-ingadozásokat.

## Megengedett környezeti feltételek

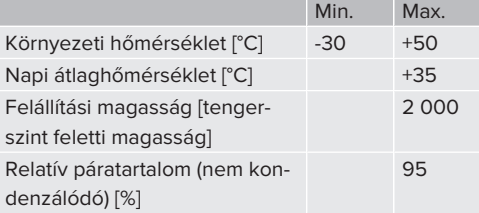

### <span id="page-571-4"></span><span id="page-571-3"></span>**5.2. Előkészítő munkák a telepítés helyén**

### **5.2.1. Upstream elektromos szerelés**

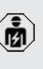

A jelen fejezetben szereplő tevékenységeket csak szakképzett villanyszerelő végezheti.

### **VESZÉLY**

### **Tűzveszély túlterhelés miatt**

Tűzveszély áll fenn, ha az elektromos szerelést (pl. tápvezeték fektetése) nem megfelelően végzik.

- ▶ Az elektromos szerelést az alkalmazandó normatív követelményeknek, a termék műszaki adatainak és a termék konfigurációjának megfelelően végezze.
- 1 ["4. Műszaki adatok" \[](#page-569-0)[}](#page-569-0) [14\]](#page-569-0)

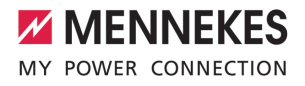

A tápvezeték tervezésénél (keresztmetszet és vezetéktípus) elengedhetetlen a követ-

- kező helyi adottságok figyelembevétele:
	- fektetési mód

÷.

- n vezetékhossz
- u Fektesse le a tápvezetéket és szükség esetén a vezérlő-/adatvezetéket a kívánt helyre.

Ha több terméket kell egymással hálózatba kötni, akkor a termékeket egy Ethernet-kábellel (max. 100 m hosszú) egy központi útválasztóhoz vagy kapcsolóhoz kell csatlakoztatni. A huzalozást csillag topológiában kell elvégezni.

### **Szerelési lehetőségek**

- $\blacksquare$  Falra szerelés
- n MENNEKES rozsdamentes acél oszlopra
- **NENNEKES beton oszlopra**
- MENNEKES állvánvra

Falra szerelés – Falsik feletti szerelés:

Falsík feletti szerelésnél, alulról érkező kábelbevezetés esetén a tápvezeték / kábelcsatorna előstancolt mélyedését ki kell vágni a ház felső részéből.

Falra szerelés – Falsík mögötti szerelés:

Falsík mögötti szerelésnél a tápvezeték helyzetét a mellékelt fúrósablon vagy a "Furatméretek [mm]" ábra segítségével kell meghatározni.

Szerelés rozsdamentes acél oszlopra, beton oszlopra vagy állványra:

Ezek a MENNEKES-nél kaphatók kiegészítőként. 1 Lásd a vonatkozó telepítési utasítást

### <span id="page-572-0"></span>**5.2.2. Védőberendezések**

A jelen fejezetben szereplő tevékenységeket csak szakképzett villanyszerelő végezheti.

Az alábbi feltételeknek teljesülniük kell, amikor a védőberendezéseket telepítik az az upstream elektromos szerelésbe:

### **FI relé**

- A nemzeti előírásokat be kell tartani (pl. IEC 60364‑7‑722 (Németországban DIN VDE 0100‑722)).
- $\blacksquare$  A termékbe differenciáláram-érzékelő van integrálva az egyenáramú hibaáramfelügyelethez > 6 mA, az IEC 62752 szerinti kioldási karakterisztikával.

Ť

- $\blacksquare$  Az IEC 60364-7-722:2018 alkalmazási körében a terméket B típusú FI relével kell védeni.
- A HD 60364-7-722:2016 alkalmazási körében a terméket legalább A típusú FI relével kell védeni.
- ∆z FI reléhez nem szabad más áramköröket csatlakoztatni.

### **A tápvezeték biztosítása (pl. megszakító, NH biztosíték)**

- A nemzeti előírásokat be kell tartani (pl. IEC 60364-7-722 (Németországban DIN VDE 0100‑722)).
- **HU**
- $\blacksquare$  A tápvezeték biztosítékának méretezésénél többek között figyelembe kell venni a típustáblát, a szükséges töltőteljesítményt és a termék tápvezetékét (vezetékhossz, keresztmetszet, külső vezetők száma, szelektivitás).

#### **Az alábbiak az integrált megszakítóval el-**Ť

- **látott termékváltozatokra vonatkoznak:**
- A tápvezeték biztosítékának névleges árama nem haladhatja meg a max. 80 At.

### **Az alábbiak az integrált megszakító nélküli termékváltozatokra vonatkoznak:**

■ A tápvezeték biztosítékának névleges árama nem haladhatja meg a max. 16 (3,7 / 11 kW termék) / 32 (7,4 / 22 kW termék) A értéket (C karakterisztika).

#### **Söntkioldó**

i

Csak a külső söntkioldó vezérléséhez kapcsolókimenettel rendelkező termékváltozatokra érvényes.

- u Ellenőrizze, hogy a felhasználás országának törvényei előírják-e a söntkioldó használatát.
- 1 "[2.2. Rendeltetésszerű használat" \[](#page-559-2)[}](#page-559-2) [4\]](#page-559-2)
	- A söntkioldónak a megszakító mellett kell elhelyezkednie.
	- A söntkioldónak és a megszakítónak egymással kompatibilisnek kell lennie.

### <span id="page-573-0"></span>**5.3. A termék szállítása**

### **FIGYELEM**

### **Anyagi károk a nem megfelelő szállítás miatt**

Ütközések és ütések károsíthatják a terméket.

- u Kerülje az ütközéseket és ütéseket.
- ▶ A terméket csomagolva szállítsa a felállítási helyre.
- u Ne használja szállítási segédeszközként vagy fogantyúként az előlapi panel rögzítésére szolgáló csapokat.
- Használjon puha alátétet a termék lerakásához.

### <span id="page-573-1"></span>**5.4. A termék felnyitása**

A jelen fejezetben szereplő tevékenységeket csak szakképzett villanyszerelő végezheti.

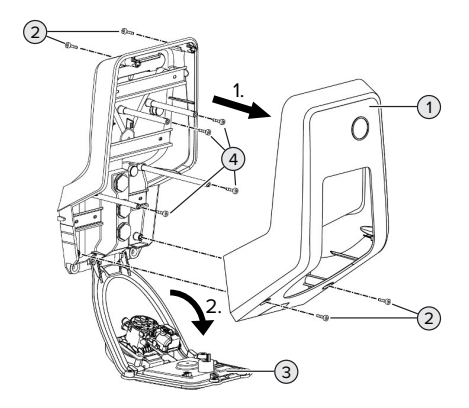

6. Ábra: A termék felnyitása

A ház felső része (1) szállítási állapotban nincs csavarozva. A csavarokat (2) a szállítási terjedelem tartalmazza.

- ▶ Ha szükséges, lazítsa meg a csavarokat (2).
- $\blacktriangleright$  Vegye le a ház felső részét (1).
- $\blacktriangleright$  Lazítsa meg a csavarokat (4), és hajtsa le az előlapi panelt (3).

### <span id="page-573-2"></span>**5.5. A termék falra szerelése**

#### **FIGYELEM**  $\Lambda$

#### **Anyagi károk az egyenetlen felület miatt**

Ha egyenetlen felületre szereli, a ház deformálódhat, így a védettségi fokozat már nem garantált. Ennek következtében az elektronikus alkatrészek károsodhatnak.

- $\blacktriangleright$  A terméket csak sík felületre szerelje.
- Szükség esetén korrigálja az egyenetlen felületeket megfelelő intézkedésekkel.

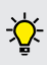

A MENNEKES a testmérettől függően ergonómiailag ésszerű magasságban javasolja a telepítést.

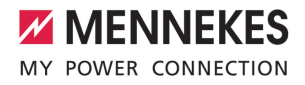

- A mellékelt rögzítőanyag (csavarok, dübe-
- i. lek) csak beton-, tégla- és fa falakra való felszerelésre alkalmas.

### **FIGYELEM**

#### **Anyagi károk a fúrópor miatt**

Ha fúrópor kerül a termékbe, ez az elektronikus alkatrészek károsodását okozhatja.

- Ügyeljen arra, hogy fúrópor ne kerüljön a termékbe.
- u Ne használja a terméket fúrósablonként, és ne fúrja át a terméket.
- ▶ Készítse el a furatokat a fúrósablon segítségével (a szállítási terjedelem része), vagy először jelölje ki a furatokat a "Furatméretek [mm]" ábra segítségével, majd készítse el a furatokat. A furatok átmérője a választott rögzítőanyagtól függ.

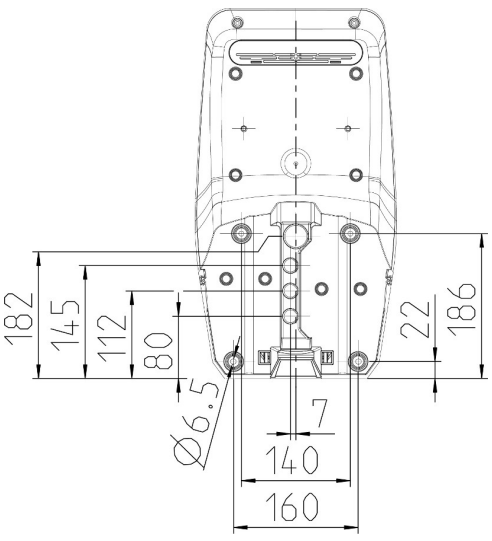

- 7. Ábra: Furatméretek [mm]
- u Vezesse a tápvezetéket és, ha szükséges, az adatvezetéket egy kábelbevezetőn keresztül a termékbe. Ehhez lyukat kell készíteni a megfelelő membránban.
- Az esővíz bejutásának megakadályozása
- Ť érdekében a membránon lévő lyuk nem lehet nagyobb, mint a vezetékek.
- A terméken belül kb. 30 cm tápvezetékre i van szükség.
- u Rögzítse a terméket a falra dübelek és csavarok segítségével. A meghúzási nyomatékot a fal építőanyagától függően válassza meg.
- u Ellenőrizze a termék szilárd és biztonságos rögzítését.

### **Záródugók**

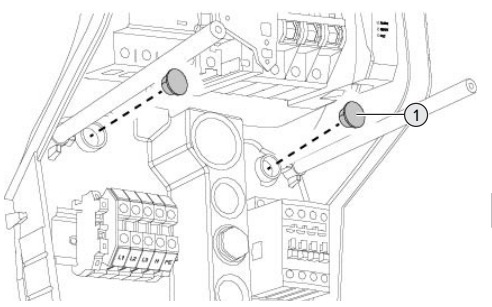

8. Ábra: Záródugók

u Fedje le a rögzítőcsavarokat a záródugóval (1) (a szállítási terjedelem részét képezi).

#### **FIGYELEM**

#### **Anyagi károk a hiányzó záródugók miatt**

Ha a rögzítőcsavarokat nem, vagy csak nem megfelelően fedik le a záródugók, a megadott védelem már nem garantált. Ez károsíthatja az elektronikus alkatrészeket.

<span id="page-574-0"></span>u Fedje le a rögzítőcsavarokat záródugókkal.

### **5.6. Elektromos csatlakozás**

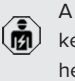

A jelen fejezetben szereplő tevékenységeket csak szakképzett villanyszerelő végezheti.

**HU**

### <span id="page-575-0"></span>**5.6.1. Villamos rendszerek**

A termék TN / TT hálózathoz csatlakoztatható.

A termék csak az alábbi feltételekkel csatlakoztatható IT hálózathoz:

- ü 230 / 400 V IT hálózatra történő csatlakoztatás nem megengedett.
- ü 230 V fázisfeszültségű IT hálózatra történő csatlakozás FI relén keresztül megengedett, ha az első hiba esetén a maximális érintési feszültség nem haladja meg az 50 V AC értéket.

### <span id="page-575-1"></span>**5.6.2. Feszültségellátás**

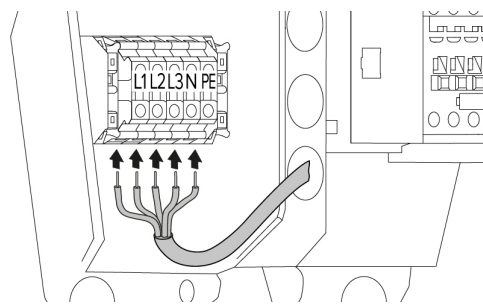

9. Ábra: Feszültségellátás csatlakozása (példa: háromfázisú működés)

- ▶ Csupaszítsa le a tápvezetéket.
- ▶ Tegye szabaddá az ereket 12 mm ... 18 mm-es hosszon.
	- A tápvezeték fektetésekor vegye figyelemı be a megengedett hajlítási sugarat.

#### **Egyfázisú működés**

- ▶ Csatlakoztassa a tápvezeték vezetékeit az L1, N és PE kapcsokhoz a kapocs feliratozása szerint.
- $\blacktriangleright$  Vegye figyelembe a kapocsléc csatlakozási adatait.
- 1 "[4. Műszaki adatok" \[](#page-569-0)[}](#page-569-0) [14\]](#page-569-0)
- ▶ Állítsa be a terméket egyfázisú működésre.
- $\Box$  "[5.7. A termék beállítása egyfázisú működésre"](#page-576-0) [\[](#page-576-0)[}](#page-576-0) [21\]](#page-576-0)

#### **Háromfázisú működés**

- $\blacktriangleright$  Csatlakoztassa a tápvezeték vezetékeit az L1. L2, L3 N és PE kapcsokhoz a kapocs feliratozása szerint. Jobbra forgó mező szükséges.
- $\blacktriangleright$  Vegye figyelembe a kapocsléc csatlakozási adatait.
- <span id="page-575-2"></span>1 ["4. Műszaki adatok" \[](#page-569-0)[}](#page-569-0) [14\]](#page-569-0)

#### **5.6.3. Söntkioldó**

Csak a külső söntkioldó vezérléséhez kapcsolókimenettel rendelkező termékváltozatokra érvényes.

Feltétel(ek):

- $\checkmark$  A söntkioldót az upstream elektromos szerelésbe kell telepíteni.
- fl ["5.2.2. Védőberendezések" \[](#page-572-0)》 [17\]](#page-572-0)

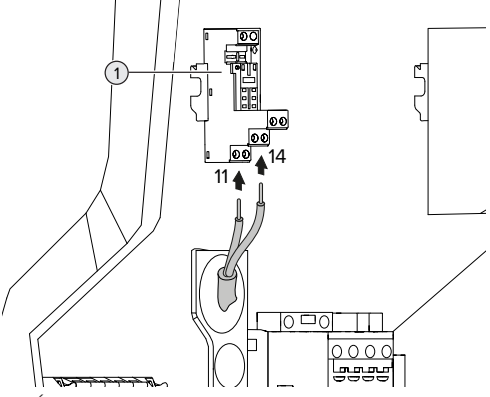

- 10. Ábra: A söntkioldó csatlakoztatása
- u Csupaszítsa le a söntkioldó vezetékét.
- $\blacktriangleright$  Tegye szabaddá az ereket 8 mm-es hosszon.
- ▶ Csatlakoztassa a vezetékeket a kapcsolókimenethez (1). Ehhez használja a 11 (COM) és a 14 (NO) kapcsokat.
- $\blacktriangleright$  Vegye figyelembe a kapcsolókimenet csatlakozási adatait.
- 1 ["4. Műszaki adatok" \[](#page-569-0)[}](#page-569-0) [14\]](#page-569-0)
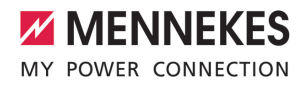

# **5.7. A termék beállítása egyfázisú működésre**

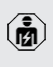

A jelen fejezetben szereplő tevékenységeket csak szakképzett villanyszerelő végezheti.

Szállításkor a termék háromfázisú működésre van beállítva.

Feltétel(ek):

- $\checkmark$  A termék egyfázisúan van csatlakoztatva.
- 1 ["5.6.2. Feszültségellátás" \[](#page-575-0)[}](#page-575-0) [20\]](#page-575-0)

# **Fázissorrend figyelő relé**

Csak a fázissorrend figyelő relékkel rendelkező termékváltozatokra érvényes (AMTRON® Professional+ 7,4 / 22, AMTRON® Professional+ 7,4 / 22 PnC, AMTRON® Professional 7,4 / 22, AMTRON® Professional 7,4 / 22 PnC).

A termék egyfázisú működéséhez a fázissorrend figyelő relén át kell állítani a potenciométert.

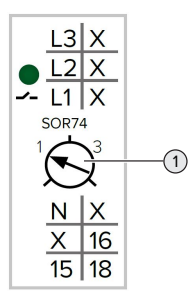

Állítsa a potenciométert (1) hornyos csavarhúzóval 1 jelű állásba.

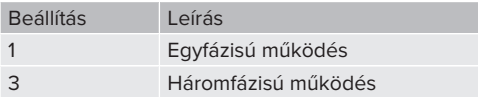

# **Webes felület**

A termék egyfázisú működéséhez át kell állítani a webes felület egyik paraméterét.

 $\Box$  ["6. Üzembe helyezés" \[](#page-577-0) $\triangleright$  [22\]](#page-577-0)

Navigálion a "Installation" > "General Installation" menübe, és állítsa be a következő paramétert:

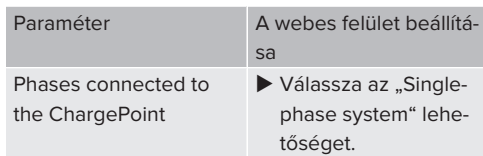

# **5.8. A termék hálózatba kapcsolása**

Ha több terméket kell egymással hálózatba kötni, akkor a termékeket egy Ethernet-kábellel (max. 100 m hosszú) egy központi útválasztóhoz vagy kapcsolóhoz kell csatlakoztatni. A huzalozást csillag topológiában kell elvégezni.

Feltétel(ek):

- ü A hálózathoz szükséges bővítőkészlet (USB Ethernet-adapter) telepítve van.
- 1 A bővítőkészlet telepítési utasítása.

# <span id="page-577-0"></span>6. Üzembe helyezés

# **6.1. A termék bekapcsolása**

A jelen fejezetben szereplő tevékenységeket csak szakképzett villanyszerelő végezheti.

Feltétel(ek):

- $\checkmark$  A termék megfelelően van telepítve.
- ü Minden csatlakozó teljesen csatlakoztatva van az ECU-hoz.
- $\checkmark$  A termék sérülésmentes.
- $\checkmark$  A szükséges védőberendezéseket az upstream elektromos szerelésbe kell telepíteni, a vonatkozó nemzeti előírásoknak megfelelően.
- 1 "[5.2.2. Védőberendezések" \[](#page-572-0)[}](#page-572-0) [17\]](#page-572-0)
- $\checkmark$  A terméket az első üzembe helyezéskor az IEC 60364-6 és a vonatkozó vonatkozó nemzeti előírások (pl. Németországban a DIN VDE 0100-600) szerint tesztelték.
- 1 "[6.12. A termék ellenőrzése" \[](#page-591-0)[}](#page-591-0) [36\]](#page-591-0)
- $\blacktriangleright$  Kapcsolia be a feszültségellátást és ellenőrizze.
- <span id="page-577-1"></span>1 "[6.2. A feszültségellátás ellenőrzése" \[](#page-577-1)[}](#page-577-1) [22\]](#page-577-1)

# **6.2. A feszültségellátás ellenőrzése**

A jelen fejezetben szereplő tevékenységeket csak szakképzett villanyszerelő végezheti.

Csak a fázissorrend figyelő relékkel rendelkező termékváltozatokra érvényes (AMTRON® Professional+ 7,4 / 22, AMTRON® Professional+ 7,4 / 22 PnC, AMTRON® Professional 7,4 / 22, AMTRON® Professional 7,4 / 22 PnC). **A**<br> **A** fectele (e):<br>
het techelige en catalace a festival in the priority of the end of the priority of the set to the catalace of the set of the set of the set of the set of the set of the set of the set of the set of

A terméket fázissorrend figyelő relé felügyeli. Ez felügyeli a feszültségellátás három fázisát (L1, L2, L3) és a semleges vezetőt (N) a helyes fázissorrend,

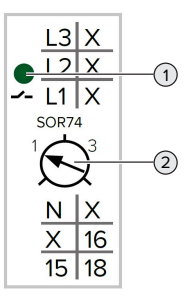

11. Ábra: Fázissorrend figyelő relé

- u Ellenőrizze a feszültségellátást a fázissorrend figyelő relével.
- ð Ha a zöld LED (1) **világít**, a termék megfelelően van csatlakoztatva a feszültségellátáshoz.
- ð Ha a zöld LED (1) **villog**, a termék helytelen fázissorrend, fázishiba vagy feszültséghiány miatt nincs megfelelően csatlakoztatva a feszültségellátáshoz. A termék nem áll készen a használatra.

# **A háromfázisú működés követelményei**

- $\checkmark$  A tápvezeték ereit jobbra forgó mezőben megfelelően csatlakoztatták az L1, L2, L3, N és PE kapcsokhoz.
- $\checkmark$  A fázissorrend figyelő relén a potenciométer (2) "3" jelű állásba van állítva.
	- Ha a zöld LED **villog**, a terméket a feszült-
	- ségellátáshoz valószínűleg balra forgó mezőben csatlakoztathatták. Jobbra forgó mező szükséges.

# **Az egyfázisú működés követelményei**

- $\checkmark$  A tápvezeték ereit jobbra forgó mezőben megfelelően csatlakoztatták az L1, N és PE kapcsokhoz.
- $\checkmark$  A fázissorrend figyelő relén a potenciométer (2) "1" jelű állásba van állítva.

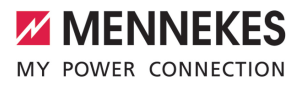

# <span id="page-578-0"></span>**6.3. Csatlakozók az ECU vezérlőegységen**

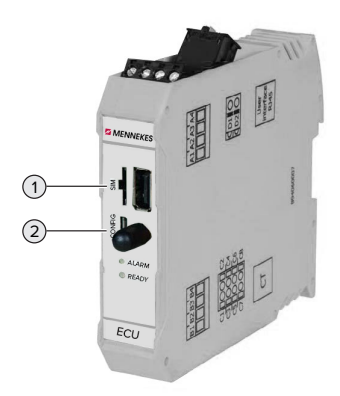

12. Ábra: Csatlakozók az ECU vezérlőegységen

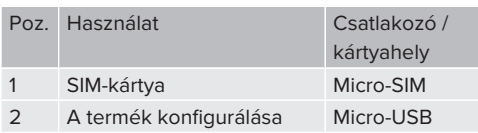

# <span id="page-578-1"></span>**6.4. A SIM-kártya behelyezése**

A jelen fejezetben szereplő tevékenységeket csak szakképzett villanyszerelő végez-商 heti.

Csak a modemmel rendelkező termékváltozatokra érvényes.

# **FIGYELEM**

#### **Anyagi károk az elektrosztatikus kisülés miatt**

Az elektrosztatikus kisülés károsíthatia a SIM-kártyát.

u A SIM-kártya megérintése előtt érintsen meg egy földelt fémrészt.

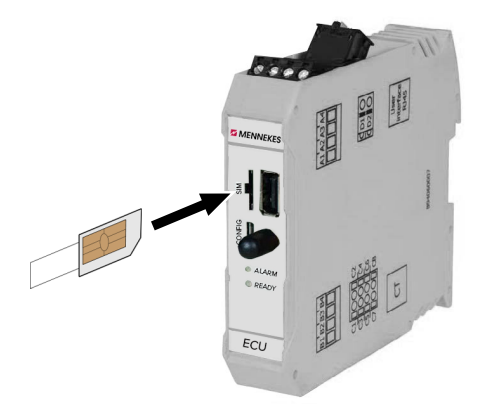

- 13. Ábra: A SIM-kártya behelyezése
- u Ragassza a matricát (a szállítási terjedelem része) a SIM-kártyára. Ehhez kövesse a matricán található utasításokat.
- ▶ Helyezze be a SIM-kártyát a Micro-SIM nyílásba.

# **6.5. Kapcsolat létesítése az ECU-val**

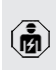

A jelen fejezetben szereplő tevékenységeket csak szakképzett villanyszerelő végezheti.

Ha a termék végberendezéshez van csatlakoztatva (pl. PC, laptop), akkor a termék konfigurálható, és az állapotinformációk lehívhatók. A konfigurálás egy webes felületen keresztül történik, naprakész internetes böngészőben. A webes felület jelszóval védett.

Az 5.22-es belsővezérlőprogram-verziótól kezdve két különböző webes felület áll rendelkezésre a "user" és az "operator" felhasználók számára. Belépéskor a kívánt felhasználó megadásával megnyílik a megfelelő webes felület. A szükséges jelszó a beállítási adatlapon található.

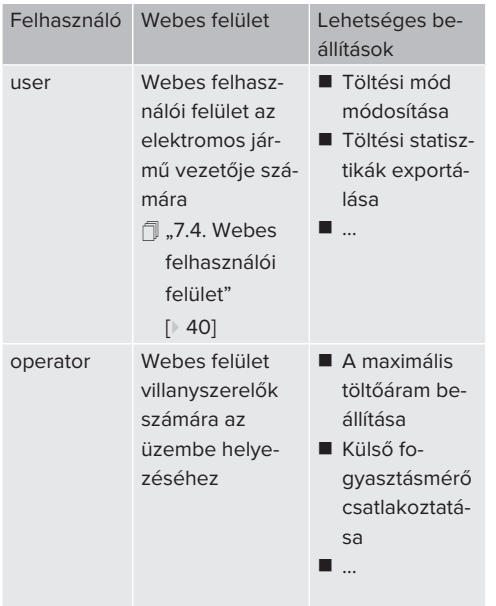

Az üzembe helyezéshez a villanyszerelők webes felületét (operator) kell használni. Ezt a továbbiakban "webes felületnek" nevezzük.

A készülék adatlapja két részre oszlik. Az első terület kizárólag a villanyszerelő szá-Ť mára készült, ezért a felhasználónak történő átadás előtt le kell választani.

Az ECU-val való kapcsolat létrehozásához a következő lehetőségek állnak rendelkezésre:

# **6.5.1. USB segítségével**

- u Csatlakoztassa a végberendezést (pl. PC, laptop) és az ECU-t USB-kábellel.
- 1.[6.3. Csatlakozók az ECU vezérlőegységen"](#page-578-0) [\[](#page-578-0)[}](#page-578-0) [23\]](#page-578-0)

Ha az illesztőprogram nem kerül telepítésre automatikusan a Windows operációs rendszer alatt:

- ▶ Navigáljon a "Vezérlőpult" > "Eszközkezelő" > "Egyéb eszközök" menüpontba.
- $\blacktriangleright$  Kattintsin a jobb egérgombbal az "RN-
- DIS/Ethernet Gadget" elemre > "Illesztői program frissítése..." > "Illesztőprogram keresése a számítógépen" > "Választás a számítógépen található illesztőprogramlistából" > "Hálózati adapter" > "Microsoft Corporation" > "Távoli NDIS-kompatibilis eszköz".
	- ð Az illesztőprogram telepítésre kerül.
- u Nyissa meg az internetböngészőt. A webes felület a <http://192.168.123.123>címen érhető el.
- $\blacktriangleright$  Írja be a felhasználónevet (operátor) és a jelszót.
- 1 Jelszó: Lásd a beállítási adatlapot

# **6.5.2. Ethernet segítségével**

Feltétel(ek):

- $\checkmark$  A hálózathoz szükséges bővítőkészlet (USB Ethernet-adapter) telepítve van.
- 1 A bővítőkészlet telepítési utasítása.
- ▶ Csatlakoztassa a végberendezést (pl. PC, laptop) és az ECU-t Ethernet-kábellel. Ehhez használja az Ethernet USB-adapter csatlakozóját.
- u Konfigurálja a végberendezés hálózatát az alábbiak szerint:
	- IPv4-cím: 192.168.124.21
	- Alhálózati maszk: 255.255.255.0
	- $\blacksquare$  Szabványos átjáró: 192.168.124.1
- u Nyissa meg az internetböngészőt. A webes felület a http://192.168.124.123 címen érhető el.
- $\blacktriangleright$  Írja be a felhasználónevet (operátor) és a jelszót.
- 1 Jelszó: Lásd a beállítási adatlapot

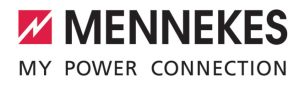

### <span id="page-580-0"></span>**6.5.3. Hálózat segítségével**

Amint a terméket Etherneten keresztül integrálják a hálózatba, a webes felület egy végberendezésen keresztül érhető el, amely ugyanabban a hálózatban található.

#### Feltétel(ek):

- $\checkmark$  A termék egy hálózatba van integrálva.
- fl ["6.8. A termék helyi hálózatba integrálása"](#page-581-0) [\[](#page-581-0)[}](#page-581-0) [26\]](#page-581-0)
- $\checkmark$  Az útválasztón / kapcsolón keresztül egy végberendezés (pl. PC, laptop) is integrálva van a hálózatba.
- ü A termék IP-címe ismert.

Ha a termék IP-címe nem ismert (például a DHCP-kiszolgáló által végzett dinamikus IPcím kiosztása miatt), akkor az IP-cím vagy

- Ť. hálózati kereséssel (ingyenes eszközként telepítve a végberendezésre), vagy az útválasztó / kapcsoló webes felülete segítségével határozható meg.
- ▶ Nyissa meg az internetböngészőt a végberendezésen.

A webes felület a http://*IP-cím* címen érhető el. Példa:

- $\blacksquare$  IP-cím: 192.168.0.70
- A webes felület itt érhető el: [http://](http://192.168.0.70) [192.168.0.70](http://192.168.0.70)

Írja be a felhasználónevet (operátor) és a jelszót. 1 Jelszó: Lásd a beállítási adatlapot

Az internetböngészőbe beírva a megfelelő IP-címet, a hálózat minden egyes terméke Ť konfigurálható a végsőberendezésen keresztül.

A bejelentkezési oldalon a megfelelő ter-

mék sorozatszáma a jobb felső sarokban Ť látható a beállítási adatlap jobb hozzárendelés érdekében.

### **6.6. A webes felület felépítése**

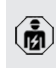

A jelen fejezetben szereplő tevékenységeket csak szakképzett villanyszerelő végezheti.

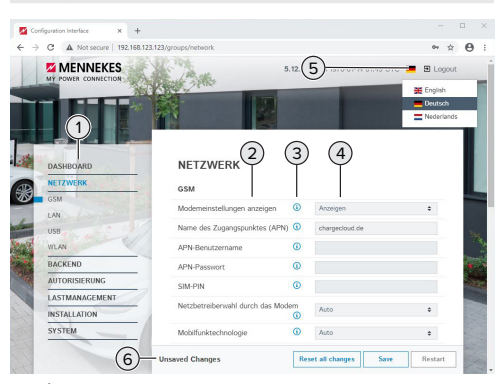

14. Ábra: A webes felület felépítése az 5.12.3 belső vezérlőprogram verzió esetén (példa)

- 1 Menü
- 2 Paraméter
- 3 Megjegyzés / információ \*
- 4 Beállítás / állapot
- 5 Gomb a nyelvválasztáshoz
- 6 Gomb a módosított beállítások visszaállításához és mentéséhez, valamint a termék újraindításához
	- \* A megjegyzések / információk (3) sok fon-
	- tos információt tartalmaznak, amelyek segít-Ť séget nyújtanak a vonatkozó paraméterekhez és a konfigurációhoz.

Az 5.12.3 belső vezérlőprogram verziótól a webes felület megjelenítését átalakították. Ha frissíti a belső vezérlőprogramot a régi webes felületről (5.12.3 belső vezérlőprogram verziónál alacsonyabb) az új webes felületre (5.12.3 belső vezérlőprogram verzió vagy amagasabb), akkor az új webes felületet manuálisan kell aktiválni.

1 ["8.3.2. Az új webes felület aktiválása" \[](#page-600-0)[}](#page-600-0) [45\]](#page-600-0)

#### **6.6.1. A webes felület használata**

 $\blacktriangleright$  Konfigurálja a terméket a körülmények és az ügyfelek igényeinek figyelembevételével.

A teljes konfigurálás után a terméket újra

- kell indítani. Ĭ.
	- Kattintson az "Restart" gombra a termék újraindításához.

# **6.6.2. Állapotinformációk megtekintése**

A termék állapotinformációi a "Dashboard" menüben jelennek meg, pl.

- $A$ ktuális állapot
	- $\blacksquare$  Hibaüzenetek
	- Töltési folyamatok
	- $\blacksquare$  IP-cím ("Interfaces" paraméter)
	- n …
- Elvégzett konfigurációk
	- Terheléselosztás
	- Külső fogyasztásmérő csatlakoztatása
	- n …

# **6.7. A maximális töltőáram beállítása**

A jelen fejezetben szereplő tevékenységeket csak szakképzett villanyszerelő végezheti.

- Szállításkor a maximális töltőáram 16 A-re Ť van állítva.
- $\blacktriangleright$  Navigáljon a "Installation" > "General Installation" menübe, és állítsa be a "Installation Current Limit [A]" paramétert.
- ▶ Kattintson a "Save" gombra a beállítás(ok) mentéséhez.

# <span id="page-581-0"></span>**6.8. A termék helyi hálózatba integrálása**

A jelen fejezetben szereplő tevékenységeket csak szakképzett villanyszerelő végezheti.

- $\checkmark$  A hálózathoz szükséges bővítőkészlet (USB Ethernet-adapter) telepítve van.
- 1 A bővítőkészlet telepítési utasítása.
- ▶ Csatlakoztassa a központi útválasztót / kapcsolót és az USB Ethernet-adaptert Ethernet-kábellel.

A termék szállításkor DHCP-kliensként van konfigurálva. Miután a terméket csatlakoztatta az útválasztóhoz / kapcsolóhoz, az útválasztó dinamikusan hozzárendeli a termékhez az IP-címet.

Szükség esetén a termékhez statikus IP-cím rendelhető a webes felületen.

▶ Navigáljon a "Network" > "LAN" menübe, és állítsa be a következő paramétereket:

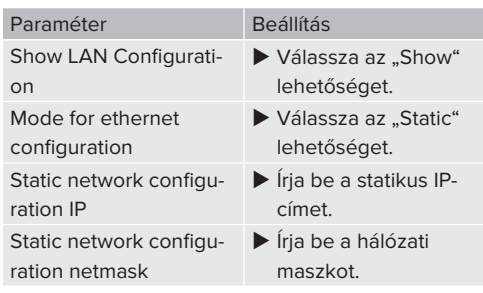

A hálózatépítés, a Backend-System rendszerhez való csatlakozás és a terheléskeze-

lés részletes leírása alkalmazási példákkal

Ť honlapunkon, a kiválasztott termék letöltési területén található.

 $\Box$  "1.1. Honlap"  $[$  [3\]](#page-558-0)

# **6.9. Üzemmódok beállítás**

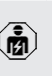

A jelen fejezetben szereplő tevékenységeket csak szakképzett villanyszerelő végezheti.

Feltétel(ek):

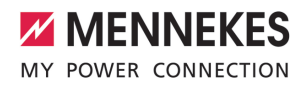

### **6.9.1. "Standalone Autostart" üzemmód**

A terméket egyfelhasználós megoldásként működtetik Backend-System rendszerhez való csatlakozás nélkül. Engedélyezés nem szükséges. A töltés automatikusan elindul, mihelyt a járművet csatlakoztatták.

▶ Navigáljon a "Backend" > "Connection" menübe, és állítsa be a következő paramétert:

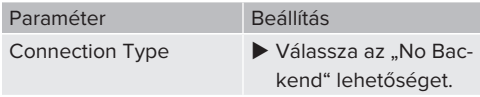

- $\blacktriangleright$  Kattintson a  $S$ ave" gombra a beállítás(ok) mentéséhez.
- $\blacktriangleright$  Navigáljon az "Authorization" > "Free Charging" menübe, és állítsa be a következő paramétert:

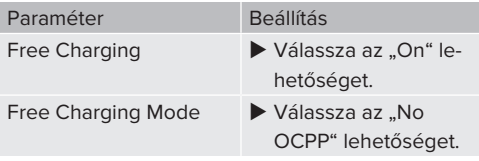

 $\blacktriangleright$  Kattintson a "Save" gombra a beállítás(ok) mentéséhez.

#### **6.9.2. "Standalone engedélyezéssel" üzemmód**

A terméket egyfelhasználós megoldásként működtetik Backend-System rendszerhez való csatlakozás nélkül. Az engedélyezés RFID kártyák és helyi whitelist segítségével történik.

▶ Navigáljon a "Backend" > "Connection" menübe, és állítsa be a következő paramétert:

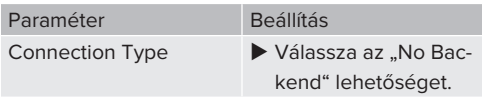

- $\blacktriangleright$  Kattintson a "Save" gombra a beállítás(ok) mentéséhez.
- $\blacktriangleright$  Navigáljon a "Authorization" > "Free Charging" menübe, és állítsa be a következő paramétereket:

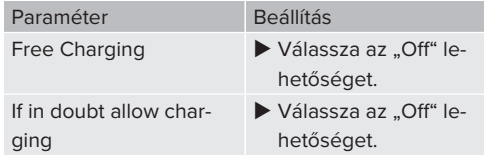

Navigálion az "RFID Whitelists" almenübe, és állítsa be a következő paramétereket:

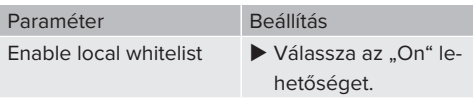

 $\blacktriangleright$  Kattintson a "Save" gombra a beállítás(ok) mentéséhez.

Háttérrendszerhez való csatlakozáskor: A "Enforce using Secure RFID" paraméter ("Authorization" > "RFID Settings" menü) aktivália, hogy csak a VDE-AR-E 2532-100 szerinti hamisításbiztos RFID tokenek fogadhatók el.

#### **RFID-kártyák betanítása**

- $\blacktriangleright$  Navigáljon a "Whitelists" > "Add entry" menübe.
- ▶ Tartsa az RFID-kártvát az RFID-kártvaolvasó elé az RFID UID továbbításához. Alternatív megoldásként az RFID UID manuálisan is megadható.
- $\blacktriangleright$  Kattintson a "Add entry" gombra.

Ezenkívül az összes RFID UID-t tartalmazó lista exportálható és importálható.

#### **6.9.3. "Standalone Backend-System" üzemmód**

A termék mobilhálózaton vagy Ethernet-en keresztül csatlakoztatható Backend-System rendszerhez. A terméket a Backend-System rendszeren keresztül működtetik.

A hálózatépítés, a Backend-System rendszerhez való csatlakozás és a terheléskezelés részletes leírása alkalmazási példákkal Ť honlapunkon, a kiválasztott termék letöltési területén található.

1 ["1.1. Honlap" \[](#page-558-0)[}](#page-558-0) [3\]](#page-558-0)

A mobilhálózaton keresztüli csatlakozáshoz

- Micro-SIM-kártya szükséges.  $\mathbf i$ 
	- $\blacktriangleright$  Helyezze be a SIM-kártvát.
		- 1 "[6.4. "SIM-kártya behelyezése"" \[](#page-578-1)[}](#page-578-1) [23\]](#page-578-1)
- Navigáljon a "Backend" menübe, és állítsa be a következő paramétereket:

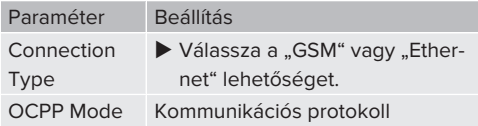

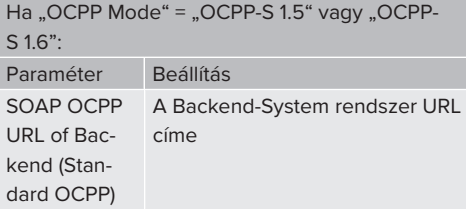

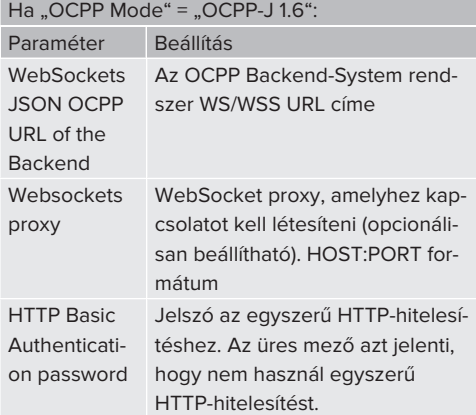

Javasoljuk, hogy használjon biztonságos internetkapcsolatot a Backend-System rendszerrel való kommunikációhoz. Ez pl. a Backend-System rendszerüzemeltető által biz-

- tosított SIM-kártyán vagy egy TLS-protokol-Ť lal védett kapcsolaton keresztül. A nyilvános internet elérésekor legalább az egyszerű HTTP-hitelesítést kell aktiválni, különben az adatokat olvasható módon továbbítják illetéktelen harmadik felek számára.
- Az OCPP-ről és az egyszerű HTTP-hitelesíi. tés jelszaváról a Backend-System rendszerüzemeltető ad információt.
- $\blacktriangleright$  Kattintson a "Save" gombra a beállítás(ok) mentéséhez.

#### **Integrálás GSM segítségével**

▶ Navigálion a "Network" menübe, és állítsa be a következő paramétereket:

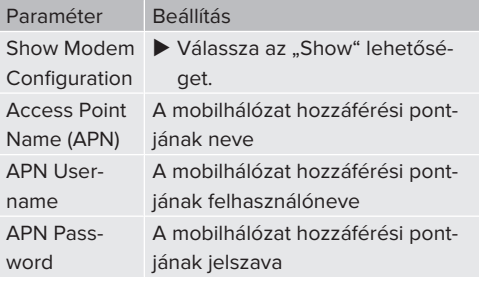

- Az APN-ről a mobilszolgáltató ad informáci-1 ót.
- $\blacktriangleright$  Kattintson a "Save" gombra a beállítás(ok) mentéséhez.

#### **6.9.4. "Hálózati" üzemmód**

Több termék csatlakozik Ethernet-en keresztül. Ez azt jelenti, hogy a helyi terheléselosztás működtethető, és minden hálózatba kapcsolt termékhez kapcsolat létesíthető a Backend-System rendszerrel.

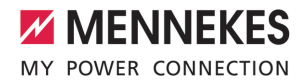

Feltétel(ek):

- $\checkmark$  A hálózathoz szükséges bővítőkészlet (USB Ethernet-adapter) telepítve van.
- 1 A bővítőkészlet telepítési utasítása.
- $\checkmark$  Több termék kapcsolón / útválasztón keresztül van egymással összekapcsolva.

A hálózatépítés, a Backend-System rendszerhez való csatlakozás és a terheléskeze-

lés részletes leírása alkalmazási példákkal Ť honlapunkon, a kiválasztott termék letöltési területén található.

 $\Box$  ..1.1. Honlap"  $[$  [3\]](#page-558-0)

# <span id="page-584-0"></span>**6.10. További funkciók beállítása**

#### **6.10.1. Külső fogyasztásmérő csatlakoztatása**

A jelen fejezetben szereplő tevékenységeket csak szakképzett villanyszerelő végezheti.

Az egy vagy több töltőponttal (áramkimaradás elleni védelem) történő épületcsatlakozás túlterhelésének megakadályozása érdekében egy további külső fogyasztásmérővel rögzíteni kell az épület csatlakozásából származó áramértékeket. A fogyasztásmérővel az épület többi fogyasztóját is figyelembe veszik.

Az ECU vezérlőegység kompatibilis a következő fogyasztásmérőkkel:

#### 1. Siemens PAC2200:

- Közvetett mérés átalakítóval (5 A):
	- 7KM2200-2EA30-1JA1 (MID jóváhagyással)
	- 7KM2200-2EA30-1EA1 (MID jóváhagyás nélkül)
	- 7KM2200-2EA00-1JB1 (MID jóváhagyással)
- Közvetlen mérés (65 A-ig)
	- 7KM2200-2EA40-1JA1 (MID jóváhagyással)
	- 7KM2200-2EA40-1EA1 (MID jóváhagyás nélkül)
	- 7KM2200-2EA40-1JB1 (MID jóváhagyással)

#### 2. Phoenix EEM-MB371-EIP 2907976:

Ez a fogyasztásmérő lehetővé teszi a Rogowski tekercsek közvetlen csatlakoztatását is. A fogyasztásmérőt Modbus TCP slave-ként kell konfigurálni.

#### 3. Kostal Smart Energy Meter 10507524:

Ehhez a webes felületen a "Modbus TQ EM300-LR (TCP)" beállítás szükséges ("Meter configuration (Second)" paraméter). Ezenkívül a fogyasztásmérőt Modbus TCP slave-ként kell konfigurálni.

#### 4. TQ Energy Manager EM 420-LLRR:

Ehhez a webes felületen a "Modbus TQ EM410/ EM420 (TCP)" beállítás szükséges ("Meter configuration (Second)" paraméter). Ezenkívül a fogyasztásmérőt Modbus TCP slave-ként kell konfigurálni.

#### 5. Janitza UMG 605 (PRO):

Ehhez a "Modbus Janitza UMG 605 PRO (TCP)" beállítás szükséges a webes felületen ("Meter configuration (Second)" paraméter). Ezenkívül a fogyasztásmérőt Modbus TCP slaveként kell konfigurálni, és a fogyasztásmérő ügyfél-azonosítóját "2"-re kell állítani.

#### **Telepítés és hálózatépítés**

A fogyasztásmérő és a töltőállomás közötti hálózat közvetlen kapcsolaton keresztül vagy kapcsolón / útválasztón keresztül valósul meg.

A külső fogyasztásmérő úgy helyezhető el, hogy csak a külső fogyasztókat mérjék, vagy hogy a külső fogyasztókat és a töltőállomás(oka)t mérjék.

#### **A fogyasztásmérő csak a külső fogyasztókat méri**

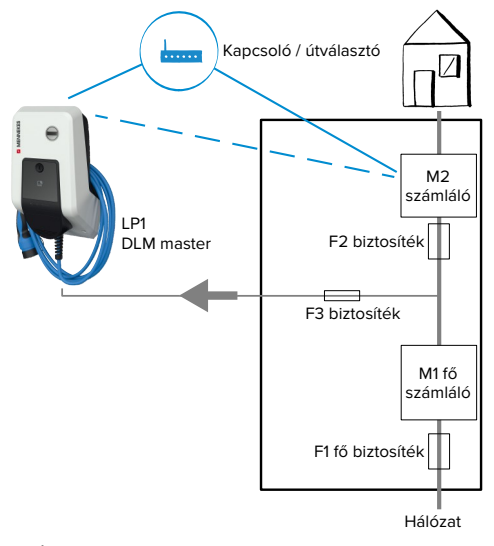

15. Ábra: A fogyasztásmérő csak a külső fogyasztókat méri

DLM master: Töltőállomás, amely átveszi a koordinálási funkciót a dinamikus terheléselosztásban (DLM; Dynamic Loadmanagement).

#### **A fogyasztásmérő a külső fogyasztókat és töltőállomásokat méri**

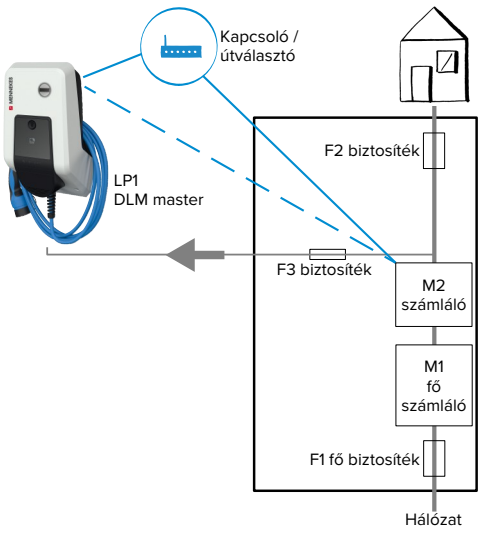

16. Ábra: A fogyasztásmérő a külső fogyasztókat és töltőállomásokat méri (teljes fogyasztás)

### **Konfiguráció**

 $\blacktriangleright$  Navigáljon a "Load Management" > "Dynamic Load Management" menübe, és állítsa be a következő paramétereket:

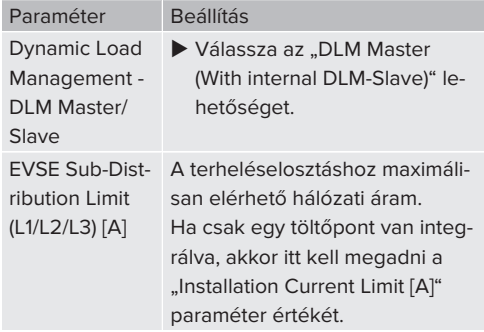

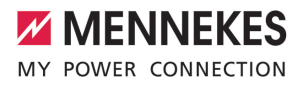

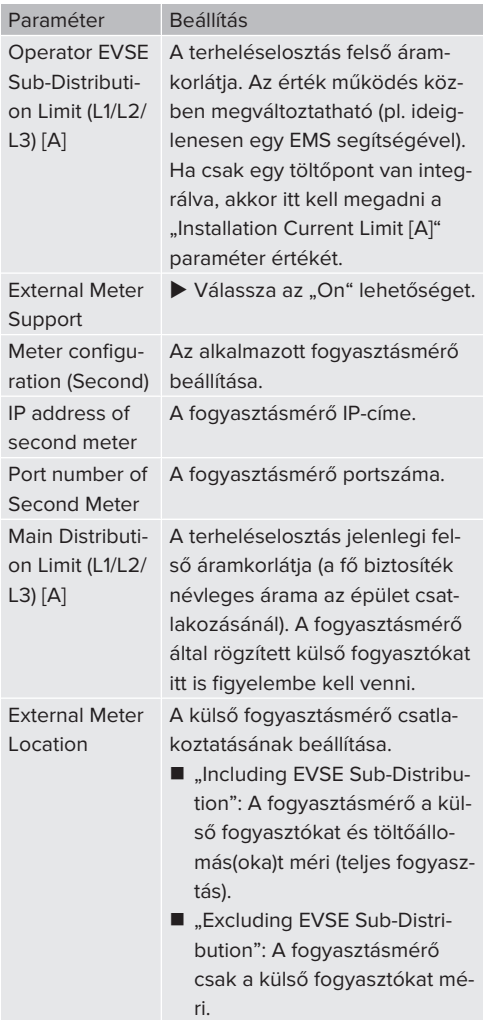

Kattintson a "Save" gombra a beállítás(ok) mentéséhez.

#### **A Siemens 7KM2200 (TCP) fogyasztásmérő IPcímének és portszámának lekérdezése**

Ehhez a fogyasztásmérő F1, F2, F3 és F4 gombjai szükségesek.

- ▶ Nyomia meg az F4 gombot a menü megnyitásához.
- ▶ Nyomja meg az F2 gombot, és navigáljon a "Settings" menübe.
- $\blacktriangleright$  Nyomja meg az F4 gombot a "Settings" menü megnyitásához.
- ▶ Nyomia meg többször az F3 gombot, és navigáljon a "Communication" menübe.
- $\blacktriangleright$  Nyomja meg az F4 gombot a "Communication" menü megnyitásához.
- $\blacktriangleright$  Nyomja meg az F4 gombot a "Modbus TCP" menü megnyitásához.
- ▶ Nyomja meg az F3 gombot, és navigáljon az "IP" menübe. Jegyezze fel a fogyasztásmérő IPcímét.
- u Nyomja meg többször az F3 gombot, és navigáljon a "Modbus Port" menübe. Jegyezze fel a fogyasztásmérő portszámát.
- $\blacktriangleright$  A menü bezárásához nyomja meg négyszer az F1 gombot.

### **6.10.2. Alacsonyabb verzióra váltás a Siemens PAC2200 fogyasztásmérő használatakor**

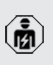

A jelen fejezetben szereplő tevékenységeket csak szakképzett villanyszerelő végezheti.

# Feltétel(ek):

- $\checkmark$  A Siemens PAC2200 típusú külső fogyasztásmérőt integrálták a hálózatba és konfigurálták.
- 1 ["6.10.1. Külső fogyasztásmérő csatlakoztatása"](#page-584-0) [\[](#page-584-0)[}](#page-584-0) [29\]](#page-584-0)

A fogyasztásmérő digitális bemenete alacsonyabb szintű bemenetként használható egy töltőpont vagy egy töltőpont-hálózat áramcsökkentésére. A digitális bemenet vezérlésének két lehetősége van:

- külső 12 V DC vagy 24 V DC vezérlőjelen keresztül
- $\Box$  egy kapcsolórelén és egy kiegészítő feszültségellátáson keresztül

# **Vezérlés külső 12 V DC vagy 24 V DC vezérlőjelen keresztül**

A vezérlőjel előállítható például egy külső terhelésledobó relével vagy egy külső kapcsolóórával. Amint a digitális bemenetre 12 V DC vagy 24 V DC vezérlőjelet visznek, a töltőáram az elvégzett konfigurációnak megfelelően csökken.

▶ Csatlakoztassa a külső vezérlőrendszert a digitális bemenet 12. kapcsához.

### **Vezérlés egy kapcsolórelén és egy kiegészítő feszültségellátáson keresztül**

A digitális bemenet egy kapcsolórelé (S0) és egy kiegészítő feszültségellátás (1) segítségével vezérelhető.

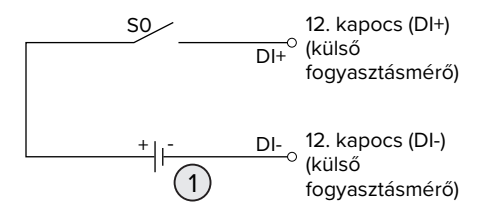

17. Ábra: Vezérlés egy kapcsolórelén és egy kiegészítő feszültségellátáson keresztül

- 1 Külső feszültségellátás, max. 30 V DC
- $\blacktriangleright$  Csatlakoztassa a külső vezérlőrendszert a digitális bemenet 12. kapcsához.

### **Konfiguráció az ECU vezérlőegység webes felületén**

 $\blacktriangleright$  Navigáljon a "Load Management" > "Dynamic Load Management" menübe, és állítsa be a következő paramétereket:

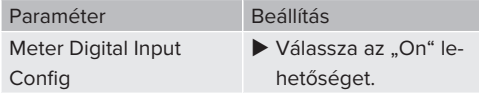

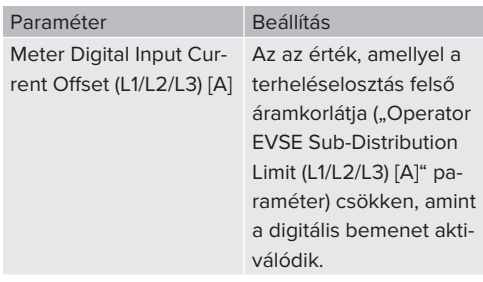

 $\blacktriangleright$  Kattintson a "Save" gombra a beállítás(ok) mentéséhez.

A "Dashboard" > "DLM Status" menüben a Overall Current Applied [A],," menüpont alatt ellenőrizheti, hogy a digitális bemenet aktiválásakor csökken-e a felső áramkorlát.

### **A digitális bemenet konfigurálása a Siemens 7KM2200 (TCP) fogyasztásmérőn**

A kívánt "On/Off-Peak" beállítás kiválasztásához az F1, F2, F3 és F4 gombokra van szükség a fogyasztásmérőn.

- $\blacktriangleright$  Nyomia meg az F4 gombot a menü megnyitásához.
- u Nyomja meg az F2 gombot, és navigáljon a "Settings" menübe.
- $\blacktriangleright$  Nyomja meg az F4 gombot a "Settings" menü megnyitásához.
- ▶ Nyomia meg többször az F3 gombot, és navigáljon az "Integrated I/O" menübe.
- $\blacktriangleright$  Nyomja meg az F4 gombot az "Integrated I/O" menü megnyitásához.
- ▶ Nyomja meg az F3 gombot, és navigáljon a "Dig Input" menübe.
- $\blacktriangleright$  Nyomja meg az F4 gombot a "Dig Input" menü megnyitásához.
- $\blacktriangleright$  Nyomja meg az F4 gombot az "Action" menü megnyitásához.
- ▶ Nyomja meg az F3 gombot, és navigáljon a "On/Off-Peak" menübe.
- $\blacktriangleright$  Nyomja meg az F4 gombot a "On/Off-Peak" megerősítéséhez.

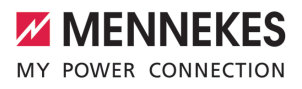

▶ A menü bezárásához nyomia meg négyszer az F1 gombot.

#### **6.10.3. Interfész (Modbus TCP kiszolgáló) aktiválása az energiagazdálkodási rendszerekhez**

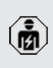

A jelen fejezetben szereplő tevékenységeket csak szakképzett villanyszerelő végezheti.

Az ECU 5.12.x belső vezérlőprogram verziójától kezdve lehetséges, hogy a töltőállomást energiagazdálkodási rendszer vezérelje.

> A kompatibilis energiagazdálkodási rendszerekkel kapcsolatos információk és a Modbus TCP interfész leírása (Modbus TCP regiszter táblázat) honlapunkon található:

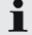

[www.mennekes.org/emobility/knowledge/](https://www.mennekes.org/emobility/knowledge/compatible-systems-and-interfaces/) [compatible-systems-and-interfaces](https://www.mennekes.org/emobility/knowledge/compatible-systems-and-interfaces/)

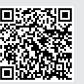

▶ Navigáljon a "Load Management" > "Modbus" menübe, és állítsa be a következő paramétereket:

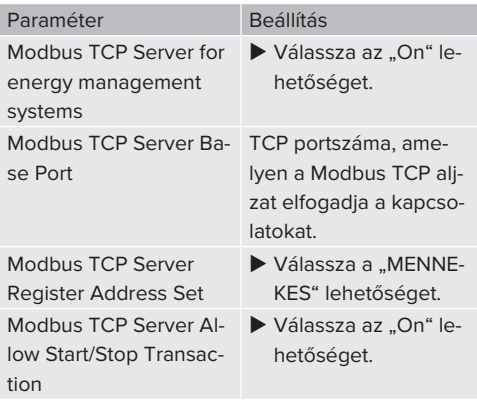

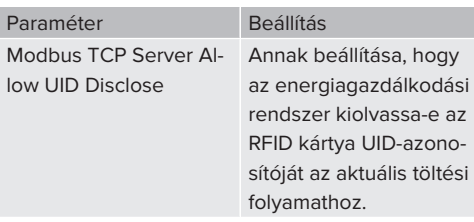

Ha minden töltőállomást külön kívánunk vezérelni egy energiagazdálkodási rendszerrel, akkor az interfészt minden töltőállomás webes felületén aktiválni kell.

Ha a teljes töltőpont hálózatot energiagazdálkodási rendszerrel kívánjuk vezérelni, akkor az interfészt csak a DLM master webes felületén kell aktiválni.

# **6.10.4. Az energiagazdálkodási rendszerek interfészének (EEBus) aktiválása**

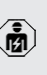

Ť

A jelen fejezetben szereplő tevékenységeket csak szakképzett villanyszerelő végezheti.

**HU**

Az ECU 5.22-es belsővezérlőprogram-verziójától től lehetséges, hogy a töltőállomás EEBus-on keresztül vezérelhető egy energiagazdálkodási rendszerrel.

> A kompatibilis energiagazdálkodási rendszerekkel kapcsolatos információk és az EEBus interfész leírása (EEBus regiszter táblázat) honlapunkon található:

[www.mennekes.org/emobility/knowledge/](https://www.mennekes.org/emobility/knowledge/compatible-systems-and-interfaces/) [compatible-systems-and-interfaces](https://www.mennekes.org/emobility/knowledge/compatible-systems-and-interfaces/)

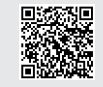

▶ Navigáljon a "Load Management" > "EEBUS interface" menübe, és állítsa be a következő paramétereket:

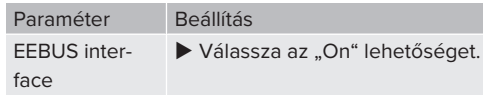

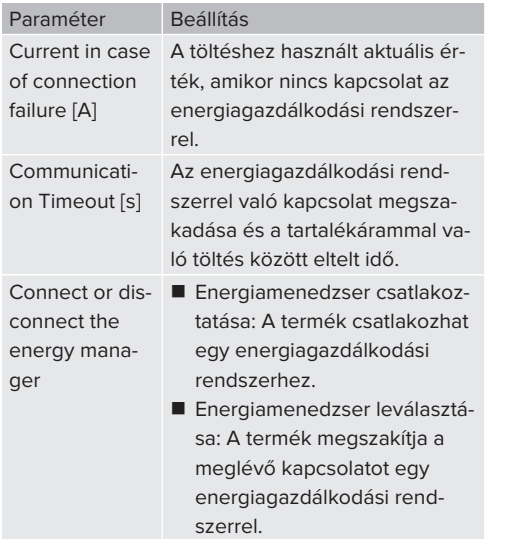

### **6.10.5. Interfész (SEMP) aktiválása energiagazdálkodási rendszerek számára**

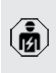

A jelen fejezetben szereplő tevékenységeket csak szakképzett villanyszerelő végezheti.

Az ECU 5.22-es belsővezérlőprogram-verziójától lehetséges, hogy a töltőállomást SEMP-n keresztül egy energiagazdálkodási rendszer vezérelje.

> A kompatibilis energiagazdálkodási rendszerekkel kapcsolatos információk és a SEMP interfész leírása (SEMP regiszter táblázat) honlapunkon található:

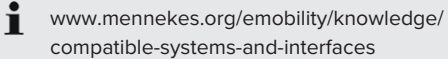

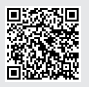

▶ Navigáljon a "Load Management" > "SEMP interface (SMA Sunny Home Manager)" menübe, és állítsa be a következő paramétereket:

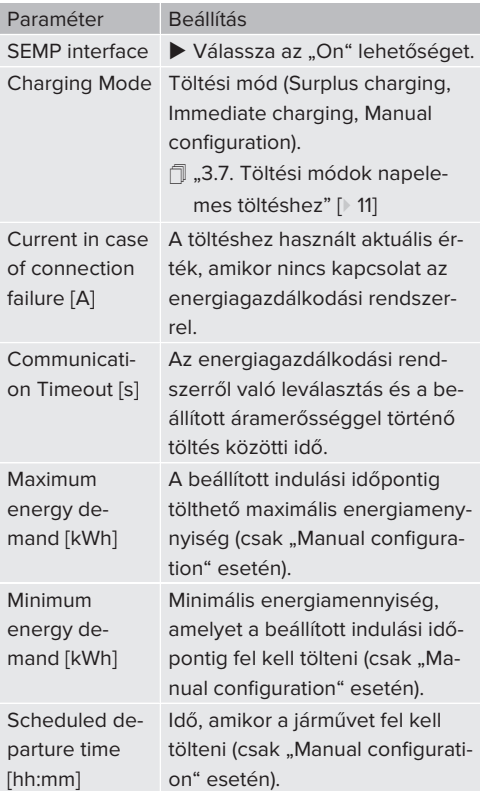

# **6.10.6. Az Autocharge beállítása**

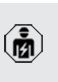

A jelen fejezetben szereplő tevékenységeket csak szakképzett villanyszerelő végezheti.

Csak a PnC-kompatibilis termékváltozatokra érvényes.

Az Autocharge funkcióval az engedélyezés automatikusan, egyedi járműazonosítóval történik (pl. a jármű MAC-címe).

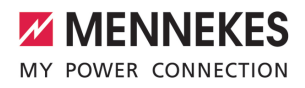

- Az Autocharge nem egyenértékű a Plug and Charge-val az ISO 15118 szerint, amelyben az engedélyezést az eMobility Service Provider (EMP) szerződéses igazolásával hajtják végre, amelyet a járműben kell tárolni.
- Az Autocharge nem az autógyártók vagy a töltőinfrastruktúra-gyártók hivatalos vagy szabványosított funkciója.
	- A MENNEKES nem tudia garantálni, hogy az Autocharge funkció az alábbi listában felsorolt járművekkel együtt működjön. Az Autocharge funkcióval való kompatibilitás többek között a jármű modelljétől és szoftververziótól függően eltérhet. A lista a felsorolt járművekkel végzett különböző gyakorlati tesztek eredménye.
		- Az Autocharge jelenleg kísérleti jellegű, és a következő belső vezérlőprogram verziókban optimalizálásra és fejlesztésre kerül.

Feltétel(ek):

i

- ü Csatlakozás Backend-System rendszerre: A Backend-System rendszer támogatja az Autocharge funkciót.
- $\checkmark$  A jármű egyedi járműazonosítót képes továbbítani.

Azon járművek listája, amelyeken az Autocharge funkciót sikeresen tesztelte a MEN-NEKES, megtalálható weboldalunkon:

[www.mennekes.org/emobility/services/au-](https://www.mennekes.org/emobility/services/autocharge/)Ť [tocharge](https://www.mennekes.org/emobility/services/autocharge/)

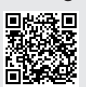

A járműazonosítót RFID UID-ként kezelik.

 $\blacktriangleright$  Navigáljon a "Authorization" > "HLC 15118" menübe, és állítsa be a következő paramétert:

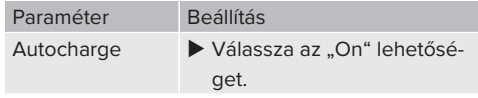

▶ Kattintson a "Save" gombra a beállítás(ok) mentéséhez.

### **Csatlakozás Backend-System rendszerre**

A Backend-System rendszer konfigurációja az adott Backend-System rendszertől függ, ezért ebben a dokumentumban nem lehet részletesen leírni.

- 1. Olvassa ki a járműazonosítót a Backend-System rendszerben. Ezt megelőzően csatlakoztassa a terméket és a járművet a töltőkábellel.
- 2. Írja be a járműazonosítót a Backend-System rendszerbe, vagy írja be a járműazonosítót a webes felületen az "List of entries in OCPP whitelist" vagy "List of entries in local whitelist" paraméterbe.

# **Nincs csatlakozás Backend-System rendszerre**

- 1. Olvassa ki a járműazonosítót a webes felületen.
- $\blacktriangleright$  Navigáljon az "Authorization" > "HLC 15118" menübe, és állítsa be a következő paramétereket:

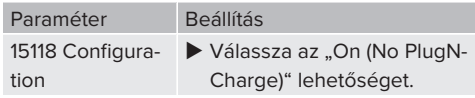

- u Csatlakoztassa a terméket és a járművet a töltőkábellel.
- $\blacktriangleright$  Írja be a "/legacy/operator" végződést az internetböngésző címsorába (pl. 192.168.123.123/legacy/operator).
- $\blacktriangleright$  Írja be a felhasználónevet (operátor) és a jelszót.
- 1 Jelszó: Lásd a beállítási adatlapot
- Navigáljon a " $>$  15118" menübe. Az " $>$  15118" menü csak akkor jelenik meg, ha a "15118 Configuration" paraméter be van kapcsolva.
- A járműazonosító az "Event Logger" alatt jelenik meg.
- u Másolja a járműazonosítót a vágólapra, vagy jegyezze fel.
- 2. Írja be a járműazonosítót a webes felületen.

- ▶ Törölie a "/legacy/operator" végződést az internetböngésző címsorában (pl. 192.168.123.123).
- $\blacktriangleright$  Íria be a felhasználónevet (operátor) és a jelszót.
- 1 Jelszó: Lásd a beállítási adatlapot
- ▶ Navigálion az "Authorization" menübe, és állítsa be a következő paramétereket:

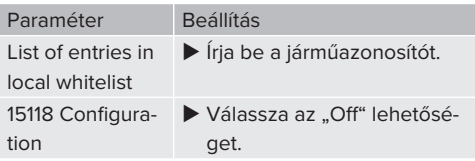

▶ Kattintson a "Save" gombra a beállítás(ok) mentéséhez.

### **6.11. Az elvégzett konfiguráció visszaállítása a gyári beállításokra**

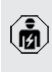

A jelen fejezetben szereplő tevékenységeket csak szakképzett villanyszerelő végezheti.

- ▶ Írja be a "/legacy/operator" végződést az internetböngésző címsorába (pl. 192.168.123.123/legacy/operator).
- $\blacktriangleright$  Írja be a felhasználónevet (operátor) és a jelszót.
- 1 Jelszó: Lásd a beállítási adatlapot
- $\blacktriangleright$  A gyári beállítások visszaállításához és a termék újraindításához kattintson a "Operator Default & Restart" gombra.

# <span id="page-591-0"></span>**6.12. A termék ellenőrzése**

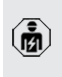

A jelen fejezetben szereplő tevékenységeket csak szakképzett villanyszerelő végezheti.

 $\blacktriangleright$  A termék első üzembe helyezésénél ellenőrizze a terméket az IEC 60364-6 és a vonatkozó vonatkozó nemzeti előírások szerint (pl. DIN VDE 0100-600 Németországban).

Az ellenőrzés a MENNEKES vizsgálódobozzal és a szabványnak megfelelő vizsgálókészülékkel együtt végezhető el. A MENNEKES vizsgálódoboz szimulálja a jármű kommunikációját. A vizsgálódobozok kiegészítőként a MENNEKES-től kaphatók.

# <span id="page-591-1"></span>**6.13. A termék lezárása**

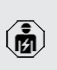

A jelen fejezetben szereplő tevékenységeket csak szakképzett villanyszerelő végezheti.

# **FIGYELEM**

# **Anyagi károk becsípődött alkatrészek vagy kábelek miatt**

A becsípődött alkatrészek vagy kábelek károsodást és meghibásodást okozhatnak.

- $\blacktriangleright$  A termék lezárásakor ügyeljen arra, hogy egyetlen alkatrész vagy kábel se nyomódjon össze.
- Szükség esetén rögzítse az alkatrészeket vagy kábeleket.

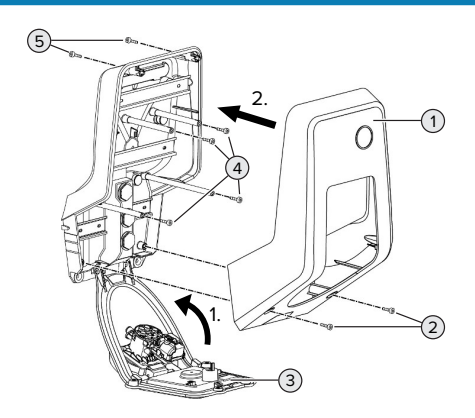

18. Ábra: A termék lezárása

- ▶ Hajtsa fel az előlapi panelt (3), és rögzítse a csavarokkal (4).
- ▶ Helyezze fel a ház felső részét (1) és rögzítse a csavarokkal (2) és (5). Használja a mellékelt rövidített imbuszkulcsot.

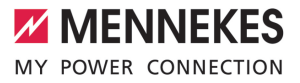

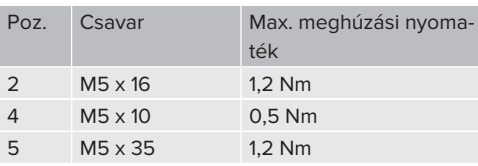

# 7. Használat

# **7.1. Engedélyezés**

Feltétel(ek):

- $\checkmark$  A LED információs mezőn világít a "készenlét" szimbólum.
- **Engedélyezés (konfigurációtól függően).**
- $\blacktriangleright$  Ha szükséges, kövesse a termék utasításait (pl. Olvassa be a QR-kódot).
- ð Ha az engedélyezés sikeres volt, a LED információs mezőben a "várakozási idő" szimbólum világít. A töltési folyamat elindítható.

Ha a töltést a konfigurálható engedélyezési időn belül nem kezdik meg, az engedélye-

zés visszaáll és a termék "készenlét" álla-Ť potra vált. Az engedélyezést újra meg kell tenni.

Az engedélyezéshez a következő lehetőségek állnak rendelkezésre:

# **Nincs engedélyezés (Autostart)**

Minden felhasználó végezhet töltést.

# **Engedélyezés RFID kártyán keresztül**

Azok a felhasználók, akik rendelkeznek RFID kártyával, vagy azok, akiknek az RFID UID-azonosítója be van jegyezve a helyi whitelistbe, töltést végezhetnek.

▶ Tartsa az RFID kártyát az RFID kártyaolvasó elé.

### **Engedélyezés Backend-System rendszeren keresztül**

Az engedélyezés a Backend-System rendszer függvényében történik, pl. RFID kártyával, okostelefonos alkalmazással vagy eseti szolgáltatással (pl. direct payment).

▶ Kövesse az adott Backend-System rendszer utasításait.

### **Engedélyezés Backend-System rendszeren és az ISO 15118 szabványon keresztül**

Csak a PnC-kompatibilis termékváltozatokra érvényes.

Az engedélyezés a termék és a jármű közötti kommunikáció útján történik az ISO 15118 szerint.

Feltétel(ek):

- $\checkmark$  A jármű és Backend-System rendszer támogatja az ISO 15118 szabványt.
- u Kövesse az adott Backend-System rendszer utasításait.

### **Engedélyezés Autocharge funkción keresztül**

Csak a PnC-kompatibilis termékváltozatokra érvényes.

Az engedélyezés a termék és a jármű közötti kommunikáció útján történik az Autocharge funkcióval.

Feltétel(ek):

 $\checkmark$  A jármű és Backend-System rendszer támogatja az Autocharge funkciót.

# **7.2. A jármű töltése**

# **A FIGYELMEZTETÉS**

# **Sérülésveszély nem megengedett segédeszközök miatt**

Ha a töltési folyamat során nem megengedett segédeszközöket (pl. adaptercsatlakozókat, hosszabbító kábeleket) használnak, fennáll az áramütés vagy a kábelégés veszélye.

u Csak a járműnek és a terméknek megfelelő töltőkábelt használja.

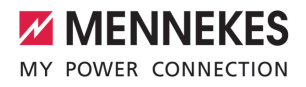

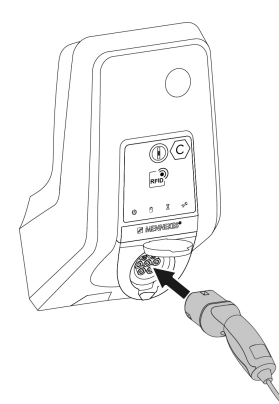

19. Ábra: A jármű töltése (példa)

Feltétel(ek):

- $\checkmark$  Az engedélyezés megtörtént (ha szükséges).
- $\checkmark$  A jármű és a töltőkábel alkalmas a Mode 3 töltésre.
- $\blacktriangleright$  Teljesen csévélje le a töltőkábelt.
- u Csatlakoztassa a töltőkábelt a járműhöz.

Csak a csapófedéllel rendelkező termékekre érvényes:

- $\blacktriangleright$  Hajtsa fel a fedelet.
- u Dugja be teljesen a töltőcsatlakozót a termék töltőalizatába.

Csak a shutterrel rendelkező termékekre érvényes:

- $\blacktriangleright$  Helyezze pontosan a töltőcsatlakozót a termék töltőaljzatába. A szürke gyűrű kontúrja mutatja a töltőcsatlakozó tájolását.
- A shutter nyitásához forgassa el a töltőcsatlakozót 60°-kal az óramutató járásával ellentétes irányba.
- ▶ Dugia be teljesen a töltőcsatlakozót a töltőaljzatba.

# **Nem indul el a töltési folyamat**

Ha a töltési folyamat nem indul el, pl. a töltőcsatlakozó reteszelése nem lehetséges.

u Ellenőrizze, hogy a töltőaljzatban nincsenek-e idegen tárgyak, és szükség esetén távolítsa el. Szükség esetén cserélie ki a töltőkábelt.

### **A töltés befejezése**

# **FIGYELEM**

### **Anyagi károk húzófeszültség miatt**

A kábel húzófeszültsége kábeltörésekhez és egyéb károkhoz vezethet.

- $\blacktriangleright$  A töltőcsatlakozónál fogya húzza ki a töltőkábelt töltőaljzatból.
- ▶ Fejezze be a töltést a járművön vagy az RFID kártyával úgy, hogy azt az RFID kártyaolvasó elé tartia.
- u A töltőcsatlakozónál fogva húzza ki a töltőkábelt töltőalizatból.
- u Helyezze a védősapkát a töltőcsatlakozóra.
- $\blacktriangleright$  Törésmentesen akassza fel vagy tárolja a töltőkábelt.

# **Nem választható le a töltőkábel**

 $\blacktriangleright$  Indítsa el és fejezze be a töltési folyamatot.

Ha a töltőkábel, pl. áramkimaradás után, nem húzható ki, a töltőcsatlakozót valószínűleg nem lehetett kireteszelni a terméken. A töltőcsatlakozót kézzel kell kireteszelni.

- u A töltőcsatlakozót szakképzett villanyszerelővel reteszeltesse ki.
- 1.9.3. A töltőcsatlakozó kézi kireteszelése" [\[](#page-601-0)[}](#page-601-0) [46\]](#page-601-0)

# **7.3. Multifunkciós gomb**

Csak az integrált FI relével és megszakítóval rendelkező termékváltozatokra érvényes.

#### <span id="page-595-1"></span>**7.3.1. Az FI relé és a megszakító visszakapcsolása**

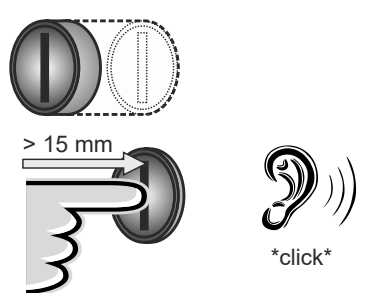

20. Ábra: Az FI relé és a megszakító visszakapcsolása

- u Nyomja a multifunkciós gombot ütközésig  $(> 15$  mm).
- ð Az FI relé és a megszakító most már vissza van kapcsolva.

# **7.3.2. Az FI relé ellenőrzése**

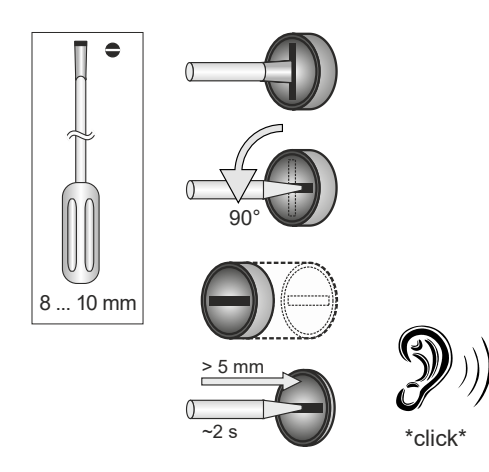

- 21. Ábra: Az FI relé ellenőrzése
- $\blacktriangleright$  Helyezzen egy 8 mm ... 10 mm pengeszélességű hornyos csavarhúzót a multifunkciós gomb nyílásába.
- ▶ Fordítsa a multifunkciós gombot 90°-kal az óramutató járásával ellentétes irányba.
- u Nyomja meg a többfunkciós gombot kb. két másodpercia (> 5 mm).
- ð Ha az FI relé működőképes, az FI relé kiold és a LED információs mezőben világít a "hiba" szimbólum.
- $\blacktriangleright$  Kapcsolja vissza a hibaáram védőkapcsolót.
- 7.3.1. Az FI relé és a megszakító visszakapcso[lása" \[](#page-595-1)[}](#page-595-1) [40\]](#page-595-1)

# <span id="page-595-0"></span>**7.4. Webes felhasználói felület**

A webes felhasználói felületen keresztül a következő beállítások végezhetők el:

- $\blacksquare$  Töltési mód kiválasztása (napelemes töltés)
- A töltési statisztikák exportálása
- $\blacksquare$  Időkiszolgáló kiválasztása (NTP)
- Hálózati beállítások (pl. IP-cím) módosítása
- Az RFID-kártyák kezelése a helyi whitelistben
- Jelszó módosítása a webes felülethez

# **7.4.1. A webes felhasználói felületet behívása**

Feltétel:

- $\checkmark$  Az üzembe helyezés során a villanyszerelő a terméket ugyanabba a hálózatba integrálta, amelybe az Ön végfelhasználói eszköze (pl. okostelefon, táblagép, laptop) integrálva van.
- u Nyissa meg az internetböngészőt a végfelhasználói eszközön (pl. okostelefon, táblagép, laptop).

A webes felhasználói felület a http://*IP-címen* érhető el.

Példa:

- **n** IP-cím: 192.168.0.70
- $\blacksquare$  A webes felhasználói felület a következő címen érhető el: http://192.168.0.70

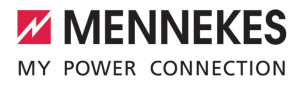

#### **Az IP-cím a dinamikus kiosztás miatt nem ismert**

Ha az IP-cím a DHCP-n keresztüli dinamikus hozzárendelés miatt nem ismert, a webes felület a típus/ sorozatszámon keresztül érhető el. Ez a termék adattábláján található a következő formában: típusszám.sorozatszám

- 1 ["3.2. Típustábla" \[](#page-563-0)[}](#page-563-0) [8\]](#page-563-0)
- u Nyissa meg az internetböngészőt, és írja be a típus- / sorozatszámot a következő séma szerint: **http://AN***típusszám***SN***sorozatszám*

#### Példa:

- Típus- / sorozatszám (az adattáblán):
- i 1384202.10364
	- Szükséges bejegyzés az internetböngészőben: http://AN1384202SN10364

**Különlegesség**: A használt útválasztótól és vezérlőprogram verziótól függően szükség lehet kiegészítésre, hogy a webes felület a fentiek alapján használható legyen eljárást lehet elérni. Például Fritzbox használatakor szükség lehet a *.fritz.box* kiegészítésre (**http://AN***típusszám***SN***sorozatszám***.fritz.box**).

#### **Felhasználónév és jelszó**

meg.

- Adia meg a felhasználónevet és a jelszót.
- 1 Jelszó: Lásd a beállítási adatlapot

A készülék adatlapja tartalmazhatja az "operator" bejelentkezési adatait is. Ezen adatok megadásával megnyílik a webes felület az üzembe helyezésre, amelyet csak

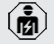

szakképzett villanyszerelő végezhet.  $\blacktriangleright$  A webes felületet csak a "user" bejelentkezési adatainak megadásával nyissa

Mivel a webes felhasználói felület csak az 5.22-es belsővezérlőprogram-verziótól érhető el, a jelszó még nem jelenik meg a ko-

rábbi belsővezérlőprogram-verzióval szállí-T tott termékek beállítási adatlapján. Ebben az esetben a jelszó: green\_zone Saját érdeke érdekében az első bejelentkezés után módosítsa a jelszavát.

#### **A webes felhasználói felület nem érhető el**

Ha a webes felhasználói felület nem hívható elő, ellenőrizze a következő feltételeket:

- $\blacksquare$  A termék be van kapcsolva.
- $\blacksquare$  A termék és a végfelhasználói eszköz (pl. okostelefon, táblagép, laptop) ugyanabban a hálózatban van integrálva.

Ha továbbra sincs kapcsolat a webes felhasználói felülettel, pl. a konfiguráció hibás. Forduljon felelős szervizpartneréhez.

#### **7.4.2. A webes felhasználói felület felépítése**

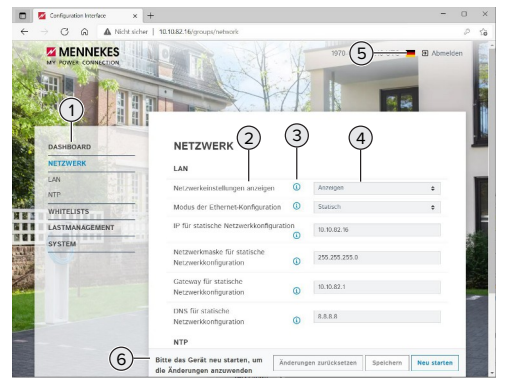

22. Ábra: A webes felhasználói felület felépítése 5.22-es belsővezérlőprogram-verzióval (példa)

- 1 Menü
- 2 Paraméter
- 3 Megjegyzés / információ \*
- 4 Beállítás / állapot
- 5 Gomb a nyelvválasztáshoz

- 6 Gomb a módosított beállítások visszaállításához és mentéséhez, valamint a termék újraindításához
	- A megjegyzések / információk (3) sok fontos információt tartalmaznak, amelyek se- $\blacksquare$ gítséget nyújtanak az adott paraméterhez.

#### **7.4.3. A webes felhasználói felület kezelése**

A "Dashboard" menüben semmilyen beállítás nem végezhető el. Ott megjelennek az aktuális üzemi értékek, és letölthetők a töltési statisztikák. A beállításokat a többi menüben lehet elvégezni.

u Konfigurálja a terméket tetszés szerint.

A teljes konfigurálás után a terméket újra

- kell indítani. ĭ
	- ▶ Kattintson az "Restart" gombra a termék újraindításához.

# **7.4.4. A töltési mód módosítása**

Ha a napelemes töltést a SEMP interfészen keresztül aktiválták a konfiguráció során (szakképzett villanyszerelő szükséges), akkor 3 különböző töltési mód között válthat.

- 1 A töltési módok leírása: ["3.7. Töltési módok nap](#page-566-0)[elemes töltéshez" \[](#page-566-0)[}](#page-566-0) [11\]](#page-566-0)
- $\blacktriangleright$  A webes felhasználói felületen navigáljon a "Load Management" menübe, és állítsa be a "Charging Mode" paramétert.

A töltési mód aktív töltés közben is módosítható.

#### **7.4.5. A töltési statisztikák exportálása**

A töltési statisztikák CSV formátumban exportálhatók a "Dashboard" menüben.

▶ Kattintson a "Download" gombra a "Download Session Report:" alatt.

Feltétel(ek):

- $\checkmark$  Időkiszolgáló van megadva.
- 1 "[7.4.6. Időkiszolgáló megadása" \[](#page-597-0)[}](#page-597-0) [42\]](#page-597-0)

#### <span id="page-597-0"></span>**7.4.6. Időkiszolgáló megadása**

Egyes funkciókhoz (pl. töltési statisztikák exportálásához vagy a napelemes töltés kézi beállításához) érvényes időre van szükség. Ehhez meg kell adni egy időkiszolgálót.

Feltétel(ek):

- $\checkmark$  A termék internetképes útválasztón keresztül csatlakozott a hálózathoz.
- $\checkmark$  Az útválasztó állandóan csatlakozik az internethez.
- $\blacktriangleright$  Navigáljon a "Network" > "NTP" menübe, és állítsa be a következő paramétereket:

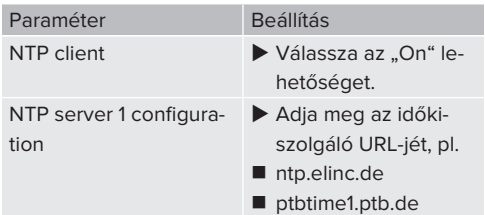

Szükség esetén további időkiszolgálók is megadhatók. Ezek akkor használatosak, ha a kapcsolat első alkalommal megszakad a kiszolgálóval.

#### **7.4.7. A whitelist kezelése**

#### **RFID-kártyák betanítása**

- $\blacktriangleright$  Navigálion a "Whitelists" > "Add entry" menübe.
- ▶ Tartsa az RFID-kártyát az RFID-kártyaolyasó elé az RFID UID továbbításához. Alternatív megoldásként az RFID UID manuálisan is megadható.
- $\blacktriangleright$  Kattintson a "Add entry" gombra.

Ezenkívül az összes RFID UID-t tartalmazó lista exportálható és importálható.

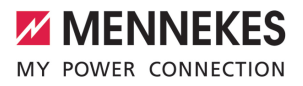

# 8. Állagmegóvás

# **8.1. Karbantartás**

#### **VESZÉLY**  $\mathbb{A}$

#### **Áramütés sérült termék miatt**

A sérült termék használata áramütés általi súlyos személyi sérülést vagy halált okozhat.

- $\blacktriangleright$  Ne használion sérült terméket.
- u Jelölje meg a sérült terméket, hogy mások ne használhassák.
- u Haladéktalanul háríttassa el a károkat szakképzett villanyszerelővel.
- u Szükség esetén helyeztesse üzemen kívül a terméket szakképzett villanyszerelővel.
- u Naponta vagy minden töltésnél ellenőrizze a terméket az üzemkészség és a külső sérülések szempontjából.

Példák károkra:

- sérült ház
- sérült vagy hiányzó alkatrészek
- n olvashatatlan vagy hiányzó biztonsági matrica

A felelős szervizpartnerrel kötött karbantartási szerződés biztosítja a rendszeres karbantartást.

#### **Karbantartási időközök**

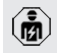

Az alábbi tevékenységeket csak szakképzett villanyszerelő végezheti.

A karbantartási időközöket a következő szempontok figyelembevételével válassza meg:

- a termék életkora és állapota
- n környezeti hatások
- igénybevétel
- utolsó vizsgálati jegyzőkönyvek

Végezze el a karbantartást legalább a következő időközönként.

#### **Félévente:**

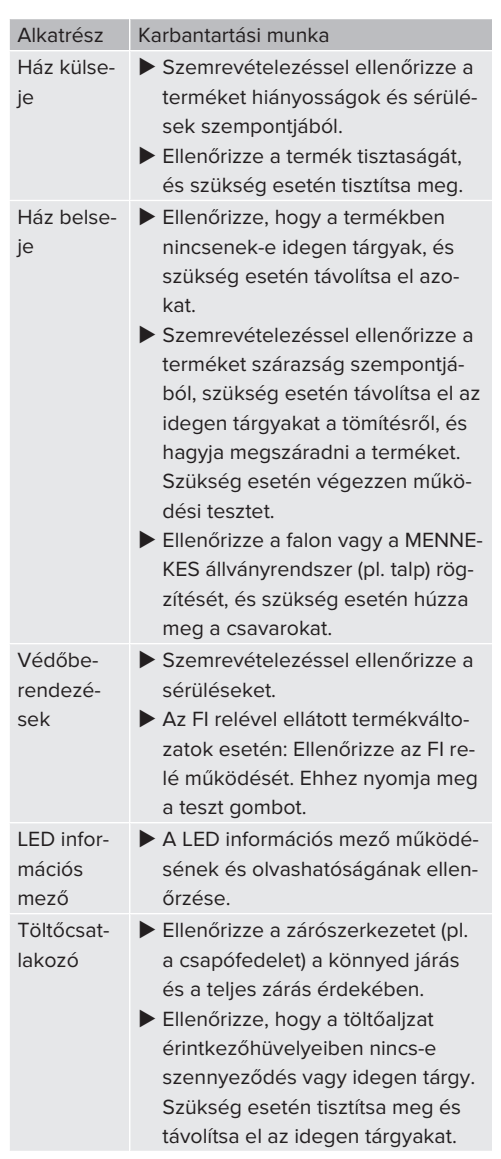

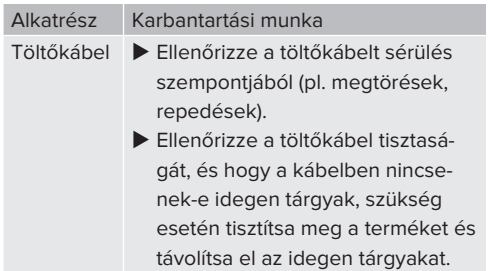

#### **Évente:**

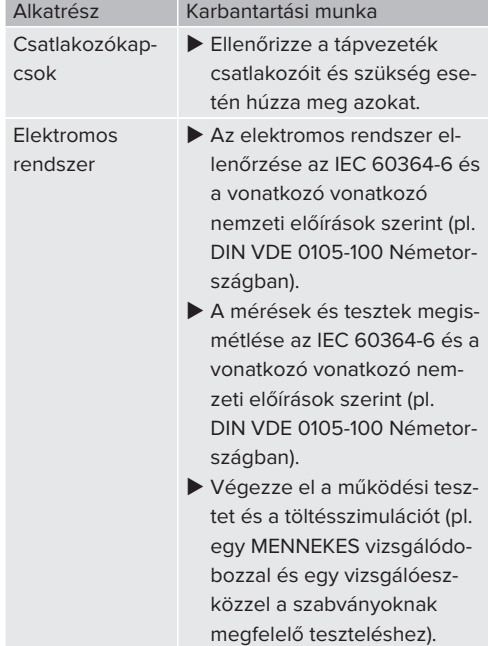

- $\blacktriangleright$  Javítsa ki a termék sérüléseit.
- **Dokumentálja a karbantartást.** A MENNEKES karbantartási napló megtalálható honlapunkon a "Services" > "Documents for installers" menüpontban.
- $\Box$  ...1. Honlap"  $\Box$  31

#### **8.2. Tisztítás**

#### **A** VESZÉLY

#### **Áramütés nem megfelelő tisztítás miatt**

A termék nagyfeszültségű elektromos alkatrészeket tartalmaz. A nem megfelelő tisztítás áramütés általi súlyos személyi sérülést vagy halált okozhat.

- $\blacktriangleright$  A házat csak külsőleg tisztítsa.
- Ne használjon folyó vizet.

#### **FIGYELEM**

#### **Anyagi károk nem megfelelő tisztítás miatt**

A nem megfelelő tisztítás károsíthatja a házat.

- $\blacktriangleright$  Törölie le a házat száraz ruhával, vagy enyhén vízzel vagy spiritusszal (94 V/V %) megnedvesített ronggyal.
- Ne használion folyó vizet.
- u Ne használjon nagynyomású tisztítógépeket.

#### **8.3. A belső vezérlőprogram frissítése**

Az aktuális vezérlőprogram elérhető honla-

- punkon a "Services" > "Software updates"
- Ť menüpontban.  $\Box$  ...1. Honlap" [ $\Box$  [3\]](#page-558-0)

A belső vezérlőprogram frissítése a "System" menü webes felületén hajtható végre.

Alternatív megoldásként a belső vezérlőprogram frissítése a Backend-System rendszeren keresztül is elvégezhető.

> A belső vezérlőprogram 4.5x verzióról 5.xx verzióra történő, webes felületen keresztüli frissítésekor először frissíteni kell a termé-

ket 4.6x verzióra. Ez a közbenső lépés nem Ť szükséges a Backend-System rendszeren keresztüli vezérlőprogram-frissítéshez. A belső vezérlőprogram frissítése a 4.6x verzióról az 5.xx verzióra akár 30 percet is igénybe vehet.

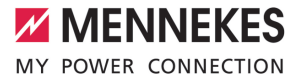

#### **8.3.1. Párhuzamosan végezzen vezérlőprogramfrissítéseket a hálózat összes termékénél**

Feltétel(ek):

- $\checkmark$  A kapcsolat az ECU-val hálózaton keresztül van beállítva.
- 1 ["6.5.3. Hálózat segítségével" \[](#page-580-0)[}](#page-580-0) [25\]](#page-580-0)
- u Nyissa meg az egyes hálózati ECU vezérlőegységek webes felületét az internetböngésző egy külön lapján, a megfelelő IP-cím megadásával.
- ▶ Nyissa meg a "System" menüt a lapokon, és hajtsa végre a belső vezérlőprogram frissítését.

#### <span id="page-600-0"></span>**8.3.2. Az új webes felület aktiválása**

Az 5.12.3 belső vezérlőprogram verziótól a webes felület megjelenítését átalakították. Ha frissíti a belső vezérlőprogramot a régi webes felületről (5.12.3 belső vezérlőprogram verziónál alacsonyabb) az új webes felületre (5.12.3 belső vezérlőprogram verzió vagy amagasabb), akkor az új webes felületet manuálisan kell aktiválni.

- $\blacktriangleright$  Navigálion az "Operator" menübe.
- $\blacktriangleright$  Állítsa a "Web Interface" paramétert 2.0" értékre.
- ▶ Az új webes felület aktiválásához kattintson a "Save & Restart" gombra.

# 9. Hibaelhárítás

Hiba esetén a "hiba" szimbólum világít vagy villog a LED információs mezőben. A hibát a további működéshez meg kell szüntetni.

### **Lehetséges hibák**

- Nem megfelelő vagy hibás töltőkábel van bedugva.
- Az FI relé vagy a veztékvédő kapcsoló kioldott (csak az FI relével és megszakítóval rendelkező termékváltozatokra érvényes).
- Balra forgó mező érhető el. Jobbra forgó mező szükséges.
- A csatlakozók nincsenek teljesen csatlakoztatva az ECU-hoz.

# **A hibaelhárításhoz tartsa be az alábbi sorrendet**

- ▶ Fejezze be a töltést, és húzza ki a töltőkábelt.
- $\blacktriangleright$  Ellenőrizze a töltőkábel alkalmasságát.
- ▶ Csatlakoztassa újra a töltőkábelt, és indítsa el a töltési folyamatot.
- $\blacktriangleright$  Kapcsolia be az FI relét vagy a megszakítót (csak az FI relével és megszakítóval rendelkező termékváltozatokra érvényes).
- 1 .[7.3.1. Az FI relé és a megszakító visszakapcso](#page-595-1)[lása" \[](#page-595-1)[}](#page-595-1) [40\]](#page-595-1)

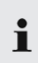

Ha a hibát nem sikerült orvosolni, vegye fel a kapcsolatot az illetékes szervizpartnerrel. 1 "[1.2. Kapcsolat" \[](#page-558-1)[}](#page-558-1) [3\]](#page-558-1)

# **9.1. Hibaüzenetek**

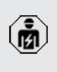

A jelen fejezetben szereplő tevékenységeket csak szakképzett villanyszerelő végezheti.

A hibaüzenet a webes felületen a "Dashboard" > "System Status" > "Error(s)" menüpont alatt jelenik meg.

Honlapunkon a "Services" > "Documents for installers" alatt talál egy dokumentumot

a hibaelhárításhoz. Ebben találhatók a hiba-Ť üzenetek, a lehetséges okok és a lehetséges megoldások.

1 ["1.1. Honlap" \[](#page-558-0)[}](#page-558-0) [3\]](#page-558-0)

# **A hibaüzenetről további megoldásokat keressen a webes felületen**

- $\blacktriangleright$  Írja be a "/legacy/doc" végződést az internetböngésző címsorába (pl. 192.168.123.123/legacy/ doc).
- $\blacktriangleright$  Írja be a felhasználónevet (operátor) és a jelszót.
- 1 Jelszó: Lásd a beállítási adatlapot
- ▶ Navigálion ide: "Errors Documentation".

Az összes hibaüzenet a "Error activation message" oszlopban található. A megfelelő megoldást a "Corrective actions" oszlop írja le.

- Néhány Backend-System rendszer további 1 segítséget nyújt a hibaelhárításhoz.
- $\blacktriangleright$  Dokumentália a hibát. A MENNEKES hibanaplója honlapunkon a "Services" > "Documents for installers" menüpontban található.
- $\Box$  ..1.1. Honlap"  $[$  [3\]](#page-558-0)

# **9.2. Pótalkatrészek**

Ha pótalkatrészekre van szükség a hiba kijavításához, azokat előzetesen ellenőrizni kell, hogy azonosak-e.

- $\blacktriangleright$  Csak eredeti, a MENNEKES által biztosított és/ vagy jóváhagyott alkatrészeket használjon.
- <span id="page-601-0"></span>1 Lásd a pótalkatrész telepítési utasítását

# **9.3. A töltőcsatlakozó kézi kireteszelése**

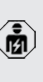

A jelen fejezetben szereplő tevékenységeket csak szakképzett villanyszerelő végezheti.

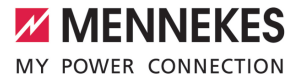

Kivételes esetekben előfordulhat, hogy a töltőcsatlakozó nincs mechanikusan kioldva. A töltőcsatlakozót ebben az esetben nem lehet eltávolítani, és kézzel kell kireteszelni.

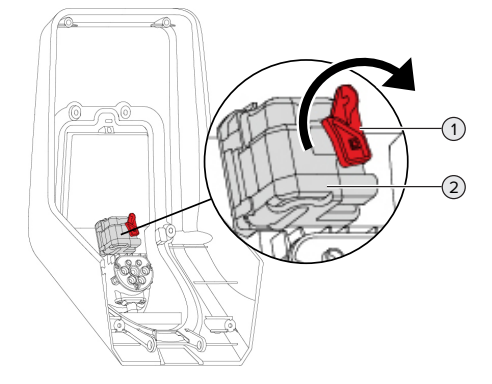

23. Ábra: A töltőcsatlakozó kézi kireteszelése

- $\blacktriangleright$  Nyissa fel a terméket.
- 1 ["5.4. A termék felnyitása" \[](#page-573-0)[}](#page-573-0) [18\]](#page-573-0)
- ▶ Oldja ki a piros kart (1). A piros kart az aktuátor közelében egy kábelkötöző rögzíti.
- ▶ Helyezze a piros kart az aktuátorra (2).
- u Forgassa el a piros kart 90°-kal az óramutató járásával megegyező irányba.
- $\blacktriangleright$  Válassza le a töltőcsatlakozót.
- u Vegye le a piros kart az aktuátorról, és rögzítse az aktuátor közelében kábelkötözővel.
- $\blacktriangleright$  Zárja le a terméket.
- 1 ["6.13. A termék lezárása" \[](#page-591-1)[}](#page-591-1) [36\]](#page-591-1)

# 10. Üzemen kívül helyezés

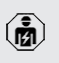

A jelen fejezetben szereplő tevékenységeket csak szakképzett villanyszerelő végezheti.

- u Feszültségmentesítse a terméket, és biztosítsa visszakapcsolás ellen.
- Nyissa fel a terméket.
- 1 "[5.4. A termék felnyitása" \[](#page-573-0)[}](#page-573-0) [18\]](#page-573-0)
- u Válassza le a tápvezetéket, és ha szükséges, a vezérlő-/adatvezetéket.
- ▶ Válassza le a terméket a falról vagy a MENNE-KES állványrendszerről (pl. talp).
- u Vezesse ki a tápvezetéket és szükség esetén a vezérlő-/adatvezetéket a házból.
- $\blacktriangleright$  Zária le a terméket.
- 1 "[6.13. A termék lezárása" \[](#page-591-1)[}](#page-591-1) [36\]](#page-591-1)

# **10.1. Tárolás**

A megfelelő tárolás pozitív hatással lehet a termék működőképességére és annak megőrzését szolgálja.

- $\blacktriangleright$  Tárolás előtt tisztítsa meg a terméket.
- $\blacktriangleright$  Tárolia a terméket eredeti csomagolásában vagy megfelelő csomagolóanyagokban, tiszta, száraz helyen.
- ▶ Vegye figyelembe a megengedett tárolási feltételeket.

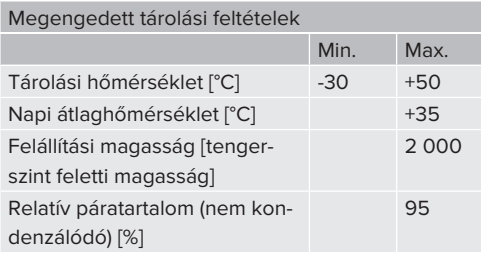

### **10.2. Ártalmatlanítás**

- u Az ártalmatlanításra és a környezetvédelemre vonatkozóan vegye figyelembe a felhasználás országának nemzeti jogszabályait.
- u A csomagolóanyagot szétválogatva ártalmatlanítsa.

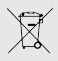

A terméket nem szabad a háztartási hulladékkal együtt ártalmatlanítani.

### **Magánháztartási visszaküldési lehetőségek**

A termék térítésmentesen leadható a hulladékkezelő hatóságok gyűjtőhelyein, illetve a 2012/19/EU irányelv szerint kialakított gyűjtőhelyeken.

#### **Kereskedelmi visszaküldési lehetőségek**

A kereskedelmi ártalmatlanítás részletei kérésre a MENNEKES-től szerezhetők be.

 $\Box$  "1.2. Kapcsolat"  $[$  [3\]](#page-558-1)

#### **Személyes adatok / adatvédelem**

A terméken személyes adatok tárolhatók. Az adatok törléséért a végfelhasználó maga felelős.

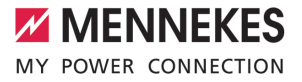

# 11. EU megfelelőségi nyilatkozat

A MENNEKES Elektrotechnik GmbH & Co. KG ezennel kijelenti, hogy a termék megfelel a 2014/53/EU irányelvnek. A teljes EU megfelelőségi nyilatkozat megtalálható honlapunkon a kiválasztott termék letöltési területén:

[www.mennekes.org/emobility/products/portfolio/](https://www.mennekes.org/emobility/products/portfolio/amtronr-wallboxes/) [amtronr-wallboxes](https://www.mennekes.org/emobility/products/portfolio/amtronr-wallboxes/)

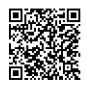

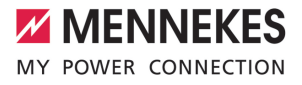

# Obsah

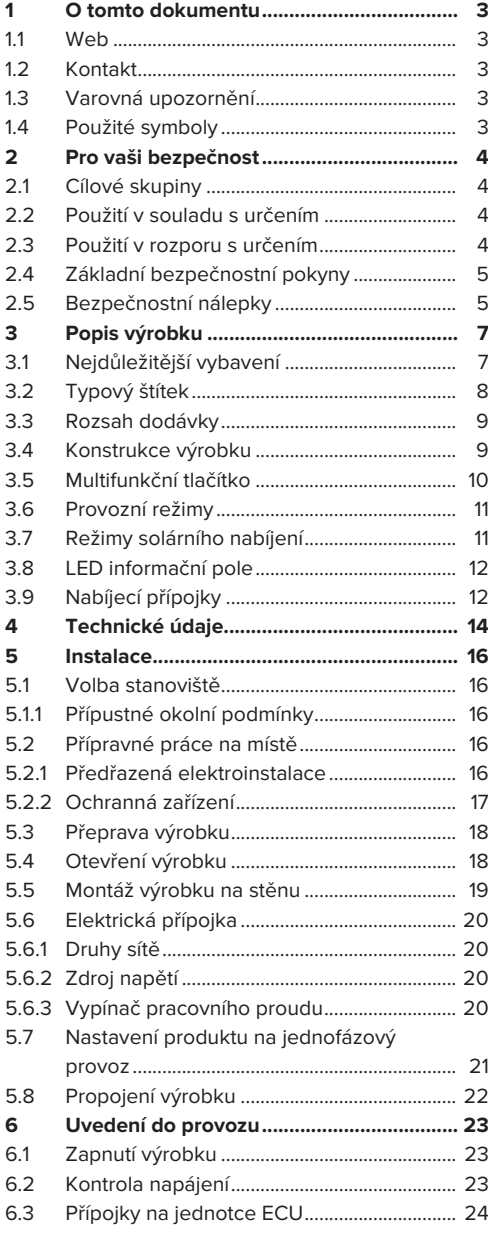

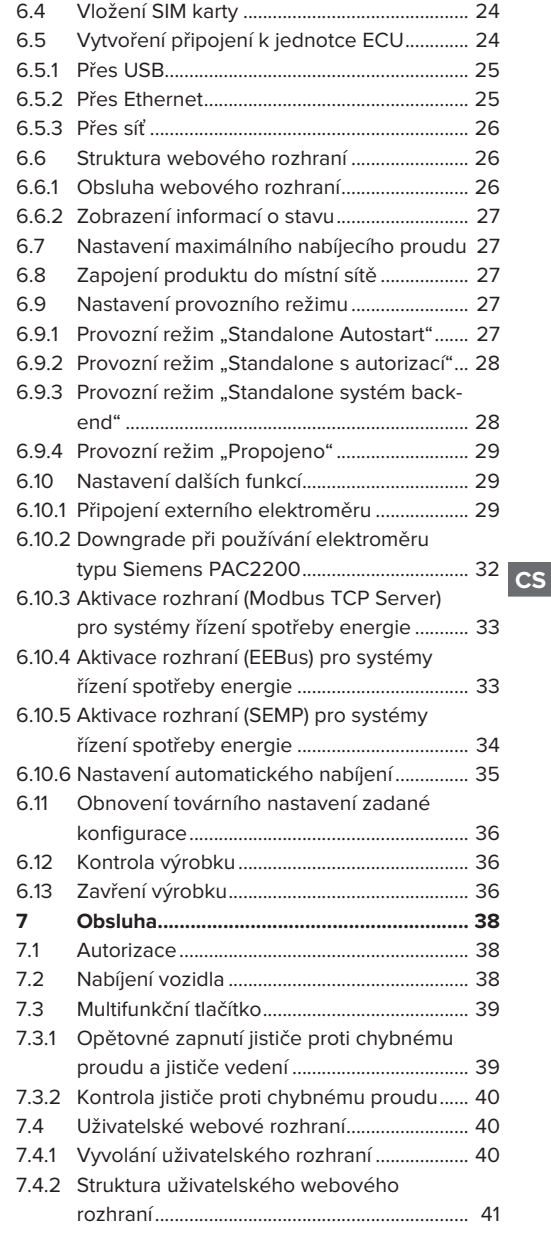

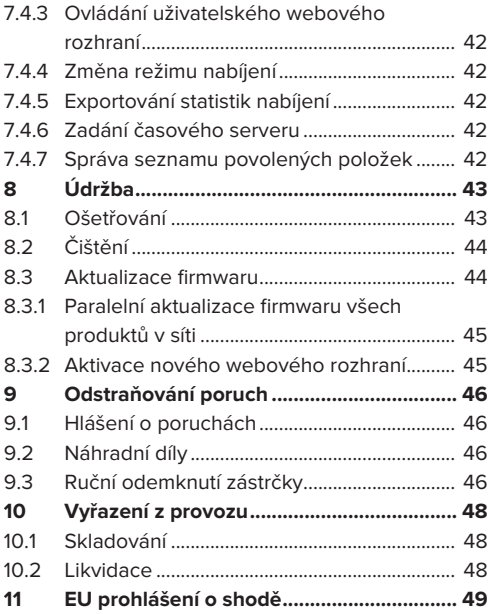

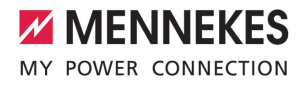

# <span id="page-608-0"></span>1 O tomto dokumentu

Nabíjecí stanice je v dalším textu nazývána pouze "výrobek". Tento dokument platí pro následující varianty provedení výrobku:

- $\blacksquare$  AMTRON® Professional+ E 3.7 / 11
- AMTRON® Professional+ E 7.4 / 22
- $\blacksquare$  AMTRON® Professional+ 7.4 / 22
- n AMTRON® Professional+ 7,4 / 22 PnC
- $\blacksquare$  AMTRON® Professional E 3.7 / 11
- $\blacksquare$  AMTRON® Professional E 7.4 / 22
- AMTRON® Professional 7.4 / 22
- AMTRON® Professional 7.4 / 22 PnC

Verze firmwaru výrobku: 5.22.3

Tento dokument obsahuje informace určené odborným elektrikářům a provozovateli. Jeho součástí jsou mj. důležité informace o instalaci a správném používání výrobku.

Copyright ©2023 MENNEKES Elektrotechnik GmbH & Co. KG

#### <span id="page-608-1"></span>**1.1 Web**

[www.mennekes.org/emobility](https://www.mennekes.org/emobility)

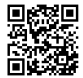

#### <span id="page-608-2"></span>**1.2 Kontakt**

Pro přímý kontakt s firmou MENNEKES použijte formulář na naší domovské stránce, viz "Contact". 1 ["1.1 Web" \[](#page-608-1)[}](#page-608-1) [3\]](#page-608-1)

# <span id="page-608-3"></span>**1.3 Varovná upozornění**

#### **Varování před poškozením zdraví osob**

#### **NEBEZPEČÍ**

Toto varovné upozornění označuje bezprostřední nebezpečí, **které má za následek smrt nebo těžký úraz.**

### **VAROVÁNÍ**

Toto varovné upozornění označuje nebezpečnou situaci, **která může způsobit smrt nebo těžký úraz.**

### **UPOZORNĚNÍ**

Toto varovné upozornění označuje nebezpečnou situaci, **která může způsobit lehký úraz.**

#### **Varování před hmotnou škodou**

#### **POZOR**

Toto varovné upozornění označuje situaci, **která může způsobit hmotnou škodu.**

#### <span id="page-608-4"></span>**1.4 Použité symboly**

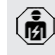

Tento symbol označuje práce, které smějí provádět pouze odborní elektrikáři.

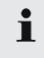

Tento symbol označuje důležité upozornění.

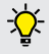

Tento symbol označuje dodatečnou, užitečnou informaci.

- $\checkmark$  Tento symbol označuje nutnou podmínku.
- ▶ Teno symbol označuje výzvu k činnosti.
- ð Tento symbol označuje dosažený výsledek.
- Teno symbol označuje položku výčtu.
- 1 Tento symbol odkazuje na jiný dokument nebo na jinou textovou pasáž v tomto dokumentu.

**CS**

# <span id="page-609-1"></span><span id="page-609-0"></span>2 Pro vaši bezpečnost

# **2.1 Cílové skupiny**

Tento dokument obsahuje informace určené odborným elektrikářům a provozovateli. Určité práce vyžadují znalost elektrotechniky. Tyto práce, které smějí provádět pouze odborní elektrikáři, jsou označené symbolem elektrikáře.

 $\Box$  ...[1.4 Použité symboly" \[](#page-608-4) $\triangleright$  [3\]](#page-608-4)

#### **Provozovatel**

Provozovatel je odpovědný za používání výrobku v souladu s určením a za jeho bezpečné používání. K tomu patří i instruktáž osob, které výrobek používají. Provozovatel je odpovědný za to, že činnosti vyžadující odborné znalosti bude provádět příslušný odborník.

#### **Odborný elektrikář**

Odborný elektrikář je ten, kdo na základě svého technického vzdělání, znalostí a zkušeností, jakož i znalostí příslušných předpisů, dokáže posoudit svěřené úkoly a rozpoznat možná nebezpečí.

### <span id="page-609-2"></span>**2.2 Použití v souladu s určením**

Produkt je určený pro používání v privátním a poloveřejném sektoru, jako jsou např. soukromé pozemky, firemní parkoviště nebo depa, které vyžadují omezený přístup.

Výrobek slouží výhradně k nabíjení elektrických a hybridních vozidel (dále jen "vozidlo").

- Nabíjení v režimu 3 dle IEC 61851 pro vozidla s bateriemi neuvolňujícími plyn.
- Zástrčná zařízení dle IEC 62196.

Nabíjení vozidel s bateriemi uvolňujícími plyn není možné.

Výrobek je určen výhradně pro trvalou montáž na stěnu nebo na stojanový systém MENNEKES (např. sloupkový stojan) uvnitř i v exteriéru.

V některých zemích existuje nařízení, že mechanický spínací prvek musí oddělit nabíjecí místo od sítě, pokud je zátěžový kontakt výrobku přivařený (funkce "welding detection" – rozpoznávání svaru). Tento předpis může být realizován například vypínačem pracovního proudu.

V některých zemích platí zákonné předpisy, které vyžadují dodatečnou ochranu před zásahem elektrického proudu. Dalším možným bezpečnostním opatřením je používání uzávěru.

Výrobek smí být provozován pouze v souladu se všemi mezinárodními a místními předpisy. Mimo jiné je třeba dodržovat následující mezinárodní předpisy, resp. jejich odpovídající místní implementace:

- **N** IEC 61851-1
- **N** IEC 62196-1
- **N** IEC 60364-7-722
- $I = IFC 61439-7$

Při dodání výrobek splňuje evropské normativní minimální požadavky na označování nabíjecích míst dle EN 17186. V některých zemích existují další národní požadavky, které je rovněž třeba dodržovat.

Přečtěte si, dodržujte a uschovejte si tento dokument i veškerou další dokumentaci k tomuto výrobku a případně je předejte dalšímu provozovateli.

#### <span id="page-609-3"></span>**2.3 Použití v rozporu s určením**

Provoz tohoto výrobku je bezpečný pouze při používání v souladu s jeho určením. Každé jiné použití nebo změny na výrobku jsou považovány za použití v rozporu s jeho určením a nejsou přípustné.

Za každou újmu na zdraví osob a věcnou škodu vyplývající z používání výrobku v rozporu s jeho určením odpovídají provozovatel, elektrikář nebo

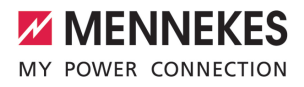

uživatel. MENNEKES Elektrotechnik GmbH & Co. KG neručí za následky použití výrobku v rozporu s jeho určením.

# <span id="page-610-0"></span>**2.4 Základní bezpečnostní pokyny**

#### **Znalost elektrotechniky**

Určité práce vyžadují znalost elektrotechniky. Tyto práce, které smějí provádět pouze odborní elektrikáři, jsou označené symbolem "Elektrikář". 1 ["1.4 Použité symboly" \[](#page-608-4)[}](#page-608-4) [3\]](#page-608-4)

Pokud činnosti vyžadující znalost elektrotechniky provádějí laici, mohou být vážně zraněny nebo usmrceny osoby.

- **>** Pracemi vyžadujícími znalost elektrotechniky smí být pověřen pouze kvalifikovaný elektrikář.
- u Věnujte pozornost symbolu "Elektrikář" v této dokumentaci.

#### **Je-li výrobek poškozený, nepoužívejte jej**

Použití poškozeného výrobku může vážně zranit nebo usmrtit osoby.

- u Je-li výrobek poškozený, nepoužívejte jej.
- ▶ Poškozený výrobek označte tak, aby nebyl používán jinými osobami.
- **Poškozený výrobek nechte ihned opravit** odborným elektrikářem.
- Případně výrobek vyřaďte z provozu.

#### **Provádějte správnou údržbu**

Nesprávná údržba může ovlivnit provozní bezpečnost výrobku. Při tom mohou být vážně zraněny nebo usmrceny osoby.

- Provádějte správnou údržbu.
- fl ["8.1 Ošetřování" \[](#page-648-1)▶ [43\]](#page-648-1)

#### **Dodržujte povinnost dohledu**

Lidé, kteří nedokážou posoudit možná nebezpečí nebo jen omezeně, a zvířata představují nebezpečí pro sebe i pro ostatní.

▶ Nedovolte přístup k výrobku ohroženým osobám, například dětem.

▶ Nedovolte přístup k výrobku zvířatům.

#### **Používejte správně nabíjecí kabel**

Nesprávná manipulace s nabíjecím kabelem může způsobit úraz elektrickým proudem, zkrat nebo požár.

- u Chraňte kabel před namáháním a údery.
- u Nepokládejte kabel přes ostré hrany.
- $\blacktriangleright$  Chraňte kabel před zamotáním a zlomením.
- ▶ Nepoužívejte zástrčkové adaptéry ani prodlužovací kabely.
- u Nevystavuje kabel namáhání v tahu.
- u Vytahujte kabel ze zásuvky za zástrčku.
- ▶ Po použití kabelu nasaďte na zástrčku ochrannou krytku.

### <span id="page-610-1"></span>**2.5 Bezpečnostní nálepky**

Na některých částech výrobku jsou připevněné bezpečnostní nálepky varující před nebezpečnými situacemi. Při nerespektování těchto nálepek hrozí nebezpečí těžkého úrazu nebo usmrcení.

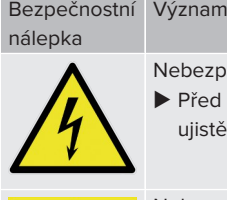

Nebezpečí elektrického napětí.

 $\blacktriangleright$  Před prací na výrobku se ujistěte, že je bez napětí.

Nebezpečí při nerespektování dokumentace.

- $\blacktriangleright$  Před prací na výrobku si přečtěte příslušnou dokumentaci.
- $\blacktriangleright$  Řiďte se bezpečnostními nálepkami.
- ▶ Udržujte bezpečnostní nálepky čitelné.
- **E** Poškozené nebo nečitelné nálepky vyměňte.
- u Pokud je třeba vyměnit součást, na které je nalepena bezpečnostní nálepka, musí být zajištěno, aby byla bezpečnostní nálepka

připevněna i na nové součásti. Případně musí být bezpečnostní nálepka připevněna dodatečně.
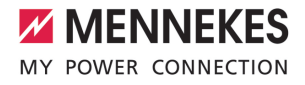

# 3 Popis výrobku

# **3.1 Nejdůležitější vybavení**

### **Všeobecně**

- Nabíjení v režimu 3 dle IEC 61851
- Zásuvné zařízení dle IEC 62196
- $\blacksquare$  Komunikace s vozidlem podle normy ISO 15118 \*
- Max. nabíjecí výkon (AMTRON® Professional(+) E 3,7 / 11): 3,7 / 11 kW
- Max. nabíjecí výkon (AMTRON® Professional(+) (E) 7,4 / 22 (PnC)): 7,4 / 22 kW
- Přípojka: Jednofázová/trojfázová
- Odborný elektrikář může max. nabíjecí výkon nastavit
- Zvenku čitelné cejchované elektroměry (splňující předpisy MID)
- Informace o stavu v LED informačním poli
- Funkce odblokování v případě výpadku proudu (pouze u produktů se zásuvkou)
- Vestavěný kabelový závěs
- $\blacksquare$  Pouzdro z materiálu AMELAN®
- n Multifunkční tlačítko
	- Jistič proti chybnému proudu a jistič vedení zvenku opět zapněte
	- Zkontrolujte zvenku funkčnost jističe proti chybnému proudu

### **Uživatelské webové rozhraní (pro řidiče elektromobilů)**

- **Nonitorování nabíjení**
- Export dat všech nabíjecích procesů do formátu  $CSV$
- Seznam schválených položek pro správu karet RFID
- Údaje pro solární nabíjení (v případě zapojení do domácího systému řízení energie)

#### **Možnosti autorizace**

- $\blacksquare$  Automatické spuštění (bez autorizace)
- **n** RFID (ISO / IEC 14443 A) Kompatibilní s MIFARE classic a MIFARE **DESFire**
- Prostřednictvím systému back-end
- **n** Plug and Charge \*
	- Podle normy ISO 15118
	- Prostřednictvím ID vozidla (automatické nabíjení)

#### **Možnosti propojení**

- Připojení k síti přes LAN / Ethernet (RJ45) \*\*
- Propojení několika produktů přes LAN / Ethernet (RJ45) \*\*

#### **Možnosti napojení na systém back-end**

- Prostřednictvím integrovaného modemu pro přenosný telefon (2G (GSM) / 3G (UMTS) / 4G (LTE)) \*
	- Je vyžadována Micro SIM karta
- Přes LAN / Ethernet (RJ45) a externí router \*\*
- Podpora protokolů komunikace OCPP 1.5s, OCPP 1.6s a OCPP 1.6j

### **Možnosti místního řízení zátěžového provozu**

- Snížení nabíjecího proudu přes extertní řídicí signál předřazeného, externího elektroměru typu Siemens PAC2200
- Statické řízení zátěžového provozu
- Dynamické řízení zátěžového provozu až pro 100 nabíjecích míst (synchronně podle fází)
- Snížení nabíjecího proudu při nerovnoměrném fázovém zatížení (omezení nesymetrického zatížení)
- Místní ochrana proti výpadku napájení propojením s externí sběrnicí Modbus TCP elektroměru

**CS**

### **Možnosti napojení na externí systém řízení energie (Energy Management System, EMS)**

- **Prostřednictvím Modbus TCP**
- **Prostřednictvím EEBus**
- n Prostřednictvím SEMP
- Dynamické řízení nabíjecího proudu přes systém OCPP (chytré nabíjení)

### **Vstavěná ochranná zařízení**

- $\blacksquare$  Jistič proti chybnému proudu typA \*
- $\blacksquare$  Jistič vedení \*
- $\blacksquare$  Sledování chybného proudu DC > 6 mA se zpožděním vybavení podle normy IEC 62752
- Vypínač pracovního proudu pro odpojení nabíjecího místa od sítě v případě poruchy (přivařený zátěžový kontakt, funkce "welding detection" – rozpoznávání svaru) \*
- Spínací výstup pro ovládání externího vypínače pracovního proudu pro odpojení nabíjecího místa od sítě v případě poruchy (přivařený zátěžový kontakt, funkce "welding detection" – rozpoznávání svaru) \*

### \*volitelně

\*\* Požadovaná dodatečná sada (adaptér pro USB Ethernet) pro zapojení (součástí dodávky) není ve stavu při dodání zabudována.

### **Volitelné vybavení**

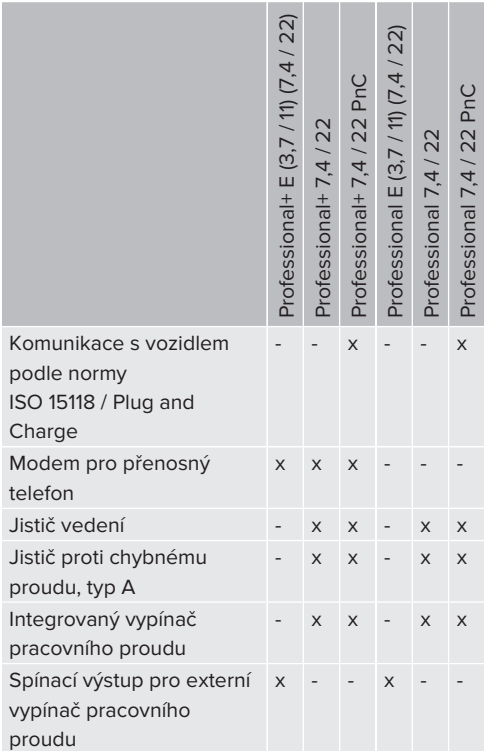

# <span id="page-613-0"></span>**3.2 Typový štítek**

Na typovém štítku jsou uvedené všechny důležité údaje o výrobku.

▶ Respektujte typový štítek na výrobku. Typový štítek se nachází na spodním dílu pouzdra.

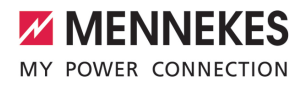

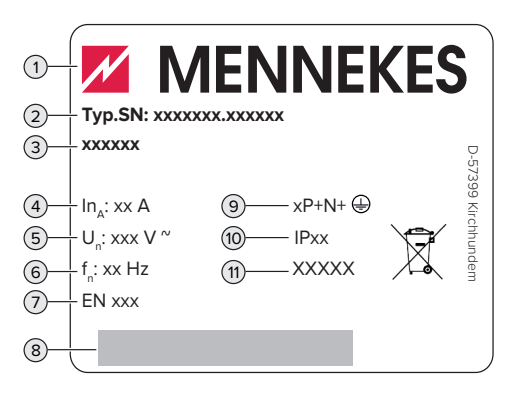

Obr. 1: Typový štítek (vzor)

- Výrobce
- Typové.sériové číslo
- Typové označení
- Jmenovitý proud
- Jmenovité napětí
- Jmenovitý kmitočet
- Norma
- Čárový kód
- Počet pólů
- Krytí
- Použití

# **3.3 Rozsah dodávky**

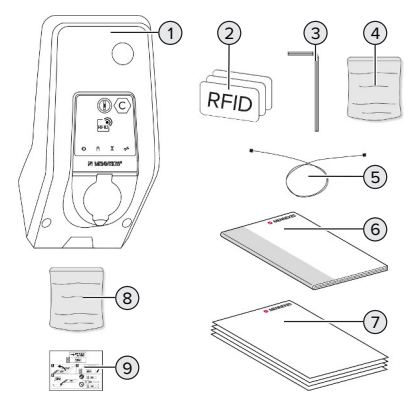

Obr. 2: Rozsah dodávky

- Výrobek
- 3× karta RFID
- Klíč s vnitřním šestihranem
- Sáček s připevňovacím materiálem (šrouby, hmoždinky, záslepky)
- Kabel USB
- Návod k obsluze a instalaci
- Další dokumentace
	- Datový list pro nastavení
	- $\blacksquare$  Vrtací šablona
	- Schéma zapojení
	- Protokol o zkoušce
	- Dokumentace dodavatele
- Dodatečná sada pro připojení (adaptér USB Ethernet, popř. anténní prodloužení, sklopný ferit, návod k instalaci)
- Samolepka pro odstranění SIM karty (pouze u variant produktu s modemem)

# **3.4 Konstrukce výrobku**

### **Pohled zvenku (zepředu)**

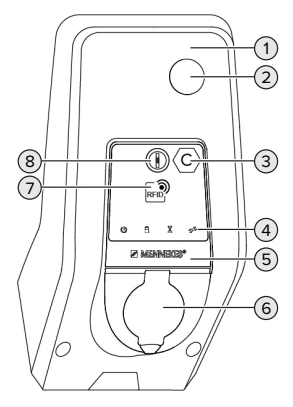

Obr. 3: Pohled zvenku (zepředu)

- Horní díl pouzdra
- Průhled pro elektroměr
- Označení nabíjecího místa podle normy EN 17186
- LED informační pole
- Čelní panel
- Nabíjecí připojení
- Čtečka karty RFID
- Multifunkční tlačítko

### **Pohled zvenku (ze zadní strany)**

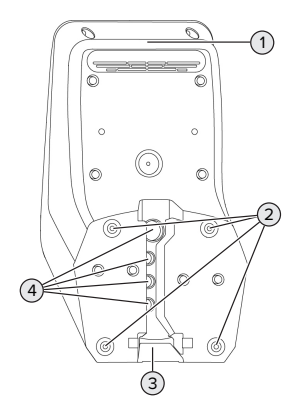

Obr. 4: Pohled zvenku (ze zadní strany)

- Spodní díl pouzdra
- Montážní otvory
- Otvory pro napájecí kabel / kabelový kanál
- Kabelové průchodky

### **Pohled dovnitř**

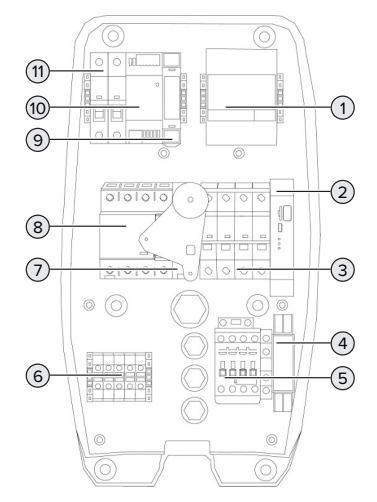

Obr. 5: Pohled dovnitř (příklad: AMTRON® Professional+ 7,4 / 22)

- Elektroměr
- ECU (Electronic Control Unit, řídicí jednotka)
- Jistič vedení \*
- Relé pro měření sledu fází \*
- Stykač
- Svorky pro připojení napájecího kabelu
- Vypínač pracovního proudu \*
- Jistič proti chybnému proudu \*
- Ovládání pohonem (k dispozici pouze u produktů s nabíjecí zásuvkou)
- Napájecí zdroj
- Řídicí pojistka \*\*

\* Platí pouze pro varianty produktů s integrovaným jističem proti chybnému proudu a jističem vedení.

\*\* Platí pouze pro varianty produktů AMTRON® Professional(+) (E) 7,4 / 22 (PnC).

# **3.5 Multifunkční tlačítko**

Platí pouze pro varianty produktů s integrovaným jističem proti chybnému proudu a jističem vedení.

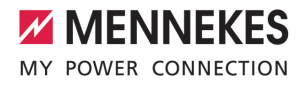

Funkce:

- Jistič proti chybnému proudu a jistič vedení zvenku opět zapněte
- Zkontroluite zvenku funkčnost iističe proti chybnému proudu

# **3.6 Provozní režimy**

Produkt má různé provozní režimy, které lze měnit také během provozu.

Dostupnost jednotlivých provozních režimů Ť závisí na konfiguraci produktu.

# **"Standalone Autostart"**

Provoz produktu probíhá jako řešení s jednou licencí bez propojení se systémem back-end. Autorizace není vyžadována. Nabíjení se spustí automaticky, jakmile je vůz zapojený.

# **"Standalone s autorizací"**

Provoz produktu probíhá jako řešení s jednou licencí bez propojení se systémem back-end. Autorizace se provádí prostřednictvím karet RFID a seznamu povolených položek.

# **"Standalone systém back-end"**

Produkt lze propojit přes mobilní síť nebo Ethernet k systému back-end. Produkt se ovládá přes systém back-end.

Autorizace se provádí v závislosti na systému backend, např. pomocí karty RFID, aplikací pro chytré telefony nebo ad hoc (např. přímou platbou).

# **"Propojeno"**

Větší počet produktů se propojuje přes síť Ethernet. Díky tomu lze používat místní řízení zátěžového provozu a zajistit připojení k systému back-end pro všechny propojené produkty.

Podrobný popis propojení, připojení k systému back-end a řízení zátěžového

provozu s oblastmi využití najdete ke Ť stažení na naší domovské stránce u vybraného produktu. 1 ["1.1 Web" \[](#page-608-0)[}](#page-608-0) [3\]](#page-608-0)

# <span id="page-616-0"></span>**3.7 Režimy solárního nabíjení**

Předpoklad(y):

- $\checkmark$  Produkt se připojuje přes SEMP k systému řízení energie. Systém řízení energie je připojený k fotovoltaickému systému.
- ü Rozhraní SEMP je aktivované ve webovém rozhraní.
- 1 ["6.10.5 Aktivace rozhraní \(SEMP\) pro systémy](#page-639-0) [řízení spotřeby energie" \[](#page-639-0)[}](#page-639-0) [34\]](#page-639-0)
- $\checkmark$  Systém řízení energie a produkt jsou součástí stejné sítě.

Produkt nabízí 3 režimy nabíjení (Surplus charging, Immediate charging, Manual configuration):

# **Surplus charging**

Nabíjecí výkon závisí na přebytečné energii z fotovoltaického systému. Nabíjení vozidla se spustí, jakmile fotovoltaický systém vygeneruje přebytečné množství energie. Nabíjení probíhá výhradně sluneční energií.

# **Immediate charging**

Nabíjení probíhá na plný výkon. Pokud není k dispozici dostatek přebytečné sluneční energie z fotovoltaického systému, použije se k nabíjení elektřina ze sítě.

# **Manual configuration**

Nabíjení probíhá v závislosti na nastavených hodnotách. Mimo jiné lze zadat následující nastavení:

- čas, kdy se musí vozidlo nabíjet
- minimální a maximální množství energie, které se má nabíjet v zadanou dobu

**CS**

Pokud není k dispozici dostatek přebytečné sluneční energie z fotovoltaického systému, použije se k nabíjení elektřina ze sítě.

# **3.8 LED informační pole**

LED informační pole informuje o provozním stavu (např. pohotovostním stavu, nabíjení, čekání, poruše) produktu.

# **Pohotovostní režim**

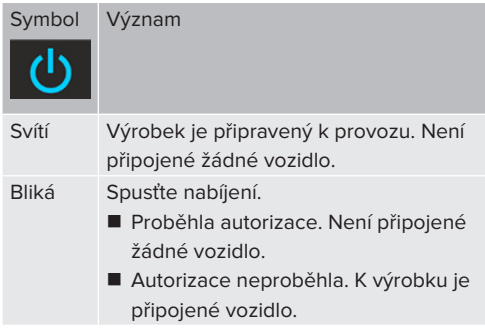

Barva symbolu: modrá nebo zelená (podle nastavení)

### **Nabíjení**

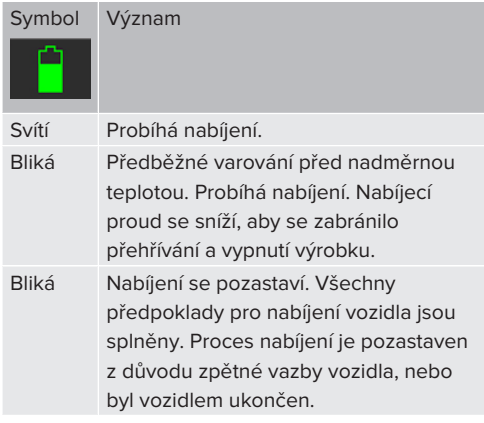

Barva symbolu: modrá nebo zelená (podle nastavení)

# **Čekací doba**

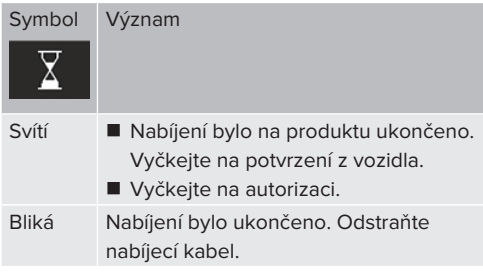

Barva symbolu: bílá

### **Porucha**

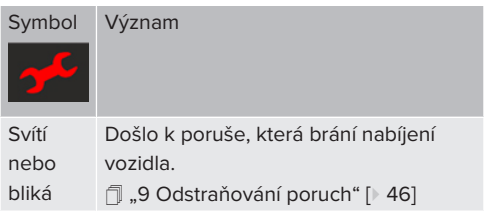

Barva symbolu: bílá

# **3.9 Nabíjecí přípojky**

Varianty produktu mají následující nabíjecí přípojky:

**Pevně připojený nabíjecí kabel s nabíjecím konektorem typ 2**

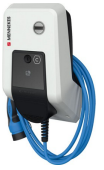

Tímto kabelem lze nabíjet všechna vozidla s nabíjecí zástrčkou typu 2. Není vyžadován žádný samostatný nabíjecí kabel.

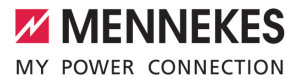

### **Nabíjecí zásuvka typu 2 s vyklápěcím krytem pro použití samostatného nabíjecího kabelu**

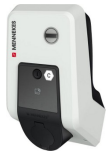

Tímto kabelem lze nabíjet všechna vozidla s nabíjecí zástrčkou typu 2 nebo typu 1 (v závislosti na používaném nabíjecím kabelu).

### **Nabíjecí zásuvka typu 2 s uzávěrem pro použití samostatného nabíjecího kabelu**

K dispozici pouze u variant produktu Professional(+) E (3,7 / 11) (7,4 / 22).

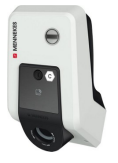

Uzávěr nabízí dodatečnou ochranu před zásahem elektrického proudu a v některých zemích ho předepisuje zákon.

1 ["2.2 Použití v souladu s určením" \[](#page-609-0)[}](#page-609-0) [4\]](#page-609-0)

Tímto kabelem lze nabíjet všechna vozidla s nabíjecí zástrčkou typu 2 nebo typu 1 (v závislosti na používaném nabíjecím kabelu).

Všechny nabíjecí kabely od firmy MENNEKES najdete na naší domovské stránce v nabídce .Portfolio" > .Charging Cables".

1 ["1.1 Web" \[](#page-608-0)[}](#page-608-0) [3\]](#page-608-0)

# <span id="page-619-0"></span>4 Technické údaje

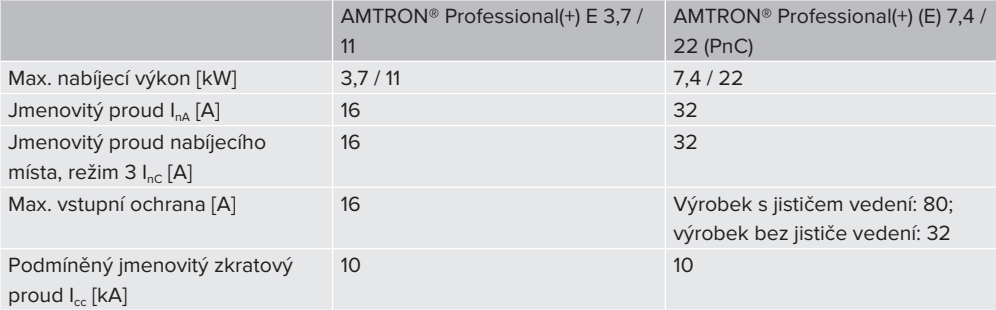

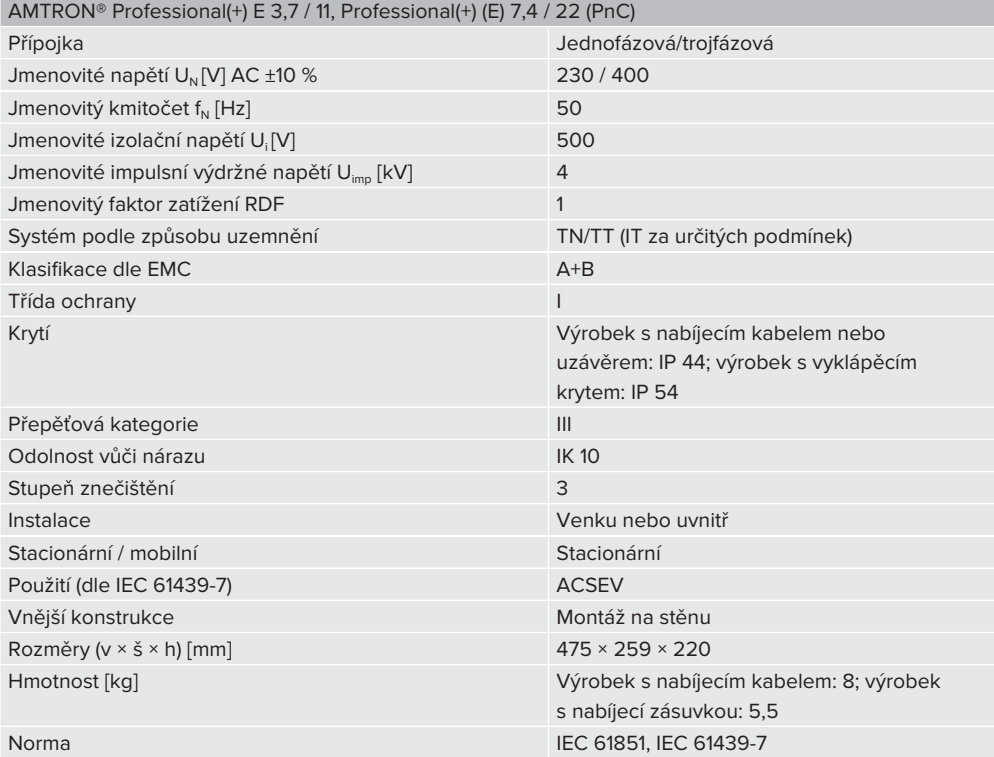

Konkrétní normy, podle kterých byl výrobek testován, viz prohlášení o shodě výrobku. Toto prohlášení o shodě najdete ke stažení na naší domovské stránce v oblasti vybraného výrobku.

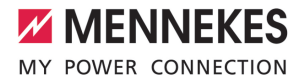

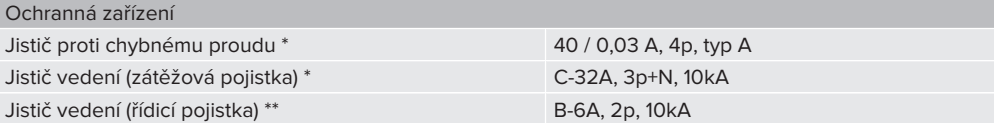

\* Platí pouze pro varianty produktů s integrovaným jističem proti chybnému proudu a jističem vedení.

\*\* Platí pouze pro varianty produktů AMTRON® Professional(+) (E) 7,4 / 22 (PnC).

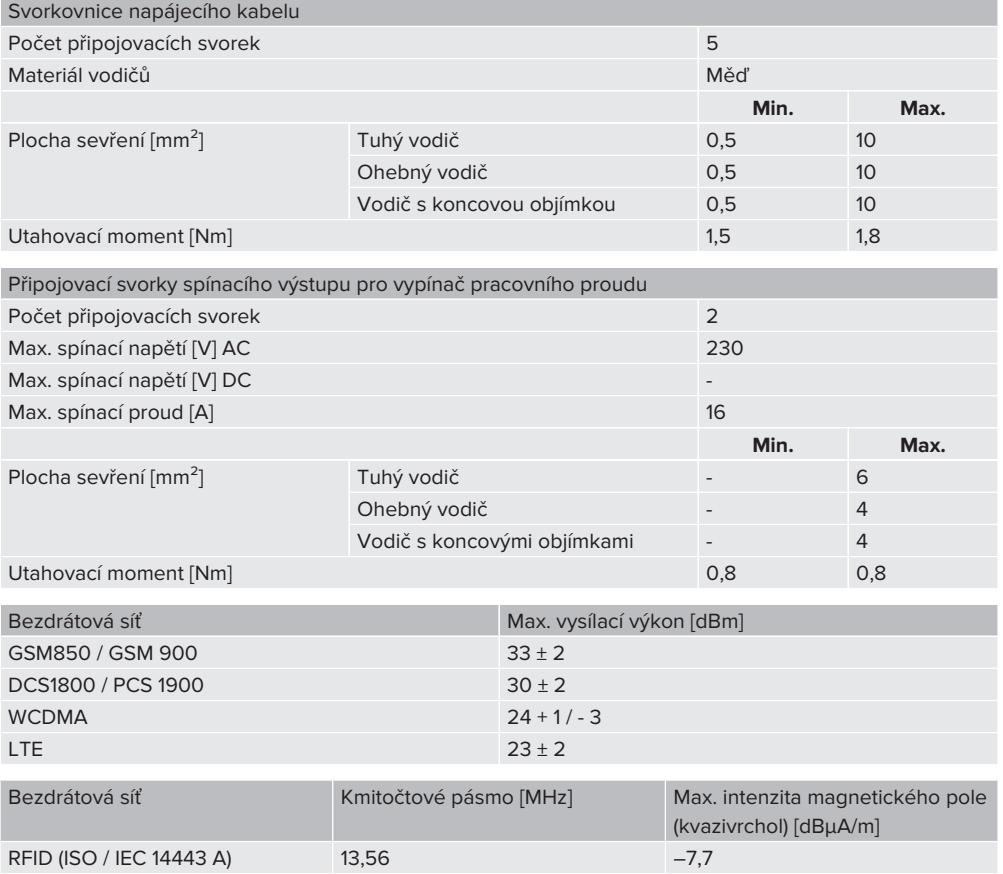

# 5 Instalace

# **5.1 Volba stanoviště**

Předpoklad(y):

- ü Technické i síťové údaje jsou identické.
- 1 "[4 Technické údaje" \[](#page-619-0)[}](#page-619-0) [14\]](#page-619-0)
- ü Jsou dodrženy přípustné podmínky okolního prostředí.
- ü V závislosti na délce použitého nabíjecího kabelu jsou výrobek a nabíjecí stanice dostatečně blízko u sebe.
- ü Jsou dodrženy následující minimální vzdálenosti od jiných objektů (např. stěn):
	- Volný prostor vlevo a vpravo: 300 mm
	- Volný prostor nahoře: 300 mm
- $\checkmark$  Při připojení k systému back-end: Mobilní síť je k dispozici v provozu bez omezení.
- $\checkmark$  Pokud chcete propojit více produktů, musí se nacházet v dostatečné blízkosti. Ethernetový kabel může mít maximálně 100 m.

# **5.1.1 Přípustné okolní podmínky**

# **NEBEZPEČÍ**

# **Nebezpečí výbuchu a požáru**

Pokud je výrobek provozován v prostředí s nebezpečím výbuchu (EX), může jiskřením částí výrobku dojít k zapálení výbušných látek. Hrozí nebezpečí výbuchu a požáru.

u Výrobek nepoužívejte v prostředí s nebezpečím výbuchu (např. plynové čerpací stanice).

### **A** POZOR

# **Nebezpečí věcné škody následkem nevhodných okolních podmínek**

Nevhodné okolní podmínky mohou výrobek poškodit.

- u Chraňte výrobek před přímým paprskem vody.
- ▶ Zabraňte přístupu přímého slunečního záření.
- u Dbejte na dostatečné větrání výrobku. Dodržuje předepsané minimální vzdálenosti.
- ▶ Nedovolte působení zdrojů tepla na výrobek.
- Chraňte výrobek před silnými výkyvy teploty.

### Přípustné okolní podmínky Min. Max. Teplota okolí [°C] -30 +50 Průměrná teplota za 24 hodin  $\lceil$ °C] +35 Nadmořská výška [m n. m.] 2000 Relativní vlhkost vzduchu (bez kondenzace) [%] 95

# **5.2 Přípravné práce na místě**

### **5.2.1 Předřazená elektroinstalace**

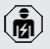

Práce uvedené v této kapitole smějí provádět pouze odborní elektrikáři.

### **NEBEZPEČÍ**

### **Nebezpečí požáru následkem přetížení**

Pokud není předřazená elektrická instalace (např. napájecí kabel) správně navržena, hrozí nebezpečí požáru.

- u Předřazenou elektroinstalaci projektujte podle požadavků příslušných norem, technických údajů výrobku a jeho konfigurace.
- 1 ["4 Technické údaje" \[](#page-619-0)[}](#page-619-0) [14\]](#page-619-0)

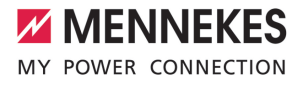

Při návrhu přívodního vedení (průřez a typ) je bezpodmínečně nutné dodržet

- ÷ následující místní podmínky:
	- způsob položení
	- délka kabelu
- ▶ Položte přívodní kabel a v případě potřeby i řídicí/datový kabel na požadované místo.

Pokud byste chtěli propojit větší počet produktů, musí být produkty propojeny s centrálním routerem nebo přepínačem pomocí kabelu sítě Ethernet (max. délka 100 m). Zapojení musí reflektovat hvězdicovou topologii.

### **Možnosti montáže**

- Na stěnu
- Na sloupek z ušlechtilé ocel od firmy MENNEKES
- Na betonový sloupek od firmy MENNEKES
- Na stojan od firmy MENNEKES

Montáž na stěnu – Pokládka na omítku: Při pokládce na omítku s kabelovým vstupem zdola je nutné vysekaný otvor pro přívodní kabel / kabelový kanál vyhloubit z horního dílu pouzdra.

Montáž na stěnu – Pokládka pod omítku: Při pokládce pod omítku je nutné pozici přívodního kabelu naplánovat pomocí dodané vrtací šablony nebo obrázku "Rozměry vrtání [mm]".

Montáž na sloupek z ušlechtilé oceli, betonový sloupek nebo stojan:

Jsou k dostání od firmy MENNEKES jako příslušenství.

<span id="page-622-0"></span>1 Viz příslušný návod k instalaci

### **5.2.2 Ochranná zařízení**

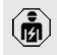

Práce uvedené v této kapitole smějí provádět pouze odborní elektrikáři.

Při instalaci ochranných zařízení do předřazené elektrické instalace musejí být splněny následující podmínky:

#### **Jistič proti chybnému proudu**

- Musejí být dodrženy příslušné předpisy země určení (např. norma IEC 60364‑7‑722, v Německu DIN VDE 0100‑722).
- Ve výrobku je pro každé nabíjecí místo vestavěný snímač rozdílového proudu ke sledování stejnosměrného chybného proudu > 6 mA se zpožděním vybavení podle normy IEC 62752.
- $\blacksquare$  V rozsahu platnosti normy  $\mathbf i$ IEC 60364-7-722:2018 musí být produkt chráněný jističem proti chybnému proudu typu B.
	- $\blacksquare$  V rozsahu platnosti normy HD 60364-7-722:2016 musí být produkt chráněný alespoň jističem proti chybnému proudu typu A.
	- K jističům proti chybnému proudu nesmějí být připojené žádné další elektrické obvody.

# **Jištění napájecího vedení (např. jističem vedení, pojistkou NH)**

- n Musejí být dodrženy příslušné předpisy země určení (např. norma IEC 60364‑7‑722, v Německu DIN VDE 0100‑722).
- Pojistka pro napájecí vedení musí být dimenzována na výrobek mj. s ohledem na typový štítek, požadovaný nabíjecí výkon a napájecí kabel (délku, průřez, počet venkovních vodičů, selektivitu).
- **Pro varianty produktů s integrovaným jističem proti chybnému proudu platí:**
	- $\blacksquare$  Jmenovitý proud pojistky napájecího vedení smí být maximálně 80 A. **Pro varianty produktů bez integrovaného jističe proti chybnému proudu platí:**
	- $\blacksquare$  Jmenovitý proud pojistky napájecího vedení smí být max. 16 (produkt s 3,7 / 11 kW) / 32 (produkt se 7,4 / 22 kW) A (s charakteristikou C).

# **Vypínač pracovního proudu**

Platí pouze pro varianty produktů se spínacím výstupem pro ovládání externího vypínače pracovního proudu.

- ▶ Zkontrolujte, zda je ve vaší zemi tento vypínač zákonem vyžadován.
- 1 "[2.2 Použití v souladu s určením" \[](#page-609-0)[}](#page-609-0) [4\]](#page-609-0)
	- Vypínač pracovního proudu musí být umístěn vedle jističe vedení.
	- Vypínač pracovního proudu a jistič vedení musejí být vzájemně kompatibilní.

# **5.3 Přeprava výrobku**

### **POZOR**

# **Nebezpečí věcné škody následkem nesprávné přepravy**

Kolize a údery mohou výrobek poškodit.

- Chraňte výrobek před kolizemi a údery.
- $\blacktriangleright$  Výrobek přepravujte až na místo určení v obalu.
- u Svorníky pro upevnění čelního panelu nesmíte používat jako pomůcku pro přepravu nebo jako držadlo.
- Před odstavením výrobku jej podložte měkkou podložkou.

# **5.4 Otevření výrobku**

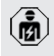

Práce uvedené v této kapitole smějí provádět pouze odborní elektrikáři.

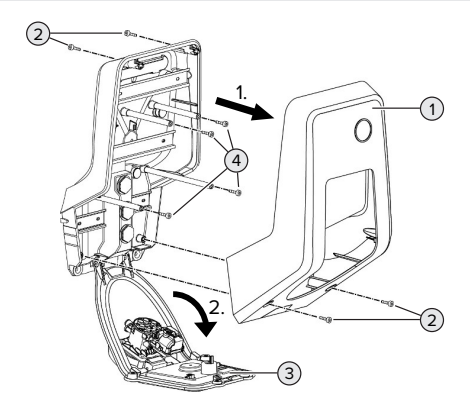

Obr. 6: Otevření výrobku

Při dodání výrobku není horní díl pouzdra (1) přišroubovaný. Šrouby jsou součástí dodávky (2).

- $\blacktriangleright$  Případně šrouby (2) povolte.
- $\blacktriangleright$  Horní díl pouzdra (1).
- Povolte šrouby (4) a čelní panel (3) sklopte dolů.

Ť

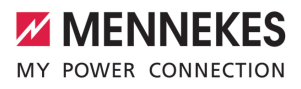

# **5.5 Montáž výrobku na stěnu**

# **POZOR**

**Nebezpečí věcné škody následkem nerovného povrchu**

Montáž výrobku na nerovný povrch může zdeformovat pouzdro, takže již nebude zaručen stupeň krytí. Může dojít k následným škodám na elektronických součástkách.

- Montujte výrobek jen na rovné plochy.
- u Je-li montážní plocha nerovná, vhodnými prostředky ji vyrovnejte.

MENNEKES doporučuje montáž v ergonomicky rozumné výšce podle velikosti těla uživatele.

Dodaný upevňovací materiál (šrouby,

Ť hmoždinky) je vhodný pouze pro montáž na betonové, cihlové a dřevěné stěny.

# **POZOR**

# **Nebezpečí věcné škody následkem prachu z vrtání**

Pokud se do výrobku dostane prach z vrtání, může dojít k následným škodám na elektronických součástkách.

- ▶ Při vrtání dejte pozor, aby do pouzdra výrobku nepronikl prach.
- u Výrobek nepoužívejte jako šablonu a nevrtejte skrze něj.
- ▶ Otvory vyvrtejte pomocí vrtací šablony (je součástí dodávky) nebo si je nejprve označte podle obrázku "Rozměry vrtání [mm]" a poté je vyvrtejte. Průměr vyvrtaných děr závisí na zvoleném upevňovacím materiálu.

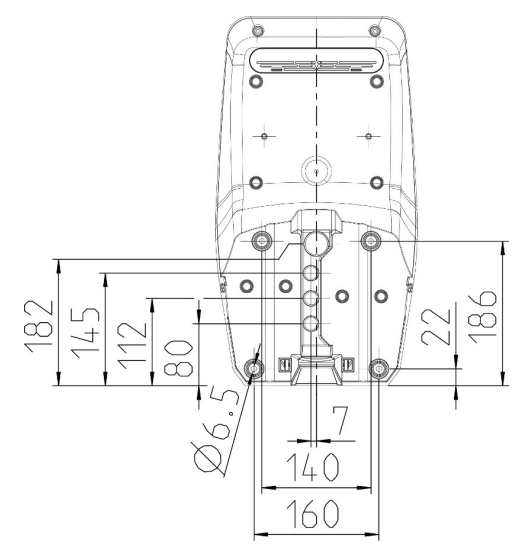

Obr. 7: Rozměry vrtání [mm]

u Napájecí kabel a popř. datový kabel zavádějte do výrobku vždy jedním zvláštním kabelovým vstupem. K tomuto účelu je nutné vytvořit v příslušné membráně otvor.

Aby se zabránilo vniknutí dešťové vody, Ť neměl by otvor v membráně být větší než samotné vedení.

- Uvnitř výrobku je zapotřebí cca 30 cm Ť napájecího kabelu.
- Namontujte výrobek na stěnu pomocí hmoždinek a šroubů. Utahovací moment zvolte v závislosti na stavebním materiálu stěny.
- ▶ Zkontrolujte, zda je výrobek pevně a bezpečně připevněný.

### **Zátky**

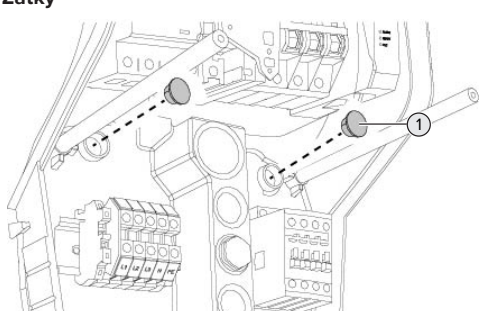

### Obr. 8: Zátky

▶ Upevňovací šrouby zakryjte zátkami (1), které jsou součástí dodávky.

### **POZOR**

# **Nebezpečí věcné škody následkem chybějících zátek**

Pokud upevňovací šrouby nejsou vůbec nebo jsou pouze nedostatečně zakryté zátkami, není již zaručen uvedený stupeň krytí. Může dojít k následným škodám na elektronických součástkách.

Zakryjte upevňovací šrouby zátkami.

# **5.6 Elektrická přípojka**

Práce uvedené v této kapitole smějí provádět pouze odborní elektrikáři.

# **5.6.1 Druhy sítě**

Výrobek smí být připojen v síti TN nebo TT.

V síti IT smí být výrobek připojen pouze za následujících podmínek:

- Připojení v síti IT s 230/400 V není dovoleno.
- ü Připojení v síti IT se sdruženým napětím 230 V přes jistič proti chybnému proudu je dovoleno za předpokladu, že v případě první chyby maximální dotykové napětí nepřekročí hodnotu 50 V AC.

#### <span id="page-625-0"></span>**5.6.2 Zdroj napětí**

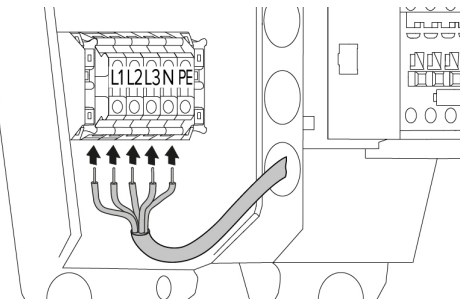

Obr. 9: Připojení zdroje napětí (příklad: trojfázový provoz)

- ▶ Odstraňte plášť napájecího kabelu.
- ▶ Odizolujte vodiče v délce 12 mm ... 18 mm.
	- Při pokládání napájecího kabelu dodržte 1 přípustný poloměr ohybu.

### **Jednofázový provoz**

- ▶ Připojte vodiče napájecího kabelu ke svorkám L1, N a PE (viz označení svorek).
- $\blacktriangleright$  Rid'te se připojovacími parametry svorkovnice.
- 1 ["4 Technické údaje" \[](#page-619-0)[}](#page-619-0) [14\]](#page-619-0)
- **•** Produkt nastavte na jednofázový provoz.
- 1 ["5.7 Nastavení produktu na jednofázový](#page-626-0) [provoz" \[](#page-626-0)[}](#page-626-0) [21\]](#page-626-0)

# **Trojfázový provoz**

- u Připojte vodiče napájecího kabelu ke svorkám L1, L2, L3, N a PE. Je vyžadováno pravotočivé pole.
- $\blacktriangleright$  Řiďte se připojovacími parametry svorkovnice.
- 1 ["4 Technické údaje" \[](#page-619-0)[}](#page-619-0) [14\]](#page-619-0)

# **5.6.3 Vypínač pracovního proudu**

Platí pouze pro varianty produktů se spínacím výstupem pro ovládání externího vypínače pracovního proudu.

Předpoklad(y):

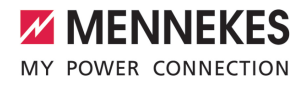

- ü Vypínač pracovního proudu je součástí předřazené elektrické instalace.
- $\Box$  "5.2.2 Ochranná zařízení"  $\Box$  [17\]](#page-622-0)

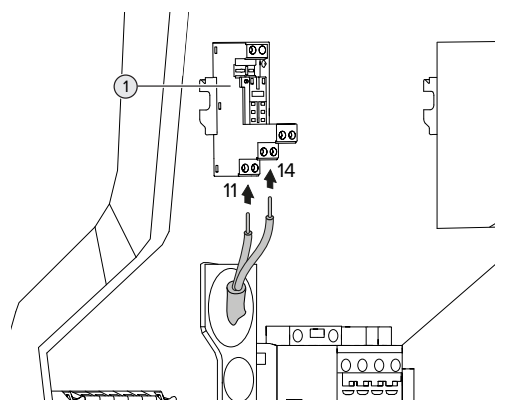

Obr. 10: Přípojka vypínače pracovního proudu

- ▶ Odstraňte z vypínače pracovního proudu opláštění.
- ▶ Odizoluite vodiče v délce 8 mm.
- Připojte vodiče ke spínacímu výstupu (1). K tomuto účelu použijte svorky 11 (COM) a 14 (NO).
- $\blacktriangleright$  Řiďte se připojovacími parametry spínacího výstupu.
- <span id="page-626-0"></span>1 ["4 Technické údaje" \[](#page-619-0)[}](#page-619-0) [14\]](#page-619-0)

# **5.7 Nastavení produktu na jednofázový provoz**

Práce uvedené v této kapitole smějí provádět pouze odborní elektrikáři.

Ve stavu při dodání je produkt nastavený na trojfázový provoz.

Předpoklad(y):

- ü Produkt je připojený jednofázově.
- 1 ["5.6.2 Zdroj napětí" \[](#page-625-0)[}](#page-625-0) [20\]](#page-625-0)

### **Relé pro měření sledu fází**

Platí pouze pro varianty produktů s relé pro měření sledu fází (AMTRON® Professional+ 7,4 / 22, AMTRON® Professional+ 7,4 / 22 PnC, AMTRON® Professional 7,4 / 22, AMTRON® Professional 7,4 / 22 PnC).

Pro jednofázový provoz produktu je nutné přepojit potenciometr na relé pro měření sledu fází.

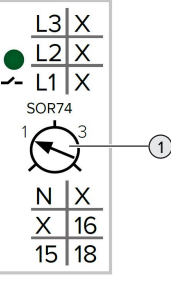

**• Pomocí šroubováku s plochým břitem nastavte** potenciometr (1) do polohy 1.

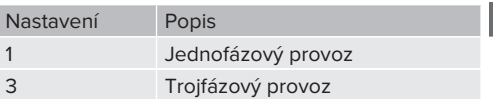

# **Webové rozhraní**

Pro jednofázový provoz produktu je nutné přenastavit ve webovém rozhraní konkrétní parametr.

1 ["6 Uvedení do provozu" \[](#page-628-0)[}](#page-628-0) [23\]](#page-628-0)

Přejděte do nabídky "Installation" > "General Installation" a nastavte následující parametr:

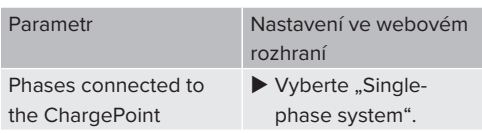

**CS**

# **5.8 Propojení výrobku**

Pokud byste chtěli propojit větší počet produktů, musí být produkty propojeny s centrálním routerem nebo přepínačem pomocí kabelu sítě Ethernet (max. délka 100 m). Zapojení musí reflektovat hvězdicovou topologii.

Předpoklad(y):

- ü Pro propojení je zabudována dodatečná sada (adaptér USB Ethernet).
- 1 Návod k instalaci dodatečné sady.

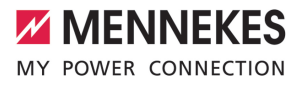

# <span id="page-628-0"></span>6 Uvedení do provozu

# **6.1 Zapnutí výrobku**

Práce uvedené v této kapitole smějí provádět pouze odborní elektrikáři.

Předpoklad(y):

- ü Výrobek je správně instalován.
- ü Všechny konektory jsou zcela zasunuté v jednotce ECU.
- ü Výrobek je nepoškozený.
- $\checkmark$  Nutná ochranná zařízení jsou instalována v předřazené elektrické instalaci v souladu s příslušnými místními předpisy.
- $\Box$  ..5.2.2 Ochranná zařízení" [ $\Box$  [17\]](#page-622-0)
- ü Výrobek byl při prvním uvedení do provozu přezkoušen podle IEC 60364-6 a odpovídajících místních předpisů (v Německu např. DIN VDE 0100-600).
- 1 ["6.12 Kontrola výrobku" \[](#page-641-0)[}](#page-641-0) [36\]](#page-641-0)
- ▶ Zapněte a zkontrolujte napájení.
- <span id="page-628-1"></span>1 ["6.2 Kontrola napájení" \[](#page-628-1)[}](#page-628-1) [23\]](#page-628-1)

# **6.2 Kontrola napájení**

Práce uvedené v této kapitole smějí provádět pouze odborní elektrikáři.

Platí pouze pro varianty produktů s relé pro měření sledu fází (AMTRON® Professional+ 7,4 / 22, AMTRON® Professional+ 7,4 / 22 PnC, AMTRON® Professional 7,4 / 22, AMTRON® Professional 7,4 / 22 PnC).

Produkt je monitorován pomocí relé pro měření sledu fází. Monitoruje tři fáze (L1, L2, L3) a neutrální vodič (N) napájení s ohledem na správný sled fází, výpadek fáze nebo podpětí.

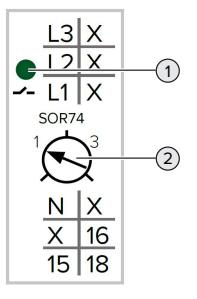

Obr. 11: Relé pro měření sledu fází

- u Zkontrolujte napájení pomocí relé pro měření sledu fází.
- ð Pokud zelená LED kontrolka (1) **svítí,** je produkt připojený ke správnému zdroji napájení.
- ð Pokud zelená LED kontrolka (1) **bliká**, není produkt z důvodu nesprávného sledu fází, výpadku fáze nebo podpětí zapojený ke zdroji napájení správně. Produkt není připravený k provozu.

### **Předpoklady pro trojfázový provoz**

- ü Vodiče napájecího kabelu byly správně zapojeny na svorkách L1, L2, L3, N a PE v pravotočivém poli.
- $\checkmark$  Potenciometr (2) na relé pro měření sledu fází je nastavený na možnost "3".

Pokud zelená LED kontrolka **bliká**, byl

- produkt pravděpodobně připojený ke zdroji
- ĭ napájení v levotočivém poli. Je vyžadováno pravotočivé pole.

### **Předpoklady pro jednofázový provoz**

- ü Vodiče napájecího kabelu byly správně zapojeny na svorkách L1, N a PE.
- $\checkmark$  Potenciometr (2) na relé pro měření sledu fází je nastavený na možnost "1".

# <span id="page-629-0"></span>**6.3 Přípojky na jednotce ECU**

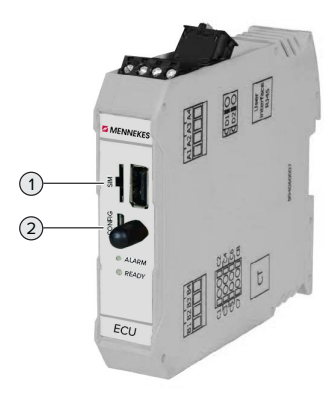

Obr. 12: Přípojky na jednotce ECU

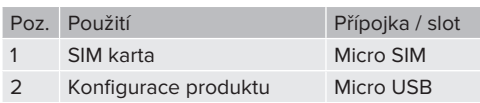

# <span id="page-629-1"></span>**6.4 Vložení SIM karty**

僪

Práce uvedené v této kapitole smějí provádět pouze odborní elektrikáři.

Platí pouze pro varianty produktů s modemem.

### **POZOR**

### **Věcná škoda vlivem elektrostatického výboje**

Vlivem elektrostatického výboje se SIM karta může poškodit.

▶ Dříve než se SIM karty dotknete, dotkněte se uzemněného kovového dílu.

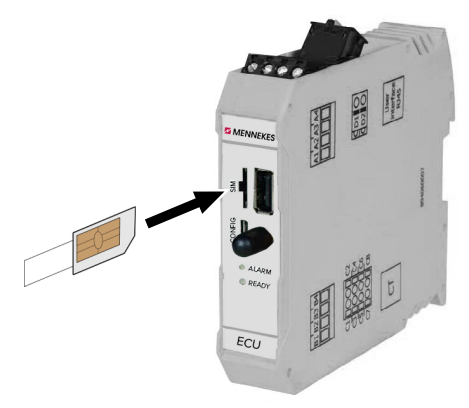

Obr. 13: Vložení SIM karty

- ▶ Na SIM kartu nalepte samolepku (je součástí dodávky). Dodržujte přitom pokyny na nálepce.
- ▶ Vložte SIM kartu do slotu Micro SIM.

# **6.5 Vytvoření připojení k jednotce ECU**

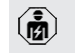

Práce uvedené v této kapitole smějí provádět pouze odborní elektrikáři.

Pokud je produkt propojený s koncovým zařízením (např. PC, notebookem), lze produkt nakonfigurovat a ověřit informace o stavu. Konfigurace se provádí prostřednictvím webového rozhraní v aktuálním internetovém prohlížeči. Webové rozhraní je chráněné heslem.

Počínaje verzí firmwaru 5.22 jsou pro uživatele "user" a "operator" k dispozici dvě různá webové rozhraní. Zadáním požadovaného uživatele při přihlášení se otevře příslušné webové rozhraní. Požadované heslo je uvedené na datovém listu pro nastavení.

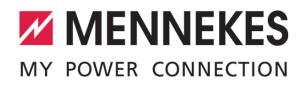

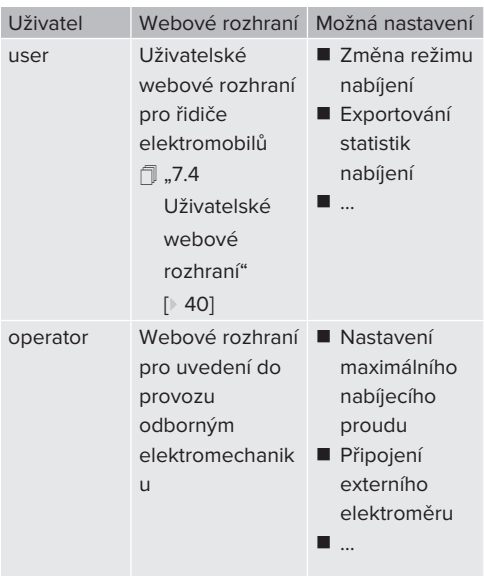

Pro uvedení do provozu je nutné použít webové rozhraní pro odborného elektromechanika (operator). Toto rozhraní se označuje dále jako "webové rozhraní".

Datový list pro nastavení je rozdělený na dvě části. První část je určená výhradně pro Ť odborné elektromechaniky a před předáním uživateli musí být oddělena.

Existují následující možnosti vytvoření připojení k jednotce ECU:

# **6.5.1 Přes USB**

- Koncové zařízení (např. PC, notebook) připojte k jednotce ECU kabelem USB.
- 1 ["6.3 Přípojky na jednotce ECU" \[](#page-629-0)[}](#page-629-0) [24\]](#page-629-0)

Pokud se v systému Windows automaticky nespustí instalace ovladače:

- ▶ Přejděte do nabídky "Ovládací panely" > "Správce zařízení" > "Ostatní zařízení".
- u Pravým tlačítkem myši klikněte na "Zařízení RNDIS/
- i. Ethernet" > .. Aktualizovat software ovladače" > "Vyhledat software ovladače na počítači" > "Vybrat ovladač ze seznamu" > "Síťový adaptér" > "Microsoft Corporation" > "Vzdálené zařízení kompatibilní s NDIS".
	- ð Ovladač se nainstaluje.
- ▶ Otevřete internetový prohlížeč. Webové rozhraní je k dispozici na adrese [http://](http://192.168.123.123) [192.168.123.123.](http://192.168.123.123)
- ▶ Zadejte uživatelské jméno (operator) a heslo.
- 1 Heslo: Viz datový list pro nastavení

# **6.5.2 Přes Ethernet**

Předpoklad(y):

- ü Pro propojení je zabudována dodatečná sada (adaptér USB Ethernet).
- 1 Návod k instalaci dodatečné sady.
- **Propojte koncové zařízení (např. PC, notebook)** a jednotku ECU kabelem Ethernet. K tomuto účelu použijte přípojku Ethernet na adaptéru USB Ethernet.
- Síť zařízení nakonfigurujete následovně:
	- Adresa IPv4: 192.168.124.21
	- Maska podsítě: 255.255.255.0
	- Výchozí brána: 192.168.124.1
- ▶ Otevřete internetový prohlížeč. Webové rozhraní je k dispozici na adrese http:// 192.168.124.123.
- ▶ Zadejte uživatelské jméno (operator) a heslo.
- fil Heslo: Viz datový list pro nastavení

### **6.5.3 Přes síť**

Jakmile je produkt připojený přes Ethernet v síti, lze webové rozhraní otevřít přes koncové zařízení, které se nachází ve stejné síti.

Předpoklad(y):

- $\checkmark$  Produkt je připojený v síti.
- 1 "[6.8 Zapojení produktu do místní sítě" \[](#page-632-0)[}](#page-632-0) [27\]](#page-632-0)
- ü Koncové zařízení (např. počítač, notebook) je zapojený v síti i přes router / přepínač.
- ü IP adresa produktu je známá.

Pokud IP adresa produktu není známá (např. z důvodu dynamického přidělování IP adresy ze strany serveru DHCP), lze IP

- Ť. adresu určit prostřednictvím prohledávání v síti (nainstalujte na koncovém zařízení jako bezplatný nástroj) nebo přes webové rozhraní routeru / přepínače.
- u Otevřete internetový prohlížeč na koncovém zařízení.

Webové rozhraní je k dispozici na adrese http:// *IP adresa*.

Příklad:

- **n** IP adresa: 192.168.0.70
- Webové rozhraní je k dispozici na adrese: <http://192.168.0.70>

▶ Zadejte uživatelské jméno (operator) a heslo.

fl Heslo: Viz datový list pro nastavení

Zadáním příslušné IP adresy do

- internetového prohlížeče lze
- Ť nakonfigurovat každý produkt v síti prostřednictvím koncového zařízení.

Na stránce přihlášení se vpravo nahoře

- zobrazuje sériové číslo příslušného Í
- produktu pro lepší přiřazení datového listu pro nastavení.

# **6.6 Struktura webového rozhraní**

Práce uvedené v této kapitole smějí provádět pouze odborní elektrikáři.

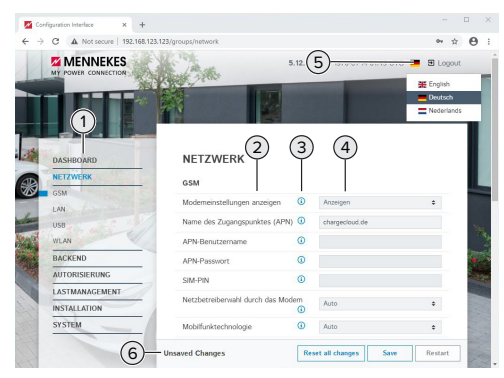

Obr. 14: Struktura webového rozhraní v případě verze firmwaru 5.12.3 (příklad)

- 1 Nabídka
- 2 Parametr
- 3 Poznámka / informace \*
- 4 Nastavení / stav
- 5 Tlačítko pro volbu jazyka
- 6 Tlačítko pro resetování a ukládání změn nastavení a restartování produktu
	- \* Poznámky / informace (3) obsahují
	- i spoustu důležitých informací, které jsou užitečné pro příslušný parametr a konfiguraci.

Od verze firmwaru 5.12.3 je zobrazení webocvého rozhraní upravené. V případě aktualizace firmwaru z původního webového rozhraní (verze firmwaru starší než 5.12.3) na nové webové rozhraní (verze firmwaru 5.12.3 nebo novější) se webové rozhraní musí aktivovat ručně.

1.8.3.2 Aktivace nového webového rozhraní" [\[](#page-650-0)[}](#page-650-0) [45\]](#page-650-0)

# **6.6.1 Obsluha webového rozhraní**

 $\blacktriangleright$  Produkt konfiguruje podle místních podmínek a požadavků zákazníka.

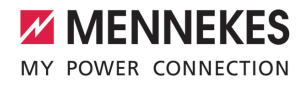

Jakmile produkt kompletně

- nakonfigurujete, je vyžadován restart.  $\mathbf i$ 
	- ▶ Produkt restartujete kliknutím na tlačítko "Restart".

# **6.6.2 Zobrazení informací o stavu**

V nabídce "Dashboard" se zobrazují informace o stavu produktu, např.

- $\blacksquare$  aktuální stav
	- hlášení o poruchách
	- nabíjení
	- $\blacksquare$  IP adresa (parametr ...Interfaces")
	- n …
- zadané konfigurace
	- řízení zátěžového provozu
	- připojení externího elektroměru
	- n …

# **6.7 Nastavení maximálního nabíjecího proudu**

Práce uvedené v této kapitole smějí provádět pouze odborní elektrikáři.

- Ve stavu při dodáání je max. nabíjecí proud п nastavený na 16 A.
- $\blacktriangleright$  Přejděte do nabídky "Installation" > "General Installation" a nastavte parametr Installation Current Limit [A]".
- <span id="page-632-0"></span>Kliknutím na tlačítko "Uložit" nastavení uložíte.

# **6.8 Zapojení produktu do místní sítě**

Práce uvedené v této kapitole smějí provádět pouze odborní elektrikáři.

### Předpoklad(y):

- ü Pro propojení je zabudována dodatečná sada (adaptér USB Ethernet).
- 1 Návod k instalaci dodatečné sady.
- ▶ Centrální router / přepínač a adaptér USB Ethernet propojte kabelem sítě Ethernet.

Produkt je ve stavu při dodání nakonfigurovaný jako klient DHCP. Jakmile je produkt propojený s routerem / přepínačem, získá produkt IP adresu, kterou dynamicky přiděluje router.

V případě potřeby může být produktu ve webovém rozhraní přidělena statická IP adresa.

 $\blacktriangleright$  Pro tento účel přejděte do nabídky "Network" > "LAN" a nastavte následující parametry:

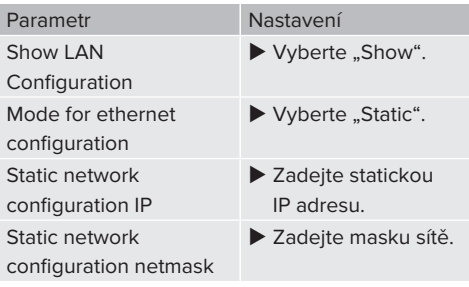

Podrobný popis propojení, připojení k systému back-end a řízení zátěžového provozu s oblastmi využití najdete ke i stažení na naší domovské stránce u vybraného produktu. 1 ["1.1 Web" \[](#page-608-0)[}](#page-608-0) [3\]](#page-608-0)

# **6.9 Nastavení provozního režimu**

Práce uvedené v této kapitole smějí  $\hat{\mathbf{m}}$ provádět pouze odborní elektrikáři.

# **6.9.1 Provozní režim "Standalone Autostart"**

Provoz produktu probíhá jako řešení s jednou licencí bez propojení se systémem back-end. Autorizace není vyžadována. Nabíjení se spustí automaticky, jakmile je vůz zapojený.

Přejděte do nabídky "Back-end" > "Connection" a nastavte následující parametr:

**CS**

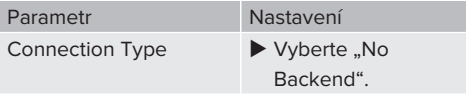

- Kliknutím na tlačítko "Uložit" nastavení uložíte.
- $\blacktriangleright$  Přeiděte do nabídky "Authorization" > "Free Charging" a nastavte následující parametr:

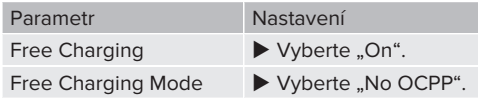

Kliknutím na tlačítko "Uložit" nastavení uložíte.

# **6.9.2 Provozní režim "Standalone s autorizací"**

Provoz produktu probíhá jako řešení s jednou licencí bez propojení se systémem back-end. Autorizace se provádí prostřednictvím karet RFID a seznamu povolených položek.

▶ Přejděte do nabídky "Back-end" > "Connection" a nastavte následující parametr:

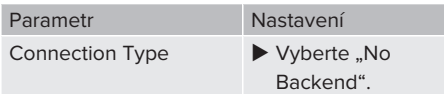

- Kliknutím na tlačítko "Uložit" nastavení uložíte.
- $\blacktriangleright$  Přeiděte do nabídky "Authorization" > "Free Charging" a nastavte následující parametry:

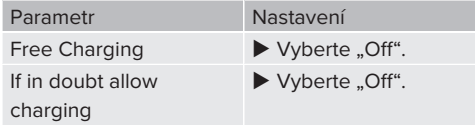

Přejděte do dílčí nabídky "RFID Whitelists" a nastavte následující parametry:

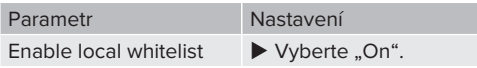

 $\blacktriangleright$  Kliknutím na tlačítko "Uložit" nastavení uložíte.

V případě připojení k systému back-end: Parametr "Enforce using Secure RFID" (nabídka "Authorization" > "RFID Settings") aktivuje možnost schvalování pouze tokenů RFID chráněných proti padělání podle normy VDE-AR-E 2532-100.

# **Programování karet RFID**

- $\blacktriangleright$  Přejděte do nabídky "Whitelists" > "Add entry".
- u Přidržením karty RFID před čtečkou karet RFID odešlete UID RFID. Alternativně můžete UID RFID zadat ručně.
- Klikněte na tlačítko "Add entry".

Dále můžete exportovat a importovat seznam se všemi identifikátory UID RFID.

# **6.9.3 Provozní režim "Standalone systém backend"**

Produkt lze propojit přes mobilní síť nebo Ethernet k systému back-end. Produkt se ovládá přes systém back-end.

Podrobný popis propojení, připojení k systému back-end a řízení zátěžového provozu s oblastmi využití najdete ke Ť stažení na naší domovské stránce u vybraného produktu.  $\Box$  "1.1 Web"  $\Box$  [3\]](#page-608-0)

Pro připojení přes mobilní síť je vyžadována

Micro SIM karta. ı

 $\blacktriangleright$  Vložte SIM kartu.

fl ["6.4 "Vložení SIM karty"" \[](#page-629-1) [24\]](#page-629-1)

▶ Přejděte do nabídky "Back-end" a nastavte následující parametry:

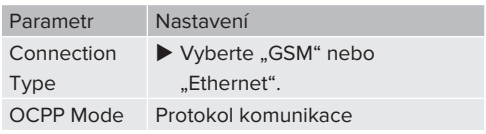

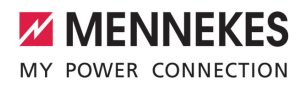

Pokud "OCPP Mode" = "OCPP-S 1.5" nebo  $\bigcap$ CPP-S 16"

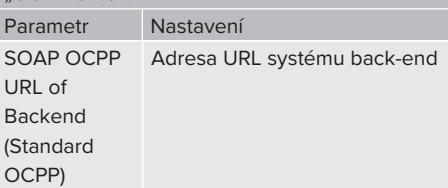

### Pokud "OCPP Mode" = "OCPP-J 1.6":

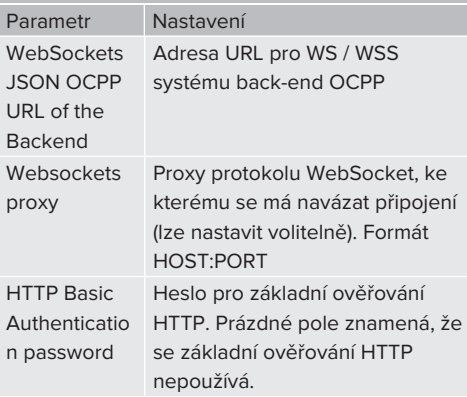

Pro komunikaci se systémem back-end doporučujeme bezpečné připojení k internetu. Lze zajistit např. SIM kartou nebo připojením se zabezpečením TLS,

i. které zajišťuje provozovatel systému backend. Pro přístup k veřejnému internetu by mělo být aktivováno minimálně základní ověřování HTTP, jinak by data mohla být čitelná pro nepovolanou třetí stranu.

Informace o OCPP a hesle pro základní Ť ověřování HTTP zajišťuje provozovatel systému back-end.

Kliknutím na tlačítko "Uložit" nastavení uložíte.

# **Při připojení přes GSM**

▶ Přejděte do nabídky "Network" a nastavte následující parametry:

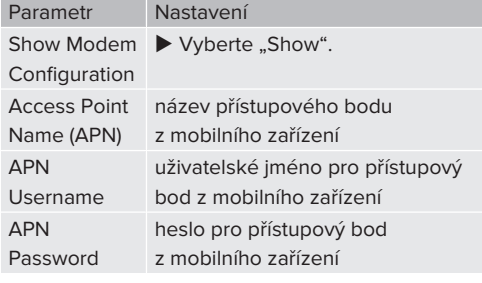

- informace o názvu přístupového bodu 1 zajišťuje provozovatel mobilní sítě.
- ▶ Kliknutím na tlačítko "Uložit" nastavení uložíte.

### **6.9.4 Provozní režim "Propojeno"**

Větší počet produktů se propojuje přes síť Ethernet. Díky tomu lze používat místní řízení zátěžového provozu a zajistit připojení k systému back-end pro všechny propojené produkty.

Předpoklad(y):

- ü Pro propojení je zabudována dodatečná sada (adaptér USB Ethernet).
- 1 Návod k instalaci dodatečné sady.
- ü Přes přepínač / router je připojených několik zařízení.
	- Podrobný popis propojení, připojení k systému back-end a řízení zátěžového provozu s oblastmi využití najdete ke
	- Ť. stažení na naší domovské stránce u vybraného produktu. 1 ["1.1 Web" \[](#page-608-0)[}](#page-608-0) [3\]](#page-608-0)

# <span id="page-634-0"></span>**6.10 Nastavení dalších funkcí**

# **6.10.1 Připojení externího elektroměru**

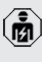

Práce uvedené v této kapitole smějí provádět pouze odborní elektrikáři.

**CS**

Aby nedocházelo k přetížení domovní přípojky s jedním nebo několika nabíjecími místy (ochrana proti výpadku), je nutné měřit aktuální hodnoty proudu z přípojky přídavným externím elektroměrem. Tento elektroměr bere v úvahu i ostatní spotřebiče v domě.

Jednotka ECU je kompatibilní s těmito elektroměry:

1. Siemens PAC2200:

- Nepřímé měření přes měnič (5 A):
	- 7KM2200-2EA30-1JA1 (se schválením MID)
	- 7KM2200-2EA30-1EA1 (bez schválení MID)
	- 7KM2200-2EA00-1JB1 (se schválením MID)

# Přímé měření (do 65 A)

- 7KM2200-2EA40-1JA1 (se schválením MID)
- 7KM2200-2EA40-1EA1 (bez schválení MID)
- 7KM2200-2EA40-1JB1 (se schválením MID)

2. Phoenix EEM-MB371-EIP 2907976:

Tento elektroměr umožňuje navíc přímé připojení Rogowského cívek. Elektroměr musí být nakonfigurovaný jako Modbus TCP Slave.

3. Kostal Smart Energy Meter 10507524: Pro tento účel je ve webovém rozhraní (parametr "Meter configuration (Second)") vyžadováno nastavení "Modbus TQ EM300-LR (TCP)". Kromě toho musí být elektroměr nakonfigurovaný jako Modbus TCP Slave.

4. TQ Energy Manager EM 420-LLRR:

Pro tento účel je ve webovém rozhraní (parametr "Meter configuration (Second)") vyžadováno nastavení "Modbus TQ EM410/EM420 (TCP)". Kromě toho musí být elektroměr nakonfigurovaný jako Modbus TCP Slave.

# 5. Janitza UMG 605 (PRO):

Pro tento účel je ve webovém rozhraní (parametr "Meter configuration (Second)") vyžadováno nastavení "Modbus Janitza UMG 605 PRO TCPI". Kromě toho musí být elektroměr nakonfigurovaný jako Modbus TCP Slave a ID klienta elektroměru musí být nastavené na hodnotu "2".

#### **Instalace a propojení**

Propojení mezi elektroměrem a nabíjecí stanicí se provádí prostřednictvím přímého připojení nebo přes přepínač / router.

Externí elektroměr lze umístit tak, aby byly měřeny pouze externí spotřebiče nebo externí spotřebiče a nabíjecí stanice.

### **Elektroměr měří pouze externí spotřebiče**

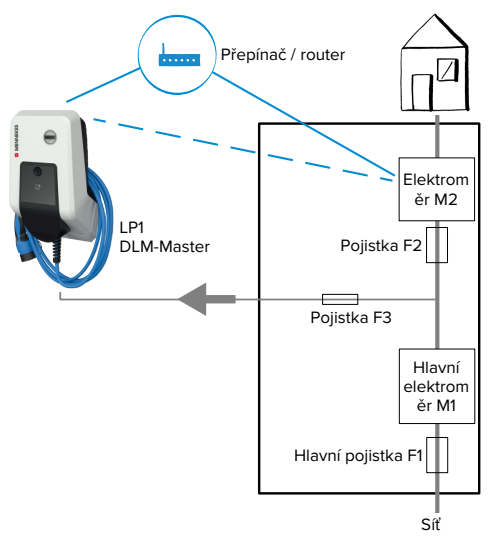

Obr. 15: Elektroměr měří pouze externí spotřebiče

DLM-Master: nabíjecí stanice, která v případě dynamického řízení zátěžového provozu (DLM; Dynamic Loadmanagement) přebírá funkci koordinace.

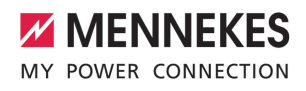

### **Elektroměr měří externí spotřebiče a nabíjecí stanice (celkovou spotřebu)**

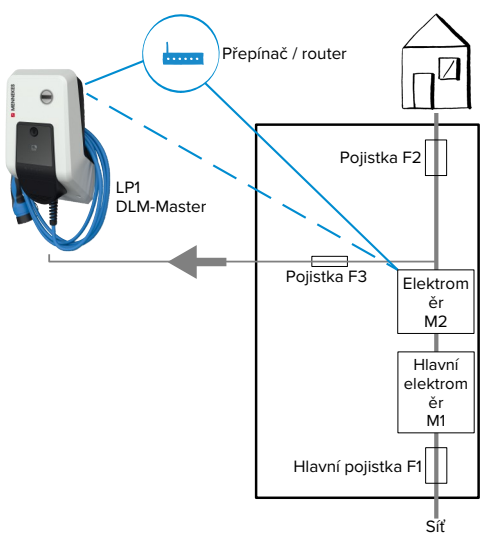

Obr. 16: Elektroměr měří externí spotřebiče a nabíjecí stanici (celkovou spotřebu)

# **Konfigurace**

Přejděte do nabídky "Load Management" > "Dynamic Load Management" a nastavte následující parametry:

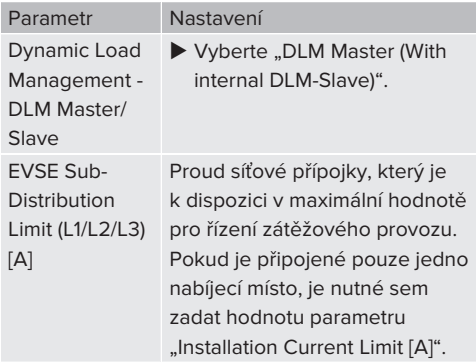

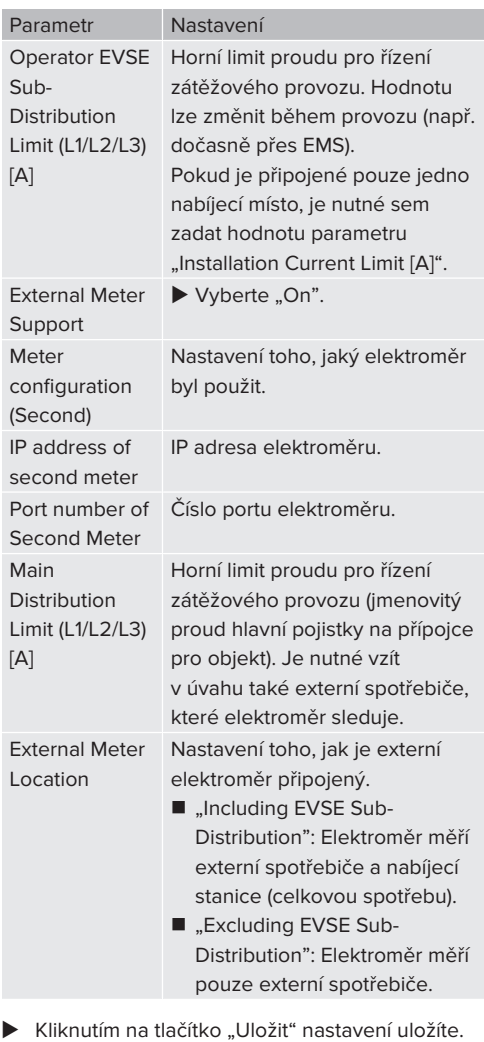

### **Zjištění IP adresy a čísla portu elektroměru Siemens 7KM2200 (TCP)**

Pro tento účel potřebujete na elektroměru tlačítka F1, F2, F3 a F4.

- Stisknutím tlačítka F4 otevřete nabídku.
- u Stiskněte tlačítko F2 a přejděte do nabídky "Nastavení".

**CS**

31

- $\blacktriangleright$  Stisknutím tlačítka F4 otevřete nabídku "Nastavení".
- ▶ Opakovaně stiskněte tlačítko F3 a přejděte do nabídky Komunikace"
- Stisknutím tlačítka F4 otevřete nabídku "Komunikace".
- $\blacktriangleright$  Stisknutím tlačítka F4 otevřete nabídku "Modbus TCP".
- ▶ Stiskněte tlačítko F3 a přejděte do nabídky "IP: IP adresa elektroměru". Poznamenejte si IP adresu elektroměru.
- u Opakovaně stiskněte tlačítko F3 a přejděte do nabídky "Modbus Port". Poznamenejte si číslo portu elektroměru.
- ▶ Pokud 4× stisknete tlačítko F1, nabídku zavřete.

### **6.10.2Downgrade při používání elektroměru typu Siemens PAC2200**

Práce uvedené v této kapitole smějí provádět pouze odborní elektrikáři.

Předpoklad(y):

- ü Externí elektroměr typu Siemens PAC2200 je zapojený do sítě a nakonfigurovaný.
- 1 "[6.10.1 Připojení externího elektroměru" \[](#page-634-0)[}](#page-634-0) [29\]](#page-634-0)

Digitální vstup elektroměru lze používat jako vstup Downgrade ke snížení proudu pro nabíjecí místo nebo jako svazek nabíjecího místa. Pro řízení digitálního vstupu existují dvě možnosti:

- přes externí řídicí signál 12 V DC nebo 24 V DC
- přes spojovací relé a dodatečný zdroj napájení

# **Ovládání přes externí řídicí signál 12 V DC nebo 24 V DC**

Řídicí signál může generovat například externí přednostní relé nebo externí spínací hodiny. Jakmile je na digitálním vstupu k dispozici řídicí signál o hodnotě 12 V DC nebo 24 V DC, sníží se nabíjecí proud podle zadané konfigurace ve webovém rozhraní.

**EXECUTE:** Připojte externí řídicí systém ke svorce 12 digitálního vstupu.

# **Ovládání přes přes spojovací relé a dodatečný zdroj napájení**

Digitální vstup lze ovládat přes spojovací relé (S0) a dodatečný zdroj napájení (1).

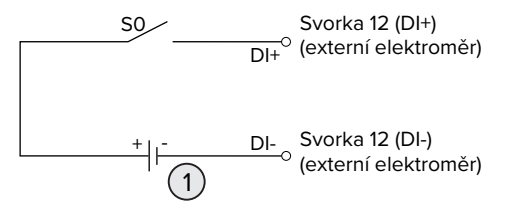

Obr. 17: Ovládání přes přes spojovací relé a dodatečný zdroj napájení

- 1 Externí síťové napájení, max. 30 V DC
- Připojte externí řídicí systém ke svorce 12 digitálního vstupu.

### **Konfigurace webového rozhraní jednotky ECU**

Přejděte do nabídky Joad Management" > "Dynamic Load Management" a nastavte následující parametry:

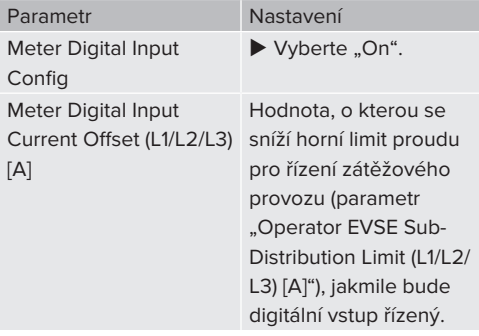

Kliknutím na tlačítko "Uložit" nastavení uložíte.

V nabídce "Dashboard" > "DLM Status" v části "Overall Current Applied [A]" lze ověřit, zda horní limit proudu pro řízení zátěžového provozu sníží, jakmile bude digitální vstup řízený.

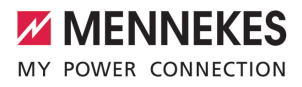

### **Konfigurace digitálního vstupu elektroměru Siemens 7KM2200 (TCP)**

Pro volbu požadovaného nastavení "HT/NT" jsou na elektroměru vyžadována tlačítka F1, F2, F3 a F4.

- Stisknutím tlačítka F4 otevřete nabídku.
- ▶ Stiskněte tlačítko F2 a přejděte do nabídky "Nastavení".
- $\blacktriangleright$  Stisknutím tlačítka F4 otevřete nabídku "Nastavení".
- u Opakovaně stiskněte tlačítko F3 a přejděte do nabídky "Integrovaný I/O".
- $\blacktriangleright$  Stisknutím tlačítka F4 otevřete nabídku ..Integrovaný I/O".
- ▶ Stiskněte tlačítko F3 a přejděte do nabídky Dig. vstup".
- $\blacktriangleright$  Stisknutím tlačítka F4 otevřete nabídku "Dig. vstup".
- $\blacktriangleright$  Stisknutím tlačítka F4 otevřete nabídku "Akce".
- Stiskněte tlačítko F3 a přejděte do nabídky "HT/ NT".
- Stisknutím tlačítka F4 potvrdíte "HT/NT".
- ▶ Pokud 4× stisknete tlačítko F1, nabídku zavřete.

### **6.10.3Aktivace rozhraní (Modbus TCP Server) pro systémy řízení spotřeby energie**

Práce uvedené v této kapitole smějí provádět pouze odborní elektrikáři.

Od verze firmwaru jednotky ECU 5.12.x je možné, aby nabíjecí stanice byla ovládaná systémem řízení spotřeby energie.

> Informace o kompatibilních systémech řízení spotřeby energie a popis rozhraní Modbus TCP (tabulka Modbus TCP Register) najdete na naší domovské stránce:

ı

[www.mennekes.org/emobility/knowledge/](https://www.mennekes.org/emobility/knowledge/compatible-systems-and-interfaces/) [compatible-systems-and-interfaces](https://www.mennekes.org/emobility/knowledge/compatible-systems-and-interfaces/)

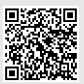

Přejděte do nabídky "Load Management" > "Modbus" a nastavte následující parametry:

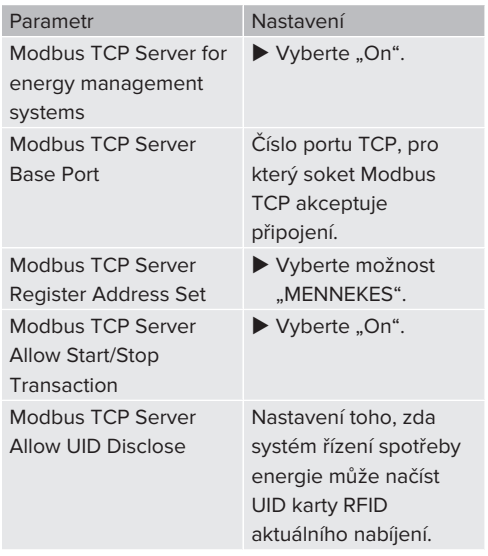

Pokud má být každá nabíjecí stanice řízena odděleně od systému řízení spotřeby energie, musí být rozhraní aktivováno ve webovém prostředí každé nabíjecí stanice.

Pokud má být systémem řízení spotřeby energie ovládán kompletní svazek nabíjecího místa, stačí rozhraní aktivovat pouze ve webovém prostředí DLM-Master.

# **6.10.4Aktivace rozhraní (EEBus) pro systémy řízení spotřeby energie**

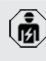

Práce uvedené v této kapitole smějí provádět pouze odborní elektrikáři.

Od verze firmwaru jednotky ECU 5.22 je možné, aby nabíjecí stanice byla ovládaná přes EEBus systémem řízení spotřeby energie.

Informace o kompatibilních systémech řízení spotřeby energie a popis rozhraní EEBus (tabulka EEBus Register) najdete na naší domovské stránce:

Ť

[www.mennekes.org/emobility/knowledge/](https://www.mennekes.org/emobility/knowledge/compatible-systems-and-interfaces/) [compatible-systems-and-interfaces](https://www.mennekes.org/emobility/knowledge/compatible-systems-and-interfaces/)

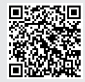

Přejděte do nabídky "Load Management" > "EEBUS interface" a nastavte následující parametry:

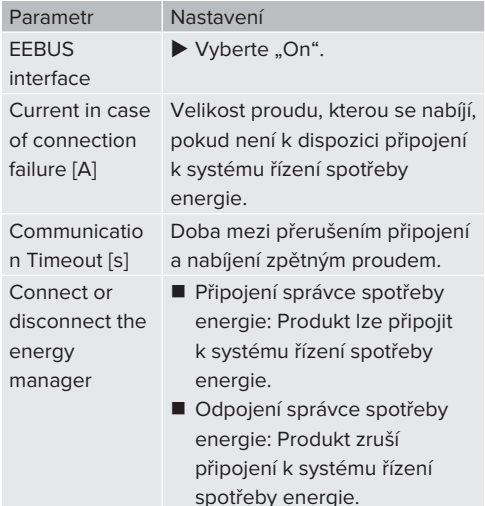

# <span id="page-639-0"></span>**6.10.5Aktivace rozhraní (SEMP) pro systémy řízení spotřeby energie**

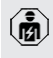

Práce uvedené v této kapitole smějí provádět pouze odborní elektrikáři.

Od verze firmwaru jednotky ECU 5.22 je možné, aby nabíjecí stanice byla ovládaná přes SEMP systémem řízení spotřeby energie.

Informace o kompatibilních systémech řízení spotřeby energie a popis rozhraní SEMP (tabulka SEMP Register) najdete na naší domovské stránce:

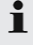

[www.mennekes.org/emobility/knowledge/](https://www.mennekes.org/emobility/knowledge/compatible-systems-and-interfaces/) [compatible-systems-and-interfaces](https://www.mennekes.org/emobility/knowledge/compatible-systems-and-interfaces/)

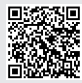

Přejděte do nabídky "Load Management" > "SEMP interface (SMA Sunny Home Manager)" a nastavte následující parametry:

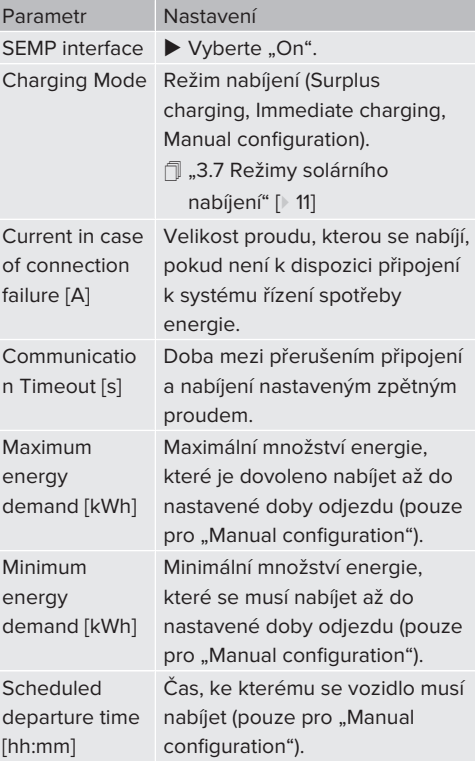

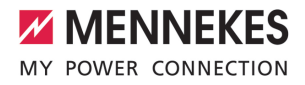

### **6.10.6Nastavení automatického nabíjení**

(សី

i.

Práce uvedené v této kapitole smějí provádět pouze odborní elektrikáři.

Platí pouze pro varianty produktů s podporou PnC.

Při automatickém nabíjení se provádí ověřování automaticky pomocí jednoznačné identifikace vozidla (např. adresy MAC vozidla).

- Automatické nabíjení není totožné s metodou Plug and Charge podle normy ISO 15118, kdy se ověření provádí prostřednictvím certifikátu eMobility Service Provider (EMP), který musí být uložen ve vozidle.
- Automatické nabíjení není oficiální nebo standardizovaná funkce výrobce automobilu nebo infrastruktury nabíjení.
	- Firma MENNEKES nemůže zaručit, že automatické nabíjení bude vždy bezvadně fungovat s vozidly, která jsou uvedena na sezamu výše. Kompatibilita automatického nabíjení se lišit mimo jiné podle modelu nebo verze softwaru vozidla. Seznam je výsledkem různých praktických testů s uvedenými vozidly.
	- Automatické nabíjení má v současnosti spíše experimentální charakter a bude v příštích verzích firmwaru optimalizováno a aktualizováno.

Předpoklad(y):

- $\checkmark$  Při připojení k systému back-end: Systém backend podporuje automatické nabíjení.
- ü Vozidlo může mít jedinečný identifikátor vozidla.

Seznam vozidel, u kterých firma MENNEKES otestovala automatické nabíjení, najdete na naší domovské stránce na adrese:

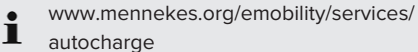

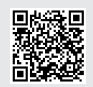

ID vozidla se používá srovnatelně jako UID RFID.

▶ Přeiděte do nabídky "Authorization" > "HLC 15118" a nastavte následující parametr:

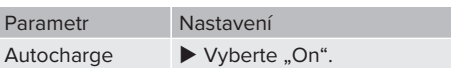

 $\blacktriangleright$  Kliknutím na tlačítko "Uložit" nastavení uložíte.

#### **Při připojení k systému back-end**

Konfigurace v systému back-end závisí na příslušném systému back-end, a nelze ho tedy v tomto dokumentu přesně popsat.

- 1. V systému back-end načtěte ID vozidla. Nejdříve však produkt a vozidlo propojte nabíjecím kabelem.
- 2. Zadejte ID vozidla v systému back-end nebo ID vozidla ve webovém rozhraní v parametru. List of entries in OCPP whitelist" nebo "List of entries in local whitelist".

#### **Bez připojení k systému back-endu**

- 1. Načtěte ID vozidla ve webovém rozhraní.
- $\blacktriangleright$  Přejděte do nabídky "Authorization" > "HLC 15118" a nastavte následující parametry:

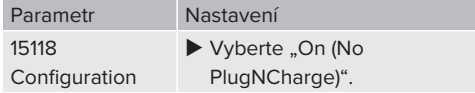

- $\blacktriangleright$  Produkt a vozidlo propojte nabíjecím kabelem.
- u Do řádku adresy internetového prohlížeče zadejte koncovku "/legacy/operator" (např. 192.168.123.123/legacy/operator).
- ▶ Zadejte uživatelské jméno (operator) a heslo.
- fl Heslo: Viz datový list pro nastavení
- ▶ Přejděte do nabídky "> 15118". Nabídka " > 15118" se zobrazí, pokud je zapnutý parametr "15118 Configuration".
- $\blacktriangleright$  ID vozidla se zobrazuje v nabídce "Protokolování událostí".
- u ID vozidla si poznamenejte nebo zkopírujte do mezipaměti.
- 2. Zadejte ID vozidla do webového rozhraní.
- u V řádku adresy internetového prohlížeče odstraňte koncovku "/legacy/operator" (např. 192.168.123.123).
- ▶ Zadejte uživatelské jméno (operator) a heslo.
- fl Heslo: Viz datový list pro nastavení
- Přejděte do nabídky "Authorization" a nastavte následující parametry:

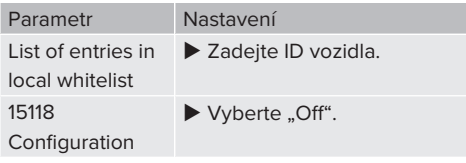

Kliknutím na tlačítko "Uložit" nastavení uložíte.

# **6.11 Obnovení továrního nastavení zadané konfigurace**

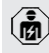

Práce uvedené v této kapitole smějí provádět pouze odborní elektrikáři.

- ▶ Do řádku adresy internetového prohlížeče zadejte koncovku "/legacy/operator" (např. 192.168.123.123/legacy/operator).
- ▶ Zadeite uživatelské iméno (operator) a heslo.
- 1 Heslo: Viz datový list pro nastavení
- Kliknutím na tlačítko "Operator Default & Restart" obnovíte tovární nastavení a restartujete produkt.

### <span id="page-641-0"></span>**6.12 Kontrola výrobku**

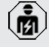

Práce uvedené v této kapitole smějí provádět pouze odborní elektrikáři.

▶ Při prvním uvedení do provozu proveďte přezkoušení výrobku podle IEC 60364-6 a odpovídajících místních předpisů (v Německu např. DIN VDE 0100-600).

Toto přezkoušení může být provedeno s použitím zkušebního boxu MENNEKES a zkušebního zařízení pro testování v souladu s normou. Zkušební box MENNEKES při tom simuluje komunikaci s vozidlem. Zkušební boxy lze u firmy MENNEKES objednat jako příslušenství.

# **6.13 Zavření výrobku**

Práce uvedené v této kapitole smějí provádět pouze odborní elektrikáři.

### **POZOR**

# **Nebezpečí věcné škody následkem skřípnutí součástí výrobku nebo kabelů**

Přiskřípnuté součásti nebo kabely mohou způsobit poškození a funkční poruchy.

- ▶ Při zavírání výrobku se ujistěte, že žádné součásti ani kabely nejsou přimáčknuté.
- Součásti nebo kabely případně zafixujte v bezpečné poloze.

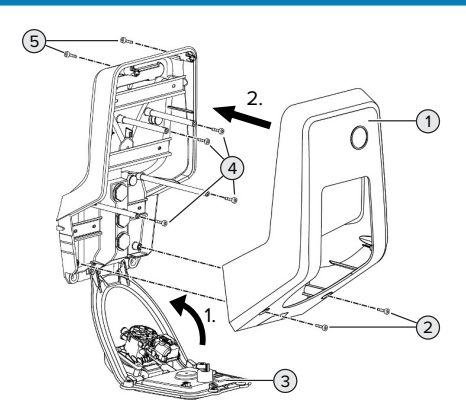

Obr. 18: Zavření výrobku

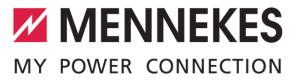

- ▶ Čelní panel (3) vysuňte nahoru a upevněte šrouby (4).
- ▶ Nasaďte horní díl pouzdra (1) a upevněte šrouby (2) a (5). Použijte dodaný zkrácený klíč s vnitřním šestihranem.

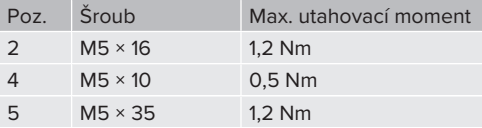

# 7 Obsluha

# **7.1 Autorizace**

Předpoklad(y):

- $\checkmark$  V LED informačním poli svítí symbol "Pohotovostní režim".
- Autorizuite se (v závislosti na nastavení).
- ▶ Dodržujte příp. pokyny uvedené na výrobku (např. naskenování QR kódu).
- ð Pokud bude autorizace úspěšná, bude v LED informačním poli svítit symbol "Čekací doba". Nabíjení lze spustit.

Pokud se mabíjení během nastavitelné

- doby nespustí, autorizace se zruší i
	- a výrobek přejde do režimu "Pohotovostní stav". Autorizaci je pak třeba zopakovat.

Existují následující možnosti autorizace:

# **Bez autorizace (autostart)**

Všichni uživatelé mohou nabíjet.

# **Autorizace kartou RFID**

Uživatelé s kartou RFID nebo uživatelé, jejichž UID RFID je v místním seznamu povolených položek, mohou nabíjet.

 $\blacktriangleright$  Přiložte kartu RFID ke čtečce.

# **Autorizace systémem back-end**

Autorizace se provádí v závislosti na systému backend, např. pomocí karty RFID, aplikací pro chytré telefony nebo ad hoc (např. přímou platbou).

u Postupujte podle pokynů pro příslušný systém back-end.

# **Autorizace systémem back-end a ISO 15118**

Platí pouze pro varianty produktů s podporou PnC.

Autorizace se provádí prostřednictvím komunikace mezi produktem a vozidlem podle ISO 15118.

Předpoklad(y):

- ü Vozidlo a systém back-end podporují ISO 15118.
- **EX Postupujte podle pokynů pro příslušný systém** back-end.

### **Autorizace automatickým nabíjením**

Platí pouze pro varianty produktů s podporou PnC.

Autorizace se provádí prostřednictvím komunikace mezi produktem a vozidlem automatickým nabíjením.

Předpoklad(y):

 $\checkmark$  Vozidlo a systém back-end podporují automatické nabíjení.

# **7.2 Nabíjení vozidla**

# **A** VAROVÁNÍ

# **Nebezpečí úrazu při použití nedovolených pomocných prostředků**

Pokud se během nabíjení použijí nedovolené pomůcky (např. zástrčkové adaptéry, prodlužovací kabely), hrozí nebezpečí úrazu elektrickým proudem nebo požáru kabelu.

u Používejte výlučně nabíjecí kabely určené pro dané vozidlo a výrobek.

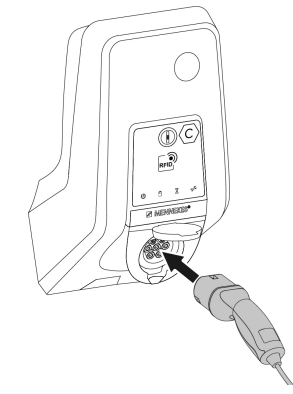

Obr. 19: Nabíjení vozidla (příklad)

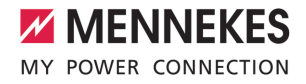

Předpoklad(y):

- $\checkmark$  Proběhla autorizace (pokud to bylo nutné).
- ü Vozidlo i nabíjecí kabel jsou vhodné pro nabíjení podle režimu 3.
- $\blacktriangleright$  Kabel zcela odviňte.
- Připojte kabel k vozidlu.

Platí pouze pro produkty s vyklápěcím krytem:

- u Vyklopte vyklápěcí kryt směrem nahoru.
- ▶ Nabíjecí zástrčku zasuňte kompletně do nabíjecí zásuvky produktu.

Platí pouze pro produkty s uzávěrem:

- u Nabíjecí zástrčku zasuňte přesně do nabíjecí zásuvky produktu. Šedý kroužek zobrazuje konturu vyrovnání nabíjecí zástrčky.
- ▶ Otáčením nabíjecí zástrčkou o 60° proti směru hodinových ručiček otevřete uzávěr.
- u Nabíjecí zástrčku zasuňte kompletně do nabíjecí zásuvky.

### **Nabíjení se nespouští**

Pokud se nabíjení nespouští, např. uzamčení nabíjecí zástrčky není možné.

- ▶ Zkontrolujte, zda se v nabíjecí zásuvce nenacházejí cizí tělesa, a případně je odstraňte.
- u V případě potřeby nabíjecí kabel vyměňte.

# **Ukončení nabíjení**

# **POZOR**

# **Nebezpečí věcné škody následkem namáhání tahem**

Namáhání kabelu v tahu může způsobit jeho porušení a jiné poškození.

- u Kabel vytahujte ze zásuvky za zástrčku.
- **•** Proces nabíjení ukončete u vozidla nebo přiložením karty RFID ke čtečce.
- u Vytáhněte kabel za zástrčku ze zásuvky.
- ▶ Nasaďte na zástrčku ochrannou krytku.
- ▶ Zavěste kabel bez zlomů, popř. dobře uložte.

### **Nabíjecí kabel nelze vytáhnout**

 $\blacktriangleright$  Nabíjení znovu spusťte a ukončete.

Pokud nelze nabíjecí kabel znovu vysunout, např. po výpadku napájení, nelze nabíjecí zástrčku odblokovat. Nabíjecí zástrčku je nutné odblokovat ručně.

- u Nabíjecí zástrčku může odblokovat pouze odborný elektromechanik.
- 1 ["9.3 Ruční odemknutí zástrčky" \[](#page-651-1)[}](#page-651-1) [46\]](#page-651-1)

# **7.3 Multifunkční tlačítko**

Platí pouze pro varianty produktů s integrovaným jističem proti chybnému proudu a jističem vedení.

### <span id="page-644-0"></span>**7.3.1 Opětovné zapnutí jističe proti chybnému proudu a jističe vedení**

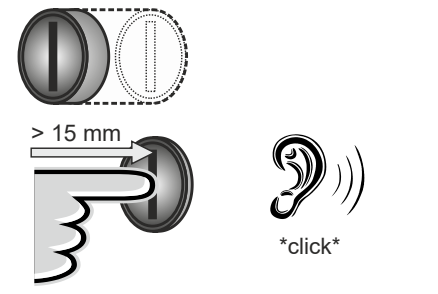

Obr. 20: Opětovné zapnutí jističe proti chybnému proudu a jističe vedení

- $\blacktriangleright$  Stiskněte multifunkční tlačítko až do koncové  $p^{\text{olohv}}$  ( $>$  15 mm).
- $\Rightarrow$  Jistič proti chybnému proudu a jistič vedení nyní znovu zapněte.

# **7.3.2 Kontrola jističe proti chybnému proudu**

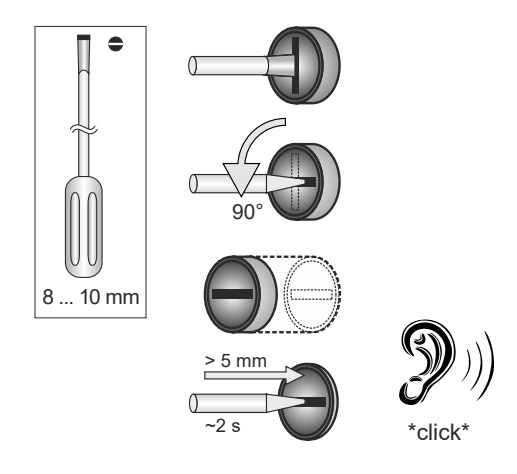

Obr. 21: Kontrola jističe proti chybnému proudu

- ▶ Do drážky multifunkčního tlačítka zasuňte šroubovák s plochým břitem a šířkou od 8 mm … 10 mm.
- ▶ Otáčeite multifunkčním tlačítkem o 90° proti směru hodinových ručiček.
- $\blacktriangleright$  Stiskněte multifunkční tlačítko na cca dvě sekundy (> 5 mm).
- ð Pokud je jistič proti chybnému proudu funkční, pak se jistič proti chybnému proudu vybaví a v LED informačním poli bude svítit symbol "Porucha".
- u Jistič proti chybnému proudu znovu zapněte.
- $\Box$  "[7.3.1 Opětovné zapnutí jističe proti chybnému](#page-644-0) [proudu a jističe vedení" \[](#page-644-0)[}](#page-644-0) [39\]](#page-644-0)

# <span id="page-645-0"></span>**7.4 Uživatelské webové rozhraní**

Prostřednictvím uživatelského webového rozhraní lze zadat následující nastavení:

- Volba režimu nabíjení (solární nabíjení)
- $\blacksquare$  Exportování statistik nabíjení
- Výběr časového serveru (NTP)
- Změna nastavení sítě (např. IP adresy)
- Správa karet RFID v místním seznamu povolených položek
- Změna hesla k webovému rozhraní

# **7.4.1 Vyvolání uživatelského rozhraní**

#### Předpoklad:

- $\checkmark$  Při uvedení do provozu zapojil odborný elektromechanik produkt do stejné sítě jako vaše koncové zařízení (např. chytrý telefon, tablet, notebook).
- $\blacktriangleright$  Otevřete internetový prohlížeč na koncovém zařízení (např. chytrém telefonu, tabletu, notebooku).

Uživatelské webové rozhraní je dostupné na adrese http://*IP adresa*.

#### Příklad:

- **n** IP adresa: 192.168.0.70
- Webové rozhraní je k dispozici na adrese: http:// 192.168.0.70

# **IP adresa není z důvodu dynamického přidělování známá**

Pokud není IP adresa z důvodu dynamického přidělování serverem DHCP známá, je webové rozhraní k dispozici přes typové / sériové číslo. Na typovém štítku je uvedeno v následujícím tvaru: typové číslo.sériové číslo

- $\Box$  ..3.2 Typový štítek" [ $\triangleright$  [8\]](#page-613-0)
- $\blacktriangleright$  Otevřete internetový prohlížeč a zadejte typové / sériové číslo podle následujícího schématu: **http://AN***typové číslo***SN***sériové číslo*

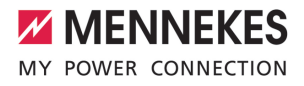

Příklad:

 $\mathbf i$ 

- Typové / sériové číslo (na typovém štítku): 1384202.10364
- Nezbytné zadání v internetovém prohlížeči: http://AN1384202SN10364

**Zvláštnost**: V závislosti na používaném routeru a verzi firmwaru může být vyžadována přípona, aby webové rozhraní bylo dosažitelné na základě výše uvedeného popisu, např. při používání fritzboxu je vyžadována přípona *.fritz.box* (**http://AN***typové číslo***SN***sériové číslo***.fritz.box**).

### **Uživatelské jméno a heslo**

- ▶ Zadeite uživatelské iméno (user) a heslo.
- 1 Heslo: Viz datový list pro nastavení

Na datovém listu pro nastavení jsou uvedena případně přihlašovací údaje pro uživatele "operator". Zadáním těchto údajů se otevře webové rozhraní pro uvedení do

Ť

provozu, které smí provádět výhradně odborný elektromechanik. ▶ Webové rozhraní otevírejte výhradně

zadáním přihlašovacích údajů pro uživatele "user".

Vzhledem k tomu, že webové rozhraní je dostupné teprve od verze firmwaru 5.22, není v případě produktů, které byly dodány s dřívější verzí firmwaru, heslo na datovém listu pro nastavení ještě uvedené. Heslo v tomto případě zní: green\_zone Z vlastního zájmu byste si měli heslo po prvním přihlášení změnit.

### **Uživatelské webové rozhraní nelze otevřít**

Pokud by nebylo možné uživatelské webové rozhraní otevřít, měli byste zkontrolovat následující předpoklady:

- Produkt je zapnutý.
- Produkt a koncové zařízení (např. chytrý telefon, tablet, notebook) jsou ve stejné síti.

Pokud by připojení k uživatelskému webovému rozhraní nefungovalo, je např. konfigurace chybná. Obraťte se na odpovědného sevisního partnera.

**7.4.2 Struktura uživatelského webového rozhraní**

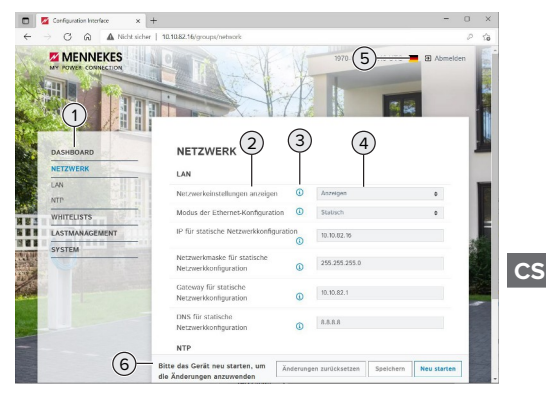

Obr. 22: Struktura uživatelského webového rozhraní od verze firmwaru 5.22 (příklad)

- 1 Nabídka
- 2 Parametr
- 3 Poznámka / informace \*
- 4 Nastavení / stav
- 5 Tlačítko pro volbu jazyka
- 6 Tlačítko pro resetování a ukládání změn nastavení a restartování produktu
	- Poznámky / informace (3) obsahují spoustu
	- Ť důležitých informací, které jsou užitečné pro příslušný parametr a konfiguraci.

41

### **7.4.3 Ovládání uživatelského webového rozhraní**

V nabídce "Dashboard" nelze zadávat žádná nastavení. Zobrazují se aktuální hodnoty provozu a lze si stáhnout statistiku nabíjení. V dalších nabídkách lze zadávat nastavení.

**•** Produkt nakonfigurujte podle požadavků.

Jakmile produkt kompletně

- nakonfigurujete, je vyžadován restart.
- Ť u Produkt restartujete kliknutím na tlačítko "Restart".

# **7.4.4 Změna režimu nabíjení**

Pokud při konfiguraci aktivujete solární nabíjení přes rozhraní SEMP (musí provést odborný elektromechanik), lze přepínat mezi 3 různými režimy nabíjení.

- 1 Popis režimů nabíjení: ["3.7 Režimy solárního](#page-616-0) [nabíjení" \[](#page-616-0)▶ [11\]](#page-616-0)
- ▶ V uživatelském webovém rozhraní do nabídky přeiděte "Load Management" a nastavte parametr "Charging Mode".

Režim nabíjení lze změnit i během probíhajícího nabíjení.

# **7.4.5 Exportování statistik nabíjení**

V nabídce "Dashboard" lze exportovat statistiky nabíjení do formátu CSV.

▶ Klikněte na tlačítko "Download" v nabídce "Download Session Report:".

Předpoklad(y):

- $\checkmark$  Časový server je zadaný.
- <span id="page-647-0"></span>1 "[7.4.6 Zadání časového serveru" \[](#page-647-0)[}](#page-647-0) [42\]](#page-647-0)

# **7.4.6 Zadání časového serveru**

Některé funkce vyžadují platný čas (např. pro exportování statistik nabíjení nebo ruční nastavení při solárním nabíjení). Pro tento účel je nutné zadat časový server.

Předpoklad(y):

- $\checkmark$  Produkt byl připojen přes internetový router k síti.
- $\checkmark$  Router je trvale připojený k internetu.
- Přejděte do nabídky "Network" > "NTP" a nastavte následující parametry:

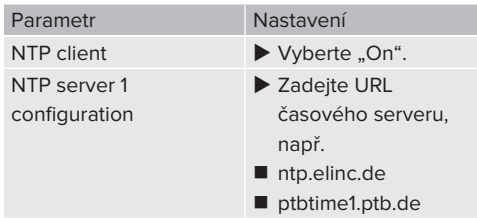

V případě potřeby můžete zadat další časové servery. Ty se budou používat v případě poruchy prvního časového serveru.

# **7.4.7 Správa seznamu povolených položek**

### **Programování karet RFID**

- ▶ Přeiděte do nabídky "Seznamy povolených" > "Add entry".
- u Přidržením karty RFID před čtečkou karet RFID odešlete UID RFID. Alternativně můžete UID RFID zadat ručně.
- Klikněte na tlačítko "Add entry".

Dále můžete exportovat a importovat seznam se všemi identifikátory UID RFID.
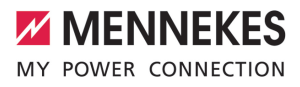

# 8 Údržba

# **8.1 Ošetřování**

#### **NEBEZPEČÍ**  $\mathbb{A}$

# **Nebezpečí zasažení elektrickým proudem následkem poškození výrobku**

Použití poškozeného výrobku může vážně zranit nebo usmrtit osoby elektrickým proudem.

- u Je-li výrobek poškozený, nepoužívejte jej.
- ▶ Poškozený výrobek označte tak, aby nebyl používán jinými osobami.
- Poškozený výrobek nechte ihned opravit odborným elektrikářem.
- u Případně výrobek nechte elektrikářem vyřadit z provozu.
- u Denně nebo při každém nabíjení kontrolujte výrobek z hlediska provozní připravenosti a případného vnějšího poškození.

Příklady poškození:

- vadné pouzdro
- vadné nebo chybějící součásti
- n nečitelné nebo chybějící bezpečnostní nálepky

Smlouva o údržbě s příslušným servisním partnerem zajišťuje pravidelnou údržbu.

#### **Intervaly údržby**

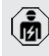

Následující práce smějí provádět pouze odborní elektrikáři.

Intervaly údržby volte s ohledem na následující okolnosti:

- stáří a stav výrobku
- vlivy prostředí
- $\blacksquare$  intenzita namáhání
- $\Box$  poslední kontrolní protokoly

Údržbu provádějte nejméně v dále uvedených intervalech.

#### **Pololetně:**

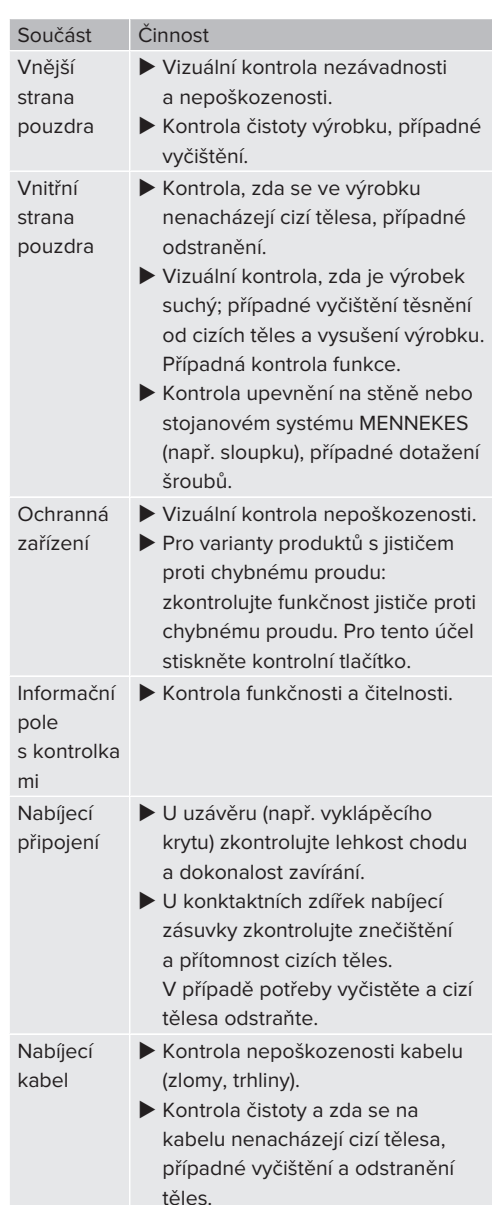

#### **Ročně:**

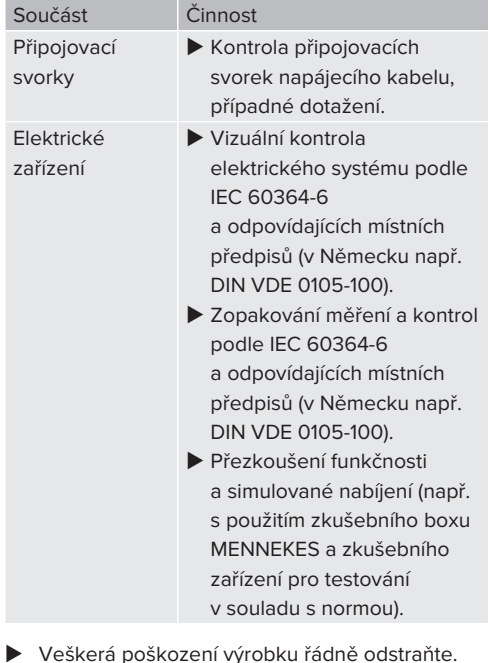

# $\blacktriangleright$  Údržbu dokumentuite.

Protokol o údržbě MENNEKES najdete na našich webových stránkách, viz "Services" > "Documents for installers".

 $\Box$  "1.1 Web"  $[$  [3\]](#page-608-0)

# **8.2 Čištění**

# **A** NEBEZPEČÍ

# **Nebezpečí zasažení elektrickým proudem následkem nesprávného čištění**

Výrobek obsahuje elektrické součásti, které jsou pod vysokým napětím. Nesprávné čištění může vážně zranit nebo usmrtit osoby elektrickým proudem.

- Pouzdro čistěte zásadně pouze zvenčí.
- Nepoužívejte tekoucí vodu.

#### **POZOR**

# **Nebezpečí věcné škody následkem nesprávného čištění**

Nesprávným čištěním se může poškodit pouzdro výrobku.

- Pouzdro otřete suchým hadrem nebo hadrem lehce navlhčeným ve vodě nebo lihu (94 obj. %).
- Nepoužívejte tekoucí vodu.
- u Nepoužívejte vysokotlaká čisticí zařízení.

# **8.3 Aktualizace firmwaru**

Aktuální firmware je dostupný na našich

- webových stránkách, viz "Services" >
- Ť "Software updates".
	- 1 ["1.1 Web" \[](#page-608-0)[}](#page-608-0) [3\]](#page-608-0)

Aktualizaci firmwaru můžete spustit z webového rozhraní v nabídce "System".

Alternativně můžete aktualizaci firmwaru spustit přes systém back-end.

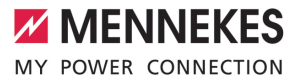

Při aktualizaci firmwaru z verze 4.5x na verzi 5.xx přes webové rozhraní je nutné aktualizovat produkt nejdříve na verzi 4.6x.

V případě aktualizace firmwaru pomocí Ť. systému back-end není tento dílčí krok vyžadován.

> Aktualizace firmwaru z verze 4.6x na verzi 5.xx může trvat až 30 minut.

# **8.3.1 Paralelní aktualizace firmwaru všech produktů v síti**

Předpoklad(y):

- ü Připojení k jednotce ECU bylo vytvořeno v rámci sítě.
- 1 ["6.5.3 Přes síť" \[](#page-631-0)[}](#page-631-0) [26\]](#page-631-0)
- $\blacktriangleright$  Otevřete webové rozhraní každé připojené jednotky ECU na vlastní kartě v internetovém prohlížeči zadáním příslušné IP adresy.
- ▶ Na každé kartě přejděte do nabídky "Systém" a proveďte aktualizaci firmwaru.

#### **8.3.2 Aktivace nového webového rozhraní**

Od verze firmwaru 5.12.3 je zobrazení webocvého rozhraní upravené. V případě aktualizace firmwaru z původního webového rozhraní (verze firmwaru starší než 5.12.3) na nové webové rozhraní (verze firmwaru 5.12.3 nebo novější) se webové rozhraní musí aktivovat ručně.

- Přejděte do nabídky "Operator".
- Parametr "Web Interface" nastavte na "2.0".
- $\blacktriangleright$  Kliknutím na tlačítko "Uložit a restartovat" nové webové rozhraní aktivujete.

# 9 Odstraňování poruch

V případě poruchy svítí nebo bliká v LED informačním poli symbol "Porucha". Před dalším provozem musí být porucha odstraněna.

#### **Možné poruchy**

- Byl zasunut nesprávný nebo vadný nabíjecí kabel.
- Jistič proti chybnému proudu nebo jistič vedení se aktivoval (platí pouze pro varianty produktů s jističem proti chybnému proudu a jističem vedení).
- Působí levotočivé pole. Je vyžadováno pravotočivé pole.
- Konektor nejsou v jednotce ECU zcela zasunuté.

# **Při odstraňování poruchy zachovejte následující pořadí**

- ▶ Ukončete nabíjení a odpojte nabíjecí kabel.
- ▶ Zkontrolujte, zda je nabíjecí kabel vhodný.
- ▶ Znovu zasuňte nabíjecí kabel a spusťte nabíjení.
- $\blacktriangleright$  Jistič proti chybnému proudu nebo jistič vedení znovu zapněte (platí pouze pro varianty produktů s jističem proti chybnému proudu a jističem vedení).
- [7.3.1 Opětovné zapnutí jističe proti chybnému](#page-644-0) [proudu a jističe vedení" \[](#page-644-0)[}](#page-644-0) [39\]](#page-644-0)

Pokud poruchu nelze odstranit, kontaktujte odpovědného servisního partnera. 1 "[1.2 Kontakt" \[](#page-608-1)[}](#page-608-1) [3\]](#page-608-1)

# **9.1 Hlášení o poruchách**

Práce uvedené v této kapitole smějí provádět pouze odborní elektrikáři.

Hlášení o poruchách se bude zobrazovat ve webovém rozhraní v nabídce

"Dashboard" > "System Status" > "Error(s)".

Na našich webových stránkách ("Services" > "Documents for installers")

najdete dokument o odstraňování poruch. Ť Jsou v něm popsána hlášení poruch, možné příčiny a možná řešení. fl ..1.1 Web" [ [}](#page-608-0) [3\]](#page-608-0)

#### **Vyhledávání dalších návrhů řešení poruch ve webovém rozhraní**

- u Do řádku adresy internetového prohlížeče zadejte koncovku "/legacy/doc" (např. 192.168.123.123/legacy/doc).
- ▶ Zadejte uživatelské jméno (operator) a heslo.
- 1 Heslo: Viz datový list pro nastavení
- Přejděte od nabídky "Errors Documentation".

Ve sloupci "Error activation message" jsou uvedeny veškerá hlášení o poruchách. Ve sloupci "Corrective actions" jsou uvedeny příslušné návrhy řešení.

- Některé systémy back-end nabízí návrhy ĺ k řešení potíží.
- $\blacktriangleright$  Poruchu dokumentuite. Protokol poruch MENNEKES najdete na našich webových stránkách, viz "Services" > "Documents for installers".
- f .1.1 Web" [ [3\]](#page-608-0)

# **9.2 Náhradní díly**

Pokud jsou k odstranění poruchy nutné náhradní díly, je třeba předem zkontrolovat, zda jsou konstrukčně totožné.

- u Používejte výhradně náhradní díly poskytnuté nebo schválené firmou MENNEKES.
- 1 Viz návod k instalaci náhradního dílu

# **9.3 Ruční odemknutí zástrčky**

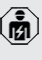

Práce uvedené v této kapitole smějí provádět pouze odborní elektrikáři.

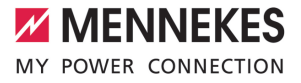

Ve výjimečných případech se může stát, že nabíjecí zástrčka nebude odemčena mechanicky. Nabíjecí zástrčku pak nebude možné vytáhnout, a bude muset být odemčena ručně.

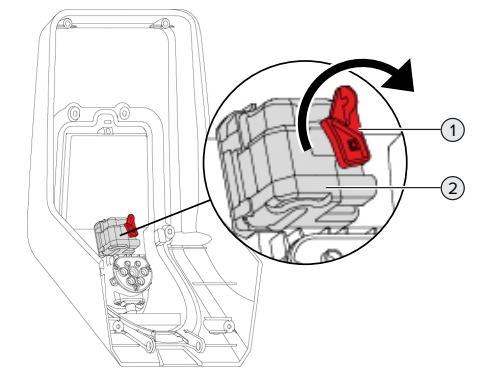

#### Obr. 23: Ruční odemknutí zástrčky

- ▶ Otevřete výrobek.
- 1 ["5.4 Otevření výrobku" \[](#page-623-0)[}](#page-623-0) [18\]](#page-623-0)
- ▶ Povolte červenou páčku (1). Červená páčka je upevněná poblíž ovládacího pohonu stahovacím páskem.
- u Nasuňte červenou páčku na ovládací pohon (2).
- ▶ Otáčejte červenou páčkou o 90° proti směru hodinových ručiček.
- u Vytáhněte nabíjecí zástrčku.
- $\blacktriangleright$  Červenou páčku sejměte z ovládacího pohonu a upevněte poblíž ovládacího pohonu stahovacím páskem.
- $\blacktriangleright$  Zavřete výrobek.
- 1 ["6.13 Zavření výrobku" \[](#page-641-0)[}](#page-641-0) [36\]](#page-641-0)

# 10 Vyřazení z provozu

Práce uvedené v této kapitole smějí provádět pouze odborní elektrikáři.

- u Vypněte napájecí kabel do stavu bez napětí a zajistěte jej proti zapnutí.
- ▶ Otevřete výrobek.
- 1 "[5.4 Otevření výrobku" \[](#page-623-0)[}](#page-623-0) [18\]](#page-623-0)
- ▶ Odpoite přívodní kabel a v případě potřeby i řídicí/datový kabel od svorek.
- ▶ Oddělte výrobek od stěny nebo od stojanu MENNEKES (např. sloupku).
- u Vytáhněte napájecí a případně i řídicí/datový kabel z pouzdra.
- $\blacktriangleright$  Zavřete výrobek.
- 1 "[6.13 Zavření výrobku" \[](#page-641-0)[}](#page-641-0) [36\]](#page-641-0)

#### **10.1 Skladování**

Správné skladování může pozitivně ovlivnit a udržet provozuschopnost výrobku.

- Před uložením výrobek vyčistěte.
- ▶ Výrobek skladujte v původním obalu nebo s vhodnými obalovými materiály na čistém a suchém místě.
- Dodržujte dovolené skladovací podmínky.

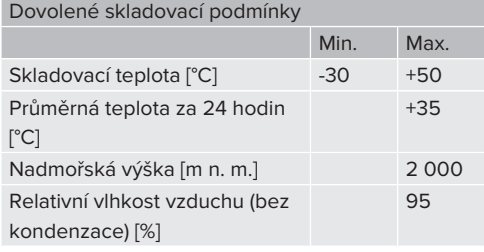

#### **10.2 Likvidace**

- u Dodržujte právní předpisy země určení pro likvidaci odpadu a ochranu životního prostředí.
- u Obal zlikvidujte roztříděně podle materiálů.

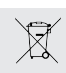

Výrobek nesmí být zlikvidován do domácího odpadu.

#### **Možnosti vrácení pro soukromé domácnosti**

Výrobek je možné bezplatně odevzdat na sběrná místa orgánů veřejné správy pro likvidaci odpadu nebo na sběrná místa zřízená v souladu se směrnicí 2012/19/EU.

#### **Možnosti vrácení pro podniky**

Podrobnosti o komerční likvidaci vám na vyžádání poskytne firma MENNEKES.

1 ["1.2 Kontakt" \[](#page-608-1)[}](#page-608-1) [3\]](#page-608-1)

#### **Osobní údaje, ochrana údajů**

Na výrobku mohou případně být uloženy osobní údaje. Koncový uživatel je sám odpovědný za vymazání těchto údajů.

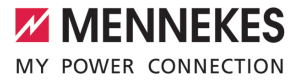

# 11 EU prohlášení o shodě

MENNEKES Elektrotechnik GmbH & Co. KG prohlašuje, že výrobek splňuje požadavky směrnice 2014/53/EU. Úplné EU prohlášení o shodě najdete ke stažení na naší domovské stránce v oblasti vybraného výrobku.

[www.mennekes.de/emobility/produkte/portfolio/](https://www.mennekes.de/emobility/produkte/portfolio/amtronr-wallboxen/) [amtronr-wallboxen](https://www.mennekes.de/emobility/produkte/portfolio/amtronr-wallboxen/)

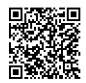

**CS**

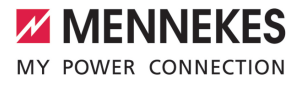

# Kazalo

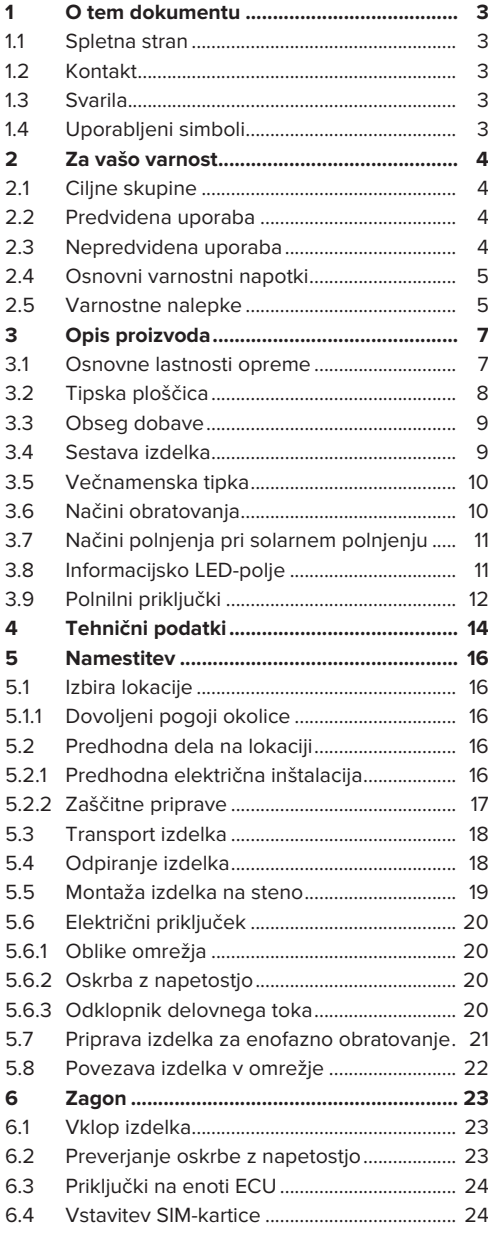

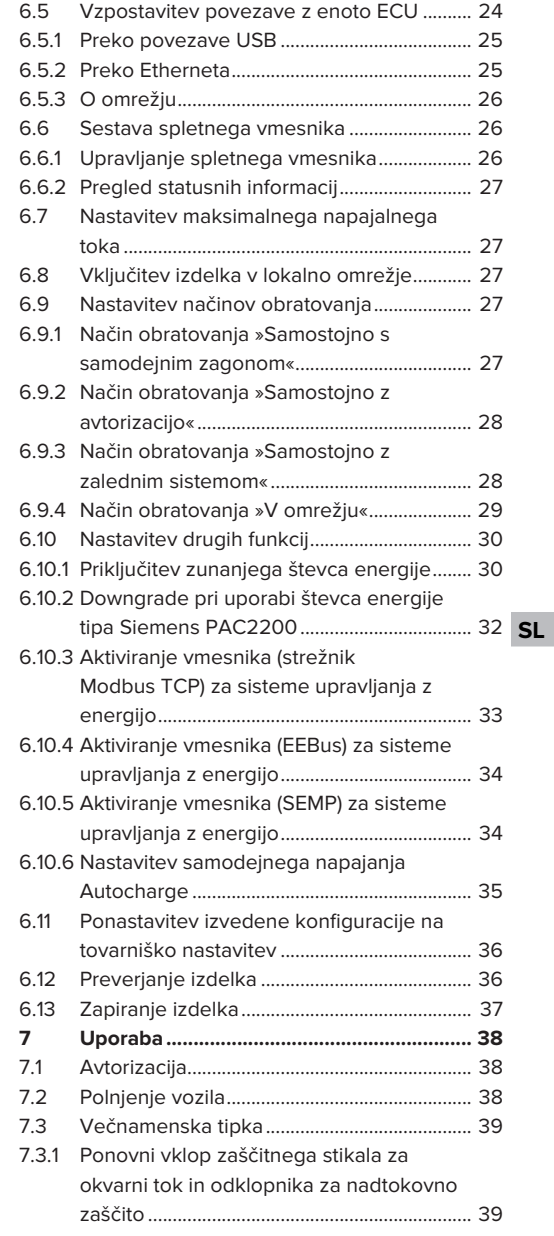

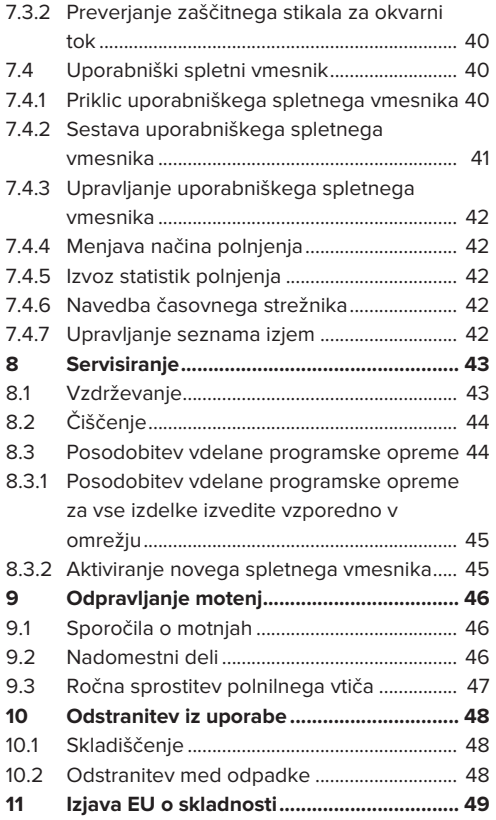

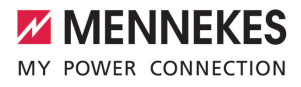

# <span id="page-658-0"></span>1 O tem dokumentu

Polnilna postaja je v nadaljevanju imenovana »izdelek«. Ta dokument velja za naslednje različice (različico) izdelka:

- $\blacksquare$  AMTRON® Professional+ F 3,7/11
- $\blacksquare$  AMTRON® Professional+ E 7.4/22
- $\blacksquare$  AMTRON® Professional+ 7,4/22
- AMTRON® Professional+ 7,4/22 PnC
- $\blacksquare$  AMTRON® Professional E 3.7/11
- $\blacksquare$  AMTRON® Professional E 7.4/22
- $\blacksquare$  AMTRON® Professional 7,4/22
- n AMTRON® Professional 7,4/22 PnC

Različica vdelane programske opreme izdelka: 5.22.3

Ta dokument vsebuje informacije za elektrotehnika in upravljavca izdelka. Dokument med drugim vsebuje pomembna navodila za namestitev in pravilno uporabo izdelka.

Copyright ©2023 MENNEKES Elektrotechnik GmbH & Co. KG

#### <span id="page-658-1"></span>**1.1 Spletna stran**

[www.mennekes.org/emobility](https://www.mennekes.org/emobility)

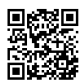

#### <span id="page-658-2"></span>**1.2 Kontakt**

Za neposreden kontakt s podjetjem MENNEKES uporabite obrazec pod »Contact« na naši spletni strani.

1 »[1.1 Spletna stran« \[](#page-658-1)[}](#page-658-1) [3\]](#page-658-1)

# <span id="page-658-3"></span>**1.3 Svarila**

#### **Opozorilo pred telesnimi poškodbami**

#### $\Lambda$ **NEVARNOST**

To svarilo označuje neposredno nevarnost, **ki privede do smrti ali izredno težkih telesnih poškodb.**

#### **A** OPOZORILO

To svarilo označuje nevarno situacijo, **ki bi lahko privedla do smrti ali težkih telesnih poškodb.**

#### **POZOR**

To svarilo označuje nevarno situacijo, **ki bi lahko privedla do lažjih telesnih poškodb.**

#### **Opozorilo pred materialno škodo**

#### **POMEMBNO**

To svarilo označuje nevarno situacijo, **ki bi lahko privedla do materialne škode.**

#### <span id="page-658-4"></span>**1.4 Uporabljeni simboli**

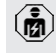

Ta simbol označuje dejavnosti, ki jih sme izvajati samo elektrotehnik.

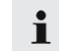

Ta simbol označuje pomembno opombo.

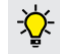

Ta simbol označuje dodatno, koristno informacijo.

- ü Ta simbol označuje pogoj.
- $\blacktriangleright$  Ta simbol označuje poziv k ukrepanju.
- ð Ta simbol označuje rezultat.
- Ta simbol označuje naštevanje.
- 1 Ta simbol vas napoti na drugi dokument ali na drugo mesto v besedilu tega dokumenta.

# <span id="page-659-1"></span><span id="page-659-0"></span>2 Za vašo varnost

# **2.1 Ciljne skupine**

Ta dokument vsebuje informacije za elektrotehnika in upravljavca izdelka. Za določene dejavnosti je potrebno poznavanje elektrotehnike. Te dejavnosti sme izvajati samo elektrotehnik in so označene s simbolom za elektrotehnika.

1 [»1.4 Uporabljeni simboli« \[](#page-658-4)[}](#page-658-4) [3\]](#page-658-4)

#### **Upravljavec**

Upravljavec je odgovoren za predvideno uporabo in varno rabo izdelka. Sem spada tudi usposabljanje oseb, ki izdelek uporabljajo. Upravljavec je odgovoren za to, da dejavnosti, za katere so potrebna strokovna znanja, izvajajo ustrezno usposobljene strokovne osebe.

#### **Elektrotehnik**

Elektrotehnik lahko na podlagi svoje strokovne izobrazbe, znanja in izkušenj ter poznavanja veljavnih predpisov oceni svoje naloge in prepozna morebitne nevarnosti.

# <span id="page-659-2"></span>**2.2 Predvidena uporaba**

Izdelek je predviden za uporabo na zasebnem in delno javnem področju, npr. na zasebnih zemljiščih, parkiriščih podjetij ali dvoriščih obratov z omejenim dostopom.

Izdelek je predviden izključno za polnjenje električnih in hibridnih vozil, v nadaljevanju imenovanih »vozila«.

- Polnjenje po načinu 3 po IEC 61851 za vozila z akumulatorji brez uhajanja plinov.
- Vtične priprave po IEC 62196.

Vozil z akumulatorji z uhajanjem plinov ni mogoče polniti.

Izdelek je predviden izključno za nepremično stensko montažo ali montažo na postavitvenem sistemu podjetja MENNEKES (npr. podstavku) na notranjem in zunanjem področju.

V nekaterih državah obstaja predpis, da mora mehanski preklopni element napajalno točko ločiti od omrežja, če bi bil bremenski kontakt izdelka zvarjen (welding detection). Predpisu je npr. mogoče ugoditi z odklopnikom delovnega toka.

V nekaterih državah obstajajo zakonski predpisi, ki zahtevajo dodatno zaščito pred električnim udarom. Morebiten dodaten zaščitni ukrep je uporaba varovala pred dotikom.

Izdelek je mogoče uporabljati samo ob upoštevanju vseh mednarodnih in državnih predpisov. Med drugim je treba upoštevati naslednje mednarodne predpise oz. njihovo ustrezno državno različico:

- **N** IEC 61851-1
- **N** IEC 62196-1
- **N** IEC 60364-7-722
- **N** IEC 61439-7

Izdelek v stanju ob dobavi izpolnjuje evropske normativne minimalne zahteve za označevanje napajalnih točk po EN 17186. V nekaterih državah obstajajo dodatne nacionalne zahteve, ki jih je ravno tako treba upoštevati.

Ta dokument in vse dodatne dokumente o tem izdelku je treba prebrati, upoštevati, shraniti in jih po potrebi predati naslednjemu upravljavcu izdelka.

# <span id="page-659-3"></span>**2.3 Nepredvidena uporaba**

Uporaba izdelka je varna samo v okviru predvidene uporabe. Vsaka druga uporaba in spremembe na izdelku niso v skladu s predvideno uporabo in zato niso dovoljene.

Za vsakršno osebno in materialno škodo, ki nastane zaradi nepredvidene uporabe, so odgovorni upravljavec, elektrotehnik ali uporabnik.

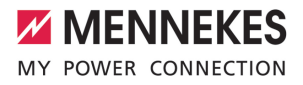

MENNEKES Elektrotechnik GmbH & Co. KG ne prevzema nikakršne odgovornosti za posledice, nastale zaradi nepredvidene uporabe.

#### <span id="page-660-0"></span>**2.4 Osnovni varnostni napotki**

#### **Poznavanje elektrotehnike**

Za določene dejavnosti je potrebno poznavanje elektrotehnike. Te dejavnosti sme izvajati samo elektrotehnik in so označene s simbolom »elektrotehnik«.

1 »[1.4 Uporabljeni simboli« \[](#page-658-4)[}](#page-658-4) [3\]](#page-658-4)

Če dejavnosti, ki jih mora izvajati elektrotehnik, izvedejo laiki na področju elektrotehnike, lahko pride do težkih poškodb oseb ali njihove smrti.

- $\blacktriangleright$  Dejavnosti, za katere je potrebno poznavanje elektrotehnike, naj izvaja samo elektrotehnik.
- ▶ Upoštevajte simbol »elektrotehnik« v tem dokumentu.

#### **Ne uporabljajte poškodovanega izdelka**

Pri uporabi poškodovanega izdelka lahko pride do težkih poškodb oseb ali njihove smrti.

- $\blacktriangleright$  Ne uporabliajte poškodovanega izdelka.
- ▶ Poškodovani izdelek označite, tako da ga druge osebe ne bodo uporabljale.
- $\blacktriangleright$  Poškodbe dajte nemudoma odpraviti elektrotehniku.
- Izdelek po potrebi dajte vzeti iz uporabe.

#### **Strokovna izvedba vzdrževanja**

Nestrokovno vzdrževanje lahko neugodno vpliva na varnost obratovanja izdelka. Tako lahko pride do resnih telesnih poškodb ali smrti oseb.

- ▶ Vzdrževanje izvedite na strokovno ustrezen način.
- 1 »[8.1 Vzdrževanje« \[](#page-698-1)[}](#page-698-1) [43\]](#page-698-1)

#### **Upoštevanje dolžnosti nadzora**

Osebe, ki ne zmorejo ali samo pogojno zmorejo oceniti morebitne nevarnosti, ravno tako tudi živali, predstavljajo nevarnost zase in za druge.

- ▶ Ogroženim osebam, npr. otrokom, ne dovolite približevanja izdelku.
- ▶ Živalim ne dovolite približevanja izdelku.

#### **Pravilna uporaba polnilnega kabla**

Zaradi nestrokovnega ravnanja s polnilnim kablom lahko nastanejo nevarnosti kot električni udar, kratek stik ali požar.

- $\blacktriangleright$  Izogibajte se obremenitvi in udarcem.
- **Polnilnega kabla ne speljite čez ostre robove.**
- u Polnilnega kabla ne zavozlajte in preprečite njegovo upogibanje.
- ▶ Ne uporabljajte adapterskih vtičev ali podaljška kabla.
- ▶ Polnilnega kabla ne izpostavljajte vlečni napetosti.
- u Polnilni kabel iz polnilne vtičnice povlecite za vtič.
- $\blacktriangleright$  Po uporabi polnilnega kabla na polnilni vtič namestite zaščitni pokrov.

#### <span id="page-660-1"></span>**2.5 Varnostne nalepke**

Na nekaterih komponentah izdelka so nameščene varnostne nalepke, ki svarijo pred nevarnimi situacijami. Če varnostnih nalepk ne upoštevate, lahko pride do težkih telesnih poškodb in do smrti.

Varnostne nalepke

# Pomen

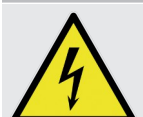

Nevarnost zaradi električne napetosti.

 $\blacktriangleright$  Pred deli na izdelku zagotovite odsotnost električne napetosti.

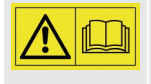

Nevarnost v primeru neupoštevanja pripadajočih dokumentov.

- $\blacktriangleright$  Pred deli na izdelku preberite pripadajoče dokumente.
- $\blacktriangleright$  Upoštevajte varnostne nalepke.
- $\blacktriangleright$  Varnostne nalepke ohranjajte berlijve.

- **>** Poškodovane ali neberljive varnostne nalepke zamenjajte.
- ▶ Če je potrebna zamenjava dela, na katerem je nameščena varnostna nalepka, je treba zagotoviti , da je varnostna nalepka nameščena tudi na novem delu. Po potrebi je treba varnostno nalepko naknadno namestiti.

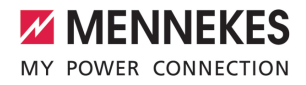

# <span id="page-662-1"></span><span id="page-662-0"></span>3 Opis proizvoda

# **3.1 Osnovne lastnosti opreme**

#### **Splošno**

- Polnjenje po načinu 3 po IEC 61851
- Vtična naprava po IEC 62196
- Komunikacija z vozilom po ISO 15118  $*$
- Maks. moč polnienia (AMTRON® Professional(+) E 3,7 / 11): 3,7/11 kW
- Maks. moč polnjenja (AMTRON® Professional(+) (E) 7,4 / 22 (PnC)): 7,4/22 kW
- Priključek: enofazni/trifazni
- Maks. moč polnjenja, ki jo konfigurira elektrotehnik
- Od zunaj berljiv, umerjen števec energije (skladen z MID)
- Statusne informacije na informacijskem LEDpolju
- Funkcija sprostitve pri izpadu električnega toka (samo pri izdelkih s polnilno vtičnico)
- Integrirano obešanie kabla
- Ohišie iz materiala AMELAN®
- Večnamenska tipka
	- Ponovni vklop zaščitnega stikala za okvarni tok in odklopnika za nadtokovno zaščito od zunaj
	- Preverjanje zaščitnega stikala za okvarni tok od zunaj glede delovanja

#### **Uporabniški spletni vmesnik (za EV-voznika)**

- Nadzorovanje postopkov polnjenja
- Izvoz podatkov za vse postopke polnjenja v formatu CSV
- Seznam izjem za upravljanje RFID-kartic
- Pravila za solarno polnjenje (pri povezavi z domačim sistemom upravljanja z energijo)

#### **Možnosti za avtorizacijo**

- Samodejni zagon (brez avtorizacije)
- $\blacksquare$  RFID (ISO/IEC 14443 A)
- združlijy z MIFARE classic in MIFARE DESFire
- $\blacksquare$  Preko zalednega sistema
- **n** Plug and Charge \*
	- $\blacksquare$  V skladu z ISO 15118
	- Z oznako ID vozila (samodejno napajanje Autocharge)

#### **Možnosti omrežne povezave**

- Priključitev na omrežje preko omrežja LAN/ Ethernet (RJ45) \*\*
- Povezava več izdelkov v omrežje preko omrežja LAN/Ethernet (RJ45) \*\*

#### **Možnosti za povezavo z zalednim sistemom**

- $\blacksquare$  Z integriranim mobilnim radijskim modemom (2G (GSM)/3G (UMTS)/4G (LTE)) \*
	- Potrebna je kartica mikro SIM
- Z omrežjem LAN/Ethernet (RJ45) in zunanjim usmerjevalnikom \*\*
- Podpora komunikacijskih protokolov OCPP 1.5s, OCPP 1.6s in OCPP 1.6j

#### **Možnosti za lokalno uravnavanje obremenitev**

- Zmanišanie napajalnega toka z zunanjim krmilnim signalom (t.i. Downgrade) predhodno priključenega, zunanjega števca energije tipa Siemens PAC2200
- Statično uravnavanje obremenitev
- Dinamično uravnavanje obremenitev za do 100 napajalnih točk (s fazno točnostjo)
- Zmanjšanje polnilnega toka pri neenakomerni fazni obremenitvi (omejitev nesimetrične obremenitve)
- Lokalna zaščita pred izpadom s pomočjo priključitve zunanjega števca energije Modbus TCP

#### **Možnosti za povezavo z zunanjim sistemom upravljanja z energijo (EMS)**

- Preko Modbus TCP
- Preko vmesnika EEBus
- Preko vmesnika SEMP
- Dinamično upravljanje napajalnega toka z OCPP-sistemom (t.i. Smart Charging)

#### **Integrirane zaščitne priprave**

- $\blacksquare$  Zaščitno stikalo za okvarni tok tipa A \*
- Odklopnik za nadtokovno zaščito \*
- Nadzor okvarnega DC-toka > 6 mA z načinom sprožanja po IEC 62752
- Odklopnik delovnega toka, ki v primeru napake (zvarjen bremenski kontakt, angl. welding detection) napajalno točko loči od omrežja \*
- Preklopni izhod za aktiviranje zunanjega odklopnika delovnega toka, ki v primeru napake (zvarjen bremenski kontakt, angl. welding detection) napajalno točko loči od omrežja \*

#### \*opcijsko

\*\* Potreben set za predelavo (adapter USB-Ethernet) za omrežno povezavo (kot del obsega dobave) v stanju pri dobavi ni vgrajen.

#### **Opcijska oprema**

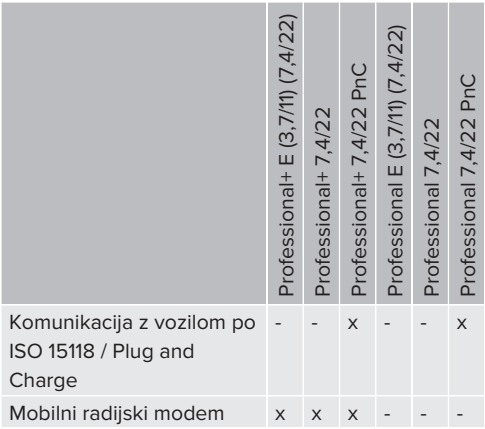

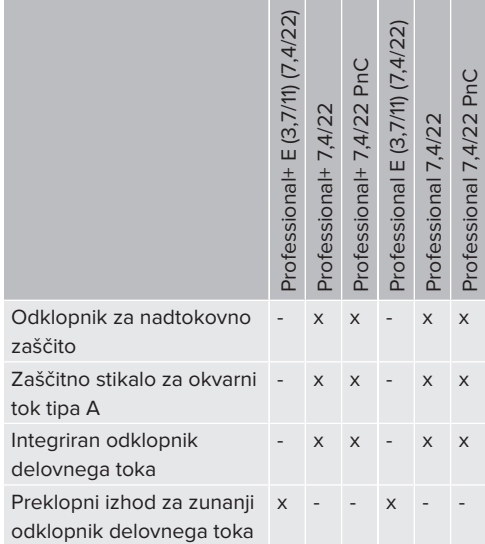

# <span id="page-663-0"></span>**3.2 Tipska ploščica**

Na tipski ploščici so vsi pomembni podatki o izdelku.

▶ Upoštevajte tipsko ploščico na svojem izdelku. Tipska ploščica je zgoraj na spodnjem delu ohišja.

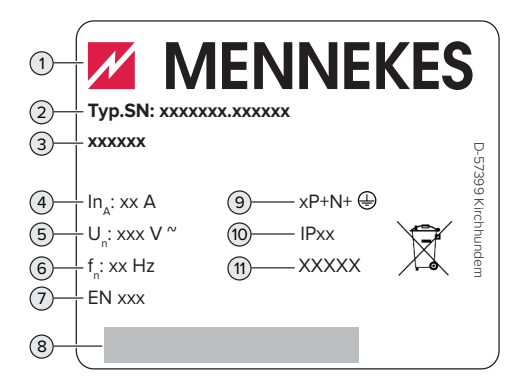

sl. 1: Tipska ploščica (vzorec)

1 Proizvajalec

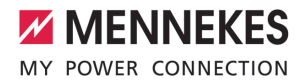

- Številka tipa. Serijska številka
- Naziv tipa
- Nazivni tok
- Nazivna napetost
- Nazivna frekvenca
- Standard
- Črtna koda
- Število polov
- Vrsta zaščite
- <span id="page-664-0"></span>Uporaba

#### **3.3 Obseg dobave**

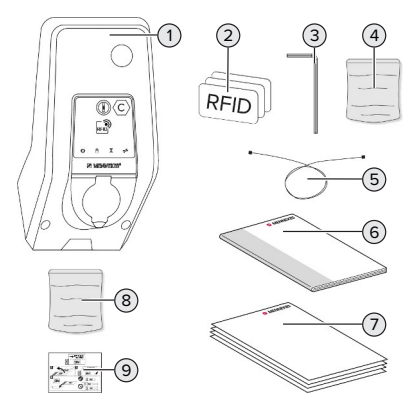

- sl. 2: Obseg dobave
- Izdelek
- 3 x RFID-kartica
- Ključ inbus
- Vrečka s pritrdilnim materialom (vijaki, zidni vložki, zaporni čepi)
- USB-kabel
- Navodila za uporabo in namestitev
- Dodatni dokumenti:
	- $\blacksquare$  podatkovni list o opremljanju
	- vrtalna šablona
	- električni načrt
	- poročilo o preizkusu
	- dokumentacija poddobaviteljev
- set za predelavo za omrežno povezavo (adapter USB-Ethernet, po potrebi antenski podaljšek, zložljivi ferit, navodila za namestitev)
- Nalepka za odstranitev SIM-kartice (samo pri različicah izdelka z modemom)

# <span id="page-664-1"></span>**3.4 Sestava izdelka**

# **Prikaz zunanjosti (od spredaj)**

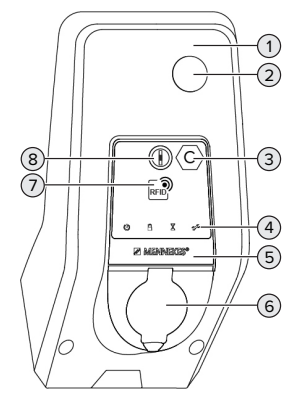

- sl. 3: Prikaz zunanjosti (od spredaj)
- Zgornji del ohišja
- Kontrolno okence za števec energije
- Oznaka napajalne točke po EN 17186
- Informacijsko LED-polje
- Sprednja plošča
- Polnilni priključek
- Bralnik RFID-kartic
- Večnamenska tipka

#### **Prikaz zunanjosti (od zadaj)**

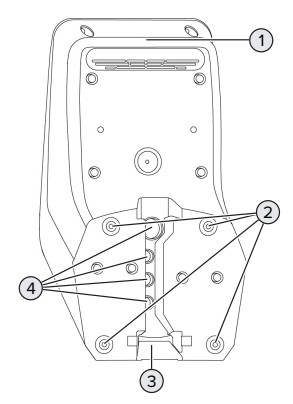

- sl. 4: Prikaz zunanjosti (od zadaj)
- 1 Spodnji del ohišja
- 2 Pritrdilne vrtine za montažo
- 3 Odprtina za napeljavo za oskrbo/kabelski kanal
- 4 Kabelske uvodnice

# **Prikaz notranjosti**

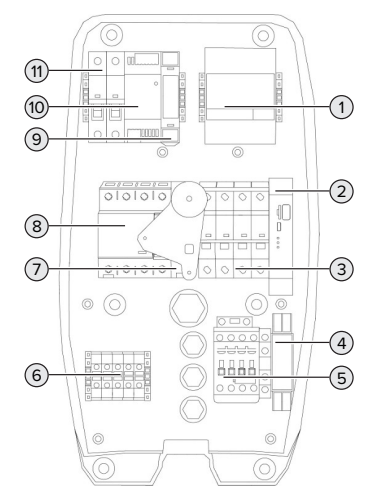

sl. 5: Prikaz notranjosti (primer: AMTRON® Professional+ 7,4/22)

- 1 Števec energije
- 2 ECU (Electronic Control Unit, krmilna enota)
- 3 Odklopnik za nadtokovno zaščito \*
- 4 Merilni rele zaporedja faz \*
- 5 Polnilni kontaktor
- 6 Priključne sponke za oskrbo z napetostjo
- 7 Odklopnik delovnega toka \*
- 8 Zaščitno stikalo za okvarni tok \*
- 9 Aktuatorsko krmiljenje (na voljo samo pri izdelkih s polnilno vtičnico)
- 10 Napajalnik
- 11 Varovalka krmilne napeljave \*\*

\* Veljaven samo za različice izdelka z integriranim zaščitnim stikalom za okvarni tok in odklopnikom za nadtokovno zaščito.

\*\* Veljaven samo za različice izdelka AMTRON® Professional(+) (E) 7,4 / 22 (PnC).

# <span id="page-665-0"></span>**3.5 Večnamenska tipka**

Veljaven samo za različice izdelka z integriranim zaščitnim stikalom za okvarni tok in odklopnikom za nadtokovno zaščito.

Funkcije:

Ť

- Zaščitno stikalo za okvarni tok in odklopnik za nadtokovno zaščito se lahko znova vklopita od zunaj
- Zaščitno stikalo za okvarni tok se od zunaj preverja glede delovanja

# <span id="page-665-1"></span>**3.6 Načini obratovanja**

Izdelek ima različne načine obratovanja, ki jih je mogoče spremeniti tudi med obratovanjem.

> Razpoložljivost posameznih načinov obratovanja je odvisna od konfiguracije izdelka.

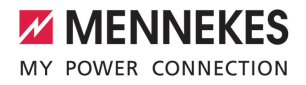

#### **»Samostojno s samodejnim zagonom«**

Obratovanje izdelka poteka kot samostojna rešitev brez povezave z zalednim sistemom. Avtorizacija ni potrebna. Polnjenje se samodejno zažene, kakor hitro je vozilo priključeno.

#### **»Samostojno z avtorizacijo«**

Obratovanje izdelka poteka kot samostojna rešitev brez povezave z zalednim sistemom. Avtorizacija poteka z RFID-karticami in lokalnim belim seznamom.

#### **»Samostojno z zalednim sistemom«**

Izdelek je mogoče priključiti na zaledni sistem z mobilnim omrežjem ali preko Etherneta. Obratovanje izdelka poteka s pomočjo zalednega sistema.

Avtorizacija se izvede v odvisnosti od zalednega sistema, npr. z RFID-kartico, aplikacijo pametnega telefona ali posebej v ta namen (npr. direct payment).

#### **»V omrežju«**

Povezava več izdelkov preko Etherneta. Na ta način je mogoče izvajati lokalno uravnavanje obremenitev in vzpostaviti povezavo do zalednega sistema za vse izdelke v omrežju (preko prehoda).

> Podroben opis omrežne povezave, povezave do zalednega sistema in

- uravnavanja obremenitev s primeri uporabe Ť. najdete na naši spletni strani na področju s prenosi za izbrani izdelek.
	- 1 »[1.1 Spletna stran« \[](#page-658-1)[}](#page-658-1) [3\]](#page-658-1)

#### <span id="page-666-0"></span>**3.7 Načini polnjenja pri solarnem polnjenju**

#### Pogoj(i):

 $\checkmark$  Izdelek je priključen na sistem upravljanja z energijo prek vmesnika SEMP. Sistem upravljanja z energijo je priključen na fotovoltaično napravo.

- $\checkmark$  Vmesnik SEMP je aktiviran na spletnem vmesniku.
- 1 »[6.10.5 Aktiviranje vmesnika \(SEMP\) za sisteme](#page-689-1) upravliania z energijo« [ $\geq 34$ ]
- $\checkmark$  Sistem upravljanja z energijo in izdelek sta v istem omrežju.

Izdelek ima 3 načine polnjenja (Surplus charging, Immediate charging, Manual configuration):

#### **Surplus charging**

Moč polnjenja je odvisna od presežka energije v fotovoltaični napravi. Polnjenje vozila se zažene, kakor hitro fotovoltaična naprava ustvari dovolj presežne energije. Napajanje se izvaja izključno s sončno energijo.

#### **Immediate charging**

Polnjenje poteka z največjo močjo. Če fotovoltaična naprava ne bi ustvarila dovolj presežne energije, polnjenje poteka s tokom iz električnega omrežja.

#### **Manual configuration**

Polnjenje poteka v odvisnosti od nastavljenih vrednosti. Med drugim je mogoče izvesti naslednje nastavitve:

- Urni čas, ob katerem mora biti vozilo napolnjeno
- Minimalna in maksimalna količina energije, ki se mora porabiti za polnjenje do navedenega urnega časa

Če fotovoltaična naprava ne bi ustvarila dovolj presežne energije, polnjenje poteka s tokom iz električnega omrežja.

#### <span id="page-666-1"></span>**3.8 Informacijsko LED-polje**

Informacijsko LED-polje prikazuje stanje obratovanja izdelka (pripravljenost, polnjenje, čas čakanja, motnja).

# **Pripravljenost**

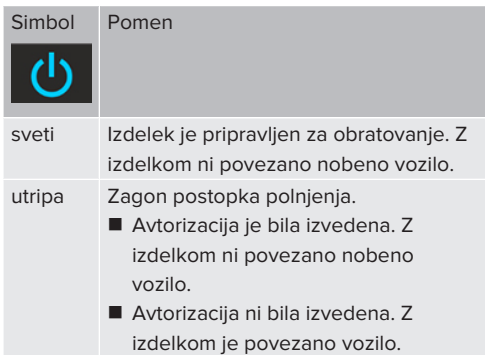

Barva simbola: modra ali zelena (odvisno od konfiguracije)

# **Polnjenje**

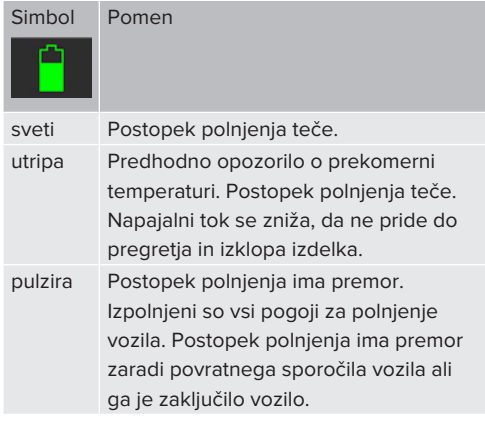

Barva simbola: modra ali zelena (odvisno od konfiguracije)

# **Čas čakanja**

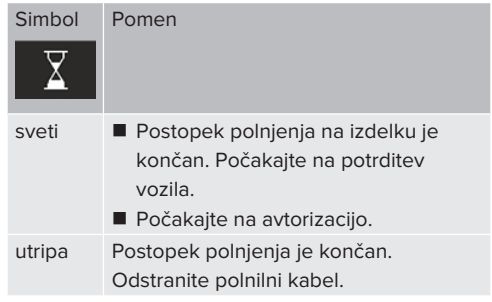

Barva simbola: bela

#### **Motnja**

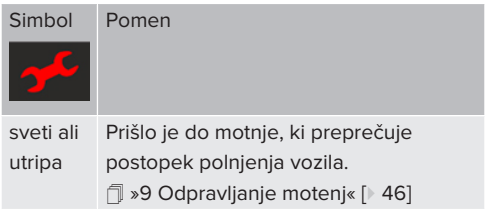

<span id="page-667-0"></span>Barva simbola: rdeča

# **3.9 Polnilni priključki**

Različice izdelka so na voljo z naslednjimi polnilnimi priključki:

# **Neločljivo priključen polnilni kabel s polnilnim konektorjem tipa 2**

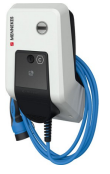

Z njim je mogoče polniti vsa vozila s polnilnim vtičem tipa 2. Ločeni polnilni kabel ni potreben.

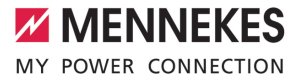

#### **Polnilna vtičnica tipa 2 z zaklopcem za uporabo ločenih polnilnih kablov**

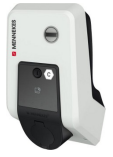

Tukaj je mogoče polniti vsa vozila s polnilnim vtičem tipa 2 ali tipa 1 (odvisno od uporabljenega polnilnega kabla).

#### **Polnilna vtičnica tipa 2 z varovalom pred dotikom za uporabo ločenih polnilnih kablov**

Na voljo samo pri različicah izdelka Professional(+) E (3,7/11) (7,4/22).

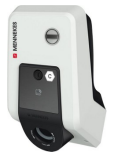

Varovalo pred dotikom nudi dodatno zaščito pred električnim udarom in je v nekaterih državah po zakonu predpisano.

1 »[2.2 Predvidena uporaba« \[](#page-659-2)[}](#page-659-2) [4\]](#page-659-2)

Tukaj je mogoče polniti vsa vozila s polnilnim vtičem tipa 2 ali tipa 1 (odvisno od uporabljenega polnilnega kabla).

Vse polnilne kable podjetja MENNEKES najdete na naši spletni strani pod »Portfolio« > »Charging cables«.

1 »[1.1 Spletna stran« \[](#page-658-1)[}](#page-658-1) [3\]](#page-658-1)

# <span id="page-669-0"></span>4 Tehnični podatki

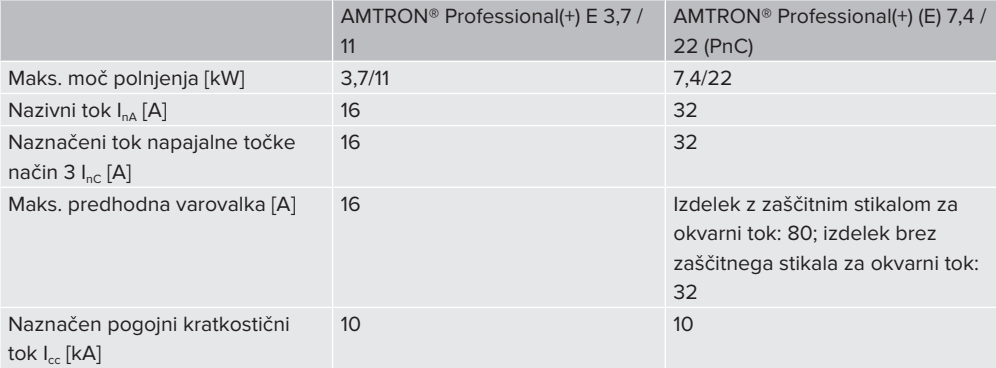

# $AMTRON<sup>®</sup> Professional(+) F 3 7 / 11. Professional(+) (F) 7 4 / 22 (PnC)$

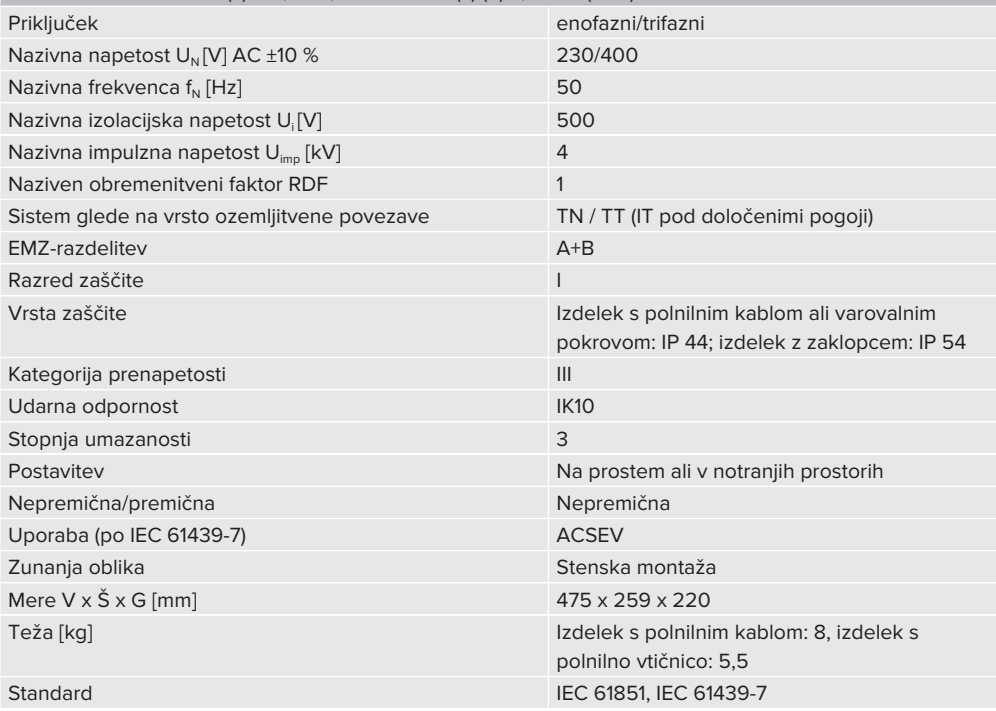

Konkretne izdaje standardov, po katerih je bil izdelek preizkušen, najdete v izjavi o skladnosti izdelka. Izjavo o skladnosti najdete na našem spletnem mestu v območju s prenosi za izbrani izdelek.

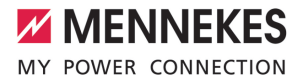

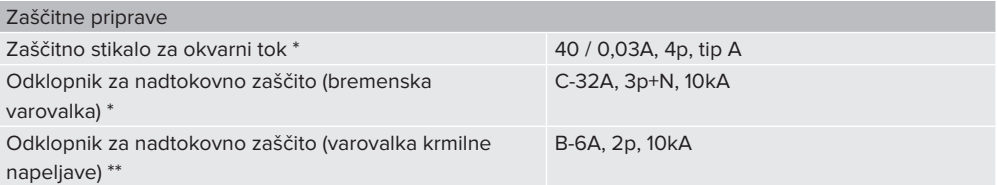

\* Veljaven samo za različice izdelka z integriranim zaščitnim stikalom za okvarni tok in odklopnikom za nadtokovno zaščito.

\*\* Veljaven samo za različice izdelka AMTRON® Professional(+) (E) 7,4 / 22 (PnC).

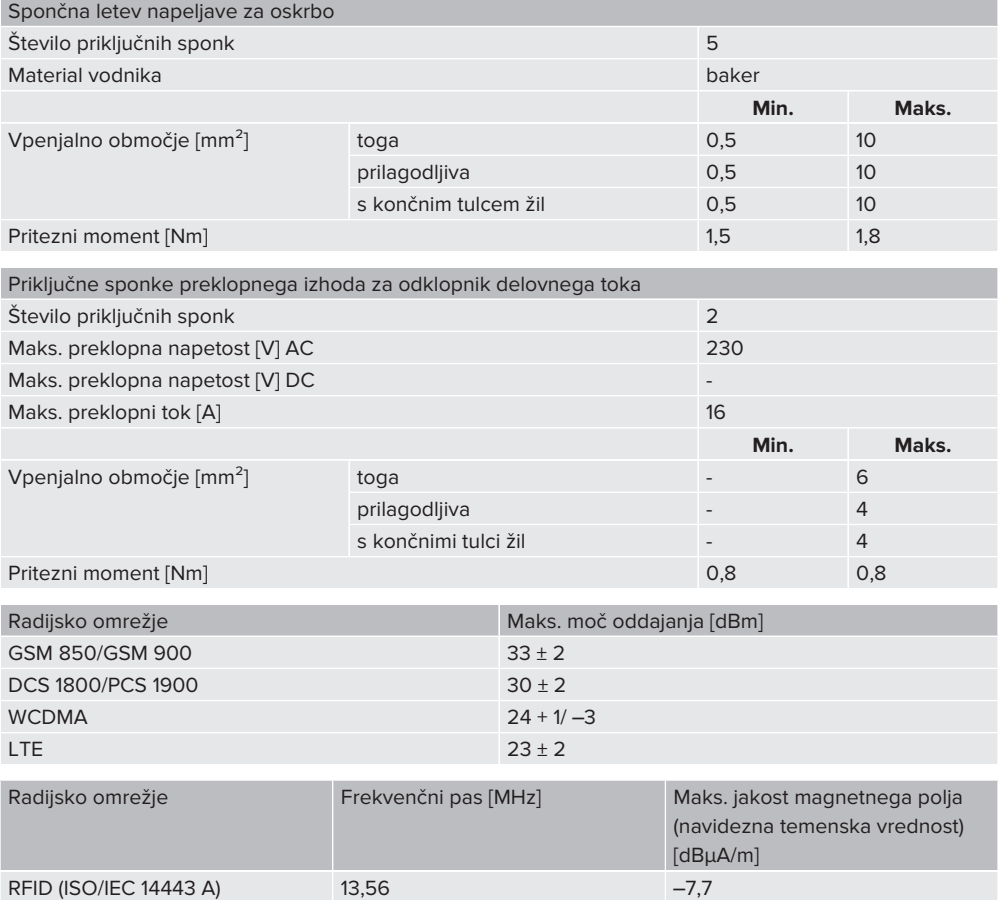

# <span id="page-671-1"></span><span id="page-671-0"></span>5 Namestitev

# **5.1 Izbira lokacije**

Pogoi(i):

- ü Tehnični podatki in podatki omrežja se ujemajo.
- 1 [»4 Tehnični podatki« \[](#page-669-0)[}](#page-669-0) [14\]](#page-669-0)
- $\checkmark$  Upoštevani so dovoljeni pogoji okolice.
- $\checkmark$  Izdelek in parkirno mesto za polnienie sta si glede na dolžino uporabljenega polnilnega kabla dovolj blizu.
- $\checkmark$  Ohraniajo se naslednje minimalne razdalje do drugih objektov (npr. sten):
	- razdalja na levo in na desno: 300 mm
	- razdalja navzgor: 300 mm
- $\checkmark$  Pri povezavi z zalednim sistemom: mobilno omrežje je na mestu postavitve neomejeno na razpolago.
- ü Če naj se v omrežje poveže več izdelkov, si morajo ti biti dovolj blizu. Kabel za Ethernet sme biti dolg največ 100 m.

# <span id="page-671-2"></span>**5.1.1 Dovoljeni pogoji okolice**

#### **A** NEVARNOST

#### **Nevarnost eksplozije in požara**

Če se izdelek uporablja na področjih z nevarnostjo eksplozije (EX-področjih), lahko pride do vžiga eksplozivnih snovi zaradi nastajanja isker na sklopih izdelka. Obstaja nevarnost eksplozije in požara.

▶ Izdelka ne uporabljajte na področjih z nevarnostjo eksplozije (npr. na plinskih črpalkah).

#### **A** POMEMBNO

# **Materialna škoda zaradi neprimernih pogojev okolice**

Neprimerni pogoji okolice lahko privedejo do poškodb izdelka.

- $\blacktriangleright$  Izdelek zaščitite pred neposrednim vodnim curkom.
- ▶ Ne izpostavljajte ga neposrednim sončnim žarkom.
- **EXECUTE:** Poskrbite za zadostno prezračevanje izdelka. Ohranjajte minimalne razdalje.
- Izdelka ne izpostavljajte virom vročine.
- Izogibajte se močnim nihanjem temperature.

#### Dovoljeni pogoji okolice

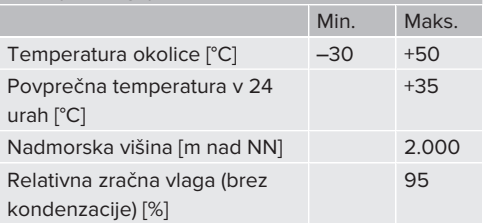

# <span id="page-671-4"></span><span id="page-671-3"></span>**5.2 Predhodna dela na lokaciji**

#### **5.2.1 Predhodna električna inštalacija**

Dejavnosti v tem poglavju sme izvajati samo elektrotehnik.

# **NEVARNOST**

#### **Nevarnost požara zaradi preobremenitve**

Pri neprimerni zasnovi predhodne električne inštalacije (npr. napeljave za oskrbo) obstaja nevarnost požara.

**EXECUTE:** Predhodne električne inštalacije morajo biti zasnovane v skladu z veljavnimi zahtevami standardov, tehničnimi podatki izdelka in konfiguracijo izdelka.

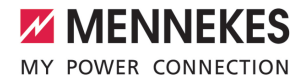

1 »[4 Tehnični podatki« \[](#page-669-0)[}](#page-669-0) [14\]](#page-669-0)

Pri zasnovi napeljave za oskrbo (preseku in tipu napeljave) obvezno upoštevajte

- Ť. naslednje lokalne danosti:
	- vrsto polaganja
	- dolžino napeljave
- ▶ Položite napeljavo za oskrbo in po potrebi tudi krmilno/podatkovno napeljavo na želenem mestu.

Če želite več izdelkov med seboj povezati v omrežje, je treba izdelke s kablom Etherneta (dolžine maks. 100 m) povezati z osrednjim usmerjevalnikom oz. omrežnim stikalom. Ožičenje mora imeti topologijo zvezde.

#### **Možnosti montaže**

- Na steno
- $\blacksquare$  Na steber iz nerjavnega jekla podj. MENNEKES
- Na steber iz betona podj. MENNEKES
- Na podstavek podi. MENNEKES

Stenska montaža – nadometna namestitev: Pri nadometni namestitvi z vhodom kabla od spodaj je treba že izsekano odprtino za napeljavo za oskrbo/kabelski kanal izrezati iz zgornjega dela ohišja.

Stenska montaža – podometna namestitev: Pri podometni namestitvi je treba položaj napeljave za oskrbo predvideti s pomočjo priložene vrtalne šablone ali s pomočjo slike »Mere za vrtanje [mm]«.

Montaža za steber iz nerjavnega jekla, betonski steber ali podstavek:

ti so na voljo pri podjetju MENNEKES kot pribor.

<span id="page-672-0"></span>1 Glejte ustrezna navodila za namestitev

#### **5.2.2 Zaščitne priprave**

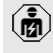

Dejavnosti v tem poglavju sme izvajati samo elektrotehnik.

Pri inštalaciji zaščitnih priprav v predhodno priključeni električni instalaciji morajo biti izpolnjeni naslednii pogoji:

#### **Zaščitno stikalo za okvarni tok**

Ť.

- Upoštevati je treba državne predpise (npr. IEC 60364‑7‑722 (v Nemčiji DIN VDE 0100‑722)).
- V izdelku je integriran senzor diferenčnega toka za nadzor okvarnega DC-toka > 6 mA z načinom sprožanja po IEC 62752.
- Na področju veljavnosti standarda IEC 60364-7-722:2018 je treba izdelek zaščititi z zaščitnim stikalom za okvarni tok tipa B.
- Na področju veljavnosti standarda HD 60364-7-722:2016 je treba izdelek zaščititi z najmanj enim zaščitnim stikalom za okvarni tok tipa A.
- Na zaščitna stikala za okvarni tok ni dovoljeno priključiti nobenih drugih tokokrogov.

#### **Varovanje napeljave za oskrbo (npr. odklopnik za nadtokovno zaščito, NV-varovalka)**

- Upoštevati je treba državne predpise (npr. IEC 60364‑7‑722 (v Nemčiji DIN VDE 0100‑722)).
- Varovalko za napeljavo za oskrbo je treba med drugim izvesti ob upoštevanju tipske ploščice, želene moči polnjenja in napeljave za oskrbo (dolžine napeljave, preseka, števila zunaniih vodnikov, selektivnosti) za izdelek.
- **Za različice izdelka z integriranim odklopnikom za nadtokovno zaščito velja:**
	- Nazivni tok varovalke za napeljavo za oskrbo sme znašati največ 80 A. **Za različice izdelka brez integriranega**

**odklopnika za nadtokovno zaščito velja:**

■ Nazivni tok varovalke za napeljavo za oskrbo sme znašati največ 16 (izdelek s 3,7/11 kW)/32 (izdelek s 7,4/22 kW) A (s karakteristiko C).

# **Odklopnik delovnega toka**

Velja samo za različice izdelka s preklopnim izhodom za aktiviranje zunanjega odklopnika delovnega toka.

- **Preverite, ali je v državi uporabe zakonsko** predpisan odklopnik delovnega toka.
- 1 [»2.2 Predvidena uporaba« \[](#page-659-2)[}](#page-659-2) [4\]](#page-659-2)
	- Odklopnik delovnega toka mora biti nameščen poleg odklopnika za
	- nadtokovno zaščito. Ť
		- Odklopnik delovnega toka in odklopnik za nadtokovno zaščito morata biti medsebojno združljiva.

#### <span id="page-673-0"></span>**5.3 Transport izdelka**

#### **A** POMEMBNO

#### **Materialna škoda zaradi neustreznega transporta**

Izdelek se lahko poškoduje zaradi trčenja in udarcev.

- Izogibajte se trčenju in udarcem.
- Izdelek transportirajte do mesta postavitve zapakiranega na paleti.
- Sornikov za pritrditev sprednje plošče ne uporabljajte kot transportnega pripomočka ali ročaja za držanje.
- Za odlaganje izdelka uporabite mehko podlago.

#### <span id="page-673-1"></span>**5.4 Odpiranje izdelka**

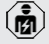

Dejavnosti v tem poglavju sme izvajati samo elektrotehnik.

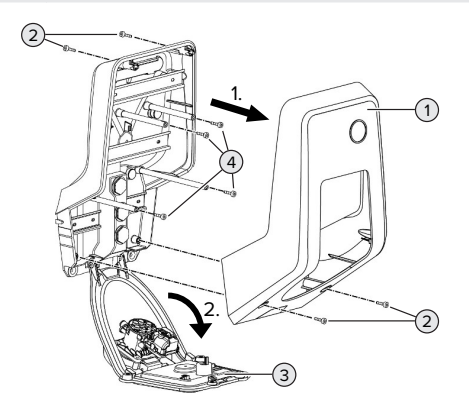

#### sl. 6: Odpiranje izdelka

V stanju pri dobavi zgornji del ohišja (1) ni privit. Vijaki (2) so del obsega dobave.

- $\blacktriangleright$  Vijake (2) po potrebi odvijte.
- $\blacktriangleright$  Zgornii del ohišia (1) snemite.
- $\triangleright$  Odvijte vijake (4) in sprednjo ploščo (3) premaknite navzdol.

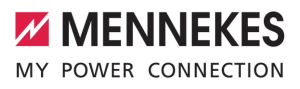

#### <span id="page-674-0"></span>**5.5 Montaža izdelka na steno**

#### **POMEMBNO**

#### **Materialna škoda zaradi neravne površine**

Zaradi montaže na neravni površini se ohišje lahko razpotegne, tako da vrsta zaščite ni več zagotovljena. Pojavi se lahko posledična škoda na elektronskih komponentah.

- u Izdelek montirajte samo na ravni površini.
- Neravne površine po potrebi izenačite s primernimi ukrepi.

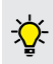

MENNEKES priporoča montažo na ergonomsko smiselni višini glede na telesno višino.

Priloženi pritrdilni material (vijaki, zidni Ť vložki) je primeren izključno za montažo na beton, opeko in lesene stene.

#### **A** POMEMBNO

#### **Materialna škoda zaradi praha od vrtanja**

Če v izdelek zaide prah od vrtanja, lahko pride do posledične škode na elektronskih komponentah.

- $\blacktriangleright$  Pazite na to, da v izdelek ne zaide prah od vrtanja.
- Izdelka ne uporabljajte kot vrtalne šablone in ne vrtajte skozi izdelek.
- ▶ Vrtine izdelajte s pomočjo vrtalne šablone (ki je del obsega dobave) ali pa vrtine najprej zarišite s pomočjo slike »Mere za vrtanje [mm]« in jih potem izdelajte. Premer vrtin je odvisen od izbranega pritrdilnega materiala.

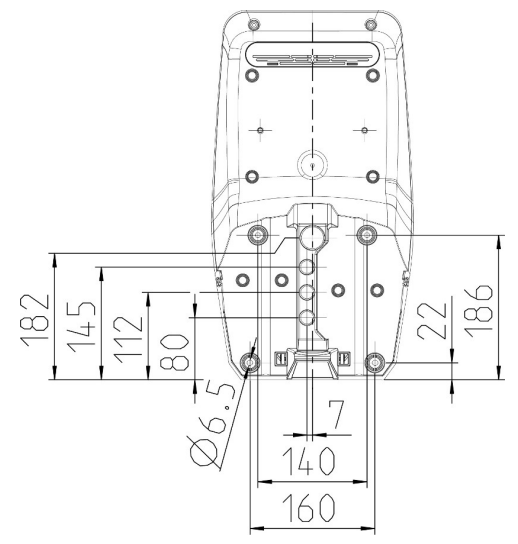

- sl. 7: Mere za vrtanje [mm]
- Vstavite napeljavo za oskrbo in po potrebi tudi podatkovno napeljavo skozi kabelsko uvodnico v izdelek. V ta namen mora biti v ustrezni membrani izsekana luknja.
	- Da bi preprečili vdor deževnice, luknja v Ť membrani ne sme biti večja od napeljav.
	- Znotraj izdelka potrebujete pribl. 30 cm Ť napeljave za oskrbo.
- u Izdelek namestite s pomočjo zidnih vložkov in vijakov na steno. Pritezni moment izberite glede na material stene.
- Preverite trdno in varno pritrditev izdelka.

#### **Zaporni čepi**

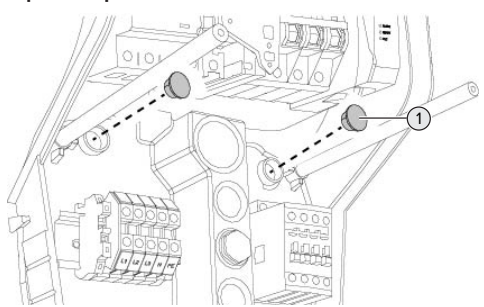

#### sl. 8: Zaporni čep

▶ Pritrdilne vijake pokrijte z zapornimi čepi (1) (del obsega dobave).

#### **A** POMEMBNO

# **Materialna škoda zaradi manjkajočih zapornih čepov**

Če pritrdilni vijaki v ohišju niso ali niso dovolj prekriti s priloženimi zapornimi čepi, navedena vrsta zaščite ni več zagotovljena. Pride lahko do posledične škode na elektronskih komponentah.

**• Pritrdilne vijake pokrijte z zapornimi čepi.** 

#### <span id="page-675-0"></span>**5.6 Električni priključek**

Dejavnosti v tem poglavju sme izvajati samo elektrotehnik.

#### <span id="page-675-1"></span>**5.6.1 Oblike omrežja**

Izdelek je dovoljeno priključiti na omrežje TN/TT.

Izdelek je dovoljeno priključiti na omrežje IT samo pod naslednjimi pogoji:

- ü Priključek na omrežje 230/400 V IT ni dovoljen.
- $\checkmark$  Prikliuček na omrežie IT z 230 V medlinijske napetosti z zaščitnim stikalom za okvarni tok je dovoljen pod pogojem, da v primeru prve napake maksimalna napetost dotika ne preseže 50 V AC.

#### <span id="page-675-2"></span>**5.6.2 Oskrba z napetostjo**

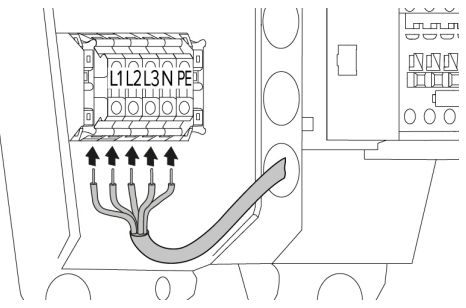

sl. 9: Priključek oskrbe z napetostjo (primer: trifazno obratovanje)

- $\blacktriangleright$  Snemite izolacijo z napeljave za oskrbo.
- ▶ Olupite 12 mm ... 18 mm izolacije z žil.
	- Pri polaganju napeljave za oskrbo 1 upoštevajte dovoljeni polmer upogibanja.

#### **Enofazno obratovanje**

- **>** Priključite žile napeljave za oskrbo v skladu z napisi na sponkah na sponke L1, N in PE.
- $\blacktriangleright$  Upoštevajte priključne podatke spončne letve.
- 1 »[4 Tehnični podatki« \[](#page-669-0)[}](#page-669-0) [14\]](#page-669-0)
- $\blacktriangleright$  Pripravite izdelek za enofazno obratovanje.
- 1 »[5.7 Priprava izdelka za enofazno obratovanje«](#page-676-0) [\[](#page-676-0)[}](#page-676-0) [21\]](#page-676-0)

#### **Trifazno obratovanje**

- **>** Priključite žile napeljave za oskrbo v skladu z napisi na sponkah na sponke L1, L2, L3 N in PE. Potrebno je desnosučno polje.
- ▶ Upoštevajte priključne podatke spončne letve.
- <span id="page-675-3"></span>1 »[4 Tehnični podatki« \[](#page-669-0)[}](#page-669-0) [14\]](#page-669-0)

#### **5.6.3 Odklopnik delovnega toka**

Velja samo za različice izdelka s preklopnim izhodom za aktiviranje zunanjega odklopnika delovnega toka.

Pogoj(i):

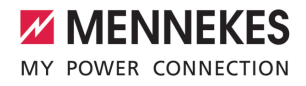

- $\checkmark$  Odklopnik delovnega toka je instaliran v predhodno nameščeni električni inštalaciji.
- 1 »[5.2.2 Zaščitne priprave« \[](#page-672-0)[}](#page-672-0) [17\]](#page-672-0)

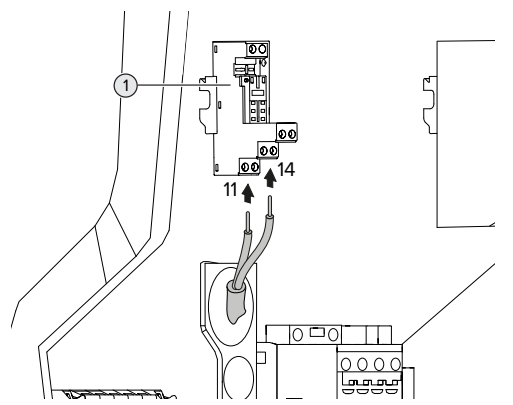

sl. 10: Priključek odklopnika delovnega toka

- $\blacktriangleright$  Snemite izolacijo z napeljave odklopnika delovnega toka.
- ▶ Olupite 8 mm izolacije z žil.
- **•** Priključite žile na preklopni izhod (1). V ta namen uporabite sponki 11 (COM) in 14 (NO).
- u Upoštevajte priključne podatke preklopnega izhoda.
- <span id="page-676-0"></span>1 »[4 Tehnični podatki« \[](#page-669-0)[}](#page-669-0) [14\]](#page-669-0)

# **5.7 Priprava izdelka za enofazno obratovanje**

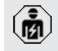

Dejavnosti v tem poglavju sme izvajati samo elektrotehnik.

V stanju ob dobavi je izdelek pripravljen za trifazno obratovanje.

Pogoj(i):

- $\checkmark$  Izdelek je priključen enofazno.
- 1 »[5.6.2 Oskrba z napetostjo« \[](#page-675-2)[}](#page-675-2) [20\]](#page-675-2)

#### **Merilni rele zaporedja faz**

Velja samo za različice izdelkov z merilnim relejem zaporedja faz (AMTRON® Professional+ 7,4 / 22, AMTRON® Professional+ 7,4 / 22 PnC, AMTRON® Professional 7,4 / 22, AMTRON® Professional 7,4 / 22 PnC).

Za enofazno obratovanje izdelka je treba prestaviti potenciometer na merilnih relejih zaporedja faz.

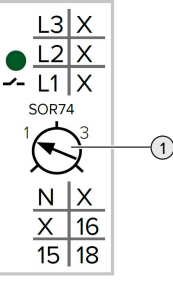

▶ Nastavite potenciometer (1) na položaj 1 s pomočjo izvijača za vijake z zarezo.

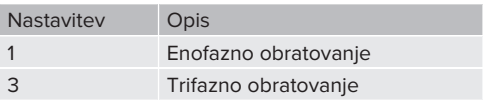

#### **Spletni vmesnik**

Za enofazno obratovanje izdelka je treba prestaviti parameter na spletnem vmesniku.

1 »[6 Zagon« \[](#page-678-0)[}](#page-678-0) [23\]](#page-678-0)

Krmarite do menija »Installation« > »General Installation« in nastavite naslednje parametre:

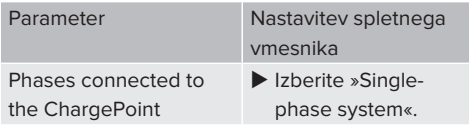

# <span id="page-677-0"></span>**5.8 Povezava izdelka v omrežje**

Če želite več izdelkov med seboj povezati v omrežje, je treba izdelke s kablom Etherneta (dolžine maks. 100 m) povezati z osrednjim usmerjevalnikom oz. omrežnim stikalom. Ožičenje mora imeti topologijo zvezde.

Pogoj(i):

- $\checkmark$  Set za predelavo (adapter USB-Ethernet) za omrežno povezavo je vgrajen.
- $\Box$  Navodila za namestitev seta za predelavo.

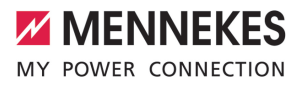

# <span id="page-678-1"></span><span id="page-678-0"></span>6 Zagon

# **6.1 Vklop izdelka**

Dejavnosti v tem poglavju sme izvajati samo elektrotehnik.

# Pogoj(i):

偭

- lzdelek je pravilno nameščen.
- $\checkmark$  Vsi vtični spojniki so popolnoma vtaknjeni v enoto ECU.
- $\checkmark$  Izdelek ni poškodovan.
- $\checkmark$  Potrebne zaščitne priprave so instalirane ob upoštevanju ustreznih državnih predpisov v predhodno priključeni električni inštalaciji.
- 1 »[5.2.2 Zaščitne priprave« \[](#page-672-0)[}](#page-672-0) [17\]](#page-672-0)
- $\checkmark$  Izdelek je bil pri prvem zagonu preverjen po IEC 60364-6 ter po ustreznih veljavnih državnih predpisih (npr. DIN VDE 0100-600 v Nemčiji).
- 1 »[6.12 Preverjanje izdelka« \[](#page-691-1)[}](#page-691-1) [36\]](#page-691-1)
- $\blacktriangleright$  Vklopite oskrbo z napetostio in jo preverite.
- <span id="page-678-2"></span>1 »[6.2 Preverjanje oskrbe z napetostjo« \[](#page-678-2)[}](#page-678-2) [23\]](#page-678-2)

# **6.2 Preverjanje oskrbe z napetostjo**

Dejavnosti v tem poglavju sme izvajati samo elektrotehnik.

Velja samo za različice izdelkov z merilnim relejem zaporedja faz (AMTRON® Professional+ 7,4 / 22, AMTRON® Professional+ 7,4 / 22 PnC, AMTRON® Professional 7,4 / 22, AMTRON® Professional 7,4 / 22 PnC).

Izdelek nadzoruje merilni rele zaporedja faz. Nadzoruje tri faze (L1, L2, L3) in nevtralni vodnik (N) oskrbe z napetostjo glede pravilnega zaporedja faz, izpada faz oz. prenizke napetosti.

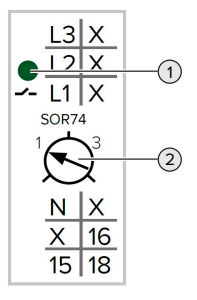

- sl. 11: Merilni rele zaporedja faz
- **Preverite oskrbo z napetostjo s pomočjo** merilnega releja zaporedja faz.
- ð Če zelena LED (1) **sveti,** je izdelek pravilno priključen na oskrbo z napetostjo.
- ð Če zelena LED (1) **utripa**, izdelek zaradi napačnega zaporedja faz, izpada faz ali prenizke napetosti ni pravilno priključen na oskrbo z napetostjo. Izdelek ni pripravljen za obratovanje.

# **Pogoji pri trifaznem obratovanju**

- $\checkmark$  Žile napeljave za oskrbo so bile pravilno priključene na sponke L1, L2, L3, N in PE v desnosučnem polju.
- $\checkmark$  Potenciometer (2) na merilnem releju zaporedja faz je nastavljen na »3«.
	- Če zelena LED **utripa,** je bil izdelek mogoče
	- na oskrbo z napetostjo priključen v í
	- levosučnem polju. Potrebno je desnosučno polje.

#### **Pogoji pri enofaznem obratovanju**

- $\checkmark$  Žile napeljave za oskrbo so bile pravilno priključene na sponke L1, N in PE.
- $\checkmark$  Potenciometer (2) na merilnem releju zaporedia faz je nastavljen na »1«.

#### <span id="page-679-0"></span>**6.3 Priključki na enoti ECU**

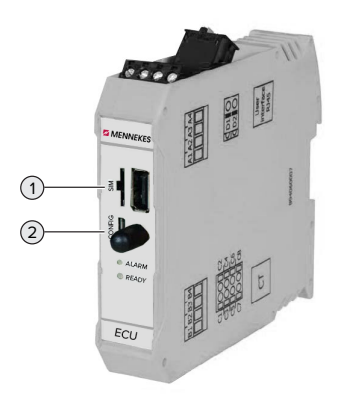

sl. 12: Priključki na enoti ECU

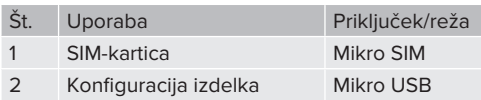

#### <span id="page-679-1"></span>**6.4 Vstavitev SIM-kartice**

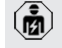

Dejavnosti v tem poglavju sme izvajati samo elektrotehnik.

Velja samo za različice izdelkov z modemom.

#### **POMEMBNO**

#### **Materialna škoda zaradi elektrostatične razelektritve**

Zaradi elektrostatične razelektritve se lahko poškoduje SIM-kartica.

u Pred dotikanjem SIM-kartice se dotaknite ozemljenega kovinskega dela.

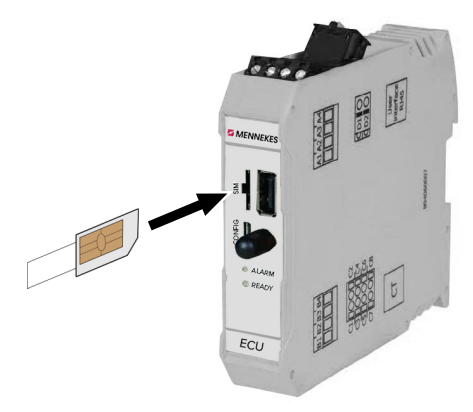

sl. 13: Vstavitev SIM-kartice

- $\blacktriangleright$  Na SIM-kartico nalepite nalepko (del obsega dobave). Pri tem upoštevajte navodila na nalepki.
- <span id="page-679-2"></span>▶ Vstavite SIM-kartico v režo mikro SIM.

#### **6.5 Vzpostavitev povezave z enoto ECU**

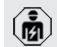

Dejavnosti v tem poglavju sme izvajati samo elektrotehnik.

Če je naprava povezana s končno napravo (kot npr. PC, prenosnik), je izdelek mogoče konfigurirati in priklicati informacije o statusu. Konfiguracija poteka na spletnem vmesniku z aktualnim spletnim brskalnikom. Spletni vmesnik je zaščiten z geslom.

Od različice vdelane programske opreme 5.22 naprej za uporabnika »user« in »operator« obstajata dva različna spletna vmesnika. Ustrezen spletni vmesnik se odpre po vnosu želenega uporabnika pri prijavi. Potrebno geslo najdete v podatkovnem listu o opremljanju.

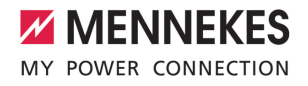

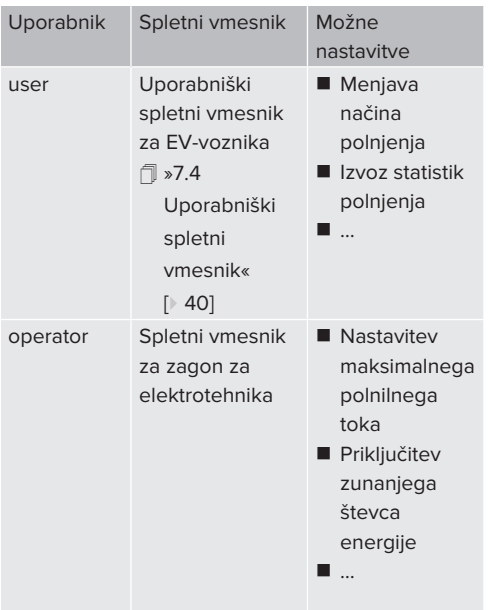

Za zagon je treba uporabiti spletni vmesnik za elektrotehnika (operator). Ta se v nadaljevanju imenuje »spletni vmesnik«.

> Podatkovni list o opremljanju je razdeljen na dve območji. Prvo območje je

Ť. predvideno izključno za elektrotehnika in ga je zato treba pred predajo uporabniku ločiti.

Obstajajo naslednje možnosti za ustvaritev povezave z elektronsko krmilno enoto ECU:

# <span id="page-680-0"></span>**6.5.1 Preko povezave USB**

- **D** Povežite končno napravo (npr. PC, prenosnik) in enoto ECU z USB-kablom.
- 1 »[6.3 Priključki na enoti ECU« \[](#page-679-0)[}](#page-679-0) [24\]](#page-679-0)

Če se gonilnik v operacijskem sistemu Windows ne namesti samodejno:

- ▶ Krmarite do »Nadzorne plošče« > »Upravitelj naprav« > »Druge naprave«.
- u Desni klik na »Pripomoček RNDIS/ Ethernet« > »Posodobitev gonilnikov« >

i. »Poišči programsko opremo v računalniku« > »Izbira na seznamu programske opreme v računalniku« > »Omrežna kartica« > »Microsoft Corporation« > »Oddaljena naprava, združljiva z NDIS«.

- ð Gonilnik se namesti.  $\triangleright$  Odprite spletni brskalnik.
- Na <http://192.168.123.123>je dosegljiv spletni vmesnik.
- $\blacktriangleright$  Vnesite uporabniško ime (operator) in geslo.
- <span id="page-680-1"></span>1 Geslo: glejte podatkovni list o opremljanju

#### **6.5.2 Preko Etherneta**

Pogoj(i):

- $\checkmark$  Set za predelavo (adapter USB-Ethernet) za omrežno povezavo je vgrajen.
- $\Box$  Navodila za namestitev seta za predelavo.
- **•** Povežite končno napravo (npr. PC, prenosnik) in enoto ECU s kablom Etherneta. V ta namen uporabite priključek Etherneta na adapterju USB-Ethernet.
- ▶ Omrežje končne naprave konfigurirajte, kot sledi:
	- IPv4-naslov: 192.168.124.21
	- $\blacksquare$  Podomrežna maska: 255.255.255.0
	- Standardni prehod:  $192.168.124.1$
- $\triangleright$  Odprite spletni brskalnik. Na http://192.168.124.123 je dosegljiv spletni vmesnik.
- $\blacktriangleright$  Vnesite uporabniško ime (operator) in geslo.
- fl Geslo: glejte podatkovni list o opremljanju

# <span id="page-681-0"></span>**6.5.3 O omrežju**

Kakor hitro je izdelek s pomočjo Etherneta vključen v omrežje, je mogoče spletni vmesnik doseči s končno napravo, ki je v sitem omrežju.

# Pogoj(i):

- ü Izdelek je vključen v omrežje.
- 1 [»6.8 Vključitev izdelka v lokalno omrežje«](#page-682-2) [\[](#page-682-2)[}](#page-682-2) [27\]](#page-682-2)
- $\checkmark$  Tudi končna naprava (npr. PC, prenosnik) je z usmerjevalnikom/omrežnim stikalom vključena v omrežje.
- ü IP-naslov izdelka je znan.

Če IP-naslov izdelka ni znan (npr. zaradi dinamične dodelitve IP-naslovov na DHCPstrežniku), je IP-naslov mogoče določiti s

- Ť skeniranjem omrežja (orodje se prosto namesti na končni napravi) ali na spletnem vmesniku usmerjevalnika/omrežnega stikala.
- ▶ Odprite spletni brskalnik na končni napravi. Na http://*IP-naslov* je dosegljiv spletni vmesnik. Primer:
	- **n** IP-naslov: 192.168.0.70
	- Spletni vmesnik dosežete na: [http://](http://192.168.0.70) [192.168.0.70](http://192.168.0.70)
- Vnesite uporabniško ime (operator) in geslo.
- Geslo: glejte podatkovni list o opremljanju
	- Z vnosom ustreznega IP-naslova v spletnem Ť. brskalniku je mogoče vsak izdelek v omrežju konfigurirati na končni napravi.

Na strani za prijavo se zgoraj desno prikaže

serijska številka ustreznega izdelka za i boljšo dodelitev k podatkovnemu listu o opremljanju.

# <span id="page-681-1"></span>**6.6 Sestava spletnega vmesnika**

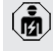

Dejavnosti v tem poglavju sme izvajati samo elektrotehnik.

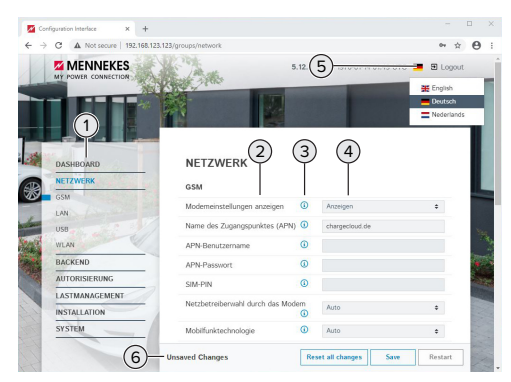

sl. 14: Sestava spletnega vmesnika pri različici vdelane programske opreme 5.12.3 (primer)

1 Meni

Ť

- 2 Parameter
- 3 Pripomba/informacija \*
- 4 Nastavitev/status
- 5 Gumb za izbiro jezika
- 6 Gumb za ponastavitev in shranjevanje spremenjenih nastavitev in za ponovni zagon izdelka
	- \* Pripombe/informacije (3) vsebujejo veliko pomembnih informacij, ki pomagajo pri posameznih parametrih in konfiguraciji.

Od različice vdelane programske opreme 5.12.3 naprej je bila predstavitev spletnega vmesnika prilagojena. Pri posodobitvi vdelane programske opreme s starega spletnega vmesnika (različica vdelane programske opreme nižja od 5.12.3) na novi spletni vmesnik (različica vdelane programske opreme 5.12.3 ali novejša) je treba spletni vmesnik aktivirati ročno.

1 »[8.3.2 Aktiviranje novega spletnega vmesnika«](#page-700-1) [\[](#page-700-1)[}](#page-700-1) [45\]](#page-700-1)

# <span id="page-681-2"></span>**6.6.1 Upravljanje spletnega vmesnika**

▶ Izdelek konfigurirajte ob upoštevanju danosti in želja stranke.

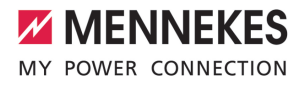

Ko je bil izdelek popolnoma konfiguriran, je potreben ponovi zagon.

▶ Kliknite na gumb »Restart«, da izdelek znova zaženete.

#### <span id="page-682-0"></span>**6.6.2 Pregled statusnih informacij**

V meniju »Dashboard« (nadzorna plošča) se prikažejo informacije o statusu izdelka, npr.

- $\blacksquare$  trenutno stanje
	- sporočila o motniah
	- postopki polnjenja
	- IP-naslov (parameter »Interfaces«)
	- n …

 $\mathbf i$ 

- izvedene konfiguracije
	- $\blacksquare$  uravnavanje obremenitev
	- priključitev zunanjega števca energije
	- n …

#### <span id="page-682-1"></span>**6.7 Nastavitev maksimalnega napajalnega toka**

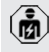

Dejavnosti v tem poglavju sme izvajati samo elektrotehnik.

- V stanju ob dobavi je maks. napajalni tok п nastavljen na 16 A.
- ▶ Krmarite do menija »Installation« > »General Installation« in nastavite parameter »Installation Current Limit [A]«.
- ▶ Kliknite na gumb »Save«, da nastavitev (en) shranite.

#### <span id="page-682-2"></span>**6.8 Vključitev izdelka v lokalno omrežje**

Dejavnosti v tem poglavju sme izvajati samo elektrotehnik.

#### Pogoj(i):

- $\checkmark$  Set za predelavo (adapter USB-Ethernet) za omrežno povezavo je vgrajen.
- 1 Navodila za namestitev seta za predelavo.

▶ Povežite osrednij usmerjevalnik/omrežno stikalo in adapter USB-Ethernet s kablom Etherneta.

V stanju ob dobavi je izdelek konfiguriran kot odjemalec DHCP. Ko se izdelek poveže z usmerjevalnikom/omrežnim stikalom, mu usmerjevalnik dinamično dodeli IP-naslov.

Po potrebi je mogoče izdelku na spletnem vmesniku dodeliti statični IP-naslov.

**EXAMPLE X** Krmarite do menija »Network«  $>$  »LAN« in nastavite naslednje parametre:

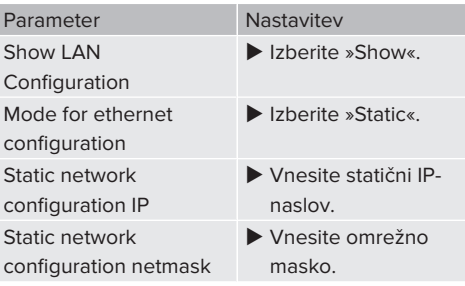

Podroben opis omrežne povezave, povezave do zalednega sistema in

uravnavanja obremenitev s primeri uporabe i najdete na naši spletni strani na področju s prenosi za izbrani izdelek. 1 »[1.1 Spletna stran« \[](#page-658-1)[}](#page-658-1) [3\]](#page-658-1)

#### <span id="page-682-3"></span>**6.9 Nastavitev načinov obratovanja**

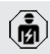

Dejavnosti v tem poglavju sme izvajati samo elektrotehnik.

#### <span id="page-682-4"></span>**6.9.1 Način obratovanja »Samostojno s samodejnim zagonom«**

Obratovanje izdelka poteka kot samostojna rešitev brez povezave z zalednim sistemom. Avtorizacija ni potrebna. Polnjenje se samodejno zažene, kakor hitro je vozilo priključeno.

▶ Krmarite do menija »Zaledni sistem« > »Connection« in nastavite naslednji parameter:

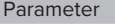

Connection Type **D** Izberite »No

Nastavitev Backend«.

- $\blacktriangleright$  Kliknite na gumb »Save«, da nastavitev (en) shranite.
- ▶ Krmarite do menija »Authorization« > »Free Charging« in nastavite naslednji parameter:

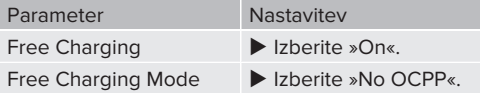

 $\blacktriangleright$  Kliknite na gumb »Save«, da nastavitev (en) shranite.

# <span id="page-683-0"></span>**6.9.2 Način obratovanja »Samostojno z avtorizacijo«**

Obratovanje izdelka poteka kot samostojna rešitev brez povezave z zalednim sistemom. Avtorizacija poteka z RFID-karticami in lokalnim belim seznamom.

 $\blacktriangleright$  Krmarite do menija »Zaledni sistem« > »Connection« in nastavite naslednji parameter:

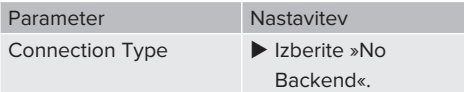

- $\blacktriangleright$  Kliknite na gumb »Save«, da nastavitev (en) shranite.
- $\blacktriangleright$  Krmarite do menija »Authorization« > »Free Charging« in nastavite naslednje parametre:

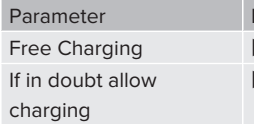

Nastavitev  $\blacktriangleright$  Izberite »Off«.

 $\blacktriangleright$  Izherite »Off«

Krmarite do podmenija »RFID Whitelists« in nastavite naslednje parametre:

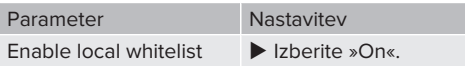

▶ Kliknite na gumb »Save«, da nastavitev (en) shranite.

Pri povezavi z zalednim sistemom: parameter »Enforce using Secure RFID« (meni »Authorization« > »RFID Settings«) aktivira, da se sprejemajo izključno neponaredljivi RFID-žetoni po VDE-AR-E 2532-100.

# **Programiranje RFID-kartice**

- $\blacktriangleright$  Krmarite do menija seznamov izjem »Whitelists« > "Add entry".
- ▶ Držite RFID-kartico pred bralnikom RFID-kartic, da se posreduje koda RFID-UID. Druga možnost je, da kodo RFID-UID vnesete ročno.
- $\blacktriangleright$  Kliknite na gumb »Add entry«.

Seznam z vsemi kodami RFID-UID je mogoče tudi izvoziti in uvoziti.

# <span id="page-683-1"></span>**6.9.3 Način obratovanja »Samostojno z zalednim sistemom«**

Izdelek je mogoče priključiti na zaledni sistem z mobilnim omrežjem ali preko Etherneta. Obratovanje izdelka poteka s pomočjo zalednega sistema.

> Podroben opis omrežne povezave, povezave do zalednega sistema in

uravnavanja obremenitev s primeri uporabe

najdete na naši spletni strani na področju s prenosi za izbrani izdelek.

1 »[1.1 Spletna stran« \[](#page-658-1)[}](#page-658-1) [3\]](#page-658-1)

Za mobilno omrežje potrebujete kartico

mikro SIM. Ť

Ĩ.

 $\blacktriangleright$  SIM-kartico vstavite.

1 »[6.4 »Vstavitev SIM-kartice«« \[](#page-679-1)[}](#page-679-1) [24\]](#page-679-1)

▶ Krmarite do menija »Zaledni sistem« in nastavite naslednje parametre:
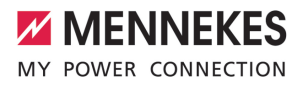

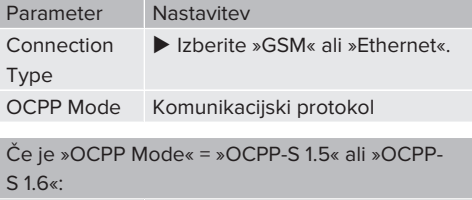

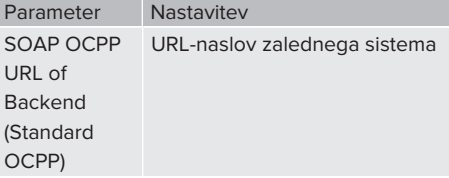

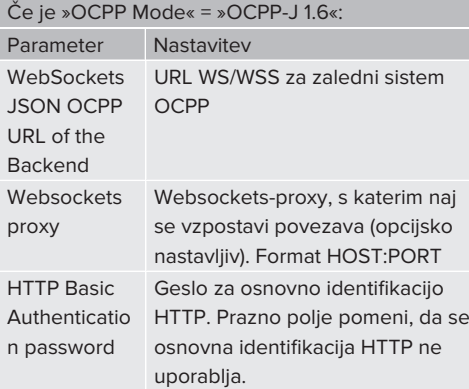

Za komunikacijo z zalednim sistemom priporočamo uporabo varne spletne povezave. To je mogoče npr. izvesti s SIMkartico, ki jo da na voljo operater zalednega

- sistema, ali s povezavo s TLS-zaščito. Pri Ť dostopu preko javnega interneta je treba aktivirati najmanj osnovno identifikacijo HTTP, saj se podatki sicer prenesejo v obliki, ki je berljiva za nepooblaščene tretje osebe.
- Informacije o protokolu OCPP in geslo za Ť. osnovno identifikacijo HTTP vam da na voljo operater vašega zalednega sistema.

▶ Kliknite na gumb »Save«, da nastavitev (en) shranite.

#### **Pri priključitvi po GSM**

▶ Krmarite do menija »Network« in nastavite naslednje parametre:

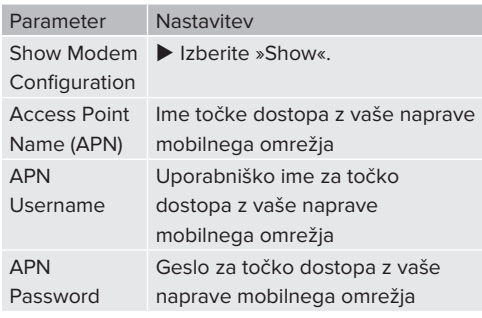

- Informacije o APN vam da na voljo operater ı vašega mobilnega omrežja.
- ▶ Kliknite na gumb »Save«, da nastavitev (en) shranite.

# **6.9.4 Način obratovanja »V omrežju«**

Povezava več izdelkov preko Etherneta. Na ta način je mogoče izvajati lokalno uravnavanje obremenitev in vzpostaviti povezavo do zalednega sistema za vse izdelke v omrežju (preko prehoda).

#### Pogoj(i):

- $\checkmark$  Set za predelavo (adapter USB-Ethernet) za omrežno povezavo je vgrajen.
- $\Box$  Navodila za namestitev seta za predelavo.
- $\checkmark$  Več izdelkov je med seboj povezano v omrežje z omrežnim stikalom/usmerjevalnikom.

Podroben opis omrežne povezave, povezave do zalednega sistema in

- uravnavanja obremenitev s primeri uporabe
- Ĩ. najdete na naši spletni strani na področju s prenosi za izbrani izdelek. 1 »[1.1 Spletna stran« \[](#page-658-0)[}](#page-658-0) [3\]](#page-658-0)

**SL**

# <span id="page-685-0"></span>**6.10 Nastavitev drugih funkcij**

# **6.10.1 Priključitev zunanjega števca energije**

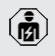

Dejavnosti v tem poglavju sme izvajati samo elektrotehnik.

Da se prepreči preobremenitev na priključku zgradbe z eno ali več napajalnimi točkami (zaščita pred izpadom), je nujno treba trenutne vrednosti toka iz priključka zgradbe meriti z dodatnim zunanjim števcem energije. S števcem energije se zajamejo tudi drugi porabniki v zgradbi.

Enota ECU je združljiva z naslednjimi števci energije:

- 1. Siemens PAC2200:
- Posredno merjenje s pretvornikom (5 A):
	- 7KM2200-2EA30-1JA1 (z MID-dovoljenjem)
	- 7KM2200-2EA30-1EA1 (brez MID-dovoljenia)
	- 7KM2200-2EA00-1JB1 (z MID-dovoljenjem)
- Neposredno merienie (do 65 A)
	- 7KM2200-2EA40-1JA1 (z MID-dovolieniem)
	- 7KM2200-2FA40-1FA1 (brez MID-dovoljenja)
	- 7KM2200-2EA40-1JB1 (z MID-dovolieniem)

# 2. Phoenix EEM-MB371-EIP 2907976:

Ta števec energije dodatno omogoča neposreden priključek tuljav Rogowski. Števec energije mora biti konfiguriran kot Modbus TCP Slave.

3. Kostal Smart Energy Meter 10507524:

Zanj je potrebna nastavitev »Modbus TQ EM300-LR (TCP)« na spletnem vmesniku (parameter »Meter configuration (Second)«). Poleg tega mora biti števec energije konfiguriran kot Modbus TCP Slave.

# 4. TQ Energy Manager EM 420-LLRR:

Zani je potrebna nastavitev »Modbus TQ EM410/ EM420 (TCP)« na spletnem vmesniku (parameter »Meter configuration (Second)«). Poleg tega mora biti števec energije konfiguriran kot Modbus TCP Slave.

# 5. Janitza UMG 605 (PRO):

Zanj je potrebna nastavitev »Modbus Janitza UMG 605 PRO (TCP)« na spletnem vmesniku (parameter »Meter configuration (Second)«). Poleg tega mora biti števec energije konfiguriran kot Modbus TCP Slave, ID odjemalca števca energije pa je treba nastaviti na »2«.

# **Namestitev in omrežna povezava**

Omrežna povezava med števcem energije in polnilno postajo se izvede v obliki neposredne povezave ali z omrežnim stikalom/usmerjevalnikom.

Zunanij števec energije je mogoče namestiti tako, da se merijo samo zunanji porabniki, ali tako, da se merijo zunanji porabniki in polnilna postaja (polnilne postaje).

# **Števec energije meri samo zunanje porabnike**

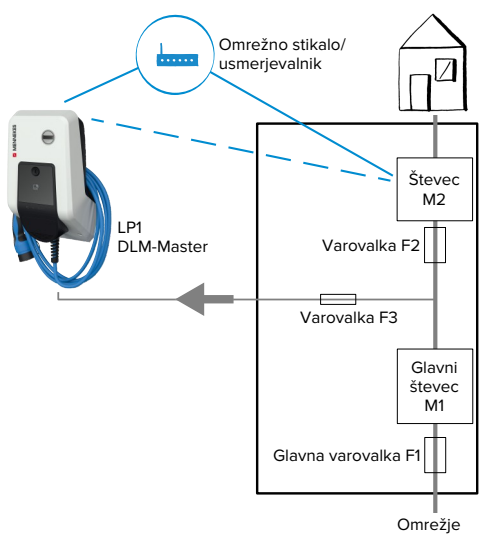

sl. 15: Števec energije meri samo zunanje porabnike

DLM-Master: Polnilna postaja, ki pri dinamičnem uravnavanju obremenitev (DLM; Dynamic Loadmanagement) prevzame koordinacijsko funkcijo.

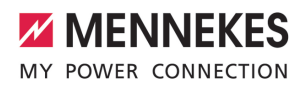

### **Števec energije meri zunanje porabnike in polnilne postaje (skupna poraba)**

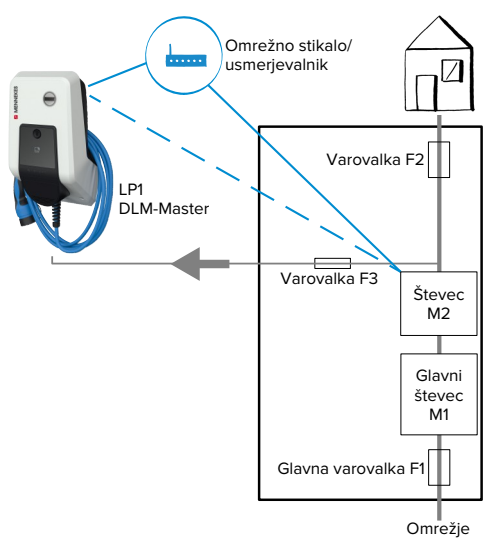

sl. 16: Števec energije meri zunanje porabnike in polnilno postajo (skupna poraba)

# **Konfiguracija**

▶ Krmarite do menija »Load Management« > »Dynamic Load Management« in nastavite naslednje parametre:

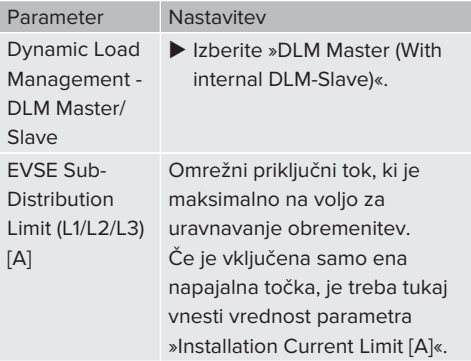

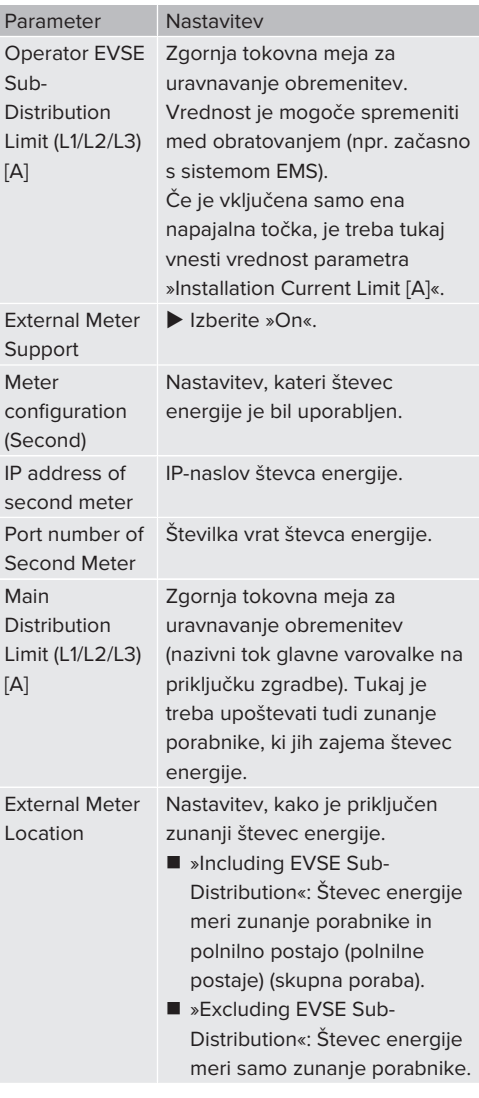

▶ Kliknite na gumb »Save«, da nastavitev (en) shranite.

# **Poizvedba po IP-naslovu in številki vrat števca energije Siemens 7KM2200 (TCP)**

Za to so potrebne tipke F1, F2, F3 in F4 na števcu energije.

- $\blacktriangleright$  Pritisnite tipko F4, da odprete meni.
- ▶ Pritisnite tipko F2 in krmarite do »Settings« (nastavitve).
- ▶ Pritisnite tipko F4, da odprete »Settings« (nastavitve).
- ▶ Večkrat pritisnite tipko F3 in krmarite do »Communication« (komunikacije).
- ▶ Pritisnite tipko F4, da odprete »Communication« (komunikacije).
- $\blacktriangleright$  Pritisnite tipko F4, da odprete »Modbus TCP«.
- $\blacktriangleright$  Pritisnite tipko F3 in krmarite do »IP: IP-naslov števca«. IP-naslov števca energije si zabeležite.
- ▶ Večkrat pritisnite tipko F3 in krmarite do »Modbus Port« (vrata Modbusa). Številko vrat števca energije si zabeležite.
- $\blacktriangleright$  4 x pritisnite tipko F1, da meni zaprete.

#### **6.10.2Downgrade pri uporabi števca energije tipa Siemens PAC2200**

Dejavnosti v tem poglavju sme izvajati samo elektrotehnik.

#### Pogoj(i):

- $\checkmark$  Zunanji števec energije tipa Siemens PAC2200 je bil vključen v omrežje in konfiguriran.
- 1 [»6.10.1 Priključitev zunanjega števca energije«](#page-685-0) [\[](#page-685-0)[}](#page-685-0) [30\]](#page-685-0)

Digitalni vhod števca energije je mogoče uporabiti kot Downgrade-vhod za zmanjšanje toka za napajalno točko ali zvezo napajalnih točk. Za aktiviranje digitalnega vhoda obstajata dve možnosti:

- $\blacksquare$  z zunaniim krmilnim signalom 12 V DC ali 24 V DC
- s sklopnim relejem in dodatno oskrbo z napetostjo

### **Aktiviranje z zunanjim krmilnim signalom 12 V DC ali 24 V DC**

Krmilni signal na primer lahko ustvari zunanji rele za izpad bremena ali zunanja stikalna ura. Kakor hitro je krmilni signal kot 12 V DC ali 24 V DC prisoten na digitalnem vhodu, se zmanjša napajalni tok v skladu z izvedeno konfiguracijo.

**EXECUTE:** Prikliučite zunanii krmilni sistem na sponko 12 digitalnega vhoda.

# **Aktiviranje s sklopnim relejem in dodatno oskrbo z napetostjo**

Digitalni vhod se lahko aktivira s sklopnim relejem (S0) in dodatno oskrbo z napetostjo (1).

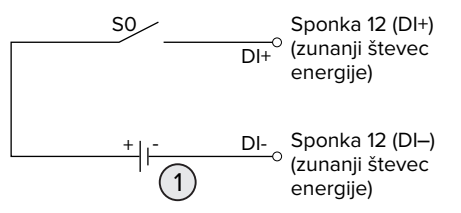

sl. 17: Aktiviranje s sklopnim relejem in dodatno oskrbo z napetostjo

- 1 Zunanja oskrba z napetostjo, maks. 30 V DC
- **•** Priključite zunanji krmilni sistem na sponko 12 digitalnega vhoda.

#### **Konfiguracija na spletnem vmesniku enote ECU**

▶ Krmarite do menija »Load Management« > »Dynamic Load Management« in nastavite naslednje parametre:

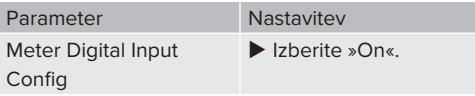

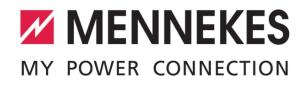

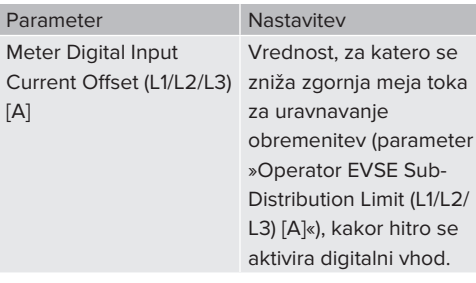

▶ Kliknite na gumb »Save«, da nastavitev (en) shranite.

V meniju »Dashboard« (nadzorna plošča) > »DLM Status« pod »Overall Current Applied [A]« je mogoče preveriti, ali se zgornja meja toka zniža, kakor hitro se aktivira digitalni vhod.

#### **Konfiguracija digitalnega vhoda na števcu energije Siemens 7KM2200 (TCP)**

Za izbiro potrebne nastavitve »On/Off-Peak« (med/ izven koničnih časov) so potrebne tipke F1, F2, F3 in F4 na števcu energije.

- $\blacktriangleright$  Pritisnite tipko F4, da odprete meni.
- ▶ Pritisnite tipko F2 in krmarite do »Settings« (nastavitve).
- ▶ Pritisnite tipko F4, da odprete »Settings« (nastavitve).
- ▶ Večkrat pritisnite tipko F3 in krmarite do »Integrated I/O« (integrirani vhodi/izhodi).
- $\blacktriangleright$  Pritisnite tipko F4, da odprete »Integrated I/O« (integrirani vhodi/izhodi).
- ▶ Pritisnite tipko F3 in krmarite do »Dig Input« (dig. vhod).
- **Pritisnite tipko F4, da odprete »Dig Input« (dig.** vhod).
- ▶ Pritisnite tipko F4, da odprete »Action« (dejanje).
- ▶ Pritisnite tipko F3 in krmarite do »On/Off-Peak« (med/izven koničnih časov).
- ▶ Pritisnite tipko F4 za potrditev »On/Off-Peak« (med/izven koničnih časov).
- $\blacktriangleright$  4 x pritisnite tipko F1, da meni zaprete.

# **6.10.3Aktiviranje vmesnika (strežnik Modbus TCP) za sisteme upravljanja z energijo**

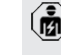

Dejavnosti v tem poglavju sme izvajati samo elektrotehnik.

Od vgrajene spletne opreme enote ECU 5.12.x je mogoče, da polnilno postajo krmili sistem upravljanja z energijo.

> Informacije o združljivih sistemih upravljanja z energijo in opis vmesnika Modbus TCP (tabelo Modbus TCP Register) najdete na naši domači strani:

Ť. [www.mennekes.org/emobility/knowledge/](https://www.mennekes.org/emobility/knowledge/compatible-systems-and-interfaces/) [compatible-systems-and-interfaces](https://www.mennekes.org/emobility/knowledge/compatible-systems-and-interfaces/)

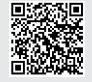

▶ Krmarite do menija »Load Management« > »Modbus« in nastavite naslednje parametre:

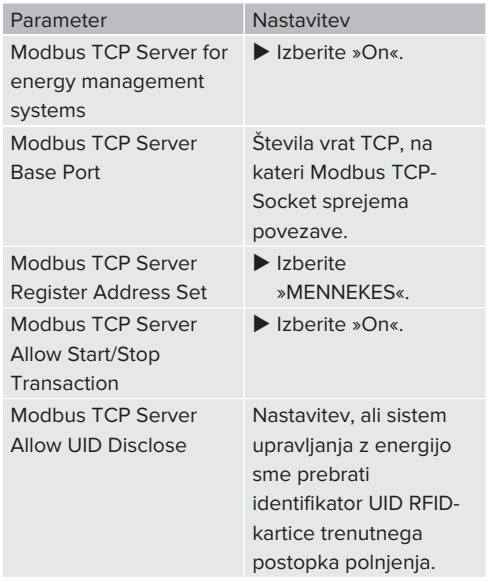

**SL**

Če naj se vsaka polnilna postaja ločeno krmili s sistemom upravljanja z energijo, je treba aktivirati vmesnik na spletnem vmesniku vsake polnilne postaje.

Če naj se celotna zveza napajalnih točk krmili s sistemom upravljanja z energijo, je treba vmesnik aktivirati samo na spletnem vmesniku postaje DLM-Master.

# **6.10.4Aktiviranje vmesnika (EEBus) za sisteme upravljanja z energijo**

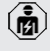

Dejavnosti v tem poglavju sme izvajati samo elektrotehnik.

Od vdelane programske opreme enote ECU 5.22.x naprej je mogoče, da polnilno postajo preko vmesnika EEBus krmili sistem upravljanja z energijo.

> Informacije o združljivih sistemih upravljanja z energijo in opis vmesnika EEBus (tabelo EEBus Register) najdete na naši domači strani:

 $\mathbf i$ [www.mennekes.org/emobility/knowledge/](https://www.mennekes.org/emobility/knowledge/compatible-systems-and-interfaces/) [compatible-systems-and-interfaces](https://www.mennekes.org/emobility/knowledge/compatible-systems-and-interfaces/)

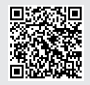

▶ Krmarite do menija »Load Management« > »EEBUS interface« in nastavite naslednje parametre:

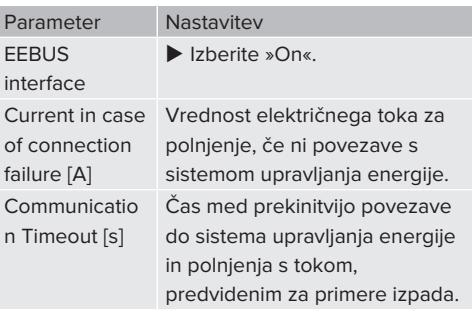

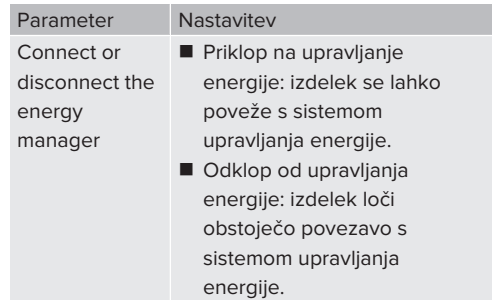

# **6.10.5Aktiviranje vmesnika (SEMP) za sisteme upravljanja z energijo**

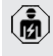

Ť

Dejavnosti v tem poglavju sme izvajati samo elektrotehnik.

Od vdelane programske opreme enote ECU 5.22 naprej je mogoče, da polnilno postajo preko vmesnika SEMP krmili sistem upravljanja z energijo.

> Informacije o združljivih sistemih upravljanja z energijo in opis vmesnika SEMP (tabelo SEMP Register) najdete na naši domači strani:

[www.mennekes.org/emobility/knowledge/](https://www.mennekes.org/emobility/knowledge/compatible-systems-and-interfaces/) [compatible-systems-and-interfaces](https://www.mennekes.org/emobility/knowledge/compatible-systems-and-interfaces/)

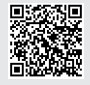

▶ Krmarite do menija »Load Management« > »SEMP interface (SMA Sunny Home Manager)« in nastavite naslednje parametre:

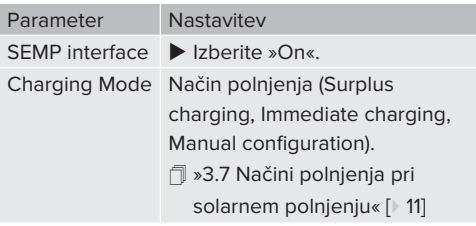

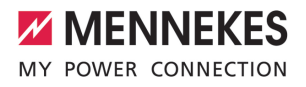

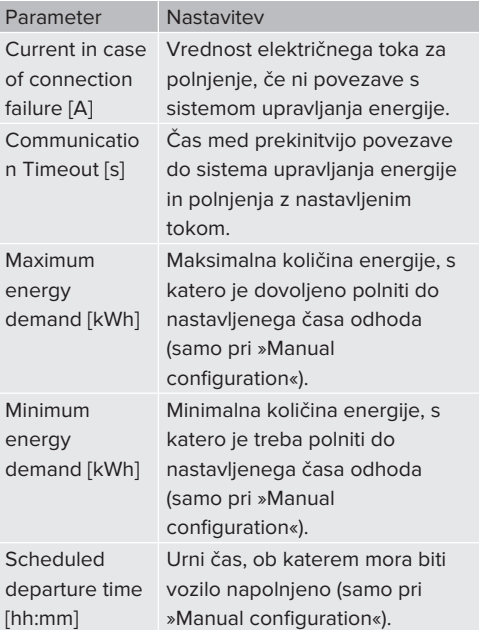

# **6.10.6Nastavitev samodejnega napajanja Autocharge**

Dejavnosti v tem poglavju sme izvajati samo elektrotehnik.

Velja samo za različice izdelkov možnostjo PnC.

Pri samodejnem napajanju se avtorizacija izvede samodejno na podlagi enoznačne oznake ID vozila (npr. MAC-naslov vozila).

- Samodejno napajanje ni isto kot postopek Plug and Charge po ISO 15118, pri katerem se avtorizacija izvede s pomočjo pogodbenega certifikata ponudnika eMobility Service Provider (EMP), ki mora biti v vozilu.
- Samodejno napajanje ni uradna oz. standardizirana funkcija proizvajalcev avtomobilov oz. proizvajalcev napajalne infrastrukture.
	- MENNEKES ne more zagotoviti, da samodejno polnjenje z vozili, ki so našteti na zgornjem seznamu, vedno brezhibno deluje. Združljivost s funkcijo samodejnega polnjenja se lahko med drugim razlikuje glede na model in različico programske opreme vozila. Seznam izhaja iz različnih praktičnih preskusov z navedenimi vozili.
	- Autocharge ima trenutno še eksperimentalen značaj in se bo optimiziral ter izboljšal pri naslednjih različicah vdelane programske opreme.

# Pogoj(i):

 $\mathbf i$ 

- $\checkmark$  Pri povezavi z zalednim sistemom: zaledni sistem podpira Autocharge.
- ü Vozilo lahko posreduje enoznačno oznako ID vozila.

Seznam, pri katerih vozilih je podjetje MENNEKES samodejno polnjenje uspešno preizkusilo, najdete na naši spletni strani na:

- [www.mennekes.org/emobility/services/](https://www.mennekes.org/emobility/services/autocharge/)
- Ť. [autocharge](https://www.mennekes.org/emobility/services/autocharge/)

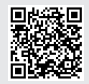

Oznaka ID vozila se obravnava razmeroma enako kot RFID-UID.

 $\blacktriangleright$  Krmarite do menija »Authorization« > »HLC 15118« in nastavite naslednji parameter:

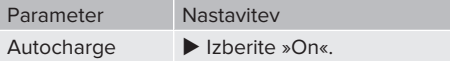

 $\blacktriangleright$  Kliknite na gumb »Save«, da nastavitev (en) shranite.

#### **Pri povezavi z zalednim sistemom**

Konfiguracija v zalednem sistemu je odvisna od vsakokratnega zalednega sistema in je zato v tem dokumentu ni mogoče točno opisati.

- 1. Preberite oznako ID vozila v zalednem sistemu. Pred tem izdelek in vozilo povežite s polnilnim kablom.
- 2. Vnesite oznako ID vozila v zaledni sistem ali pa oznako ID vozila vnesite na spletnem vmesniku v parametru »List of entries in OCPP whitelist« oz. »List of entries in local whitelist«.

#### **Brez povezave z zalednim sistemom**

- 1. Preberite oznako ID vozila na spletnem vmesniku.
- $\blacktriangleright$  Krmarite do menija »Authorization« > »HLC 15118« in nastavite naslednje parametre:

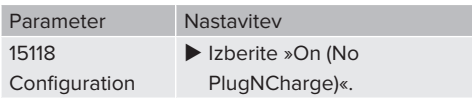

- Povežite izdelek in vozilo s polnilnim kablom.
- $\blacktriangleright$  V naslovni vrstici spletnega brskalnika na koncu vnesite »/legacy/operator« (npr. 192.168.123.123/ legacy/operator).
- $\blacktriangleright$  Vnesite uporabniško ime (operator) in geslo.
- 1 Geslo: glejte podatkovni list o opremljanju
- ▶ Krmarite do menija » > 15118«. Meni » > 15118«se pojavi le, če je vklopljen parameter »15118 Configuration«.
- ▶ Pod »Event Logger« se prikaže oznaka ID vozila.
- $\blacktriangleright$  Kopirajte oznako ID vozila na vmesno odlagališče oz. si jo zabeležite.
- 2. Vnesite oznako ID vozila v spletni vmesnik.
- $\blacktriangleright$  V naslovni vrstici spletnega brskalnika na koncu izbrišite »/legacy/operator« (npr. 192.168.123.123).
- $\blacktriangleright$  Vnesite uporabniško ime (operator) in geslo.
- 1 Geslo: glejte podatkovni list o opremljanju
- $\blacktriangleright$  Krmarite do menija »Authorization« in nastavite naslednje parametre:

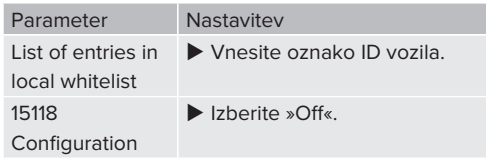

Kliknite na gumb »Save«, da nastavitev (en) shranite.

# **6.11 Ponastavitev izvedene konfiguracije na tovarniško nastavitev**

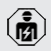

Dejavnosti v tem poglavju sme izvajati samo elektrotehnik.

- $\blacktriangleright$  V naslovni vrstici spletnega brskalnika na koncu vnesite »/legacy/operator« (npr. 192.168.123.123/ legacy/operator).
- $\blacktriangleright$  Vnesite uporabniško ime (operator) in geslo.
- 1 Geslo: glejte podatkovni list o opremljanju
- ▶ Kliknite na gumb »Operator Default & Restart«, da znova vzpostavite tovarniške nastavitve in izdelek na novo zaženete.

#### **6.12 Preverjanje izdelka**

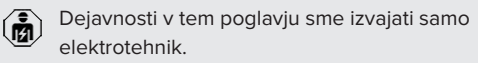

 $\blacktriangleright$  Pri prvem zagonu izvedite preverjanje izdelka po IEC 60364-6 in ustreznih veljavnih državnih predpisih (npr. DIN VDE 0100-600 v Nemčiji).

Preverjanje je mogoče izvesti v povezavi s preskusno enoto MENNEKES in preskusno napravo za preverjanje v skladu s standardi. Preskusna

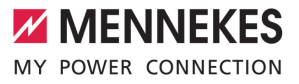

enota MENNEKES pri tem simulira komunikacijo z vozilom. Preskusne enote so na voljo pri podjetju MENNEKES kot pribor.

# <span id="page-692-0"></span>**6.13 Zapiranje izdelka**

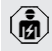

Dejavnosti v tem poglavju sme izvajati samo elektrotehnik.

# **POMEMBNO**

# **Materialna škoda zaradi stisnjenih sklopov ali kablov**

Zaradi stisnjenih sklopov ali kablov lahko pride do poškodb in napak pri delovanju.

- $\blacktriangleright$  Pri zapiranju izdelka pazite na to, da ne pride do stiskanja sklopov ali kablov.
- Po potrebi sklope ali kable pritrdite.

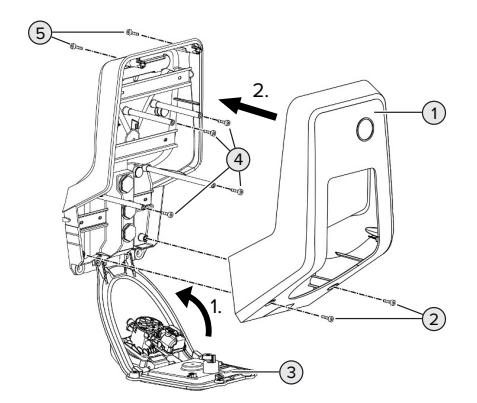

sl. 18: Zapiranje izdelka

- ▶ Pomaknite sprednjo ploščo (3) navzgor in jo pritrdite z vijaki (4).
- ▶ Namestite zgornji del ohišja (1) in ga pritrdite z vijaki (2) in (5). V ta namen uporabite priloženi skrajšani kliuč inbus.

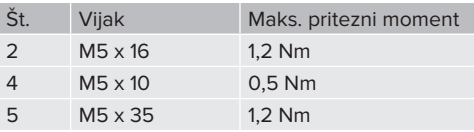

# 7 Uporaba

# **7.1 Avtorizacija**

Pogoj(i):

- $\checkmark$  Simbol »Standby« na informacijskem LED-polju sveti.
- $\blacktriangleright$  Avtorizacija (v odvisnosti od konfiguracije).
- $\blacktriangleright$  Po potrebi sledite navodilom na izdelku (npr. skenirajte QR-kodo).
- ð Simbol »Čas čakanja« na informacijskem LEDpolju sveti, če je bila avtorizacija uspešna. Postopek polnjenja se lahko zažene.

Če se polnjenje ne zažene v odobrenem konfiguracijskem času, se avtorizacija

Ť ponastavi, naprava pa preide v stanje »Standby«. Avtorizacijo je treba izvesti znova.

Za avtorizacijo obstajajo naslednje možnosti:

# **Brez avtorizacije (samodejni zagon)**

Vsi uporabniki smejo polniti.

# **Avtorizacija z RFID**

Uporabniki z RFID-kartico ali uporabniki z identifikatorjem UID RFID-kartice, ki je vnesen v lokalni beli seznam, lahko polnijo svoje vozilo.

**Držite RFID-kartico pred bralnikom RFID-kartic.** 

# **Avtorizacija z zalednim sistemom**

Avtorizacija se izvede v odvisnosti od zalednega sistema, npr. z RFID-kartico, aplikacijo pametnega telefona ali posebej v ta namen (npr. direct payment).

 $\blacktriangleright$  Upoštevajte navodila ustreznega zalednega sistema.

# **Avtorizacija z zalednim sistemom in ISO 15118**

Velja samo za različice izdelkov možnostjo PnC.

Avtorizacija poteka s komunikacijo med izdelkom in vozilom po ISO 15118.

Pogoj(i):

- $\checkmark$  Vaše vozilo in vaš zaledni sistem podpirata ISO 15118.
- $\blacktriangleright$  Upoštevaite navodila ustreznega zalednega sistema.

# **Avtorizacija s samodejnim polnjenjem**

Velja samo za različice izdelkov možnostjo PnC.

Avtorizacija poteka s komunikacijo med izdelkom in vozilom s funkcijo samodejnega polnjenja Autocharge.

Pogoj(i):

 $\checkmark$  Vaše vozilo in morebiti tudi vaš zaledni sistem podpirata funkcijo Autocharge.

# **7.2 Polnjenje vozila**

# **A** OPOZORILO

# **Nevarnost telesnih poškodb zaradi nedovoljenih pripomočkov**

Če se pri postopku polnjenja uporabljajo nedovoljeni pripomočki (npr. adapterski vtiči, kabelski podaljški), obstaja nevarnost električnega udara ali gorenja kablov.

u Uporabljajte izključno polnilne kable, ki so predvideni za vozilo in izdelek.

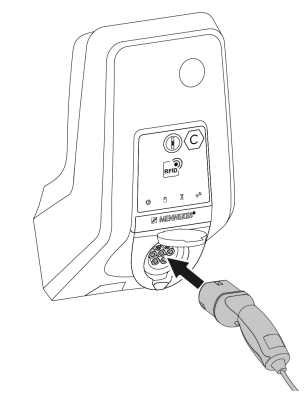

sl. 19: Polnjenje vozila (primer)

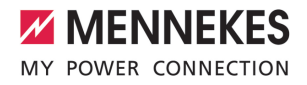

# Pogoj(i):

- $\checkmark$  Avtorizacija je bila izvedena (če je potrebna).
- $\checkmark$  Vozilo in polnilni kabel primerna za polnienie v načinu 3.
- $\blacktriangleright$  Polnilni kabel popolnoma odvijte.
- Povežite polnilni kabel z vozilom.

Velja samo za izdelke z zaklopcem:

- $\triangleright$  Odprite zaklopec navzgor.
- ▶ Polnilni vtič v celoti vtaknite v polnilno vtičnico na izdelku.

Velja samo za izdelke z varovalom pred dotikom:

- u Polnilni vtič natančno vtaknite v polnilno vtičnico na izdelku. Sivi obroč s svojo obliko prikazuje smer polnilnega vtiča.
- ▶ Zavrtite polnilni vtič za 60° v nasprotni smeri urnega kazalca, da odprete varovalo.
- u Polnilni vtič v celoti vtaknite v polnilno vtičnico.

# **Postopek polnjenja se ne zažene**

Če se postopek polnjenja ne zažene, uporaba polnilnega vtiča npr. ni mogoča.

- $\blacktriangleright$  Preverite polnilno vtičnico glede tujkov in jih po potrebi odstranite.
- $\blacktriangleright$  Polnilni kabel po potrebi zamenjajte.

#### **Konec postopka polnjenja**

# **POMEMBNO**

# **Materialna škoda zaradi vlečne napetosti**

Vlečna napetost na kablu lahko privede do loma kabla in drugih poškodb.

- u Polnilni kabel iz polnilne vtičnice iztaknite za vtič.
- **>** Postopek polnjenja zaključite na vozilu ali tako, da držite RFID-kartico pred bralnikom RFIDkartic.
- u Polnilni kabel iz polnilne vtičnice iztaknite za vtič.
- ▶ Na polnilni vtič namestite zaščitni pokrov.
- $\blacktriangleright$  Polnilni kabel obesite oz. shranite brez prepogibanja.

# **Polnilnega kabla ni mogoče iztakniti**

**EXECUTE:** Postopek polnjenja znova zaženite in končajte.

Če polnilnega kabla ni mogoče iztakniti, npr. po izpadu električnega toka, zapore polnilnega vtiča v izdelku ni bilo mogoče sprostiti. Polnilni vtič je treba sprostiti ročno.

- u Polnilni vtič dajte ročno sprostiti elektrotehniku.
- 1 »[9.3 Ročna sprostitev polnilnega vtiča« \[](#page-702-0)[}](#page-702-0) [47\]](#page-702-0)

# **7.3 Večnamenska tipka**

Veljaven samo za različice izdelka z integriranim zaščitnim stikalom za okvarni tok in odklopnikom za nadtokovno zaščito.

### <span id="page-694-0"></span>**7.3.1 Ponovni vklop zaščitnega stikala za okvarni tok in odklopnika za nadtokovno zaščito**

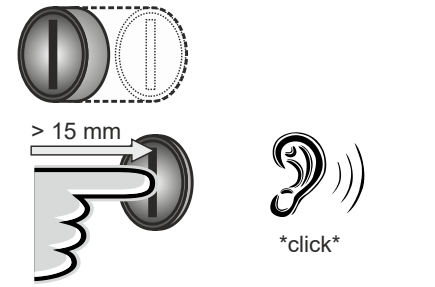

sl. 20: Ponovni vklop zaščitnega stikala za okvarni tok in odklopnika za nadtokovno zaščito

- **>** Potisnite večnamensko tipko do končnega položaja (> 15 mm).
- ð Zaščitno stikalo za okvarni tok in odklopnik za nadtokovno zaščito sta zdaj znova vklopljena.

**SL**

# **7.3.2 Preverjanje zaščitnega stikala za okvarni tok**

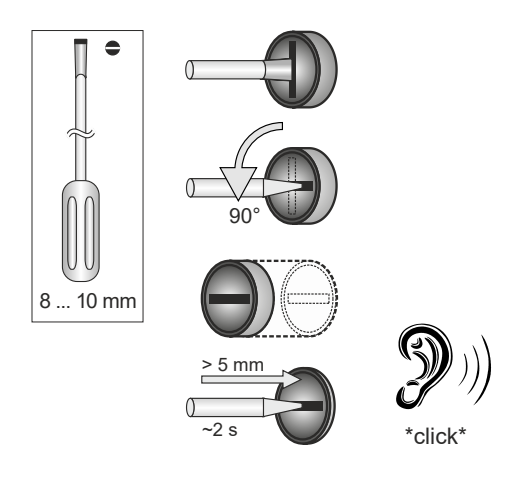

sl. 21: Preverjanje zaščitnega stikala za okvarni tok

- ▶ Vtaknite križni izvijač s širino 8 mm ... 10 mm v zarezo večnamenske tipke.
- ▶ Zavrtite večnamensko tipko za 90° v nasprotni smeri urnega kazalca.
- $\blacktriangleright$  Večnamensko tipko pritiskajte za pribl. dve sekundi (> 5 mm).
- $\Rightarrow$  Če je zaščitno stikalo za okvarni tok sposobno za delovanje, se zaščitno stikalo za okvarni tok sproži, in na informacijskem LED-polju pa sveti simbol »Motnja«.
- ▶ Znova vklopite zaščitno stikalo za okvarni tok.
- 1 [»7.3.1 Ponovni vklop zaščitnega stikala za](#page-694-0) [okvarni tok in odklopnika za nadtokovno](#page-694-0) [zaščito« \[](#page-694-0)[}](#page-694-0) [39\]](#page-694-0)

# **7.4 Uporabniški spletni vmesnik**

Na uporabniškem spletnem vmesniku je mogoče izvesti naslednje nastavitve:

- Izbira načina polnjenja (solarno polnjenje)
- $\blacksquare$  Izvoz statistik polnienia
- Izbira časovnega strežnika (NTP)
- Spreminianie nastavitev omrežia (npr. IPnaslova)
- Upravlianie RFID-kartic na lokalnem seznamu iziem
- Sprememba gesla za spletni vmesnik

#### **7.4.1 Priklic uporabniškega spletnega vmesnika**

Pogoj:

- $\checkmark$  Pri zagonu delovanja je elektrotehnik izdelek priključil na isto omrežje, na katerega je priključena tudi vaša končna naprava (npr. pametni telefon, tablični ali prenosni računalnik).
- $\triangleright$  Odprite spletni brskalnik na končni napravi (npr. na pametnem telefonu, tabličnem ali prenosnem računalniku). Uporabniški spletni vmesnik je dosegljiv na http://*IP-naslov*.

#### Primer:

- **n** IP-naslov: 192.168.0.70
- Uporabniški spletni vmesnik je dosegljiv na: http://192.168.0.70

#### **IP-naslov zaradi dinamičnega dodeljevanja ni znan**

Če IP-naslov zaradi dinamičnega dodeljevanja prek DHCP ni znan, je spletni vmesnik mogoče doseči s pomočjo številke tipa/serijske številke. Ta je navedena na tipski ploščici vašega izdelka v naslednji obliki: številka tipa.serijska številka

- 1 »[3.2 Tipska ploščica« \[](#page-663-0)[}](#page-663-0) [8\]](#page-663-0)
- $\triangleright$  Odprite spletni brskalnik in vnesite številko tipa/ serijsko številko v skladu z naslednjo shemo: **http://AN***številka tipa***SN***serijska številka*

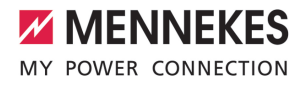

Primer:

 $\mathbf i$ 

- Številka tipa/serijska številka (na tipski ploščici): 1384202.10364
- Potreben vnos v spletnem brskalniku: http://AN1384202SN10364

**Posebnost**: Odvisno od uporabljenega usmerjevalnika in različice vdelane programske opreme je lahko potreben dodatek, da je mogoče doseči spletni vmesnik na podlagi zgoraj navedenega postopka, npr. pri uporabi usmerjevalnika Fritzbox je potreben dodatek *.fritz.box* (**http:// AN***typnummer***SN***seriennummer***.fritz.box**).

# **Uporabniško ime in geslo**

- ▶ Vnesite uporabniško ime (»user«) in geslo.
- fl Geslo: gleite podatkovni list o opremljanju

V podatkovnem listu o opremljanju so morebiti navedeni tudi podatki za prijavo za uporabnika »operator«. Po vnosu teh podatkov se odpre spletni vmesnik za

- zagon, ki ga sme izvesti izključno elektrotehnik.
	- ▶ Spletni vmesnik odprite izključno z vnosom podatkov za prijavo za uporabnika »user«.

Uporabniški spletni vmesnik je na voljo šele od različice vdelane programske opreme 5.22 naprej, zato geslo pri izdelkih,

dobavljenih s starejšo različico vdelane Ť programske opreme, še ni navedeno v podatkovnem listu o opremljanju. V tem primeru se geslo glasi: green\_zone Najbolje bo, da geslo po prvi prijavi zaradi lastnih interesov spremenite.

# **Uporabniškega spletnega vmesnika ni mogoče priklicati**

Če uporabniškega spletnega vmesnika ni mogoče priklicati, morate preveriti naslednje pogoje:

- Izdelek je vklopljen.
- $\blacksquare$  Izdelek in končna naprava (npr. pametni telefon, tablični ali prenosni računalnik) sta integrirana v istem omrežju.

Če še vedno ne bi bilo povezave z uporabniškim spletnim vmesnikom, je npr. konfiguracija napačna. Obrnite se na svojega pristojnega servisnega partnerja.

### **7.4.2 Sestava uporabniškega spletnega vmesnika**

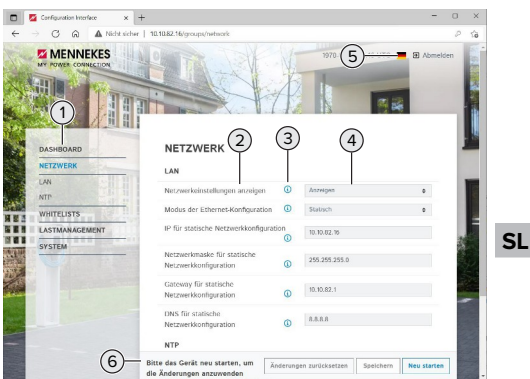

sl. 22: Sestava uporabniškega spletnega vmesnika pri različici vdelane programske opreme 5.22 (primer)

- 1 Meni
- 2 Parameter
- 3 Pripomba/informacija \*
- 4 Nastavitev/status
- 5 Gumb za izbiro jezika
- 6 Gumb za ponastavitev in shranjevanje spremenjenih nastavitev in za ponovni zagon izdelka

Pripombe/informacije (3) vsebujejo veliko Ť pomembnih informacij, ki pomagajo pri posameznih parametrih.

# **7.4.3 Upravljanje uporabniškega spletnega vmesnika**

V meniju »Dashboard« (nadzorna plošča) ni mogoče izvajati nastavitev. Tam se prikažejo trenutne obratovalne vrednosti in si lahko prenesete statistiko polnjenja. V preostalih menijih je nastavitve mogoče izvajati.

**>** Izdelek konfigurirajte po želji.

Ko je bil izdelek popolnoma konfiguriran, je

- potreben ponovi zagon.  $\mathbf{i}$ 
	- ▶ Kliknite na gumb »Restart«, da izdelek znova zaženete.

# **7.4.4 Menjava načina polnjenja**

Če je bilo pri konfiguraciji aktivirano solarno polnjenje preko vmesnika SEMP (to mora opraviti elektrotehnik), je mogoče izbirati med 3 različnimi načini polnjenja.

- 1 Opis načinov polnjenja: »[3.7 Načini polnjenja pri](#page-666-0) [solarnem polnjenju« \[](#page-666-0)[}](#page-666-0) [11\]](#page-666-0)
- ▶ Na uporabniškem spletnem vmesniku krmarite do menija »Load Management« in nastavite parameter »Charging Mode«.

Način polnjenja je mogoče spremeniti tudi med potekom polnjenja.

# **7.4.5 Izvoz statistik polnjenja**

V meniju »Dashboard« (nadzorna plošča) je mogoče statistike polnjenja izvoziti v formatu CSV.

▶ Kliknite na gumb »Prenos« pod »Download Session Report:«.

# Pogoi(i):

- $\checkmark$  Časovni strežnik je naveden.
- 1 [»7.4.6 Navedba časovnega strežnika« \[](#page-697-0)[}](#page-697-0) [42\]](#page-697-0)

# <span id="page-697-0"></span>**7.4.6 Navedba časovnega strežnika**

Za določene funkcije potrebujete veljaven čas (npr. za izvoz statistik polnjenja ali za ročne nastavitve pri solarnem polnjenju). V ta namen je treba navesti časovni strežnik.

Pogoj(i):

- $\checkmark$  Izdelek je bil priključen na omrežje preko usmerjevalnika, ki omogoča povezavo z internetom.
- $\checkmark$  Usmerievalnik je trajno povezan z internetom.
- ▶ Krmarite do menija »Network« > »NTP« in nastavite naslednje parametre:

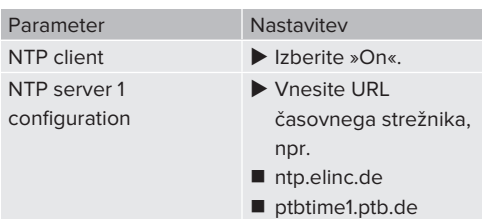

Po potrebi lahko vnesete dodatne časovne strežnike. Ti se uporabijo, če se povezava do prvega časovnega strežnika prekine.

# **7.4.7 Upravljanje seznama izjem**

#### **Programiranje RFID-kartice**

- $\blacktriangleright$  Krmarite do menija seznamov izjem »Whitelists« > ..Add entry".
- ▶ Držite RFID-kartico pred bralnikom RFID-kartic, da se posreduje koda RFID-UID. Druga možnost je, da kodo RFID-UID vnesete ročno.
- $\blacktriangleright$  Kliknite na gumb »Add entry«.

Seznam z vsemi kodami RFID-UID je mogoče tudi izvoziti in uvoziti.

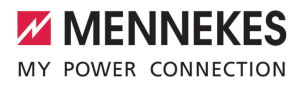

# 8 Servisiranje

# **8.1 Vzdrževanje**

#### **NEVARNOST** ∌

# **Nevarnost električnega udara zaradi poškodovanega izdelka**

Pri uporabi poškodovanega izdelka lahko pride do težkih poškodb oseb ali njihove smrti zaradi električnega udara.

- $\blacktriangleright$  Ne uporabliajte poškodovanega izdelka.
- u Poškodovani izdelek označite, tako da ga druge osebe ne bodo uporabljale.
- $\blacktriangleright$  Poškodbe dajte nemudoma odpraviti elektrotehniku.
- $\blacktriangleright$  Izdelek naj elektrotehnik po potrebi vzame iz uporabe.
- ▶ Izdelek preverite vsak dan oz. pri vsakem polnjenju glede pripravljenosti za obratovanje in zunanjih poškodb.

Primeri poškodb:

- okvarjeno ohišje
- n okvarjeni ali manjkajoči sklopi
- n neberljive ali manjkajoče varnostne nalepke

Vzdrževalna pogodba s pristojnim servisnim partnerjem zagotavlja redno vzdrževanje.

#### **Intervali za vzdrževanje**

卥

Spodnje dejavnosti sme izvajati samo elektrotehnik.

Intervale za vzdrževanje izberite ob upoštevanju naslednjih vidikov:

- $\blacksquare$  starost in stanje izdelka
- vplivi okolice
- $\blacksquare$  obremenienost
- zadnji preizkusni protokoli

Vzdrževanje izvedite najmanj v spodnjih intervalih.

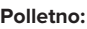

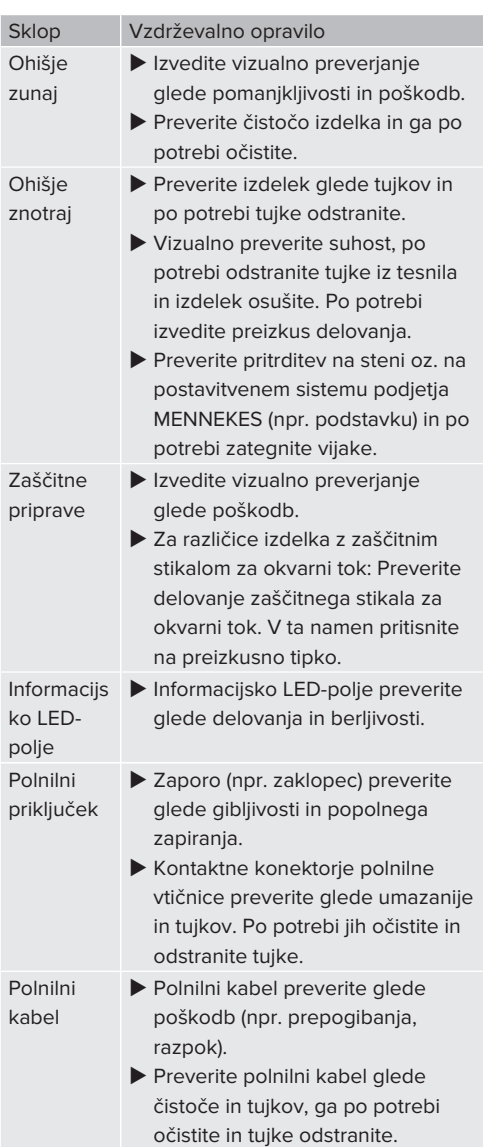

#### **Letno:**

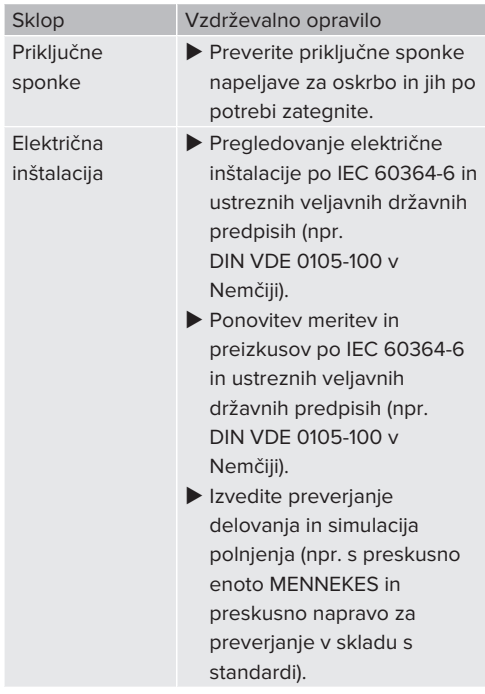

- ▶ Ustrezno odpravite poškodbe izdelka.
- vzdrževanje dokumentirajte. Protokol vzdrževanja podjetja MENNEKES najdete na naši spletni strani pod »Services« > »Documents for installers«.
- 1 [»1.1 Spletna stran« \[](#page-658-0)[}](#page-658-0) [3\]](#page-658-0)

# **8.2 Čiščenje**

# **A** NEVARNOST

# **Nevarnost električnega udara zaradi neustreznega čiščenja**

Izdelek vsebuje električne sklope, ki so pod visoko napetostjo. Pri neustreznem čiščenju lahko pride do težkih poškodb oseb ali njihove smrti zaradi električnega udara.

- u Ohišje čistite izključno na zunanji strani.
- $\blacktriangleright$  Ne uporabliajte tekoče vode.

# **A** POMEMBNO

# **Materialna škoda zaradi neustreznega čiščenja**

Zaradi neustreznega čiščenja lahko pride do materialne škode na ohišju.

- ▶ Ohišje obrišite s suho krpo ali s krpo, rahlo navlaženo z vodo ali špiritom (94 % vol.).
- Ne uporabljajte tekoče vode.
- $\blacktriangleright$  Ne uporabliaite visokotlačnih čistilnih naprav.

# **8.3 Posodobitev vdelane programske opreme**

Zadnja vdelana programska oprema je na

- voljo na naši spletni strani na »Services« >
- i »Software updates«.
	- 1 »[1.1 Spletna stran« \[](#page-658-0)[}](#page-658-0) [3\]](#page-658-0)

Posodobitev vdelane programske opreme je mogoče izvesti na spletnem vmesniku v meniju »Sistem«.

Druga možnost pa je, da se posodobitev vdelane programske opreme izvede v zalednem sistemu.

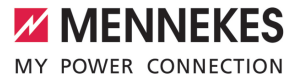

Pri posodobitvi vdelane programske opreme z različice 4.5x na različico 5.xx s pomočo spletnega vmesnika je treba izdelek najprej posodobiti na različico 4.6x.

Pri posodobitvi vdelane programske  $\mathbf i$ opreme z zalednim sistemom ta vmesni korak ni potreben.

> Posodobitev vdelane programske opreme z različice 4.6x na različico 5.xx lahko traja do 30 minut.

#### **8.3.1 Posodobitev vdelane programske opreme za vse izdelke izvedite vzporedno v omrežju**

Pogoj(i):

- $\checkmark$  Povezava z enoto ECU je vzpostavljena preko omrežja.
- 1 »[6.5.3 O omrežju« \[](#page-681-0) [}](#page-681-0) [26](#page-681-0) ]
- ▶ Odprite spletni vmesnik vsake enote ECU z omrežno povezavo v lastnem zavihku spletnega brskalnika z vnosom ustreznega IP-naslova.
- ▶ V vsakem zavihku krmarite do menija »Sistem« in izvedite posodobitev vdelane programske opreme.

#### **8.3.2 Aktiviranje novega spletnega vmesnika**

Od različice vdelane programske opreme 5.12.3 naprej je bila predstavitev spletnega vmesnika prilagojena. Pri posodobitvi vdelane programske opreme s starega spletnega vmesnika (različica vdelane programske opreme nižja od 5.12.3) na novi spletni vmesnik (različica vdelane programske opreme 5.12.3 ali novejša) je treba spletni vmesnik aktivirati ročno.

- ▶ Krmarite do menija »Operator«.
- ▶ Nastavite parameter »Web Interface« na »2.0«.
- u Kliknite na gumb »Shrani in znova zaženi«, da aktivirate novi spletni vmesnik.

**SL**

# 9 Odpravljanje motenj

Ko se pojavi motnja, sveti oz. utripa simbol »Motnja« na informacijskem LED-polju. Za nadaljnje obratovanje je treba motnjo odpraviti.

#### **Možne motnje**

- Vtaknien je napačen ali okvarien polnilni kabel.
- Sprožilo se je zaščitno stikalo za okvarni tok ali odklopnik za nadtokovno zaščito (velja samo za različice izdelka z zaščitnim stikalom za okvarni tok in odklopnikom za nadtokovno zaščito).
- Prisotno je levosučno polje. Potrebno je desnosučno polje.
- Vtični spojniki niso popolnoma vtaknieni v enoto ECU.

# **Za odpravljanje motenj upoštevajte spodnje zaporedje**

- $\blacktriangleright$  Končajte postopek polnjenja in iztaknite polnilni kabel.
- $\blacktriangleright$  Preverite, ali je polnilni kabel primeren.
- **D** Polnilni kabel znova vtaknite in zaženite postopek polnjenja.
- ▶ Znova vklopite zaščitno stikalo za okvarni tok ali odklopnik za nadtokovno zaščito (velja samo za različice izdelka z zaščitnim stikalom za okvarni tok in odklopnikom za nadtokovno zaščito).
- 1 [»7.3.1 Ponovni vklop zaščitnega stikala za](#page-694-0) [okvarni tok in odklopnika za nadtokovno](#page-694-0) [zaščito« \[](#page-694-0)[}](#page-694-0) [39\]](#page-694-0)

Če motnje ni bilo mogoče odpraviti, se

obrnite na svojega pristojnega servisnega ĭ partnerja.

1 [»1.2 Kontakt« \[](#page-658-1)[}](#page-658-1) [3\]](#page-658-1)

#### **9.1 Sporočila o motnjah**

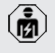

Dejavnosti v tem poglavju sme izvajati samo elektrotehnik.

Motnja se prikaže na spletnem vmesniku v »Dashboard« (nadzorna plošča) > »System Status«" > »Error(s)«.

> Dokument za odpravljanje motenj najdete na naši spletni strani pod »Services« >

»Documents for installers«. V njem so i opisana sporočila o motnjah, možni vzroki in možne rešitve.

1 »[1.1 Spletna stran« \[](#page-658-0)[}](#page-658-0) [3\]](#page-658-0)

#### **Iskanje drugih možnih rešitev za sporočilo o motnji na spletnem vmesniku**

- $\blacktriangleright$  V naslovni vrstici spletnega brskalnika na koncu vnesite »/legacy/doc« (npr. 192.168.123.123/ legacy/doc).
- $\blacktriangleright$  Vnesite uporabniško ime (operator) in geslo.
- fl Geslo: glejte podatkovni list o opremljanju
- ▶ Krmarite do »Errors Documentation«.

V stolpcu »Error activation message« so navedena vsa sporočila o motnjah. V stolpcu »Corrective actions« so opisane ustrezne možne rešitve.

- Nekateri zaledni sistemi nudijo dodatno 1 pomoč za odpravljanje motenj.
- $\blacktriangleright$  Motnjo dokumentirajte. Protokol motenj podjetja MENNEKES najdete na naši spletni strani pod »Services« > »Documents for installers«.
- 1 »[1.1 Spletna stran« \[](#page-658-0)[}](#page-658-0) [3\]](#page-658-0)

#### **9.2 Nadomestni deli**

Če so za odpravljanje motenj potrebni nadomestni deli, je te treba vnaprej preveriti glede enakosti izvedbe.

- u Uporabljajte izključno originalne nadomestne dele, ki jih je dalo na voljo in/ali dovolilo podjetje MENNEKES.
- 1 Glejte navodila za namestitev nadomestnega dela

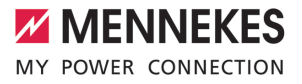

### <span id="page-702-0"></span>**9.3 Ročna sprostitev polnilnega vtiča**

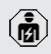

Dejavnosti v tem poglavju sme izvajati samo elektrotehnik.

V izjemnih primerih se lahko zgodi, da se polnilni vtič mehansko ne odpahne. Polnilnega vtiča potem ni mogoče izvleči in ga je treba sprostiti ročno.

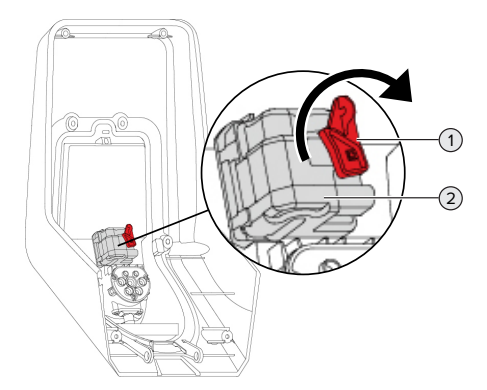

sl. 23: Ročna sprostitev polnilnega vtiča

- $\blacktriangleright$  Izdelek odprite.
- 1 »[5.4 Odpiranje izdelka« \[](#page-673-0)[}](#page-673-0) [18\]](#page-673-0)
- u Sprostite rdeči vzvod (1). Rdeči vzvod je v bližini aktuatorja pritrjen s kabelsko vezjo.
- $\blacktriangleright$  Rdeči vzvod nataknite na aktuator (2).
- ▶ Rdeči vzvod obrnite za 90° v smeri urnega kazalca.
- $\blacktriangleright$  Iztaknite polnilni vtič.
- u Snemite rdeči vzvod z aktuatorja in ga v bližini aktuatorja pritrdite s kabelsko vezjo.
- $\blacktriangleright$  Izdelek zaprite.
- 1 »[6.13 Zapiranje izdelka« \[](#page-692-0)[}](#page-692-0) [37\]](#page-692-0)

**SL**

# 10 Odstranitev iz uporabe

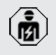

Dejavnosti v tem poglavju sme izvajati samo elektrotehnik.

- Preklopite napeljavo za oskrbo v stanje brez napetosti in jo zavarujte pred ponovnim vklopom.
- $\blacktriangleright$  Izdelek odprite.
- 1 [»5.4 Odpiranje izdelka« \[](#page-673-0)[}](#page-673-0) [18\]](#page-673-0)
- ▶ Ločite napeljavo za oskrbo in po potrebi tudi krmilno/podatkovno napeljavo.
- ▶ Izdelek ločite od stene oz. s postavitvenega sistema podjetja MENNEKES (npr. podstavka).
- $\blacktriangleright$  Speljite napeljavo za oskrbo in po potrebi krmilno/podatkovno napeljavo iz ohišja.
- $\blacktriangleright$  Izdelek zaprite.
- 1 [»6.13 Zapiranje izdelka« \[](#page-692-0)[}](#page-692-0) [37\]](#page-692-0)

# **10.1 Skladiščenje**

Pravilno skladiščenje omogoča in pozitivno vpliva na ohranjanje sposobnosti izdelka za obratovanje.

- $\blacktriangleright$  Izdelek pred shranitvijo očistite.
- u Izdelek shranite v originalni embalaži ali s primernimi pripomočki za pakiranje na čistem in suhem mestu.
- u Upoštevajte dopustne pogoje skladiščenja.

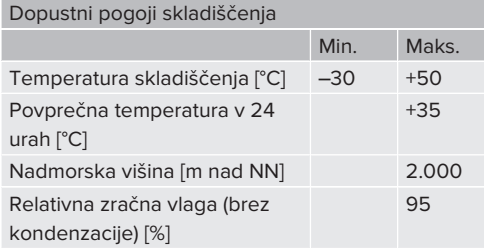

#### **10.2 Odstranitev med odpadke**

- ▶ Upoštevajte državne zakonske določbe države uporabe za odstranitev med odpadke in za varovanje okolja.
- Embalažo odstranite razvrščeno glede na vrsto.

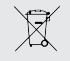

Izdelka ni dovoljeno odstraniti skupaj z običajnimi gospodinjskimi odpadki.

#### **Možnosti vračanja za zasebna gospodinjstva**

Izdelek je mogoče brezplačno oddati na zbirnih mestih pri javnopravnih odpadih ali v objektih za zbiranje, urejenih v skladu z Direktivo 2012/19/EU.

#### **Možnosti vračanja pri profesionalni uporabi**

Podrobne navedbe o odstranjevanju profesionalno rabljenih izdelkov dobite na poizvedbo pri podjetju MENNEKES.

1 »[1.2 Kontakt« \[](#page-658-1)[}](#page-658-1) [3\]](#page-658-1)

#### **Osebni podatki / varstvo podatkov**

Na izdelku so morebiti shranjeni osebni podatki. Za izbris podatkov je odgovoren končni uporabnik.

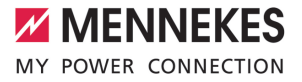

# 11 Izjava EU o skladnosti

MENNEKES Elektrotechnik GmbH & Co. KG izjavlja, da je izdelek skladen z Direktivo 2014/53/EU. Celotno izjavo o skladnosti najdete na našem spletnem mestu v območju s prenosi za izbrani izdelek:

[www.mennekes.org/emobility/products/portfolio/](https://www.mennekes.org/emobility/products/portfolio/amtronr-wallboxes/) [amtronr-wallboxes](https://www.mennekes.org/emobility/products/portfolio/amtronr-wallboxes/)

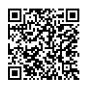

**SL**

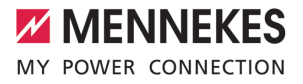

# Sadržaj

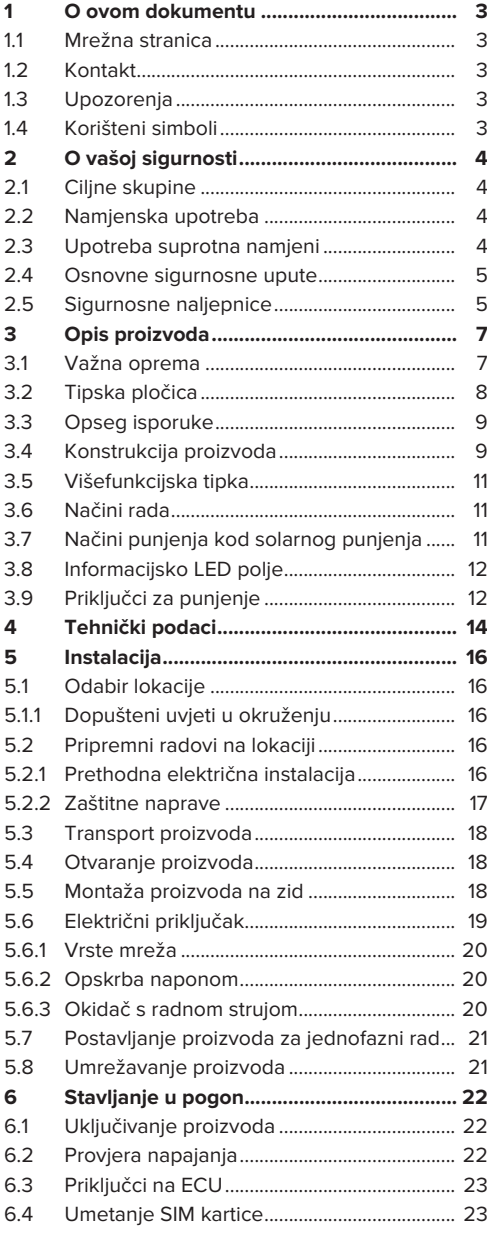

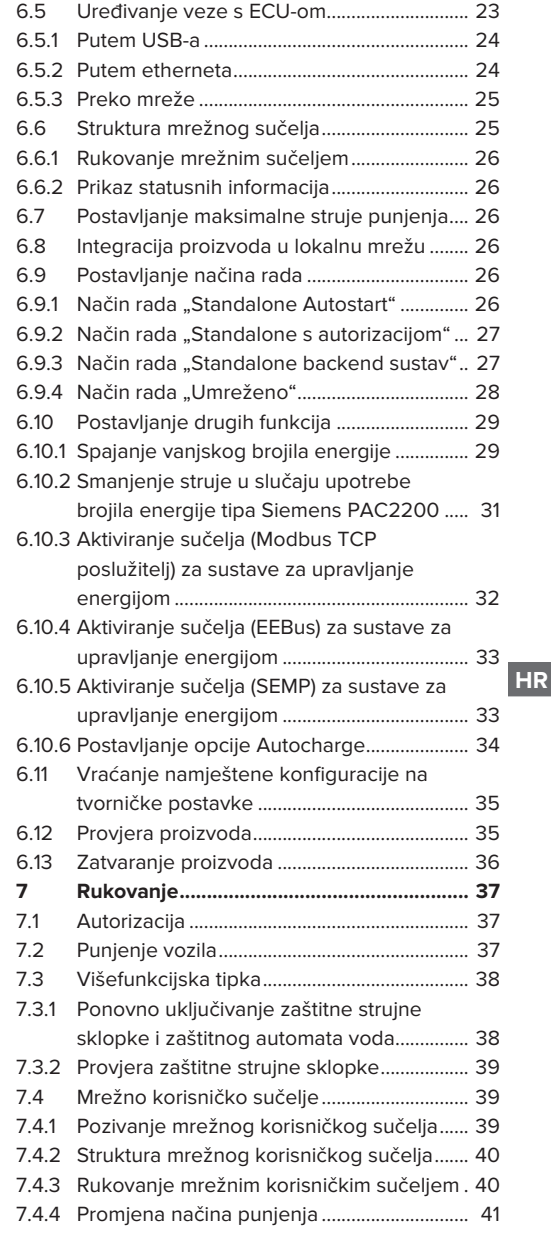

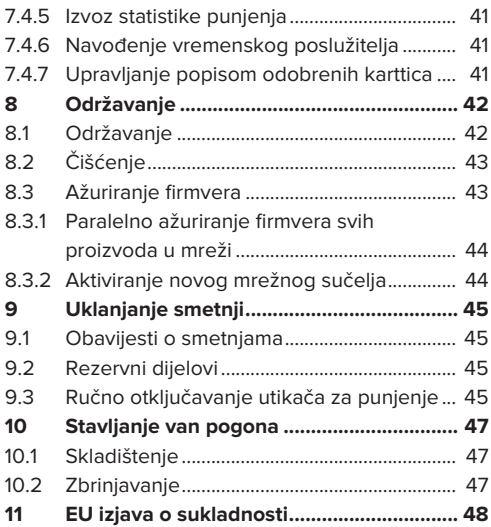

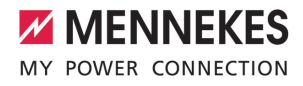

# <span id="page-708-0"></span>1. O ovom dokumentu

Stanica za punjenje u nastavku se naziva "proizvod". Ovaj dokument vrijedi za sljedeće varijante proizvoda:

- $MTRON<sup>®</sup> Professional + F 3.7 / 11$
- AMTRON® Professional+ E 7.4 / 22
- $\blacksquare$  AMTRON® Professional+ 7.4 / 22
- n AMTRON® Professional+ 7,4 / 22 PnC
- $\blacksquare$  AMTRON® Professional E 3.7 / 11
- $\blacksquare$  AMTRON® Professional E 7.4 / 22
- AMTRON® Professional 7,4 / 22
- AMTRON® Professional 7.4 / 22 PnC

Verzija firmvera za proizvod: 5.22.3

Ovaj dokument sadrži informacije za električare i vlasnika. Ovaj dokument između ostalog sadrži upute o instalaciji i pravilnoj upotrebi proizvoda.

Copyright ©2023 MENNEKES Elektrotechnik GmbH & Co. KG

### <span id="page-708-1"></span>**1.1. Mrežna stranica**

[www.mennekes.org/emobility](https://www.mennekes.org/emobility)

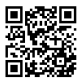

#### <span id="page-708-2"></span>**1.2. Kontakt**

Za izravan kontakt s tvrtkom MENNEKES koristite se obrascem pod "Contact" na našoj mrežnoj stranici.

 $\Box$  ..1.1. Mrežna stranica" [ $\Box$  [3\]](#page-708-1)

### <span id="page-708-3"></span>**1.3. Upozorenja**

#### **Upozorenje na ljudske štete**

#### **A** OPASNOST

Ovo upozorenje označava neposrednu opasnost **koja dovodi do smrti ili teških ozljeda.**

#### **UPOZORENJE**

Ovo upozorenje označava opasnu situaciju **koja može dovesti do smrti ili teških ozljeda.**

#### **OPREZ**

Ovo upozorenje označava opasnu situaciju **koja može dovesti do lakih ozljeda.**

#### **Upozorenja na materijalne štete**

**POZOR**

Ovo upozorenje označava situaciju **koja može dovesti do materijalnih šteta.**

#### <span id="page-708-4"></span>**1.4. Korišteni simboli**

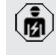

Ovaj simbol označava radove koje smije obavljati samo stručni električar.

Ť Ovaj simbol označava važnu uputu.

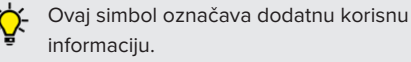

- ü Ovaj simbol označava preduvjet.
- ▶ Ovaj simbol označava poziv na djelovanje.
- ð Ovaj simbol označava rezultat.
- Ovaj simbol označava nabrajanje.
- 1 Ovaj simbol upućuje na drugi dokument ili na drugo mjesto u tekstu ovog dokumenta.

**HR**

# <span id="page-709-1"></span><span id="page-709-0"></span>2. O vašoj sigurnosti

# **2.1. Ciljne skupine**

Ovaj dokument sadrži informacije za električare i vlasnika. Za određene poslove potrebna su znanja iz elektrotehnike. Te poslove smije obavljati samo električar i označeni su simbolom električara. 1 "[1.4. Korišteni simboli" \[](#page-708-4)[}](#page-708-4) [3\]](#page-708-4)

**Vlasnik**

Vlasnik snosi odgovornost za namjensku i sigurnu upotrebu proizvoda. U to spada i obučavanje osoba koje upotrebljavaju proizvod. Vlasnik je odgovoran za to da poslove koji zahtijevaju stručno znanje obavlja odgovarajući stručnjak.

#### **Stručni električar**

Stručni električar je osoba koja temeljem svojeg stručnog obrazovanja, znanja i iskustava te poznavanja relevantnih odredaba može ocijeniti poslove koji su mu povjereni i prepoznati moguće opasnosti.

### <span id="page-709-2"></span>**2.2. Namjenska upotreba**

Proizvod je predviđen za upotrebu u privatnim i polujavnim područjima, npr. privatna zemljišta, parkirališta tvrtki ili krug poduzeća, kojima je ograničen pristup.

Proizvod je namijenjen isključivo za punjenje električnih i hibridnih vozila, u nastavku "vozila".

- Punjenje prema Mode 3 u skladu s IEC 61851 za vozila s baterijama koje ne ispuštaju plinove.
- Utične naprave prema IEC 62196.

Vozila s baterijama koje ispuštaju plinove ne mogu se puniti.

Proizvod je predviđen isključivo za fiksnu zidnu montažu ili montažu s nekim sustavom stalaka tvrtke MENNEKES (npr. postolje) u unutarnjem i u vanjskom području.

U nekim državama postoji propis da mehanički uklopni element točku za punjenje odvaja od mreže ako je zavaren kontakt releja proizvoda (welding detection). Taj se propis može provesti npr. s pomoću okidača s radnom strujom.

U nekim zemljama postoje zakonski propisi koji zahtijevaju dodatnu zaštitu od strujnog udara. Moguća zaštitna mjera može biti upotreba zatvarača.

Proizvod smije raditi samo uz poštivanje svih međunarodnih i nacionalnih propisa. Između ostalog treba poštivati sljedeće međunarodne propise odn. odgovarajuću nacionalnu implementaciju:

- **N** IFC 61851-1
- **N** IEC 62196-1
- **F IEC 60364-7-722**
- **N** IEC 61439-7

U isporučenom stanju proizvod ispunjava europske normativne minimalne zahtjeve u pogledu označavanja priključaka za punjenje sukladno u skladu s normom EN 17186. U nekim zemljama potrebno je obratiti pozornost i na dodatne, nacionalne zahtjeve.

Pročitajte, poštujte i sačuvajte ovaj dokument i sve dodatne dokumente uz ovaj proizvod i po potrebi ih predajte sljedećem vlasniku.

### <span id="page-709-3"></span>**2.3. Upotreba suprotna namjeni**

Proizvod se može sigurno upotrebljavati samo ako se upotrebljava namjenski. Svaka druga upotreba i izmjene na proizvodu protivni su namjeni i zato nisu dopušteni.

Odgovornost za sve ljudske i materijalne štete koje proizađu iz uporabe suprotne namjeni snose vlasnik, električar i korisnik. MENNEKES Elektrotechnik GmbH & Co. KG ne preuzima odgovornost za upotrebu suprotnu namjeni.

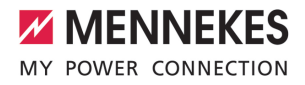

# <span id="page-710-0"></span>**2.4. Osnovne sigurnosne upute**

#### **Znanja iz elektrotehnike**

Za određene poslove potrebna su znanja iz elektrotehnike. Te poslove smije obavljati samo električar i označeni su simbolom "Električar" 1 ["1.4. Korišteni simboli" \[](#page-708-4)[}](#page-708-4) [3\]](#page-708-4)

Ako poslove koji zahtijevaju znanja iz elektrotehnike obavljaju laici na području elektrotehnike, može doći do teških ljudskih ozljeda ili smrti.

- $\blacktriangleright$  Poslove koji zahtijevaju znanja iz elektrotehnike povjeravajte samo električarima.
- ▶ Poštujte simbol "Električar" u ovom dokumentu.

#### **Ne koristite oštećeni proizvod**

Upotreba oštećenog proizvoda može dovesti do teških ozljeda ili smrti.

- $\blacktriangleright$  Ne koristite oštećeni proizvod.
- ▶ Oštećeni proizvod označite kako ga druge osobe ne bi upotrebljavale.
- ▶ Od električara odmah zatražite da ukloni oštećenja.
- $\blacktriangleright$  Proizvod po potrebi stavite van pogona.

#### **Pravilna provedba održavanja**

Neodgovarajuće održavanje može negativno utjecati na siguran rad uređaja. To može dovesti do teških ozljeda i smrti.

- **•** Pravilno provodite održavanje.
- f .8.1. Održavanje" [ [42\]](#page-747-1)

#### **Poštivanje obveze nadzora**

Osobe koje ne mogu ili mogu samo uvjetno procijeniti moguće opasnosti i životinje predstavljaju opasnost za sebe i druge.

- $\triangleright$  Osobe kojima prijeti opasnost, npr. djecu, udaljite od proizvoda.
- $\blacktriangleright$  Životinje udaljite od proizvoda.

#### **Pravilna upotreba kabela za punjenje**

Nestručno rukovanje kabelom može dovesti do opasnosti poput strujnog udara, kratkog spoja ili požara.

- $\blacktriangleright$  Izbjegavajte terete i udarce.
- ▶ Kabel za punjenje ne povlačite preko oštrih rubova.
- $\blacktriangleright$  Kabel za punjenje ne ispreplićite i izbjegavajte njegovo presavijanje.
- ▶ Ne koristite adapterske utikače ili produžne kabele.
- u Kabel za punjenje ne izlažite vlačnom opterećenju.
- $\blacktriangleright$  Kabel za punjenje iz utičnice za punjenje izvlačite za utikač za punjenje.
- u Nakon upotrebe kabela za punjenje na utikač za punjenje stavite zaštitnu kapu.

#### <span id="page-710-1"></span>**2.5. Sigurnosne naljepnice**

Na nekim komponentama proizvoda nalaze se sigurnosne naljepnice koje upozoravaju na opasne situacije. Ako se sigurnosne naljepnice ne poštuju, može doći do teških ozljeda i smrti.

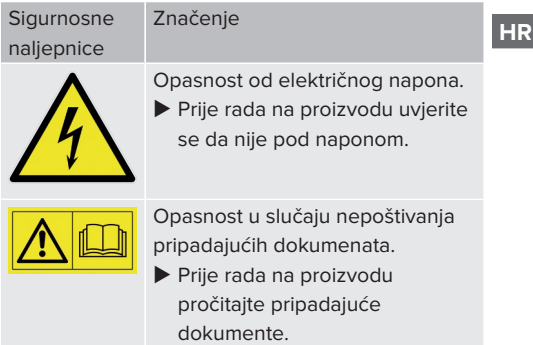

- $\blacktriangleright$  Poštujte sigurnosne naljepnice.
- Sigurnosne naljepnice održavajte čitljivima.
- $\triangleright$  Oštećene ili neprepoznatljive sigurnosne naljepnice zamijenite.

u Ako je potrebno zamijeniti dio na kojem se nalazi sigurnosna naljepnica, mora se osigurati da se sigurnosna naljepnica nalazi i na novom dijelu. Sigurnosnu naljepnicu po potrebi treba staviti naknadno.

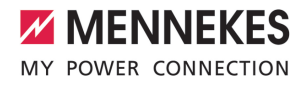

# <span id="page-712-1"></span><span id="page-712-0"></span>3. Opis proizvoda

# **3.1. Važna oprema**

# **Općenito**

- Punjenje prema Mode 3 u skladu s IEC 61851
- Utična naprava prema IEC 62196
- Komunikacija s vozilom prema ISO 15118  $*$
- $\blacksquare$  Maks. snaga punjenja (AMTRON® Professional(+) E 3,7 / 11): 3,7 / 11 kW
- $\blacksquare$  Maks. snaga punjenja (AMTRON® Professional(+) (E) 7,4 / 22 (PnC)): 7,4 / 22 kW
- Priključak: jednofazni / trofazni
- Maks. snaga punjenja koju može konfigurirati električar
- Brojilo energije koje se može očitati izvana (sukladno s MID)
- Statusne informacije na informacijskom LED polju
- Funkcija deblokiranja u slučaju nestanka struje (samo kod proizvoda s utičnicom za punjenje)
- $\blacksquare$  Integrirani ovies za kabel
- Kućište od materijala AMELAN®
- Višefunkcijska tipka
	- Zaštitnu strujnu sklopku i zaštitni automat voda ponovno uključite izvana
	- Izvana provjerite funkciju zaštitne strujne sklopke

# **Mrežno korisničko sučelje (za vozača električnih vozila)**

- Nadzor punjenja
- Izvoz podataka svih punjenja u formatu CSV
- n Popis za upravljanje odobrenim RFID karticama
- Propisi za solarno punjenje (u slučaju povezivanja s kućnim sustavom za upravljanje energijom)

#### **Mogućnosti autorizacije**

- $\blacksquare$  Autostart (bez autorizacije)
- **n** RFID (ISO / IEC 14443 A) Kompatibilan s MIFARE classic i MIFARE **DESFire**
- Preko backend sustava
- **n** Plug and Charge \*
	- Prema ISO 15118
	- Pomoću ID oznake vozila (Autocharge)

# **Mogućnosti umrežavanja**

- Povezivanje s mrežom putem LAN-a / etherneta (RJ45) \*\*
- Umrežavanje više proizvoda putem LAN-a / etherneta (RJ45) \*\*

# **Mogućnosti povezivanja s backend sustavom**

- Preko integriranog mobilnog modema (2G (GSM) / 3G (UMTS) / 4G (LTE)) \*
	- Potrebna je mikro SIM kartica
- Putem LAN-a / etherneta (RJ45) i vanjskog usmjerivača\*\*
- Podrška za komunikacijske protokole OCPP 1.5s, OCPP 1.6s i OCPP 1.6j

#### **Mogućnosti lokalnog upravljanja opterećenjem**

- Smanjenje struje za punjenje pomoću vanjskog upravljačkog signala (downgrade) prethodnog, vanjskog brojaila energije tipa Siemens PAC2200
- Statičko upravljanje opterećenjem
- Dinamičko upravljanje opterećenjem za do 100 točaka za punjenje (točno po fazama)
- Smanienie struie punienia u slučaju neravnomjernog opterećenja faza (ograničenje nesimetričnog opterećenja)
- Lokalna zaštita od prestanka rada povezivanjem s vanjskim protokolom modbus TCP brojila energije

**HR**

# **Mogućnosti povezivanja s vanjskim sustavom za upravljanje energijom**

- $\blacksquare$  Preko protokola modbus TCP
- Preko sučelja EEBus
- Preko sučelja SEMP
- Dinamičko upravljanje struje punjenja preko sustava OCPP (smart charging - pametno punjenje)

# **Integrirane zaštitne naprave**

- $\blacksquare$  Zaštitna strujna sklopka tipa A \*
- $\blacksquare$  Zaštitni automat voda \*
- $\blacksquare$  Nadzor DC struje kvara > 6 mA s aktiviranjem prema IEC 62752
- Okidač s radnom strujom kojim se u slučaju greške (zavareni kontakt releja, welding detection) točka za punjenje odvaja od mreže \*
- Uklopni izlaz za aktiviranje vanjskog okidača s radnom strujom kojim se u slučaju greške (zavareni kontakt releja, welding detection) točka za punjenje odvaja od mreže \*

#### \*opcionalno

\*\* Komplet za naknadno opremanje (USB adapter za ethernet) potreban za umrežavanje (sadržano u opsegu isporuke) u isporučenom stanju nije ugrađen.

#### **Opcijska oprema**

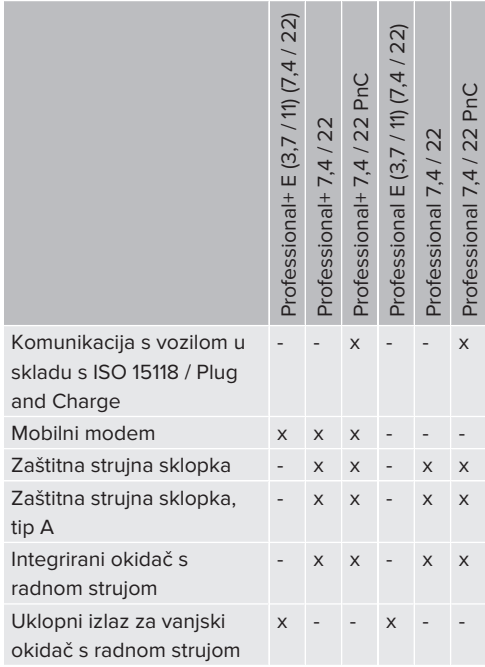

# <span id="page-713-0"></span>**3.2. Tipska pločica**

Na tipskoj pločici nalaze se svi važni podaci o proizvodu.

u Obratite pozornost na tipsku pločicu na Vašem proizvodu. Tipska pločica nalazi se gore na donjem dijelu kućišta.

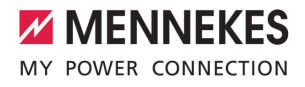

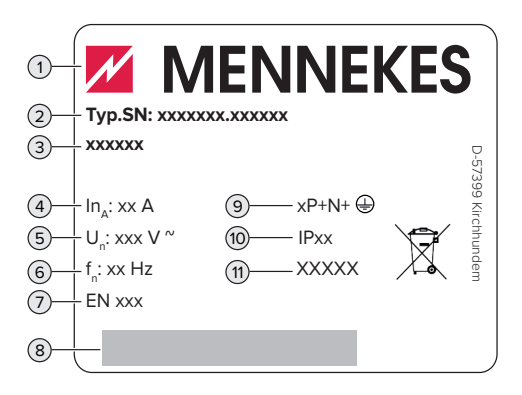

- Sl. 1. Tipska pločica (primjer)
- Proizvođač
- Broj tipa.Serijski broj
- Oznaka tipa
- Nazivna struja
- Nazivni napon
- Nazivna frekvencija
- Standard
- Crtični kod
- Broj polova
- Stupanj zaštite
- <span id="page-714-0"></span>Upotreba

# **3.3. Opseg isporuke**

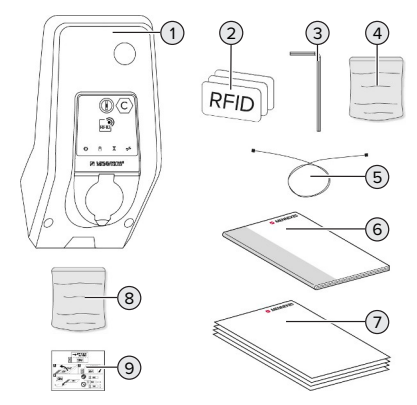

Sl. 2. Opseg isporuke

- Proizvod
- 3 RFID kartice
- Imbus ključ
- Vrećica s materijalom za pričvršćivanje (vijci, tiple, čepovi)
- USB kabel
- Uputa za uporabu i instalaciju
- Dodatni dokumenti:
	- Podatkovni list za postavljanje
	- Šablona za bušenie
	- $\blacksquare$  Struina shema
	- $\blacksquare$  Ispitni protokol
	- Dokumentacija dobavljača
- Komplet za naknadnu ugradnju za umrežavanje (USB adapter za ethernet, po potrebi produžetak za antenu, sklopiva feritna jezgra, uputa za instalaciju)
- Naljepnica za uklanjanje SIM kartice (samo kod varijanti proizvoda s modemom)

# <span id="page-714-1"></span>**3.4. Konstrukcija proizvoda**

# **Pogled izvana (s prednje strane)**

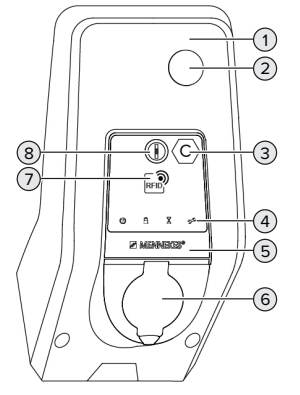

- Sl. 3. Izvana (s prednje strane)
- Gornji dio kućišta
- Kontrolni prozorčić brojila energije
- Oznaka mjesta za punjenje u skladu s normom EN 17186
- LED informacijsko polje
- Prednja ploča
- Priključak za punjenje
- Čitač RFID kartica
- 8 Višefunkcijska tipka

# **Izvana (sa stražnje strane)**

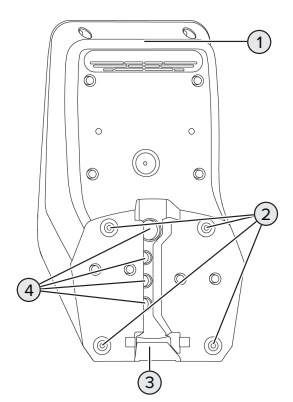

Sl. 4. Izvana (sa stražnje strane)

- Donji dio kućišta
- Pričvrsni provrti za montažu
- Otvor za opskrbni vod / kabelski kanal
- Uvodi za kabele

# **Iznutra**

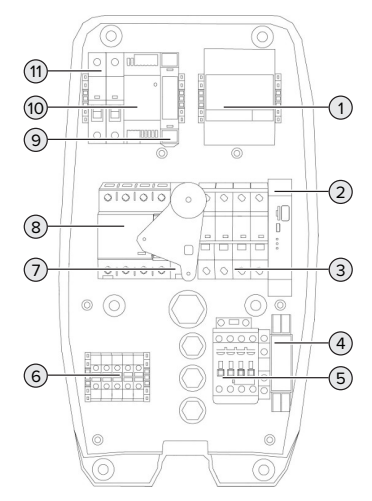

Sl. 5. Unutrašnjost (primjer: AMTRON® Professional+ 7,4 / 22)

- Brojilo energije
- ECU (Electronic Control Unit, upravljački uređaj)
- Zaštitna strujna sklopka \*
- Relej za nadzor redoslijeda faza \*
- Zaštitni relej
- Priključne stezaljke za opskrbu naponom
- Okidač s radnom strujom \*
- Zaštitna strujna sklopka \*
- Upravljanje aktuatora (samo kod proizvoda s utičnicom za punjenje)
- Mrežni dio
- Upravljački osigurač \*\*

\* Vrijedi samo za varijante proizvoda s integriranom zaštitnom strujnom sklopkom i zaštitnim automatom voda.

\*\* Vrijedi samo za varijante proizvoda AMTRON® Professional(+) (E) 7,4 / 22 (PnC).

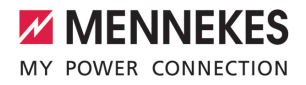

# <span id="page-716-0"></span>**3.5. Višefunkcijska tipka**

Vrijedi samo za varijante proizvoda s integriranom zaštitnom strujnom sklopkom i zaštitnim automatom voda.

Funkcije:

- Zaštitnu strujnu sklopku i zaštitni automat voda ponovno uključite izvana
- Izvana provjerite funkciju zaštitne strujne sklopke

# <span id="page-716-1"></span>**3.6. Načini rada**

Proizvod ima više načina rada koji se mogu mijenjati i za vrijeme rada.

Dostupnost pojedinih načina rada ovisi o ı konfiguraciji proizvoda.

#### **"Standalone Autostart"**

Proizvod radi kao rješenje za jedno mjesto bez povezivanja s backend sustavom. Autorizacija nije potrebna. Punjenje počinje automatski čim se vozilo spoji.

#### **"Standalone s autorizacijom"**

Proizvod radi kao rješenje za jedno mjesto bez povezivanja s backend sustavom. Autorizacija se provodi pomoću RFID kartica i lokalnog popisa dopuštenih korisnika.

#### **"Standalone backend sustav"**

Proizvod se može putem mobilne mreže ili etherneta povezati s backend sustavom. Proizvod radi preko backend sustava.

Autorizacija se provodi ovisno o backend sustavu, npr. pomoću RFID kartice, aplikacije na pametnom telefonu ili ad hoc (npr. direct payment).

# **"Umreženo"**

Više proizvoda povezuje se preko etherneta. Tako se može upravljati lokalnim opterećenjem i svi umreženi proizvodi mogu se povezati s backend sustavom.

> Detaljniji opis umrežavanja, povezivanja s backend sustavom i upravljanja opterećenjem s primjerima primjene

Ť. možete pronaći na našoj mrežnoj stranici u području za preuzimanje odabranog proizvoda.

 $\Box$  ...1. Mrežna stranica" [ $\Box$  [3\]](#page-708-1)

# <span id="page-716-2"></span>**3.7. Načini punjenja kod solarnog punjenja**

Preduvjet(i):

- ü Proizvod je preko sučelja SEMP povezan sa sustavom za upravljanje energijom. Sustav za upravljanje energijom povezan je s fotonaponskim sustavom.
- ü Sučelje SEMP aktivirano je u mrežnom sučelju.
- 1 ["6.10.5. Aktiviranje sučelja \(SEMP\) za sustave za](#page-738-1) [upravljanje energijom" \[](#page-738-1)[}](#page-738-1) [33\]](#page-738-1)
- $\checkmark$  Sustav za upravljanje energijom i proizvod nalaze se u istoj mreži.

Proizvod ima 3 načina punjenja (Surplus charging, Immediate charging, Manual configuration):

#### **Surplus charging**

Snaga punjenja ovisi o višku energije fotonaponskog sustava. Punjenje vozila pokreće se čim fotonaponski sustav proizvede dovoljno viška energije. Puni se isključivo solarnom energijom.

#### **Immediate charging**

Puni se s maksimalnom snagom. Ako fotonaponski sustav ne osigura dovoljno viška energije, puni se strujom iz mreže.

**HR**

#### **Manual configuration**

Puni se ovisno o podešenim vrijednostima. Moguće su sljedeće postavke:

- $\blacksquare$  vrijeme u koje vozilo mora biti puno
- $\blacksquare$  minimalna i maksimalna količina energije koja se mora napuniti do navedenog vremena

Ako fotonaponski sustav ne osigura dovoljno viška energije, puni se strujom iz mreže.

# <span id="page-717-0"></span>**3.8. Informacijsko LED polje**

Informacijsko LED polje prikazuje radno stanje (pripravnost, punjenje, čekanje, smetnja) proizvoda.

#### **Pripravnost**

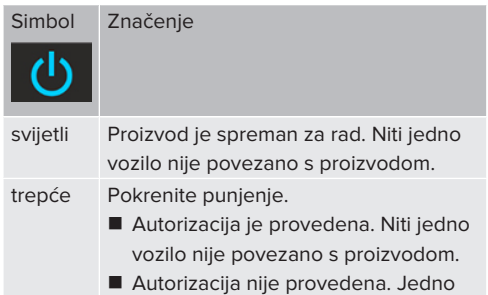

vozilo povezano je s proizvodom.

Boja simbola: plava ili zelena (ovisno o konfiguraciji)

#### **Punjenje**

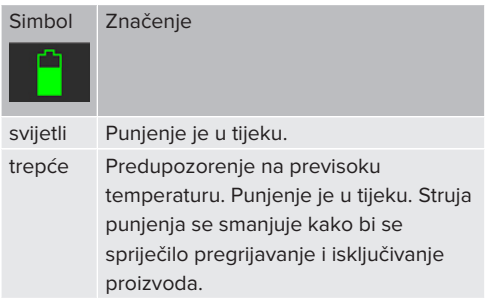

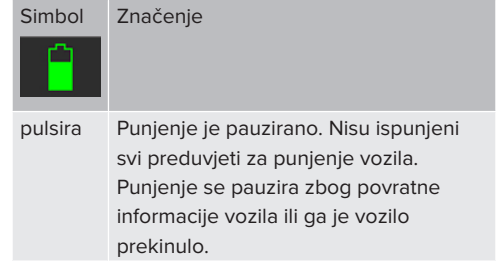

Boja simbola: plava ili zelena (ovisno o konfiguraciji)

# **Čekanje**

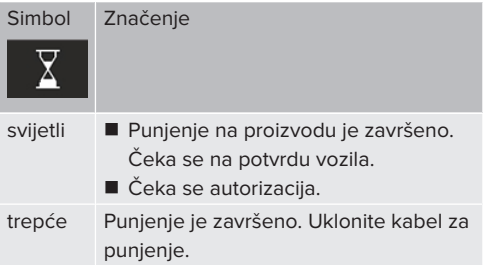

Boja simbola: bijela

# **Smetnja**

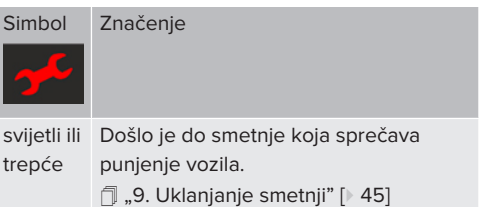

<span id="page-717-1"></span>Boja simbola: crvena

# **3.9. Priključci za punjenje**

Varijante proizvoda dolaze sa sljedećim priključcima za punjenje:

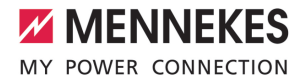

#### **Fiksno spojeni kabel za punjenje sa spojkom za punjenje tipa 2**

Sve kabele za punjenje tvrtke MENNEKES možete pronaći na našoj mrežnoj stranici pod "Portfolio" > "Charging cables".

 $\Box$  .1.1. Mrežna stranica" [ $\Box$  [3\]](#page-708-1)

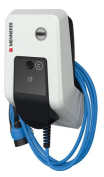

Mogu se puniti sva vozila s utikačem za punjenje tipa 2. Nije potreban zasebni kabel za punjenje.

#### **Utičnica za punjenje tipa 2 s preklopnim poklopcem za upotrebu zasebnih kabela za punjenje**

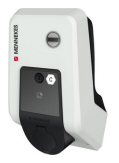

Mogu se puniti sva vozila s utikačem za punjenje tipa 2 ili tipa 1 (ovisno o korištenom kabelu za punjenje).

#### **Utičnica za punjenje tipa 2 sa zatvaračem za upotrebu zasebnih kabela za punjenje**

Dostupno samo kod varijanti Professional(+) E (3,7 / 11) (7,4 / 22).

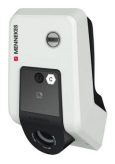

Zatvarač pruža dodatnu zaštitu od strujnog udara i u nekim je državama propisan zakonom. 1 ["2.2. Namjenska upotreba" \[](#page-709-2)[}](#page-709-2) [4\]](#page-709-2)

Mogu se puniti sva vozila s utikačem za punjenje tipa 2 ili tipa 1 (ovisno o korištenom kabelu za punjenje).

# <span id="page-719-0"></span>4. Tehnički podaci

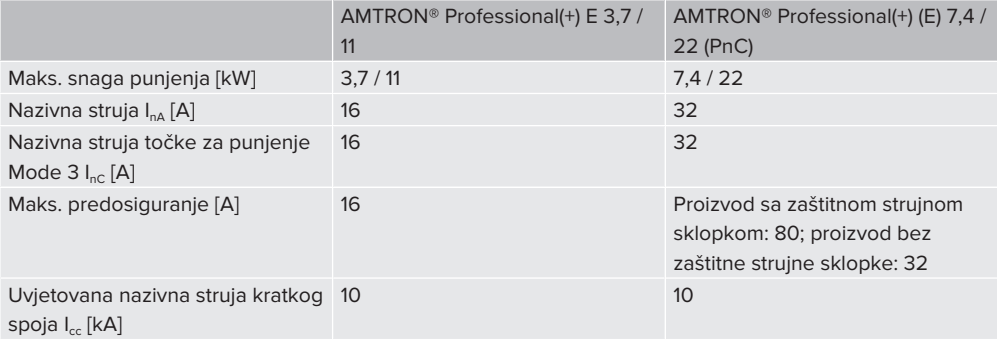

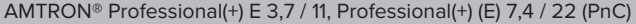

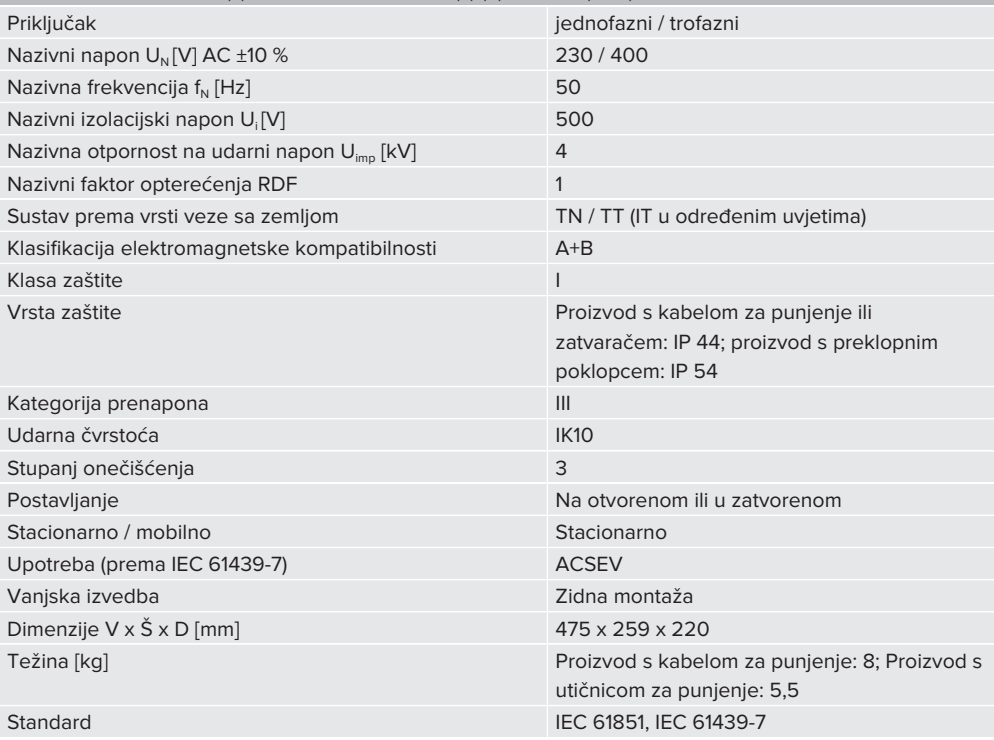
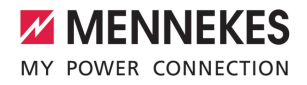

Konkretne verzije normi prema kojima je proizvod ispitan možete pronaći u izjavi o kompatibilnosti proizvoda. Izjavu o sukladnosti možete pronaći na našoj mrežnoj stranici u području za preuzimanje odabranog proizvoda.

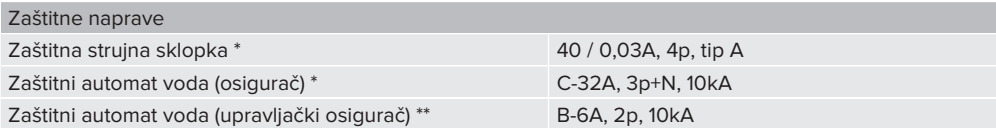

\* Vrijedi samo za varijante proizvoda s integriranom zaštitnom strujnom sklopkom i zaštitnim automatom voda.

\*\* Vrijedi samo za varijante proizvoda AMTRON® Professional(+) (E) 7,4 / 22 (PnC).

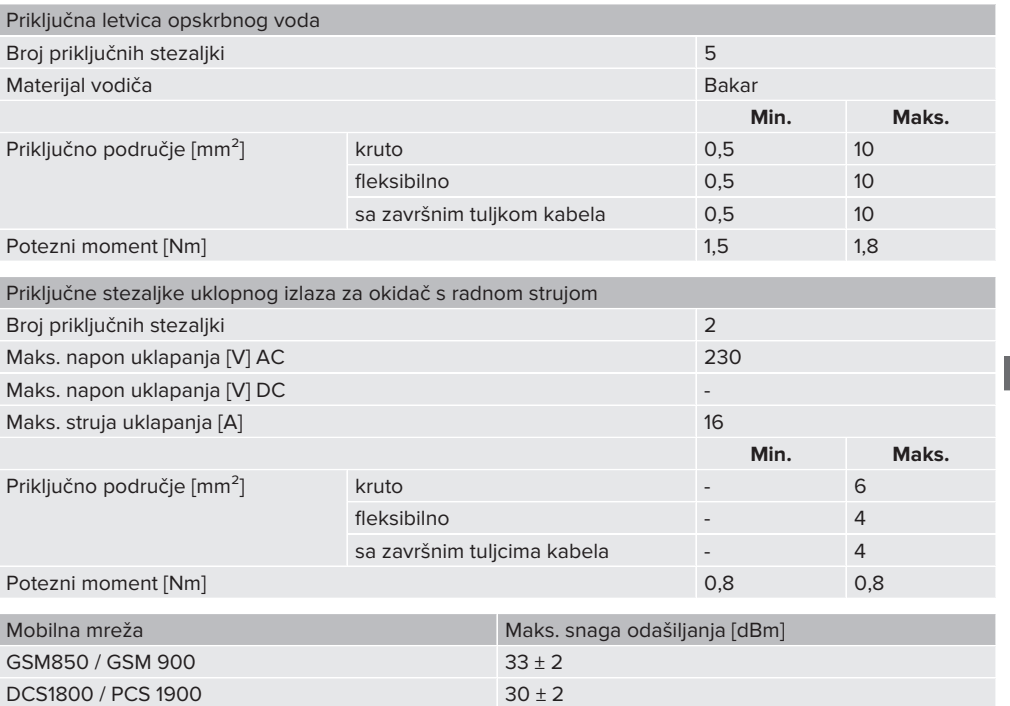

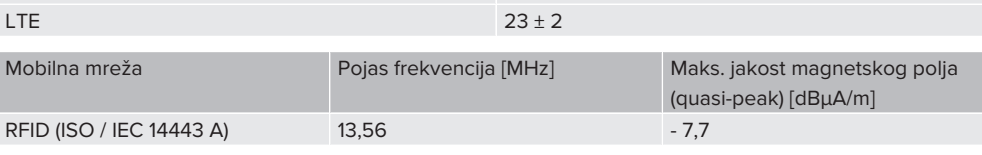

WCDMA 24 + 1/-3

**HR**

## 5. Instalacija

## **5.1. Odabir lokacije**

Preduvjet(i):

- ü Tehnički podaci i podaci mreže se poklapaju.
- 1 "[4. Tehnički podaci" \[](#page-719-0)[}](#page-719-0) [14\]](#page-719-0)
- ü Poštuju se dopušteni uvjeti u okruženju.
- $\checkmark$  Proizvod i mjesto za punjenje nalaze se, ovisno o dužini upotrijebljenog kabela za punjenje, na dovoljnoj međusobnoj udaljenosti.
- $\checkmark$  Poštuju se sljedeći minimalni razmaci od drugih objekata (npr. zidova):
	- $\blacksquare$  razmak s lijeve i desne strane: 300 mm
	- $\blacksquare$  razmak prema gore: 300 mm
- $\checkmark$  U slučaju spajanja na backend sustav: mobilna telefonska mreža neograničeno je dostupna na lokaciji.
- $\checkmark$  Ako se želi umrežiti više proizvoda, oni moraju biti dovoljno blizu jedni drugima. Kabel za ethernet smije biti dugačak najviše 100 m.

## **5.1.1. Dopušteni uvjeti u okruženju**

## **A** OPASNOST

## **Opasnost od eksplozije i požara**

Ako proizvod radi u područjima u kojima postoji opasnost od eksplozija (EX područje), eksplozivne se tvari mogu zapaliti zbog iskrenja komponenti proizvoda. Opasnost od eksplozije i požara.

**EXECUTE:** Proizvod ne upotrebljavajte u područjima u kojima postoji opasnost od eksplozije (npr. stanice za punienie plina).

## **A** POZOR

## **Materijalne štete zbog neodgovarajućih uvjeta u okruženju**

Neodgovarajući uvjeti u okruženju mogu oštetiti proizvod.

- **•** Proizvod zaštitite od izravnog mlaza vode.
- **>** Izbiegavajte izravno sunčevo zračenje.
- Pazite da postoji dovoljno prozračivanje proizvoda. Poštujte minimalne razmake.
- Proizvod udaliite od izvora topline.
- Izbiegavajte velike promiene temperature.

#### Dopušteni uvjeti u okruženju

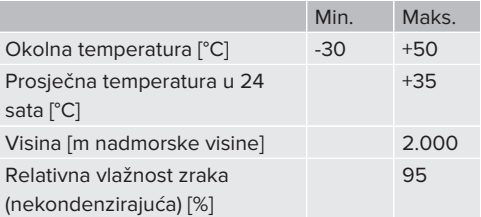

## **5.2. Pripremni radovi na lokaciji**

#### **5.2.1. Prethodna električna instalacija**

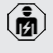

Radove u ovom poglavlju smije obavljati samo stručni električar.

## **A** OPASNOST

#### **Opasnost od požara uslijed preopterećenja**

Ako prethodna električna instalacija nije odgovarajuće dimenzionirana (npr. opskrbni vod), postoji opasnost od požara.

- **>** Prethodnu električnu instalaciju izvedite u skladu s važećim normativnim zahtjevima, tehničkim podacima proizvoda i konfiguracijom proizvoda.
- 1 ["4. Tehnički podaci" \[](#page-719-0)[}](#page-719-0) [14\]](#page-719-0)

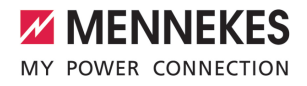

Prilikom dimenzioniranja opskrbnog voda (presjek i vrsta voda) obavezno poštujte

- sljedeće lokalne uvjete:
- $\blacksquare$  Vrsta polaganja
- Dužina voda
- u Opskrbni vod i event. upravljački / podatkovni vod položite na željenoj lokaciji.

Ako treba međusobno umrežiti više proizvoda, proizvodi moraju kabelom za ethernet (maks. 100 m dužine) biti povezani s centralnim usmjerivačem odn. preklopnikom. Ožičenje se mora provesti u zvjezdastoj topologiji.

## **Mogućnosti montaže**

Na zid

÷.

- Na stup od plemenitog čelika tvrtke MENNEKES
- Na betonski stup tyrtke MENNEKES
- $\blacksquare$  Na postolie tvrtke MENNEKES

#### Zidna montaža – nadžbukna:

U slučaju nadžbukne montaže kod koje se kabel uvodi s donje strane iz gornjeg dijela kućišta potrebno je izrezati već probijeni otvor za opskrbni vod / kabelski kanal.

Zidna montaža – podžbukna:

U slučaju podžbukne montaže položaj opskrbnog voda treba predvidjeti pomoću isporučene šablone za bušenje ili slike "Dimenzije provrta[mm]".

Montaža na stup od plemenitog čelika, betonski stup ili postolje:

Dostupni su kod tvrtke MENNEKES kao dodatna oprema.

<span id="page-722-0"></span>1 Vidi odgovarajuću uputu za instalaciju

## **5.2.2. Zaštitne naprave**

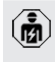

Radove u ovom poglavlju smije obavljati samo stručni električar.

Sljedeći uvjeti moraju se ispuniti u slučaju instalacije zaštitnih naprava u prethodnoj električnoj instalaciji:

#### **Zaštitna strujna sklopka**

 $\mathbf i$ 

- Moraju se poštivati nacionalni propisi (npr. IEC 60364‑7‑722 (u Njemačkoj DIN VDE 0100‑722)).
- $\blacksquare$  U proizvod mora biti integriran senzor diferencijske struje za nadzor DC struje kvara > 6 mA s aktiviranjem prema IEC 62752.
- Tamo gdie se primieniuje

IEC 60364-7-722:2018, proizvod se mora zaštititi zaštitnom strujnom sklopkom tipa B.

- Tamo gdje se primjenjuje HD 60364-7-722:2016, proizvod se mora zaštititi najmanje zaštitnom strujnom sklopkom tipa A.
- Na zaštitne struine sklopke ne smiju se priključivati drugi strujni krugovi.

## **Osiguravanje opskrbnog voda (npr. zaštitni automat voda, NH osigurač)**

- Moraju se poštivati nacionalni propisi (npr. IEC 60364‑7‑722 (u Njemačkoj DIN VDE 0100‑722)).
- Osigurač opskrbnog voda potrebno je dimenzionirati uzimajući u obzir tipsku pločicu, željenu snagu punjenja i opskrbni vod prema proizvodu (duljina voda, poprečni presjek, broj vanjskih vodiča, selektivnost).
- Ť. **Za varijante proizvoda s integriranom zaštitnom strujnom sklopkom vrijedi:**
	- Nazivna struja osigurača opskrbnog voda smije iznositi maksimalno 80 A.

## **Za varijante proizvoda bez integrirane zaštitne strujne sklopke vrijedi:**

■ Nazivna struja osigurača opskrbnog voda smije iznositi maksimalno 16 (proizvod od 3,7 / 11 kW) / 32 (proizvod od 7,4 / 22 kW) A (s karakteristikom C).

**HR**

#### **Okidač s radnom strujom**

Vrijedi samo za varijante proizvoda s uklopnim izlazom za upravljanje vanjskim okidačem s radnom strujom.

- ▶ Provjerite je li u državi u kojoj se proizvod koristi zakonom propisan okidač s radnom strujom.
- $\Box$  "2.2. Namjenska upotreba"  $[$  [4\]](#page-709-0)
	- Okidač s radnom strujom mora se nalaziti pokraj zaštitne strujne sklopke.
	- Okidač s radnom strujom i zaštitna strujna sklopka moraju biti međusobno kompatibilni.

## **5.3. Transport proizvoda**

## **POZOR**

## **Materijalne štete uslijed neodgovarajućeg transporta**

- Sudari i udari mogu oštetiti proizvod.
- $\blacktriangleright$  Izbjegavajte sudare i udare.
- $\blacktriangleright$  Proizvod na miesto postavliania transportiraite zapakiran.
- u Svornjake za pričvršćivanje prednje ploče ne upotrebljavajte kao pomagalo za transport ili kao drške.
- Za odlaganje proizvoda upotrebljavajte mekanu podlogu.

## <span id="page-723-0"></span>**5.4. Otvaranje proizvoda**

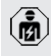

Radove u ovom poglavlju smije obavljati samo stručni električar.

# 2 2 1 3 4 1. 2.

Sl. 6. Otvaranje proizvoda

Gornji dio kućišta (1) prilikom isporuke nije pričvršćen vijcima. Vijci (2) su sadržani u opsegu isporuke.

- $\blacktriangleright$  Po potrebi otpustite vijke (2).
- Skinite gornji dio kućišta  $(1)$ .
- $\triangleright$  Otpustite vijke (4) i prednju ploču (3) zaklopite prema dolje.

## **5.5. Montaža proizvoda na zid**

## **POZOR**

### **Materijalne štete uslijed neravne površine**

Montažom na neravnoj površini kućište se može deformirati, pa klasa zaštite više neće biti osigurana. Može doći do posljedičnih oštećenja elektroničkih komponenata.

- $\blacktriangleright$  Proizvod montirajte samo na ravnu površinu.
- $\blacktriangleright$  Neravne površine eventualno poravnajte odgovarajućim mjerama.

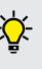

Tvrtka MENNEKES preporuča montažu na ergonomski prikladnoj visini u skladu s tielesnom visinom.

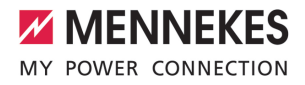

- Isporučeni materijal za pričvršćivanje (vijci,
- i. tiple) prikladan je isključivo za montažu na zidove od betona, opeke i drva.

## **POZOR**

#### **Materijalne štete uslijed prašine od bušenja**

Ako prašina od bušenja uđe u proizvod, to može dovesti do oštećenja elektroničkih komponenata.

- Pazite da u proizvod ne uđe prašina od bušenja.
- u Proizvod ne upotrebljavajte kao šablonu za bušenje i ne bušite kroz proizvod.
- **•** Provrte izradite pomoću šablone za bušenie (sadržana je u opsegu isporuke) ili ih najprije ucrtajte pomoću slike "Dimenzije provrta [mm]" i zatim ih izradite. Promjer provrta ovisi o odabranom materijalu za pričvršćivanje.

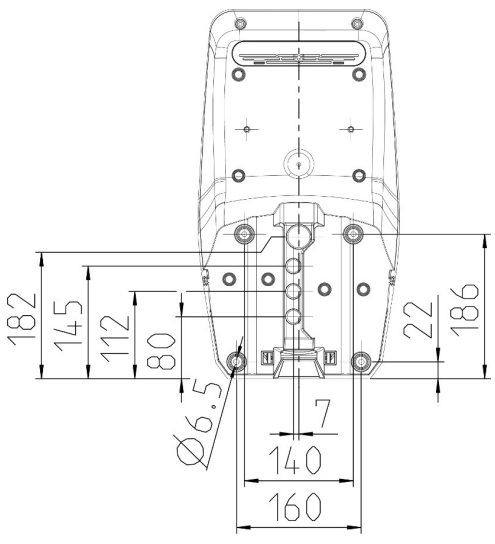

- Sl. 7. Dimenzije provrta [mm]
- ▶ Opskrbni vod i event. podatkovni vod kroz uvod kabela uvedite u proizvod. U tu svrhu u membrani treba izbosti rupu.
- Kako bi se spriječio ulazak kišnice, rupa u i membrani ne smije biti veća od vodova.
- Unutar proizvoda potrebno je cca. 30 cm ı opskrbnog voda.
- Proizvod montirajte na zid uz pomoć tipli i vijaka. Potezni moment odaberite ovisno o materijalu zida.
- u Provjerite je li proizvod pričvršćen čvrsto i sigurno.

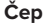

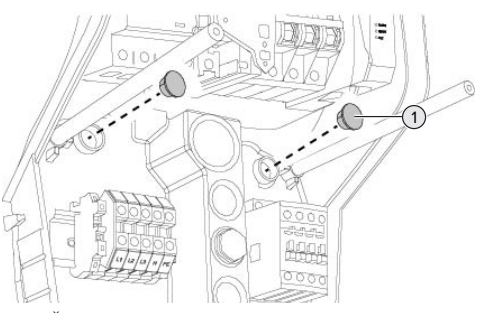

Sl. 8. Čep

**•** Pričvrsne vijke pokrijte čepovima (1) (u opsegu isporuke).

#### $\Lambda$ **POZOR**

#### **Materijalne štete zbog nepostojećih čepova**

Ako pričvrsni vijci nisu ili su nedovoljno pokriveni čepovima, više nije osigurana navedena vrsta zaštite. Može doći do posljedičnih oštećenja elektroničkih komponenata.

Pričvrsne vijke pokrijte čepovima.

## **5.6. Električni priključak**

 $\widehat{\mathbf{m}}$ 

Radove u ovom poglavlju smije obavljati samo stručni električar.

## **5.6.1. Vrste mreža**

Proizvod se smije spajati u TN / TT mreži.

Proizvod se smije priključivati u IT mreži samo pod sljedećim preduvjetima:

- $\checkmark$  Priključivanje u IT mreži od 230 / 400 V nije dopušteno.
- $\checkmark$  Spajanie u IT mreži s naponom vaniskog vodiča od 230 V preko zaštitne strujne sklopke dopušteno je pod preduvjetom da u slučaju prve greške maksimalni dodirni napon ne prelazi 50 V AC.

## <span id="page-725-0"></span>**5.6.2. Opskrba naponom**

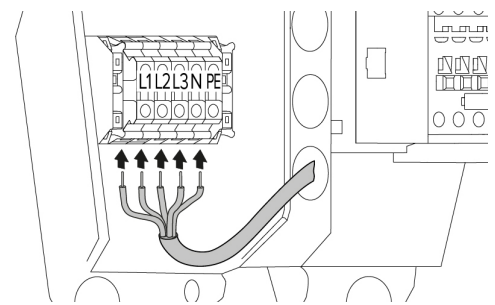

Sl. 9. Priključak napajanja (primjer: trofazni rad)

- Skinite plašt opskrbnog voda.
- Skinite izolaciju sa žica 12 ... 18 mm.
	- Prilikom polaganja opskrbnog voda poštujte Ì dopušteni radijus savijanja.

## **Jednofazni rad**

- $\triangleright$  Žice opskrbnog voda u skladu s natpisom na stezaljkama spojite na stezaljke L1, N i PE.
- **•** Poštujte podatke za priključivanje na priključnoj letvici.
- 1 "[4. Tehnički podaci" \[](#page-719-0)[}](#page-719-0) [14\]](#page-719-0)
- Postavite uređaj za jednofazni rad.
- $\Box$  "[5.7. Postavljanje proizvoda za jednofazni rad"](#page-726-0) [\[](#page-726-0)[}](#page-726-0) [21\]](#page-726-0)

## **Trofazni rad**

- $\triangleright$  Žice opskrbnog voda u skladu s natpisom na stezaljkama spojite na stezaljke L1, L2 i L3 N i PE. Potrebno je polje koje se okreće udesno.
- $\triangleright$  Poštujte podatke za priključivanje na priključnoj letvici.
- 1 ["4. Tehnički podaci" \[](#page-719-0)[}](#page-719-0) [14\]](#page-719-0)

## **5.6.3. Okidač s radnom strujom**

Vrijedi samo za varijante proizvoda s uklopnim izlazom za upravljanje vanjskim okidačem s radnom strujom.

Preduvjet(i):

- $\checkmark$  Okidač s radnom strujom instaliran je u prethodnoj električnoj instalaciji.
- $\Box$  .5.2.2. Zaštitne naprave"  $\Box$  [17\]](#page-722-0)

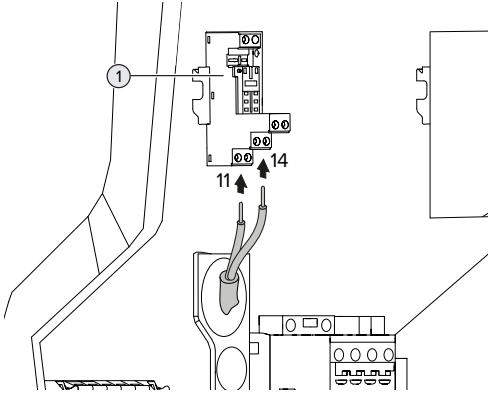

Sl. 10. Priključak okidača s radnom strujom

- Skinite plašt s voda okidača s radnom strujom.
- Skinite izolaciju sa žica 8 mm.
- $\triangleright$  Žice spojite na uklopni izlaz (1). Za to upotrijebite stezalike 11 (COM) i 14 (NO).
- ▶ Poštujte podatke za priključivanje uklopnog izlaza.
- 1 ["4. Tehnički podaci" \[](#page-719-0)[}](#page-719-0) [14\]](#page-719-0)

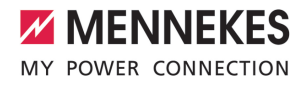

## <span id="page-726-0"></span>**5.7. Postavljanje proizvoda za jednofazni rad**

 $\widehat{\mathbf{m}}$ 

Radove u ovom poglavlju smije obavljati samo stručni električar.

U isporučenom stanju proizvod je postavljen za trofazni rad.

#### Preduviet(i):

- $\checkmark$  Proizvod je spojen jednofazno.
- 1 ["5.6.2. Opskrba naponom" \[](#page-725-0)[}](#page-725-0) [20\]](#page-725-0)

#### **Relej za nadzor redoslijeda faza**

Vrijedi samo za varijante proizvoda s relejom za nadzor redoslijeda faza (AMTRON® Professional+ 7,4 / 22, AMTRON® Professional+ 7,4 / 22 PnC, AMTRON® Professional 7,4 / 22, AMTRON® Professional 7,4 / 22 PnC).

Kako bi proizvod radio s jednom fazom, mora se promijeniti položaj potenciometra na releju za nadzor redoslijeda faza.

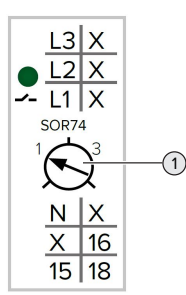

Potenciometar (1) pomoću odvijača za vijke s prorezom stavite u položaj 1.

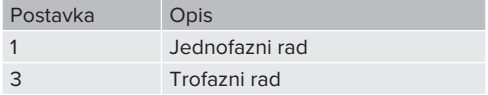

#### **Mrežno sučelje**

Za rad proizvoda s jednom fazom potrebno je promijeniti jedan parametar u mrežnom sučelju. 1 ["6. Stavljanje u pogon" \[](#page-727-0)[}](#page-727-0) [22\]](#page-727-0)

Otiđite u izbornik "Installation" > "General Installation" i postavite sljedeći parametar:

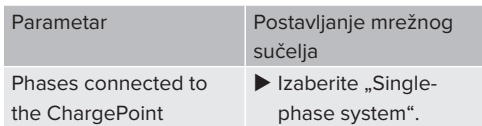

## **5.8. Umrežavanje proizvoda**

Ako treba međusobno umrežiti više proizvoda, proizvodi moraju kabelom za ethernet (maks. 100 m dužine) biti povezani s centralnim usmjerivačem odn. preklopnikom. Ožičenje se mora provesti u zvjezdastoj topologiji.

Preduvjet(i):

- $\checkmark$  Komplet za naknadno opremanje (USB adapter za ethernet) za umrežavanje ugrađen je.
- full Uputa za instalaciju kompleta za naknadno opremanje.

## <span id="page-727-0"></span>6. Stavljanje u pogon

## **6.1. Uključivanje proizvoda**

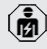

Radove u ovom poglavlju smije obavljati samo stručni električar.

## Preduvjet(i):

- Proizvod je pravilno instaliran.
- $\checkmark$  Sve utične spoinice potpuno su utaknute u ECU.
- ü Proizvod nije oštećen.
- $\checkmark$  Potrebne zaštitne naprave instalirane su u prethodnoj električnoj instalaciji uz poštivanje odgovarajućih nacionalnih propisa.
- $\Box$  "[5.2.2. Zaštitne naprave" \[](#page-722-0) $\Box$  [17\]](#page-722-0)
- $\checkmark$  Proizvod je ispitan prilikom prvog stavljanja u pogon u skladu sa IEC 60364-6 i odgovarajućim važećim nacionalnim propisima (npr. DIN VDE 0100-600 u Njemačkoj).
- 1 "[6.12. Provjera proizvoda" \[](#page-740-0)[}](#page-740-0) [35\]](#page-740-0)
- u Uključite i provjerite opskrbu naponom.
- <span id="page-727-1"></span>1 "[6.2. Provjera napajanja" \[](#page-727-1)[}](#page-727-1) [22\]](#page-727-1)

## **6.2. Provjera napajanja**

Radove u ovom poglavlju smije obavljati samo stručni električar.

Vrijedi samo za varijante proizvoda s relejom za nadzor redoslijeda faza (AMTRON® Professional+ 7,4 / 22, AMTRON® Professional+ 7,4 / 22 PnC, AMTRON® Professional 7,4 / 22, AMTRON® Professional 7,4 / 22 PnC).

Proizvod nadzire relej za nadzor redoslijeda faza. On nadzire tri faze (L1, L2, L3) i nulti vodič (N) opskrbe naponom u pogledu redoslijeda faza, ispada faze odn. podnapona.

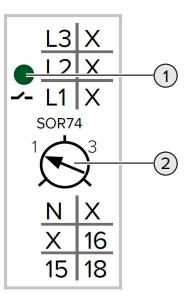

Sl. 11. Relej za nadzor redoslijeda faza

- **>** Provjerite opskrbu naponom pomoću releja za nadzor redoslijeda faza.
- ð Ako zeleni LED (1) **svijetli,** proizvod je ispravno spojen na napajanje.
- ð Ako zeleni LED (1) **trepće**, proizvod zbog netočnog redoslijeda faza, ispada faze ili podnapona nije pravilno spojen na napajanje. Proizvod nije spreman za rad.

#### **Preduvjeti za trofazni način rada**

- $\checkmark$  Žice opskrbnog voda pravilno su spojene na stezaljke L1, L2, L3, N i PE s poljem koje se okreće udesno.
- $\checkmark$  Potenciometer (2) na releju za nadzor redoslijeda faza postavljen je na "3".

Ako zeleni LED **trepće,** proizvod je možda

na napajanje spojen na polje koje se 1 okreće ulijevo. Potrebno je polje koje se okreće udesno.

#### **Preduvjeti za jednofazni način rada**

- $\checkmark$  Žice opskrbnog voda pravilno su spojene na stezalike L1, N i PE.
- $\checkmark$  Potenciometer (2) na releju za nadzor redoslijeda faza postavljen je na "1".

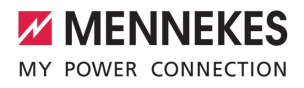

## <span id="page-728-0"></span>**6.3. Priključci na ECU**

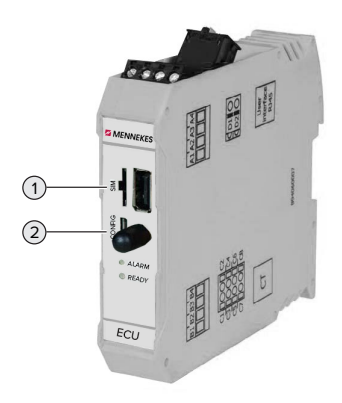

#### Sl. 12. Priključci na ECU

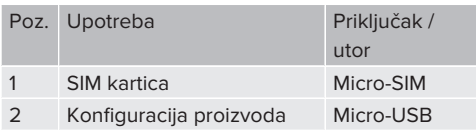

## <span id="page-728-1"></span>**6.4. Umetanje SIM kartice**

Radove u ovom poglavlju smije obavljati samo stručni električar.

Vrijedi samo za varijante proizvoda s modemom.

## **POZOR**

## **Materijalne štete uslijed elektrostatičkog pražnjenja**

Elektrostatičkim pražnjenjem može se oštetiti SIM kartica.

**•** Prije diranja SIM kartice dodirnite uzemljeni metalni dio.

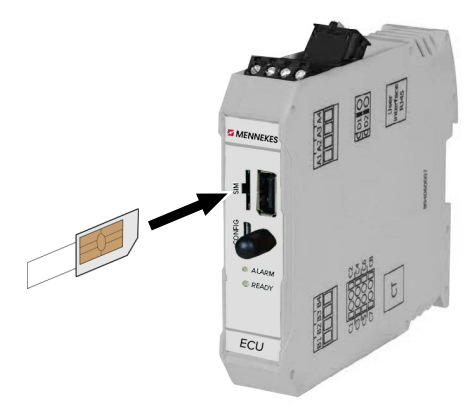

Sl. 13. Umetanje SIM kartice

- u Naljepnicu (sadržana je u opsegu isporuke) zalijepite na SIM karticu. U tu svrhu obratite pozornost na upute na naljepnici.
- SIM karticu stavite u utor za Micro-SIM.

## **6.5. Uređivanje veze s ECU-om**

 $\widehat{a}$ 

Radove u ovom poglavlju smije obavljati samo stručni električar.

Ako je proizvod povezan s krajnjim uređajem (npr. osobnim računalom, prijenosnim računalom), proizvod se može konfigurirati i statusne informacije mogu se prikazivati. Konfiguracija se obavlja putem mrežnog sučelja u aktualnom internetskom pregledniku. Mrežno sučelje zaštićeno je lozinkom.

Od verzije firmvera 5.22 za korisnike "user" i "operator" postoje dva različita mrežna sučelja. Unosom željenog korisnika prilikom prijave otvara se odgovarajuće mrežno sučelje. Potrebna lozinka nalazi se na podatkovnom listu za postavljanje.

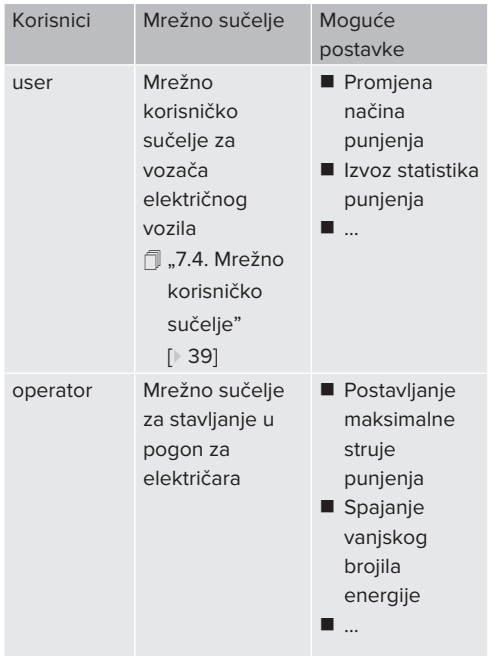

Za stavljanje u pogon mora se upotrebljavati mrežno sučelje za električara (operator). U nastavku se naziva "mrežno sučelje".

Podatkovni list za postavljanje podijeljen je na dva dijela. Prvi dio namijenjen je Ť isključivo električaru i zato ga prije predaje korisniku treba odvojiti.

Postoje sljedeće mogućnosti postavljanja veze s ECU-om:

## **6.5.1. Putem USB-a**

- ▶ Spojite terminalni uređaj (npr. osobno računalo, prijenosno računalo) i ECU USB kabelom.
- 1 "[6.3. Priključci na ECU" \[](#page-728-0)[}](#page-728-0) [23\]](#page-728-0)

Ako se upravljački program u operacijskom sustavu Windows ne instalira automatski:

- ▶ Idite u "Upravljačka ploča" > "Uređaji" > "Ostali uređaji".
- Desnokliknite na "RNDIS/Ethernet Gadget" > "Ažuriraj upravljački program"

> "Potraži upravljačke programe na računalu" > "Dopusti mi izbor s popisa upravljačkih programa na mom računalu" > "Mrežni prilagodnik" > "Microsoft Corporation" > "Remote NDIS Compatible Device".

ð Instalira se upravljački program.

 $\triangleright$  Otvorite internetski preglednik. Na<http://192.168.123.123> dostupno je mrežno sučelie.

▶ Unesite korisničko ime (operator) i lozinku.

1 Lozinka: vidi podatkovni list za postavljanje

## **6.5.2. Putem etherneta**

Preduvjet(i):

i

- $\checkmark$  Komplet za naknadno opremanje (USB adapter za ethernet) za umrežavanje ugrađen je.
- 1 Uputa za instalaciju kompleta za naknadno opremanje.
- ▶ Spojite krajnji uređaj i ECU Ethernet kabelom. U tu svrhu koristite priključak za Ethernet na adapteru USB/Ethernet.
- u Mrežu krajnjeg uređaja konfigurirajte na sljedeći način:
	- $\blacksquare$  IPv4 adresa: 192.168.124.21
	- Podmrežna maska: 255.255.255.0
	- Standardni pristupnik: 192.168.124.1
- $\blacktriangleright$  Otvorite internetski preglednik. Na http://192.168.124.123 dostupno je mrežno sučelje.
- u Unesite korisničko ime (operator) i lozinku.
- 1 Lozinka: vidi podatkovni list za postavljanje

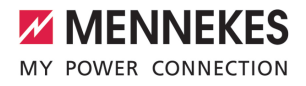

## <span id="page-730-0"></span>**6.5.3. Preko mreže**

Čim je proizvod preko etherneta integriran u mrežu, mrežno je sučelje dostupno putem krajnjeg uređaja koji se nalazi u istoj mreži.

Preduvjet(i):

- $\checkmark$  Proizvod je integriran u mrežu.
- $\Box$  ["6.8. Integracija proizvoda u lokalnu mrežu"](#page-731-0) [\[](#page-731-0)[}](#page-731-0) [26\]](#page-731-0)
- $\checkmark$  Krajnji uređaj (npr. osobno računalo, prijenosno računalo) također je preko usmjerivača / preklopnika integriran u mrežu.
- $\checkmark$  Poznata je IP adresa proizvoda.

Ako IP adresa proizvoda nije poznata (npr. zato što je DHCP poslužitelj dodijeljo dinamičku IP adresu), IP adresa se može

- i utvrditi pomoću uređaja za skeniranje mreže (instalirati na krajnji uređaj kao besplatni alat) ili putem mrežnog sučelja usmjerivača / preklopnika.
- $\triangleright$  Otvorite internetski preglednik na krajnjem uređaju.

Na http://*IP adresa* dostupno je mrežno sučelje. Primjer:

- **n** IP adresa: 192.168.0.70
- Mrežno sučelje dostupno je na: [http://](http://192.168.0.70) [192.168.0.70](http://192.168.0.70)
- ▶ Unesite korisničko ime (operator) i lozinku.
- 1 Lozinka: vidi podatkovni list za postavljanje

Upisivanjem odgovarajuće IP adrese u

internetski preglednik svaki se proizvod u Ť mreži može konfigurirati pomoću tog krajnjeg uređaja.

Na stranici za prijavu gore desno prikazuje se serijski broj odgovarajućeg proizvoda i radi boljeg povezivanja s podatkovnim listom za postavljanje.

## **6.6. Struktura mrežnog sučelja**

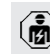

Radove u ovom poglavlju smije obavljati samo stručni električar.

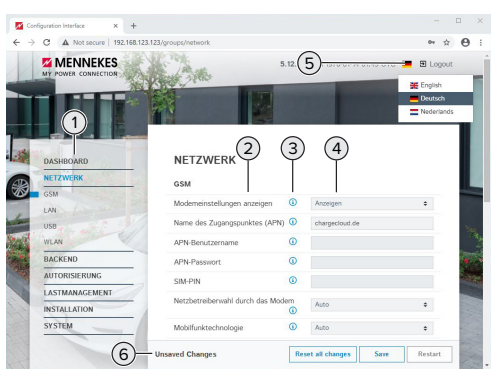

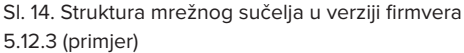

- 1 Izbornik
- 2 Parametar
- 3 Napomena / informacija \*
- 4 Postavka / status
- 5 Polie za izbor jezika
- 6 Polje za poništavanje i pohranjivanje izmijenjenih postavki i za ponovno pokretanje proizvoda

\* Napomene / informacije (3) sadrže mnogo

važnih informacija koje mogu pomoći u vezi Ť s određenim parametrima i prilikom konfiguracije.

Od verzije firmvera 5.12.3 izgled mrežnog sučelja je promijenjen. Prilikom ažuriranja firmvera sa starog mrežnog sučelja (verzija firmvera 5.12.3 i manje) na novo mrežno sučelje (verzije firmvera 5.12.3 ili više) novo mrežno sučelje mora se aktivirati ručno.

1. ["8.3.2. Aktiviranje novog mrežnog sučelja"](#page-749-0) [\[](#page-749-0)[}](#page-749-0) [44\]](#page-749-0)

**HR**

#### **6.6.1. Rukovanje mrežnim sučeljem**

 $\blacktriangleright$  Konfigurirajte proizvod uzimajući u obzir uvjete i želje klijenta.

Nakon što je proizvod potpuno konfiguriran,

- potrebno ga je ponovno pokrenuti. Ť
	- Kliknite na polje "Restart" za ponovno pokretanje proizvoda.

#### **6.6.2. Prikaz statusnih informacija**

U izborniku "Dashboard" prikazuju se informacije o statusu proizvoda, npr.

- $\blacksquare$  Aktualno stanje
	- Obavijesti o smetniama
	- **n** Punjenja
	- **n** IP adresa (parametar "Interfaces")
	- n …
- Izvršene konfiguracije
	- Upravljanje opterećenjem
	- $\Box$  Spajanje vanjskog brojila energije
	- n …

### **6.7. Postavljanje maksimalne struje punjenja**

Radove u ovom poglavlju smije obavljati samo stručni električar.

- U isporučenom stanju maks. struja punjenja ĭ. postavljena je na 16 A.
- $\triangleright$  Otiđite u izbornik "Installation" > "General Installation" i postavite parametar "Installation Current Limit [A]".
- $\blacktriangleright$  Kliknite na polje "Save" za pohranjivanje postavke/i.

#### <span id="page-731-0"></span>**6.8. Integracija proizvoda u lokalnu mrežu**

高

Radove u ovom poglavlju smije obavljati samo stručni električar.

Preduvjet(i):

 $\checkmark$  Komplet za naknadno opremanie (USB adapter za ethernet) za umrežavanje ugrađen je.

- 1 Uputa za instalaciju kompleta za naknadno opremanje.
- ▶ Centralni usmierivač / preklopnik i USB adapter za ethernet povežite kabelom za ethernet.

Proizvod je u isporučenom stanju konfiguriran kao DHCP klijent. Nakon što se proizvod poveže s usmjerivačem / preklopnikom, usmjerivač proizvodu dodjeljuje dinamičku IP adresu.

Proizvodu se po potrebi u mrežnom sučelju može dodijeliti i statička IP adresa.

 $\triangleright$  Dođite do izbornika "Network" > "LAN" i postavite sljedeće parametre:

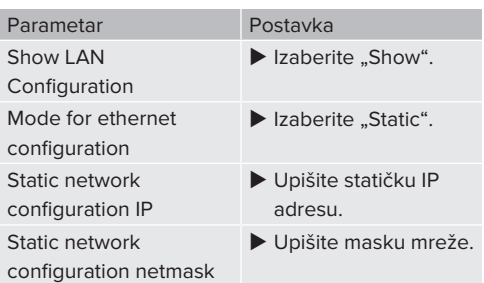

Detaljniji opis umrežavanja, povezivanja s backend sustavom i upravljanja opterećenjem s primjerima primjene

Ť možete pronaći na našoj mrežnoj stranici u području za preuzimanje odabranog proizvoda.

 $\bar{\mathbb{1}}$  $\bar{\mathbb{1}}$  $\bar{\mathbb{1}}$  "[1.1. Mrežna stranica" \[](#page-708-0) $\bar{\mathbb{1}}$  [3\]](#page-708-0)

#### **6.9. Postavljanje načina rada**

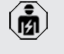

Radove u ovom poglavlju smije obavljati samo stručni električar.

#### **6.9.1. Način rada "Standalone Autostart"**

Proizvod radi kao rješenje za jedno mjesto bez povezivanja s backend sustavom. Autorizacija nije potrebna. Punjenje počinje automatski čim se vozilo spoji.

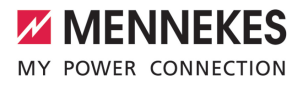

Otiđite do izbornika "Backend" > "Connection" i postavite sljedeći parametar:

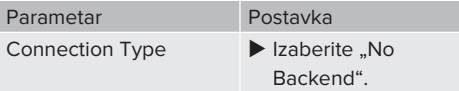

- $\blacktriangleright$  Kliknite na polje "Save" za pohranjivanje postavke/i.
- ▶ Otiđite do izbornika "Authorization" > "Free Charging" i postavite sljedeći parametar:

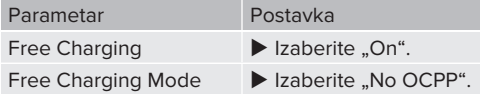

 $\blacktriangleright$  Kliknite na polje "Save" za pohranjivanje postavke/i.

## **6.9.2. Način rada "Standalone s autorizacijom"**

Proizvod radi kao riešenie za jedno miesto bez povezivanja s backend sustavom. Autorizacija se provodi pomoću RFID kartica i lokalnog popisa dopuštenih korisnika.

▶ Otiđite do izbornika "Backend" > "Connection" i postavite sljedeći parametar:

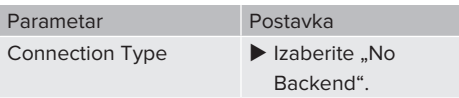

- $\blacktriangleright$  Kliknite na polje "Save" za pohranjivanje postavke/i.
- $\triangleright$  Otiđite do izbornika "Authorization" > "Free Charging" i postavite sljedeće parametre:

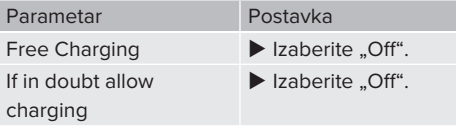

Otiđite do podizbornika "RFID Whitelists" i postavite sljedeće parametre:

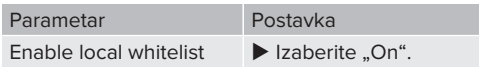

 $\blacktriangleright$  Kliknite na polje "Save" za pohranjivanje postavke/i.

U slučaju povezivanja s pozadinskim sustavom (backend): parametar "Enforce using Secure RFID" (izbornik "Authorization" > "RFID Settings") aktiviran je tako da se mogu prihvatiti isključivo RFID tokeni koji se ne mogu krivotvoriti u skladu s VDE-AR-E 2532-100.

#### **Aktiviranje RFID kartica**

- $\triangleright$  Dođite do izbornika "Whitelists" > "Add entry".
- **EXECUTE:** RFID karticu držite ispred čitača RFID kartica radi prijenosa RFID identifikatora (UID). RFID-UID alternativno se može unijeti i ručno.
- $\blacktriangleright$  Kliknite na polje "Add entry".

Osim toga može se izvesti i uvesti popis sa svim RFID identifikatorima (UID).

## **6.9.3. Način rada "Standalone backend sustav"**

Proizvod se može putem mobilne mreže ili etherneta povezati s backend sustavom. Proizvod radi preko backend sustava.

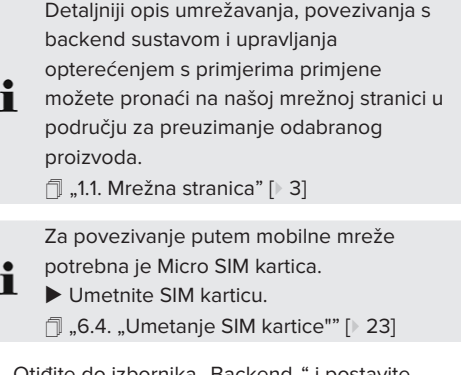

đite do izbornika "Backend" i postavite sljedeće parametre:

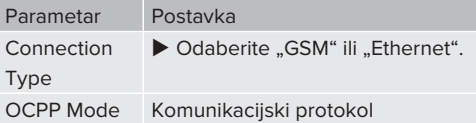

#### Ako "OCPP Mode" = "OCPP-S 1.5" ili "OCPP- $S.16"$

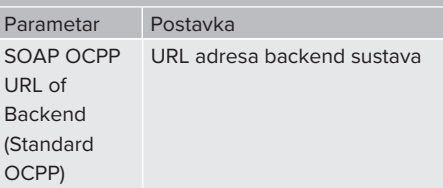

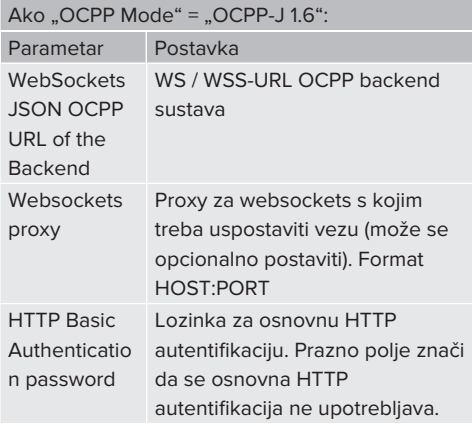

Za komunikaciju s backend sustavom preporučamo upotrebu sigurne internetske veze. To je moguće npr. putem SIM kartice koju je na raspolaganje stavio operater

- backend sustava ili putem sigurne TLS Ť. veze. U slučaju pristupa preko javnog interneta trebalo bi aktivirati bar osnovnu HTTP autentifikaciju jer u protivnom podaci mogu biti dostupni neovlaštenim trećim osobama.
- Informacije o OCPP-u i lozinku za osnovnu Ť. HTTP autentifikaciju na raspolaganje stavlja vaš operater backend sustava.

 $\blacktriangleright$  Kliknite na polje "Save" za pohranjivanje postavke/i.

## **U slučaju spajanja putem GSM-a**

 $\triangleright$  Otiđite do izbornika "Network" i postavite sljedeće parametre:

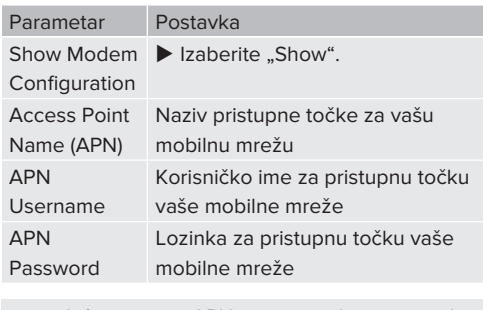

- Informacije o APN-u na raspolaganje stavlja ĭ. vaš operater mobilne mreže.
- $\blacktriangleright$  Kliknite na polje "Save" za pohranjivanje postavke/i.

## **6.9.4. Način rada "Umreženo"**

Više proizvoda povezuje se preko etherneta. Tako se može upravljati lokalnim opterećenjem i svi umreženi proizvodi mogu se povezati s backend sustavom.

Preduvjet(i):

- $\checkmark$  Komplet za naknadno opremanie (USB adapter za ethernet) za umrežavanje ugrađen je.
- fl Uputa za instalaciju kompleta za naknadno opremanje.
- $\checkmark$  Više proizvoda međusobno je umreženo putem preklopnika / usmjerivača.

Detaljniji opis umrežavanja, povezivanja s backend sustavom i upravljanja opterećenjem s primjerima primjene

i. možete pronaći na našoj mrežnoj stranici u području za preuzimanje odabranog proizvoda.

 $\Box$  ...[1.1. Mrežna stranica" \[](#page-708-0) $\Box$  [3\]](#page-708-0)

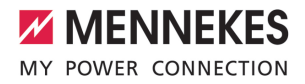

## <span id="page-734-0"></span>**6.10. Postavljanje drugih funkcija**

## **6.10.1. Spajanje vanjskog brojila energije**

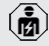

Radove u ovom poglavlju smije obavljati samo stručni električar.

Kako bi se spriječilo preopterećenje na priključku zgrade s jednom ili više točaka za punjenje (zaštita od prestanka rada), aktualne vrijednosti struje iz priključka zgrade potrebno je registrirati dodatnim vanjskim brojilom energije. Uz pomoć brojila energije u obzir se uzimaju i druga trošila u zgradi.

ECU je kompatibilan sa sljedećim brojilima energije:

1. Siemens PAC2200:

- Neizravno mjerenje preko pretvarača (5 A):
	- 7KM2200-2EA30-1JA1 (s MID odobreniem)
	- 7KM2200-2EA30-1EA1 (bez MID odobrenia)
	- 7KM2200-2EA00-1JB1 (s MID odobreniem)
- Izravno mjerenje (do 65 A)
	- 7KM2200-2EA40-1JA1 (s MID odobreniem)
	- 7KM2200-2EA40-1EA1 (bez MID odobrenia)
	- 7KM2200-2EA40-1JB1 (s MID odobrenjem)

2. Phoenix EEM-MB371-EIP 2907976:

Ovo brojilo energije dodatno omogućava izravno priključivanje Rogowski svitaka. Brojilo energije mora biti konfigurirano kao Modbus TCP Slave.

3. Kostal Smart Energy Meter 10507524: U tu svrhu potrebna je postavka "Modbus TQ EM300-LR (TCP)" u mrežnom sučelju (parametar "Meter configuration (Second)"). Osim toga, brojilo energije mora biti konfigurirano kao Modbus TCP Slave.

4. TQ Energy Manager EM 420-LLRR:

U tu svrhu potrebna je postavka "Modbus TQ EM410/EM420 (TCP)" u mrežnom sučelju (parametar "Meter configuration (Second)"). Osim toga, brojilo energije mora biti konfigurirano kao Modbus TCP Slave.

#### 5. Janitza UMG 605 (PRO):

U tu svrhu potrebna je postavka "Modbus Janitza UMG 605 PRO (TCP)" u mrežnom sučelju (parametar "Meter configuration (Second)"). Osim toga brojilo energije mora se konfigurirati kao Modbus TCP Slave, a ID klijenta brojila energije mora se postaviti na "2".

#### **Instalacija i umrežavanje**

Brojilo energije i stanica za punjenje umrežavaju se direktnom vezom preko preklopnika / usmjerivača.

Vanjsko brojilo energije može se smjestiti tako da se mjere samo vanjska trošila ili tako da se mjere i vanjska trošila i stanica/e za punjenje.

#### **Brojilo energije mjeri samo vanjska trošila**

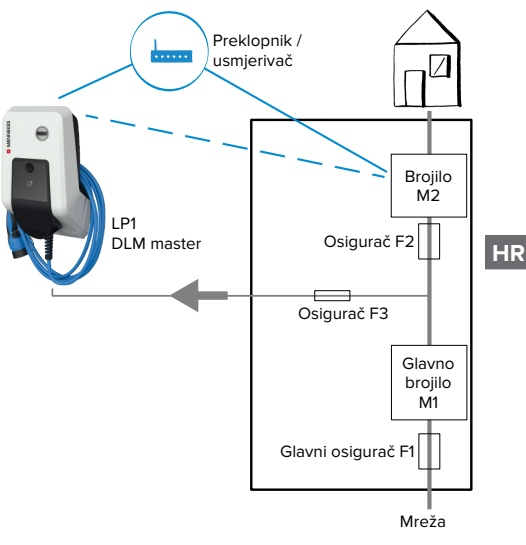

Sl. 15. Brojilo energije mjeri samo vanjska trošila

DLM master: stanica za punjenje koja u dinamičkom upravljanju opterećenjem (DLM; Dynamic Loadmanagement) preuzima koordinacijsku funkciju.

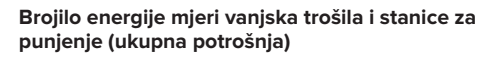

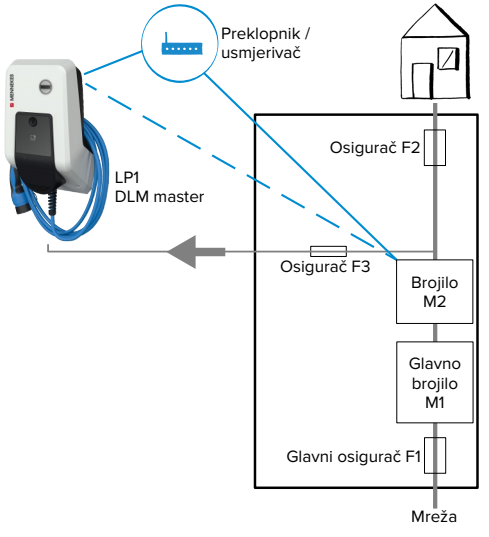

Sl. 16. Brojilo energije mjeri vanjska trošila i stanicu za punjenje (ukupna potrošnja)

## **Konfiguracija**

 $\triangleright$  Otiđite do izbornika "Load Management" > "Dynamic Load Management" i postavite sljedeće parametre:

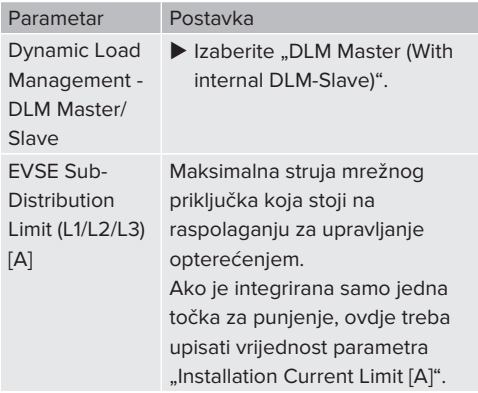

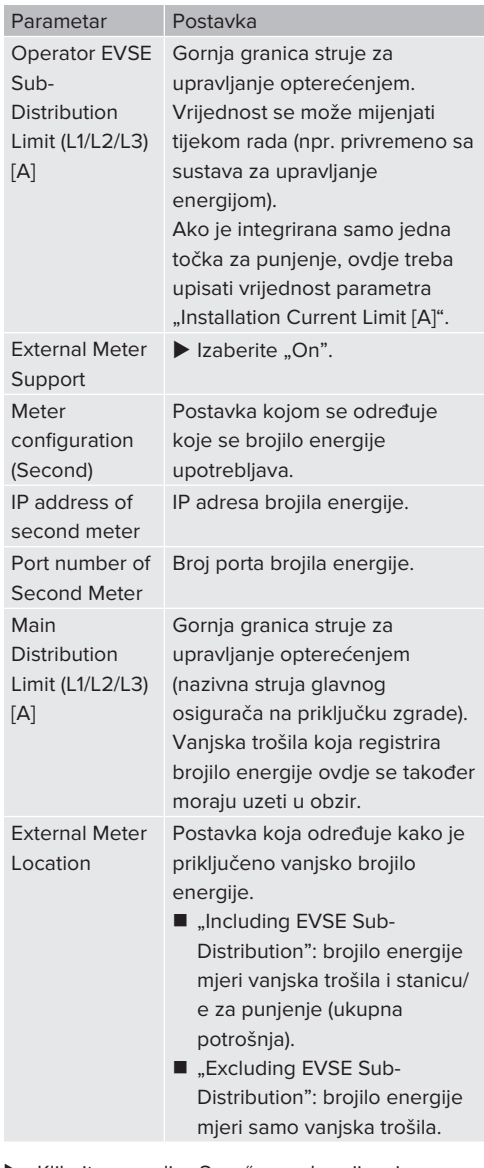

 $\blacktriangleright$  Kliknite na polje "Save" za pohranjivanje postavke/i.

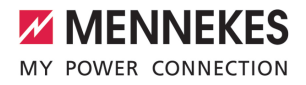

### **Prikaz IP adrese i broja porta brojila energije Siemens 7KM2200 (TCP)**

Za to su potrebne tipke F1, F2, F3 i F4 na brojilu energije.

- $\blacktriangleright$  Pritisnite tipku F4 za otvaranje izbornika.
- $\blacktriangleright$  Pritisnite tipku F2 i otiđite u "Settings" (Postavke).
- $\blacktriangleright$  Pritisnite tipku F4 kako biste otvorili "Settings" (postavke).
- $\triangleright$  Više puta pritisnite tipku F3 i otiđite u "Communication" (Komunikacija).
- $\blacktriangleright$  Pritisnite tipku F4 kako biste otvorili "Communication" (Komunikacija).
- $\blacktriangleright$  Pritisnite tipku F4 kako biste otvorili "Modbus TCP".
- ▶ Pritisnite tipku F3 i otiđite do "IP". Zabilježite IP adresu brojila energije.
- $\blacktriangleright$  Više puta pritisnite tipku F3 i dođite do .. Modbus Port". Zabilježite broj porta brojila energije.
- $\blacktriangleright$  4 puta pritisnite tipku F1 kako biste zatvorili izbornik.

#### **6.10.2. Smanjenje struje u slučaju upotrebe brojila energije tipa Siemens PAC2200**

凾

Radove u ovom poglavlju smije obavljati samo stručni električar.

Preduvjet(i):

- $\checkmark$  Vanjsko brojilo energije tipa Typ Siemens PAC2200 integrirano je u mrežu i konfigurirano.
- 1 ["6.10.1. Spajanje vanjskog brojila energije" \[](#page-734-0)[}](#page-734-0) [29\]](#page-734-0)

Digitalni ulaz brojila energije može se upotrebljavati kao ulaz za smanjenje struje za točku za punjenje ili grupu točaka za punjenje. Postoje dvije mogućnosti upravljanja digitalnim ulazom:

- putem vanjskog upravljačkog signala 12 V DC ili 24 V DC
- n putem sprežnog releja i dodatnog napajanja

#### **Aktiviranje putem vanjskog upravljačkog signala 12 V DC ili 24 V DC**

Upravljački signal može primjerice generirati vanjski relej za rasterećenje ili vanjski uklopni sat. Čim na digitalnom ulazu postoji upravljački signal od 12 V DC ili 24 V DC, struja punjenja se smanjuje u skladu s izvršenom konfiguracijom.

▶ Vanjski upravljački sustav spojiti na stezalike 12 digitalnog ulaza.

## **Aktiviranje putem sprežnog releja i dodatnog napajanja**

Digitalni ulaz može se aktivirati pomoću sprežnog releja (S0) i dodatnog napajanja (1).

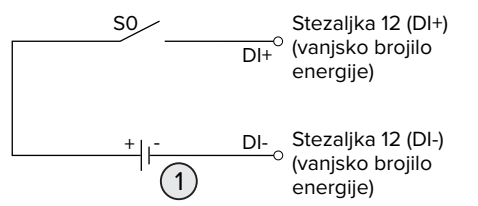

Sl. 17. Aktiviranje putem sprežnog releja i dodatnog napajanja

- 1 Vanjsko napajanje, maks. 30 V DC
- u Vanjski upravljački sustav spojiti na stezaljke 12 digitalnog ulaza.

#### **Konfiguracija mrežnog sučelja ECU-a**

▶ Otiđite do izbornika "Load Management" > "Dynamic Load Management" i postavite sljedeće parametre:

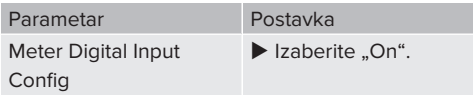

**HR**

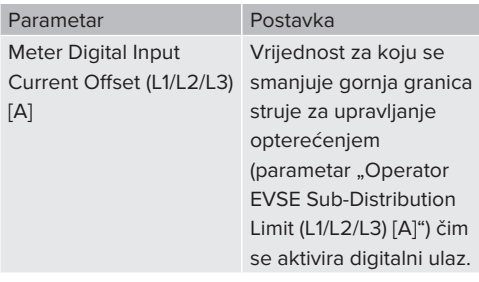

 $\blacktriangleright$  Kliknite na polie "Save" za pohraniivanie postavke/i.

U izborniku "Dashboard" > "DLM Status" pod "Overall Current Applied [A]" može se provjeriti smanjuje li se gornja granica struje čim se aktivira digitalni ulaz.

## **Konfiguracija digitalnog ulaza na brojilu energije Siemens 7KM2200 (TCP)**

Za odabir potrebne postavke "HT/NT" potrebne su tipke F1, F2, F3 i F4 na brojilu energije.

- $\blacktriangleright$  Pritisnite tipku F4 za otvaranje izbornika.
- $\blacktriangleright$  Pritisnite tipku F2 i i otiđite u "Settings" (Postavke).
- $\blacktriangleright$  Pritisnite tipku F4 kako biste otvorili "Settings" (Postavke).
- $\triangleright$  Više puta pritisnite tipku F3 i dođite do "Integrated I/O" (Integrirani U/I).
- $\blacktriangleright$  Pritisnite tipku F4 kako biste otvorili "Integrated I/O" (Integrirani U/I).
- Pritisnite tipku F3 i otiđite do "Dig Input" (Dig. ulaz).
- $\blacktriangleright$  Pritisnite tipku F4 kako biste otvorili "Dig Input" (Dig. ulaz).
- $\blacktriangleright$  Pritisnite tipku F4 kako biste otvorili "Action" (Akcija).
- $\blacktriangleright$  Pritisnite tipku F3 i otiđite do "On/Off-Peak" (Viša/niža tarifa).
- $\blacktriangleright$  Pritisnite tipku F4 kako biste potvrdili  $On/Off-$ Peak" (Viša/niža tarifa).
- $\blacktriangleright$  4 puta pritisnite tipku F1 kako biste zatvorili izbornik.

## **6.10.3. Aktiviranje sučelja (Modbus TCP poslužitelj) za sustave za upravljanje energijom**

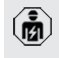

Radove u ovom poglavlju smije obavljati samo stručni električar.

Od verzije 5.12.x firmvera za ECU stanicom za punjenje može se upravljati putem sustava za upravljanje energijom.

> Informacije o kompatibilnim sustavima za upravljanje energijom i opis sučelja Modbus TCP (tablica registra za Modbus TCP) možete pronaći na našoj internetskoj stranici:

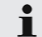

[www.mennekes.org/emobility/knowledge/](https://www.mennekes.org/emobility/knowledge/compatible-systems-and-interfaces/) [compatible-systems-and-interfaces](https://www.mennekes.org/emobility/knowledge/compatible-systems-and-interfaces/)

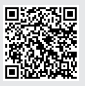

▶ Otiđite do izbornika "Load Management" > "Modbus" i postavite sljedeće parametre:

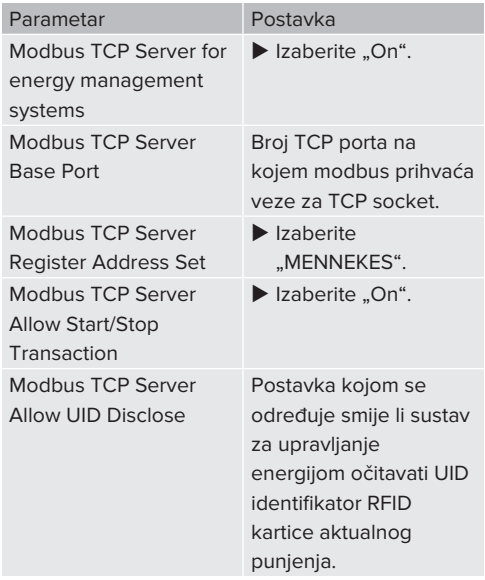

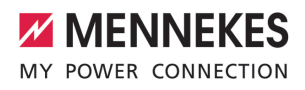

postojeću vezu sa sustavom za upravljanje energijom.

Ako svakom stanicom za punjenje treba upravljati zasebno preko sustava za upravljanje energijom, sučelje se mora aktivirati u mrežnom sučelju svake stanice za punjenje.

Ako se putem sustava za upravljanje energijom treba upravljati cijelom grupom točaka za punjenje, sučelje se mora aktivirati samo u mrežnom sučelju DLM mastera.

## **6.10.4. Aktiviranje sučelja (EEBus) za sustave za upravljanje energijom**

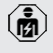

Radove u ovom poglavlju smije obavljati samo stručni električar.

Od verzije firmvera 5.22.x za ECU stanicom za punjenje može se upravljati preko sučelja EEBus putem sustava za upravljanje energijom.

> Informacije o kompatibilnim sustavima za upravljanje energijom i opis sučelja EEBus (tablica registra za EEBus) možete pronaći na našoj internetskoj stranici:

Ť. [www.mennekes.org/emobility/knowledge/](https://www.mennekes.org/emobility/knowledge/compatible-systems-and-interfaces/) [compatible-systems-and-interfaces](https://www.mennekes.org/emobility/knowledge/compatible-systems-and-interfaces/)

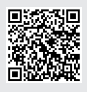

 $\blacktriangleright$  Idite do izbornika ... Load Management" > "EEBUS interface" i postavite sljedeće parametre:

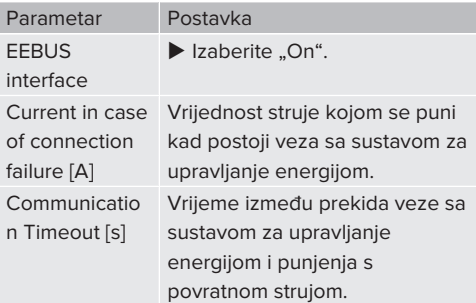

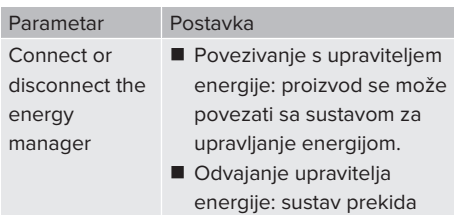

## **6.10.5. Aktiviranje sučelja (SEMP) za sustave za upravljanje energijom**

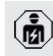

Ť

Radove u ovom poglavlju smije obavljati samo stručni električar.

Od verzije firmvera 5.22.x za ECU stanicom za punjenje može se upravljati preko sučelja SEMP putem sustava za upravljanje energijom.

> Informacije o kompatibilnim sustavima za upravljanje energijom i opis sučelja SEMP (tablica registara za SEMP) možete pronaći na našoj internetskoj stranici:

[www.mennekes.org/emobility/knowledge/](https://www.mennekes.org/emobility/knowledge/compatible-systems-and-interfaces/) [compatible-systems-and-interfaces](https://www.mennekes.org/emobility/knowledge/compatible-systems-and-interfaces/)

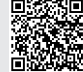

- 
- $\blacktriangleright$  Idite do izbornika "Load Management" > "SEMP interface (SMA Sunny Home Manager)" i postavite sljedeće parametre:

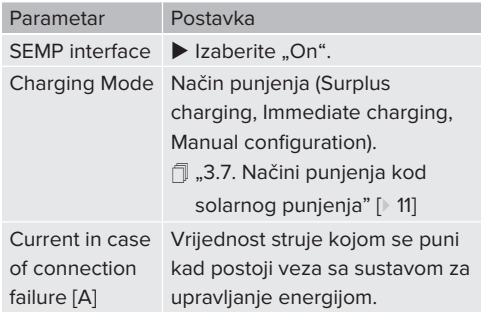

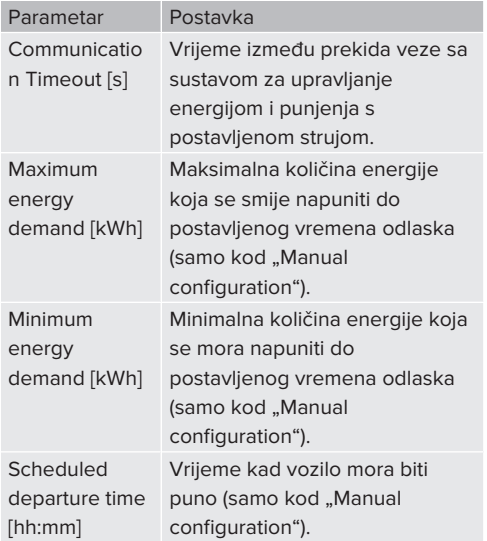

## **6.10.6. Postavljanje opcije Autocharge**

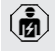

Radove u ovom poglavlju smije obavljati samo stručni električar.

Vrijedi samo za varijante proizvoda koje imaju mogućnost za PnC.

Kod funkcije Autocharge autorizacija se provodi automatski jednoznačnom ID oznakom vozila (npr. MAC adresa vozila).

- Funkciju Autocharge ne treba izjednačiti s funkcijom Plug and Charge prema ISO 15118 gdje se autorizacija provodi pomoću ugovornog certifikata pružatelja usluge eMobility (EMP) koji mora biti pohranjen u vozilu.
- Funkcija Autocharge nije službena odn. standardizirana funkcija proizvođača automobila odn. proizvođača infrastrukture za punjenje.
	- MENNEKES ne može jamčiti da će funkcija Autocharge uvijek besprijekorno raditi s vozilima koja su navedena u donjem popisu. Kompatibilnost s funkcijom Autocharge može se razlikovati između ostalog i ovisno o modelu i verziji softvera u vozilu. Popis je rezultat različitih terenskih testiranja s navedenim vozilima.
		- Funkcija Autocharge trenutno još ima eksperimentalni karakter i u sljedećim će verzijama firmvera biti optimirana i poboljšana.

## Preduvjet(i):

 $\mathbf i$ 

- $\checkmark$  U slučaju povezivanja s backend sustavom: backend sustav podržava funkciju Autocharge.
- ü Vozilo može prenijeti jedinstvenu ID oznaku vozila.

Popis vozila u kojima je tvrtka MENNEKES uspješno testirala funkciju Autocharge možete pronaći na mrežnoj stranici na:

[www.mennekes.org/emobility/services/](https://www.mennekes.org/emobility/services/autocharge/) i [autocharge](https://www.mennekes.org/emobility/services/autocharge/)

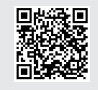

Usporedbe radi, sa ID-om vozila postupa se kao i sa RFID-UID-om.

 $\blacktriangleright$  Idite u izbornik "Authorization" > "HLC 15118" i namjestite sljedeći parametar:

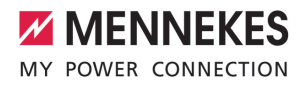

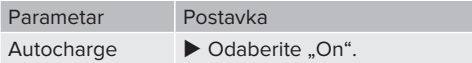

 $\blacktriangleright$  Kliknite na polje "Save" za pohranjivanje postavke/i.

### **U slučaju povezivanja s backend sustavom**

Konfiguracija u backend sustavu ovisi o dotičnom backend sustavu i zato se u ovom dokumentu ne može detaljno opisati.

- 1. Očitajte ID oznaku vozila u backend sustavu. Prije toga kabelom za punjenje povežite vozilo i proizvod.
- 2. ID oznaku vozila unesite u backend sustav ili ID oznaku vozila unesite u mrežno sučelje u parametar ..List of entries in OCPP whitelist" odn. ..List of entries in local whitelist".

#### **Bez povezivanja s backend sustavom**

- 1. Očitajte ID oznaku vozila u mrežnom sučelju.
- $\blacktriangleright$  Idite u izbornik "Authorization" > "HLC 15118" i namjestite sljedeće parametre:

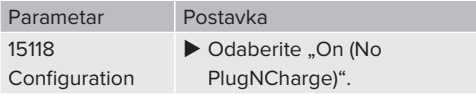

- $\triangleright$  Spojite proizvod i vozilo kabelom za punjenje.
- $\blacktriangleright$  U adresni redak internetskog preglednika unesite nastavak "/legacy/operator" (npr. 192.168.123.123/legacy/operator).
- ▶ Unesite korisničko ime (operator) i lozinku.
- 1 Lozinka: vidi podatkovni list za postavljanje
- $\blacktriangleright$  Idite u izbornik "> 15118". Izbornik " > 15118"prikazuje se samo kad je uključen parametar "15118 Configuration".
- Pod "Event Logger" (Zapisnik događaja) prikazuje se ID oznaka vozila.
- u Kopirajte ID oznaku vozila kopirajte u međuspremnik, odn. zabilježite je.
- 2. Unesite ID oznaku vozila u mrežno sučelje.
- $\blacktriangleright$  U adresnom retku internetskog preglednika izbrišite nastavak "/legacy/operator" (npr. 192.168.123.123).
- ▶ Unesite korisničko ime (operator) i lozinku.
- 1 Lozinka: vidi podatkovni list za postavljanje
- $\blacktriangleright$  Idite u izbornik "Authorization" i namjestite sljedeće parametre:

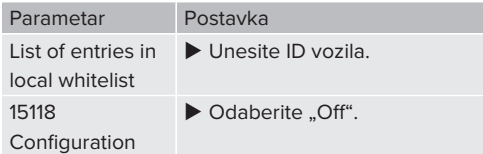

Kliknite na polie "Save" za pohraniivanie postavke/i.

## **6.11. Vraćanje namještene konfiguracije na tvorničke postavke**

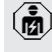

Radove u ovom poglavlju smije obavljati samo stručni električar.

- $\blacktriangleright$  U adresni redak internetskog preglednika unesite nastavak "/legacy/operator" (npr. 192.168.123.123/legacy/operator).
- ▶ Unesite korisničko ime (operator) i lozinku.
- 1 Lozinka: vidi podatkovni list za postavljanje
- u Kliknite na gumb "Operator Default & Restart" kako biste ponovno uspostavili tvorničke postavke i iznova pokrenuli proizvod.

#### <span id="page-740-0"></span>**6.12. Provjera proizvoda**

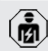

Radove u ovom poglavlju smije obavljati samo stručni električar.

 $\blacktriangleright$  Prilikom prvog stavljanja u rad provjerite proizvod u skladu s IEC 60364-6 i odgovarajućim važećim nacionalnim propisima (npr. DIN VDE 0100-600 u Njemačkoj).

Ispitivanje se može izvršiti u kombinaciji s MENNEKES ispitnom kutijom i ispitnim uređajem za standardizirano ispitivanje. Ispitna kutija tvrtke MENNEKES pritom simulira komunikaciju s vozilom. Ispitne kutije dostupne su kod tvrtke MENNEKES kao dodatna oprema.

**HR**

## <span id="page-741-0"></span>**6.13. Zatvaranje proizvoda**

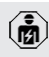

Radove u ovom poglavlju smije obavljati samo stručni električar.

## **POZOR**

## **Materijalne štete uslijed prignječenih komponenti ili kabela**

Prignječene komponente ili kabeli mogu dovesti do oštećenja i pogrešaka u radu.

- u Prilikom zatvaranja proizvoda pazite da se ne prignječe komponente ili kabeli.
- $\blacktriangleright$  Po potrebi fiksirajte komponente ili kabele.

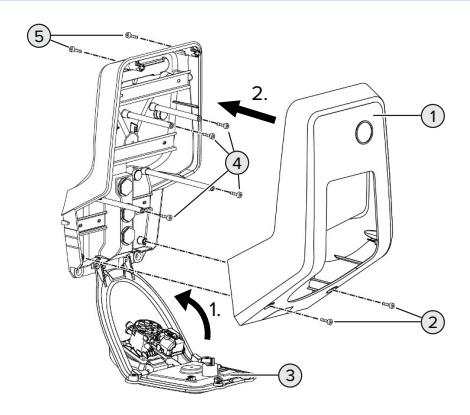

- Sl. 18. Zatvaranje proizvoda
- u Otklopite prednju ploču (3) i pričvrstite ju vijcima (4).
- ▶ Postavite gornji dio kućišta (1) i pričvrstite ga vijcima (2) i (5). Za to upotrebljavajte isporučeni skraćeni imbus ključ.

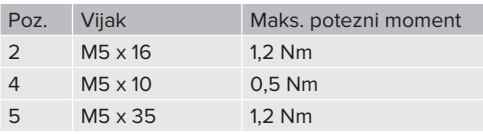

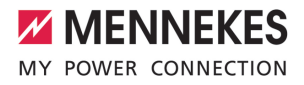

## 7. Rukovanje

## **7.1. Autorizacija**

Preduviet(i):

- $\checkmark$  Simbol "Standby" na informacijskom LED polju svijetli.
- $\blacktriangleright$  Autorizacija (ovisno o konfiguraciji).
- $\triangleright$  Po potrebi poštujte upute na proizvodu (npr. skeniranje QR koda).
- $\Rightarrow$  Simbol "Čekanje" na informacijskom LED polju svijetli kad je autorizacija uspjela. Punjenje se može pokrenuti.

Ako se punjenje ne pokrene unutar vremena za odobrenje koje se može

Ť konfigurirati, autorizacija se poništava i proizvod prelazi u status "Standby". Potrebna je ponovna autorizacija.

Postoje sljedeće mogućnosti autorizacije:

#### **Nema autorizacije (Autostart)**

Puniti mogu svi korisnici.

#### **Autorizacija putem RFID-a**

Puniti mogu korisnici s RFID karticom ili korisnici čiji je UID identifikator RFID kartice upisan u lokalni popis dopuštenih korisnika.

 $\blacktriangleright$  RFID karticu držite ispred čitača RFID kartica.

#### **Autorizacija putem backend sustava**

Autorizacija se provodi ovisno o backend sustavu, npr. pomoću RFID kartice, aplikacije na pametnom telefonu ili ad hoc (npr. direct payment).

Slijedite upute dotičnog backend sustava.

## **Autorizacija putem backend sustava i ISO 15118**

Vrijedi samo za varijante proizvoda koje imaju mogućnost za PnC.

Autorizacija se provodi komunikacijom između proizvoda i vozila u skladu s ISO 15118.

Preduvjet(i):

- $\checkmark$  Vaše vozilo i vaš backend sustav podržavaju ISO 15118.
- Slijedite upute dotičnog backend sustava.

#### **Autorizacija putem funkcije Autocharge**

Vrijedi samo za varijante proizvoda koje imaju mogućnost za PnC.

Autorizacija se provodi komunikacijom između proizvoda i vozila putem funkcije Autocharge.

Preduvjet(i):

 $\checkmark$  Vaše vozilo i event. vaš backend sustav podržavaju funkciju Autocharge.

## **7.2. Punjenje vozila**

## **A** UPOZORENJE

## **Opasnost od ozljede zbog nedopuštenih pomagala**

Ako se prilikom punjenja upotrebljavaju nedopuštena pomagala (npr. adapteri za utikače, produžni kabeli), postoji opasnost od strujnog udara ili zapaljenja kabela.

u Upotrebljavajte isključivo kabele za punjenje predviđene za vozilo i proizvod.

**HR**

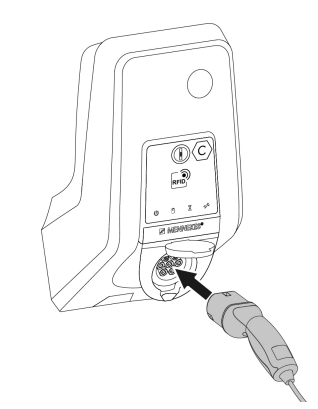

Sl. 19. Punjenje vozila (primjer)

Preduvjet(i):

- $\checkmark$  Autorizacija je provedena (ako je potrebna).
- $\checkmark$  Vozilo i kabel za punienie prikladni su za punjenje u skladu s Mode 3.
- $\blacktriangleright$  Potpuno odmotaite kabel.
- u Kabel za punjenje povežite s vozilom.

Vrijedi samo za proizvode s preklopnim poklopcem:

- $\blacktriangleright$  Otklopite preklopni poklopac.
- $\blacktriangleright$  Utikač za punienie potpuno umetnite u utičnicu za punjenje na proizvodu.

Vrijedi samo za proizvode sa zatvaračem:

- u Utikač za punjenje točno umetnite u utičnicu za punjenje na proizvodu. Kontura sivog prstena pokazuje položaj utikača za punjenje.
- ▶ Utikač za punjenje okrenite za 60° u smjeru suprotnom od smjera kazaljke na satu kako biste otvorili zatvarač.
- $\blacktriangleright$  Utikač za punjenje potpuno umetnite u utičnicu za punjenje.

## **Punjenje se ne pokreće**

Ako se punjenje ne pokreće, npr. zaključavanje utikača za punjenje nije moguće.

- **EXTENDEE EN Provierite ima li u utičnici za punjenje stranih** tijela i po potrebi ih uklonite.
- $\blacktriangleright$  Po potrebi zamijenite kabel za punjenje.

## **Završetak punjenja**

#### **POZOR**

## **Materijalne štete uslijed vlačnog naprezanja**

Vlačno naprezanje kabela može dovesti do loma kabela i drugih oštećenja.

- u Kabel za punjenje iz utičnice za punjenje izvlačite za utikač za punjenje.
- ▶ Završite punienie na vozilu ili držaniem RFID kartice ispred čitača RFID kartica.
- $\blacktriangleright$  Kabel za punjenje iz utičnice za punjenje izvlačite za utikač za punjenje.
- $\blacktriangleright$  Na utikač za punjenje stavite zaštitnu kapu.

 $\blacktriangleright$  Kabel za punjenje objesite odn. pospremite bez presavijanja.

## **Kabel za punjenje ne može se izvući**

**•** Ponovno pokrenite i završite punienie.

Ako se kabel za punjenje, npr. nakon nestanka struje, ne može izvući, utikač za punjenje u proizvodu nije se otključao. Utikač za punjenje mora se otključati ručno.

- $\blacktriangleright$  Stručnom električaru prepustite ručno otključavanje utikača za punjenje.
- 1 ["9.3. Ručno otključavanje utikača za punjenje"](#page-750-0) [\[](#page-750-0)[}](#page-750-0) [45\]](#page-750-0)

## **7.3. Višefunkcijska tipka**

Vrijedi samo za varijante proizvoda s integriranom zaštitnom strujnom sklopkom i zaštitnim automatom voda.

## <span id="page-743-0"></span>**7.3.1. Ponovno uključivanje zaštitne strujne sklopke i zaštitnog automata voda**

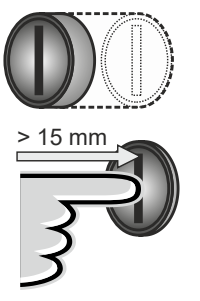

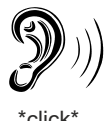

Sl. 20. Ponovno uključivanje zaštitne strujne sklopke i zaštitnog automata voda

- $\blacktriangleright$  Višefunkcijsku tipku pritisnite do krajnjeg položaja (> 15 mm).
- ð Zaštitna strujna sklopka i zaštitni automat voda sad su opet uključeni.

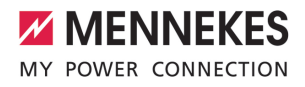

## **7.3.2. Provjera zaštitne strujne sklopke**

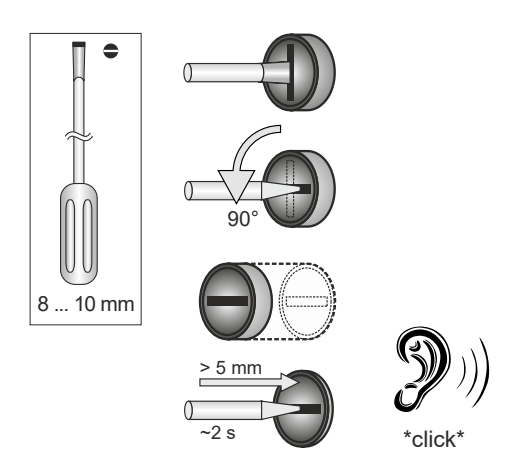

#### Sl. 21. Provjera zaštitne strujne sklopke

- ▶ Odvijač s oštricom širine 8 mm ... 10 mm umetnite u prorez višefunkcijske tipke.
- $\blacktriangleright$  Višefunkcijsku tipku okrenite za 90° u smjeru suprotnom od smjera kazaljke na satu.
- $\blacktriangleright$  Višefunkcijsku tipku pritisnite cca. dvije sekunde (> 5 mm).
- ð Ako zaštitna strujna sklopka radi, zaštitna struja sklopka se aktivira i na informacijskog LED polju svijetli simbol "Smetnja".
- ▶ Ponovno ukliučite zaštitnu struinu sklopku.
- 1 .7.3.1. Ponovno ukliučivanie zaštitne struine [sklopke i zaštitnog automata voda" \[](#page-743-0) $\triangleright$  [38\]](#page-743-0)

### <span id="page-744-0"></span>**7.4. Mrežno korisničko sučelje**

Preko mrežnog korisničkog sučelja može se postaviti sljedeće:

- Izbor načina punjenja (solarno punjenje)
- $\blacksquare$  Izvoz statistike punjenja
- Izbor vremenskog poslužitelja (NTP)
- Promjena mrežnih postavki (npr. IP adresa)
- Upravljanje RFID karticama u lokalnom popisu odobrenih kartica

## **7.4.1. Pozivanje mrežnog korisničkog sučelja**

Preduvjet:

- ü Prilikom stavljanja u pogon električar je proizvod integrirao u istu mrežu u koju je integriran i vaš krajnji uređaj (npr. pametni telefon, tablet, prijenosno računalo).
- $\blacktriangleright$  Otvorite internetski preglednik na krajnjem uređaju (npr. pametni telefon, tablet, prijenosno računalo). Na http://*IP adresa* dostupno je mrežno

Primjer:

n IP adresa: 192.168.0.70

korisničko sučelje.

Korisničko mrežno sučelje dostupno je na: http://192.168.0.70

#### **IP adresa zbog dinamičkog dodjeljivanja nije poznata**

Ako IP adresa zbog dinamičkog dodjeljivanja preko DHCP-a nije poznata, do mrežnog sučelja može se doći s pomoću tipskog / serijskog broja. On se u sljedećem obliku nalazi na tipskoj pločici vašeg proizvoda: tipski broj.serijski broj

- $\Box$  ..3.2. Tipska pločica"  $\triangleright$  [8\]](#page-713-0)
- u Otvorite internetski preglednik i upišite tipski / serijski broj prema sljedećoj shemi: **http:// AN***tipski broj***SN***serijski broj*

#### Primjer:

i.

■ Tipski / serijski broj (na tipskoj pločici):

1384202.10364

 $\blacksquare$  U internetski preglednik treba upisati: http://AN1384202SN10364

**Osobitost**: ovisno o korištenom usmjerniku i verziji firmvera, kako bi se na temelju prethodno opisanog postupka moglo doći do mrežnog sučelja, može biti potreban dodatak. Primjerice ako se upotrebljava Fritzbox može biti potreban dodatak *.fritz.box* (**http://AN***tipski broj***SN***serijski broj***.fritz.box**).

■ Promjena lozinke mrežnog sučelja

#### **Korisničko ime i lozinka**

- ▶ Upišite korisničko ime (user) i lozinku.
- 1 Lozinka: vidi podatkovni list za postavljanje

Na podatkovnom listu za postavljanje mogu se nalaziti i podaci za prijavu za "operatora". Unosom tih podataka otvara se mrežno sučelje za stavljanje u pogon koje

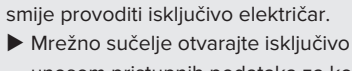

unosom pristupnih podataka za korisnika "user".

Budući da je mrežno korisničko sučelje dostupno tek od verzije firmvera 5.22, lozinka kod proizvoda s prijašnjim verzijama

fimvera još nije navedena na podatkovnom  $\mathbf{i}$ listu za postavljanje. U tom slučaju lozinka je: green\_zone

Radi vlastitog interesa nakon prve prijave trebali biste promijeniti lozinku.

#### **Mrežno korisničko sučelje ne može se otvoriti**

Ako se mrežno korisničko sučelje ne može otvoriti, trebali biste provjeriti sljedeće preduvjete:

- Proizvod je uključen.
- Proizvod i krajnji uređaj (npr. pametni telefon, tablet, prijenosno računalo) integrirani su u istu mrežu.

Ako i dalje nema veze s mrežnim korisničkim sučeljem, došlo je do greške u npr. konfiguraciji. Obratite se svojem nadležnom servisnom partneru.

#### **7.4.2. Struktura mrežnog korisničkog sučelja**

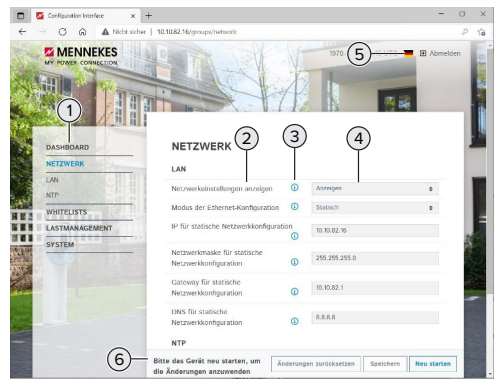

Sl. 22. Struktura mrežnog korisničkog sučelja u verziji firmvera 5.22 (primjer)

- 1 Izbornik
- 2 Parametar

i

- 3 Napomena / informacija \*
- 4 Postavka / status
- 5 Polje za izbor jezika
- 6 Polje za poništavanje i pohranjivanje izmijenjenih postavki i za ponovno pokretanje proizvoda
	- Napomene / informacije (3) sadrže mnogo
	- Ť važnih informacija koje mogu pomoći u vezi s određenim parametrima.

#### **7.4.3. Rukovanje mrežnim korisničkim sučeljem**

U izborniku "Dashboard" ne mogu se mijenjati postavke. Tamo se prikazuju trenutne radne vrijednosti i može se preuzeti statistika punjenja. U ostalim izbornicima mogu se mijenjati postavke.

**>** Proizvod konfigurirajte prema vlastitim željama.

Nakon što je proizvod potpuno konfiguriran, potrebno ga je ponovno pokrenuti.

Kliknite na polje "Restart" za ponovno pokretanje proizvoda.

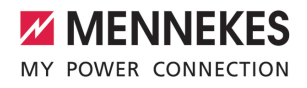

## **7.4.4. Promjena načina punjenja**

Ako je prilikom konfiguracije solarno punjenje aktivirano preko sučelja SEMP (potreban je električar), moguće je mijenjati između 3 različita načina punjenja.

- 1 Opis načina punjenja: "[3.7. Načini punjenja kod](#page-716-0) [solarnog punjenja" \[](#page-716-0) $\triangleright$  [11\]](#page-716-0)
- ▶ U mrežnom korisničkom sučelju idite do izbornika "Load Management" i namjestite parametar "Charging Mode".

Način punjenja može se mijenjati i za vrijeme aktivnog punjenja.

#### **7.4.5. Izvoz statistike punjenja**

U izborniku "Dashboard" može se izvesti statistika punjenja u formatu CSV.

▶ Kliknite na polje "Download" (Preuzmi) pod "Download Session Report:".

Preduvjet(i):

- ü Naveden je vremenski poslužitelj.
- 1 .7.4.6. Navođenje vremenskog poslužitelja" [\[](#page-746-0)[}](#page-746-0) [41\]](#page-746-0)

#### <span id="page-746-0"></span>**7.4.6. Navođenje vremenskog poslužitelja**

Za neke funkcije potrebno vam je valjano vrijeme (npr. za izvoz statistika punjenja ili za ručno podešavanje u slučaju solarnog punjenja). Zbog toga se mora navesti vremenski poslužitelj.

Preduvjet(i):

- $\checkmark$  Proizvod je preko usmjernika (router) povezan s mrežom.
- $\checkmark$  Usmjernik je stalno povezan s internetom.
- ▶ Otiđite do izbornika "Network" > "NTP" i postavite sljedeće parametre:

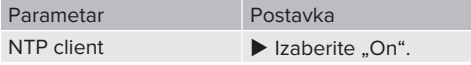

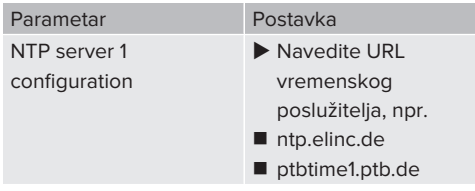

Po potrebi moguće je unijeti više vremenskih poslužitelja. Oni se upotrebljavaju ako se prekine veza s prvim vremenskim poslužiteljem.

#### **7.4.7. Upravljanje popisom odobrenih karttica**

#### **Aktiviranje RFID kartica**

- $\triangleright$  Dođite do izbornika "Whitelists" > "Add entry".
- **EXTENDE KARTICU REID KARTICA** ispred čitača RFID kartica radi prijenosa RFID identifikatora (UID). RFID-UID alternativno se može unijeti i ručno.
- $\blacktriangleright$  Kliknite na polje "Add entry".

Osim toga može se izvesti i uvesti popis sa svim RFID identifikatorima (UID).

## 8. Održavanje

## **8.1. Održavanje**

## **A** OPASNOST

## **Opasnost od strujnog udara zbog oštećenog proizvoda**

Upotreba oštećenog proizvoda može dovesti do teških ozljeda ili smrti uslijed strujnog udara.

- $\blacktriangleright$  Ne koristite oštećeni proizvod.
- ▶ Oštećeni proizvod označite kako ga druge osobe ne bi upotrebljavale.
- ▶ Od električara odmah zatražite da ukloni oštećenja.
- ▶ Po potrebi neka stručni električar proizvod stavi van pogona.
- $\triangleright$  Svaki dan odn. prilikom svakog punjenja provjerite je li proizvod spreman za rad i ima li vanjskih oštećenja.

Primjeri oštećenja:

- Neispravno kućište
- Neispravne komponente ili nedostatak komponenata
- Nečitljive sigurnosne naljepnice ili nedostatak sigurnosnih naljepnica

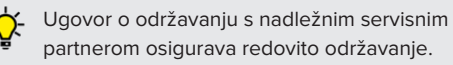

#### **Intervali održavanja**

Sljedeće radove smije obavljati samo stručni električar.

Intervale održavanja odaberite vodeći računa o sljedećim aspektima:

- Starost i stanje proizvoda
- Utjecaji iz okoliša
- **n** Opterećenje
- Posliednii ispitni protokoli

Održavanje provodite najmanje u sljedećim intervalima.

## **Polugodišnje:**

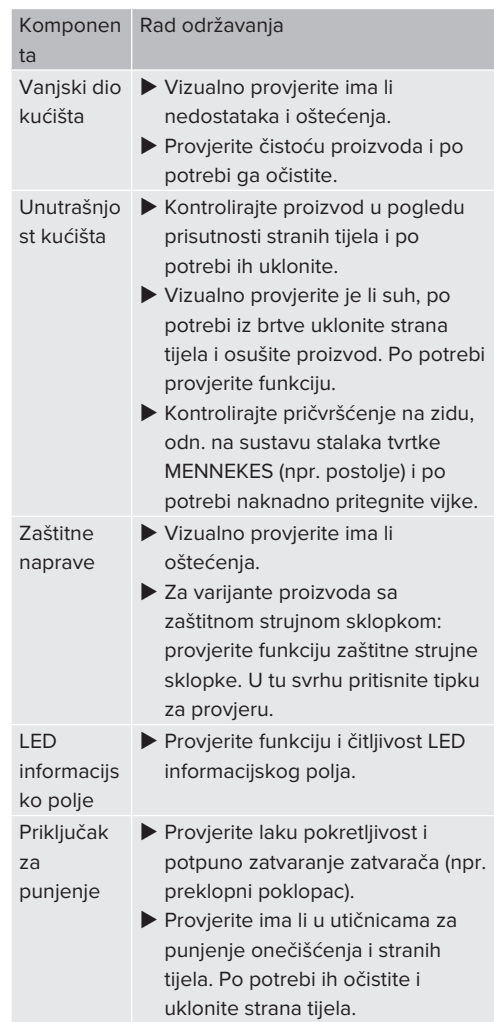

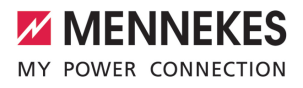

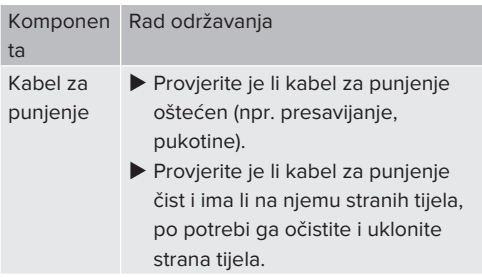

#### **Godišnje:**

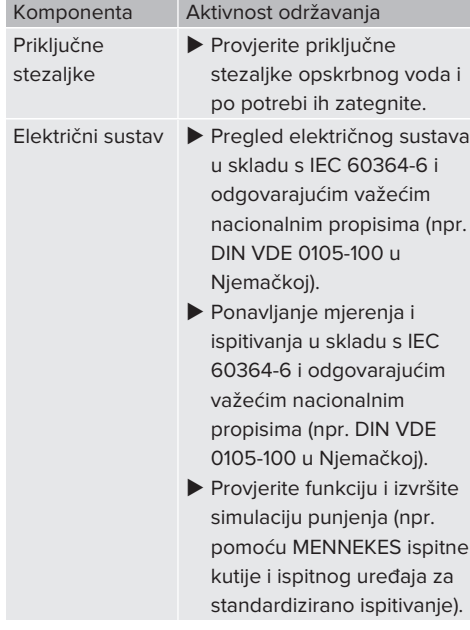

- **Pravilno otklonite oštećenja na proizvodu.**
- Dokumentirajte održavanje. Zapisnik održavanja tvrtke MENNEKES možete pronaći na našoj mrežnoj stranici pod "Services" > "Documents for installers".
- $\Box$  ...1. Mrežna stranica" [ $\Box$  [3\]](#page-708-0)

## **8.2. Čišćenje**

## **A** OPASNOST

## **Opasnost od strujnog udara zbog neodgovarajućeg čišćenja**

Proizvod sadrži električne komponente koje su pod visokim naponom. Neodgovarajuće čišćenje može dovesti do teških ozljeda ili smrti uslijed strujnog udara.

- Kućište čistite isključivo izvana.
- Ne upotrebljavajte tekuću vodu.

#### **POZOR**

#### **Materijalne štete uslijed nestručnog čišćenja**

Nestručno čišćenje može prouzročiti materijalne štete na kućištu.

- u Obrišite kućište suhom krpom ili krpom koja je lagano navlažena vodom ili špiritom (94 % vol.).
- $\blacktriangleright$  Ne koristite tekuću vodu.
- u Ne koristite visokotlačne uređaje za čišćenje.

## **8.3. Ažuriranje firmvera**

Aktualni firmver dostupan je na našoj mrežnoj stranici pod "Services" > "Software ĭ updates".

 $\Box$  "1.1. Mrežna stranica"  $[$  [3\]](#page-708-0)

Ažuriranje firmvera može se obaviti na mrežnom sučelju u izborniku "System" (Sustav).

Ažuriranje firmvera može se alternativno obaviti pomoću backend sustava.

> Prilikom ažuriranje firmvera s verzije 4.5x na verziju 5.xx pomoću mrežnog sučelja proizvod treba najprije ažurirati na verziju

4.6x. U slučaju ažuriranja firmvera putem

- Ť
	- backend sustava taj međukorak nije potreban.

Ažuriranje firmvera s verzije 4.6x na verziju 5.xx može potrajati i do 30 minuta.

## **8.3.1. Paralelno ažuriranje firmvera svih proizvoda u mreži**

Preduvjet(i):

- ü Veza s ECU-om postavljena je preko mreže.
- 1 "[6.5.3. Preko mreže" \[](#page-730-0)[}](#page-730-0) [25\]](#page-730-0)
- ▶ Mrežno sučelje svakog umreženog ECU-a otvorite u vlastitoj kartici internetskog preglednika upisivanjem odgovarajuće IP adrese.
- ▶ U svakoj kartici otiđite do izbornika "System" (sustav) i ažurirajte firmver.

## <span id="page-749-0"></span>**8.3.2. Aktiviranje novog mrežnog sučelja**

Od verzije firmvera 5.12.3 izgled mrežnog sučelja je promijenjen. Prilikom ažuriranja firmvera sa starog mrežnog sučelja (verzija firmvera 5.12.3 i manje) na novo mrežno sučelje (verzije firmvera 5.12.3 ili više) novo mrežno sučelje mora se aktivirati ručno.

- ▶ Dođite do izbornika "Operator" (Operater).
- **>** Parametar "Web Interface" (Mrežno sučelje) postavite na "2.0".
- ▶ Kliknite na polie "Save & Restart" (Pohrani i ponovno pokreni) kako biste aktivirali novo mrežno sučelje.

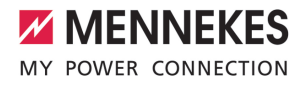

## 9. Uklanjanje smetnji

Ako se pojavi neka smetnja, u LED informacijskom polju svijetli odn. treperi simbol "Smetnja". Radi daljnjeg pogona smetnju je potrebno ukloniti.

#### **Moguće smetnje**

- Utaknut je pogrešan ili neispravan kabel za punjenje.
- Aktivirala se zaštitna strujna sklopka ili zaštitni automat voda (vrijedi samo za varijante proizvoda sa zaštitnom strujnom sklopkom i zaštitnim automatom voda).
- Radi se o lijevom okretnom polju. Potrebno je desno okretno polje.
- Utične spojnice nisu potpuno utaknute u ECU.

### **Za uklanjanje smetnje poštujte sljedeći redoslijed**

- $\blacktriangleright$  Prekinite punjenje i izvucite kabel za punjenje.
- $\blacktriangleright$  Provierite je li kabel za punjenje prikladan.
- $\blacktriangleright$  Kabel za punjenje ponovno utaknite i pokrenite punjenje.
- ▶ Ponovno ukliučite zaštitnu struinu sklopku ili zaštitni automat voda (vrijedi samo za varijante proizvoda sa zaštitnom strujnom sklopkom i zaštitnim automatom voda).
- 1 ["7.3.1. Ponovno uključivanje zaštitne strujne](#page-743-0) [sklopke i zaštitnog automata voda" \[](#page-743-0) $\blacktriangleright$  [38\]](#page-743-0)
- T.

Ako se smetnja ne može ukloniti, obratite se svojem nadležnom servisnom partneru. 1 ["1.2. Kontakt" \[](#page-708-1)[}](#page-708-1) [3\]](#page-708-1)

## **9.1. Obavijesti o smetnjama**

Radove u ovom poglavlju smije obavljati samo stručni električar.

Obavijest o smetnjama prikazuje se u mrežnom sučelju pod "Dashboard" > "System Status" > "Error(s)".

Na našoj mrežnoj stranici pod "Services" > "Documents for installers" možete pronaći

- dokument za otklanjanje smetnji. Tamo su Ť opisane obavijesti o smetnjama, mogući uzroci i prijedlozi rješenja.
	- $\Box$  .1.1. Mrežna stranica"  $\Box$  31

## **Druge prijedloge rješenja za otklanjanje smetnji možete potražiti na mrežnom sučelju**

- $\blacktriangleright$  U adresni redak internetskog preglednika upišite završetak "/legacy/doc" (npr. 192.168.123.123/legacy/doc).
- ▶ Unesite korisničko ime (operator) i lozinku.
- 1 Lozinka: vidi podatkovni list za postavljanje
- Dođite do "Errors Documentation".

U stupcu "Error activation message" navedene su sve obavijesti o smetnjama. U stupcu "Corrective actions" opisana su moguća rješenja.

- Neki backend sustavi pružaju i dodatnu Ì pomoć za uklanjanje smetnji.
- $\blacktriangleright$  Dokumentiraite smetniu. Zapisnik smetnji tvrtke MENNEKES možete pronaći na našoj mrežnoj stranici pod "Services" > "Documents for installers".

 $\Box$  ..1. Mrežna stranica" [ $\triangleright$  [3\]](#page-708-0)

## **9.2. Rezervni dijelovi**

Ako su za uklanjanje smetnje potrebni rezervni dijelovi, prethodno treba provjeriti imaju li istu izvedbu.

- $\blacktriangleright$  Upotrebljavajte isključivo originalne rezervne dijelove koju osigurava i / ili odobrava tvrtka MENNEKES.
- <span id="page-750-0"></span>fl Vidi Uputa za instalaciju rezervnog dijela

## **9.3. Ručno otključavanje utikača za punjenje**

 $\widehat{\mathbf{r}}$ 

Radove u ovom poglavlju smije obavljati samo stručni električar.

**HR**

U iznimnim slučajevima može se dogoditi da se utikač mehanički ne deblokira. Utikač za punjenje tada se ne može izvući i potrebno ga je ručno deblokirati.

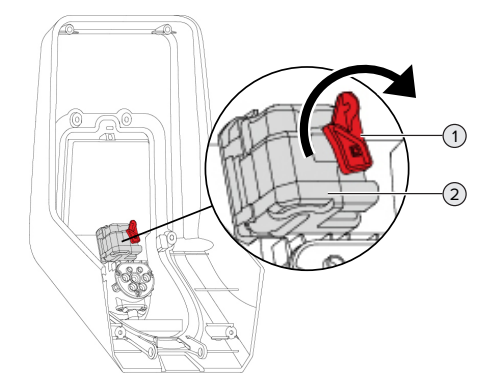

Sl. 23. Ručno otključavanje utikača za punjenje

- $\blacktriangleright$  Otvorite proizvod.
- 1 "[5.4. Otvaranje proizvoda" \[](#page-723-0)[}](#page-723-0) [18\]](#page-723-0)
- ▶ Oslobodite crvenu ručicu (1). Crvena ručica pričvršćena je kabelskom vezicom u blizini aktuatora.
- $\blacktriangleright$  Nataknite crvenu ručicu na aktuator (2).
- ▶ Zakrenite crvenu ručicu za 90° u smjeru kazaljke na satu.
- $\blacktriangleright$  Izvucite utikač za punjenje.
- u Skinite crvenu ručicu s aktuatora i kabelskom je vezicom pričvrstite u blizini aktuatora.
- $\blacktriangleright$  Zatvorite proizvod.
- 1 "[6.13. Zatvaranje proizvoda" \[](#page-741-0)[}](#page-741-0) [36\]](#page-741-0)

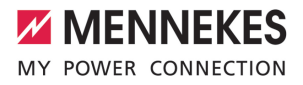

## 10. Stavljanje van pogona

Radove u ovom poglavlju smije obavljati  $\widehat{\mathbf{m}}$ samo stručni električar.

- u Odvojite opskrbni vod od napona i osigurajte ga od ponovnog uključivanja.
- $\blacktriangleright$  Otvorite proizvod.
- 1 ["5.4. Otvaranje proizvoda" \[](#page-723-0)[}](#page-723-0) [18\]](#page-723-0)
- ▶ Odvojite opskrbni vod i event. upravljački / podatkovni vod.
- ▶ Odvojite proizvod sa zida, odn. sa sustava stalaka tvrtke MENNEKES (npr. postolje).
- Provedite opskrbni vod i event. upravljački / podatkovni vod iz kućišta.
- $\blacktriangleright$  Zatvorite proizvod.
- 1 ["6.13. Zatvaranje proizvoda" \[](#page-741-0)[}](#page-741-0) [36\]](#page-741-0)

#### **10.1. Skladištenje**

Ispravno skladištenje može pozitivno utjecati i održati radnu sposobnost proizvoda.

- **•** Prije skladištenja očistite proizvod.
- ▶ Proizvod skladištite u originalnoj ambalaži ili s prikladnim ambalažnim materijalima na čistom i suhom mjestu.
- **Poštujte dopuštene uvjete skladištenja.**

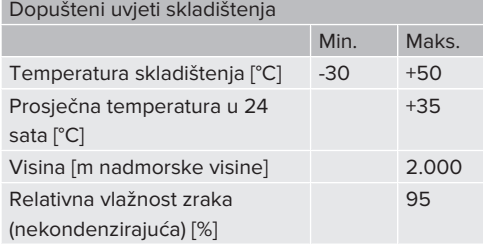

#### **10.2. Zbrinjavanje**

**E** Prilikom zbrinjavanje i radi zaštite okoliša poštujte nacionalne zakonske odredbe u zemlji u kojoj se uređaj upotrebljava.

Ambalažu zbrinite odvojeno po vrstama.

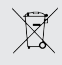

Proizvod se ne smije zbrinjavati s uobičajenim kućanskim otpadom.

#### **Mogućnosti povrata za privatna kućanstva**

Proizvod se može besplatno predati na javna sakupljališta tvrtki zaduženih za zbrinjavanje ili na mjesta za povrat uspostavljena u skladu s Direktivom 2012/19/EU.

#### **Mogućnost povrata za gospodarske subjekte**

Detaljnije informacije o komercijalnom zbrinjavanju na upit možete dobiti od tvrtke MENNEKES. 1 ["1.2. Kontakt" \[](#page-708-1)[}](#page-708-1) [3\]](#page-708-1)

#### **Osobni podaci / zaštita podataka**

Na proizvodu mogu biti pohranjeni osobni podaci. Krajnji korisnik sam je odgovoran za brisanje podataka.

## 11. EU izjava o sukladnosti

Tvrtka MENNEKES Elektrotechnik GmbH & Co. KG ovime izjavljuje da je proizvod sukladan s Direktivom 2014/53/EU. Kompletnu EU izjavu o sukladnosti možete pronaći na našoj mrežnoj stranici u području za preuzimanje odabranog proizvoda:

[www.mennekes.org/emobility/products/portfolio/](https://www.mennekes.org/emobility/products/portfolio/amtronr-wallboxes/) [amtronr-wallboxes](https://www.mennekes.org/emobility/products/portfolio/amtronr-wallboxes/)

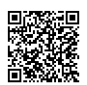

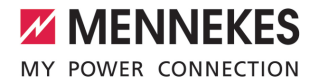

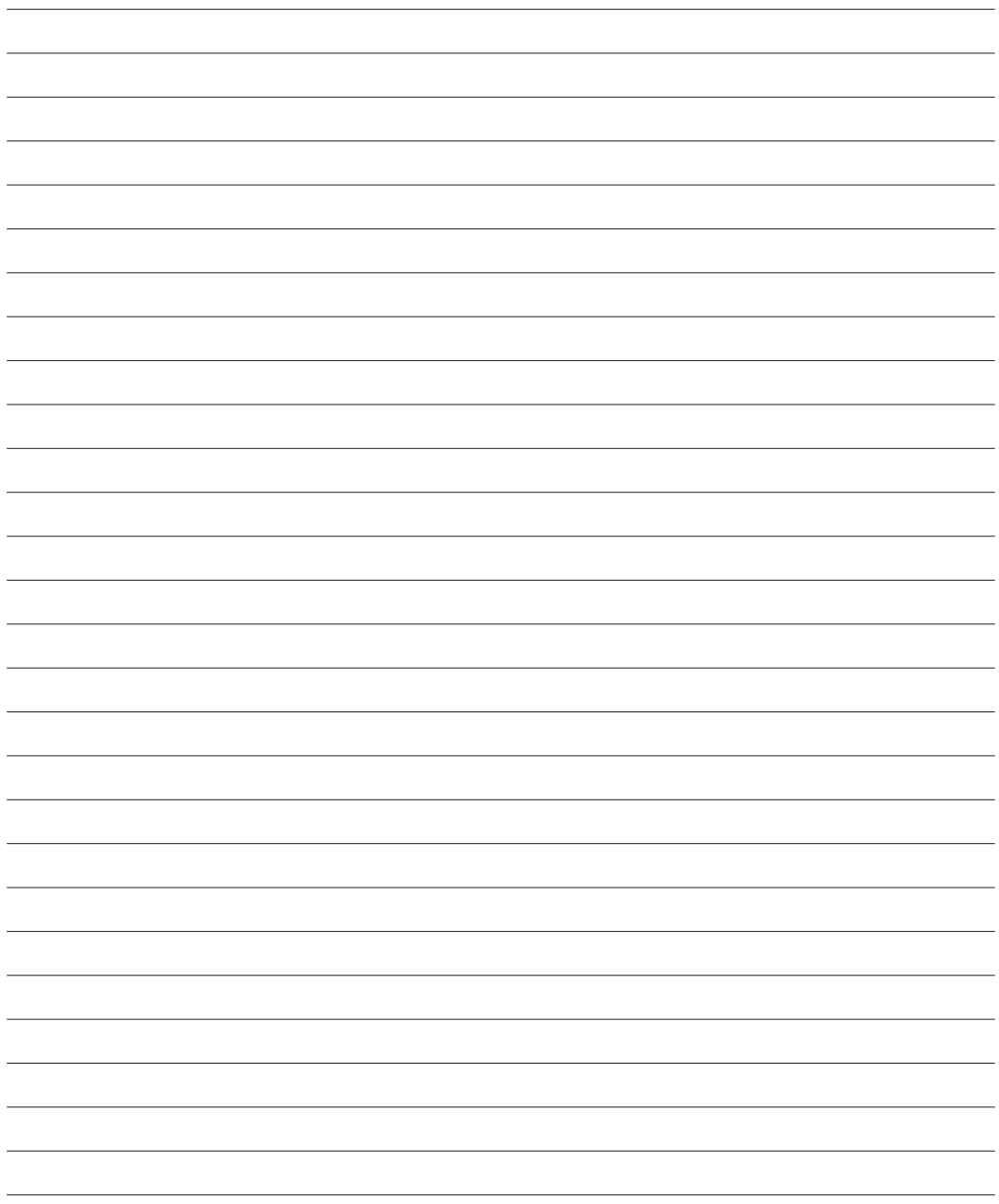

**MENNEKES**

Elektrotechnik GmbH & Co. KG

Aloys-Mennekes-Str. 1 57399 KIRCHHUNDEM GERMANY

Phone: +49 2723 41-1 info@MENNEKES.de

www.mennekes.org/emobility

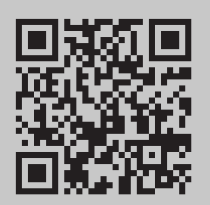